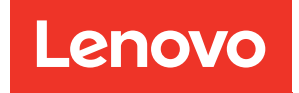

# ThinkSystem SR665 V3 Hardware-Wartungshandbuch

Maschinentypen: 7D9A, 7D9B

#### Anmerkung

Vor Verwendung dieser Informationen und des darin beschriebenen Produkts lesen Sie die Sicherheitsinformationen und -hinweise, die auf der folgenden Website verfügbar sind: [https://pubs.lenovo.com/safety\\_documentation/](https://pubs.lenovo.com/safety_documentation/)

Außerdem müssen Sie sicherstellen, dass Sie mit den Geschäftsbedingungen der Lenovo Warranty für Ihren Server vertraut sind, die Sie hier finden: <http://datacentersupport.lenovo.com/warrantylookup>

#### Neunte Ausgabe (April 2024)

#### © Copyright Lenovo 2022, 2024.

HINWEIS ZU EINGESCHRÄNKTEN RECHTEN: Werden Daten oder Software gemäß einem GSA-Vertrag (General Services Administration) ausgeliefert, unterliegt die Verwendung, Vervielfältigung oder Offenlegung den in Vertrag Nr. GS-35F-05925 festgelegten Einschränkungen.

## <span id="page-2-0"></span>Inhaltsverzeichnis

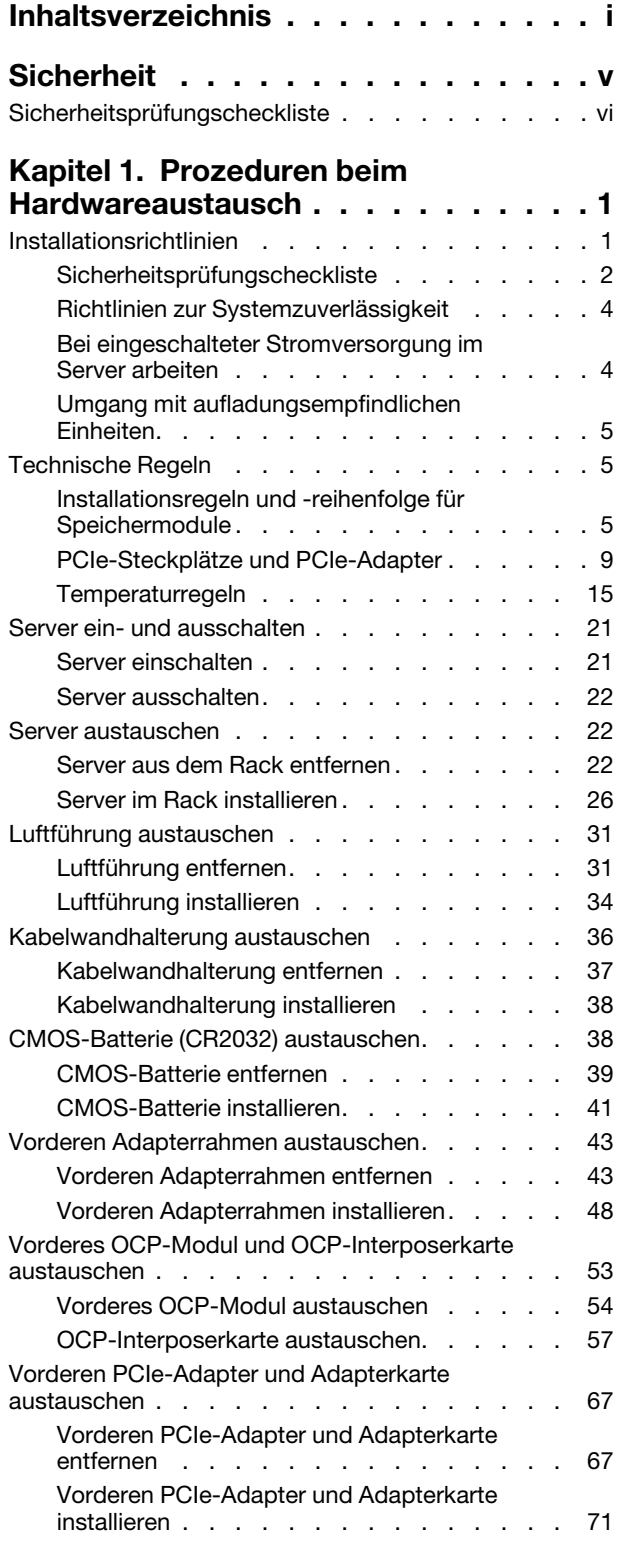

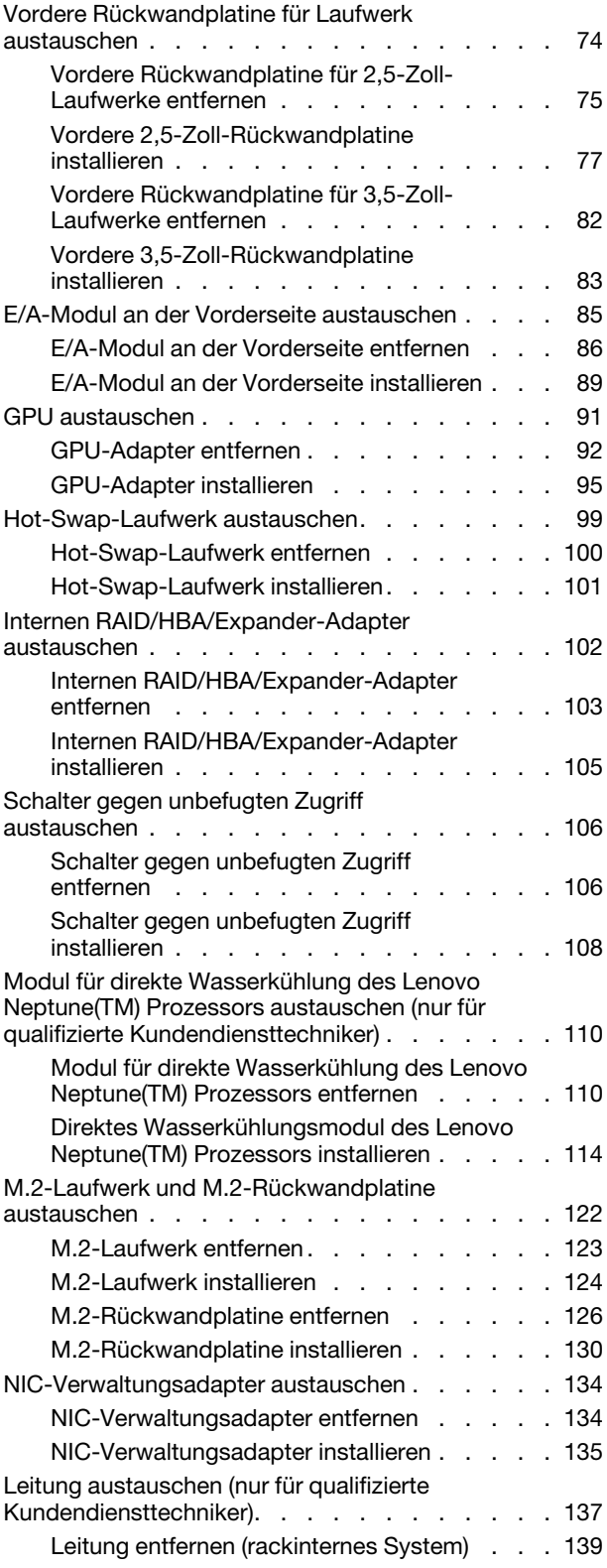

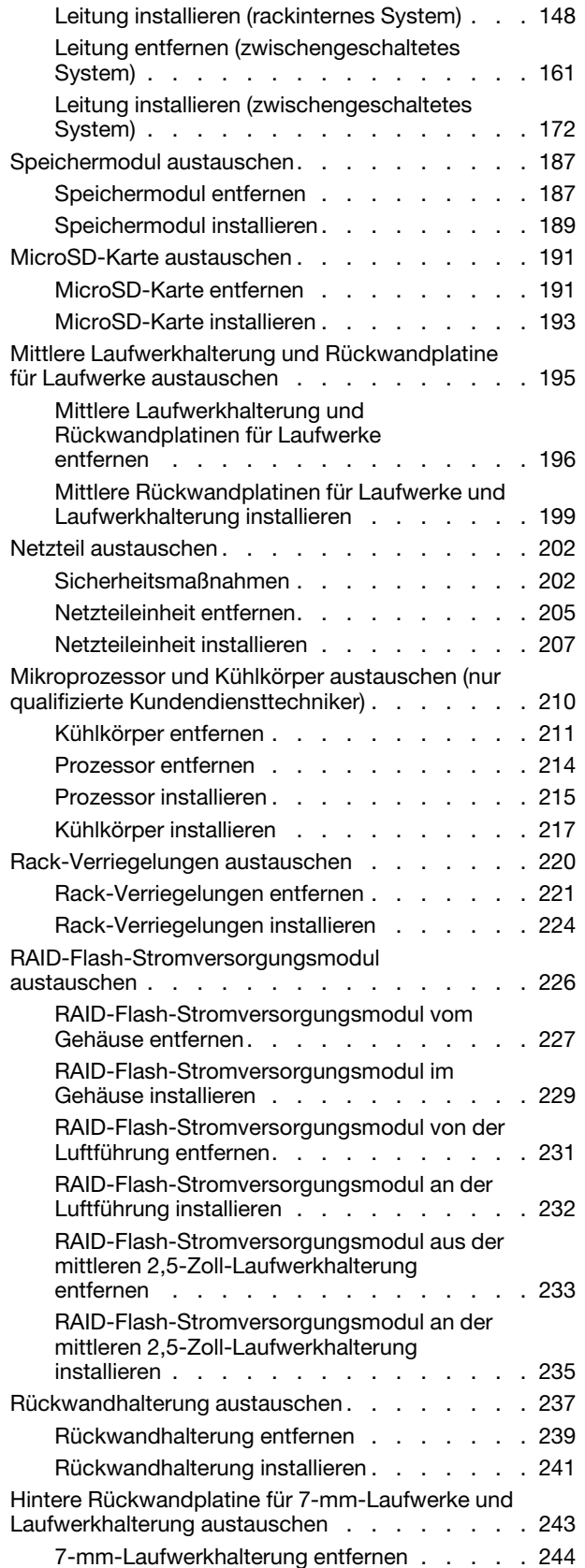

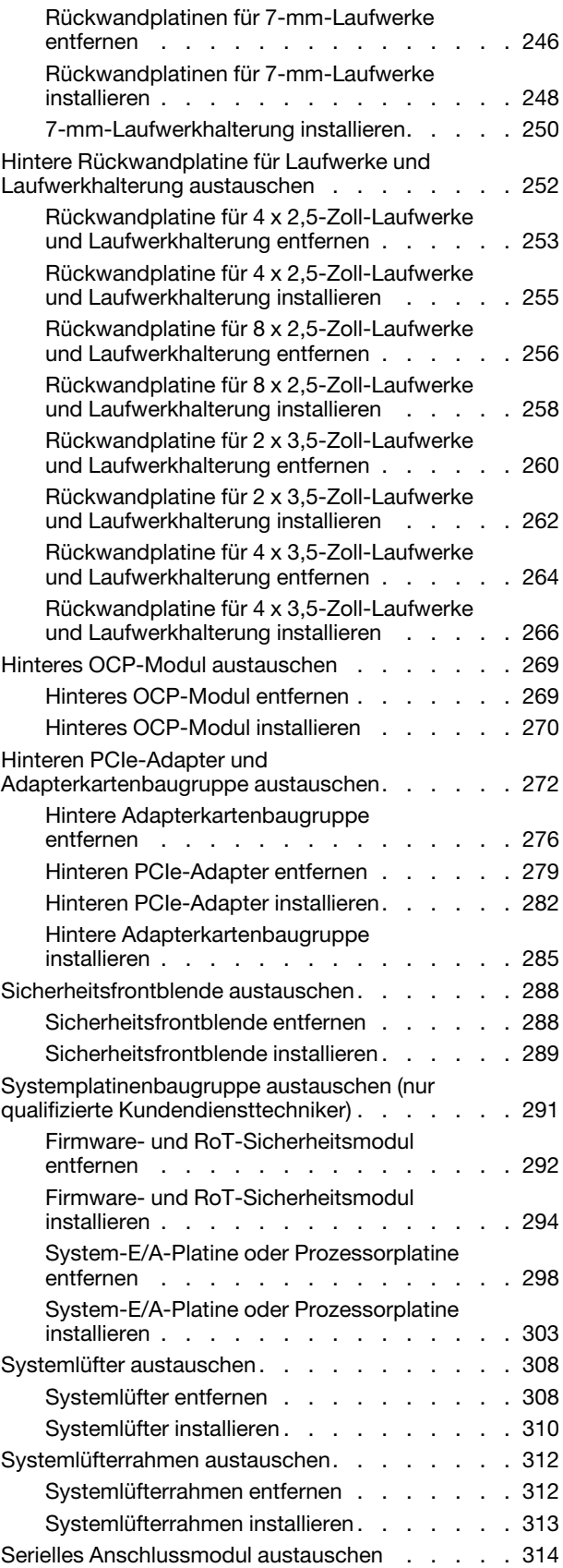

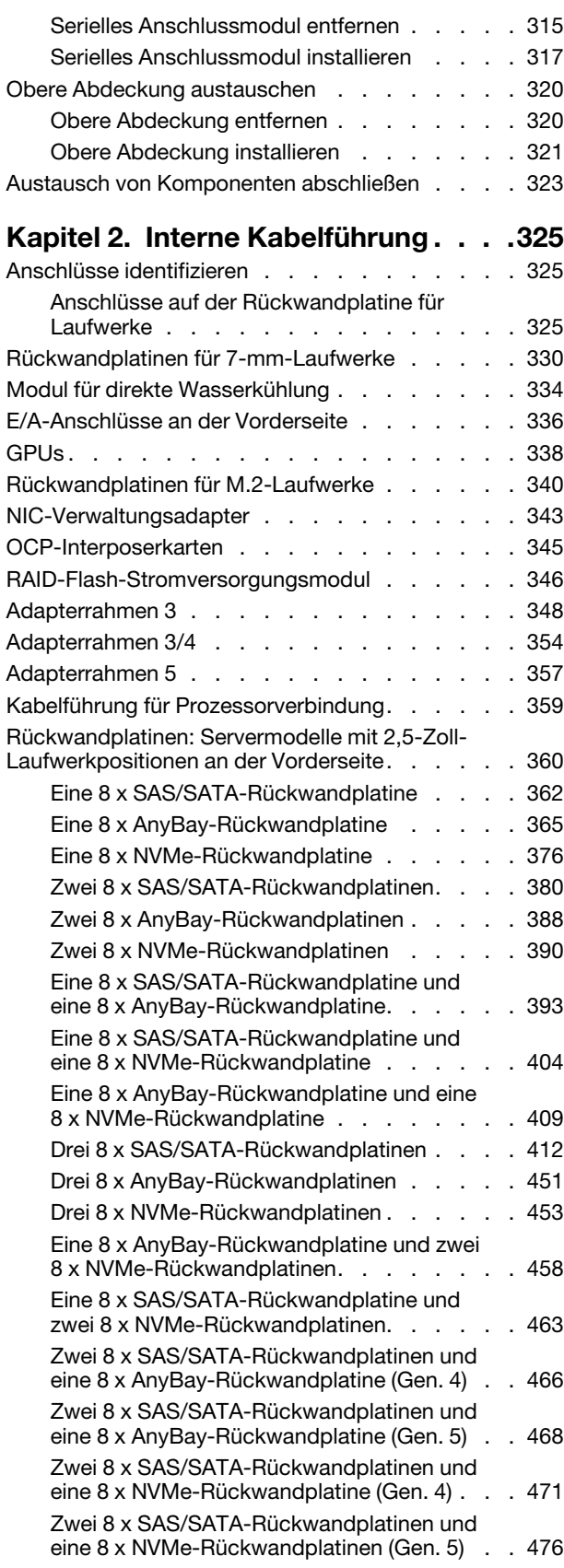

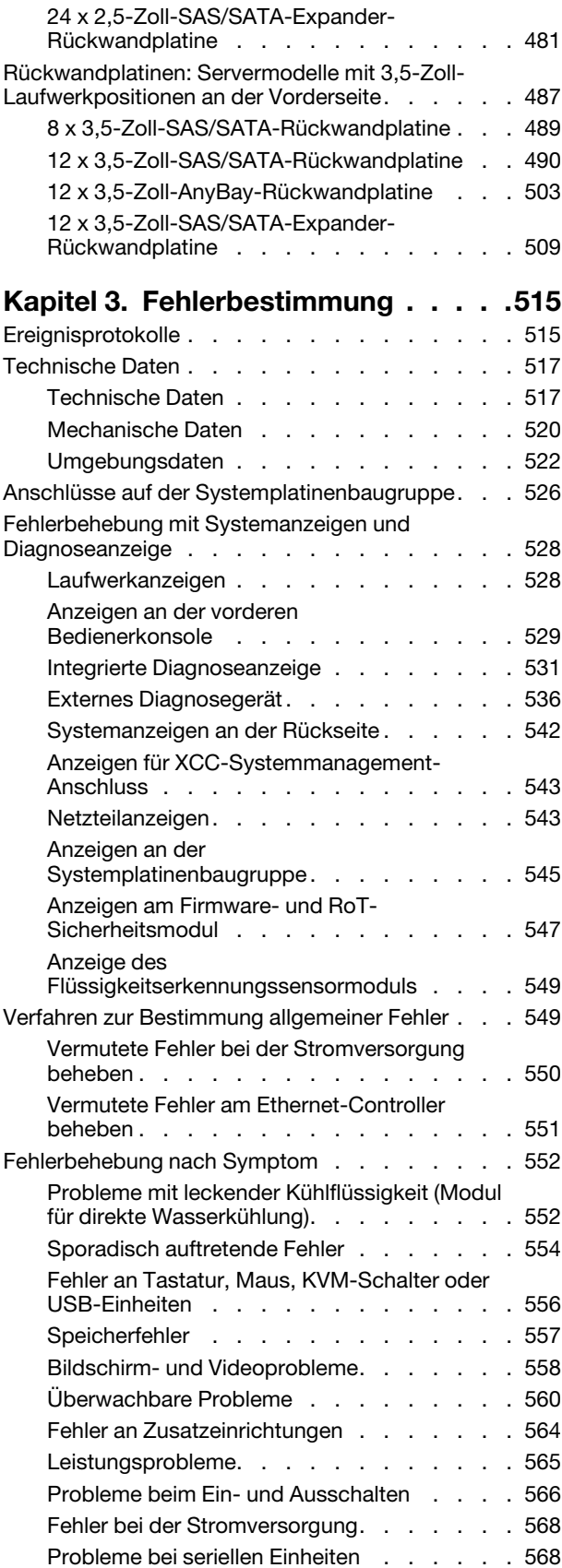

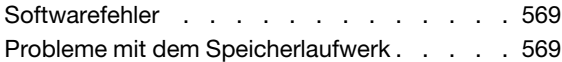

### [Anhang A. Hilfe und technische](#page-582-0)

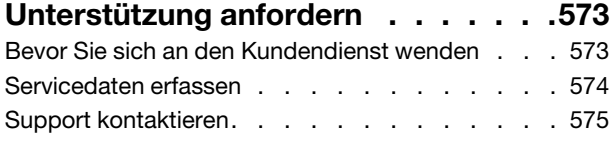

### [Anhang B. Dokumente und](#page-586-0)

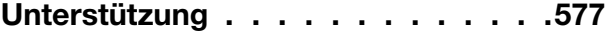

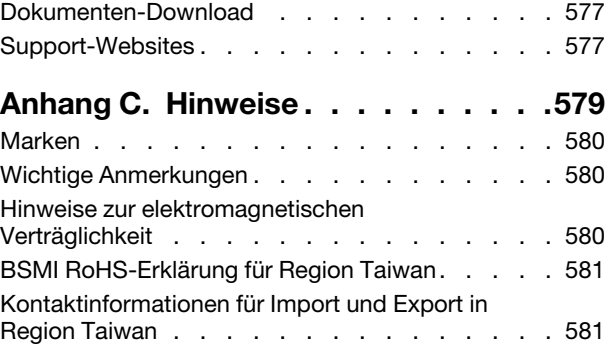

### <span id="page-6-0"></span>**Sicherheit**

Before installing this product, read the Safety Information.

قبل تركيب هذا المنتج، يجب قر اءة الملاحظات الأمنية

Antes de instalar este produto, leia as Informações de Segurança.

在安装本产品之前,请仔细阅读 Safety Information (安全信息)。

安裝本產品之前,請先閱讀「安全資訊」。

Prije instalacije ovog produkta obavezno pročitajte Sigurnosne Upute.

Před instalací tohoto produktu si přečtěte příručku bezpečnostních instrukcí.

Læs sikkerhedsforskrifterne, før du installerer dette produkt.

Lees voordat u dit product installeert eerst de veiligheidsvoorschriften.

Ennen kuin asennat tämän tuotteen, lue turvaohjeet kohdasta Safety Information.

Avant d'installer ce produit, lisez les consignes de sécurité.

Vor der Installation dieses Produkts die Sicherheitshinweise lesen.

Πριν εγκαταστήσετε το προϊόν αυτό, διαβάστε τις πληροφορίες ασφάλειας (safety information).

לפני שתתקינו מוצר זה, קראו את הוראות הבטיחות.

A termék telepítése előtt olvassa el a Biztonsági előírásokat!

Prima di installare questo prodotto, leggere le Informazioni sulla Sicurezza.

製品の設置の前に、安全情報をお読みください。

본 제품을 설치하기 전에 안전 정보를 읽으십시오.

Пред да се инсталира овој продукт, прочитајте информацијата за безбедност.

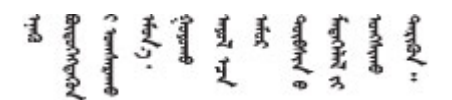

Les sikkerhetsinformasjonen (Safety Information) før du installerer dette produktet.

Przed zainstalowaniem tego produktu, należy zapoznać się z książką "Informacje dotyczące bezpieczeństwa" (Safety Information).

Antes de instalar este produto, leia as Informações sobre Segurança.

Перед установкой продукта прочтите инструкции по технике безопасности.

Pred inštaláciou tohto zariadenia si pečítaje Bezpečnostné predpisy.

Pred namestitvijo tega proizvoda preberite Varnostne informacije.

Antes de instalar este producto, lea la información de seguridad.

Läs säkerhetsinformationen innan du installerar den här produkten.

Bu ürünü kurmadan önce güvenlik bilgilerini okuyun.

مەزكۇر مەھسۇلاتنى ئورنىتىشتىن بۇرۇن بىخەتەرلىك ئۇچۇرلىرىنى ئوقۇپ چىقىڭ.

Youq mwngz yungh canjbinj neix gaxgonq, itdingh aeu doeg aen canjbinj soengq cungj vahgangj ancien siusik.

### <span id="page-7-0"></span>Sicherheitsprüfungscheckliste

Verwenden Sie die Informationen in diesem Abschnitt, um mögliche Gefahrenquellen am Server zu identifizieren. Beim Design und der Herstellung jedes Computers wurden erforderliche Sicherheitselemente installiert, um Benutzer und Kundendiensttechniker vor Verletzungen zu schützen.

Anmerkung: Das Produkt ist gemäß Absatz 2 der Arbeitsstättenverordnung nicht für den Einsatz an Bildschirmarbeitsplätzen geeignet.

Anmerkung: Die Konfiguration des Servers erfolgt ausschließlich im Serverraum.

#### Vorsicht:

Dieses Gerät muss von qualifizierten Kundendiensttechnikern installiert und gewartet werden (gemäß NEC, IEC 62368-1 und IEC 60950-1, den Sicherheitsstandards für elektronische Ausrüstung im Bereich Audio-, Video-, Informations- und Kommunikationstechnologie). Lenovo setzt voraus, dass Sie für die Wartung der Hardware qualifiziert und im Umgang mit Produkten mit gefährlichen Stromstärken geschult sind. Der Zugriff auf das Gerät erfolgt mit einem Werkzeug, mit einer Sperre und einem Schlüssel oder mit anderen Sicherheitsmaßnahmen. Der Zugriff wird von der für den Standort verantwortlichen Stelle kontrolliert.

Wichtig: Die elektrische Erdung des Servers ist für die Sicherheit des Bedieners und die ordnungsgemäße Funktionalität erforderlich. Die ordnungsgemäße Erdung der Netzsteckdose kann von einem zertifizierten Elektriker überprüft werden.

Stellen Sie anhand der folgenden Prüfliste sicher, dass es keine möglichen Gefahrenquellen gibt:

1. Stellen Sie sicher, dass der Netzstrom ausgeschaltet und das Netzkabel abgezogen ist.

#### S002

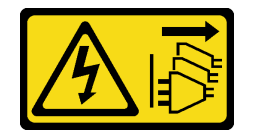

#### Vorsicht:

Mit dem Netzschalter an der Einheit und am Netzteil wird die Stromversorgung für die Einheit nicht unterbrochen. Die Einheit kann auch mit mehreren Netzkabeln ausgestattet sein. Um die Stromversorgung für die Einheit vollständig zu unterbrechen, müssen alle zum Gerät führenden Netzkabel vom Netz getrennt werden.

Anmerkung: Unter gewissen Umständen ist das Ausschalten des Servers keine Voraussetzung. Beachten Sie die Vorsichtsmaßnahmen, bevor Sie Aufgaben ausführen.

- 2. Prüfen Sie das Netzkabel.
	- Stellen Sie sicher, dass der Erdungsanschluss in gutem Zustand ist. Messen Sie mit einem Messgerät, ob die Schutzleiterverbindung zwischen dem externen Schutzleiterkontakt und der Rahmenerdung 0,1 Ohm oder weniger beträgt.
	- Stellen Sie sicher, dass Sie den richtigen Typ Netzkabel verwenden.

Um die für den Server verfügbaren Netzkabel anzuzeigen:

a. Rufen Sie die folgende Website auf:

<http://dcsc.lenovo.com/#/>

- b. Klicken Sie auf Preconfigured Model (Vorkonfiguriertes Modell) oder Configure to order (Für Bestellung konfigurieren).
- c. Geben Sie Maschinentyp und Modell Ihres Servers ein, damit die Konfigurationsseite angezeigt wird.
- d. Klicken Sie auf Power (Strom) → Power Cables (Netzkabel), um alle Netzkabel anzuzeigen.
- Stellen Sie sicher, dass die Isolierung nicht verschlissen oder abgenutzt ist.
- 3. Prüfen Sie das Produkt auf Änderungen hin, die nicht durch Lenovo vorgenommen wurden. Achten Sie bei Änderungen, die nicht von Lenovo vorgenommen wurden, besonders auf die Sicherheit.
- 4. Überprüfen Sie den Server auf Gefahrenquellen wie Metallspäne, Verunreinigungen, Wasser oder Feuchtigkeit, Brand- oder Rauchschäden, Metallteilchen, Staub etc.
- 5. Prüfen Sie, ob Kabel abgenutzt, durchgescheuert oder eingequetscht sind.
- 6. Prüfen Sie, ob die Abdeckungen des Netzteils (Schrauben oder Nieten) vorhanden und unbeschädigt sind.

### <span id="page-10-0"></span>Kapitel 1. Prozeduren beim Hardwareaustausch

Dieser Abschnitt bietet Verfahren zum Installieren und Entfernen aller wartungsfähigen Systemkomponenten. In der Austauschprozedur der Komponenten werden auf Aufgaben verwiesen, die durchgeführt werden müssen, um Zugang zur auszutauschenden Komponente zu erhalten.

### <span id="page-10-1"></span>Installationsrichtlinien

Lesen Sie vor der Installation von Komponenten in Ihrem Server die Installationsrichtlinien.

Lesen Sie vor der Installation von Zusatzeinrichtungen die folgenden Hinweise:

Achtung: Vermeiden Sie den Kontakt mit statischen Aufladungen. Diese können zu einem Systemstopp und Datenverlust führen. Belassen Sie elektrostatisch empfindliche Komponenten bis zur Installation in ihren antistatischen Schutzhüllen. Handhaben Sie diese Einheiten mit einem Antistatikarmband oder einem anderen Erdungssystem.

- Lesen Sie die Sicherheitshinweise und -richtlinien, um sicher zu arbeiten:
	- Eine vollständige Liste der Sicherheitsinformationen für alle Produkte finden Sie unter:

[https://pubs.lenovo.com/safety\\_documentation/](https://pubs.lenovo.com/safety_documentation/)

- Zusätzlich sind die folgenden Richtlinien verfügbar: ["Bei eingeschalteter Stromversorgung im Server](#page-13-1)  [arbeiten" auf Seite 4](#page-13-1) und ["Umgang mit aufladungsempfindlichen Einheiten" auf Seite 5](#page-14-0).
- Stellen Sie sicher, dass die zu installierenden Komponenten von Ihrem Server unterstützt werden.
	- Eine Liste der unterstützten optionalen Komponenten für den Server finden Sie unter [https://](https://serverproven.lenovo.com/) [serverproven.lenovo.com/](https://serverproven.lenovo.com/).
	- Informationen zum Inhalt des Zusatzpakets finden Sie unter <https://serveroption.lenovo.com/>.
- Weitere Informationen zur Bestellung von Teilen:
	- 1. Rufen Sie <http://datacentersupport.lenovo.com> auf und navigieren Sie zur Unterstützungsseite für Ihren Server.
	- 2. Klicken Sie auf Parts (Teile).
	- 3. Geben Sie die Seriennummer ein, um eine Liste der Teile für Ihren Server anzuzeigen.
- Wenn Sie einen neuen Server installieren, laden Sie die aktuelle Firmware herunter und installieren Sie sie. Damit stellen Sie sicher, dass sämtliche bekannten Probleme behoben sind und das Leistungspotenzial Ihres Servers optimal ausgeschöpft werden kann. Firmwareaktualisierungen für Ihren Server können Sie auf der folgenden Website herunterladen: [https://datacentersupport.lenovo.com/products/servers/](https://datacentersupport.lenovo.com/products/servers/thinksystem/sr665v3/downloads/driver-list/) [thinksystem/sr665v3/downloads/driver-list/](https://datacentersupport.lenovo.com/products/servers/thinksystem/sr665v3/downloads/driver-list/)

Wichtig: Für einige Clusterlösungen sind bestimmte Codeversionen oder koordinierte Code-Aktualisierungen erforderlich. Wenn die Komponente Teil einer Clusterlösung ist, stellen Sie sicher, dass die aktuelle Codeversion gemäß optimaler Vorgehensweise für Firmware und Treiber mit Clusterunterstützung unterstützt wird, bevor Sie den Code aktualisieren.

- Wenn Sie ein Teil austauschen, wie einen Adapter, der Firmware enthält, müssen Sie möglicherweise auch die Firmware für das Teil aktualisieren. Weitere Informationen zur Firmwareaktualisierung finden Sie unter "Firmware aktualisieren" im Benutzerhandbuch oder Systemkonfigurationshandbuch.
- Es ist sinnvoll, vor dem Installieren einer optionalen Komponente sicherzustellen, dass der Server ordnungsgemäß funktioniert.
- Halten Sie den Arbeitsbereich sauber und legen Sie ausgebaute Komponenten auf eine ebene, stabile und nicht kippende Oberfläche.
- Heben Sie keine Gegenstände an, die zu schwer sein könnten. Wenn Sie einen schweren Gegenstand anheben müssen, beachten Sie die folgenden Vorsichtsmaßnahmen:
	- Sorgen Sie für einen sicheren und stabilen Stand.
	- Vermeiden Sie eine einseitige körperliche Belastung.
	- Heben Sie den Gegenstand langsam hoch. Vermeiden Sie beim Anheben des Gegenstands ruckartige Bewegungen oder Drehbewegungen.
	- Heben Sie den Gegenstand, indem Sie sich mit den Beinmuskeln aufrichten bzw. nach oben drücken; dadurch verringert sich die Muskelspannung im Rücken.
- Erstellen Sie eine Sicherungskopie aller wichtigen Daten, bevor Sie Änderungen an den Plattenlaufwerken vornehmen.
- Halten Sie einen kleinen Schlitzschraubendreher, einen kleinen T8-Torx-Schraubendreher und einen T20- Torx-Schraubendreher bereit.
- Damit die Fehleranzeigen auf der Systemplatine (Systemplatinenbaugruppe) und auf den internen Komponenten angezeigt werden können, muss der Server eingeschaltet sein.
- Zum Installieren oder Entfernen von Hot-Swap-Netzteilen, Hot-Swap-Lüftern oder Hot-Plug-USB-Einheiten müssen Sie den Server nicht ausschalten. Sie müssen den Server jedoch ausschalten, bevor Sie Adapterkabel entfernen oder installieren und Sie müssen den Server von der Stromquelle trennen, bevor Sie eine Adapterkarte entfernen oder installieren.
- Beachten Sie beim Austausch von Netzteileinheiten oder Lüftern die Redundanzregeln für diese Komponenten.
- Bei blauen Stellen an einer Komponente handelt es sich um Kontaktpunkte, an denen Sie die Komponente greifen können, um sie aus dem Server zu entfernen oder im Server zu installieren, um eine Verriegelung zu öffnen oder zu schließen usw.
- Eine orange gekennzeichnete Komponente oder ein orangefarbenes Etikett auf oder in der Nähe einer Komponente weisen darauf hin, dass die Komponente Hot-Swap-fähig ist. Dies bedeutet, dass Sie die Komponente entfernen bzw. installieren können, während der Server in Betrieb ist, sofern Server und Betriebssystem die Hot-Swap-Funktion unterstützen. (Orangefarbene Markierungen kennzeichnen zudem die Berührungspunkte auf Hot-Swap-fähigen Komponenten.) Lesen Sie die Anweisungen zum Entfernen und Installieren von Hot-Swap-Komponenten, um Informationen zu weiteren Maßnahmen zu erhalten, die Sie möglicherweise ergreifen müssen, bevor Sie die Komponente entfernen oder installieren können.
- Der rote Streifen auf den Laufwerken neben dem Entriegelungshebel bedeutet, dass das Laufwerk bei laufendem Betrieb (Hot-Swap) ausgetauscht werden kann, wenn der Server und das Betriebssystem die Hot-Swap-Funktion unterstützen. Das bedeutet, dass Sie das Laufwerk entfernen oder installieren können, während der Server in Betrieb ist.

Anmerkung: Lesen Sie die systemspezifischen Anweisungen zum Entfernen und Installieren eines Hot-Swap-Laufwerks durch, um Informationen zu weiteren Maßnahmen zu erhalten, die Sie möglicherweise ergreifen müssen, bevor Sie das Laufwerk entfernen oder installieren können.

• Stellen Sie sicher, dass nach Beendigung der Arbeiten am Server alle Sicherheitsabdeckungen und Verkleidungen installiert, die Erdungskabel angeschlossen und alle Warnhinweise und Schilder angebracht sind.

### <span id="page-11-0"></span>Sicherheitsprüfungscheckliste

Verwenden Sie die Informationen in diesem Abschnitt, um mögliche Gefahrenquellen am Server zu identifizieren. Beim Design und der Herstellung jedes Computers wurden erforderliche Sicherheitselemente installiert, um Benutzer und Kundendiensttechniker vor Verletzungen zu schützen.

Anmerkung: Das Produkt ist gemäß Absatz 2 der Arbeitsstättenverordnung nicht für den Einsatz an Bildschirmarbeitsplätzen geeignet.

Anmerkung: Die Konfiguration des Servers erfolgt ausschließlich im Serverraum.

#### Vorsicht:

Dieses Gerät muss von qualifizierten Kundendiensttechnikern installiert und gewartet werden (gemäß NEC, IEC 62368-1 und IEC 60950-1, den Sicherheitsstandards für elektronische Ausrüstung im Bereich Audio-, Video-, Informations- und Kommunikationstechnologie). Lenovo setzt voraus, dass Sie für die Wartung der Hardware qualifiziert und im Umgang mit Produkten mit gefährlichen Stromstärken geschult sind. Der Zugriff auf das Gerät erfolgt mit einem Werkzeug, mit einer Sperre und einem Schlüssel oder mit anderen Sicherheitsmaßnahmen. Der Zugriff wird von der für den Standort verantwortlichen Stelle kontrolliert.

Wichtig: Die elektrische Erdung des Servers ist für die Sicherheit des Bedieners und die ordnungsgemäße Funktionalität erforderlich. Die ordnungsgemäße Erdung der Netzsteckdose kann von einem zertifizierten Elektriker überprüft werden.

Stellen Sie anhand der folgenden Prüfliste sicher, dass es keine möglichen Gefahrenquellen gibt:

1. Stellen Sie sicher, dass der Netzstrom ausgeschaltet und das Netzkabel abgezogen ist.

#### S002

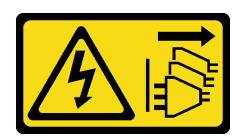

#### Vorsicht:

Mit dem Netzschalter an der Einheit und am Netzteil wird die Stromversorgung für die Einheit nicht unterbrochen. Die Einheit kann auch mit mehreren Netzkabeln ausgestattet sein. Um die Stromversorgung für die Einheit vollständig zu unterbrechen, müssen alle zum Gerät führenden Netzkabel vom Netz getrennt werden.

Anmerkung: Unter gewissen Umständen ist das Ausschalten des Servers keine Voraussetzung. Beachten Sie die Vorsichtsmaßnahmen, bevor Sie Aufgaben ausführen.

- 2. Prüfen Sie das Netzkabel.
	- Stellen Sie sicher, dass der Erdungsanschluss in gutem Zustand ist. Messen Sie mit einem Messgerät, ob die Schutzleiterverbindung zwischen dem externen Schutzleiterkontakt und der Rahmenerdung 0,1 Ohm oder weniger beträgt.
	- Stellen Sie sicher, dass Sie den richtigen Typ Netzkabel verwenden.

Um die für den Server verfügbaren Netzkabel anzuzeigen:

a. Rufen Sie die folgende Website auf:

<http://dcsc.lenovo.com/#/>

- b. Klicken Sie auf Preconfigured Model (Vorkonfiguriertes Modell) oder Configure to order (Für Bestellung konfigurieren).
- c. Geben Sie Maschinentyp und Modell Ihres Servers ein, damit die Konfigurationsseite angezeigt wird.
- d. Klicken Sie auf Power (Strom) → Power Cables (Netzkabel), um alle Netzkabel anzuzeigen.
- Stellen Sie sicher, dass die Isolierung nicht verschlissen oder abgenutzt ist.
- 3. Prüfen Sie das Produkt auf Änderungen hin, die nicht durch Lenovo vorgenommen wurden. Achten Sie bei Änderungen, die nicht von Lenovo vorgenommen wurden, besonders auf die Sicherheit.
- 4. Überprüfen Sie den Server auf Gefahrenquellen wie Metallspäne, Verunreinigungen, Wasser oder Feuchtigkeit, Brand- oder Rauchschäden, Metallteilchen, Staub etc.
- 5. Prüfen Sie, ob Kabel abgenutzt, durchgescheuert oder eingequetscht sind.
- 6. Prüfen Sie, ob die Abdeckungen des Netzteils (Schrauben oder Nieten) vorhanden und unbeschädigt sind.

### <span id="page-13-0"></span>Richtlinien zur Systemzuverlässigkeit

Lesen Sie die Richtlinien zur Systemzuverlässigkeit, um eine ordnungsgemäße Systemkühlung und Zuverlässigkeit sicherzustellen.

Stellen Sie sicher, dass die folgenden Anforderungen erfüllt sind:

- Wenn der Server über eine redundante Stromversorgung verfügt, muss in jeder Netzteilposition ein Netzteil installiert sein.
- Um den Server herum muss genügend Platz frei bleiben, damit das Kühlungssystem des Servers ordnungsgemäß funktioniert. Lassen Sie ca. 50 mm (2,0 Zoll) Abstand an der Vorder- und Rückseite des Servers frei. Stellen Sie keine Gegenstände vor die Lüfter.
- Damit eine ordnungsgemäße Kühlung und Luftzirkulation sichergestellt sind, bringen Sie vor dem Einschalten des Servers die Abdeckung wieder an. Ist die Serverabdeckung länger als 30 Minuten entfernt, während der Server in Betrieb ist, können Komponenten des Servers beschädigt werden.
- Befolgen Sie die mit optionalen Komponenten bereitgestellten Anweisungen zur Verkabelung.
- Ein ausgefallener Lüfter muss innerhalb von 48 Stunden ausgetauscht werden.
- Ein entfernter Hot-Swap-Lüfter muss innerhalb von 30 Sekunden nach dessen Entfernen ersetzt werden.
- Ein entferntes Hot-Swap-Laufwerk muss innerhalb von zwei Minuten nach dessen Entfernen ersetzt werden.
- Ein entferntes Hot-Swap-Netzteil muss innerhalb von zwei Minuten nach dessen Entfernen ersetzt werden.
- Jede mit dem Server gelieferte Luftführung muss beim Start des Servers installiert sein (einige Server verfügen möglicherweise über mehr als eine Luftführung). Der Betrieb des Servers ohne Luftführung kann den Prozessor des Servers beschädigen.
- Jeder Prozessorsockel muss immer entweder eine Stecksockelabdeckung oder einen Prozessor mit Kühlkörper enthalten.
- Wenn mehrere Prozessoren installiert sind, müssen die Lüfterbelegungsvorgaben für jeden Server eingehalten werden.

### <span id="page-13-1"></span>Bei eingeschalteter Stromversorgung im Server arbeiten

Möglicherweise müssen Sie den Server bei entfernter Abdeckung eingeschaltet lassen, um die Systeminformationsanzeige zu überprüfen oder Hot-Swap-Komponenten auszutauschen. Lesen Sie vorher diese Richtlinien.

Achtung: Wenn interne Serverkomponenten einer statischen Aufladung ausgesetzt werden, kann es dazu kommen, dass der Server gestoppt wird oder dass ein Datenverlust auftritt. Verwenden Sie zur Vermeidung dieses Problems immer ein Antistatikarmband oder ein anderes Erdungssystem, wenn Sie bei eingeschaltetem Server im Inneren des Servers arbeiten.

- Vermeiden Sie das Tragen von weiten Kleidungsstücken (vor allem im Bereich der Unterarme). Krempeln Sie lange Ärmel vor der Arbeit am Inneren des Servers hoch.
- Vermeiden Sie, dass Ihre Krawatte, Ihr Schal, Ihr Firmenausweis oder Ihr Haar in den Server hängt.
- Entfernen Sie Schmuck, wie z. B. Armbänder, Halsketten, Ringe, Manschettenknöpfe und Armbanduhren.
- Nehmen Sie gegebenenfalls Gegenstände aus den Hemdtaschen, wie z. B. Stifte, die in den Server fallen könnten, während Sie sich über den Server beugen.

• Achten Sie darauf, dass keine Metallobjekte, wie z. B. Büroklammern, Haarklammern oder Schrauben, in den Server fallen.

### <span id="page-14-0"></span>Umgang mit aufladungsempfindlichen Einheiten

Lesen Sie diese Richtlinien, bevor Sie mit elektrostatisch empfindlichen Einheiten umgehen. So senken Sie das Schadensrisiko durch elektrostatische Entladung.

Achtung: Vermeiden Sie den Kontakt mit statischen Aufladungen. Diese können zu einem Systemstopp und Datenverlust führen. Belassen Sie elektrostatisch empfindliche Komponenten bis zur Installation in ihren antistatischen Schutzhüllen. Handhaben Sie diese Einheiten mit einem Antistatikarmband oder einem anderen Erdungssystem.

- Vermeiden Sie unnötige Bewegungen, um keine statische Aufladung um Sie herum aufzubauen.
- Seien Sie bei kaltem Wetter beim Umgang mit Einheiten besonders vorsichtig. Das Beheizen von Innenräumen senkt die Luftfeuchtigkeit und erhöht die statische Elektrizität.
- Nutzen Sie immer ein Antistatikarmband oder ein anderes Erdungssystem vor allem, wenn Sie am eingeschalteten Server arbeiten.
- Berühren Sie mindestens zwei Sekunden lang mit der in der antistatischen Schutzhülle enthaltenen Einheit eine nicht lackierte Metalloberfläche an der Außenseite des Servers. Dadurch wird statische Aufladung von der Schutzhülle und von Ihnen abgeleitet.
- Nehmen Sie die Einheit aus der Schutzhülle und installieren Sie sie direkt im Server, ohne sie vorher abzusetzen. Wenn Sie die Einheit ablegen müssen, legen Sie sie in die antistatische Schutzhülle zurück. Legen Sie die Einheit niemals auf die Serverabdeckung oder auf eine Metalloberfläche.
- Fassen Sie die Einheit vorsichtig an den Kanten oder am Rahmen an.
- Berühren Sie keine Lötverbindungen, Kontaktstifte oder offen liegende Schaltlogik.
- <span id="page-14-1"></span>• Halten Sie die Einheit von anderen Einheiten fern. So vermeiden Sie mögliche Beschädigungen.

### Technische Regeln

Dieser Abschnitt enthält technische Regeln für den Server.

- ["Installationsregeln und -reihenfolge für Speichermodule" auf Seite 5](#page-14-2)
- ["PCIe-Steckplätze und PCIe-Adapter" auf Seite 9](#page-18-0)
- ["Temperaturregeln" auf Seite 15](#page-24-0)

### <span id="page-14-2"></span>Installationsregeln und -reihenfolge für Speichermodule

Speichermodule müssen in einer bestimmten Reihenfolge auf Grundlage der Hauptspeicherkonfiguration, die Sie implementieren, und der Anzahl an Prozessoren und Speichermodulen, die im Server eingebaut sind, installiert werden.

#### Unterstützte Speichertypen

Informationen zu den Speichermodultypen, die von diesem Server unterstützt werden, finden Sie im Abschnitt "Speicher" in ["Technische Daten" auf Seite 517](#page-526-1).

Der Server verfügt über 24 Speichersteckplätze mit 24 Kanälen. Eine Liste der unterstützten Speicheroptionen finden Sie hier:

<https://serverproven.lenovo.com/>.

Informationen zum Optimieren der Speicherleistung und Speicherkonfiguration finden Sie auf der Lenovo Press-Website:

<https://lenovopress.lenovo.com/servers/options/memory>

Darüber hinaus können Sie einen Speicherkonfigurator nutzen, der auf der folgenden Website verfügbar ist:

[https://dcsc.lenovo.com/#/memory\\_configuration](https://dcsc.lenovo.com/#/memory_configuration)

Spezielle Informationen zur erforderlichen Installationsreihenfolge von Speichermodulen in Ihrem Server auf Grundlage der Systemkonfiguration werden unten angezeigt.

#### Layout für Speichermodule und Prozessoren

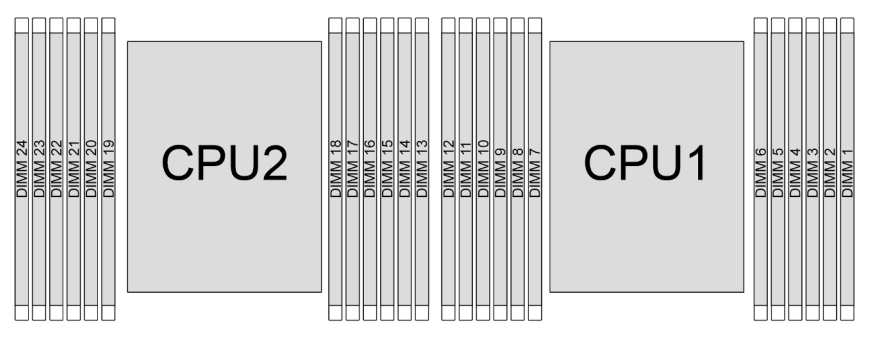

Abbildung 1. Layout für Speichermodule und Prozessoren

Die folgende Speicherkanal-Konfigurationstabelle zeigt die Beziehung zwischen Prozessoren, Speichercontrollern, Speicherkanälen und Steckplatznummern von Speichermodulen.

| <b>Prozes-</b><br><b>Sor</b> | <b>Prozessor 2</b> |    |    |    |    |    |    |    |    | <b>Prozessor 1</b> |    |    |    |    |    |   |   |   |    |    |   |    |   |   |
|------------------------------|--------------------|----|----|----|----|----|----|----|----|--------------------|----|----|----|----|----|---|---|---|----|----|---|----|---|---|
| UMC-Nr.                      | ာ                  |    | ა  | U  | 4  | 3  | 9  | 10 | 6  |                    |    | 8  |    |    | 5  | 0 | 4 | 3 | -9 | 10 | 6 |    |   | 8 |
| Kanal-Nr.                    | Е                  | Е  | D  | ັ  | B  | A  | G  | н  |    |                    | Κ  |    |    | Е  | D  | C | B | A | G  | н  |   | ັບ |   |   |
| <b>DIMM-</b><br>Nr.          | 24                 | 23 | 22 | 21 | 20 | 19 | 18 | 17 | 16 | 15                 | 14 | 13 | 12 | 11 | 10 | 9 | 8 | - | 6  | 5  | 4 | 3  | റ |   |

Tabelle 1. Identifikation der Speichersteckplätze und Kanäle

#### Allgemeine DIMM-Kombinationsregeln:

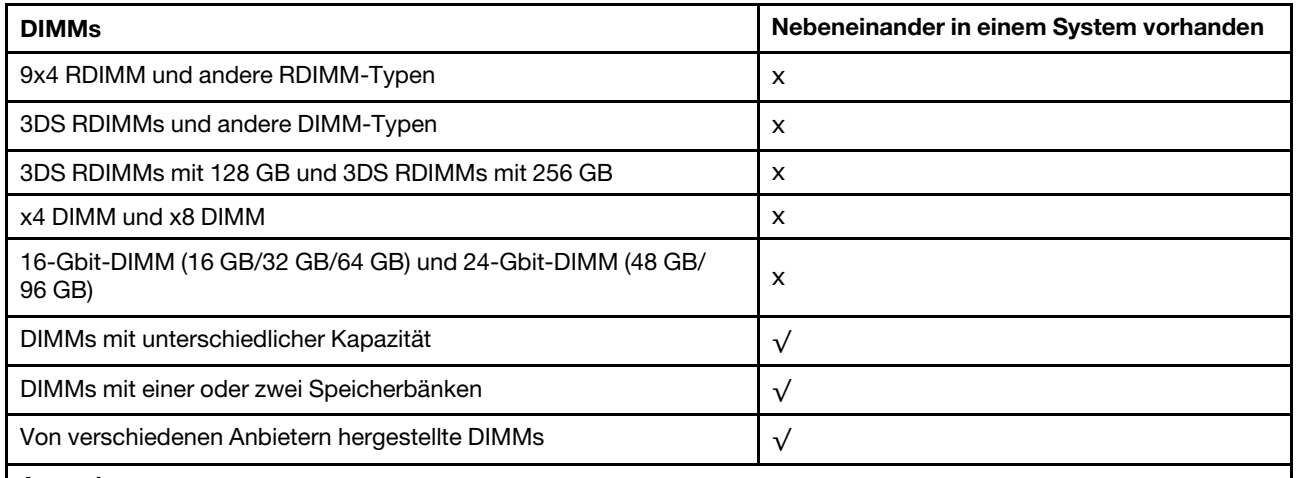

#### Anmerkungen:

• Beginnen Sie bei der Installation von DIMMs mit unterschiedlicher Kapazität mit dem DIMM, das die höchste Kapazität besitzt, und beachten Sie die folgende Bestückungsreihenfolge.

• Um die optimale Leistung zu erzielen, sollten Sie DIMMs mit identischer Kapazität und Speicherbank im selben Kanal der beiden Prozessoren installieren.

#### Installationsreihenfolge für Speichermodule

Anmerkungen: In den folgenden Tabellen:

- S1–S24 weist hin auf DIMM-Steckplätze 1–24.
- 1–24 gibt die Installationsreihenfolge an.

Wenn beispielsweise 12 DIMMs für zwei Prozessoren installiert werden, ist die Installationsreihenfolge für die Steckplätze wie folgt: 7, 19, 6, 18, 9, 21, 4, 16, 8, 20, 5, 17.

#### Mit einem Prozessor

In der folgenden Tabelle ist die DIMM-Bestückungsreihenfolge dargestellt, wenn ein Prozessor installiert ist.

| <b>DIMMs</b> | Prozessor 1 |            |            |                |                |    |                |                |                |                |                |                |  |  |
|--------------|-------------|------------|------------|----------------|----------------|----|----------------|----------------|----------------|----------------|----------------|----------------|--|--|
| gesamt       | <b>S12</b>  | <b>S11</b> | <b>S10</b> | S <sub>9</sub> | S <sub>8</sub> | S7 | S <sub>6</sub> | S <sub>5</sub> | S <sub>4</sub> | S <sub>3</sub> | S <sub>2</sub> | S <sub>1</sub> |  |  |
| 1 DIMM       |             |            |            |                |                |    |                |                |                |                |                |                |  |  |
| 2 DIMMs      |             |            |            |                |                |    | 2              |                |                |                |                |                |  |  |
| 4 DIMMs      |             |            |            | 3              |                |    | $\overline{2}$ |                | $\overline{4}$ |                |                |                |  |  |
| 6 DIMMs      |             |            |            | 3              | 5              |    | $\overline{c}$ | 6              | 4              |                |                |                |  |  |
| 8 DIMMs      |             |            |            | 3              | 5              |    | 2              | 6              | $\overline{4}$ |                | 8              |                |  |  |
| 10 DIMMs     |             |            | 9          | 3              | 5              |    | 2              | 6              | 4              | 10             | 8              |                |  |  |
| 12 DIMMs     | 11          | ⇁          | 9          | 3              | 5              |    | 2              | 6              | 4              | 10             | 8              | 12             |  |  |

Tabelle 2. DIMM-Bestückungsreihenfolge für einen Prozessor

#### Mit zwei Prozessoren

In der folgenden Tabelle ist die DIMM-Bestückungsreihenfolge dargestellt, wenn zwei Prozessoren installiert sind.

| <b>DIMMs</b> | Prozessor 1 |            |            |                |                  |                         |                |                |                |            |                |                |  |  |
|--------------|-------------|------------|------------|----------------|------------------|-------------------------|----------------|----------------|----------------|------------|----------------|----------------|--|--|
| gesamt       | <b>S12</b>  | <b>S11</b> | <b>S10</b> | S <sub>9</sub> | S <sub>8</sub>   | S7                      | S <sub>6</sub> | S <sub>5</sub> | S <sub>4</sub> | S3         | S <sub>2</sub> | S <sub>1</sub> |  |  |
| 2 DIMMs      |             |            |            |                |                  | 1                       |                |                |                |            |                |                |  |  |
| 4 DIMMs      |             |            |            |                |                  | 1                       | 3              |                |                |            |                |                |  |  |
| 8 DIMMs      |             |            |            | 5              |                  | $\mathbf{1}$            | 3              |                | $\overline{7}$ |            |                |                |  |  |
| 12 DIMMs     |             |            |            | 5              | 9                | 1                       | 3              | 11             | $\overline{7}$ |            |                |                |  |  |
| 16 DIMMs     |             | 13         |            | 5              | 9                | 1                       | 3              | 11             | $\overline{7}$ |            | 15             |                |  |  |
| 20 DIMMs     |             | 13         | 17         | 5              | 9                | 1                       | 3              | 11             | $\overline{7}$ | 19         | 15             |                |  |  |
| 24 DIMMs     | 21          | 13         | 17         | 5              | $\boldsymbol{9}$ | 1                       | 3              | 11             | $\overline{7}$ | 19         | 15             | 23             |  |  |
| <b>DIMMs</b> | Prozessor 2 |            |            |                |                  |                         |                |                |                |            |                |                |  |  |
| gesamt       | <b>S24</b>  | <b>S23</b> | <b>S22</b> | <b>S21</b>     | <b>S20</b>       | <b>S19</b>              | <b>S18</b>     | <b>S17</b>     | <b>S16</b>     | <b>S15</b> | <b>S14</b>     | <b>S13</b>     |  |  |
| 2 DIMMs      |             |            |            |                |                  | $\overline{c}$          |                |                |                |            |                |                |  |  |
| 4 DIMMs      |             |            |            |                |                  | $\overline{c}$          | 4              |                |                |            |                |                |  |  |
| 8 DIMMs      |             |            |            | 6              |                  | 2                       | $\overline{4}$ |                | 8              |            |                |                |  |  |
| 12 DIMMs     |             |            |            | 6              | 10               | 2                       | 4              | 12             | 8              |            |                |                |  |  |
| 16 DIMMs     |             | 14         |            | 6              | 10               | $\mathbf{2}$            | $\overline{4}$ | 12             | 8              |            | 16             |                |  |  |
| 20 DIMMs     |             | 14         | 18         | 6              | 10               | $\overline{\mathbf{c}}$ | 4              | 12             | 8              | 20         | 16             |                |  |  |
| 24 DIMMs     | 22          | 14         | 18         | 6              | 10               | $\mathbf{2}$            | $\overline{4}$ | 12             | 8              | 20         | 16             | 24             |  |  |

Tabelle 3. DIMM-Bestückungsreihenfolge für zwei Prozessoren

### <span id="page-18-0"></span>PCIe-Steckplätze und PCIe-Adapter

Dieser Abschnitt enthält Installationsregeln für PCIe-Adapter.

#### Steckplatzkonfigurationen ohne DWCM

Die folgende Tabelle enthält die PCIe-Steckplatzkonfigurationen für die Ansichten jedes Servers ohne ein Modul für direkte Wasserkühlung (DWCM).

#### \*E: frei

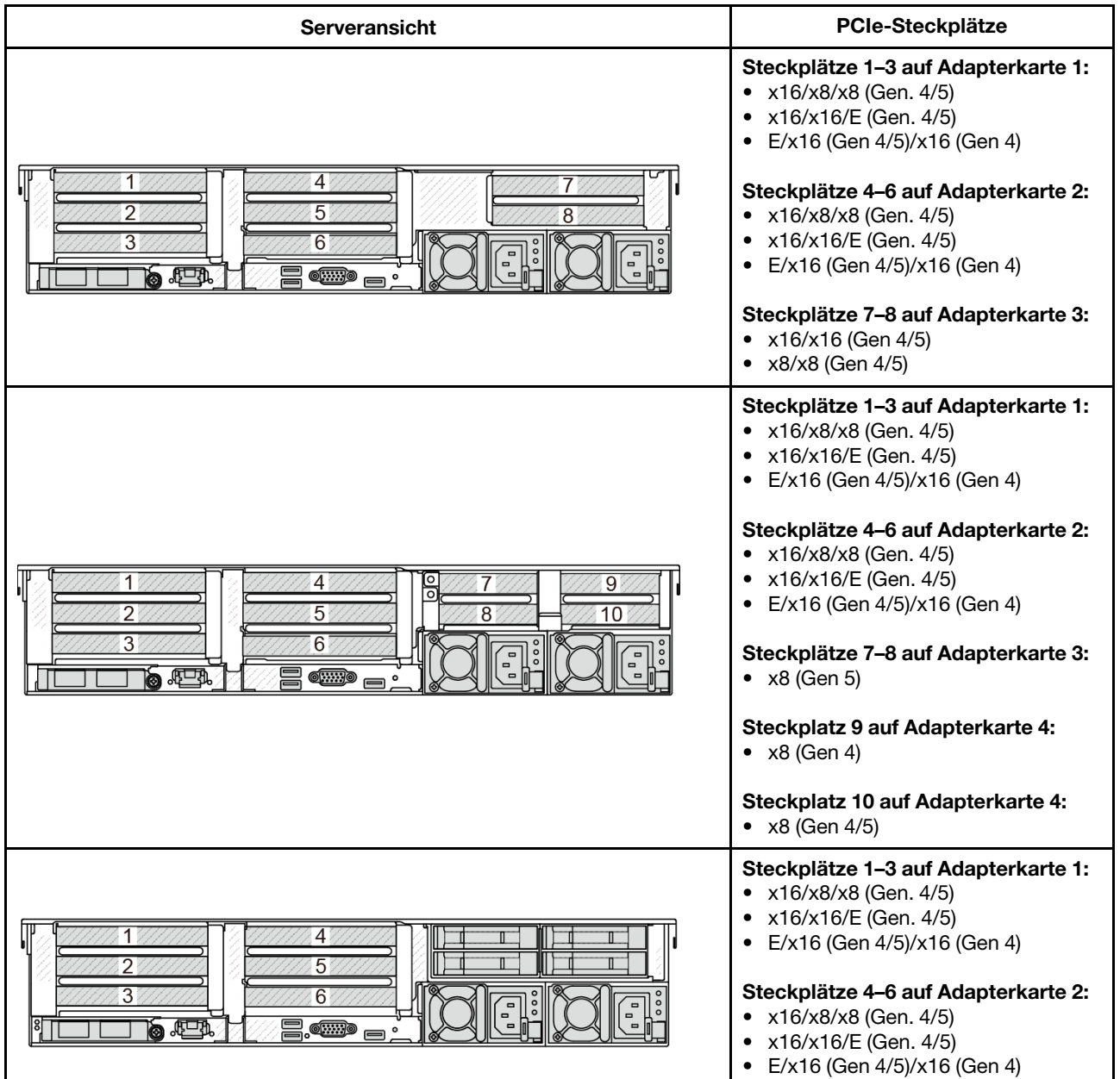

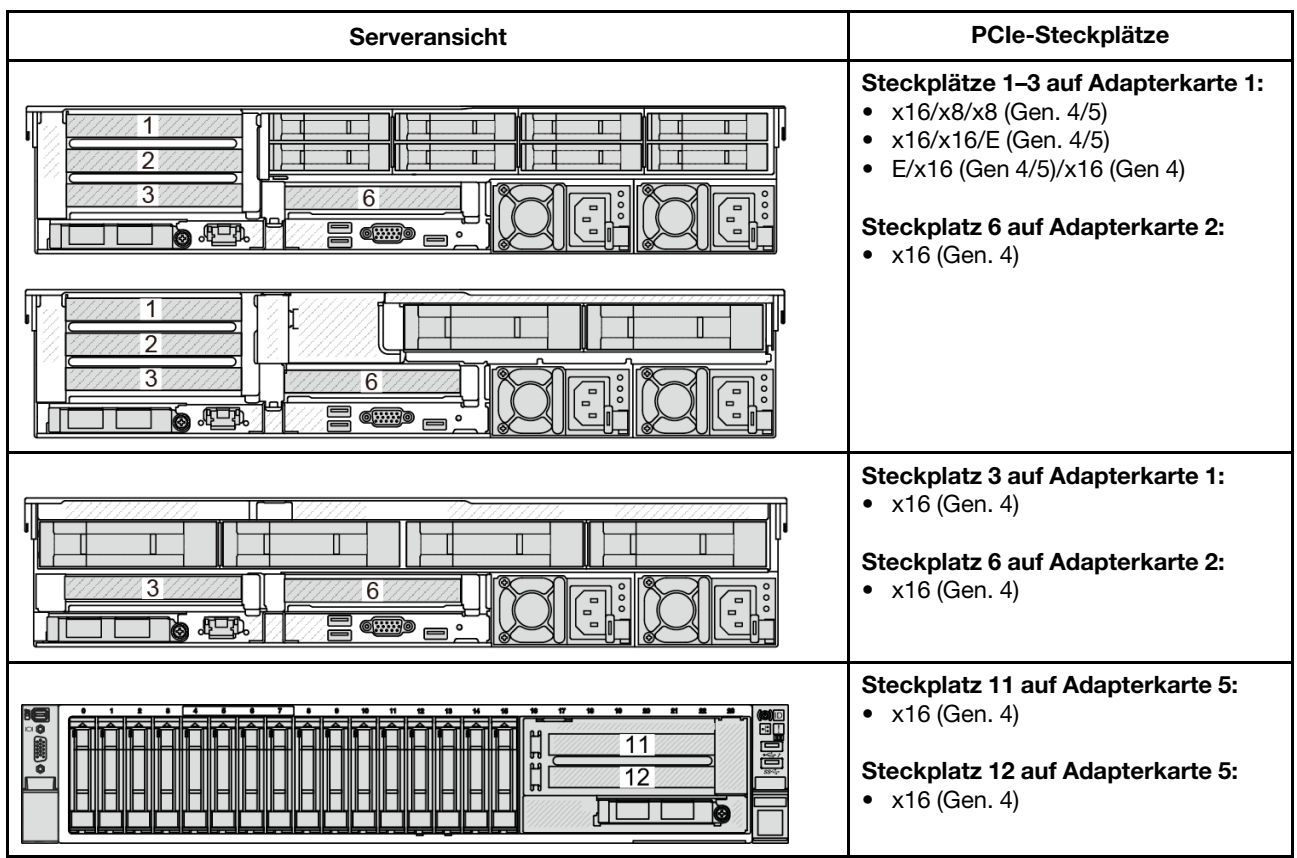

#### Steckplatzkonfigurationen mit DWCM

Die folgende Tabelle enthält die PCIe-Steckplatzkonfigurationen für die Ansichten jedes Servers mit einem DWCM.

\*E: frei

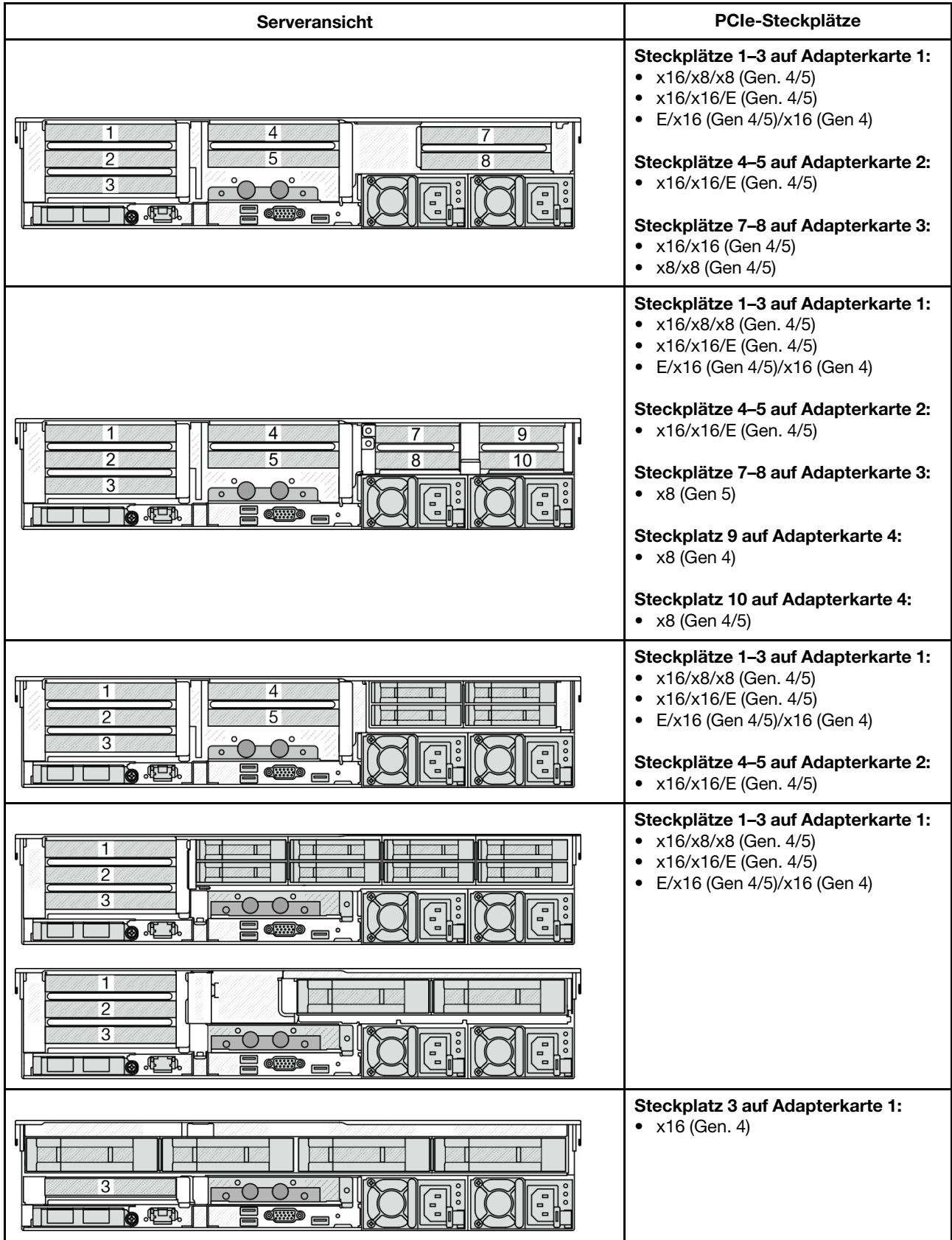

Anmerkungen:

- Der Server unterstützt Gen. 4 als auch Gen. 5 PCIe-Adapterkarten, jedoch nicht beide im selben System.
- Gen. 4 Adapterkarten unterstützen Gen. 4 und Gen. 5 PCIe-Adapter (außer Gen. 5 Retimer-Karten), jedoch nicht beide im selben System.
- Gen. 5 Adapterkarten unterstützen Gen. 4 und Gen. 5 PCIe-Adapter, jedoch nicht beide im selben System.
- Die Priorität von x8 Steckplätzen für x8 Adapter ist höher als x16 Steckplätze.
- Installationsregeln für 7-mm-Laufwerkhalterung:
	- Bei Servermodellen mit 8 PCIe-Steckplätzen oder 10 PCIe-Steckplätzen kann eine 2 FH + 7-mm-SSD-Laufwerkhalterung in Steckplatz 3 oder 6 installiert werden, jedoch nicht beide gleichzeitig.
	- Bei Servermodellen mit einer hinteren 8 x 2,5-Zoll-/2 x 3,5-Zoll-Laufwerkhalterung kann eine der 7-mm-Laufwerkhalterungen installiert werden:
		- 2 FH + 7-mm-SSD-Laufwerkhalterung: Steckplatz 3
		- 7-mm-SSD-Laufwerkhalterung: Steckplatz 6
	- Bei Servermodellen mit einer hinteren 4 x 3,5-Zoll-Laufwerkhalterung oder einer installierten GPU kann eine flache 7-mm-Laufwerkhalterung nur in Steckplatz 6 installiert werden.
	- Bei Servermodellen mit einer hinteren 4 x 2,5-Zoll-Laufwerkhalterung wird keine 7-mm-Laufwerkhalterung unterstützt.
- Installationsregeln für serielles Anschlussmodul:
	- Bei Servermodellen mit 8 PCIe-Steckplätzen, 10 PCIe-Steckplätzen oder einer hinteren 4 x 2,5-Zoll-Laufwerkhalterung:
		- Wenn sowohl Adapterkarte 1 als auch Adapterkarte 2 die x16/x16/E Adapterkarte verwenden und eine 7-mm-Laufwerkhalterung in Steckplatz 6 installiert ist, kann ein serielles Anschlussmodul in Steckplatz 3 installiert werden. Wenn keine 7-mm-Laufwerkhalterung installiert ist, kann ein serielles Anschlussmodul in Steckplatz 6 installiert werden.
		- Wenn Adapterkarte 1 die x16/x16/E Adapterkarte verwendet, aber Adapterkarte 2 nicht installiert ist oder die x16/x16/E Adapterkarte nicht verwendet, kann ein serielles Anschlussmodul in Steckplatz 3 installiert werden, wenn keine 7-mm-Laufwerkhalterung installiert ist.
		- Wenn Adapterkarte 1 die x16/x16/E Adapterkarte nicht verwendet, aber Adapterkarte 2 die x16/x16/ E Adapterkarte verwendet, kann ein serielles Anschlussmodul in Steckplatz 6 installiert werden, wenn keine 7-mm-Laufwerkhalterung installiert ist.
		- Wenn weder Adapterkarte 1 noch Adapterkarte 2 die x16/x16/E Adapterkarte verwendet, wird kein serielles Anschlussmodul unterstützt.
	- Bei Servermodellen mit einer hinteren 8 x 2,5-Zoll-/2 x 3,5-Zoll-Laufwerkhalterung:
		- Wenn die Adapterkarte 1 die x16/x16/E Adapterkarte verwendet, kann ein serielles Anschlussmodul in Steckplatz 3 und ein 7-mm-SSD-Rahmen in Steckplatz 6 installiert werden.
		- Wenn Adapterkarte 1 die x16/x16/E Adapterkarte nicht verwendet, können nicht gleichzeitig eine 7-mm-Laufwerkhalterung und ein serielles Anschlussmodul installiert werden. Wenn keine 7-mm-Laufwerkhalterung installiert ist, kann ein serielles Anschlussmodul in Steckplatz 6 installiert werden.
	- Bei Servermodellen mit einer hinteren 4 x 3,5-Zoll-Laufwerkhalterung können nicht gleichzeitig eine 7-mm-Laufwerkhalterung und ein serielles Anschlussmodul installiert werden. Wenn keine 7-mm-Laufwerkhalterung installiert ist, kann ein serielles Anschlussmodul in Steckplatz 6 installiert werden.
	- Bei Servermodellen mit einer GPU mit doppelter Breite kann das serielle Anschlussmodul nur in Steckplatz 6 installiert werden, wenn keine 7-mm-Laufwerkhalterung installiert ist.

#### Unterstützte PCIe-Adapter und Steckplatzprioritäten

In der folgenden Tabelle sind die empfohlenen Prioritäten für die Steckplatzinstallation für allgemeine PCIe-Adapter aufgeführt.

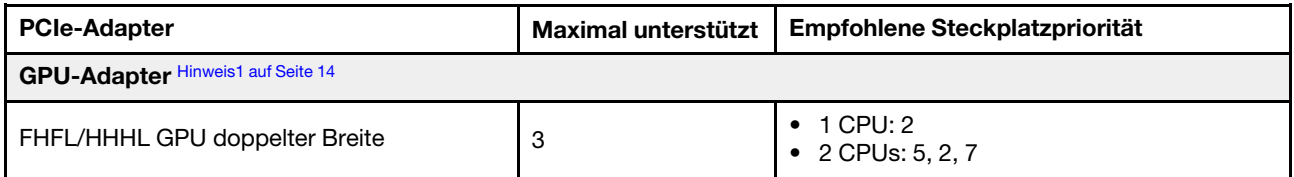

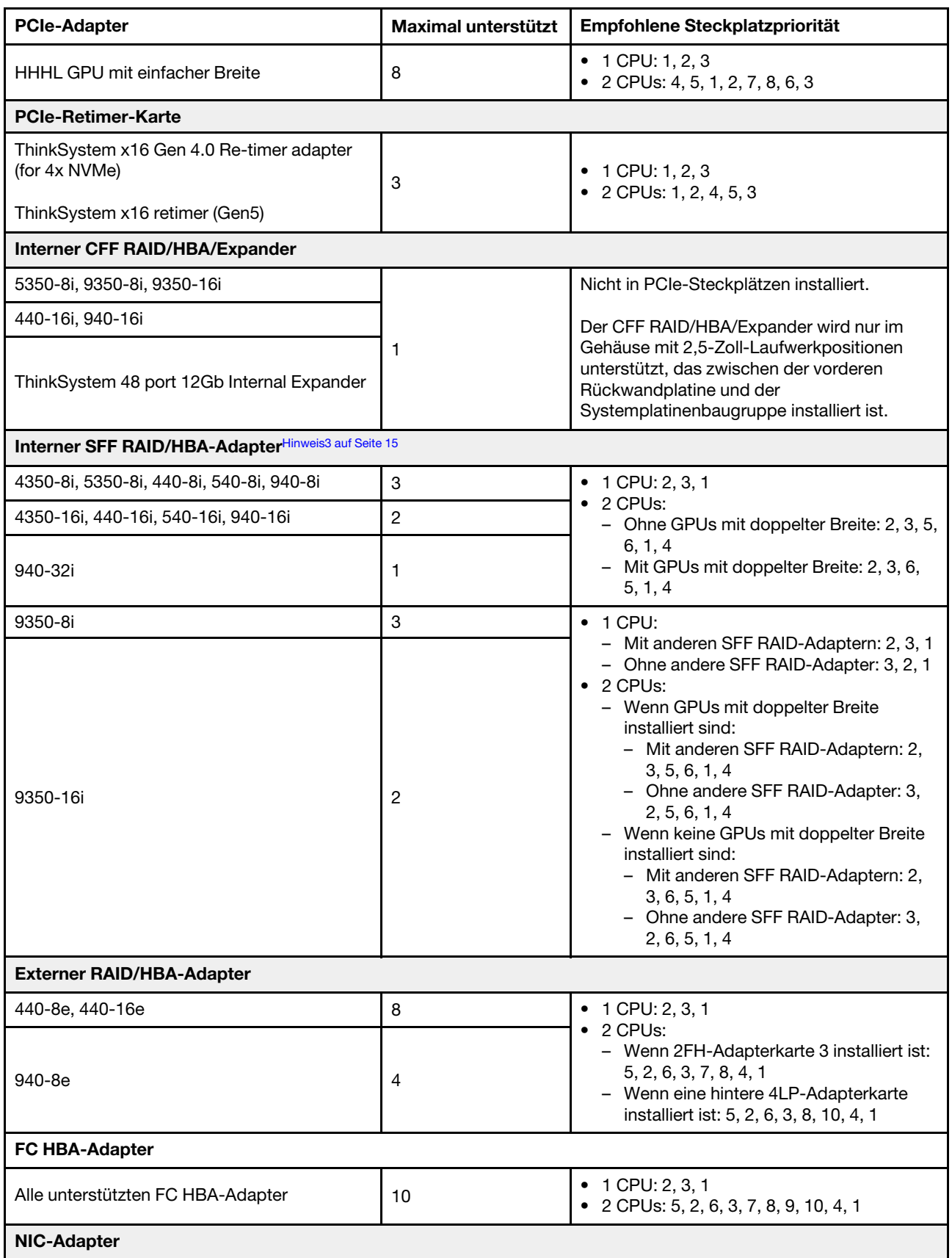

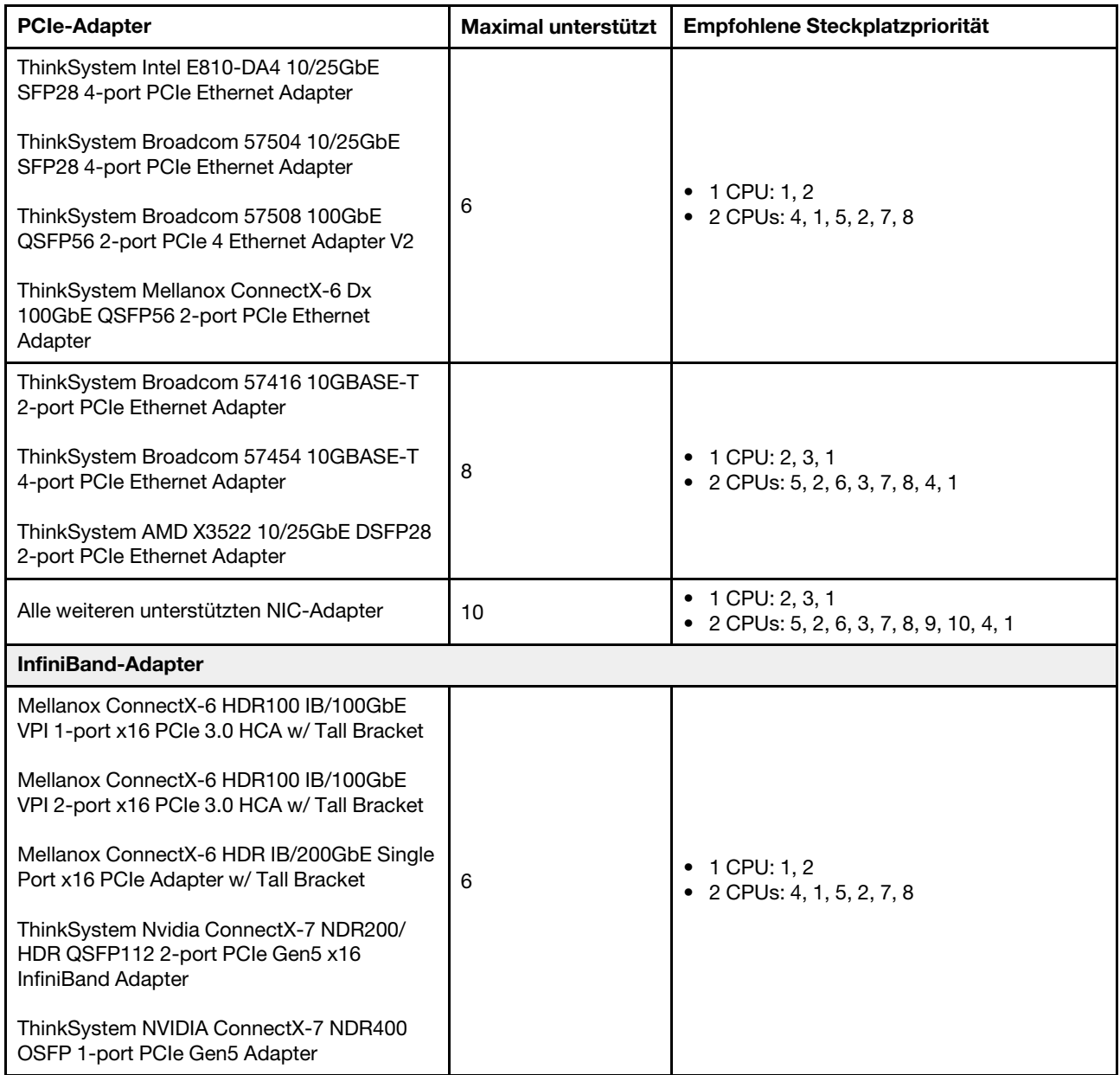

#### Anmerkungen:

- <span id="page-23-0"></span>1. Regeln für GPU-Adapter:
	- Alle installierten GPU-Adapter müssen identisch sein. Informationen zu thermischen Anforderungen bei GPUs finden unter ["Temperaturregeln" auf Seite 15](#page-24-0).
	- Die Luftführungen für GPU-Adapter variieren je nach GPU-Typ. Ausführliche Informationen finden Sie unter ["GPU austauschen" auf Seite 91](#page-100-0).
	- Wenn GPU-Adapter installiert sind, werden keine mittlere Laufwerkhalterung, hintere Laufwerkhalterung oder PCIe-SSD-Karten unterstützt.
	- GPU-Adapter werden nicht auf der hinteren 4LP-Adapterkarte unterstützt.
	- Wenn in Steckplatz 5, 2 oder 7 ein GPU-Adapter mit doppelter Breite installiert ist, sind die benachbarten Steckplätze 4, 1 bzw. 8 nicht verfügbar.
- 2. Die Installationsreihenfolge von internen Speichercontrollern ist wie folgt: CFF RAID/HBA > 940-32i > Gen 4 HBA > Gen 4 RAID > Gen 3 HBA > Gen 3 RAID > RAID für den Tri-Modus.
- <span id="page-24-1"></span>3. Regeln für interne SFF RAID/HBA-Adapter:
	- Adapter der RAID 940/9350 Serien erfordern ein RAID-Flash-Stromversorgungsmodul.
	- RAID/HBA-Adapter der 4350/5350/9350 Serie (Gen. 3) und RAID/HBA-Adapter der 440/540/940 Serie (Gen. 4) können nicht im selben System kombiniert werden.
	- RAID/HBA-Adapter der gleichen Generation (Gen 3 oder Gen 4) dürfen innerhalb desselben Systems kombiniert werden.
	- Die RAID/HBA-Adapter der 4350/5350/9350 Serien können nicht im selben System mit Intel E810 Ethernet-Adaptern kombiniert werden.
	- Die vordere Adapterkarte 5 unterstützt externe RAID/HBA-Adapter, FC HBA-Adapter, NIC-Adapter und ConnectX-6 IB-Adapter.
	- Der RAID 940-8i oder RAID 940-16i Adapter unterstützt den Tri-Modus. Wenn der Tri-Modus aktiviert ist, unterstützt der Server SAS-, SATA- und U.3 NVMe-Laufwerke gleichzeitig. NVMe-Laufwerke werden über eine PCIe x1-Verbindung mit dem Controller verbunden.

Anmerkung: Zur Unterstützung des Tri-Modus mit U.3 NVMe-Laufwerken muss der U.3 x1-Modus für die ausgewählten Laufwerksteckplätze auf der Rückwandplatine über die XCC-Webschnittstelle aktiviert sein. Andernfalls können die U.3 NVMe-Laufwerke nicht erkannt werden. Weitere Informationen finden Sie unter ["U.3 NVMe-Laufwerk kann bei NVMe-Verbindung, aber nicht im Tri-](#page-580-0)[Modus erkannt werden" auf Seite 571](#page-580-0).

- ThinkSystem AMD X3522 10/25GbE DSFP28 2-port PCIe Ethernet Adapter wird für 4LP-Adapterkarte 3/4 und Steckplatz 2 und Steckplatz 3 von x16/x8/x8 Gen4/Gen5 Adapterkarte 1/2 nicht unterstützt.
- Wenn nur ein RAID/HBA-Adapter installiert ist und der Adapter ein SFF 9350-8i oder 9350-16i ist, wird empfohlen, den Adapter für eine bessere Leistung in Steckplatz 3 zu installieren.

### <span id="page-24-0"></span>Temperaturregeln

Dieser Abschnitt enthält Temperaturregeln für den Server.

- ["Temperaturregeln für Server ohne DWCM" auf Seite 15](#page-24-2)
- ["Temperaturregeln für Server mit DWCM" auf Seite 19](#page-28-0)

#### <span id="page-24-2"></span>Temperaturregeln für Server ohne DWCM

Dieser Abschnitt enthält Temperaturregeln für den Server ohne ein Modul für direkte Wasserkühlung (DWCM).

- ["Standardkonfigurationen" auf Seite 16](#page-25-0)
- ["Speicherkonfigurationen" auf Seite 16](#page-25-1)
- ["GPU-Konfigurationen" auf Seite 18](#page-27-0)

Die folgenden Abkürzungen werden in den Tabellen unten verwendet:

- Max. Temp.: Maximale Umgebungstemperatur auf NN
- FIO: Adapterkarte 5 + vorderes OCP
- S/S: SAS/SATA
- Any: AnyBay
- S: Standard
- P: Leistung
- A: Erweitert
- NA: nicht anwendbar
- J: Ja
- J\* in der Spalte Unterstützt mittlere Positionen oder Unterstützt hintere Positionen: Ja (wenn kein Gen. 5 NVMe-Laufwerk mit 7,68 TB oder größerer Kapazität installiert ist)
- J<sup>1</sup> in der Spalte Unterstützung für DIMMs >= 96 GB: Ja (außer ThinkSystem 96GB TruDDR5 4800MHz (2Rx4) RDIMM-A und ThinkSystem 128GB TruDDR5 4800MHz (4Rx4) 3DS RDIMM-A v1)
- $\bullet$  J<sup>2</sup> in der Spalte Unterstützung für DIMMs >= 96 GB: Ja (außer ThinkSystem 128GB TruDDR5 4800MHz (4Rx4) 3DS RDIMM-A v1)
- N: Nein

Prozessorgruppen werden wie folgt definiert:

- Gruppe B: 200 W  $\le$  cTDP  $\le$  240 W
- Gruppe A: 240 W <  $cTDP \leq 300$  W
- Gruppe E: 320 W  $\le$  cTDP  $\le$  400 W

#### <span id="page-25-0"></span>Standardkonfigurationen

Dieser Abschnitt enthält Temperaturinformationen zu Standardkonfigurationen.

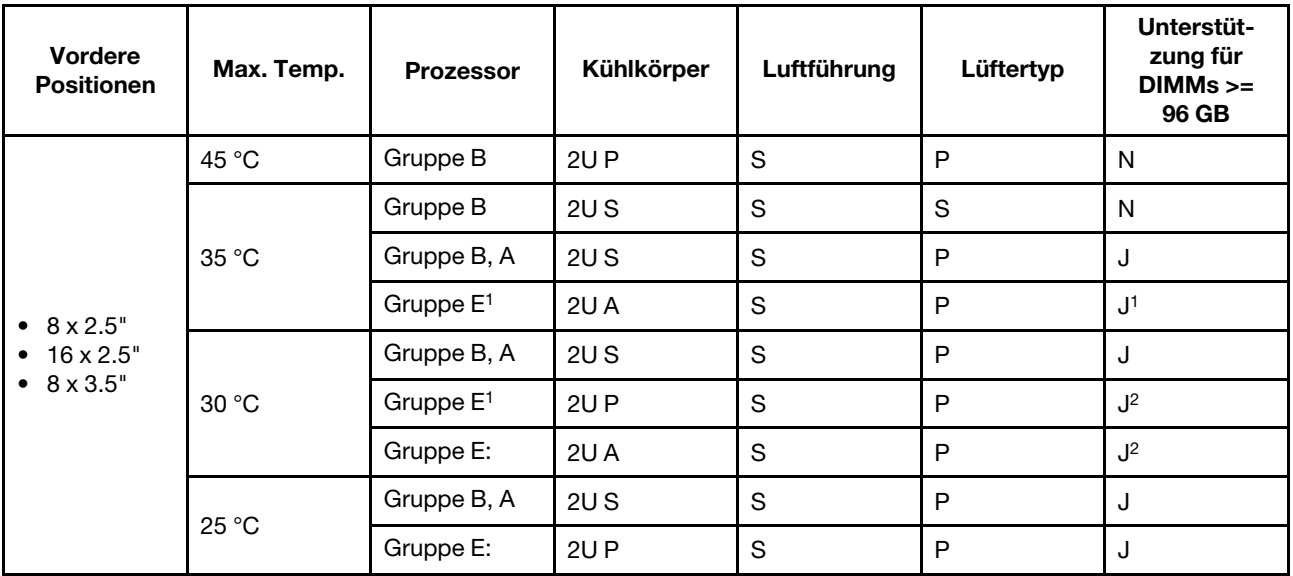

#### Anmerkungen:

- $\bullet$  Zu Prozessoren der Gruppe E<sup>1</sup> gehören 9654 (P), 9554 (P), 9174F, 9754, 9734 und 9684X.
- Wenn eine Komponente mit einem aktiven optischen Kabel (AOC) installiert wird und die Übertragungsrate der Komponente über 25 Gb liegt, darf die Umgebungstemperatur 30 °C nicht überschreiten.
- Wenn die folgenden Komponenten installiert sind, darf die Umgebungstemperatur 35 °C nicht überschreiten.
	- Broadcom 57416 10GBASE-T 2-port OCP
	- Broadcom 57454 10GBASE-T 4-port OCP
	- Netzwerkkarten (Network interface cards, NICs) mit einer Übertragungsrate von ≥ 100 Gb
	- Teile mit AOC und einer Übertragungsrate von 25 Gb
- In Standardkonfigurationen wird ThinkSystem 256GB TruDDR5 4800MHz (8Rx4) 3DS RDIMM-A v1 nur auf Servern mit Standardkühlkörpern bei einer maximalen Temperatur von 25 °C unterstützt.

#### <span id="page-25-1"></span>Speicherkonfigurationen

Dieser Abschnitt enthält Temperaturinformationen zu Speicherkonfigurationen.

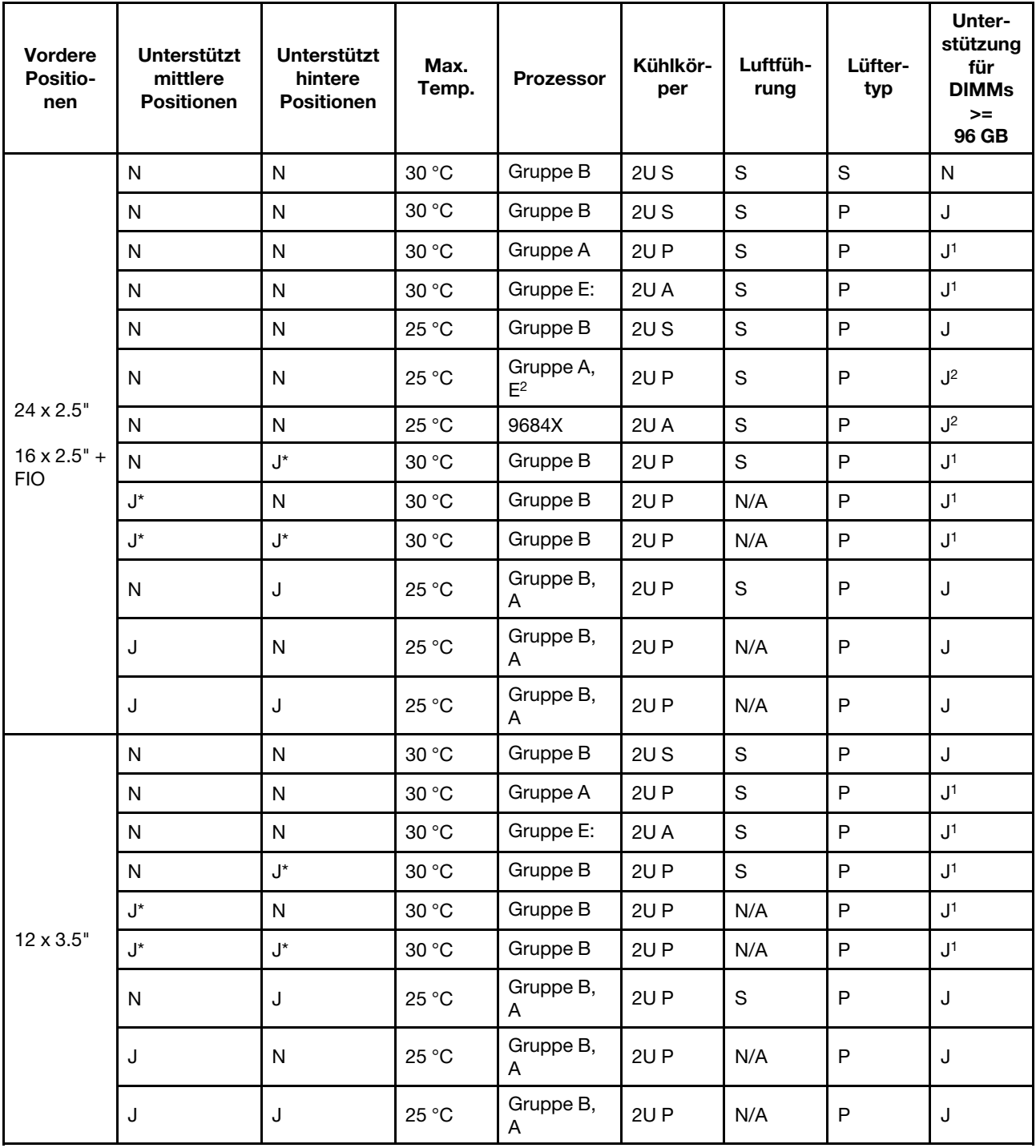

#### Anmerkungen:

- Zu Prozessoren der Gruppe E<sup>2</sup> in der Tabelle oben gehören 9654 (P), 9554 (P), 9174F, 9754 und 9734.
- Ein Teil mit AOC und einer Übertragungsrate von > 25 Gb wird unter den folgenden Bedingungen unterstützt:
	- Hochleistungslüfter werden verwendet.
	- Das Teil ist nicht in Steckplatz 3 installiert.
- Die folgenden Teile werden nicht in Speicherkonfigurationen unterstützt:
	- Broadcom 57416 10GBASE-T 2-port OCP
	- Broadcom 57454 10GBASE-T 4-port OCP

• Speicherkonfigurationen unterstützen kein ThinkSystem 256GB TruDDR5 4800MHz (8Rx4) 3DS RDIMM-A v1.

#### <span id="page-27-0"></span>GPU-Konfigurationen

Dieser Abschnitt enthält Temperaturinformationen zur GPU-Konfiguration.

- GPU mit halber Höhe, halber Länge (HHHL) und einfacher Breite (SW) GPU: A2
- HHHL-GPU mit doppelter Breite (DW): A2000
- GPU mit voller Höhe und voller Länge (FHFL) und DW: A30, A4500, A16, A40, A100, A6000, L40, L40S, H100, AMD MI210

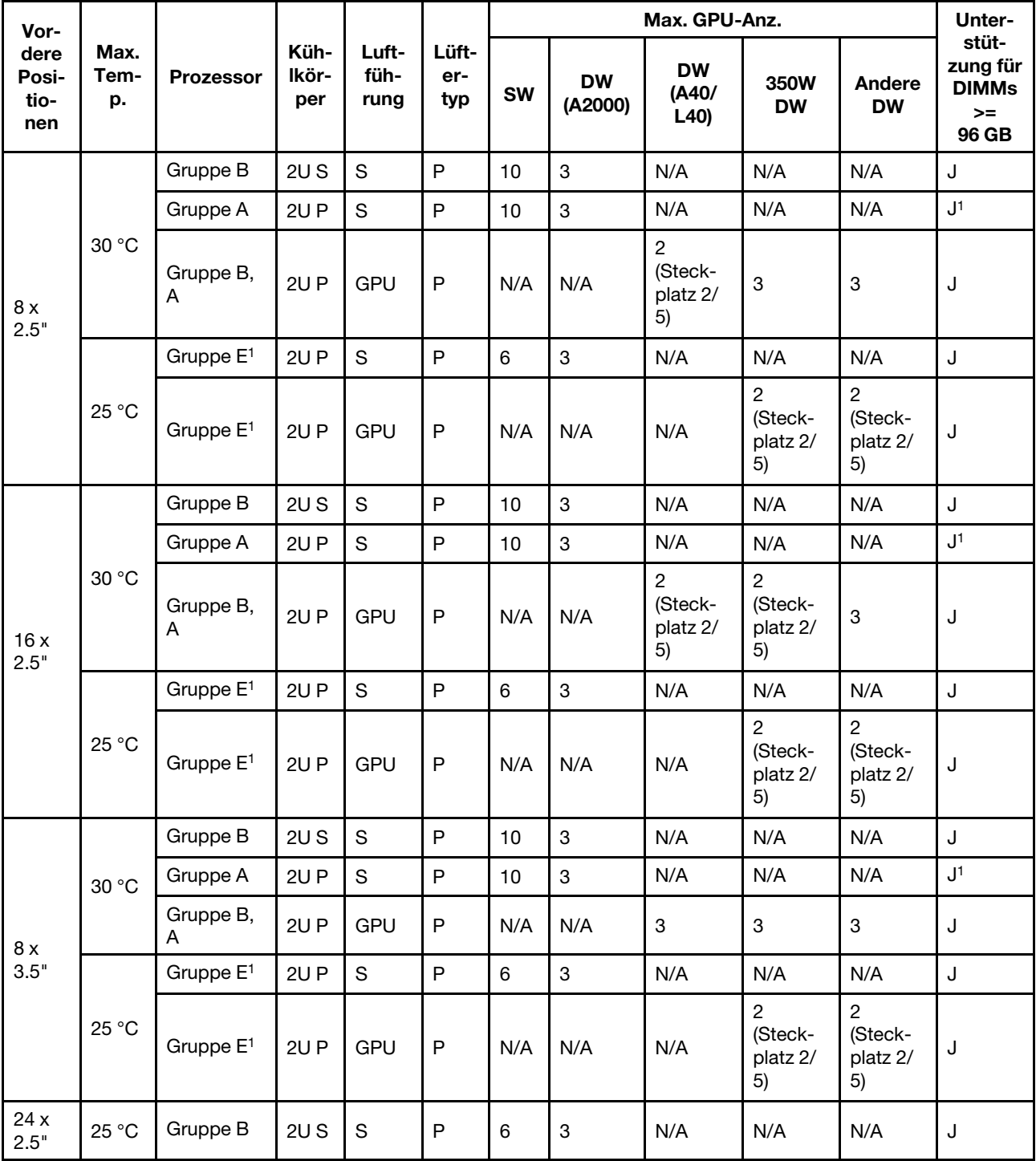

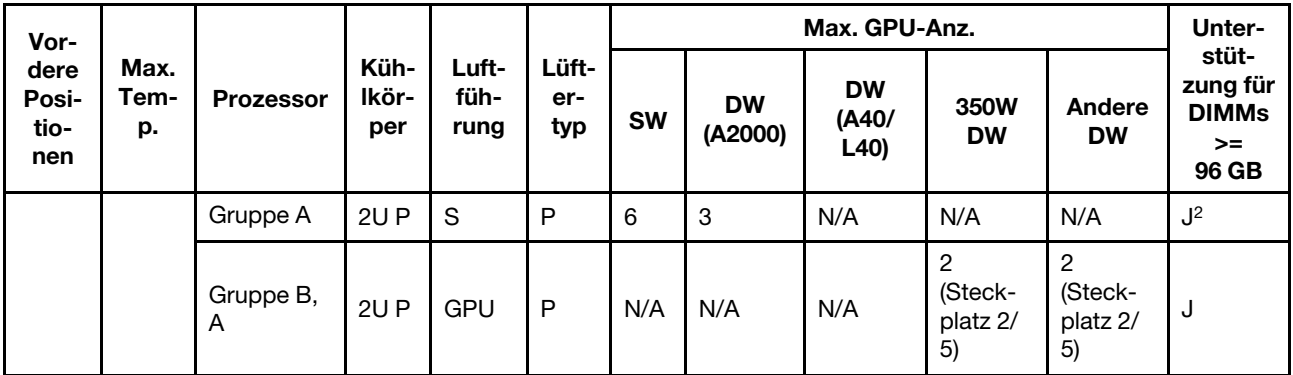

#### Anmerkungen:

- Zu Prozessoren der Gruppe  $E^1$  gehören 9654 (P), 9554 (P), 9174F, 9754, 9734 und 9684X.
- Bei GPU-Konfigurationen wird die max. Temperatur von 25 °C unter den folgenden Bedingungen unterstützt:
	- Es ist kein Teil mit AOC und einer Übertragungsrate von > 25 Gb in Steckplatz 3 installiert.
	- Die folgenden Teile sind nicht installiert:
		- Broadcom 57416 10GBASE-T OCP mit 2 Anschlüssen
		- Broadcom 57454 10GBASE-T OCP mit 4 Anschlüssen
- In GPU-Konfigurationen wird ThinkSystem 256GB TruDDR5 4800MHz (8Rx4) 3DS RDIMM-A v1 nur auf Servern mit 8 x 2,5 Zoll/16 x 2,5 Zoll/8 x 3,5 Zoll Positionen und Standardkühlkörpern bei einer Höchsttemperatur von 25 °C unterstützt.

#### <span id="page-28-0"></span>Temperaturregeln für Server mit DWCM

Dieser Abschnitt enthält Temperaturregeln für den Server mit einem Modul für direkte Wasserkühlung (DWCM).

- ["Standardkonfigurationen" auf Seite 19](#page-28-1)
- ["Speicherkonfigurationen" auf Seite 20](#page-29-0)
- ["GPU-Konfigurationen" auf Seite 20](#page-29-1)

Die folgenden Abkürzungen werden in den Tabellen unten verwendet:

- Max. Temp.: Maximale Umgebungstemperatur auf NN
- FIO: Adapterkarte 5 + vorderes OCP
- S/S: SAS/SATA
- Any: AnyBay
- S: Standard
- P: Leistung
- A: Erweitert
- NA: nicht anwendbar
- J: Ja
- J<sup>\*</sup> in der Spalte Unterstützt mittlere Positionen oder Unterstützt hintere Positionen: Ja (wenn kein Gen. 5 NVMe-Laufwerk mit 7,68 TB oder größerer Kapazität installiert ist)
- N: Nein

#### <span id="page-28-1"></span>Standardkonfigurationen

Dieser Abschnitt enthält Temperaturinformationen zu Standardkonfigurationen.

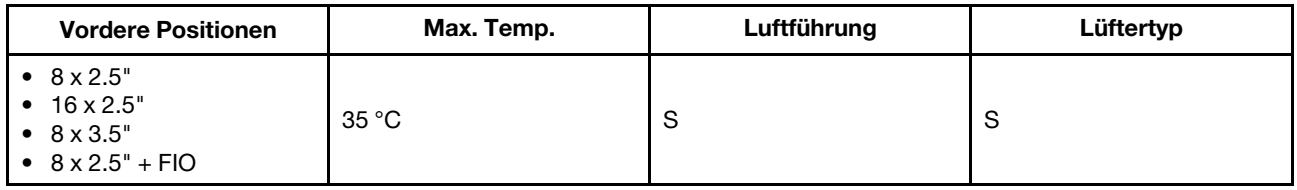

Anmerkungen: Die Umgebungstemperatur muss auf max. 30 °C begrenzt werden, wenn im Server eine der folgenden Komponenten installiert ist:

- ThinkSystem 256GB TruDDR5 4800MHz (8Rx4) 3DS RDIMM-A v1 installiert in einer Standardkonfiguration mit Standardlüftern
- Teile mit AOC und einer Übertragungsrate von > 25 Gb

#### <span id="page-29-0"></span>Speicherkonfigurationen

Dieser Abschnitt enthält Temperaturinformationen zu Speicherkonfigurationen.

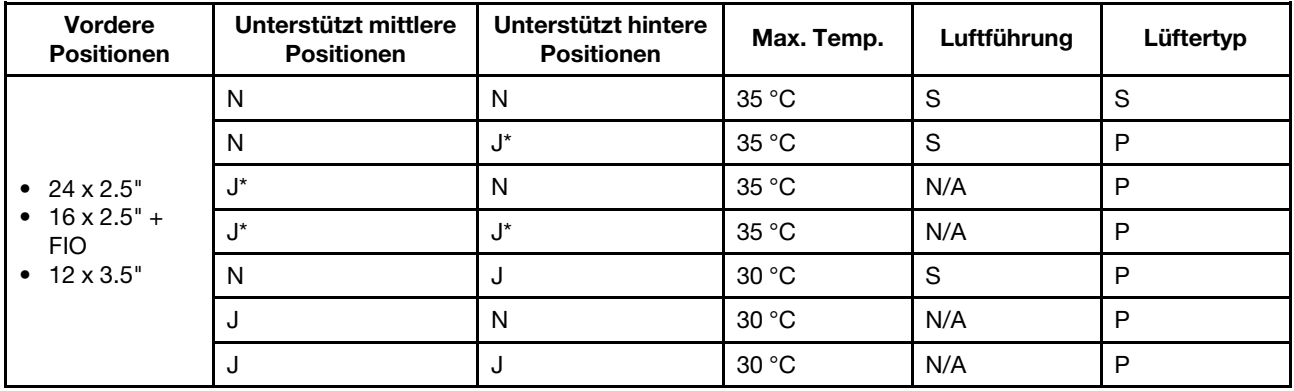

#### Anmerkungen:

- Die Umgebungstemperatur muss auf max. 30 °C begrenzt werden, wenn im Server eine der folgenden Komponenten installiert ist:
	- ThinkSystem 256GB TruDDR5 4800MHz (8Rx4) 3DS RDIMM-A v1 installiert in einer Speicherkonfiguration mit vorderer 24 x 2,5-Zoll-Position und Standardlüftern
	- Teile mit AOC und einer Übertragungsrate von > 25 Gb
- ThinkSystem 256GB TruDDR5 4800MHz (8Rx4) 3DS RDIMM-A v1 wird nicht unterstützt in einer Konfiguration mit vorderer 12 x 3,5-Zoll-Position und Standardlüftern.
- ThinkSystem 256GB TruDDR5 4800MHz (8Rx4) 3DS RDIMM-A v1 wird unterstützt in einer Konfiguration mit vorderer 12 x 3,5-Zoll-Position und Hochleistungslüftern bei einer maximalen Umgebungstemperatur von 25 °C.

#### <span id="page-29-1"></span>GPU-Konfigurationen

Dieser Abschnitt enthält Temperaturinformationen zur GPU-Konfiguration.

- GPU mit halber Höhe, halber Länge (HHHL) und einfacher Breite (SW) GPU: A2
- HHHL-GPU mit doppelter Breite (DW): A2000
- GPU mit voller Höhe und voller Länge (FHFL) und DW: A30, A4500, A16, A40, A100, A6000, L40, L40S, H100, AMD MI210

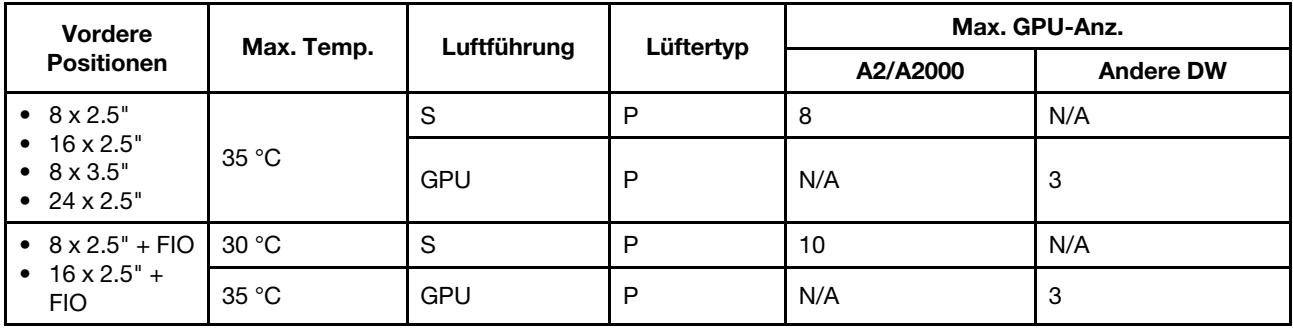

#### Anmerkungen:

- Für GPU-Konfigurationen muss die Umgebungstemperatur muss auf max. 30 °C begrenzt werden, wenn der Server eine der folgenden Komponenten aufweist:
	- Teile mit AOC und einer Übertragungsrate von > 25 Gb
	- drei GPUs mit 300 W oder 350 W installiert in einer Konfiguration mit einer vorderen 16 x 2,5-Zoll- oder 8 x 3,5-Zoll-Position
	- drei GPUs mit 300 W installiert in einer Konfiguration mit 8 x 2,5 Zoll + FIO oder 16 x 2,5 Zoll + FIO
	- drei H100 oder L40S GPUs installiert in einer Konfiguration mit vorderer 24 x 2,5-Zoll-Position oder in einer Konfiguration mit  $8 \times 2.5$  Zoll + FIO oder 16  $\times$  2.5 Zoll + FIO
	- ThinkSystem 96GB TruDDR5 4800MHz (2Rx4) RDIMM-A
	- ThinkSystem 128GB TruDDR5 4800MHz (4Rx4) 3DS RDIMM-A v1
- Die Umgebungstemperatur muss auf max. 25 °C begrenzt werden, wenn drei A40 oder L40 GPUs in einer Konfiguration mit einer vorderen 24 x 2,5-Zoll-Position oder einer Konfiguration mit 8 x 2,5 Zoll + FIO oder 16 x 2,5 Zoll + FIO installiert sind.
- ThinkSystem 256GB TruDDR5 4800MHz (8Rx4) 3DS RDIMM-A v1 wird nicht in GPU-Konfigurationen unterstützt.
- <span id="page-30-0"></span>• Die vordere Adapterkarte (Adapterkarte 5) unterstützt nur passive SW-GPU-Adapter.

### Server ein- und ausschalten

Mithilfe der Informationen in diesem Abschnitt können Sie den Server ein- und ausschalten.

### <span id="page-30-1"></span>Server einschalten

Nach einem kurzen Selbsttest (Betriebsstatusanzeige blinkt schnell) bei der Verbindung mit einer Stromquelle geht der Server in den Standby-Modus (Betriebsstatusanzeige blinkt einmal pro Sekunde).

Informationen zu den Positionen von Netzschalter und Betriebsanzeige finden Sie unter:

- "Serverkomponenten" im Benutzerhandbuch oder Systemkonfigurationshandbuch
- ["Fehlerbehebung mit Systemanzeigen und Diagnoseanzeige" auf Seite 528](#page-537-0)

Der Server kann auch auf eine der folgenden Arten eingeschaltet werden (Betriebsanzeige ein):

- Sie können den Netzschalter drücken.
- Der Server kann nach einer Stromunterbrechung automatisch erneut starten.
- Der Server kann über Lenovo XClarity Controller auf Remoteanforderungen zum Einschalten reagieren.

Wichtig: Welche Version von Lenovo XClarity Controller (XCC) unterstützt wird, variiert je nach Produkt. Alle Versionen von Lenovo XClarity Controller werden in diesem Dokument als Lenovo XClarity Controller und XCC bezeichnet, sofern nicht anders angegeben. Die unterstützte XCC-Version für Ihren Server finden Sie unter <https://pubs.lenovo.com/lxcc-overview/>.

Informationen zum Ausschalten des Servers finden Sie im Abschnitt ["Server ausschalten" auf Seite 22](#page-31-0).

### <span id="page-31-0"></span>Server ausschalten

Wenn der Server mit einer Stromquelle verbunden ist, verbleibt er in einem Standby-Modus. So kann Lenovo XClarity Controller auf Remote-Startanforderungen reagieren. Um den Server vollständig von der Stromversorgung zu trennen (Anzeige für den Stromversorgungsstatus aus), müssen Sie alle Netzkabel abziehen.

#### S002

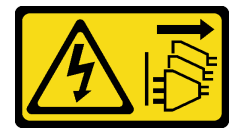

#### Vorsicht:

Mit dem Netzschalter an der Einheit und am Netzteil wird die Stromversorgung für die Einheit nicht unterbrochen. Die Einheit kann auch mit mehreren Netzkabeln ausgestattet sein. Um die Stromversorgung für die Einheit vollständig zu unterbrechen, müssen alle zum Gerät führenden Netzkabel vom Netz getrennt werden.

Informationen zu den Positionen von Netzschalter und Betriebsanzeige finden Sie unter:

- "Serverkomponenten" im Benutzerhandbuch oder Systemkonfigurationshandbuch
- ["Fehlerbehebung mit Systemanzeigen und Diagnoseanzeige" auf Seite 528](#page-537-0)

Um den Server in den Standby-Modus zu versetzen (Anzeige für den Stromversorgungsstatus blinkt einmal pro Sekunde):

Anmerkung: Lenovo XClarity Controller kann den Server als automatische Reaktion auf einen kritischen Systemausfall in den Standby-Modus versetzen.

- Starten Sie das ordnungsgemäße Herunterfahren des Betriebssystems (wenn dies vom Betriebssystem unterstützt wird).
- Drücken Sie die Netztaste, um einen ordnungsgemäßen Herunterfahrvorgang zu starten (sofern dieser vom Betriebssystem unterstützt wird).
- Drücken und halten Sie den Netzschalter für mehr als 4 Sekunden, um das Herunterfahren zu erzwingen.

Im Standby-Modus kann der Server über Lenovo XClarity Controller auf Fernanforderungen zum Einschalten reagieren. Informationen zum Einschalten des Servers finden Sie unter ["Server einschalten" auf Seite 21](#page-30-1).

#### <span id="page-31-1"></span>Server austauschen

Führen Sie die Anweisungen in diesem Abschnitt aus, um den Server zu entfernen und zu installieren.

- ["Server aus dem Rack entfernen" auf Seite 22](#page-31-2)
- ["Server im Rack installieren" auf Seite 26](#page-35-0)

#### <span id="page-31-2"></span>Server aus dem Rack entfernen

Führen Sie die Anweisungen in diesem Abschnitt aus, um den Server aus dem Rack zu entfernen.

S036

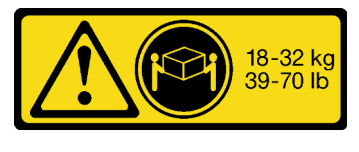

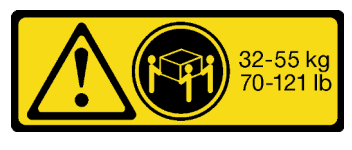

18-32 kg (39 – 70 lb) 32 – 55 kg (70 – 121 lb)

#### Vorsicht:

Beim Anheben der Maschine die Arbeitsschutzrichtlinien beachten.

#### R006

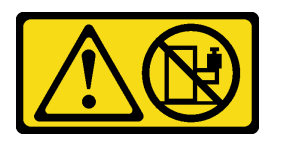

#### Vorsicht:

Keine Gegenstände auf die in einem Rack installierte Einheit legen, es sei denn, die im Rack installierte Einheit ist als Ablage vorgesehen.

#### Vorsicht:

- Mögliche Stabilitätsrisiken bestehen. Das Rack kann umkippen und zu schweren Verletzungen führen.
- Lesen Sie vor dem Ausbau des Racks die Informationen unter ["Installationsrichtlinien"](#page-10-1) auf Seite 1. Beladen Sie das an der Schiene montierte Gerät nicht in der Installationsposition. Lassen Sie das an der Schiene montierte Gerät nicht in der Installationsposition.

#### Zu dieser Aufgabe

#### Achtung:

- Lesen Sie ["Installationsrichtlinien" auf Seite 1](#page-10-1) und ["Sicherheitsprüfungscheckliste" auf Seite 2,](#page-11-0) um sicherzustellen, dass Sie sicher arbeiten.
- Schalten Sie den Server und die Peripheriegeräte aus und ziehen Sie alle Netzkabel und alle externen Kabel ab. Informationen dazu finden Sie im Abschnitt ["Server ausschalten" auf Seite 22](#page-31-0).

#### Vorsicht:

Achten Sie darauf, dass drei Personen am Verfahren zum Entfernen des Servers beteiligt sind, um Verletzungen zu vermeiden.

#### Vorgehensweise

Schritt 1. Lösen Sie die beiden Rändelschrauben an der Vorderseite des Servers, um ihn vom Rack zu trennen.

### Vorderseite des Racks

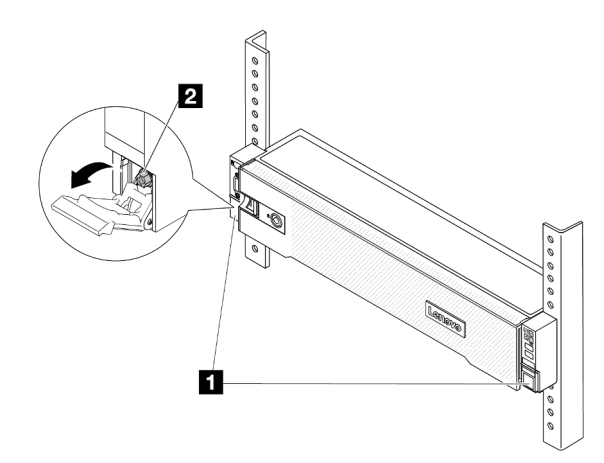

Abbildung 2. Trennen des Servers aus dem Rack

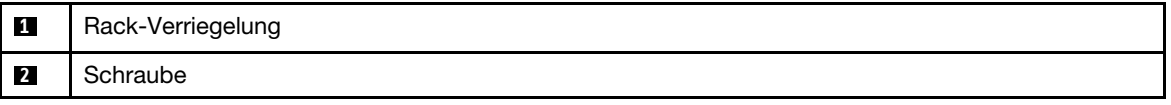

Schritt 2. Halten Sie die Montagelaschen an der Vorderseite des Servers fest und schieben Sie den Server bis zum Anschlag heraus.

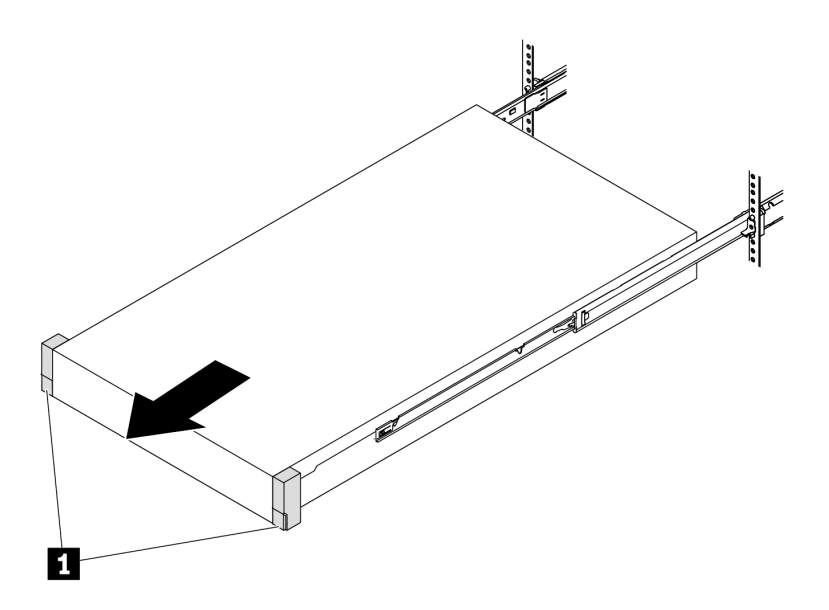

Abbildung 3. Herausziehen des Servers

**1** Rack-Verriegelung (Montagelasche)

Schritt 3. Entfernen Sie den Server aus dem Gehäuserahmen.

#### Vorsicht:

Stellen Sie sicher, dass der Sever von drei Personen an den Hebepositionen angehoben wird.

### Vorderseite des Racks

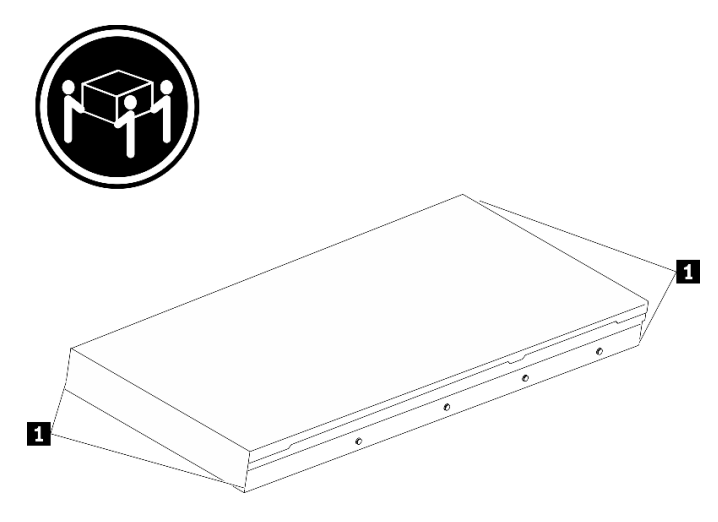

Abbildung 4. Anheben des Servers

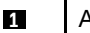

**1** Anhebepunkt

## Vorderseite des Racks

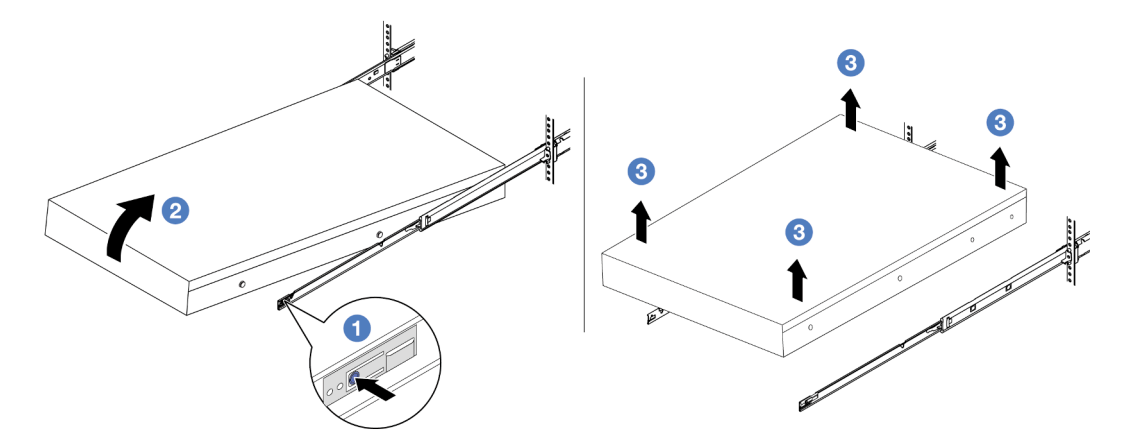

Abbildung 5. Entfernen Sie den Server aus dem Rack.

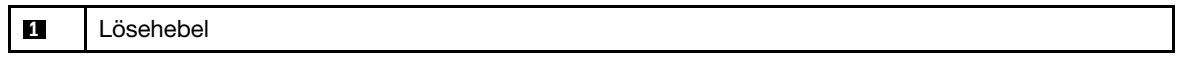

- a. **D** Drücken Sie die Lösehebel, um die Schienen vom Server zu lösen.
- b. <sup>9</sup> Heben Sie die Vorderseite des Servers vorsichtig an, um die Nagelköpfe von den Aussparungen in den inneren Schienen zu lösen.
- c. <sup>©</sup> Heben Sie den Server an, um ihn vollständig von den Schienen zu entfernen. Stellen Sie den Server auf eine flache, stabile Oberfläche.

#### Nach dieser Aufgabe

Legen Sie den Server vorsichtig auf einer ebenen, antistatischen Oberfläche ab.

#### Demo-Video

[Sehen Sie sich das Verfahren auf YouTube an.](https://www.youtube.com/watch?v=fo2RyxINlDg)

### <span id="page-35-0"></span>Server im Rack installieren

Führen Sie die Anweisungen in diesem Abschnitt aus, um den Server im Rack zu installieren.

#### S036

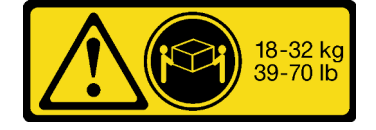

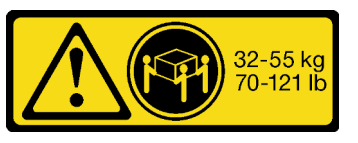

18-32 kg (39 – 70 lb) 32 – 55 kg (70 – 121 lb)

#### Vorsicht:

Beim Anheben der Maschine die Arbeitsschutzrichtlinien beachten.

#### R006

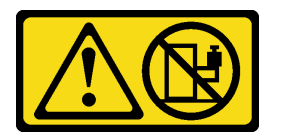

Vorsicht:

Keine Gegenstände auf die in einem Rack installierte Einheit legen, es sei denn, die im Rack installierte Einheit ist als Ablage vorgesehen.

Vorsicht:

- Mögliche Stabilitätsrisiken bestehen. Das Rack kann umkippen und zu schweren Verletzungen führen.
- Lesen Sie vor dem Ausbau des Racks die Informationen unter ["Installationsrichtlinien"](#page-10-1) auf Seite 1. Beladen Sie das an der Schiene montierte Gerät nicht in der Installationsposition. Lassen Sie das an der Schiene montierte Gerät nicht in der Installationsposition.

#### Zu dieser Aufgabe

#### Achtung:

- Lesen Sie ["Installationsrichtlinien" auf Seite 1](#page-10-1) und ["Sicherheitsprüfungscheckliste" auf Seite 2,](#page-11-0) um sicherzustellen, dass Sie sicher arbeiten.
- Schalten Sie den Server und die Peripheriegeräte aus und ziehen Sie alle Netzkabel und alle externen Kabel ab. Informationen dazu finden Sie im Abschnitt ["Server ausschalten" auf Seite 22.](#page-31-0)

#### Vorsicht:

Achten Sie darauf, dass drei Personen am Verfahren zur Installation des Servers beteiligt sind, um Verletzungen zu vermeiden.

Firmware- und Treiberdownload: Möglicherweise müssen Sie nach dem Austausch einer Komponente die Firmware oder Treiber aktualisieren.
- Unter <https://datacentersupport.lenovo.com/products/servers/thinksystem/sr665v3/downloads/driver-list/> finden Sie die aktuelle Firmware und Treiberupdates für Ihren Server.
- Weitere Informationen zu den Tools für die Firmwareaktualisierung finden Sie unter "Firmware aktualisieren" im Benutzerhandbuch oder Systemkonfigurationshandbuch.

### Vorgehensweise

Schritt 1. Ziehen Sie von der Vorderseite des Racks die Schienen bis zum Anschlag heraus.

Achtung: Sie können den Server nur dann installieren, wenn die Schienen vollständig ausgefahren sind.

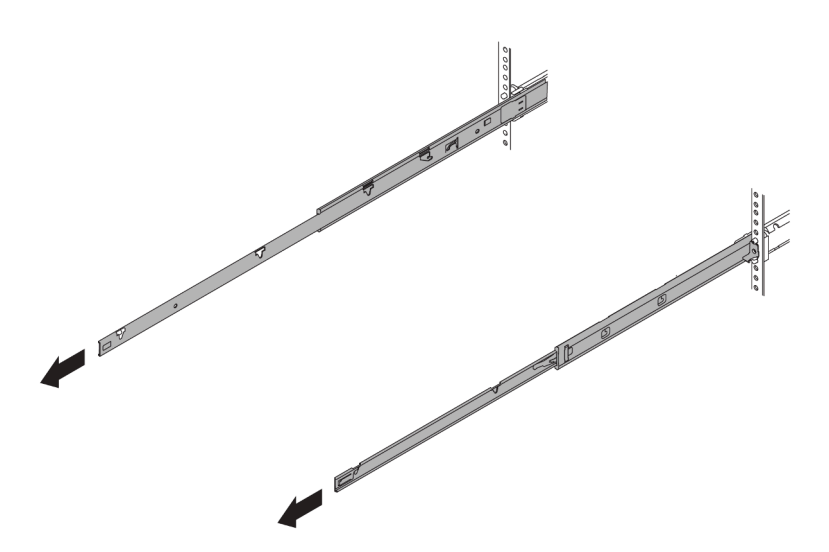

# Vorderseite des Racks

Abbildung 6. Herausziehen der Schienen

Schritt 2. Heben Sie den Server vorsichtig mit drei Personen an.

#### Vorsicht:

Stellen Sie sicher, dass der Sever von drei Personen an den Hebepositionen angehoben wird.

# Vorderseite des Racks

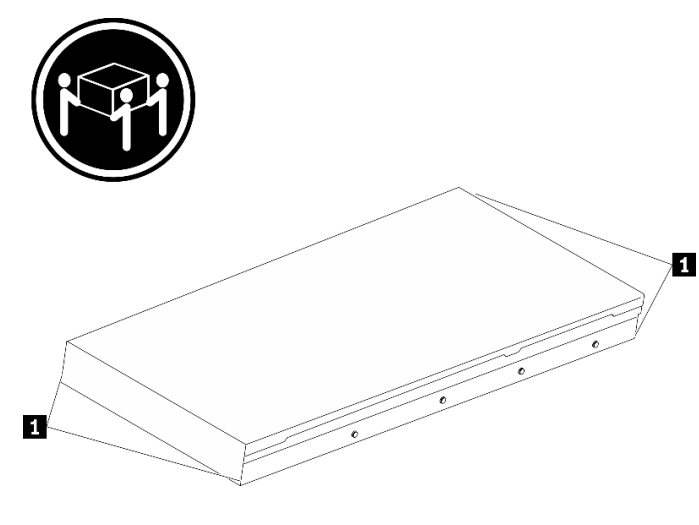

Abbildung 7. Anheben des Servers

**1** Anhebepunkt

Schritt 3. Setzen Sie den Server von der Vorderseite des Racks aus in den Schienen ein.

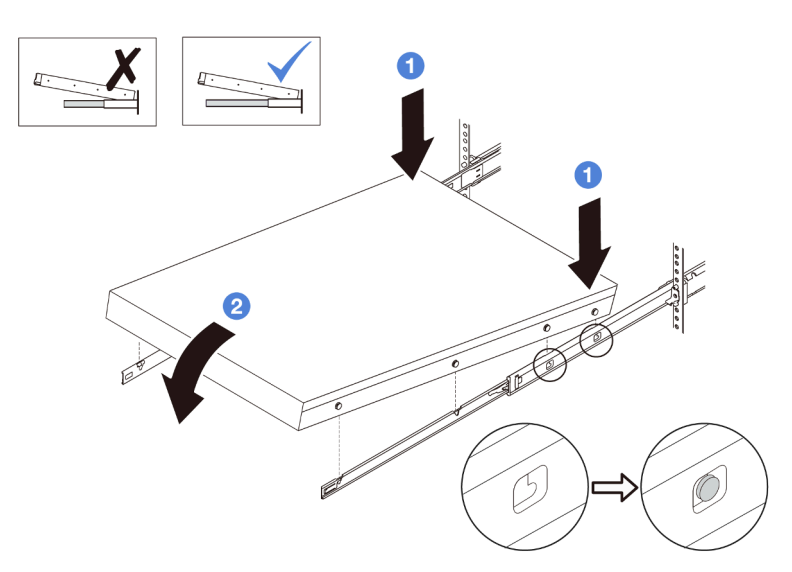

# Vorderseite des Racks

#### Abbildung 8. Einsetzen des Servers auf die Schienen

- a. Kippen Sie den Server und senken Sie das hintere Ende langsam ab. Drücken Sie anschließend die Schienen in Richtung des Servers und stellen Sie sicher, dass die hinteren Nagelköpfe auf der linken und rechten Seite des Servers in die Aussparungen auf der Schiene einrasten.
- b. **S** Senken Sie den Server langsam nach unten und stellen Sie sicher, dass die anderen 3 Nagelköpfe auf der linken und rechten Seite des Servers in die entsprechenden Aussparungen einrasten.

Anmerkung: Überprüfen Sie an den Seiten der Schienen, ob die Nagelköpfe ordnungsgemäß in den Aussparungen sitzen.

Schritt 4. Schieben Sie den Server in das Rack.

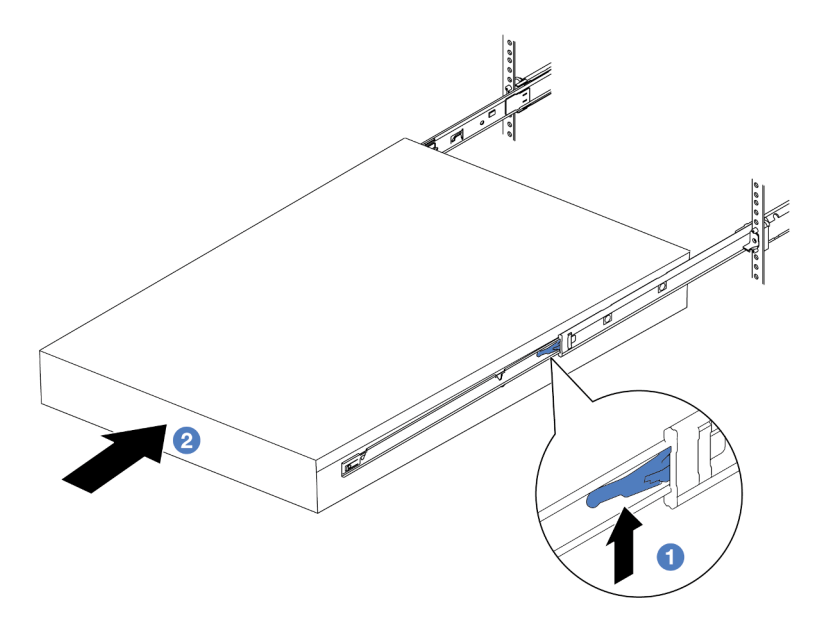

Abbildung 9. Installieren des Servers in das Rack

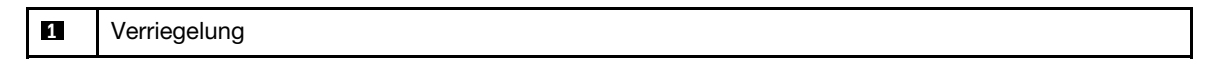

- a. **D** Drücken Sie die Verriegelungen auf den Schienen hoch.
- b. <sup>2</sup> Schieben Sie den Server vollständig in das Rack, bis beide Verriegelungen hörbar einrasten.
- Schritt 5. (Optional) Server am Rack sichern.
	- a. Installieren Sie eine M6-Schraube an jeder Schiene, um den Server an der Rückseite des Racks zu befestigen.

# Rückseite des Racks

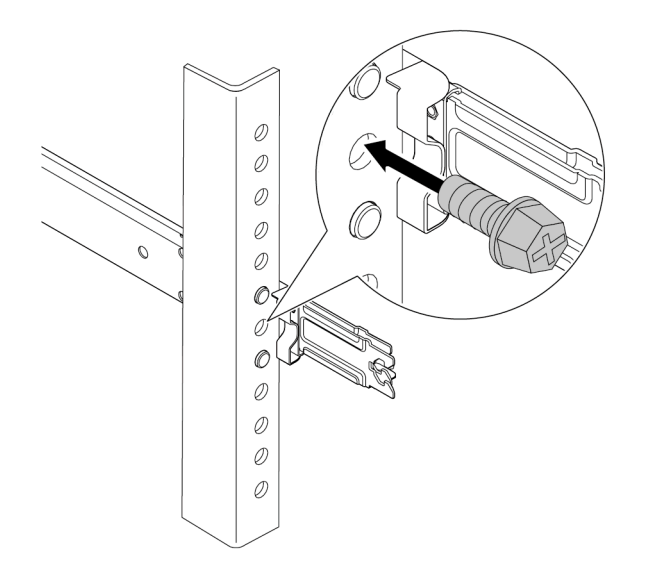

Abbildung 10. Sichern des Servers an der Rückseite des Racks

b. Befestigen Sie die beiden Rändelschrauben an der Vorderseite des Servers.

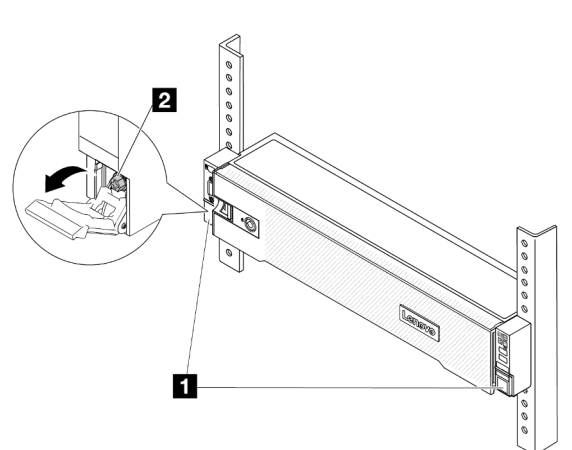

# Vorderseite des Racks

Abbildung 11. Sichern des Servers an der Vorderseite des Racks

| $\mathbf{1}$ | Rack-Verriegelung |
|--------------|-------------------|
| $\sqrt{2}$   | Schraube          |

#### Nach dieser Aufgabe

- 1. Schließen Sie die Netzkabel und alle anderen Kabel, die Sie entfernt haben, wieder an.
- 2. Schalten Sie den Server und alle Peripheriegeräte ein. Siehe ["Server einschalten" auf Seite 21.](#page-30-0)
- 3. Aktualisieren Sie die Serverkonfiguration. Siehe ["Austausch von Komponenten abschließen" auf Seite](#page-332-0) [323](#page-332-0).

#### Demo-Video

[Sehen Sie sich das Verfahren auf YouTube an.](https://www.youtube.com/watch?v=H7tTLsPmPG0)

# Luftführung austauschen

Führen Sie die Anweisungen in diesem Abschnitt aus, um die Luftführung zu entfernen und zu installieren.

Die Luftführung variiert je nach Serverhardwarekonfiguration. Informationen zur Auswahl der entsprechenden Luftführung für Ihren Server finden Sie unter ["Temperaturregeln" auf Seite 15](#page-24-0). Die Austauschverfahren für die Luftführungen sind identisch.

- ["Luftführung entfernen" auf Seite 31](#page-40-0)
- ["Luftführung installieren" auf Seite 34](#page-43-0)

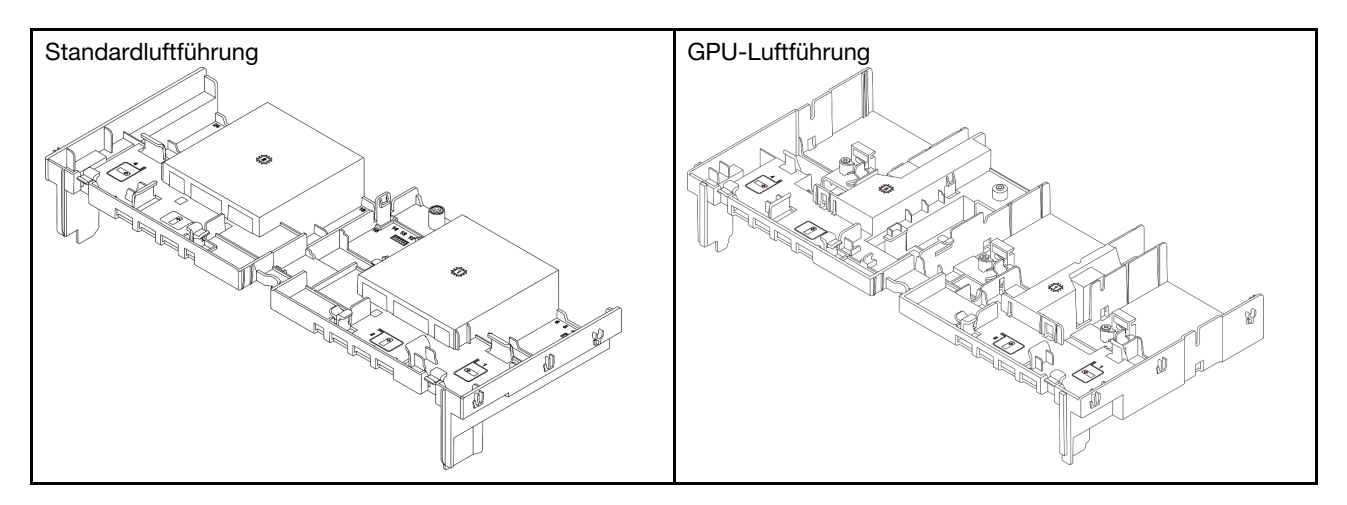

# <span id="page-40-0"></span>Luftführung entfernen

Führen Sie die Anweisungen in diesem Abschnitt aus, um die Luftführung zu entfernen.

### Zu dieser Aufgabe

S033

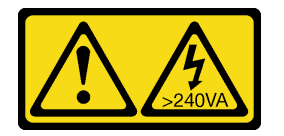

Vorsicht:

Gefährliche Energie. Spannungen mit gefährlicher Energie können bei einem Kurzschluss mit Metall dieses so erhitzen, dass es schmilzt und/oder spritzt und somit Verbrennungen und/oder einen Brand verursachen kann.

#### S017

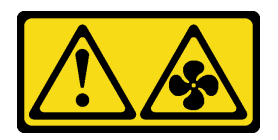

#### Vorsicht:

Gefährliche, sich bewegende Lüfterflügel in der Nähe. Nicht mit den Fingern oder mit anderen Körperteilen berühren.

#### Achtung:

- Lesen Sie ["Installationsrichtlinien" auf Seite 1](#page-10-1) und ["Sicherheitsprüfungscheckliste" auf Seite 2,](#page-11-0) um sicherzustellen, dass Sie sicher arbeiten.
- Schalten Sie den Server und die Peripheriegeräte aus und ziehen Sie alle Netzkabel und alle externen Kabel ab. Informationen dazu finden Sie im Abschnitt ["Server ausschalten" auf Seite 22.](#page-31-0)

#### Vorgehensweise

Anmerkung: Die abgebildete Luftführung ist die Standardluftführung. Die Vorgehensweise für das Entfernen ist bei der GPU-Luftführung identisch.

Schritt 1. Bereiten Sie die Aufgabe vor.

- a. Wenn der Server in einem Rack installiert ist, schieben Sie ihn aus den Laufschienen des Racks heraus, um Zugriff zur oberen Abdeckung zu erhalten oder den Server aus dem Rack zu schieben. Siehe ["Server aus dem Rack entfernen" auf Seite 22](#page-31-1).
- b. Entfernen Sie die obere Abdeckung. Siehe ["Obere Abdeckung entfernen" auf Seite 320.](#page-329-0)
- c. Wenn auf der Luftführung ein RAID-Flash-Stromversorgungsmodul installiert ist, ziehen Sie das Kabel des RAID-Flash-Stromversorgungsmodul ab.
- d. Wenn ein M.2-Laufwerk auf der Luftführung installiert ist, trennen Sie die M.2- Rückwandplatinenkabel von der M.2-Rückwandplatine.
- e. Falls eine GPU an der Luftführung installiert ist, entfernen Sie diese. Siehe "GPU-Adapter [entfernen" auf Seite 92](#page-101-0).
- Schritt 2. Fassen Sie die Luftführung an und heben Sie sie vorsichtig aus dem Gehäuse heraus.

Achtung: Um eine ausreichende Kühlung und Luftzirkulation sicherzustellen, müssen Sie die Luftführung vor dem Einschalten des Servers wieder einsetzen. Wenn der Server ohne die Luftführung betrieben wird, können die Komponenten des Servers beschädigt werden.

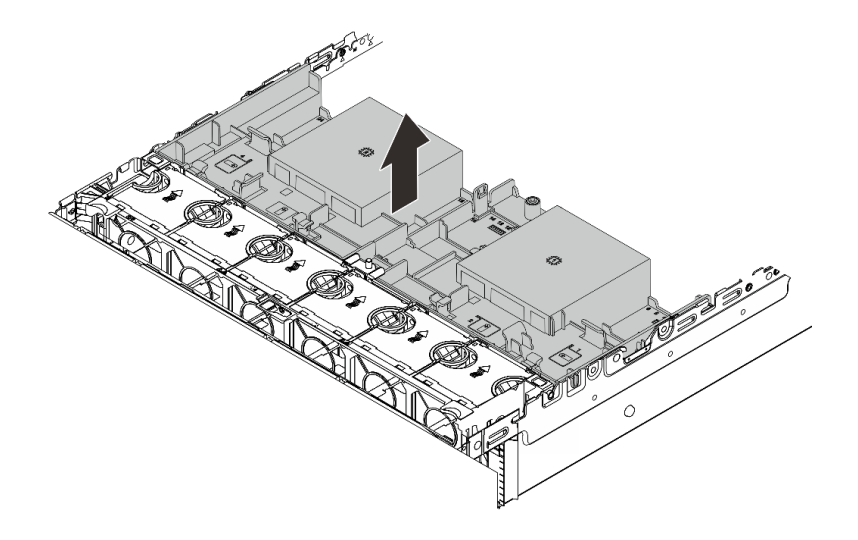

Abbildung 12. Luftführung entfernen

Schritt 3. (Optional) Wenn Sie einen Hochleistungskühlkörper oder ein Modul für direkte Wasserkühlung (DWCM) durch einen 2U-Standardkühlkörper oder erweiterten Kühlkörper ersetzen, entfernen Sie die Abdeckblende von der Luftführung.

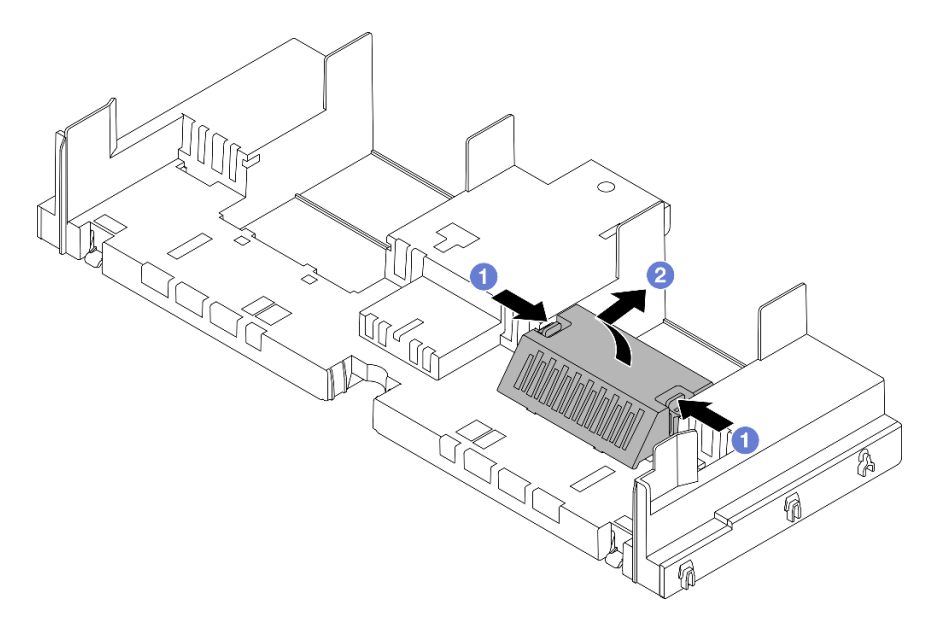

Abbildung 13. Entfernen der Abdeckblende der Luftführung

#### Nach dieser Aufgabe

Wenn Sie angewiesen werden, die Komponente oder die Zusatzeinrichtung einzusenden, befolgen Sie die Verpackungsanweisungen und verwenden Sie ggf. das mitgelieferte Verpackungsmaterial für den Transport.

#### Demo-Video

[Sehen Sie sich das Verfahren auf YouTube an.](https://www.youtube.com/watch?v=g8ZCxO2dUkI)

# <span id="page-43-0"></span>Luftführung installieren

Führen Sie die Anweisungen in diesem Abschnitt aus, um die Luftführung zu installieren.

# Zu dieser Aufgabe

S033

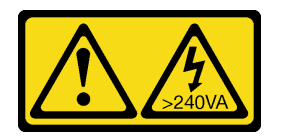

Vorsicht:

Gefährliche Energie. Spannungen mit gefährlicher Energie können bei einem Kurzschluss mit Metall dieses so erhitzen, dass es schmilzt und/oder spritzt und somit Verbrennungen und/oder einen Brand verursachen kann.

S017

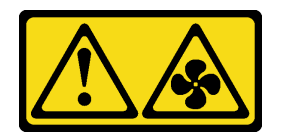

#### Vorsicht:

Gefährliche, sich bewegende Lüfterflügel in der Nähe. Nicht mit den Fingern oder mit anderen Körperteilen berühren.

#### Achtung:

- Lesen Sie ["Installationsrichtlinien" auf Seite 1](#page-10-1) und ["Sicherheitsprüfungscheckliste" auf Seite 2,](#page-11-0) um sicherzustellen, dass Sie sicher arbeiten.
- Um eine ausreichende Kühlung und Luftzirkulation sicherzustellen, müssen Sie die Luftführung vor dem Einschalten des Servers wieder einsetzen. Wenn der Server ohne die Luftführung betrieben wird, können die Komponenten des Servers beschädigt werden.

# Vorgehensweise

Anmerkung: Die abgebildete Luftführung ist eine Standardluftführung. Die Vorgehensweise für das Installieren ist bei der GPU-Luftführung identisch.

- Schritt 1. Informationen zur Auswahl der entsprechenden Luftführung für Ihren Server finden Sie unter ["Temperaturregeln" auf Seite 15](#page-24-0).
- Schritt 2. (Optional) Wenn ein Hochleistungskühlkörper oder Modul für direkte Wasserkühlung (DWCM) installiert ist, installieren Sie eine Abdeckblende für die Luftführung, um die Lücke zwischen dem Kühlkörper und der Luftführung zu füllen.

#### Anmerkungen:

• Wenn Hochleistungskühlkörper durch ein DWCM ersetzt werden, kleben Sie die Mylarfolie auf die Außenseite der Abdeckblende für die Standardluftführung, wie unten gezeigt.

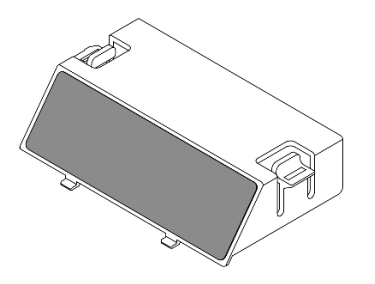

• In der folgenden Abbildung ist die Luftführung über Kopf dargestellt.

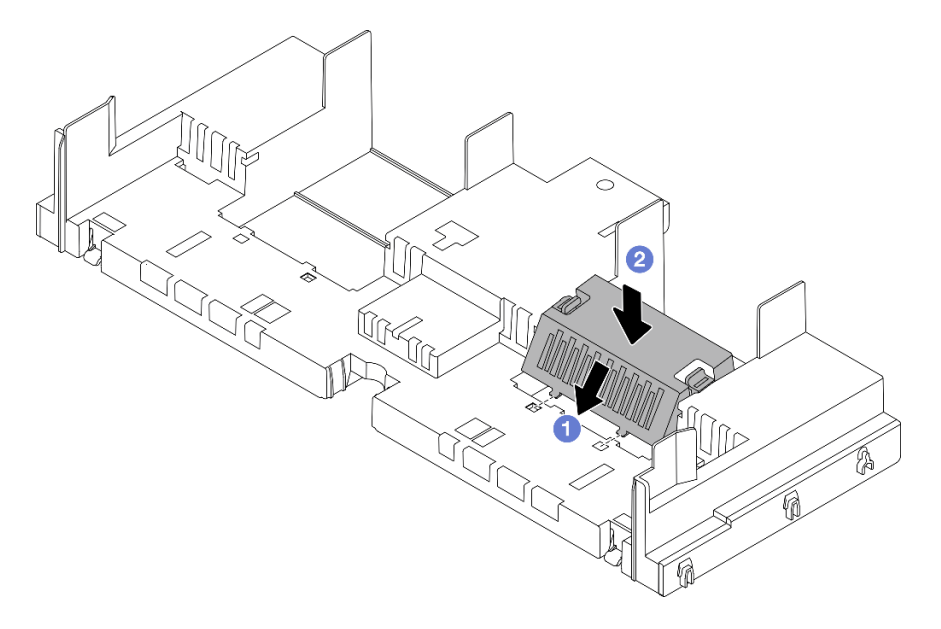

Abbildung 14. Installieren der Abdeckblenden der Luftführung

Schritt 3. Richten Sie die Laschen an beiden Seiten der Luftführung mit den entsprechenden Öffnungen auf beiden Gehäuseseiten aus. Setzen Sie dann die Luftführung in das Gehäuse ein und schieben Sie die Luftführung nach unten, bis sie ordnungsgemäß in ihrer Position eingesetzt ist.

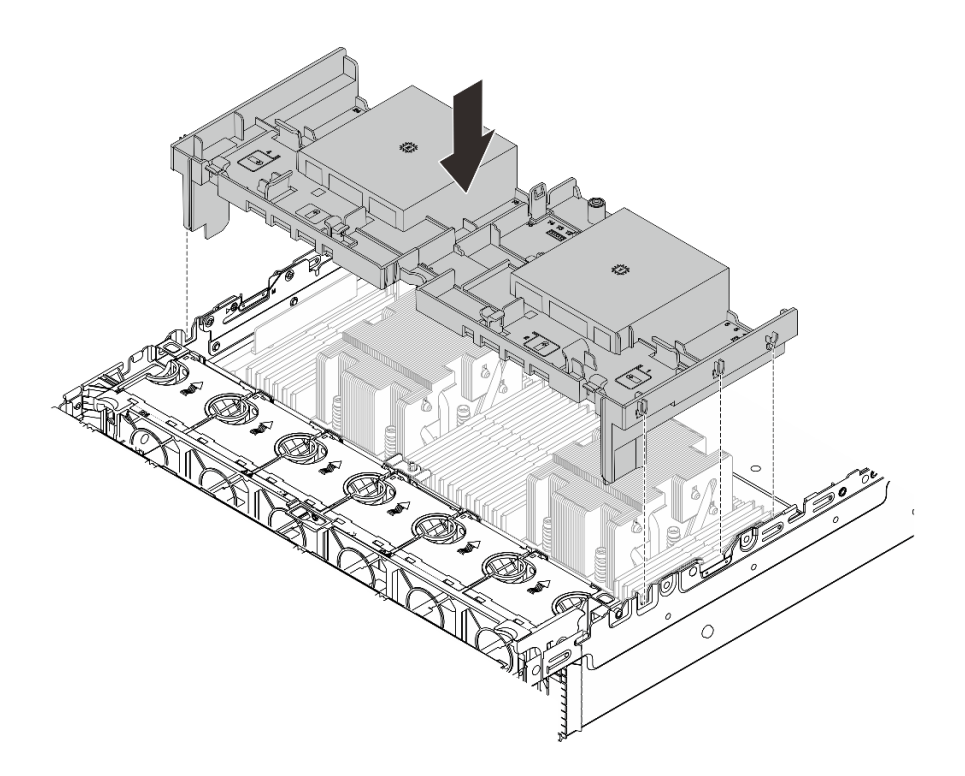

Abbildung 15. Installieren der Luftführung

### Nach dieser Aufgabe

- 1. Schließen Sie das Kabel des RAID-Flash-Stromversorgungsmoduls wieder an, wenn Sie es vorher abgezogen haben. Siehe [Kapitel 2 "Interne Kabelführung" auf Seite 325.](#page-334-0)
- 2. Schließen Sie die Kabel der M.2-Rückwandplatine wieder an, wenn Sie sie vorher abgezogen haben. Siehe [Kapitel 2 "Interne Kabelführung" auf Seite 325](#page-334-0).
- 3. Installieren Sie den GPU-Adapter wieder, wenn Sie ihn vorher entfernt haben. Informationen dazu finden Sie im Abschnitt ["GPU-Adapter installieren" auf Seite 95.](#page-104-0)
- 4. Schließen Sie den Austausch von Komponenten ab, Siehe ["Austausch von Komponenten abschließen"](#page-332-0) [auf Seite 323](#page-332-0).

#### Demo-Video

[Sehen Sie sich das Verfahren auf YouTube an.](https://www.youtube.com/watch?v=8QsIa32ORWA)

# Kabelwandhalterung austauschen

Mithilfe der Informationen in diesem Abschnitt können Sie eine 2U-Kabelwandhalterung entfernen und installieren.

Ihr Server wird mit 1U-Kabelwandhalterungen an beiden Seiten der Prozessorplatine ausgestattet. Bei Konfigurationen mit mehr als vier Kabeln, die auf einer Seite verkabelt sind, muss eine 2U-Kabelwandhalterung zur Kabelführung auf der 1U-Kabelwandhalterung hinzugefügt werden.

- ["Kabelwandhalterung entfernen" auf Seite 37](#page-46-0)
- ["Kabelwandhalterung installieren" auf Seite 38](#page-47-0)

# <span id="page-46-0"></span>Kabelwandhalterung entfernen

Mithilfe der Informationen in diesem Abschnitt können Sie eine 2U Kabelwandhalterung entfernen.

# Zu dieser Aufgabe

#### Achtung:

- Lesen Sie ["Installationsrichtlinien" auf Seite 1](#page-10-1) und ["Sicherheitsprüfungscheckliste" auf Seite 2,](#page-11-0) um sicherzustellen, dass Sie sicher arbeiten.
- Schalten Sie den Server und die Peripheriegeräte aus und ziehen Sie alle Netzkabel und alle externen Kabel ab. Informationen dazu finden Sie im Abschnitt ["Server ausschalten" auf Seite 22](#page-31-0).

## Vorgehensweise

Schritt 1. Bereiten Sie die Aufgabe vor.

- a. Wenn der Server in einem Rack installiert ist, schieben Sie ihn aus den Laufschienen des Racks heraus, um Zugriff zur oberen Abdeckung zu erhalten oder den Server aus dem Rack zu schieben. Siehe ["Server aus dem Rack entfernen" auf Seite 22](#page-31-1).
- b. Entfernen Sie die obere Abdeckung. Siehe ["Obere Abdeckung entfernen" auf Seite 320](#page-329-0).
- c. Entfernen Sie alle Komponenten und ziehen Sie alle Kabel ab, die möglicherweise den Zugang zur Kabelwandhalterung behindern.
- d. Notieren Sie alle Kabel, die durch die Kabelwandhalterungen verlaufen, und ziehen Sie sie ab.
- Schritt 2. Entfernen Sie die 2U Kabelwandhalterung.

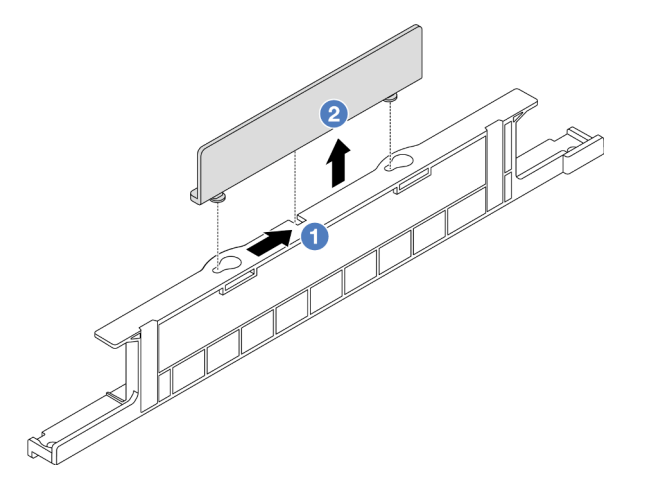

Abbildung 16. 2U Kabelwandhalterung entfernen

- a. **Schieben Sie die 2U-Kabelwandhalterung in Richtung der großen Öffnungen der beiden** Schlüssellöcher, um sie zu öffnen.
- b. **PHeben Sie die 2U-Kabelwandhalterung aus der 1U-Kabelwandhalterung nach oben.**

# Nach dieser Aufgabe

- 1. Installieren Sie die 2U Kabelwandhalterung. Siehe ["Kabelwandhalterung installieren" auf Seite 38.](#page-47-0)
- 2. Wenn Sie angewiesen werden, die Komponente oder die Zusatzeinrichtung einzusenden, befolgen Sie die Verpackungsanweisungen und verwenden Sie ggf. das mitgelieferte Verpackungsmaterial für den Transport.

# <span id="page-47-0"></span>Kabelwandhalterung installieren

Mithilfe der Informationen in diesem Abschnitt können Sie eine 2U Kabelwandhalterung installieren.

## Zu dieser Aufgabe

#### Achtung:

- Lesen Sie ["Installationsrichtlinien" auf Seite 1](#page-10-1) und ["Sicherheitsprüfungscheckliste" auf Seite 2,](#page-11-0) um sicherzustellen, dass Sie sicher arbeiten.
- Schalten Sie den Server und die Peripheriegeräte aus und ziehen Sie alle Netzkabel und alle externen Kabel ab. Informationen dazu finden Sie im Abschnitt ["Server ausschalten" auf Seite 22.](#page-31-0)

## Vorgehensweise

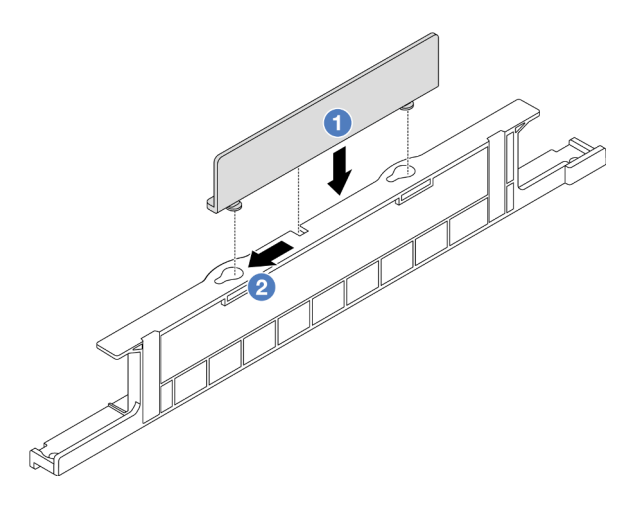

Abbildung 17. 2U Kabelwandhalterung installieren

- Schritt 1. **U**Richten Sie die 2U-Kabelwandhalterung an den beiden Schlüssellöchern an der 1U-Kabelwandhalterung aus und senken Sie die 2U-Kabelwandhalterung auf die 1U-Kabelwandhalterung ab.
- Schritt 2. <sup>3</sup> Schieben Sie die 2U Halterung nach hinten (bis zur kleinen Öffnung des Schlüssellochs), bis sie richtig sitzt.

### Nach dieser Aufgabe

- 1. Installieren Sie alle Teile, die Sie entfernt haben. Siehe Kapitel 1 "Prozeduren beim Hardwareaustausch" [auf Seite 1](#page-10-0).
- 2. Schließen Sie alle Kabel an. Siehe [Kapitel 2 "Interne Kabelführung" auf Seite 325](#page-334-0).
- 3. Schließen Sie den Austausch von Komponenten ab, (Siehe "Austausch von Komponenten abschließen" [auf Seite 323](#page-332-0)).

# CMOS-Batterie (CR2032) austauschen

Mithilfe der Informationen in diesem Abschnitt können Sie die CMOS-Batterie entfernen oder installieren.

- ["CMOS-Batterie entfernen" auf Seite 39](#page-48-0)
- ["CMOS-Batterie installieren" auf Seite 41](#page-50-0)

# <span id="page-48-0"></span>CMOS-Batterie entfernen

Führen Sie die Anweisungen in diesem Abschnitt aus, um die CMOS-Batterie zu entfernen.

# Zu dieser Aufgabe

Im Folgenden finden Sie Informationen, die Sie beim Entfernen der CMOS-Batterie beachten müssen.

- Bei der Entwicklung dieses Produkts hat Lenovo sich Ihre Sicherheit als Ziel gesetzt. Die Lithium-CMOS-Batterie muss sachgemäß behandelt werden, um mögliche Gefahren zu vermeiden. Wenn Sie die CMOS-Batterie austauschen, müssen Sie die lokalen Bestimmungen zur Batterieentsorgung beachten.
- Beachten Sie die folgenden ökologischen Erwägungen, wenn Sie die ursprüngliche Lithiumbatterie gegen eine Batterie mit Schwermetallkomponenten austauschen möchten. Batterien und Akkus mit Schwermetallen dürfen nicht mit dem normalen Hausmüll entsorgt werden. Sie werden vom Hersteller, Distributor oder zuständigen Ansprechpartner gebührenfrei zurückgenommen, um auf geeignete Weise wiederverwertet oder entsorgt zu werden.
- Ersatzbatterien können Sie bei der Kundenbetreuung oder Ihrem Vertragshändler bestellen. Informationen zu den Rufnummern der Lenovo Support für Ihre Region finden Sie unter [https://](https://datacentersupport.lenovo.com/supportphonelist) [datacentersupport.lenovo.com/supportphonelist](https://datacentersupport.lenovo.com/supportphonelist).

Anmerkung: Nachdem Sie die CMOS-Batterie ersetzt haben, müssen Sie den Server erneut konfigurieren und Datum und Uhrzeit des Systems neu einstellen.

#### S004

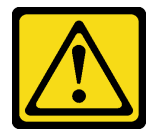

#### Vorsicht:

Eine verbrauchte Lithiumbatterie nur gegen eine Lenovo Batterie mit der angegebenen Teilenummer oder eine gleichwertige, vom Hersteller empfohlene Batterie austauschen. Enthält das System ein Modul mit einer Lithiumbatterie, dieses nur durch ein Modul desselben Typs und von demselben Hersteller ersetzen. Die Batterie enthält Lithium und kann bei unsachgemäßer Verwendung, Handhabung oder Entsorgung explodieren.

Die Batterie nicht:

- Mit Wasser in Berührung bringen.
- Auf mehr als 100 °C (212 °F) erhitzen.
- Reparieren oder zerlegen.

Bei der Entsorgung von Batterien die örtlichen Richtlinien für Sondermüll sowie die allgemeinen Sicherheitsbestimmungen beachten.

S002

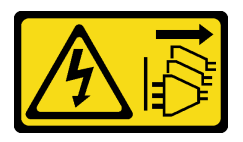

Vorsicht:

Mit dem Netzschalter an der Einheit und am Netzteil wird die Stromversorgung für die Einheit nicht unterbrochen. Die Einheit kann auch mit mehreren Netzkabeln ausgestattet sein. Um die Stromversorgung für die Einheit vollständig zu unterbrechen, müssen alle zum Gerät führenden Netzkabel vom Netz getrennt werden.

#### Achtung:

- Lesen Sie ["Installationsrichtlinien" auf Seite 1](#page-10-1) und ["Sicherheitsprüfungscheckliste" auf Seite 2,](#page-11-0) um sicherzustellen, dass Sie sicher arbeiten.
- Schalten Sie den Server und die Peripheriegeräte aus und ziehen Sie alle Netzkabel und alle externen Kabel ab. Informationen dazu finden Sie im Abschnitt ["Server ausschalten" auf Seite 22.](#page-31-0)

### Vorgehensweise

Schritt 1. Bereiten Sie die Aufgabe vor.

- a. Wenn der Server in einem Rack installiert ist, schieben Sie ihn aus den Laufschienen des Racks heraus, um Zugriff zur oberen Abdeckung zu erhalten oder den Server aus dem Rack zu schieben. Siehe ["Server aus dem Rack entfernen" auf Seite 22](#page-31-1).
- b. Entfernen Sie die obere Abdeckung. Siehe ["Obere Abdeckung entfernen" auf Seite 320.](#page-329-0)
- c. Entfernen Sie alle Komponenten und ziehen Sie alle Kabel ab, die möglicherweise den Zugang zur CMOS-Batterie behindern.
- Schritt 2. Vergewissern Sie sich, wo sich die CMOS-Batterie befindet. Siehe "Anschlüsse auf der [Systemplatinenbaugruppe" auf Seite 526.](#page-535-0)
- Schritt 3. Entfernen Sie die CMOS-Batterie.

#### Achtung:

• Beachten Sie das positive und das negative Ende des Batteriesockels (siehe Abbildung).

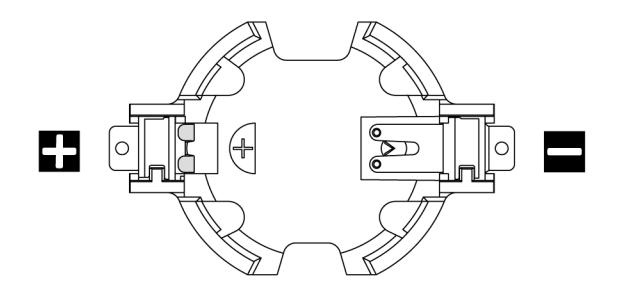

- Wenn die CMOS-Batterie nicht ordnungsgemäß entfernt wird, kann der Sockel auf der Prozessorplatine beschädigt werden. Bei einer Beschädigung des Stecksockels muss ggf. die Prozessorplatine ersetzt werden.
- Wenden Sie beim Neigen oder Drücken der CMOS-Batterie keine übermäßige Kraft an.

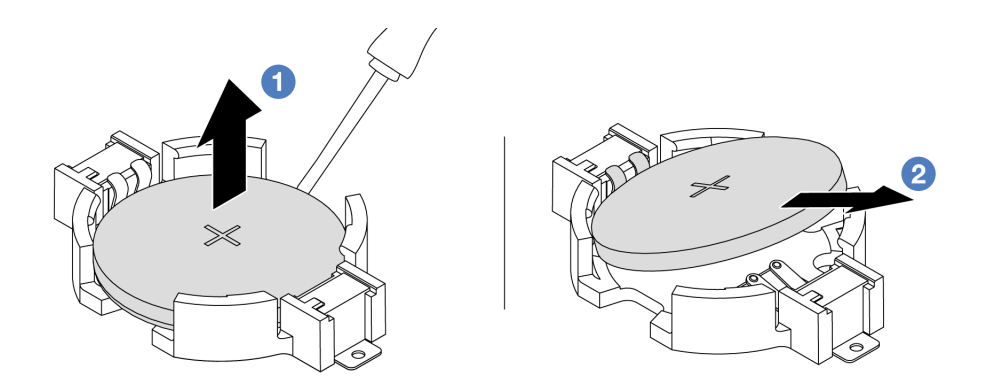

Abbildung 18. Entfernen der CMOS-Batterie

- a.  $\bullet$  Hebeln Sie die CMOS-Batterie mit einem Schlitzschraubendreher aus dem Sockel.
- b. Entfernen Sie die CMOS-Batterie.

### Nach dieser Aufgabe

- 1. Installieren Sie eine neue. Informationen dazu finden Sie im Abschnitt ["CMOS-Batterie installieren" auf](#page-50-0) [Seite 41.](#page-50-0)
- 2. Entsorgen Sie die CMOS-Batterie gemäß den örtlichen Richtlinien für Sondermüll sowie den allgemeinen Sicherheitsbestimmungen.

#### Demo-Video

[Sehen Sie sich das Verfahren auf YouTube an.](https://www.youtube.com/watch?v=YR03pZzNxiQ)

# <span id="page-50-0"></span>CMOS-Batterie installieren

Führen Sie die Anweisungen in diesem Abschnitt aus, um die CMOS-Batterie einzusetzen.

# Zu dieser Aufgabe

Im Folgenden finden Sie Informationen, die Sie beim Installieren der CMOS-Batterie beachten müssen.

- Bei der Entwicklung dieses Produkts hat Lenovo sich Ihre Sicherheit als Ziel gesetzt. Die Lithium-CMOS-Batterie muss sachgemäß behandelt werden, um mögliche Gefahren zu vermeiden. Wenn Sie die CMOS-Batterie austauschen, müssen Sie die lokalen Bestimmungen zur Batterieentsorgung beachten.
- Beachten Sie die folgenden ökologischen Erwägungen, wenn Sie die ursprüngliche Lithiumbatterie gegen eine Batterie mit Schwermetallkomponenten austauschen möchten. Batterien und Akkus mit Schwermetallen dürfen nicht mit dem normalen Hausmüll entsorgt werden. Sie werden vom Hersteller, Distributor oder zuständigen Ansprechpartner gebührenfrei zurückgenommen, um auf geeignete Weise wiederverwertet oder entsorgt zu werden.
- Ersatzbatterien können Sie bei der Kundenbetreuung oder Ihrem Vertragshändler bestellen. Informationen zu den Rufnummern der Lenovo Support für Ihre Region finden Sie unter [https://](https://datacentersupport.lenovo.com/supportphonelist) [datacentersupport.lenovo.com/supportphonelist](https://datacentersupport.lenovo.com/supportphonelist).

Anmerkung: Nachdem Sie die CMOS-Batterie installiert haben, müssen Sie den Server erneut konfigurieren und Datum und Uhrzeit des Systems neu einstellen.

S004

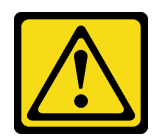

#### Vorsicht:

Eine verbrauchte Lithiumbatterie nur gegen eine Lenovo Batterie mit der angegebenen Teilenummer oder eine gleichwertige, vom Hersteller empfohlene Batterie austauschen. Enthält das System ein Modul mit einer Lithiumbatterie, dieses nur durch ein Modul desselben Typs und von demselben Hersteller ersetzen. Die Batterie enthält Lithium und kann bei unsachgemäßer Verwendung, Handhabung oder Entsorgung explodieren.

Die Batterie nicht:

- Mit Wasser in Berührung bringen.
- Auf mehr als 100 °C (212 °F) erhitzen.
- Reparieren oder zerlegen.

Bei der Entsorgung von Batterien die örtlichen Richtlinien für Sondermüll sowie die allgemeinen Sicherheitsbestimmungen beachten.

#### S002

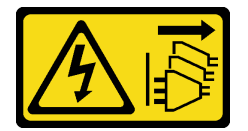

#### Vorsicht:

Mit dem Netzschalter an der Einheit und am Netzteil wird die Stromversorgung für die Einheit nicht unterbrochen. Die Einheit kann auch mit mehreren Netzkabeln ausgestattet sein. Um die Stromversorgung für die Einheit vollständig zu unterbrechen, müssen alle zum Gerät führenden Netzkabel vom Netz getrennt werden.

#### Achtung:

- Lesen Sie ["Installationsrichtlinien" auf Seite 1](#page-10-1) und ["Sicherheitsprüfungscheckliste" auf Seite 2,](#page-11-0) um sicherzustellen, dass Sie sicher arbeiten.
- Schalten Sie den Server und die Peripheriegeräte aus und ziehen Sie alle Netzkabel und alle externen Kabel ab. Informationen dazu finden Sie im Abschnitt ["Server ausschalten" auf Seite 22.](#page-31-0)

#### Vorgehensweise

- Schritt 1. Berühren Sie mit der antistatischen Schutzhülle, in der sich die neue Komponente befindet, eine unlackierte Oberfläche an der Außenseite des Servers. Nehmen Sie anschließend die neue Komponente aus der Schutzhülle und legen Sie sie auf eine antistatische Oberfläche.
- Schritt 2. Setzen Sie die CMOS-Batterie ein.

Anmerkung: Stellen Sie vor der Installation der Batterie im Sockel sicher, dass die Seite mit dem Pluspol (+) nach oben weist.

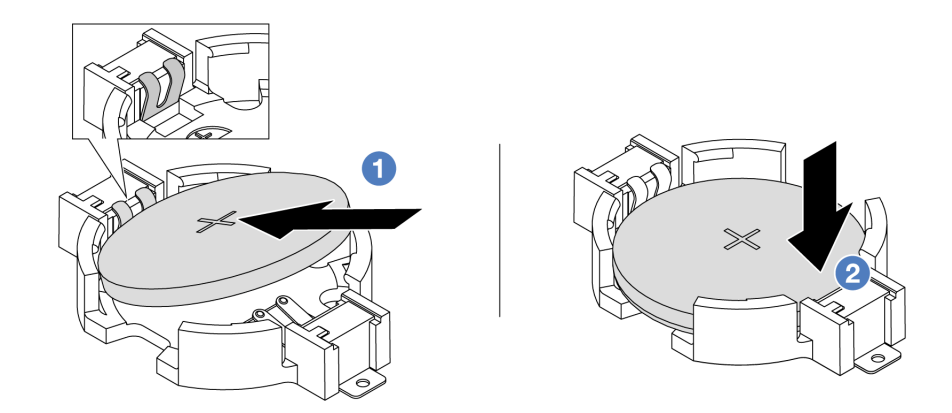

Abbildung 19. Installieren der CMOS-Batterie

- a. **U** Neigen Sie die Batterie und setzen Sie sie am positiven Ende in den Sockel ein. Stellen Sie sicher, dass die Batterie nah an der Metallhalteklammer sitzt.
- b. <sup>2</sup> Drücken Sie die Batterie nach unten, bis sie hörbar im Sockel einrastet.

### Nach dieser Aufgabe

- 1. Schließen Sie den Austausch von Komponenten ab, Siehe ["Austausch von Komponenten abschließen"](#page-332-0) [auf Seite 323.](#page-332-0)
- 2. Stellen Sie im Setup Utility das Datum und die Uhrzeit ein, und definieren Sie ggf. Kennwörter.

#### Demo-Video

[Sehen Sie sich das Verfahren auf YouTube an.](https://www.youtube.com/watch?v=BYcVwl0Igmk)

# Vorderen Adapterrahmen austauschen

Mithilfe der Informationen in diesem Abschnitt können Sie den vorderen Adapterrahmen einschließlich Adapterrahmen 5 oben und dem vorderen OCP-Rahmen unten entfernen und installieren.

- ["Vorderen Adapterrahmen entfernen" auf Seite 43](#page-52-0)
- ["Vorderen Adapterrahmen installieren" auf Seite 48](#page-57-0)

# <span id="page-52-0"></span>Vorderen Adapterrahmen entfernen

Mithilfe der Informationen in diesem Abschnitt können Sie den vorderen Adapterrahmen einschließlich Adapterrahmen 5 oben und dem vorderen OCP-Rahmen unten entfernen.

# Zu dieser Aufgabe

#### Achtung:

- Lesen Sie ["Installationsrichtlinien" auf Seite 1](#page-10-1) und ["Sicherheitsprüfungscheckliste" auf Seite 2,](#page-11-0) um sicherzustellen, dass Sie sicher arbeiten.
- Schalten Sie den Server und die Peripheriegeräte aus und ziehen Sie alle Netzkabel und alle externen Kabel ab. Informationen dazu finden Sie im Abschnitt ["Server ausschalten" auf Seite 22](#page-31-0).
- Vermeiden Sie den Kontakt mit statischen Aufladungen. Diese können zu einem Systemstopp und Datenverlust führen. Belassen Sie elektrostatisch empfindliche Komponenten bis zur Installation in ihren

antistatischen Schutzhüllen. Handhaben Sie diese Einheiten mit einem Antistatikarmband oder einem anderen Erdungssystem.

• Bevor Sie eine Komponente einem RAID-Array (Laufwerk, RAID-Karte usw.) entfernen, sichern Sie alle RAID-Konfigurationsinformationen.

#### Vorgehensweise

Schritt 1. Bereiten Sie die Aufgabe vor.

- a. Wenn der Server in einem Rack installiert ist, schieben Sie ihn aus den Laufschienen des Racks heraus, um Zugriff zur oberen Abdeckung zu erhalten oder den Server aus dem Rack zu schieben. Siehe ["Server aus dem Rack entfernen" auf Seite 22](#page-31-1).
- b. Entfernen Sie die obere Abdeckung. Informationen dazu finden Sie im Abschnitt ["Obere](#page-329-0) [Abdeckung entfernen" auf Seite 320](#page-329-0).
- c. Wenn Ihr Server über eine Adapterkartenbaugruppe 1 verfügt, entfernen Sie diese zuerst. Informationen dazu finden Sie im Abschnitt ["Hintere Adapterkartenbaugruppe entfernen" auf](#page-285-0) [Seite 276](#page-285-0). Ziehen Sie dann die Kabel von der hinteren OCP-Interposerkarte ab.
- d. Notieren Sie sich die Kabelanschlüsse und ziehen Sie dann alle Kabel von der Systemplatinenbaugruppe ab.

#### Anmerkungen:

- Wenn Sie Kabel von der Systemplatinenbaugruppe abziehen müssen, lösen Sie zuerst alle Verriegelungen oder Lösehebel an Kabelanschlüssen. Wenn Sie den Hebel nicht vor dem Entfernen der Kabel lösen, werden die Kabelbuchsen auf der Systemplatinenbaugruppe beschädigt. Bei einer Beschädigung der Kabelbuchsen muss ggf. die Prozessorplatine oder System-E/A-Platine ersetzt werden.
- Die Anschlüsse auf Ihrer Systemplatinenbaugruppe sehen ggf. anders als in der Abbildung aus, aber die Vorgehensweise für das Entfernen ist die gleiche.
	- 1. Drücken Sie den Lösehebel, um den Anschluss zu lösen.
	- 2. Trennen Sie den Anschluss von der Kabelbuchse.
- e. Entfernen Sie die Systemlüfter. Informationen dazu finden Sie im Abschnitt ["Systemlüfter](#page-317-0) [entfernen" auf Seite 308.](#page-317-0)
- f. Entfernen Sie den Systemlüfterrahmen. Informationen dazu finden Sie im Abschnitt ["Systemlüfterrahmen entfernen" auf Seite 312.](#page-321-0)
- Schritt 2. Entfernen Sie die vordere Adapterbaugruppe.

Anmerkung: Die Anzahl der Kabel variiert je nach Konfiguration.

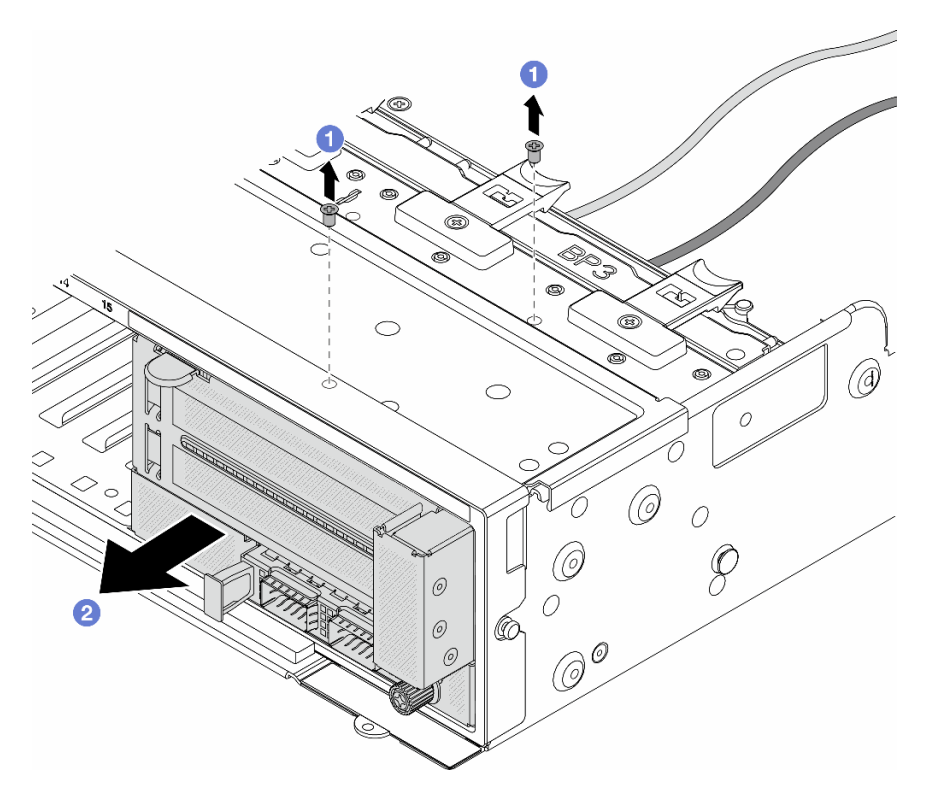

Abbildung 20. Entfernen der vorderen Adapterbaugruppe

- a. **D** Entfernen Sie die Schrauben, mit denen die Baugruppe befestigt ist.
- b. <sup>2</sup> Schieben Sie die Baugruppe aus dem vorderen Gehäuse.
- Schritt 3. Heben Sie die Adapterkartenbaugruppe 5 von der vorderen OCP-Baugruppe ab und ziehen Sie die Kabel von der vorderen OCP-Interposerkarte ab.

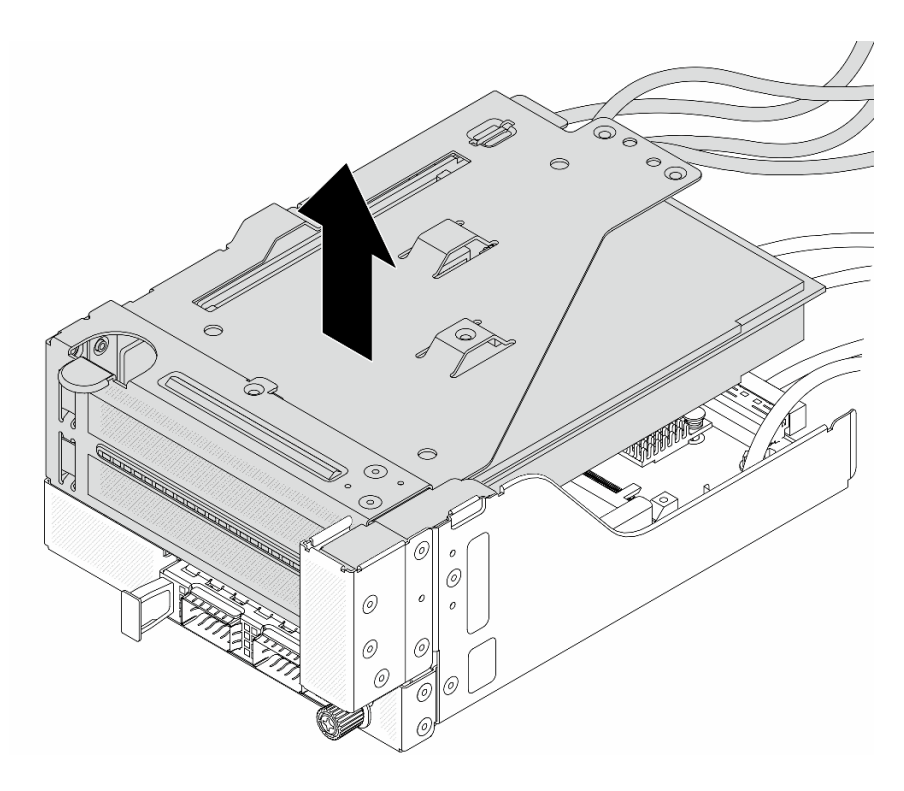

Abbildung 21. Anheben der Adapterkartenbaugruppe 5

Schritt 4. Entfernen Sie den PCIe-Adapter von Adapterrahmen 5.

Anmerkung: Für ThinkSystem AMD X3522 10/25GbE DSFP28 2-port PCIe Ethernet Adapter entfernen Sie zuerst die Schraube, mit der der Adapter befestigt ist.

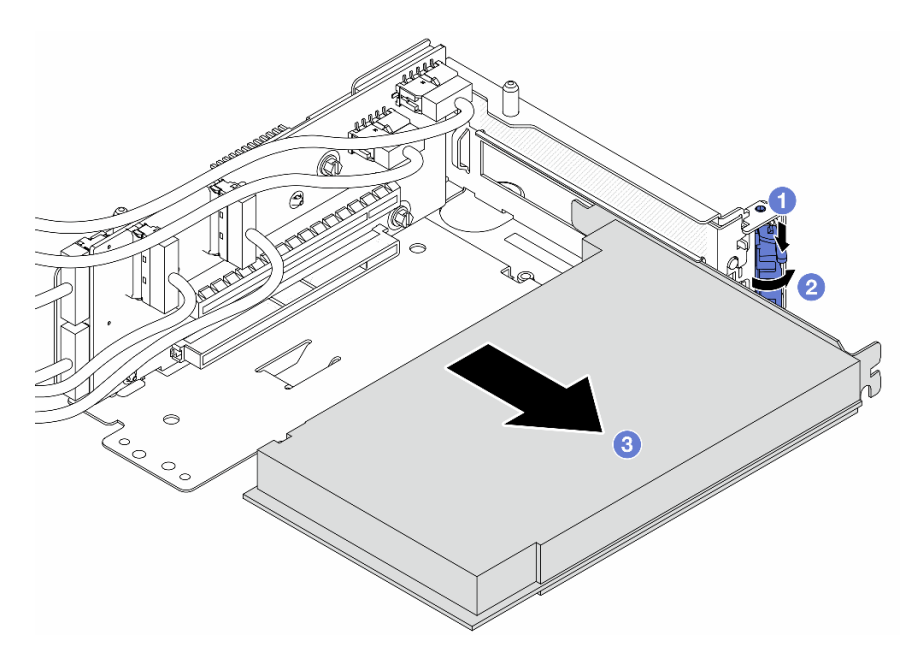

Abbildung 22. Entfernen des PCIe-Adapters von Adapterrahmen 5

- a. Drücken Sie die Halteklammer nach unten.
- b. <sup>2</sup> Drehen Sie die Sicherung in die geöffnete Position.
- c. <sup>3</sup> Fassen Sie den PCIe-Adapter an den Kanten und ziehen Sie ihn vorsichtig aus dem PCIe-Steckplatz.
- Schritt 5. Ziehen Sie die Kabel von der Adapterkarte ab und entfernen Sie die Adapterkarte aus dem Adapterrahmen 5.

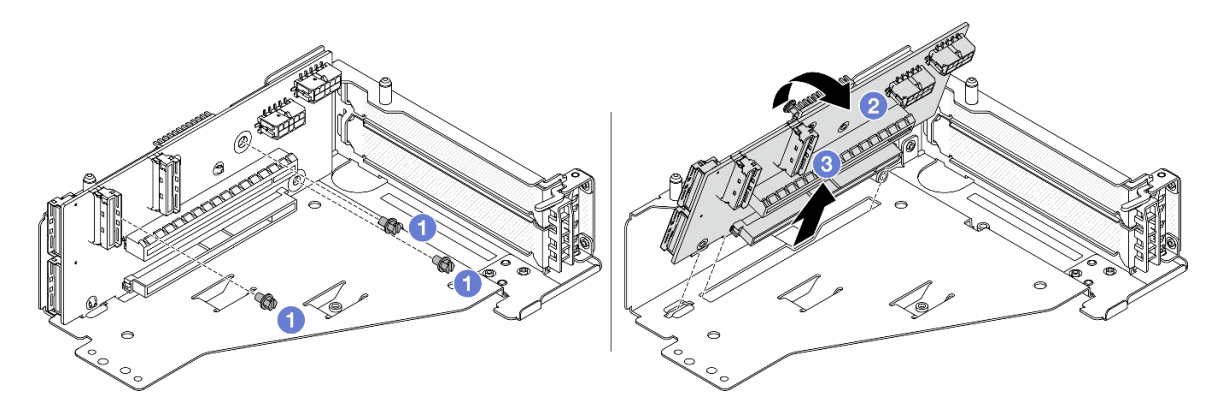

Abbildung 23. Entfernen der Adapterkarte aus Adapterrahmen 5

- a. **D** Entfernen Sie die Schrauben, mit denen die Adapterkarte befestigt ist.
- b. <sup>2</sup> Neigen Sie die Adapterkarte an der Oberseite, um sie von den Schraubenlöcher am Adapterrahmen zu lösen.
- c. **+ Heben Sie die Adapterkarte aus dem Adapterrahmen.**
- Schritt 6. Entfernen Sie das OCP-Modul aus dem vorderen OCP-Rahmen.

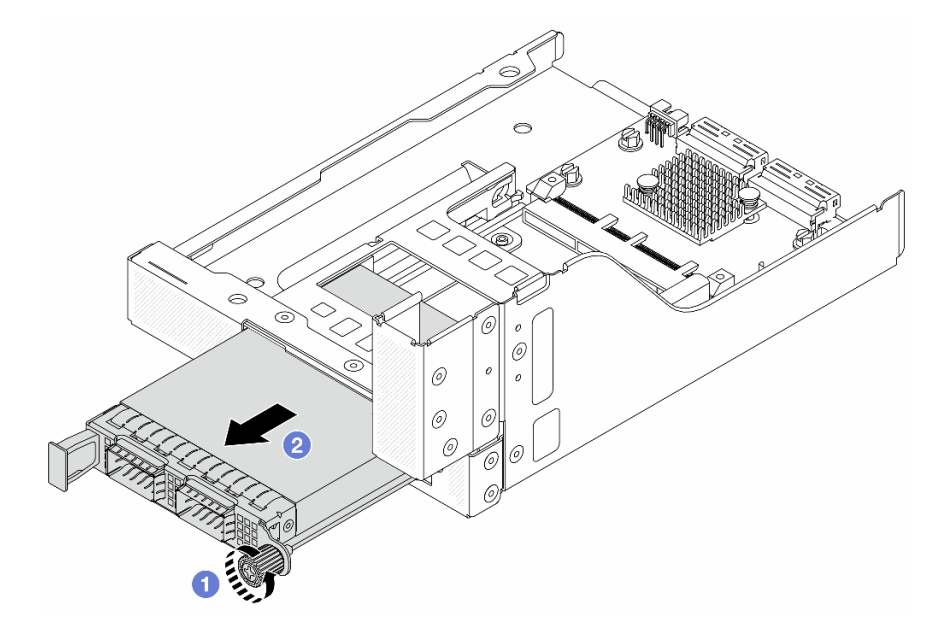

Abbildung 24. Herausnehmen des OCP-Moduls

- a. Lösen Sie die Rändelschraube, mit der das OCP-Modul gesichert wird.
- b. **2** Ziehen Sie das OCP-Modul heraus.

Schritt 7. Entfernen Sie die vordere OCP-Interposerkarte.

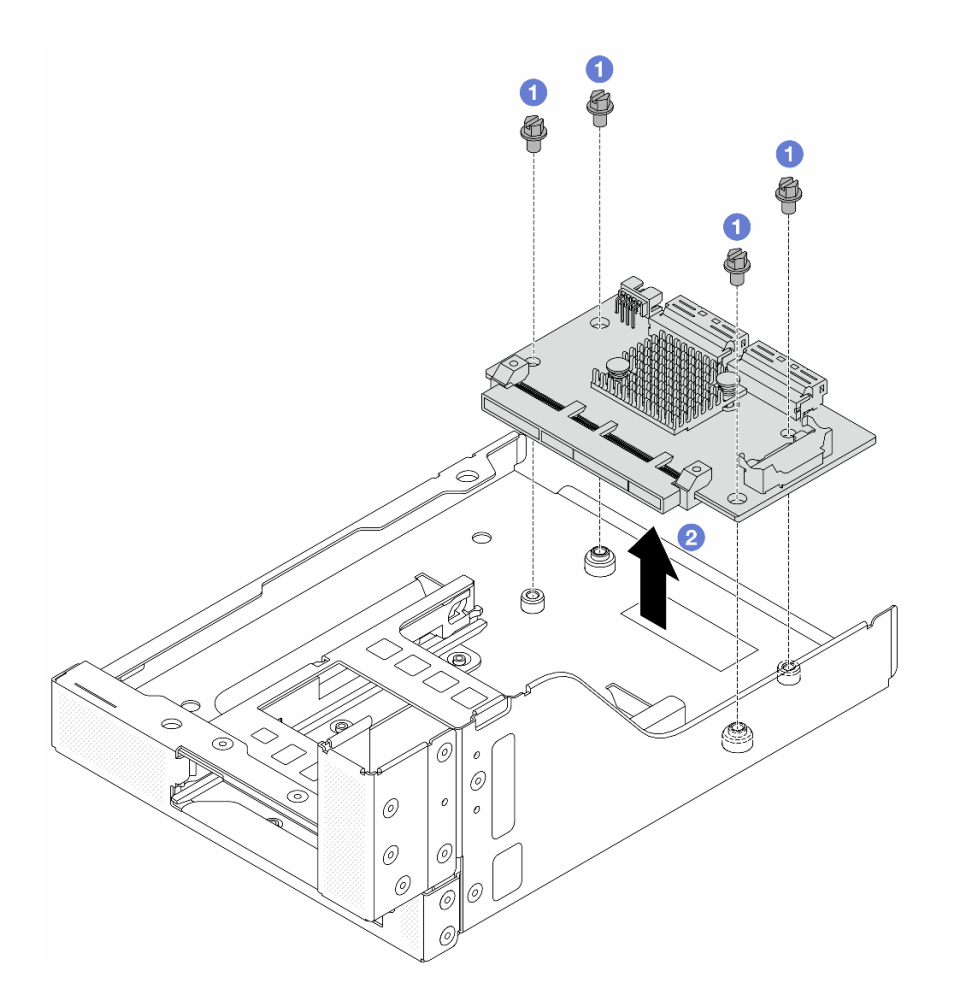

Abbildung 25. Entfernen der vorderen OCP-Interposerkarte

- a. Lösen Sie die Schrauben, mit denen die vordere OCP-Interposerkarte befestigt ist.
- b. <sup>2</sup> Heben Sie die vordere OCP-Interposerkarte aus dem vorderen OCP-Rahmen.

### Nach dieser Aufgabe

- 1. Installieren Sie den neuen vorderen Adapterrahmen. Informationen dazu finden Sie im Abschnitt ["Vorderen Adapterrahmen installieren" auf Seite 48.](#page-57-0)
- 2. Wenn Sie angewiesen werden, die Komponente oder die Zusatzeinrichtung einzusenden, befolgen Sie die Verpackungsanweisungen und verwenden Sie ggf. das mitgelieferte Verpackungsmaterial für den Transport.

#### Demo-Video

[Sehen Sie sich das Verfahren auf YouTube an.](https://www.youtube.com/watch?v=zTv2PCIf51k)

# <span id="page-57-0"></span>Vorderen Adapterrahmen installieren

Mithilfe der Informationen in diesem Abschnitt können Sie den vorderen Adapterrahmen einschließlich Adapterrahmen 5 oben und dem vorderen OCP-Rahmen unten installieren.

### Zu dieser Aufgabe

#### Achtung:

- Lesen Sie ["Installationsrichtlinien" auf Seite 1](#page-10-1) und ["Sicherheitsprüfungscheckliste" auf Seite 2,](#page-11-0) um sicherzustellen, dass Sie sicher arbeiten.
- Schalten Sie den Server und die Peripheriegeräte aus und ziehen Sie alle Netzkabel und alle externen Kabel ab. Informationen dazu finden Sie im Abschnitt ["Server ausschalten" auf Seite 22](#page-31-0).
- Vermeiden Sie den Kontakt mit statischen Aufladungen. Diese können zu einem Systemstopp und Datenverlust führen. Belassen Sie elektrostatisch empfindliche Komponenten bis zur Installation in ihren antistatischen Schutzhüllen. Handhaben Sie diese Einheiten mit einem Antistatikarmband oder einem anderen Erdungssystem.

#### Vorgehensweise

- Schritt 1. Berühren Sie mit der antistatischen Schutzhülle, in der sich die neue Komponente befindet, eine unlackierte Oberfläche an der Außenseite des Servers. Nehmen Sie anschließend die neue Komponente aus der Schutzhülle und legen Sie sie auf eine antistatische Oberfläche.
- Schritt 2. Installieren Sie die vordere OCP-Interposerkarte am vorderen OCP-Rahmen und schließen Sie die Kabel an die Karte an. Siehe [Kapitel 2 "Interne Kabelführung" auf Seite 325.](#page-334-0)

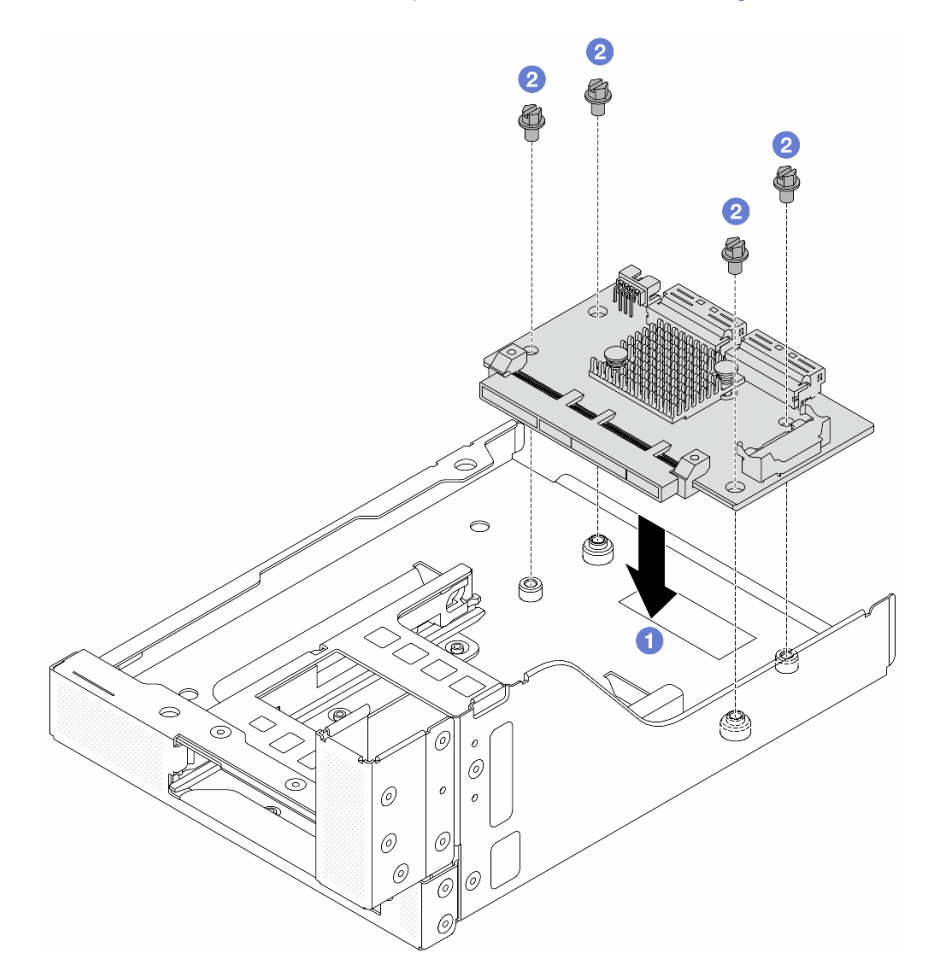

Abbildung 26. Installieren der vorderen OCP-Interposerkarte

- a. Genken Sie die vordere OCP-Interposerkarte auf den vorderen OCP-Rahmen.
- b. **2** Ziehen Sie die Schrauben an, um die vordere OCP-Interposerkarte zu befestigen.

Schritt 3. Installieren Sie das OCP-Modul.

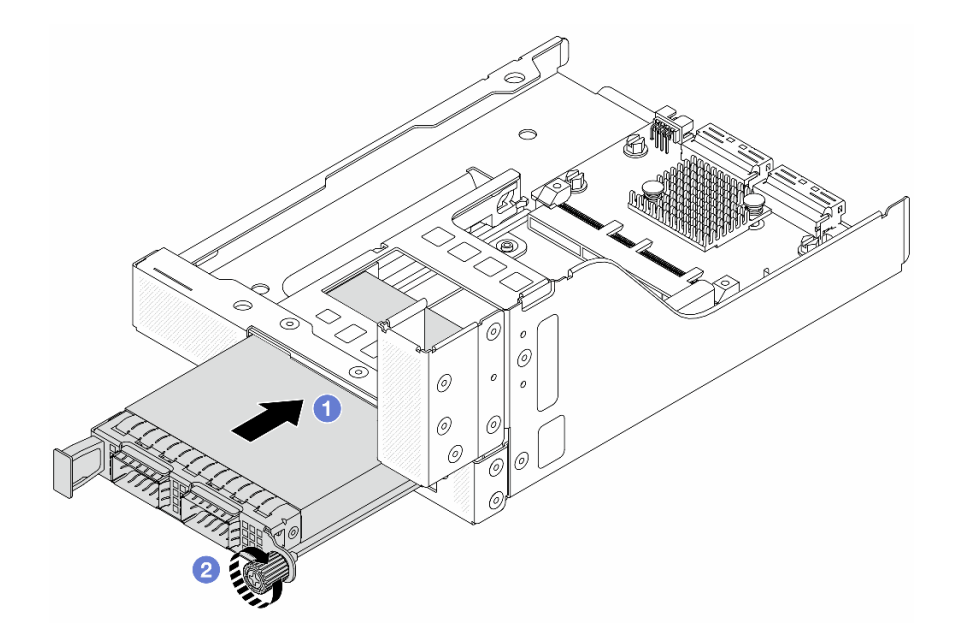

Abbildung 27. Installieren des OCP-Moduls

- a. G Schieben Sie das OCP-Modul in den Steckplatz, bis es richtig eingesetzt ist.
- b. **2** Ziehen Sie die Rändelschraube fest, um das OCP-Modul zu befestigen.
- Schritt 4. Installieren Sie die Adapterkarte und schließen Sie die Kabel an die Adapterkarte an. Siehe [Kapitel](#page-334-0) [2 "Interne Kabelführung" auf Seite 325.](#page-334-0)

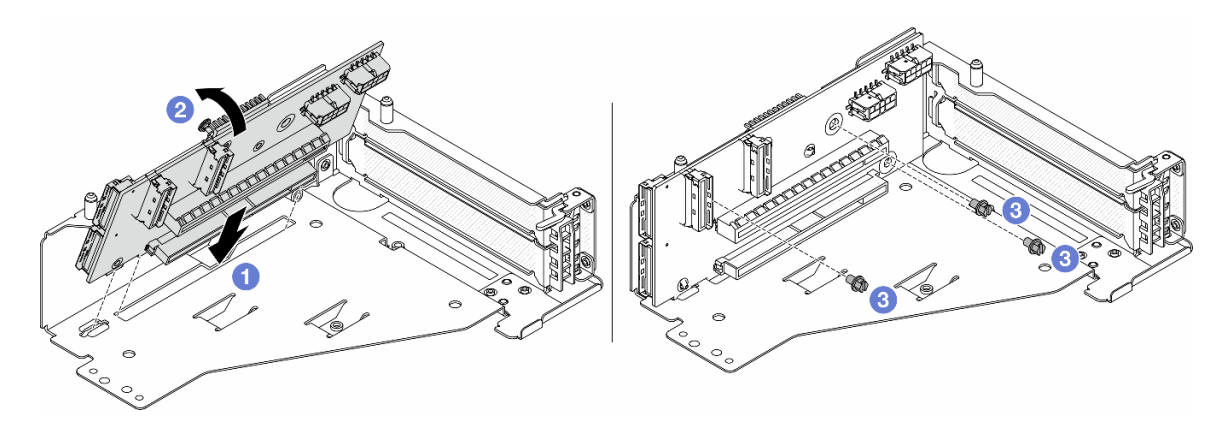

Abbildung 28. Installieren der Adapterkarte

- a. G Setzen Sie die Adapterkarte in die Steckplätze im Adapterrahmen.
- b. Drücken Sie die Oberseite der Adapterkarte zum Adapterrahmen, sodass die Öffnungen der Adapterkarte in den Öffnungen am Adapterrahmen einrasten.
- c. <sup>2</sup> Installieren Sie die Schrauben, um die Adapterkarte zu befestigen.

Schritt 5. Installieren Sie den PCIe-Adapter am Adapterrahmen 5.

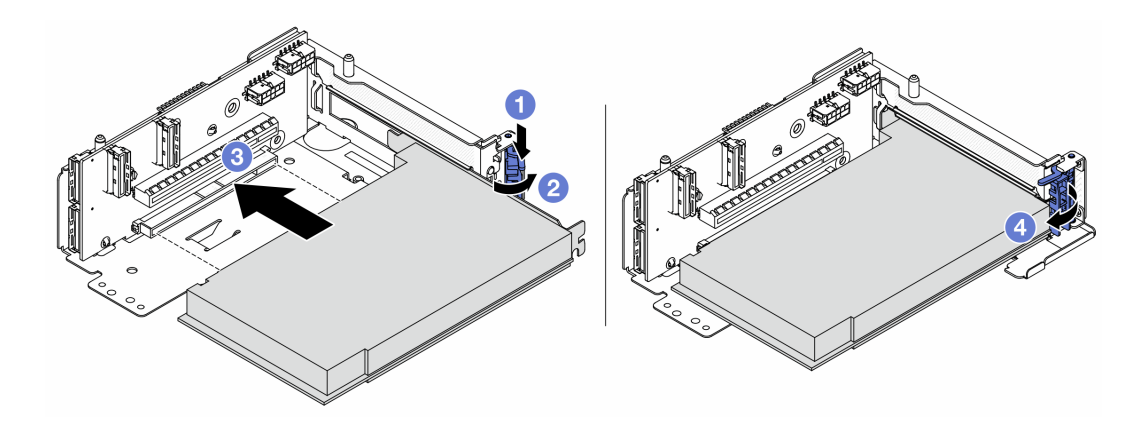

Abbildung 29. Installieren des PCIe-Adapters an Adapterrahmen 5

- a. **O** Drücken Sie die Halteklammer nach unten.
- b. <sup>2</sup> Drehen Sie die PCIe-Adaptersicherung in die geöffnete Position.
- c. **C.** Richten Sie den PCIe-Adapter am PCIe-Steckplatz auf der Adapterkarte aus. Schieben Sie den PCIe-Adapter vorsichtig gerade in den Steckplatz, bis er fest sitzt und seine Halterung fixiert ist.
- d. 4 Schließen Sie den Sicherungsriegel.

Anmerkung: Bringen Sie bei ThinkSystem AMD X3522 10/25GbE DSFP28 2-port PCIe Ethernet Adapter die Schraube zur Sicherung des Adapters an, bevor Sie die Verriegelung schließen, wenn der Server versendet werden muss.

Schritt 6. Installieren Sie die Adapterkartenbaugruppe 5 an der vorderen OCP-Baugruppe.

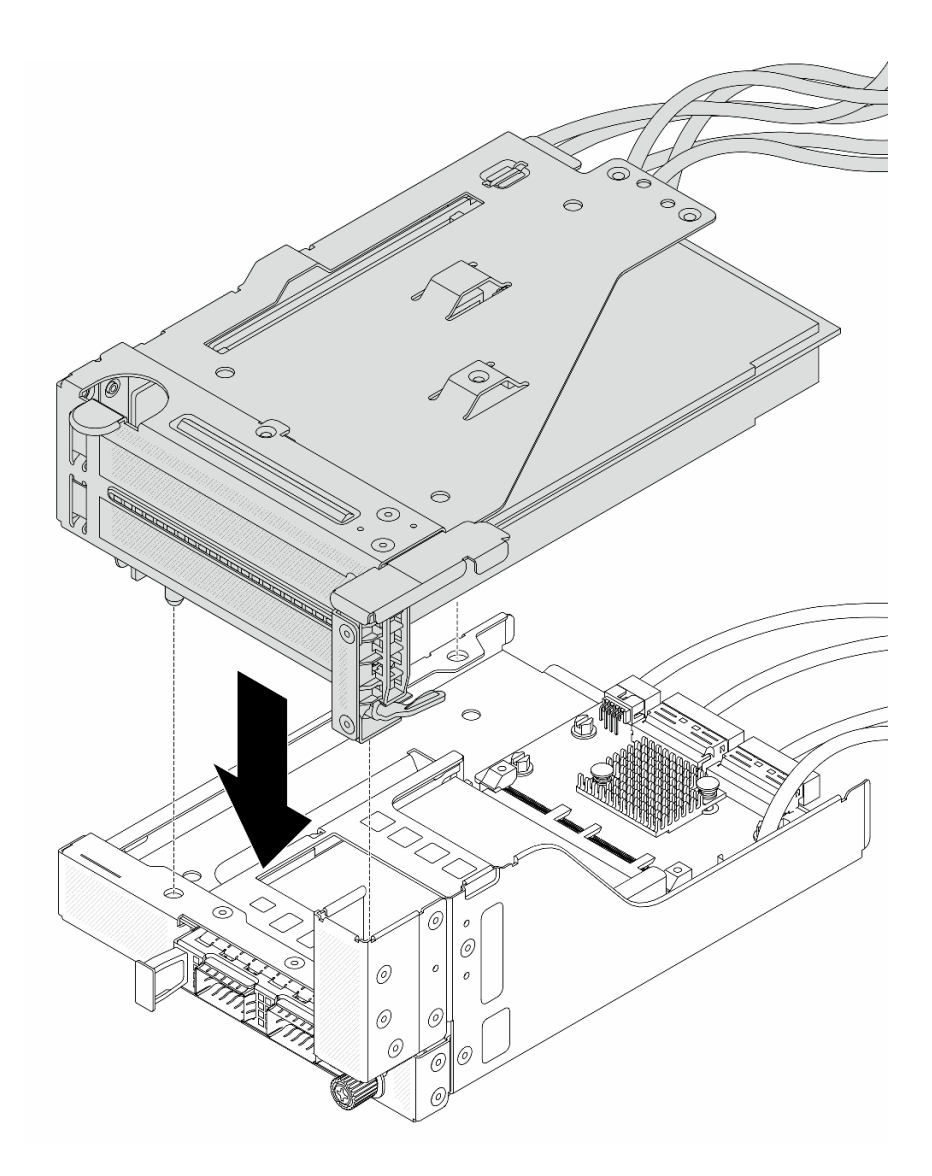

Abbildung 30. Installieren der Adapterkartenbaugruppe 5 an der vorderen OCP-Baugruppe

Schritt 7. Installieren Sie die vordere Adapterbaugruppe.

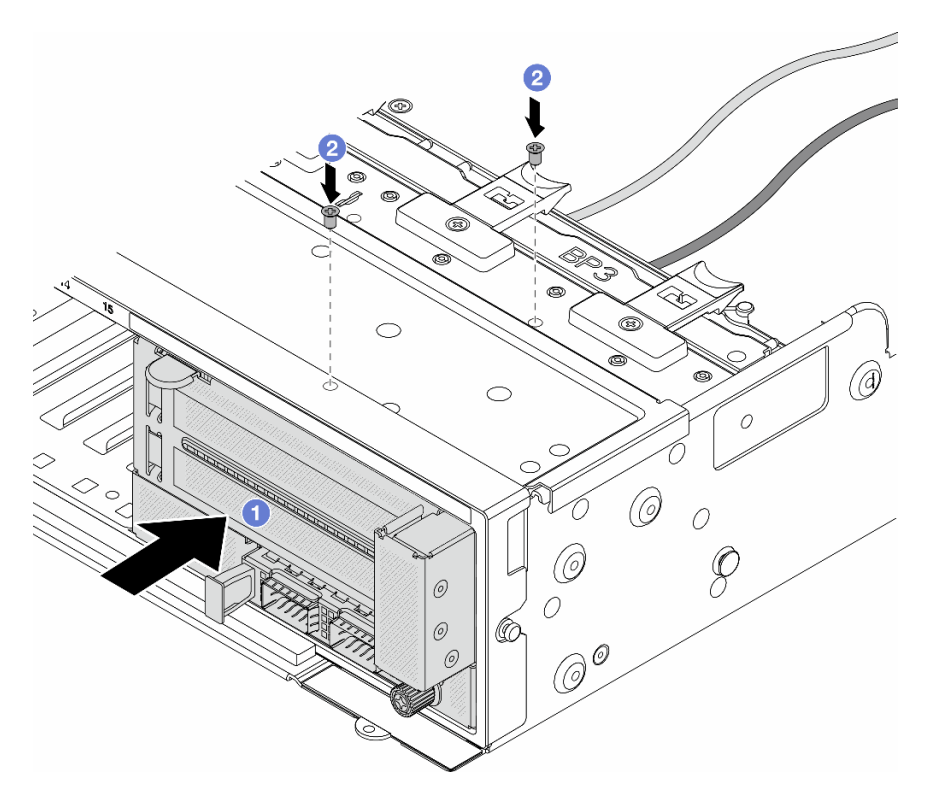

Abbildung 31. Installieren der vorderen Adapterbaugruppe

- a. Getzen Sie die vordere Adapterbaugruppe ins vordere Gehäuse ein.
- b. Bringen Sie die Schrauben an, um die vordere Adapterbaugruppe zu befestigen.
- Schritt 8. Schließen Sie die Kabel an der Systemplatinenbaugruppe und der hinteren OCP-Interposerkarte an. Siehe [Kapitel 2 "Interne Kabelführung" auf Seite 325.](#page-334-0)
- Schritt 9. Installieren Sie den Systemlüfterrahmen. Siehe ["Systemlüfterrahmen installieren" auf Seite 313.](#page-322-0)
- Schritt 10. Installieren Sie die Systemlüfter. Weitere Informationen hierzu finden Sie unter ["Systemlüfter](#page-319-0) [installieren" auf Seite 310](#page-319-0).
- Schritt 11. Wenn Sie die Adapterkartenbaugruppe 1 entfernt haben, bringen Sie sie wieder an. Siehe "Hintere [Adapterkartenbaugruppe installieren" auf Seite 285.](#page-294-0)

#### Nach dieser Aufgabe

Schließen Sie den Austausch von Komponenten ab, Informationen dazu finden Sie im Abschnitt ["Austausch](#page-332-0) [von Komponenten abschließen" auf Seite 323](#page-332-0).

#### Demo-Video

[Sehen Sie sich das Verfahren auf YouTube an.](https://www.youtube.com/watch?v=t8NXM3jPnmk)

# Vorderes OCP-Modul und OCP-Interposerkarte austauschen

Einige Servermodelle unterstützen das vordere OCP-Modul. Das vordere OCP-Modul und die vorderen und hinteren OCP-Interposerkarten sind voneinander abhängig. Mithilfe der Informationen in diesem Abschnitt können Sie das vordere OCP-Modul und die vorderen und hinteren OCP-Interposerkarten entfernen und installieren.

- ["Vorderes OCP-Modul austauschen" auf Seite 54](#page-63-0)
- ["OCP-Interposerkarte austauschen" auf Seite 57](#page-66-0)

# <span id="page-63-0"></span>Vorderes OCP-Modul austauschen

Mithilfe der Informationen in diesem Abschnitt können Sie das vordere OCP-Modul entfernen und installieren.

- ["Vorderes OCP-Modul entfernen" auf Seite 54](#page-63-1)
- ["Vorderes OCP-Modul installieren" auf Seite 55](#page-64-0)

## <span id="page-63-1"></span>Vorderes OCP-Modul entfernen

Mithilfe der Informationen in diesem Abschnitt können Sie das vordere OCP-Modul entfernen.

#### Achtung:

- Lesen Sie ["Installationsrichtlinien" auf Seite 1](#page-10-1) und ["Sicherheitsprüfungscheckliste" auf Seite 2,](#page-11-0) um sicherzustellen, dass Sie sicher arbeiten.
- Schalten Sie den Server und die Peripheriegeräte aus und ziehen Sie alle Netzkabel und alle externen Kabel ab. Informationen dazu finden Sie im Abschnitt ["Server ausschalten" auf Seite 22.](#page-31-0)
- Vermeiden Sie den Kontakt mit statischen Aufladungen. Diese können zu einem Systemstopp und Datenverlust führen. Belassen Sie elektrostatisch empfindliche Komponenten bis zur Installation in ihren antistatischen Schutzhüllen. Handhaben Sie diese Einheiten mit einem Antistatikarmband oder einem anderen Erdungssystem.

## Vorgehensweise

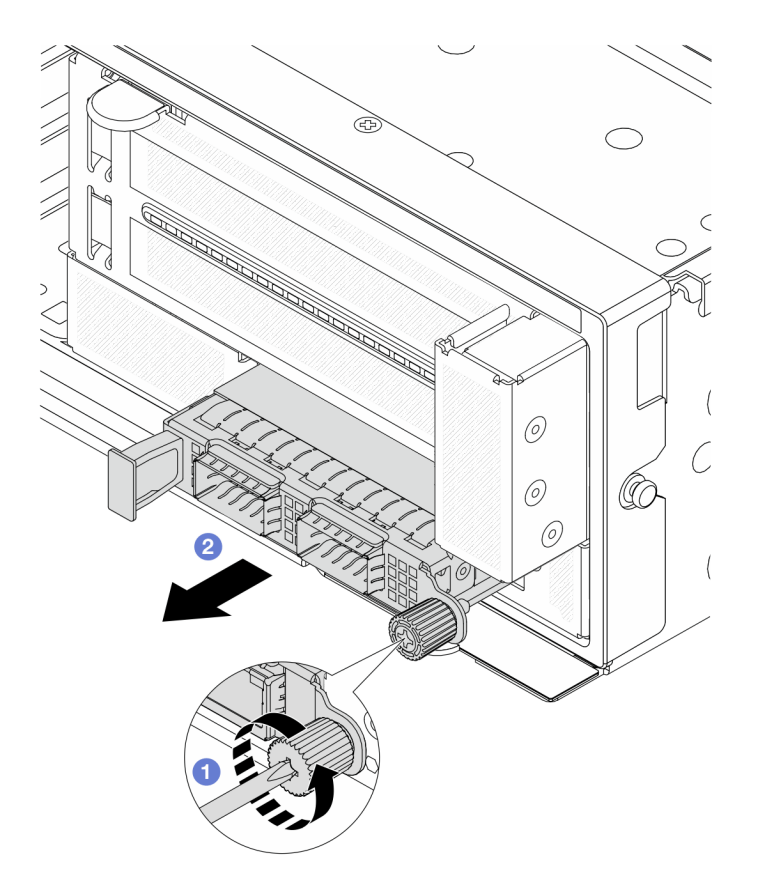

Abbildung 32. Entfernen des vorderen OCP-Moduls

- Schritt 1. Lösen Sie die Rändelschraube, mit der das OCP-Modul gesichert wird. Falls erforderlich, verwenden Sie einen Schraubendreher.
- Schritt 2. <sup>2</sup> Ziehen Sie das OCP-Modul heraus.

#### Nach dieser Aufgabe

- 1. Installieren Sie ein neues vorderes OCP-Modul oder eine OCP-Modulabdeckblende. Siehe "Vorderes [OCP-Modul installieren" auf Seite 55.](#page-64-0)
- 2. Wenn Sie angewiesen werden, die Komponente oder die Zusatzeinrichtung einzusenden, befolgen Sie die Verpackungsanweisungen und verwenden Sie ggf. das mitgelieferte Verpackungsmaterial für den Transport.

#### Demo-Video

[Sehen Sie sich das Verfahren auf YouTube an.](https://www.youtube.com/watch?v=aw4nYQSZtkI)

#### <span id="page-64-0"></span>Vorderes OCP-Modul installieren

Mithilfe der Informationen in diesem Abschnitt können Sie das vordere OCP-Modul installieren.

#### Zu dieser Aufgabe

#### Achtung:

• Lesen Sie ["Installationsrichtlinien" auf Seite 1](#page-10-1) und ["Sicherheitsprüfungscheckliste" auf Seite 2,](#page-11-0) um sicherzustellen, dass Sie sicher arbeiten.

- Schalten Sie den Server und die Peripheriegeräte aus und ziehen Sie alle Netzkabel und alle externen Kabel ab. Informationen dazu finden Sie im Abschnitt ["Server ausschalten" auf Seite 22.](#page-31-0)
- Vermeiden Sie den Kontakt mit statischen Aufladungen. Diese können zu einem Systemstopp und Datenverlust führen. Belassen Sie elektrostatisch empfindliche Komponenten bis zur Installation in ihren antistatischen Schutzhüllen. Handhaben Sie diese Einheiten mit einem Antistatikarmband oder einem anderen Erdungssystem.

#### Vorgehensweise

- Schritt 1. Berühren Sie mit der antistatischen Schutzhülle, in der sich die neue Komponente befindet, eine unlackierte Oberfläche an der Außenseite des Servers. Nehmen Sie anschließend die neue Komponente aus der Schutzhülle und legen Sie sie auf eine antistatische Oberfläche.
- Schritt 2. Entfernen Sie ggf. die Abdeckblende des OCP-Moduls.
- Schritt 3. Installieren Sie das vordere OCP-Modul.

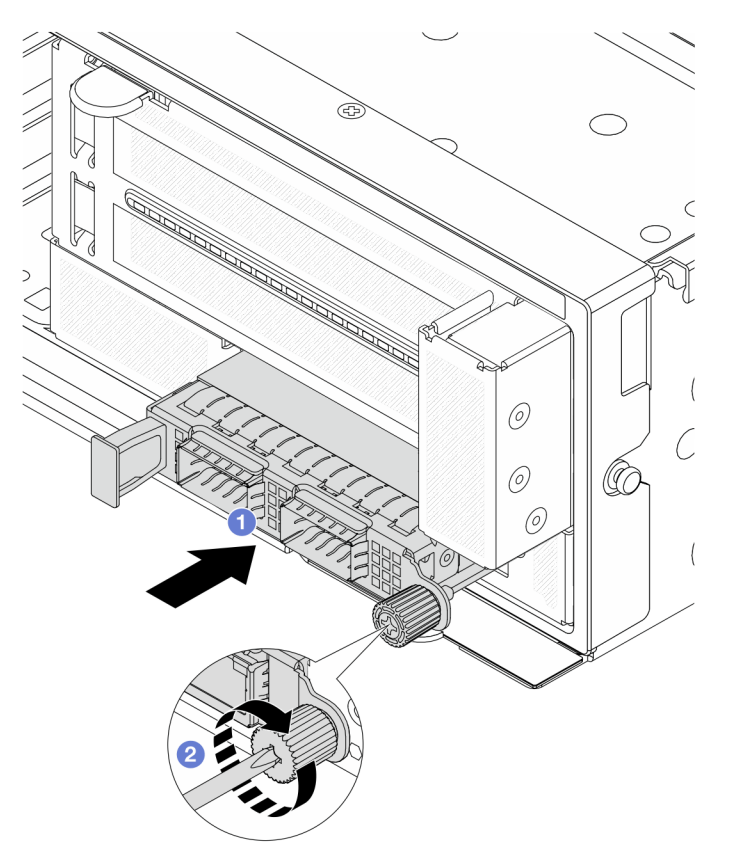

Abbildung 33. Installieren des vorderen OCP-Moduls

- a. G Schieben Sie das OCP-Modul in den Steckplatz, bis es richtig eingesetzt ist.
- b. **2** Ziehen Sie die Rändelschraube fest, um das OCP-Modul zu befestigen. Falls erforderlich, verwenden Sie einen Schraubendreher.

Anmerkung: Vergewissern Sie sich, dass das OCP-Modul richtig eingesetzt und die Rändelschraube fest angezogen ist. Andernfalls wird das OCP-Modul nicht vollständig angeschlossen und funktioniert möglicherweise nicht.

#### Nach dieser Aufgabe

Schließen Sie den Austausch von Komponenten ab, Informationen dazu finden Sie im Abschnitt ["Austausch](#page-332-0) [von Komponenten abschließen" auf Seite 323](#page-332-0).

#### Demo-Video

[Sehen Sie sich das Verfahren auf YouTube an.](https://www.youtube.com/watch?v=KuWk0-DtPCc)

# <span id="page-66-0"></span>OCP-Interposerkarte austauschen

Mithilfe der Informationen in diesem Abschnitt können Sie die vorderen und hinteren OCP-Interposerkarten entfernen und installieren.

- ["Vordere OCP-Interposerkarte entfernen" auf Seite 57](#page-66-1)
- ["Vordere OCP-Interposerkarte installieren" auf Seite 60](#page-69-0)
- ["Hintere OCP-Interposerkarte entfernen" auf Seite 64](#page-73-0)
- ["Hintere OCP-Interposerkarte installieren" auf Seite 66](#page-75-0)

### <span id="page-66-1"></span>Vordere OCP-Interposerkarte entfernen

Mithilfe der Informationen in diesem Abschnitt können Sie die vordere OCP-Interposerkarte entfernen.

## Zu dieser Aufgabe

#### Achtung:

- Lesen Sie ["Installationsrichtlinien" auf Seite 1](#page-10-1) und ["Sicherheitsprüfungscheckliste" auf Seite 2,](#page-11-0) um sicherzustellen, dass Sie sicher arbeiten.
- Schalten Sie den Server und die Peripheriegeräte aus und ziehen Sie alle Netzkabel und alle externen Kabel ab. Informationen dazu finden Sie im Abschnitt ["Server ausschalten" auf Seite 22](#page-31-0).
- Vermeiden Sie den Kontakt mit statischen Aufladungen. Diese können zu einem Systemstopp und Datenverlust führen. Belassen Sie elektrostatisch empfindliche Komponenten bis zur Installation in ihren antistatischen Schutzhüllen. Handhaben Sie diese Einheiten mit einem Antistatikarmband oder einem anderen Erdungssystem.

#### Vorgehensweise

Schritt 1. Bereiten Sie die Aufgabe vor.

- a. Wenn der Server in einem Rack installiert ist, schieben Sie ihn aus den Laufschienen des Racks heraus, um Zugriff zur oberen Abdeckung zu erhalten oder den Server aus dem Rack zu schieben. Siehe ["Server aus dem Rack entfernen" auf Seite 22](#page-31-1).
- b. Entfernen Sie die obere Abdeckung. Informationen dazu finden Sie im Abschnitt ["Obere](#page-329-0) [Abdeckung entfernen" auf Seite 320](#page-329-0).
- c. Wenn Ihr Server über eine Adapterkartenbaugruppe 1 verfügt, entfernen Sie diese zuerst. Informationen dazu finden Sie im Abschnitt ["Hintere Adapterkartenbaugruppe entfernen" auf](#page-285-0) [Seite 276.](#page-285-0) Ziehen Sie dann die Kabel von der hinteren OCP-Interposerkarte ab.
- d. Notieren Sie sich die Kabelanschlüsse und ziehen Sie dann alle Kabel von der Systemplatinenbaugruppe ab.

#### Anmerkungen:

• Wenn Sie Kabel von der Systemplatinenbaugruppe abziehen müssen, lösen Sie zuerst alle Verriegelungen oder Lösehebel an Kabelanschlüssen. Wenn Sie den Hebel nicht vor dem Entfernen der Kabel lösen, werden die Kabelbuchsen auf der Systemplatinenbaugruppe

beschädigt. Bei einer Beschädigung der Kabelbuchsen muss ggf. die Prozessorplatine oder System-E/A-Platine ersetzt werden.

- Die Anschlüsse auf Ihrer Systemplatinenbaugruppe sehen ggf. anders als in der Abbildung aus, aber die Vorgehensweise für das Entfernen ist die gleiche.
	- 1. Drücken Sie den Lösehebel, um den Anschluss zu lösen.
	- 2. Trennen Sie den Anschluss von der Kabelbuchse.
- e. Entfernen Sie die Systemlüfter. Informationen dazu finden Sie im Abschnitt ["Systemlüfter](#page-317-0) [entfernen" auf Seite 308.](#page-317-0)
- f. Entfernen Sie den Systemlüfterrahmen. Informationen dazu finden Sie im Abschnitt ["Systemlüfterrahmen entfernen" auf Seite 312.](#page-321-0)
- Schritt 2. Entfernen Sie die vordere Adapterbaugruppe.

Anmerkung: Die Anzahl der Kabel variiert je nach Konfiguration.

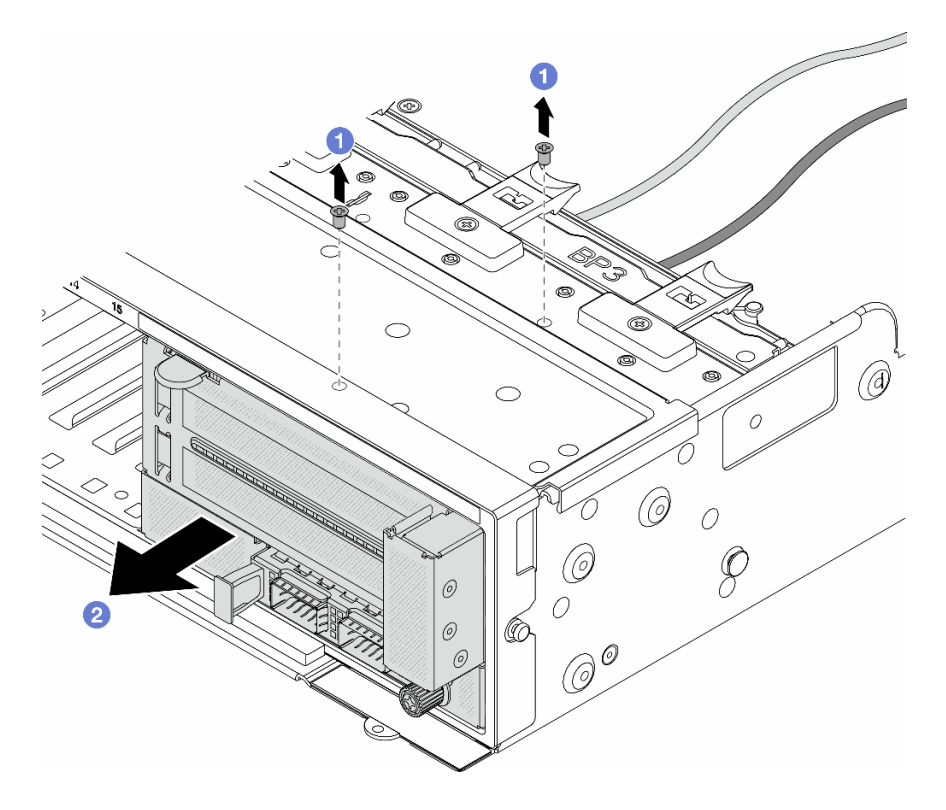

Abbildung 34. Entfernen der vorderen Adapterbaugruppe

- a. Entfernen Sie die Schrauben, mit denen die Baugruppe befestigt ist.
- b. <sup>2</sup> Schieben Sie die Baugruppe aus dem vorderen Gehäuse.
- Schritt 3. Heben Sie die Adapterkartenbaugruppe 5 von der vorderen OCP-Baugruppe ab und ziehen Sie die Kabel von der vorderen OCP-Interposerkarte ab.

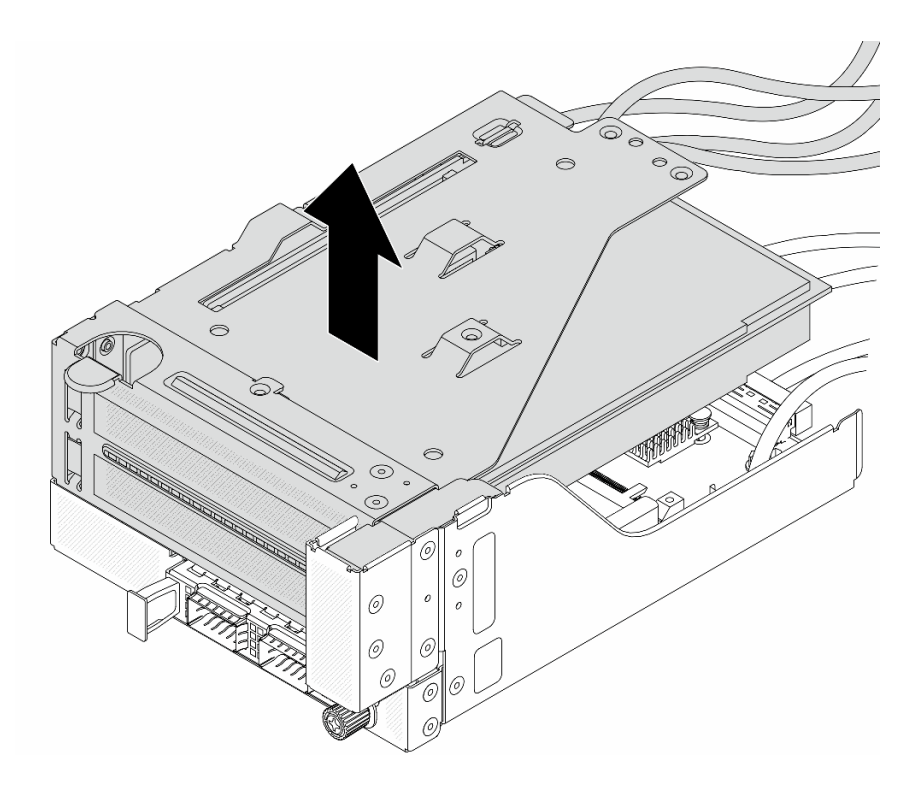

Abbildung 35. Anheben der Adapterkartenbaugruppe 5

Schritt 4. Entfernen Sie das OCP-Modul aus dem vorderen OCP-Rahmen.

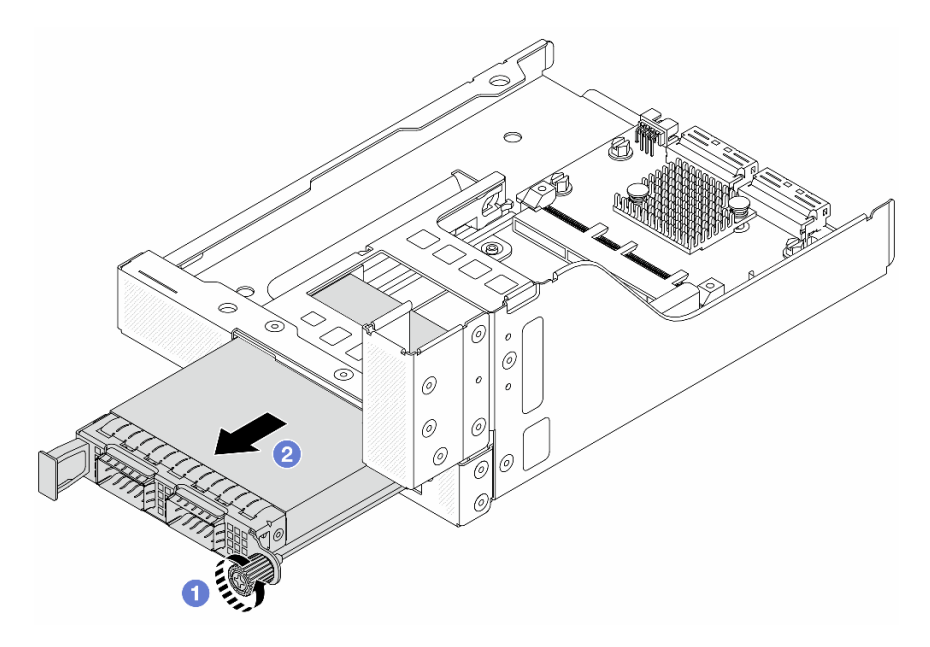

Abbildung 36. Herausnehmen des OCP-Moduls

- a. Lösen Sie die Rändelschraube, mit der das OCP-Modul gesichert wird.
- b. **2** Ziehen Sie das OCP-Modul heraus.

Schritt 5. Entfernen Sie die vordere OCP-Interposerkarte.

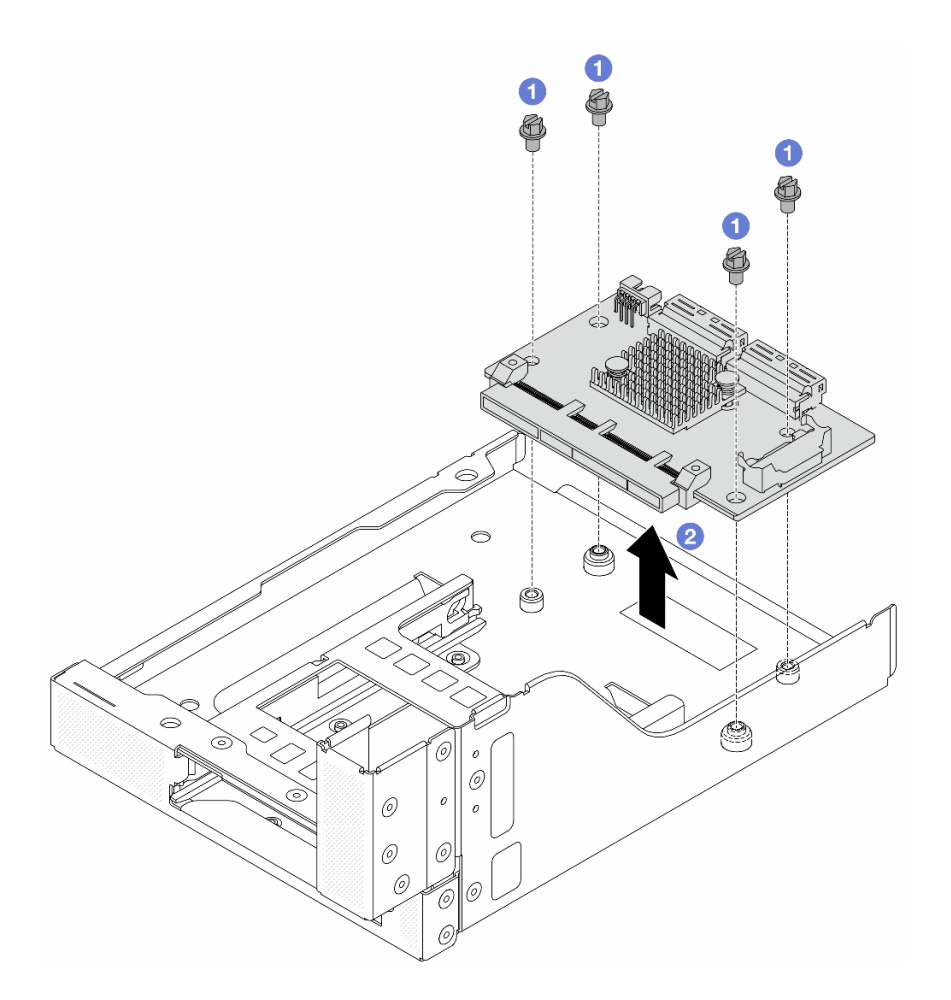

Abbildung 37. Entfernen der vorderen OCP-Interposerkarte

- a. **D** Lösen Sie die Schrauben, mit denen die vordere OCP-Interposerkarte befestigt ist.
- b. <sup>2</sup> Heben Sie die vordere OCP-Interposerkarte aus dem vorderen OCP-Rahmen.

### Nach dieser Aufgabe

- 1. Installieren Sie eine neue vordere OCP-Interposerkarte. Siehe "Vordere OCP-Interposerkarte [installieren" auf Seite 60.](#page-69-0)
- 2. Wenn Sie angewiesen werden, die Komponente oder die Zusatzeinrichtung einzusenden, befolgen Sie die Verpackungsanweisungen und verwenden Sie ggf. das mitgelieferte Verpackungsmaterial für den Transport.

#### Demo-Video

[Sehen Sie sich das Verfahren auf YouTube an.](https://www.youtube.com/watch?v=AQbi_Az2LVw)

#### <span id="page-69-0"></span>Vordere OCP-Interposerkarte installieren

Mithilfe der Informationen in diesem Abschnitt können Sie die vordere OCP-Interposerkarte installieren.

# Zu dieser Aufgabe

#### Achtung:

- Lesen Sie ["Installationsrichtlinien" auf Seite 1](#page-10-1) und ["Sicherheitsprüfungscheckliste" auf Seite 2,](#page-11-0) um sicherzustellen, dass Sie sicher arbeiten.
- Schalten Sie den Server und die Peripheriegeräte aus und ziehen Sie alle Netzkabel und alle externen Kabel ab. Informationen dazu finden Sie im Abschnitt ["Server ausschalten" auf Seite 22](#page-31-0).
- Vermeiden Sie den Kontakt mit statischen Aufladungen. Diese können zu einem Systemstopp und Datenverlust führen. Belassen Sie elektrostatisch empfindliche Komponenten bis zur Installation in ihren antistatischen Schutzhüllen. Handhaben Sie diese Einheiten mit einem Antistatikarmband oder einem anderen Erdungssystem.

#### Vorgehensweise

- Schritt 1. Berühren Sie mit der antistatischen Schutzhülle, in der sich die neue Komponente befindet, eine unlackierte Oberfläche an der Außenseite des Servers. Nehmen Sie anschließend die neue Komponente aus der Schutzhülle und legen Sie sie auf eine antistatische Oberfläche.
- Schritt 2. Installieren Sie die vordere OCP-Interposerkarte am vorderen OCP-Rahmen und schließen Sie die Kabel an die Karte an. Siehe [Kapitel 2 "Interne Kabelführung" auf Seite 325.](#page-334-0)

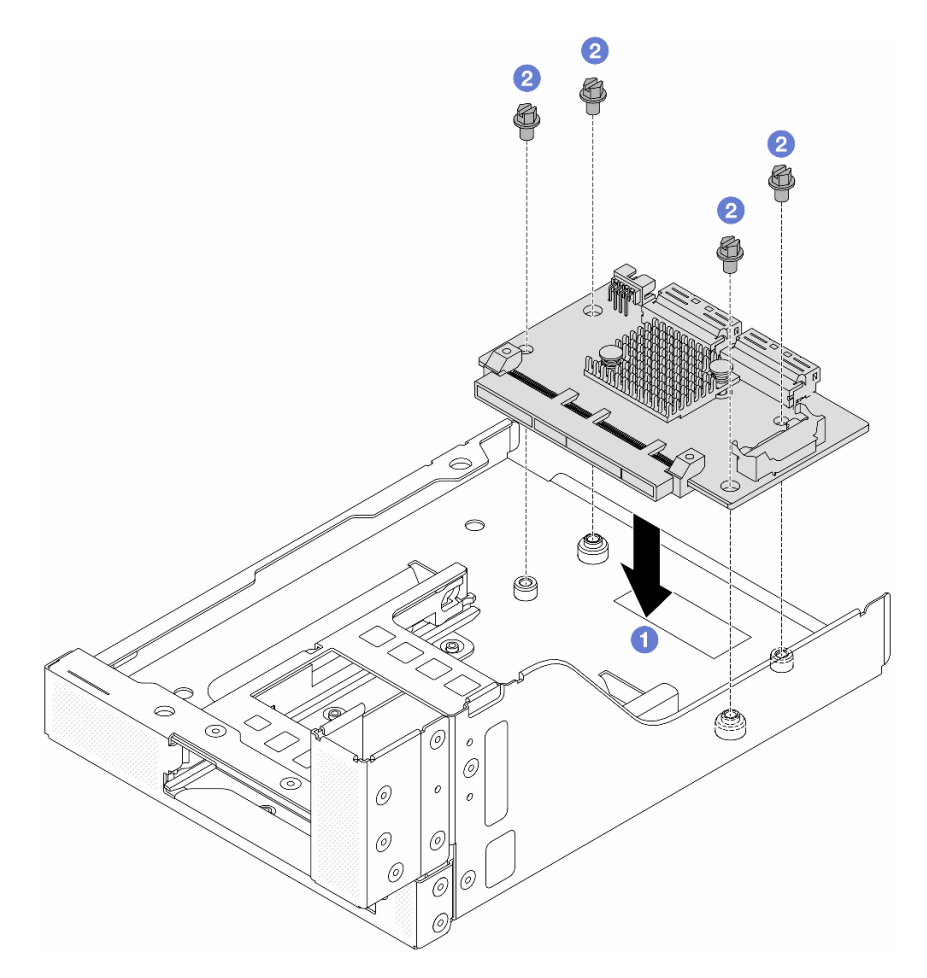

Abbildung 38. Installieren der vorderen OCP-Interposerkarte

- a. Genken Sie die vordere OCP-Interposerkarte auf den vorderen OCP-Rahmen.
- b. **2** Ziehen Sie die Schrauben an, um die vordere OCP-Interposerkarte zu befestigen.

Schritt 3. Installieren Sie das OCP-Modul.

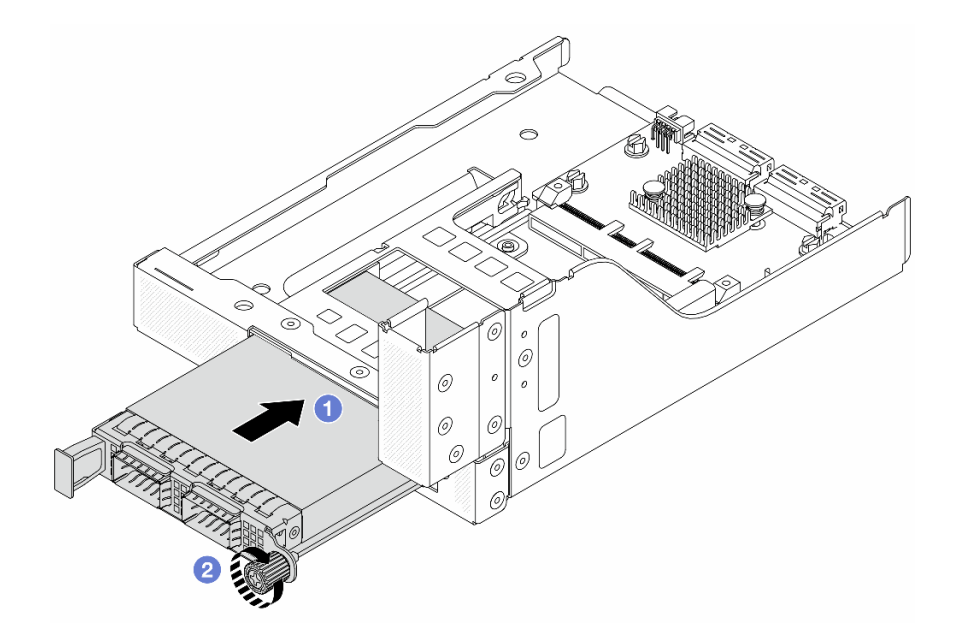

Abbildung 39. Installieren des OCP-Moduls

- a. G Schieben Sie das OCP-Modul in den Steckplatz, bis es richtig eingesetzt ist.
- b. <sup>2</sup> Ziehen Sie die Rändelschraube fest, um das OCP-Modul zu befestigen.

Schritt 4. Installieren Sie die Adapterkartenbaugruppe 5 an der vorderen OCP-Baugruppe.
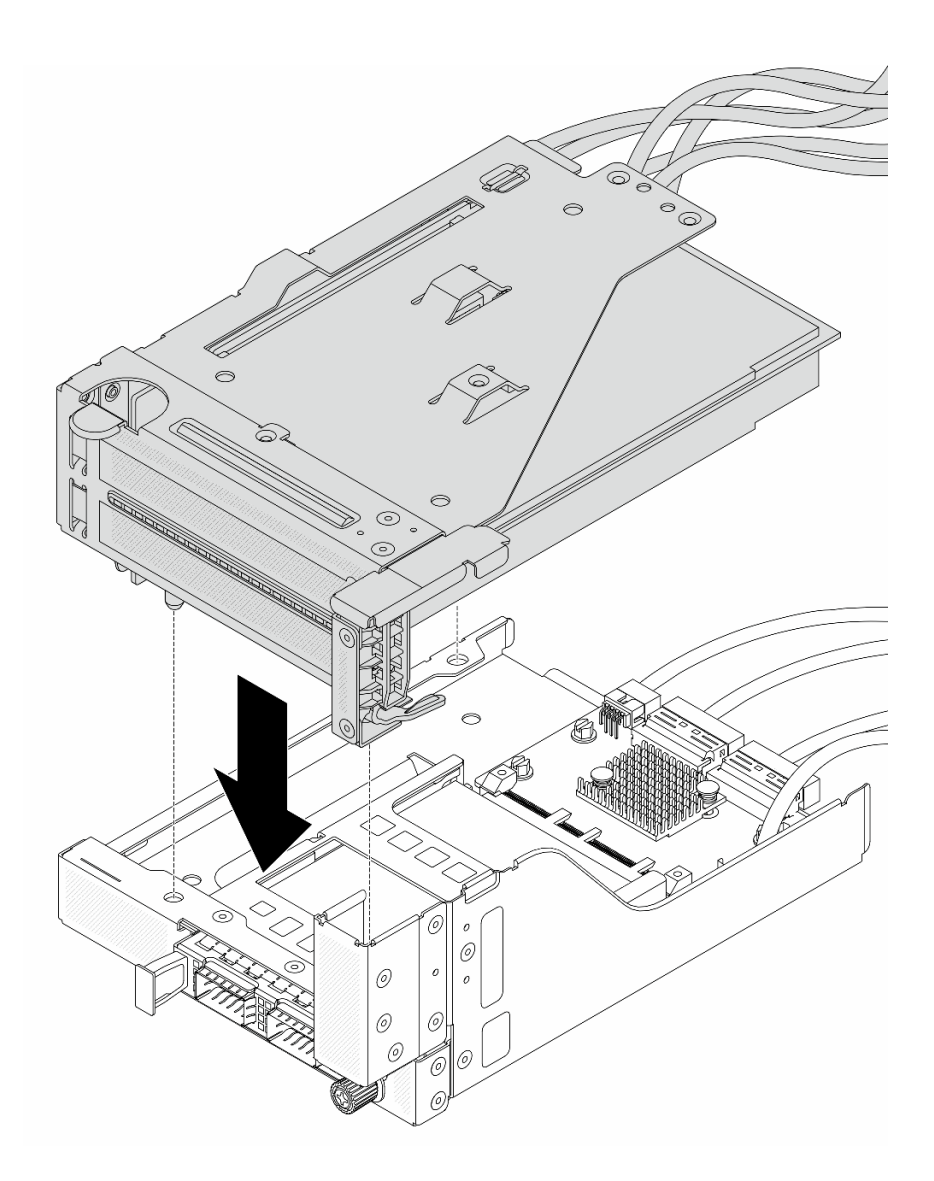

Abbildung 40. Installieren der Adapterkartenbaugruppe 5 an der vorderen OCP-Baugruppe

Schritt 5. Installieren Sie die vordere Adapterbaugruppe.

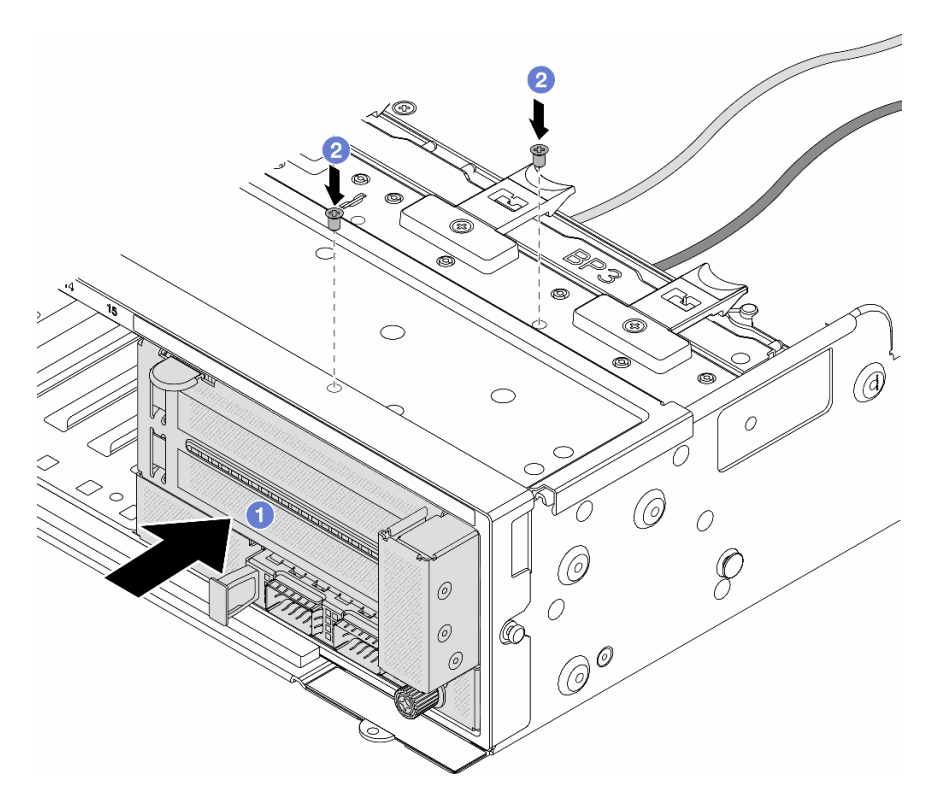

Abbildung 41. Installieren der vorderen Adapterbaugruppe

- a. Getzen Sie die vordere Adapterbaugruppe ins vordere Gehäuse ein.
- b. <sup>2</sup> Bringen Sie die Schrauben an, um die vordere Adapterbaugruppe zu befestigen.
- Schritt 6. Schließen Sie die Kabel an der Systemplatinenbaugruppe und der hinteren OCP-Interposerkarte an. Siehe [Kapitel 2 "Interne Kabelführung" auf Seite 325.](#page-334-0)
- Schritt 7. Installieren Sie den Systemlüfterrahmen. Siehe ["Systemlüfterrahmen installieren" auf Seite 313](#page-322-0).
- Schritt 8. Installieren Sie die Systemlüfter. Weitere Informationen hierzu finden Sie unter ["Systemlüfter](#page-319-0) [installieren" auf Seite 310.](#page-319-0)
- Schritt 9. Wenn Sie die Adapterkartenbaugruppe 1 entfernt haben, bringen Sie sie wieder an. Siehe ["Hintere](#page-294-0) [Adapterkartenbaugruppe installieren" auf Seite 285](#page-294-0).

## Nach dieser Aufgabe

Schließen Sie den Austausch von Komponenten ab, Informationen dazu finden Sie im Abschnitt "Austausch [von Komponenten abschließen" auf Seite 323.](#page-332-0)

### Demo-Video

[Sehen Sie sich das Verfahren auf YouTube an.](https://www.youtube.com/watch?v=9t5HZ7xcX_Q)

#### Hintere OCP-Interposerkarte entfernen

Mithilfe der Informationen in diesem Abschnitt können Sie die hintere OCP-Interposerkarte entfernen.

## Zu dieser Aufgabe

Achtung:

- Lesen Sie ["Installationsrichtlinien" auf Seite 1](#page-10-1) und ["Sicherheitsprüfungscheckliste" auf Seite 2,](#page-11-0) um sicherzustellen, dass Sie sicher arbeiten.
- Schalten Sie den Server und die Peripheriegeräte aus und ziehen Sie alle Netzkabel und alle externen Kabel ab. Informationen dazu finden Sie im Abschnitt ["Server ausschalten" auf Seite 22](#page-31-0).
- Vermeiden Sie den Kontakt mit statischen Aufladungen. Diese können zu einem Systemstopp und Datenverlust führen. Belassen Sie elektrostatisch empfindliche Komponenten bis zur Installation in ihren antistatischen Schutzhüllen. Handhaben Sie diese Einheiten mit einem Antistatikarmband oder einem anderen Erdungssystem.

### Vorgehensweise

Schritt 1. Bereiten Sie die Aufgabe vor.

- a. Wenn der Server in einem Rack installiert ist, schieben Sie ihn aus den Laufschienen des Racks heraus, um Zugriff zur oberen Abdeckung zu erhalten oder den Server aus dem Rack zu schieben. Siehe ["Server aus dem Rack entfernen" auf Seite 22](#page-31-1).
- b. Entfernen Sie die obere Abdeckung. Informationen dazu finden Sie im Abschnitt ["Obere](#page-329-0) [Abdeckung entfernen" auf Seite 320](#page-329-0).
- c. Wenn Ihr Server über eine Adapterkartenbaugruppe 1 verfügt, entfernen Sie diese zuerst. Informationen dazu finden Sie im Abschnitt ["Hintere Adapterkartenbaugruppe entfernen" auf](#page-285-0) [Seite 276.](#page-285-0) Ziehen Sie dann die Kabel von der hinteren OCP-Interposerkarte ab.

Schritt 2. Entfernen Sie die hintere OCP-Interposerkarte.

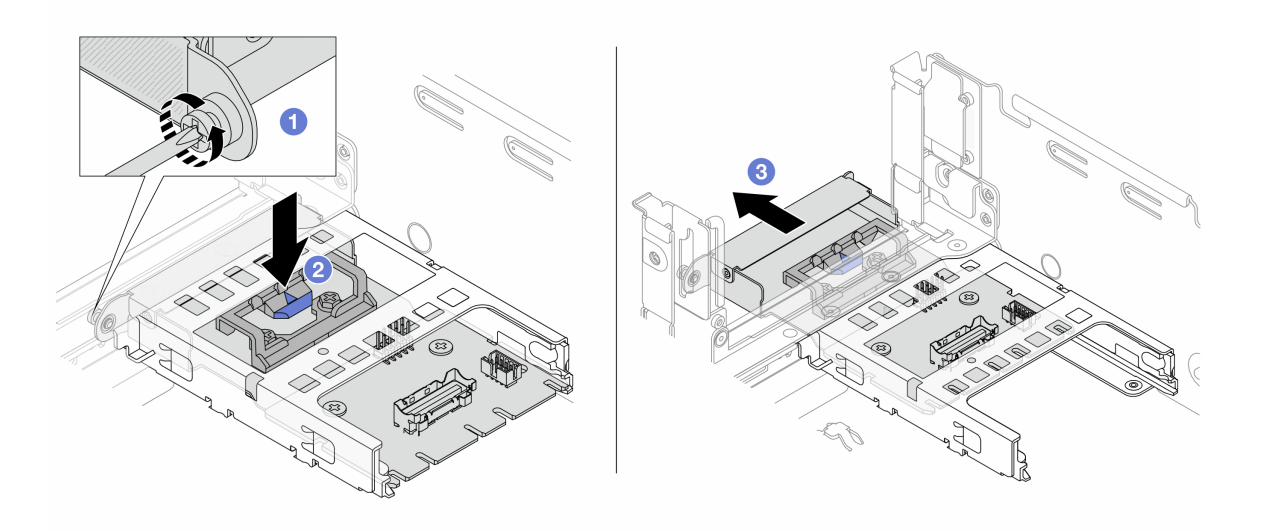

Abbildung 42. Entfernen der hinteren OCP-Interposerkarte

- a. Lösen Sie die Rändelschraube, mit der die hintere OCP-Interposerkarte gesichert wird.
- b. <sup>2</sup> Halten Sie die blaue Verriegelung gedrückt.
- c. **C** Ziehen Sie die hintere OCP-Interposerkarte heraus.

## Nach dieser Aufgabe

1. Installieren Sie eine neue hintere OCP-Interposerkarte. Siehe "Hintere OCP-Interposerkarte installieren" [auf Seite 66](#page-75-0).

2. Wenn Sie angewiesen werden, die Komponente oder die Zusatzeinrichtung einzusenden, befolgen Sie die Verpackungsanweisungen und verwenden Sie ggf. das mitgelieferte Verpackungsmaterial für den Transport.

### Demo-Video

[Sehen Sie sich das Verfahren auf YouTube an.](https://www.youtube.com/watch?v=dQpwQ7KrcaY)

# <span id="page-75-0"></span>Hintere OCP-Interposerkarte installieren

Mithilfe der Informationen in diesem Abschnitt können Sie die hintere OCP-Interposerkarte installieren.

# Zu dieser Aufgabe

### Achtung:

- Lesen Sie ["Installationsrichtlinien" auf Seite 1](#page-10-1) und ["Sicherheitsprüfungscheckliste" auf Seite 2,](#page-11-0) um sicherzustellen, dass Sie sicher arbeiten.
- Schalten Sie den Server und die Peripheriegeräte aus und ziehen Sie alle Netzkabel und alle externen Kabel ab. Informationen dazu finden Sie im Abschnitt ["Server ausschalten" auf Seite 22.](#page-31-0)
- Vermeiden Sie den Kontakt mit statischen Aufladungen. Diese können zu einem Systemstopp und Datenverlust führen. Belassen Sie elektrostatisch empfindliche Komponenten bis zur Installation in ihren antistatischen Schutzhüllen. Handhaben Sie diese Einheiten mit einem Antistatikarmband oder einem anderen Erdungssystem.

## Vorgehensweise

- Schritt 1. Berühren Sie mit der antistatischen Schutzhülle, in der sich die neue Komponente befindet, eine unlackierte Oberfläche an der Außenseite des Servers. Nehmen Sie anschließend die neue Komponente aus der Schutzhülle und legen Sie sie auf eine antistatische Oberfläche.
- Schritt 2. Installieren Sie die hintere OCP-Interposerkarte.

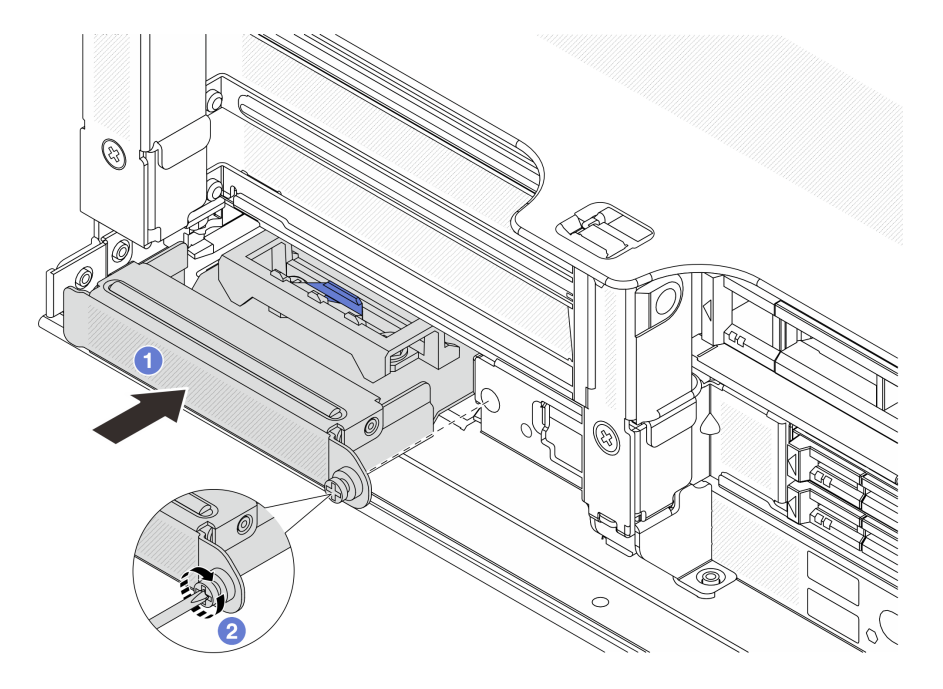

Abbildung 43. Installieren der hinteren OCP-Interposerkarte

- a.  $\bullet$  Schieben Sie die hintere OCP-Interposerkarte in den Steckplatz, bis sie richtig eingesetzt ist.
- b. <sup>2</sup> Ziehen Sie die Rändelschraube fest, um die Karte zu befestigen.

Anmerkung: Vergewissern Sie sich, dass die Karte richtig eingesetzt und die Rändelschraube fest angezogen ist. Andernfalls wird die Karte nicht vollständig angeschlossen und funktioniert möglicherweise nicht.

- Schritt 3. Schließen Sie die Kabel an die hintere OCP-Interposerkarte an. Siehe Kapitel 2 "Interne [Kabelführung" auf Seite 325](#page-334-0).
- Schritt 4. Wenn Sie die Adapterkartenbaugruppe 1 entfernt haben, bringen Sie sie wieder an. Siehe "Hintere [Adapterkartenbaugruppe installieren" auf Seite 285.](#page-294-0)

# Nach dieser Aufgabe

Schließen Sie den Austausch von Komponenten ab, Informationen dazu finden Sie im Abschnitt ["Austausch](#page-332-0) [von Komponenten abschließen" auf Seite 323](#page-332-0).

### Demo-Video

[Sehen Sie sich das Verfahren auf YouTube an.](https://www.youtube.com/watch?v=5Kog-Zn1o5w)

# Vorderen PCIe-Adapter und Adapterkarte austauschen

Mithilfe der Informationen in diesem Abschnitt können Sie den vorderen PCIe-Adapter und Adapterkarte 5 entfernen und installieren.

- ["Vorderen PCIe-Adapter und Adapterkarte entfernen" auf Seite 67](#page-76-0)
- ["Vorderen PCIe-Adapter und Adapterkarte installieren" auf Seite 71](#page-80-0)

# <span id="page-76-0"></span>Vorderen PCIe-Adapter und Adapterkarte entfernen

Führen Sie die Anweisungen in diesem Abschnitt aus, um den vorderen PCIe-Adapter und Adapterkarte 5 zu entfernen.

# Zu dieser Aufgabe

#### Achtung:

- Lesen Sie ["Installationsrichtlinien" auf Seite 1](#page-10-1) und ["Sicherheitsprüfungscheckliste" auf Seite 2,](#page-11-0) um sicherzustellen, dass Sie sicher arbeiten.
- Schalten Sie den Server und die Peripheriegeräte aus und ziehen Sie alle Netzkabel und alle externen Kabel ab. Informationen dazu finden Sie im Abschnitt ["Server ausschalten" auf Seite 22](#page-31-0).
- Vermeiden Sie den Kontakt mit statischen Aufladungen. Diese können zu einem Systemstopp und Datenverlust führen. Belassen Sie elektrostatisch empfindliche Komponenten bis zur Installation in ihren antistatischen Schutzhüllen. Handhaben Sie diese Einheiten mit einem Antistatikarmband oder einem anderen Erdungssystem.
- Bevor Sie eine Komponente einem RAID-Array (Laufwerk, RAID-Karte usw.) entfernen, sichern Sie alle RAID-Konfigurationsinformationen.

# **Vorgehensweise**

Schritt 1. Bereiten Sie die Aufgabe vor.

- a. Wenn der Server in einem Rack installiert ist, schieben Sie ihn aus den Laufschienen des Racks heraus, um Zugriff zur oberen Abdeckung zu erhalten oder den Server aus dem Rack zu schieben. Siehe ["Server aus dem Rack entfernen" auf Seite 22](#page-31-1).
- b. Entfernen Sie die obere Abdeckung. Informationen dazu finden Sie im Abschnitt ["Obere](#page-329-0) [Abdeckung entfernen" auf Seite 320](#page-329-0).
- c. Wenn Ihr Server über eine Adapterkartenbaugruppe 1 verfügt, entfernen Sie diese zuerst. Informationen dazu finden Sie im Abschnitt ["Hintere Adapterkartenbaugruppe entfernen" auf](#page-285-0) [Seite 276](#page-285-0). Ziehen Sie dann die Kabel von der hinteren OCP-Interposerkarte ab.
- d. Notieren Sie sich die Kabelanschlüsse und ziehen Sie dann alle Kabel von der Systemplatinenbaugruppe ab.

### Anmerkungen:

- Wenn Sie Kabel von der Systemplatinenbaugruppe abziehen müssen, lösen Sie zuerst alle Verriegelungen oder Lösehebel an Kabelanschlüssen. Wenn Sie den Hebel nicht vor dem Entfernen der Kabel lösen, werden die Kabelbuchsen auf der Systemplatinenbaugruppe beschädigt. Bei einer Beschädigung der Kabelbuchsen muss ggf. die Prozessorplatine oder System-E/A-Platine ersetzt werden.
- Die Anschlüsse auf Ihrer Systemplatinenbaugruppe sehen ggf. anders als in der Abbildung aus, aber die Vorgehensweise für das Entfernen ist die gleiche.
	- 1. Drücken Sie den Lösehebel, um den Anschluss zu lösen.
	- 2. Trennen Sie den Anschluss von der Kabelbuchse.
- e. Entfernen Sie die Systemlüfter. Informationen dazu finden Sie im Abschnitt ["Systemlüfter](#page-317-0) [entfernen" auf Seite 308.](#page-317-0)
- f. Entfernen Sie den Systemlüfterrahmen. Informationen dazu finden Sie im Abschnitt ["Systemlüfterrahmen entfernen" auf Seite 312.](#page-321-0)
- Schritt 2. Entfernen Sie die vordere Adapterbaugruppe.

Anmerkung: Die Anzahl der Kabel variiert je nach Konfiguration.

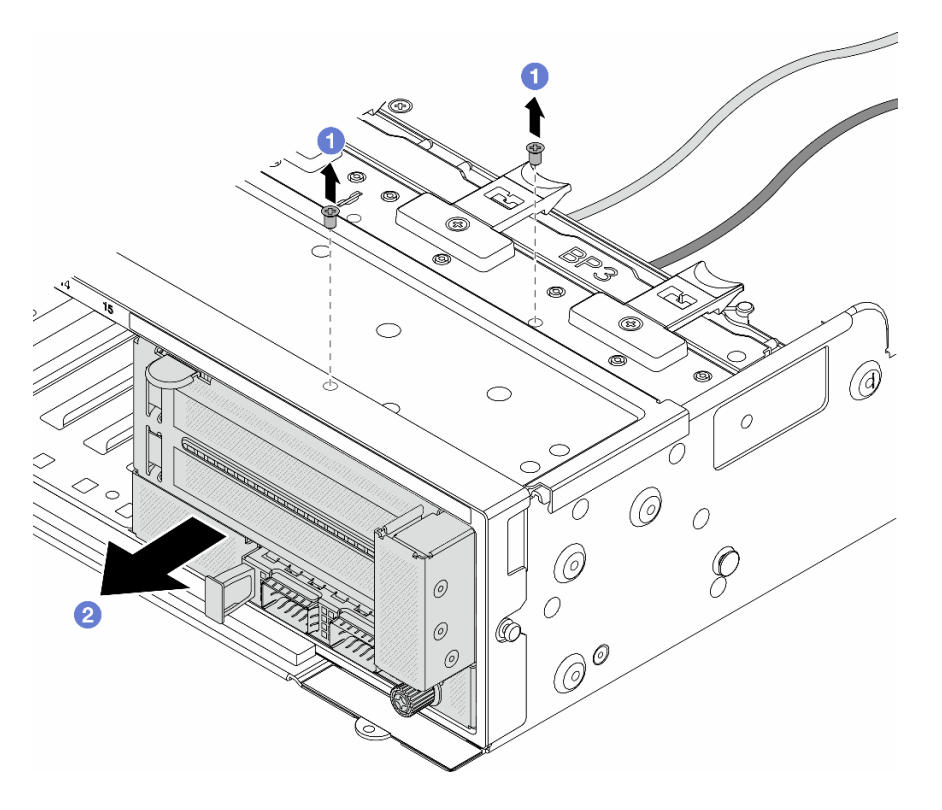

Abbildung 44. Entfernen der vorderen Adapterbaugruppe

- a. **D** Entfernen Sie die Schrauben, mit denen die Baugruppe befestigt ist.
- b. <sup>2</sup> Schieben Sie die Baugruppe aus dem vorderen Gehäuse.
- Schritt 3. Heben Sie die Adapterkartenbaugruppe 5 von der vorderen OCP-Baugruppe ab und ziehen Sie die Kabel von der vorderen OCP-Interposerkarte ab.

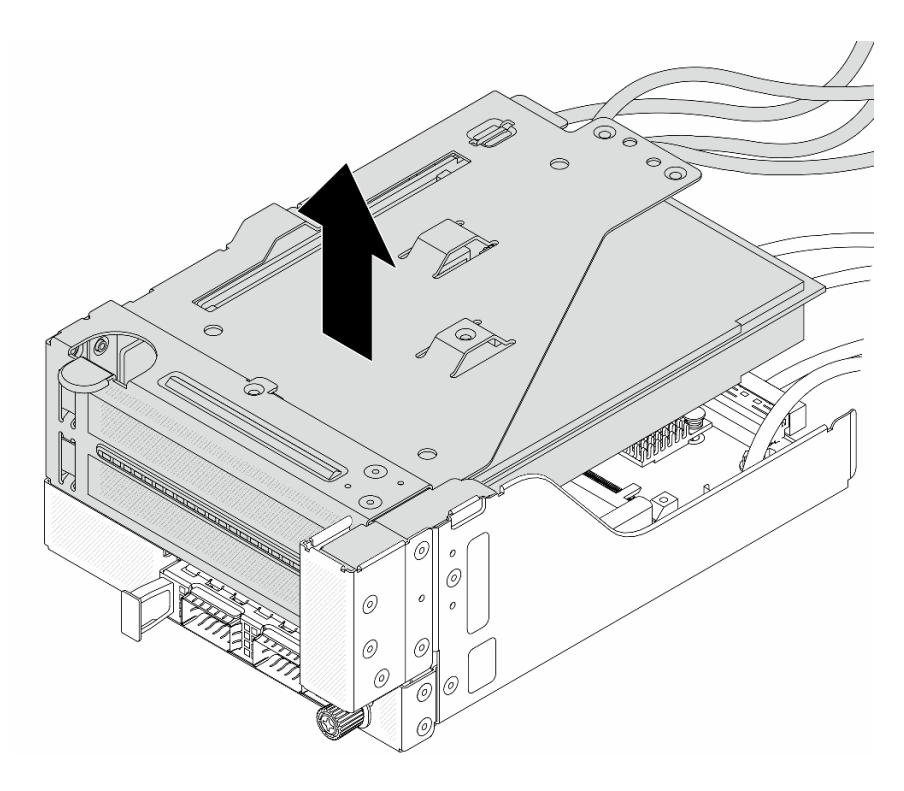

Abbildung 45. Anheben der Adapterkartenbaugruppe 5

Schritt 4. Entfernen Sie den PCIe-Adapter von Adapterrahmen 5.

Anmerkung: Für ThinkSystem AMD X3522 10/25GbE DSFP28 2-port PCIe Ethernet Adapter entfernen Sie zuerst die Schraube, mit der der Adapter befestigt ist.

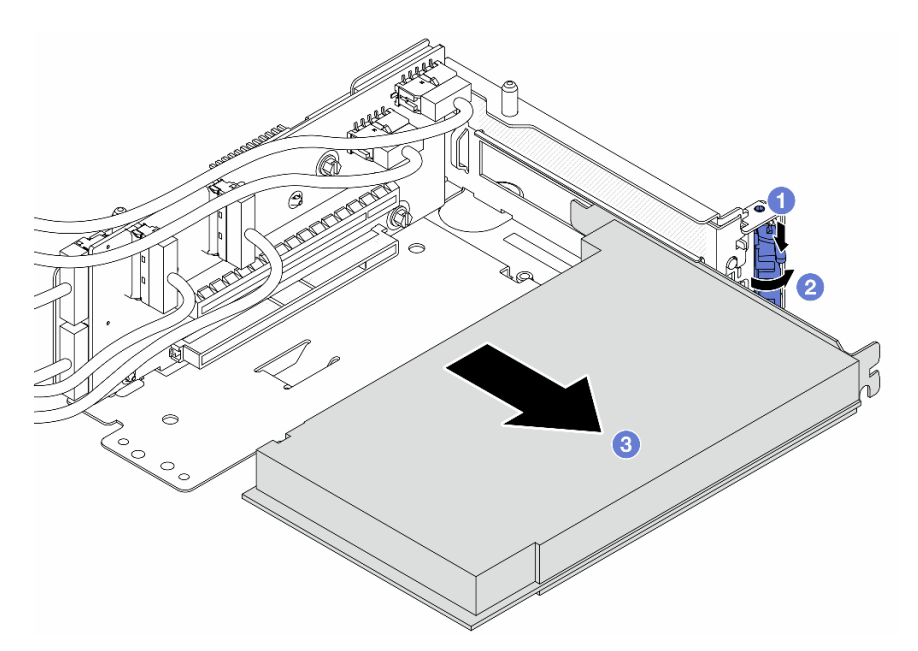

Abbildung 46. Entfernen des PCIe-Adapters von Adapterrahmen 5

- a. Drücken Sie die Halteklammer nach unten.
- b. <sup>2</sup> Drehen Sie die Sicherung in die geöffnete Position.
- c. Fassen Sie den PCIe-Adapter an den Kanten und ziehen Sie ihn vorsichtig aus dem PCIe-Steckplatz.
- Schritt 5. Ziehen Sie die Kabel von der Adapterkarte ab und entfernen Sie die Adapterkarte aus dem Adapterrahmen 5.

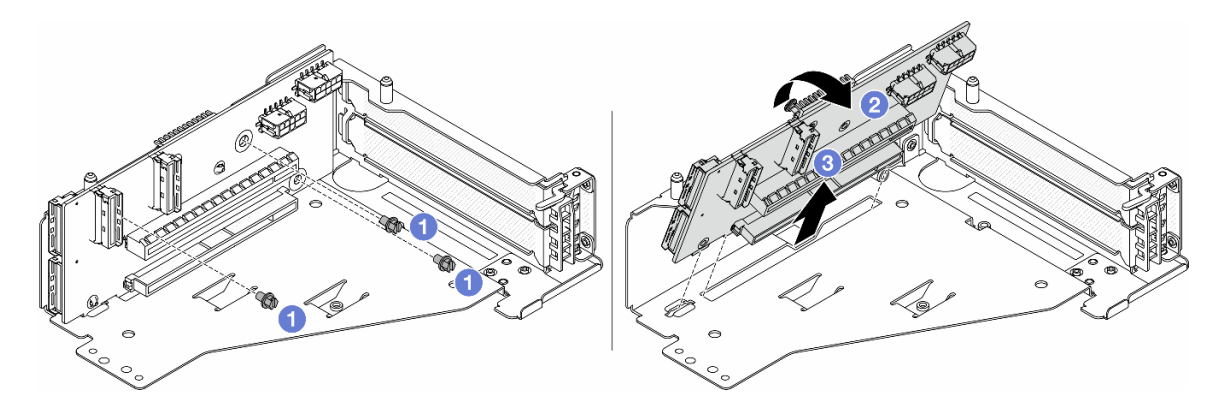

Abbildung 47. Entfernen der Adapterkarte aus Adapterrahmen 5

- a. **D** Entfernen Sie die Schrauben, mit denen die Adapterkarte befestigt ist.
- b. <sup>2</sup> Neigen Sie die Adapterkarte an der Oberseite, um sie von den Schraubenlöcher am Adapterrahmen zu lösen.
- c. <sup>6</sup> Heben Sie die Adapterkarte aus dem Adapterrahmen.

## Nach dieser Aufgabe

Wenn Sie angewiesen werden, die Komponente oder die Zusatzeinrichtung einzusenden, befolgen Sie die Verpackungsanweisungen und verwenden Sie ggf. das mitgelieferte Verpackungsmaterial für den Transport.

#### Demo-Video

[Sehen Sie sich das Verfahren auf YouTube an.](https://www.youtube.com/watch?v=6_X3O8q6S5Q)

# <span id="page-80-0"></span>Vorderen PCIe-Adapter und Adapterkarte installieren

Mithilfe der Informationen in diesem Abschnitt können Sie den vorderen PCIe-Adapter und Adapterkarte 5 installieren.

## Zu dieser Aufgabe

#### Achtung:

- Lesen Sie ["Installationsrichtlinien" auf Seite 1](#page-10-1) und ["Sicherheitsprüfungscheckliste" auf Seite 2,](#page-11-0) um sicherzustellen, dass Sie sicher arbeiten.
- Schalten Sie den Server und die Peripheriegeräte aus und ziehen Sie alle Netzkabel und alle externen Kabel ab. Informationen dazu finden Sie im Abschnitt ["Server ausschalten" auf Seite 22](#page-31-0).
- Vermeiden Sie den Kontakt mit statischen Aufladungen. Diese können zu einem Systemstopp und Datenverlust führen. Belassen Sie elektrostatisch empfindliche Komponenten bis zur Installation in ihren antistatischen Schutzhüllen. Handhaben Sie diese Einheiten mit einem Antistatikarmband oder einem anderen Erdungssystem.
- Installationsregeln für PCIe-Adapter finden Sie unter ["PCIe-Steckplätze und PCIe-Adapter" auf Seite 9](#page-18-0).

Firmware- und Treiberdownload: Möglicherweise müssen Sie nach dem Austausch einer Komponente die Firmware oder Treiber aktualisieren.

- Unter <https://datacentersupport.lenovo.com/products/servers/thinksystem/sr665v3/downloads/driver-list/> finden Sie die aktuelle Firmware und Treiberupdates für Ihren Server.
- Weitere Informationen zu den Tools für die Firmwareaktualisierung finden Sie unter "Firmware aktualisieren" im Benutzerhandbuch oder Systemkonfigurationshandbuch.

## Vorgehensweise

- Schritt 1. Berühren Sie mit der antistatischen Schutzhülle, in der sich die neue Komponente befindet, eine unlackierte Oberfläche an der Außenseite des Servers. Nehmen Sie anschließend die neue Komponente aus der Schutzhülle und legen Sie sie auf eine antistatische Oberfläche.
- Schritt 2. Installieren Sie die Adapterkarte und schließen Sie die Kabel an die Adapterkarte an. Siehe [Kapitel](#page-334-0) [2 "Interne Kabelführung" auf Seite 325.](#page-334-0)

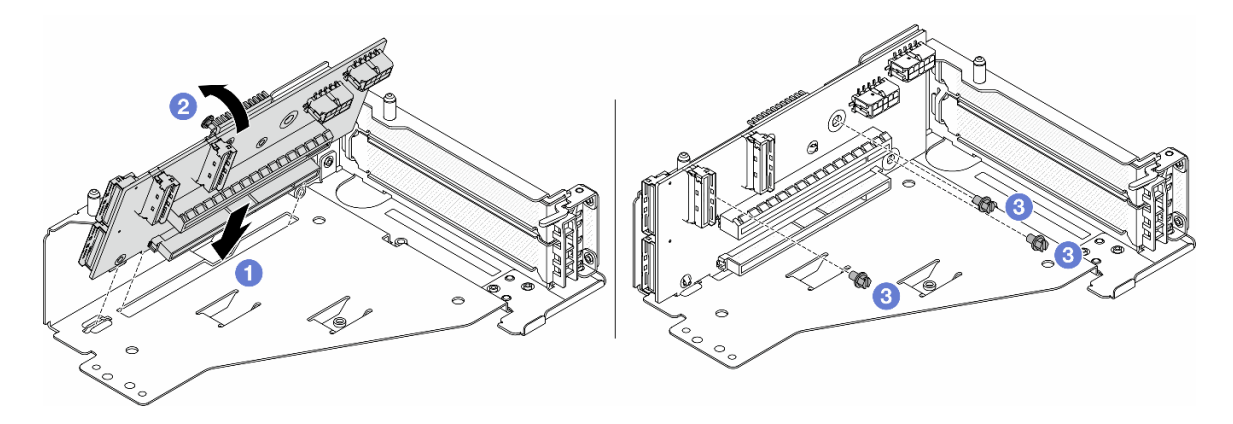

Abbildung 48. Installieren der Adapterkarte

- a. **D** Setzen Sie die Adapterkarte in die Steckplätze im Adapterrahmen.
- b. Drücken Sie die Oberseite der Adapterkarte zum Adapterrahmen, sodass die Öffnungen der Adapterkarte in den Öffnungen am Adapterrahmen einrasten.
- c. <sup>2</sup> Installieren Sie die Schrauben, um die Adapterkarte zu befestigen.

Schritt 3. Installieren Sie den PCIe-Adapter am Adapterrahmen 5.

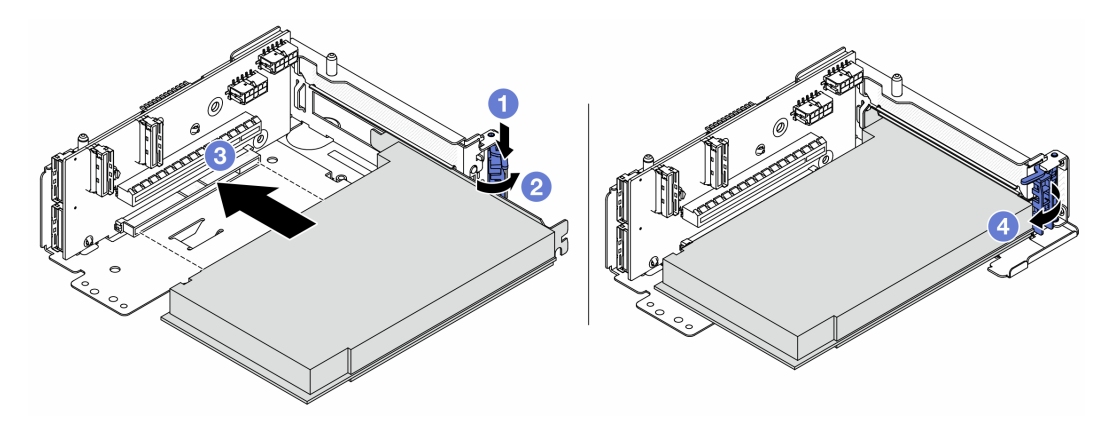

Abbildung 49. Installieren des PCIe-Adapters an Adapterrahmen 5

- a. **O** Drücken Sie die Halteklammer nach unten.
- b. <sup>2</sup> Drehen Sie die PCIe-Adaptersicherung in die geöffnete Position.
- c. **B** Richten Sie den PCIe-Adapter am PCIe-Steckplatz auf der Adapterkarte aus. Schieben Sie den PCIe-Adapter vorsichtig gerade in den Steckplatz, bis er fest sitzt und seine Halterung fixiert ist.
- d. <sup>4</sup> Schließen Sie den Sicherungsriegel.

Anmerkung: Bringen Sie bei ThinkSystem AMD X3522 10/25GbE DSFP28 2-port PCIe Ethernet Adapter die Schraube zur Sicherung des Adapters an, bevor Sie die Verriegelung schließen, wenn der Server versendet werden muss.

Schritt 4. Installieren Sie die Adapterkartenbaugruppe 5 an der vorderen OCP-Baugruppe.

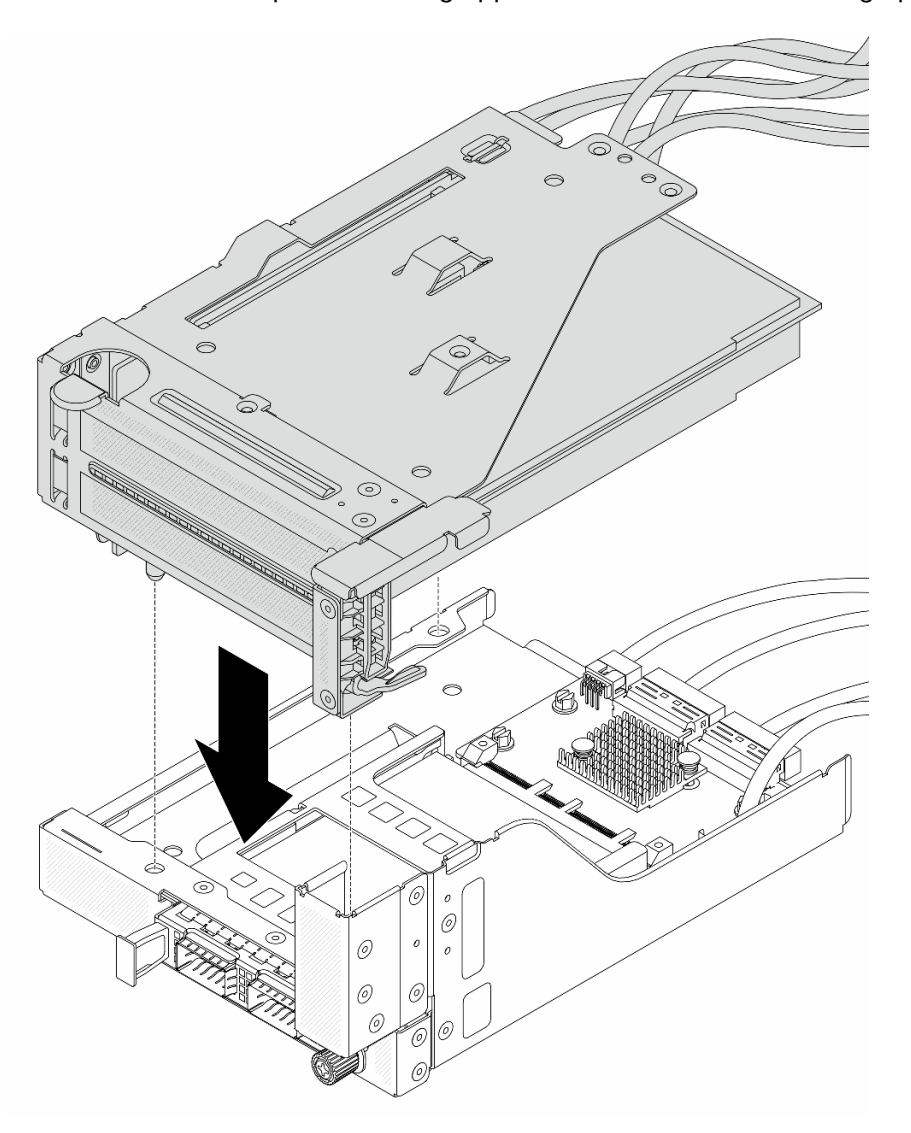

Abbildung 50. Installieren der Adapterkartenbaugruppe 5 an der vorderen OCP-Baugruppe

Schritt 5. Installieren Sie die vordere Adapterbaugruppe.

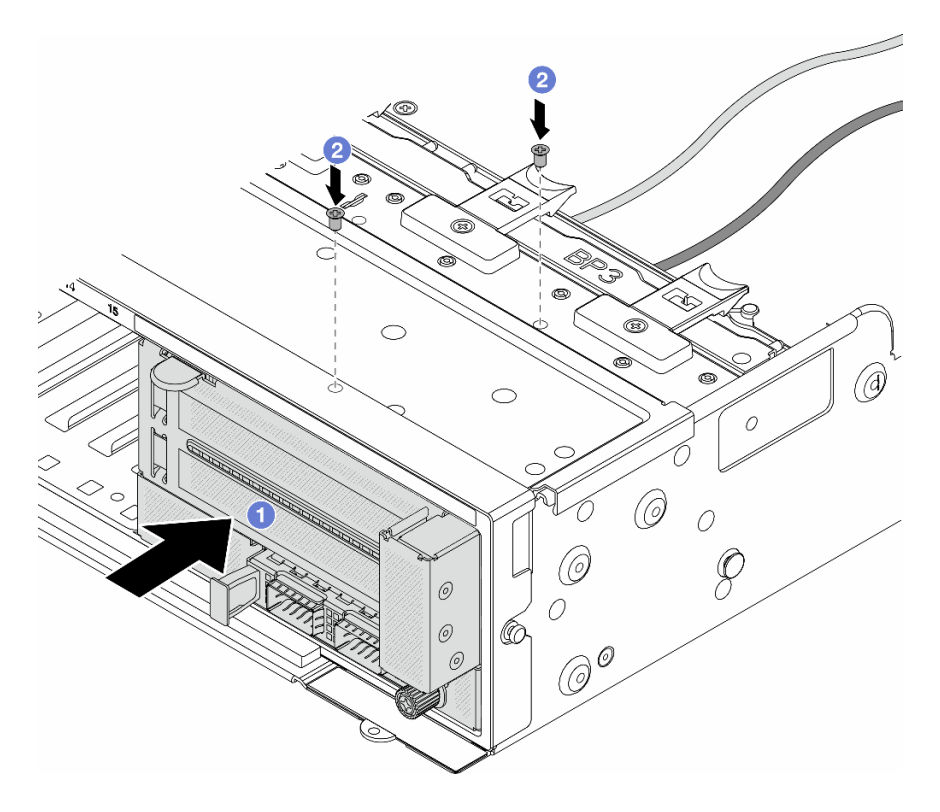

Abbildung 51. Installieren der vorderen Adapterbaugruppe

- a. G Setzen Sie die vordere Adapterbaugruppe ins vordere Gehäuse ein.
- b. <sup>2</sup> Bringen Sie die Schrauben an, um die vordere Adapterbaugruppe zu befestigen.
- Schritt 6. Schließen Sie die Kabel an der Systemplatinenbaugruppe und der hinteren OCP-Interposerkarte an. Siehe [Kapitel 2 "Interne Kabelführung" auf Seite 325.](#page-334-0)
- Schritt 7. Installieren Sie den Systemlüfterrahmen. Siehe ["Systemlüfterrahmen installieren" auf Seite 313](#page-322-0).
- Schritt 8. Installieren Sie die Systemlüfter. Weitere Informationen hierzu finden Sie unter ["Systemlüfter](#page-319-0) [installieren" auf Seite 310.](#page-319-0)
- Schritt 9. Wenn Sie die Adapterkartenbaugruppe 1 entfernt haben, bringen Sie sie wieder an. Siehe ["Hintere](#page-294-0) [Adapterkartenbaugruppe installieren" auf Seite 285](#page-294-0).

## Nach dieser Aufgabe

Schließen Sie den Austausch von Komponenten ab, Informationen dazu finden Sie im Abschnitt "Austausch [von Komponenten abschließen" auf Seite 323.](#page-332-0)

### Demo-Video

[Sehen Sie sich das Verfahren auf YouTube an.](https://www.youtube.com/watch?v=PRLgx97AhNs)

# Vordere Rückwandplatine für Laufwerk austauschen

Mithilfe der Informationen in diesem Abschnitt können Sie eine vordere Rückwandplatine für Laufwerke entfernen und installieren.

- ["Vordere Rückwandplatine für 2,5-Zoll-Laufwerke entfernen" auf Seite 75](#page-84-0)
- ["Vordere 2,5-Zoll-Rückwandplatine installieren" auf Seite 77](#page-86-0)
- ["Vordere Rückwandplatine für 3,5-Zoll-Laufwerke entfernen" auf Seite 82](#page-91-0)
- ["Vordere 3,5-Zoll-Rückwandplatine installieren" auf Seite 83](#page-92-0)

# <span id="page-84-0"></span>Vordere Rückwandplatine für 2,5-Zoll-Laufwerke entfernen

Mithilfe der Informationen in diesem Abschnitt können Sie die vordere Rückwandplatine für 2,5-Zoll-Laufwerke entfernen.

# Zu dieser Aufgabe

### Achtung:

- Lesen Sie ["Installationsrichtlinien" auf Seite 1](#page-10-1) und ["Sicherheitsprüfungscheckliste" auf Seite 2,](#page-11-0) um sicherzustellen, dass Sie sicher arbeiten.
- Schalten Sie den Server und die Peripheriegeräte aus und ziehen Sie alle Netzkabel und alle externen Kabel ab. Informationen dazu finden Sie im Abschnitt ["Server ausschalten" auf Seite 22](#page-31-0).
- Bevor Sie Entfernungen oder Änderungen an Laufwerken, Laufwerkcontrollern (einschließlich Controllern, die in die Systemplatinenbaugruppe integriert sind), Rückwandplatinen für Laufwerke oder Laufwerkkabeln vornehmen, sichern Sie alle wichtigen Daten, die auf den Laufwerken gespeichert sind.
- Bevor Sie eine Komponente einem RAID-Array (Laufwerk, RAID-Karte usw.) entfernen, sichern Sie alle RAID-Konfigurationsinformationen.
- Wenn ein oder mehrere NVMe Solid-State-Laufwerke entfernt werden, wird empfohlen, diese zunächst über das Betriebssystem zu deaktivieren.
- Damit eine ordnungsgemäße Kühlung des Systems sichergestellt ist, darf der Server nicht länger als zwei Minuten ohne Laufwerk oder Laufwerkabdeckblende in den einzelnen Laufwerkpositionen betrieben werden.

## Vorgehensweise

Schritt 1. Bereiten Sie die Aufgabe vor.

- a. Entfernen Sie alle installierten Laufwerke und Abdeckblenden (sofern vorhanden) von den Laufwerkpositionen. Siehe ["Hot-Swap-Laufwerk entfernen" auf Seite 100](#page-109-0).
- b. Wenn der Server in einem Rack installiert ist, schieben Sie ihn aus den Laufschienen des Racks heraus, um Zugriff zur oberen Abdeckung zu erhalten oder den Server aus dem Rack zu schieben. Siehe ["Server aus dem Rack entfernen" auf Seite 22](#page-31-1).
- c. Entfernen Sie die obere Abdeckung. Siehe ["Obere Abdeckung entfernen" auf Seite 320](#page-329-0).
- d. Entfernen Sie den Systemlüfterrahmen, um den Zugang zu erleichtern. Informationen dazu finden Sie im Abschnitt ["Systemlüfterrahmen entfernen" auf Seite 312.](#page-321-0)
- e. Entfernen Sie bei Bedarf die Luftführung. (Siehe ["Luftführung entfernen" auf Seite 31\)](#page-40-0).
- Schritt 2. Notieren Sie sich bei Bedarf die Kabelanschlüsse der Rückwandplatine und ziehen Sie erst dann die Kabel von der Rückwandplatine ab.
- Schritt 3. Entfernen Sie die Rückwandplatine für 2,5-Zoll-Laufwerke.

Anmerkung: Je nach Typ Ihrer Rückwandplatine weicht sie möglicherweise von den Abbildungen ab.

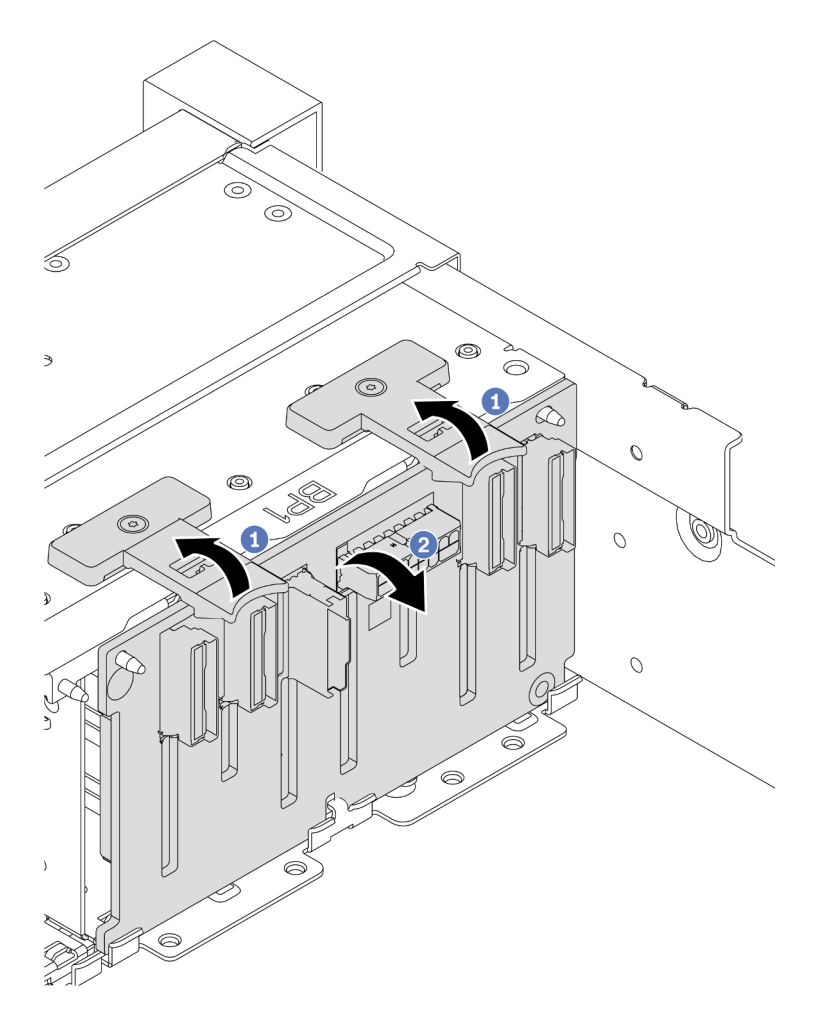

Abbildung 52. Entfernen der Rückwandplatine für Laufwerke mit 8 Positionen

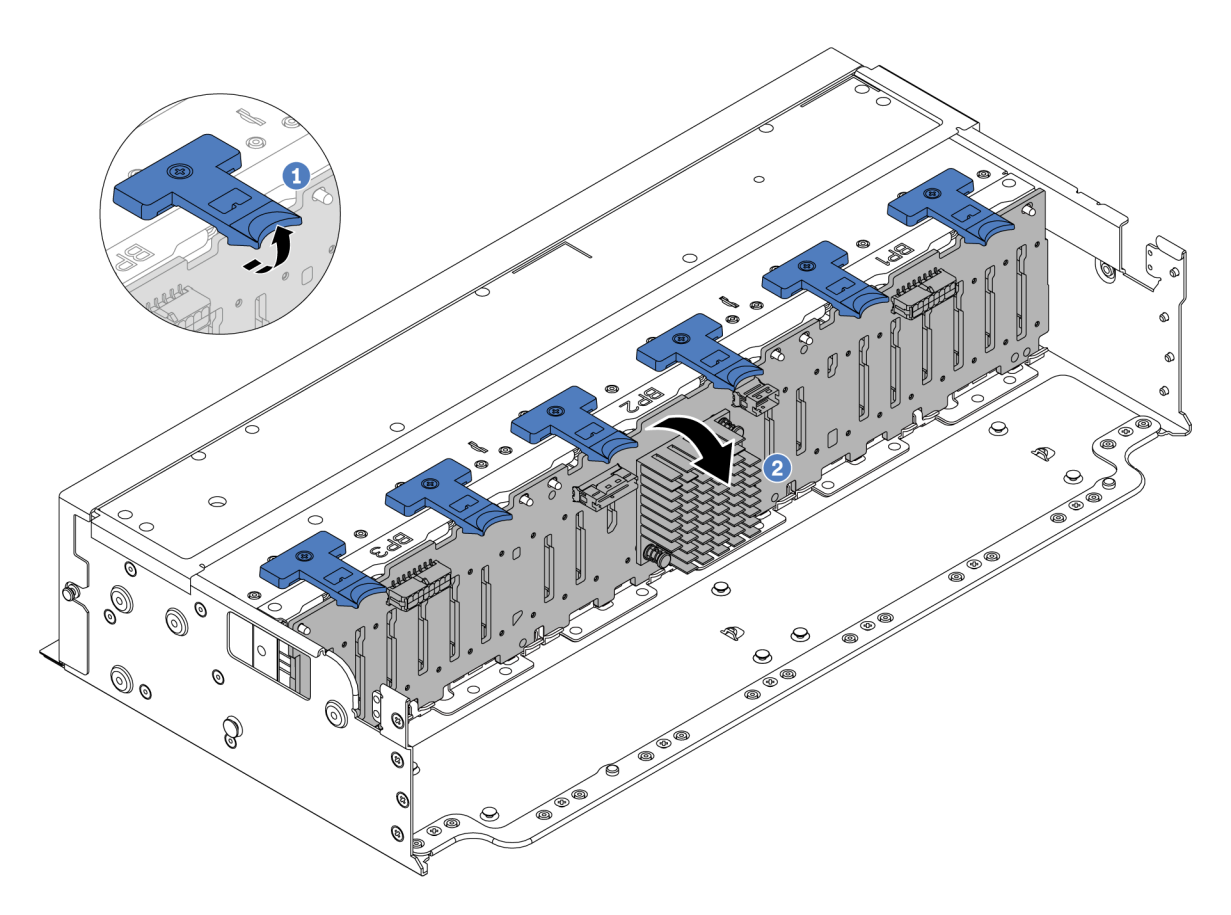

Abbildung 53. Entfernen der Rückwandplatine für Laufwerke mit 24 Positionen

- a. **U** Heben Sie alle Lösehebel an.
- b. <sup>2</sup> Neigen Sie die Rückwandplatine an der Oberseite, um sie von den Stiften am Gehäuse zu lösen.

### Nach dieser Aufgabe

Wenn Sie angewiesen werden, die Komponente oder die Zusatzeinrichtung einzusenden, befolgen Sie die Verpackungsanweisungen und verwenden Sie ggf. das mitgelieferte Verpackungsmaterial für den Transport.

### Demo-Video

[Sehen Sie sich das Verfahren auf YouTube an.](https://www.youtube.com/watch?v=PnHWlH_jEiE)

# <span id="page-86-0"></span>Vordere 2,5-Zoll-Rückwandplatine installieren

Mithilfe der Informationen in diesem Abschnitt können Sie die vordere Rückwandplatine für 2,5-Zoll-Laufwerke installieren.

#### Zu dieser Aufgabe

Der Server unterstützt bis zu drei Rückwandplatinen für 2,5-Zoll-Laufwerke der folgenden Typen. Je nach Art der Rückwandplatinen und ihrer Anzahl ändert sich die Installationsposition der Rückwandplatinen.

- 2,5-Zoll-SAS/SATA-Rückwandplatine mit 8 Positionen
- 2,5-Zoll-AnyBay-Rückwandplatine mit 8 Positionen

• 2,5-Zoll-NVMe-Rückwandplatine mit 8 Positionen

Anmerkung: Die oben aufgeführten AnyBay- und NVMe-Rückwandplatinen verwenden dieselbe physische Platine. Der Unterschied besteht darin, welche Anschlüsse auf der Rückwandplatine verkabelt sind: NVMe und SAS/SATA oder nur NVMe.

In der folgenden Tabelle sind die unterstützten Rückwandplatinenkombinationen aufgelistet. Installieren Sie die Rückwandplatine entsprechend Ihrer Serverkonfiguration.

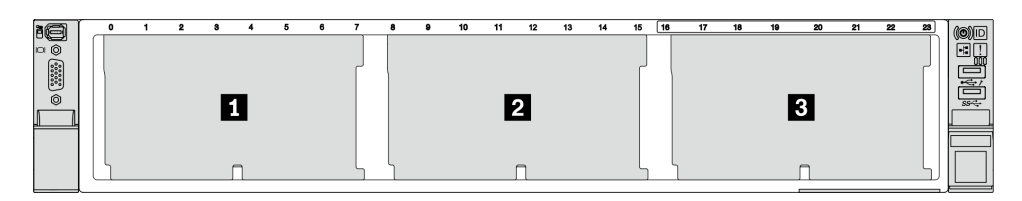

Abbildung 54. Nummerierung der Rückwandplatinen für Laufwerke

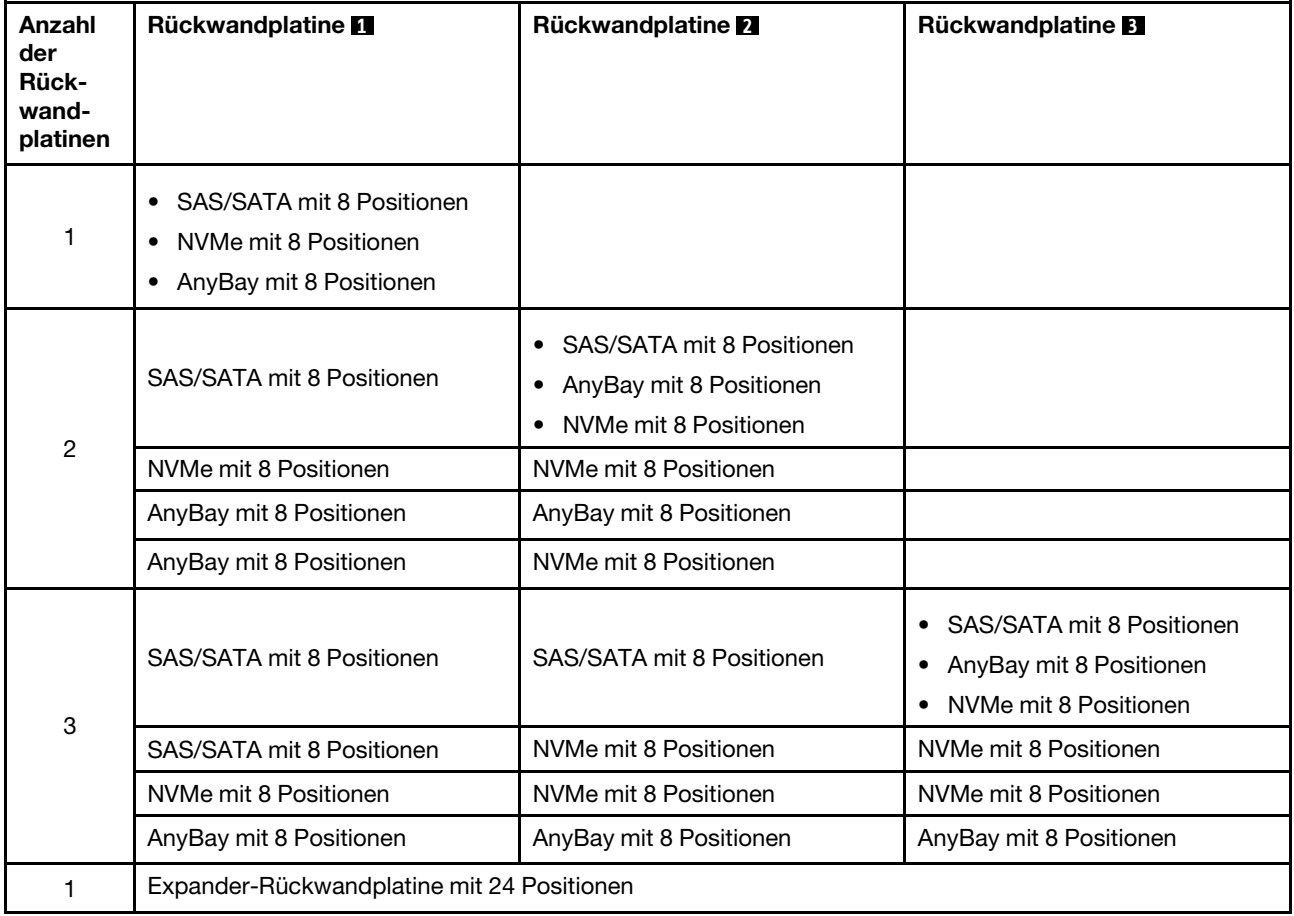

### Achtung:

- Lesen Sie ["Installationsrichtlinien" auf Seite 1](#page-10-1) und ["Sicherheitsprüfungscheckliste" auf Seite 2,](#page-11-0) um sicherzustellen, dass Sie sicher arbeiten.
- Um eine Beschädigung der Laufwerkanschlüsse zu vermeiden, vergewissern Sie sich, dass die obere Abdeckung des Servers in Position und vollständig geschlossen ist, wenn Sie ein Laufwerk installieren oder entfernen.
- Damit eine ordnungsgemäße Kühlung des Systems sichergestellt ist, darf der Server nicht länger als zwei Minuten ohne Laufwerk oder Abdeckblende für die Laufwerkposition in den einzelnen Laufwerkpositionen betrieben werden.
- Bevor Sie Änderungen an Laufwerken, Laufwerkcontrollern (einschließlich Controllern, die in die Systemplatinenbaugruppe integriert sind), Rückwandplatinen für Laufwerke oder Laufwerkkabeln vornehmen, sichern Sie alle wichtigen Daten, die auf den Laufwerken gespeichert sind.

Firmware- und Treiberdownload: Möglicherweise müssen Sie nach dem Austausch einer Komponente die Firmware oder Treiber aktualisieren.

- Unter <https://datacentersupport.lenovo.com/products/servers/thinksystem/sr665v3/downloads/driver-list/> finden Sie die aktuelle Firmware und Treiberupdates für Ihren Server.
- Weitere Informationen zu den Tools für die Firmwareaktualisierung finden Sie unter "Firmware aktualisieren" im Benutzerhandbuch oder Systemkonfigurationshandbuch.

## Vorgehensweise

- Schritt 1. Berühren Sie mit der antistatischen Schutzhülle, in der sich die neue Komponente befindet, eine unlackierte Oberfläche an der Außenseite des Servers. Nehmen Sie anschließend die neue Komponente aus der Schutzhülle und legen Sie sie auf eine antistatische Oberfläche.
- Schritt 2. Installieren Sie die vordere Rückwandplatine für 2,5-Zoll-Laufwerke.

Anmerkung: Je nach Typ Ihrer Rückwandplatine weicht sie möglicherweise von den Abbildungen ab.

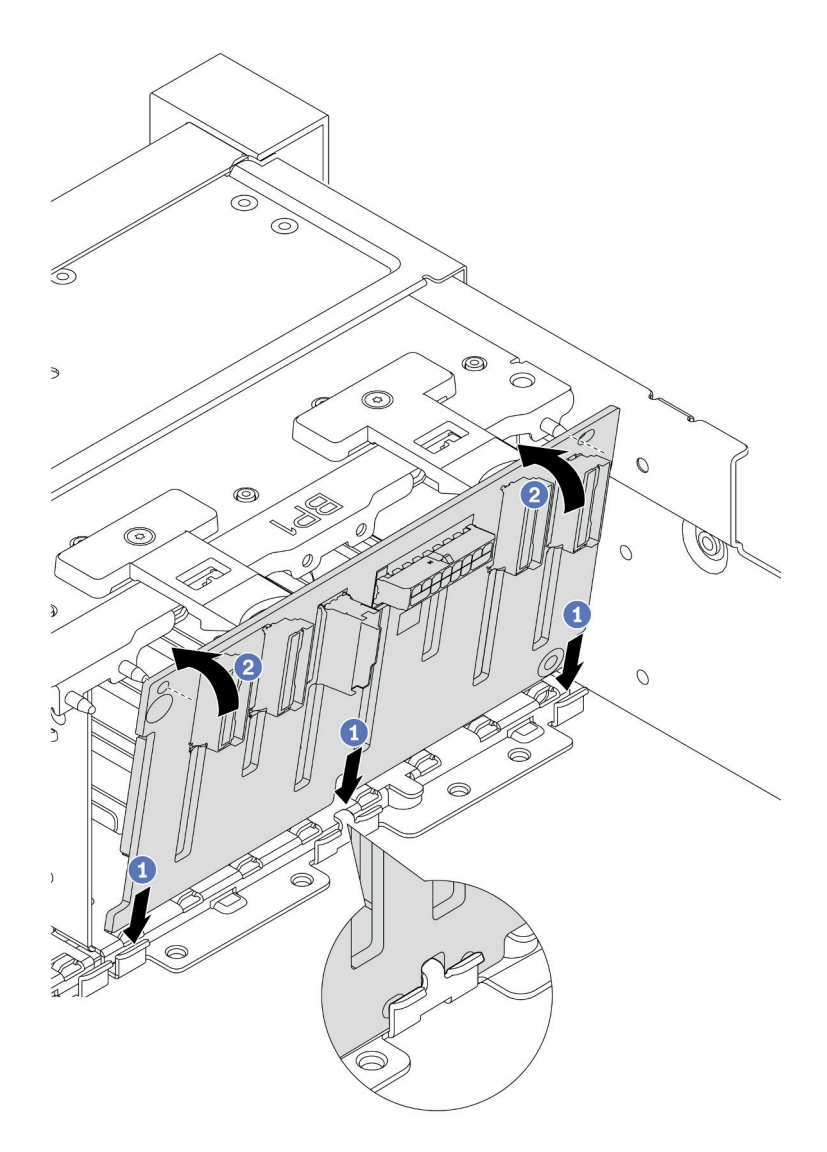

Abbildung 55. Installieren der Rückwandplatine für Laufwerke mit 8 Positionen

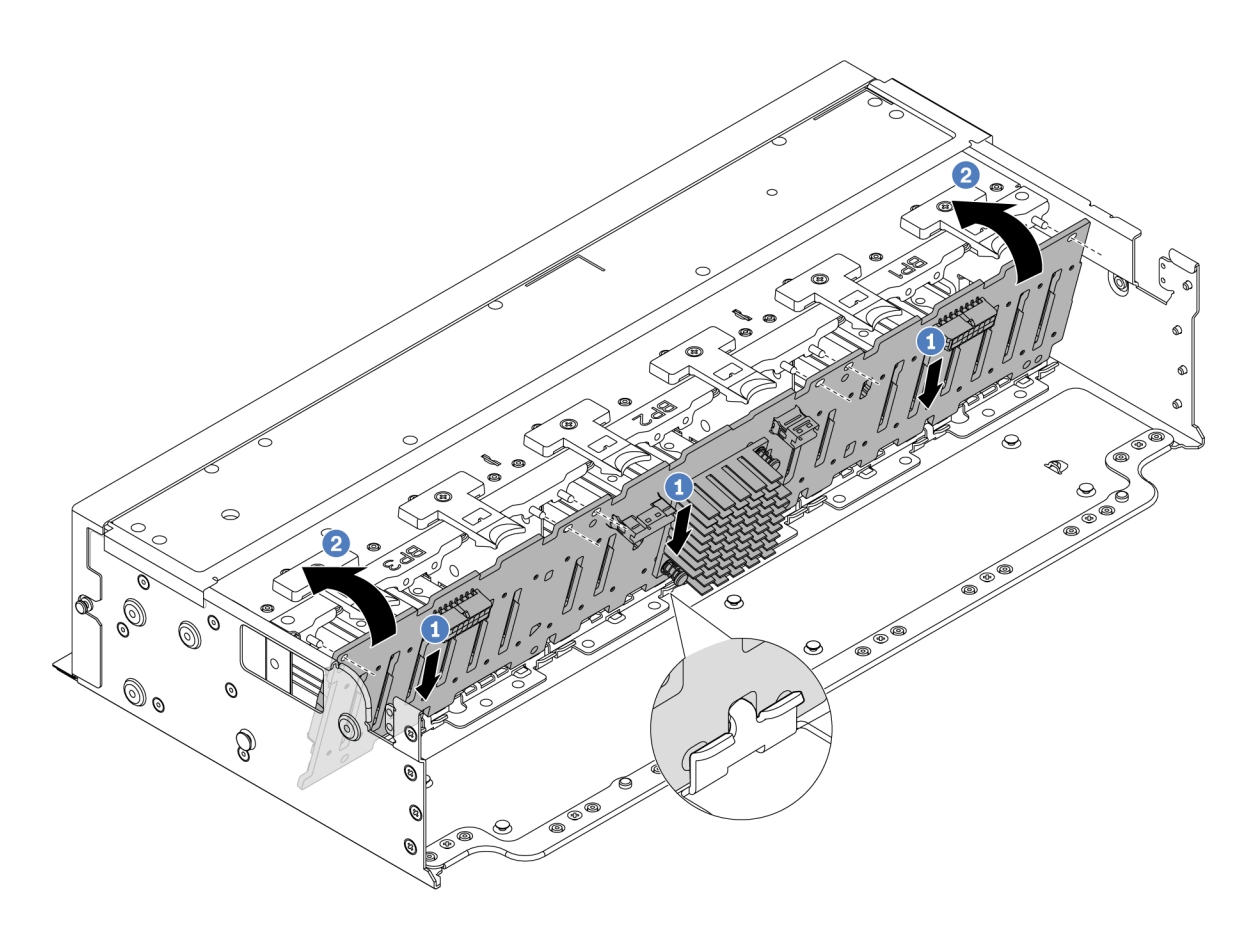

Abbildung 56. Installieren der Expander-Rückwandplatine mit 24 Positionen

- a. **C** Richten Sie die Unterseite der Rückwandplatine an den Öffnungen am Gehäuse aus und senken Sie die Rückwandplatine in das Gehäuse ab.
- b. <sup>2</sup>Drehen Sie die Rückwandplatine in die vertikale Position. Richten Sie die Öffnungen an der Rückwandplatine mit den Stiften am Gehäuse aus und drücken Sie die Rückwandplatine in Position. Die Lösehebel halten die Rückwandplatine in Position.
- Schritt 3. Schließen Sie die Kabel an der Rückwandplatine für Laufwerke an. Siehe [Kapitel 2 "Interne](#page-334-0) [Kabelführung" auf Seite 325](#page-334-0).

## Nach dieser Aufgabe

- 1. Setzen Sie alle Laufwerke und (gegebenenfalls) Abdeckblenden wieder in die Laufwerkpositionen ein. Siehe ["Hot-Swap-Laufwerk installieren" auf Seite 101.](#page-110-0)
- 2. Bauen Sie den Lüfterrahmen wieder ein. Siehe ["Systemlüfterrahmen installieren" auf Seite 313.](#page-322-0)
- 3. Installieren Sie die Luftführung wieder, wenn Sie sie entfernt haben. Weitere Informationen finden Sie unter ["Luftführung installieren" auf Seite 34.](#page-43-0)
- 4. Schließen Sie den Austausch von Komponenten ab, Siehe ["Austausch von Komponenten abschließen"](#page-332-0) [auf Seite 323.](#page-332-0)
- 5. Wenn Sie eine AnyBay-Rückwandplatine mit U.3 NVMe-Laufwerken für den Tri-Modus installiert haben, aktivieren Sie über die XCC-Webschnittstelle den U.3 x1-Modus für die ausgewählten Laufwerksteckplätze auf der Rückwandplatine. Siehe "U.3 NVMe-Laufwerk kann bei NVMe-Verbindung, [aber nicht im Tri-Modus erkannt werden" auf Seite 571.](#page-580-0)

#### Demo-Video

#### [Sehen Sie sich das Verfahren auf YouTube an.](https://www.youtube.com/watch?v=wK_gouxj6Wk)

# <span id="page-91-0"></span>Vordere Rückwandplatine für 3,5-Zoll-Laufwerke entfernen

Mithilfe der Informationen in diesem Abschnitt können Sie die vordere Rückwandplatine für 3,5-Zoll-Laufwerke entfernen.

# Zu dieser Aufgabe

### Achtung:

- Lesen Sie ["Installationsrichtlinien" auf Seite 1](#page-10-1) und ["Sicherheitsprüfungscheckliste" auf Seite 2,](#page-11-0) um sicherzustellen, dass Sie sicher arbeiten.
- Schalten Sie den Server und die Peripheriegeräte aus und ziehen Sie alle Netzkabel und alle externen Kabel ab. Informationen dazu finden Sie im Abschnitt ["Server ausschalten" auf Seite 22.](#page-31-0)
- Bevor Sie Entfernungen oder Änderungen an Laufwerken, Laufwerkcontrollern (einschließlich Controllern, die in die Systemplatinenbaugruppe integriert sind), Rückwandplatinen für Laufwerke oder Laufwerkkabeln vornehmen, sichern Sie alle wichtigen Daten, die auf den Laufwerken gespeichert sind.
- Bevor Sie eine Komponente einem RAID-Array (Laufwerk, RAID-Karte usw.) entfernen, sichern Sie alle RAID-Konfigurationsinformationen.
- Wenn ein oder mehrere NVMe Solid-State-Laufwerke entfernt werden, wird empfohlen, diese zunächst über das Betriebssystem zu deaktivieren.
- Damit eine ordnungsgemäße Kühlung des Systems sichergestellt ist, darf der Server nicht länger als zwei Minuten ohne Laufwerk oder Laufwerkabdeckblende in den einzelnen Laufwerkpositionen betrieben werden.

# Vorgehensweise

Schritt 1. Bereiten Sie die Aufgabe vor.

- a. Entfernen Sie alle installierten Laufwerke und Abdeckblenden (sofern vorhanden) von den Laufwerkpositionen. Siehe ["Hot-Swap-Laufwerk entfernen" auf Seite 100.](#page-109-0)
- b. Wenn der Server in einem Rack installiert ist, schieben Sie ihn aus den Laufschienen des Racks heraus, um Zugriff zur oberen Abdeckung zu erhalten oder den Server aus dem Rack zu schieben. Siehe ["Server aus dem Rack entfernen" auf Seite 22](#page-31-1).
- c. Entfernen Sie die obere Abdeckung. Siehe ["Obere Abdeckung entfernen" auf Seite 320.](#page-329-0)
- d. Entfernen Sie den Systemlüfterrahmen, um den Zugang zu erleichtern. Informationen dazu finden Sie im Abschnitt ["Systemlüfterrahmen entfernen" auf Seite 312](#page-321-0).
- e. Entfernen Sie bei Bedarf die Luftführung. (Siehe ["Luftführung entfernen" auf Seite 31\)](#page-40-0).
- Schritt 2. Notieren Sie sich bei Bedarf die Kabelanschlüsse der Rückwandplatine und ziehen Sie erst dann die Kabel von der Rückwandplatine ab.
- Schritt 3. Entfernen Sie die Rückwandplatine für 3,5-Zoll-Laufwerke.

Anmerkung: Je nach Typ Ihrer Rückwandplatine weicht sie möglicherweise von den Abbildungen ab.

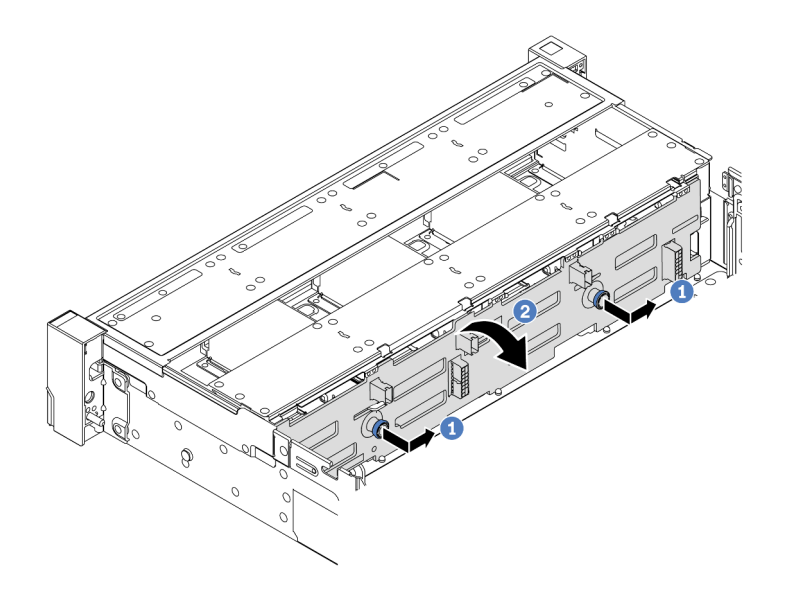

Abbildung 57. Entfernen der Rückwandplatine für 3,5-Zoll-Laufwerke

- a. <sup>1</sup> Ziehen Sie die Kolben heraus und schieben Sie die Rückwandplatine wie dargestellt leicht zur Seite.
- b. <sup>2</sup>D Drehen Sie die Rückwandplatine leicht nach unten, um sie von den vier Haken am Gehäuse zu lösen. Heben Sie dann die Rückwandplatine vorsichtig aus dem Gehäuse heraus.

# Nach dieser Aufgabe

Wenn Sie angewiesen werden, die Komponente oder die Zusatzeinrichtung einzusenden, befolgen Sie die Verpackungsanweisungen und verwenden Sie ggf. das mitgelieferte Verpackungsmaterial für den Transport.

#### Demo-Video

[Sehen Sie sich das Verfahren auf YouTube an.](https://www.youtube.com/watch?v=MdYhwNtCDOE)

# <span id="page-92-0"></span>Vordere 3,5-Zoll-Rückwandplatine installieren

Mithilfe der Informationen in diesem Abschnitt können Sie die vordere Rückwandplatine für 3,5-Zoll-Laufwerke installieren.

# Zu dieser Aufgabe

Der Server unterstützt die folgenden Typen von Rückwandplatinen für 3,5-Zoll-Laufwerke:

- 8 x 3,5-Zoll-SAS/SATA-Rückwandplatine
- 12 x 3,5-Zoll-SAS/SATA-Rückwandplatine
- 12 x 3,5-Zoll-AnyBay-Rückwandplatine
- 12 x 3,5-Zoll-SAS/SATA-Expander-Rückwandplatine

In der folgenden Abbildung wird die 3,5-Zoll-SAS/SATA-Rückwandplatine mit 12 Positionen als Beispiel verwendet. Die Vorgehensweise für die anderen Rückwandplatinen ist identisch.

#### Achtung:

• Lesen Sie ["Installationsrichtlinien" auf Seite 1](#page-10-1) und ["Sicherheitsprüfungscheckliste" auf Seite 2,](#page-11-0) um sicherzustellen, dass Sie sicher arbeiten.

- Um eine Beschädigung der Laufwerkanschlüsse zu vermeiden, vergewissern Sie sich, dass die obere Abdeckung des Servers in Position und vollständig geschlossen ist, wenn Sie ein Laufwerk installieren oder entfernen.
- Damit eine ordnungsgemäße Kühlung des Systems sichergestellt ist, darf der Server nicht länger als zwei Minuten ohne Laufwerk oder Abdeckblende für die Laufwerkposition in den einzelnen Laufwerkpositionen betrieben werden.
- Bevor Sie Änderungen an Laufwerken, Laufwerkcontrollern (einschließlich Controllern, die in die Systemplatinenbaugruppe integriert sind), Rückwandplatinen für Laufwerke oder Laufwerkkabeln vornehmen, sichern Sie alle wichtigen Daten, die auf den Laufwerken gespeichert sind.

Firmware- und Treiberdownload: Möglicherweise müssen Sie nach dem Austausch einer Komponente die Firmware oder Treiber aktualisieren.

- Unter <https://datacentersupport.lenovo.com/products/servers/thinksystem/sr665v3/downloads/driver-list/> finden Sie die aktuelle Firmware und Treiberupdates für Ihren Server.
- Weitere Informationen zu den Tools für die Firmwareaktualisierung finden Sie unter "Firmware aktualisieren" im Benutzerhandbuch oder Systemkonfigurationshandbuch.

## Vorgehensweise

- Schritt 1. Berühren Sie mit der antistatischen Schutzhülle, in der sich die neue Komponente befindet, eine unlackierte Oberfläche an der Außenseite des Servers. Nehmen Sie anschließend die neue Komponente aus der Schutzhülle und legen Sie sie auf eine antistatische Oberfläche.
- Schritt 2. Installieren Sie die Rückwandplatine für 3,5-Zoll-Laufwerke.

Anmerkung: Je nach Typ Ihrer Rückwandplatine weicht sie möglicherweise von den Abbildungen ab.

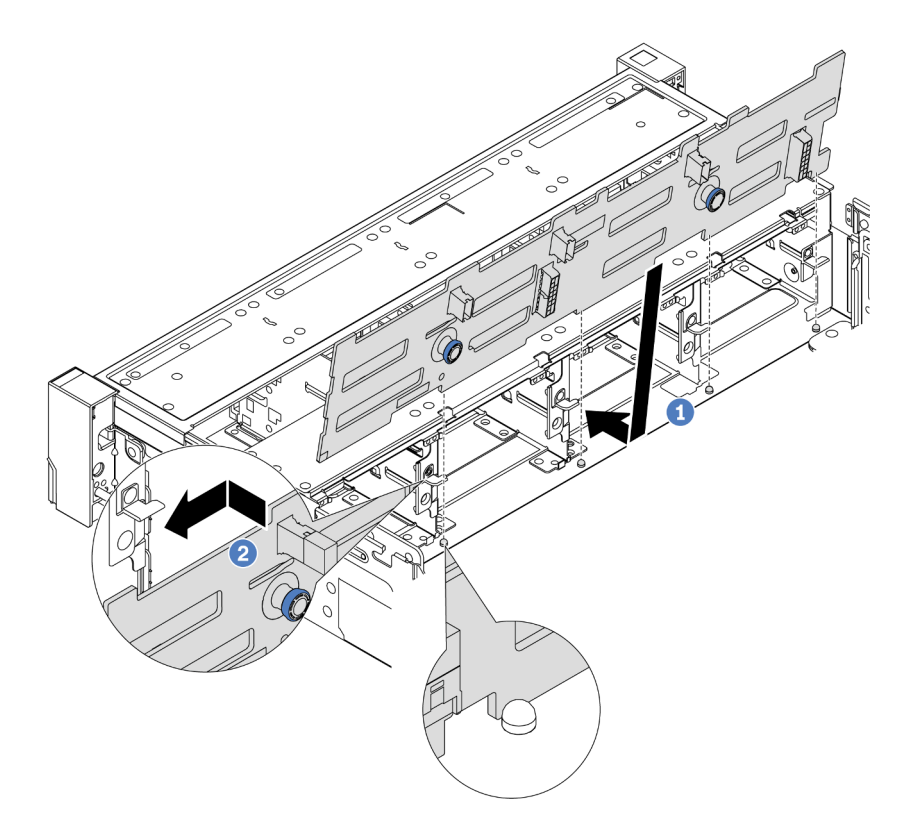

Abbildung 58. Installieren der Rückwandplatine für 3,5-Zoll-Laufwerke

- a. **C** Richten Sie die Rückwandplatine am Gehäuse aus und senken Sie sie in das Gehäuse ab. Setzen Sie dann die Rückwand so ein, dass sie leicht nach hinten geneigt ist.
- b. <sup>2</sup>Drehen Sie die Rückwandplatine in die vertikale Position, um sicherzustellen, dass die vier Haken am Gehäuse durch die entsprechenden Bohrungen in der Rückwandplatine geführt werden. Verschieben Sie dann die neue Rückwandplatine wie dargestellt, bis sie einrastet.
- Schritt 3. Schließen Sie die Kabel an der Rückwandplatine für Laufwerke an. Siehe [Kapitel 2 "Interne](#page-334-0) [Kabelführung" auf Seite 325](#page-334-0).

## Nach dieser Aufgabe

- 1. Setzen Sie alle Laufwerke und (gegebenenfalls) Abdeckblenden wieder in die Laufwerkpositionen ein. Siehe ["Hot-Swap-Laufwerk installieren" auf Seite 101.](#page-110-0)
- 2. Bauen Sie den Lüfterrahmen wieder ein. Siehe ["Systemlüfterrahmen installieren" auf Seite 313.](#page-322-0)
- 3. Installieren Sie die Luftführung wieder, wenn Sie sie entfernt haben. Weitere Informationen finden Sie unter ["Luftführung installieren" auf Seite 34.](#page-43-0)
- 4. Schließen Sie den Austausch von Komponenten ab, Siehe ["Austausch von Komponenten abschließen"](#page-332-0) [auf Seite 323.](#page-332-0)

#### Demo-Video

[Sehen Sie sich das Verfahren auf YouTube an.](https://www.youtube.com/watch?v=1vfzLtq3ZgI)

# E/A-Modul an der Vorderseite austauschen

Mithilfe der Informationen in diesem Abschnitt können Sie das E/A-Modul an der Vorderseite entfernen und installieren.

Das E/A-Modul an der Vorderseite variiert je nach Modell. Bei den meisten Modellen befindet sich das E/A-Modul an der Vorderseite an der rechten Rack-Verriegelung. Das E/A-Modul an der Vorderseite an der Datenträgerposition wird nur in den folgenden Servermodellen unterstützt:

- Servermodelle mit acht 2,5-Zoll-Laufwerkpositionen an der Vorderseite
- Servermodelle mit sechzehn 2,5-Zoll-Laufwerkpositionen an der Vorderseite

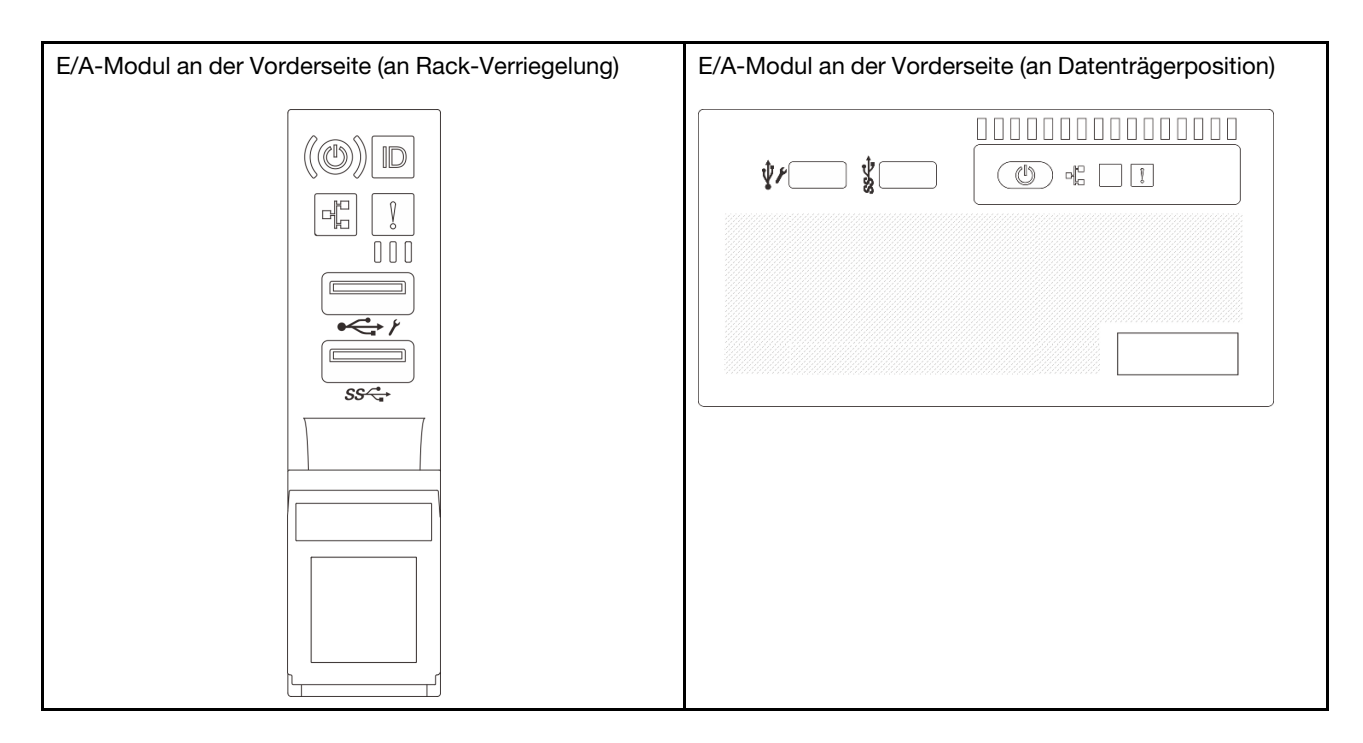

Je nach Servermodell wird der Server möglicherweise mit einem der folgenden vorderen E/A-Module in der Medienbucht installiert:

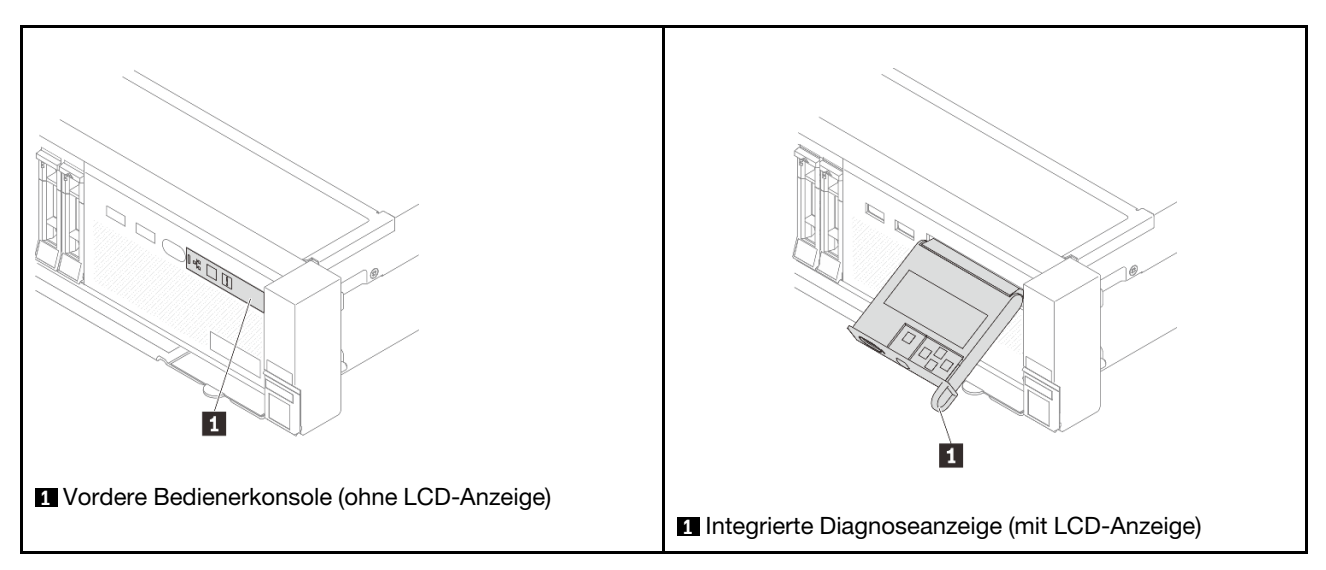

Informationen zum Austausch des E/A-Moduls an der Vorderseite an der Rack-Verriegelung finden Sie unter ["Rack-Verriegelungen austauschen" auf Seite 220.](#page-229-0)

So tauschen Sie das E/A-Modul an der Vorderseite an der Datenträgerposition aus:

- ["E/A-Modul an der Vorderseite entfernen" auf Seite 86](#page-95-0)
- ["E/A-Modul an der Vorderseite installieren" auf Seite 89](#page-98-0)

# <span id="page-95-0"></span>E/A-Modul an der Vorderseite entfernen

Führen Sie die Anweisungen in diesem Abschnitt aus, um das E/A-Modul an der Vorderseite zu entfernen.

# Zu dieser Aufgabe

## Achtung:

- Lesen Sie ["Installationsrichtlinien" auf Seite 1](#page-10-1) und ["Sicherheitsprüfungscheckliste" auf Seite 2,](#page-11-0) um sicherzustellen, dass Sie sicher arbeiten.
- Schalten Sie den Server und die Peripheriegeräte aus und ziehen Sie alle Netzkabel und alle externen Kabel ab. Informationen dazu finden Sie im Abschnitt ["Server ausschalten" auf Seite 22](#page-31-0).
- Vermeiden Sie den Kontakt mit statischen Aufladungen. Diese können zu einem Systemstopp und Datenverlust führen. Belassen Sie elektrostatisch empfindliche Komponenten bis zur Installation in ihren antistatischen Schutzhüllen. Handhaben Sie diese Einheiten mit einem Antistatikarmband oder einem anderen Erdungssystem.

## Vorgehensweise

Schritt 1. Bereiten Sie die Aufgabe vor.

- a. Wenn Sie die Sicherheitsfrontblende installiert haben, entfernen Sie sie. Informationen dazu finden Sie im Abschnitt ["Sicherheitsfrontblende entfernen" auf Seite 288](#page-297-0).
- b. Wenn der Server in einem Rack installiert ist, schieben Sie ihn aus den Laufschienen des Racks heraus, um Zugriff zur oberen Abdeckung zu erhalten oder den Server aus dem Rack zu schieben. Siehe ["Server aus dem Rack entfernen" auf Seite 22](#page-31-1).
- c. Entfernen Sie die obere Abdeckung. Siehe ["Obere Abdeckung entfernen" auf Seite 320](#page-329-0).
- d. Entfernen Sie die Luftführung. Siehe ["Luftführung entfernen" auf Seite 31](#page-40-0).
- Schritt 2. Ziehen Sie die Kabel des E/A-Moduls an der Vorderseite von der Systemplatinenbaugruppe ab.

#### Anmerkungen:

- Wenn Sie Kabel von der Systemplatinenbaugruppe abziehen müssen, lösen Sie zuerst alle Verriegelungen oder Lösehebel an Kabelanschlüssen. Wenn Sie den Hebel nicht vor dem Entfernen der Kabel lösen, werden die Kabelbuchsen auf der Systemplatinenbaugruppe beschädigt. Bei einer Beschädigung der Kabelbuchsen muss ggf. die Prozessorplatine oder System-E/A-Platine ersetzt werden.
- Die Anschlüsse auf Ihrer Systemplatinenbaugruppe sehen ggf. anders als in der Abbildung aus, aber die Vorgehensweise für das Entfernen ist die gleiche.
	- 1. Drücken Sie den Lösehebel, um den Anschluss zu lösen.
	- 2. Trennen Sie den Anschluss von der Kabelbuchse.

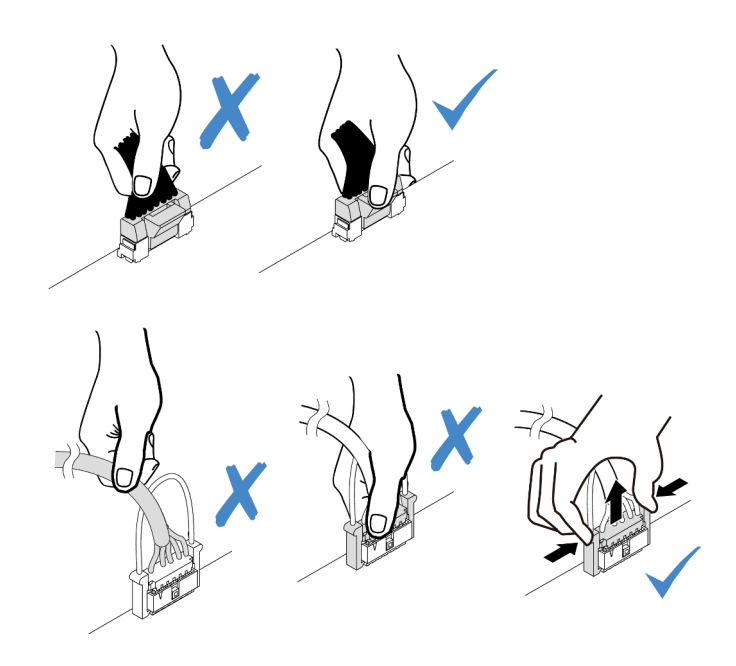

Abbildung 59. Abziehen der Kabel von der Systemplatinenbaugruppe

Schritt 3. Entfernen Sie das E/A-Modul an der Vorderseite aus dem vorderen Gehäuse.

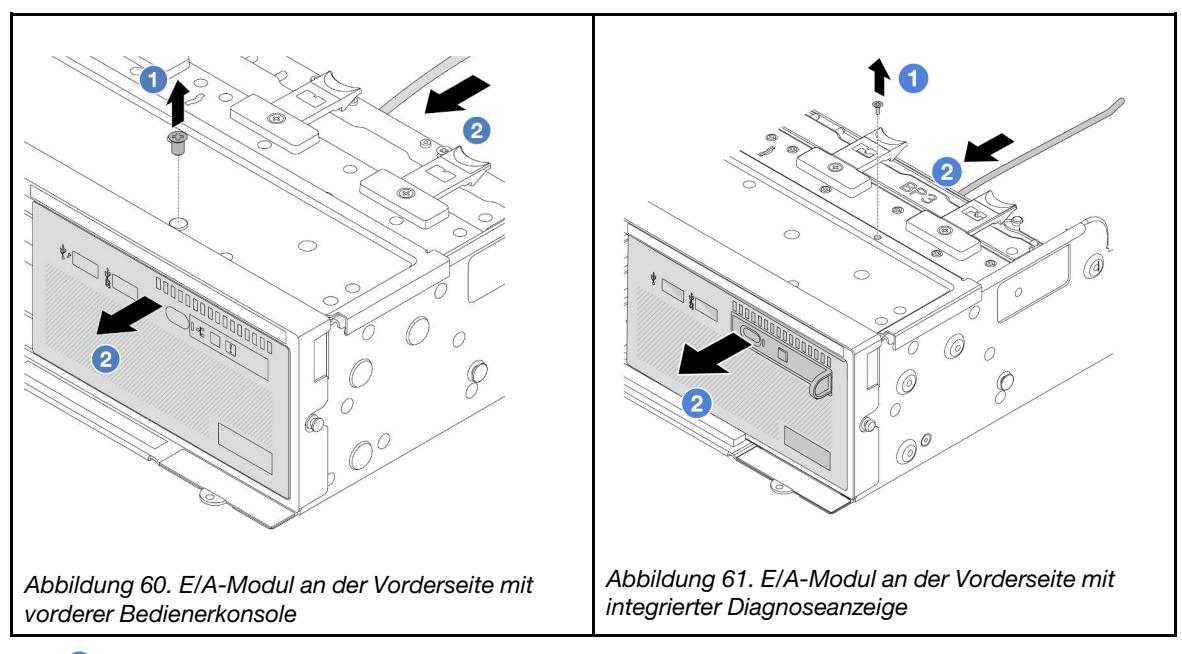

- a. Lösen Sie die Schraube, mit der das E/A-Modul an der Vorderseite befestigt ist.
- b. <sup>2</sup> Schieben Sie das E/A-Modul an der Vorderseite aus dem vorderen Gehäuse heraus.
- Schritt 4. (Optional) Wenn Sie die integrierte Diagnoseanzeige austauschen, entfernen Sie die Diagnoseanzeige vom E/A-Modul an der Vorderseite.

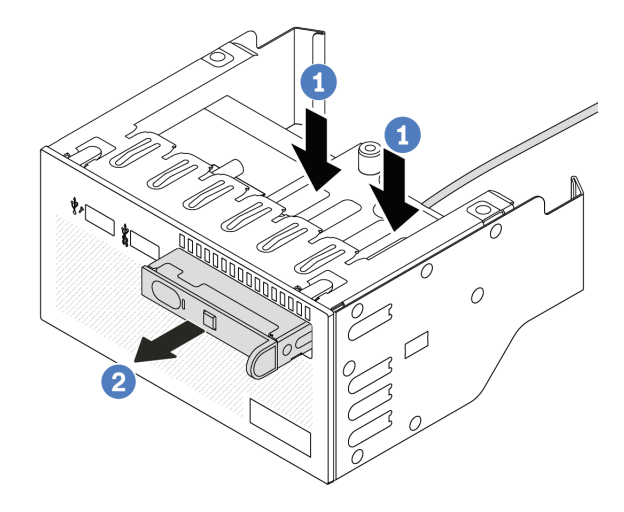

Abbildung 62. Entfernen der integrierten Diagnoseanzeige

- a. Drücken Sie die Klemmen wie dargestellt nach unten.
- b. <sup>2</sup> Ziehen Sie die Diagnoseanzeige am Griff, um sie aus der Baugruppe zu heben.

## Nach dieser Aufgabe

Wenn Sie angewiesen werden, die Komponente oder die Zusatzeinrichtung einzusenden, befolgen Sie die Verpackungsanweisungen und verwenden Sie ggf. das mitgelieferte Verpackungsmaterial für den Transport.

### Demo-Video

[Sehen Sie sich das Verfahren auf YouTube an.](https://www.youtube.com/watch?v=pUbarvYYBaQ)

# <span id="page-98-0"></span>E/A-Modul an der Vorderseite installieren

Führen Sie die Anweisungen in diesem Abschnitt aus, um das E/A-Modul an der Vorderseite zu installieren.

# Zu dieser Aufgabe

#### Achtung:

- Lesen Sie ["Installationsrichtlinien" auf Seite 1](#page-10-1) und ["Sicherheitsprüfungscheckliste" auf Seite 2,](#page-11-0) um sicherzustellen, dass Sie sicher arbeiten.
- Schalten Sie den Server und die Peripheriegeräte aus und ziehen Sie alle Netzkabel und alle externen Kabel ab. Informationen dazu finden Sie im Abschnitt ["Server ausschalten" auf Seite 22](#page-31-0).
- Vermeiden Sie den Kontakt mit statischen Aufladungen. Diese können zu einem Systemstopp und Datenverlust führen. Belassen Sie elektrostatisch empfindliche Komponenten bis zur Installation in ihren antistatischen Schutzhüllen. Handhaben Sie diese Einheiten mit einem Antistatikarmband oder einem anderen Erdungssystem.

## Vorgehensweise

Schritt 1. Berühren Sie mit der antistatischen Schutzhülle, in der sich die neue Komponente befindet, eine unlackierte Oberfläche an der Außenseite des Servers. Nehmen Sie anschließend die neue Komponente aus der Schutzhülle und legen Sie sie auf eine antistatische Oberfläche.

Schritt 2. (Optional) Wenn Sie die integrierte Diagnoseanzeige austauschen, setzen Sie die Diagnoseanzeige in das E/A-Modul an der Vorderseite ein. Stellen Sie sicher, dass die Anzeige richtig in der Baugruppe eingesetzt ist.

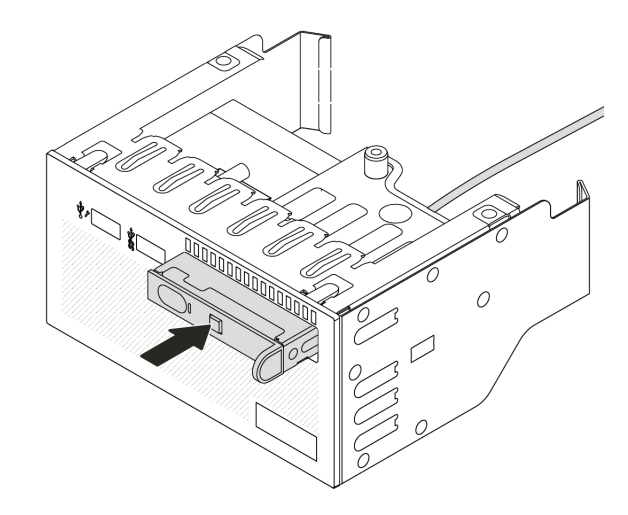

Abbildung 63. Installieren der integrierten Diagnoseanzeige

Schritt 3. Installieren Sie das E/A-Modul an der Vorderseite.

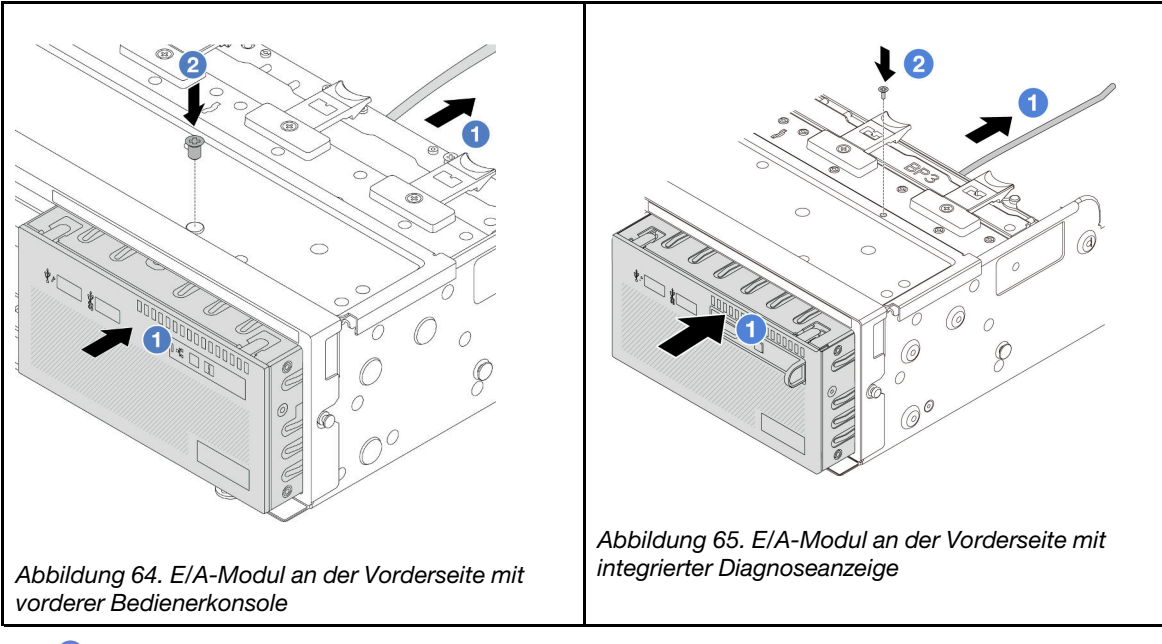

- a. G Setzen Sie das E/A-Modul an der Vorderseite ins vordere Gehäuse ein.
- b. <sup>2</sup> Bringen Sie die Schraube an, um das E/A-Modul an der Vorderseite zu befestigen.

# Nach dieser Aufgabe

- 1. Schließen Sie die Kabel des E/A-Moduls an der Vorderseite an der Systemplatinenbaugruppe an. Siehe [Kapitel 2 "Interne Kabelführung" auf Seite 325.](#page-334-0)
- 2. Schließen Sie den Austausch von Komponenten ab, Siehe ["Austausch von Komponenten abschließen"](#page-332-0) [auf Seite 323](#page-332-0).

### Demo-Video

[Sehen Sie sich das Verfahren auf YouTube an.](https://www.youtube.com/watch?v=7rFLkeZ8geA)

# GPU austauschen

Führen Sie die Anweisungen in diesem Abschnitt aus, um einen GPU-Adapter zu entfernen und zu installieren.

- ["GPU-Adapter entfernen" auf Seite 92](#page-101-0)
- ["GPU-Adapter installieren" auf Seite 95](#page-104-0)

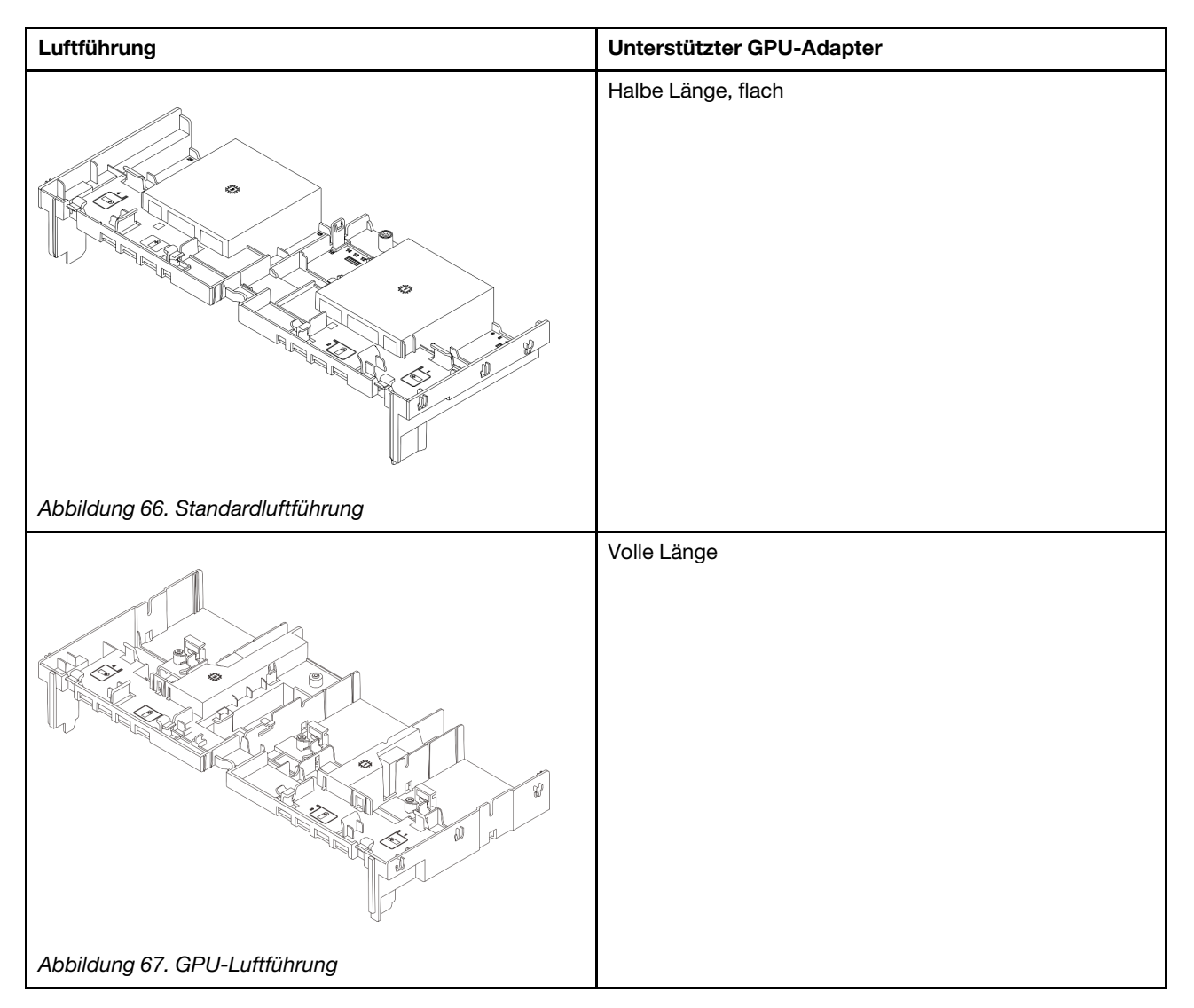

Je nach Nutzungsszenario müssen Sie unter Umständen eine der unteren GPU-Luftführungen oder zusätzliche GPU-Luftführungen installieren, um die Temperaturleistung der GPUs zu verbessern:

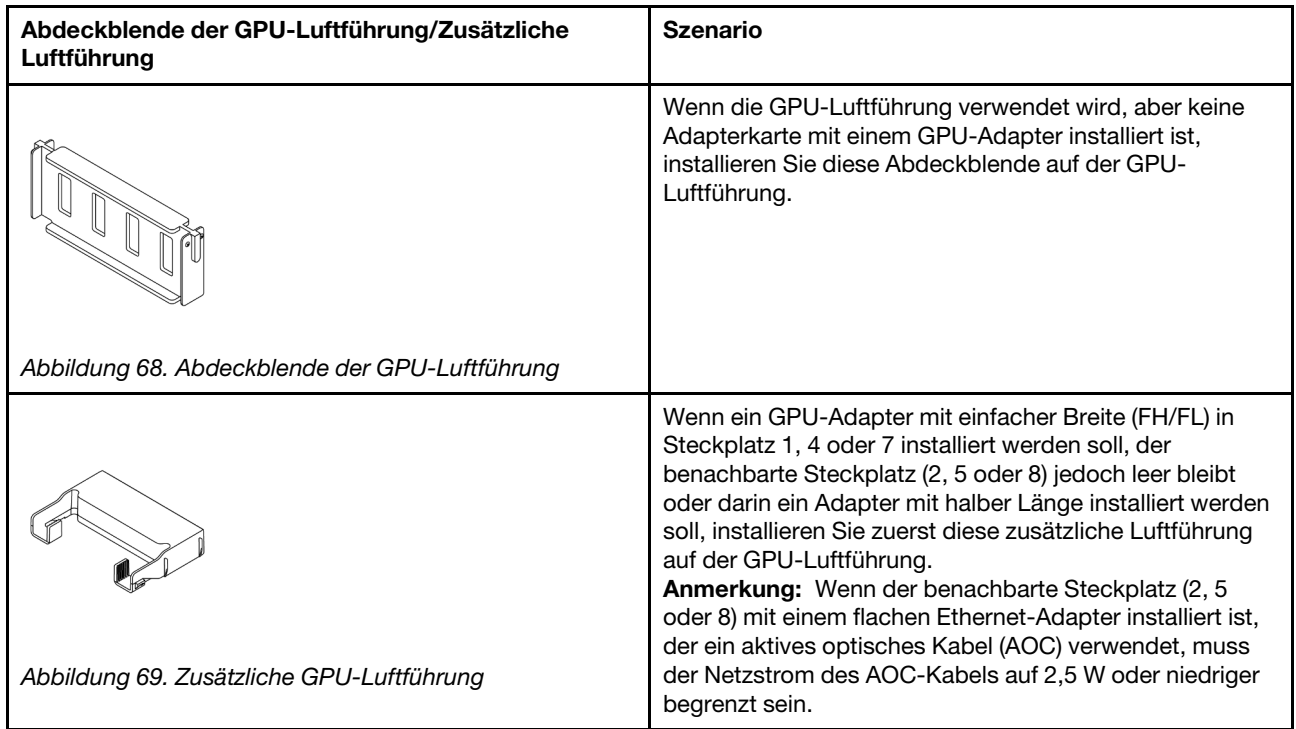

# <span id="page-101-0"></span>GPU-Adapter entfernen

Führen Sie die Anweisungen in diesem Abschnitt aus, um einen GPU-Adapter zu entfernen.

# Zu dieser Aufgabe

## Achtung:

- Lesen Sie ["Installationsrichtlinien" auf Seite 1](#page-10-1) und ["Sicherheitsprüfungscheckliste" auf Seite 2,](#page-11-0) um sicherzustellen, dass Sie sicher arbeiten.
- Schalten Sie den Server und die Peripheriegeräte aus und ziehen Sie alle Netzkabel und alle externen Kabel ab. Informationen dazu finden Sie im Abschnitt ["Server ausschalten" auf Seite 22.](#page-31-0)
- Vermeiden Sie den Kontakt mit statischen Aufladungen. Diese können zu einem Systemstopp und Datenverlust führen. Belassen Sie elektrostatisch empfindliche Komponenten bis zur Installation in ihren antistatischen Schutzhüllen. Handhaben Sie diese Einheiten mit einem Antistatikarmband oder einem anderen Erdungssystem.
- Je nach bestimmtem Typ weicht Ihr GPU-Adapter möglicherweise von der Abbildung in diesem Abschnitt ab.

# Vorgehensweise

Schritt 1. Bereiten Sie die Aufgabe vor.

- a. Wenn der Server in einem Rack installiert ist, schieben Sie ihn aus den Laufschienen des Racks heraus, um Zugriff zur oberen Abdeckung zu erhalten oder den Server aus dem Rack zu schieben. Siehe ["Server aus dem Rack entfernen" auf Seite 22](#page-31-1).
- b. Entfernen Sie die obere Abdeckung. Siehe ["Obere Abdeckung entfernen" auf Seite 320.](#page-329-0)
- Schritt 2. Entfernen Sie die Adapterkartenbaugruppe, in der der GPU-Adapter installiert ist.

## GPU-Adapter auf Adapterkartenbaugruppe 1 oder 2

Anmerkung: In der folgenden Abbildung wird die Adapterkartenbaugruppe 1 als Beispiel verwendet. Die Vorgehensweise ist dieselbe wie beim Austausch der Adapterkartenbaugruppe 2.

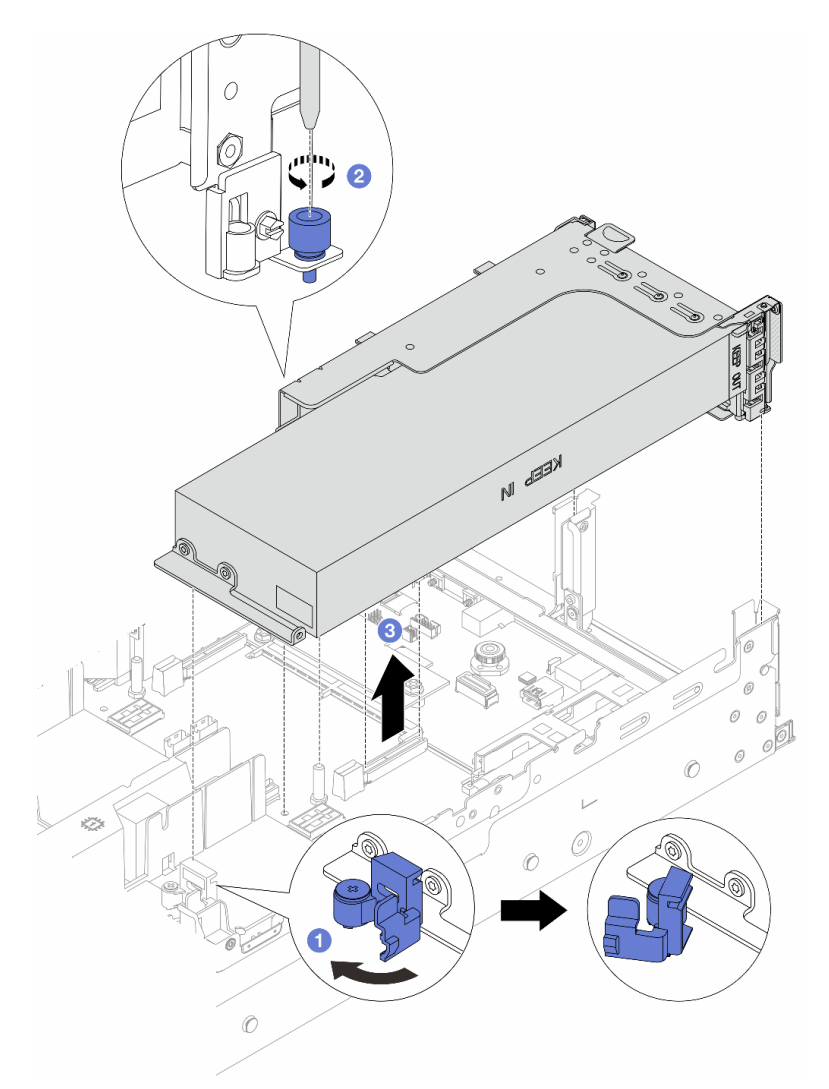

Abbildung 70. Entfernen der Adapterkartenbaugruppe 1 mit GPU-Adapter

- a. Öffnen Sie die blaue Verriegelung an der GPU-Luftführung.
- b. <sup>2</sup> Lösen Sie die Schraube, mit der die Adapterkartenbaugruppe befestigt ist.
- c. <sup>3</sup> Fassen Sie die Adapterkartenbaugruppe an den Kanten an und heben Sie sie vorsichtig nach oben aus dem Gehäuse heraus.

## GPU-Adapter auf Adapterkartenbaugruppe 3

- a. Öffnen Sie die blaue Verriegelung an der GPU-Luftführung.
- b. Heben Sie die Adapterkartenbaugruppe 3 leicht an und entfernen Sie die GPU-Luftführung. Siehe ["Luftführung entfernen" auf Seite 31.](#page-40-0)
- c. Trennen Sie die Kabel von der Adapterkarte 3 und dem GPU-Adapter von der Systemplatinenbaugruppe.

#### Anmerkungen:

- Wenn Sie Kabel von der Systemplatinenbaugruppe abziehen müssen, lösen Sie zuerst alle Verriegelungen oder Lösehebel an Kabelanschlüssen. Wenn Sie den Hebel nicht vor dem Entfernen der Kabel lösen, werden die Kabelbuchsen auf der Systemplatinenbaugruppe beschädigt. Bei einer Beschädigung der Kabelbuchsen muss ggf. die Prozessorplatine oder System-E/A-Platine ersetzt werden.
- Die Anschlüsse auf Ihrer Systemplatinenbaugruppe sehen ggf. anders als in der Abbildung aus, aber die Vorgehensweise für das Entfernen ist die gleiche.
	- 1. Drücken Sie den Lösehebel, um den Anschluss zu lösen.
	- 2. Trennen Sie den Anschluss von der Kabelbuchse.

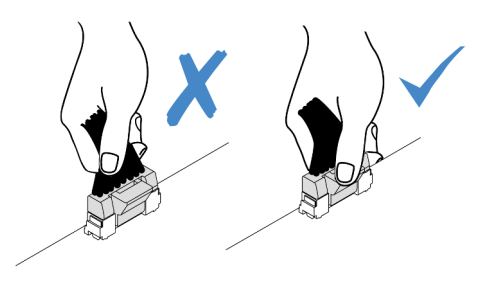

Abbildung 71. Abziehen der Kabel von der Systemplatinenbaugruppe

- d. Entfernen Sie die Adapterkartenbaugruppe 3. Siehe "Hintere Adapterkartenbaugruppe [entfernen" auf Seite 276.](#page-285-0)
- Schritt 3. Ziehen Sie das Netzkabel vom GPU-Adapter ab.
- Schritt 4. Entfernen Sie den GPU-Adapter aus der Adapterhalterung.

Anmerkung: In der folgenden Abbildung wird die Adapterkartenbaugruppe 1 oder 2 als Beispiel verwendet. Die Vorgehensweise bei Adapterkartenbaugruppe 3 ist identisch.

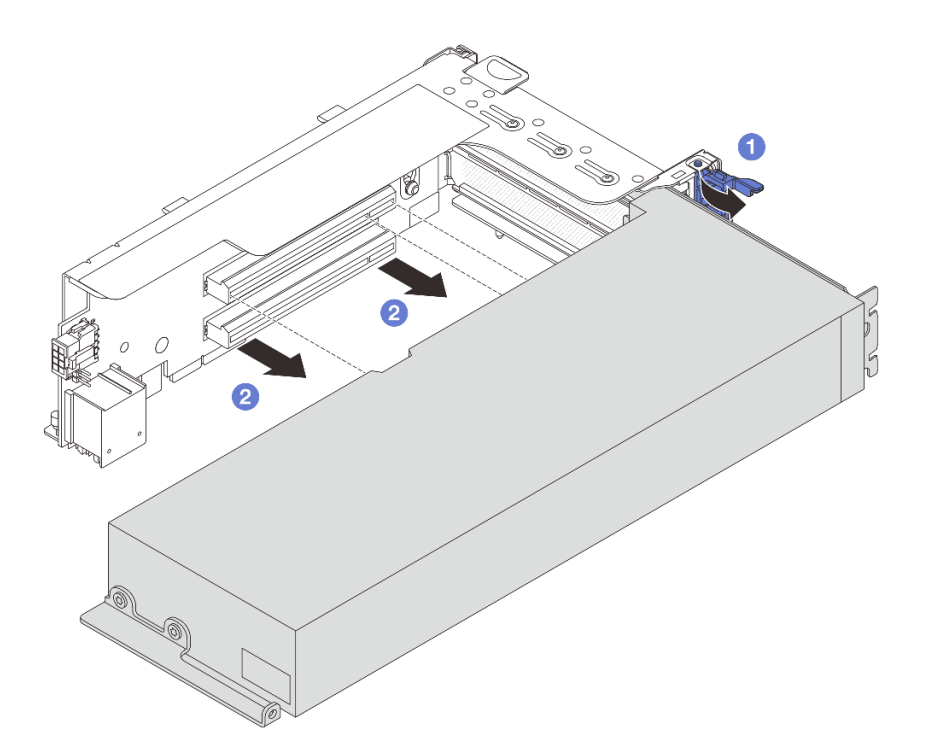

Abbildung 72. GPU-Adapter entfernen

- a. Drehen Sie die GPU-Adaptersicherung in die geöffnete Position.
- b. <sup>2</sup> Halten Sie den GPU-Adapter an den Kanten und ziehen Sie ihn vorsichtig aus dem PCIe-Steckplatz.

# Nach dieser Aufgabe

Wenn Sie angewiesen werden, die Komponente oder die Zusatzeinrichtung einzusenden, befolgen Sie die Verpackungsanweisungen und verwenden Sie ggf. das mitgelieferte Verpackungsmaterial für den Transport.

#### Demo-Video

[Sehen Sie sich das Verfahren auf YouTube an.](https://www.youtube.com/watch?v=A-F8zYR_w7E)

# <span id="page-104-0"></span>GPU-Adapter installieren

Führen Sie die Anweisungen in diesem Abschnitt aus, um einen GPU-Adapter zu installieren.

# Zu dieser Aufgabe

Eine höhere GPU-Leistung erfordert eine höhere PSU-Leistung. Verwenden Sie Lenovo Capacity Planner, um die erforderliche Leistungskapazität für die Serverkonfiguration zu berechnen. Weitere Informationen zu Lenovo Capacity Planner sind hier verfügbar:

#### <https://datacentersupport.lenovo.com/solutions/lnvo-lcp>

#### Achtung:

• Lesen Sie ["Installationsrichtlinien" auf Seite 1](#page-10-1) und ["Sicherheitsprüfungscheckliste" auf Seite 2,](#page-11-0) um sicherzustellen, dass Sie sicher arbeiten.

- Schalten Sie den Server und die Peripheriegeräte aus und ziehen Sie alle Netzkabel und alle externen Kabel ab. Informationen dazu finden Sie im Abschnitt ["Server ausschalten" auf Seite 22.](#page-31-0)
- Vermeiden Sie den Kontakt mit statischen Aufladungen. Diese können zu einem Systemstopp und Datenverlust führen. Belassen Sie elektrostatisch empfindliche Komponenten bis zur Installation in ihren antistatischen Schutzhüllen. Handhaben Sie diese Einheiten mit einem Antistatikarmband oder einem anderen Erdungssystem.
- GPU-Adapter werden bei einigen Servermodellen mit gewissen Anforderungen unterstützt. Informationen dazu finden Sie im Abschnitt ["Temperaturregeln" auf Seite 15.](#page-24-0)
- Alle installierten GPU-Adapter müssen identisch sein.

# **Vorgehensweise**

- Schritt 1. Berühren Sie mit der antistatischen Schutzhülle, in der sich die neue Komponente befindet, eine unlackierte Oberfläche an der Außenseite des Servers. Nehmen Sie anschließend die neue Komponente aus der Schutzhülle und legen Sie sie auf eine antistatische Oberfläche.
- Schritt 2. Suchen Sie den entsprechenden PCIe-Steckplatz für den neuen GPU-Adapter. Siehe ["PCIe-](#page-18-0)[Steckplätze und PCIe-Adapter" auf Seite 9.](#page-18-0)
- Schritt 3. Installieren Sie den GPU-Adapter im PCIe-Steckplatz auf der Adapterkarte.

Anmerkung: In der folgenden Abbildung wird die Adapterkartenbaugruppe 1 oder 2 als Beispiel verwendet. Die Vorgehensweise bei Adapterkartenbaugruppe 3 ist identisch.

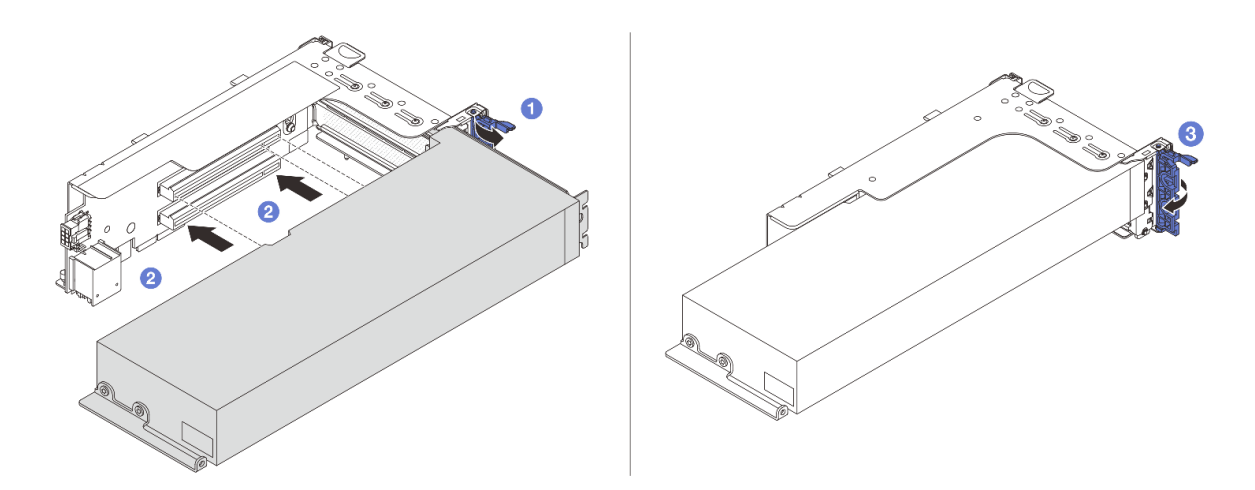

Abbildung 73. Installation des GPU-Adapters

- a. Öffnen Sie die blaue Verriegelung am Adapterrahmen.
- b. **P** Richten Sie den GPU-Adapter am PCIe-Steckplatz auf der Adapterkarte aus. Schieben Sie dann den GPU-Adapter vorsichtig gerade in den Steckplatz, bis er ordnungsgemäß eingesetzt ist.
- c. **3** Schließen Sie die blaue Verriegelung.
- Schritt 4. Schließen Sie das GPU-Netzkabel an den GPU-Adapter an. Siehe [Kapitel 2 "Interne Kabelführung"](#page-334-0) [auf Seite 325.](#page-334-0)
- Schritt 5. (Optional) Installieren Sie eine zusätzliche Luftführung 1 an der GPU-Luftführung.

Anmerkung: Wenn ein GPU-Adapter mit einfacher Breite (FH/FL) in Steckplatz 1, 4 oder 7 installiert werden soll, der benachbarte Steckplatz jedoch leer bleibt oder darin ein Adapter mit halber Länge installiert werden soll, installieren Sie zuerst eine zusätzliche Luftführung 1 auf der GPU-Luftführung.

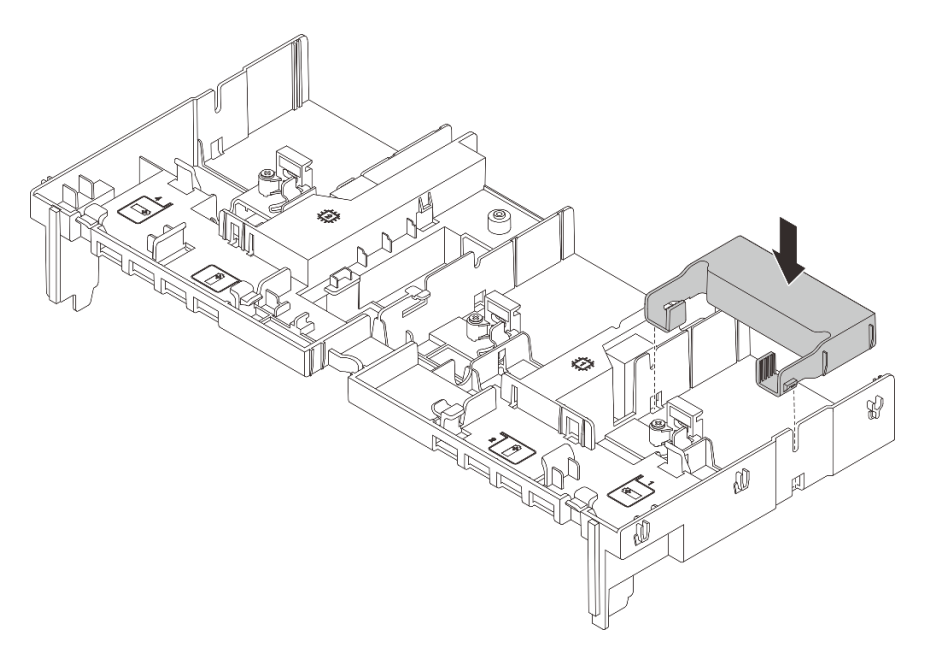

Abbildung 74. Installieren einer zusätzlichen Luftführung 1

Schritt 6. Installieren Sie die Adapterkartenbaugruppe mit dem GPU-Adapter.

### GPU-Adapter auf Adapterkartenbaugruppe 1 oder 2

Anmerkung: In der folgenden Abbildung wird die Adapterkartenbaugruppe 1 als Beispiel verwendet. Die Vorgehensweise ist dieselbe wie beim Austausch der Adapterkartenbaugruppe 2.

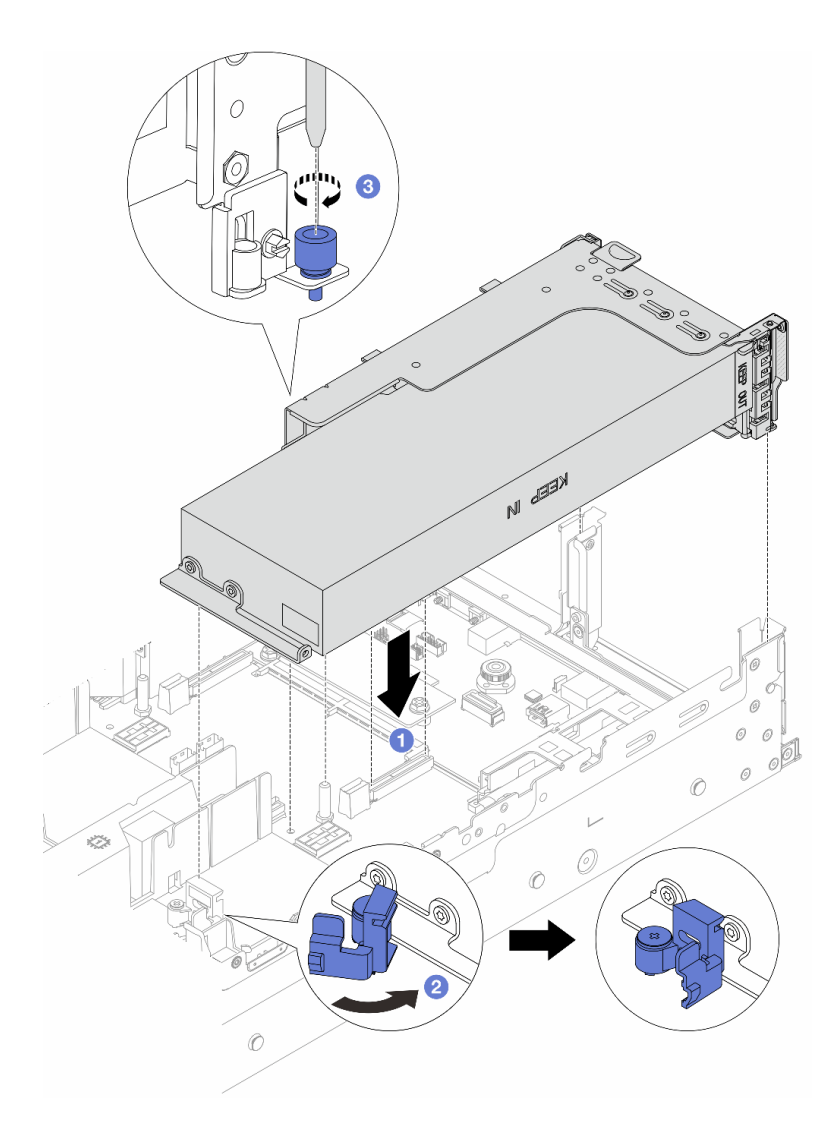

Abbildung 75. Installieren der Adapterkartenbaugruppe 1 mit GPU-Adapter

- a. **C** Richten Sie die Adapterkarte am PCIe-Steckplatz auf der Systemplatinenbaugruppe aus. Schieben Sie die Adapterkarte vorsichtig gerade in den Steckplatz, bis sie ordnungsgemäß eingesetzt ist.
- b. <sup>2</sup> Öffnen Sie die blaue Verriegelung an der GPU-Luftführung und befestigen Sie das Ende des GPU-Adapters. Schließen Sie anschließend die blaue Verriegelung.
- c. <sup>3</sup> Ziehen Sie die Schraube fest, um den Adapterrahmen zu befestigen.

#### GPU-Adapter auf Adapterkartenbaugruppe 3

- a. Schließen Sie die Kabel von der Adapterkarte 3 und dem GPU-Adapter an die Systemplatinenbaugruppe an. Siehe [Kapitel 2 "Interne Kabelführung" auf Seite 325](#page-334-0).
- b. Installieren Sie die GPU-Luftführung. (Siehe ["Luftführung installieren" auf Seite 34.](#page-43-0))
- c. Installieren Sie die Adapterkartenbaugruppe 3. Siehe "Hintere Adapterkartenbaugruppe [installieren" auf Seite 285.](#page-294-0)
- d. Öffnen Sie die blaue Verriegelung an der GPU-Luftführung und befestigen Sie das Ende des GPU-Adapters. Schließen Sie anschließend die blaue Verriegelung.
Schritt 7. (Optional) Wenn keine Adapterkarte mit einem GPU-Adapter installiert ist, installieren Sie eine Abdeckblende auf der GPU-Luftführung.

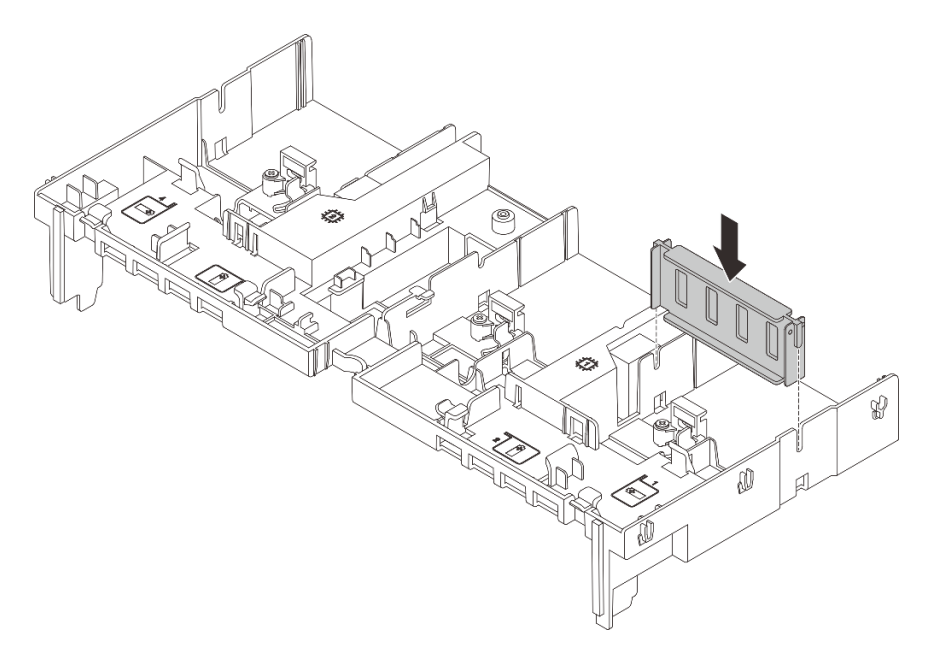

Abbildung 76. Installieren der Abdeckblenden der GPU-Luftführung

## Nach dieser Aufgabe

Schließen Sie den Austausch von Komponenten ab, Siehe "Austausch von Komponenten abschließen" auf [Seite 323](#page-332-0).

#### Demo-Video

[Sehen Sie sich das Verfahren auf YouTube an.](https://www.youtube.com/watch?v=Xuz_2kZqnZw)

# Hot-Swap-Laufwerk austauschen

Mithilfe der Informationen in diesem Abschnitt können Sie ein Hot-Swap-Laufwerk entfernen und installieren. Ein Hot-Swap-Laufwerk kann ohne Ausschalten des Servers ausgebaut oder eingesetzt werden. Signifikante Unterbrechungen des Systembetriebs werden dadurch vermieden.

- ["Hot-Swap-Laufwerk entfernen" auf Seite 100](#page-109-0)
- ["Hot-Swap-Laufwerk installieren" auf Seite 101](#page-110-0)

#### Anmerkungen:

- Der Begriff "Hot-Swap-Laufwerk" bezieht sich auf alle unterstützten Typen von Hot-Swap-Festplattenlaufwerken, Hot-Swap-Solid-State-Laufwerken und Hot-Swap-NVMe-Laufwerken.
- Lesen Sie zusätzlich zu den in diesem Abschnitt enthaltenen Anweisungen die Dokumentation, die im Lieferumfang des Laufwerks enthalten ist, und folgen Sie den dort beschriebenen Anweisungen. Vergewissern Sie sich, dass alle in der Dokumentation angegebenen Kabel und alle weiteren Ausrüstungsteile, die mit dem Laufwerk geliefert werden, vorhanden sind.
- Die Störfestigkeit (Electromagnetic Interference, EMI) und Kühlung des Servers sind gewährleistet, wenn alle Laufwerkpositionen abgedeckt oder besetzt sind. Die freien Laufwerkpositionen werden entweder mit einer Abschirmung gegen elektromagnetische Störungen abgedeckt oder mit Abdeckblenden besetzt.

Wenn Sie ein Laufwerk einbauen, bewahren Sie die entnommene Abdeckblende für den Fall auf, dass Sie das Laufwerk zu einem späteren Zeitpunkt entfernen und Sie die Abdeckblende zum Abdecken der Stelle benötigen.

• Um eine Beschädigung der Laufwerkanschlüsse zu vermeiden, vergewissern Sie sich, dass die obere Abdeckung in Position und vollständig geschlossen ist, wenn Sie ein Laufwerk installieren oder entfernen.

# <span id="page-109-0"></span>Hot-Swap-Laufwerk entfernen

Führen Sie die Anweisungen in diesem Abschnitt aus, um ein Hot-Swap-Laufwerk zu entfernen.

# Zu dieser Aufgabe

## Achtung:

- Lesen Sie ["Installationsrichtlinien" auf Seite 1](#page-10-1) und ["Sicherheitsprüfungscheckliste" auf Seite 2,](#page-11-0) um sicherzustellen, dass Sie sicher arbeiten.
- Bevor Sie Entfernungen oder Änderungen an Laufwerken, Laufwerkcontrollern (einschließlich Controllern, die in die Systemplatinenbaugruppe integriert sind), Rückwandplatinen für Laufwerke oder Laufwerkkabeln vornehmen, sichern Sie alle wichtigen Daten, die auf den Laufwerken gespeichert sind.
- Bevor Sie eine Komponente einem RAID-Array (Laufwerk, RAID-Karte usw.) entfernen, sichern Sie alle RAID-Konfigurationsinformationen.
- Wenn ein oder mehrere NVMe Solid-State-Laufwerke entfernt werden, wird empfohlen, diese zunächst über das Betriebssystem zu deaktivieren.
- Damit eine ordnungsgemäße Kühlung des Systems sichergestellt ist, darf der Server nicht länger als zwei Minuten ohne Laufwerk oder Laufwerkabdeckblende in den einzelnen Laufwerkpositionen betrieben werden.

Anmerkung: Stellen Sie sicher, dass Sie Abdeckblenden für die Laufwerkpositionen zur Verfügung haben, wenn nach dem Entfernen einige Laufwerkpositionen leer bleiben.

## Vorgehensweise

- Schritt 1. Wenn Sie die Sicherheitsfrontblende installiert haben, entfernen Sie sie zuerst. Informationen dazu finden Sie im Abschnitt ["Sicherheitsfrontblende entfernen" auf Seite 288](#page-297-0).
- Schritt 2. Schieben Sie den Entriegelungshebel, um den Griff für die Laufwerkhalterung zu entriegeln.

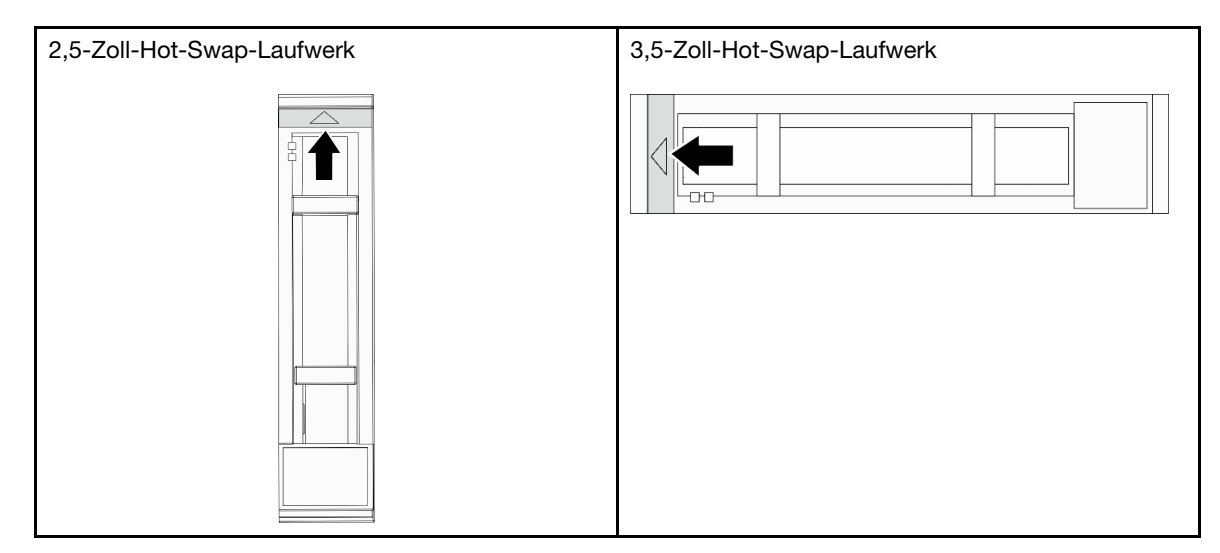

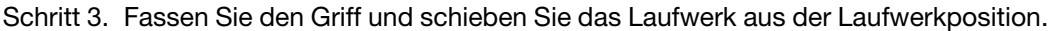

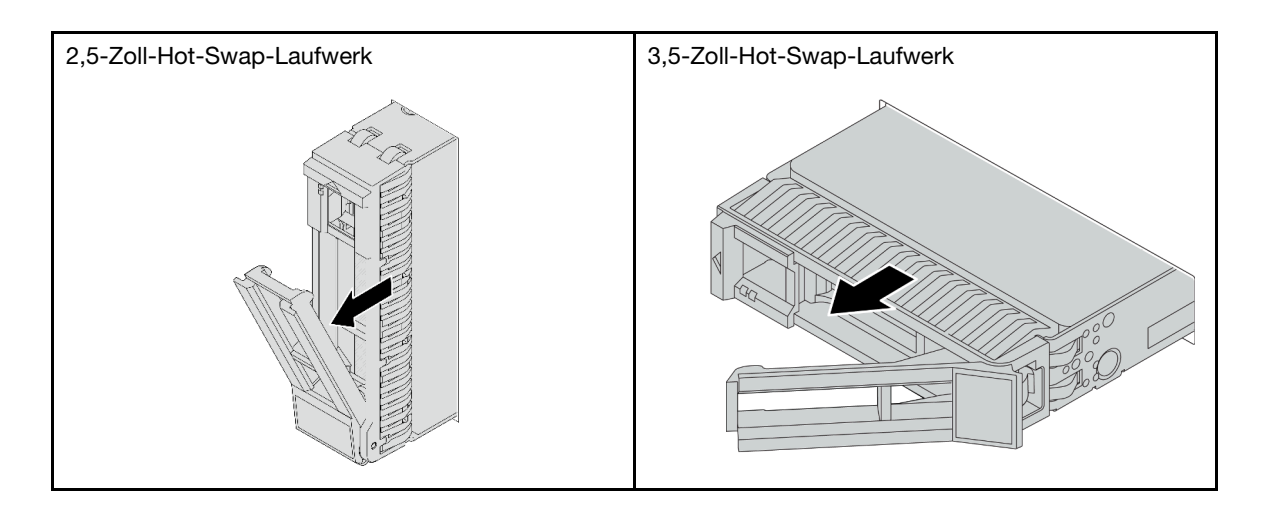

- 1. Installieren Sie ein neues Laufwerk oder eine Abdeckblende für Laufwerke, um die Laufwerkposition abzudecken. Siehe ["Hot-Swap-Laufwerk installieren" auf Seite 101](#page-110-0).
- 2. Wenn Sie angewiesen werden, die Komponente oder die Zusatzeinrichtung einzusenden, befolgen Sie die Verpackungsanweisungen und verwenden Sie ggf. das mitgelieferte Verpackungsmaterial für den Transport.

## Demo-Video

[Sehen Sie sich das Verfahren auf YouTube an.](https://www.youtube.com/watch?v=TyroMlWa3sM)

# <span id="page-110-0"></span>Hot-Swap-Laufwerk installieren

Führen Sie die Anweisungen in diesem Abschnitt aus, um ein Hot-Swap-Laufwerk zu installieren.

# Zu dieser Aufgabe

## Achtung:

- Lesen Sie ["Installationsrichtlinien" auf Seite 1](#page-10-1) und ["Sicherheitsprüfungscheckliste" auf Seite 2,](#page-11-0) um sicherzustellen, dass Sie sicher arbeiten.
- Damit eine ordnungsgemäße Kühlung des Systems sichergestellt ist, darf der Server nicht länger als zwei Minuten ohne Laufwerk oder Abdeckblende für die Laufwerkposition in den einzelnen Laufwerkpositionen betrieben werden.

Eine Liste unterstützter Laufwerke finden Sie unter <https://serverproven.lenovo.com/>.

Firmware- und Treiberdownload: Möglicherweise müssen Sie nach dem Austausch einer Komponente die Firmware oder Treiber aktualisieren.

- Unter <https://datacentersupport.lenovo.com/products/servers/thinksystem/sr665v3/downloads/driver-list/> finden Sie die aktuelle Firmware und Treiberupdates für Ihren Server.
- Weitere Informationen zu den Tools für die Firmwareaktualisierung finden Sie unter "Firmware aktualisieren" im Benutzerhandbuch oder Systemkonfigurationshandbuch.

## Vorgehensweise

- Schritt 1. Berühren Sie mit der antistatischen Schutzhülle, in der sich die neue Komponente befindet, eine unlackierte Oberfläche an der Außenseite des Servers. Nehmen Sie anschließend die neue Komponente aus der Schutzhülle und legen Sie sie auf eine antistatische Oberfläche.
- Schritt 2. Installieren Sie das Laufwerk in der Laufwerkposition.
	- a. **O** Stellen Sie sicher, dass sich der Griff der Laufwerkhalterung in der geöffneten Position befindet. Schieben Sie das Laufwerk in die Laufwerkposition, bis es einrastet.
	- b. **@** Schließen Sie den Griff der Laufwerkhalterung, um das Laufwerk zu fixieren.

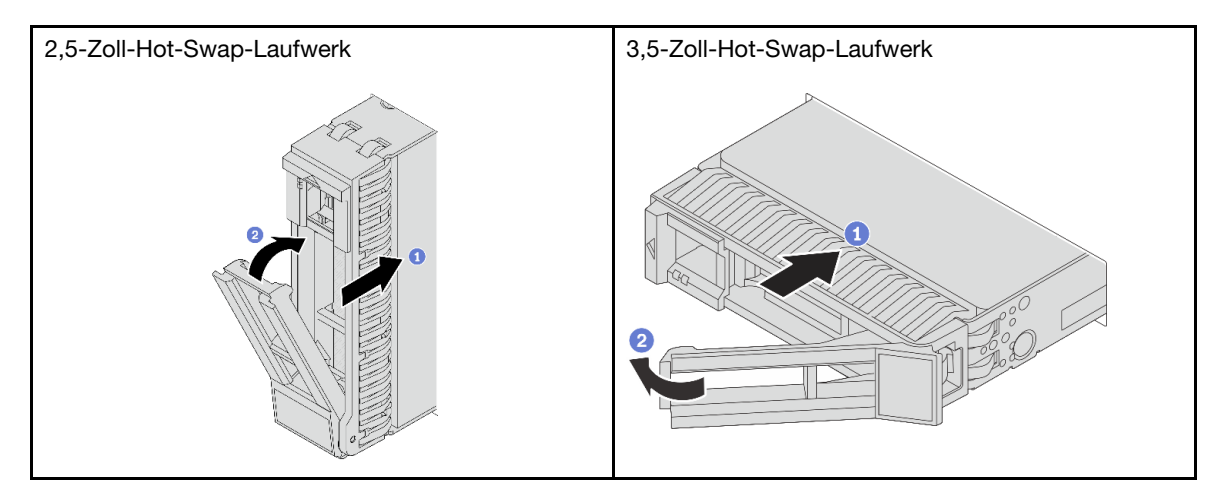

- Schritt 3. Überprüfen Sie die Statusanzeige des Laufwerks, um sicherzustellen, dass das Laufwerk ordnungsgemäß funktioniert.
	- Wenn die gelbe Statusanzeige des Laufwerks durchgehend leuchtet, liegt bei diesem Laufwerk ein Fehler vor und es muss ersetzt werden.
	- Wenn die grüne Aktivitätsanzeige des Laufwerks blinkt, wird gerade auf das Laufwerk zugegriffen.

Schritt 4. Installieren Sie ggf. weitere Hot-Swap-Laufwerke.

## Nach dieser Aufgabe

- 1. Wenn Sie die Sicherheitsfrontblende entfernt haben, setzen Sie sie wieder ein. Informationen dazu finden Sie im Abschnitt ["Sicherheitsfrontblende installieren" auf Seite 289](#page-298-0).
- 2. Verwenden Sie Lenovo XClarity Provisioning Manager für die RAID-Konfiguration, falls erforderlich. Siehe <https://pubs.lenovo.com/lxpm-overview/>.
- 3. Wenn Sie U.3 NVMe-Laufwerke auf einer 2,5-Zoll-AnyBay-Rückwandplatine mit 8 Positionen für den Tri-Modus installiert haben, aktivieren Sie über die XCC-Webschnittstelle den U.3 x1-Modus für die ausgewählten Laufwerksteckplätze auf der Rückwandplatine. Siehe "U.3 NVMe-Laufwerk kann bei [NVMe-Verbindung, aber nicht im Tri-Modus erkannt werden" auf Seite 571.](#page-580-0)

#### Demo-Video

[Sehen Sie sich das Verfahren auf YouTube an.](https://www.youtube.com/watch?v=-NwFwdAF1eg)

# Internen RAID/HBA/Expander-Adapter austauschen

Mithilfe der Anweisungen in diesem Abschnitt können Sie einen internen CFF-RAID-Adapter, einen internen CFF-HBA-Adapter oder einen internen CFF-RAID-Expander-Adapter entfernen und installieren.

Der Server unterstützt RAID/HBA-Adapter mit zwei Abmessungen:

- CFF (Customer Form Factor): RAID/HBA-Adapter mit diesen Abmessungen werden nur unterstützt, wenn zwei Prozessoren installiert sind. CFF RAID/HBA-Adapter werden zwischen der vorderen Rückwandplatine und dem Lüfterrahmen installiert.
- SFF (Standard Form Factor): RAID-/HBA-Adapter mit diesen Abmessungen werden in den PCIe-Erweiterungssteckplätzen installiert, siehe ["Hinteren PCIe-Adapter und Adapterkartenbaugruppe](#page-281-0) [austauschen" auf Seite 272.](#page-281-0)

# Internen RAID/HBA/Expander-Adapter entfernen

Folgen Sie den Anweisungen in diesem Abschnitt, um einen internen CFF-RAID-Adapter, einen internen CFF-HBA-Adapter oder einen internen CFF-RAID-Expander-Adapter zu entfernen.

# Zu dieser Aufgabe

## Achtung:

- Lesen Sie ["Installationsrichtlinien" auf Seite 1](#page-10-1) und ["Sicherheitsprüfungscheckliste" auf Seite 2,](#page-11-0) um sicherzustellen, dass Sie sicher arbeiten.
- Schalten Sie den Server und die Peripheriegeräte aus und ziehen Sie alle Netzkabel und alle externen Kabel ab. Informationen dazu finden Sie im Abschnitt ["Server ausschalten" auf Seite 22](#page-31-0).
- Vermeiden Sie den Kontakt mit statischen Aufladungen. Diese können zu einem Systemstopp und Datenverlust führen. Belassen Sie elektrostatisch empfindliche Komponenten bis zur Installation in ihren antistatischen Schutzhüllen. Handhaben Sie diese Einheiten mit einem Antistatikarmband oder einem anderen Erdungssystem.
- Bevor Sie Entfernungen oder Änderungen an Laufwerken, Laufwerkcontrollern (einschließlich Controllern, die in die Systemplatinenbaugruppe integriert sind), Rückwandplatinen für Laufwerke oder Laufwerkkabeln vornehmen, sichern Sie alle wichtigen Daten, die auf den Laufwerken gespeichert sind.
- Bevor Sie eine Komponente einem RAID-Array (Laufwerk, RAID-Karte usw.) entfernen, sichern Sie alle RAID-Konfigurationsinformationen.

## Vorgehensweise

Schritt 1. Bereiten Sie die Aufgabe vor.

- a. Wenn der Server in einem Rack installiert ist, schieben Sie ihn aus den Laufschienen des Racks heraus, um Zugriff zur oberen Abdeckung zu erhalten oder den Server aus dem Rack zu schieben. Siehe ["Server aus dem Rack entfernen" auf Seite 22](#page-31-1).
- b. Entfernen Sie die obere Abdeckung. Siehe ["Obere Abdeckung entfernen" auf Seite 320](#page-329-0).
- c. Entfernen Sie den Systemlüfterrahmen. Siehe ["Systemlüfterrahmen entfernen" auf Seite 312](#page-321-0).
- d. Notieren Sie sich die Kabelanschlüsse für Kabel, die vom Adapter ausgehen oder ihn kreuzen, und ziehen Sie dann alle Kabel ab.

## Anmerkungen:

- Wenn Sie Kabel von der Systemplatinenbaugruppe abziehen müssen, lösen Sie zuerst alle Verriegelungen oder Lösehebel an Kabelanschlüssen. Wenn Sie den Hebel nicht vor dem Entfernen der Kabel lösen, werden die Kabelbuchsen auf der Systemplatinenbaugruppe beschädigt. Bei einer Beschädigung der Kabelbuchsen muss ggf. die Prozessorplatine oder System-E/A-Platine ersetzt werden.
- Die Anschlüsse auf Ihrer Systemplatinenbaugruppe sehen ggf. anders als in der Abbildung aus, aber die Vorgehensweise für das Entfernen ist die gleiche.
	- 1. Drücken Sie den Lösehebel, um den Anschluss zu lösen.
	- 2. Trennen Sie den Anschluss von der Kabelbuchse.

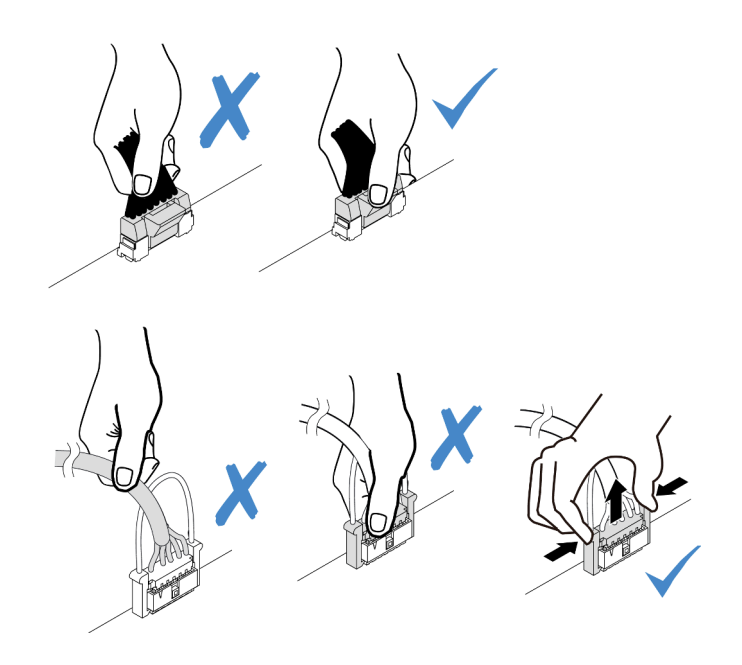

Abbildung 77. Abziehen der Kabel von der Systemplatinenbaugruppe

Schritt 2. Heben Sie den blauen Berührungspunkt an, schieben Sie den Adapter geringfügig in die dargestellte Richtung und heben Sie ihn vorsichtig aus dem Gehäuse.

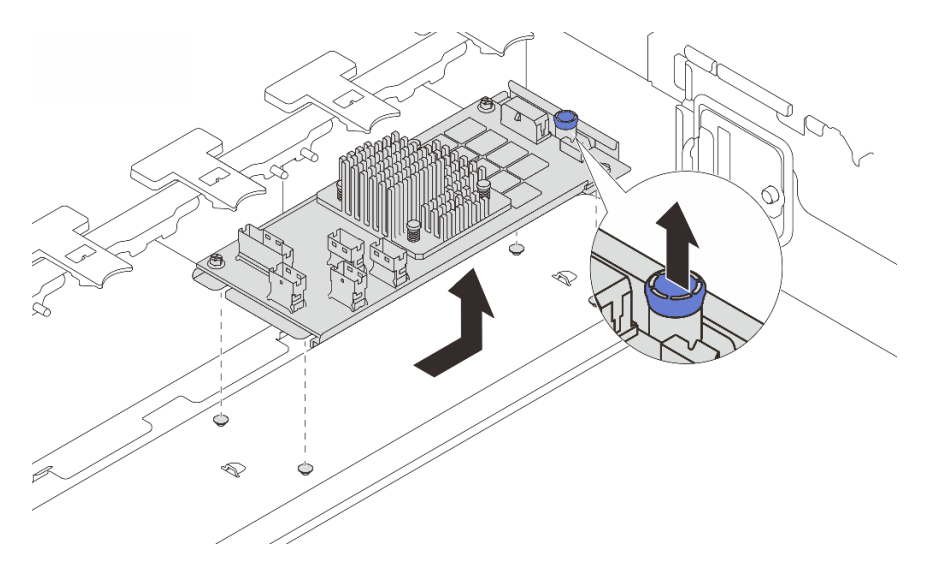

Abbildung 78. Internen CFF-Adapter entfernen

# Nach dieser Aufgabe

Wenn Sie angewiesen werden, die Komponente oder die Zusatzeinrichtung einzusenden, befolgen Sie die Verpackungsanweisungen und verwenden Sie ggf. das mitgelieferte Verpackungsmaterial für den Transport.

## Demo-Video

[Sehen Sie sich das Verfahren auf YouTube an.](https://www.youtube.com/watch?v=3cMEhHqG2KU)

# Internen RAID/HBA/Expander-Adapter installieren

Folgen Sie den Anweisungen in diesem Abschnitt, um einen internen CFF-RAID-Adapter, einen internen CFF-HBA-Adapter oder einen internen CFF-RAID-Expander-Adapter zu installieren.

# Zu dieser Aufgabe

## Achtung:

- Lesen Sie ["Installationsrichtlinien" auf Seite 1](#page-10-1) und ["Sicherheitsprüfungscheckliste" auf Seite 2,](#page-11-0) um sicherzustellen, dass Sie sicher arbeiten.
- Schalten Sie den Server und die Peripheriegeräte aus und ziehen Sie alle Netzkabel und alle externen Kabel ab. Informationen dazu finden Sie im Abschnitt ["Server ausschalten" auf Seite 22](#page-31-0).
- Vermeiden Sie den Kontakt mit statischen Aufladungen. Diese können zu einem Systemstopp und Datenverlust führen. Belassen Sie elektrostatisch empfindliche Komponenten bis zur Installation in ihren antistatischen Schutzhüllen. Handhaben Sie diese Einheiten mit einem Antistatikarmband oder einem anderen Erdungssystem.
- Bevor Sie Entfernungen oder Änderungen an Laufwerken, Laufwerkcontrollern (einschließlich Controllern, die in die Systemplatinenbaugruppe integriert sind), Rückwandplatinen für Laufwerke oder Laufwerkkabeln vornehmen, sichern Sie alle wichtigen Daten, die auf den Laufwerken gespeichert sind.
- Der CFF-Adapter wird nur im Gehäuse der 2,5-Zoll-Laufwerkhalterung unterstützt, wenn zwei Prozessoren installiert sind.

Firmware- und Treiberdownload: Möglicherweise müssen Sie nach dem Austausch einer Komponente die Firmware oder Treiber aktualisieren.

- Unter <https://datacentersupport.lenovo.com/products/servers/thinksystem/sr665v3/downloads/driver-list/> finden Sie die aktuelle Firmware und Treiberupdates für Ihren Server.
- Weitere Informationen zu den Tools für die Firmwareaktualisierung finden Sie unter "Firmware aktualisieren" im Benutzerhandbuch oder Systemkonfigurationshandbuch.

## Vorgehensweise

Schritt 1. Berühren Sie mit der antistatischen Schutzhülle, in der sich die neue Komponente befindet, eine unlackierte Oberfläche an der Außenseite des Servers. Nehmen Sie anschließend die neue Komponente aus der Schutzhülle und legen Sie sie auf eine antistatische Oberfläche.

Anmerkung: Der Adapter wird vorinstalliert auf einer Befestigungshalterung geliefert. Stellen Sie sicher, dass der Adapter fest darauf installiert ist. Wenn Schrauben lose sind, ziehen Sie sie mit einem PH1-Kreuzschlitz-Drehmomentschraubendreher fest. Das maximale Drehmoment ist 0,54  $\pm 0,05$  Nm (4,8  $\pm 0,5$  inch-pounds).

Schritt 2. Richten Sie die Kerben der Befestigungshalterung an den Stiften des Gehäuses aus, setzen Sie den Adapter ab und schieben Sie ihn dann wie dargestellt leicht zur Seite, um ihn am Gehäuse zu befestigen.

Anmerkung: In der Abbildung ist die Installation des CFF-Adapters auf der linken Seite (von der Vorderseite des Servers aus) dargestellt. Wenn eine 24 x 2,5-Zoll-Expander-Rückwandplatine installiert ist, kann der CFF Adapter nur auf der anderen Seite installiert werden (von der Vorderseite auf der rechten Seite).

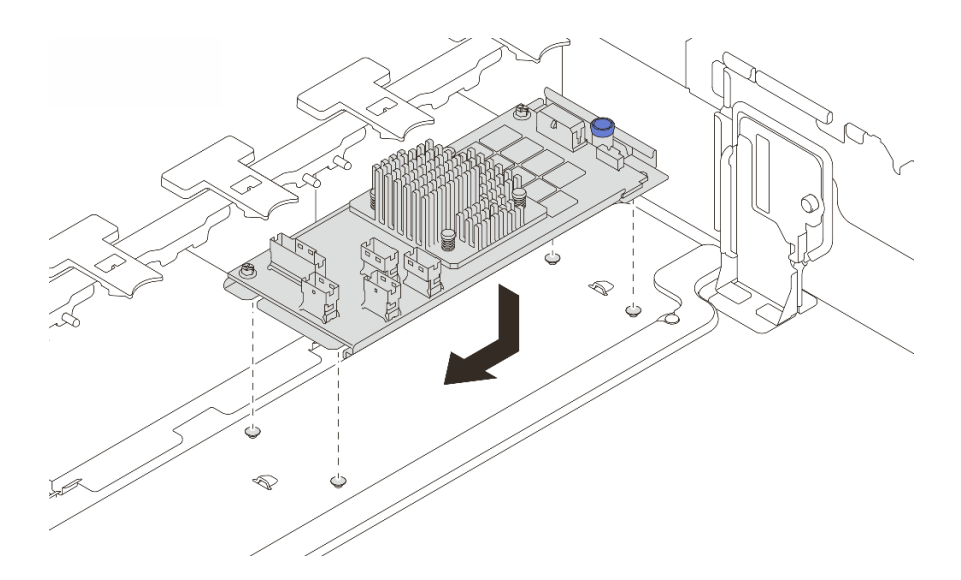

Abbildung 79. Internen CFF-Adapter installieren

Schritt 3. Verbinden Sie die Kabel mit dem Adapter. Siehe [Kapitel 2 "Interne Kabelführung" auf Seite 325.](#page-334-0)

## Nach dieser Aufgabe

- 1. Installieren Sie den Systemlüfterrahmen. Siehe ["Systemlüfterrahmen installieren" auf Seite 313](#page-322-0).
- 2. Schließen Sie den Austausch von Komponenten ab, Siehe ["Austausch von Komponenten abschließen"](#page-332-0) [auf Seite 323](#page-332-0).

#### Demo-Video

[Sehen Sie sich das Verfahren auf YouTube an.](https://www.youtube.com/watch?v=C1zcBAgBtK8)

# Schalter gegen unbefugten Zugriff austauschen

Führen Sie die Anweisungen in diesem Abschnitt aus, um den Schalter gegen unbefugten Zugriff zu entfernen und zu installieren. Der Schalter gegen unbefugten Zugriff informiert Sie darüber, wenn die Serverabdeckung nicht ordnungsgemäß eingebaut oder geschlossen wird, indem er ein Ereignis im Systemereignisprotokoll (SEL) erstellt.

- ["Schalter gegen unbefugten Zugriff entfernen" auf Seite 106](#page-115-0)
- ["Schalter gegen unbefugten Zugriff installieren" auf Seite 108](#page-117-0)

# <span id="page-115-0"></span>Schalter gegen unbefugten Zugriff entfernen

Führen Sie die Anweisungen in diesem Abschnitt aus, um den Schalter gegen unbefugten Zugriff zu entfernen.

# Zu dieser Aufgabe

## Achtung:

- Lesen Sie ["Installationsrichtlinien" auf Seite 1](#page-10-1) und ["Sicherheitsprüfungscheckliste" auf Seite 2,](#page-11-0) um sicherzustellen, dass Sie sicher arbeiten.
- Schalten Sie den Server und die Peripheriegeräte aus und ziehen Sie alle Netzkabel und alle externen Kabel ab. Informationen dazu finden Sie im Abschnitt ["Server ausschalten" auf Seite 22.](#page-31-0)

• Vermeiden Sie den Kontakt mit statischen Aufladungen. Diese können zu einem Systemstopp und Datenverlust führen. Belassen Sie elektrostatisch empfindliche Komponenten bis zur Installation in ihren antistatischen Schutzhüllen. Handhaben Sie diese Einheiten mit einem Antistatikarmband oder einem anderen Erdungssystem.

## Vorgehensweise

Schritt 1. Bereiten Sie die Aufgabe vor.

- a. Wenn der Server in einem Rack installiert ist, schieben Sie ihn aus den Laufschienen des Racks heraus, um Zugriff zur oberen Abdeckung zu erhalten oder den Server aus dem Rack zu schieben. Siehe ["Server aus dem Rack entfernen" auf Seite 22](#page-31-1).
- b. Entfernen Sie die obere Abdeckung. Siehe ["Obere Abdeckung entfernen" auf Seite 320](#page-329-0).
- c. Entfernen Sie die Systemlüfter aus dem Lüfterrahmen. Informationen dazu finden Sie im Abschnitt ["Systemlüfter entfernen" auf Seite 308](#page-317-0).
- d. Entfernen Sie den Lüfterrahmen von der Systemplatinenbaugruppe. Siehe ["Systemlüfterrahmen entfernen" auf Seite 312](#page-321-0).

Schritt 2. Drehen Sie den Lüfterrahmen um 90 Grad in die gezeigte Richtung (siehe Abbildung).

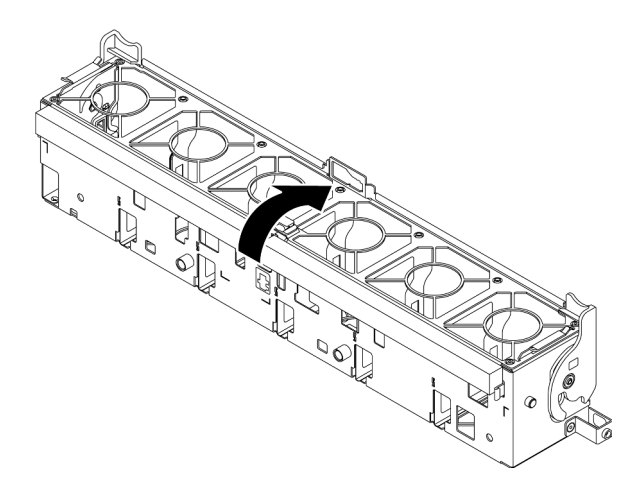

Abbildung 80. Drehen des Lüfterrahmens

Schritt 3. Entfernen Sie die Baugruppe des Schalters gegen unbefugten Zugriff aus dem Lüfterrahmen.

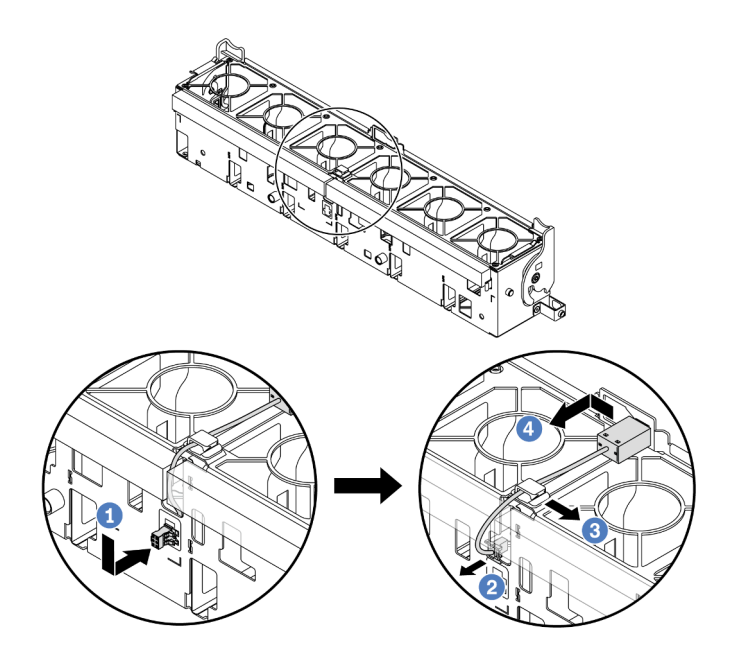

Abbildung 81. Entfernen des Schalters gegen unbefugten Zugriff

- a. **J** Schieben Sie den Anschluss des Schalters gegen unbefugten Zugriff in die gezeigte Richtung, um ihn aus der schlüssellochförmigen Bohrung zu lösen.
- b. Lösen Sie das Kabel für den Schalter gegen unbefugten Zugriff aus den Aussparungen an der Unterseite des Schaumstoffs und des Lüfters.
- c. **C.** Lösen Sie das Kabel des Schalters gegen unbefugten Zugriff aus der Kabelklemme.
- d. Schieben und ziehen Sie den Schalter gegen unbefugten Zugriff, um ihn aus der Halterung zu entfernen.

- 1. Installieren Sie einen neuen Schalter gegen unbefugten Zugriff. Siehe "Schalter gegen unbefugten [Zugriff installieren" auf Seite 108.](#page-117-0)
- 2. Wenn Sie angewiesen werden, die Komponente oder die Zusatzeinrichtung einzusenden, befolgen Sie die Verpackungsanweisungen und verwenden Sie ggf. das mitgelieferte Verpackungsmaterial für den Transport.

## Demo-Video

[Sehen Sie sich das Verfahren auf YouTube an.](https://www.youtube.com/watch?v=tWermi-ffSw)

# <span id="page-117-0"></span>Schalter gegen unbefugten Zugriff installieren

Führen Sie die Anweisungen in diesem Abschnitt aus, um den Schalter gegen unbefugten Zugriff zu installieren.

## Zu dieser Aufgabe

#### Achtung:

• Lesen Sie ["Installationsrichtlinien" auf Seite 1](#page-10-1) und ["Sicherheitsprüfungscheckliste" auf Seite 2,](#page-11-0) um sicherzustellen, dass Sie sicher arbeiten.

- Schalten Sie den Server und die Peripheriegeräte aus und ziehen Sie alle Netzkabel und alle externen Kabel ab. Informationen dazu finden Sie im Abschnitt ["Server ausschalten" auf Seite 22](#page-31-0).
- Vermeiden Sie den Kontakt mit statischen Aufladungen. Diese können zu einem Systemstopp und Datenverlust führen. Belassen Sie elektrostatisch empfindliche Komponenten bis zur Installation in ihren antistatischen Schutzhüllen. Handhaben Sie diese Einheiten mit einem Antistatikarmband oder einem anderen Erdungssystem.

## Vorgehensweise

- Schritt 1. Berühren Sie mit der antistatischen Schutzhülle, in der sich die neue Komponente befindet, eine unlackierte Oberfläche an der Außenseite des Servers. Nehmen Sie anschließend die neue Komponente aus der Schutzhülle und legen Sie sie auf eine antistatische Oberfläche.
- Schritt 2. Installieren Sie den Schalter gegen unbefugten Zugriff am Lüfterrahmen.

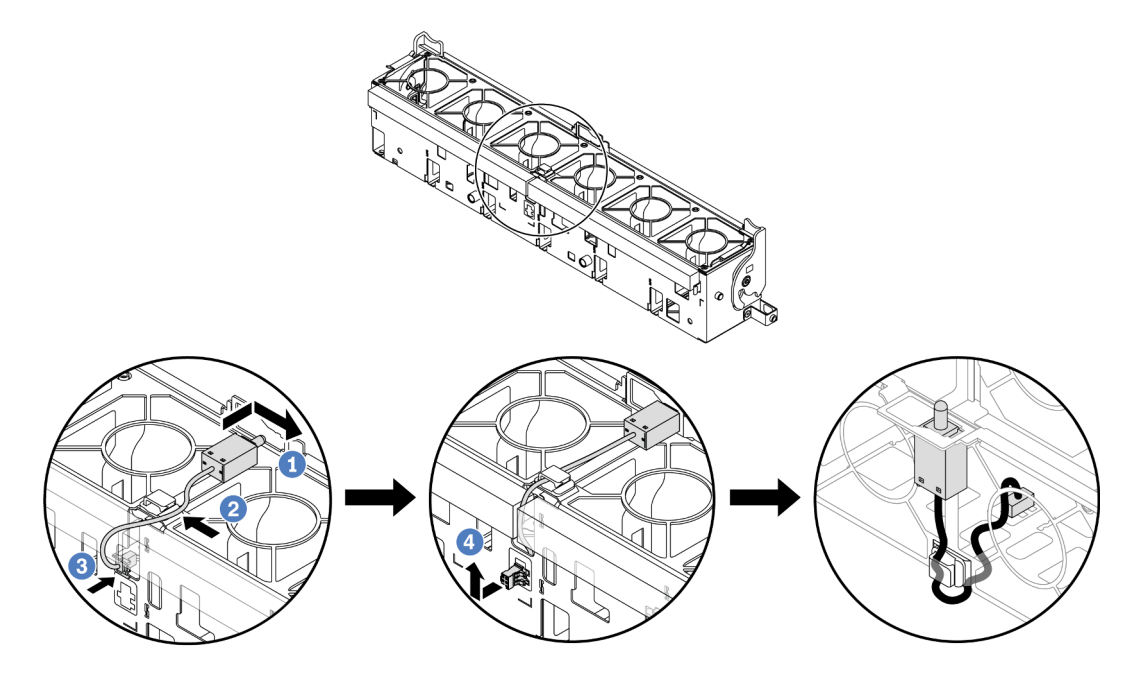

Abbildung 82. Installieren des Schalters gegen unbefugten Zugriff

Anmerkung: Stellen Sie sicher, dass das Kabel für den Schalter gegen unbefugten Zugriff durch die Kabelklemme und die Aussparungen im Schaumstoff und an der Unterseite des Lüfterrahmen geführt wird. Andernfalls kann das Kabel unter den Lüfterrahmen rutschen, die Kontaktfläche zwischen Lüfterrahmen und Systemplatinenbaugruppe wird uneben und die Lüfterverbindung kann sich lösen.

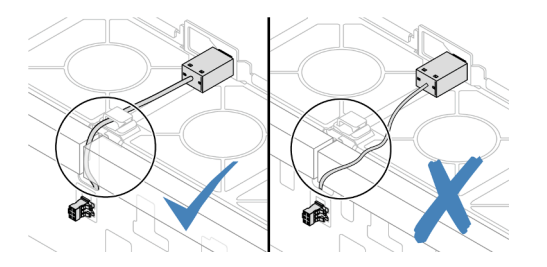

- a. G Setzen Sie den Schalter gegen unbefugten Zugriff in den Halter am Lüfterrahmen ein und drücken Sie ihn in die dargestellte Richtung, bis er richtig eingesetzt ist.
- b. Befestigen Sie das Kabel des Schalters gegen unbefugten Zugriff in der Kabelklemme.
- c. Verlegen Sie das Kabel durch die Aussparungen im Schaumstoff und an der Unterseite des Lüfterrahmens.
- d. Setzen Sie den Anschluss des Schalters gegen unbefugten Zugriff in die Anschlussöffnung ein und schieben Sie ihn in die gezeigte Richtung, bis er richtig eingesetzt ist.
- Schritt 3. Installieren Sie den Lüfterrahmen wieder im Gehäuse. Siehe "Systemlüfterrahmen installieren" auf [Seite 313](#page-322-0).
- Schritt 4. Installieren Sie die Systemlüfter im Lüfterrahmen. Weitere Informationen hierzu finden Sie unter ["Systemlüfter installieren" auf Seite 310.](#page-319-0)

Schließen Sie den Austausch von Komponenten ab, Siehe ["Austausch von Komponenten abschließen" auf](#page-332-0) [Seite 323](#page-332-0).

### Demo-Video

[Sehen Sie sich das Verfahren auf YouTube an.](https://www.youtube.com/watch?v=IkmJilTGrOo)

# Modul für direkte Wasserkühlung des Lenovo Neptune(TM) Prozessors austauschen (nur für qualifizierte Kundendiensttechniker)

Führen Sie die Anweisungen in diesem Abschnitt aus, um das Modul für direkte Wasserkühlung (DWCM) zu entfernen oder zu installieren.

Wichtig: Diese Aufgabe muss von qualifizierten Kundendiensttechnikern durchgeführt werden, die von Lenovo Service zertifiziert sind. Versuchen Sie nicht, sie ohne eine passende Schulung und Qualifikation zu entfernen oder zu installieren.

- ["Modul für direkte Wasserkühlung des Lenovo Neptune\(TM\) Prozessors entfernen" auf Seite 110](#page-119-0)
- ["Direktes Wasserkühlungsmodul des Lenovo Neptune\(TM\) Prozessors installieren" auf Seite 114](#page-123-0)

# <span id="page-119-0"></span>Modul für direkte Wasserkühlung des Lenovo Neptune(TM) Prozessors entfernen

Führen Sie die Anweisungen in diesem Abschnitt aus, um Modul für direkte Wasserkühlung (DWCM) zu entfernen.

Wichtig: Diese Aufgabe muss von qualifizierten Kundendiensttechnikern durchgeführt werden, die von Lenovo Service zertifiziert sind. Versuchen Sie nicht, sie ohne eine passende Schulung und Qualifikation zu entfernen oder zu installieren.

## Zu dieser Aufgabe

Sicherheitsinformationen für das Kabel des Flüssigkeitserkennungssensormoduls

S011

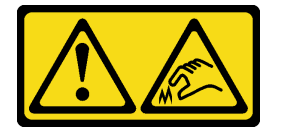

Vorsicht:

### Scharfe Kanten, Ecken oder Scharniere in der Nähe.

### Achtung:

- Lesen Sie ["Installationsrichtlinien" auf Seite 1](#page-10-1) und ["Sicherheitsprüfungscheckliste" auf Seite 2,](#page-11-0) um sicherzustellen, dass Sie sicher arbeiten.
- Schalten Sie den Server und die Peripheriegeräte aus und ziehen Sie alle Netzkabel und alle externen Kabel ab. Informationen dazu finden Sie im Abschnitt ["Server ausschalten" auf Seite 22](#page-31-0).
- Vermeiden Sie den Kontakt mit statischen Aufladungen. Diese können zu einem Systemstopp und Datenverlust führen. Belassen Sie elektrostatisch empfindliche Komponenten bis zur Installation in ihren antistatischen Schutzhüllen. Handhaben Sie diese Einheiten mit einem Antistatikarmband oder einem anderen Erdungssystem.

Legen Sie die folgenden Schraubendreher bereit, damit Sie die entsprechenden Schrauben ordnungsgemäß installieren und entfernen können.

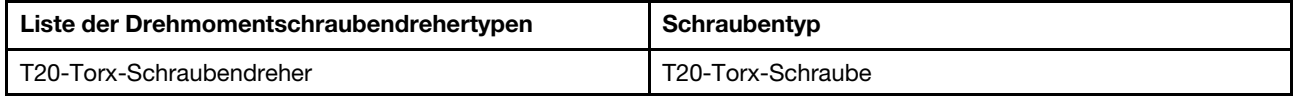

## Vorgehensweise

Schritt 1. Bereiten Sie diese Aufgabe vor.

- a. Entfernen Sie die Schnellanschlüsse von den Leitungen. Informationen dazu finden Sie im Abschnitt ["Leitung entfernen \(rackinternes System\)" auf Seite 139](#page-148-0) oder "Leitung entfernen [\(zwischengeschaltetes System\)" auf Seite 161.](#page-170-0)
- b. Entfernen Sie den Server aus dem Gehäuserahmen. Siehe "Server aus dem Rack entfernen" [auf Seite 22.](#page-31-1)
- c. Entfernen Sie die obere Abdeckung. Siehe ["Obere Abdeckung entfernen" auf Seite 320](#page-329-0).
- d. Entfernen Sie die Luftführung oder die mittlere Laufwerkhalterung. Informationen dazu finden Sie in Abschnitt ["Luftführung entfernen" auf Seite 31](#page-40-0) oder ["Mittlere Laufwerkhalterung und](#page-205-0) [Rückwandplatinen für Laufwerke entfernen" auf Seite 196.](#page-205-0)
- e. Trennen Sie das Flüssigkeitserkennungssensormodul-Kabel des DWCM vom Anschluss an der Systemplatinenbaugruppe. Informationen dazu finden Sie im Abschnitt "Modul für direkte [Wasserkühlung" auf Seite 334](#page-343-0).

Schritt 2. Entfernen Sie den Adapterrahmen.

• 1FH-Adapterrahmen

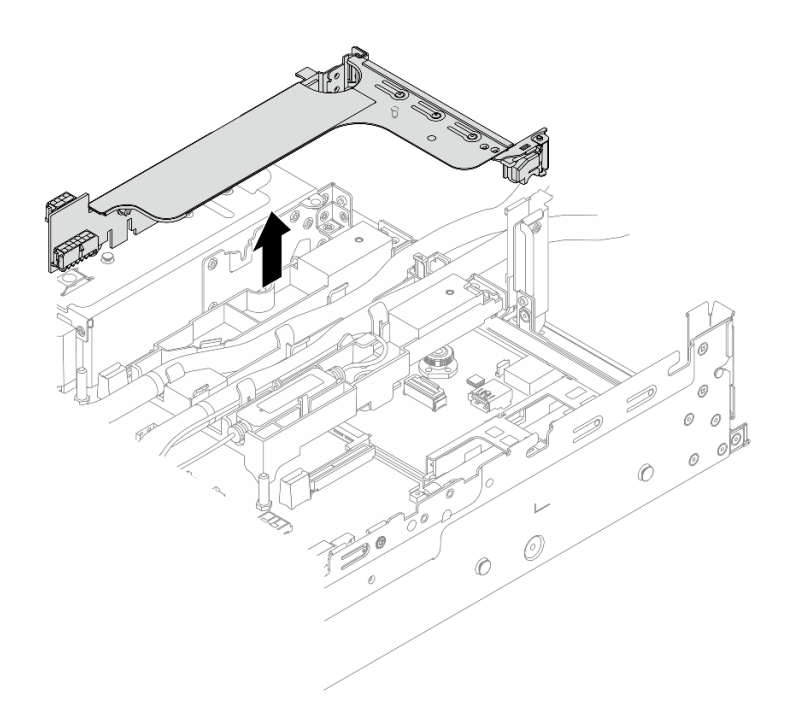

Abbildung 83. Entfernen des 1FH-Adapterrahmens

• 3FH-Adapterrahmen

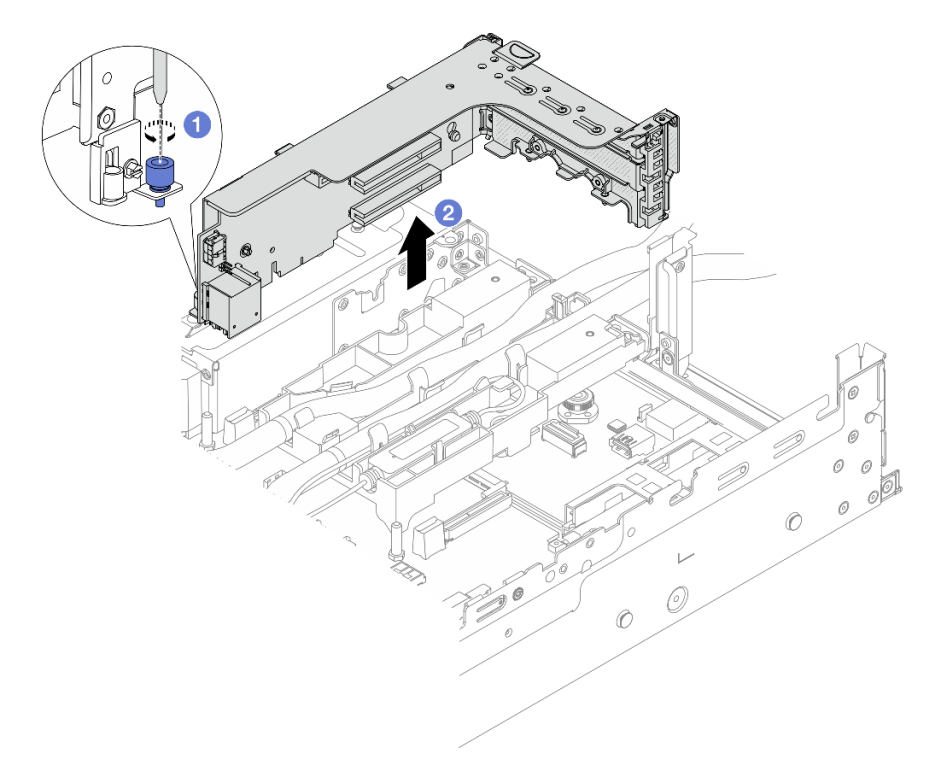

Abbildung 84. Entfernen des 3FH-Adapterrahmens

a. **O** Lösen Sie die Schraube, mit der der Adapterrahmen befestigt ist.

- b. <sup>2</sup> Fassen Sie den Adapterrahmen an den Kanten an und heben Sie ihn vorsichtig nach oben aus dem Gehäuse heraus.
- Schritt 3. Trennen Sie die Schläuche und das Flüssigkeitserkennungssensormodul.

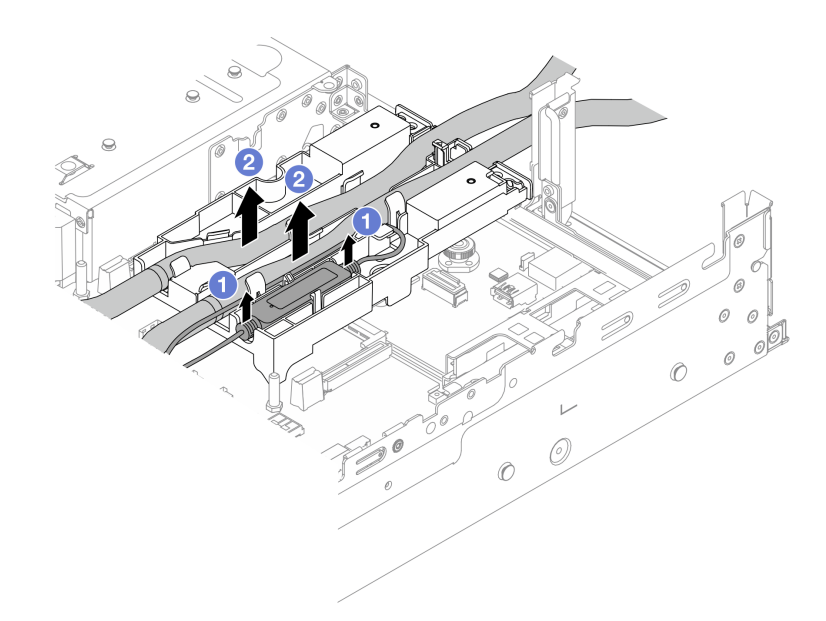

Abbildung 85. Trennen der Schläuche und des Moduls

- a. **I** Heben Sie das Flüssigkeitserkennungssensormodul aus der Schlauchhalterung nach oben.
- b. <sup>2</sup> Trennen Sie die Schläuche von der Schlauchhalterung.
- Schritt 4. Entfernen Sie das DWCM von der Prozessorplatine.

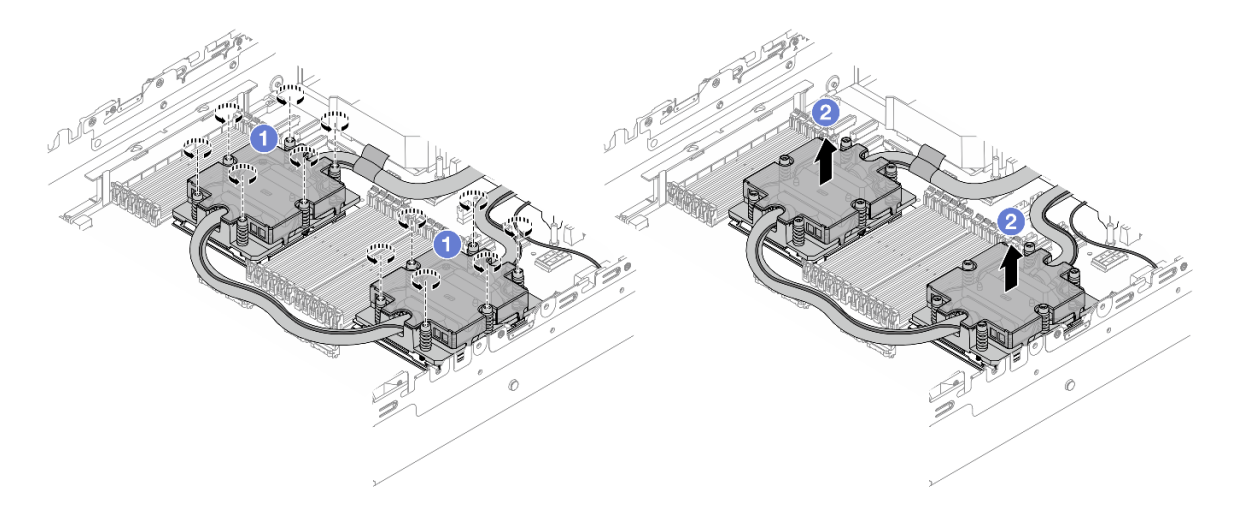

Abbildung 86. Entfernen des DWCMs

a. Lösen Sie alle Schrauben vollständig in der Reihenfolge zum Entfernen, die auf der Kühlplattenbaugruppe angegeben ist.

- b. <sup>2</sup> Heben Sie das DWCM vorsichtig aus dem Prozessorsockel.
- Schritt 5. Wenn Sie einen Prozessor austauschen, entfernen Sie den Prozessor. Informationen dazu finden Sie im Abschnitt ["Prozessor entfernen" auf Seite 214](#page-223-0).
- Schritt 6. Entfernen Sie die Schlauchhalterung.

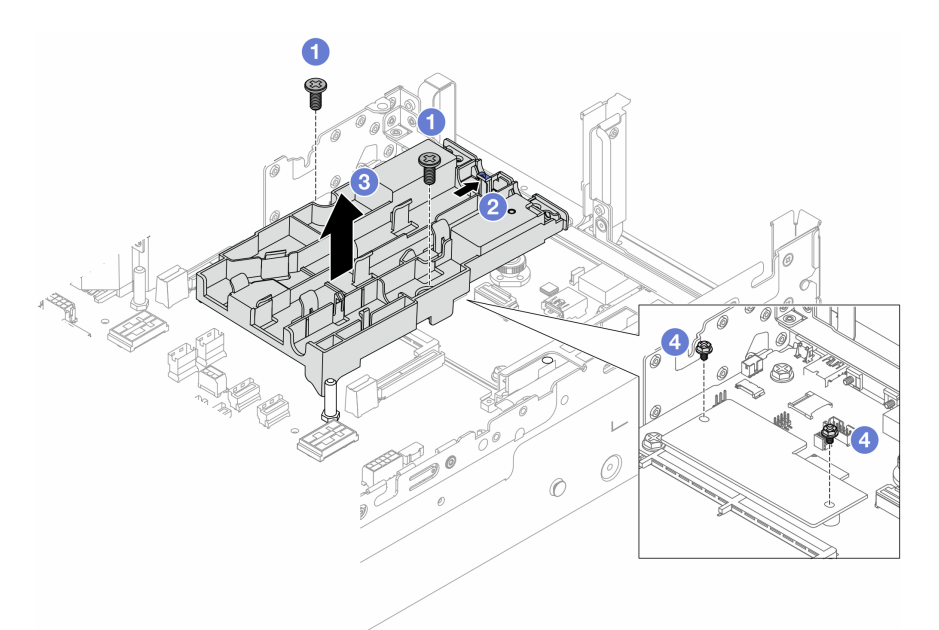

Abbildung 87. Entfernen der Schlauchhalterung

- a. Lösen Sie die Schrauben, mit denen die Halterung an der System-E/A-Platine befestigt ist.
- b. <sup>2</sup> Bewegen Sie die blaue Verriegelung zur Rückseite des Servers.
- c. <sup>3</sup> Heben Sie die Schlauchhalterung aus dem Gehäuse.
- d. Falls erforderlich, bringen Sie die Schrauben an, um das Firmware- und RoT-Sicherheitsmodul zu befestigen.

Wenn Sie angewiesen werden, die Komponente oder die Zusatzeinrichtung einzusenden, befolgen Sie die Verpackungsanweisungen und verwenden Sie ggf. das mitgelieferte Verpackungsmaterial für den Transport.

# <span id="page-123-0"></span>Direktes Wasserkühlungsmodul des Lenovo Neptune(TM) Prozessors installieren

Führen Sie die Anweisungen in diesem Abschnitt aus, wenn Sie den Modul für direkte Wasserkühlung (DWCM) installieren möchten.

Wichtig: Diese Aufgabe muss von qualifizierten Kundendiensttechnikern durchgeführt werden, die von Lenovo Service zertifiziert sind. Versuchen Sie nicht, sie ohne eine passende Schulung und Qualifikation zu entfernen oder zu installieren.

## Zu dieser Aufgabe

S011

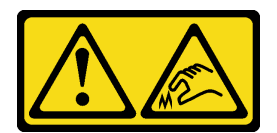

## Vorsicht: Scharfe Kanten, Ecken oder Scharniere in der Nähe.

### Achtung:

- Lesen Sie ["Installationsrichtlinien" auf Seite 1](#page-10-1) und ["Sicherheitsprüfungscheckliste" auf Seite 2,](#page-11-0) um sicherzustellen, dass Sie sicher arbeiten.
- Schalten Sie den Server und die Peripheriegeräte aus und ziehen Sie alle Netzkabel und alle externen Kabel ab. Informationen dazu finden Sie im Abschnitt ["Server ausschalten" auf Seite 22](#page-31-0).
- Vermeiden Sie den Kontakt mit statischen Aufladungen. Diese können zu einem Systemstopp und Datenverlust führen. Belassen Sie elektrostatisch empfindliche Komponenten bis zur Installation in ihren antistatischen Schutzhüllen. Handhaben Sie diese Einheiten mit einem Antistatikarmband oder einem anderen Erdungssystem.

#### Vorsicht:

Wenn Sie ein neues DWCM aus dem Versandkarton entnehmen, heben Sie die Kühlplattenbaugruppe mit dem daran befestigten Versandeinbaurahmen heraus, damit die Wärmeleitpaste auf der Kühlplattenbaugruppe nicht weggewischt wird.

Legen Sie die folgenden Schraubendreher bereit, damit Sie die entsprechenden Schrauben ordnungsgemäß installieren und entfernen können.

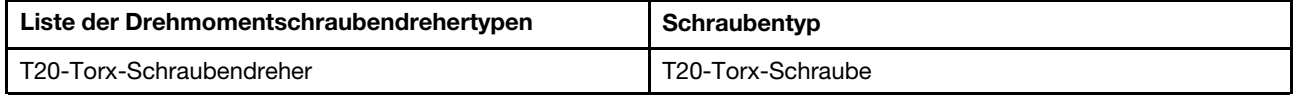

## Vorgehensweise

Schritt 1. Bringen Sie die Schlauchhalterung am Gehäuse an.

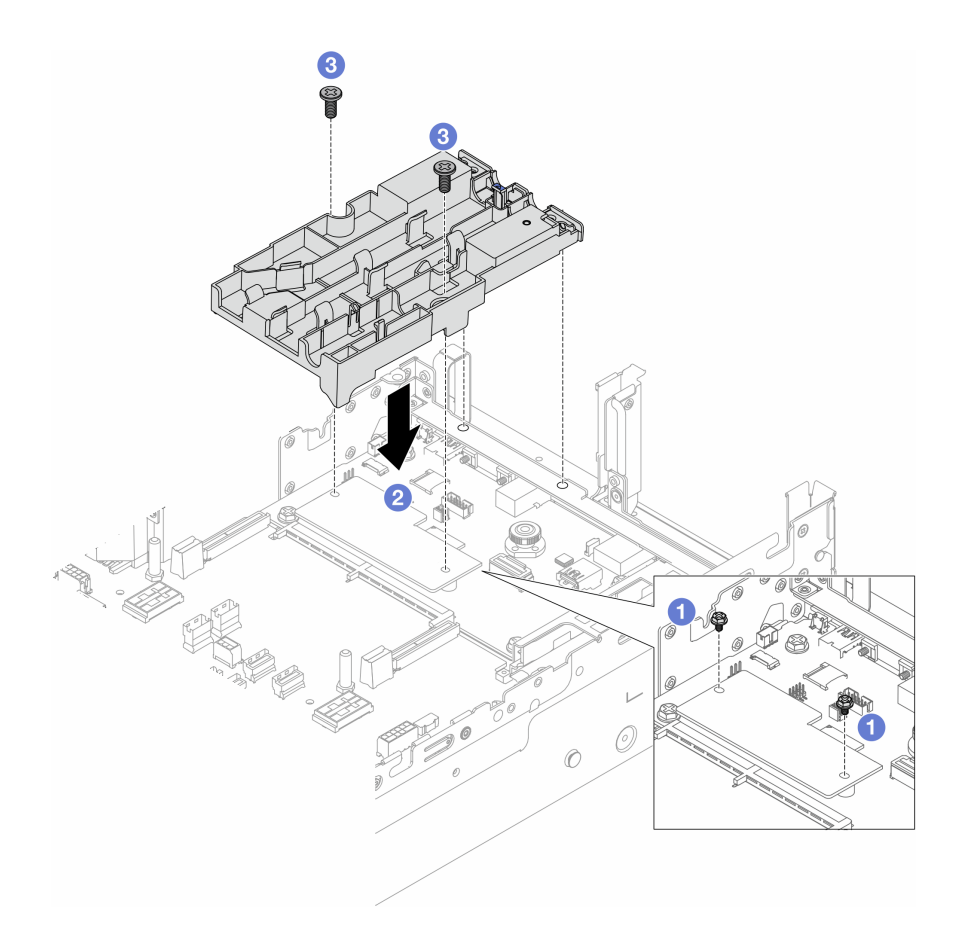

Abbildung 88. Installieren der Schlauchhalterung

- a. Falls erforderlich, entfernen Sie die Schrauben, mit denen das Firmware- und RoT-Sicherheitsmodul befestigt ist.
- b. <sup>2</sup> Richten Sie die Schraubenlöcher an der Schlauchhalterung und dem Firmware- und RoT-Sicherheitsmodul sowie die Führungsstifte der Halterung mit den Öffnungen an der Rückwand aus.
- c. <sup>3</sup> Ziehen Sie die Schrauben fest, um die Schlauchhalterung an der System-E/A-Platine zu befestigen.
- Schritt 2. Installieren Sie den Prozessor. Informationen dazu finden Sie im Abschnitt ["Prozessor installieren"](#page-224-0) [auf Seite 215.](#page-224-0)
- Schritt 3. Installieren Sie das DWCM an der Systemplatinenbaugruppe.

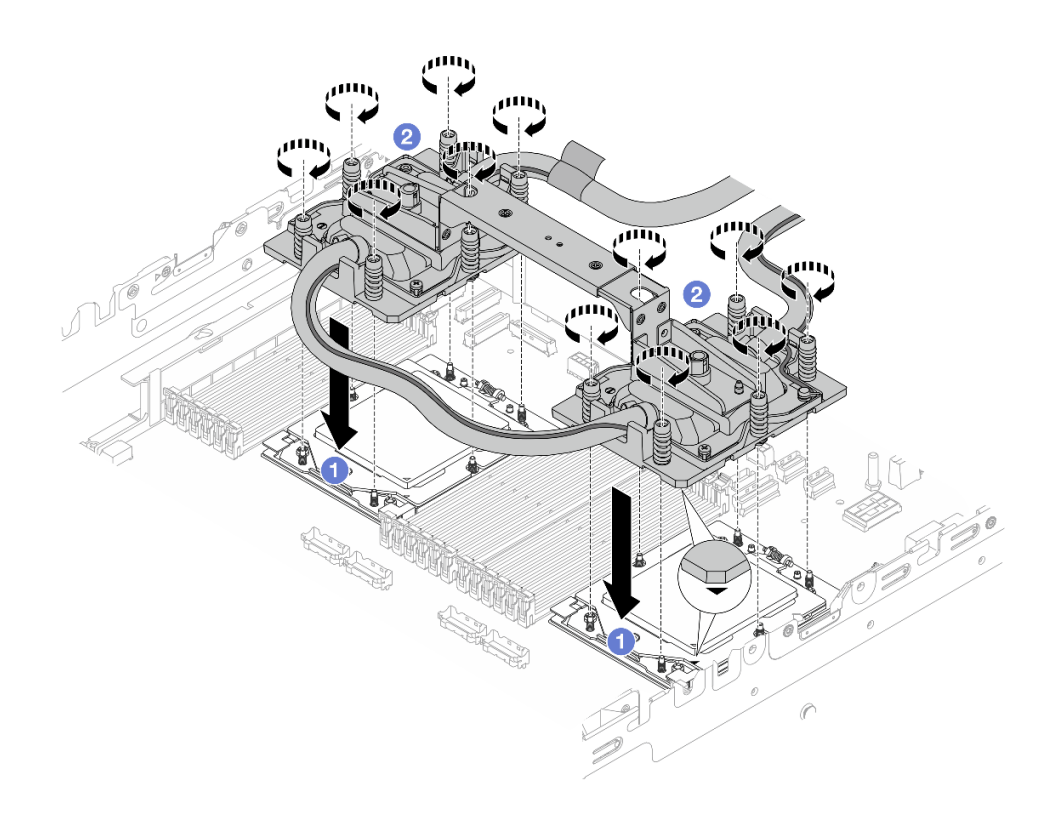

Abbildung 89. Installieren des DWCM

- 1. **D** Richten Sie die dreieckige Markierung und die Schrauben an der Kühlplattenbaugruppe an der dreieckigen Markierung und den Gewindestiften auf dem Prozessorsockel aus. Installieren Sie dann die Kühlplattenbaugruppe am Prozessorsockel.
- 2. <sup>2</sup> Ziehen Sie alle Schrauben in der Installationsreihenfolge an, die auf der Kühlplattenbaugruppe angegeben ist.

<span id="page-126-0"></span>Anmerkung: Das Drehmoment zum vollständigen Anziehen beträgt 1,25 – 1,45 Newtonmeter bzw. 11,0–13,0 inch-pounds.)

Schritt 4. Entfernen Sie den Modulgriff vom DWCM.

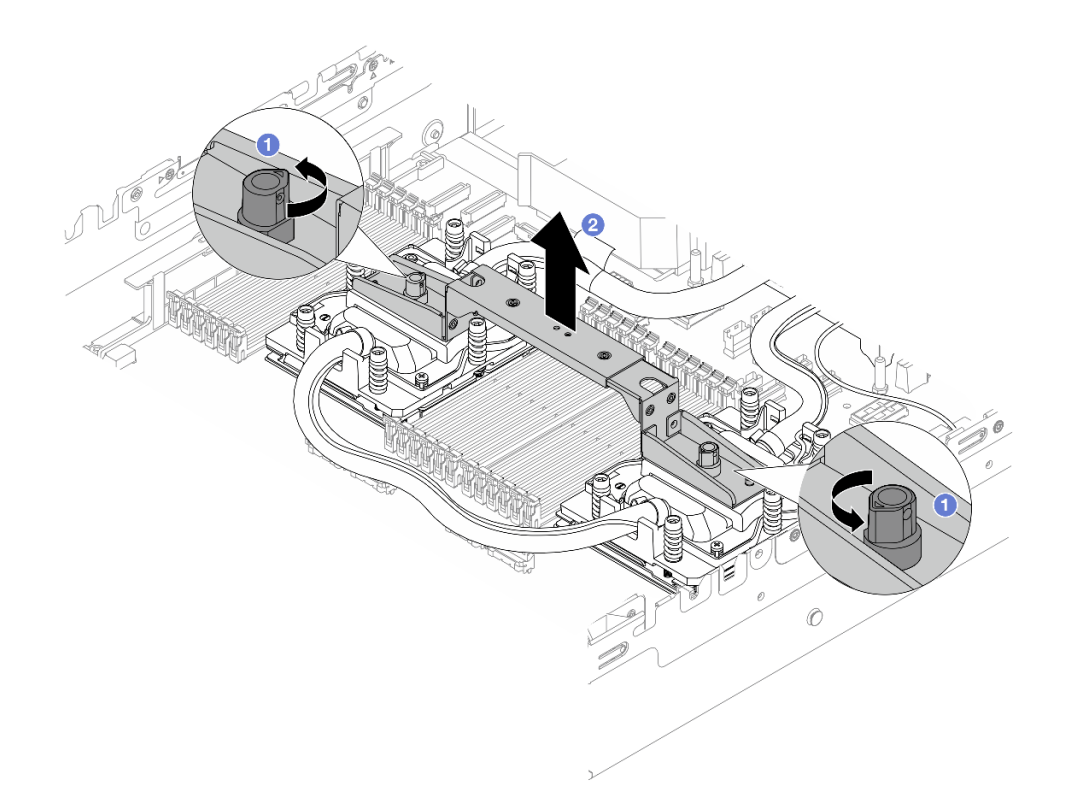

Abbildung 90. Entfernen des Modulgriffs

- a. Drehen Sie die Schrauben wie oben dargestellt, um den Griff zu entriegeln.
- b. <sup>2</sup> Trennen Sie den Griff vom DWCM.

Anmerkungen: Ein neues DWCM verfügt über einen Griff.

- 1. Wenn Sie ein altes DWCM durch ein neues ersetzen möchten, entfernen Sie zunächst wie oben dargestellt den Griff des neuen Moduls.
- 2. Zum Austausch von Prozessoren ohne Austausch des DWCM ist kein Griff erforderlich. Überspringen Sie [Schritt 4 Schritt 4 auf Seite 117](#page-126-0) und fahren Sie mit der weiteren Installation fort.
- Schritt 5. Installieren Sie die Kühlplattenabdeckungen. Drücken Sie die Abdeckung wie unten dargestellt nach unten.

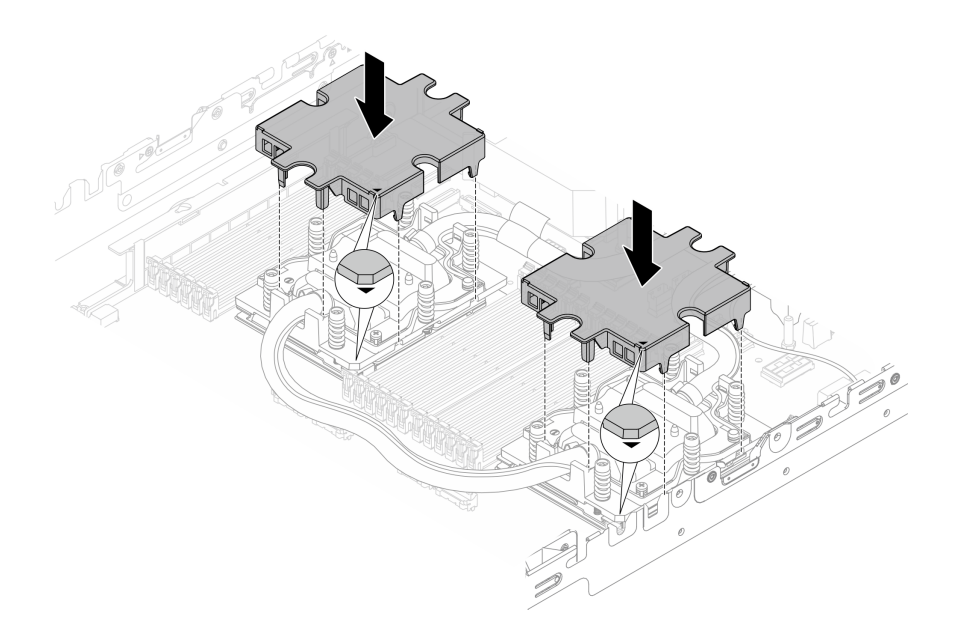

Abbildung 91. Installieren der Kühlplattenabdeckungen

Schritt 6. Setzen Sie die Schläuche und das Flüssigkeitserkennungssensormodul auf die Schlauchhalterung.

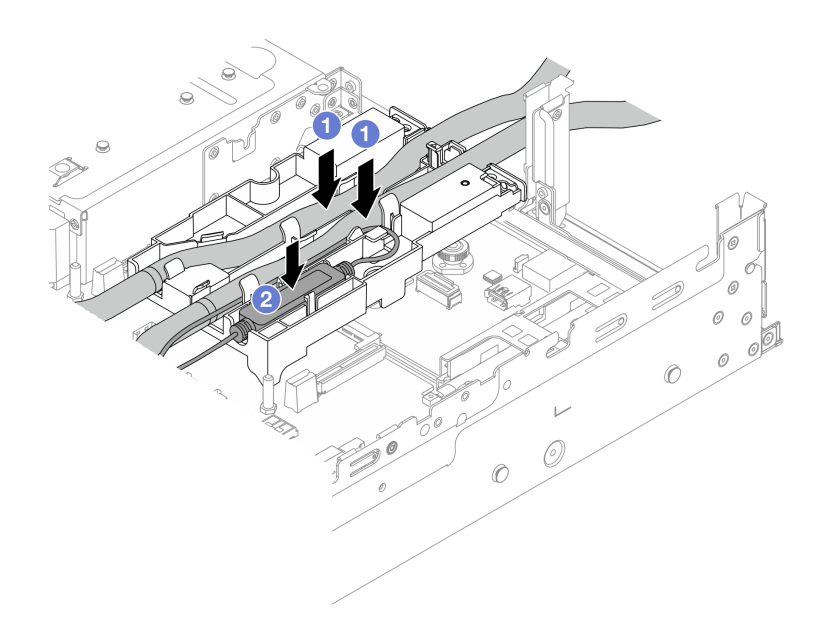

Abbildung 92. Platzieren der Schläuche und des Moduls

- a. Getzen Sie die Schläuche auf die Schlauchhalterung.
- b. <sup>2</sup> Setzen Sie das Flüssigkeitserkennungssensormodul auf die Schlauchhalterung.

#### Anmerkungen:

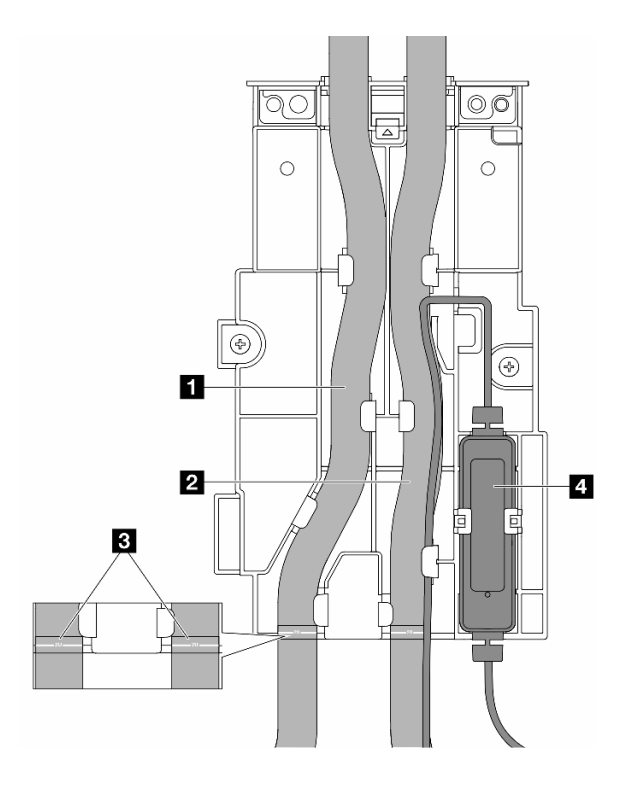

Abbildung 93. Installationsdetails

- Legen Sie den mittleren Teil des Schlauchs gegen die blaue Verriegelung und stecken Sie den Auslassschlauch **1** und Einlassschlauch **2** in die Halterung.
- Überprüfen Sie vor der Installation die Etiketten **3** auf den Schläuchen und richten Sie sie an der vorderen Kante der Schlauchhalterung aus. Andernfalls könnten die Schläuche offene Anschlüsse auf der Systemplatinenbaugruppe blockieren.
- Setzen Sie das Flüssigkeitserkennungssensormodul **4** in die Halterung neben den Schläuchen ein. Achten Sie darauf, dass die Seite mit der Statusanzeige nach oben zeigt und verlegen Sie das Kabel wie oben abgebildet.
- Informationen zum Funktionsstatus des Flüssigkeitserkennungssensormodul finden Sie unter "Anzeige am Flüssigkeitserkennungssensormodul" im Benutzerhandbuch oder Systemkonfigurationshandbuch.

Schritt 7. Installieren Sie den Adapterrahmen.

• 1FH-Adapterrahmen

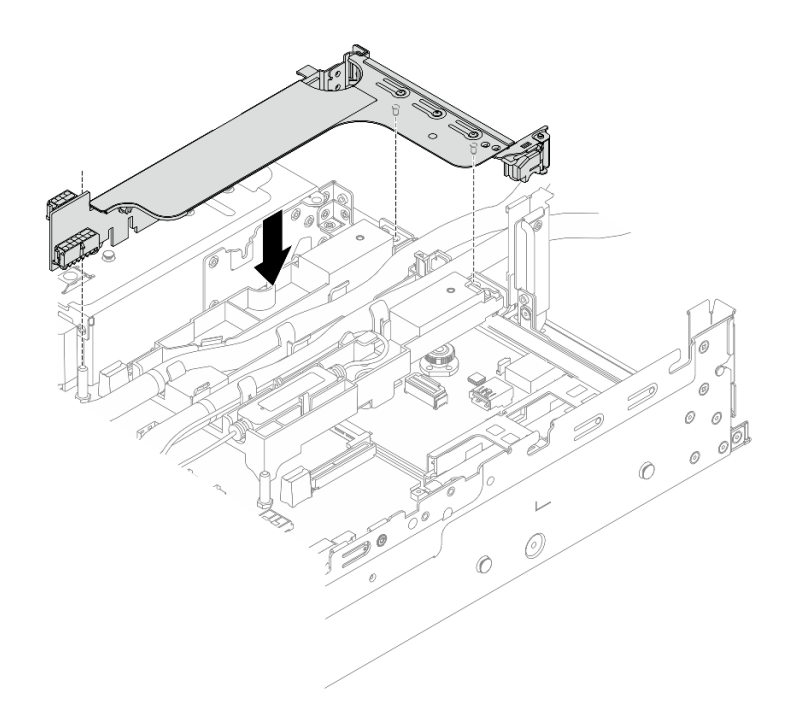

Abbildung 94. Installieren des 1FH-Adapterrahmens

• 3FH-Adapterrahmen

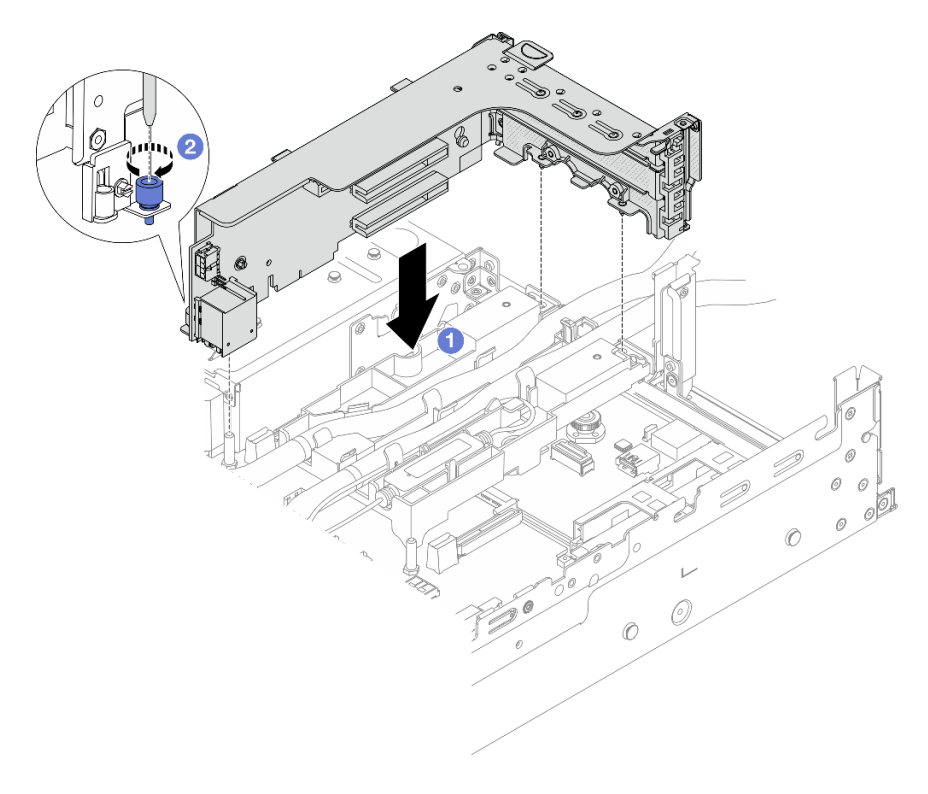

Abbildung 95. Installieren des 3FH-Adapterrahmens

- a. **D** Richten Sie die Adapterkarte am Adaptersteckplatz auf der Systemplatinenbaugruppe aus. Schieben Sie die Adapterkarte vorsichtig gerade in den Steckplatz, bis sie ordnungsgemäß eingesetzt ist.
- b. <sup>2</sup> Ziehen Sie die Schraube fest, um den Adapterrahmen zu befestigen.
- Schritt 8. Schließen Sie das Kabel des Flüssigkeitserkennungssensormodul an den Anschluss an der Systemplatinenbaugruppe an. Siehe ["Modul für direkte Wasserkühlung" auf Seite 334](#page-343-0).

- 1. Installieren Sie die Luftführung oder die mittlere Laufwerkhalterung. Informationen dazu finden Sie in Abschnitt ["Luftführung installieren" auf Seite 34](#page-43-0) oder ["Mittlere Rückwandplatinen für Laufwerke und](#page-208-0) [Laufwerkhalterung installieren" auf Seite 199](#page-208-0).
- 2. Installieren Sie die obere Abdeckung. Siehe ["Obere Abdeckung installieren" auf Seite 321.](#page-330-0)
- 3. Setzen Sie den Server in den Gehäuserahmen ein. Siehe ["Server im Rack installieren" auf Seite 26](#page-35-0).
- 4. Bringen Sie die Schnellanschlüsse an den Leitungen an. Informationen dazu finden Sie in Abschnitt [Leitung installieren \(rackinternes System\)](#page-157-0) oder [Leitung installieren \(zwischengeschaltetes System\)](#page-181-0).
- 5. Schließen Sie den Austausch von Komponenten ab, Siehe ["Austausch von Komponenten abschließen"](#page-332-0) [auf Seite 323](#page-332-0).

# M.2-Laufwerk und M.2-Rückwandplatine austauschen

Mithilfe der Informationen in diesem Abschnitt können Sie das M.2-Laufwerk und die M.2-Rückwandplatine entfernen und installieren.

Der Server unterstützt die folgenden M.2-Rückwandplatinen. In diesem Abschnitt wird die M.2 x4 Nicht-RAID SATA/NVMe-Rückwandplatine mit 2 Positionen als Beispiel zur Veranschaulichung verwendet. Das Austauschverfahren für die anderen M.2-Rückwandplatinen ist identisch.

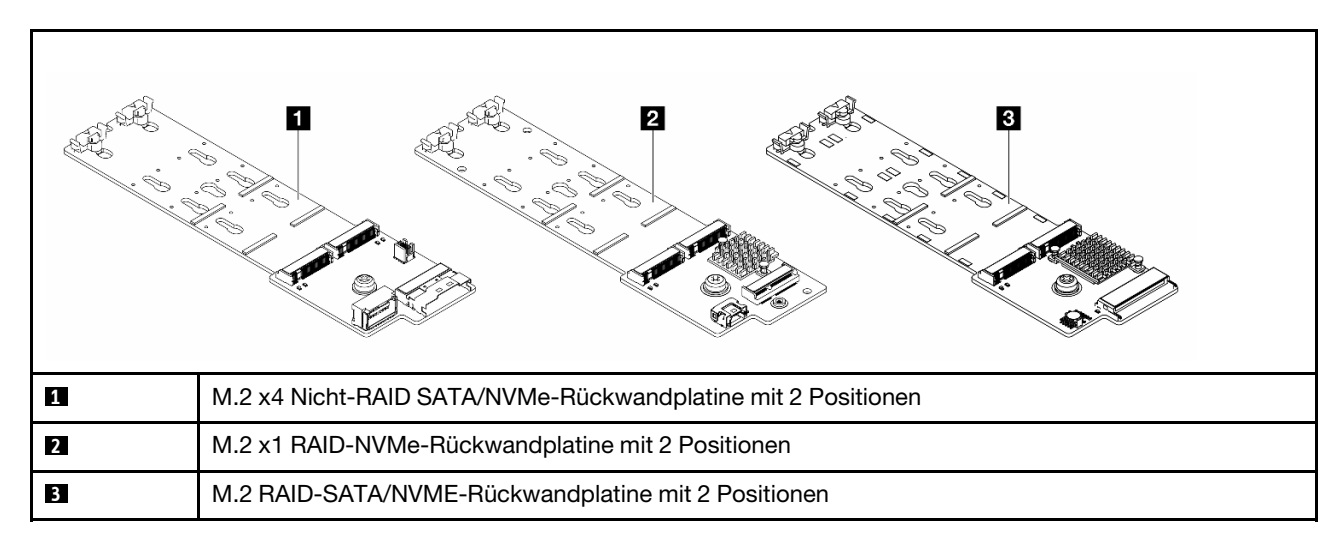

Anmerkung: M.2 x4 Nicht-RAID SATA/NVMe-Rückwandplatine mit 2 Positionen wird für die mittlere 4 x 3,5-Zoll-Laufwerkhalterung nicht unterstützt.

- ["M.2-Laufwerk entfernen" auf Seite 123](#page-132-0)
- ["M.2-Laufwerk installieren" auf Seite 124](#page-133-0)
- ["M.2-Rückwandplatine entfernen" auf Seite 126](#page-135-0)
- ["M.2-Rückwandplatine installieren" auf Seite 130](#page-139-0)

# <span id="page-132-0"></span>M.2-Laufwerk entfernen

Führen Sie die Anweisungen in diesem Abschnitt aus, um ein M.2-Laufwerk zu entfernen.

# Zu dieser Aufgabe

## Achtung:

- Lesen Sie ["Installationsrichtlinien" auf Seite 1](#page-10-1) und ["Sicherheitsprüfungscheckliste" auf Seite 2,](#page-11-0) um sicherzustellen, dass Sie sicher arbeiten.
- Schalten Sie den Server und die Peripheriegeräte aus und ziehen Sie alle Netzkabel und alle externen Kabel ab. Informationen dazu finden Sie im Abschnitt ["Server ausschalten" auf Seite 22](#page-31-0).
- Vermeiden Sie den Kontakt mit statischen Aufladungen. Diese können zu einem Systemstopp und Datenverlust führen. Belassen Sie elektrostatisch empfindliche Komponenten bis zur Installation in ihren antistatischen Schutzhüllen. Handhaben Sie diese Einheiten mit einem Antistatikarmband oder einem anderen Erdungssystem.
- Bevor Sie Entfernungen oder Änderungen an Laufwerken, Laufwerkcontrollern (einschließlich Controllern, die in die Systemplatinenbaugruppe integriert sind), Rückwandplatinen für Laufwerke oder Laufwerkkabeln vornehmen, sichern Sie alle wichtigen Daten, die auf den Laufwerken gespeichert sind.
- Bevor Sie eine Komponente einem RAID-Array (Laufwerk, RAID-Karte usw.) entfernen, sichern Sie alle RAID-Konfigurationsinformationen.

## Vorgehensweise

- Schritt 1. Wenn der Server in einem Rack installiert ist, schieben Sie ihn aus den Laufschienen des Racks heraus, um Zugriff zur oberen Abdeckung zu erhalten oder den Server aus dem Rack zu schieben. Siehe ["Server aus dem Rack entfernen" auf Seite 22](#page-31-1).
- Schritt 2. Entfernen Sie die obere Abdeckung. Siehe ["Obere Abdeckung entfernen" auf Seite 320](#page-329-0).
- Schritt 3. Entfernen Sie das M.2-Laufwerk.

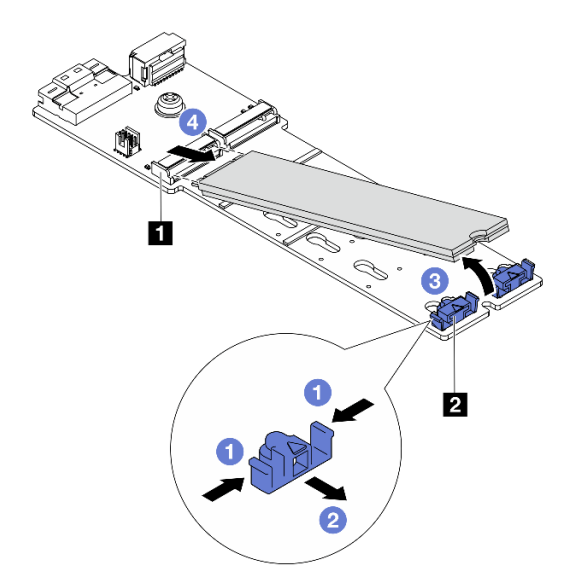

Abbildung 96. M.2-Laufwerk entfernen

- a. Drücken Sie beide Seiten der Halterung **2** .
- b. <sup>2</sup> Schieben Sie die Halterung vom M.2-Laufwerk weg.
- c.  $\bullet$  Drehen Sie das hintere Ende des M.2-Laufwerks in einen Winkel von etwa 30 Grad.

d. Ziehen Sie das M.2-Laufwerk vom Anschluss **1** ab.

## Nach dieser Aufgabe

- 1. Installieren Sie ein neues M.2-Laufwerk. Siehe ["M.2-Laufwerk installieren" auf Seite 124.](#page-133-0)
- 2. Wenn Sie angewiesen werden, die Komponente oder die Zusatzeinrichtung einzusenden, befolgen Sie die Verpackungsanweisungen und verwenden Sie ggf. das mitgelieferte Verpackungsmaterial für den Transport.

### Demo-Video

[Sehen Sie sich das Verfahren auf YouTube an \(auf Luftführung\).](https://www.youtube.com/watch?v=0-zTdFPdpj0)

[Sehen Sie sich das Verfahren auf YouTube an \(auf mittlerer Laufwerkhalterung\).](https://www.youtube.com/watch?v=tU8Uc87dLPI)

# <span id="page-133-0"></span>M.2-Laufwerk installieren

Führen Sie die Anweisungen in diesem Abschnitt aus, um ein M.2-Laufwerk zu installieren.

#### Achtung:

- Lesen Sie ["Installationsrichtlinien" auf Seite 1](#page-10-1) und ["Sicherheitsprüfungscheckliste" auf Seite 2,](#page-11-0) um sicherzustellen, dass Sie sicher arbeiten.
- Schalten Sie den Server und die Peripheriegeräte aus und ziehen Sie alle Netzkabel und alle externen Kabel ab. Informationen dazu finden Sie im Abschnitt ["Server ausschalten" auf Seite 22.](#page-31-0)
- Vermeiden Sie den Kontakt mit statischen Aufladungen. Diese können zu einem Systemstopp und Datenverlust führen. Belassen Sie elektrostatisch empfindliche Komponenten bis zur Installation in ihren antistatischen Schutzhüllen. Handhaben Sie diese Einheiten mit einem Antistatikarmband oder einem anderen Erdungssystem.

Firmware- und Treiberdownload: Möglicherweise müssen Sie nach dem Austausch einer Komponente die Firmware oder Treiber aktualisieren.

- Unter <https://datacentersupport.lenovo.com/products/servers/thinksystem/sr665v3/downloads/driver-list/> finden Sie die aktuelle Firmware und Treiberupdates für Ihren Server.
- Weitere Informationen zu den Tools für die Firmwareaktualisierung finden Sie unter "Firmware aktualisieren" im Benutzerhandbuch oder Systemkonfigurationshandbuch.

## Vorgehensweise

- Schritt 1. Berühren Sie mit der antistatischen Schutzhülle, in der sich die neue Komponente befindet, eine unlackierte Oberfläche an der Außenseite des Servers. Nehmen Sie anschließend die neue Komponente aus der Schutzhülle und legen Sie sie auf eine antistatische Oberfläche.
- Schritt 2. (Optional) Passen Sie die Halterung an der M.2-Rückwandplatine entsprechend der Größe des zu installierenden M.2-Laufwerks ein.

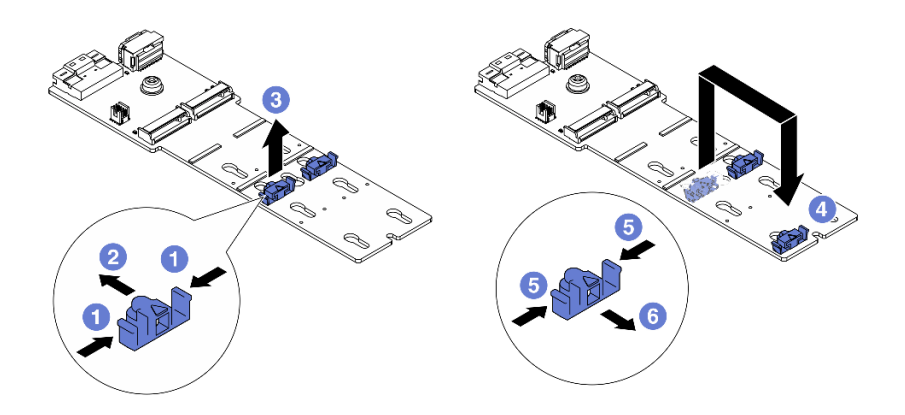

Abbildung 97. M.2-Halterung anpassen

- a. Drücken Sie beide Seiten der Halterung.
- b. <sup>2</sup> Schieben Sie die Halterung nach vorne, bis sie in der großen schlüssellochförmigen Bohrung sitzt.
- c. <sup>3</sup> Nehmen Sie die Halterung aus der schlüssellochförmigen Bohrung.
- d. Setzen Sie die Halterung in die richtige schlüssellochförmige Bohrung ein.
- e. **D** Drücken Sie beide Seiten der Halterung.
- f. G Schieben Sie die Halterung nach hinten (bis zur kleinen Öffnung des Schlüssellochs), bis sie richtig sitzt.

Schritt 3. Suchen Sie den Anschluss an der M.2-Rückwandplatine.

#### Anmerkungen:

- Ihre M.2-Rückwandplatine unterscheidet sich möglicherweise von den folgenden Abbildungen, das Installationsverfahren ist jedoch identisch.
- Einige M.2-Rückwandplatinen unterstützen zwei identische M.2-Laufwerke. Installieren Sie zunächst das M.2-Laufwerk in Steckplatz 0.

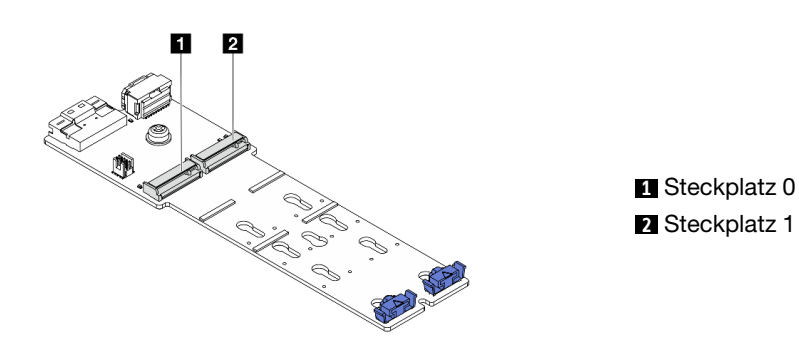

Abbildung 98. M.2-Laufwerksteckplatz

Schritt 4. Installieren Sie das M.2-Laufwerk an der M.2-Rückwandplatine.

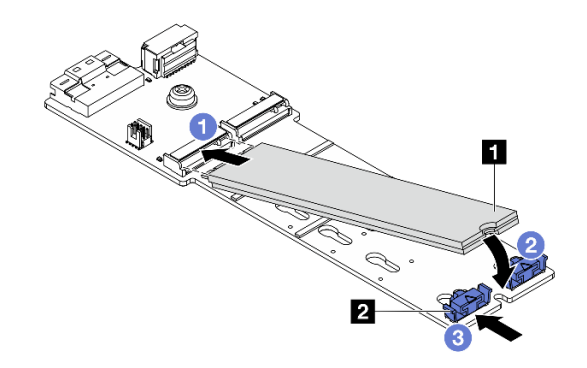

Abbildung 99. M.2-Laufwerk installieren

- a. **U** Halten Sie das M.2-Laufwerk schräg und setzen Sie es in den M.2-Steckplatz ein.
- b. Drehen Sie das M.2-Laufwerk nach unten, bis die Kerbe **1** auf dem Rand der Halterung **2**  einrastet.
- c. **S** Schieben Sie die Halterung nach vorne, um das Laufwerk zu sichern.

Schließen Sie den Austausch von Komponenten ab, Siehe ["Austausch von Komponenten abschließen" auf](#page-332-0) [Seite 323](#page-332-0).

#### Demo-Video

[Sehen Sie sich das Verfahren auf YouTube an \(auf Luftführung\).](https://www.youtube.com/watch?v=DRnUQSb6-DM)

[Sehen Sie sich das Verfahren auf YouTube an \(auf mittlerer Laufwerkhalterung\).](https://www.youtube.com/watch?v=dug1wM_IEhw)

# <span id="page-135-0"></span>M.2-Rückwandplatine entfernen

Führen Sie die Anweisungen in diesem Abschnitt aus, um die M.2-Rückwandplatine zu entfernen.

#### Zu dieser Aufgabe

#### Achtung:

- Lesen Sie ["Installationsrichtlinien" auf Seite 1](#page-10-1) und ["Sicherheitsprüfungscheckliste" auf Seite 2,](#page-11-0) um sicherzustellen, dass Sie sicher arbeiten.
- Schalten Sie den Server und die Peripheriegeräte aus und ziehen Sie alle Netzkabel und alle externen Kabel ab. Informationen dazu finden Sie im Abschnitt ["Server ausschalten" auf Seite 22.](#page-31-0)
- Vermeiden Sie den Kontakt mit statischen Aufladungen. Diese können zu einem Systemstopp und Datenverlust führen. Belassen Sie elektrostatisch empfindliche Komponenten bis zur Installation in ihren antistatischen Schutzhüllen. Handhaben Sie diese Einheiten mit einem Antistatikarmband oder einem anderen Erdungssystem.
- Bevor Sie Entfernungen oder Änderungen an Laufwerken, Laufwerkcontrollern (einschließlich Controllern, die in die Systemplatinenbaugruppe integriert sind), Rückwandplatinen für Laufwerke oder Laufwerkkabeln vornehmen, sichern Sie alle wichtigen Daten, die auf den Laufwerken gespeichert sind.
- Bevor Sie eine Komponente einem RAID-Array (Laufwerk, RAID-Karte usw.) entfernen, sichern Sie alle RAID-Konfigurationsinformationen.

## Vorgehensweise

- Schritt 1. Wenn der Server in einem Rack installiert ist, schieben Sie ihn aus den Laufschienen des Racks heraus, um Zugriff zur oberen Abdeckung zu erhalten oder den Server aus dem Rack zu schieben. Siehe ["Server aus dem Rack entfernen" auf Seite 22](#page-31-1).
- Schritt 2. Entfernen Sie die obere Abdeckung. Siehe ["Obere Abdeckung entfernen" auf Seite 320](#page-329-0).
- Schritt 3. Ziehen Sie die M.2-Kabel von der M.2-Rückwandplatine ab.

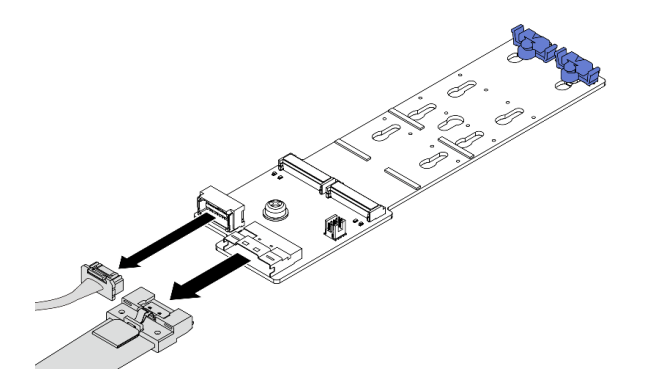

Abbildung 100. Abziehen der Kabel von M.2 x4 Nicht-RAID SATA/NVMe-Rückwandplatine mit 2 Positionen

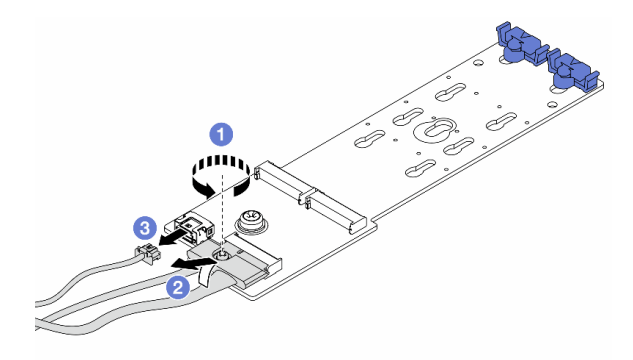

Abbildung 101. Abziehen der Kabel von M.2 x1 RAID-NVMe-Rückwandplatine mit 2 Positionen

- 1. Lösen Sie die Schraube am Signalkabel.
- 2. <sup>2</sup>Neigen Sie den Anschluss. Die Feder darunter löst sich und Sie können den Anschluss entfernen.
- 3. Entfernen Sie das Netzkabel.

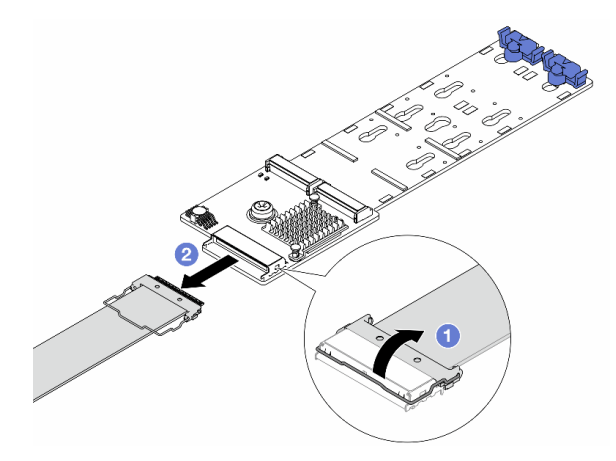

Abbildung 102. Abziehen des Kabels von M.2 RAID-SATA/NVME-Rückwandplatine mit 2 Positionen

- 1.  $\bullet$  Ziehen Sie die Verriegelung am M.2-Kabel hoch.
- 2. <sup>2</sup> Ziehen Sie das M.2-Kabel von der M.2-Rückwandplatine ab.
- Schritt 4. Entfernen Sie die M.2-Rückwandplatine.

#### M.2-Rückwandplatine an der Luftführung

- 1. Entfernen Sie das M.2-Laufwerk von der M.2-Rückwandplatine. Siehe "M.2-Laufwerk [entfernen" auf Seite 123.](#page-132-0)
- 2. Entfernen Sie die M.2-Rückwandplatine von der Luftführung.

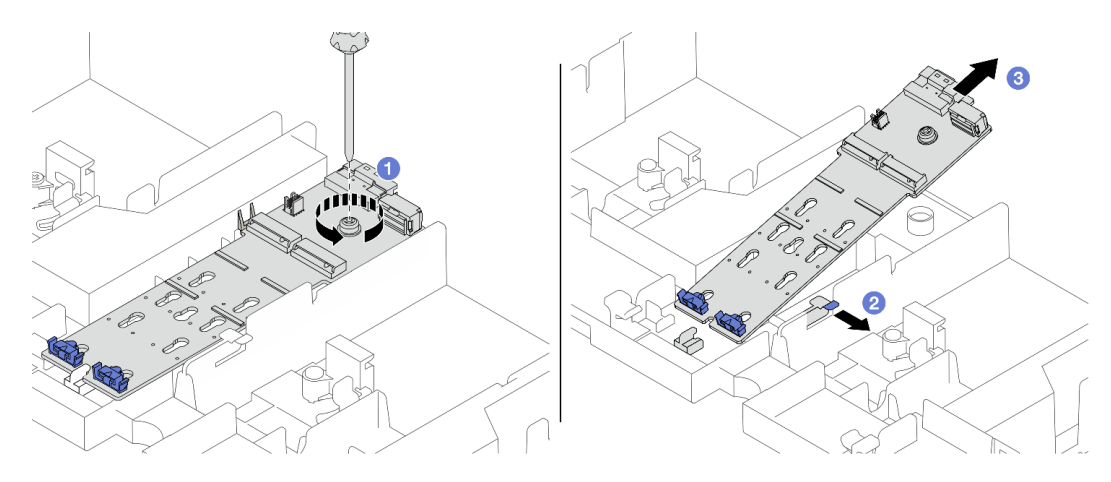

Abbildung 103. Entfernen der M.2-Rückwandplatine von der Luftführung

- a. <sup>1</sup>Lösen Sie die Schraube, mit der die M.2-Rückwandplatine an der Luftführung befestigt ist.
- b. **2** Ziehen Sie die Halteklammer an der Luftführung zur Seite und halten Sie sie fest.
- c. Entfernen Sie die M.2-Rückwandplatine von der Luftführung und lösen Sie die Halteklammer.

#### M.2-Rückwandplatine an der mittleren Laufwerkhalterung

1. Entriegeln Sie den Griff der Laufwerkhalterung.

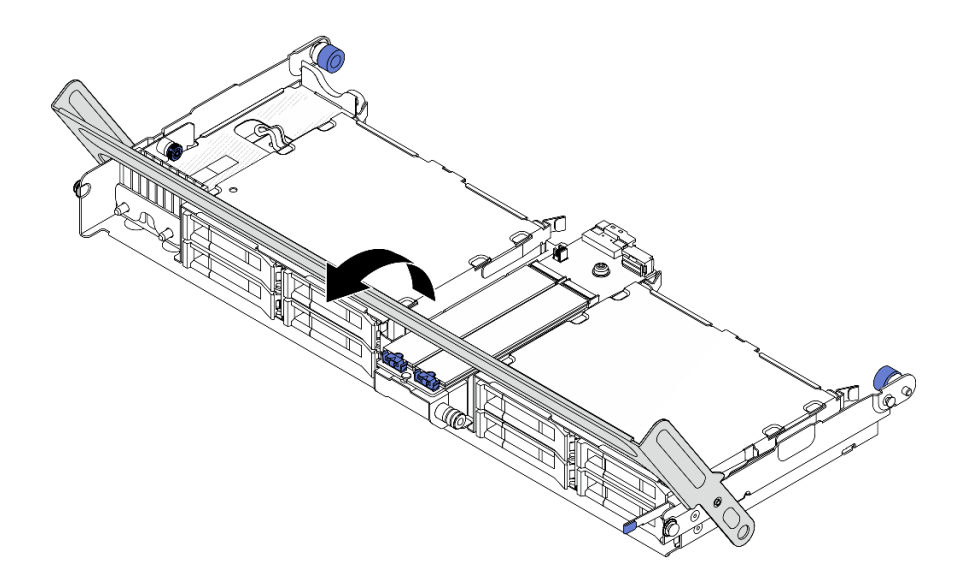

Abbildung 104. Öffnen des Griffs der mittleren Laufwerkhalterung

- 2. Entfernen Sie das M.2-Laufwerk von der M.2-Rückwandplatine. Siehe "M.2-Laufwerk [entfernen" auf Seite 123.](#page-132-0)
- 3. Entfernen Sie die M.2-Rückwandplatine aus der mittleren Laufwerkhalterung.

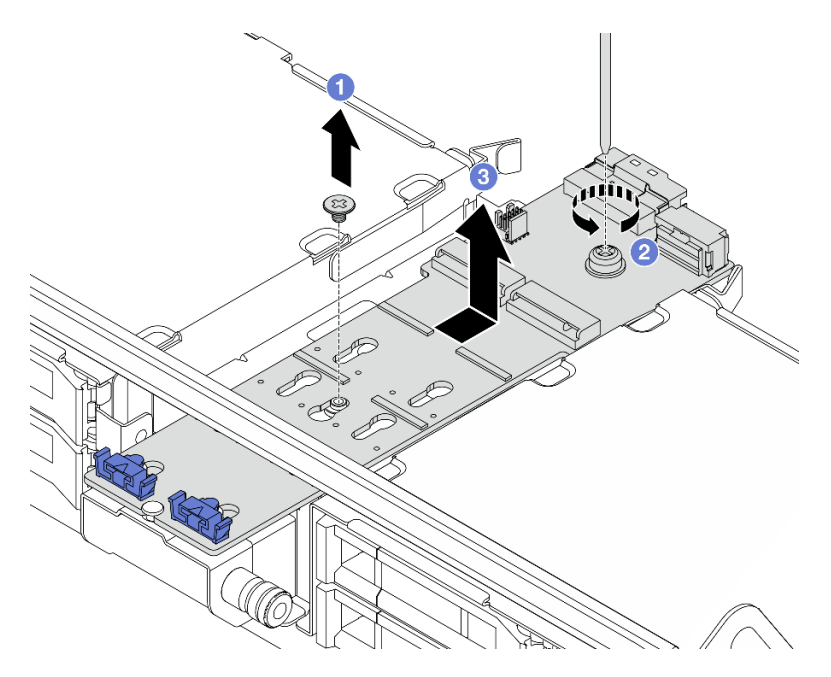

Abbildung 105. Entfernen der M.2-Rückwandplatine aus der mittleren Laufwerkhalterung

- a. Lösen Sie die Schraube in der Mitte der M.2-Rückwandplatine.
- b. <sup>2</sup> Lösen Sie die Schraube am Ende der M.2-Rückwandplatine.
- c. <sup>3</sup> Entfernen Sie die M.2-Rückwandplatine aus der mittleren Laufwerkhalterung.

- 1. Installieren Sie eine neue M.2-Rückwandplatine. Siehe ["M.2-Rückwandplatine installieren" auf Seite](#page-139-0) [130](#page-139-0).
- 2. Wenn Sie angewiesen werden, die Komponente oder die Zusatzeinrichtung einzusenden, befolgen Sie die Verpackungsanweisungen und verwenden Sie ggf. das mitgelieferte Verpackungsmaterial für den Transport.

### Demo-Video

[Sehen Sie sich das Verfahren auf YouTube an \(auf Luftführung\).](https://www.youtube.com/watch?v=0-zTdFPdpj0)

[Sehen Sie sich das Verfahren auf YouTube an \(auf mittlerer Laufwerkhalterung\).](https://www.youtube.com/watch?v=tU8Uc87dLPI)

# <span id="page-139-0"></span>M.2-Rückwandplatine installieren

Führen Sie die Anweisungen in diesem Abschnitt aus, um die M.2-Rückwandplatine zu installieren.

## Zu dieser Aufgabe

#### Achtung:

- Lesen Sie ["Installationsrichtlinien" auf Seite 1](#page-10-1) und ["Sicherheitsprüfungscheckliste" auf Seite 2,](#page-11-0) um sicherzustellen, dass Sie sicher arbeiten.
- Schalten Sie den Server und die Peripheriegeräte aus und ziehen Sie alle Netzkabel und alle externen Kabel ab. Informationen dazu finden Sie im Abschnitt ["Server ausschalten" auf Seite 22.](#page-31-0)
- Vermeiden Sie den Kontakt mit statischen Aufladungen. Diese können zu einem Systemstopp und Datenverlust führen. Belassen Sie elektrostatisch empfindliche Komponenten bis zur Installation in ihren antistatischen Schutzhüllen. Handhaben Sie diese Einheiten mit einem Antistatikarmband oder einem anderen Erdungssystem.

Firmware- und Treiberdownload: Möglicherweise müssen Sie nach dem Austausch einer Komponente die Firmware oder Treiber aktualisieren.

- Unter <https://datacentersupport.lenovo.com/products/servers/thinksystem/sr665v3/downloads/driver-list/> finden Sie die aktuelle Firmware und Treiberupdates für Ihren Server.
- Weitere Informationen zu den Tools für die Firmwareaktualisierung finden Sie unter "Firmware aktualisieren" im Benutzerhandbuch oder Systemkonfigurationshandbuch.

## **Vorgehensweise**

- Schritt 1. Berühren Sie mit der antistatischen Schutzhülle, in der sich die neue Komponente befindet, eine unlackierte Oberfläche an der Außenseite des Servers. Nehmen Sie anschließend die neue Komponente aus der Schutzhülle und legen Sie sie auf eine antistatische Oberfläche.
- Schritt 2. Installieren Sie die M.2-Rückwandplatine.

#### M.2-Rückwandplatine an der Luftführung

1. Installieren Sie die M.2-Rückwandplatine an der Luftführung.

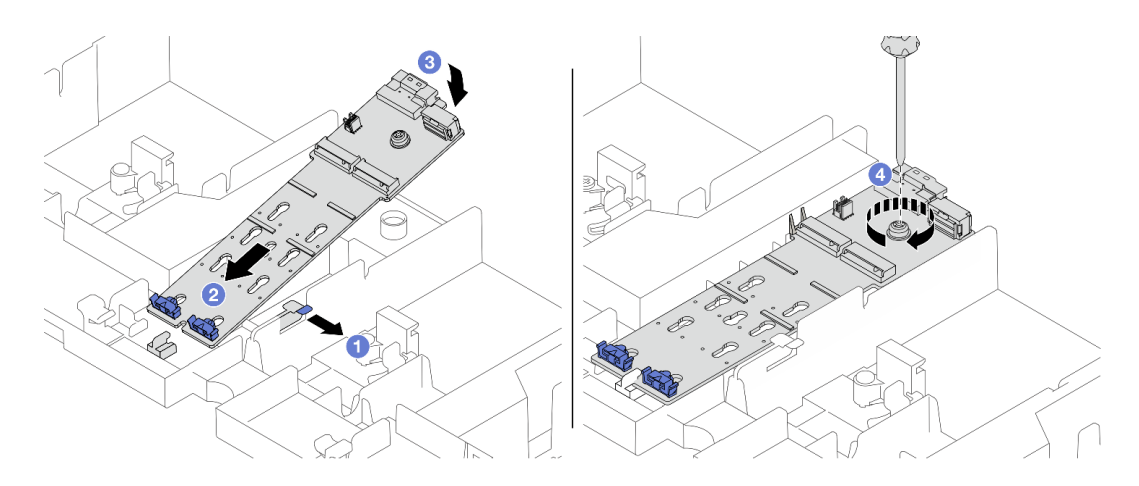

Abbildung 106. Installieren der M.2-Rückwandplatine an der Luftführung

- a. Öffnen Sie die Halteklammer an der Luftführung.
- b. <sup>2</sup> Richten Sie die Führungslöcher an der M.2-Rückwandplatine mit den Führungsstiften an der Luftführung aus. Setzen Sie anschließend die Rückwandplatine in die Luftführung ein.
- c. <sup>3</sup> Drehen Sie die M.2-Rückwandplatine vollständig nach unten.
- d. <sup>4</sup> Ziehen Sie die Schraube fest, um die M.2-Rückwandplatine zu befestigen.
- 2. Installieren Sie das M.2-Laufwerk an der M.2-Rückwandplatine. Siehe "M.2-Laufwerk [installieren" auf Seite 124](#page-133-0).

### M.2-Rückwandplatine an der mittleren Laufwerkhalterung

1. Installieren Sie die M.2-Rückwandplatine an der mittleren Laufwerkhalterung.

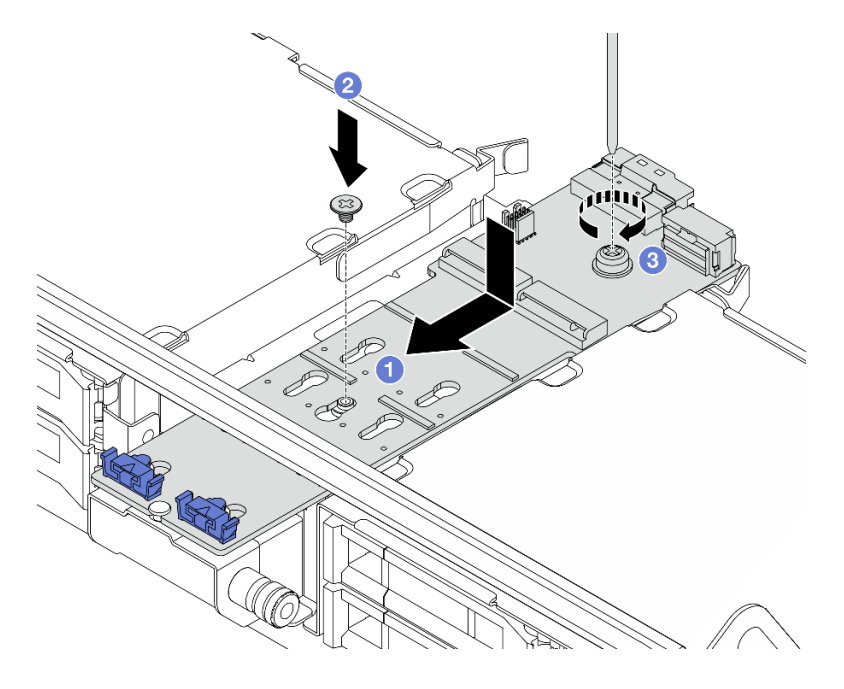

Abbildung 107. Installieren der M.2-Rückwandplatine an der mittleren Laufwerkhalterung

- a. **D** Richten Sie die Schrauben an der M.2-Rückwandplatine mit den Schraubenlöchern an der Laufwerkhalterung aus. Setzen Sie anschließend die Rückwandplatine in die Laufwerkhalterung ein.
- b. <sup>2</sup> Ziehen Sie die Schraube in der Mitte der M.2-Rückwandplatine fest.
- c. 3 Ziehen Sie die Schraube am Ende der M.2-Rückwandplatine fest.
- 2. Installieren Sie das M.2-Laufwerk an der M.2-Rückwandplatine. Siehe ["M.2-Laufwerk](#page-133-0) [installieren" auf Seite 124.](#page-133-0)
- 3. Drücken Sie die Verriegelung wie dargestellt und schließen Sie den Griff.

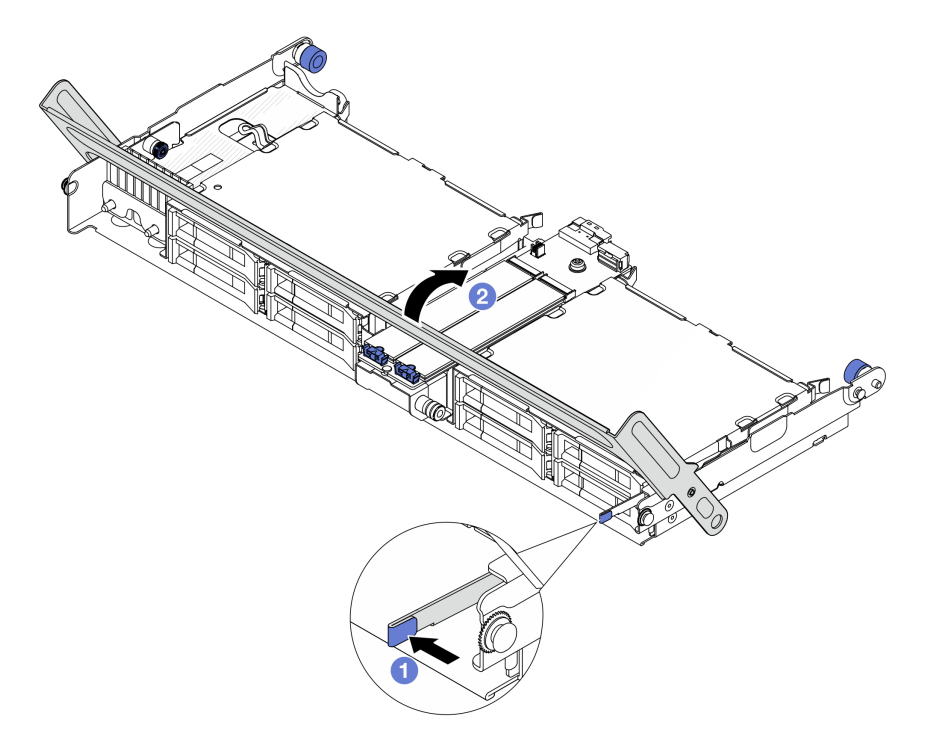

Abbildung 108. Schließen des Griffs der mittleren Laufwerkhalterung

Schritt 3. Schließen Sie die M.2-Kabel an die M.2-Rückwandplatine an.

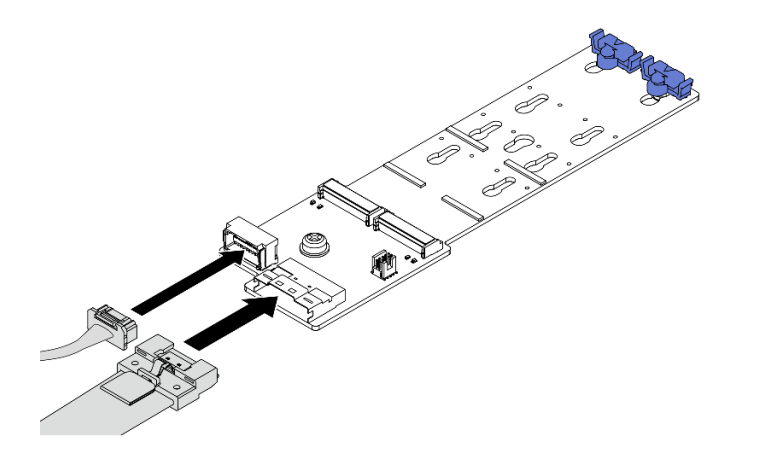

Abbildung 109. Anschließen der M.2-Kabel an M.2 x4 Nicht-RAID SATA/NVMe-Rückwandplatine mit 2 Positionen

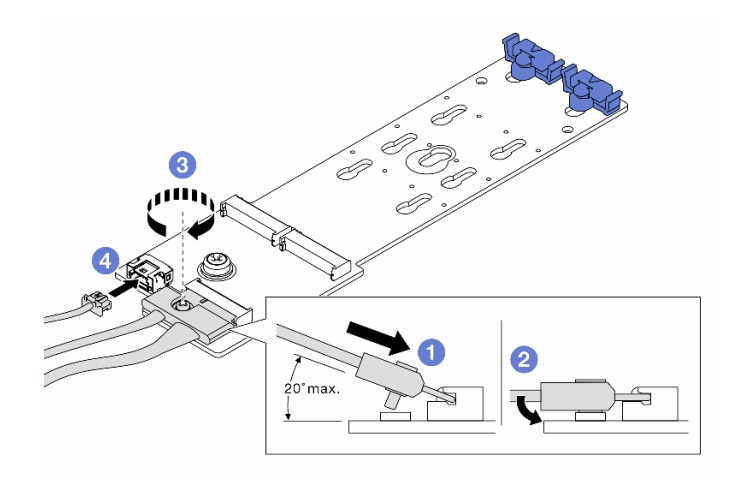

Abbildung 110. Anschließen der M.2-Kabel an M.2 x1 RAID-NVMe-Rückwandplatine mit 2 Positionen

- 1. <sup>1</sup> Neigen Sie den Anschluss in einem Winkel von max. 20 Grad und setzen Sie ihn ein, bis seine Unterseite die Rampe berührt.
- 2. Drücken Sie den Anschluss nach unten.
- 3. <sup>3</sup> Ziehen Sie die Schraube am Signalkabel an.
- 4. Schließen Sie das GPU-Netzkabel an.

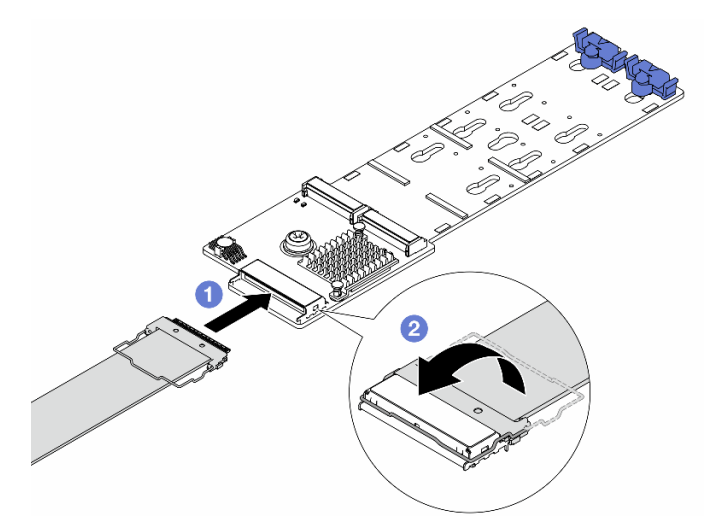

Abbildung 111. Anschließen der M.2-Kabel an M.2 RAID-SATA/NVME-Rückwandplatine mit 2 Positionen

- 1. Schließen Sie das M.2-Kabel an die M.2-Rückwandplatine an.
- 2. <sup>2</sup> Drehen Sie die Verriegelung am Kabel wie dargestellt. Drücken Sie die Verriegelung nach unten, bis sie einrastet.

## Nach dieser Aufgabe

Schließen Sie den Austausch von Komponenten ab, Siehe "Austausch von Komponenten abschließen" auf [Seite 323](#page-332-0).

## Demo-Video

#### [Sehen Sie sich das Verfahren auf YouTube an \(auf Luftführung\).](https://www.youtube.com/watch?v=DRnUQSb6-DM)

#### [Sehen Sie sich das Verfahren auf YouTube an \(auf mittlerer Laufwerkhalterung\).](https://www.youtube.com/watch?v=dug1wM_IEhw)

# NIC-Verwaltungsadapter austauschen

Mithilfe der Informationen in diesem Abschnitt können Sie den ThinkSystem V3 Management NIC Adapter Kit (NIC-Verwaltungsadapter) entfernen und installieren.

Anmerkung: Wenn das ThinkSystem V3 Management NIC Adapter Kit (NIC-Verwaltungsadapter) im Server installiert ist, wird er nicht in der Liste mit PCIe-Karten in Systemmanagementsoftware wie XCC, LXPM usw. angezeigt.

- ["NIC-Verwaltungsadapter entfernen" auf Seite 134](#page-143-0)
- ["NIC-Verwaltungsadapter installieren" auf Seite 135](#page-144-0)

# <span id="page-143-0"></span>NIC-Verwaltungsadapter entfernen

Führen Sie die Anweisungen in diesem Abschnitt aus, um das NIC-Verwaltungsadapter zu entfernen.

## Zu dieser Aufgabe

#### Achtung:

- Lesen Sie ["Installationsrichtlinien" auf Seite 1](#page-10-1) und ["Sicherheitsprüfungscheckliste" auf Seite 2,](#page-11-0) um sicherzustellen, dass Sie sicher arbeiten.
- Schalten Sie den Server und die Peripheriegeräte aus und ziehen Sie alle Netzkabel und alle externen Kabel ab. Informationen dazu finden Sie im Abschnitt ["Server ausschalten" auf Seite 22.](#page-31-0)
- Vermeiden Sie den Kontakt mit statischen Aufladungen. Diese können zu einem Systemstopp und Datenverlust führen. Belassen Sie elektrostatisch empfindliche Komponenten bis zur Installation in ihren antistatischen Schutzhüllen. Handhaben Sie diese Einheiten mit einem Antistatikarmband oder einem anderen Erdungssystem.

## Vorgehensweise

Schritt 1. Bereiten Sie die Aufgabe vor.

- a. Greifen Sie auf Lenovo XClarity Controller zu, wählen Sie Netzwerk in BMC-Konfiguration aus und deaktivieren Sie Ethernet-Anschluss 2.
- b. Wenn der Server in einem Rack installiert ist, schieben Sie ihn aus den Laufschienen des Racks heraus, um Zugriff zur oberen Abdeckung zu erhalten oder den Server aus dem Rack zu schieben. Siehe ["Server aus dem Rack entfernen" auf Seite 22](#page-31-1).
- c. Entfernen Sie die obere Abdeckung. Informationen dazu finden Sie im Abschnitt ["Obere](#page-329-0) [Abdeckung entfernen" auf Seite 320](#page-329-0).
- d. Wenn Ihr Server über eine Adapterkartenbaugruppe 1 verfügt, entfernen Sie diese zuerst. Siehe ["Hintere Adapterkartenbaugruppe entfernen" auf Seite 276](#page-285-0).
- Schritt 2. Trennen Sie das Kabel am NIC-Verwaltungsadapter.
- Schritt 3. Entfernen Sie das NIC-Verwaltungsadapter.
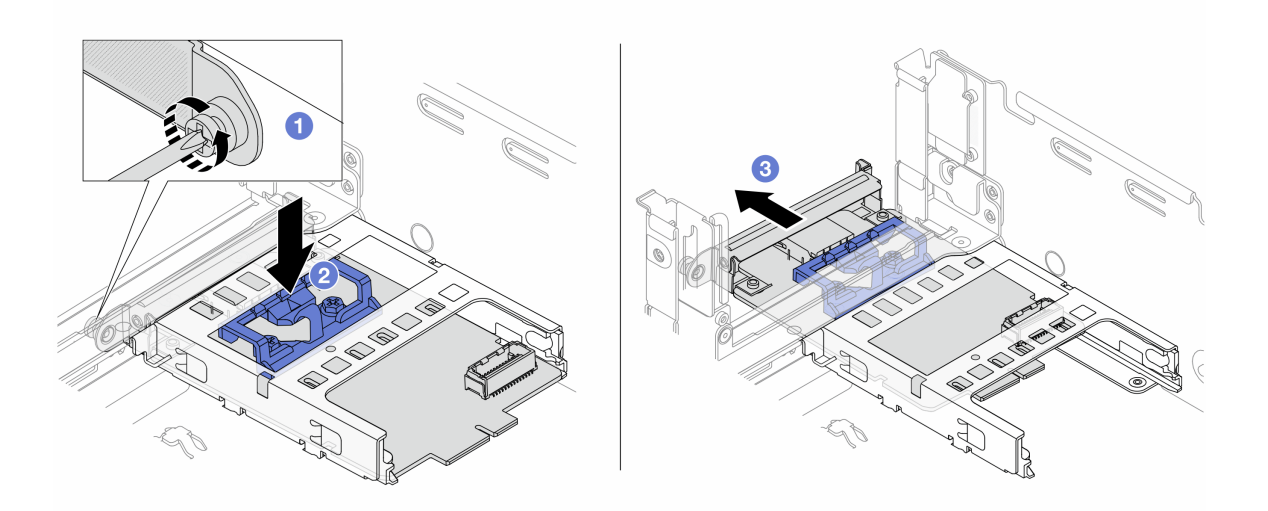

Abbildung 112. Entfernen der NIC-Verwaltungsadapter

- a. Lösen Sie die Schraube, mit der der NIC-Verwaltungsadapter gesichert wird.
- b. <sup>2</sup> Halten Sie die blaue Verriegelung gedrückt.
- c. **G** Schieben Sie den NIC-Verwaltungsadapter an der Verriegelung aus dem Gehäuse.

## Nach dieser Aufgabe

- 1. Installieren Sie eine Ersatzeinheit oder eine Abdeckblende. Siehe ["NIC-Verwaltungsadapter installieren"](#page-144-0) [auf Seite 135.](#page-144-0)
- 2. Wenn Sie angewiesen werden, die Komponente oder die Zusatzeinrichtung einzusenden, befolgen Sie die Verpackungsanweisungen und verwenden Sie ggf. das mitgelieferte Verpackungsmaterial für den Transport.

## Demo-Video

[Sehen Sie sich das Verfahren auf YouTube an.](https://www.youtube.com/watch?v=dQpwQ7KrcaY)

## <span id="page-144-0"></span>NIC-Verwaltungsadapter installieren

Führen Sie die Anweisungen in diesem Abschnitt aus, um das NIC-Verwaltungsadapter zu installieren.

## Zu dieser Aufgabe

- Lesen Sie ["Installationsrichtlinien" auf Seite 1](#page-10-0) und ["Sicherheitsprüfungscheckliste" auf Seite 2,](#page-11-0) um sicherzustellen, dass Sie sicher arbeiten.
- Schalten Sie den Server und die Peripheriegeräte aus und ziehen Sie alle Netzkabel und alle externen Kabel ab. Informationen dazu finden Sie im Abschnitt ["Server ausschalten" auf Seite 22](#page-31-0).
- Vermeiden Sie den Kontakt mit statischen Aufladungen. Diese können zu einem Systemstopp und Datenverlust führen. Belassen Sie elektrostatisch empfindliche Komponenten bis zur Installation in ihren antistatischen Schutzhüllen. Handhaben Sie diese Einheiten mit einem Antistatikarmband oder einem anderen Erdungssystem.

Firmware- und Treiberdownload: Möglicherweise müssen Sie nach dem Austausch einer Komponente die Firmware oder Treiber aktualisieren.

- Unter <https://datacentersupport.lenovo.com/products/servers/thinksystem/sr665v3/downloads/driver-list/> finden Sie die aktuelle Firmware und Treiberupdates für Ihren Server.
- Weitere Informationen zu den Tools für die Firmwareaktualisierung finden Sie unter "Firmware aktualisieren" im Benutzerhandbuch oder Systemkonfigurationshandbuch.

## Vorgehensweise

Schritt 1. Falls eine Abdeckblende installiert ist, entfernen Sie diese.

Schritt 2. Installieren Sie das NIC-Verwaltungsadapter.

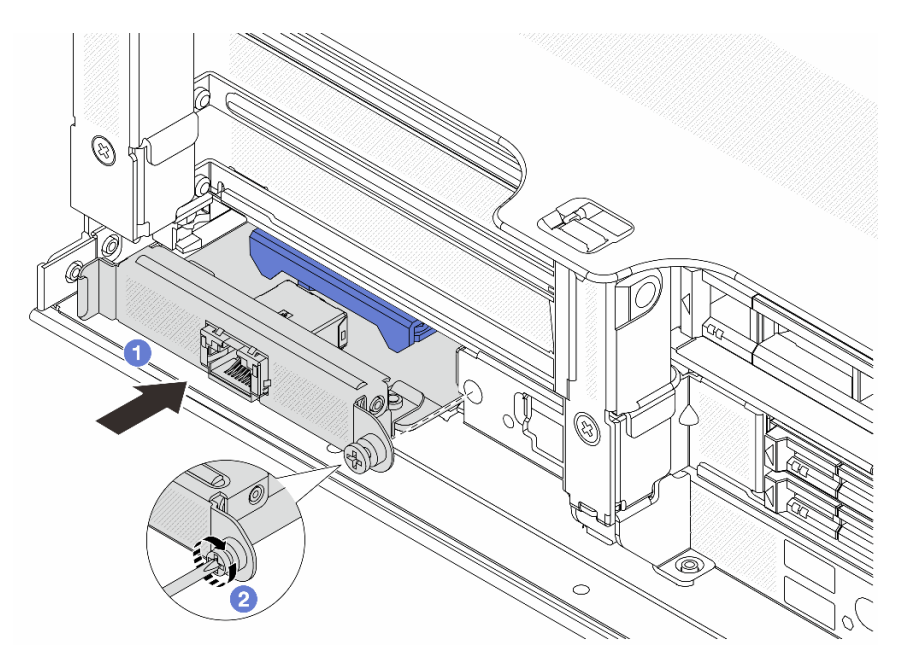

Abbildung 113. Installieren der NIC-Verwaltungsadapter

- a. G Schieben Sie den NIC-Verwaltungsadapter in den Steckplatz, bis er richtig eingesetzt ist.
- b. <sup>2</sup> Ziehen Sie die Schraube fest, um den NIC-Verwaltungsadapter zu befestigen.
- Schritt 3. Schließen Sie das Kabel am NIC-Verwaltungsadapter an. Siehe [Kapitel 2 "Interne Kabelführung"](#page-334-0) [auf Seite 325.](#page-334-0)
- Schritt 4. Wenn Sie die Adapterkartenbaugruppe 1 entfernt haben, bringen Sie sie wieder an. Siehe ["Hintere](#page-294-0) [Adapterkartenbaugruppe installieren" auf Seite 285](#page-294-0).

## Nach dieser Aufgabe

- 1. Schließen Sie den Austausch von Komponenten ab, Informationen dazu finden Sie im Abschnitt ["Austausch von Komponenten abschließen" auf Seite 323](#page-332-0).
- 2. Greifen Sie auf Lenovo XClarity Controller zu, wählen Sie Netzwerk in BMC-Konfiguration aus und aktivieren Sie Ethernet-Anschluss 2.

## Demo-Video

[Sehen Sie sich das Verfahren auf YouTube an.](https://www.youtube.com/watch?v=5Kog-Zn1o5w)

## Leitung austauschen (nur für qualifizierte Kundendiensttechniker)

Verwenden Sie die folgenden Verfahren zum Entfernen und Installieren der Leitungen.

Wichtig: Diese Aufgabe muss von qualifizierten Kundendiensttechnikern durchgeführt werden, die von Lenovo Service zertifiziert sind. Versuchen Sie nicht, sie ohne eine passende Schulung und Qualifikation zu entfernen oder zu installieren.

Die Kühlflüssigkeit im Kühlungssystem ist deionisiertes Wasser. Weitere Informationen zur Kühlflüssigkeit finden Sie unter ["Wasserbedarf" auf Seite 525.](#page-534-0)

Der Server kann in den ThinkSystem Heavy Duty Full Depth Rackschränken installiert werden. Das Benutzerhandbuch für die ThinkSystem Heavy Duty Full Depth Rackschränke finden Sie unter [Benutzerhandbuch für ThinkSystem Heavy Duty Full Depth Rackschränke.](https://pubs.lenovo.com/hdc_rackcabinet/)

Weitere Betriebs- und Wartungsrichtlinien für den Kühlwasserverteiler (CDU) finden Sie im [Lenovo Neptune](https://pubs.lenovo.com/hdc_rackcabinet/rm100_user_guide.pdf) [DWC RM100 Rackinterner Kühlwasserverteiler \(CDU\) – Betriebs- und Wartungshandbuch](https://pubs.lenovo.com/hdc_rackcabinet/rm100_user_guide.pdf).

Die folgenden Abbildungen zeigen die Rückansichten eines Rackschranks, drei Sätze Leitungen und drei Sätze Verbindungsschläuche. An der Vorderseite der Leitungen sind zwei Etiketten angebracht und an beiden Ende aller Schläuche befindet sich ebenfalls ein Etikett.

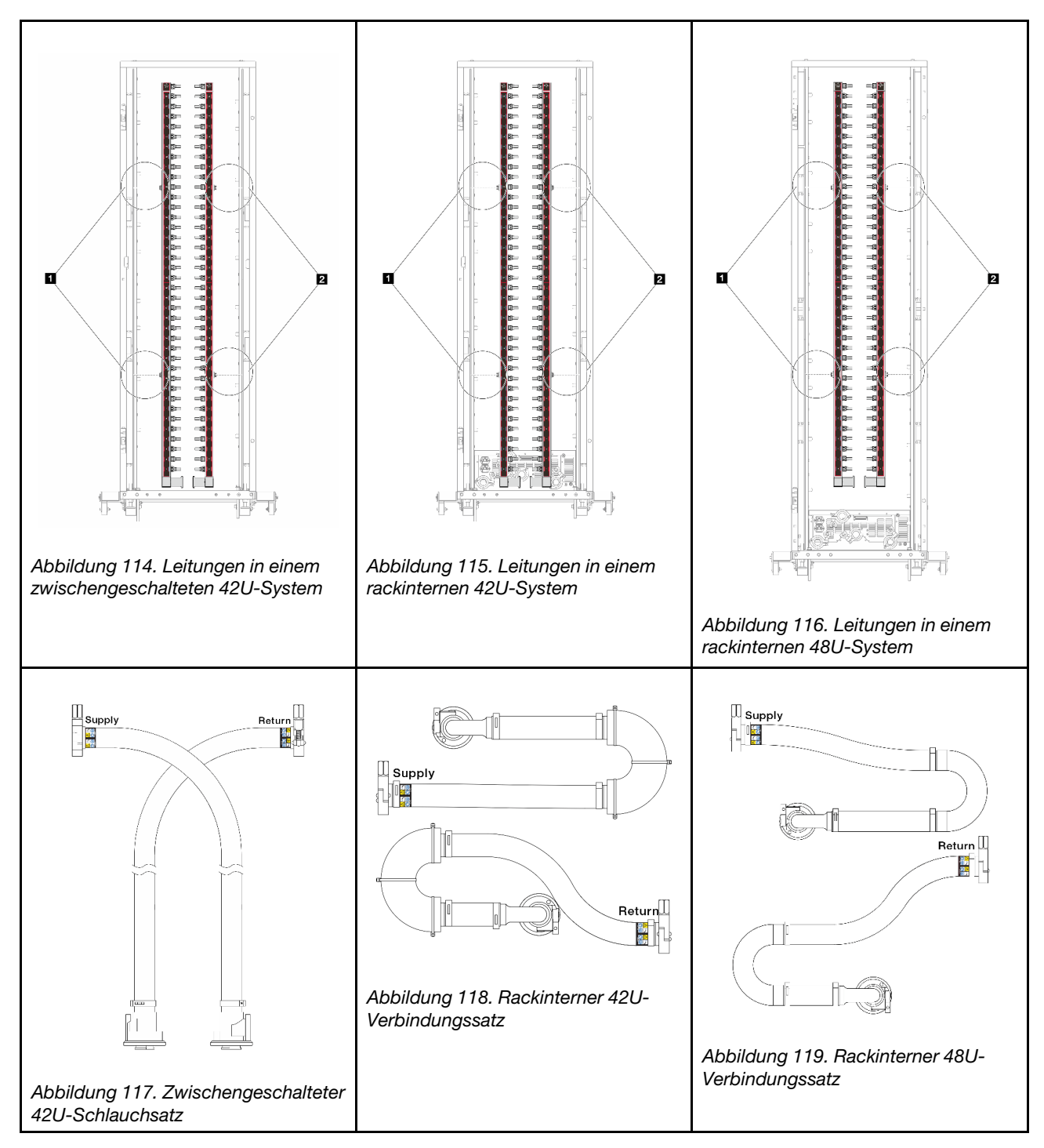

- **1** Zwei linke Rollen an der Versorgungsleitung
- **2** Zwei rechte Rollen an der Rücklaufleitung
- ["Leitung entfernen \(rackinternes System\)" auf Seite 139](#page-148-0)
- ["Leitung installieren \(rackinternes System\)" auf Seite 148](#page-157-0)
- ["Leitung entfernen \(zwischengeschaltetes System\)" auf Seite 161](#page-170-0)
- ["Leitung installieren \(zwischengeschaltetes System\)" auf Seite 172](#page-181-0)

# <span id="page-148-0"></span>Leitung entfernen (rackinternes System)

Mithilfe der Informationen in diesem Abschnitt können Sie die Leitung in einem rackinternen Direktwasserkühlungssystem entfernen.

## Zu dieser Aufgabe

Wichtig: Diese Aufgabe muss von qualifizierten Kundendiensttechnikern durchgeführt werden, die von Lenovo Service zertifiziert sind. Versuchen Sie nicht, sie ohne eine passende Schulung und Qualifikation zu entfernen oder zu installieren.

### Vorsicht:

Die Kühlflüssigkeit kann Reizungen der Haut und der Augen verursachen. Vermeiden Sie direkten Kontakt mit der Kühlflüssigkeit.

S002

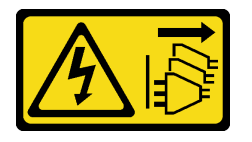

Vorsicht:

Mit dem Netzschalter an der Einheit und am Netzteil wird die Stromversorgung für die Einheit nicht unterbrochen. Die Einheit kann auch mit mehreren Netzkabeln ausgestattet sein. Um die Stromversorgung für die Einheit vollständig zu unterbrechen, müssen alle zum Gerät führenden Netzkabel vom Netz getrennt werden.

S011

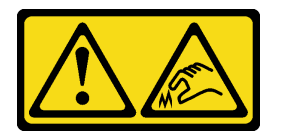

Vorsicht: Scharfe Kanten, Ecken oder Scharniere in der Nähe.

S038

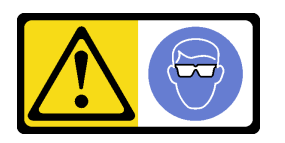

Vorsicht: Bei diesem Verfahren sollte ein Augenschutz getragen werden.

S040

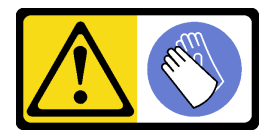

Vorsicht: Bei diesem Verfahren sollten Schutzhandschuhe getragen werden.

#### L016

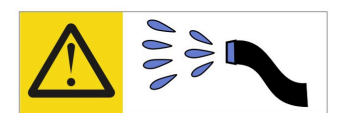

خطر . قد يتم التعرض لخطر الصدمة الكهربائية بسبب الماء أو المحلول الماني الذي يوجد بهذا المنتج. تجنب العمل في أو بالقرب من أي جهاز فعال بأيدي مبتلة أو عند وجود تسرب للماء (L016)

AVISO: Risco de choque elétrico devido à presença de água ou solução aquosa no produto. Evite trabalhar no equipamento ligado ou próximo a ele com as mãos molhadas ou quando houver a presença de água derramada. (L016)

ОПАСНО: Риск от токов удар поради вода или воден разтвор, присъстващи в продукта. Избягвайте работа по или около оборудване под напрежение, докато сте с мокри ръце или когато наоколо има разляна вода.  $(L016)$ 

DANGER : Risque de choc électrique lié à la présence d'eau ou d'une solution aqueuse dans ce produit. Évitez de travailler avec ou à proximité d'un équipement sous tension avec des mains mouillées ou lorsque de l'eau est renversée. (L016)

危险: 由于本产品中存在水或者水溶液, 因此存在电击风险。请避免使用潮湿的手在带电设备或者有水溅 出的环境附近工作。(L016)

危險:本產品中有水或水溶液,會造成電擊的危險。手濕或有潑濺的水花時,請避免使用或靠近帶電的設 備。(L016)

OPASNOST: Rizik od električnog udara zbog vode ili tekućine koja postoji u ovom proizvodu. Izbjegavajte rad u blizini opreme pod naponom s mokrim rukama ili kad je u blizini prolivena tekućina.  $(L016)$ 

NEBEZPEČÍ: Riziko úrazu elektrickým proudem v důsledku vody nebo vodního roztoku přítomného v tomto produktu. Dejte pozor, abyste při práci s aktivovaným vybavením nebo v jeho blízkosti neměli mokré ruce a vyvarujte se potřísnění nebo polití produktu vodou. (L016)

Fare! Risiko for stød på grund af vand eller en vandig opløsning i produktet. Undgå at arbejde med eller i nærheden af strømførende udstyr med våde hænder, eller hvis der er spildt vand. (L016)

GEVAAR: Risico op elektrische schok door water of waterachtige oplossing die aanwezig is in dit product. Vermijd werken aan of naast apparatuur die onder spanning staat als u natte handen hebt of als gemorst water aanwezig is. (L016)

DANGER: Risk of electric shock due to water or a water solution which is present in this product. Avoid working on or near energized equipment with wet hands or when spilled water is present.  $(L016)$ 

VAARA: Tässä tuotteessa oleva vesi tai vettä sisältävä liuos voi aiheuttaa sähköiskuvaaran. Vältä työskentelyä jännitteellisen laitteen ääressä tai sen läheisyydessä märin käsin tai jos laitteessa tai sen läheisyydessä on vesiroiskeita. (L016)

Gefahr: Aufgrund von Wasser oder wässriger Lösung in diesem Produkt besteht die Gefahr eines elektrischen Schlags. Nicht mit nassen Händen oder in der Nähe von Wasserlachen an oder in unmittelbarer Nähe von Bauteilen arbeiten, die unter Strom stehen. (L016)

ΚΙΝΔΥΝΟΣ: Κίνδυνος ηλεκτροπληξίας εξαιτίας της παρουσίας νερού ή υγρού διαλύματος στο εσωτερικό του προϊόντος. Αποφύγετε την εργασία με ενεργό εξοπλισμό ή κοντά σε ενεργό εξοπλισμό με βρεγμένα χέρια ή όταν υπάρχει διαρροή νερού. (L016)

VESZÉLY: A víz vagy a termékben lévő vizes alapú hűtőfolyadék miatt fennáll az elektromos áramütés veszélye. Ne dolgozzon áram alatt lévő berendezésen és közelében nedves kézzel, illetve amikor folyadék kerül a berendezésre.  $(L016)$ 

PERICOLO: rischio di scossa elettrica a causa di presenza nel prodotto di acqua o soluzione acquosa. Evitare di lavorare su o vicino l'apparecchiatura accesa con le mani bagnate o in presenza di acqua.  $(L016)$ 

危険:この製品内に存在する水または水溶液によって、電気ショックの危険があります。 手が濡れている場合やこぼれた水が周囲にある場合は、電圧が印加された装置またはその 周辺での作業は行わないでください。(L016)

위험: 이 제품에는 물 또는 수용액으로 인한 전기 쇼크 위험이 있습니다. 젖은 손으로 또는 엎질러진 물이 있는 상태에서 전력이 공급되는 장비나 그 주변에서 작업하지 마십시오. (L016)

ОПАСНОСТ: Опасност од струен удар поради присаство на вода или на воден раствор во овој производ. Избегнувајте работење на опрема вклучена во струја или во близина на опрема вклучена во струја со влажни раце или кога има истурено вода.  $(L016)$ 

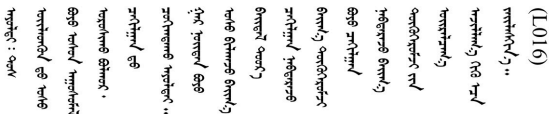

FARE: Fare for elektrisk støt på grunn av vann eller en vandig oppløsning som finnes i dette produktet. Unngå å arbeide med eller i nærheten av strømførende utstyr med våte hender eller ved eventuelt vannsøl. (L016)

NIEBEZPIECZEŃSTWO: Ryzyko porażenia prądem elektrycznym z powodu występowania w produkcie wody lub roztworu wodnego. Nie należy pracować przy podłączonym do źródła zasilania urządzeniu lub w jego pobliżu z mokrymi dłońmi lub kiedy rozlano wodę.  $(L016)$ 

PERIGO: Risco de choque eléctrico devido à presença de água ou líquidos no produto. Evite trabalhar com equipamento com energia, ou na sua proximidade, com mãos molhadas ou caso exista água derramada. (L016)

ОПАСНО: Риск поражения электрическим током вследствие присутствия в этом продукте воды или водного раствора. Избегайте выполнения работ на оборудовании, находящемся под напряжением, или рядом с таким оборудованием влажными руками или при наличии пролитой воды. (L016)

NEBEZPEČENSTVO: Riziko úrazu elektrickým prúdom v dôsledku prítomnosti vody alebo vodného roztoku v tomto produkte. Vyhnite sa práci na zapnutom zariadení alebo v jeho blízkosti s vlhkými rukami, alebo keď je prítomná rozliata voda.  $(L016)$ 

NEVARNOST: Nevarnost električnega udara zaradi vode ali vodne raztopine, prisotne v izdelku. Ne delajte na opremi ali poleg opreme pod energijo z mokrimi rokami ali ko je prisotna razlita voda.  $(L016)$ 

PELIGRO: Existe riesgo de choque eléctrico por agua o por una solución de agua que haya en este producto. Evite trabajar en equipos bajo tensión o cerca de los mismos con las manos húmedas o si hay agua derramada. (L016)

Fara: Risk för elektriska stötar på grund av vatten eller vattenbaserat medel i denna produkt. Arbeta inte med eller i närheten av elektriskt laddad utrustning om du har våta händer eller vid vattenspill. (L016)

୶୶ڶ؞୶ۑڹڿڵ؞ۿۑۄڂ؞؞؞ٮۻؽۿؾڿڶڝڂ؞ڂڵۼڂۄڂ؞ڝڂڞۼڞۑڿۄڵۑۼڶۺڂ؞ۻڿؠۼڶڝۼڛۻڂؠڵۻؠۼۣڵڂ؏ڂۑؿۦٷ<br>ڣۼۻڂڵ؞ؘۼۣٳڂؠڿؠ؞ٮڂڕۑ؞ڂۮڎ؉ٛ؞ۿۏڝۿڿ؞؞ڵڂٳڂ؞ڡڵڟڡڵ؞ٮۮۮۿ؞ۛ<del>ڛ</del>ڂ؞ۄؠڵڂ؞ۿٵڿٚڛڡؿۼڵڡڷ۩ۿؠڵ؞؈ۣڂڵڛڕڂڵ ন্  $(L016)$ 

خەتەرلىك: بۇ مەھسۇلاتتا سۇ ياكى ئېرىتمە بولغاچقا، شۇڭا توك سوقۇۋېتىش خەۋيى مەۋجۇتدۇر . قول ھۆل ھالەتتە ۋە ياكى سۇ سىرغىي چىققان ھالەتتە، توكلۇق ئۇسكۇنىگە قارىتا ۋە ياكى توكلۇق ئۇسكۇنىنىڭ ئەتراپىدا مەشغۇلات ئېلىپ بارغىلى  $(L016)$ . بولمايدۇ

Yungyiemj: Youzyiz aen canjbinj miz raemx roxnaeuz raemx yungzyiz, sojyij miz yungyiemj bungqden. Mboujndaej fwngz miz raemx seiz youq ndaw sezbi roxnaeuz youq henzgyawj guhhong.  $(L016)$ 

## Achtung:

- Lesen Sie ["Installationsrichtlinien" auf Seite 1](#page-10-0) und ["Sicherheitsprüfungscheckliste" auf Seite 2,](#page-11-0) um sicherzustellen, dass Sie sicher arbeiten.
- Schalten Sie den Server und die Peripheriegeräte aus und ziehen Sie alle Netzkabel und alle externen Kabel ab. Informationen dazu finden Sie im Abschnitt ["Server ausschalten" auf Seite 22.](#page-31-0)
- Vermeiden Sie den Kontakt mit statischen Aufladungen. Diese können zu einem Systemstopp und Datenverlust führen. Belassen Sie elektrostatisch empfindliche Komponenten bis zur Installation in ihren antistatischen Schutzhüllen. Handhaben Sie diese Einheiten mit einem Antistatikarmband oder einem anderen Erdungssystem.
- Stellen Sie sicher, dass die ordnungsgemäße Handhabung stets eingehalten wird, wenn Sie mit chemisch behandelter Kühlflüssigkeit arbeiten, die im Kühlsystem des Racks verwendet wird. Stellen Sie sicher, dass Ihnen der Lieferant der Chemikalie zur Kühlflüssigkeitsaufbereitung alle Sicherheitsdatenblätter und Sicherheitsinformationen zur Verfügung gestellt hat. Außerdem muss die richtige persönliche Schutzausrüstung verfügbar sein, die vom Lieferanten der Chemikalie zur Kühlflüssigkeitsaufbereitung empfohlen wird. Schutzhandschuhe und -brillen werden möglicherweise als Vorsichtsmaßnahme empfohlen.
- Diese Aufgabe erfordert mindestens zwei Personen.

## Vorgehensweise

Schritt 1. Schalten Sie den rackinternen Kühlwasserverteiler aus und ziehen Sie alle Netzkabel ab.

Schritt 2. Schließen Sie die beiden Kugelhähne.

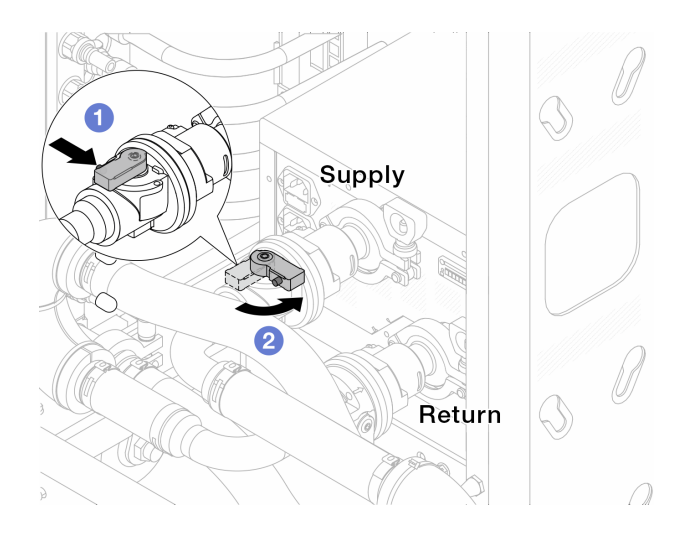

Abbildung 120. Schließen der Kugelhähne

- a. Drücken Sie auf den Knopf am Schalter des Kugelhahns.
- <span id="page-152-0"></span>b. <sup>2</sup> Drehen Sie den Griff wie oben dargestellt, um die Hähne zu schließen.

Schritt 3. Entfernen Sie die Schnellanschlüsse, um die DWCM-Schläuche von den Leitungen zu trennen.

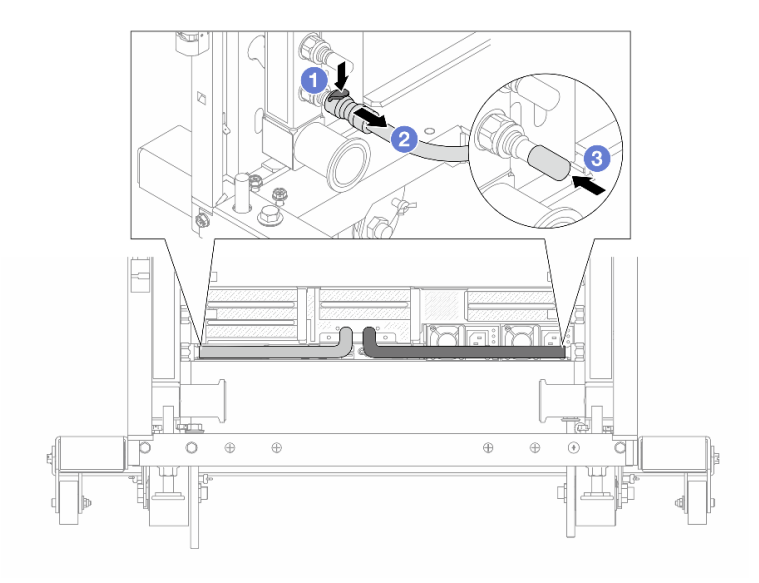

Abbildung 121. Entfernen der Schnellanschlüsse

- a. Drücken Sie die Verriegelung nach unten, um den Schlauch zu entriegeln.
- b. **2** Ziehen Sie den Schlauch ab.
- c. **B** Bringen Sie die Schnellanschlussabdeckung aus Gummi am Leitungsanschluss an.

Schritt 4. Wiederholen Sie [Schritt 3 Schritt 3 auf Seite 143](#page-152-0) mit der anderen Leitung.

Schritt 5. Lösen Sie den Verbindungssatz von den Kugelhähnen.

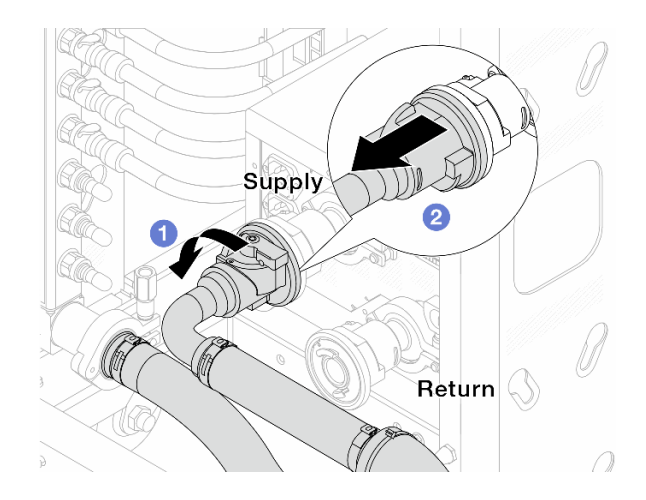

Abbildung 122. Entfernen des Verbindungssatzes

- a. **O** Drehen Sie den Kugelhahn nach links.
- <span id="page-153-0"></span>b. **2** Ziehen Sie den Verbindungssatz vom Kugelhahn ab.
- Schritt 6. Entfernen Sie die Leitung mit montiertem Verbindungssatz.

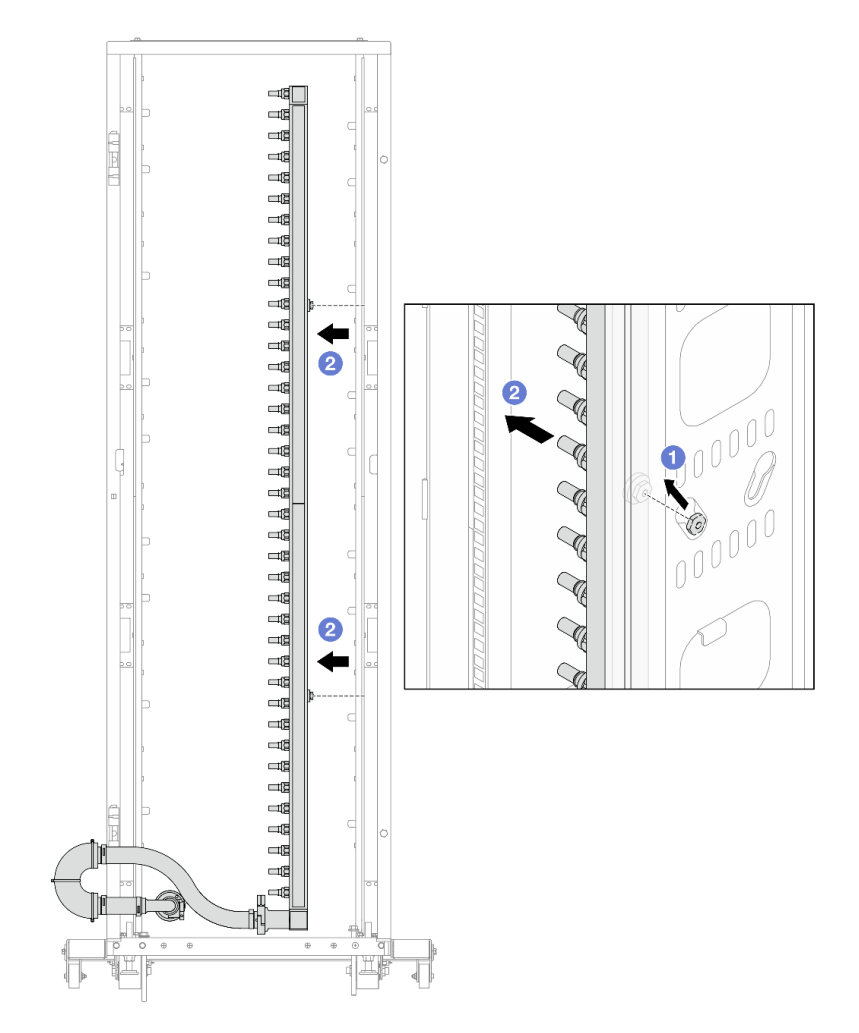

Abbildung 123. Entfernen der Leitung

- a.  $\bullet$  Halten Sie die Leitung mit beiden Händen und heben Sie sie nach oben, um die Rollen von den kleinen Öffnungen am Rackschrank zu den großen Öffnungen zu bewegen.
- b. <sup>2</sup> Entfernen Sie die Leitung mit montiertem Verbindungssatz.

Schritt 7. Wiederholen Sie [Schritt 6 Schritt 6 auf Seite 144](#page-153-0) mit der anderen Leitung.

#### Anmerkungen:

- Im Inneren von Leitung und Verbindungssatz befindet sich noch Kühlflüssigkeit. Entfernen Sie beides zusammen und warten Sie mit dem Entleeren bis zum nächsten Schritt.
- Weitere Informationen zum Rackschrank finden Sie im [Benutzerhandbuch für ThinkSystem](https://pubs.lenovo.com/hdc_rackcabinet/) [Heavy Duty Full Depth Rackschränke](https://pubs.lenovo.com/hdc_rackcabinet/).

Schritt 8. Bringen Sie den Ablasssatz an der Zulaufseite der Leitung an.

Anmerkung: Bei diesem Schritt wird die Kühlflüssigkeit mithilfe eines Druckunterschieds aus der Versorgungsleitung abgelassen.

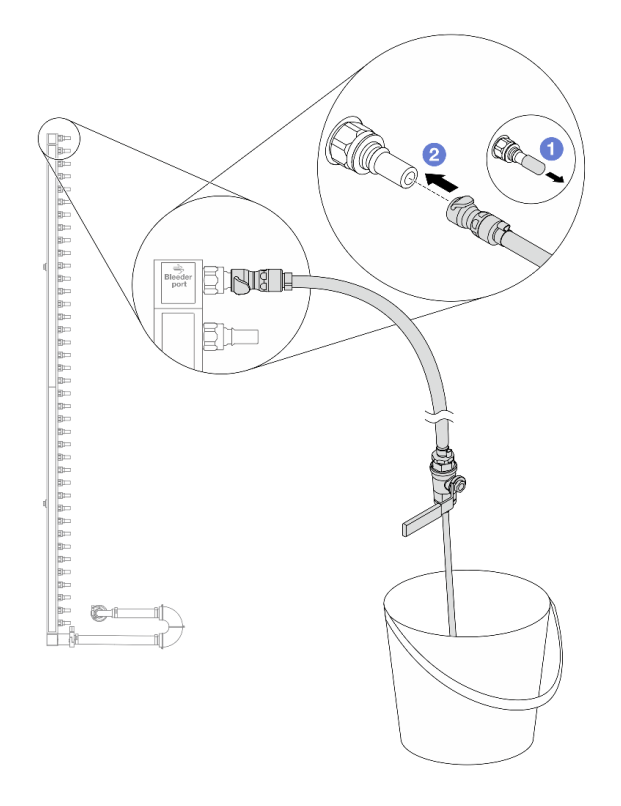

Abbildung 124. Installieren des Ablasssatzes an der Zulaufseite

- a. Entfernen Sie die Schnellanschlussabdeckung aus Gummi vom Leitungsanschluss.
- b. <sup>2</sup> Verbinden Sie den Ablasssatz mit der Leitung.
- Schritt 9. Öffnen Sie langsam das Ablassventil, damit die Kühlflüssigkeit kontinuierlich abfließen kann. Schließen Sie das Ablassventil, sobald keine Kühlflüssigkeit mehr fließt.

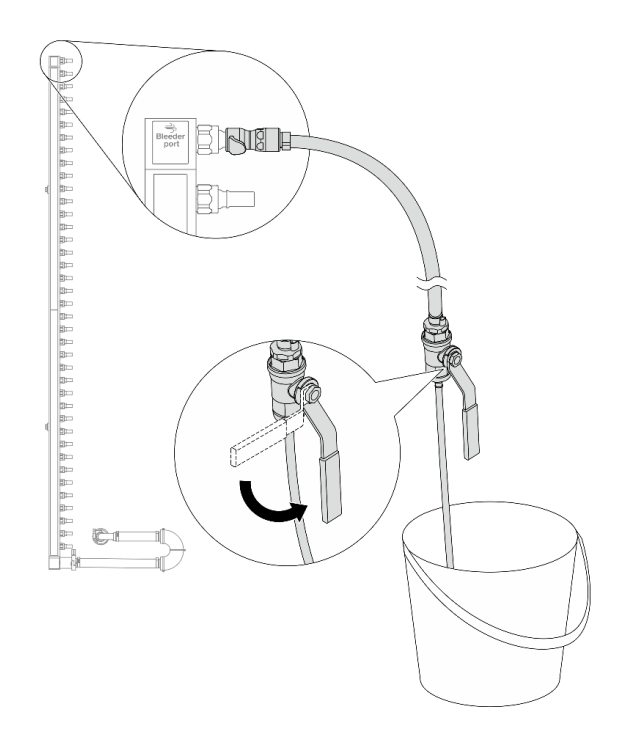

Abbildung 125. Öffnen des Ablassventils

Schritt 10. Bringen Sie den Ablasssatz an der Rücklaufseite der Leitung an.

Anmerkung: Bei diesem Schritt wird die Kühlflüssigkeit mithilfe eines Druckunterschieds aus der Rücklaufleitung abgelassen.

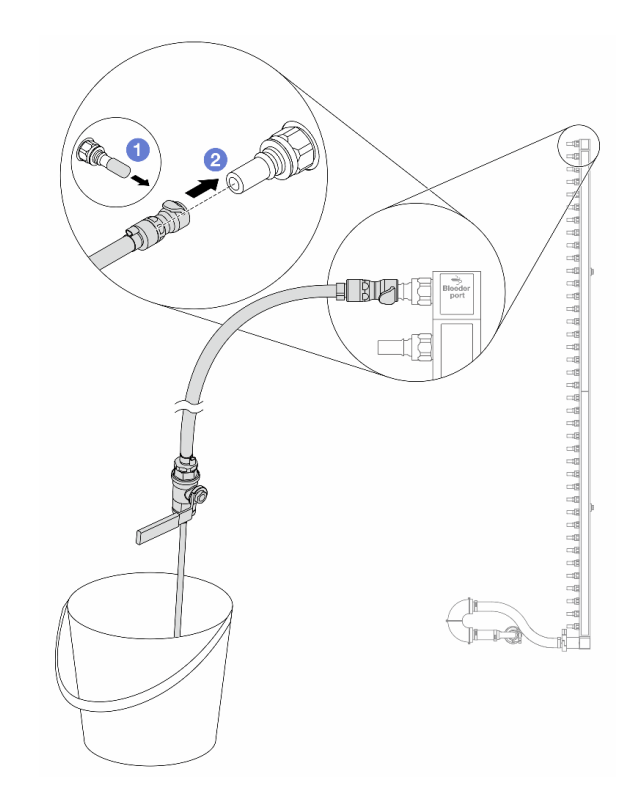

Abbildung 126. Installieren des Ablasssatzes an der Rücklaufseite

- a. **D** Entfernen Sie die Schnellanschlussabdeckung aus Gummi vom Leitungsanschluss.
- b. Verbinden Sie den Ablasssatz mit der Leitung.
- Schritt 11. Öffnen Sie langsam das Ablassventil, damit die Kühlflüssigkeit kontinuierlich abfließen kann. Schließen Sie das Ablassventil, sobald keine Kühlflüssigkeit mehr fließt.

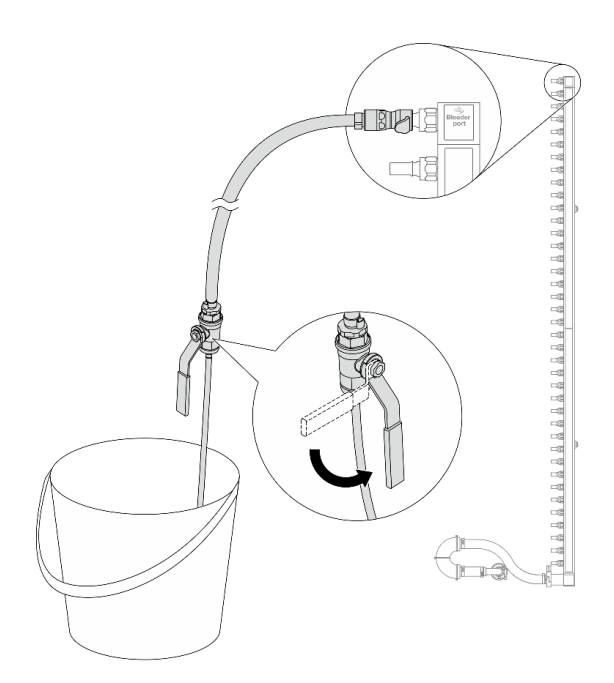

Abbildung 127. Öffnen des Ablassventils

<span id="page-157-1"></span>Schritt 12. Trennen Sie die Leitung in einem trockenen, sauberen Arbeitsbereich vom Verbindungssatz und halten Sie einen Eimer und saugfähige Tücher bereit, um auslaufende Kühlflüssigkeit aufzufangen.

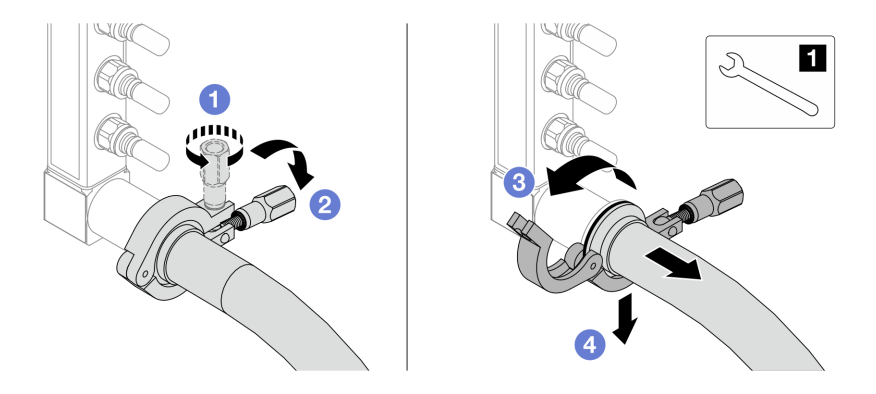

Abbildung 128. Trennen der Leitung vom Verbindungssatz

**17-mm-Schraubenschlüssel** 

- a. Lösen Sie die Schraube, mit der die Hülse gesichert ist.
- b. <sup>2</sup> Klappen Sie die Schraube um.
- c. Öffnen Sie die Klemme.
- d. Entfernen Sie die Hülse mit dem Verbindungssatz von der Leitung.

Schritt 13. Wiederholen Sie [Schritt 12 Schritt 12 auf Seite 148](#page-157-1) mit der anderen Leitung.

- Schritt 14. Reinigen und trocknen Sie die Leitungsanschlüsse und Verbindungssätze. Bringen Sie Schnellanschlussabdeckungen oder andere Abdeckungen an, um die Verbindungssätze und Leitungsanschlüsse zu schützen.
- Schritt 15. Informationen zum Entfernen des Server aus dem Rack finden Sie unter ["Server aus dem Rack](#page-31-1) [entfernen" auf Seite 22](#page-31-1).
- Schritt 16. Informationen zum Entfernen des Modul für direkte Wasserkühlung (DWCM) finden Sie unter ["Modul für direkte Wasserkühlung des Lenovo Neptune\(TM\) Prozessors entfernen" auf Seite 110.](#page-119-0)

## Nach dieser Aufgabe

Wenn Sie angewiesen werden, die Komponente oder die Zusatzeinrichtung einzusenden, befolgen Sie die Verpackungsanweisungen und verwenden Sie ggf. das mitgelieferte Verpackungsmaterial für den Transport.

## <span id="page-157-0"></span>Leitung installieren (rackinternes System)

Mithilfe der Informationen in diesem Abschnitt können Sie die Leitung in einem rackinternen Direktwasserkühlungssystem installieren.

## Zu dieser Aufgabe

Wichtig: Diese Aufgabe muss von qualifizierten Kundendiensttechnikern durchgeführt werden, die von Lenovo Service zertifiziert sind. Versuchen Sie nicht, sie ohne eine passende Schulung und Qualifikation zu entfernen oder zu installieren.

#### Vorsicht:

Die Kühlflüssigkeit kann Reizungen der Haut und der Augen verursachen. Vermeiden Sie direkten Kontakt mit der Kühlflüssigkeit.

#### S002

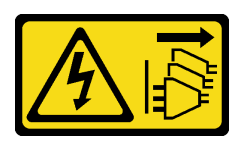

Vorsicht:

Mit dem Netzschalter an der Einheit und am Netzteil wird die Stromversorgung für die Einheit nicht unterbrochen. Die Einheit kann auch mit mehreren Netzkabeln ausgestattet sein. Um die Stromversorgung für die Einheit vollständig zu unterbrechen, müssen alle zum Gerät führenden Netzkabel vom Netz getrennt werden.

S011

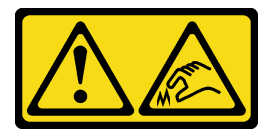

Vorsicht:

Scharfe Kanten, Ecken oder Scharniere in der Nähe.

S038

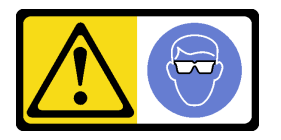

Vorsicht: Bei diesem Verfahren sollte ein Augenschutz getragen werden.

S040

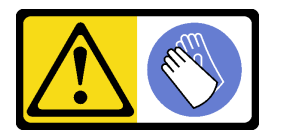

Vorsicht: Bei diesem Verfahren sollten Schutzhandschuhe getragen werden.

#### L016

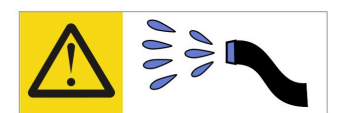

خطر . قد يتم التعرض لخطر الصدمة الكهربائية بسبب الماء أو المحلول الماني الذي يوجد بهذا المنتج. تجنب العمل في أو بالقرب من أي جهاز فعال بأيدي مبتلة أو عند وجود تسرب للماء (L016)

AVISO: Risco de choque elétrico devido à presença de água ou solução aquosa no produto. Evite trabalhar no equipamento ligado ou próximo a ele com as mãos molhadas ou quando houver a presença de água derramada. (L016)

ОПАСНО: Риск от токов удар поради вода или воден разтвор, присъстващи в продукта. Избягвайте работа по или около оборудване под напрежение, докато сте с мокри ръце или когато наоколо има разляна вода.  $(L016)$ 

DANGER : Risque de choc électrique lié à la présence d'eau ou d'une solution aqueuse dans ce produit. Évitez de travailler avec ou à proximité d'un équipement sous tension avec des mains mouillées ou lorsque de l'eau est renversée. (L016)

危险: 由于本产品中存在水或者水溶液, 因此存在电击风险。请避免使用潮湿的手在带电设备或者有水溅 出的环境附近工作。(L016)

危險:本產品中有水或水溶液,會造成電擊的危險。手濕或有潑濺的水花時,請避免使用或靠近帶電的設 備。(L016)

OPASNOST: Rizik od električnog udara zbog vode ili tekućine koja postoji u ovom proizvodu. Izbjegavajte rad u blizini opreme pod naponom s mokrim rukama ili kad je u blizini prolivena tekućina.  $(L016)$ 

NEBEZPEČÍ: Riziko úrazu elektrickým proudem v důsledku vody nebo vodního roztoku přítomného v tomto produktu. Dejte pozor, abyste při práci s aktivovaným vybavením nebo v jeho blízkosti neměli mokré ruce a vyvarujte se potřísnění nebo polití produktu vodou. (L016)

Fare! Risiko for stød på grund af vand eller en vandig opløsning i produktet. Undgå at arbejde med eller i nærheden af strømførende udstyr med våde hænder, eller hvis der er spildt vand. (L016)

GEVAAR: Risico op elektrische schok door water of waterachtige oplossing die aanwezig is in dit product. Vermijd werken aan of naast apparatuur die onder spanning staat als u natte handen hebt of als gemorst water aanwezig is. (L016)

DANGER: Risk of electric shock due to water or a water solution which is present in this product. Avoid working on or near energized equipment with wet hands or when spilled water is present.  $(L016)$ 

VAARA: Tässä tuotteessa oleva vesi tai vettä sisältävä liuos voi aiheuttaa sähköiskuvaaran. Vältä työskentelyä jännitteellisen laitteen ääressä tai sen läheisyydessä märin käsin tai jos laitteessa tai sen läheisyydessä on vesiroiskeita. (L016)

Gefahr: Aufgrund von Wasser oder wässriger Lösung in diesem Produkt besteht die Gefahr eines elektrischen Schlags. Nicht mit nassen Händen oder in der Nähe von Wasserlachen an oder in unmittelbarer Nähe von Bauteilen arbeiten, die unter Strom stehen. (L016)

ΚΙΝΔΥΝΟΣ: Κίνδυνος ηλεκτροπληξίας εξαιτίας της παρουσίας νερού ή υγρού διαλύματος στο εσωτερικό του προϊόντος. Αποφύγετε την εργασία με ενεργό εξοπλισμό ή κοντά σε ενεργό εξοπλισμό με βρεγμένα χέρια ή όταν υπάρχει διαρροή νερού. (L016)

VESZÉLY: A víz vagy a termékben lévő vizes alapú hűtőfolyadék miatt fennáll az elektromos áramütés veszélye. Ne dolgozzon áram alatt lévő berendezésen és közelében nedves kézzel, illetve amikor folyadék kerül a berendezésre.  $(L016)$ 

PERICOLO: rischio di scossa elettrica a causa di presenza nel prodotto di acqua o soluzione acquosa. Evitare di lavorare su o vicino l'apparecchiatura accesa con le mani bagnate o in presenza di acqua.  $(L016)$ 

危険:この製品内に存在する水または水溶液によって、電気ショックの危険があります。 手が濡れている場合やこぼれた水が周囲にある場合は、電圧が印加された装置またはその 周辺での作業は行わないでください。(L016)

위험: 이 제품에는 물 또는 수용액으로 인한 전기 쇼크 위험이 있습니다. 젖은 손으로 또는 엎질러진 물이 있는 상태에서 전력이 공급되는 장비나 그 주변에서 작업하지 마십시오. (L016)

ОПАСНОСТ: Опасност од струен удар поради присаство на вода или на воден раствор во овој производ. Избегнувајте работење на опрема вклучена во струја или во близина на опрема вклучена во струја со влажни раце или кога има истурено вода.  $(L016)$ 

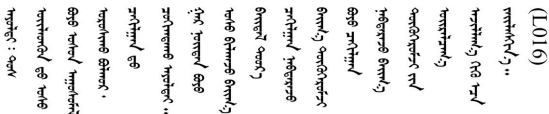

FARE: Fare for elektrisk støt på grunn av vann eller en vandig oppløsning som finnes i dette produktet. Unngå å arbeide med eller i nærheten av strømførende utstyr med våte hender eller ved eventuelt vannsøl. (L016)

NIEBEZPIECZEŃSTWO: Ryzyko porażenia prądem elektrycznym z powodu występowania w produkcie wody lub roztworu wodnego. Nie należy pracować przy podłączonym do źródła zasilania urządzeniu lub w jego pobliżu z mokrymi dłońmi lub kiedy rozlano wodę.  $(L016)$ 

PERIGO: Risco de choque eléctrico devido à presença de água ou líquidos no produto. Evite trabalhar com equipamento com energia, ou na sua proximidade, com mãos molhadas ou caso exista água derramada. (L016)

ОПАСНО: Риск поражения электрическим током вследствие присутствия в этом продукте воды или водного раствора. Избегайте выполнения работ на оборудовании, находящемся под напряжением, или рядом с таким оборудованием влажными руками или при наличии пролитой воды. (L016)

NEBEZPEČENSTVO: Riziko úrazu elektrickým prúdom v dôsledku prítomnosti vody alebo vodného roztoku v tomto produkte. Vyhnite sa práci na zapnutom zariadení alebo v jeho blízkosti s vlhkými rukami, alebo keď je prítomná rozliata voda.  $(L016)$ 

NEVARNOST: Nevarnost električnega udara zaradi vode ali vodne raztopine, prisotne v izdelku. Ne delajte na opremi ali poleg opreme pod energijo z mokrimi rokami ali ko je prisotna razlita voda.  $(L016)$ 

PELIGRO: Existe riesgo de choque eléctrico por agua o por una solución de agua que haya en este producto. Evite trabajar en equipos bajo tensión o cerca de los mismos con las manos húmedas o si hay agua derramada. (L016)

Fara: Risk för elektriska stötar på grund av vatten eller vattenbaserat medel i denna produkt. Arbeta inte med eller i närheten av elektriskt laddad utrustning om du har våta händer eller vid vattenspill. (L016)

୶୶ڶ؞୶ۑڹڿڵ؞ۿۑۄڂ؞؞؞ٮۻؽۿؾڿڶڝڂ؞ڂڵۼڂۄڂ؞ڝڂڞۼڞۑڿۄڵۑۼڶۺڂ؞ۻڿؠۼڶڝۼڛۻڂؠڵۻؠۼۣڵڂ؏ڂۑؿۦٷ<br>ڣۼۻڂڵ؞ؘۼۣٳڂؠڿؠ؞ٮڂڕۑ؞ڂۮڎ؉ٛ؞ۿۏڝۿڿ؞؞ڵڂٳڂ؞ڡڵڟڡڵ؞ٮۮۮۿ؞ۛ<del>ڛ</del>ڂ؞ۄؠڵڂ؞ۿٵڿٚڛڡؿۼڵڡڷ۩ۿؠڵ؞؈ۣڂڵڛڕڂڵ ব]  $(L016)$ 

خەتەرلىك: بۇ مەھسۇلاتتا سۇ ياكى ئېرىتمە بولغاچقا، شۇڭا توك سوقۇۋېتىش خەۋيى مەۋجۇتدۇر . قول ھۆل ھالەتتە ۋە ياكى سۇ سىرغىي چىققان ھالەتتە، توكلۇق ئۇسكۇنىگە قارىتا ۋە ياكى توكلۇق ئۇسكۇنىنىڭ ئەتراپىدا مەشغۇلات ئېلىپ بارغىلى  $(L016)$ . بولمايدۇ

Yungyiemj: Youzyiz aen canjbinj miz raemx roxnaeuz raemx yungzyiz, sojyij miz yungyiemj bungqden. Mboujndaej fwngz miz raemx seiz youq ndaw sezbi roxnaeuz youq henzgyawj guhhong.  $(L016)$ 

#### Achtung:

- Lesen Sie ["Installationsrichtlinien" auf Seite 1](#page-10-0) und ["Sicherheitsprüfungscheckliste" auf Seite 2,](#page-11-0) um sicherzustellen, dass Sie sicher arbeiten.
- Schalten Sie den Server und die Peripheriegeräte aus und ziehen Sie alle Netzkabel und alle externen Kabel ab. Informationen dazu finden Sie im Abschnitt ["Server ausschalten" auf Seite 22.](#page-31-0)
- Vermeiden Sie den Kontakt mit statischen Aufladungen. Diese können zu einem Systemstopp und Datenverlust führen. Belassen Sie elektrostatisch empfindliche Komponenten bis zur Installation in ihren antistatischen Schutzhüllen. Handhaben Sie diese Einheiten mit einem Antistatikarmband oder einem anderen Erdungssystem.
- Stellen Sie sicher, dass die ordnungsgemäße Handhabung stets eingehalten wird, wenn Sie mit chemisch behandelter Kühlflüssigkeit arbeiten, die im Kühlsystem des Racks verwendet wird. Stellen Sie sicher, dass Ihnen der Lieferant der Chemikalie zur Kühlflüssigkeitsaufbereitung alle Sicherheitsdatenblätter und Sicherheitsinformationen zur Verfügung gestellt hat. Außerdem muss die richtige persönliche Schutzausrüstung verfügbar sein, die vom Lieferanten der Chemikalie zur Kühlflüssigkeitsaufbereitung empfohlen wird. Schutzhandschuhe und -brillen werden möglicherweise als Vorsichtsmaßnahme empfohlen.
- Diese Aufgabe erfordert mindestens zwei Personen.

## Vorgehensweise

- Schritt 1. Stellen Sie sicher, dass der rackinterne Kühlwasserverteiler und andere Einheiten ausgeschaltet und alle externen Kabel getrennt sind.
- Schritt 2. Informationen zum Installieren der Modul für direkte Wasserkühlung (DWCM) finden Sie im Abschnitt "Direktes Wasserkühlungsmodul des Lenovo Neptune(TM) Prozessors installieren" auf [Seite 114](#page-123-0).
- Schritt 3. Informationen zum Installieren des Servers im Rack finden Sie unter ["Server im Rack installieren"](#page-35-0) [auf Seite 26.](#page-35-0)
- <span id="page-162-0"></span>Schritt 4. Installieren Sie die Leitung.

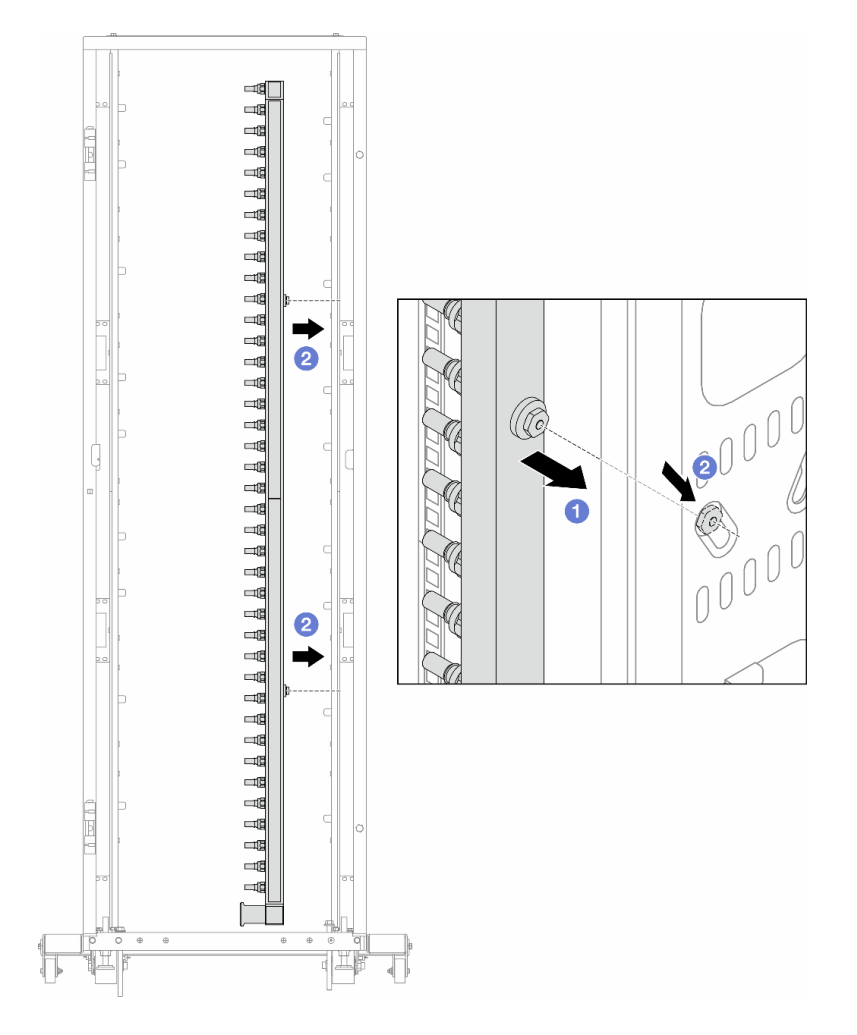

Abbildung 129. Installieren der Leitung

- a. <sup>1</sup> Halten Sie die Leitung mit beiden Händen und befestigen Sie sie am Rackschrank.
- b. **@** Richten Sie die Rollen an den Öffnungen aus und lassen Sie sie am Schrank einrasten.

Anmerkung: Weitere Informationen zum Rackschrank finden Sie im [Benutzerhandbuch für](https://pubs.lenovo.com/hdc_rackcabinet/)  [ThinkSystem Heavy Duty Full Depth Rackschränke.](https://pubs.lenovo.com/hdc_rackcabinet/)

- Schritt 5. Wiederholen Sie [Schritt 4 Schritt 4 auf Seite 153](#page-162-0) mit der anderen Leitung.
- Schritt 6. Installieren Sie Kugelhähne am Kühlwasserverteiler.

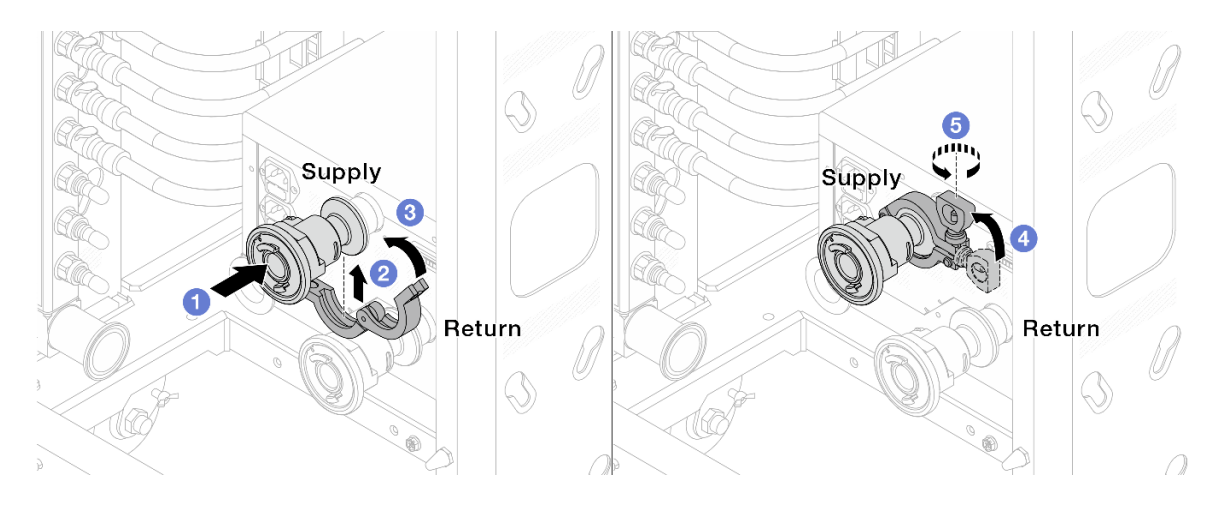

Abbildung 130. Installieren der Kugelhähne

- a. G Schließen Sie die Kugelhähne an die Zulauf- und Rücklauf-Anschlüsse an.
- b. Umschließen Sie die Hülse am Schlauch mit der Klammer.
- c. **Schließen Sie die Klammer.**
- d. **+ Klappen Sie die Schraube nach oben.**
- e. **G** Ziehen Sie die Schraube an und stellen Sie sicher, dass sie befestigt ist.

Schritt 7. Bringen Sie den Verbindungssatz an den Leitungen an.

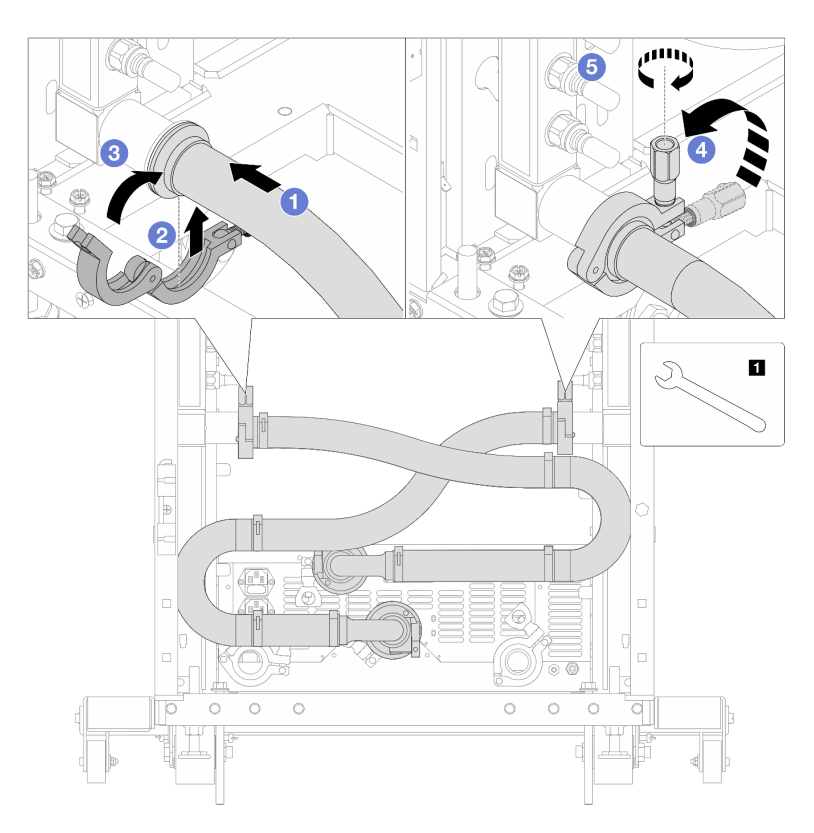

Abbildung 131. Anbringen des Verbindungssatzes

## **1** 17-mm-Schraubenschlüssel

- a. Verbinden Sie den Verbindungssatz mit beiden Leitungen.
- b. Umschließen Sie die Hülse am Schlauch mit der Klammer.
- c. **S** Schließen Sie die Klammer.
- d. 4 Klappen Sie die Schraube nach oben.
- e.  **Ziehen Sie die Schraube an und stellen Sie sicher, dass sie befestigt ist.**

Schritt 8. Montieren Sie den Verbindungssatz an den Kugelhähnen.

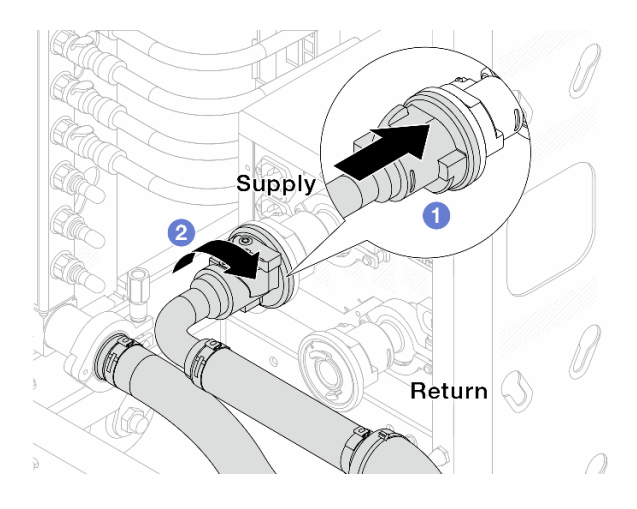

Abbildung 132. Verbinden der Kugelhähne

- a. G Schließen Sie die Kugelhähne an.
- b. <sup>2</sup> Drehen Sie den Anschluss nach rechts, um die zwei Ventile zu verriegeln.
- Schritt 9. Bereiten Sie den rackinternen Kühlwasserverteiler vor.
	- a. Schließen Sie den Zulaufschlauch an den Einlassanschluss an der Vorderseite an.

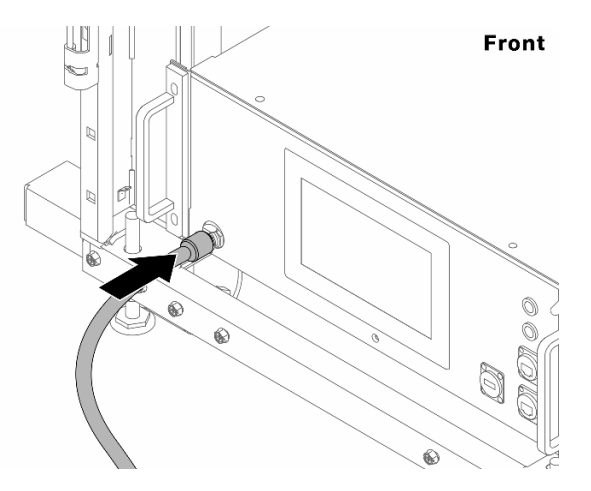

Abbildung 133. Vorderseite des Kühlwasserverteilers

b. Schließen Sie die Schläuche an den Ablaufanschluss und die Ablassanschlüsse an der Rückseite an.

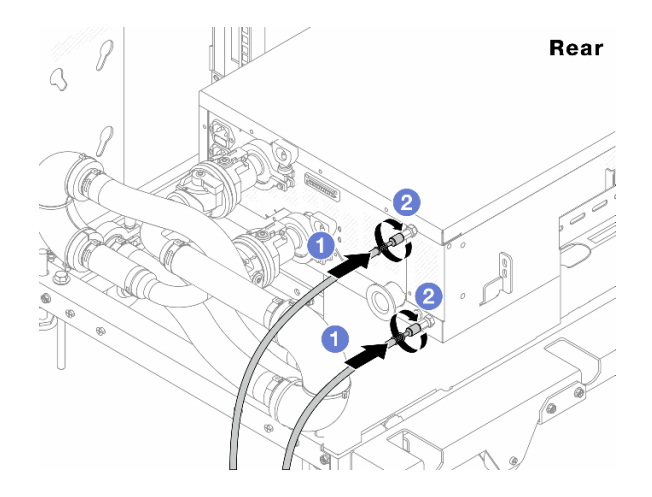

Abbildung 134. Rückseite des Kühlwasserverteilers

- Schließen Sie die Ablauf- und Ablassschläuche an den Kühlwasserverteiler an.
- <sup>2</sup> Drehen Sie die Anschlüsse nach rechts, um die Verbindung zu sichern.

### Wichtig:

- Weitere Betriebs- und Wartungsrichtlinien finden Sie im [Lenovo Neptune DWC RM100](https://pubs.lenovo.com/hdc_rackcabinet/rm100_user_guide.pdf) [Rackinterner Kühlwasserverteiler \(CDU\) – Betriebs- und Wartungshandbuch](https://pubs.lenovo.com/hdc_rackcabinet/rm100_user_guide.pdf).
- Wenn Sie Support, entsprechende Garantie- und Wartungsinformationen benötigen, wenden Sie sich an das Lenovo Professional Services Team cdusupport@lenovo.com

Schritt 10. Bringen Sie die Schnellanschlüsse an den Leitungen an.

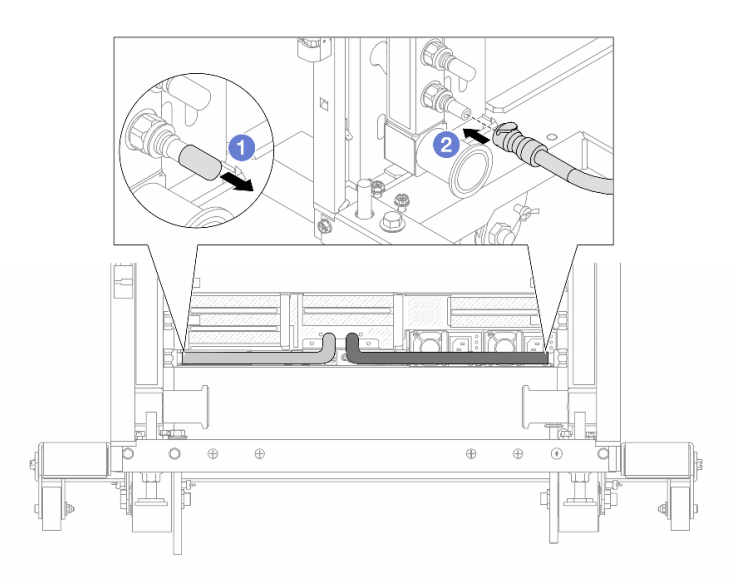

Abbildung 135. Anbringen der Schnellanschlüsse

- a. **D** Entfernen Sie die Schnellanschlussabdeckung aus Gummi vom Leitungsanschluss.
- b. <sup>2</sup> Verbinden Sie den Anschluss mit dem Leitungsanschluss.

Schritt 11. Bringen Sie den Ablasssatz an der Zulaufseite der Leitung an.

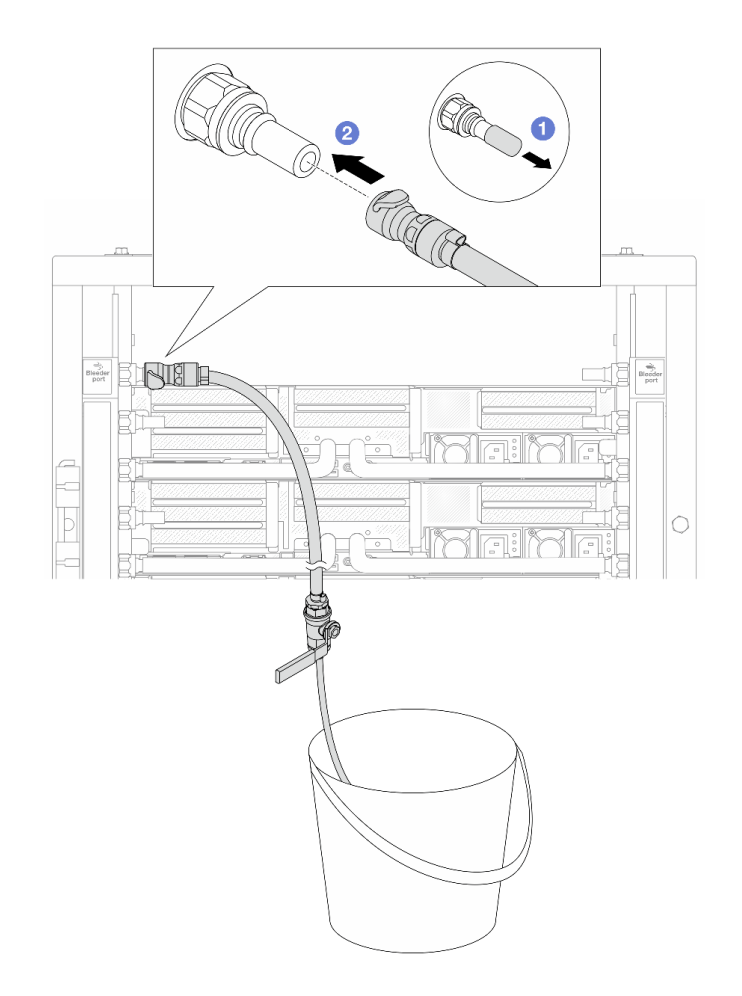

Abbildung 136. Installieren des Ablasssatzes an der Zulaufseite

- a. **D** Entfernen Sie die Schnellanschlussabdeckung aus Gummi vom Leitungsanschluss.
- b. Verbinden Sie den Ablasssatz mit der Leitung.
- Schritt 12. Öffnen Sie die Griffe der Kugelhähne, damit das System mit Kühlflüssigkeit gefüllt und die Luft aus den Leitungen gedrückt wird.

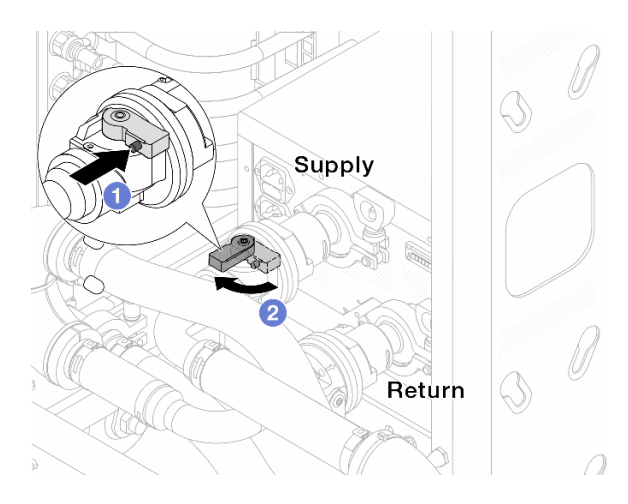

Abbildung 137. Öffnen der Kugelhähne

- a. Drücken Sie auf den Knopf am Schalter des Kugelhahns.
- b. <sup>2</sup> Drehen Sie den Schalter wie oben dargestellt, um die Hähne vollständig zu öffnen.

#### Achtung:

- Achten Sie genau auf die vordere Anzeige des Kühlwasserverteilers und halten Sie den Systemdruck auf 1 bar.
- Weitere Informationen zur erforderlichen Temperatur der Kühlflüssigkeit und dem Systemdruck finden Sie unter ["Wasserbedarf" auf Seite 525](#page-534-0).
- Schritt 13. Öffnen Sie langsam das Ablassventil, damit die Luft durch den Schlauch entweicht. Schließen Sie das Ablassventil, sobald ein kontinuierlicher Wasserstrahl in den Eimer fließt oder sich im Ablassschlauch nur minimale Blasen befinden.

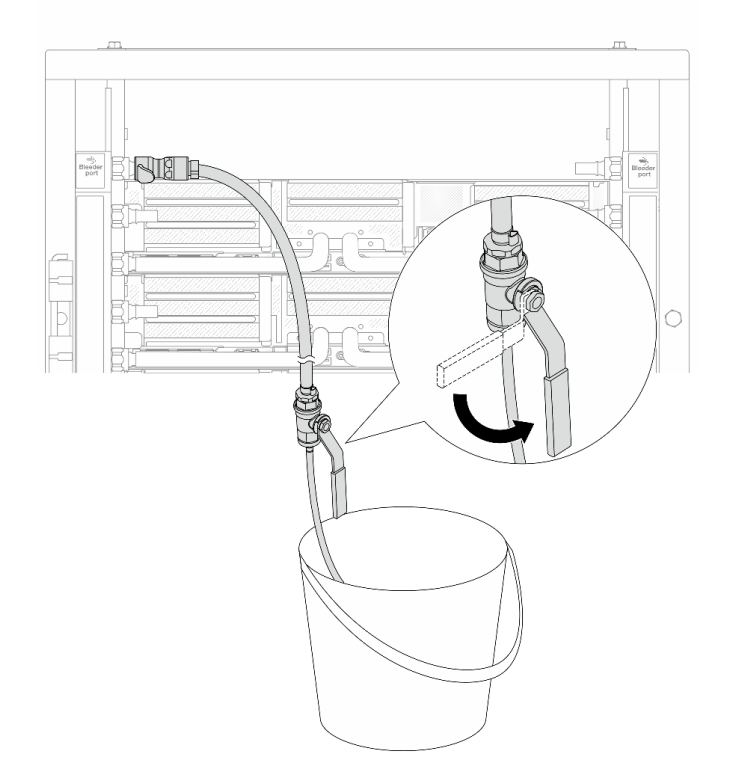

Abbildung 138. Öffnen des Ablassventils an der Zulaufseite

Schritt 14. Bringen Sie den Ablasssatz an der Rücklaufseite der Leitung an.

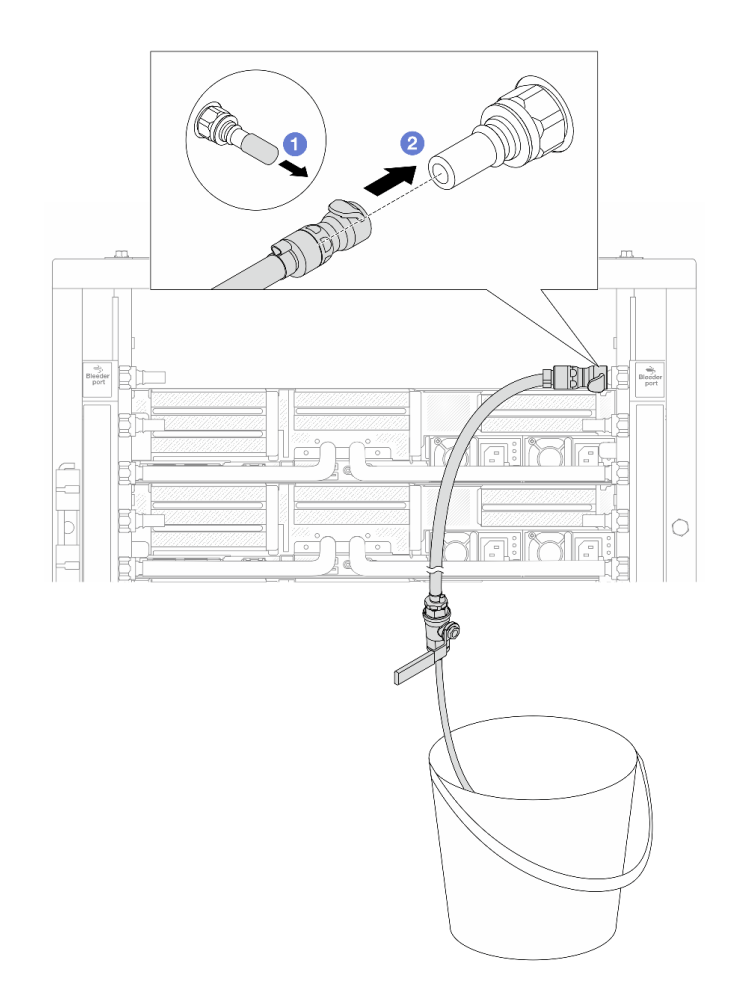

Abbildung 139. Installieren des Ablasssatzes an der Rücklaufseite

- a. Entfernen Sie die Schnellanschlussabdeckung aus Gummi vom Leitungsanschluss.
- b. Verbinden Sie den Ablasssatz mit der Leitung.
- Schritt 15. Öffnen Sie langsam das Ablassventil, damit die Luft durch den Schlauch entweicht. Schließen Sie das Ablassventil, sobald ein kontinuierlicher Wasserstrahl in den Eimer fließt oder sich im Ablassschlauch nur minimale Blasen befinden.

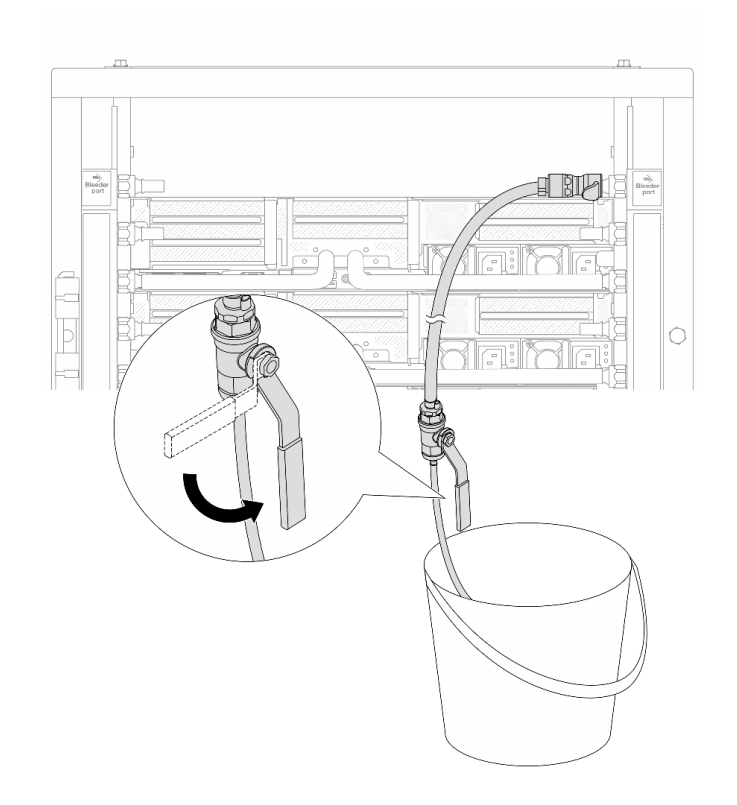

Abbildung 140. Öffnen des Ablassventils an der Rücklaufseite

Schritt 16. (Sicherheitsmaßnahme) Um sicherzustellen, dass sich möglichst wenig Luft im Inneren befindet, bringen Sie den Ablasssatz noch einmal an der Zulaufseite der Leitung an und wiederholen Sie den Vorgang. Schließen Sie das Ablassventil, sobald ein kontinuierlicher Wasserstrahl in den Eimer fließt oder sich im Ablassschlauch nur minimale Blasen befinden.

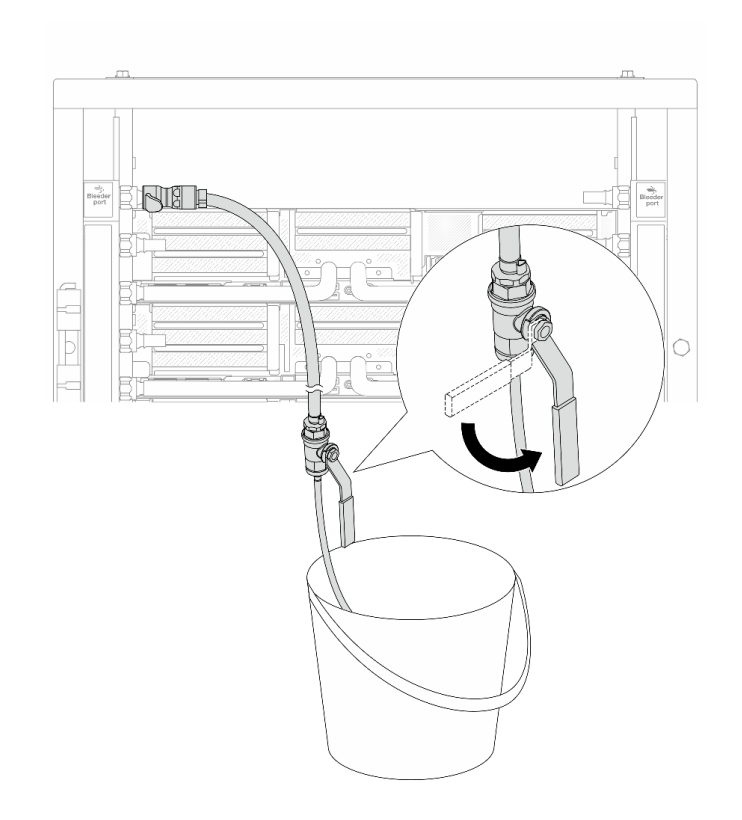

Abbildung 141. Öffnen des Ablassventils an der Zulaufseite

Schritt 17. Achten Sie nach Abschluss der Aufgabe genau auf die vordere Anzeige des Kühlwasserverteilers und halten Sie den Systemdruck auf 1 bar. Weitere Informationen zur erforderlichen Temperatur und Durchflussgeschwindigkeit der Kühlflüssigkeit finden Sie unter ["Wasserbedarf" auf Seite 525](#page-534-0).

## Nach dieser Aufgabe

Schließen Sie den Austausch von Komponenten ab, Informationen dazu finden Sie im Abschnitt ["Austausch](#page-332-0) [von Komponenten abschließen" auf Seite 323](#page-332-0).

## <span id="page-170-0"></span>Leitung entfernen (zwischengeschaltetes System)

Mithilfe der Informationen in diesem Abschnitt können Sie die Leitung in einem zwischengeschalteten Direktwasserkühlungssystem entfernen.

## Zu dieser Aufgabe

Wichtig: Diese Aufgabe muss von qualifizierten Kundendiensttechnikern durchgeführt werden, die von Lenovo Service zertifiziert sind. Versuchen Sie nicht, sie ohne eine passende Schulung und Qualifikation zu entfernen oder zu installieren.

#### Vorsicht:

Die Kühlflüssigkeit kann Reizungen der Haut und der Augen verursachen. Vermeiden Sie direkten Kontakt mit der Kühlflüssigkeit.

#### S002

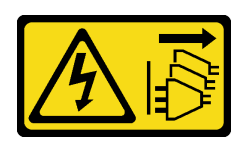

#### Vorsicht:

Mit dem Netzschalter an der Einheit und am Netzteil wird die Stromversorgung für die Einheit nicht unterbrochen. Die Einheit kann auch mit mehreren Netzkabeln ausgestattet sein. Um die Stromversorgung für die Einheit vollständig zu unterbrechen, müssen alle zum Gerät führenden Netzkabel vom Netz getrennt werden.

S011

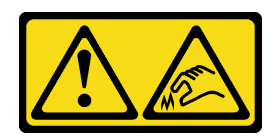

Vorsicht:

Scharfe Kanten, Ecken oder Scharniere in der Nähe.

S038

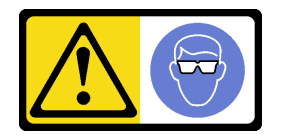

Vorsicht: Bei diesem Verfahren sollte ein Augenschutz getragen werden.

S040

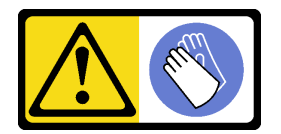

Vorsicht: Bei diesem Verfahren sollten Schutzhandschuhe getragen werden.

#### L016

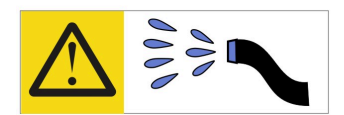

خطر : قد يتم التعرض لخطر الصدمة الكهربائية بسبب الماء أو المحلول المائي الذي يوجد بهذا المنتج. تجنب العمل في أو بالقرب من أي جهاز فعال بأيدي مبتلة أو عند وجود تسرب للماء (L016)

AVISO: Risco de choque elétrico devido à presença de água ou solução aquosa no produto. Evite trabalhar no equipamento ligado ou próximo a ele com as mãos molhadas ou quando houver a presença de água derramada. (L016)

ОПАСНО: Риск от токов удар поради вода или воден разтвор, присъстващи в продукта. Избягвайте работа по или около оборудване под напрежение, докато сте с мокри ръце или когато наоколо има разляна вода.  $(L016)$ 

DANGER : Risque de choc électrique lié à la présence d'eau ou d'une solution aqueuse dans ce produit. Évitez de travailler avec ou à proximité d'un équipement sous tension avec des mains mouillées ou lorsque de l'eau est renversée. (L016)

危险: 由于本产品中存在水或者水溶液, 因此存在电击风险。请避免使用潮湿的手在带电设备或者有水溅 出的环境附近工作。(L016)

危險:本產品中有水或水溶液,會造成電擊的危險。手濕或有潑濺的水花時,請避免使用或靠近帶電的設 備。(L016)

OPASNOST: Rizik od električnog udara zbog vode ili tekućine koja postoji u ovom proizvodu. Izbjegavajte rad u blizini opreme pod naponom s mokrim rukama ili kad je u blizini prolivena tekućina.  $(L016)$ 

NEBEZPEČÍ: Riziko úrazu elektrickým proudem v důsledku vody nebo vodního roztoku přítomného v tomto produktu. Dejte pozor, abyste při práci s aktivovaným vybavením nebo v jeho blízkosti neměli mokré ruce a vyvarujte se potřísnění nebo polití produktu vodou. (L016)

Fare! Risiko for stød på grund af vand eller en vandig opløsning i produktet. Undgå at arbejde med eller i nærheden af strømførende udstyr med våde hænder, eller hvis der er spildt vand. (L016)

GEVAAR: Risico op elektrische schok door water of waterachtige oplossing die aanwezig is in dit product. Vermijd werken aan of naast apparatuur die onder spanning staat als u natte handen hebt of als gemorst water aanwezig is. (L016)

DANGER: Risk of electric shock due to water or a water solution which is present in this product. Avoid working on or near energized equipment with wet hands or when spilled water is present.  $(L016)$ 

VAARA: Tässä tuotteessa oleva vesi tai vettä sisältävä liuos voi aiheuttaa sähköiskuvaaran. Vältä työskentelyä jännitteellisen laitteen ääressä tai sen läheisyydessä märin käsin tai jos laitteessa tai sen läheisyydessä on vesiroiskeita. (L016)

Gefahr: Aufgrund von Wasser oder wässriger Lösung in diesem Produkt besteht die Gefahr eines elektrischen Schlags. Nicht mit nassen Händen oder in der Nähe von Wasserlachen an oder in unmittelbarer Nähe von Bauteilen arbeiten, die unter Strom stehen. (L016)

ΚΙΝΔΥΝΟΣ: Κίνδυνος ηλεκτροπληξίας εξαιτίας της παρουσίας νερού ή υγρού διαλύματος στο εσωτερικό του προϊόντος. Αποφύγετε την εργασία με ενεργό εξοπλισμό ή κοντά σε ενεργό εξοπλισμό με βρεγμένα χέρια ή όταν υπάρχει διαρροή νερού. (L016)

VESZÉLY: A víz vagy a termékben lévő vizes alapú hűtőfolyadék miatt fennáll az elektromos áramütés veszélye. Ne dolgozzon áram alatt lévő berendezésen és közelében nedves kézzel, illetve amikor folyadék kerül a berendezésre.  $(L016)$ 

PERICOLO: rischio di scossa elettrica a causa di presenza nel prodotto di acqua o soluzione acquosa. Evitare di lavorare su o vicino l'apparecchiatura accesa con le mani bagnate o in presenza di acqua.  $(L016)$ 

危険:この製品内に存在する水または水溶液によって、電気ショックの危険があります。 手が濡れている場合やこぼれた水が周囲にある場合は、電圧が印加された装置またはその 周辺での作業は行わないでください。(L016)

위험: 이 제품에는 물 또는 수용액으로 인한 전기 쇼크 위험이 있습니다. 젖은 손으로 또는 엎질러진 물이 있는 상태에서 전력이 공급되는 장비나 그 주변에서 작업하지 마십시오. (L016)

ОПАСНОСТ: Опасност од струен удар поради присаство на вода или на воден раствор во овој производ. Избегнувајте работење на опрема вклучена во струја или во близина на опрема вклучена во струја со влажни раце или кога има истурено вода.  $(L016)$ 

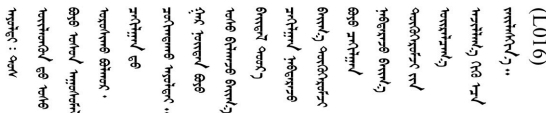

FARE: Fare for elektrisk støt på grunn av vann eller en vandig oppløsning som finnes i dette produktet. Unngå å arbeide med eller i nærheten av strømførende utstyr med våte hender eller ved eventuelt vannsøl. (L016)

NIEBEZPIECZEŃSTWO: Ryzyko porażenia prądem elektrycznym z powodu występowania w produkcie wody lub roztworu wodnego. Nie należy pracować przy podłączonym do źródła zasilania urządzeniu lub w jego pobliżu z mokrymi dłońmi lub kiedy rozlano wodę.  $(L016)$ 

PERIGO: Risco de choque eléctrico devido à presença de água ou líquidos no produto. Evite trabalhar com equipamento com energia, ou na sua proximidade, com mãos molhadas ou caso exista água derramada. (L016) ОПАСНО: Риск поражения электрическим током вследствие присутствия в этом продукте воды или водного раствора. Избегайте выполнения работ на оборудовании, находящемся под напряжением, или рядом с таким оборудованием влажными руками или при наличии пролитой воды. (L016)

NEBEZPEČENSTVO: Riziko úrazu elektrickým prúdom v dôsledku prítomnosti vody alebo vodného roztoku v tomto produkte. Vyhnite sa práci na zapnutom zariadení alebo v jeho blízkosti s vlhkými rukami, alebo keď je prítomná rozliata voda.  $(L016)$ 

NEVARNOST: Nevarnost električnega udara zaradi vode ali vodne raztopine, prisotne v izdelku. Ne delajte na opremi ali poleg opreme pod energijo z mokrimi rokami ali ko je prisotna razlita voda.  $(L016)$ 

PELIGRO: Existe riesgo de choque eléctrico por agua o por una solución de agua que hava en este producto. Evite trabajar en equipos bajo tensión o cerca de los mismos con las manos húmedas o si hay agua derramada. (L016)

Fara: Risk för elektriska stötar på grund av vatten eller vattenbaserat medel i denna produkt. Arbeta inte med eller i närheten av elektriskt laddad utrustning om du har våta händer eller vid vattenspill. (L016)

؇ڡڶ؞۬ٛ؋ڕۼڟڷڠٙۥؘۣ<del>ۣ</del>ؘؘؘۣٞٞٙ۠؈ڒڿڔڝۄڟۿٵػڡػ؞ڟۊڂ؞ۄڿ؞ڡڵۼڵۿۄ؞ۿۊ؊ۄڂڵڲڵڡڵڝڂ؞ۄڿڲڵڡۺڟڂڵۿڲڵڂ؏ڂڔۼ؞ٷ<br>ۿۣۼؙ؞ۻڂڷ؞ؘۼۣٳۼڷڿ؋؞ٮ؇ڿڸڿ؞ڟۮ؉ۮ؞ۿۏڝۿۼ؞ۿٳۼ؊ڡڵڠڶڡ؉ۮۮۿ؞ۑ؆ڂ؞ڡۄ؞ڸػۣٚڛڷ۩ٞڡڵ؞؋ڿۿۼڵڡۥۑۄڒٵ  $\frac{1}{2}$  (L016)

خەتەرلىك: بۇ مەھسۇلاتتا سۇ ياكى ئېرىتمە بولغاچقا، شۇڭا توك سوقۇۋېتىش خەۋپى مەۋجۇتدۇر. قول ھۆل ھالەتتە ۋە ياكى سۇ سىرغىپ چىققان ھالەتتە، توكلۇق ئۇسكۇنىگە قارىتا ۋە ياكى توكلۇق ئۇسكۈنىنىڭ ئەتراپىدا مەشغۇلات ئېلىپ بارغىلى  $(L016)$ . بولمايدۇ

Yungyiemj: Youzyiz aen canjbinj miz raemx roxnaeuz raemx yungzyiz, sojyij miz yungyiemj bungqden. Mboujndaej fwngz miz raemx seiz youq ndaw sezbi roxnaeuz youq henzgyawj guhhong.  $(L016)$ 

#### Achtung:

- Lesen Sie ["Installationsrichtlinien" auf Seite 1](#page-10-0) und ["Sicherheitsprüfungscheckliste" auf Seite 2,](#page-11-0) um sicherzustellen, dass Sie sicher arbeiten.
- Schalten Sie den Server und die Peripheriegeräte aus und ziehen Sie alle Netzkabel und alle externen Kabel ab. Informationen dazu finden Sie im Abschnitt ["Server ausschalten" auf Seite 22](#page-31-0).
- Vermeiden Sie den Kontakt mit statischen Aufladungen. Diese können zu einem Systemstopp und Datenverlust führen. Belassen Sie elektrostatisch empfindliche Komponenten bis zur Installation in ihren antistatischen Schutzhüllen. Handhaben Sie diese Einheiten mit einem Antistatikarmband oder einem anderen Erdungssystem.
- Stellen Sie sicher, dass die ordnungsgemäße Handhabung stets eingehalten wird, wenn Sie mit chemisch behandelter Kühlflüssigkeit arbeiten, die im Kühlsystem des Racks verwendet wird. Stellen Sie sicher, dass Ihnen der Lieferant der Chemikalie zur Kühlflüssigkeitsaufbereitung alle Sicherheitsdatenblätter und Sicherheitsinformationen zur Verfügung gestellt hat. Außerdem muss die richtige persönliche Schutzausrüstung verfügbar sein, die vom Lieferanten der Chemikalie zur Kühlflüssigkeitsaufbereitung empfohlen wird. Schutzhandschuhe und -brillen werden möglicherweise als Vorsichtsmaßnahme empfohlen.
- Diese Aufgabe erfordert mindestens zwei Personen.

## Vorgehensweise

Schritt 1. Schließen Sie die beiden Kugelhähne.

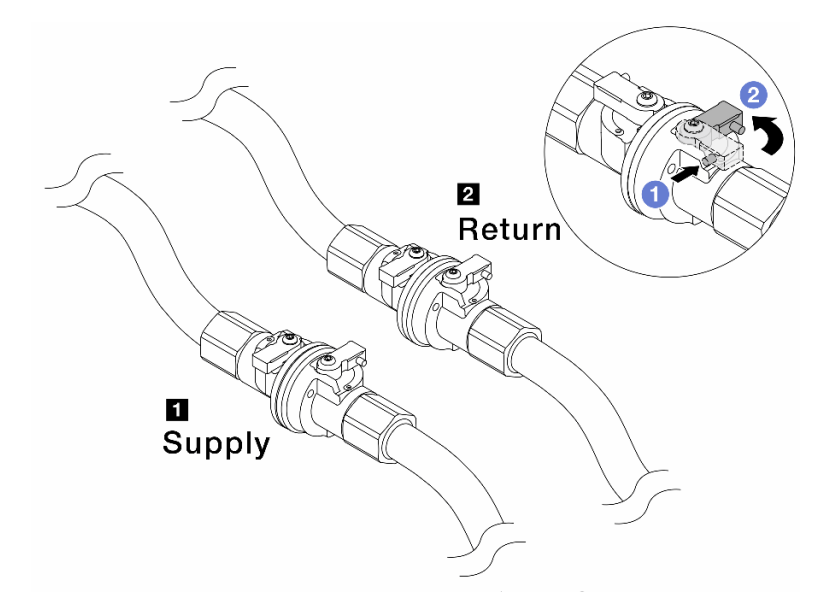

Abbildung 142. Schließen der Kugelhähne

#### Anmerkung:

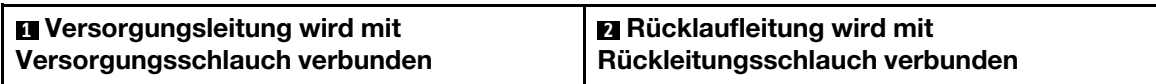

- a. Drücken Sie auf den Knopf am Schalter des Kugelhahns.
- <span id="page-175-0"></span>b. <sup>2</sup> Drehen Sie die Schalter wie oben dargestellt, um die Hähne zu schließen.
- Schritt 2. Entfernen Sie die Schnellanschlüsse, um die DWCM-Schläuche von den Leitungen zu trennen.

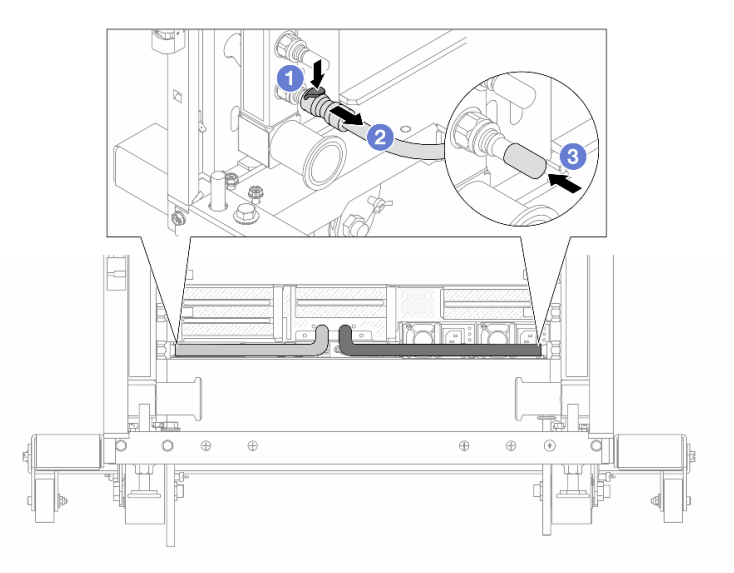

Abbildung 143. Entfernen der Schnellanschlüsse

- a. <sup>O</sup> Drücken Sie die Verriegelung nach unten, um den Schlauch zu entriegeln.
- b. <sup>2</sup> Ziehen Sie den Schlauch ab.

<span id="page-176-0"></span>c. **B** Bringen Sie die Schnellanschlussabdeckung aus Gummi am Leitungsanschluss an.

Schritt 3. Wiederholen Sie [Schritt 2 Schritt 2 auf Seite 166](#page-175-0) mit der anderen Leitung.

Schritt 4. Entfernen Sie die Leitung mit montiertem Schlauchsatz.

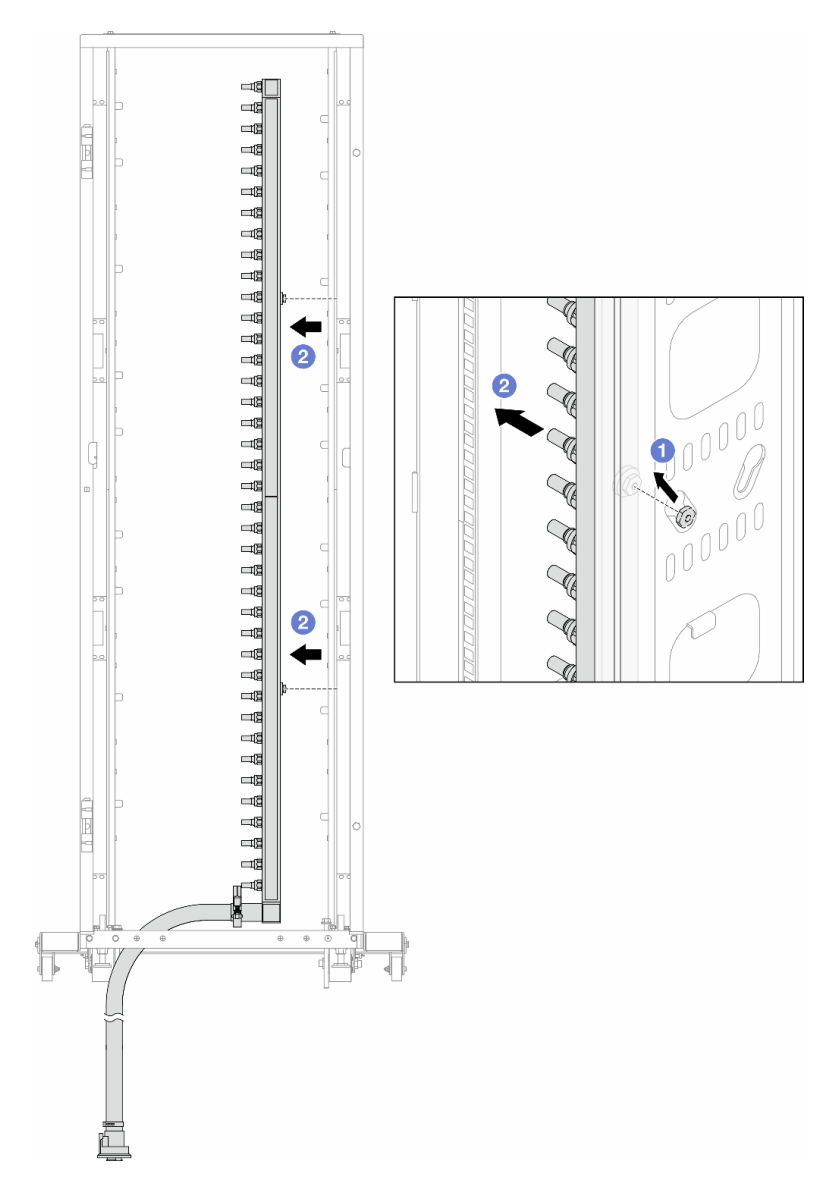

Abbildung 144. Entfernen der Leitung

- a. <sup>D</sup> Halten Sie die Leitung mit beiden Händen und heben Sie sie nach oben, um die Rollen von den kleinen Öffnungen am Rackschrank zu den großen Öffnungen zu bewegen.
- b. <sup>2</sup> Entfernen Sie die Leitung mit montiertem Schlauchsatz.

Schritt 5. Wiederholen Sie [Schritt 4 Schritt 4 auf Seite 167](#page-176-0) mit der anderen Leitung.

## Anmerkungen:

- Im Inneren von Leitung und Schlauchsatz befindet sich noch Kühlflüssigkeit. Entfernen Sie beides zusammen und warten Sie mit dem Entleeren bis zum nächsten Schritt.
- Weitere Informationen zum Rackschrank finden Sie im [Benutzerhandbuch für ThinkSystem](https://pubs.lenovo.com/hdc_rackcabinet/) [Heavy Duty Full Depth Rackschränke](https://pubs.lenovo.com/hdc_rackcabinet/).

Schritt 6. Bringen Sie den Ablasssatz an der Zulaufseite der Leitung an.

Anmerkung: Bei diesem Schritt wird die Kühlflüssigkeit mithilfe eines Druckunterschieds aus der Versorgungsleitung abgelassen.

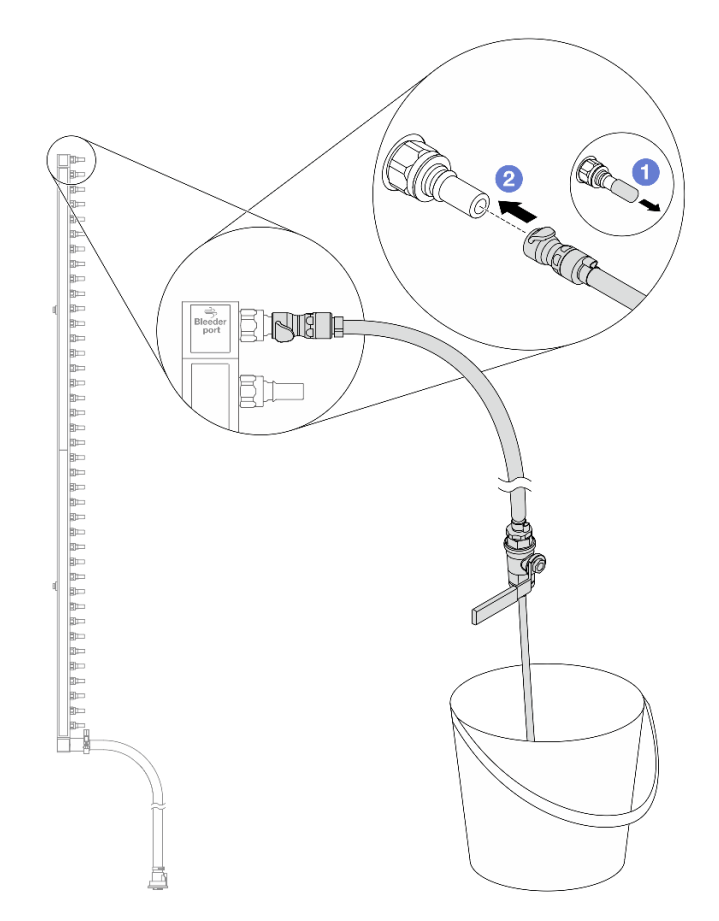

Abbildung 145. Installieren des Ablasssatzes an der Zulaufseite

- a. Entfernen Sie die Schnellanschlussabdeckung aus Gummi vom Leitungsanschluss.
- b. Verbinden Sie den Ablasssatz mit der Leitung.
- Schritt 7. Öffnen Sie langsam das Ablassventil, damit die Kühlflüssigkeit kontinuierlich abfließen kann. Schließen Sie das Ablassventil, sobald keine Kühlflüssigkeit mehr fließt.

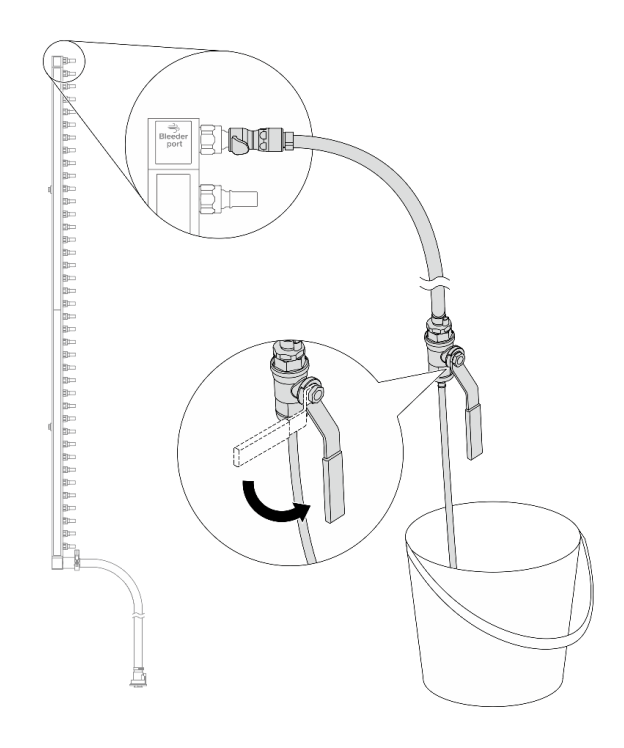

Abbildung 146. Öffnen des Ablassventils

Schritt 8. Bringen Sie den Ablasssatz an der Rücklaufseite der Leitung an.

Anmerkung: Bei diesem Schritt wird die Kühlflüssigkeit mithilfe eines Druckunterschieds aus der Rücklaufleitung abgelassen.

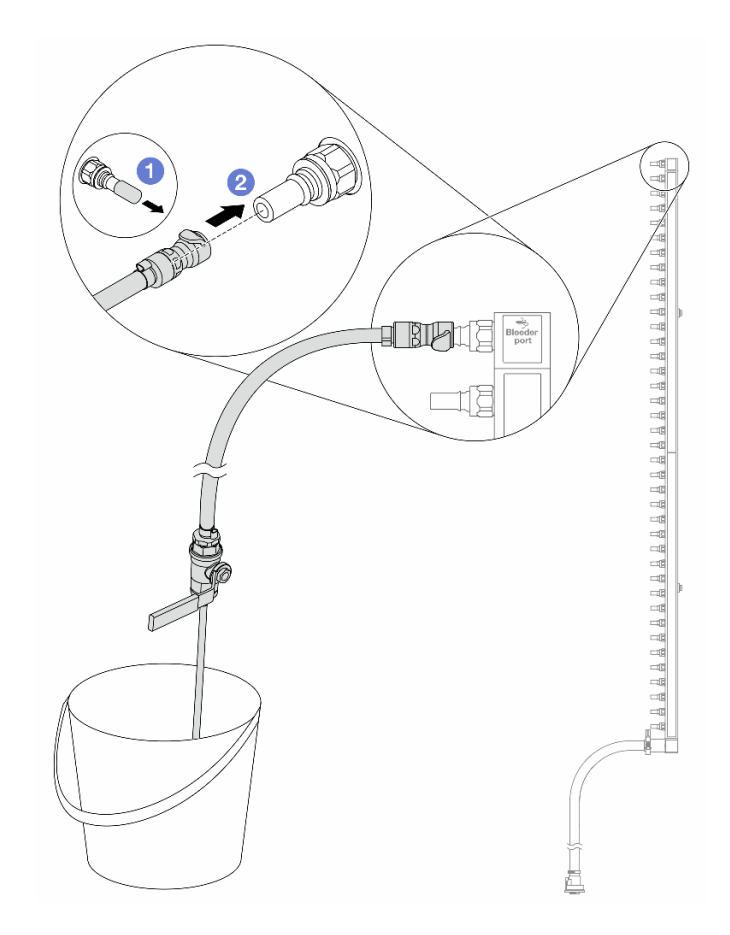

Abbildung 147. Installieren des Ablasssatzes an der Rücklaufseite

- a. Entfernen Sie die Schnellanschlussabdeckung aus Gummi vom Leitungsanschluss.
- b. Verbinden Sie den Ablasssatz mit der Leitung.
- Schritt 9. Öffnen Sie langsam das Ablassventil, damit die Kühlflüssigkeit kontinuierlich abfließen kann. Schließen Sie das Ablassventil, sobald keine Kühlflüssigkeit mehr fließt.
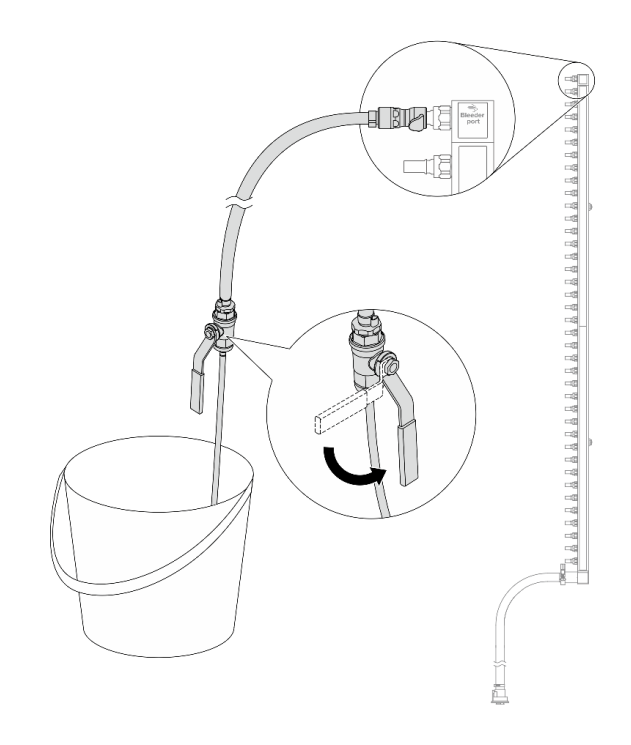

<span id="page-180-0"></span>Abbildung 148. Öffnen des Ablassventils

Schritt 10. Trennen Sie die Leitung in einem trockenen, sauberen Arbeitsbereich vom Schlauchsatz und halten Sie einen Eimer und saugfähige Tücher bereit, um auslaufende Kühlflüssigkeit aufzufangen.

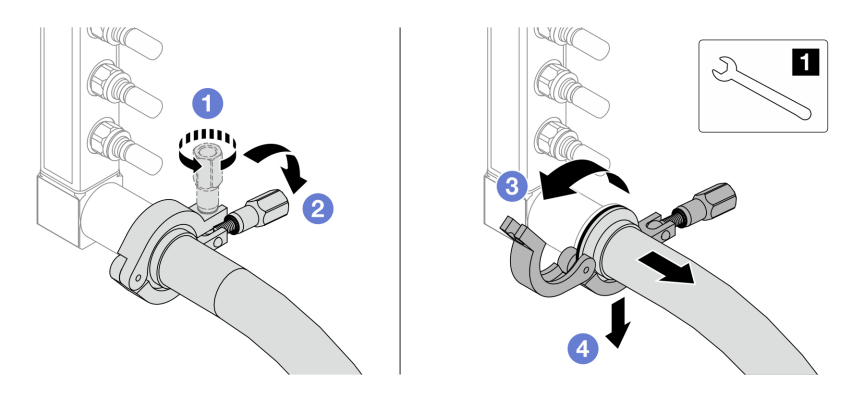

Abbildung 149. Trennen der Leitung vom Schlauchsatz

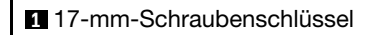

- a. Lösen Sie die Schraube, mit der die Hülse gesichert ist.
- b. <sup>2</sup> Klappen Sie die Schraube um.
- c. Öffnen Sie die Klemme.
- d. Entfernen Sie die Hülse mit dem Schlauchsatz von der Leitung.

Schritt 11. Wiederholen Sie [Schritt 10 Schritt 10 auf Seite 171](#page-180-0) mit der anderen Leitung.

Schritt 12. Reinigen und trocknen Sie die Leitungsanschlüsse und Schlauchsätze. Bringen Sie Schnellanschlussabdeckungen oder andere Abdeckungen an, um die Schlauchsätze und Leitungsanschlüsse zu schützen.

- Schritt 13. Informationen zum Entfernen des Server aus dem Rack finden Sie unter ["Server aus dem Rack](#page-31-0) [entfernen" auf Seite 22](#page-31-0).
- Schritt 14. Informationen zum Entfernen des Modul für direkte Wasserkühlung (DWCM) finden Sie unter ["Modul für direkte Wasserkühlung des Lenovo Neptune\(TM\) Prozessors entfernen" auf Seite 110.](#page-119-0)

# Nach dieser Aufgabe

Wenn Sie angewiesen werden, die Komponente oder die Zusatzeinrichtung einzusenden, befolgen Sie die Verpackungsanweisungen und verwenden Sie ggf. das mitgelieferte Verpackungsmaterial für den Transport.

### Demo-Video

[Sehen Sie sich das Verfahren auf YouTube an.](https://www.youtube.com/watch?v=RaZ7HQu_neA)

# Leitung installieren (zwischengeschaltetes System)

Mithilfe der Informationen in diesem Abschnitt können Sie die Leitung in einem zwischengeschalteten Direktwasserkühlungssystem installieren.

# Zu dieser Aufgabe

Wichtig: Diese Aufgabe muss von qualifizierten Kundendiensttechnikern durchgeführt werden, die von Lenovo Service zertifiziert sind. Versuchen Sie nicht, sie ohne eine passende Schulung und Qualifikation zu entfernen oder zu installieren.

#### Vorsicht:

Die Kühlflüssigkeit kann Reizungen der Haut und der Augen verursachen. Vermeiden Sie direkten Kontakt mit der Kühlflüssigkeit.

S002

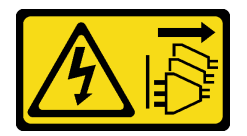

Vorsicht:

Mit dem Netzschalter an der Einheit und am Netzteil wird die Stromversorgung für die Einheit nicht unterbrochen. Die Einheit kann auch mit mehreren Netzkabeln ausgestattet sein. Um die Stromversorgung für die Einheit vollständig zu unterbrechen, müssen alle zum Gerät führenden Netzkabel vom Netz getrennt werden.

S011

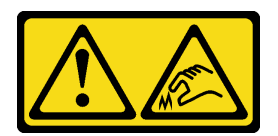

Vorsicht: Scharfe Kanten, Ecken oder Scharniere in der Nähe.

S038

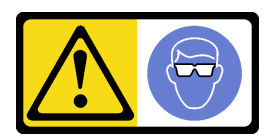

Vorsicht:

Bei diesem Verfahren sollte ein Augenschutz getragen werden.

S040

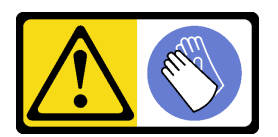

Vorsicht: Bei diesem Verfahren sollten Schutzhandschuhe getragen werden.

#### L016

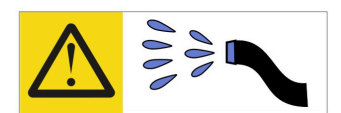

خطر : قد يتم التعرض لخطر الصدمة الكهربائية بسبب الماء أو المحلول الماني الذي يوجد بهذا المنتج. تجنب العمل في أو بالقرب من أي جهاز فعال بأيدي مبتلة أو عند وجود تسرب للماء (L016)

AVISO: Risco de choque elétrico devido à presença de água ou solução aquosa no produto. Evite trabalhar no equipamento ligado ou próximo a ele com as mãos molhadas ou quando houver a presença de água derramada. (L016)

ОПАСНО: Риск от токов удар поради вода или воден разтвор, присъстващи в продукта. Избягвайте работа по или около оборудване под напрежение, докато сте с мокри ръце или когато наоколо има разляна вода.  $(L016)$ 

DANGER : Risque de choc électrique lié à la présence d'eau ou d'une solution aqueuse dans ce produit. Évitez de travailler avec ou à proximité d'un équipement sous tension avec des mains mouillées ou lorsque de l'eau est renversée. (L016)

危险: 由于本产品中存在水或者水溶液, 因此存在电击风险。请避免使用潮湿的手在带电设备或者有水溅 出的环境附近工作。(L016)

危險:本產品中有水或水溶液,會造成電擊的危險。手濕或有潑濺的水花時,請避免使用或靠近帶電的設 備。(L016)

OPASNOST: Rizik od električnog udara zbog vode ili tekućine koja postoji u ovom proizvodu. Izbjegavajte rad u blizini opreme pod naponom s mokrim rukama ili kad je u blizini prolivena tekućina.  $(L016)$ 

NEBEZPEČÍ: Riziko úrazu elektrickým proudem v důsledku vody nebo vodního roztoku přítomného v tomto produktu. Dejte pozor, abyste při práci s aktivovaným vybavením nebo v jeho blízkosti neměli mokré ruce a vyvarujte se potřísnění nebo polití produktu vodou. (L016)

Fare! Risiko for stød på grund af vand eller en vandig opløsning i produktet. Undgå at arbejde med eller i nærheden af strømførende udstyr med våde hænder, eller hvis der er spildt vand. (L016)

GEVAAR: Risico op elektrische schok door water of waterachtige oplossing die aanwezig is in dit product. Vermijd werken aan of naast apparatuur die onder spanning staat als u natte handen hebt of als gemorst water aanwezig is. (L016)

DANGER: Risk of electric shock due to water or a water solution which is present in this product. Avoid working on or near energized equipment with wet hands or when spilled water is present.  $(L016)$ 

VAARA: Tässä tuotteessa oleva vesi tai vettä sisältävä liuos voi aiheuttaa sähköiskuvaaran. Vältä työskentelyä jännitteellisen laitteen ääressä tai sen läheisyydessä märin käsin tai jos laitteessa tai sen läheisyydessä on vesiroiskeita. (L016)

Gefahr: Aufgrund von Wasser oder wässriger Lösung in diesem Produkt besteht die Gefahr eines elektrischen Schlags. Nicht mit nassen Händen oder in der Nähe von Wasserlachen an oder in unmittelbarer Nähe von Bauteilen arbeiten, die unter Strom stehen. (L016)

ΚΙΝΔΥΝΟΣ: Κίνδυνος ηλεκτροπληξίας εξαιτίας της παρουσίας νερού ή υγρού διαλύματος στο εσωτερικό του προϊόντος. Αποφύγετε την εργασία με ενεργό εξοπλισμό ή κοντά σε ενεργό εξοπλισμό με βρεγμένα χέρια ή όταν υπάρχει διαρροή νερού. (L016)

VESZÉLY: A víz vagy a termékben lévő vizes alapú hűtőfolyadék miatt fennáll az elektromos áramütés veszélye. Ne dolgozzon áram alatt lévő berendezésen és közelében nedves kézzel, illetve amikor folyadék kerül a berendezésre.  $(L016)$ 

PERICOLO: rischio di scossa elettrica a causa di presenza nel prodotto di acqua o soluzione acquosa. Evitare di lavorare su o vicino l'apparecchiatura accesa con le mani bagnate o in presenza di acqua.  $(L016)$ 

危険:この製品内に存在する水または水溶液によって、電気ショックの危険があります。 手が濡れている場合やこぼれた水が周囲にある場合は、電圧が印加された装置またはその 周辺での作業は行わないでください。(L016)

위험: 이 제품에는 물 또는 수용액으로 인한 전기 쇼크 위험이 있습니다. 젖은 손으로 또는 엎질러진 물이 있는 상태에서 전력이 공급되는 장비나 그 주변에서 작업하지 마십시오. (L016)

ОПАСНОСТ: Опасност од струен удар поради присаство на вода или на воден раствор во овој производ. Избегнувајте работење на опрема вклучена во струја или во близина на опрема вклучена во струја со влажни раце или кога има истурено вода.  $(L016)$ 

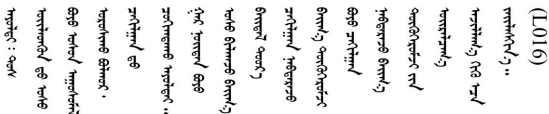

FARE: Fare for elektrisk støt på grunn av vann eller en vandig oppløsning som finnes i dette produktet. Unngå å arbeide med eller i nærheten av strømførende utstyr med våte hender eller ved eventuelt vannsøl. (L016)

NIEBEZPIECZEŃSTWO: Ryzyko porażenia prądem elektrycznym z powodu występowania w produkcie wody lub roztworu wodnego. Nie należy pracować przy podłączonym do źródła zasilania urządzeniu lub w jego pobliżu z mokrymi dłońmi lub kiedy rozlano wodę.  $(L016)$ 

PERIGO: Risco de choque eléctrico devido à presença de água ou líquidos no produto. Evite trabalhar com equipamento com energia, ou na sua proximidade, com mãos molhadas ou caso exista água derramada. (L016)

ОПАСНО: Риск поражения электрическим током вследствие присутствия в этом продукте воды или водного раствора. Избегайте выполнения работ на оборудовании, находящемся под напряжением, или рядом с таким оборудованием влажными руками или при наличии пролитой воды. (L016)

NEBEZPEČENSTVO: Riziko úrazu elektrickým prúdom v dôsledku prítomnosti vody alebo vodného roztoku v tomto produkte. Vyhnite sa práci na zapnutom zariadení alebo v jeho blízkosti s vlhkými rukami, alebo keď je prítomná rozliata voda.  $(L016)$ 

NEVARNOST: Nevarnost električnega udara zaradi vode ali vodne raztopine, prisotne v izdelku. Ne delajte na opremi ali poleg opreme pod energijo z mokrimi rokami ali ko je prisotna razlita voda.  $(L016)$ 

PELIGRO: Existe riesgo de choque eléctrico por agua o por una solución de agua que haya en este producto. Evite trabajar en equipos bajo tensión o cerca de los mismos con las manos húmedas o si hay agua derramada. (L016)

Fara: Risk för elektriska stötar på grund av vatten eller vattenbaserat medel i denna produkt. Arbeta inte med eller i närheten av elektriskt laddad utrustning om du har våta händer eller vid vattenspill. (L016)

୶୶ڶ؞୶ۑڹڿڵ؞ۿۑۄڂ؞؞؞ٮۻؽۿؾڿڶڝڂ؞ڂڵۼڂۄڂ؞ڝڿ؞ڵڿۄ؞ۑۼۄ؞ۑڿۄڵڿڷڛڂ؞ڿؠڿۿڵڝۼۄڹڝڂؠڂ؏ڂڔڿ؞ۼ<br>ڣٳڂڶٷٵؘ؞ڿۅڂڿۼ؞ٮڂڿڮڔۼڂ؞ۮ؞ۿۏڝۿڿ؞ۿڵڂ؞؞ڡڵڟڡڵ؞ٮڬۮۿ؞ؘۛۛڛڂ؞ؘ؞ڝڵڂڹۿؠؿڵڡڷ۩ٞڡڶ؞؈ۼڶڡۑڝڂڵ ব]  $(L016)$ 

خەتەرلىك: بۇ مەھسۇلاتتا سۇ ياكى ئېرىتمە بولغاچقا، شۇڭا توك سوقۇۋېتىش خەۋپى مەۋجۇتدۇر. قول ھۆل ھالەتتە ۋە ياكى سۇ سىرغىي چىققان ھالەتتە، توكلۇق ئۇسكۇنىگە قارىتا ۋە ياكى توكلۇق ئۇسكۇنىنىڭ ئەتراپىدا مەشغۇلات ئېلىپ بارغىلى  $(L016)$ . بولمايدۇ

Yungyiemj: Youzyiz aen canjbinj miz raemx roxnaeuz raemx yungzyiz, sojyij miz yungyiemj bungqden. Mboujndaej fwngz miz raemx seiz youq ndaw sezbi roxnaeuz youq henzgyawj guhhong.  $(L016)$ 

# Achtung:

- Lesen Sie ["Installationsrichtlinien" auf Seite 1](#page-10-1) und ["Sicherheitsprüfungscheckliste" auf Seite 2,](#page-11-0) um sicherzustellen, dass Sie sicher arbeiten.
- Schalten Sie den Server und die Peripheriegeräte aus und ziehen Sie alle Netzkabel und alle externen Kabel ab. Informationen dazu finden Sie im Abschnitt ["Server ausschalten" auf Seite 22.](#page-31-1)
- Vermeiden Sie den Kontakt mit statischen Aufladungen. Diese können zu einem Systemstopp und Datenverlust führen. Belassen Sie elektrostatisch empfindliche Komponenten bis zur Installation in ihren antistatischen Schutzhüllen. Handhaben Sie diese Einheiten mit einem Antistatikarmband oder einem anderen Erdungssystem.
- Stellen Sie sicher, dass die ordnungsgemäße Handhabung stets eingehalten wird, wenn Sie mit chemisch behandelter Kühlflüssigkeit arbeiten, die im Kühlsystem des Racks verwendet wird. Stellen Sie sicher, dass Ihnen der Lieferant der Chemikalie zur Kühlflüssigkeitsaufbereitung alle Sicherheitsdatenblätter und Sicherheitsinformationen zur Verfügung gestellt hat. Außerdem muss die richtige persönliche Schutzausrüstung verfügbar sein, die vom Lieferanten der Chemikalie zur Kühlflüssigkeitsaufbereitung empfohlen wird. Schutzhandschuhe und -brillen werden möglicherweise als Vorsichtsmaßnahme empfohlen.
- Diese Aufgabe erfordert mindestens zwei Personen.

# Vorgehensweise

- Schritt 1. Informationen zum Installieren der Modul für direkte Wasserkühlung (DWCM) finden Sie im Abschnitt "Direktes Wasserkühlungsmodul des Lenovo Neptune(TM) Prozessors installieren" auf [Seite 114](#page-123-0).
- Schritt 2. Informationen zum Installieren des Servers im Rack finden Sie unter ["Server im Rack installieren"](#page-35-0) [auf Seite 26](#page-35-0).

#### <span id="page-186-0"></span>Schritt 3. Installieren Sie die Leitung.

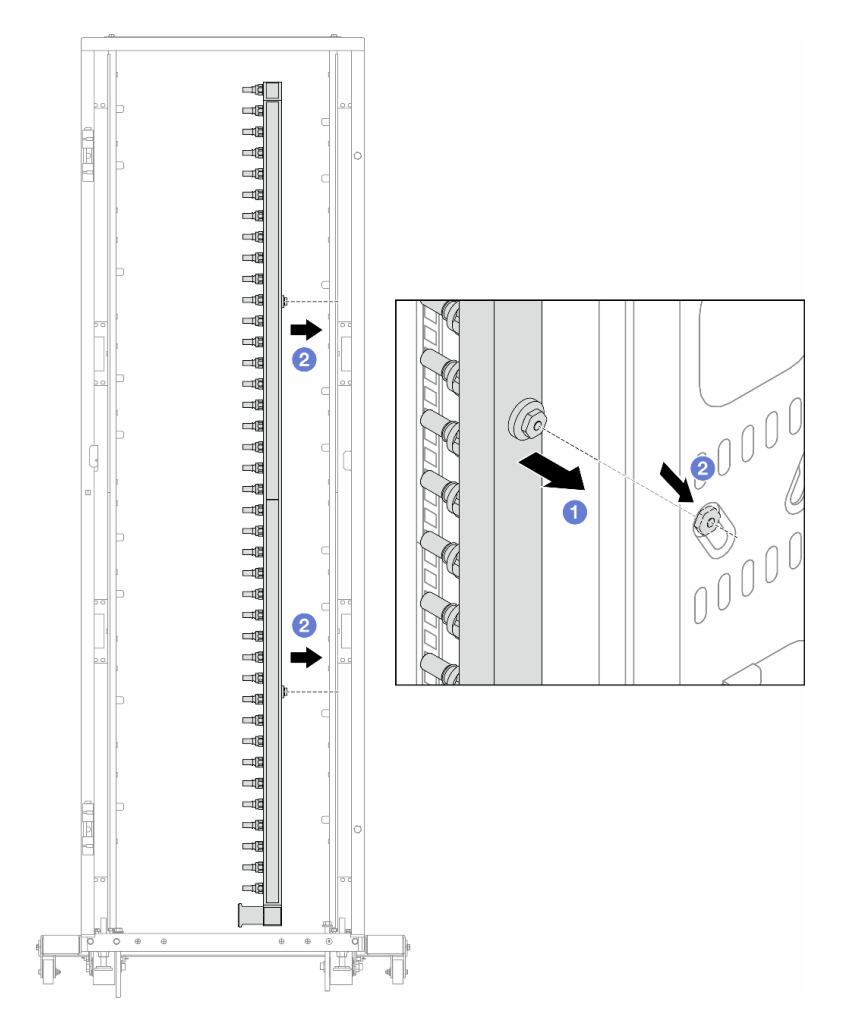

Abbildung 150. Installieren der Leitung

- a. **ID** Halten Sie die Leitung mit beiden Händen und befestigen Sie sie am Rackschrank.
- b. <sup>2</sup> Richten Sie die Rollen an den Öffnungen aus und lassen Sie sie am Schrank einrasten.

Anmerkung: Weitere Informationen zum Rackschrank finden Sie im [Benutzerhandbuch für](https://pubs.lenovo.com/hdc_rackcabinet/)  [ThinkSystem Heavy Duty Full Depth Rackschränke.](https://pubs.lenovo.com/hdc_rackcabinet/)

- Schritt 4. Wiederholen Sie [Schritt 3 Schritt 3 auf Seite 177](#page-186-0) mit der anderen Leitung.
- Schritt 5. Bringen Sie die Schnellanschlüsse an den Leitungen an.

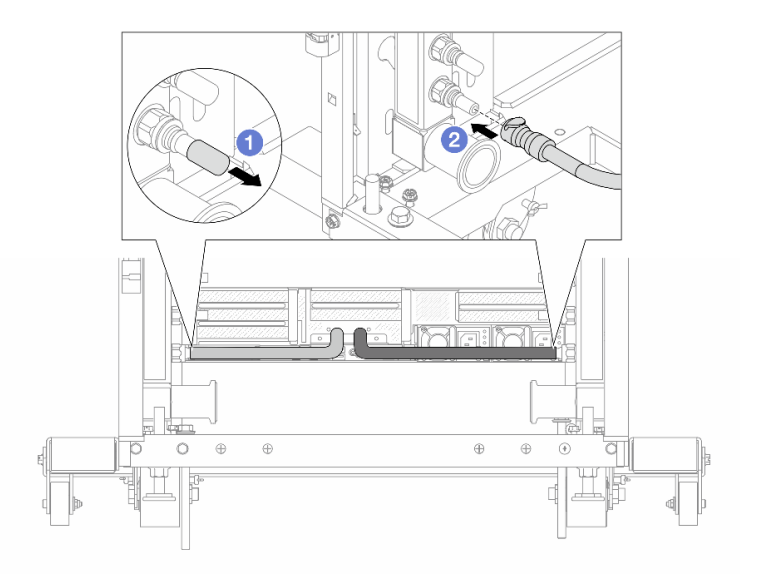

Abbildung 151. Anbringen der Schnellanschlüsse

- a. Entfernen Sie die Schnellanschlussabdeckung aus Gummi vom Leitungsanschluss.
- b. Verbinden Sie den Anschluss mit dem Leitungsanschluss.
- Schritt 6. Bringen Sie den Schlauchsatz an der Leitung an.

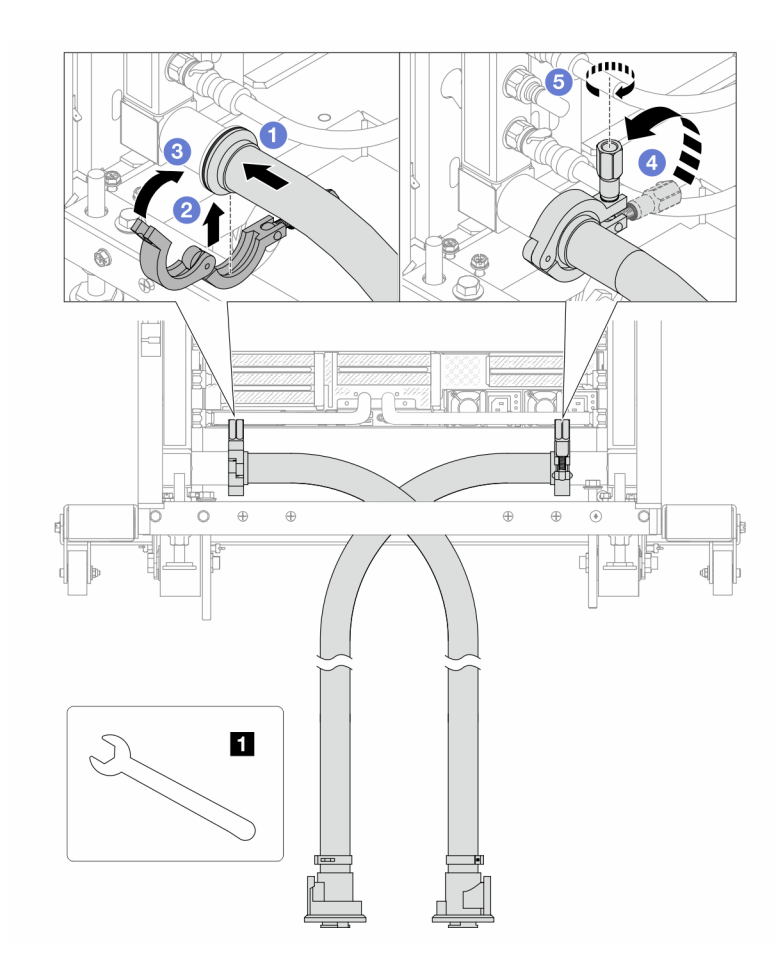

Abbildung 152. Anbringen des Schlauchsatzes

#### **1** 17-mm-Schraubenschlüssel

- a. **O** Schließen Sie die Schlauchsätze an den beiden Leitungen an.
- b. Umschließen Sie die Hülse am Schlauch mit der Klammer.
- c. **3** Schließen Sie die Klammer.
- d. 4 Klappen Sie die Schraube nach oben.
- e.  **Ziehen Sie die Schraube an und stellen Sie sicher, dass sie befestigt ist.**

Schritt 7. Bringen Sie den Ablasssatz an der Zulaufseite der Leitung an.

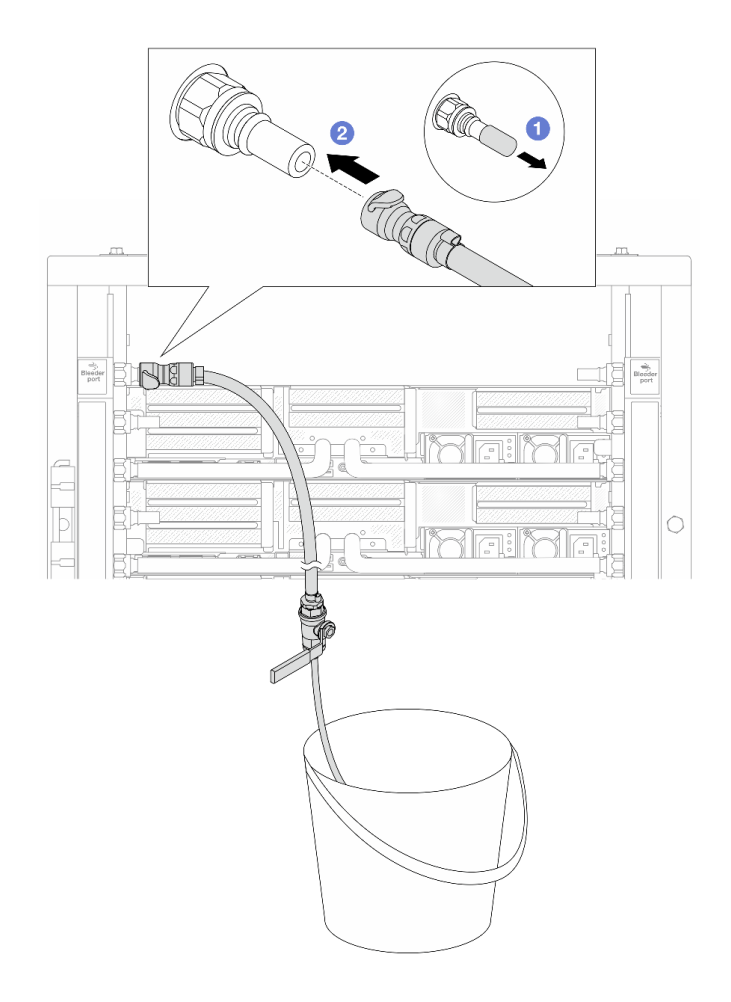

Abbildung 153. Installieren des Ablasssatzes an der Zulaufseite

- a. Entfernen Sie die Schnellanschlussabdeckung aus Gummi vom Leitungsanschluss.
- b. Verbinden Sie den Ablasssatz mit der Leitung.
- Schritt 8. Verbinden Sie den Versorgungsschlauch mit der Rücklaufleitung, um die Luft aus der Zulaufseite der Leitung zu drücken.

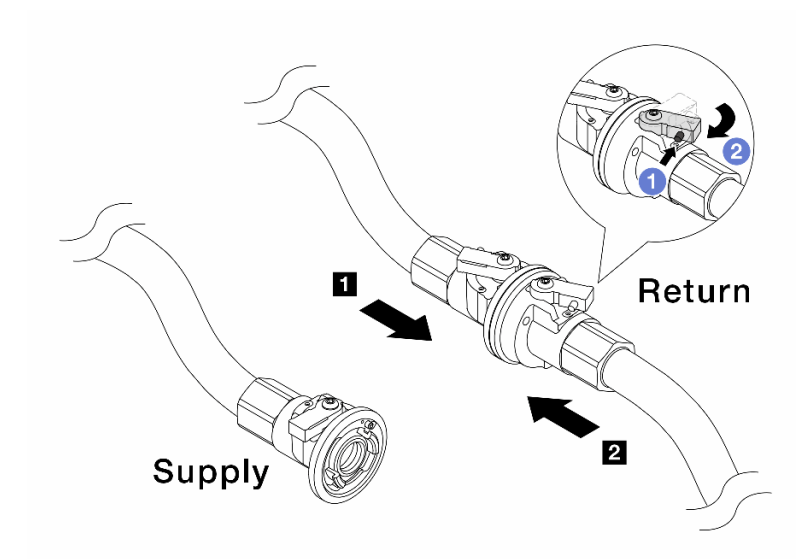

#### Abbildung 154. Versorgungsschlauch zu Rücklaufleitung

- a. **D** Drücken Sie auf den Knopf am Schalter des Kugelhahns.
- b. <sup>2</sup> Drehen Sie beide Schalter leicht in die geöffnete Position, stoppen Sie nach ca. 1/4 einer 90-Grad-Drehung.

- Öffnen Sie die Kugelhähne an der **1** Rücklaufseite der Leitung und am **2**  Versorgungsschlauch, während Sie die Zulaufseite der Leitung geschlossen halten.
- Öffnen Sie die Kugelhähne nicht vollständig, da die Flüssigkeit ansonsten zu schnell ausläuft, um sie auffangen zu können.
- Schritt 9. Öffnen Sie langsam das Ablassventil, damit die Luft durch den Schlauch entweicht. Schließen Sie das Ablassventil, sobald ein kontinuierlicher Wasserstrahl in den Eimer fließt oder sich im Ablassschlauch nur minimale Blasen befinden.

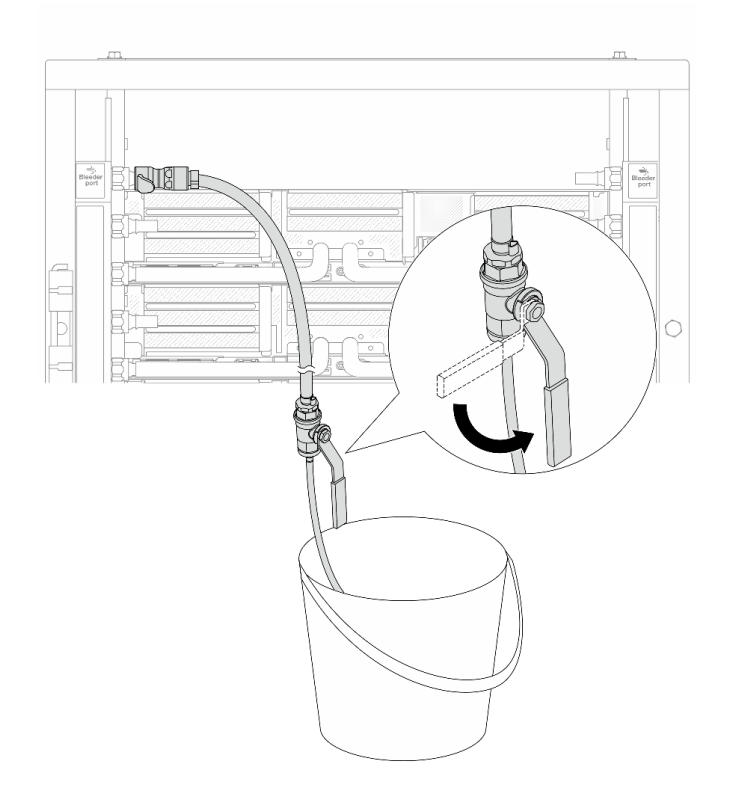

Abbildung 155. Öffnen des Ablassventils an der Zulaufseite

Schritt 10. Bringen Sie den Ablasssatz an der Rücklaufseite der Leitung an.

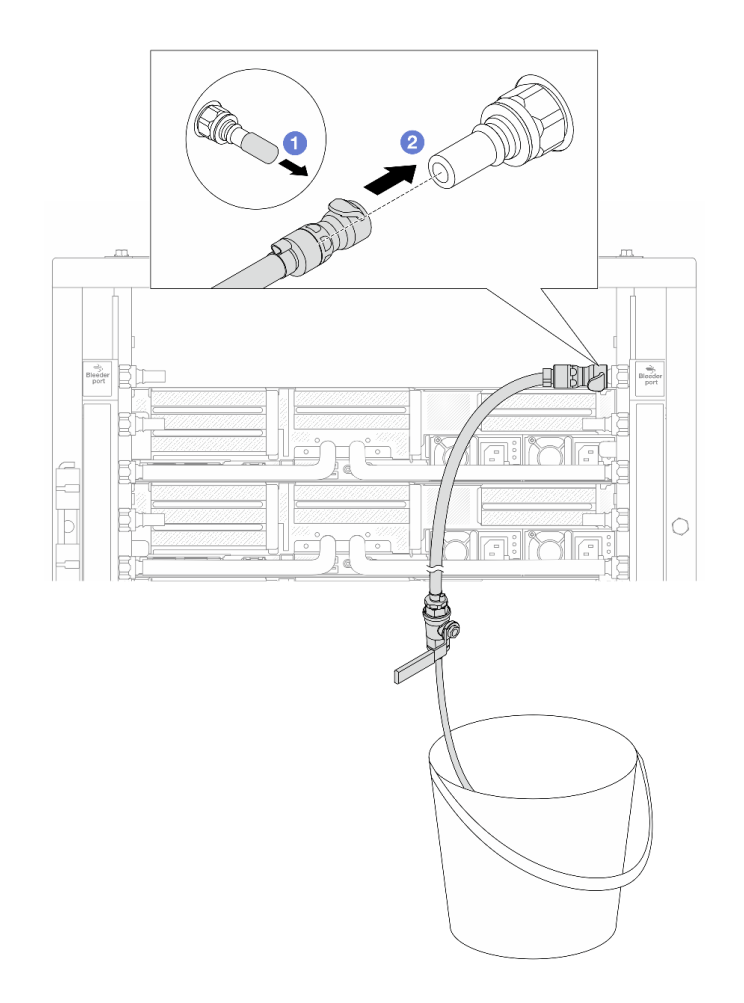

Abbildung 156. Installieren des Ablasssatzes an der Rücklaufseite

- a. **D** Entfernen Sie die Schnellanschlussabdeckung aus Gummi vom Leitungsanschluss.
- b. Verbinden Sie den Ablasssatz mit der Leitung.

Schritt 11. Verbinden Sie den Versorgungsschlauch mit der Zulaufleitung, um die Luft aus der Rücklaufseite der Leitung zu drücken.

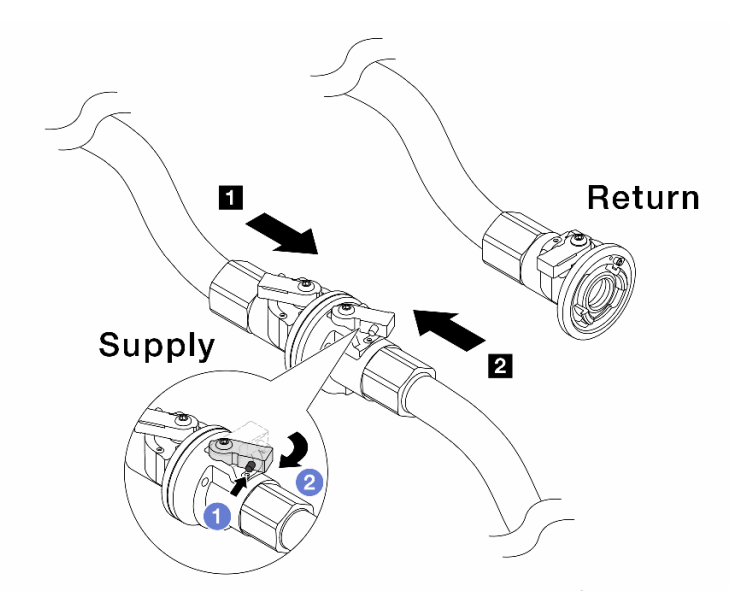

Abbildung 157. Versorgungsschlauch zu Zulaufleitung

- a. **D** Drücken Sie auf den Knopf am Schalter des Kugelhahns.
- b. <sup>2</sup> Drehen Sie beide Schalter leicht in die geöffnete Position, stoppen Sie nach ca. 1/4 einer 90-Grad-Drehung.

- Öffnen Sie die Kugelhähne an der **1** Zulaufseite der Leitung und am **2**  Versorgungsschlauch, während Sie die Rücklaufseite der Leitung geschlossen halten.
- Öffnen Sie die Kugelhähne nicht vollständig, da die Flüssigkeit ansonsten zu schnell ausläuft, um sie auffangen zu können.
- Schritt 12. Öffnen Sie langsam das Ablassventil, damit die Luft durch den Schlauch entweicht. Schließen Sie das Ablassventil, sobald ein kontinuierlicher Wasserstrahl in den Eimer fließt oder sich im Ablassschlauch nur minimale Blasen befinden.

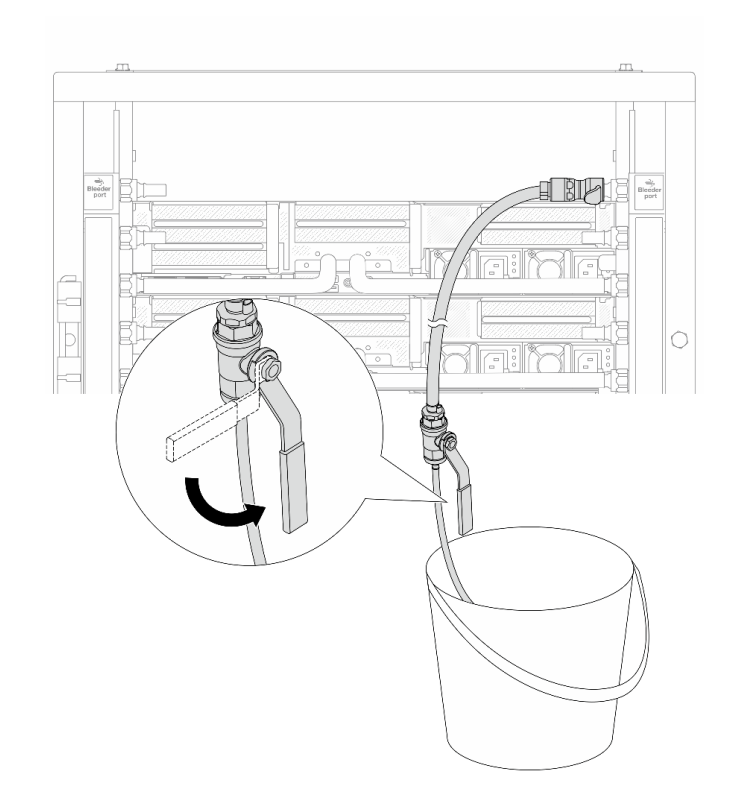

Abbildung 158. Öffnen des Ablassventils an der Rücklaufseite

Schritt 13. (Sicherheitsmaßnahme) Um sicherzustellen, dass sich möglichst wenig Luft im Inneren befindet, bringen Sie den Ablasssatz noch einmal an der Zulaufseite der Leitung an und wiederholen Sie den Vorgang. Schließen Sie das Ablassventil, sobald ein kontinuierlicher Wasserstrahl in den Eimer fließt oder sich im Ablassschlauch nur minimale Blasen befinden.

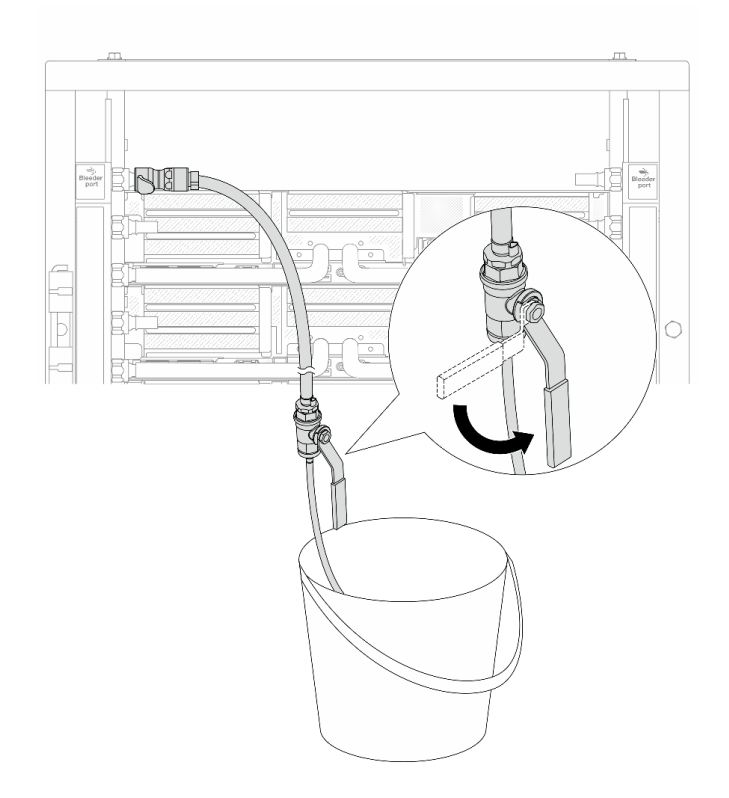

Abbildung 159. Öffnen des Ablassventils an der Zulaufseite

Schritt 14. Verbinden Sie nach Abschluss der Aufgabe die Zulauf- und Rücklaufleitung mit den entsprechenden Schläuchen. Öffnen Sie alle Anschlüsse an den Zulauf- und Rücklaufseiten vollständig.

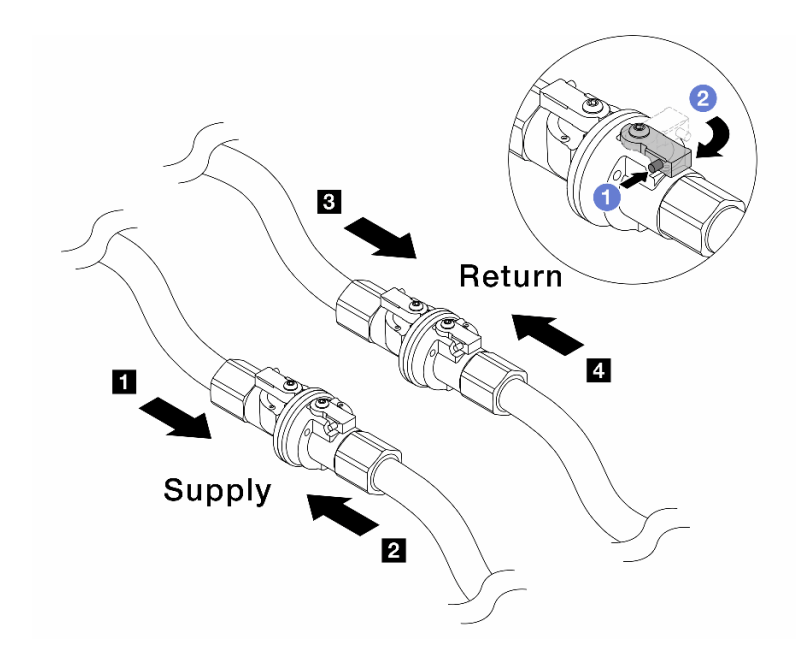

Abbildung 160. Öffnen der Kugelhähne

#### Anmerkung:

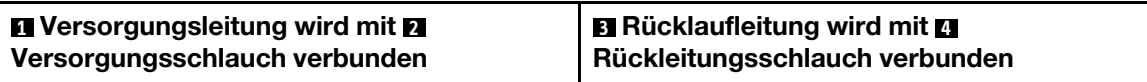

- a. **D** Drücken Sie auf den Knopf am Schalter des Kugelhahns.
- b. <sup>2</sup> Drehen Sie den Schalter wie oben dargestellt, um die Hähne vollständig zu öffnen.

# Nach dieser Aufgabe

Schließen Sie den Austausch von Komponenten ab, Informationen dazu finden Sie im Abschnitt ["Austausch](#page-332-0) [von Komponenten abschließen" auf Seite 323](#page-332-0).

#### Demo-Video

[Sehen Sie sich das Verfahren auf YouTube an.](https://www.youtube.com/watch?v=FwRIpEKaxRY)

# Speichermodul austauschen

Führen Sie die Anweisungen in diesem Abschnitt aus, um ein Speichermodul zu entfernen oder zu installieren.

- ["Speichermodul entfernen" auf Seite 187](#page-196-0)
- ["Speichermodul installieren" auf Seite 189](#page-198-0)

# <span id="page-196-0"></span>Speichermodul entfernen

Führen Sie die Anweisungen in diesem Abschnitt aus, um ein Speichermodul zu entfernen.

# Zu dieser Aufgabe

- Lesen Sie ["Installationsrichtlinien" auf Seite 1](#page-10-1) und ["Sicherheitsprüfungscheckliste" auf Seite 2,](#page-11-0) um sicherzustellen, dass Sie sicher arbeiten.
- Stellen Sie sicher, dass Sie das Speichermodul frühestens 20 Sekunden nach dem Trennen der Netzkabel vom System entfernen oder installieren. So kann das System vollständig elektrisch entladen werden und ist sicher für den Umgang mit Speichermodulen.
- Speichermodule sind empfindlich gegen statische Entladungen und erfordern eine spezielle Handhabung. Siehe Standardrichtlinien für ["Umgang mit aufladungsempfindlichen Einheiten" auf Seite 5.](#page-14-0)
	- Tragen Sie immer ein Antistatikarmband, wenn Sie Speichermodule entfernen oder installieren. Antistatikhandschuhe können ebenfalls verwendet werden.
	- Halten Sie niemals zwei oder mehr Speichermodule zusammen in der Hand, denn diese sollten sich nicht berühren. Stapeln Sie Speichermodule während der Lagerung nicht übereinander.
	- Berühren Sie niemals die goldenen Speichermodul-Anschlusskontakte bzw. lassen Sie nicht zu, dass diese Kontakte die Außenseite des Speichermodul-Anschlussgehäuses berühren.
	- Gehen Sie vorsichtig mit Speichermodulen um: Sie dürfen ein Speichermodul niemals biegen, drehen oder fallen lassen.
	- Verwenden Sie keine Metallwerkzeuge (wie Schraubzwingen oder Klammern) für die Handhabung der Speichermodule, da das harte Metall die Speichermodule beschädigen kann.
	- Setzen Sie Speichermodule nicht ein, während Sie Schutzhüllen oder passive Komponenten halten, da es durch die hohe Steckkraft zu Rissen in Schutzhüllen oder zur Trennung von passiven Komponenten kommen kann.
- Falls Sie die Prozessorplatine austauschen, notieren Sie, in welchen Steckplätzen welche Module installiert sind und stellen Sie sicher, dass Sie die Module nach dem Austausch der Prozessorplatine wieder in exakt denselben Steckplätzen installieren.
- Achten Sie darauf, dass Sie eine Abdeckblende für Arbeitsspeichermodule zur Hand haben, wenn Sie kein Ersatzmodul in denselben Steckplatz einbauen, wenn Prozessoren mit einer TDP von mehr als 240 W installiert sind.

# Vorgehensweise

Achtung: Stellen Sie sicher, dass Sie das Speichermodul frühestens 20 Sekunden nach dem Trennen der Netzkabel vom System entfernen oder installieren. So kann das System vollständig elektrisch entladen werden und ist sicher für den Umgang mit Speichermodulen.

Schritt 1. Bereiten Sie die Aufgabe vor.

- a. Schalten Sie den Server und die Peripheriegeräte aus und ziehen Sie alle Netzkabel und externen Kabel ab. Informationen dazu finden Sie im Abschnitt ["Server ausschalten" auf Seite](#page-31-1) [22.](#page-31-1)
- b. Wenn der Server in einem Rack installiert ist, schieben Sie ihn aus den Laufschienen des Racks heraus, um Zugriff zur oberen Abdeckung zu erhalten oder den Server aus dem Rack zu schieben. Siehe ["Server aus dem Rack entfernen" auf Seite 22](#page-31-0).
- c. Entfernen Sie die obere Abdeckung. Siehe ["Obere Abdeckung entfernen" auf Seite 320.](#page-329-0)
- d. Wenn Ihr Server über eine Luftführung oder mittlere Halterung verfügt, entfernen Sie diese. Siehe ["Luftführung entfernen" auf Seite 31](#page-40-0) oder "Mittlere Laufwerkhalterung und [Rückwandplatinen für Laufwerke entfernen" auf Seite 196](#page-205-0).
- e. Suchen Sie die Speichermodul-Steckplätze und bestimmen Sie, welches Speichermodul Sie aus dem Server entfernen möchten.

Schritt 2. Entfernen Sie das Speichermodul aus dem Steckplatz.

Achtung: Gehen Sie mit den Halteklammern vorsichtig um, damit sie nicht brechen und die Speichermodul-Steckplätze nicht beschädigt werden.

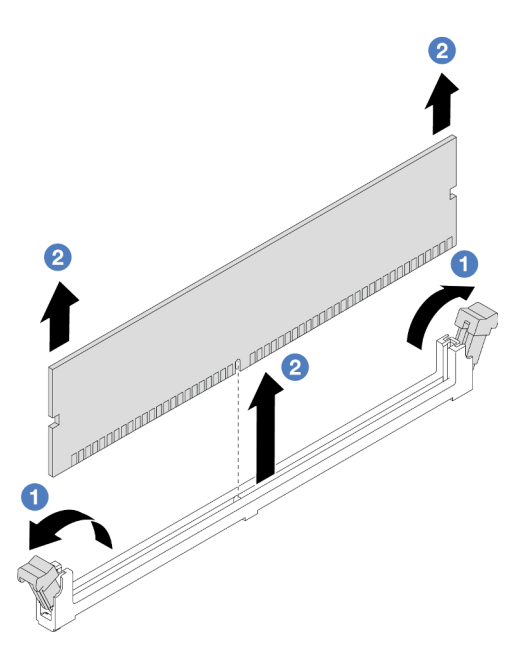

Abbildung 161. Entfernen des Speichermoduls

- a. Öffnen Sie vorsichtig die Halteklammer auf beiden Seiten des Speichermodul-Steckplatzes.
- b. <sup>2</sup> Halten Sie das Speichermodul an beiden Enden und heben Sie es vorsichtig aus dem Steckplatz heraus.

# Nach dieser Aufgabe

- 1. Ein Arbeitsspeicher-Steckplatz muss mit einem Modul oder einer Abdeckblende für den Steckplatz installiert werden, wenn Prozessoren mit einer TDP von mehr als 240 W installiert sind. Informationen dazu finden Sie im Abschnitt ["Speichermodul installieren" auf Seite 189](#page-198-0).
- 2. Wenn Sie angewiesen werden, die Komponente oder die Zusatzeinrichtung einzusenden, befolgen Sie die Verpackungsanweisungen und verwenden Sie ggf. das mitgelieferte Verpackungsmaterial für den Transport.

# Demo-Video

[Sehen Sie sich das Verfahren auf YouTube an.](https://www.youtube.com/watch?v=Pa5M9oeI0Zg)

# <span id="page-198-0"></span>Speichermodul installieren

Führen Sie die Anweisungen in diesem Abschnitt aus, um ein Speichermodul zu installieren.

# Zu dieser Aufgabe

- Lesen Sie ["Installationsrichtlinien" auf Seite 1](#page-10-1) und ["Sicherheitsprüfungscheckliste" auf Seite 2,](#page-11-0) um sicherzustellen, dass Sie sicher arbeiten.
- Stellen Sie sicher, dass Sie das Speichermodul frühestens 20 Sekunden nach dem Trennen der Netzkabel vom System entfernen oder installieren. So kann das System vollständig elektrisch entladen werden und ist sicher für den Umgang mit Speichermodulen.
- Speichermodule sind empfindlich gegen statische Entladungen und erfordern eine spezielle Handhabung. Siehe Standardrichtlinien unter ["Umgang mit aufladungsempfindlichen Einheiten" auf Seite 5:](#page-14-0)
- Tragen Sie immer ein Antistatikarmband, wenn Sie Speichermodule entfernen oder installieren. Antistatikhandschuhe können ebenfalls verwendet werden.
- Halten Sie niemals zwei oder mehr Speichermodule zusammen in der Hand, denn diese sollten sich nicht berühren. Stapeln Sie Speichermodule während der Lagerung nicht übereinander.
- Berühren Sie niemals die goldenen Speichermodul-Anschlusskontakte bzw. lassen Sie nicht zu, dass diese Kontakte die Außenseite des Speichermodul-Anschlussgehäuses berühren.
- Gehen Sie vorsichtig mit Speichermodulen um: Sie dürfen ein Speichermodul niemals biegen, drehen oder fallen lassen.
- Verwenden Sie keine Metallwerkzeuge (wie Schraubzwingen oder Klammern) für die Handhabung der Speichermodule, da das harte Metall die Speichermodule beschädigen kann.
- Setzen Sie Speichermodule nicht ein, während Sie Schutzhüllen oder passive Komponenten halten, da es durch die hohe Steckkraft zu Rissen in Schutzhüllen oder zur Trennung von passiven Komponenten kommen kann.

Firmware- und Treiberdownload: Möglicherweise müssen Sie nach dem Austausch einer Komponente die Firmware oder Treiber aktualisieren.

- Unter <https://datacentersupport.lenovo.com/products/servers/thinksystem/sr665v3/downloads/driver-list/> finden Sie die aktuelle Firmware und Treiberupdates für Ihren Server.
- Weitere Informationen zu den Tools für die Firmwareaktualisierung finden Sie unter "Firmware aktualisieren" im Benutzerhandbuch oder Systemkonfigurationshandbuch.

# Vorgehensweise

Achtung: Stellen Sie sicher, dass Sie das Speichermodul frühestens 20 Sekunden nach dem Trennen der Netzkabel vom System entfernen oder installieren. So kann das System vollständig elektrisch entladen werden und ist sicher für den Umgang mit Speichermodulen.

Schritt 1. Stellen Sie fest, wo sich der erforderliche Speichermodul-Steckplatz auf der Systemplatinenbaugruppe befindet.

> Anmerkung: Stellen Sie sicher, dass Sie die Installationsregeln und die Installationsreihenfolge in ["Installationsregeln und -reihenfolge für Speichermodule" auf Seite 5](#page-14-1) einhalten.

- Schritt 2. Berühren Sie mit der antistatischen Schutzhülle, in der sich die neue Komponente befindet, eine unlackierte Oberfläche an der Außenseite des Servers. Nehmen Sie anschließend die neue Komponente aus der Schutzhülle und legen Sie sie auf eine antistatische Oberfläche.
- Schritt 3. Setzen Sie das Speichermodul in den Steckplatz ein.

- Öffnen und schließen Sie die Halteklammern vorsichtig, damit sie nicht brechen und die Speichermodul-Steckplätze nicht beschädigt werden.
- Wenn zwischen dem Speichermodul und den Halteklammern eine Lücke bleibt, wurde das Speichermodul nicht richtig eingesetzt. Öffnen Sie in diesem Fall die Halteklammern, nehmen Sie das Speichermodul heraus und setzen Sie es erneut ein.

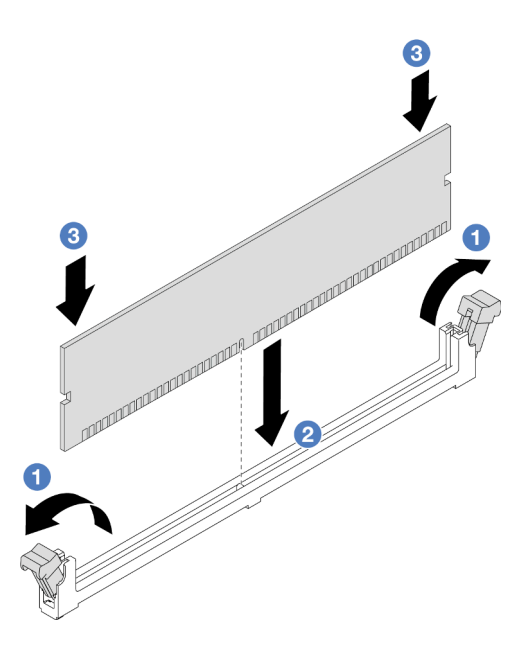

Abbildung 162. Installieren des Speichermoduls

- a. Öffnen Sie vorsichtig die Halteklammer auf beiden Seiten des Speichermodul-Steckplatzes.
- b. **@** Richten Sie das Speichermodul am Steckplatz aus und setzen Sie es vorsichtig mit beiden Händen auf den Steckplatz.
- c. Drücken Sie beide Enden des Speichermoduls nach unten in den Steckplatz, bis die Halteklammern hörbar in die verriegelte Position einrasten.

# Nach dieser Aufgabe

Schließen Sie den Austausch von Komponenten ab, Siehe "Austausch von Komponenten abschließen" auf [Seite 323](#page-332-0).

### Demo-Video

[Sehen Sie sich das Verfahren auf YouTube an.](https://www.youtube.com/watch?v=pJWD4fQCO_U)

# MicroSD-Karte austauschen

Führen Sie die Anweisungen in diesem Abschnitt aus, um die microSD-Karte zu entfernen und zu installieren.

- ["MicroSD-Karte entfernen" auf Seite 191](#page-200-0)
- ["MicroSD-Karte installieren" auf Seite 193](#page-202-0)

# <span id="page-200-0"></span>MicroSD-Karte entfernen

Führen Sie die Anweisungen in diesem Abschnitt aus, um die microSD-Karte zu entfernen.

# Zu dieser Aufgabe

#### Achtung:

• Lesen Sie ["Installationsrichtlinien" auf Seite 1](#page-10-1) und ["Sicherheitsprüfungscheckliste" auf Seite 2,](#page-11-0) um sicherzustellen, dass Sie sicher arbeiten.

- Schalten Sie den Server und die Peripheriegeräte aus und ziehen Sie alle Netzkabel und alle externen Kabel ab. Informationen dazu finden Sie im Abschnitt ["Server ausschalten" auf Seite 22.](#page-31-1)
- Vermeiden Sie den Kontakt mit statischen Aufladungen. Diese können zu einem Systemstopp und Datenverlust führen. Belassen Sie elektrostatisch empfindliche Komponenten bis zur Installation in ihren antistatischen Schutzhüllen. Handhaben Sie diese Einheiten mit einem Antistatikarmband oder einem anderen Erdungssystem.

# Vorgehensweise

Schritt 1. Bereiten Sie Ihren Server vor.

- a. Entfernen Sie die obere Abdeckung. Siehe ["Obere Abdeckung entfernen" auf Seite 320.](#page-329-0)
- b. Wenn Ihr Server über Adapterkartenbaugruppen verfügt, entfernen Sie diese zuerst (siehe ["Hintere Adapterkartenbaugruppe entfernen" auf Seite 276\)](#page-285-0).
- c. Wenn Ihr Server über eine hintere Laufwerkbaugruppe verfügt, entfernen Sie diese zuerst. Siehe ["Hintere Rückwandplatine für Laufwerke und Laufwerkhalterung austauschen" auf Seite](#page-261-0) [252](#page-261-0).
- d. Wenn Ihr Server über eine 7-mm-Laufwerkbaugruppe an der Rückseite verfügt, entfernen Sie diese zuerst. Informationen dazu finden Sie im Abschnitt "7-mm-Laufwerkhalterung [entfernen" auf Seite 244.](#page-253-0)
- e. Notieren Sie sich, wo die einzelnen Kabel an der Systemplatinenbaugruppe angeschlossen sind. Ziehen Sie anschließend alle Kabel ab.

Achtung: Lösen Sie zunächst alle Verriegelungen, Kabelklemmen, Lösehebel oder Sperren an Kabelanschlüssen. Wenn Sie diese Elemente vor dem Entfernen der Kabel nicht lösen, werden die Kabelanschlüsse auf der Systemplatinenbaugruppe beschädigt. Bei einer Beschädigung der Kabelanschlüsse muss ggf. die Systemplatinenbaugruppe ersetzt werden.

Schritt 2. Entfernen Sie die microSD-Karte.

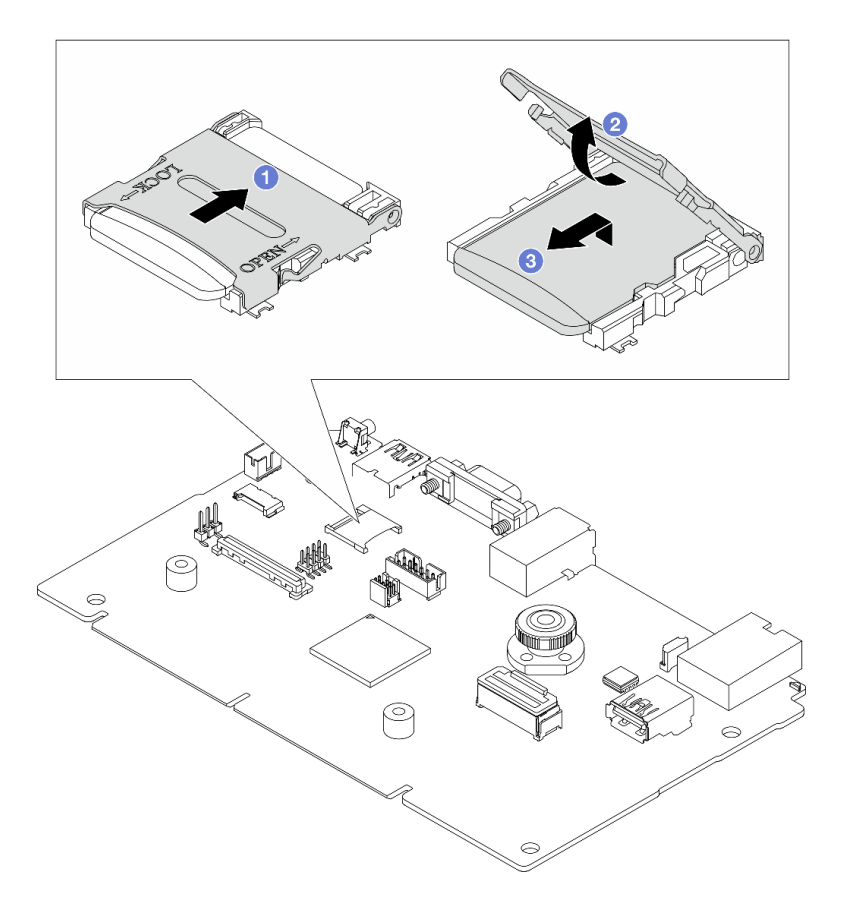

Abbildung 163. Entfernen der microSD-Karte

- a. G Schieben Sie den Steckplatzdeckel in die geöffnete Position.
- b. <sup>2</sup> Heben Sie den Steckplatzdeckel an.
- c. **6** Entfernen Sie die microSD-Karte aus dem Steckplatz.

Anmerkung: Nach dem Entfernen der microSD-Karte gehen die Langzeitdaten der Firmware und die Benutzerdaten, die via RDOC (Remote Disc On Card) hochgeladen wurden, verloren; die Firmware-Rollback-Funktion und der erweiterte RDOC-Speicherplatz werden nicht unterstützt. Um die beiden Funktionen zu aktivieren, muss eine neue microSD-Karte installiert werden.

# Nach dieser Aufgabe

Wenn Sie angewiesen werden, die Komponente oder die Zusatzeinrichtung einzusenden, befolgen Sie die Verpackungsanweisungen und verwenden Sie ggf. das mitgelieferte Verpackungsmaterial für den Transport.

#### Demo-Video

[Sehen Sie sich das Verfahren auf YouTube an.](https://www.youtube.com/watch?v=SPMtyOLoxzE)

# <span id="page-202-0"></span>MicroSD-Karte installieren

Führen Sie die Anweisungen in diesem Abschnitt aus, um die microSD-Karte zu installieren.

# Zu dieser Aufgabe

- Lesen Sie ["Installationsrichtlinien" auf Seite 1](#page-10-1) und ["Sicherheitsprüfungscheckliste" auf Seite 2,](#page-11-0) um sicherzustellen, dass Sie sicher arbeiten.
- Schalten Sie den Server und die Peripheriegeräte aus und ziehen Sie alle Netzkabel und alle externen Kabel ab. Informationen dazu finden Sie im Abschnitt ["Server ausschalten" auf Seite 22.](#page-31-1)
- Vermeiden Sie den Kontakt mit statischen Aufladungen. Diese können zu einem Systemstopp und Datenverlust führen. Belassen Sie elektrostatisch empfindliche Komponenten bis zur Installation in ihren antistatischen Schutzhüllen. Handhaben Sie diese Einheiten mit einem Antistatikarmband oder einem anderen Erdungssystem.

# Vorgehensweise

Schritt 1. Installieren Sie die microSD-Karte.

#### Anmerkungen:

- Beim Ersetzen durch eine neue microSD-Karte gehen die Langzeitdaten der Firmware und die Benutzerdaten, die auf der defekten microSD-Karte gespeichert sind, verloren. Nach der Installation einer neuen microSD-Karte wird das zukünftige Firmwareaktualisierungsprotokoll auf der neuen Karte gespeichert.
- Informationen zur Firmwareaktualisierung finden Sie im Abschnitt "Server-Firmware aktualisieren" unter [Lenovo XClarity Controller 2](https://sysmgt.lenovofiles.com/help/topic/com.lenovo.systems.management.xcc2.doc/NN1ia_c_manageserverfirmware.html?cp=3_2_7).

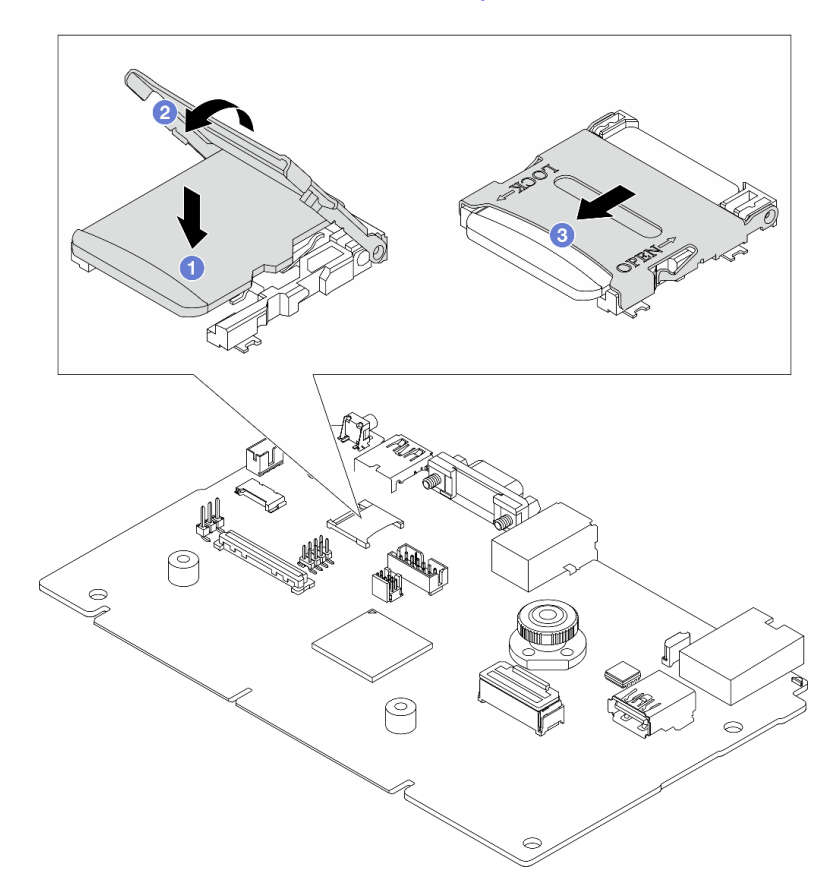

Abbildung 164. Installieren der microSD-Karte

- a. G Setzen Sie die microSD-Karte in den Kartensteckplatz ein.
- b. <sup>2</sup> Schließen Sie den Steckplatzdeckel.
- c. **G** Schieben Sie den Steckplatzdeckel in die Verriegelungsposition.

# Nach dieser Aufgabe

- 1. Installieren Sie alle Komponenten, die Sie entfernt haben:
	- a. ["Hintere Adapterkartenbaugruppe installieren" auf Seite 285](#page-294-0)
	- b. ["7-mm-Laufwerkhalterung installieren" auf Seite 250](#page-259-0)
	- c. ["Hintere Rückwandplatine für Laufwerke und Laufwerkhalterung austauschen" auf Seite 252](#page-261-0)
	- d. ["Obere Abdeckung installieren" auf Seite 321](#page-330-0)
- 2. Schließen Sie den Austausch von Komponenten ab, Siehe ["Austausch von Komponenten abschließen"](#page-332-0) [auf Seite 323.](#page-332-0)

# Demo-Video

[Sehen Sie sich das Verfahren auf YouTube an.](https://www.youtube.com/watch?v=qgQMcsFZTCo)

# Mittlere Laufwerkhalterung und Rückwandplatine für Laufwerke austauschen

Mithilfe der Informationen in diesem Abschnitt können Sie die mittleren Rückwandplatinen für Laufwerke und Laufwerkhalterungen entfernen und installieren.

Je nach Serverkonfiguration unterstützt der Server eine der folgenden mittleren Laufwerkhalterungen. Ausführliche Informationen finden Sie unter ["Technische Regeln" auf Seite 5](#page-14-2).

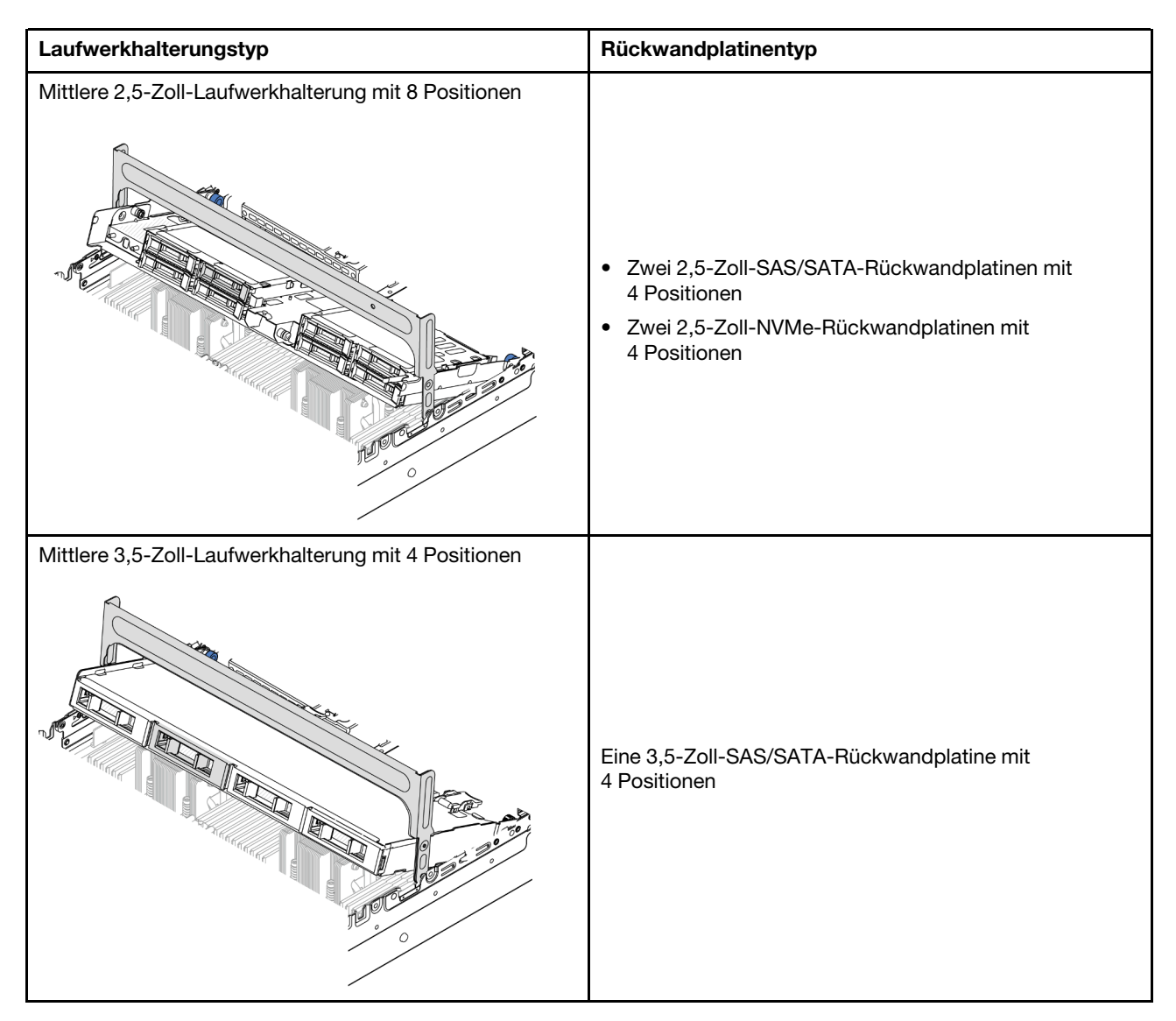

- ["Mittlere Laufwerkhalterung und Rückwandplatinen für Laufwerke entfernen" auf Seite 196](#page-205-0)
- ["Mittlere Rückwandplatinen für Laufwerke und Laufwerkhalterung installieren" auf Seite 199](#page-208-0)

# <span id="page-205-0"></span>Mittlere Laufwerkhalterung und Rückwandplatinen für Laufwerke entfernen

Befolgen Sie die Anweisungen in diesem Abschnitt, um die mittlere Laufwerkhalterung und die Laufwerksrückwandplatinen zu entfernen.

# Zu dieser Aufgabe

- Lesen Sie ["Installationsrichtlinien" auf Seite 1](#page-10-1) und ["Sicherheitsprüfungscheckliste" auf Seite 2,](#page-11-0) um sicherzustellen, dass Sie sicher arbeiten.
- Schalten Sie den Server und die Peripheriegeräte aus und ziehen Sie alle Netzkabel und alle externen Kabel ab. Informationen dazu finden Sie im Abschnitt ["Server ausschalten" auf Seite 22.](#page-31-1)
- Vermeiden Sie den Kontakt mit statischen Aufladungen. Diese können zu einem Systemstopp und Datenverlust führen. Belassen Sie elektrostatisch empfindliche Komponenten bis zur Installation in ihren

antistatischen Schutzhüllen. Handhaben Sie diese Einheiten mit einem Antistatikarmband oder einem anderen Erdungssystem.

- Bevor Sie Entfernungen oder Änderungen an Laufwerken, Laufwerkcontrollern (einschließlich Controllern, die in die Systemplatinenbaugruppe integriert sind), Rückwandplatinen für Laufwerke oder Laufwerkkabeln vornehmen, sichern Sie alle wichtigen Daten, die auf den Laufwerken gespeichert sind.
- Bevor Sie eine Komponente einem RAID-Array (Laufwerk, RAID-Karte usw.) entfernen, sichern Sie alle RAID-Konfigurationsinformationen.
- Wenn ein oder mehrere NVMe Solid-State-Laufwerke entfernt werden, wird empfohlen, diese zunächst über das Betriebssystem zu deaktivieren.

# Vorgehensweise

Schritt 1. Bereiten Sie die Aufgabe vor.

- a. Wenn der Server in einem Rack installiert ist, schieben Sie ihn aus den Laufschienen des Racks heraus, um Zugriff zur oberen Abdeckung zu erhalten oder den Server aus dem Rack zu schieben. Siehe ["Server aus dem Rack entfernen" auf Seite 22](#page-31-0).
- b. Entfernen Sie die obere Abdeckung. Siehe ["Obere Abdeckung entfernen" auf Seite 320](#page-329-0).
- c. Entfernen Sie den Systemlüfterrahmen, um den Zugang zu erleichtern. Informationen dazu finden Sie im Abschnitt ["Systemlüfterrahmen entfernen" auf Seite 312.](#page-321-0)
- d. Ziehen Sie die Kabel von den mittleren Rückwandplatinen für Laufwerke ab.
- Schritt 2. Entfernen Sie die mittlere Laufwerkhalterung.

Anmerkung: In der Abbildung wird das Entfernen der mittleren 2,5-Zoll-Laufwerkhalterung dargestellt. Die Vorgehensweise beim Entfernen der mittleren 3,5-Zoll-Laufwerkhalterung ist identisch.

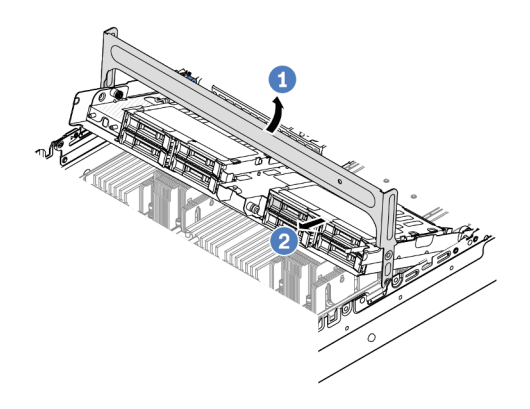

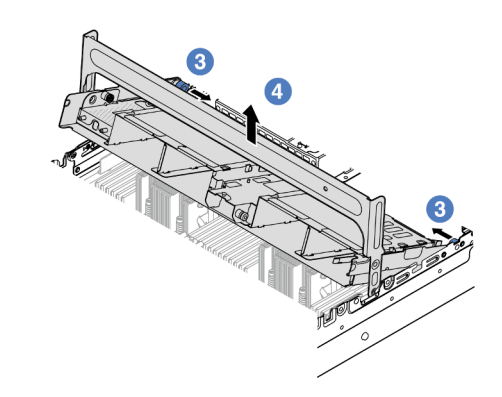

Abbildung 165. Entfernen der mittleren Laufwerkhalterung

- a. Drehen Sie den Griff der Laufwerkhalterung, um sie zu öffnen.
- b. <sup>2</sup> Entfernen Sie die Laufwerke aus der Laufwerkhalterung.
- c.  $\bullet$  Ziehen und drehen Sie die blauen Kolbenstifte, um die Laufwerkhalterung zu lösen.
- d. Heben Sie die Laufwerkhalterung vorsichtig aus dem Gehäuse.

Schritt 3. Entfernen Sie die mittlere Rückwandplatine für Laufwerke.

Anmerkung: Je nach Typ Ihrer Rückwandplatine weicht sie möglicherweise von den Abbildungen ab.

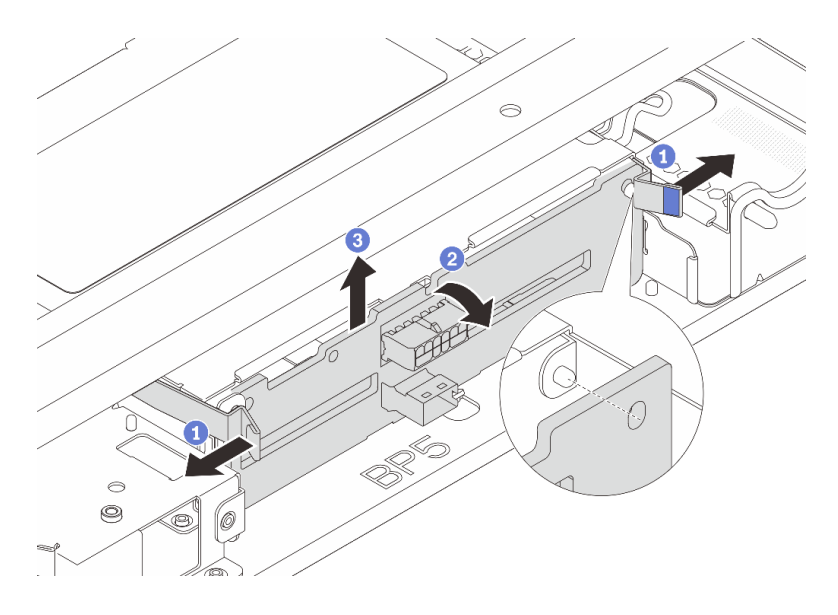

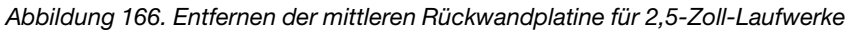

- a.  $\bullet$  Ziehen Sie die Entriegelungshebel leicht nach außen in die gezeigte Richtung.
- b. <sup>2</sup> Neigen Sie die Rückwandplatine an der Oberseite, um sie von den Stiften an der Laufwerkhalterung zu lösen.
- c. <sup>3</sup> Heben Sie die Rückwandplatine vorsichtig aus der Laufwerkhalterung heraus.

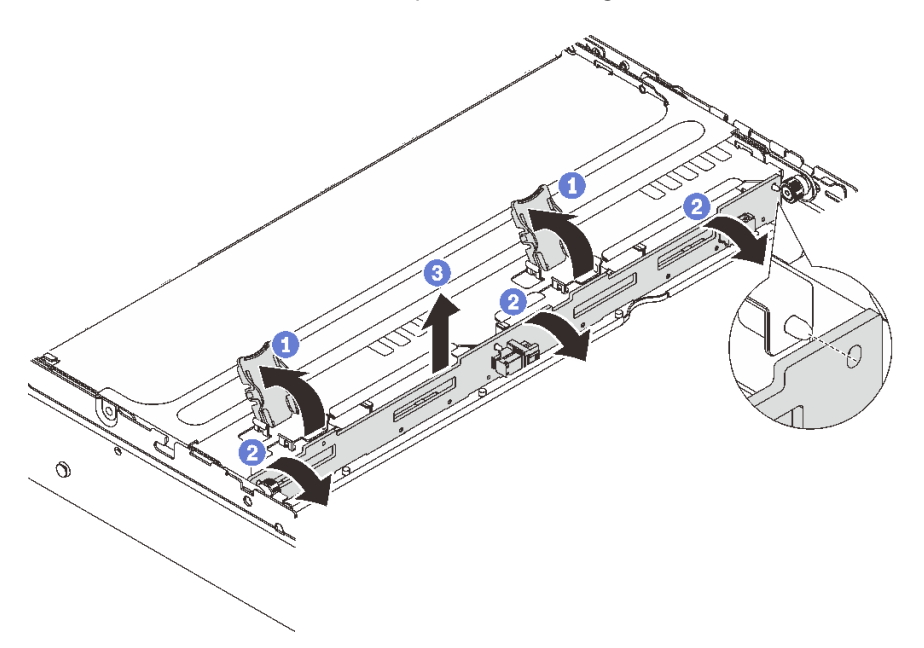

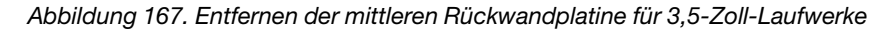

- a. Öffnen Sie die Entriegelungshebel in der dargestellten Richtung.
- b. <sup>2</sup> Neigen Sie die Rückwandplatine an der Oberseite, um sie von den Stiften an der Laufwerkhalterung zu lösen.
- c.  $\bullet$  Heben Sie die Rückwandplatine vorsichtig aus der Laufwerkhalterung heraus.

# Nach dieser Aufgabe

Wenn Sie angewiesen werden, die Komponente oder die Zusatzeinrichtung einzusenden, befolgen Sie die Verpackungsanweisungen und verwenden Sie ggf. das mitgelieferte Verpackungsmaterial für den Transport.

### Demo-Video

[Sehen Sie sich das Verfahren auf YouTube an \(2,5 Zoll\).](https://www.youtube.com/watch?v=rCNIbiBH3pU)

[Sehen Sie sich das Verfahren auf YouTube an \(3,5 Zoll\).](https://www.youtube.com/watch?v=0d0oaJIbKjc)

# <span id="page-208-0"></span>Mittlere Rückwandplatinen für Laufwerke und Laufwerkhalterung installieren

Befolgen Sie die Anweisungen in diesem Abschnitt, um die mittleren Laufwerksplatinen und der Laufwerkhalterung zu installieren.

# Zu dieser Aufgabe

### Achtung:

- Lesen Sie ["Installationsrichtlinien" auf Seite 1](#page-10-1) und ["Sicherheitsprüfungscheckliste" auf Seite 2,](#page-11-0) um sicherzustellen, dass Sie sicher arbeiten.
- Schalten Sie den Server und die Peripheriegeräte aus und ziehen Sie alle Netzkabel und alle externen Kabel ab. Informationen dazu finden Sie im Abschnitt ["Server ausschalten" auf Seite 22](#page-31-1).
- Vermeiden Sie den Kontakt mit statischen Aufladungen. Diese können zu einem Systemstopp und Datenverlust führen. Belassen Sie elektrostatisch empfindliche Komponenten bis zur Installation in ihren antistatischen Schutzhüllen. Handhaben Sie diese Einheiten mit einem Antistatikarmband oder einem anderen Erdungssystem.
- Die mittlere Laufwerkhalterung wird bei einigen Servermodellen mit Temperaturanforderungen unterstützt. Lesen Sie ["Temperaturregeln" auf Seite 15](#page-24-0), um sicherzustellen, dass der Server unterhalb der zulässigen Umgebungstemperatur betrieben wird und der richtige Kühlkörper und die richtigen Systemlüfter verwendet werden. Ersetzen Sie zuerst den Kühlkörper oder Systemlüfter (falls erforderlich).
	- ["Mikroprozessor und Kühlkörper austauschen \(nur qualifizierte Kundendiensttechniker\)" auf Seite 210](#page-219-0)
	- ["Systemlüfter austauschen" auf Seite 308](#page-317-0)

# Vorgehensweise

- Schritt 1. Berühren Sie mit der antistatischen Schutzhülle, in der sich die neue Komponente befindet, eine unlackierte Oberfläche an der Außenseite des Servers. Nehmen Sie anschließend die neue Komponente aus der Schutzhülle und legen Sie sie auf eine antistatische Oberfläche.
- Schritt 2. Installieren Sie die Rückwandplatine für Laufwerke in der mittleren Laufwerkhalterung.

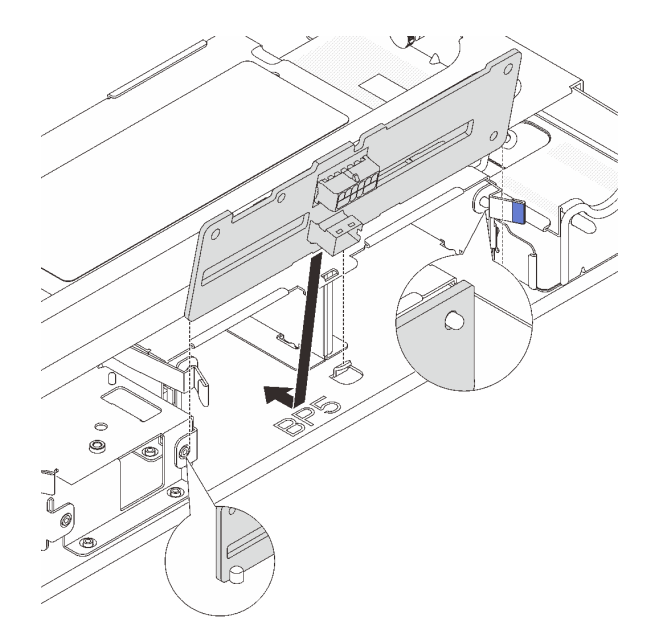

Abbildung 168. Mittlere Rückwandplatine für 2,5-Zoll-Laufwerk installieren

- a. Richten Sie die Unterseite der Rückwandplatine an den Stiften an der Unterseite der Laufwerkhalterung aus und senken Sie die Rückwandplatine in die Laufwerkhalterung ab.
- b. Schieben Sie die Oberseite der Rückwandplatine nach vorne, bis sie hörbar einrastet. Stellen Sie sicher, dass die Öffnungen in der Rückwandplatine durch die Stifte an der Laufwerkhalterung geführt sind und die Entriegelungshebel die Rückwandplatine in dieser Position sichern.

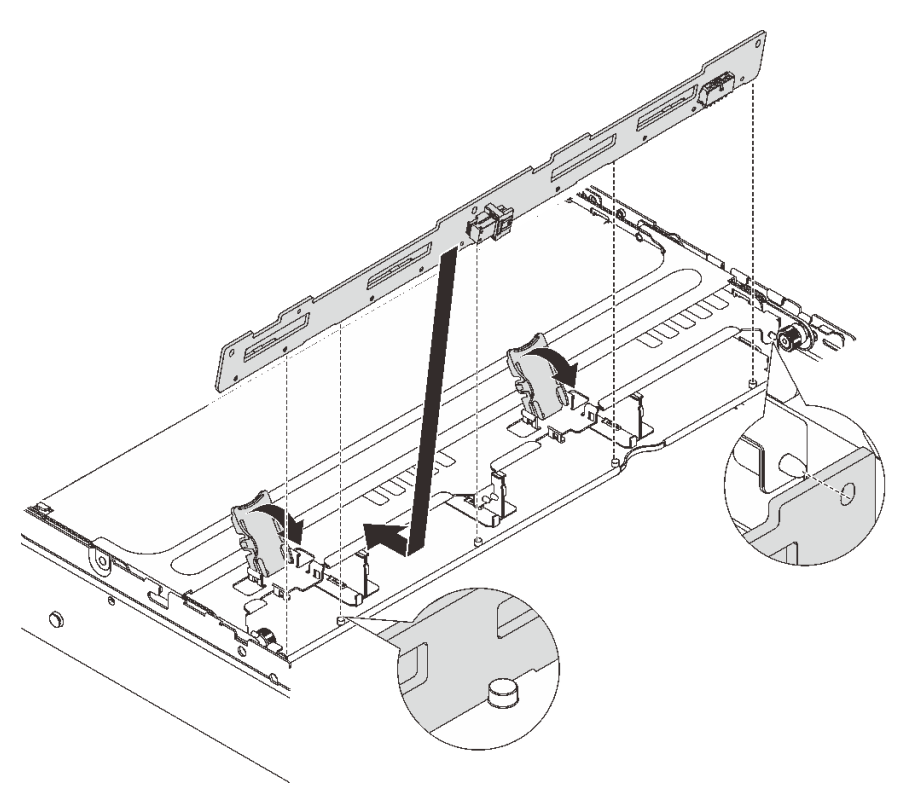

Abbildung 169. Mittlere Rückwandplatine für 3,5-Zoll-Laufwerk installieren

- a. Richten Sie die Unterseite der Rückwandplatine an den Stiften an der Unterseite der Laufwerkhalterung aus und senken Sie die Rückwandplatine in die Laufwerkhalterung ab.
- b. Schieben Sie die Oberseite der Rückwandplatine nach vorne, damit die Öffnungen in der Rückwandplatine durch die Stifte an der Laufwerkhalterung geführt sind, und schließen Sie die Entriegelungshebel, um die Rückwandplatine in dieser Position zu befestigen.
- Schritt 3. Installieren Sie die mittlere Laufwerkhalterung und die Laufwerke.

#### Anmerkungen:

- In der Abbildung wird die Installation der mittleren 2,5-Zoll-Laufwerkhalterung dargestellt. Die Vorgehensweise bei der Installation der mittleren 3,5-Zoll-Laufwerkhalterung ist identisch.
- Wenn Kabel unter der mittleren Laufwerkhalterung verlegt werden müssen, verlegen Sie die Kabel vor dem Installieren der Halterung.

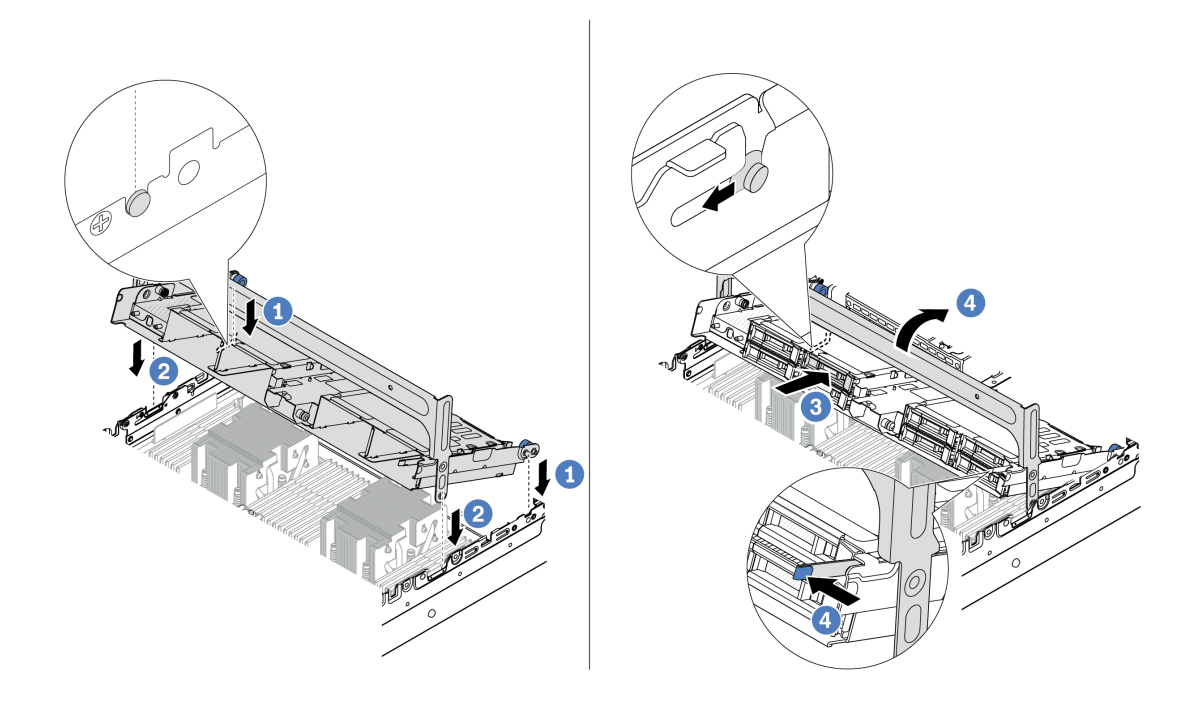

Abbildung 170. Mittlere Laufwerkhalterung und Laufwerke installieren

- a. **D** Richten Sie die Stifte der mittleren Halterung an den entsprechenden Öffnungen im Gehäuse aus.
- b. <sup>2</sup> Senken Sie die Laufwerkhalterung in die Position ab.
- c. <sup>6</sup> Installieren Sie die Laufwerke in der mittleren Laufwerkhalterung.
- d. Drücken Sie die Verriegelung wie dargestellt und schließen Sie den Griff.
- Schritt 4. Schließen Sie die Kabel an der Rückwandplatine für Laufwerke an. Siehe [Kapitel 2 "Interne](#page-334-0) [Kabelführung" auf Seite 325](#page-334-0).

# Nach dieser Aufgabe

- 1. Installieren Sie den Systemlüfterrahmen. Siehe ["Systemlüfterrahmen installieren" auf Seite 313](#page-322-0).
- 2. Schließen Sie den Austausch von Komponenten ab, Siehe ["Austausch von Komponenten abschließen"](#page-332-0) [auf Seite 323.](#page-332-0)

#### Demo-Video

[Sehen Sie sich das Verfahren auf YouTube an \(2,5 Zoll\).](https://www.youtube.com/watch?v=K3xv9mTOf_s)

[Sehen Sie sich das Verfahren auf YouTube an \(3,5 Zoll\).](https://www.youtube.com/watch?v=jIeqmHUKTXo)

# Netzteil austauschen

Mithilfe der Informationen in diesem Abschnitt können Sie die Netzteileinheit entfernen und installieren.

- ["Netzteileinheit entfernen" auf Seite 205](#page-214-0)
- ["Netzteileinheit installieren" auf Seite 207](#page-216-0)

# Sicherheitsmaßnahmen

In diesem Abschnitt werden Sicherheitsmaßnahmen aufgeführt, die für Wechselstrom- und Gleichstromnetzteile gelten. Vor dem Entfernen oder Installieren einer Netzteileinheit sollten Sie die Sicherheitsmaßnahmen lesen und dann anwenden.

#### Sicherheitsmaßnahmen für Wechselstromnetzteile

Im Folgenden finden Sie Informationen, die Sie beim Austauschen eines Wechselstromnetzteils beachten müssen.

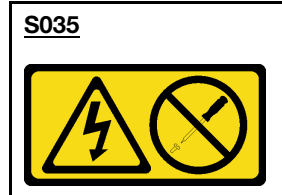

Vorsicht:

Die Abdeckung des Netzteils oder einer Komponente, die mit diesem Etikett versehen ist, darf niemals entfernt werden. In Komponenten, die dieses Etikett aufweisen, treten gefährliche Spannungen und Energien auf. Diese Komponenten enthalten keine Teile, die gewartet werden müssen. Besteht der Verdacht eines Fehlers an einem dieser Teile, ist ein Kundendiensttechniker zu verständigen.

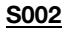

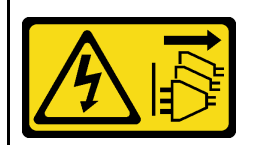

Vorsicht:

Mit dem Netzschalter an der Einheit und am Netzteil wird die Stromversorgung für die Einheit nicht unterbrochen. Die Einheit kann auch mit mehreren Netzkabeln ausgestattet sein. Um die Stromversorgung für die Einheit vollständig zu unterbrechen, müssen alle zum Gerät führenden Netzkabel vom Netz getrennt werden.

#### S001

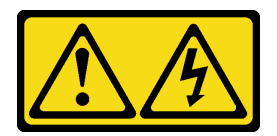

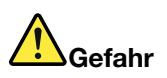

An Netz-, Telefon- oder Datenleitungen können gefährliche Spannungen anliegen. Um einen Stromschlag zu vermeiden:

- Alle Netzkabel an eine vorschriftsmäßig angeschlossene Netzsteckdose/Stromquelle mit ordnungsgemäß geerdetem Schutzkontakt anschließen.
- Alle angeschlossenen Geräte ebenfalls an Netzsteckdosen/Stromquellen mit ordnungsgemäß geerdetem Schutzkontakt anschließen.
- Die Signalkabel nach Möglichkeit nur mit einer Hand anschließen oder lösen.
- Geräte niemals einschalten, wenn Hinweise auf Feuer, Wasser oder Gebäudeschäden vorliegen.
- Die Einheit kann auch mit mehreren Netzkabeln ausgestattet sein. Um die Stromversorgung für die Einheit vollständig zu unterbrechen, müssen alle zum Gerät führenden Netzkabel vom Netz getrennt werden.

#### Sicherheitsmaßnahmen für Gleichstromnetzteile

Im Folgenden finden Sie Informationen, die Sie beim Austauschen eines Gleichstromnetzteils beachten müssen.

#### VORSICHT:

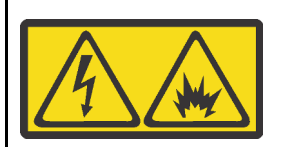

240-V-Gleichstromeingang (Eingangsbereich: 180 – 300 V) wird NUR auf dem chinesischen Kontinent unterstützt.

Gehen Sie wie folgt vor, um das Netzkabel einer 240-V-DC-Netzteileinheit sicher zu entfernen. Andernfalls kann es zu Datenverlust und anderen Beschädigungen am Gerät kommen. Schäden und Verluste, die durch unsachgemäße Handhabung verursacht werden, sind nicht von der Herstellergarantie abgedeckt.

- 1. Schalten Sie den Server aus.
- 2. Ziehen Sie das Netzkabel von der Stromquelle ab.
- 3. Ziehen Sie das Netzkabel von der Netzteileinheit ab.

### S035

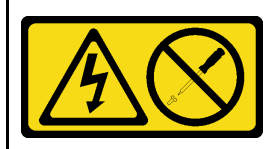

#### Vorsicht:

Die Abdeckung des Netzteils oder einer Komponente, die mit diesem Etikett versehen ist, darf niemals entfernt werden. In Komponenten, die dieses Etikett aufweisen, treten gefährliche Spannungen und Energien auf. Diese Komponenten enthalten keine Teile, die gewartet werden müssen. Besteht der Verdacht eines Fehlers an einem dieser Teile, ist ein Kundendiensttechniker zu verständigen.

#### S019

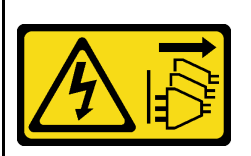

#### Vorsicht:

Mit dem Netzschalter an der Einheit wird die Stromversorgung für die Einheit nicht unterbrochen. Die Einheit kann auch mit mehreren Gleichstromanschlüssen ausgestattet sein. Um die Stromversorgung für die Einheit vollständig zu unterbrechen, müssen alle Gleichstromanschlüsse von den Gleichstromeingängen getrennt werden.

#### S029

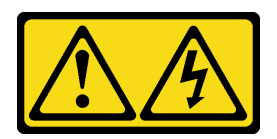

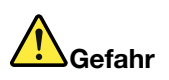

sollen.

г

Bei -48-V-Gleichstromnetzteilen können an Netzkabeln gefährliche Spannungen anliegen. Um einen Stromschlag zu vermeiden:

• Anschließen/Trennen von -48-V-Gleichstromnetzkabeln, wenn Sie Einheiten mit redundanten Netzteilen entfernen/installieren müssen.

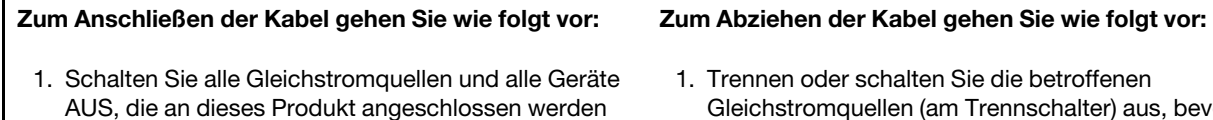

- 2. Installieren Sie die Netzteileinheiten im Systemgehäuse.
- 3. Schließen Sie das bzw. die Gleichstromnetzkabel an das Produkt an.
	- Stellen Sie sicher, dass die richtige Polarität für -48-V-Gleichstromverbindungen anliegt: RTN ist + und -Vin (-48 V, normal) Gleichstrom ist -. Die Erdung sollte sehr fest verbunden sein.
- 4. Schließen Sie das bzw. die Gleichstromkabel an die entsprechende(n) Stromquelle(n) an.
- 5. Schalten Sie alle Stromquellen EIN.

- offenen llter) aus, bevor Sie die Netzteileinheiten entfernen.
- 2. Entfernen Sie das bzw. die betroffenen Gleichstromkabel und stellen Sie sicher, dass der Anschluss des bzw. der Netzkabel isoliert ist.
- 3. Ziehen Sie die betroffenen Netzteileinheiten aus dem Systemgehäuse.

# <span id="page-214-0"></span>Netzteileinheit entfernen

Mithilfe der Informationen in diesem Abschnitt können Sie eine Netzteileinheit entfernen.

# Zu dieser Aufgabe

Wenn die zu entfernende Netzteileinheit die einzige installierte Netzteileinheit ist, hat sie keine Hot-Swap-Unterstützung. Vor der Entfernung müssen Sie zuerst den Server ausschalten. Für die Unterstützung des Redundanzmodus oder der Hot-Swap-Funktionalität müssen Sie eine zusätzliche Hot-Swap-Netzteileinheit installieren.

# Achtung:

- Lesen Sie ["Installationsrichtlinien" auf Seite 1](#page-10-1) und ["Sicherheitsprüfungscheckliste" auf Seite 2,](#page-11-0) um sicherzustellen, dass Sie sicher arbeiten.
- Vermeiden Sie den Kontakt mit statischen Aufladungen. Diese können zu einem Systemstopp und Datenverlust führen. Belassen Sie elektrostatisch empfindliche Komponenten bis zur Installation in ihren antistatischen Schutzhüllen. Handhaben Sie diese Einheiten mit einem Antistatikarmband oder einem anderen Erdungssystem.

# Vorgehensweise

- Schritt 1. Wenn ein Kabelträger (CMA) installiert ist, passen Sie den CMA an, um Zugang zur Netzteilposition zu erhalten.
	- a. Drücken Sie die Sperrhalterung nach unten **1** und drehen Sie sie in die geöffnete Position.
	- b. Drehen Sie den CMA weg, um Zugang zur Netzteileinheit zu erhalten.

Anmerkung: Ihr CMA-Satz weicht möglicherweise von der Abbildung ab.

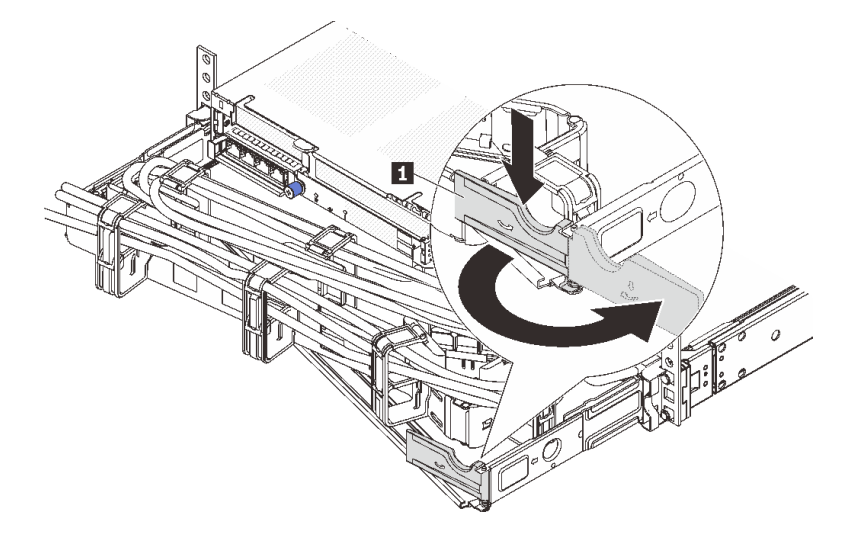

Abbildung 171. Anpassen des CMA

Schritt 2. Ziehen Sie das Netzkabel von der Hot-Swap-Netzteileinheit und der Netzsteckdose ab.

- Bei Wechselstromnetzteileinheiten: Ziehen Sie das Netzkabel dann komplett ab und bewahren Sie es an einem Ort mit ESD-Schutz auf.
- Bei 240-V-Gleichstromnetzteileinheiten: Schalten Sie den Server aus. Ziehen Sie das Netzkabel dann komplett ab und bewahren Sie es an einem Ort mit ESD-Schutz auf.
- Bei -48-V-Gleichstromeingang:
	- 1. Ziehen Sie das Netzkabel aus der Netzsteckdose.
	- 2. Verwenden Sie einen Schlitzschraubendreher, um die unverlierbaren Schrauben am Netzteilanschlussblock zu lösen.
	- 3. Trennen Sie die Netzkabel von der Netzteileinheit, isolieren Sie die Anschlüsse und bewahren Sie sie an einem Ort mit ESD-Schutz auf.

Anmerkung: Wenn Sie zwei Netzteile austauschen, führen Sie den Austausch nacheinander aus, um sicherzustellen, dass die Stromversorgung zum Server nicht unterbrochen wird. Ziehen Sie das Netzkabel erst von dem als zweites ausgetauschten Netzteil ab, wenn die Anzeige für ausgehenden Strom der zuerst ausgetauschten Netzteileinheit leuchtet. Informationen zur Position der Anzeige für ausgehenden Strom finden Sie im Abschnitt ["Netzteilanzeigen" auf Seite 543](#page-552-0).

Schritt 3. Drücken Sie den Lösehebel in Richtung Griff und ziehen Sie gleichzeitig vorsichtig am Griff, um die Hot-Swap-Netzteileinheit aus dem Gehäuse zu ziehen.

Anmerkung: Wenn Ihr CMA-Satz den Zugang behindert, ziehen Sie die Netzteileinheit leicht nach oben, wenn Sie die Netzteileinheit aus dem Gehäuse schieben.
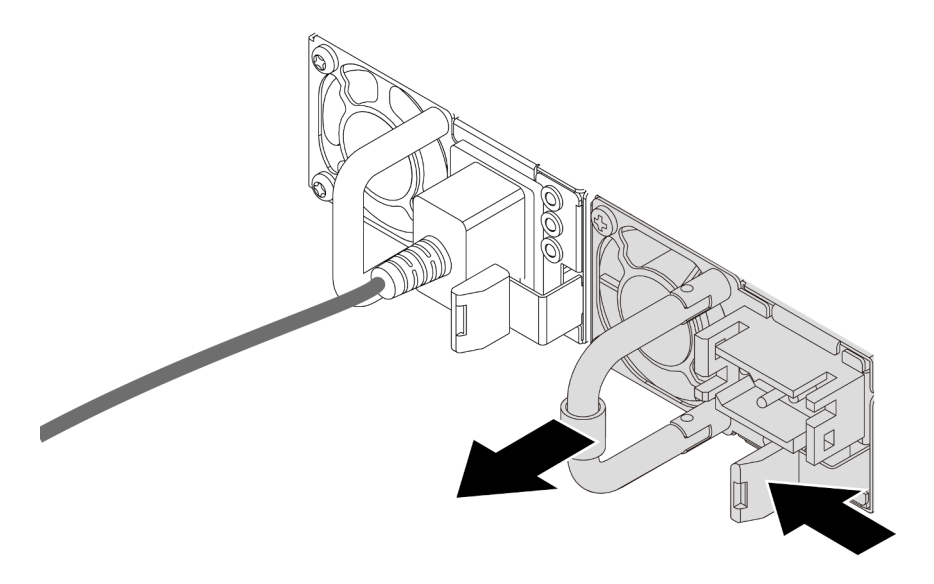

Abbildung 172. Entfernen der Netzteileinheit

## Nach dieser Aufgabe

1. Installieren Sie eine neue Netzteileinheit oder bringen Sie die Netzteilabdeckblende an, um die Netzteilposition abzudecken. Informationen dazu finden Sie im Abschnitt ["Netzteileinheit installieren" auf](#page-216-0) [Seite 207](#page-216-0).

Wichtig: Um eine ordnungsgemäße Kühlung im normalen Serverbetrieb sicherzustellen, müssen beide Netzteilpositionen belegt sein. Dies bedeutet, dass jede Position über eine installierte Netzteileinheit verfügen muss oder an einer Position eine Netzteileinheit und an der anderen Netzteilabdeckblende installiert ist.

2. Wenn Sie angewiesen werden, die Komponente oder die Zusatzeinrichtung einzusenden, befolgen Sie die Verpackungsanweisungen und verwenden Sie ggf. das mitgelieferte Verpackungsmaterial für den Transport.

### Demo-Video

[Sehen Sie sich das Verfahren auf YouTube an.](https://www.youtube.com/watch?v=EEnD5khtNgc)

# <span id="page-216-0"></span>Netzteileinheit installieren

Mithilfe der Informationen in diesem Abschnitt können Sie eine Netzteileinheit installieren.

## Zu dieser Aufgabe

Wenn Sie die vorhandene Netzteileinheit mit einer neuen Netzteileinheit ersetzen:

• Verwenden Sie Lenovo Capacity Planner, um die erforderliche Leistungskapazität für Ihre Serverkonfiguration zu berechnen. Weitere Informationen zu Lenovo Capacity Planner sind hier verfügbar:

<https://datacentersupport.lenovo.com/solutions/lnvo-lcp>

- Vergewissern Sie sich, dass die zu installierenden Einheiten unterstützt werden. Eine Liste der unterstützten Zusatzeinrichtungen für den Server finden Sie unter folgender Adresse: <https://serverproven.lenovo.com/>
- Bringen Sie das mit dieser Zusatzeinrichtung gelieferte Hinweisetikett zu den Stromversorgungsdaten auf dem vorhandenen Etikett in der Nähe der Netzteileinheit an.

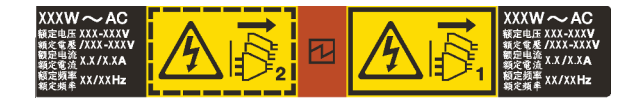

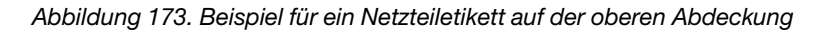

### Achtung:

- Lesen Sie ["Installationsrichtlinien" auf Seite 1](#page-10-1) und ["Sicherheitsprüfungscheckliste" auf Seite 2,](#page-11-0) um sicherzustellen, dass Sie sicher arbeiten.
- Vermeiden Sie den Kontakt mit statischen Aufladungen. Diese können zu einem Systemstopp und Datenverlust führen. Belassen Sie elektrostatisch empfindliche Komponenten bis zur Installation in ihren antistatischen Schutzhüllen. Handhaben Sie diese Einheiten mit einem Antistatikarmband oder einem anderen Erdungssystem.

### Vorgehensweise

- Schritt 1. Berühren Sie mit der antistatischen Schutzhülle, in der sich die neue Komponente befindet, eine unlackierte Oberfläche an der Außenseite des Servers. Nehmen Sie anschließend die neue Komponente aus der Schutzhülle und legen Sie sie auf eine antistatische Oberfläche.
- Schritt 2. Schieben Sie die neue Hot-Swap-Netzteileinheit in die Position, bis sie einrastet.

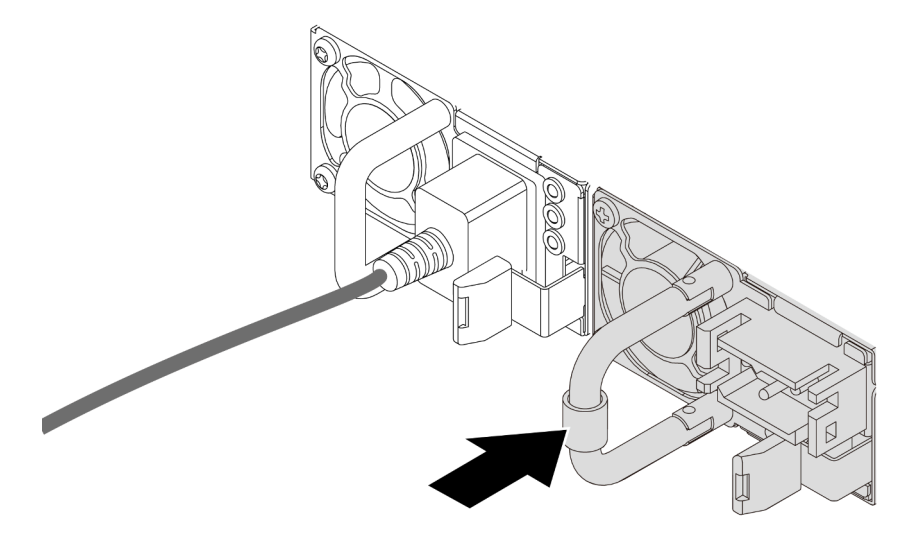

Abbildung 174. Installieren der Netzteileinheit

- Schritt 3. Schließen Sie die Netzteileinheit an eine ordnungsgemäß geerdete Netzsteckdose an.
	- Bei AC-Netzteileinheiten:
		- 1. Schließen Sie ein Ende des Netzkabels an den Netzteilanschluss an der Netzteileinheit an.
		- 2. Schließen Sie das andere Ende des Netzkabels an eine ordnungsgemäß geerdete Schutzkontaktsteckdose an.
	- Bei 240-VDC-Netzteileinheiten:
		- 1. Schalten Sie den Server aus.
		- 2. Schließen Sie ein Ende des Netzkabels an den Netzteilanschluss an der Netzteileinheit an.
		- 3. Schließen Sie das andere Ende des Netzkabels an eine ordnungsgemäß geerdete Schutzkontaktsteckdose an.
	- Bei -48-VDC-Netzteileinheiten:
- 1. Verwenden Sie einen Schlitzschraubendreher, um die drei unverlierbaren Schrauben am Netzteilanschlussblock zu lösen.
- 2. Überprüfen Sie das Typenetikett an der Netzteileinheit und an jedem Netzkabel.

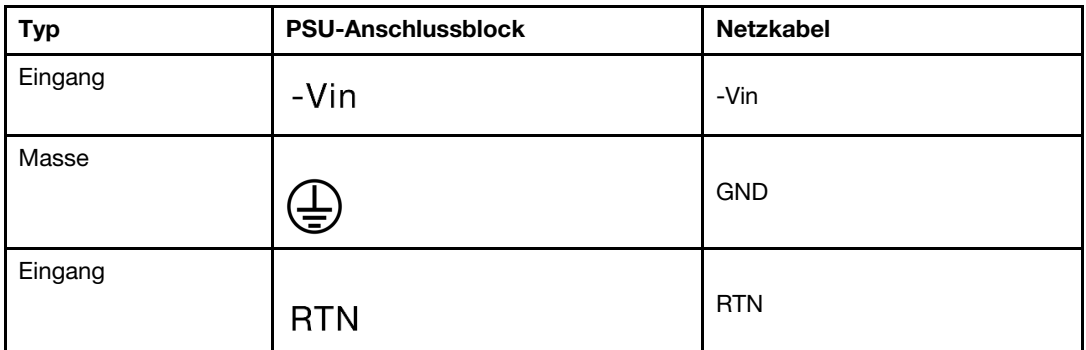

- 3. Richten Sie die Seite mit der Rille an jedem Netzkabelstift nach oben aus und stecken Sie die Stifte in die entsprechenden Öffnungen am Netzteil. Stellen Sie anhand der oben gezeigten Tabelle sicher, dass die Stifte in die richtigen Öffnungen gesteckt werden.
- 4. Ziehen Sie die unverlierbaren Schrauben am Netzteil an. Stellen Sie sicher, dass die Schrauben angezogen sind und die Stifte des Netzkabels fest sitzen und kein blankes Metall sichtbar ist.
- 5. Schließen Sie das andere Ende der Kabel an eine ordnungsgemäß geerdete Schutzkontaktsteckdose an. Stellen Sie sicher, dass das Kabel mit der korrekten Steckdose verbunden ist.

### Nach dieser Aufgabe

- 1. Wenn Sie den CMA so eingestellt haben, dass er Zugang zur Netzteilposition hat, setzen Sie den CMA ordnungsgemäß wieder ein.
- 2. Wenn der Server ausgeschaltet ist, schalten Sie ihn ein. Stellen Sie sicher, dass die Anzeige für eingehenden Strom und die Anzeige für ausgehenden Strom an der Netzteileinheit leuchten. Dies zeigt an, dass die Netzteileinheit ordnungsgemäß funktioniert.

### Demo-Video

[Sehen Sie sich das Verfahren auf YouTube an.](https://www.youtube.com/watch?v=YmiUCPKK-vE)

# Mikroprozessor und Kühlkörper austauschen (nur qualifizierte Kundendiensttechniker)

Mithilfe der Informationen in diesem Abschnitt können Sie einen Prozessor oder einen Kühlkörper entfernen oder installieren.

### Wichtig:

- Diese Aufgabe muss von qualifizierten Kundendiensttechnikern durchgeführt werden, die von Lenovo Service zertifiziert sind. Versuchen Sie nicht, sie ohne eine passende Schulung und Qualifikation zu entfernen oder zu installieren.
- Überprüfen Sie vor dem Austausch eines Prozessors die aktuelle Richtlinie zur PSB-Sicherung. Siehe Service process before replacement unter [Service process for updating PSB fuse state.](https://glosse4lenovo.lenovo.com/wiki/glosse4lenovo/view/How%20To/System%20related/Service%20process%20for%20updating%20PSB%20fuse%20state/)
- Stellen Sie nach dem Austausch eines Prozessors sicher, dass der Status der Prozessorsicherung wie erwartet ist und keine unerwarteten Einträge im XCC-Ereignisprotokolle vorhanden sind. Siehe Service process after replacing a processor unter [Service process for updating PSB fuse state.](https://glosse4lenovo.lenovo.com/wiki/glosse4lenovo/view/How%20To/System%20related/Service%20process%20for%20updating%20PSB%20fuse%20state/)

Der Server unterstützt zwei Arten von Kühlkörpern. Je nach Typ weicht der Kühlkörper Ihres Servers möglicherweise von den Abbildungen in diesem Abschnitt ab. Ausführliche Informationen zur Kühlkörperauswahl finden Sie unter ["Temperaturregeln" auf Seite 15](#page-24-0).

### Achtung:

- Bevor Sie einen Prozessor oder Kühlkörper wiederverwenden, verwenden Sie von Lenovo empfohlene alkoholhaltige Reinigungstücher und Wärmeleitpaste.
- Jeder Prozessorsockel muss stets eine Abdeckung oder einen Prozessor enthalten. Schützen Sie den leeren Prozessorsockel mit einer Abdeckung, wenn Sie einen Prozessor austauschen.
- Berühren Sie nicht den Prozessor oder die Prozessorkontakte. Die Kontakte am Prozessorsockel können leicht brechen und beschädigt werden. Verunreinigungen auf den Prozessorkontakten, wie z. B. Hautabsonderungen, können Verbindungsfehler verursachen.
- Achten Sie darauf, dass die Wärmeleitpaste auf dem Prozessor oder dem Kühlkörper nicht mit anderen Komponenten in Berührung kommt. Durch Berührung einer Oberfläche kann die Wärmeleitpaste beschädigt werden, sodass sie nicht mehr funktioniert. Die Wärmeleitpaste kann Komponenten beschädigen, beispielsweise die elektrischen Anschlüsse im Prozessorsockel.

Auf der folgenden Abbildung sind die Komponenten auf dem Prozessor und Kühlkörper dargestellt.

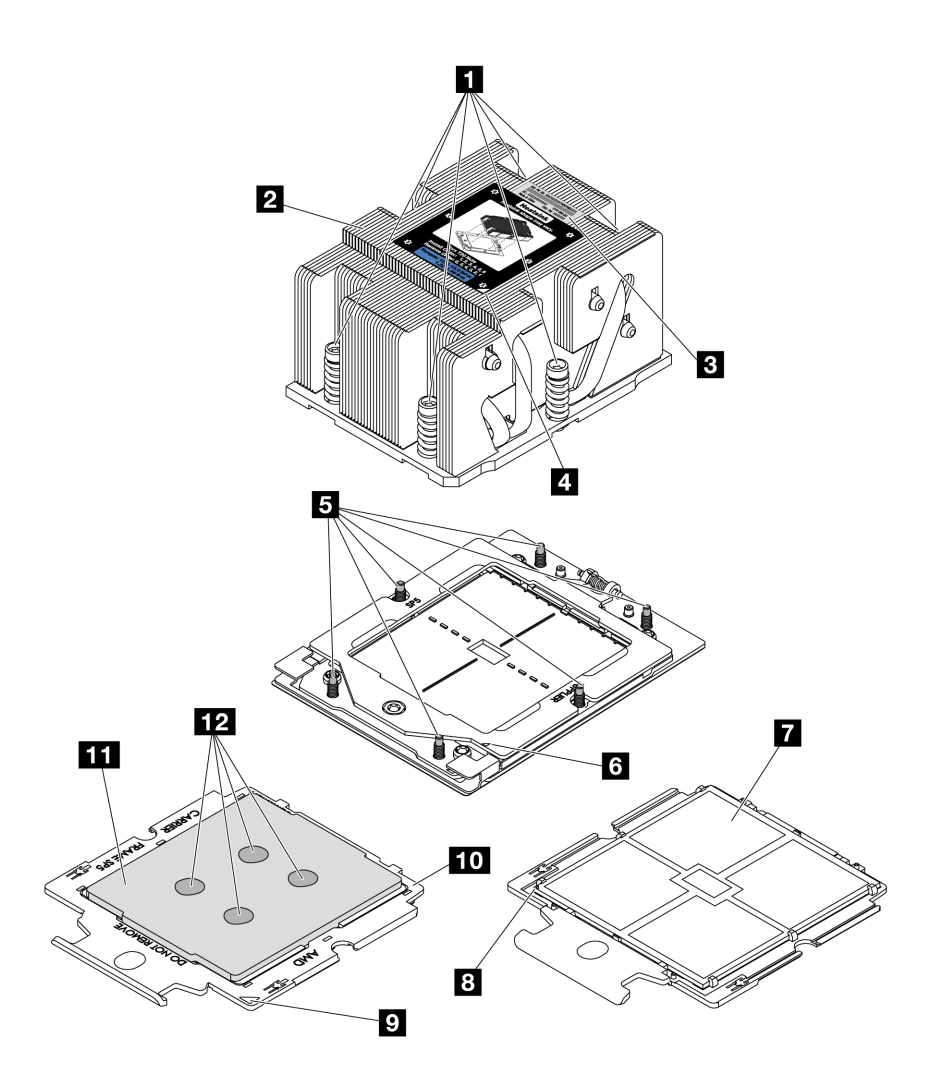

Abbildung 175. Prozessor- und Kühlkörperkomponenten

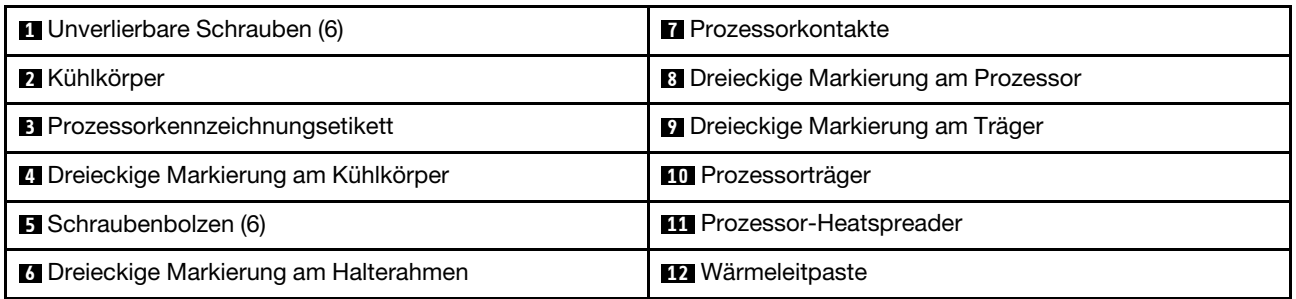

- ["Kühlkörper entfernen" auf Seite 211](#page-220-0)
- ["Prozessor entfernen" auf Seite 214](#page-223-0)
- ["Prozessor installieren" auf Seite 215](#page-224-0)
- ["Kühlkörper installieren" auf Seite 217](#page-226-0)

# <span id="page-220-0"></span>Kühlkörper entfernen

Mithilfe der Informationen in diesem Abschnitt können Sie einen Kühlkörper entfernen. Diese Aufgabe erfordert einen T20-Torx-Schraubendreher.

# Zu dieser Aufgabe

Wichtig: Diese Aufgabe muss von qualifizierten Kundendiensttechnikern durchgeführt werden, die von Lenovo Service zertifiziert sind. Versuchen Sie nicht, sie ohne eine passende Schulung und Qualifikation zu entfernen oder zu installieren.

### S002

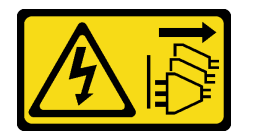

Vorsicht:

Mit dem Netzschalter an der Einheit und am Netzteil wird die Stromversorgung für die Einheit nicht unterbrochen. Die Einheit kann auch mit mehreren Netzkabeln ausgestattet sein. Um die Stromversorgung für die Einheit vollständig zu unterbrechen, müssen alle zum Gerät führenden Netzkabel vom Netz getrennt werden.

### Achtung:

- Lesen Sie ["Installationsrichtlinien" auf Seite 1](#page-10-1) und ["Sicherheitsprüfungscheckliste" auf Seite 2,](#page-11-0) um sicherzustellen, dass Sie sicher arbeiten.
- Schalten Sie den Server und die Peripheriegeräte aus und ziehen Sie alle Netzkabel und alle externen Kabel ab. Informationen dazu finden Sie im Abschnitt ["Server ausschalten" auf Seite 22.](#page-31-0)
- Vermeiden Sie den Kontakt mit statischen Aufladungen. Diese können zu einem Systemstopp und Datenverlust führen. Belassen Sie elektrostatisch empfindliche Komponenten bis zur Installation in ihren antistatischen Schutzhüllen. Handhaben Sie diese Einheiten mit einem Antistatikarmband oder einem anderen Erdungssystem.

## Vorgehensweise

Schritt 1. Bereiten Sie die Aufgabe vor.

- a. Wenn der Server in einem Rack installiert ist, schieben Sie ihn aus den Laufschienen des Racks heraus, um Zugriff zur oberen Abdeckung zu erhalten oder den Server aus dem Rack zu schieben. Siehe ["Server aus dem Rack entfernen" auf Seite 22](#page-31-1).
- b. Entfernen Sie die obere Abdeckung. Siehe ["Obere Abdeckung entfernen" auf Seite 320.](#page-329-0)
- c. Wenn Ihr Server über eine Luftführung oder mittlere Halterung verfügt, entfernen Sie diese zuerst.
	- ["Luftführung entfernen" auf Seite 31](#page-40-0)
	- ["Mittlere Laufwerkhalterung und Rückwandplatinen für Laufwerke entfernen" auf Seite 196](#page-205-0)
- d. Entfernen Sie den Systemlüfterrahmen (nur zum Entfernen des Hochleistungskühlkörpers). Siehe ["Systemlüfterrahmen entfernen" auf Seite 312](#page-321-0).
- Schritt 2. Entfernen Sie den Kühlkörper.

#### Anmerkungen:

- Berühren Sie nicht die Kontakte auf der Unterseite des Prozessors.
- Achten Sie darauf, dass sich keine Objekte auf dem Prozessorsockel befinden, um mögliche Beschädigungen zu vermeiden.

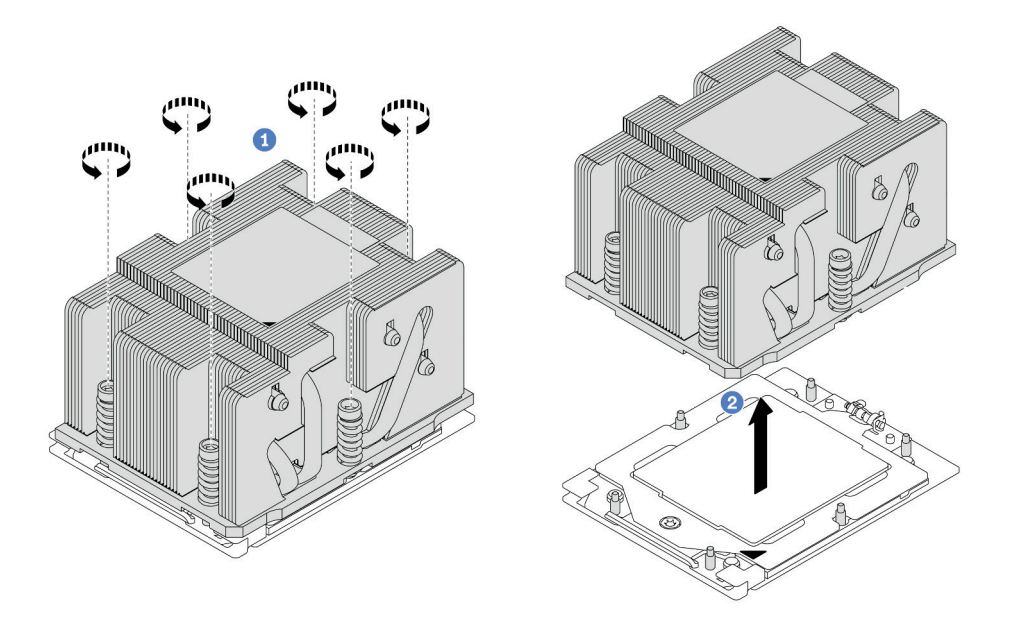

Abbildung 176. Entfernen eines Standardkühlkörpers

Anmerkung: Die Abbildung zum Entfernen eines erweiterten Kühlkörpers ist ähnlich.

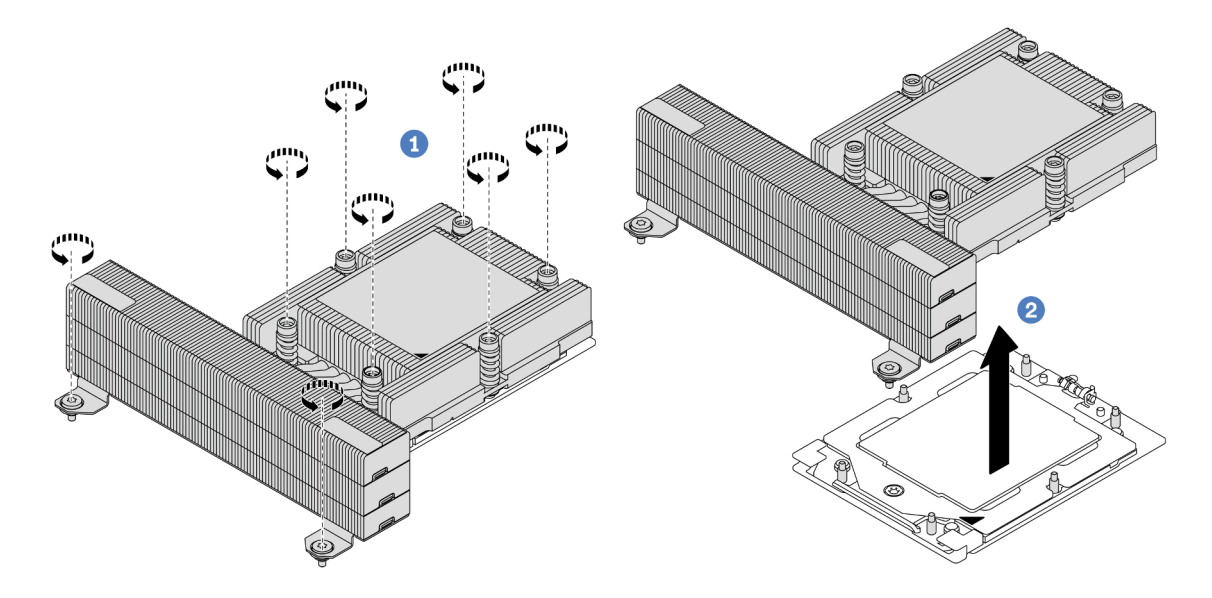

Abbildung 177. Entfernen eines Hochleistungskühlkörpers

- a. **ULösen Sie alle Schrauben am Kühlkörper vollständig in der Reihenfolge zum Entfernen** wie auf dem Kühlkörper-Typenschild angegeben.
- b. <sup>2</sup> Heben Sie den Kühlkörper vorsichtig aus dem Prozessorsockel.

## Nach dieser Aufgabe

• Wenn Sie einen Kühlkörper austauschen, installieren Sie einen neuen Kühlkörper. Informationen dazu finden Sie im Abschnitt ["Kühlkörper installieren" auf Seite 217](#page-226-0).

- Wenn Sie einen Prozessor austauschen, entfernen Sie den Prozessor. Informationen dazu finden Sie im Abschnitt ["Prozessor entfernen" auf Seite 214.](#page-223-0)
- Wenn Sie angewiesen werden, die Komponente oder die Zusatzeinrichtung einzusenden, befolgen Sie die Verpackungsanweisungen und verwenden Sie ggf. das mitgelieferte Verpackungsmaterial für den Transport.

### Demo-Video

[Sehen Sie sich das Verfahren auf YouTube an.](https://www.youtube.com/watch?v=l7BZL7HO9Jo)

# <span id="page-223-0"></span>Prozessor entfernen

Mithilfe der Informationen in diesem Abschnitt können Sie einen Prozessor entfernen. Diese Aufgabe erfordert einen T20-Torx-Schraubendreher.

# Zu dieser Aufgabe

Wichtig: Diese Aufgabe muss von qualifizierten Kundendiensttechnikern durchgeführt werden, die von Lenovo Service zertifiziert sind. Versuchen Sie nicht, sie ohne eine passende Schulung und Qualifikation zu entfernen oder zu installieren.

### Achtung:

- Lesen Sie ["Installationsrichtlinien" auf Seite 1](#page-10-1) und ["Sicherheitsprüfungscheckliste" auf Seite 2,](#page-11-0) um sicherzustellen, dass Sie sicher arbeiten.
- Schalten Sie den Server und die Peripheriegeräte aus und ziehen Sie alle Netzkabel und alle externen Kabel ab. Informationen dazu finden Sie im Abschnitt ["Server ausschalten" auf Seite 22.](#page-31-0)
- Vermeiden Sie den Kontakt mit statischen Aufladungen. Diese können zu einem Systemstopp und Datenverlust führen. Belassen Sie elektrostatisch empfindliche Komponenten bis zur Installation in ihren antistatischen Schutzhüllen. Handhaben Sie diese Einheiten mit einem Antistatikarmband oder einem anderen Erdungssystem.
- Wenn Prozessor 1 entfernt wird, lädt das System die werkseitigen UEFI-Standardeinstellungen. Sichern Sie in diesem Fall die UEFI-Einstellungen, bevor Sie den Prozessor entfernen.

## Vorgehensweise

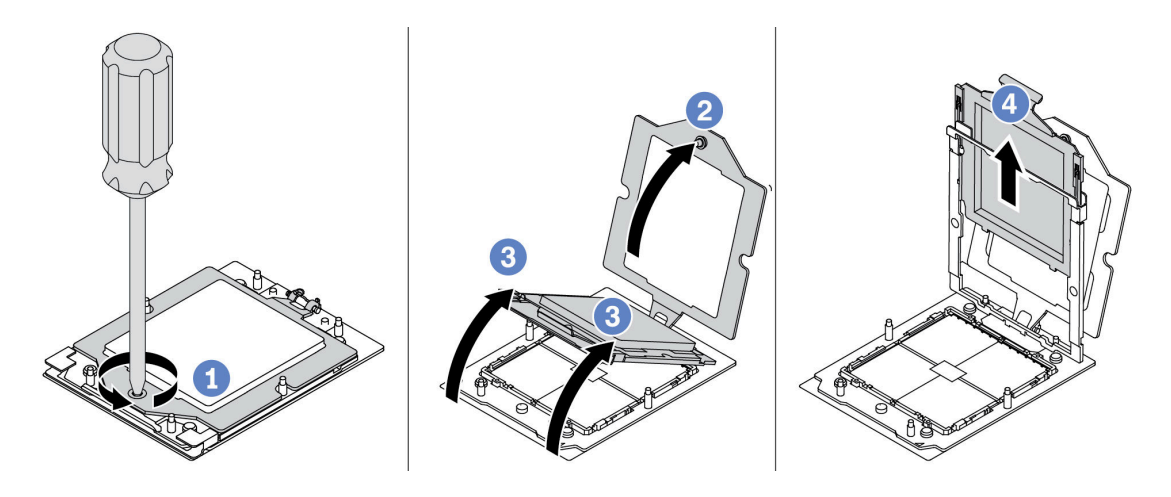

Abbildung 178. Entfernen eines Prozessors

Schritt 1. Lösen Sie die Schraube mit einem T20-Torx-Schraubendreher.

- Schritt 2. Heben Sie den Halterahmen leicht in der gezeigten Richtung an.
- Schritt 3. Heben Sie den Schienenrahmen leicht in der gezeigten Richtung an. Der Prozessor im Schienenrahmen ist gefedert.
- Schritt 4. Halten Sie die blaue Lasche des Prozessorträgers und schieben Sie den Prozessorträger aus dem Schienenrahmen.

### Nach dieser Aufgabe

- Informationen zum Installieren eines neuen Prozessors finden Sie unter "Prozessor installieren" auf Seite [215.](#page-224-0)
- Wenn Sie keinen Prozessor installieren, decken Sie den Prozessorsockel mit der Stecksockelabdeckung ab und installieren Sie eine Abdeckblende für den Prozessor.

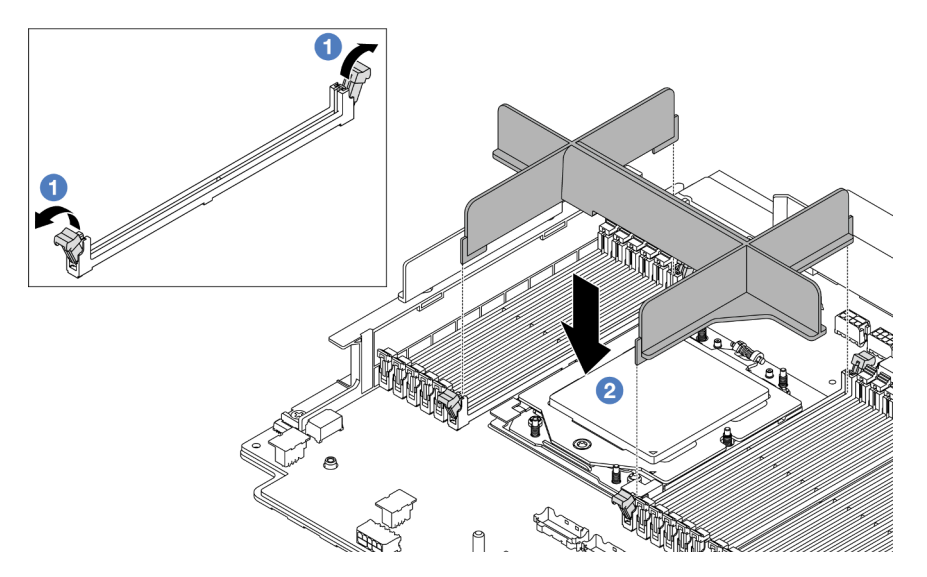

Abbildung 179. Installieren einer Abdeckblende für den Prozessor

- 1. Öffnen Sie vorsichtig die Halteklammern auf beiden Seiten der Speichermodul-Steckplätze neben der linken und rechten Seite des Prozessors.
- 2. Richten Sie die Abdeckblende für den Prozessor an den Steckplätzen aus und setzen Sie die Abdeckblende mit beiden Händen in die Steckplätze. Drücken Sie die Abdeckblende für den Prozessor gerade nach unten in die Steckplätze, bis die Halteklammern hörbar in die verriegelte Position einrasten.
- Wenn Sie angewiesen werden, die Komponente oder die Zusatzeinrichtung einzusenden, befolgen Sie die Verpackungsanweisungen und verwenden Sie ggf. das mitgelieferte Verpackungsmaterial für den Transport.

#### Demo-Video

[Sehen Sie sich das Verfahren auf YouTube an.](https://www.youtube.com/watch?v=l7BZL7HO9Jo)

# <span id="page-224-0"></span>Prozessor installieren

Mithilfe der Informationen in diesem Abschnitt können Sie einen Prozessor installieren. Diese Aufgabe erfordert einen T20-Torx-Schraubendreher.

## Zu dieser Aufgabe

Wichtig: Diese Aufgabe muss von qualifizierten Kundendiensttechnikern durchgeführt werden, die von Lenovo Service zertifiziert sind. Versuchen Sie nicht, sie ohne eine passende Schulung und Qualifikation zu entfernen oder zu installieren.

### Achtung:

- Lesen Sie ["Installationsrichtlinien" auf Seite 1](#page-10-1) und ["Sicherheitsprüfungscheckliste" auf Seite 2,](#page-11-0) um sicherzustellen, dass Sie sicher arbeiten.
- Schalten Sie den Server und die Peripheriegeräte aus und ziehen Sie alle Netzkabel und alle externen Kabel ab. Informationen dazu finden Sie im Abschnitt ["Server ausschalten" auf Seite 22.](#page-31-0)
- Vermeiden Sie den Kontakt mit statischen Aufladungen. Diese können zu einem Systemstopp und Datenverlust führen. Belassen Sie elektrostatisch empfindliche Komponenten bis zur Installation in ihren antistatischen Schutzhüllen. Handhaben Sie diese Einheiten mit einem Antistatikarmband oder einem anderen Erdungssystem.

### Anmerkungen:

- Eine Liste der für Ihren Server unterstützten Prozessoren finden Sie unter <https://serverproven.lenovo.com/>. Alle Prozessoren auf der Systemplatinenbaugruppe müssen dieselbe Geschwindigkeit, dieselbe Anzahl an Kernen und dieselbe Frequenz aufweisen.
- Vor der Installation eines neuen Prozessors aktualisieren Sie die Systemfirmware auf die neueste Version. Siehe "Firmware aktualisieren" im Benutzerhandbuch und Systemkonfigurationshandbuch.

Firmware- und Treiberdownload: Möglicherweise müssen Sie nach dem Austausch einer Komponente die Firmware oder Treiber aktualisieren.

- Unter <https://datacentersupport.lenovo.com/products/servers/thinksystem/sr665v3/downloads/driver-list/> finden Sie die aktuelle Firmware und Treiberupdates für Ihren Server.
- Weitere Informationen zu den Tools für die Firmwareaktualisierung finden Sie unter "Firmware aktualisieren" im Benutzerhandbuch oder Systemkonfigurationshandbuch.

## Vorgehensweise

Schritt 1. (Optional) Wenn eine Abdeckblende für den Prozessor auf dem Prozessorsockel installiert ist, entfernen Sie die Abdeckblende.

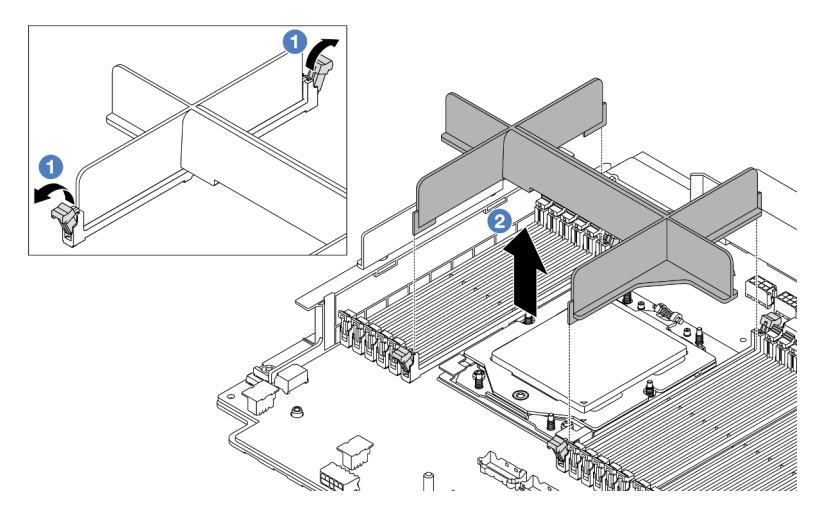

Abbildung 180. Entfernen einer Abdeckblende für den Prozessor

a. Öffnen Sie vorsichtig die Halteklammern auf beiden Seiten der Speichermodul-Steckplätze neben der linken und rechten Seite des Prozessors.

- b. <sup>2</sup> Greifen Sie die Abdeckblende für den Prozessor vorsichtig mit beiden Händen und heben Sie sie aus den Steckplätzen.
- Schritt 2. (Optional) Entfernen Sie die Abdeckung des Prozessorsockels.

Die Vorgehensweise beim Entfernen der Abdeckung des Prozessorsockels ist dieselbe wie beim Entfernen eines Prozessors. Informationen dazu finden Sie im Abschnitt "Prozessor entfernen" auf [Seite 214.](#page-223-0)

Schritt 3. Installieren Sie den Prozessor.

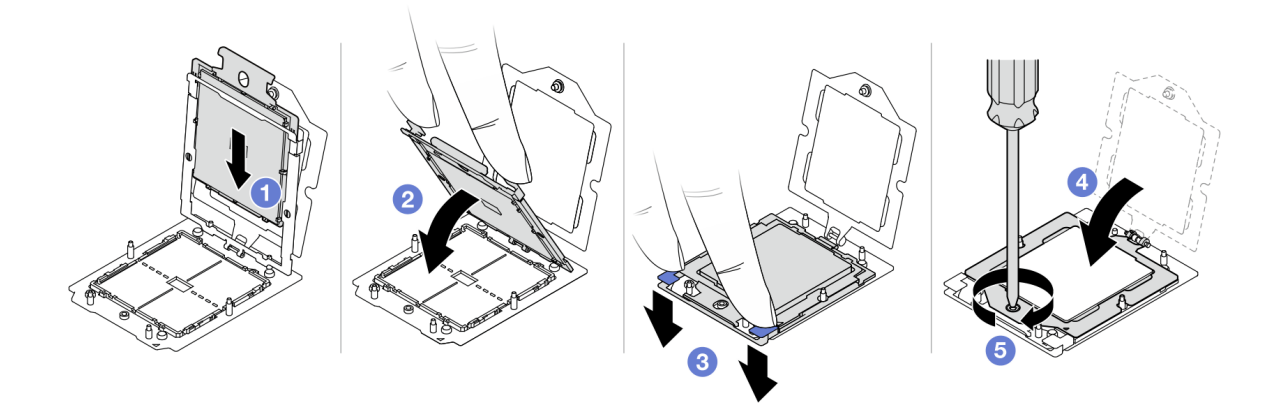

Abbildung 181. Installieren eines Prozessors

a. Schieben Sie den Prozessorträger in den Schienenrahmen.

#### Achtung:

- Stellen Sie sicher, dass der Prozessorträger sicher im Schienenrahmen sitzt.
- Stellen Sie sicher, dass die Rückseite des Prozessorträgers nicht über den Schienenrahmen hinausragt.
- b. 2 Drücken Sie den Schienenrahmen mit beiden Zeigefingern nach unten.
- c. <sup>3</sup>Drücken Sie mit beiden Zeigefingern auf den Schienenrahmen, bis die blauen Verriegelungen einrasten.
- d. 4 Schließen Sie den Halterahmen.
- e.  **Ziehen Sie die Schraube mit einem T20-Torx-Schraubendreher fest.**

### Nach dieser Aufgabe

Installieren Sie den Kühlkörper. Informationen dazu finden Sie im Abschnitt "Kühlkörper installieren" auf Seite [217](#page-226-0).

#### Demo-Video

### [Sehen Sie sich das Verfahren auf YouTube an.](https://www.youtube.com/watch?v=GnqkB7NRMcw)

# <span id="page-226-0"></span>Kühlkörper installieren

Mithilfe der Informationen in diesem Abschnitt können Sie einen Kühlkörper installieren. Diese Aufgabe erfordert einen T20-Torx-Schraubendreher.

# Zu dieser Aufgabe

Wichtig: Diese Aufgabe muss von qualifizierten Kundendiensttechnikern durchgeführt werden, die von Lenovo Service zertifiziert sind. Versuchen Sie nicht, sie ohne eine passende Schulung und Qualifikation zu entfernen oder zu installieren.

### Achtung:

- Lesen Sie ["Installationsrichtlinien" auf Seite 1](#page-10-1) und ["Sicherheitsprüfungscheckliste" auf Seite 2,](#page-11-0) um sicherzustellen, dass Sie sicher arbeiten.
- Schalten Sie den Server und die Peripheriegeräte aus und ziehen Sie alle Netzkabel und alle externen Kabel ab. Informationen dazu finden Sie im Abschnitt ["Server ausschalten" auf Seite 22.](#page-31-0)
- Vermeiden Sie den Kontakt mit statischen Aufladungen. Diese können zu einem Systemstopp und Datenverlust führen. Belassen Sie elektrostatisch empfindliche Komponenten bis zur Installation in ihren antistatischen Schutzhüllen. Handhaben Sie diese Einheiten mit einem Antistatikarmband oder einem anderen Erdungssystem.

### Vorgehensweise

Schritt 1. Gehen Sie je nach Bedarf wie folgt vor.

#### Wenn Sie einen Prozessor austauschen und den Kühlkörper weiterverwenden:

- 1. Entfernen Sie das Prozessor-Typenschild vom Kühlkörper und tauschen Sie es durch das neue Schild aus, das mit dem Austauschprozessor geliefert wird.
- 2. Entfernen Sie die alte Wärmeleitpaste mit einem alkoholhaltigen Reinigungstuch vom Kühlkörper.

#### Wenn Sie einen Kühlkörper austauschen und den Prozessor weiterverwenden:

1. Entfernen Sie das Prozessorkennzeichnungsetikett vom alten Kühlkörper und platzieren Sie es an der gleichen Position auf dem neuen Kühlkörper.

Anmerkung: Wenn Sie nicht in der Lage sind, das Etikett zu entfernen und auf dem neuen Kühlkörper anzubringen, oder wenn das Etikett während der Übertragung beschädigt wird, schreiben Sie die Prozessorseriennummer vom Prozessorkennzeichnungsetikett an der Stelle auf den neuen Kühlkörper, an der das Etikett platziert werden sollte.

- 2. Entfernen Sie die alte Wärmeleitpaste mit einem alkoholhaltigen Reinigungstuch vom Prozessor.
- 3. Überprüfen Sie, ob das Herstellungsdatum des neuen Kühlkörpers 2 Jahre oder länger zurückliegt.
	- Wenn ja, wischen Sie die Wärmeleitpaste auf dem neuen Kühlkörper mit einem alkoholhaltigen Reinigungstuch ab und fahren Sie mit [Schritt 2 Schritt 2 auf Seite 218](#page-227-0) fort.
	- Wenn nein, fahren Sie mit [Schritt 3 Schritt 3 auf Seite 219](#page-228-0) fort.
- <span id="page-227-0"></span>Schritt 2. Tragen Sie neue Wärmeleitpaste mit einer Spritze auf der Oberseite des Prozessors auf, indem Sie vier gleichmäßig verteilte Punkte bilden, von denen jeder aus 0,1 ml Wärmeleitpaste besteht.

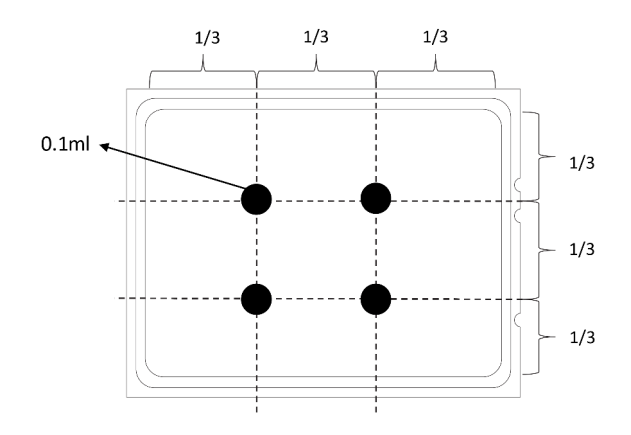

<span id="page-228-0"></span>Abbildung 182. Wärmeleitpaste auftragen

Schritt 3. Installieren Sie den Kühlkörper.

Anmerkung: (Das Drehmoment zum vollständigen Anziehen beträgt 1,22 – 1,46 Newtonmeter bzw. 10,8–13,0 inch-pounds.)

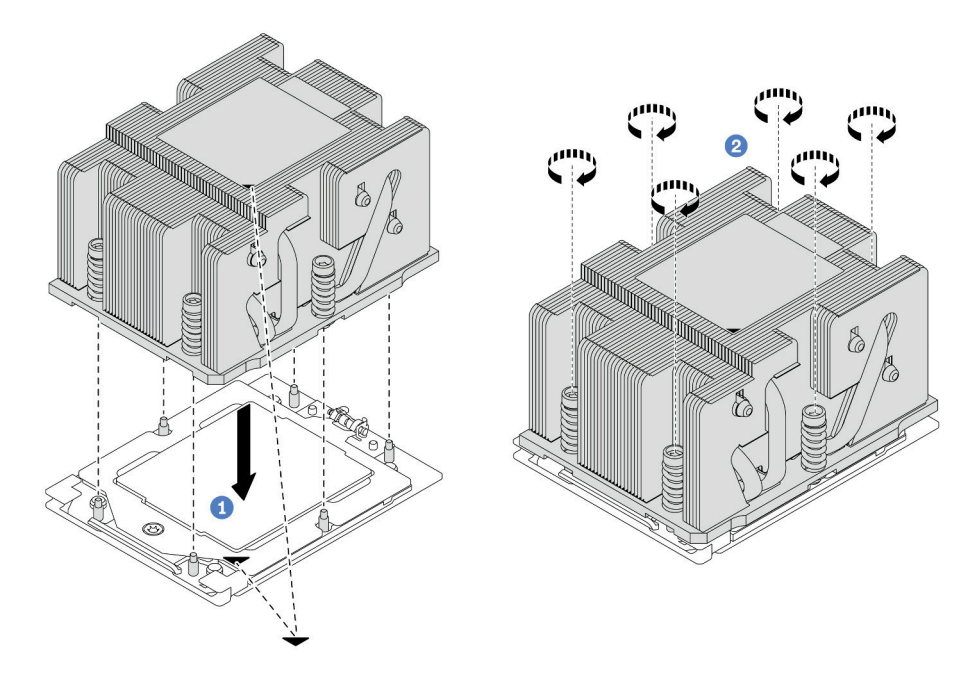

Abbildung 183. Installation eines Standardkühlkörpers

Anmerkung: Die Abbildung zum Installieren eines erweiterten Kühlkörpers ist ähnlich.

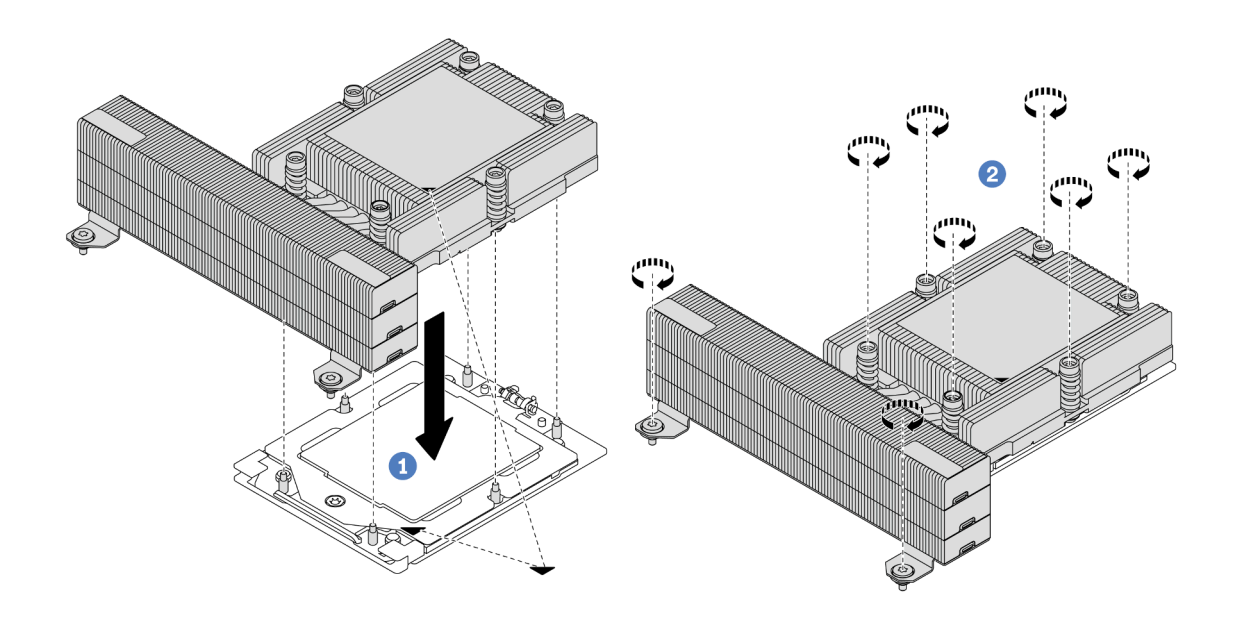

Abbildung 184. Installation eines Hochleistungskühlkörpers

- a. **P** Richten Sie die dreieckige Markierung und die Schrauben am Kühlkörper an der dreieckigen Markierung und den Gewindestiften auf dem Prozessorsockel aus. Installieren Sie dann den Kühlkörper am Prozessorsockel.
- b. <sup>2</sup> Ziehen Sie alle Schrauben in der Installationsreihenfolge an, die auf dem Kühlkörperschild angegeben ist.

### Nach dieser Aufgabe

- 1. Installieren Sie den Systemlüfterrahmen, wenn Sie ihn entfernt haben. Siehe "Systemlüfterrahmen [installieren" auf Seite 313.](#page-322-0)
- 2. Schließen Sie den Austausch von Komponenten ab, Siehe ["Austausch von Komponenten abschließen"](#page-332-0) [auf Seite 323](#page-332-0).

#### Demo-Video

[Sehen Sie sich das Verfahren auf YouTube an.](https://www.youtube.com/watch?v=GnqkB7NRMcw)

# Rack-Verriegelungen austauschen

Mithilfe der Informationen in diesem Abschnitt können Sie die Rack-Verriegelungen entfernen und installieren.

Anmerkung: Je nach Modell wird die linke Rack-Verriegelung möglicherweise mit einem VGA-Anschluss und die rechte Rack-Verriegelung möglicherweise mit dem E/A-Modul an der Vorderseite montiert.

- ["Rack-Verriegelungen entfernen" auf Seite 221](#page-230-0)
- ["Rack-Verriegelungen installieren" auf Seite 224](#page-233-0)

# <span id="page-230-0"></span>Rack-Verriegelungen entfernen

Mithilfe der Informationen in diesem Abschnitt können Sie die Rack-Verriegelungen entfernen.

# Zu dieser Aufgabe

### Achtung:

- Lesen Sie ["Installationsrichtlinien" auf Seite 1](#page-10-1) und ["Sicherheitsprüfungscheckliste" auf Seite 2,](#page-11-0) um sicherzustellen, dass Sie sicher arbeiten.
- Schalten Sie den Server und die Peripheriegeräte aus und ziehen Sie alle Netzkabel und alle externen Kabel ab. Informationen dazu finden Sie im Abschnitt ["Server ausschalten" auf Seite 22](#page-31-0).
- Vermeiden Sie den Kontakt mit statischen Aufladungen. Diese können zu einem Systemstopp und Datenverlust führen. Belassen Sie elektrostatisch empfindliche Komponenten bis zur Installation in ihren antistatischen Schutzhüllen. Handhaben Sie diese Einheiten mit einem Antistatikarmband oder einem anderen Erdungssystem.

### Vorgehensweise

Schritt 1. Bereiten Sie die Aufgabe vor.

- a. Wenn der Server in einem Rack installiert ist, schieben Sie ihn aus den Laufschienen des Racks heraus, um Zugriff zur oberen Abdeckung zu erhalten oder den Server aus dem Rack zu schieben. Siehe ["Server aus dem Rack entfernen" auf Seite 22](#page-31-1).
- b. Wenn der Server mit Sicherheitsfrontblende installiert ist, müssen Sie diese zuerst entfernen. Informationen dazu finden Sie im Abschnitt ["Sicherheitsfrontblende entfernen" auf Seite 288](#page-297-0).
- c. Entfernen Sie die obere Abdeckung. Siehe ["Obere Abdeckung entfernen" auf Seite 320](#page-329-0).
- d. Entfernen Sie die Luftführung. Siehe ["Luftführung entfernen" auf Seite 31](#page-40-0).
- Schritt 2. Ziehen Sie das VGA-Kabel, das Kabel des E/A-Moduls an der Vorderseite oder beide Kabel von der Systemplatinenbaugruppe ab.

#### Anmerkungen:

- Wenn Sie Kabel von der Systemplatinenbaugruppe abziehen müssen, lösen Sie zuerst alle Verriegelungen oder Lösehebel an Kabelanschlüssen. Wenn Sie den Hebel nicht vor dem Entfernen der Kabel lösen, werden die Kabelbuchsen auf der Systemplatinenbaugruppe beschädigt. Bei einer Beschädigung der Kabelbuchsen muss ggf. die Prozessorplatine oder System-E/A-Platine ersetzt werden.
- Die Anschlüsse auf Ihrer Systemplatinenbaugruppe sehen ggf. anders als in der Abbildung aus, aber die Vorgehensweise für das Entfernen ist die gleiche.
	- 1. Drücken Sie den Lösehebel, um den Anschluss zu lösen.
	- 2. Trennen Sie den Anschluss von der Kabelbuchse.

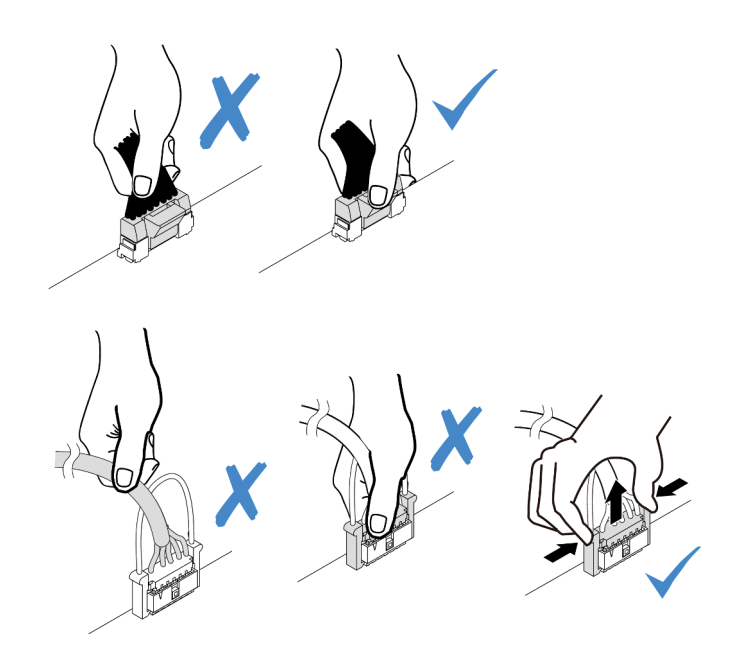

Abbildung 185. Abziehen der Kabel von der Systemplatinenbaugruppe

Schritt 3. Entfernen Sie an der Seite des Servers die Schrauben an der Kabelhalterung. Entfernen Sie dann die Kabelhalterung aus dem Gehäuse.

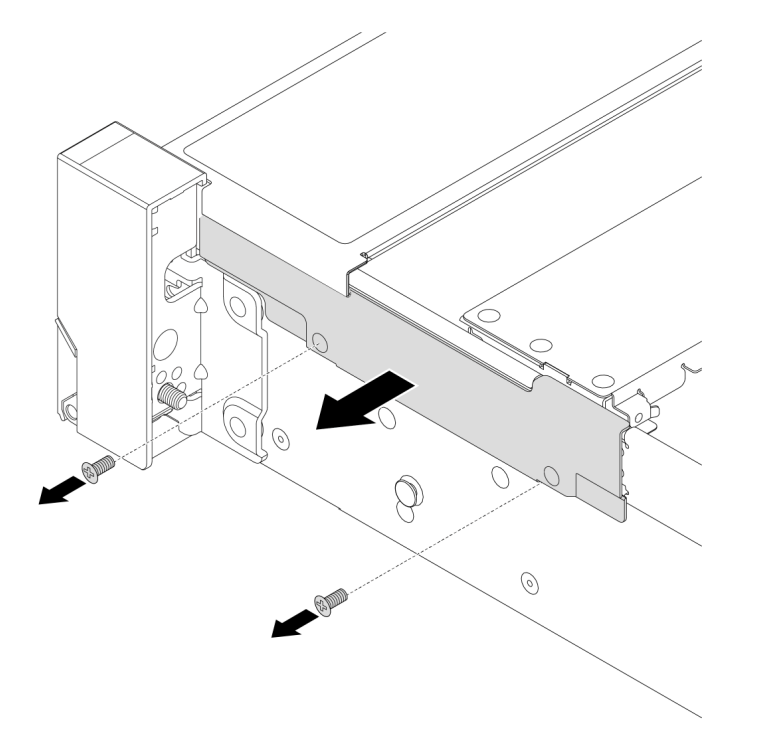

Abbildung 186. Entfernen der Kabelhalterung

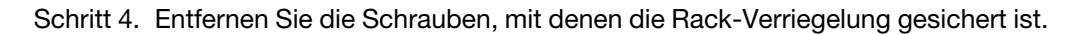

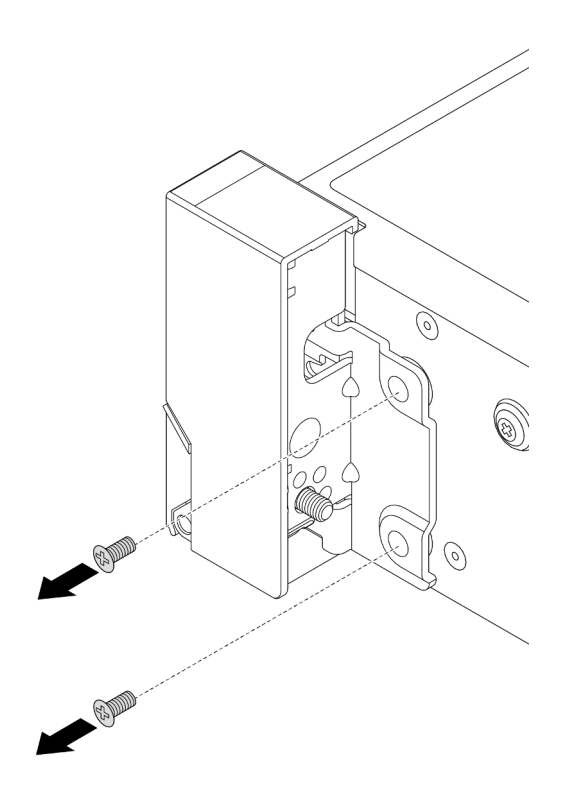

Abbildung 187. Entfernen der Schrauben

Schritt 5. Schieben Sie die Rack-Verriegelung leicht nach vorne und entfernen Sie sie anschließend vom Gehäuse.

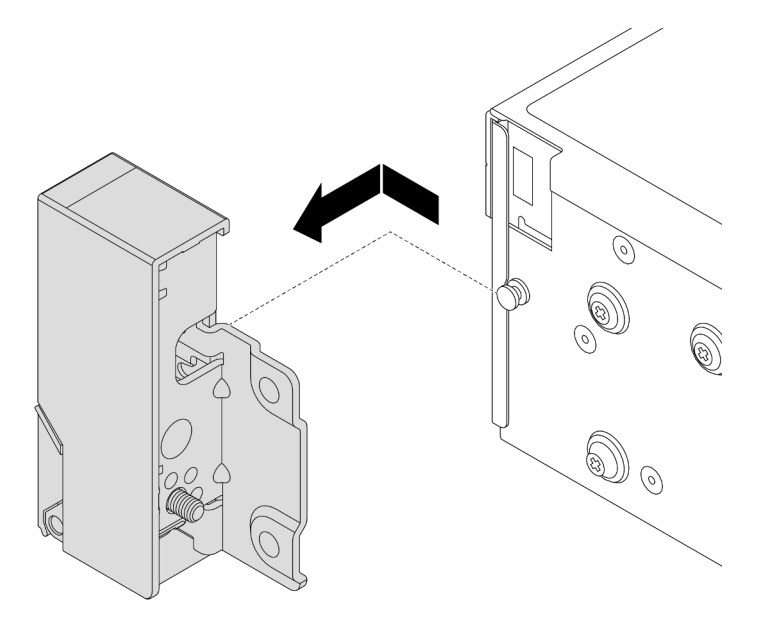

Abbildung 188. Entfernen der Rack-Verriegelung

# Nach dieser Aufgabe

Wenn Sie angewiesen werden, die Komponente oder die Zusatzeinrichtung einzusenden, befolgen Sie die Verpackungsanweisungen und verwenden Sie ggf. das mitgelieferte Verpackungsmaterial für den Transport.

### Demo-Video

### [Sehen Sie sich das Verfahren auf YouTube an.](https://www.youtube.com/watch?v=N8pmDSMgpRg)

# <span id="page-233-0"></span>Rack-Verriegelungen installieren

Mithilfe der Informationen in diesem Abschnitt können Sie die Rack-Verriegelungen installieren.

## Zu dieser Aufgabe

### Achtung:

- Lesen Sie ["Installationsrichtlinien" auf Seite 1](#page-10-1) und ["Sicherheitsprüfungscheckliste" auf Seite 2,](#page-11-0) um sicherzustellen, dass Sie sicher arbeiten.
- Schalten Sie den Server und die Peripheriegeräte aus und ziehen Sie alle Netzkabel und alle externen Kabel ab. Informationen dazu finden Sie im Abschnitt ["Server ausschalten" auf Seite 22.](#page-31-0)
- Vermeiden Sie den Kontakt mit statischen Aufladungen. Diese können zu einem Systemstopp und Datenverlust führen. Belassen Sie elektrostatisch empfindliche Komponenten bis zur Installation in ihren antistatischen Schutzhüllen. Handhaben Sie diese Einheiten mit einem Antistatikarmband oder einem anderen Erdungssystem.

### Vorgehensweise

- Schritt 1. Berühren Sie mit der antistatischen Schutzhülle, in der sich die neue Komponente befindet, eine unlackierte Oberfläche an der Außenseite des Servers. Nehmen Sie anschließend die neue Komponente aus der Schutzhülle und legen Sie sie auf eine antistatische Oberfläche.
- Schritt 2. Richten Sie die Rack-Verriegelung mit dem Stift am Gehäuse aus. Drücken Sie dann die Rack-Verriegelung an das Gehäuse und schieben Sie es leicht nach hinten.

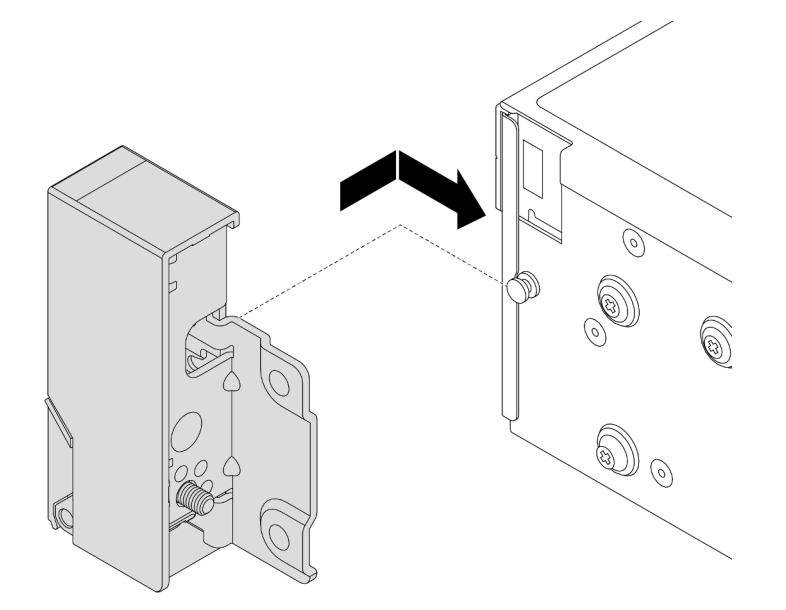

Abbildung 189. Installieren der Rack-Verriegelung

Schritt 3. Installieren Sie die Schrauben, um die Rack-Verriegelung an der Seite des Servers zu befestigen.

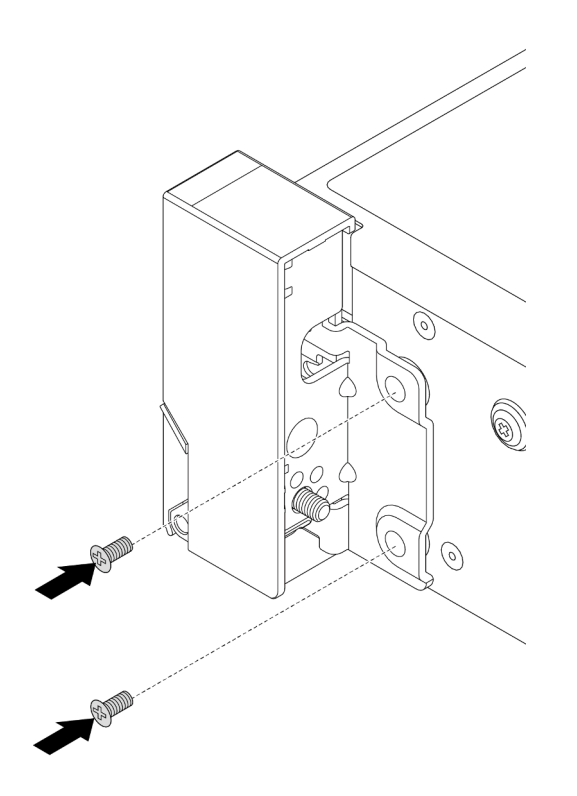

Abbildung 190. Installieren der Schrauben

Schritt 4. Führen Sie den Kabelbaum für E/A-Anschlüsse wie dargestellt an den rechten oder linken Verriegelungen entlang. Setzen Sie dann die Schrauben ein, um die Kabelhalterung zu befestigen.

Anmerkung: Um unnötige Beschädigungen des Kabelbaums zu vermeiden, müssen Sie sicherstellen, dass er am oberen Rahmen der Kabelhalterung entlang geführt und befestigt ist und keine Schraubenlöcher verdeckt.

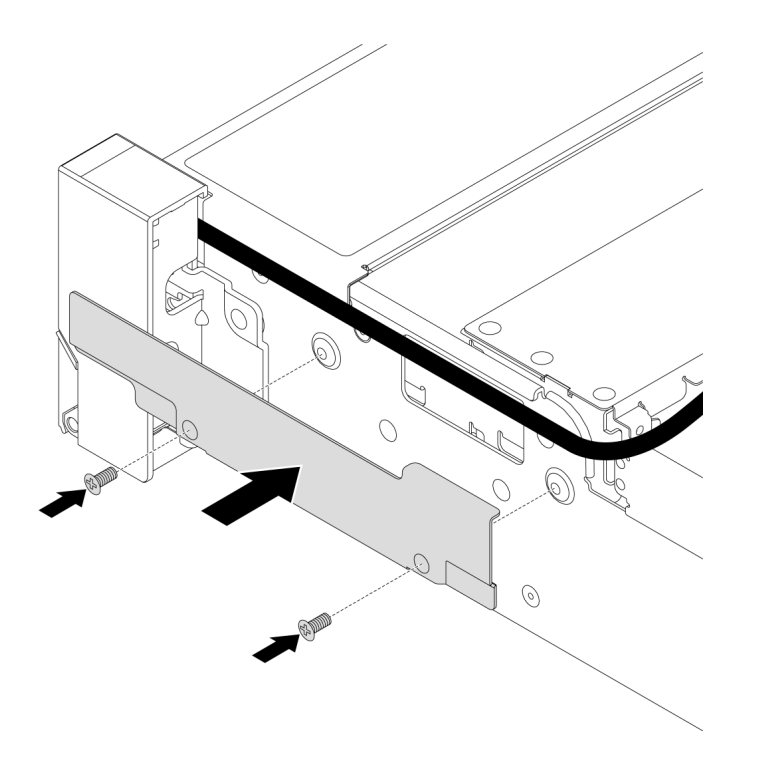

Abbildung 191. Anbringen der Kabelhalterung

Schritt 5. Schließen Sie die Kabel an die Systemplatinenbaugruppe an. Siehe [Kapitel 2 "Interne](#page-334-0) [Kabelführung" auf Seite 325](#page-334-0).

### Nach dieser Aufgabe

- 1. Installieren Sie die Luftführung. (Siehe ["Luftführung installieren" auf Seite 34](#page-43-0).)
- 2. Installieren Sie die Sicherheitsfrontblende, wenn Sie sie entfernt haben. Informationen dazu finden Sie im Abschnitt ["Sicherheitsfrontblende installieren" auf Seite 289](#page-298-0).
- 3. Schließen Sie den Austausch von Komponenten ab, Siehe ["Austausch von Komponenten abschließen"](#page-332-0) [auf Seite 323](#page-332-0).

### Demo-Video

[Sehen Sie sich das Verfahren auf YouTube an.](https://www.youtube.com/watch?v=-TMdbSx_9dg)

# RAID-Flash-Stromversorgungsmodul austauschen

Das RAID-Flash-Stromversorgungsmodul schützt den Cachespeicher auf dem installierten RAID-Adapter. Mithilfe der Informationen in diesem Abschnitt können Sie ein RAID-Flash-Stromversorgungsmodul (auch Superkondensator genannt) entfernen oder installieren.

Die Positionen der RAID-Flash-Stromversorgungsmodule variieren je nach Serverhardwarekonfiguration.

Tabelle 4. Position von RAID-Flash-Stromversorgungsmodulen

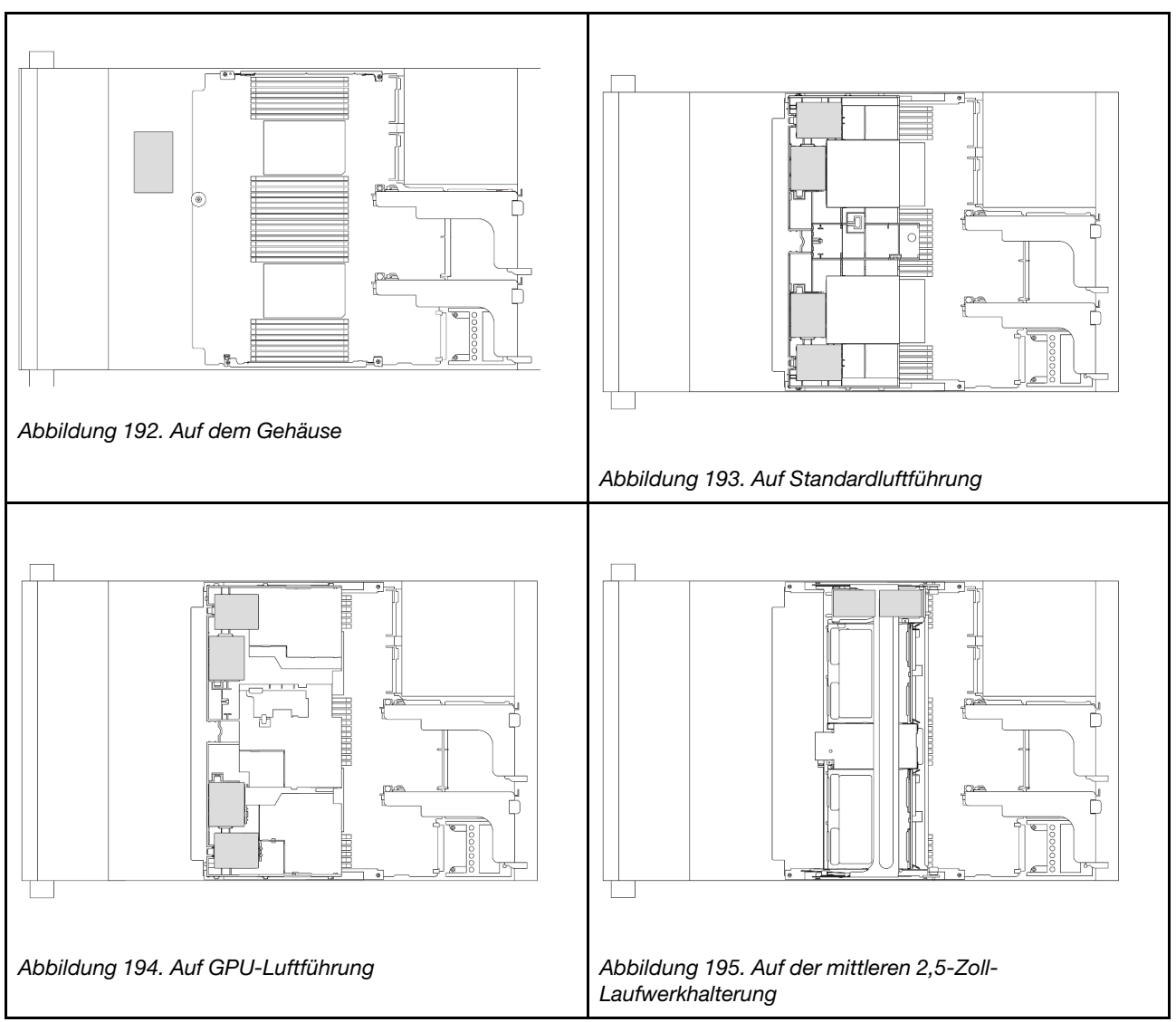

- ["RAID-Flash-Stromversorgungsmodul vom Gehäuse entfernen" auf Seite 227](#page-236-0)
- ["RAID-Flash-Stromversorgungsmodul im Gehäuse installieren" auf Seite 229](#page-238-0)
- ["RAID-Flash-Stromversorgungsmodul von der Luftführung entfernen" auf Seite 231](#page-240-0)
- ["RAID-Flash-Stromversorgungsmodul an der Luftführung installieren" auf Seite 232](#page-241-0)
- ["RAID-Flash-Stromversorgungsmodul aus der mittleren 2,5-Zoll-Laufwerkhalterung entfernen" auf Seite](#page-242-0) [233](#page-242-0)
- ["RAID-Flash-Stromversorgungsmodul an der mittleren 2,5-Zoll-Laufwerkhalterung installieren" auf Seite](#page-244-0)  [235](#page-244-0)

# <span id="page-236-0"></span>RAID-Flash-Stromversorgungsmodul vom Gehäuse entfernen

Führen Sie die Anweisungen in diesem Abschnitt aus, um ein RAID Flash-Stromversorgungsmodul vom Gehäuse zu entfernen.

# Zu dieser Aufgabe

### Achtung:

- Lesen Sie ["Installationsrichtlinien" auf Seite 1](#page-10-1) und ["Sicherheitsprüfungscheckliste" auf Seite 2,](#page-11-0) um sicherzustellen, dass Sie sicher arbeiten.
- Schalten Sie den Server und die Peripheriegeräte aus und ziehen Sie alle Netzkabel und alle externen Kabel ab. Informationen dazu finden Sie im Abschnitt ["Server ausschalten" auf Seite 22.](#page-31-0)
- Vermeiden Sie den Kontakt mit statischen Aufladungen. Diese können zu einem Systemstopp und Datenverlust führen. Belassen Sie elektrostatisch empfindliche Komponenten bis zur Installation in ihren antistatischen Schutzhüllen. Handhaben Sie diese Einheiten mit einem Antistatikarmband oder einem anderen Erdungssystem.
- Bevor Sie eine Komponente einem RAID-Array (Laufwerk, RAID-Karte usw.) entfernen, sichern Sie alle RAID-Konfigurationsinformationen.
- Bevor Sie Entfernungen oder Änderungen an Laufwerken, Laufwerkcontrollern (einschließlich Controllern, die in die Systemplatinenbaugruppe integriert sind), Rückwandplatinen für Laufwerke oder Laufwerkkabeln vornehmen, sichern Sie alle wichtigen Daten, die auf den Laufwerken gespeichert sind.

### Vorgehensweise

Schritt 1. Bereiten Sie die Aufgabe vor.

- a. Wenn der Server in einem Rack installiert ist, schieben Sie ihn aus den Laufschienen des Racks heraus, um Zugriff zur oberen Abdeckung zu erhalten oder den Server aus dem Rack zu schieben. Siehe ["Server aus dem Rack entfernen" auf Seite 22](#page-31-1).
- b. Entfernen Sie die obere Abdeckung. Siehe ["Obere Abdeckung entfernen" auf Seite 320.](#page-329-0)
- c. Entfernen Sie den Systemlüfterrahmen. Siehe ["Systemlüfterrahmen entfernen" auf Seite 312](#page-321-0).
- d. Ziehen Sie das Kabel vom RAID-Flash-Stromversorgungsmodul ab.
- Schritt 2. Entfernen Sie das RAID-Flash-Stromversorgungsmodul.

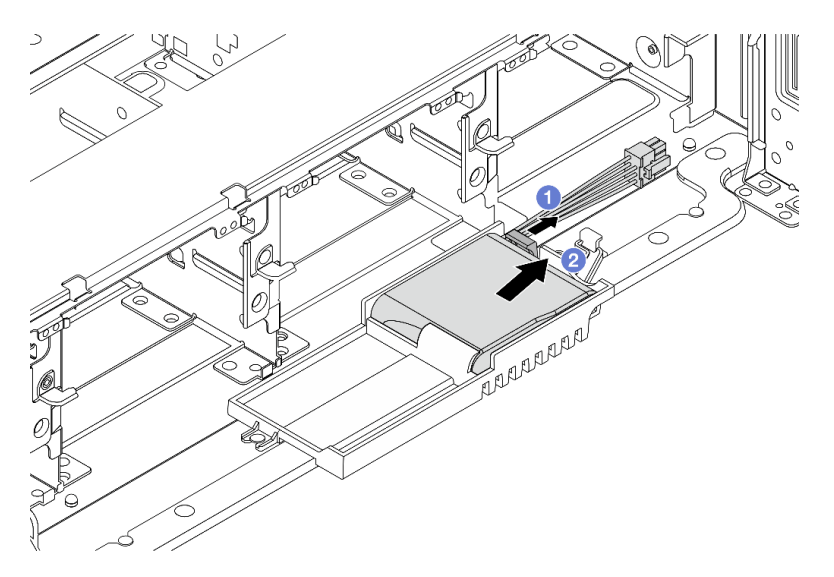

Abbildung 196. Entfernen Sie das RAID-Flash-Stromversorgungsmodul von der Superkondensator-Halterung.

- a. Öffnen Sie die Halteklammer an der Superkondensator-Halterung.
- b. <sup>2</sup> Nehmen Sie das RAID-Flash-Stromversorgungsmodul aus der Halterung.

Schritt 3. Entfernen Sie die Halterung des Superkondensators wie dargestellt (sofern erforderlich).

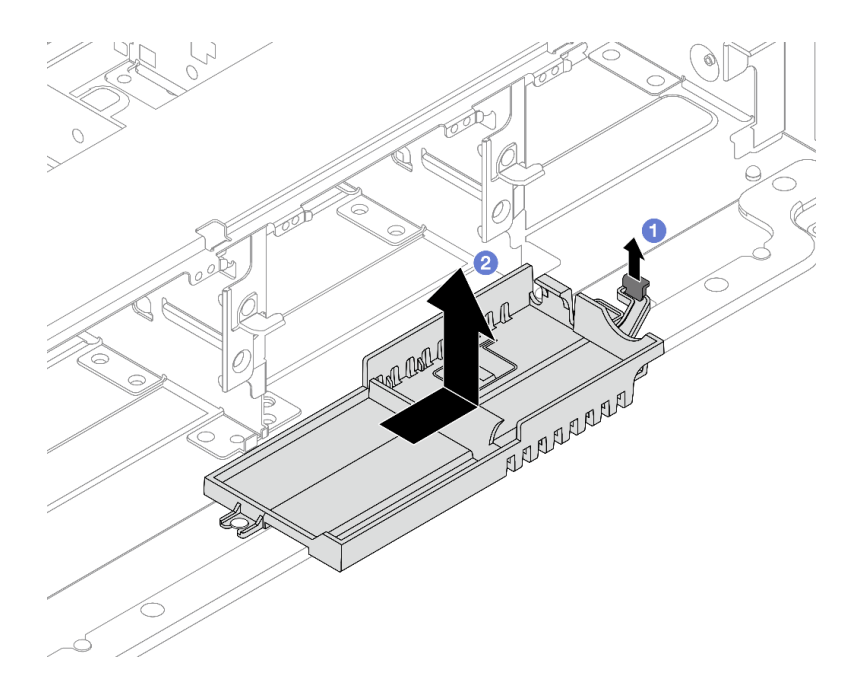

Abbildung 197. Entfernen der Superkondensator-Halterung

- a. **U** Heben Sie die Verriegelung an.
- b. <sup>2</sup> Schieben Sie die Superkondensator-Halterung in die dargestellte Richtung und heben Sie sie aus dem Gehäuse.

## Nach dieser Aufgabe

Wenn Sie angewiesen werden, die Komponente oder die Zusatzeinrichtung einzusenden, befolgen Sie die Verpackungsanweisungen und verwenden Sie ggf. das mitgelieferte Verpackungsmaterial für den Transport.

# <span id="page-238-0"></span>RAID-Flash-Stromversorgungsmodul im Gehäuse installieren

Mithilfe der Informationen in diesem Abschnitt können Sie ein RAID-Flash-Stromversorgungsmodul (auch Superkondensator genannt) auf dem Gehäuse installieren.

## Zu dieser Aufgabe

#### Achtung:

- Lesen Sie ["Installationsrichtlinien" auf Seite 1](#page-10-1) und ["Sicherheitsprüfungscheckliste" auf Seite 2,](#page-11-0) um sicherzustellen, dass Sie sicher arbeiten.
- Schalten Sie den Server und die Peripheriegeräte aus und ziehen Sie alle Netzkabel und alle externen Kabel ab. Informationen dazu finden Sie im Abschnitt ["Server ausschalten" auf Seite 22](#page-31-0).
- Vermeiden Sie den Kontakt mit statischen Aufladungen. Diese können zu einem Systemstopp und Datenverlust führen. Belassen Sie elektrostatisch empfindliche Komponenten bis zur Installation in ihren antistatischen Schutzhüllen. Handhaben Sie diese Einheiten mit einem Antistatikarmband oder einem anderen Erdungssystem.

### Vorgehensweise

Schritt 1. Berühren Sie mit der antistatischen Schutzhülle, in der sich die neue Komponente befindet, eine unlackierte Oberfläche an der Außenseite des Servers. Nehmen Sie anschließend die neue Komponente aus der Schutzhülle und legen Sie sie auf eine antistatische Oberfläche.

Schritt 2. Installieren Sie die Superkondensator-Halterung, wenn Sie sie entfernt haben.

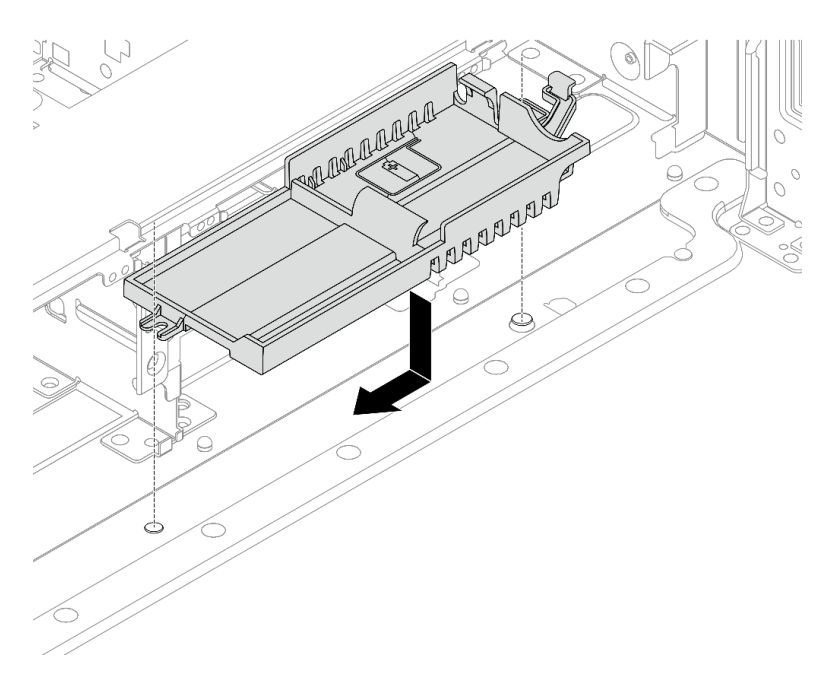

Abbildung 198. Installieren Sie die Superkondensator-Halterung.

- a. Richten Sie die schlüssellochförmige Bohrung der Superkondensator-Halterung am Stift am Gehäuse aus und senken Sie die Superkondensator-Halterung in das Gehäuse ab.
- b. Schieben Sie die Superkondensator-Halterung in die dargestellte Richtung, bis sie einrastet.
- Schritt 3. Installieren Sie das RAID-Flash-Stromversorgungsmodul.

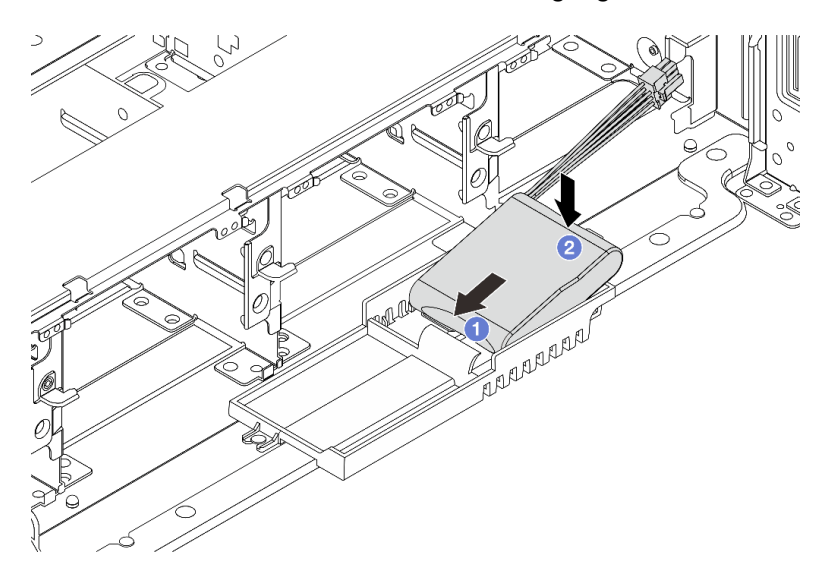

Abbildung 199. Installieren Sie das RAID-Flash-Stromversorgungsmodul auf der Superkondensator-Halterung.

- a. G Setzen Sie das RAID-Flash-Stromversorgungsmodul an einer Seite wie abgebildet in die Halteklammer ein.
- b. <sup>2</sup> Drücken Sie das RAID-Flash-Stromversorgungsmodul auf der anderen Seite nach unten, bis es einrastet.

Schritt 4. Schließen Sie das RAID-Flash-Stromversorgungsmodul mit dem im Lieferumfang enthaltenen Verlängerungskabel an einen Adapter an. Siehe [Kapitel 2 "Interne Kabelführung" auf Seite 325](#page-334-0).

## Nach dieser Aufgabe

- 1. Installieren Sie den Systemlüfterrahmen. Siehe ["Systemlüfterrahmen installieren" auf Seite 313](#page-322-0).
- 2. Schließen Sie den Austausch von Komponenten ab, Siehe ["Austausch von Komponenten abschließen"](#page-332-0) [auf Seite 323.](#page-332-0)

# <span id="page-240-0"></span>RAID-Flash-Stromversorgungsmodul von der Luftführung entfernen

Mithilfe der Informationen in diesem Abschnitt können Sie ein RAID-Flash-Stromversorgungsmodul (auch Superkondensator genannt) von der Luftführung entfernen.

# Zu dieser Aufgabe

### Achtung:

- Lesen Sie ["Installationsrichtlinien" auf Seite 1](#page-10-1) und ["Sicherheitsprüfungscheckliste" auf Seite 2,](#page-11-0) um sicherzustellen, dass Sie sicher arbeiten.
- Schalten Sie den Server und die Peripheriegeräte aus und ziehen Sie alle Netzkabel und alle externen Kabel ab. Informationen dazu finden Sie im Abschnitt ["Server ausschalten" auf Seite 22](#page-31-0).
- Vermeiden Sie den Kontakt mit statischen Aufladungen. Diese können zu einem Systemstopp und Datenverlust führen. Belassen Sie elektrostatisch empfindliche Komponenten bis zur Installation in ihren antistatischen Schutzhüllen. Handhaben Sie diese Einheiten mit einem Antistatikarmband oder einem anderen Erdungssystem.
- Bevor Sie eine Komponente einem RAID-Array (Laufwerk, RAID-Karte usw.) entfernen, sichern Sie alle RAID-Konfigurationsinformationen.

## Vorgehensweise

Schritt 1. Bereiten Sie die Aufgabe vor.

- a. Wenn der Server in einem Rack installiert ist, schieben Sie ihn aus den Laufschienen des Racks heraus, um Zugriff zur oberen Abdeckung zu erhalten oder den Server aus dem Rack zu schieben. Siehe ["Server aus dem Rack entfernen" auf Seite 22](#page-31-1).
- b. Entfernen Sie die obere Abdeckung. Siehe ["Obere Abdeckung entfernen" auf Seite 320](#page-329-0).
- c. Ziehen Sie das Kabel vom RAID-Flash-Stromversorgungsmodul ab.
- Schritt 2. Entfernen Sie das RAID-Flash-Stromversorgungsmodul von der Luftführung.

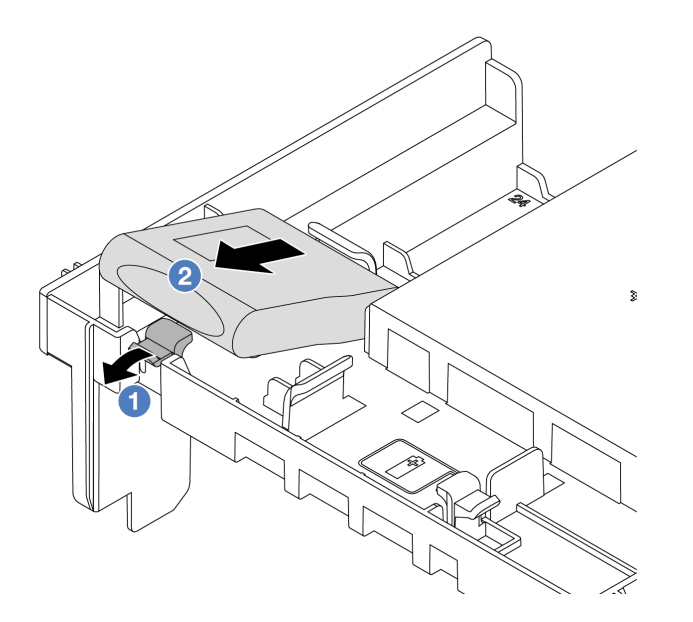

Abbildung 200. Entfernen des RAID-Flash-Stromversorgungsmoduls von der Luftführung

- a. Öffnen Sie die Halteklammer an der Halterung des RAID-Flash-Stromversorgungsmoduls.
- b. <sup>2</sup> Nehmen Sie das RAID-Flash-Stromversorgungsmodul aus der Halterung.

### Nach dieser Aufgabe

Wenn Sie angewiesen werden, die Komponente oder die Zusatzeinrichtung einzusenden, befolgen Sie die Verpackungsanweisungen und verwenden Sie ggf. das mitgelieferte Verpackungsmaterial für den Transport.

#### Demo-Video

[Sehen Sie sich das Verfahren auf YouTube an.](https://www.youtube.com/watch?v=I_OrHHyYTpU)

# <span id="page-241-0"></span>RAID-Flash-Stromversorgungsmodul an der Luftführung installieren

Mithilfe der Informationen in diesem Abschnitt können Sie ein RAID-Flash-Stromversorgungsmodul (auch Superkondensator genannt) auf der Luftführung installieren.

## Zu dieser Aufgabe

#### Achtung:

- Lesen Sie ["Installationsrichtlinien" auf Seite 1](#page-10-1) und ["Sicherheitsprüfungscheckliste" auf Seite 2,](#page-11-0) um sicherzustellen, dass Sie sicher arbeiten.
- Schalten Sie den Server und die Peripheriegeräte aus und ziehen Sie alle Netzkabel und alle externen Kabel ab. Informationen dazu finden Sie im Abschnitt ["Server ausschalten" auf Seite 22.](#page-31-0)
- Vermeiden Sie den Kontakt mit statischen Aufladungen. Diese können zu einem Systemstopp und Datenverlust führen. Belassen Sie elektrostatisch empfindliche Komponenten bis zur Installation in ihren antistatischen Schutzhüllen. Handhaben Sie diese Einheiten mit einem Antistatikarmband oder einem anderen Erdungssystem.

### Vorgehensweise

- Schritt 1. Berühren Sie mit der antistatischen Schutzhülle, in der sich die neue Komponente befindet, eine unlackierte Oberfläche an der Außenseite des Servers. Nehmen Sie anschließend die neue Komponente aus der Schutzhülle und legen Sie sie auf eine antistatische Oberfläche.
- Schritt 2. Installieren Sie das RAID-Flash-Stromversorgungsmodul an der Luftführung.

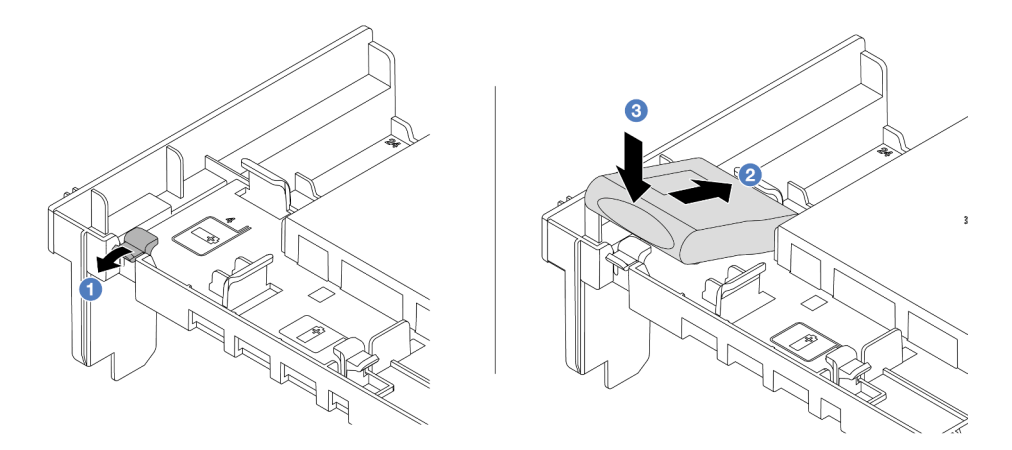

Abbildung 201. Installieren des RAID-Flash-Stromversorgungsmoduls an der Luftführung

- a. Öffnen Sie die Halteklammer an der Halterung.
- b. <sup>2</sup> Platzieren Sie das RAID-Flash-Stromversorgungsmodul in die Halterung.
- c. <sup>3</sup> Drücken Sie es nach unten, um es in der Halterung zu befestigen.
- Schritt 3. Schließen Sie das RAID-Flash-Stromversorgungsmodul mit dem im Lieferumfang enthaltenen Verlängerungskabel an einen Adapter an. Siehe [Kapitel 2 "Interne Kabelführung" auf Seite 325](#page-334-0).

### Nach dieser Aufgabe

Schließen Sie den Austausch von Komponenten ab, Siehe "Austausch von Komponenten abschließen" auf [Seite 323](#page-332-0).

#### Demo-Video

[Sehen Sie sich das Verfahren auf YouTube an.](https://www.youtube.com/watch?v=M0yWgi2spQo)

# <span id="page-242-0"></span>RAID-Flash-Stromversorgungsmodul aus der mittleren 2,5-Zoll-Laufwerkhalterung entfernen

Folgen Sie den Anweisungen in diesem Abschnitt, um ein RAID-Flash-Strommodul (auch Superkondensator genannt) aus der mittleren 2,5-Zoll-Laufwerkshalterung zu entfernen.

### Zu dieser Aufgabe

#### Achtung:

- Lesen Sie ["Installationsrichtlinien" auf Seite 1](#page-10-1) und ["Sicherheitsprüfungscheckliste" auf Seite 2,](#page-11-0) um sicherzustellen, dass Sie sicher arbeiten.
- Schalten Sie den Server und die Peripheriegeräte aus und ziehen Sie alle Netzkabel und alle externen Kabel ab. Informationen dazu finden Sie im Abschnitt ["Server ausschalten" auf Seite 22](#page-31-0).
- Vermeiden Sie den Kontakt mit statischen Aufladungen. Diese können zu einem Systemstopp und Datenverlust führen. Belassen Sie elektrostatisch empfindliche Komponenten bis zur Installation in ihren

antistatischen Schutzhüllen. Handhaben Sie diese Einheiten mit einem Antistatikarmband oder einem anderen Erdungssystem.

• Bevor Sie eine Komponente einem RAID-Array (Laufwerk, RAID-Karte usw.) entfernen, sichern Sie alle RAID-Konfigurationsinformationen.

### Vorgehensweise

Schritt 1. Bereiten Sie die Aufgabe vor.

- a. Wenn der Server in einem Rack installiert ist, schieben Sie ihn aus den Laufschienen des Racks heraus, um Zugriff zur oberen Abdeckung zu erhalten oder den Server aus dem Rack zu schieben. Siehe ["Server aus dem Rack entfernen" auf Seite 22](#page-31-1).
- b. Entfernen Sie die obere Abdeckung. Siehe ["Obere Abdeckung entfernen" auf Seite 320.](#page-329-0)
- c. Ziehen Sie das Kabel vom RAID-Flash-Stromversorgungsmodul ab.

Schritt 2. Entfernen Sie das Gummielement an der Abdeckung der Superkondensator-Halterung.

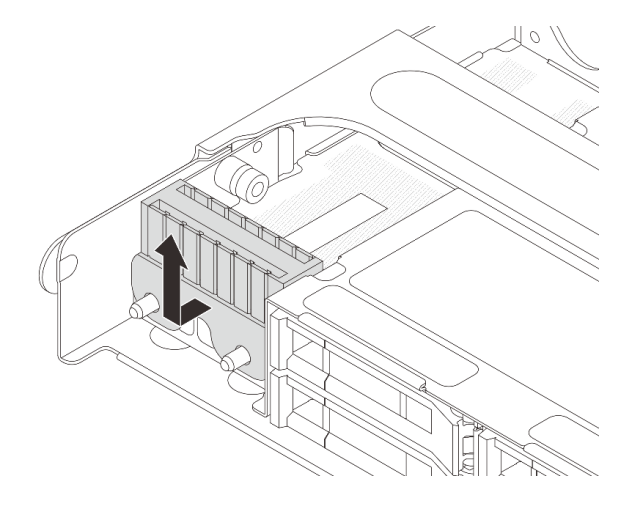

Abbildung 202. Gummi entfernen

Schritt 3. Entriegeln Sie den Griff der Laufwerkhalterung.

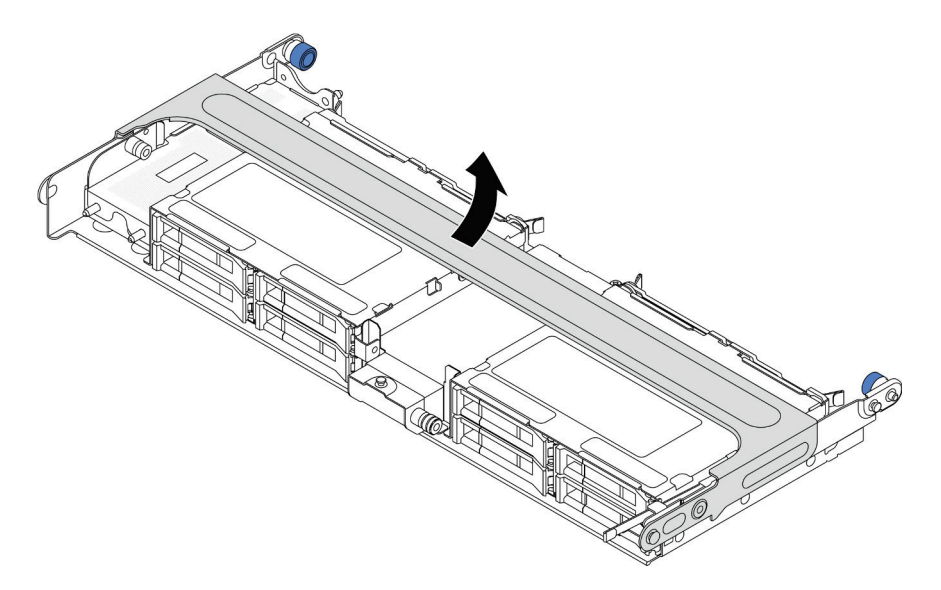

Abbildung 203. Öffnen des Griffs der mittleren Laufwerkhalterung

Schritt 4. RAID-Flash-Stromversorgungsmodul aus der mittleren Laufwerkhalterung entfernen.

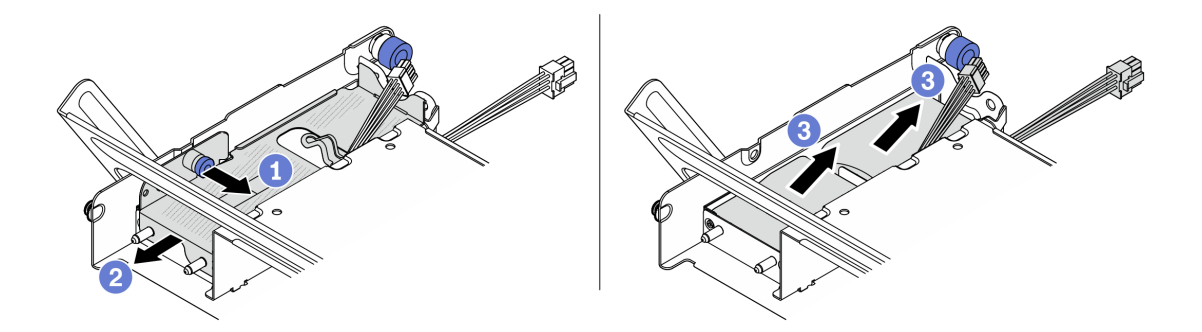

Abbildung 204. RAID-Flash-Stromversorgungsmodul aus der mittleren Laufwerkhalterung entfernen.

- a.  $\bullet$  Ziehen Sie die blaue Verriegelung an der Superkondensator-Abdeckung heraus.
- b. <sup>2</sup> Schieben Sie die Abdeckung aus der Halterung heraus.
- c. <sup>3</sup> Nehmen Sie das RAID-Flash-Stromversorgungsmodul aus der Halterung.

### Nach dieser Aufgabe

Wenn Sie angewiesen werden, die Komponente oder die Zusatzeinrichtung einzusenden, befolgen Sie die Verpackungsanweisungen und verwenden Sie ggf. das mitgelieferte Verpackungsmaterial für den Transport.

### Demo-Video

[Sehen Sie sich das Verfahren auf YouTube an.](https://www.youtube.com/watch?v=yweYTK8LYEI)

# <span id="page-244-0"></span>RAID-Flash-Stromversorgungsmodul an der mittleren 2,5-Zoll-Laufwerkhalterung installieren

Folgen Sie den Anweisungen in diesem Abschnitt, um ein RAID-Flash-Strommodul (auch Superkondensator genannt) auf der mittleren 2,5-Zoll-Laufwerkshalterung zu installieren.

# Zu dieser Aufgabe

#### Achtung:

- Lesen Sie ["Installationsrichtlinien" auf Seite 1](#page-10-1) und ["Sicherheitsprüfungscheckliste" auf Seite 2,](#page-11-0) um sicherzustellen, dass Sie sicher arbeiten.
- Schalten Sie den Server und die Peripheriegeräte aus und ziehen Sie alle Netzkabel und alle externen Kabel ab. Informationen dazu finden Sie im Abschnitt ["Server ausschalten" auf Seite 22](#page-31-0).
- Vermeiden Sie den Kontakt mit statischen Aufladungen. Diese können zu einem Systemstopp und Datenverlust führen. Belassen Sie elektrostatisch empfindliche Komponenten bis zur Installation in ihren antistatischen Schutzhüllen. Handhaben Sie diese Einheiten mit einem Antistatikarmband oder einem anderen Erdungssystem.

### Vorgehensweise

Schritt 1. Berühren Sie mit der antistatischen Schutzhülle, in der sich die neue Komponente befindet, eine unlackierte Oberfläche an der Außenseite des Servers. Nehmen Sie anschließend die neue Komponente aus der Schutzhülle und legen Sie sie auf eine antistatische Oberfläche.

Schritt 2. RAID-Flash-Stromversorgungsmodul in der mittleren Laufwerkhalterung installieren

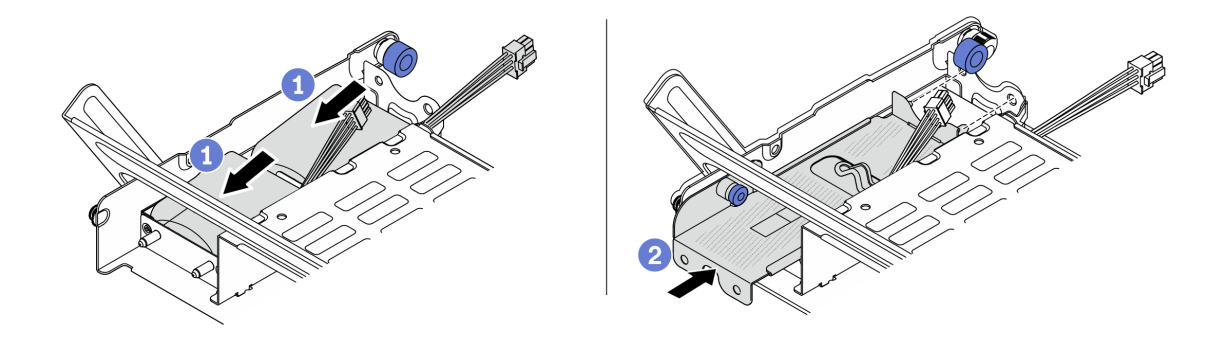

Abbildung 205. RAID-Flash-Stromversorgungsmodul in der mittleren Laufwerkhalterung installieren

- a. G Setzen Sie das RAID-Flash-Stromversorgungsmodul in die Halterung ein und drücken Sie es herunter, um es in der Halterung zu fixieren.
- b. **P** Richten Sie die Stifte der Metallabdeckung an den Öffnungen der Superkondensator-Halterung aus und ziehen Sie die blaue Verriegelung an der Abdeckung heraus. Schieben Sie die Abdeckung in die Halterung, bis die Stifte durch die Öffnungen geführt werden. Lösen Sie dann die blaue Verriegelung, um die Abdeckung einzurasten.
- Schritt 3. Drücken Sie die Verriegelung wie dargestellt und schließen Sie den Griff.

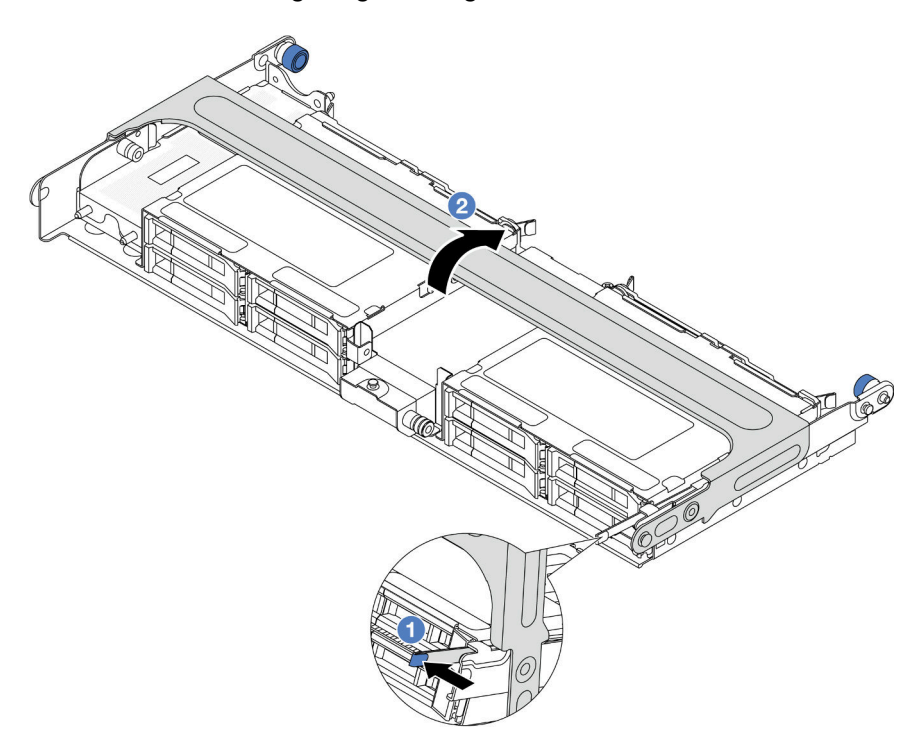

Abbildung 206. Schließen des Griffs der mittleren Laufwerkhalterung

Schritt 4. Installieren Sie das Gummielement auf der Abdeckung der Superkondensator-Halterung.

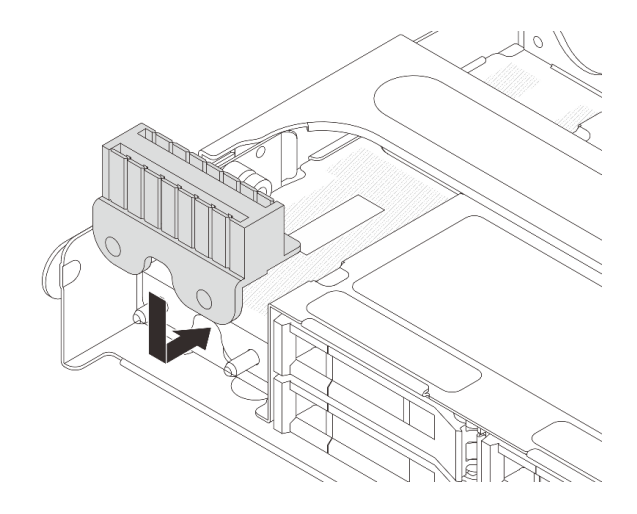

Abbildung 207. Anbringen des Gummis

Schritt 5. Schließen Sie das RAID-Flash-Stromversorgungsmodul mit dem im Lieferumfang enthaltenen Verlängerungskabel an einen Adapter an. Siehe [Kapitel 2 "Interne Kabelführung" auf Seite 325](#page-334-0).

### Nach dieser Aufgabe

Schließen Sie den Austausch von Komponenten ab, Siehe "Austausch von Komponenten abschließen" auf [Seite 323](#page-332-0).

### Demo-Video

[Sehen Sie sich das Verfahren auf YouTube an.](https://www.youtube.com/watch?v=SUS98a2m4ck)

# Rückwandhalterung austauschen

Mithilfe der Informationen in diesem Abschnitt können Sie eine Rückwandhalterung entfernen und installieren.

Die Rückwandhalterungen variieren je nach rückseitiger Konfiguration des Servers.

- ["Rückwandhalterung entfernen" auf Seite 239](#page-248-0)
- ["Rückwandhalterung installieren" auf Seite 241](#page-250-0)

### Matrix für Rückwandhalterung

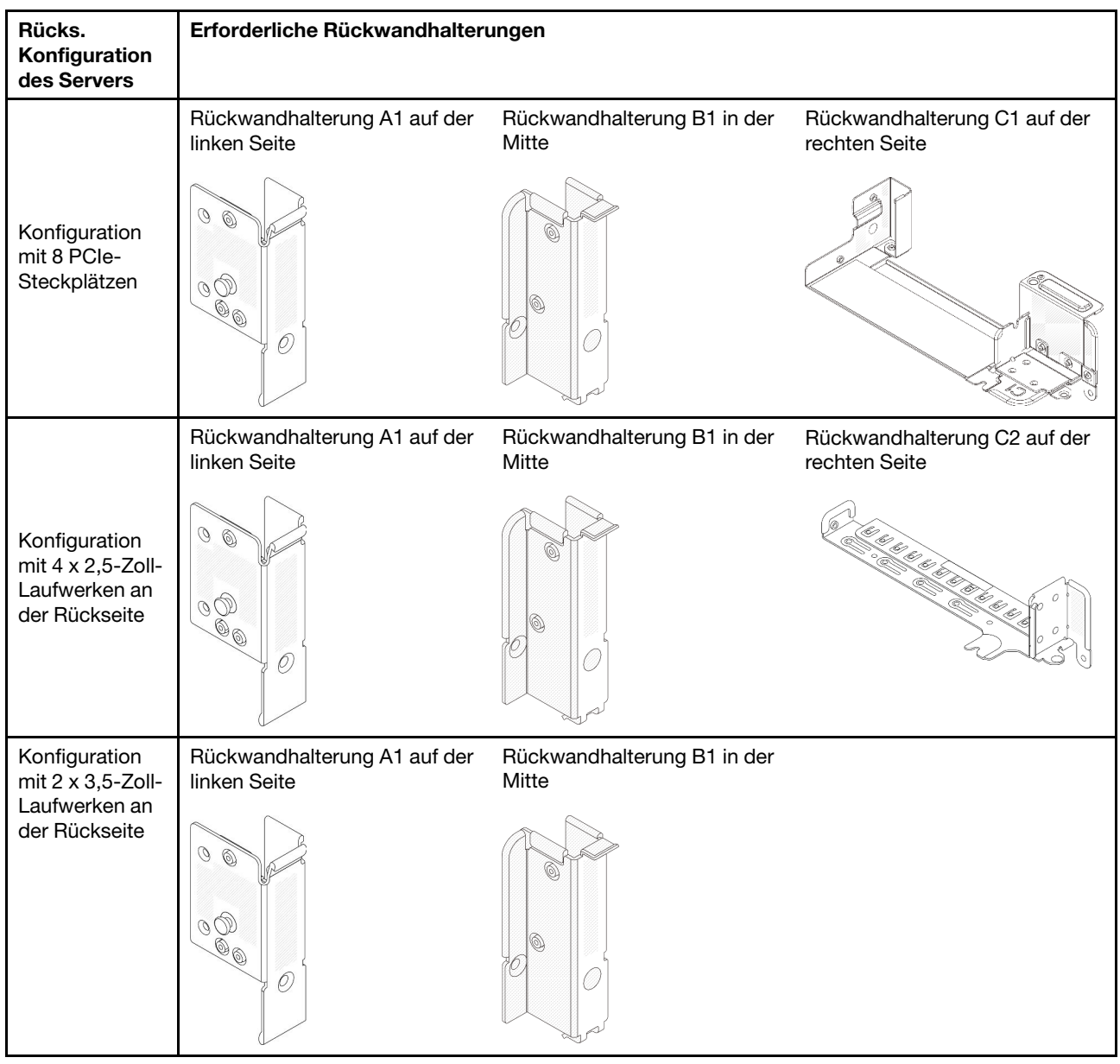

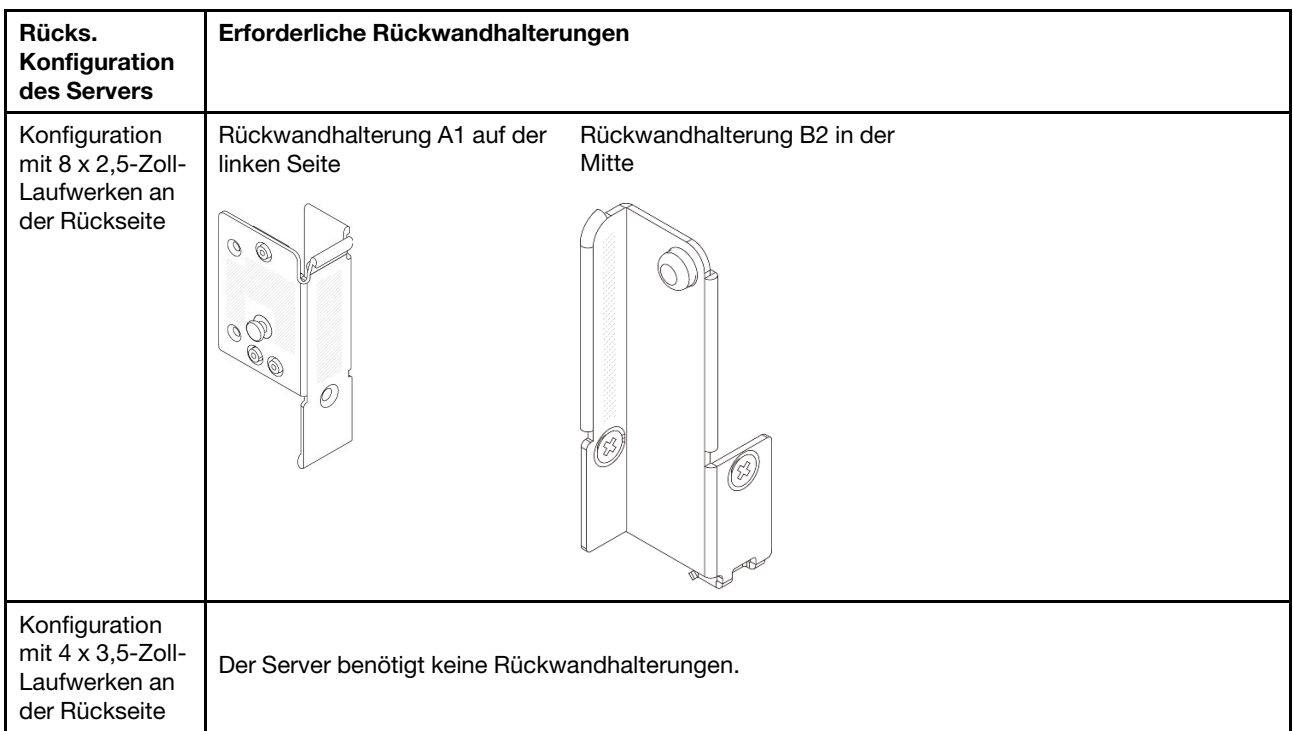

# <span id="page-248-0"></span>Rückwandhalterung entfernen

Mithilfe der Informationen in diesem Abschnitt können Sie eine Rückwandhalterung entfernen.

# Zu dieser Aufgabe

### Achtung:

- Lesen Sie ["Installationsrichtlinien" auf Seite 1](#page-10-1) und ["Sicherheitsprüfungscheckliste" auf Seite 2,](#page-11-0) um sicherzustellen, dass Sie sicher arbeiten.
- Schalten Sie den Server und die Peripheriegeräte aus und ziehen Sie alle Netzkabel und alle externen Kabel ab. Informationen dazu finden Sie im Abschnitt ["Server ausschalten" auf Seite 22](#page-31-0).
- Vermeiden Sie den Kontakt mit statischen Aufladungen. Diese können zu einem Systemstopp und Datenverlust führen. Belassen Sie elektrostatisch empfindliche Komponenten bis zur Installation in ihren antistatischen Schutzhüllen. Handhaben Sie diese Einheiten mit einem Antistatikarmband oder einem anderen Erdungssystem.

## Vorgehensweise

Schritt 1. Bereiten Sie die Aufgabe vor.

- a. Wenn der Server in einem Rack installiert ist, schieben Sie ihn aus den Laufschienen des Racks heraus, um Zugriff zur oberen Abdeckung zu erhalten oder den Server aus dem Rack zu schieben. Siehe ["Server aus dem Rack entfernen" auf Seite 22](#page-31-1).
- b. Entfernen Sie die obere Abdeckung. Siehe ["Obere Abdeckung entfernen" auf Seite 320](#page-329-0).
- c. Entfernen Sie die Adapterkartenbaugruppe oder hintere Laufwerkhalterung.
	- ["Hinteren PCIe-Adapter und Adapterkartenbaugruppe austauschen" auf Seite 272](#page-281-0)
	- ["Hintere Rückwandplatine für Laufwerke und Laufwerkhalterung austauschen" auf Seite](#page-261-0)  [252](#page-261-0)

Schritt 2. Entfernen Sie die Rückwandhalterung.

- a. Entfernen Sie die Schrauben.
- b. <sup>2</sup> Entfernen Sie die Halterung wie dargestellt aus dem Gehäuse.

Anmerkung: In den Abbildungen ist das Entfernen der Rückwandhalterungen A1, B1 und C1 dargestellt. Die Vorgehensweise beim Entfernen anderer Rückwandhalterungen ist identisch.

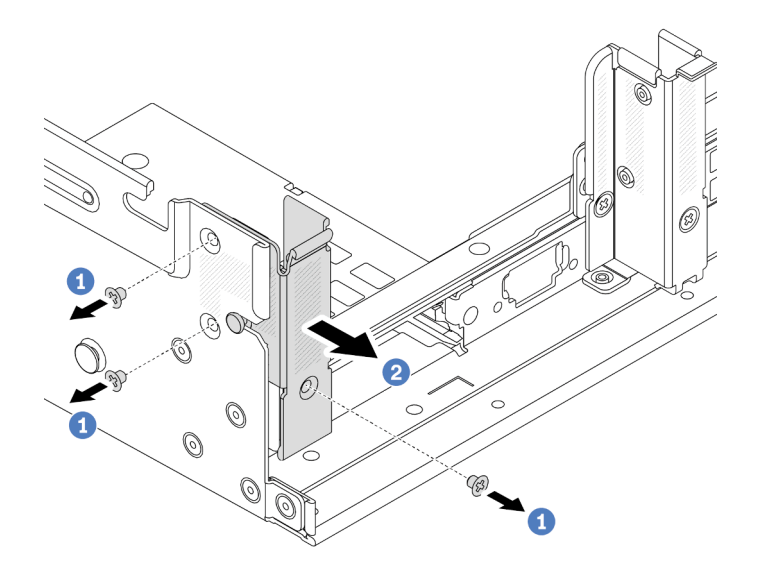

Abbildung 208. Entfernen der Rückwandhalterung A1 (links)

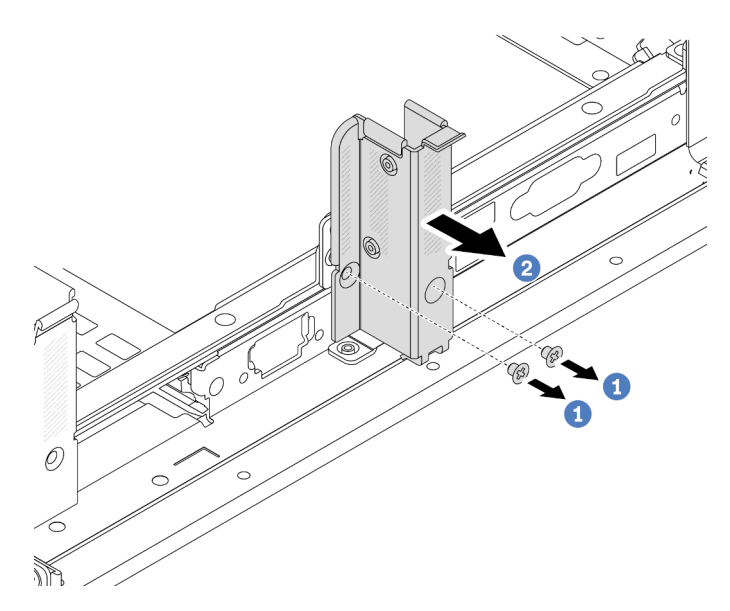

Abbildung 209. Entfernen der Rückwandhalterung B1 (Mitte)

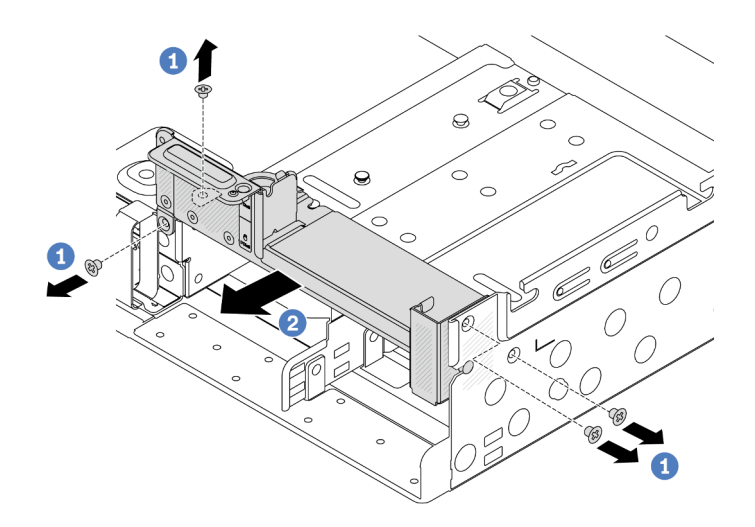

Abbildung 210. Entfernen der Rückwandhalterung C1 (rechts)

# Nach dieser Aufgabe

- 1. Installieren Sie die erforderlichen Rückwandhalterungen wieder hinten im Gehäuse.
- 2. Wenn Sie angewiesen werden, die Komponente oder die Zusatzeinrichtung einzusenden, befolgen Sie die Verpackungsanweisungen und verwenden Sie ggf. das mitgelieferte Verpackungsmaterial für den Transport.

### Demo-Video

[Sehen Sie sich das Verfahren auf YouTube an.](https://www.youtube.com/watch?v=OFo4ODTf0bA)

# <span id="page-250-0"></span>Rückwandhalterung installieren

Mithilfe der Informationen in diesem Abschnitt können Sie eine Rückwandhalterung installieren.

# Zu dieser Aufgabe

### Achtung:

- Lesen Sie ["Installationsrichtlinien" auf Seite 1](#page-10-1) und ["Sicherheitsprüfungscheckliste" auf Seite 2,](#page-11-0) um sicherzustellen, dass Sie sicher arbeiten.
- Schalten Sie den Server und die Peripheriegeräte aus und ziehen Sie alle Netzkabel und alle externen Kabel ab. Informationen dazu finden Sie im Abschnitt ["Server ausschalten" auf Seite 22](#page-31-0).
- Vermeiden Sie den Kontakt mit statischen Aufladungen. Diese können zu einem Systemstopp und Datenverlust führen. Belassen Sie elektrostatisch empfindliche Komponenten bis zur Installation in ihren antistatischen Schutzhüllen. Handhaben Sie diese Einheiten mit einem Antistatikarmband oder einem anderen Erdungssystem.

### Vorgehensweise

- Schritt 1. Berühren Sie mit der antistatischen Schutzhülle, in der sich die neue Komponente befindet, eine unlackierte Oberfläche an der Außenseite des Servers. Nehmen Sie anschließend die neue Komponente aus der Schutzhülle und legen Sie sie auf eine antistatische Oberfläche.
- Schritt 2. Installieren Sie die Rückwandhalterungen.
	- a. **D** Richten Sie die Rückwandhalterung am Gehäuse aus und setzen Sie die Halterung in die entsprechende Position.

b. <sup>2</sup> Bringen Sie die Schrauben an, um die Rückwandhalterung zu befestigen.

Anmerkung: In den Abbildungen ist das Installieren der Rückwandhalterungen A1, B1 und C1 dargestellt. Die Vorgehensweise beim Installieren anderer Rückwandhalterungen ist identisch.

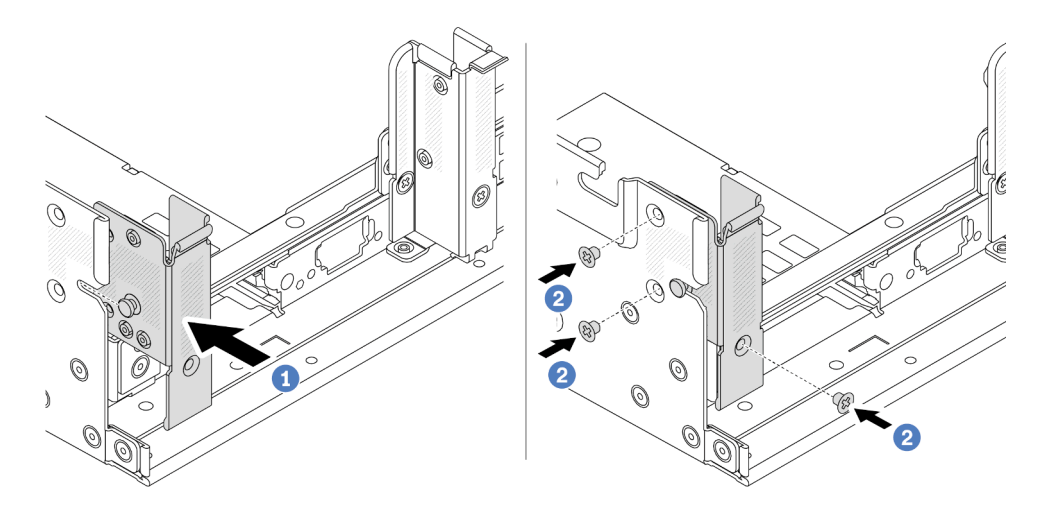

Abbildung 211. Installieren der Rückwandhalterung A1 (links)

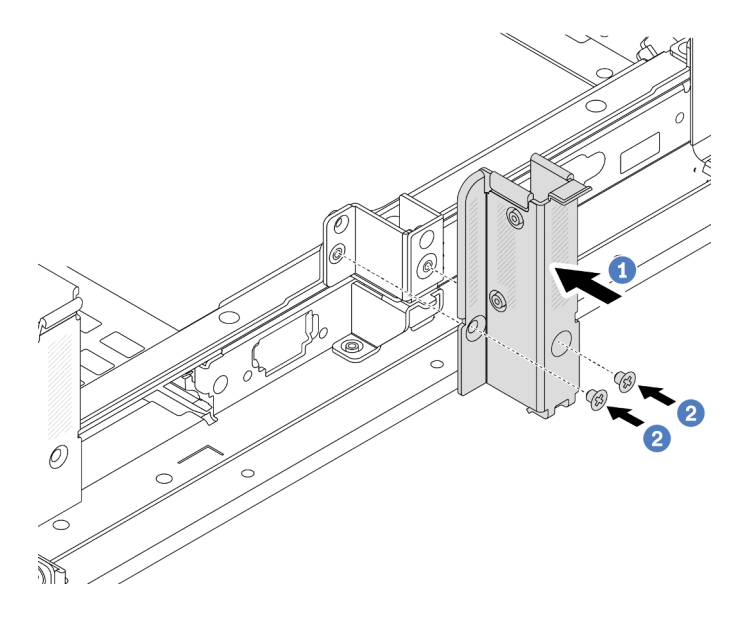

Abbildung 212. Installieren der Rückwandhalterung B1 (Mitte)
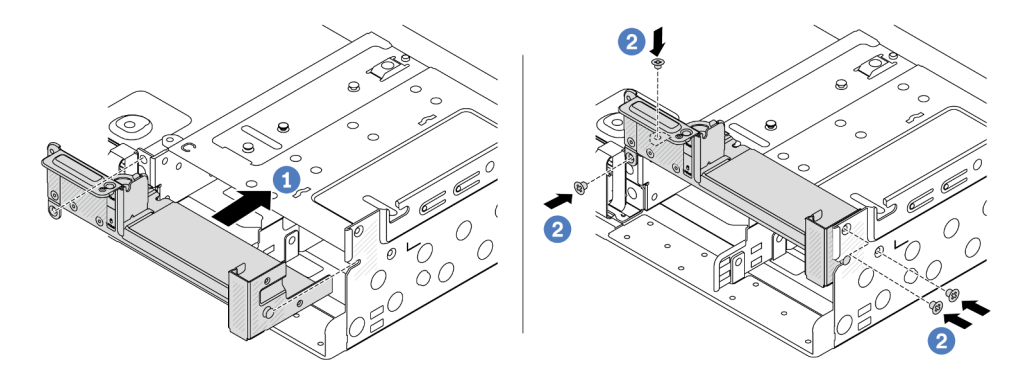

Abbildung 213. Installieren der Rückwandhalterung C1 (rechts)

# Nach dieser Aufgabe

- 1. Installieren Sie eine hintere Laufwerkhalterung oder Adapterkartenbaugruppen.
	- ["Hinteren PCIe-Adapter und Adapterkartenbaugruppe austauschen" auf Seite 272](#page-281-0)
	- ["Hintere Rückwandplatine für Laufwerke und Laufwerkhalterung austauschen" auf Seite 252](#page-261-0)
- 2. Schließen Sie den Austausch von Komponenten ab, Siehe ["Austausch von Komponenten abschließen"](#page-332-0) [auf Seite 323.](#page-332-0)

## Demo-Video

<span id="page-252-0"></span>[Sehen Sie sich das Verfahren auf YouTube an.](https://www.youtube.com/watch?v=Ctt1lf-L3w8)

# Hintere Rückwandplatine für 7-mm-Laufwerke und Laufwerkhalterung austauschen

Mithilfe der Informationen in diesem Abschnitt können Sie die hinteren 7-mm-Rückwandplatinen für Laufwerke und Laufwerkhalterungen entfernen und installieren.

Je nach Serverkonfiguration unterstützt der Server eine der folgenden hinteren 7-mm-Laufwerkhalterungen. Die Austauschverfahren für beide Laufwerkhalterungen und die Rückwandplatinen für Laufwerke ähneln sich. Installationsregeln für die 7-mm-Laufwerkhalterung finden Sie unter ["PCIe-Steckplätze und PCIe-](#page-18-0)[Adapter" auf Seite 9.](#page-18-0)

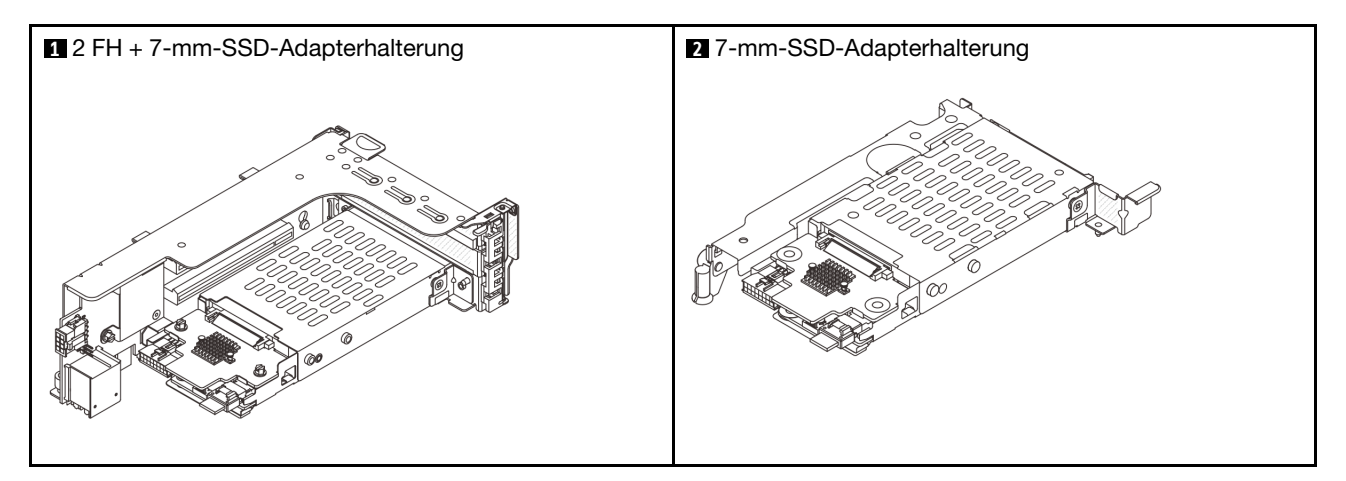

- ["7-mm-Laufwerkhalterung entfernen" auf Seite 244](#page-253-0)
- ["Rückwandplatinen für 7-mm-Laufwerke entfernen" auf Seite 246](#page-255-0)
- ["Rückwandplatinen für 7-mm-Laufwerke installieren" auf Seite 248](#page-257-0)
- ["7-mm-Laufwerkhalterung installieren" auf Seite 250](#page-259-0)

# <span id="page-253-0"></span>7-mm-Laufwerkhalterung entfernen

Führen Sie die Anweisungen in diesem Abschnitt aus, um die 7-mm-Laufwerkhalterung zu entfernen.

# Zu dieser Aufgabe

## Achtung:

- Lesen Sie ["Installationsrichtlinien" auf Seite 1](#page-10-1) und ["Sicherheitsprüfungscheckliste" auf Seite 2,](#page-11-0) um sicherzustellen, dass Sie sicher arbeiten.
- Schalten Sie den Server und die Peripheriegeräte aus und ziehen Sie alle Netzkabel und alle externen Kabel ab. Informationen dazu finden Sie im Abschnitt ["Server ausschalten" auf Seite 22.](#page-31-0)
- Vermeiden Sie den Kontakt mit statischen Aufladungen. Diese können zu einem Systemstopp und Datenverlust führen. Belassen Sie elektrostatisch empfindliche Komponenten bis zur Installation in ihren antistatischen Schutzhüllen. Handhaben Sie diese Einheiten mit einem Antistatikarmband oder einem anderen Erdungssystem.
- Bevor Sie Entfernungen oder Änderungen an Laufwerken, Laufwerkcontrollern (einschließlich Controllern, die in die Systemplatinenbaugruppe integriert sind), Rückwandplatinen für Laufwerke oder Laufwerkkabeln vornehmen, sichern Sie alle wichtigen Daten, die auf den Laufwerken gespeichert sind.
- Bevor Sie eine Komponente einem RAID-Array (Laufwerk, RAID-Karte usw.) entfernen, sichern Sie alle RAID-Konfigurationsinformationen.
- Wenn ein oder mehrere NVMe Solid-State-Laufwerke entfernt werden, wird empfohlen, diese zunächst über das Betriebssystem zu deaktivieren.

## **Vorgehensweise**

Schritt 1. Bereiten Sie die Aufgabe vor.

- a. Wenn der Server in einem Rack installiert ist, schieben Sie ihn aus den Laufschienen des Racks heraus, um Zugriff zur oberen Abdeckung zu erhalten oder den Server aus dem Rack zu schieben. Siehe ["Server aus dem Rack entfernen" auf Seite 22](#page-31-1).
- b. Entfernen Sie die obere Abdeckung. Siehe ["Obere Abdeckung entfernen" auf Seite 320.](#page-329-0)
- c. Entfernen Sie alle installierten Laufwerke und Abdeckblenden (sofern vorhanden) von den Laufwerkpositionen. (Siehe ["Hot-Swap-Laufwerk entfernen" auf Seite 100](#page-109-0)).
- d. Notieren Sie sich die Kabelanschlüsse der 7-mm-Laufwerke und ziehen Sie dann alle Kabel von den Rückwandplatinen ab.

Schritt 2. Entfernen Sie die Adapterkartenbaugruppe mit der 7-mm-Laufwerkhalterung aus dem Gehäuse.

## • 2 FH + 7-mm-SSD-Adapterhalterung

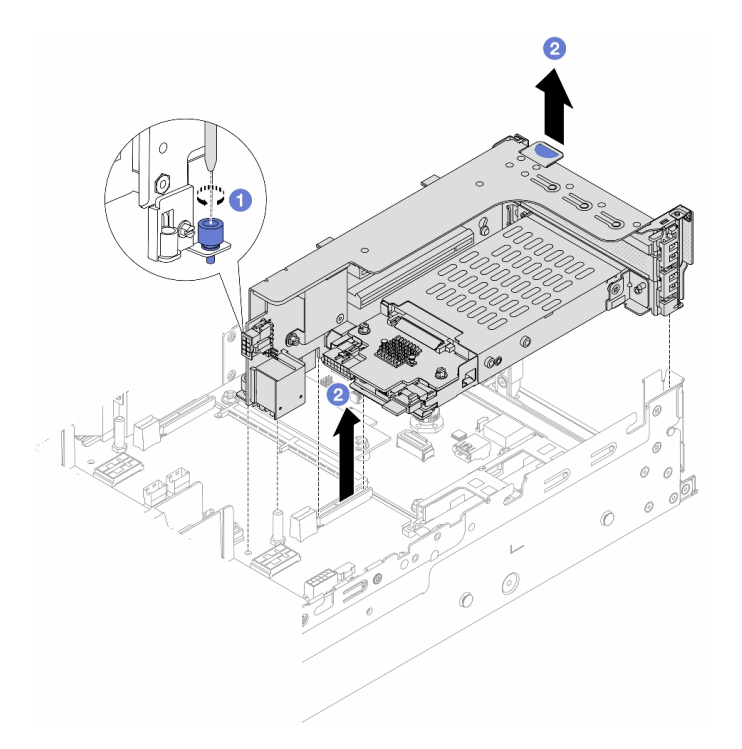

Abbildung 214. Entfernen des 2FH+7 mm SSD-Adapterrahmens

- a. Lösen Sie die Schraube am Adapterrahmen.
- b. <sup>2</sup> Heben Sie die Adapterkartenbaugruppe vorsichtig aus dem Gehäuse.
- 7-mm-SSD-Adapterhalterung

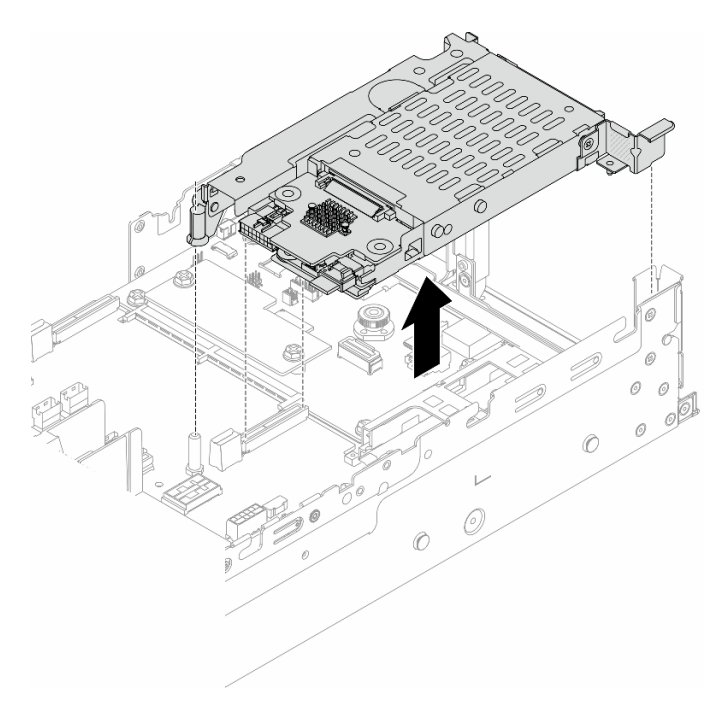

Abbildung 215. Entfernen des 7-mm-SSD-Adapterrahmens

Schritt 3. (Nur für die 2 FH + 7-mm-SSD-Adapterhalterung) Entfernen Sie die 7-mm-Laufwerkhalterung aus der Adapterkartenbaugruppe.

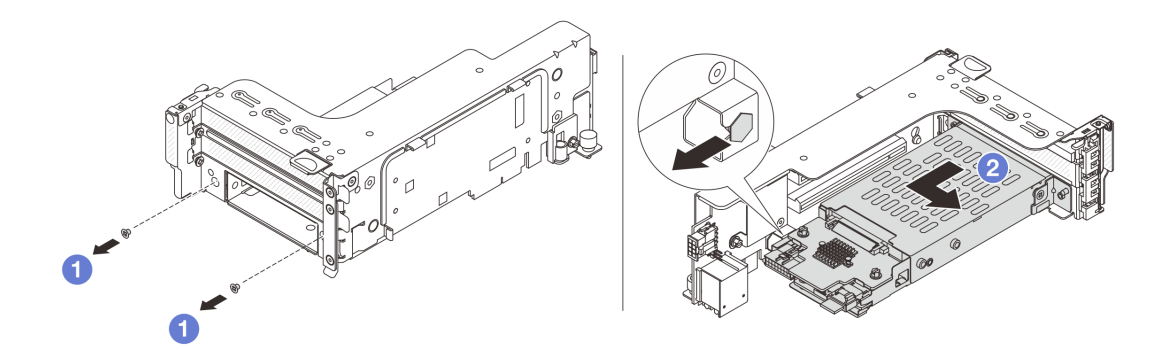

Abbildung 216. Entfernen Sie die 7-mm-Laufwerkhalterung aus der Adapterkartenbaugruppe.

- a. Entfernen Sie die zwei Schrauben.
- b. <sup>2</sup> Ziehen Sie die Halterung vorsichtig horizontal aus dem Adapterrahmen heraus.

## Nach dieser Aufgabe

Entfernen Sie die zwei 7-mm-Rückwandplatinen. Informationen dazu finden Sie im Abschnitt ["Rückwandplatinen für 7-mm-Laufwerke entfernen" auf Seite 246.](#page-255-0)

#### Demo-Video

[Sehen Sie sich das Verfahren auf YouTube an.](https://www.youtube.com/watch?v=6YXb1LwLMCs)

# <span id="page-255-0"></span>Rückwandplatinen für 7-mm-Laufwerke entfernen

Befolgen Sie die Anweisungen in diesem Abschnitt, um die 7-mm-Laufwerksrückwandplatinen zu entfernen.

## Zu dieser Aufgabe

#### Achtung:

- Lesen Sie ["Installationsrichtlinien" auf Seite 1](#page-10-1) und ["Sicherheitsprüfungscheckliste" auf Seite 2,](#page-11-0) um sicherzustellen, dass Sie sicher arbeiten.
- Schalten Sie den Server und die Peripheriegeräte aus und ziehen Sie alle Netzkabel und alle externen Kabel ab. Informationen dazu finden Sie im Abschnitt ["Server ausschalten" auf Seite 22.](#page-31-0)
- Vermeiden Sie den Kontakt mit statischen Aufladungen. Diese können zu einem Systemstopp und Datenverlust führen. Belassen Sie elektrostatisch empfindliche Komponenten bis zur Installation in ihren antistatischen Schutzhüllen. Handhaben Sie diese Einheiten mit einem Antistatikarmband oder einem anderen Erdungssystem.
- Bevor Sie Entfernungen oder Änderungen an Laufwerken, Laufwerkcontrollern (einschließlich Controllern, die in die Systemplatinenbaugruppe integriert sind), Rückwandplatinen für Laufwerke oder Laufwerkkabeln vornehmen, sichern Sie alle wichtigen Daten, die auf den Laufwerken gespeichert sind.
- Bevor Sie eine Komponente einem RAID-Array (Laufwerk, RAID-Karte usw.) entfernen, sichern Sie alle RAID-Konfigurationsinformationen.

• Wenn ein oder mehrere NVMe Solid-State-Laufwerke entfernt werden, wird empfohlen, diese zunächst über das Betriebssystem zu deaktivieren.

## Vorgehensweise

Schritt 1. Entfernen Sie die oben angebrachte Rückwandplatine für 7-mm-Laufwerke.

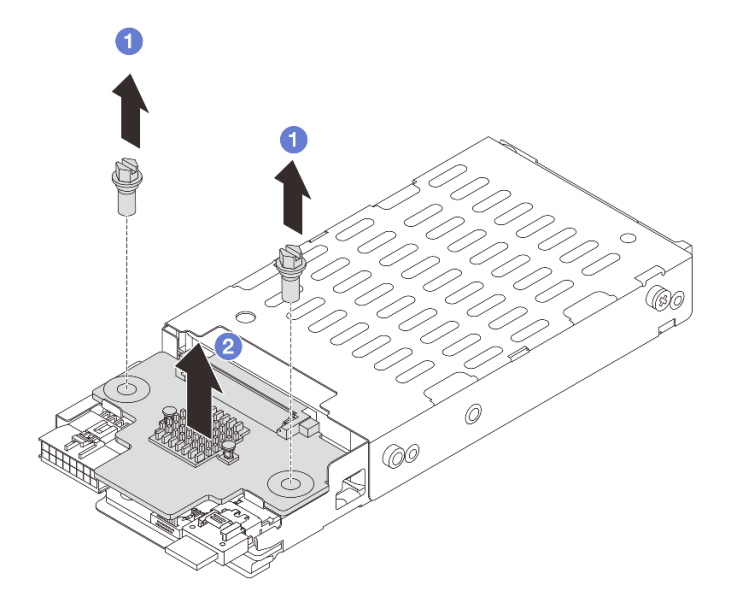

Abbildung 217. Rückwandplatine für 7-mm-Laufwerke entfernen (oben)

- a. **D** Entfernen Sie die zwei Schrauben.
- b. <sup>2</sup> Heben Sie die Rückwandplatine senkrecht nach oben und legen Sie sie beiseite.
- Schritt 2. Entfernen Sie die unten angebrachte Rückwandplatine für 7-mm-Laufwerke.

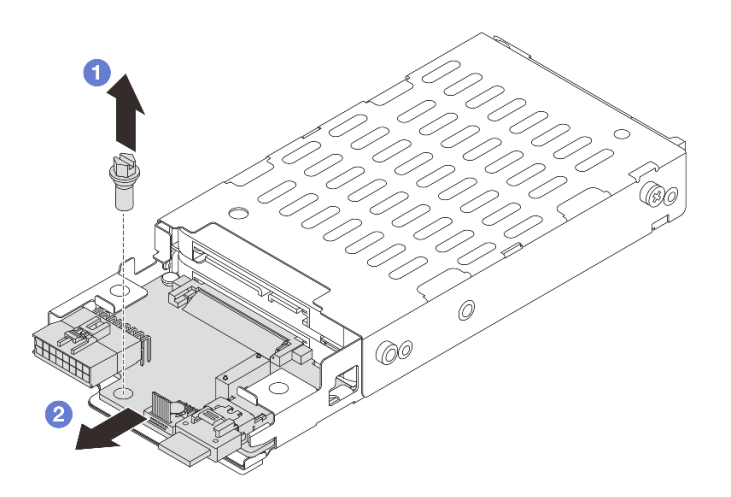

Abbildung 218. Rückwandplatine für 7-mm-Laufwerke entfernen (unten)

a. Entfernen Sie die Schraube.

b. **@** Entnehmen Sie die interne Rückwandplatine wie dargestellt horizontal aus dem Gehäuse.

## Nach dieser Aufgabe

- 1. Führen Sie einen der folgenden Schritte aus:
	- Wenn Sie die Rückwandplatinen austauschen, installieren Sie neue Rückwandplatinen in der Laufwerkhalterung.
	- Wenn Sie die Laufwerkhalterung austauschen, installieren Sie die Rückwandplatinen in einer neuen Laufwerkhalterung.
- 2. Wenn Sie angewiesen werden, die Komponente oder die Zusatzeinrichtung einzusenden, befolgen Sie die Verpackungsanweisungen und verwenden Sie ggf. das mitgelieferte Verpackungsmaterial für den Transport.

### Demo-Video

[Sehen Sie sich das Verfahren auf YouTube an.](https://www.youtube.com/watch?v=6YXb1LwLMCs)

# <span id="page-257-0"></span>Rückwandplatinen für 7-mm-Laufwerke installieren

Führen Sie die Anweisungen in diesem Abschnitt aus, um die Rückwandplatine für 7-mm-Laufwerke zu installieren.

# Zu dieser Aufgabe

#### Achtung:

- Lesen Sie ["Installationsrichtlinien" auf Seite 1](#page-10-1) und ["Sicherheitsprüfungscheckliste" auf Seite 2,](#page-11-0) um sicherzustellen, dass Sie sicher arbeiten.
- Schalten Sie den Server und die Peripheriegeräte aus und ziehen Sie alle Netzkabel und alle externen Kabel ab. Informationen dazu finden Sie im Abschnitt ["Server ausschalten" auf Seite 22.](#page-31-0)
- Vermeiden Sie den Kontakt mit statischen Aufladungen. Diese können zu einem Systemstopp und Datenverlust führen. Belassen Sie elektrostatisch empfindliche Komponenten bis zur Installation in ihren antistatischen Schutzhüllen. Handhaben Sie diese Einheiten mit einem Antistatikarmband oder einem anderen Erdungssystem.

## Vorgehensweise

- Schritt 1. Berühren Sie mit der antistatischen Schutzhülle, in der sich die neue Komponente befindet, eine unlackierte Oberfläche an der Außenseite des Servers. Nehmen Sie anschließend die neue Komponente aus der Schutzhülle und legen Sie sie auf eine antistatische Oberfläche.
- Schritt 2. Installieren Sie die Rückwandplatine für 7-mm-Laufwerke unten.

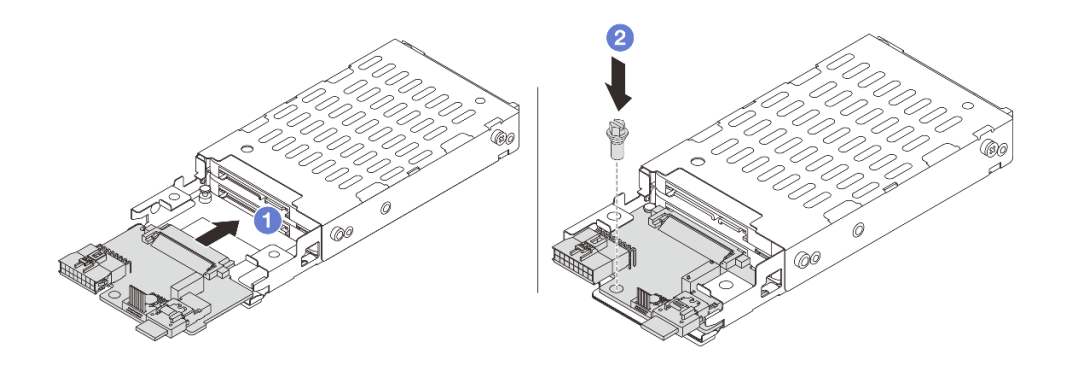

Abbildung 219. Installieren Sie die Rückwandplatine für 7-mm-Laufwerke (unten).

- a. **D** Richten Sie die Kerbe an der Kante der Rückwandplatine am Stift im Gehäuse aus und schieben Sie die Rückwandplatine vorsichtig ins Gehäuse, bis sie richtig eingesetzt ist.
- b. <sup>2</sup> Bringen Sie die Schraube an, um die Rückwandplatine zu befestigen.
- Schritt 3. Bringen Sie die Rückwandplatine für 7-mm-Laufwerke oben an.

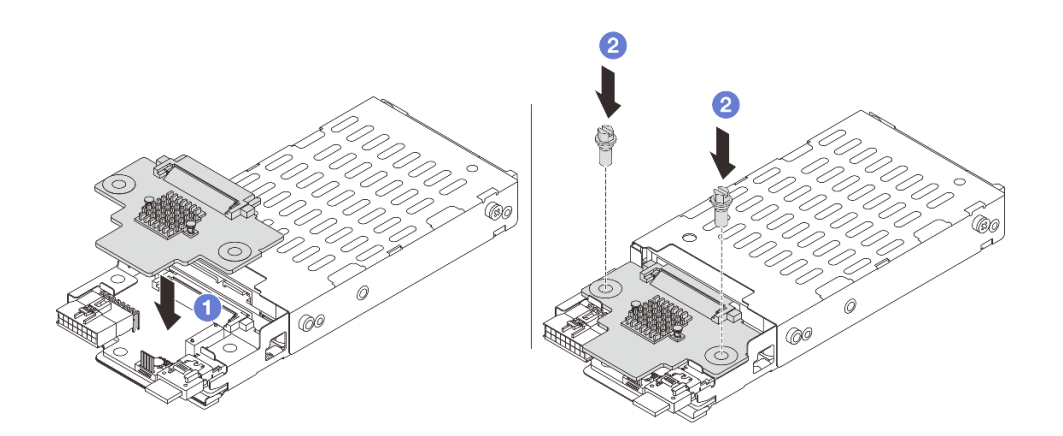

Abbildung 220. Installieren der Rückwandplatinen für 7-mm-Laufwerke (oben)

- a. **C** Richten Sie die Öffnungen in der Rückwandplatine an den Öffnungen des Rahmens aus und drücken Sie die Rückwandplatine auf den Rahmen.
- b. <sup>2</sup> Bringen Sie die zwei Schrauben an, um die Rückwandplatine zu befestigen.

#### Nach dieser Aufgabe

Installieren Sie die 7-mm-Laufwerkhalterung. Informationen dazu finden Sie im Abschnitt ["7-mm-](#page-259-0)[Laufwerkhalterung installieren" auf Seite 250.](#page-259-0)

#### Demo-Video

[Sehen Sie sich das Verfahren auf YouTube an.](https://www.youtube.com/watch?v=ZFCRPuk9Frk)

# <span id="page-259-0"></span>7-mm-Laufwerkhalterung installieren

Führen Sie die Anweisungen in diesem Abschnitt aus, um eine 7-mm-Laufwerkhalterung zu installieren.

# Zu dieser Aufgabe

## Achtung:

- Lesen Sie ["Installationsrichtlinien" auf Seite 1](#page-10-1) und ["Sicherheitsprüfungscheckliste" auf Seite 2,](#page-11-0) um sicherzustellen, dass Sie sicher arbeiten.
- Schalten Sie den Server und die Peripheriegeräte aus und ziehen Sie alle Netzkabel und alle externen Kabel ab. Informationen dazu finden Sie im Abschnitt ["Server ausschalten" auf Seite 22.](#page-31-0)
- Vermeiden Sie den Kontakt mit statischen Aufladungen. Diese können zu einem Systemstopp und Datenverlust führen. Belassen Sie elektrostatisch empfindliche Komponenten bis zur Installation in ihren antistatischen Schutzhüllen. Handhaben Sie diese Einheiten mit einem Antistatikarmband oder einem anderen Erdungssystem.

## Vorgehensweise

Schritt 1. (Nur für die 2 FH + 7-mm-SSD-Adapterhalterung) Haken Sie den Befestigungsclip über die Adapterkarte auf dem Adapterrahmen.

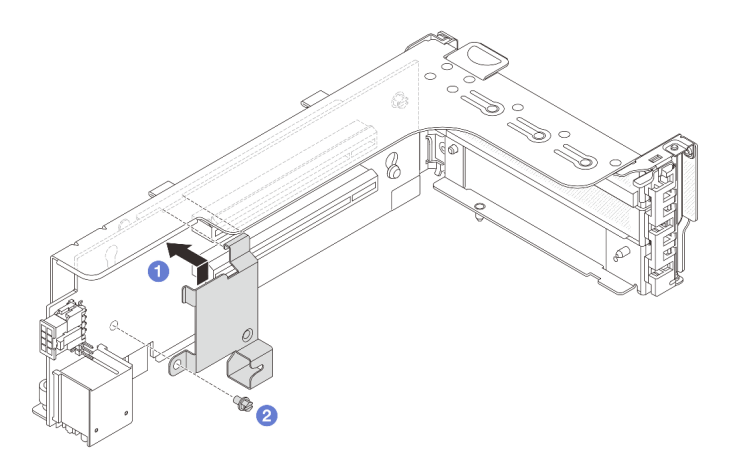

Abbildung 221. Installation des Befestigungsclips an der 7-mm-Laufwerkhalterung

Schritt 2. (Nur für die 2 FH + 7-mm-SSD-Adapterhalterung) Installieren Sie die 7-mm-Laufwerkhalterung an der Adapterbaugruppe.

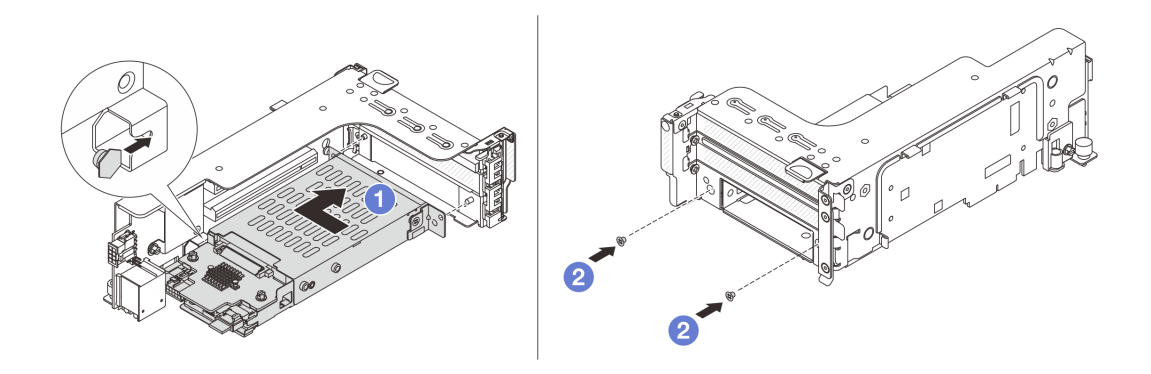

Abbildung 222. Installieren der 7-mm-Laufwerkhalterung an der Adapterbaugruppe

- a. **C** Richten Sie den linken Stift der 7-mm-Laufwerkhalterung an der Positionierungsöffnung des Befestigungsclips und die zwei Öffnungen in den seitlichen Halterungen der 7-mm-Laufwerkhalterung an den zwei Öffnungen an der Vorderseite des Adapterrahmens aus. Installieren Sie die 7-mm-Laufwerkhalterung an der Adapterbaugruppe.
- b. <sup>2</sup> Bringen Sie die zwei Schrauben an der 7-mm-Laufwerkhalterung an, um sie zu befestigen.

Schritt 3. Installieren Sie die 7-mm-Adapterkartenbaugruppe am Gehäuse.

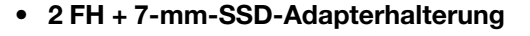

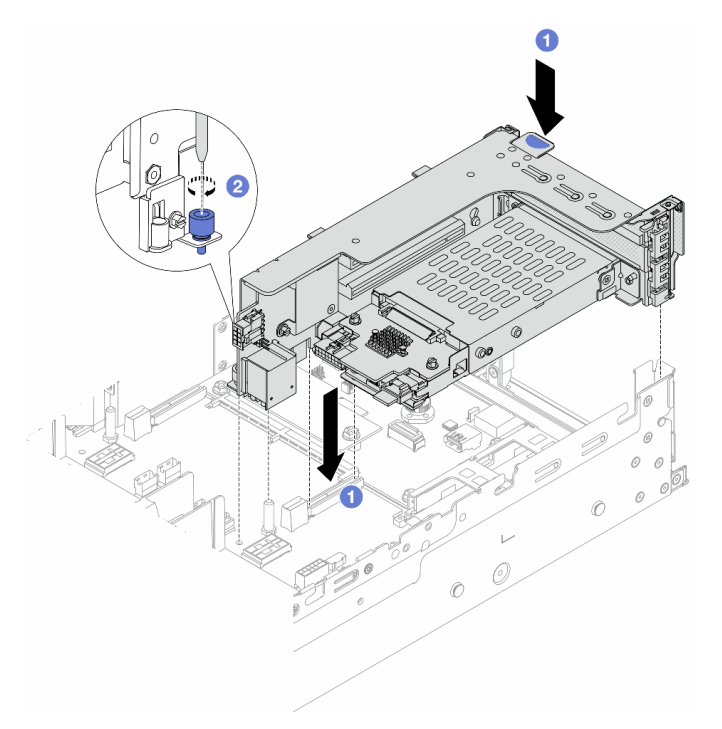

Abbildung 223. Installieren des 2FH+7mm SSD-Adapterrahmens

- a. **D** Richten Sie die Adapterkartenbaugruppe am Steckplatz auf der Systemplatinenbaugruppe aus und setzen Sie die Adapterkarte in den Adaptersteckplatz ein.
- b. <sup>2</sup> Ziehen Sie die Schraube fest, um die Adapterkartenbaugruppe zu befestigen.
- 7-mm-SSD-Adapterhalterung

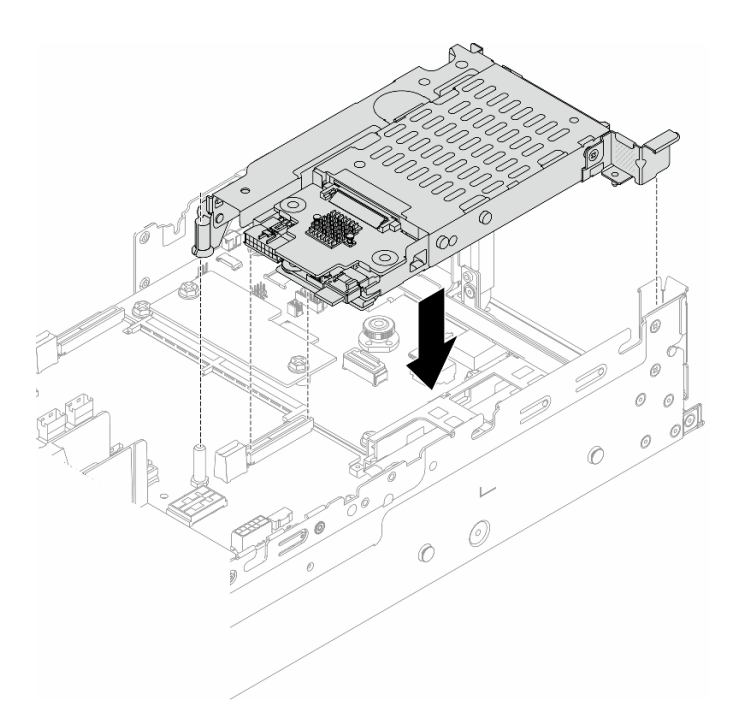

Abbildung 224. Installieren des 7mm-SSD-Adapterrahmens

Schritt 4. Verbinden Sie die Kabel mit den Rückwandplatinen. Siehe Kapitel 2 "Interne Kabelführung" auf [Seite 325](#page-334-0).

## Nach dieser Aufgabe

- 1. Setzen Sie alle Laufwerke und (gegebenenfalls) Abdeckblenden wieder in die Laufwerkpositionen ein. Siehe ["Hot-Swap-Laufwerk installieren" auf Seite 101](#page-110-0).
- 2. Schließen Sie den Austausch von Komponenten ab, (Siehe "Austausch von Komponenten abschließen" [auf Seite 323](#page-332-0).)

#### Demo-Video

<span id="page-261-0"></span>[Sehen Sie sich das Verfahren auf YouTube an.](https://www.youtube.com/watch?v=ZFCRPuk9Frk)

# Hintere Rückwandplatine für Laufwerke und Laufwerkhalterung austauschen

Mithilfe der Informationen in diesem Abschnitt können Sie die hinteren Rückwandplatinen für Laufwerke und Laufwerkhalterungen entfernen und installieren.

- ["Rückwandplatine für 4 x 2,5-Zoll-Laufwerke und Laufwerkhalterung entfernen" auf Seite 253](#page-262-0)
- ["Rückwandplatine für 4 x 2,5-Zoll-Laufwerke und Laufwerkhalterung installieren" auf Seite 255](#page-264-0)
- ["Rückwandplatine für 8 x 2,5-Zoll-Laufwerke und Laufwerkhalterung entfernen" auf Seite 256](#page-265-0)
- ["Rückwandplatine für 8 x 2,5-Zoll-Laufwerke und Laufwerkhalterung installieren" auf Seite 258](#page-267-0)
- ["Rückwandplatine für 2 x 3,5-Zoll-Laufwerke und Laufwerkhalterung entfernen" auf Seite 260](#page-269-0)
- ["Rückwandplatine für 2 x 3,5-Zoll-Laufwerke und Laufwerkhalterung installieren" auf Seite 262](#page-271-0)
- ["Rückwandplatine für 4 x 3,5-Zoll-Laufwerke und Laufwerkhalterung entfernen" auf Seite 264](#page-273-0)
- ["Rückwandplatine für 4 x 3,5-Zoll-Laufwerke und Laufwerkhalterung installieren" auf Seite 266](#page-275-0)

# <span id="page-262-0"></span>Rückwandplatine für 4 x 2,5-Zoll-Laufwerke und Laufwerkhalterung entfernen

Mithilfe der Informationen in diesem Abschnitt können Sie die hintere Rückwandplatine für 4 x 2,5-Zoll-Laufwerke und die Laufwerkhalterung entfernen.

# Zu dieser Aufgabe

## Achtung:

- Lesen Sie ["Installationsrichtlinien" auf Seite 1](#page-10-1) und ["Sicherheitsprüfungscheckliste" auf Seite 2,](#page-11-0) um sicherzustellen, dass Sie sicher arbeiten.
- Schalten Sie den Server und die Peripheriegeräte aus und ziehen Sie alle Netzkabel und alle externen Kabel ab. Informationen dazu finden Sie im Abschnitt ["Server ausschalten" auf Seite 22](#page-31-0).
- Vermeiden Sie den Kontakt mit statischen Aufladungen. Diese können zu einem Systemstopp und Datenverlust führen. Belassen Sie elektrostatisch empfindliche Komponenten bis zur Installation in ihren antistatischen Schutzhüllen. Handhaben Sie diese Einheiten mit einem Antistatikarmband oder einem anderen Erdungssystem.
- Bevor Sie Entfernungen oder Änderungen an Laufwerken, Laufwerkcontrollern (einschließlich Controllern, die in die Systemplatinenbaugruppe integriert sind), Rückwandplatinen für Laufwerke oder Laufwerkkabeln vornehmen, sichern Sie alle wichtigen Daten, die auf den Laufwerken gespeichert sind.
- Bevor Sie eine Komponente einem RAID-Array (Laufwerk, RAID-Karte usw.) entfernen, sichern Sie alle RAID-Konfigurationsinformationen.
- Wenn ein oder mehrere NVMe Solid-State-Laufwerke entfernt werden, wird empfohlen, diese zunächst über das Betriebssystem zu deaktivieren.

## Vorgehensweise

Schritt 1. Bereiten Sie die Aufgabe vor.

- a. Wenn der Server in einem Rack installiert ist, schieben Sie ihn aus den Laufschienen des Racks heraus, um Zugriff zur oberen Abdeckung zu erhalten oder den Server aus dem Rack zu schieben. Siehe ["Server aus dem Rack entfernen" auf Seite 22](#page-31-1).
- b. Entfernen Sie die obere Abdeckung. Siehe ["Obere Abdeckung entfernen" auf Seite 320](#page-329-0).
- c. Ziehen Sie die Kabel von der hinteren Rückwandplatine für Laufwerke ab.
- d. Entfernen Sie alle installierten Laufwerke und Abdeckblenden (sofern vorhanden) von den Laufwerkpositionen. Siehe ["Hot-Swap-Laufwerk entfernen" auf Seite 100](#page-109-0).

Schritt 2. Hintere Laufwerkhalterung entfernen.

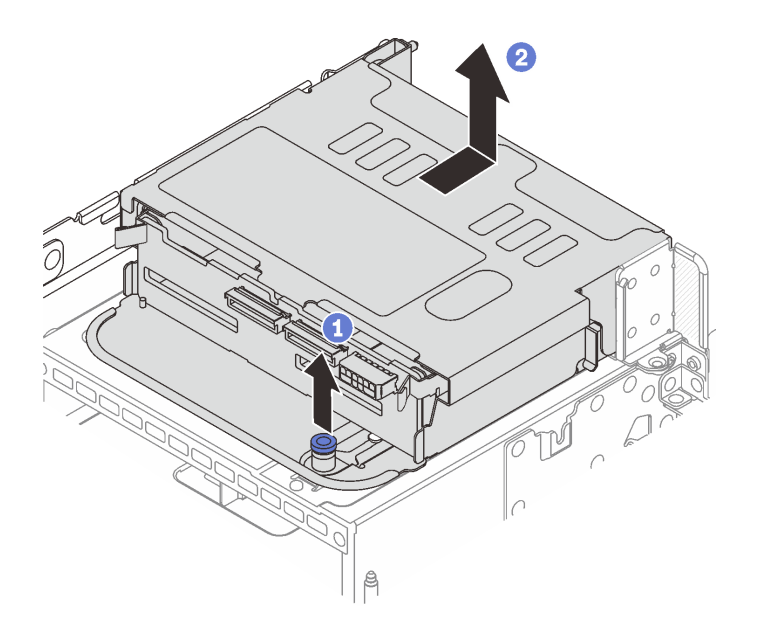

Abbildung 225. Entfernen der hinteren 4 x 2,5-Zoll-Laufwerkhalterung

- a. <sup>O</sup> Drehen Sie die blauen Kolben und ziehen Sie ihn heraus.
- b. <sup>2</sup> Schieben Sie die Laufwerkhalterung zur Rückseite des Gehäuses, um sie zu lösen, und heben Sie die Laufwerkhalterung anschließend aus dem Gehäuse.
- Schritt 3. Entfernen Sie die hintere Rückwandplatine für Laufwerke.

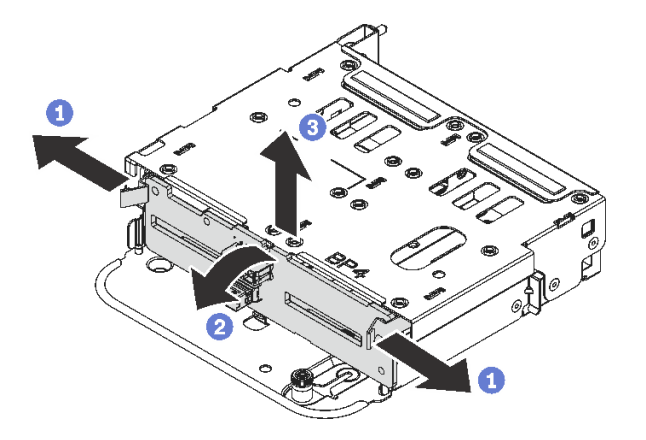

Abbildung 226. Entfernen der hinteren Rückwandplatine für 4 x 2,5-Zoll-Laufwerke

- a. Öffnen Sie die Entriegelungshebel in der dargestellten Richtung.
- b. <sup>2</sup> Neigen Sie die Rückwandplatine an der Oberseite, um sie von den Stiften an der Laufwerkhalterung zu lösen.
- c. **+ Heben Sie die Rückwandplatine vorsichtig aus der Laufwerkhalterung heraus.**

#### Nach dieser Aufgabe

Wenn Sie angewiesen werden, die Komponente oder die Zusatzeinrichtung einzusenden, befolgen Sie die Verpackungsanweisungen und verwenden Sie ggf. das mitgelieferte Verpackungsmaterial für den Transport.

#### Demo-Video

### [Sehen Sie sich das Verfahren auf YouTube an.](https://www.youtube.com/watch?v=m-kh0sSMEBU)

# <span id="page-264-0"></span>Rückwandplatine für 4 x 2,5-Zoll-Laufwerke und Laufwerkhalterung installieren

Mithilfe der Informationen in diesem Abschnitt können Sie die hintere Rückwandplatine für 4 x 2,5-Zoll-Laufwerke und die Laufwerkhalterung installieren.

# Zu dieser Aufgabe

### Achtung:

- Lesen Sie ["Installationsrichtlinien" auf Seite 1](#page-10-1) und ["Sicherheitsprüfungscheckliste" auf Seite 2,](#page-11-0) um sicherzustellen, dass Sie sicher arbeiten.
- Schalten Sie den Server und die Peripheriegeräte aus und ziehen Sie alle Netzkabel und alle externen Kabel ab. Informationen dazu finden Sie im Abschnitt ["Server ausschalten" auf Seite 22](#page-31-0).
- Vermeiden Sie den Kontakt mit statischen Aufladungen. Diese können zu einem Systemstopp und Datenverlust führen. Belassen Sie elektrostatisch empfindliche Komponenten bis zur Installation in ihren antistatischen Schutzhüllen. Handhaben Sie diese Einheiten mit einem Antistatikarmband oder einem anderen Erdungssystem.
- Die hintere Laufwerkhalterung wird bei einigen Servermodellen mit Temperaturanforderungen unterstützt. Lesen Sie ["Temperaturregeln" auf Seite 15](#page-24-0), um sicherzustellen, dass der Server unterhalb der zulässigen Umgebungstemperatur betrieben wird und der richtige Kühlkörper und die richtigen Systemlüfter verwendet werden. Ersetzen Sie zuerst den Kühlkörper oder Systemlüfter (falls erforderlich).
	- ["Mikroprozessor und Kühlkörper austauschen \(nur qualifizierte Kundendiensttechniker\)" auf Seite 210](#page-219-0)
	- ["Systemlüfter austauschen" auf Seite 308](#page-317-0)

## Vorgehensweise

- Schritt 1. Berühren Sie mit der antistatischen Schutzhülle, in der sich die neue Komponente befindet, eine unlackierte Oberfläche an der Außenseite des Servers. Nehmen Sie anschließend die neue Komponente aus der Schutzhülle und legen Sie sie auf eine antistatische Oberfläche.
- Schritt 2. Installieren Sie die Rückwandplatine für Laufwerke an der hinteren Laufwerkhalterung.

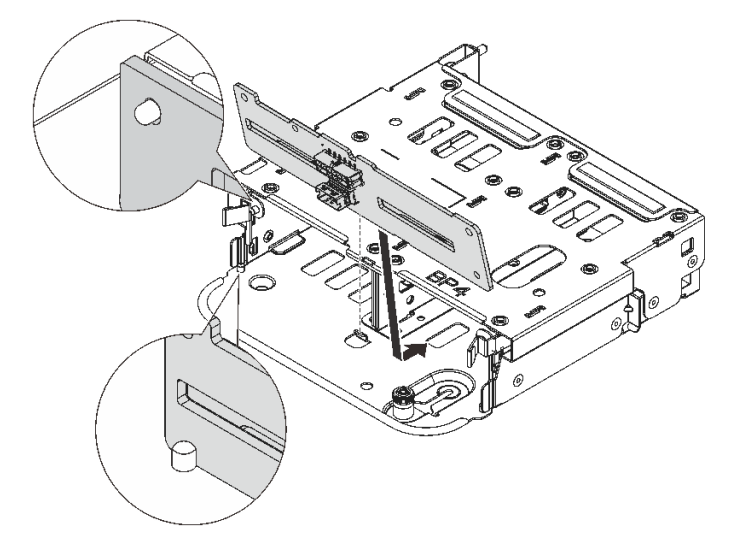

Abbildung 227. Installieren der hinteren Rückwandplatine für 4 x 2,5-Zoll-Laufwerke

- a. Richten Sie die Unterseite der Rückwandplatine an den Zapfen an der Unterseite der Laufwerkhalterung aus.
- b. Senken Sie die Rückwandplatine in die Laufwerkhalterung ab, sodass die Öffnungen an der Rückwandplatine durch die Stifte an der Laufwerkhalterung geführt werden, und drücken Sie die Rückwandplatine in Position. Die Entriegelungshebel halten die Rückwandplatine in Position.
- Schritt 3. Installieren Sie die hintere Laufwerkhalterung.

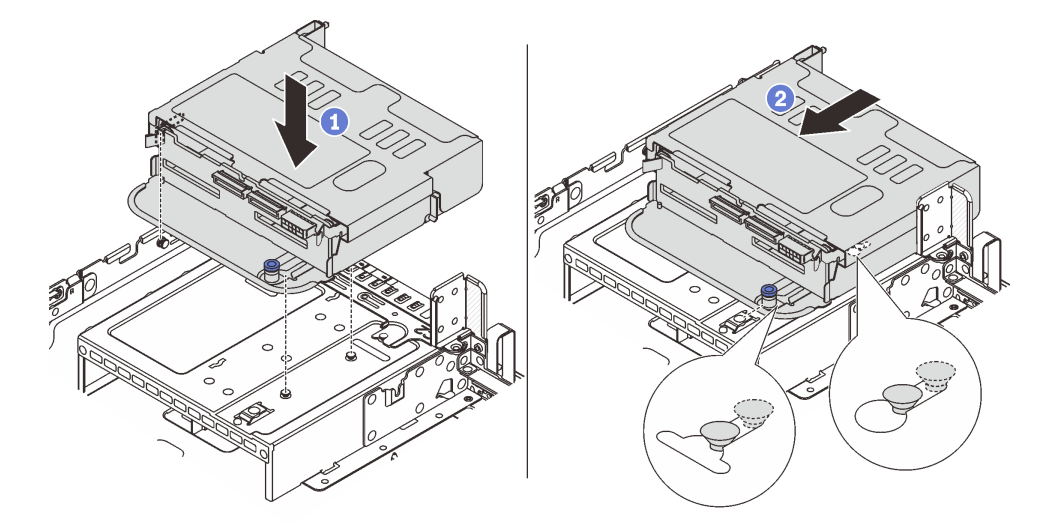

Abbildung 228. Hintere 4 x 2,5-Zoll-Laufwerkhalterung installieren

- a. **P** Richten Sie die hintere Laufwerkhalterung am Gehäuse aus und senken Sie die Laufwerkhalterung in das Gehäuse ab.
- b. <sup>2</sup> Bewegen Sie die hintere Laufwerkhalterung nach vorne, bis sie einrastet.
- Schritt 4. Schließen Sie die Kabel an der Rückwandplatine für Laufwerke an. Siehe [Kapitel 2 "Interne](#page-334-0) [Kabelführung" auf Seite 325](#page-334-0).

## Nach dieser Aufgabe

- 1. Installieren Sie die Laufwerke oder Abdeckblenden erneut in der Laufwerkhalterung an der Rückseite. Siehe ["Hot-Swap-Laufwerk installieren" auf Seite 101](#page-110-0).
- 2. Schließen Sie den Austausch von Komponenten ab, Siehe ["Austausch von Komponenten abschließen"](#page-332-0) [auf Seite 323](#page-332-0).

#### Demo-Video

[Sehen Sie sich das Verfahren auf YouTube an.](https://www.youtube.com/watch?v=7lQStCmU8AM)

# <span id="page-265-0"></span>Rückwandplatine für 8 x 2,5-Zoll-Laufwerke und Laufwerkhalterung entfernen

Mithilfe der Informationen in diesem Abschnitt können Sie die hintere Rückwandplatine für 8 x 2,5-Zoll-Laufwerke und die Laufwerkhalterung entfernen.

## Zu dieser Aufgabe

### Achtung:

- Lesen Sie ["Installationsrichtlinien" auf Seite 1](#page-10-1) und ["Sicherheitsprüfungscheckliste" auf Seite 2,](#page-11-0) um sicherzustellen, dass Sie sicher arbeiten.
- Schalten Sie den Server und die Peripheriegeräte aus und ziehen Sie alle Netzkabel und alle externen Kabel ab. Informationen dazu finden Sie im Abschnitt ["Server ausschalten" auf Seite 22](#page-31-0).
- Vermeiden Sie den Kontakt mit statischen Aufladungen. Diese können zu einem Systemstopp und Datenverlust führen. Belassen Sie elektrostatisch empfindliche Komponenten bis zur Installation in ihren antistatischen Schutzhüllen. Handhaben Sie diese Einheiten mit einem Antistatikarmband oder einem anderen Erdungssystem.
- Bevor Sie Entfernungen oder Änderungen an Laufwerken, Laufwerkcontrollern (einschließlich Controllern, die in die Systemplatinenbaugruppe integriert sind), Rückwandplatinen für Laufwerke oder Laufwerkkabeln vornehmen, sichern Sie alle wichtigen Daten, die auf den Laufwerken gespeichert sind.
- Bevor Sie eine Komponente einem RAID-Array (Laufwerk, RAID-Karte usw.) entfernen, sichern Sie alle RAID-Konfigurationsinformationen.
- Wenn ein oder mehrere NVMe Solid-State-Laufwerke entfernt werden, wird empfohlen, diese zunächst über das Betriebssystem zu deaktivieren.

## Vorgehensweise

Schritt 1. Bereiten Sie die Aufgabe vor.

- a. Wenn der Server in einem Rack installiert ist, schieben Sie ihn aus den Laufschienen des Racks heraus, um Zugriff zur oberen Abdeckung zu erhalten oder den Server aus dem Rack zu schieben. Siehe ["Server aus dem Rack entfernen" auf Seite 22](#page-31-1).
- b. Entfernen Sie die obere Abdeckung. Siehe ["Obere Abdeckung entfernen" auf Seite 320](#page-329-0).
- c. Ziehen Sie die Kabel von der hinteren Rückwandplatine für Laufwerke ab.
- d. Entfernen Sie alle installierten Laufwerke und Abdeckblenden (sofern vorhanden) von den Laufwerkpositionen. Siehe ["Hot-Swap-Laufwerk entfernen" auf Seite 100](#page-109-0).
- Schritt 2. Hintere Laufwerkhalterung entfernen.

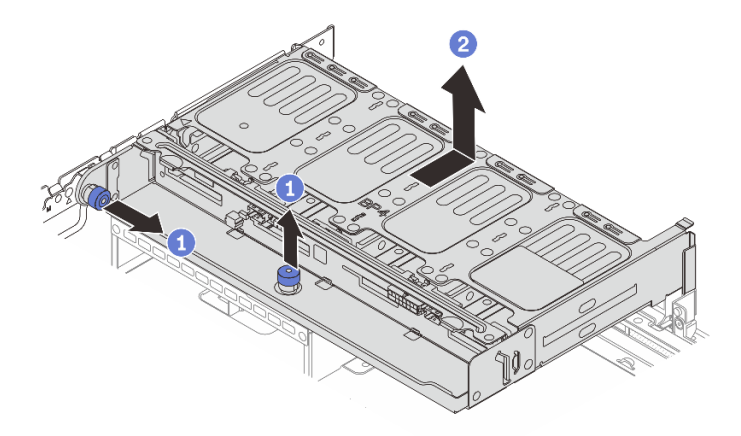

Abbildung 229. Entfernen der hinteren 8 x 2,5-Zoll-Laufwerkhalterung

- a. Drehen Sie die blauen Kolben und ziehen Sie ihn heraus.
- b. <sup>2</sup> Schieben Sie die Laufwerkhalterung zur Rückseite des Gehäuses, um sie zu lösen, und heben Sie die Laufwerkhalterung anschließend aus dem Gehäuse.

Schritt 3. Halten Sie die Rückwandplatine fest und heben Sie sie vorsichtig aus der Laufwerkhalterung heraus.

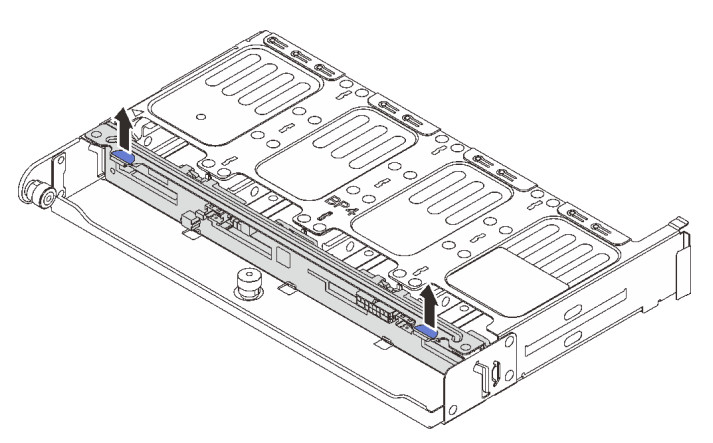

Abbildung 230. Entfernen der hinteren Rückwandplatine für 8 x 2,5-Zoll-Laufwerke

# Nach dieser Aufgabe

Wenn Sie angewiesen werden, die Komponente oder die Zusatzeinrichtung einzusenden, befolgen Sie die Verpackungsanweisungen und verwenden Sie ggf. das mitgelieferte Verpackungsmaterial für den Transport.

## Demo-Video

[Sehen Sie sich das Verfahren auf YouTube an.](https://www.youtube.com/watch?v=L0fHgnIGFJ8)

# <span id="page-267-0"></span>Rückwandplatine für 8 x 2,5-Zoll-Laufwerke und Laufwerkhalterung installieren

Mithilfe der Informationen in diesem Abschnitt können Sie die hintere Rückwandplatine für 8 x 2,5-Zoll-Laufwerke und die Laufwerkhalterung installieren.

# Zu dieser Aufgabe

## Achtung:

- Lesen Sie ["Installationsrichtlinien" auf Seite 1](#page-10-1) und ["Sicherheitsprüfungscheckliste" auf Seite 2,](#page-11-0) um sicherzustellen, dass Sie sicher arbeiten.
- Schalten Sie den Server und die Peripheriegeräte aus und ziehen Sie alle Netzkabel und alle externen Kabel ab. Informationen dazu finden Sie im Abschnitt ["Server ausschalten" auf Seite 22.](#page-31-0)
- Vermeiden Sie den Kontakt mit statischen Aufladungen. Diese können zu einem Systemstopp und Datenverlust führen. Belassen Sie elektrostatisch empfindliche Komponenten bis zur Installation in ihren antistatischen Schutzhüllen. Handhaben Sie diese Einheiten mit einem Antistatikarmband oder einem anderen Erdungssystem.
- Die hintere Laufwerkhalterung wird bei einigen Servermodellen mit Temperaturanforderungen unterstützt. Lesen Sie ["Temperaturregeln" auf Seite 15](#page-24-0), um sicherzustellen, dass der Server unterhalb der zulässigen Umgebungstemperatur betrieben wird und der richtige Kühlkörper und die richtigen Systemlüfter verwendet werden. Ersetzen Sie zuerst den Kühlkörper oder Systemlüfter (falls erforderlich).
	- ["Mikroprozessor und Kühlkörper austauschen \(nur qualifizierte Kundendiensttechniker\)" auf Seite 210](#page-219-0)
	- ["Systemlüfter austauschen" auf Seite 308](#page-317-0)

# Vorgehensweise

- Schritt 1. Berühren Sie mit der antistatischen Schutzhülle, in der sich die neue Komponente befindet, eine unlackierte Oberfläche an der Außenseite des Servers. Nehmen Sie anschließend die neue Komponente aus der Schutzhülle und legen Sie sie auf eine antistatische Oberfläche.
- Schritt 2. Installieren Sie die Rückwandplatine für Laufwerke an der hinteren Laufwerkhalterung.

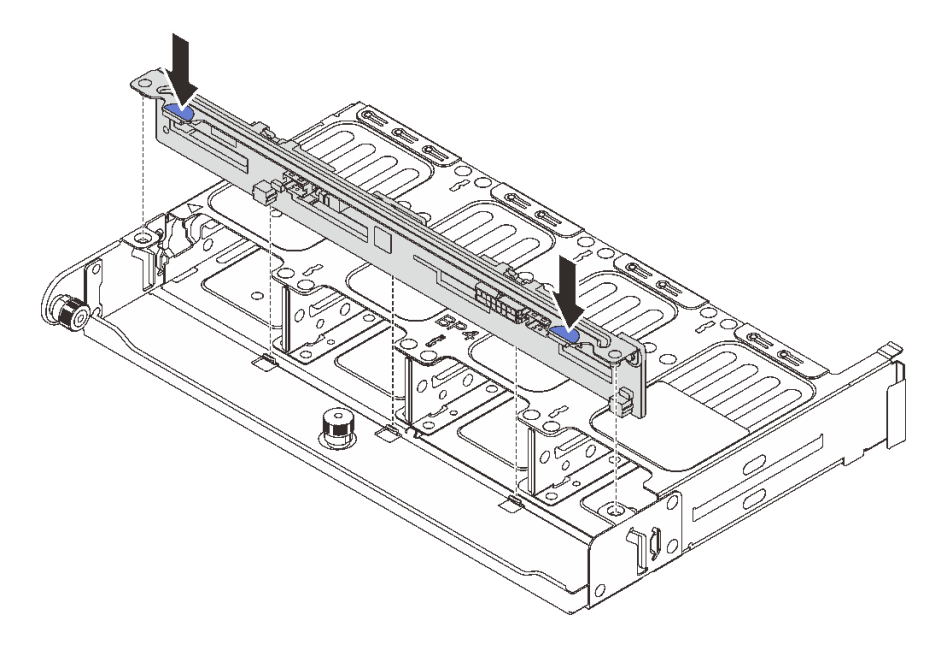

Abbildung 231. Installieren der hinteren Rückwandplatine für 8 x 2,5-Zoll-Laufwerke

- a. Richten Sie die Stifte an der Rückwandplatine an den Öffnungen an beiden Seiten der Laufwerkhalterung aus.
- b. Senken Sie die Rückwandplatine in die Laufwerkhalterung ab, sodass die Stifte an der Rückwandplatine durch die Öffnungen an der Laufwerkhalterung geführt werden, und drücken Sie die Rückwandplatine in Position.
- Schritt 3. Installieren Sie die hintere Laufwerkhalterung.

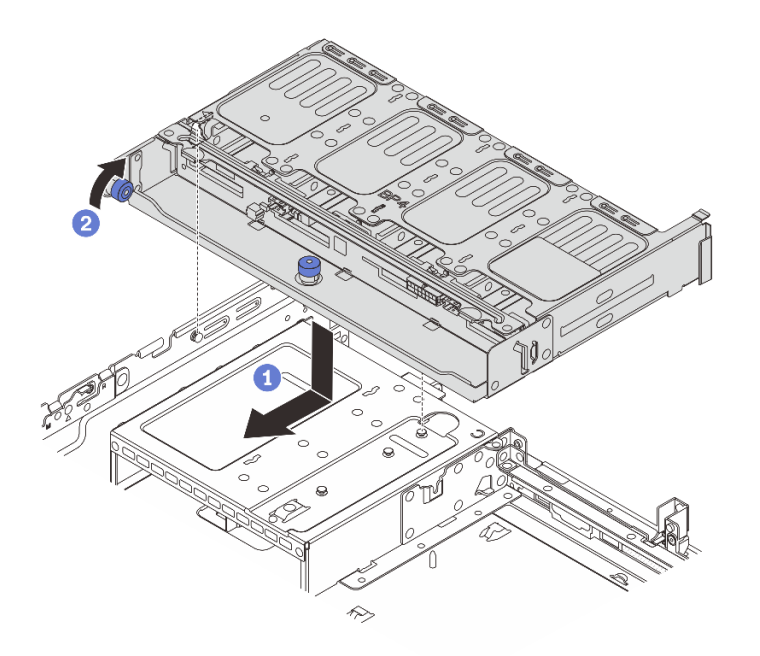

Abbildung 232. Hintere 8 x 2,5-Zoll-Laufwerkhalterung installieren

- a. **C** Richten Sie die hintere Laufwerkhalterung am Gehäuse aus und senken Sie die Laufwerkhalterung in das Gehäuse ab. Bewegen Sie die hintere Laufwerkhalterung nach vorne, bis sie einrastet.
- b. <sup>2</sup> Drehen und lösen Sie den blauen Kolben, um die Laufwerkhalterung zu befestigen.
- Schritt 4. Schließen Sie die Kabel an der Rückwandplatine für Laufwerke an. Siehe [Kapitel 2 "Interne](#page-334-0) [Kabelführung" auf Seite 325](#page-334-0).

## Nach dieser Aufgabe

- 1. Installieren Sie die Laufwerke oder Abdeckblenden erneut in der Laufwerkhalterung an der Rückseite. Siehe ["Hot-Swap-Laufwerk installieren" auf Seite 101](#page-110-0).
- 2. Schließen Sie den Austausch von Komponenten ab, Siehe ["Austausch von Komponenten abschließen"](#page-332-0) [auf Seite 323](#page-332-0).

#### Demo-Video

[Sehen Sie sich das Verfahren auf YouTube an.](https://www.youtube.com/watch?v=b9gVv_56W2U)

# <span id="page-269-0"></span>Rückwandplatine für 2 x 3,5-Zoll-Laufwerke und Laufwerkhalterung entfernen

Mithilfe der Informationen in diesem Abschnitt können Sie die hintere Rückwandplatine für 2 x 3,5-Zoll-Laufwerke und die Laufwerkhalterung entfernen.

## Zu dieser Aufgabe

#### Achtung:

• Lesen Sie ["Installationsrichtlinien" auf Seite 1](#page-10-1) und ["Sicherheitsprüfungscheckliste" auf Seite 2,](#page-11-0) um sicherzustellen, dass Sie sicher arbeiten.

- Schalten Sie den Server und die Peripheriegeräte aus und ziehen Sie alle Netzkabel und alle externen Kabel ab. Informationen dazu finden Sie im Abschnitt ["Server ausschalten" auf Seite 22](#page-31-0).
- Vermeiden Sie den Kontakt mit statischen Aufladungen. Diese können zu einem Systemstopp und Datenverlust führen. Belassen Sie elektrostatisch empfindliche Komponenten bis zur Installation in ihren antistatischen Schutzhüllen. Handhaben Sie diese Einheiten mit einem Antistatikarmband oder einem anderen Erdungssystem.
- Bevor Sie Entfernungen oder Änderungen an Laufwerken, Laufwerkcontrollern (einschließlich Controllern, die in die Systemplatinenbaugruppe integriert sind), Rückwandplatinen für Laufwerke oder Laufwerkkabeln vornehmen, sichern Sie alle wichtigen Daten, die auf den Laufwerken gespeichert sind.
- Bevor Sie eine Komponente einem RAID-Array (Laufwerk, RAID-Karte usw.) entfernen, sichern Sie alle RAID-Konfigurationsinformationen.
- Wenn ein oder mehrere NVMe Solid-State-Laufwerke entfernt werden, wird empfohlen, diese zunächst über das Betriebssystem zu deaktivieren.

## Vorgehensweise

Schritt 1. Bereiten Sie die Aufgabe vor.

- a. Wenn der Server in einem Rack installiert ist, schieben Sie ihn aus den Laufschienen des Racks heraus, um Zugriff zur oberen Abdeckung zu erhalten oder den Server aus dem Rack zu schieben. Siehe ["Server aus dem Rack entfernen" auf Seite 22](#page-31-1).
- b. Entfernen Sie die obere Abdeckung. Siehe ["Obere Abdeckung entfernen" auf Seite 320](#page-329-0).
- c. Ziehen Sie die Kabel von der hinteren Rückwandplatine für Laufwerke ab.
- d. Entfernen Sie alle installierten Laufwerke und Abdeckblenden (sofern vorhanden) von den Laufwerkpositionen. (Siehe ["Hot-Swap-Laufwerk entfernen" auf Seite 100\)](#page-109-0).

Schritt 2. Hintere Laufwerkhalterung entfernen.

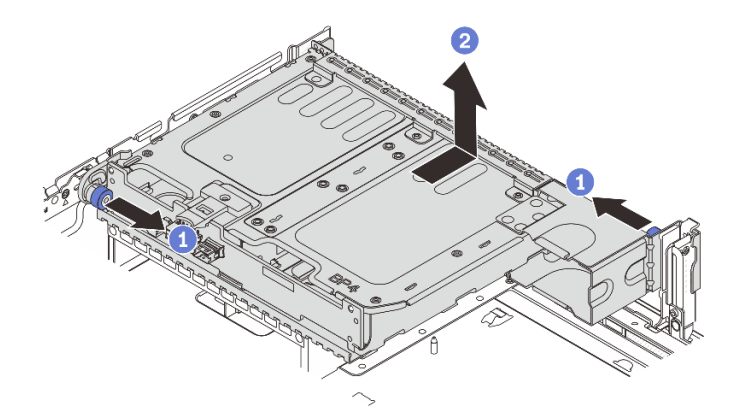

Abbildung 233. Entfernen der hinteren 2 x 3,5-Zoll-Laufwerkhalterung

- a. **D** Drehen Sie die blauen Kolben und ziehen Sie ihn heraus.
- b. **3** Schieben Sie die Laufwerkhalterung zur Rückseite des Gehäuses, um sie zu lösen, und heben Sie die Laufwerkhalterung anschließend aus dem Gehäuse.

Schritt 3. Entfernen Sie die hintere Rückwandplatine für Laufwerke.

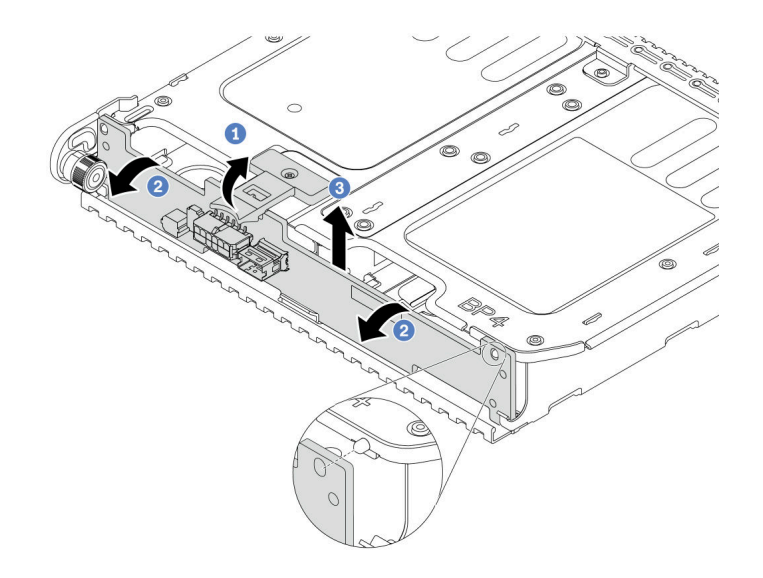

Abbildung 234. Entfernen der hinteren Rückwandplatine für 2 x 3,5-Zoll-Laufwerke

- a. Öffnen Sie die Entriegelungshebel in der dargestellten Richtung.
- b. <sup>2</sup> Neigen Sie die Rückwandplatine an der Oberseite, um sie von den Stiften an der Laufwerkhalterung zu lösen.
- c. **Heben Sie die Rückwandplatine vorsichtig aus der Laufwerkhalterung heraus.**

## Nach dieser Aufgabe

Wenn Sie angewiesen werden, die Komponente oder die Zusatzeinrichtung einzusenden, befolgen Sie die Verpackungsanweisungen und verwenden Sie ggf. das mitgelieferte Verpackungsmaterial für den Transport.

#### Demo-Video

[Sehen Sie sich das Verfahren auf YouTube an.](https://www.youtube.com/watch?v=MS_M16G3f9Q)

# <span id="page-271-0"></span>Rückwandplatine für 2 x 3,5-Zoll-Laufwerke und Laufwerkhalterung installieren

Mithilfe der Informationen in diesem Abschnitt können Sie die hintere Rückwandplatine für 2 x 3,5-Zoll-Laufwerke und die Laufwerkhalterung installieren.

## Zu dieser Aufgabe

#### Achtung:

- Lesen Sie ["Installationsrichtlinien" auf Seite 1](#page-10-1) und ["Sicherheitsprüfungscheckliste" auf Seite 2,](#page-11-0) um sicherzustellen, dass Sie sicher arbeiten.
- Schalten Sie den Server und die Peripheriegeräte aus und ziehen Sie alle Netzkabel und alle externen Kabel ab. Informationen dazu finden Sie im Abschnitt ["Server ausschalten" auf Seite 22.](#page-31-0)
- Vermeiden Sie den Kontakt mit statischen Aufladungen. Diese können zu einem Systemstopp und Datenverlust führen. Belassen Sie elektrostatisch empfindliche Komponenten bis zur Installation in ihren antistatischen Schutzhüllen. Handhaben Sie diese Einheiten mit einem Antistatikarmband oder einem anderen Erdungssystem.
- Die hintere Laufwerkhalterung wird bei einigen Servermodellen mit Temperaturanforderungen unterstützt. Lesen Sie ["Temperaturregeln" auf Seite 15](#page-24-0), um sicherzustellen, dass der Server unterhalb der zulässigen Umgebungstemperatur betrieben wird und der richtige Kühlkörper und die richtigen Systemlüfter verwendet werden. Ersetzen Sie zuerst den Kühlkörper oder Systemlüfter (falls erforderlich).
	- ["Mikroprozessor und Kühlkörper austauschen \(nur qualifizierte Kundendiensttechniker\)" auf Seite 210](#page-219-0)
	- ["Systemlüfter austauschen" auf Seite 308](#page-317-0)

## Vorgehensweise

- Schritt 1. Berühren Sie mit der antistatischen Schutzhülle, in der sich die neue Komponente befindet, eine unlackierte Oberfläche an der Außenseite des Servers. Nehmen Sie anschließend die neue Komponente aus der Schutzhülle und legen Sie sie auf eine antistatische Oberfläche.
- Schritt 2. Installieren Sie die Rückwandplatine für Laufwerke an der hinteren Laufwerkhalterung.

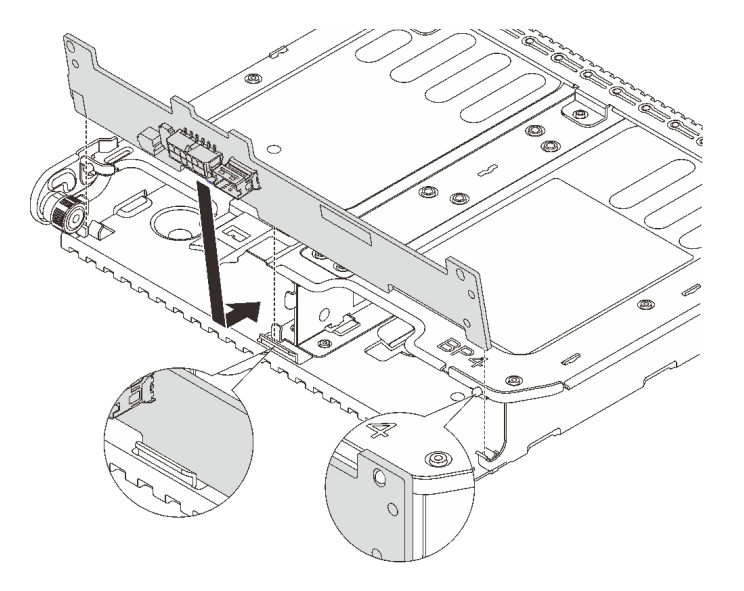

Abbildung 235. Installieren der hinteren Rückwandplatine für 2 x 3,5-Zoll-Laufwerke

- a. Richten Sie die Unterseite der Rückwandplatine an den Zapfen an der Unterseite der Laufwerkhalterung aus.
- b. Senken Sie die Rückwandplatine in die Laufwerkhalterung ab, sodass die Öffnungen an der Rückwandplatine durch die Stifte an der Laufwerkhalterung geführt werden, und drücken Sie die Rückwandplatine in Position.

Schritt 3. Installieren Sie die hintere Laufwerkhalterung.

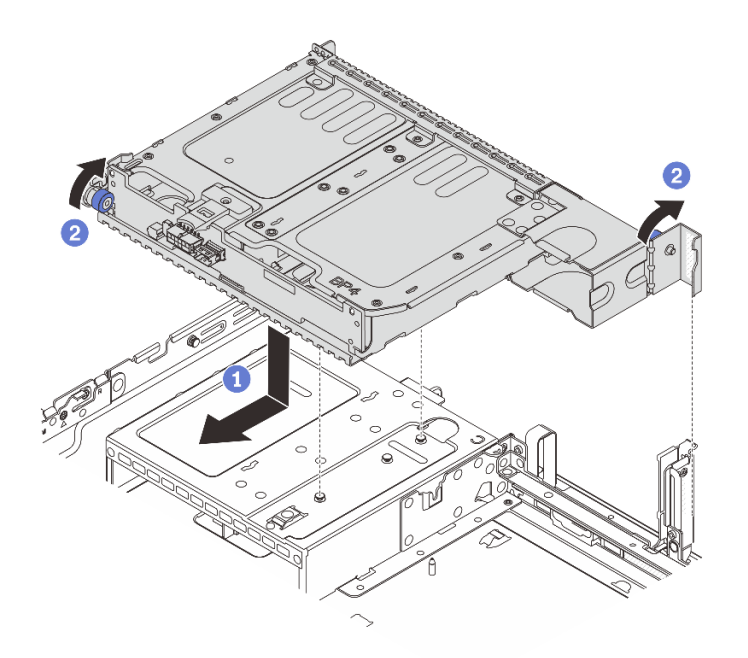

Abbildung 236. Hintere 2 x 3,5-Zoll-Laufwerkhalterung installieren

- a. **P** Richten Sie die hintere Laufwerkhalterung am Gehäuse aus und senken Sie die Laufwerkhalterung in das Gehäuse ab. Bewegen Sie die hintere Laufwerkhalterung nach vorne, bis sie einrastet.
- b. <sup>2</sup> Drehen und lösen Sie den blauen Kolben, um die Laufwerkhalterung zu befestigen.
- Schritt 4. Schließen Sie die Kabel an der Rückwandplatine für Laufwerke an. Siehe [Kapitel 2 "Interne](#page-334-0) [Kabelführung" auf Seite 325](#page-334-0).

## Nach dieser Aufgabe

- 1. Installieren Sie die Laufwerke oder Abdeckblenden erneut in der Laufwerkhalterung an der Rückseite. Siehe ["Hot-Swap-Laufwerk installieren" auf Seite 101](#page-110-0).
- 2. Schließen Sie den Austausch von Komponenten ab, Siehe ["Austausch von Komponenten abschließen"](#page-332-0) [auf Seite 323](#page-332-0).

#### Demo-Video

[Sehen Sie sich das Verfahren auf YouTube an.](https://www.youtube.com/watch?v=uRM7KY5soCc)

# <span id="page-273-0"></span>Rückwandplatine für 4 x 3,5-Zoll-Laufwerke und Laufwerkhalterung entfernen

Mithilfe der Informationen in diesem Abschnitt können Sie die hintere Rückwandplatine für 4 x 3,5-Zoll-Laufwerke und die Laufwerkhalterung entfernen.

### Zu dieser Aufgabe

#### Achtung:

• Lesen Sie ["Installationsrichtlinien" auf Seite 1](#page-10-1) und ["Sicherheitsprüfungscheckliste" auf Seite 2,](#page-11-0) um sicherzustellen, dass Sie sicher arbeiten.

- Schalten Sie den Server und die Peripheriegeräte aus und ziehen Sie alle Netzkabel und alle externen Kabel ab. Informationen dazu finden Sie im Abschnitt ["Server ausschalten" auf Seite 22](#page-31-0).
- Vermeiden Sie den Kontakt mit statischen Aufladungen. Diese können zu einem Systemstopp und Datenverlust führen. Belassen Sie elektrostatisch empfindliche Komponenten bis zur Installation in ihren antistatischen Schutzhüllen. Handhaben Sie diese Einheiten mit einem Antistatikarmband oder einem anderen Erdungssystem.
- Bevor Sie Entfernungen oder Änderungen an Laufwerken, Laufwerkcontrollern (einschließlich Controllern, die in die Systemplatinenbaugruppe integriert sind), Rückwandplatinen für Laufwerke oder Laufwerkkabeln vornehmen, sichern Sie alle wichtigen Daten, die auf den Laufwerken gespeichert sind.
- Bevor Sie eine Komponente einem RAID-Array (Laufwerk, RAID-Karte usw.) entfernen, sichern Sie alle RAID-Konfigurationsinformationen.
- Wenn ein oder mehrere NVMe Solid-State-Laufwerke entfernt werden, wird empfohlen, diese zunächst über das Betriebssystem zu deaktivieren.

# Vorgehensweise

Schritt 1. Bereiten Sie die Aufgabe vor.

- a. Wenn der Server in einem Rack installiert ist, schieben Sie ihn aus den Laufschienen des Racks heraus, um Zugriff zur oberen Abdeckung zu erhalten oder den Server aus dem Rack zu schieben. Siehe ["Server aus dem Rack entfernen" auf Seite 22](#page-31-1).
- b. Entfernen Sie die obere Abdeckung. Siehe ["Obere Abdeckung entfernen" auf Seite 320](#page-329-0).
- c. Ziehen Sie die Kabel von der hinteren Rückwandplatine für Laufwerke ab.
- d. Entfernen Sie alle installierten Laufwerke und Abdeckblenden (sofern vorhanden) von den Laufwerkpositionen. Siehe ["Hot-Swap-Laufwerk entfernen" auf Seite 100](#page-109-0).

Schritt 2. Hintere Laufwerkhalterung entfernen.

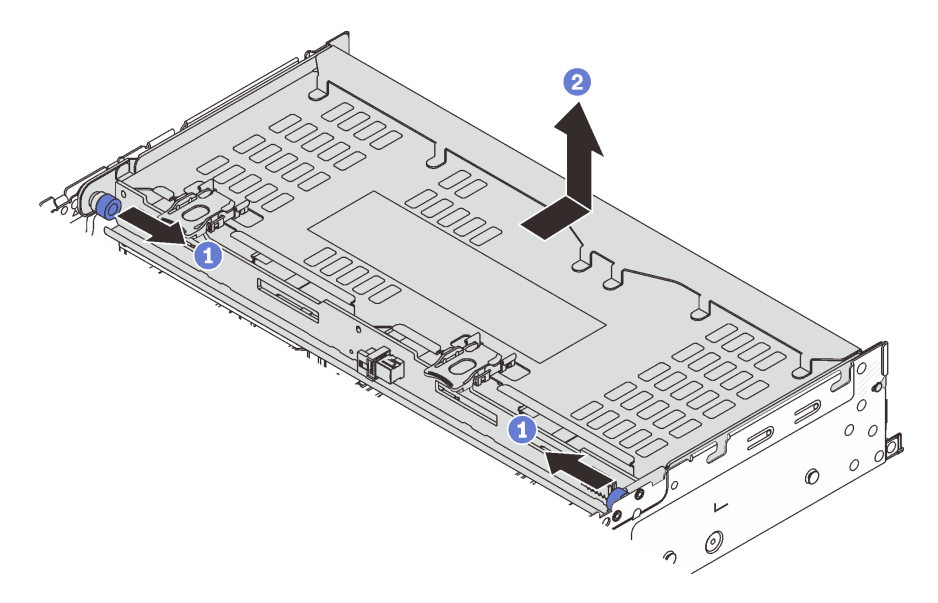

Abbildung 237. Hintere 4 x 3,5-Zoll-Laufwerkhalterung entfernen

- a. <sup>D</sup> Drehen Sie die blauen Kolben und ziehen Sie ihn heraus.
- b. **3** Schieben Sie die Laufwerkhalterung zur Rückseite des Gehäuses, um sie zu lösen, und heben Sie die Laufwerkhalterung anschließend aus dem Gehäuse.

Schritt 3. Entfernen Sie die hintere Rückwandplatine für Laufwerke.

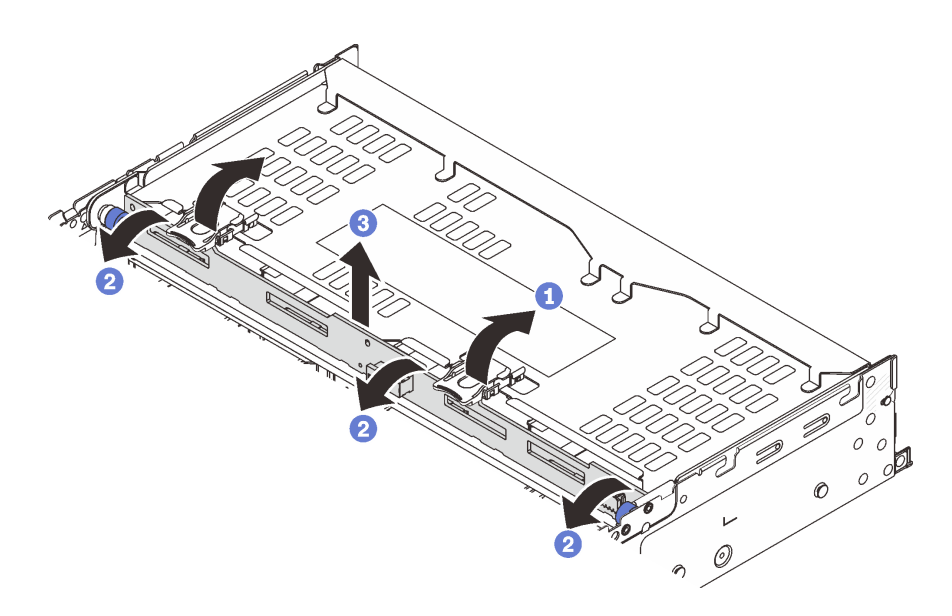

Abbildung 238. Entfernen der hinteren Rückwandplatine für 4 x 3,5-Zoll-Laufwerke

- a. Öffnen Sie die Entriegelungshebel in der dargestellten Richtung.
- b. <sup>2</sup> Neigen Sie die Rückwandplatine an der Oberseite, um sie von den Stiften an der Laufwerkhalterung zu lösen.
- c. **Heben Sie die Rückwandplatine vorsichtig aus der Laufwerkhalterung heraus.**

## Nach dieser Aufgabe

Wenn Sie angewiesen werden, die Komponente oder die Zusatzeinrichtung einzusenden, befolgen Sie die Verpackungsanweisungen und verwenden Sie ggf. das mitgelieferte Verpackungsmaterial für den Transport.

#### Demo-Video

[Sehen Sie sich das Verfahren auf YouTube an.](https://www.youtube.com/watch?v=L0fHgnIGFJ8)

# <span id="page-275-0"></span>Rückwandplatine für 4 x 3,5-Zoll-Laufwerke und Laufwerkhalterung installieren

Mithilfe der Informationen in diesem Abschnitt können Sie die hintere Rückwandplatine für 4 x 3,5-Zoll-Laufwerke und die Laufwerkhalterung installieren.

## Zu dieser Aufgabe

#### Achtung:

- Lesen Sie ["Installationsrichtlinien" auf Seite 1](#page-10-1) und ["Sicherheitsprüfungscheckliste" auf Seite 2,](#page-11-0) um sicherzustellen, dass Sie sicher arbeiten.
- Schalten Sie den Server und die Peripheriegeräte aus und ziehen Sie alle Netzkabel und alle externen Kabel ab. Informationen dazu finden Sie im Abschnitt ["Server ausschalten" auf Seite 22.](#page-31-0)
- Vermeiden Sie den Kontakt mit statischen Aufladungen. Diese können zu einem Systemstopp und Datenverlust führen. Belassen Sie elektrostatisch empfindliche Komponenten bis zur Installation in ihren antistatischen Schutzhüllen. Handhaben Sie diese Einheiten mit einem Antistatikarmband oder einem anderen Erdungssystem.
- Die hintere Laufwerkhalterung wird bei einigen Servermodellen mit Temperaturanforderungen unterstützt. Lesen Sie ["Temperaturregeln" auf Seite 15](#page-24-0), um sicherzustellen, dass der Server unterhalb der zulässigen Umgebungstemperatur betrieben wird und der richtige Kühlkörper und die richtigen Systemlüfter verwendet werden. Ersetzen Sie zuerst den Kühlkörper oder Systemlüfter (falls erforderlich).
	- ["Mikroprozessor und Kühlkörper austauschen \(nur qualifizierte Kundendiensttechniker\)" auf Seite 210](#page-219-0)
	- ["Systemlüfter austauschen" auf Seite 308](#page-317-0)

## Vorgehensweise

- Schritt 1. Berühren Sie mit der antistatischen Schutzhülle, in der sich die neue Komponente befindet, eine unlackierte Oberfläche an der Außenseite des Servers. Nehmen Sie anschließend die neue Komponente aus der Schutzhülle und legen Sie sie auf eine antistatische Oberfläche.
- Schritt 2. Installieren Sie die Rückwandplatine für Laufwerke an der hinteren Laufwerkhalterung.

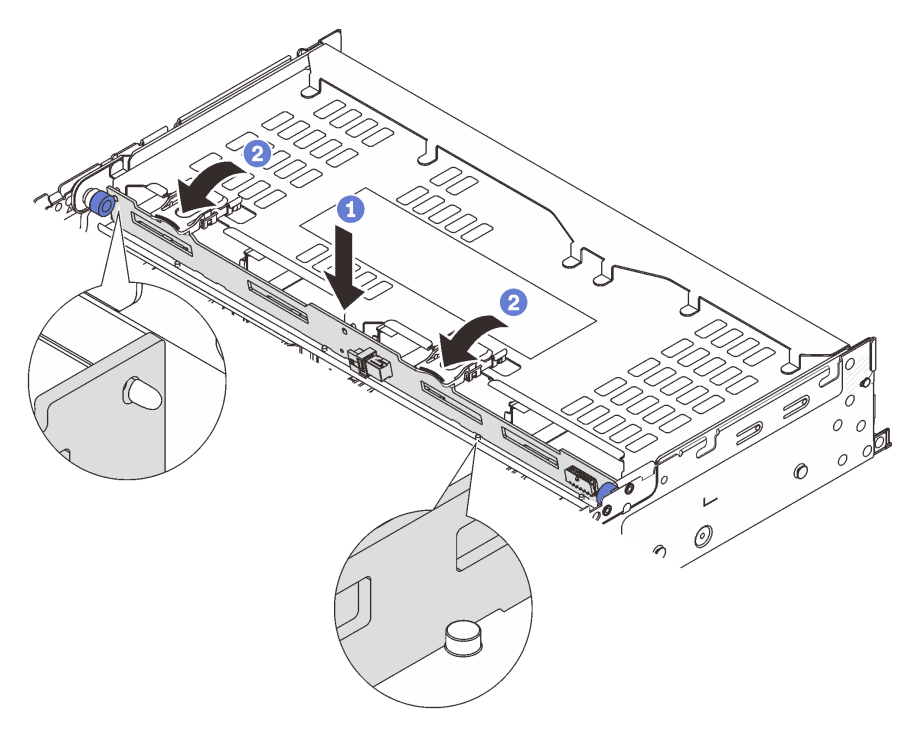

Abbildung 239. Installieren der hinteren Rückwandplatine für 4 x 3,5-Zoll-Laufwerke

- a. **D** Richten Sie die Unterseite der Rückwandplatine an den Stiften an der Unterseite der Laufwerkhalterung aus und senken Sie die Rückwandplatine in die Laufwerkhalterung ab.
- b. <sup>2</sup> Schieben Sie die Oberseite der Rückwandplatine so, dass die Öffnungen in der Rückwandplatine durch die Stifte an der Laufwerkhalterung geführt werden und die Entriegelungshebel die Rückwandplatine in Position halten.
- Schritt 3. Installieren Sie die hintere Laufwerkhalterung.

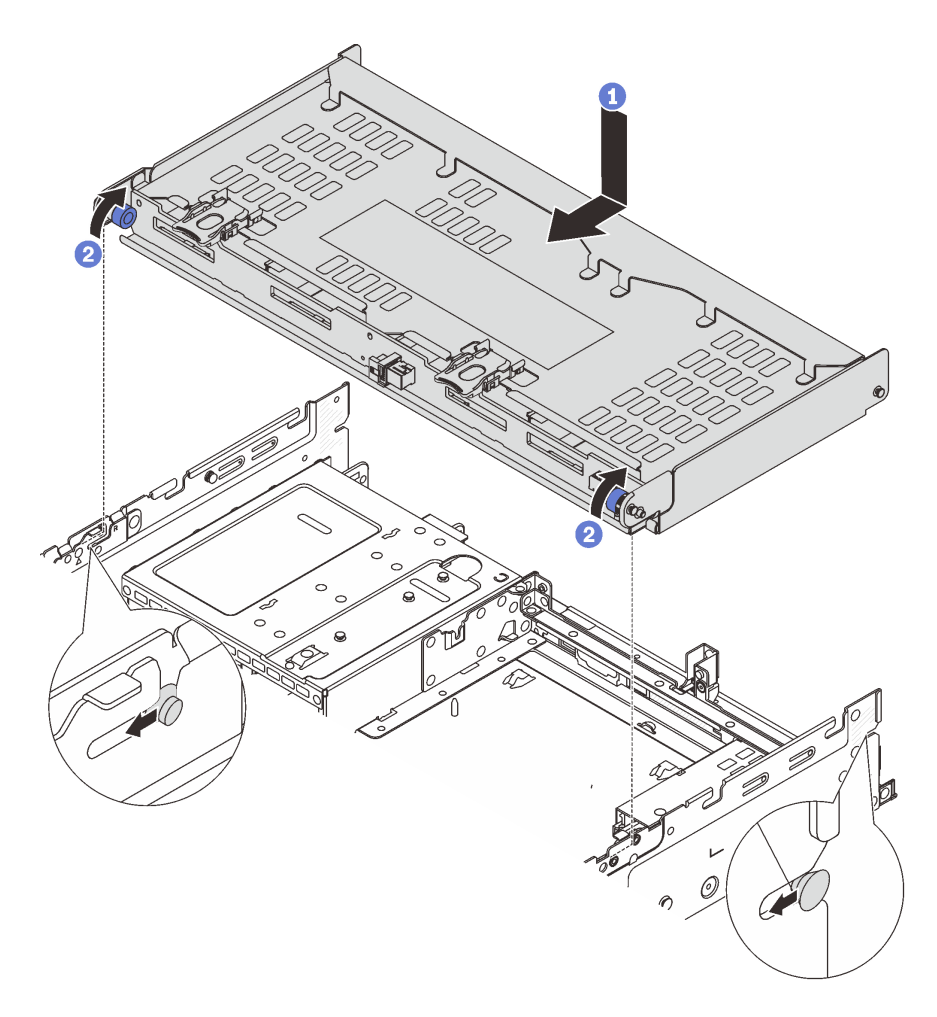

Abbildung 240. Installieren der hinteren 4 x 3,5-Zoll-Laufwerkhalterung

- a. **D** Richten Sie die hintere Laufwerkhalterung am Gehäuse aus und senken Sie die Laufwerkhalterung in das Gehäuse ab. Bewegen Sie die hintere Laufwerkhalterung nach vorne, bis sie einrastet.
- b. <sup>2</sup> Drehen und lösen Sie den blauen Kolben, um die Laufwerkhalterung zu befestigen.
- Schritt 4. Schließen Sie die Kabel an der Rückwandplatine für Laufwerke an. Siehe [Kapitel 2 "Interne](#page-334-0) [Kabelführung" auf Seite 325](#page-334-0).
- Schritt 5. (Optional) Installieren Sie den Stützwinkel der oberen Abdeckung.

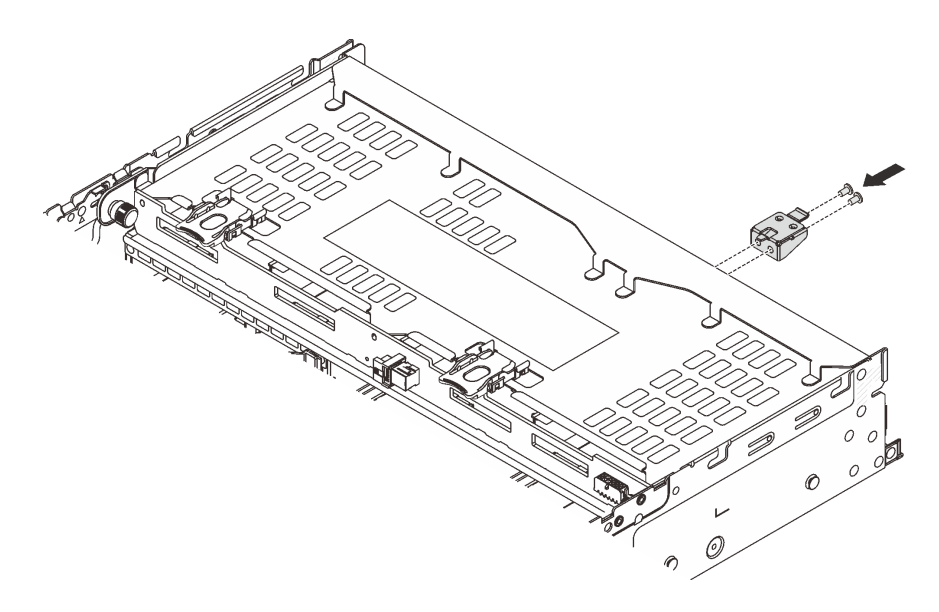

Abbildung 241. Installieren des Stützwinkels der oberen Abdeckung

# Nach dieser Aufgabe

- 1. Installieren Sie die Laufwerke oder Abdeckblenden erneut in der Laufwerkhalterung an der Rückseite. Siehe ["Hot-Swap-Laufwerk installieren" auf Seite 101.](#page-110-0)
- 2. Schließen Sie den Austausch von Komponenten ab, Siehe ["Austausch von Komponenten abschließen"](#page-332-0) [auf Seite 323.](#page-332-0)

#### Demo-Video

[Sehen Sie sich das Verfahren auf YouTube an.](https://www.youtube.com/watch?v=b9gVv_56W2U)

# Hinteres OCP-Modul austauschen

Mithilfe der Informationen in diesem Abschnitt können Sie das hintere OCP-Modul entfernen und installieren.

- ["Hinteres OCP-Modul entfernen" auf Seite 269](#page-278-0)
- ["Hinteres OCP-Modul installieren" auf Seite 270](#page-279-0)

# <span id="page-278-0"></span>Hinteres OCP-Modul entfernen

Mithilfe der Informationen in diesem Abschnitt können Sie das hintere OCP-Modul entfernen.

## Achtung:

- Lesen Sie ["Installationsrichtlinien" auf Seite 1](#page-10-1) und ["Sicherheitsprüfungscheckliste" auf Seite 2,](#page-11-0) um sicherzustellen, dass Sie sicher arbeiten.
- Schalten Sie den Server und die Peripheriegeräte aus und ziehen Sie alle Netzkabel und alle externen Kabel ab. Informationen dazu finden Sie im Abschnitt ["Server ausschalten" auf Seite 22](#page-31-0).
- Vermeiden Sie den Kontakt mit statischen Aufladungen. Diese können zu einem Systemstopp und Datenverlust führen. Belassen Sie elektrostatisch empfindliche Komponenten bis zur Installation in ihren antistatischen Schutzhüllen. Handhaben Sie diese Einheiten mit einem Antistatikarmband oder einem anderen Erdungssystem.

## Vorgehensweise

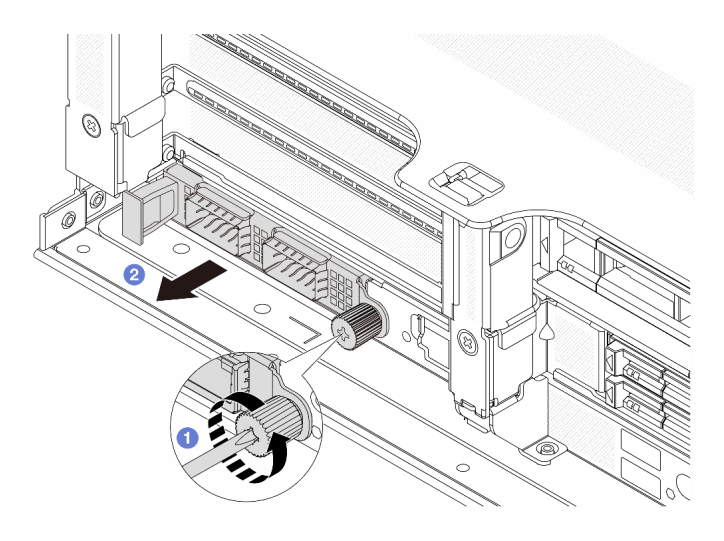

Abbildung 242. Herausnehmen des hinteren OCP-Moduls

- Schritt 1. <sup>1</sup>Lösen Sie die Rändelschraube, mit der das OCP-Modul gesichert wird. Falls erforderlich, verwenden Sie einen Schraubendreher.
- Schritt 2. <sup>2</sup> Ziehen Sie das OCP-Modul heraus.

## Nach dieser Aufgabe

- 1. Installieren Sie ein neues hinteres OCP-Modul oder eine OCP-Modulabdeckblende. Siehe "Hinteres [OCP-Modul installieren" auf Seite 270](#page-279-0).
- 2. Wenn Sie angewiesen werden, die Komponente oder die Zusatzeinrichtung einzusenden, befolgen Sie die Verpackungsanweisungen und verwenden Sie ggf. das mitgelieferte Verpackungsmaterial für den Transport.

## Demo-Video

[Sehen Sie sich das Verfahren auf YouTube an.](https://www.youtube.com/watch?v=pXdL1pu5UeQ)

# <span id="page-279-0"></span>Hinteres OCP-Modul installieren

Mithilfe der Informationen in diesem Abschnitt können Sie das hintere OCP-Modul installieren.

# Zu dieser Aufgabe

#### Achtung:

- Lesen Sie ["Installationsrichtlinien" auf Seite 1](#page-10-1) und ["Sicherheitsprüfungscheckliste" auf Seite 2,](#page-11-0) um sicherzustellen, dass Sie sicher arbeiten.
- Schalten Sie den Server und die Peripheriegeräte aus und ziehen Sie alle Netzkabel und alle externen Kabel ab. Informationen dazu finden Sie im Abschnitt ["Server ausschalten" auf Seite 22.](#page-31-0)
- Vermeiden Sie den Kontakt mit statischen Aufladungen. Diese können zu einem Systemstopp und Datenverlust führen. Belassen Sie elektrostatisch empfindliche Komponenten bis zur Installation in ihren antistatischen Schutzhüllen. Handhaben Sie diese Einheiten mit einem Antistatikarmband oder einem anderen Erdungssystem.

## Vorgehensweise

- Schritt 1. Berühren Sie mit der antistatischen Schutzhülle, in der sich die neue Komponente befindet, eine unlackierte Oberfläche an der Außenseite des Servers. Nehmen Sie anschließend die neue Komponente aus der Schutzhülle und legen Sie sie auf eine antistatische Oberfläche.
- Schritt 2. Entfernen Sie ggf. die Abdeckblende des OCP-Moduls.
- Schritt 3. Installieren Sie das OCP-Modul.

Anmerkung: Vergewissern Sie sich, dass das OCP-Modul richtig eingesetzt und die Rändelschraube fest angezogen ist. Andernfalls wird das OCP-Modul nicht vollständig angeschlossen und funktioniert möglicherweise nicht.

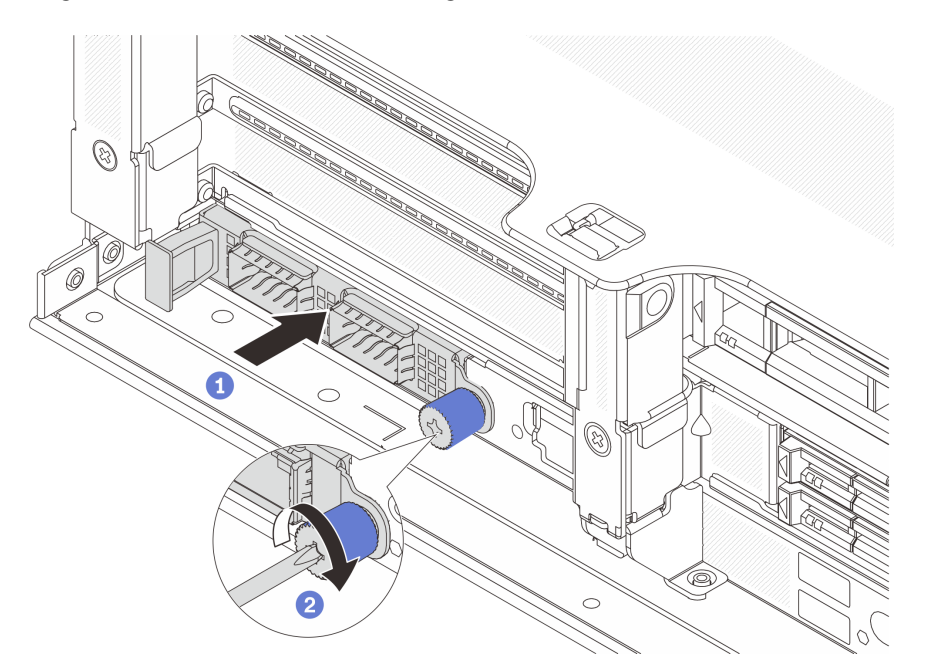

Abbildung 243. Installieren des hinteren OCP-Moduls

- a. G Schieben Sie das OCP-Modul in den Steckplatz, bis es richtig eingesetzt ist.
- b. <sup>2</sup> Ziehen Sie die Rändelschraube fest, um das OCP-Modul zu befestigen. Falls erforderlich, verwenden Sie einen Schraubendreher.

#### Anmerkungen:

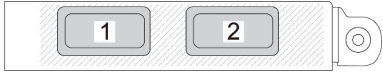

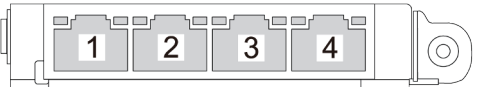

#### Abbildung 244. OCP-Modul (zwei Anschlüsse)

#### Abbildung 245. OCP-Modul (vier Anschlüsse)

- Das OCP-Modul bietet zwei oder vier zusätzliche Ethernet-Anschlüsse für Netzwerkverbindungen.
- Standardmäßig kann einer der Ethernet-Anschlüsse am OCP-Modul auch als Verwaltungsanschluss mit gemeinsam genutzter Verwaltungskapazität fungieren.

## Nach dieser Aufgabe

Schließen Sie den Austausch von Komponenten ab, Informationen dazu finden Sie im Abschnitt "Austausch [von Komponenten abschließen" auf Seite 323.](#page-332-0)

### Demo-Video

<span id="page-281-0"></span>[Sehen Sie sich das Verfahren auf YouTube an.](https://www.youtube.com/watch?v=4RhbB10M9lU)

# Hinteren PCIe-Adapter und Adapterkartenbaugruppe austauschen

Mithilfe der Informationen in diesem Abschnitt können Sie eine hintere Adapterkartenbaugruppe und einen PCIe-Adapter entfernen und installieren. Der PCIe-Adapter kann eine Ethernet-Karte, ein Host-Bus-Adapter, ein RAID-Adapter, ein PCIe-SSD-Adapter oder ein sonstiger unterstützter PCIe-Adapter sein. PCIe-Adapter variieren je nach Typ, aber die Verfahren zum Installieren und Entfernen sind identisch.

- ["Hintere Adapterkartenbaugruppe entfernen" auf Seite 276](#page-285-0)
- ["Hinteren PCIe-Adapter entfernen" auf Seite 279](#page-288-0)
- ["Hinteren PCIe-Adapter installieren" auf Seite 282](#page-291-0)
- ["Hintere Adapterkartenbaugruppe installieren" auf Seite 285](#page-294-0)

Die Adapterrahmen variieren je nach Serverkonfiguration.

#### Anmerkungen:

- Der Server unterstützt eine 7-mm-Laufwerkhalterung in der Position von Adapterrahmen 1 oder Adapterrahmen 2. Installationsregeln für die 7-mm-Laufwerkhalterung finden Sie unter ["PCIe-Steckplätze](#page-18-0) [und PCIe-Adapter" auf Seite 9.](#page-18-0) Informationen zum Austausch einer 7-mm-Laufwerkhalterung finden Sie unter ["Hintere Rückwandplatine für 7-mm-Laufwerke und Laufwerkhalterung austauschen" auf Seite 243.](#page-252-0)
- Die in den einzelnen Adapterrahmen dargestellte Adapterkarte dient als Beispiel. Einige Adapterrahmen unterstützen verschiedene Typen von Adapterkarten. Informationen hierzu finden Sie unter ["PCIe-](#page-18-0)[Steckplätze und PCIe-Adapter" auf Seite 9.](#page-18-0)
- Der Adapterrahmen 5 befindet sich an der Vorderseite des Servers. Informationen zum Austausch des Adapterrahmens 5 finden Sie unter [Vorderen Adapterrahmen austauschen.](#page-52-0)
- Informationen zum Austausch der 1FH- und 3FH-Adapterrahmen für Modul für direkte Wasserkühlung (DWCM) finden Sie unter ["Modul für direkte Wasserkühlung des Lenovo Neptune\(TM\) Prozessors](#page-119-0) [austauschen \(nur für qualifizierte Kundendiensttechniker\)" auf Seite 110.](#page-119-0)

| Serverkonfiguration                                                          | Adapterrahmen 1                                  | Adapterrahmen 2                                  | Adapterrahmen 3                | Adapterrahmen 5   |
|------------------------------------------------------------------------------|--------------------------------------------------|--------------------------------------------------|--------------------------------|-------------------|
|                                                                              |                                                  |                                                  | oder 4LP<br>Adapterrahmen 3/4  |                   |
|                                                                              | • Adapterrahmen                                  | • Adapterrahmen                                  | Adapterrahmen 3                | Nicht zutreffend  |
| Konfiguration mit<br>8 PCIe-Steckplätzen                                     | mit 3 Steckplätzen                               | mit 3 Steckplätzen                               | $\bullet$ Gen 4                |                   |
|                                                                              |                                                  |                                                  |                                |                   |
|                                                                              |                                                  |                                                  | Gen 5<br>$\bullet$             |                   |
|                                                                              |                                                  |                                                  |                                |                   |
|                                                                              | • Adapterrahmen                                  | • Adapterrahmen                                  | • 4LP                          | Nicht zutreffend  |
|                                                                              | mit 3 Steckplätzen                               | mit 3 Steckplätzen                               | Adapterrahmen 3/<br>4          |                   |
| Konfiguration mit<br>10 PCIe-<br>Steckplätzen                                |                                                  |                                                  |                                |                   |
|                                                                              |                                                  |                                                  | LP: Flach                      |                   |
|                                                                              | • Adapterrahmen<br>mit 3 Steckplätzen            | • Adapterrahmen<br>mit 3 Steckplätzen            | • 4LP<br>Adapterrahmen 3/<br>4 | • Adapterrahmen 5 |
| Konfiguration mit<br>12 PCIe-<br>Steckplätzen                                |                                                  |                                                  |                                |                   |
|                                                                              |                                                  |                                                  | LP: Flach                      |                   |
| Konfiguration mit<br>einer hinteren 4 x<br>$2,5$ -Zoll-<br>Laufwerkhalterung | Adapterrahmen<br>$\bullet$<br>mit 3 Steckplätzen | Adapterrahmen<br>$\bullet$<br>mit 3 Steckplätzen | Nicht zutreffend               | Nicht zutreffend  |
|                                                                              |                                                  |                                                  |                                |                   |

<span id="page-282-0"></span>Tabelle 5. Adapterrahmen für Server ohne DWCM

Tabelle 5. Adapterrahmen für Server ohne DWCM (Forts.)

| Serverkonfiguration                                                          | Adapterrahmen 1                                | Adapterrahmen 2                                | Adapterrahmen 3<br>oder 4LP<br>Adapterrahmen 3/4 | Adapterrahmen 5  |
|------------------------------------------------------------------------------|------------------------------------------------|------------------------------------------------|--------------------------------------------------|------------------|
| Konfiguration mit<br>einer hinteren 8 x<br>$2,5$ -Zoll-<br>Laufwerkhalterung | Adapterrahmen<br>٠<br>mit 3 Steckplätzen       | Adapterrahmen<br>$\bullet$<br>mit 1 Steckplatz | Nicht zutreffend                                 | Nicht zutreffend |
|                                                                              |                                                |                                                |                                                  |                  |
| Konfiguration mit<br>einer hinteren 2 x<br>$3,5$ -Zoll-<br>Laufwerkhalterung | Adapterrahmen<br>٠<br>mit 3 Steckplätzen       | Adapterrahmen<br>$\bullet$<br>mit 1 Steckplatz | Nicht zutreffend                                 | Nicht zutreffend |
|                                                                              |                                                |                                                |                                                  |                  |
| Konfiguration mit<br>einer hinteren 4 x<br>$3,5$ -Zoll-<br>Laufwerkhalterung | Adapterrahmen<br>$\bullet$<br>mit 1 Steckplatz | Adapterrahmen<br>$\bullet$<br>mit 1 Steckplatz | Nicht zutreffend                                 | Nicht zutreffend |
|                                                                              |                                                |                                                |                                                  |                  |

| Serverkonfiguration                                                    | Adapterrahmen 1                                  | Adapterrahmen 2                                   | Adapterrahmen 3 oder<br>4LP Adapterrahmen 3/4 |
|------------------------------------------------------------------------|--------------------------------------------------|---------------------------------------------------|-----------------------------------------------|
|                                                                        |                                                  |                                                   | Adapterrahmen 3                               |
| Konfiguration mit 7 PCIe-<br>Steckplätzen                              | • Adapterrahmen mit<br>3 Steckplätzen            | • 3FH-Adapterrahmen für<br><b>DWCM</b>            | $\bullet$ Gen 4                               |
|                                                                        |                                                  |                                                   |                                               |
|                                                                        |                                                  |                                                   | Gen 5<br>٠                                    |
|                                                                        |                                                  |                                                   |                                               |
| Konfiguration mit 9 PCle-<br>Steckplätzen                              | • Adapterrahmen mit<br>3 Steckplätzen            | • 3FH-Adapterrahmen für<br><b>DWCM</b>            | • 4LP Adapterrahmen 3/4                       |
|                                                                        |                                                  |                                                   |                                               |
|                                                                        |                                                  |                                                   | LP: Flach                                     |
| Konfiguration mit einer<br>hinteren 4 x 2,5-Zoll-<br>Laufwerkhalterung | Adapterrahmen mit<br>$\bullet$<br>3 Steckplätzen | 3FH-Adapterrahmen für<br>$\bullet$<br><b>DWCM</b> | Nicht zutreffend                              |
|                                                                        |                                                  |                                                   |                                               |
| Konfiguration mit einer<br>hinteren 8 x 2,5-Zoll-<br>Laufwerkhalterung | Adapterrahmen mit<br>3 Steckplätzen              | 1FH-Adapterrahmen für<br>٠<br><b>DWCM</b>         | Nicht zutreffend                              |
|                                                                        |                                                  |                                                   |                                               |

Tabelle 6. Adapterrahmen für Server mit DWCM

Tabelle 6. Adapterrahmen für Server mit DWCM (Forts.)

| Serverkonfiguration                                                    | Adapterrahmen 1                     | Adapterrahmen 2                           | Adapterrahmen 3 oder<br>4LP Adapterrahmen 3/4 |
|------------------------------------------------------------------------|-------------------------------------|-------------------------------------------|-----------------------------------------------|
| Konfiguration mit einer<br>hinteren 2 x 3,5-Zoll-<br>Laufwerkhalterung | Adapterrahmen mit<br>3 Steckplätzen | 1FH-Adapterrahmen für<br>٠<br><b>DWCM</b> | Nicht zutreffend                              |
|                                                                        |                                     |                                           |                                               |
| Konfiguration mit einer<br>hinteren 4 x 3,5-Zoll-<br>Laufwerkhalterung | Adapterrahmen mit<br>1 Steckplatz   | 1FH-Adapterrahmen für<br>٠<br><b>DWCM</b> | Nicht zutreffend                              |
|                                                                        |                                     |                                           |                                               |

# <span id="page-285-0"></span>Hintere Adapterkartenbaugruppe entfernen

Mithilfe der Informationen in diesem Abschnitt können Sie eine hintere Adapterkartenbaugruppe entfernen.

# Zu dieser Aufgabe

Der Server unterstützt verschiedene Typen von Adapterrahmen (siehe Tabelle 5 "Adapterrahmen für Server [ohne DWCM" auf Seite 273\)](#page-282-0). In diesem Abschnitt werden der Adapterrahmen 1 (3 FH) und Adapterrahmen 3 (Gen. 4) als Beispiel verwendet. Das Austauschverfahren für andere Adapterrahmen ist identisch.

## Achtung:

- Lesen Sie ["Installationsrichtlinien" auf Seite 1](#page-10-1) und ["Sicherheitsprüfungscheckliste" auf Seite 2,](#page-11-0) um sicherzustellen, dass Sie sicher arbeiten.
- Schalten Sie den Server und die Peripheriegeräte aus und ziehen Sie alle Netzkabel und alle externen Kabel ab. Informationen dazu finden Sie im Abschnitt ["Server ausschalten" auf Seite 22.](#page-31-0)
- Vermeiden Sie den Kontakt mit statischen Aufladungen. Diese können zu einem Systemstopp und Datenverlust führen. Belassen Sie elektrostatisch empfindliche Komponenten bis zur Installation in ihren antistatischen Schutzhüllen. Handhaben Sie diese Einheiten mit einem Antistatikarmband oder einem anderen Erdungssystem.
- Bevor Sie eine Komponente einem RAID-Array (Laufwerk, RAID-Karte usw.) entfernen, sichern Sie alle RAID-Konfigurationsinformationen.

# Vorgehensweise

Schritt 1. Bereiten Sie die Aufgabe vor.

- a. Wenn der Server in einem Rack installiert ist, schieben Sie ihn aus den Laufschienen des Racks heraus, um Zugriff zur oberen Abdeckung zu erhalten oder den Server aus dem Rack zu schieben. Siehe ["Server aus dem Rack entfernen" auf Seite 22](#page-31-1).
- b. Entfernen Sie die obere Abdeckung. Siehe ["Obere Abdeckung entfernen" auf Seite 320.](#page-329-0)
- c. Wenn auf der Adapterkarte ein PCIe-Adapter installiert ist, notieren Sie sich zuerst die Kabelanschlüsse. Ziehen Sie dann alle Kabel vom PCIe-Adapter ab.

Schritt 2. Entfernen Sie die Adapterkartenbaugruppe.

### • Adapterkartenbaugruppe 1 (identisch für Adapterkartenbaugruppe 2)

Anmerkung: In der folgenden Abbildung wird der Adapterrahmen mit 3 Steckplätzen als Beispiel verwendet. Das Austauschverfahren für den Adapterrahmen mit 1 Steckplatz ist ähnlich.

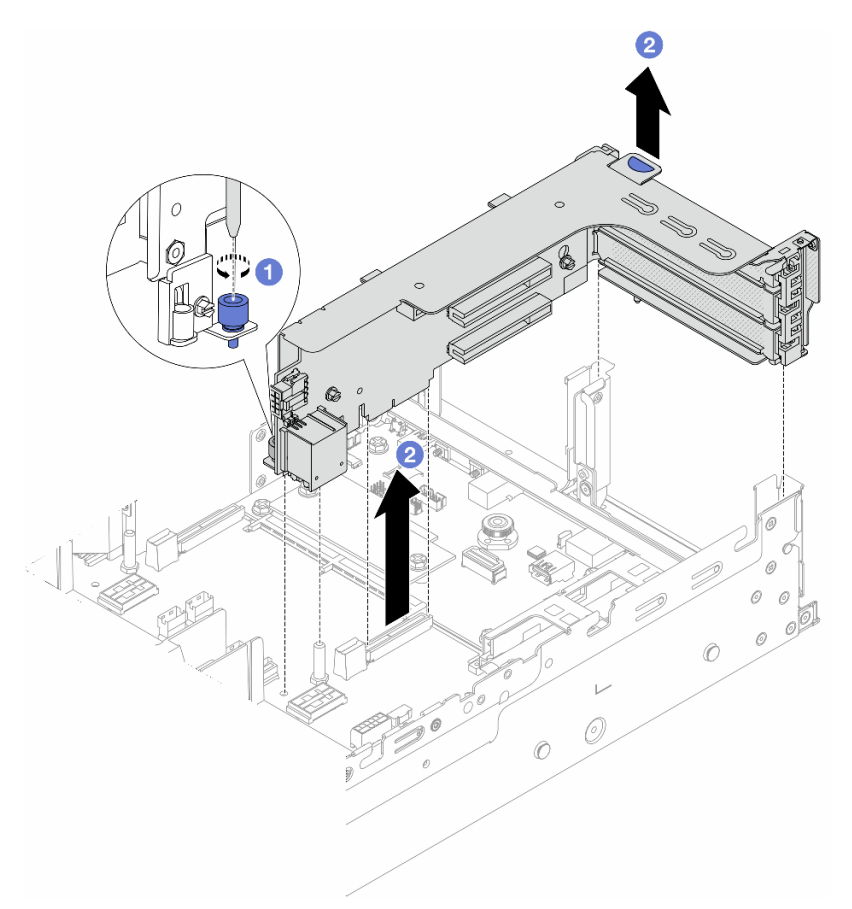

Abbildung 246. Entfernen der Adapterkartenbaugruppe 1

- a. **U** Lösen Sie die Schraube, mit der die Adapterkartenbaugruppe befestigt ist.
- b. <sup>2</sup> Fassen Sie die Adapterkartenbaugruppe an den Kanten an und heben Sie sie vorsichtig nach oben aus dem Gehäuse heraus.

#### • Adapterkartenbaugruppe 3

Anmerkung: In der folgenden Abbildung wird der Gen 4 Adapterrahmen 3 als Beispiel verwendet. Das Austauschverfahren für den Gen 5 Adapterrahmen 3 ist identisch.

Fassen Sie die Adapterkartenbaugruppe an den Kanten an und heben Sie sie vorsichtig nach oben aus dem Gehäuse heraus.

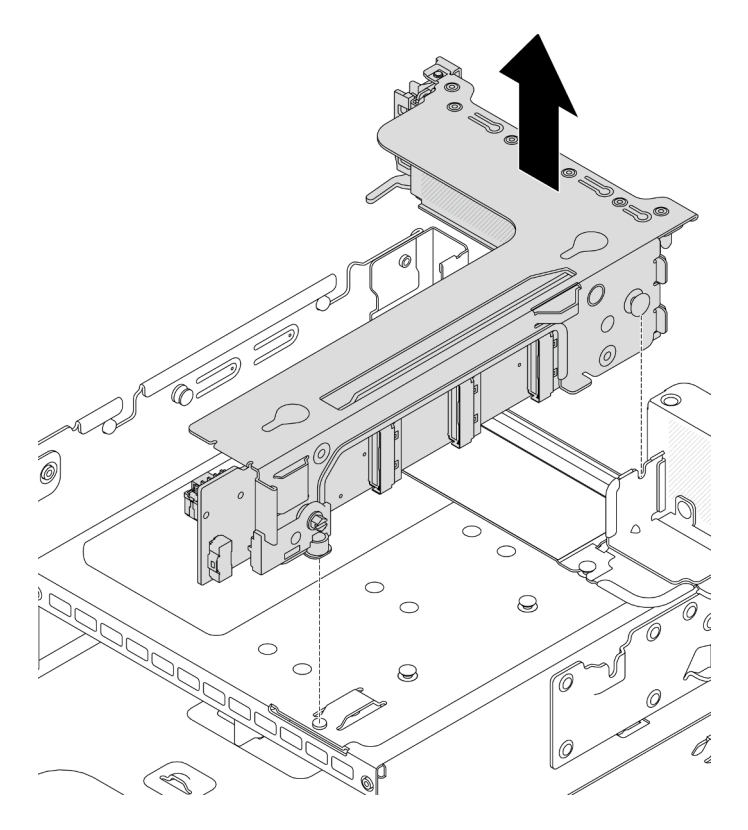

Abbildung 247. Entfernen der Adapterkartenbaugruppe 3

## • 4LP Adapterkartenbaugruppe 3/4

1. Entfernen Sie die Adapterkartenbaugruppe 3 und 4.

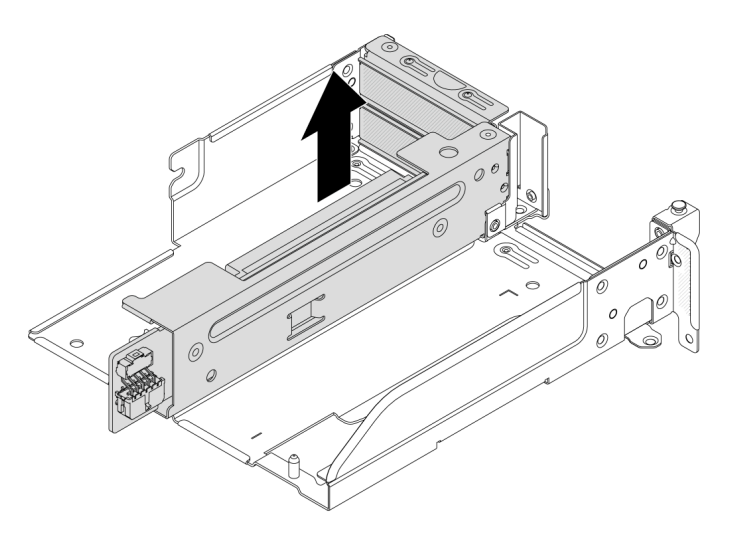

Abbildung 248. 3/4 Adapterkartenbaugruppe entfernen

2. Entfernen Sie den Adaptereinbaurahmen.
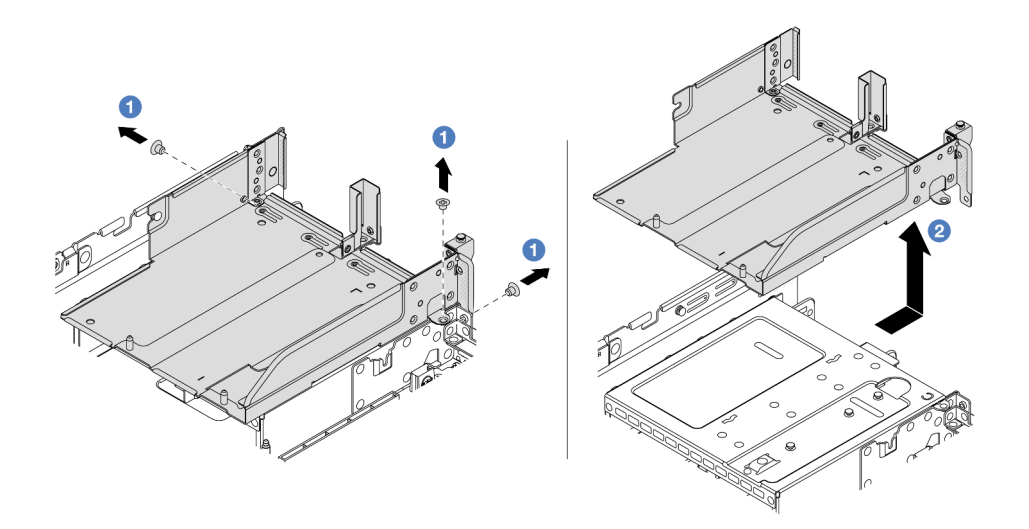

Abbildung 249. Entfernen Sie den Adaptereinbaurahmen.

- a. Entfernen Sie die Schrauben, mit denen der Adaptereinbaurahmen befestigt ist.
- b. **2** Ziehen Sie den Adaptereinbaurahmen nach hinten und heben Sie ihn anschließend aus dem Gehäuse heraus.

#### Nach dieser Aufgabe

- 1. Entfernen Sie den PCIe-Adapter aus der Adapterkartenbaugruppe. Siehe ["Hinteren PCIe-Adapter](#page-288-0) [entfernen" auf Seite 279.](#page-288-0)
- 2. Wenn Sie angewiesen werden, die Komponente oder die Zusatzeinrichtung einzusenden, befolgen Sie die Verpackungsanweisungen und verwenden Sie ggf. das mitgelieferte Verpackungsmaterial für den Transport.

#### Demo-Video

[Sehen Sie sich das Verfahren auf YouTube an.](https://www.youtube.com/watch?v=A-F8zYR_w7E)

# <span id="page-288-0"></span>Hinteren PCIe-Adapter entfernen

Mithilfe der Informationen in diesem Abschnitt können Sie einen hinteren PCIe-Adapter entfernen.

### Zu dieser Aufgabe

#### Achtung:

- Lesen Sie ["Installationsrichtlinien" auf Seite 1](#page-10-0) und ["Sicherheitsprüfungscheckliste" auf Seite 2,](#page-11-0) um sicherzustellen, dass Sie sicher arbeiten.
- Schalten Sie den Server und die Peripheriegeräte aus und ziehen Sie alle Netzkabel und alle externen Kabel ab. Informationen dazu finden Sie im Abschnitt ["Server ausschalten" auf Seite 22](#page-31-0).
- Vermeiden Sie den Kontakt mit statischen Aufladungen. Diese können zu einem Systemstopp und Datenverlust führen. Belassen Sie elektrostatisch empfindliche Komponenten bis zur Installation in ihren antistatischen Schutzhüllen. Handhaben Sie diese Einheiten mit einem Antistatikarmband oder einem anderen Erdungssystem.

• Bevor Sie eine Komponente einem RAID-Array (Laufwerk, RAID-Karte usw.) entfernen, sichern Sie alle RAID-Konfigurationsinformationen.

### Vorgehensweise

Schritt 1. Bereiten Sie die Aufgabe vor.

- a. Wenn der Server in einem Rack installiert ist, schieben Sie ihn aus den Laufschienen des Racks heraus, um Zugriff zur oberen Abdeckung zu erhalten oder den Server aus dem Rack zu schieben. Siehe ["Server aus dem Rack entfernen" auf Seite 22](#page-31-1).
- b. Entfernen Sie die obere Abdeckung. Siehe ["Obere Abdeckung entfernen" auf Seite 320.](#page-329-0)
- c. Entfernen Sie die Adapterkartenbaugruppe. Siehe "Hintere Adapterkartenbaugruppe [entfernen" auf Seite 276.](#page-285-0)

Schritt 2. Entfernen Sie den PCIe-Adapter aus der Adapterkartenbaugruppe.

#### • Adapterkartenbaugruppe 1/2/3

Anmerkung: Für ThinkSystem AMD X3522 10/25GbE DSFP28 2-port PCIe Ethernet Adapter entfernen Sie zuerst die Schraube, mit der der Adapter befestigt ist.

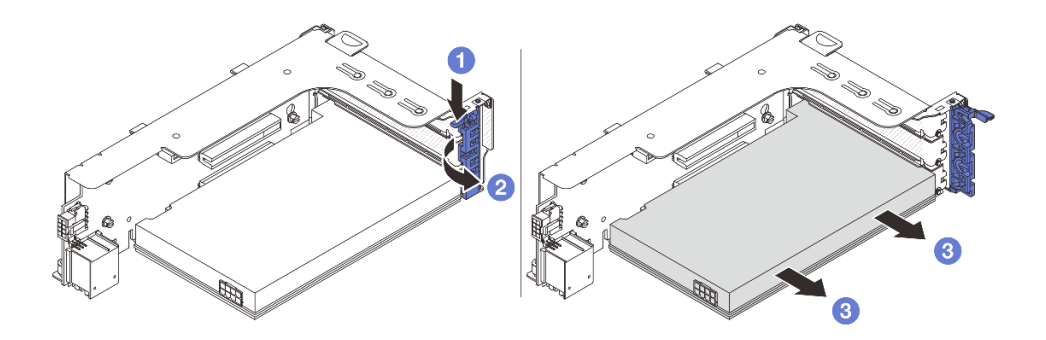

Abbildung 250. Entfernen des PCIe-Adapters von PCIe-Adapterkartenbaugruppe 1 oder 2

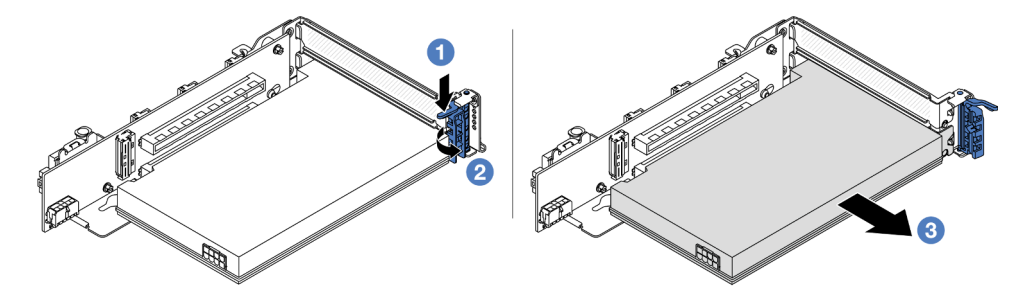

Abbildung 251. Entfernen des PCIe-Adapters von PCIe-Adapterkartenbaugruppe 3

- a. Drücken Sie die Halteklammer nach unten.
- b. <sup>2</sup> Drehen Sie die PCIe-Adaptersicherung in die geöffnete Position.
- c. Fassen Sie den PCIe-Adapter an den Kanten und ziehen Sie ihn vorsichtig aus dem PCIe-Steckplatz.
- 4LP Adapterkartenbaugruppe 3/4

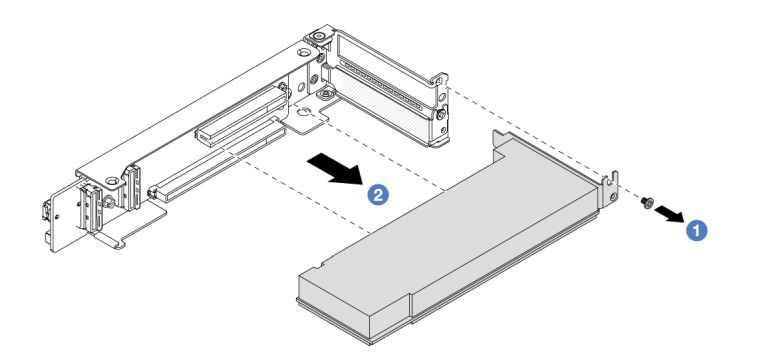

Abbildung 252. Entfernen eines PCIe-Adapters aus der 4LP-3/4-Adapterkartenbaugruppe

- a. Entfernen Sie die Schraube, mit der der PCIe-Adapter befestigt ist.
- b. <sup>2</sup> Fassen Sie den PCIe-Adapter an den Kanten und ziehen Sie ihn vorsichtig aus dem PCIe-Steckplatz.
- Schritt 3. (Optional) Wenn Sie die Adapterkarte austauschen, ziehen Sie die Kabel von der Adapterkarte ab (falls erforderlich) und entfernen Sie die Adapterkarte aus dem Adapterrahmen.

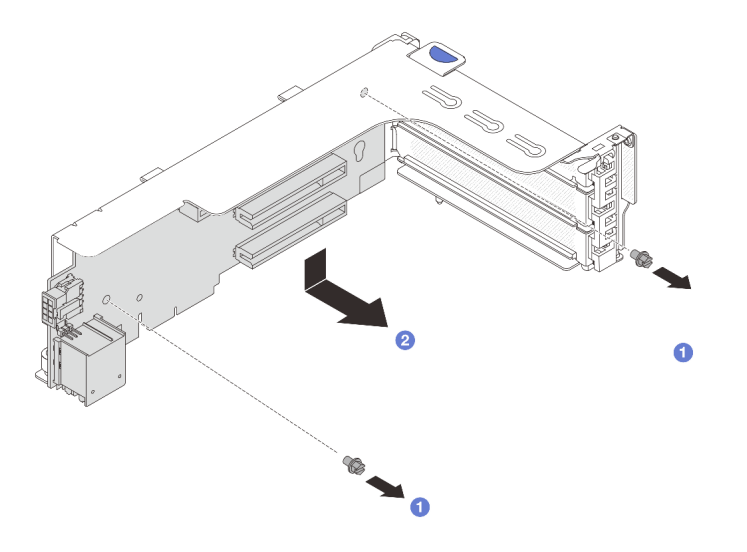

Abbildung 253. Entfernen der Adapterkarte aus Adapterrahmen 1 oder Adapterrahmen 2

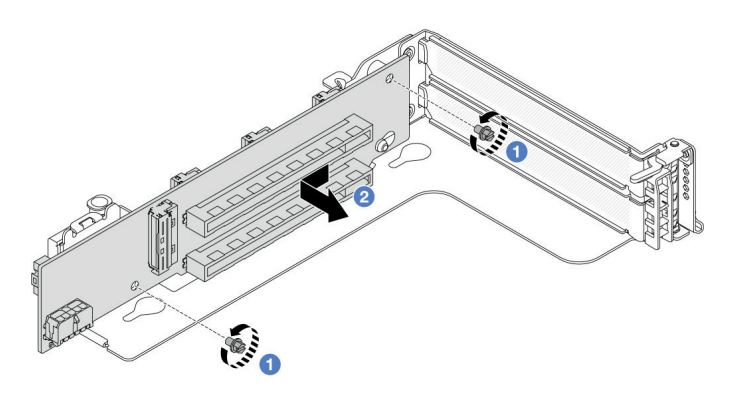

Abbildung 254. Entfernen der Adapterkarte aus Adapterrahmen 3

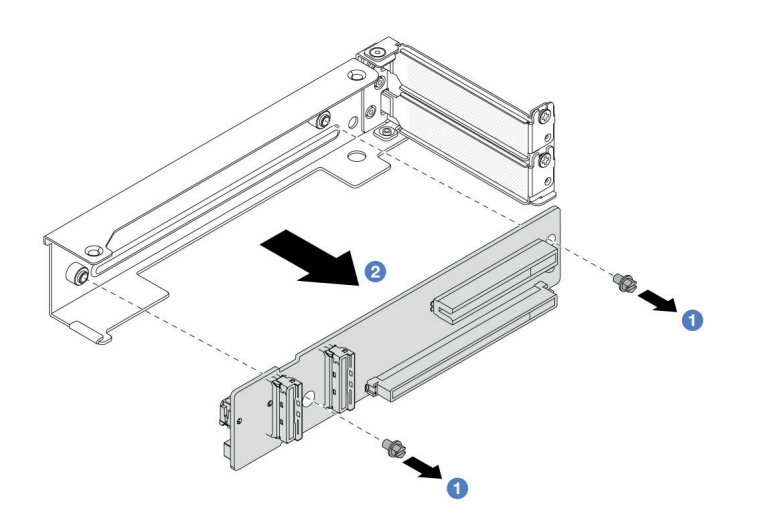

Abbildung 255. Entfernen der Adapterkarte aus 4LP Adapterrahmen 3/4

- a. **D** Lösen Sie die Schrauben, mit denen die Adapterkarte befestigt ist.
- b. <sup>2</sup> Fassen Sie die Adapterkarte an den Kanten an und nehmen Sie sie vorsichtig in der dargestellten Richtung aus der Adapterhalterung heraus.

### Nach dieser Aufgabe

- 1. Installieren Sie einen neuen PCIe-Adapter an der Adapterkartenbaugruppe. Siehe ["Hinteren PCIe-](#page-291-0)[Adapter installieren" auf Seite 282](#page-291-0).
- 2. Wenn Sie angewiesen werden, die Komponente oder die Zusatzeinrichtung einzusenden, befolgen Sie die Verpackungsanweisungen und verwenden Sie ggf. das mitgelieferte Verpackungsmaterial für den Transport.

#### Demo-Video

[Sehen Sie sich das Verfahren auf YouTube an.](https://www.youtube.com/watch?v=A-F8zYR_w7E)

# <span id="page-291-0"></span>Hinteren PCIe-Adapter installieren

Mithilfe der Informationen in diesem Abschnitt können Sie einen hinteren PCIe-Adapter installieren.

#### Zu dieser Aufgabe

#### Achtung:

- Lesen Sie ["Installationsrichtlinien" auf Seite 1](#page-10-0) und ["Sicherheitsprüfungscheckliste" auf Seite 2,](#page-11-0) um sicherzustellen, dass Sie sicher arbeiten.
- Schalten Sie den Server und die Peripheriegeräte aus und ziehen Sie alle Netzkabel und alle externen Kabel ab. Informationen dazu finden Sie im Abschnitt ["Server ausschalten" auf Seite 22.](#page-31-0)
- Vermeiden Sie den Kontakt mit statischen Aufladungen. Diese können zu einem Systemstopp und Datenverlust führen. Belassen Sie elektrostatisch empfindliche Komponenten bis zur Installation in ihren antistatischen Schutzhüllen. Handhaben Sie diese Einheiten mit einem Antistatikarmband oder einem anderen Erdungssystem.
- Installationsregeln für PCIe-Adapter finden Sie unter ["PCIe-Steckplätze und PCIe-Adapter" auf Seite 9.](#page-18-0)

Firmware- und Treiberdownload: Möglicherweise müssen Sie nach dem Austausch einer Komponente die Firmware oder Treiber aktualisieren.

- Unter <https://datacentersupport.lenovo.com/products/servers/thinksystem/sr665v3/downloads/driver-list/> finden Sie die aktuelle Firmware und Treiberupdates für Ihren Server.
- Weitere Informationen zu den Tools für die Firmwareaktualisierung finden Sie unter "Firmware aktualisieren" im Benutzerhandbuch oder Systemkonfigurationshandbuch.

#### Vorgehensweise

- Schritt 1. Berühren Sie mit der antistatischen Schutzhülle, in der sich die neue Komponente befindet, eine unlackierte Oberfläche an der Außenseite des Servers. Nehmen Sie anschließend die neue Komponente aus der Schutzhülle und legen Sie sie auf eine antistatische Oberfläche.
- Schritt 2. (Optional) Wenn Sie die Adapterkarte entfernt haben, installieren Sie sie zuerst.

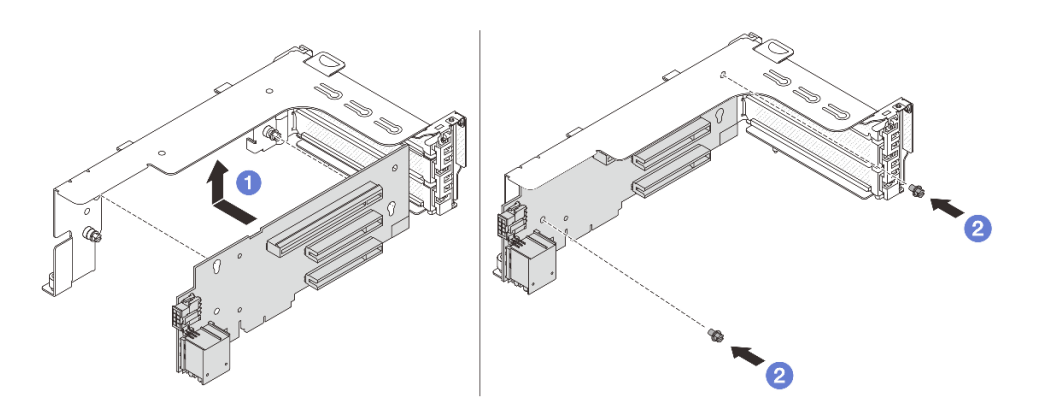

Abbildung 256. Installieren der Adapterkarte in Adapterrahmen 1 oder 2

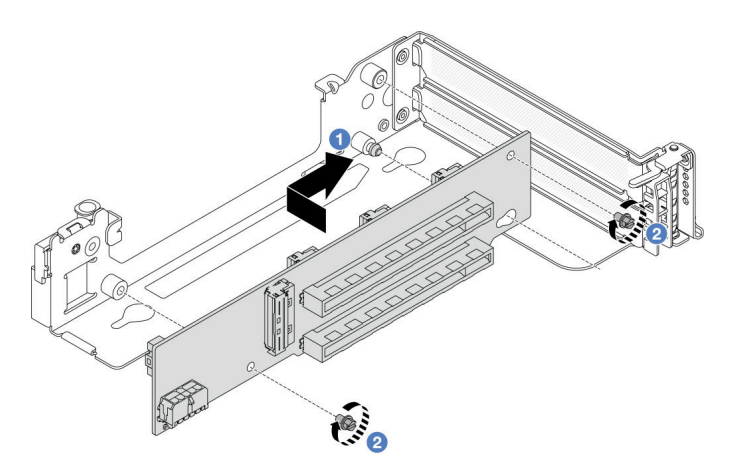

Abbildung 257. Installieren der Adapterkarte in Adapterrahmen 3

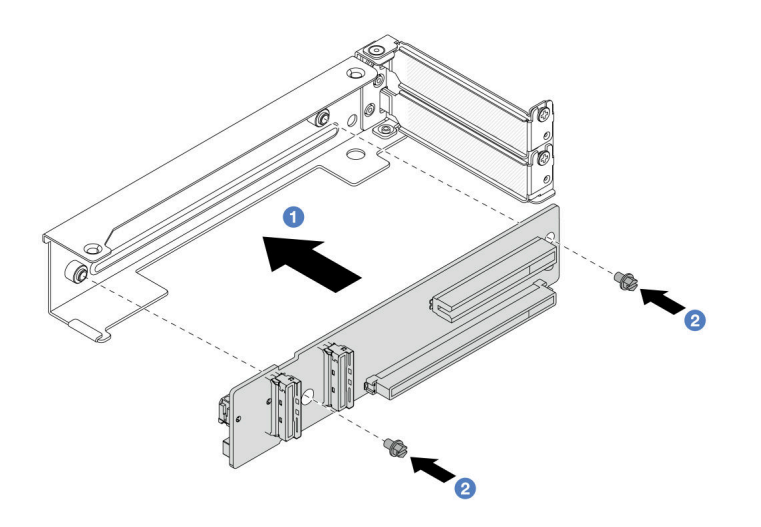

Abbildung 258. Installieren der 4LP Adapterkarte in Adapterrahmen 3/4

- a. **C** Richten Sie die Adapterkarte am Adapterrahmen aus und installieren Sie sie in der dargestellten Richtung in der Adapterhalterung.
- b. <sup>2</sup> Installieren Sie die Schrauben, um Adapterkarte zu befestigen, und schließen Sie die Kabel an die Adapterkarte an (falls erforderlich).

Schritt 3. Installieren Sie den neuen PCIe-Adapter an der Adapterkartenbaugruppe.

• Adapterkartenbaugruppe 1/2/3

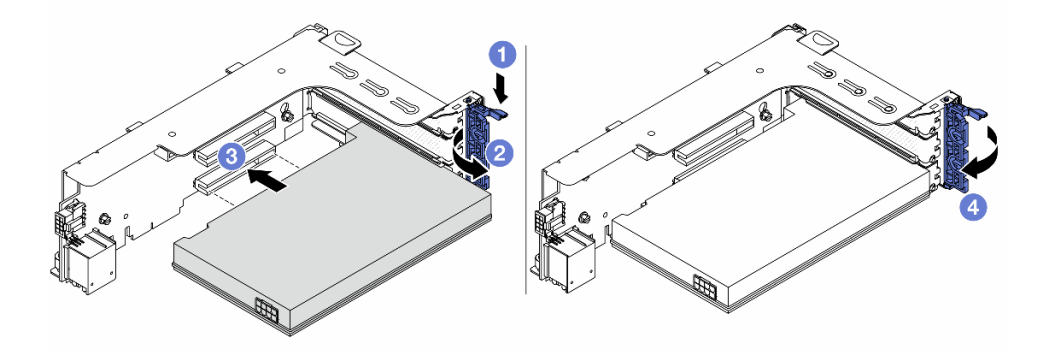

Abbildung 259. Installieren des PCIe-Adapters auf Adapterkartenbaugruppe 1 oder 2

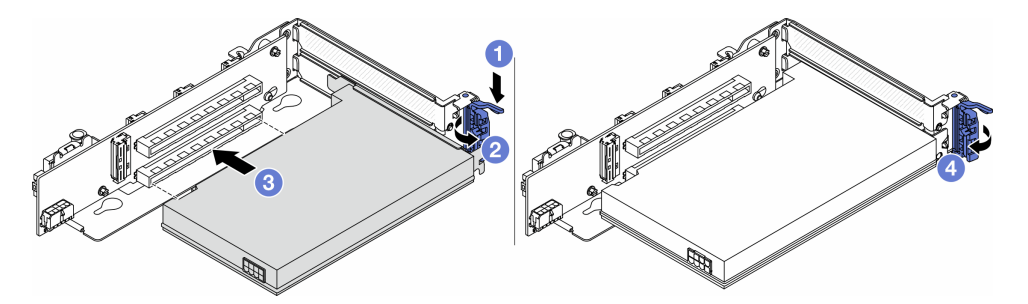

Abbildung 260. Installieren des PCIe-Adapters auf Adapterkartenbaugruppe 3

a. **O** Drücken Sie die Halteklammer nach unten.

- b. <sup>2</sup> Drehen Sie die Sicherung in die geöffnete Position.
- c. **C** Richten Sie den PCIe-Adapter am PCIe-Steckplatz auf der Adapterkarte aus. Schieben Sie den PCIe-Adapter vorsichtig gerade in den Steckplatz, bis er fest sitzt und seine Halterung fixiert ist.
- d. <sup>4</sup> Schließen Sie den Sicherungsriegel.

Anmerkung: Bringen Sie bei ThinkSystem AMD X3522 10/25GbE DSFP28 2-port PCIe Ethernet Adapter die Schraube zur Sicherung des Adapters an, bevor Sie die Verriegelung schließen, wenn der Server versendet werden muss.

• 4LP Adapterkartenbaugruppe 3/4

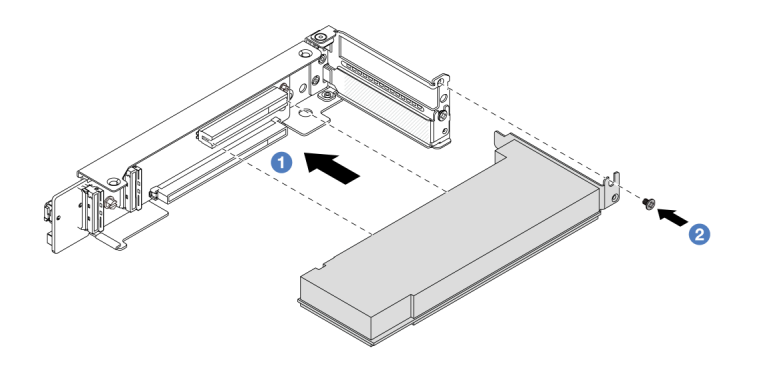

Abbildung 261. Installieren des PCIe-Adapters auf 4LP Adapterkartenbaugruppe 3/4

- a. **D** Richten Sie den PCIe-Adapter am PCIe-Steckplatz auf der Adapterkarte aus. Schieben Sie den PCIe-Adapter vorsichtig gerade in den Steckplatz, bis er fest sitzt und seine Halterung fixiert ist.
- b. <sup>2</sup> Ziehen Sie die Schraube fest, um den PCIe-Adapter zu befestigen.

### Nach dieser Aufgabe

- 1. Installieren Sie die Adapterkartenbaugruppe im Gehäuse. Siehe ["Hintere Adapterkartenbaugruppe](#page-294-0) [installieren" auf Seite 285.](#page-294-0)
- 2. Wenn Sie einen RAID 930- oder 940-Adapter installiert haben, installieren Sie ein RAID-Flash-Stromversorgungsmodul. Siehe ["RAID-Flash-Stromversorgungsmodul austauschen" auf Seite 226](#page-235-0).

#### Demo-Video

[Sehen Sie sich das Verfahren auf YouTube an.](https://www.youtube.com/watch?v=Xuz_2kZqnZw)

# <span id="page-294-0"></span>Hintere Adapterkartenbaugruppe installieren

Mithilfe der Informationen in diesem Abschnitt können Sie eine hintere Adapterkartenbaugruppe installieren.

### Zu dieser Aufgabe

Der Server unterstützt verschiedene Typen von Adapterrahmen (siehe [Tabelle 5 "Adapterrahmen für Server](#page-282-0) [ohne DWCM" auf Seite 273](#page-282-0)).

#### Achtung:

- Lesen Sie ["Installationsrichtlinien" auf Seite 1](#page-10-0) und ["Sicherheitsprüfungscheckliste" auf Seite 2,](#page-11-0) um sicherzustellen, dass Sie sicher arbeiten.
- Schalten Sie den Server und die Peripheriegeräte aus und ziehen Sie alle Netzkabel und alle externen Kabel ab. Informationen dazu finden Sie im Abschnitt ["Server ausschalten" auf Seite 22.](#page-31-0)
- Vermeiden Sie den Kontakt mit statischen Aufladungen. Diese können zu einem Systemstopp und Datenverlust führen. Belassen Sie elektrostatisch empfindliche Komponenten bis zur Installation in ihren antistatischen Schutzhüllen. Handhaben Sie diese Einheiten mit einem Antistatikarmband oder einem anderen Erdungssystem.

### Vorgehensweise

Schritt 1. Installieren Sie die Adapterkartenbaugruppe im Gehäuse.

• Adapterkartenbaugruppe 1 (identisch für Adapterkartenbaugruppe 2)

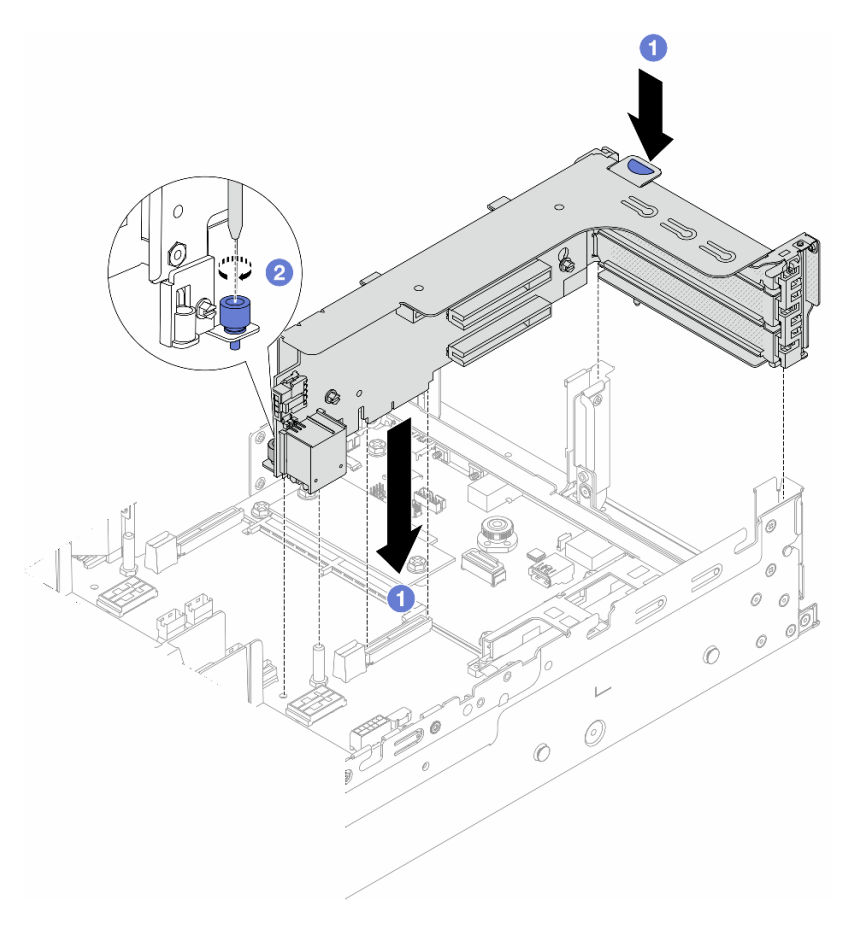

Abbildung 262. Installieren der Adapterkartenbaugruppe 1

- a. **D** Richten Sie die Adapterkarte am Adaptersteckplatz auf der Systemplatinenbaugruppe aus. Schieben Sie die Adapterkarte vorsichtig gerade in den Steckplatz, bis sie ordnungsgemäß eingesetzt ist.
- b. <sup>2</sup> Ziehen Sie die Schraube fest, um den Adapterrahmen zu befestigen.

#### • Adapterkartenbaugruppe 3

Richten Sie den Befestigungsclip am Ende des Adapterrahmens am Stift am hinteren Gehäuse und den Stift rechts am Adapterrahmen an der Stiftöffnung der Rückwandhalterung C1 aus.

Drücken Sie die Adapterkartenbaugruppe 3 vorsichtig nach unten, bis sie ordnungsgemäß eingesetzt ist.

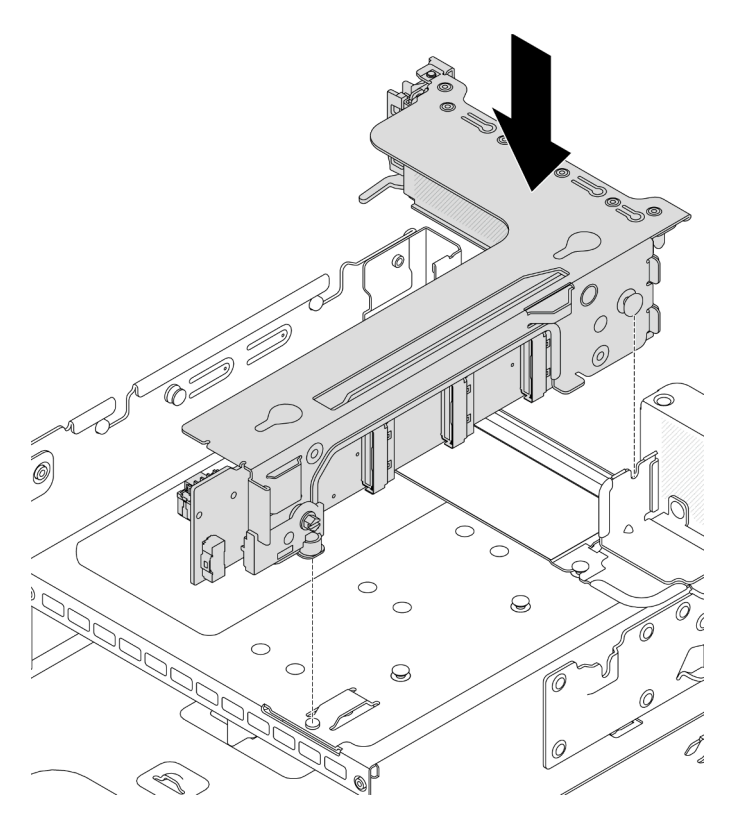

Abbildung 263. Installieren der Adapterkartenbaugruppe 3

#### • 4LP Adapterkartenbaugruppe 3/4

1. Installieren Sie den Adaptereinbaurahmen.

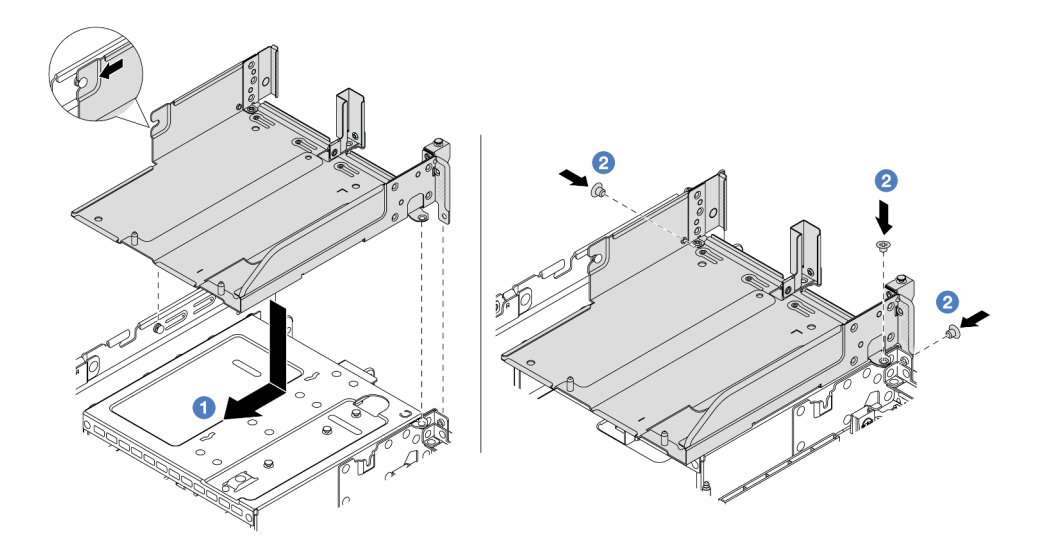

Abbildung 264. Installieren Sie den Adaptereinbaurahmen.

a. <sup>1</sup> Richten Sie den Adaptereinbaurahmen an den Öffnungen im Gehäuse aus.

- b. <sup>2</sup> Bringen Sie die Schrauben an, um den Adaptereinbaurahmen am Gehäuse zu befestigen.
- 2. Installieren Sie die Adapterkartenbaugruppe 3 und die Adapterkartenbaugruppe 4 im Adapterrahmen.

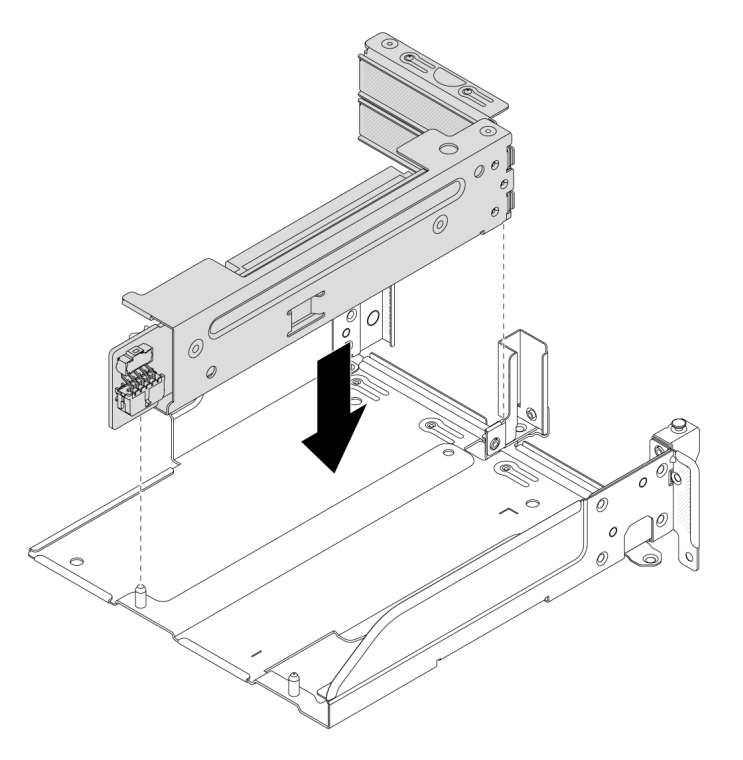

Abbildung 265. Installieren der Adapterkartenbaugruppe 3/4

Schritt 2. Schließen Sie die Kabel an die Adapterkarte und den PCIe-Adapter an. Siehe [Kapitel 2 "Interne](#page-334-0) [Kabelführung" auf Seite 325](#page-334-0).

### Nach dieser Aufgabe

Schließen Sie den Austausch von Komponenten ab, Siehe ["Austausch von Komponenten abschließen" auf](#page-332-0) [Seite 323](#page-332-0).

#### Demo-Video

[Sehen Sie sich das Verfahren auf YouTube an.](https://www.youtube.com/watch?v=Xuz_2kZqnZw)

# Sicherheitsfrontblende austauschen

Mithilfe der Informationen in diesem Abschnitt können Sie die Sicherheitsfrontblende entfernen und installieren.

- ["Sicherheitsfrontblende entfernen" auf Seite 288](#page-297-0)
- ["Sicherheitsfrontblende installieren" auf Seite 289](#page-298-0)

# <span id="page-297-0"></span>Sicherheitsfrontblende entfernen

Mithilfe der Informationen in diesem Abschnitt können Sie die Sicherheitsfrontblende entfernen.

# Zu dieser Aufgabe

Achtung: Lesen Sie ["Installationsrichtlinien" auf Seite 1](#page-10-0) und ["Sicherheitsprüfungscheckliste" auf Seite 2](#page-11-0), um sicherzustellen, dass Sie sicher arbeiten.

### Vorgehensweise

Schritt 1. Verwenden Sie den Schlüssel, um die Sicherheitsfrontblende zu entriegeln.

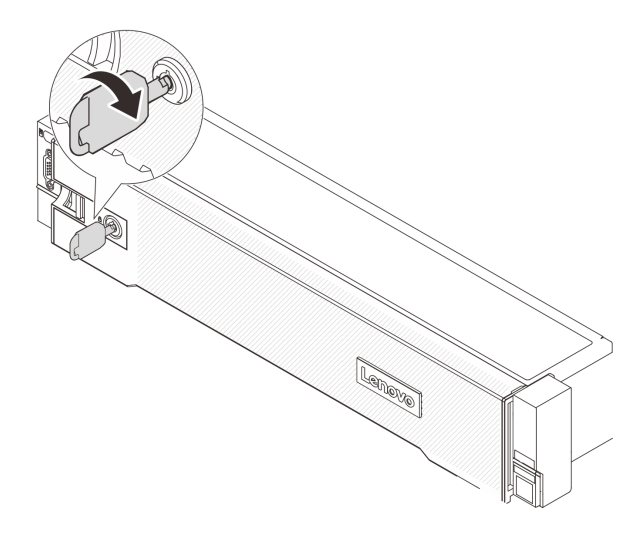

Abbildung 266. Sicherheitsfrontblende aufschließen

Schritt 2. Drücken Sie den Entriegelungshebel **1** und drehen Sie die Sicherheitsfrontblende nach außen, um sie aus dem Gehäuse zu entfernen.

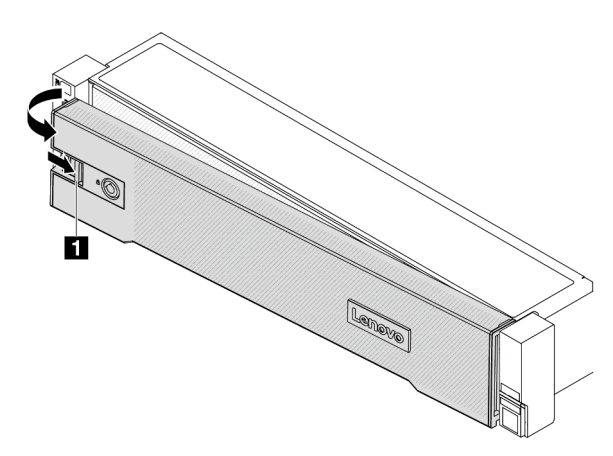

Abbildung 267. Entfernen der Sicherheitsfrontblende

### Nach dieser Aufgabe

Anmerkung: Bevor Sie das Rack mit installiertem Server versenden, bringen Sie die Sicherheitsfrontblende wieder an und lassen Sie sie einrasten.

# <span id="page-298-0"></span>Sicherheitsfrontblende installieren

Mithilfe der Informationen in diesem Abschnitt können Sie die Sicherheitsfrontblende installieren.

# Zu dieser Aufgabe

#### Achtung:

- Lesen Sie ["Installationsrichtlinien" auf Seite 1](#page-10-0) und ["Sicherheitsprüfungscheckliste" auf Seite 2,](#page-11-0) um sicherzustellen, dass Sie sicher arbeiten.
- Bevor Sie das Rack mit installiertem Server versenden, bringen Sie die Sicherheitsfrontblende wieder an und lassen Sie sie einrasten.

### Vorgehensweise

Schritt 1. Wenn sich der Schlüssel in der Sicherheitsfrontblende befindet, entfernen Sie diesen aus der Sicherheitsfrontblende.

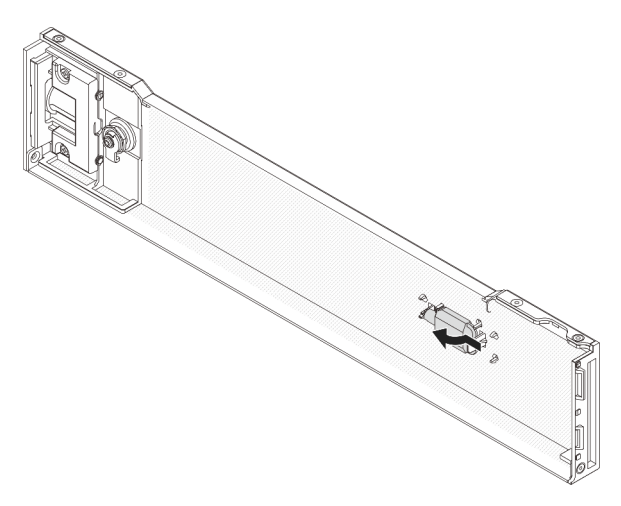

Abbildung 268. Entfernen des Schlüssels

Schritt 2. Setzen Sie die Laschen an der Sicherheitsfrontblende vorsichtig in die Schlitze an der rechten Rack-Verriegelung ein. Drücken und halten Sie dann den Entriegelungshebel **1** und drehen Sie die Sicherheitsfrontblende nach innen, bis die andere Seite einrastet.

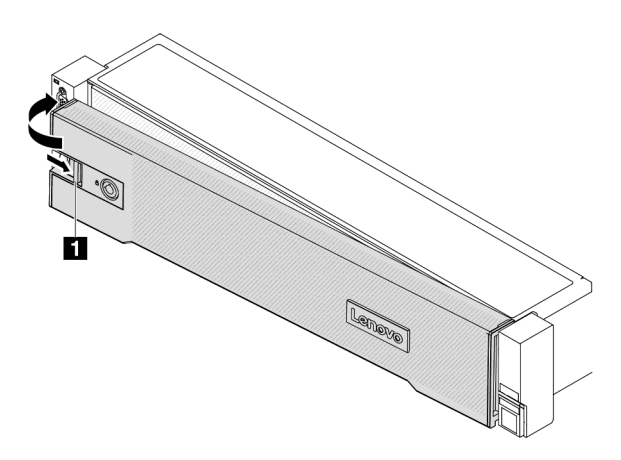

Abbildung 269. Installieren der Sicherheitsfrontblende

Schritt 3. Verwenden Sie den Schlüssel, um die Sicherheitsfrontblende in der geschlossenen Position zu verriegeln.

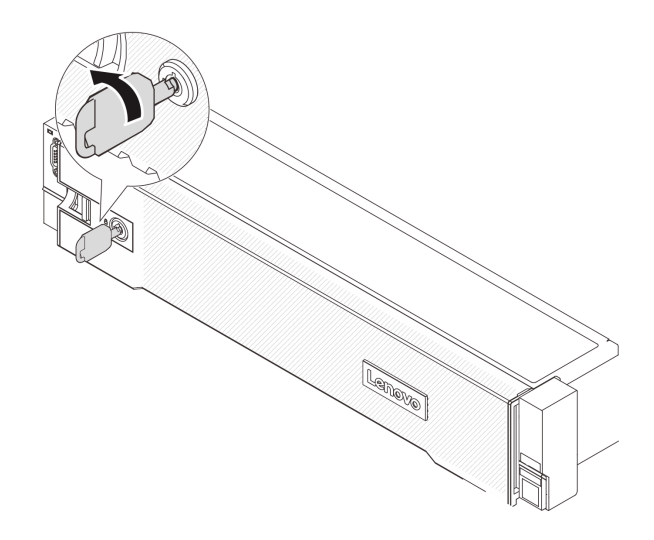

Abbildung 270. Sicherheitsfrontblende verriegeln

# Systemplatinenbaugruppe austauschen (nur qualifizierte Kundendiensttechniker)

Führen Sie die Anweisungen in diesem Abschnitt aus, um die Systemplatinenbaugruppe zu entfernen und zu installieren.

#### Wichtig:

- Diese Aufgabe muss von qualifizierten Kundendiensttechnikern durchgeführt werden, die von Lenovo Service zertifiziert sind. Versuchen Sie nicht, sie ohne eine passende Schulung und Qualifikation zu entfernen oder zu installieren.
- Gehen Sie wie folgt vor, um eine Prozessorplatine und ein Firmware- und RoT-Sicherheitsmodul gemeinsam auszutauschen:
	- Überprüfen Sie vor dem Austausch die aktuelle Richtlinie zur PSB-Sicherung. Siehe Service process before replacement unter [Service process for updating PSB fuse state](https://glosse4lenovo.lenovo.com/wiki/glosse4lenovo/view/How%20To/System%20related/Service%20process%20for%20updating%20PSB%20fuse%20state/).
	- Stellen Sie sicher, dass der Status der Prozessorsicherung nach dem Austausch wie erwartet ist und keine unerwarteten Einträge im XCC-Ereignisprotokolle vorhanden sind. Siehe Service process after replacing a processor board and a firmware and RoT security module together unter [Service process](https://glosse4lenovo.lenovo.com/wiki/glosse4lenovo/view/How%20To/System%20related/Service%20process%20for%20updating%20PSB%20fuse%20state/) [for updating PSB fuse state.](https://glosse4lenovo.lenovo.com/wiki/glosse4lenovo/view/How%20To/System%20related/Service%20process%20for%20updating%20PSB%20fuse%20state/)

In der folgenden Abbildung ist der Aufbau der Systemplatinenbaugruppe dargestellt, die das Firmware- und RoT-Sicherheitsmodul, die System-E/A-Platine und die Prozessorplatine enthält.

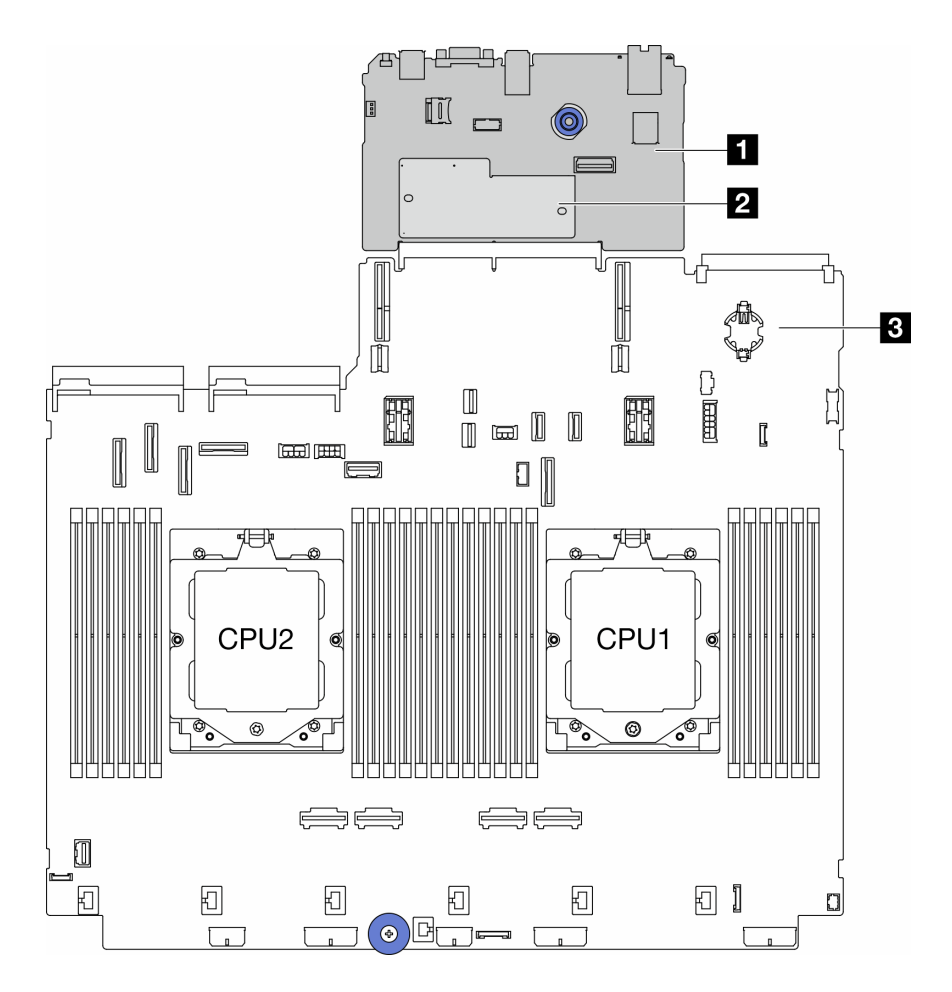

Abbildung 271. Aufbau der Systemplatinenbaugruppe

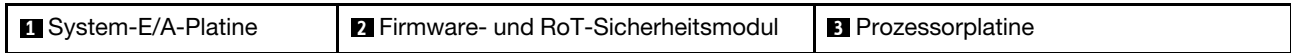

- ["Firmware- und RoT-Sicherheitsmodul entfernen" auf Seite 292](#page-301-0)
- ["Firmware- und RoT-Sicherheitsmodul installieren" auf Seite 294](#page-303-0)
- ["System-E/A-Platine oder Prozessorplatine entfernen" auf Seite 298](#page-307-0)
- ["System-E/A-Platine oder Prozessorplatine installieren" auf Seite 303](#page-312-0)

# <span id="page-301-0"></span>Firmware- und RoT-Sicherheitsmodul entfernen

Führen Sie die Anweisungen in diesem Abschnitt aus, um das ThinkSystem V3 Firmware and Root of Trust Security Module (Firmware- und RoT-Sicherheitsmodul) zu entfernen.

### Zu dieser Aufgabe

Wichtig: Diese Aufgabe muss von qualifizierten Kundendiensttechnikern durchgeführt werden, die von Lenovo Service zertifiziert sind. Versuchen Sie nicht, sie ohne eine passende Schulung und Qualifikation zu entfernen oder zu installieren.

#### Achtung:

• Lesen Sie ["Installationsrichtlinien" auf Seite 1](#page-10-0) und ["Sicherheitsprüfungscheckliste" auf Seite 2,](#page-11-0) um sicherzustellen, dass Sie sicher arbeiten.

- Schalten Sie den Server und die Peripheriegeräte aus und ziehen Sie alle Netzkabel und alle externen Kabel ab. Informationen dazu finden Sie im Abschnitt ["Server ausschalten" auf Seite 22](#page-31-0).
- Vermeiden Sie den Kontakt mit statischen Aufladungen. Diese können zu einem Systemstopp und Datenverlust führen. Belassen Sie elektrostatisch empfindliche Komponenten bis zur Installation in ihren antistatischen Schutzhüllen. Handhaben Sie diese Einheiten mit einem Antistatikarmband oder einem anderen Erdungssystem.
- Aktualisieren Sie nach dem Austausch des Firmware- und RoT-Sicherheitsmodul die Firmware auf die vom Server unterstützte spezifische Version. Stellen Sie sicher, dass Sie über die erforderliche Firmware oder eine Kopie der zuvor vorhandenen Firmware verfügen, bevor Sie den Vorgang fortsetzen.

Firmware- und Treiberdownload: Möglicherweise müssen Sie nach dem Austausch einer Komponente die Firmware oder Treiber aktualisieren.

- Unter <https://datacentersupport.lenovo.com/products/servers/thinksystem/sr665v3/downloads/driver-list/> finden Sie die aktuelle Firmware und Treiberupdates für Ihren Server.
- Weitere Informationen zu den Tools für die Firmwareaktualisierung finden Sie unter "Firmware aktualisieren" im Benutzerhandbuch oder Systemkonfigurationshandbuch.

#### Vorgehensweise

Schritt 1. Bereiten Sie die Aufgabe vor.

- a. Führen Sie OneCLI-Befehle aus, um die UEFI-Einstellungen zu sichern. Siehe [https://](https://pubs.lenovo.com/lxce-onecli/onecli_r_save_command) [pubs.lenovo.com/lxce-onecli/onecli\\_r\\_save\\_command](https://pubs.lenovo.com/lxce-onecli/onecli_r_save_command).
- b. Führen Sie sowohl OneCLI-Befehle als auch XCC-Aktionen aus, um die XCC-Einstellungen zu sichern. Siehe [https://pubs.lenovo.com/lxce-onecli/onecli\\_r\\_save\\_command](https://pubs.lenovo.com/lxce-onecli/onecli_r_save_command) und [https://](https://pubs.lenovo.com/xcc2/NN1ia_c_backupthexcc.html) [pubs.lenovo.com/xcc2/NN1ia\\_c\\_backupthexcc.html](https://pubs.lenovo.com/xcc2/NN1ia_c_backupthexcc.html).
- c. Wenn der Server in einem Rack installiert ist, schieben Sie ihn aus den Laufschienen des Racks heraus, um Zugriff zur oberen Abdeckung zu erhalten oder den Server aus dem Rack zu schieben. Siehe ["Server aus dem Rack entfernen" auf Seite 22](#page-31-1).
- d. Entfernen Sie die obere Abdeckung. Siehe ["Obere Abdeckung entfernen" auf Seite 320](#page-329-0).
- e. Wenn Ihr Server über Adapterkartenbaugruppen oder eine hintere Laufwerkhalterung verfügt, entfernen Sie diese zuerst.
	- ["Hintere Adapterkartenbaugruppe entfernen" auf Seite 276](#page-285-0)
	- ["7-mm-Laufwerkhalterung entfernen" auf Seite 244](#page-253-0)
	- ["Hintere Rückwandplatine für Laufwerke und Laufwerkhalterung austauschen" auf Seite](#page-261-0)  [252](#page-261-0)

Schritt 2. Entfernen Sie das Firmware- und RoT-Sicherheitsmodul.

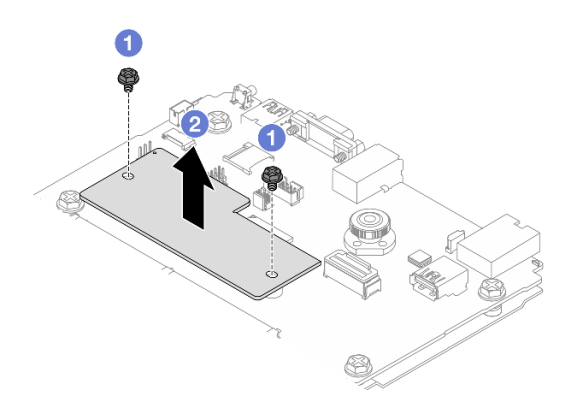

Abbildung 272. Entfernen der Firmware- und RoT-Sicherheitsmodul

- a. Lösen Sie die zwei Schrauben am Firmware- und RoT-Sicherheitsmodul.
- b. <sup>2</sup> Heben Sie das Firmware- und RoT-Sicherheitsmodul aus dem Gehäuse.

### Nach dieser Aufgabe

Wenn Sie angewiesen werden, die Komponente oder die Zusatzeinrichtung einzusenden, befolgen Sie die Verpackungsanweisungen und verwenden Sie ggf. das mitgelieferte Verpackungsmaterial für den Transport.

#### Demo-Video

[Sehen Sie sich das Verfahren auf YouTube an.](https://www.youtube.com/watch?v=uzO0oWQkHr8)

# <span id="page-303-0"></span>Firmware- und RoT-Sicherheitsmodul installieren

Führen Sie die Anweisungen in diesem Abschnitt aus, um das ThinkSystem V3 Firmware and Root of Trust Security Module (Firmware- und RoT-Sicherheitsmodul) zu installieren.

### Zu dieser Aufgabe

Wichtig: Diese Aufgabe muss von qualifizierten Kundendiensttechnikern durchgeführt werden, die von Lenovo Service zertifiziert sind. Versuchen Sie nicht, sie ohne eine passende Schulung und Qualifikation zu entfernen oder zu installieren.

#### Achtung:

- Lesen Sie ["Installationsrichtlinien" auf Seite 1](#page-10-0) und ["Sicherheitsprüfungscheckliste" auf Seite 2,](#page-11-0) um sicherzustellen, dass Sie sicher arbeiten.
- Schalten Sie den Server und die Peripheriegeräte aus und ziehen Sie alle Netzkabel und alle externen Kabel ab. Informationen dazu finden Sie im Abschnitt ["Server ausschalten" auf Seite 22.](#page-31-0)
- Vermeiden Sie den Kontakt mit statischen Aufladungen. Diese können zu einem Systemstopp und Datenverlust führen. Belassen Sie elektrostatisch empfindliche Komponenten bis zur Installation in ihren antistatischen Schutzhüllen. Handhaben Sie diese Einheiten mit einem Antistatikarmband oder einem anderen Erdungssystem.

Firmware- und Treiberdownload: Möglicherweise müssen Sie nach dem Austausch einer Komponente die Firmware oder Treiber aktualisieren.

• Unter <https://datacentersupport.lenovo.com/products/servers/thinksystem/sr665v3/downloads/driver-list/> finden Sie die aktuelle Firmware und Treiberupdates für Ihren Server.

• Weitere Informationen zu den Tools für die Firmwareaktualisierung finden Sie unter "Firmware aktualisieren" im Benutzerhandbuch oder Systemkonfigurationshandbuch.

### Vorgehensweise

- Schritt 1. Berühren Sie mit der antistatischen Schutzhülle, in der sich die neue Komponente befindet, eine unlackierte Oberfläche an der Außenseite des Servers. Nehmen Sie anschließend die neue Komponente aus der Schutzhülle und legen Sie sie auf eine antistatische Oberfläche.
- Schritt 2. Installieren Sie das Firmware- und RoT-Sicherheitsmodul im Server.

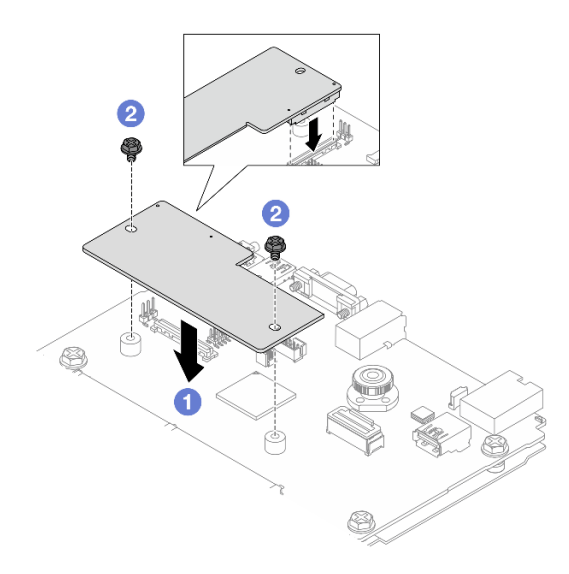

Abbildung 273. Installieren der Firmware- und RoT-Sicherheitsmodul

- a. G Senken Sie das Firmware- und RoT-Sicherheitsmodul auf die System-E/A-Platine und stellen Sie sicher, dass der Anschluss am Modul ordnungsgemäß im Steckplatz auf der System-E/A-Platine eingesetzt ist.
- b. <sup>2</sup> Ziehen Sie die zwei Schrauben fest, um das Firmware- und RoT-Sicherheitsmodul zu befestigen.

### Nach dieser Aufgabe

- 1. Installieren Sie alle Komponenten, die Sie entfernt haben:
	- ["Hintere Rückwandplatine für Laufwerke und Laufwerkhalterung austauschen" auf Seite 252](#page-261-0)
	- ["7-mm-Laufwerkhalterung installieren" auf Seite 250](#page-259-0)
	- ["Hintere Adapterkartenbaugruppe installieren" auf Seite 285](#page-294-0)
- 2. Schließen Sie den Austausch von Komponenten ab, Siehe ["Austausch von Komponenten abschließen"](#page-332-0) [auf Seite 323.](#page-332-0)
- 3. Aktualisieren Sie die UEFI-, XCC- und LXPM-Firmware auf die spezifische Version, die vom Server unterstützt wird. Siehe [https://glosse4lenovo.lenovo.com/wiki/glosse4lenovo/view/How%20To/](https://glosse4lenovo.lenovo.com/wiki/glosse4lenovo/view/How%20To/System%20related/How%20to%20do%20RoT%20Module%20FW%20update%20on%20ThinkSystem%20V3%20machines/)  [System%20related/](https://glosse4lenovo.lenovo.com/wiki/glosse4lenovo/view/How%20To/System%20related/How%20to%20do%20RoT%20Module%20FW%20update%20on%20ThinkSystem%20V3%20machines/)  [How%20to%20do%20RoT%20Module%20FW%20update%20on%20ThinkSystem%20V3%20machines/](https://glosse4lenovo.lenovo.com/wiki/glosse4lenovo/view/How%20To/System%20related/How%20to%20do%20RoT%20Module%20FW%20update%20on%20ThinkSystem%20V3%20machines/).
- 4. Führen Sie OneCLI-Befehle aus, um die UEFI-Einstellungen wiederherzustellen. Siehe [https://](https://pubs.lenovo.com/lxce-onecli/onecli_r_restore_command)  [pubs.lenovo.com/lxce-onecli/onecli\\_r\\_restore\\_command](https://pubs.lenovo.com/lxce-onecli/onecli_r_restore_command).
- 5. Führen Sie sowohl OneCLI-Befehle als auch XCC-Aktionen aus, um die XCC-Einstellungen wiederherzustellen. Siehe [https://pubs.lenovo.com/lxce-onecli/onecli\\_r\\_restore\\_command](https://pubs.lenovo.com/lxce-onecli/onecli_r_restore_command) und [https://](https://pubs.lenovo.com/xcc2/NN1ia_c_restorethexcc.html) [pubs.lenovo.com/xcc2/NN1ia\\_c\\_restorethexcc.html](https://pubs.lenovo.com/xcc2/NN1ia_c_restorethexcc.html).
- 6. Wenn im System ein Software-Schlüssel (SW-Schlüssel) installiert ist, z. B. der XCC FoD-Schlüssel, setzen Sie den Schlüssel erneut im System ein, um sicherzustellen, dass er ordnungsgemäß funktioniert. Siehe [Using Lenovo Features on Demand.](https://lenovopress.lenovo.com/redp4895.pdf)

Anmerkung: Wenn Sie die Prozessorplatine zusammen mit dem Firmware- und RoT-Sicherheitsmodul ersetzen müssen, aktualisieren Sie die VPD, bevor Sie den Schlüssel einsetzen. Siehe [VPD \(Elementare](#page-315-0)  [Produktdaten\) aktualisieren.](#page-315-0)

7. Führen Sie bei Bedarf die folgenden Schritte aus:

- [TPM ausblenden/einblenden](#page-305-0).
- [TPM-Firmware aktualisieren](#page-306-0).
- [Sicheren UEFI-Start aktivieren](#page-307-1).

#### Demo-Video

[Sehen Sie sich das Verfahren auf YouTube an.](https://www.youtube.com/watch?v=rx1kWvoIv-k)

#### <span id="page-305-0"></span>TPM ausblenden/einblenden

Die TPM-Richtlinie ist standardmäßig aktiviert, um die Datenübertragung für den Systembetrieb zu verschlüsseln. Optional können Sie TPM mit Lenovo XClarity Essentials OneCLI deaktivieren.

Gehen Sie wie folgt vor, um TPM zu deaktivieren:

1. Laden Sie herunter und installieren Sie Lenovo XClarity Essentials OneCLI.

Rufen Sie die folgende Website auf, um Lenovo XClarity Essentials OneCLI herunterzuladen:

<https://datacentersupport.lenovo.com/solutions/HT116433>

2. Führen Sie den folgenden Befehl aus: OneCli.exe config set TrustedComputingGroup.HideTPMfromOS "Yes" --imm <userid>:<password>@<ip\_address> --override

Dabei gilt Folgendes:

- <userid>:<password> sind die Anmeldeinformationen, die verwendet werden, um auf den BMC (Lenovo XClarity Controller-Schnittstelle) Ihres Servers zuzugreifen. Die Standard-Benutzer-ID lautet USERID und das Standardkennwort PASSW0RD (eine Null, kein o in Großschreibung).
- <ip\_address> ist die IP-Adresse des BMC-Servers.

Beispiel:

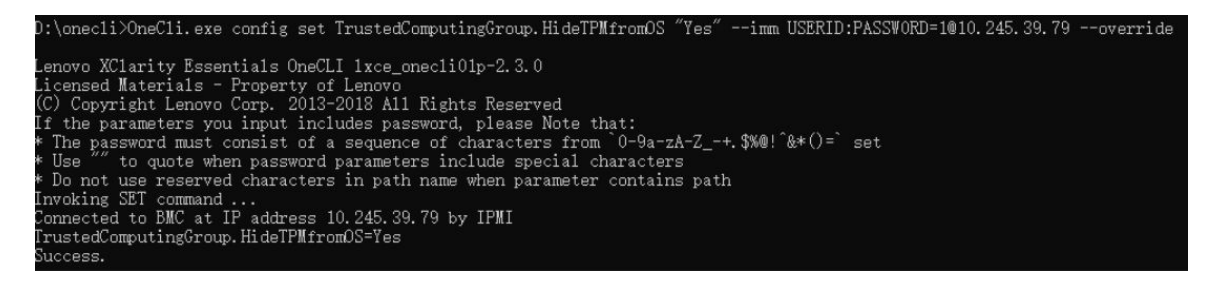

3. Führen Sie einen Warmstart für das System durch.

Wenn Sie TPM wieder aktivieren möchten, führen Sie den folgenden Befehl aus und starten Sie das System neu:

OneCli.exe config set TrustedComputingGroup.HideTPMfromOS "No" --imm <userid>:<password>@<ip\_address> --override

#### Beispiel:

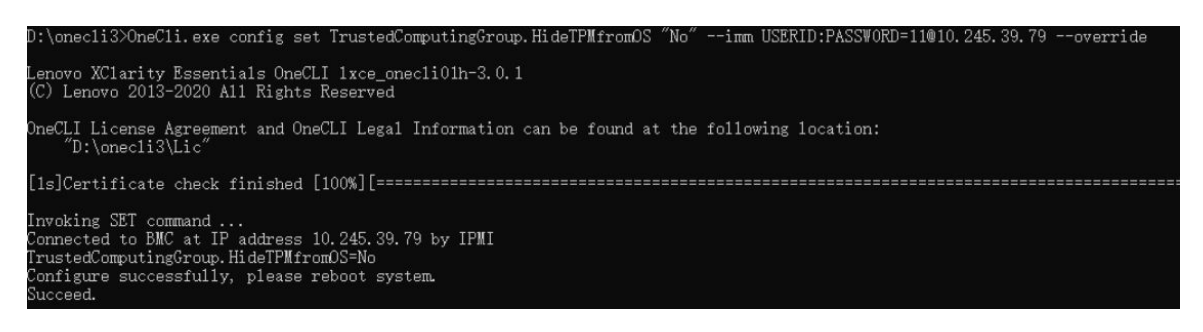

# <span id="page-306-0"></span>TPM-Firmware aktualisieren

Optional können Sie die TPM-Richtlinie mit Lenovo XClarity Essentials OneCLI aktualisieren.

Anmerkung: Eine TPM-Firmwareaktualisierung ist nicht umkehrbar. Nach der Aktualisierung kann die TPM-Firmware nicht auf eine frühere Versionen herabgestuft werden.

#### TPM-Firmwareversion

Befolgen Sie das folgende Verfahren, um die TPM-Firmwareversion anzuzeigen:

Von Lenovo XClarity Provisioning Manager

- 1. Starten Sie den Server und drücken Sie die in den Bildschirmanweisungen angegebene Taste, um die Schnittstelle Lenovo XClarity Provisioning Manager anzuzeigen. (Weitere Informationen finden Sie im Abschnitt "Start" in der LXPM-Dokumentation für Ihren Server unter [https://pubs.lenovo.com/lxpm](https://pubs.lenovo.com/lxpm-overview/)[overview/](https://pubs.lenovo.com/lxpm-overview/).)
- 2. Wenn das Administratorkennwort erforderlich ist, geben Sie das Kennwort ein.
- 3. Klicken Sie auf der Seite "UEFI-Konfiguration" auf Systemeinstellungen  $\rightarrow$  Sicherheit  $\rightarrow$  Trusted Platform Module  $\rightarrow$  TPM 2.0  $\rightarrow$  TPM-Firmwareversion".

#### TPM-Firmware aktualisieren

Gehen Sie wie folgt vor, um die TPM-Firmware zu aktualisieren:

1. Laden Sie herunter und installieren Sie Lenovo XClarity Essentials OneCLI.

Rufen Sie die folgende Website auf, um Lenovo XClarity Essentials OneCLI herunterzuladen:

<https://datacentersupport.lenovo.com/solutions/HT116433>

2. Führen Sie den folgenden Befehl aus: OneCli.exe config set TrustedComputingGroup.DeviceOperation "Update to TPM 2.0 firmware version <x.x.x.x>" --bmc <userid>:<password>@<ip\_address>

Dabei gilt Folgendes:

• <x.x.x.x> ist die Ziel-TPM-Version.

z. B. TPM 2.0 (7.2.1.0) -> TPM 2.0 (7.2.2.0):

OneCli.exe config set TrustedComputingGroup.DeviceOperation "Update to TPM 2.0 firmware version 7.2.2.0" --bmc <userid>:<password>@<ip\_address>

- <userid>:<password> sind die Anmeldeinformationen, die verwendet werden, um auf den BMC (Lenovo XClarity Controller-Schnittstelle) Ihres Servers zuzugreifen. Die Standard-Benutzer-ID lautet USERID und das Standardkennwort PASSW0RD (eine Null, kein o in Großschreibung).
- <ip\_address> ist die IP-Adresse des BMC-Servers.

## <span id="page-307-1"></span>Sicheren UEFI-Start aktivieren

Sie können optional den sicheren UEFI-Start aktivieren.

Es gibt zwei Möglichkeiten zur Aktivierung des sicheren UEFI-Starts:

• Von Lenovo XClarity Provisioning Manager

So aktivieren Sie den sicheren UEFI-Start von Lenovo XClarity Provisioning Manager:

- 1. Starten Sie den Server und drücken Sie die in den Bildschirmanweisungen angegebene Taste, um die Schnittstelle Lenovo XClarity Provisioning Manager anzuzeigen. (Weitere Informationen finden Sie im Abschnitt "Start" in der LXPM-Dokumentation für Ihren Server unter [https://pubs.lenovo.com/lxpm](https://pubs.lenovo.com/lxpm-overview/)[overview/](https://pubs.lenovo.com/lxpm-overview/).)
- 2. Wenn das Administratorkennwort erforderlich ist, geben Sie das Kennwort ein.
- 3. Klicken Sie auf der UEFI-Konfigurationsseite auf Systemeinstellungen ➙ Sicherheit ➙ Sicheres Booten.
- 4. Aktivieren Sie "Sicheres Booten" und speichern Sie die Einstellungen.

Anmerkung: Wenn der sichere UEFI-Start deaktiviert werden muss, wählen Sie in Schritt 4 "Deaktivieren" aus.

• Vom Lenovo XClarity Essentials OneCLI

So aktivieren Sie den sicheren UEFI-Start von Lenovo XClarity Essentials OneCLI:

1. Laden Sie herunter und installieren Sie Lenovo XClarity Essentials OneCLI.

Rufen Sie die folgende Website auf, um Lenovo XClarity Essentials OneCLI herunterzuladen:

<https://datacentersupport.lenovo.com/solutions/HT116433>

2. Führen Sie den folgenden Befehl aus, um einen sicheren Start zu aktivieren: OneCli.exe config set SecureBootConfiguration.SecureBootSetting Enabled --bmc <userid>:<password>@<ip\_ address>

Dabei gilt Folgendes:

- <userid>:<password> sind die Anmeldeinformationen, die verwendet werden, um auf den BMC (Lenovo XClarity Controller-Schnittstelle) Ihres Servers zuzugreifen. Die Standard-Benutzer-ID lautet USERID und das Standardkennwort PASSW0RD (eine Null, kein o in Großschreibung).
- <ip\_address> ist die IP-Adresse des BMC-Servers.

Weitere Informationen zum Lenovo XClarity Essentials OneCLI-Befehl set finden Sie unter:

[https://pubs.lenovo.com/lxce-onecli/onecli\\_r\\_set\\_command](https://pubs.lenovo.com/lxce-onecli/onecli_r_set_command)

Anmerkung: Wenn der sichere UEFI-Start deaktiviert werden muss, führen Sie den folgenden Befehl aus: OneCli.exe config set SecureBootConfiguration.SecureBootSetting Disabled --bmc <userid>:<password>@<ip\_ address>

# <span id="page-307-0"></span>System-E/A-Platine oder Prozessorplatine entfernen

Führen Sie die Anweisungen in diesem Abschnitt aus, um die System-E/A-Platine oder Prozessorplatine zu entfernen.

# Zu dieser Aufgabe

#### Wichtig:

- Diese Aufgabe muss von qualifizierten Kundendiensttechnikern durchgeführt werden, die von Lenovo Service zertifiziert sind. Versuchen Sie nicht, sie ohne eine passende Schulung und Qualifikation zu entfernen oder zu installieren.
- Wenn Sie Speichermodule entfernen, kennzeichnen Sie die Steckplatznummer auf jedem Speichermodul, entfernen Sie alle Speichermodule von der Prozessorplatine und legen Sie sie auf einer antistatischen Oberfläche beiseite, sodass sie für eine erneute Installation zur Verfügung stehen.
- Wenn Sie Kabel abziehen, erfassen Sie die Kabel in einer Liste und notieren Sie, an welchen Anschlüssen die Kabel angeschlossen waren. Diese Liste können Sie anschließend während der Installation der neuen Systemplatinenbaugruppe als Checkliste verwenden.

#### Achtung:

- Lesen Sie ["Installationsrichtlinien" auf Seite 1](#page-10-0) und ["Sicherheitsprüfungscheckliste" auf Seite 2,](#page-11-0) um sicherzustellen, dass Sie sicher arbeiten.
- Schalten Sie den Server und die Peripheriegeräte aus und ziehen Sie alle Netzkabel und alle externen Kabel ab. Informationen dazu finden Sie im Abschnitt ["Server ausschalten" auf Seite 22](#page-31-0).
- Vermeiden Sie den Kontakt mit statischen Aufladungen. Diese können zu einem Systemstopp und Datenverlust führen. Belassen Sie elektrostatisch empfindliche Komponenten bis zur Installation in ihren antistatischen Schutzhüllen. Handhaben Sie diese Einheiten mit einem Antistatikarmband oder einem anderen Erdungssystem.

#### Vorsicht:

Gefährliche bewegliche Teile. Nicht mit den Fingern oder mit anderen Körperteilen berühren.

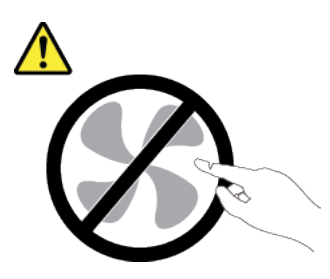

Vorsicht:

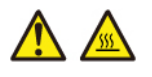

Die Kühlkörper und Prozessoren sind möglicherweise sehr heiß. Schalten Sie den Server aus und lassen Sie ihn einige Minuten lang abkühlen, bevor Sie die Serverabdeckung abnehmen.

S002

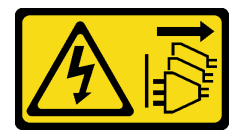

Vorsicht:

Mit dem Netzschalter an der Einheit und am Netzteil wird die Stromversorgung für die Einheit nicht unterbrochen. Die Einheit kann auch mit mehreren Netzkabeln ausgestattet sein. Um die

Stromversorgung für die Einheit vollständig zu unterbrechen, müssen alle zum Gerät führenden Netzkabel vom Netz getrennt werden.

### Vorgehensweise

Schritt 1. Bereiten Sie diese Aufgabe vor.

- a. Erfassen Sie alle Systemkonfigurationsdaten, wie z. B. die Lenovo XClarity Controller-IP-Adressen, die elementaren Produktdaten (VPD) sowie den Maschinentyp, die Modellnummer, die Seriennummer, die UUID (Universally Unique Identifier) und die Systemkennnummer des Servers.
- b. Speichern Sie die Systemkonfiguration auf einer externen Einheit mit Lenovo XClarity Essentials.
- c. Speichern Sie das Systemereignisprotokoll auf einem externen Datenträger.
- d. Schalten Sie den Server und die Peripheriegeräte aus und ziehen Sie alle Netzkabel und alle externen Kabel ab. Siehe ["Server ausschalten" auf Seite 22.](#page-31-0)
- e. Wenn der Server in einem Rack installiert ist, schieben Sie ihn aus den Laufschienen des Racks heraus, um Zugriff zur oberen Abdeckung zu erhalten oder den Server aus dem Rack zu schieben. Siehe ["Server aus dem Rack entfernen" auf Seite 22](#page-31-1).
- f. Entfernen Sie die obere Abdeckung. Siehe ["Obere Abdeckung entfernen" auf Seite 320.](#page-329-0)
- g. Wenn Ihr Server über eine Luftführung, eine mittlere Halterung oder hintere Halterung verfügt, entfernen Sie diese zuerst.
	- ["Luftführung entfernen" auf Seite 31](#page-40-0)
	- ["Mittlere Laufwerkhalterung und Rückwandplatinen für Laufwerke entfernen" auf Seite 196](#page-205-0)
	- ["Hintere Rückwandplatine für Laufwerke und Laufwerkhalterung austauschen" auf Seite](#page-261-0)  [252](#page-261-0)
- h. Wenn in Ihrem Server ein CFF-Adapter oder ein RAID-Flash-Stromversorgungsmodul an der Vorderseite des Gehäuses installiert ist, entfernen Sie diese zuerst.
	- ["Internen RAID/HBA/Expander-Adapter entfernen" auf Seite 103](#page-112-0)
	- ["RAID-Flash-Stromversorgungsmodul vom Gehäuse entfernen" auf Seite 227](#page-236-0)
- i. Notieren Sie sich, wo die einzelnen Kabel an der Systemplatinenbaugruppe angeschlossen sind. Ziehen Sie anschließend alle Kabel ab.
- j. Entfernen Sie alle folgenden Komponenten, sofern diese auf der Systemplatinenbaugruppe installiert sind, und bewahren Sie sie an einem sicheren, antistatischen Ort auf.
	- ["Systemlüfterrahmen entfernen" auf Seite 312](#page-321-0)
	- ["Speichermodul entfernen" auf Seite 187](#page-196-0)
	- ["Kühlkörper entfernen" auf Seite 211](#page-220-0)
	- ["Prozessor entfernen" auf Seite 214](#page-223-0)
	- ["CMOS-Batterie entfernen" auf Seite 39](#page-48-0)
	- ["Hintere Adapterkartenbaugruppe entfernen" auf Seite 276](#page-285-0)
	- ... Hinteres OCP-Modul entfernen" auf Seite 269
- k. Ziehen Sie die Netzteileinheiten ein wenig heraus. Stellen Sie sicher, dass sie von der Systemplatinenbaugruppe getrennt werden.

Schritt 2. Entfernen Sie die Systemplatinenbaugruppe.

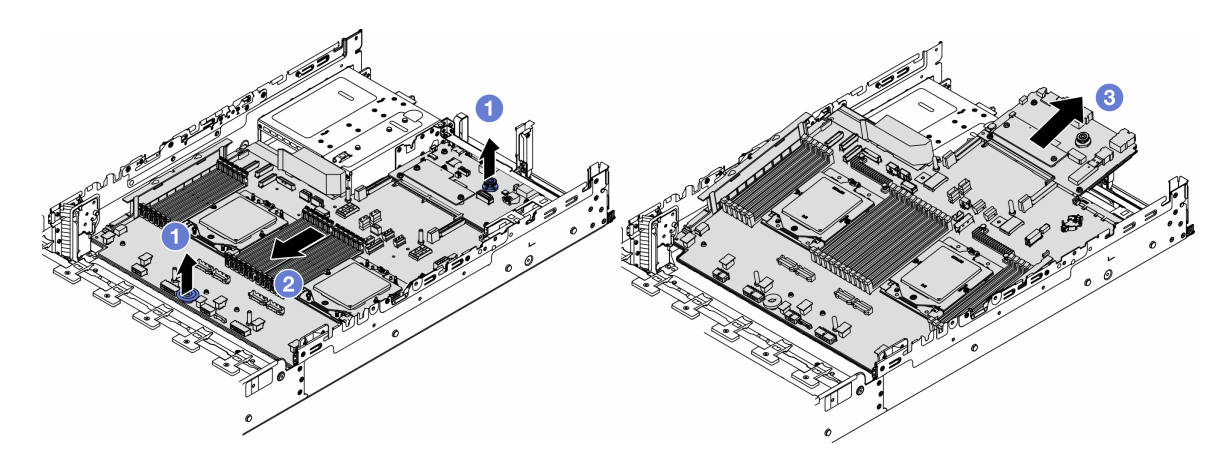

Abbildung 274. Entfernen der Systemplatinenbaugruppe

- a. **U** Heben Sie die beiden Hebegriffe gleichzeitig an.
- b. <sup>2</sup> Schieben Sie die Systemplatinenbaugruppe bis zum Anschlag zur Vorderseite des Gehäuses.
- c. <sup>3</sup> Neigen Sie die Systemplatinenbaugruppe und heben Sie sie anschließend vorsichtig aus dem Gehäuse.
- Schritt 3. Trennen Sie die System-E/A-Platine von der Prozessorplatine.

Anmerkung: Um die Kontakt der System-E/A-Platine vor Beschädigungen zu schützen, heben Sie den Kolben an der System-E/A-Platine ein wenig nach oben und ziehen Sie die System-E/A-Platine heraus. Stellen Sie währenddessen die ganze Zeit sicher, dass die System-E/A-Platine so horizontal wie möglich bleibt.

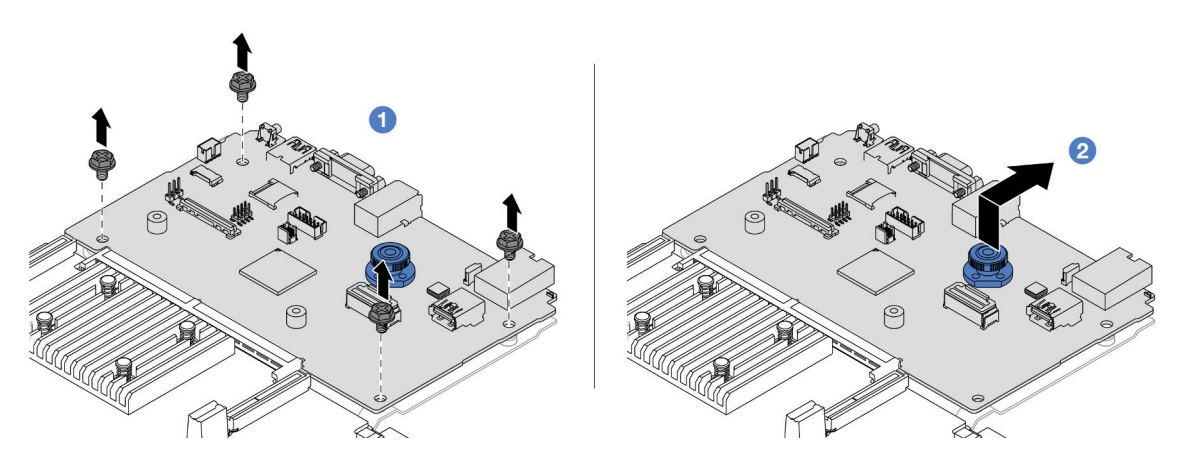

Abbildung 275. Trennen der System-E/A-Platine von der Prozessorplatine

- a. Entfernen Sie die Schrauben, mit denen die System-E/A-Platine befestigt ist.
- b. <sup>2</sup> Heben und halten Sie den hinteren Hebegriff und schieben Sie die System-E/A-Platine zur Gehäuserückseite, um sie von der Prozessorplatine zu lösen.

Schritt 4. (Optional) Gehen Sie wie folgt vor, um die System-E/A-Platine zu ersetzen:

- 1. Entfernen Sie das Firmware- und RoT-Sicherheitsmodul von der System-E/A-Platine. Siehe ["Firmware- und RoT-Sicherheitsmodul entfernen" auf Seite 292](#page-301-0).
- 2. Entfernen Sie die microSD-Karte.

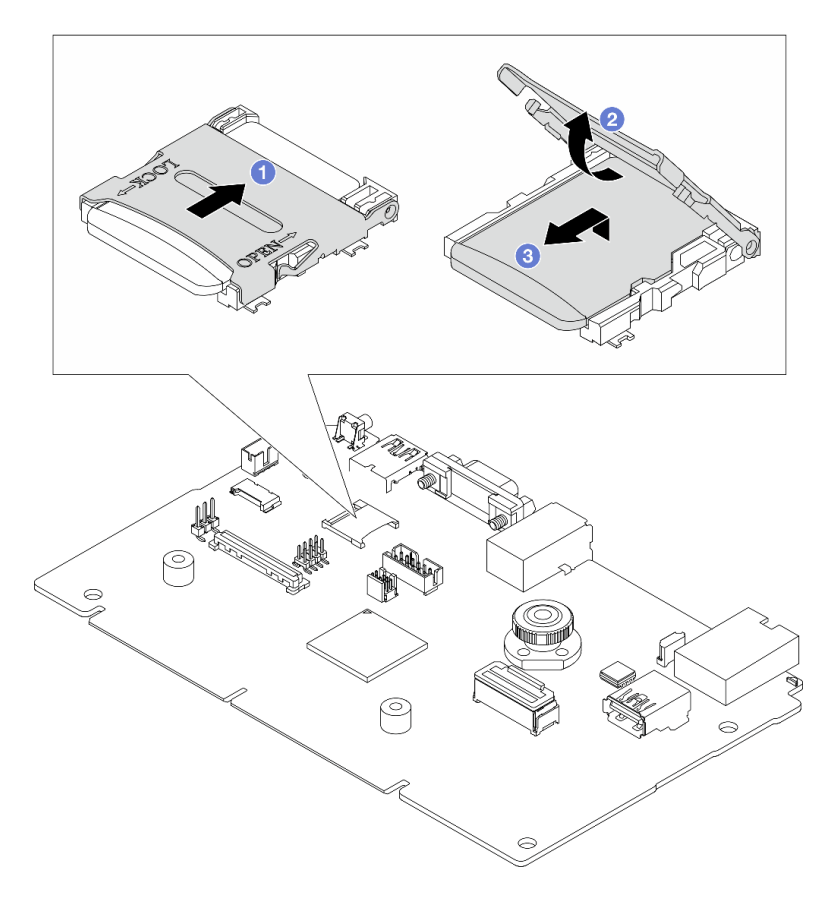

Abbildung 276. Entfernen der microSD-Karte

- a. <sup>1</sup> Schieben Sie den Steckplatzdeckel in die geöffnete Richtung.
- b. <sup>2</sup> Klappen Sie das Steckplatzscharnier auf.
- c. Entfernen Sie die microSD-Karte.

#### Nach dieser Aufgabe

• Wenn Sie angewiesen werden, die Komponente oder die Zusatzeinrichtung einzusenden, befolgen Sie die Verpackungsanweisungen und verwenden Sie ggf. das mitgelieferte Verpackungsmaterial für den Transport.

Wichtig: Bevor Sie die Prozessorplatine einsenden, stellen Sie sicher, dass Sie die Abdeckungen für den Prozessorsockel der neuen Prozessorplatine installiert haben. So tauschen Sie eine Abdeckung für den Prozessorsockel aus:

- 1. Schieben Sie die Abdeckung aus dem Prozessorsockel der neuen Prozessorplatine heraus.
- 2. Installieren Sie die Abdeckung am Prozessorsockel der entfernten Prozessorplatine.
- Informationen zum Recyceln der Komponente finden Sie unter "Systemplatinenbaugruppe zum Recyceln zerlegen" im Benutzerhandbuch.

#### Demo-Video

[Sehen Sie sich das Verfahren auf YouTube an.](https://www.youtube.com/watch?v=qAko0LfRK_0)

# <span id="page-312-0"></span>System-E/A-Platine oder Prozessorplatine installieren

Führen Sie die Anweisungen in diesem Abschnitt aus, um die System-E/A-Platine oder Prozessorplatine zu installieren.

# Zu dieser Aufgabe

Wichtig: Diese Aufgabe muss von qualifizierten Kundendiensttechnikern durchgeführt werden, die von Lenovo Service zertifiziert sind. Versuchen Sie nicht, sie ohne eine passende Schulung und Qualifikation zu entfernen oder zu installieren.

### Achtung:

- Lesen Sie ["Installationsrichtlinien" auf Seite 1](#page-10-0) und ["Sicherheitsprüfungscheckliste" auf Seite 2,](#page-11-0) um sicherzustellen, dass Sie sicher arbeiten.
- Schalten Sie den Server und die Peripheriegeräte aus und ziehen Sie alle Netzkabel und alle externen Kabel ab. Informationen dazu finden Sie im Abschnitt ["Server ausschalten" auf Seite 22](#page-31-0).
- Vermeiden Sie den Kontakt mit statischen Aufladungen. Diese können zu einem Systemstopp und Datenverlust führen. Belassen Sie elektrostatisch empfindliche Komponenten bis zur Installation in ihren antistatischen Schutzhüllen. Handhaben Sie diese Einheiten mit einem Antistatikarmband oder einem anderen Erdungssystem.
- Nach dem Austausch der System-E/A-Platine oder Prozessorplatine müssen Sie den Server immer auf die neueste Firmware aktualisieren oder die zuvor vorhandene Firmware wiederherstellen.

Firmware- und Treiberdownload: Möglicherweise müssen Sie nach dem Austausch einer Komponente die Firmware oder Treiber aktualisieren.

- Unter <https://datacentersupport.lenovo.com/products/servers/thinksystem/sr665v3/downloads/driver-list/> finden Sie die aktuelle Firmware und Treiberupdates für Ihren Server.
- Weitere Informationen zu den Tools für die Firmwareaktualisierung finden Sie unter "Firmware aktualisieren" im Benutzerhandbuch oder Systemkonfigurationshandbuch.

# Vorgehensweise

- Schritt 1. Berühren Sie mit der antistatischen Schutzhülle, in der sich die neue Komponente befindet, eine unlackierte Oberfläche an der Außenseite des Servers. Nehmen Sie anschließend die neue Komponente aus der Schutzhülle und legen Sie sie auf eine antistatische Oberfläche.
- Schritt 2. (Optional) Gehen Sie wie folgt vor, um die System-E/A-Platine zu ersetzen:
	- 1. Installieren Sie das Firmware- und RoT-Sicherheitsmodul, das Sie von der alten System-E/A-Platine entfernt haben, auf der neuen System-E/A-Platine. Siehe ["Firmware- und RoT-](#page-303-0)[Sicherheitsmodul installieren" auf Seite 294](#page-303-0).
	- 2. Installieren Sie die microSD-Karte.

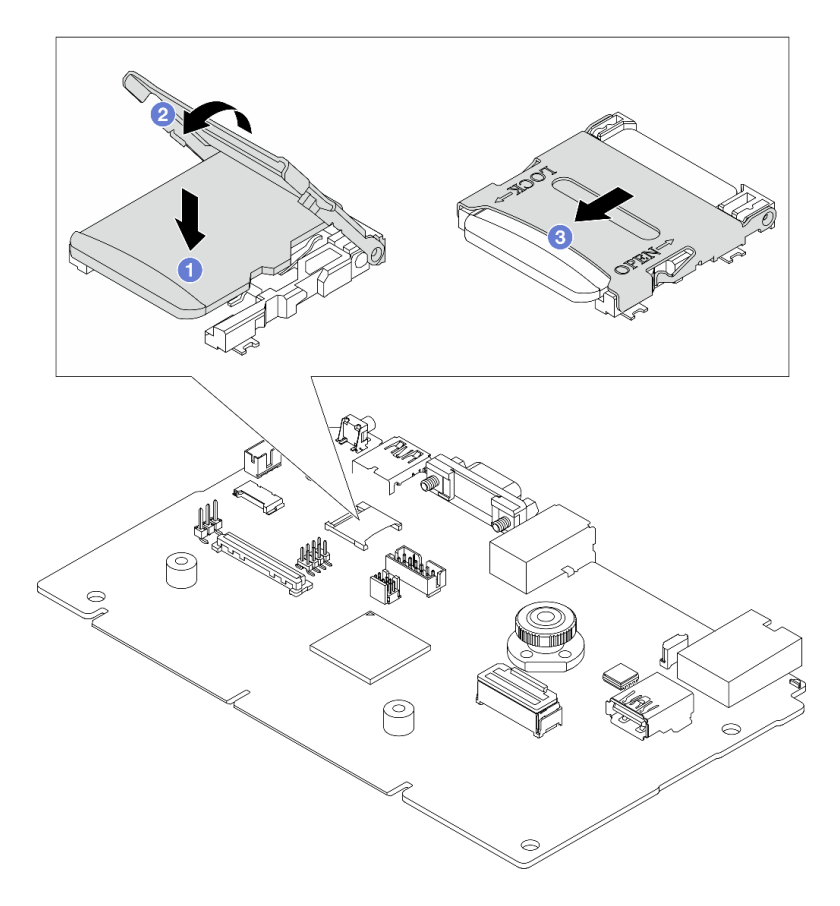

Abbildung 277. Installieren der microSD-Karte

- a. <sup>1</sup> Setzen Sie die microSD-Karte mit nach unten gerichteten Kontakten in den Kartensteckplatz ein.
- b. <sup>2</sup> Schließen Sie das Steckplatzscharnier.
- c. <sup>3</sup> Schieben Sie den Steckplatzdeckel in die geöffnete Richtung.
- Schritt 3. Gehen Sie je nach Bedarf wie folgt vor:
	- Wenn Sie die System-E/A-Platine austauschen und die Prozessorplatine weiterhin verwenden, installieren Sie eine neue System-E/A-Platine auf der Prozessorplatine.
	- Wenn Sie die Prozessorplatine austauschen und die System-E/A-Platine weiterhin verwenden, installieren Sie die vorhandene System-E/A-Platine auf einer neuen Prozessorplatine.

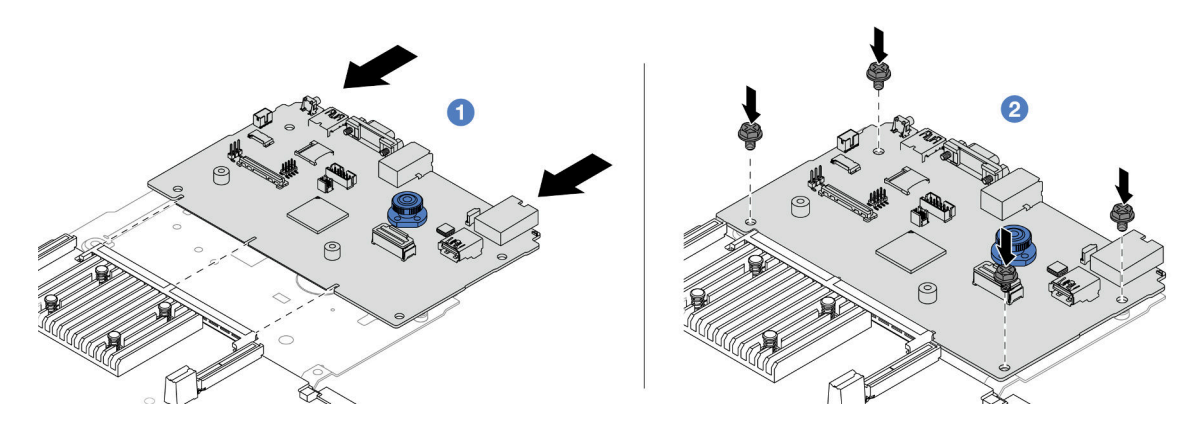

Abbildung 278. Installieren der System-E/A-Platine auf der Prozessorplatine

a. **D** Richten Sie die System-E/A-Platine am Anschluss auf der Prozessorplatine aus und schieben Sie die System-E/A-Platine mit beiden Händen vorsichtig in den Anschluss.

Anmerkung: Um die Kontakt der System-E/A-Platine vor Beschädigungen zu schützen, stellen Sie sicher, dass die System-E/A-Platine ordnungsgemäß am Anschluss der Prozessorplatine ausgerichtet ist und beim Einsetzen so horizontal wie möglich bleibt.

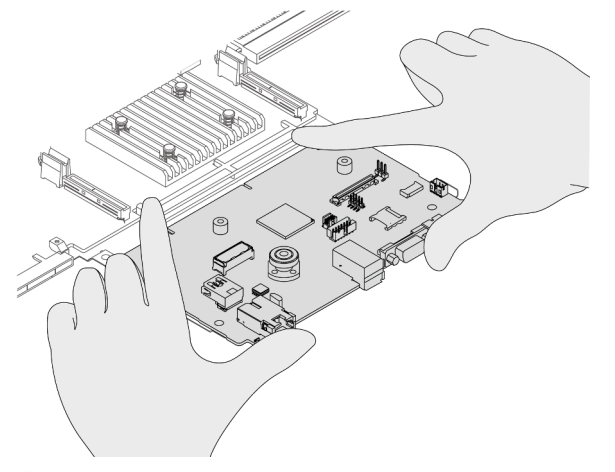

b. <sup>2</sup> Installieren Sie die Schrauben, um die System-E/A-Platine zu befestigen.

Schritt 4. Installieren Sie die Systemplatinenbaugruppe im Server.

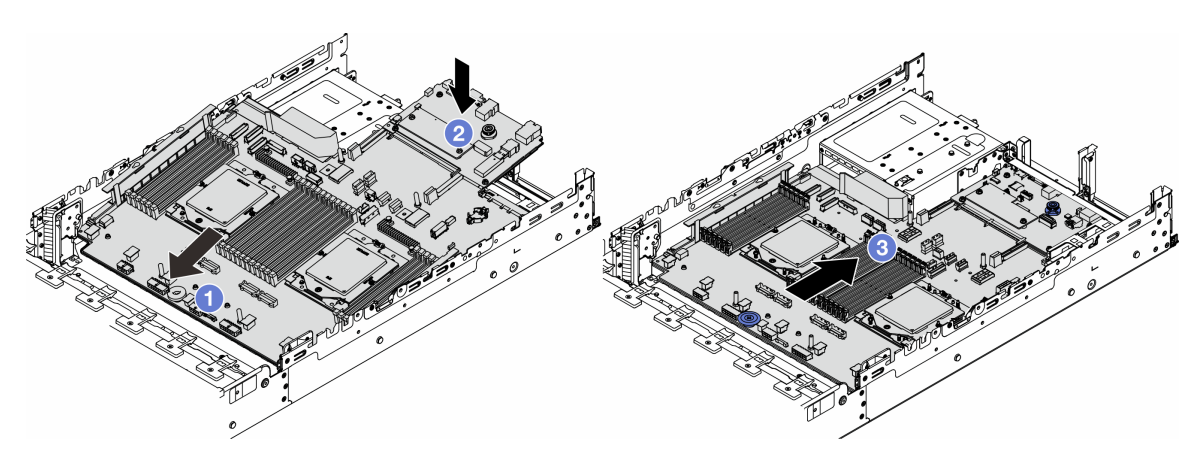

Abbildung 279. Installieren der Systemplatinenbaugruppe

- a. G Schieben Sie das vordere Ende der Systemplatinenbaugruppe bis zum Anschlag in Richtung der Vorderseite des Gehäuses.
- b. <sup>2</sup> Senken Sie das andere Ende nach unten in das Gehäuse ab.
- c. Schieben Sie die Systemplatinenbaugruppe bis zum Anschlag zur Rückseite des Gehäuses, bis sie einrastet. Stellen Sie sicher, dass die hinteren Anschlüsse auf der System-E/A-Platine in die entsprechenden Öffnungen in der Rückseite geführt werden.

### Nach dieser Aufgabe

1. Installieren Sie alle Komponenten, die Sie entfernt haben:

- ["Prozessor installieren" auf Seite 215](#page-224-0)
- ["Kühlkörper installieren" auf Seite 217](#page-226-0)
- ["Speichermodul installieren" auf Seite 189](#page-198-0)
- ["CMOS-Batterie installieren" auf Seite 41](#page-50-0)
- ["Internen RAID/HBA/Expander-Adapter installieren" auf Seite 105](#page-114-0)
- ["RAID-Flash-Stromversorgungsmodul im Gehäuse installieren" auf Seite 229](#page-238-0)
- ["Systemlüfterrahmen installieren" auf Seite 313](#page-322-0)
- ["Hintere Adapterkartenbaugruppe installieren" auf Seite 285](#page-294-0)
- ["Mittlere Rückwandplatinen für Laufwerke und Laufwerkhalterung installieren" auf Seite 199](#page-208-0)
- ["Hinteres OCP-Modul installieren" auf Seite 270](#page-279-0)
- ["Hintere Rückwandplatine für Laufwerke und Laufwerkhalterung austauschen" auf Seite 252](#page-261-0)
- 2. Drücken Sie die Netzteileinheiten in Position. Stellen Sie sicher, dass sie an der Systemplatinenbaugruppe angeschlossen sind.
- 3. Schließen Sie alle erforderlichen Kabel wieder an die gleichen Anschlüsse auf der Systemplatinenbaugruppe an. Siehe [Kapitel 2 "Interne Kabelführung" auf Seite 325.](#page-334-0)
- 4. Vergewissern Sie sich, dass alle Komponenten wieder ordnungsgemäß installiert wurden und dass keine Werkzeuge oder lose Schrauben im Inneren des Servers verblieben sind.
- 5. Installieren Sie die obere Abdeckung erneut. Weitere Informationen finden Sie unter "Obere Abdeckung [installieren" auf Seite 321.](#page-330-0)
- 6. Falls der Server in einem Rack installiert war, installieren Sie ihn dort erneut. Siehe ["Server im Rack](#page-35-0) [installieren" auf Seite 26.](#page-35-0)
- 7. Schließen Sie die Netzkabel und alle anderen Kabel, die Sie entfernt haben, wieder an.
- 8. Schalten Sie den Server und alle Peripheriegeräte ein. Siehe ["Server einschalten" auf Seite 21.](#page-30-0)
- 9. Aktualisieren Sie die elementaren Produktdaten (VPD). Siehe "VPD (Elementare Produktdaten) [aktualisieren" auf Seite 306.](#page-315-0)

Maschinentypnummer und Seriennummer finden Sie auf dem Kennungsetikett, siehe "Server identifizieren und auf Lenovo XClarity Controller zugreifen" im Benutzerhandbuch oder Systemkonfigurationshandbuch.

#### Demo-Video

[Sehen Sie sich das Verfahren auf YouTube an.](https://www.youtube.com/watch?v=3aEmHt9wNYU)

### <span id="page-315-0"></span>VPD (Elementare Produktdaten) aktualisieren

In diesem Abschnitt erfahren Sie, wie Sie elementare Produktdaten (VPD – Vital Product Data) aktualisieren.

• (Erforderlich) Maschinentyp

- (Erforderlich) Seriennummer
- (Optional) Systemkennnummer
- (Optional) UUID

#### Empfohlene Tools:

- Lenovo XClarity Provisioning Manager
- Lenovo XClarity Essentials OneCLI-Befehle

#### Lenovo XClarity Provisioning Manager verwenden

#### Schritte:

- 1. Starten Sie den Server und drücken Sie Taste gemäß den Anweisungen auf dem Bildschirm. Die Lenovo XClarity Provisioning Manager-Schnittstelle wird standardmäßig angezeigt.
- 2. Wählen Sie Systemübersicht aus. Die Registerkarte "Systemzusammenfassung" wird angezeigt.
- 3. Klicken Sie auf VPD aktualisieren und folgen Sie den Anweisungen auf dem Bildschirm, um die VPD zu aktualisieren.

#### Lenovo XClarity Essentials OneCLI-Befehle verwenden

- Maschinentyp aktualisieren onecli config set SYSTEM\_PROD\_DATA.SysInfoProdName <m/t\_model> [access\_method]
- Seriennummer aktualisieren onecli config set SYSTEM\_PROD\_DATA.SysInfoSerialNum <s/n> [access\_method]
- Systemmodell aktualisieren onecli config set SYSTEM\_PROD\_DATA.SysInfoProdIdentifier <system model> [access\_method] onecli config set SYSTEM\_PROD\_DATA.SysInfoProdIdentifierEx <system model> --override [access\_method]
- Systemkennnummer aktualisieren onecli config set SYSTEM\_PROD\_DATA.SysEncloseAssetTag <asset\_tag> [access\_method]
- UUID aktualisieren onecli config createuuid SYSTEM\_PROD\_DATA.SysInfoUUID [access\_method]

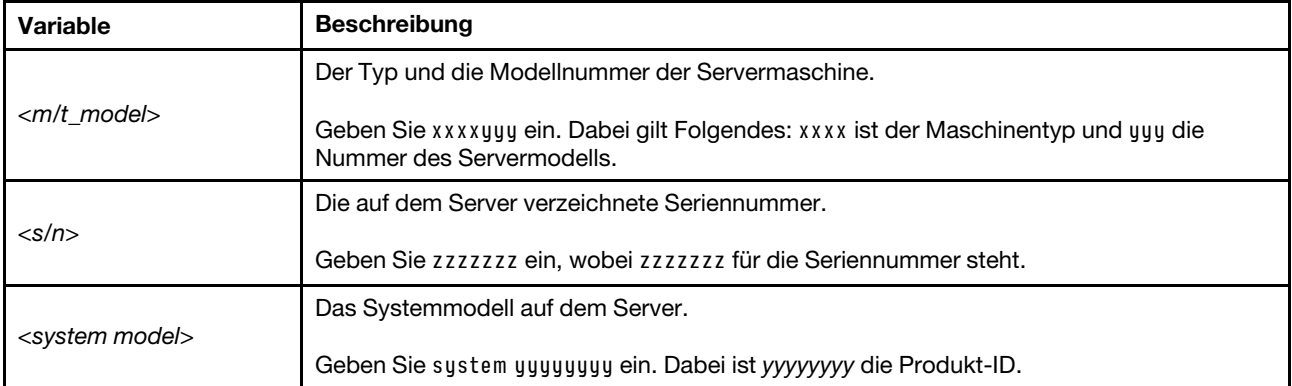

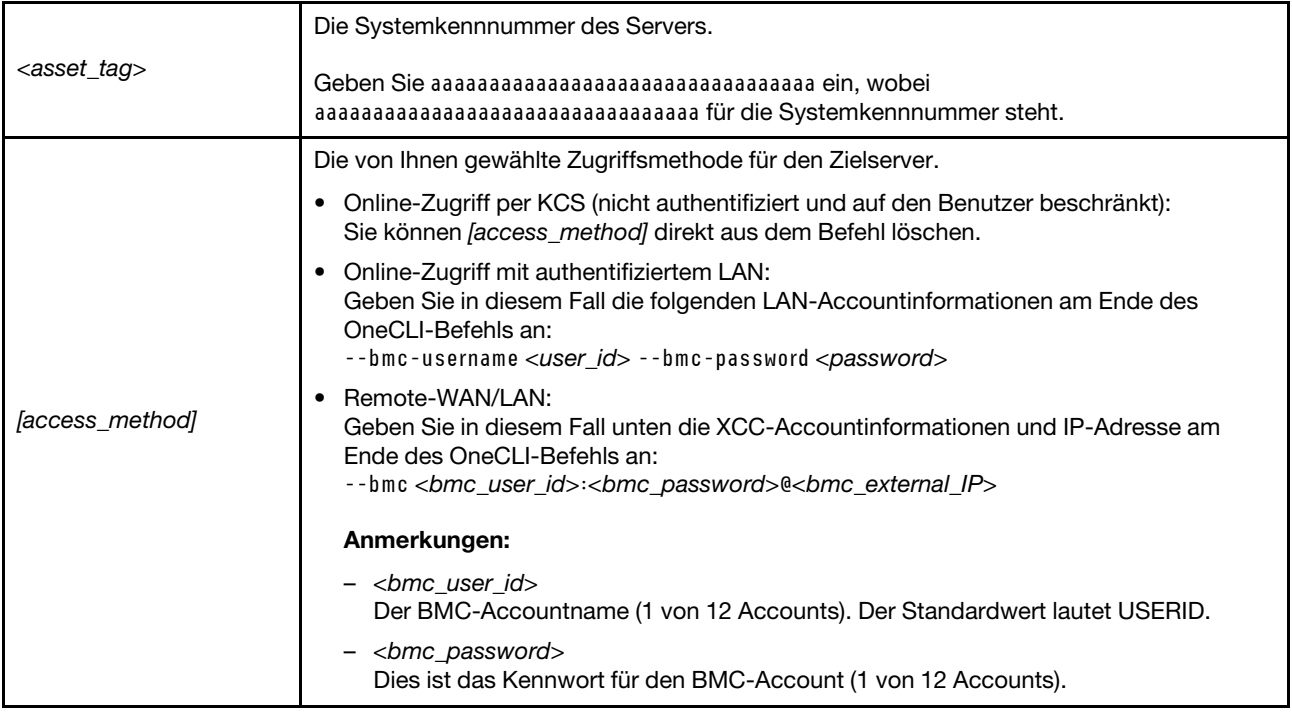

# Systemlüfter austauschen

Mithilfe der Informationen in diesem Abschnitt können Sie einen Systemlüfter entfernen und installieren.

- ["Systemlüfter entfernen" auf Seite 308](#page-317-0)
- ["Systemlüfter installieren" auf Seite 310](#page-319-0)

# <span id="page-317-0"></span>Systemlüfter entfernen

Mithilfe der Informationen in diesem Abschnitt können Sie einen Systemlüfter entfernen.

# Zu dieser Aufgabe

S033

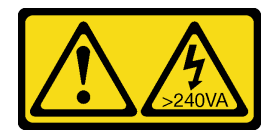

Vorsicht:

Gefährliche Energie. Spannungen mit gefährlicher Energie können bei einem Kurzschluss mit Metall dieses so erhitzen, dass es schmilzt und/oder spritzt und somit Verbrennungen und/oder einen Brand verursachen kann.

#### S017

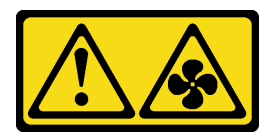

#### Vorsicht:

Gefährliche, sich bewegende Lüfterflügel in der Nähe. Nicht mit den Fingern oder mit anderen Körperteilen berühren.

#### Achtung:

- Lesen Sie ["Installationsrichtlinien" auf Seite 1](#page-10-0) und ["Sicherheitsprüfungscheckliste" auf Seite 2,](#page-11-0) um sicherzustellen, dass Sie sicher arbeiten.
- Vermeiden Sie den Kontakt mit statischen Aufladungen. Diese können zu einem Systemstopp und Datenverlust führen. Belassen Sie elektrostatisch empfindliche Komponenten bis zur Installation in ihren antistatischen Schutzhüllen. Handhaben Sie diese Einheiten mit einem Antistatikarmband oder einem anderen Erdungssystem.
- Wenn Sie einen Hot-Swap-Lüfter entfernen, ohne den Server auszuschalten, berühren Sie nicht den Systemlüfterrahmen. Wenn der Server eingeschaltet ist, tauschen Sie diese Komponente innerhalb von 30 Sekunden aus, um den ordnungsgemäßen Betrieb sicherzustellen.

### Vorgehensweise

- Schritt 1. Wenn der Server in einem Rack installiert ist, schieben Sie ihn aus den Laufschienen des Racks heraus, um Zugriff zur oberen Abdeckung zu erhalten oder den Server aus dem Rack zu schieben. Siehe ["Server aus dem Rack entfernen" auf Seite 22](#page-31-1).
- Schritt 2. Entfernen Sie die obere Abdeckung. Siehe ["Obere Abdeckung entfernen" auf Seite 320](#page-329-0).
- Schritt 3. Entfernen Sie den Systemlüfter.

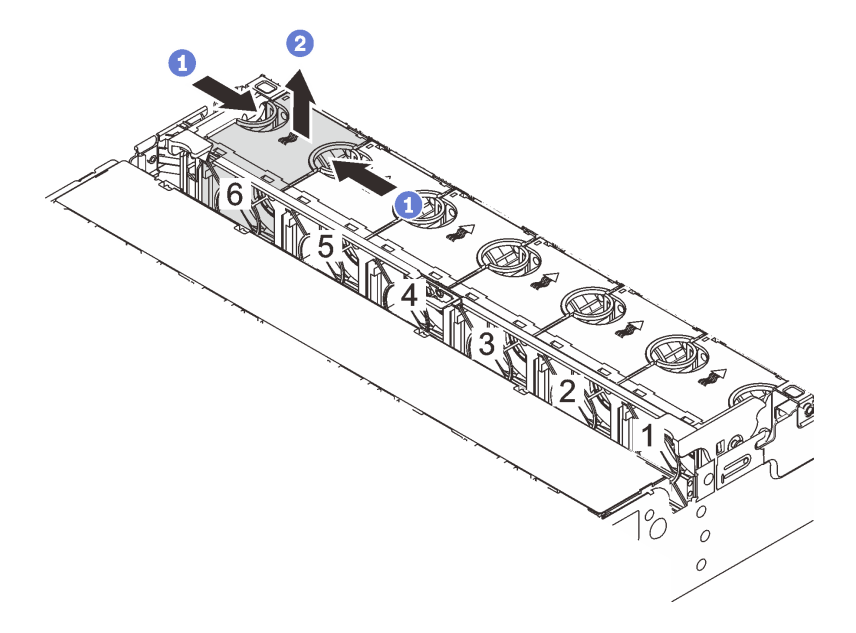

Abbildung 280. Systemlüfter entfernen

- a. <sup>O</sup> Fassen Sie die Oberseite des Systemlüfters mit den Fingern.
- b. <sup>2</sup> Heben Sie den Systemlüfter aus dem Server.

### Nach dieser Aufgabe

- 1. Installieren Sie einen neuen Systemlüfter oder eine Abdeckblende für Lüfter, um die Lüfterposition abzudecken. Weitere Informationen hierzu finden Sie unter ["Systemlüfter installieren" auf Seite 310](#page-319-0).
- 2. Wenn Sie angewiesen werden, die Komponente oder die Zusatzeinrichtung einzusenden, befolgen Sie die Verpackungsanweisungen und verwenden Sie ggf. das mitgelieferte Verpackungsmaterial für den Transport.

#### Demo-Video

[Sehen Sie sich das Verfahren auf YouTube an.](https://www.youtube.com/watch?v=6Xdc-id1IAY)

# <span id="page-319-0"></span>Systemlüfter installieren

Mithilfe der Informationen in diesem Abschnitt können Sie einen Systemlüfter installieren.

# Zu dieser Aufgabe

S033

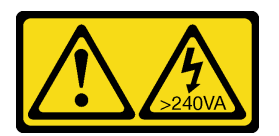

#### Vorsicht:

Gefährliche Energie. Spannungen mit gefährlicher Energie können bei einem Kurzschluss mit Metall dieses so erhitzen, dass es schmilzt und/oder spritzt und somit Verbrennungen und/oder einen Brand verursachen kann.

#### S017

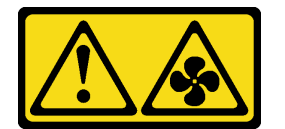

#### Vorsicht:

Gefährliche, sich bewegende Lüfterflügel in der Nähe. Nicht mit den Fingern oder mit anderen Körperteilen berühren.

#### Achtung:

- Lesen Sie ["Installationsrichtlinien" auf Seite 1](#page-10-0) und ["Sicherheitsprüfungscheckliste" auf Seite 2,](#page-11-0) um sicherzustellen, dass Sie sicher arbeiten.
- Vermeiden Sie den Kontakt mit statischen Aufladungen. Diese können zu einem Systemstopp und Datenverlust führen. Belassen Sie elektrostatisch empfindliche Komponenten bis zur Installation in ihren antistatischen Schutzhüllen. Handhaben Sie diese Einheiten mit einem Antistatikarmband oder einem anderen Erdungssystem.
- Wenn Sie einen Hot-Swap-Lüfter installieren, ohne den Server auszuschalten, berühren Sie nicht den Systemlüfterrahmen. Wenn der Server eingeschaltet ist, tauschen Sie diese Komponente innerhalb von 30 Sekunden aus, um den ordnungsgemäßen Betrieb sicherzustellen.

### Vorgehensweise

- Schritt 1. Berühren Sie mit der antistatischen Schutzhülle, in der sich die neue Komponente befindet, eine unlackierte Oberfläche an der Außenseite des Servers. Nehmen Sie anschließend die neue Komponente aus der Schutzhülle und legen Sie sie auf eine antistatische Oberfläche.
- Schritt 2. Positionieren Sie den Systemlüfter über dem Systemlüfterrahmen. Der Systemlüfteranschluss an der Unterseite des Systemlüfters sollte zur Rückseite des Gehäuses weisen. Drücken Sie den Systemlüfter gerade nach unten, bis er fest an seiner Position sitzt.

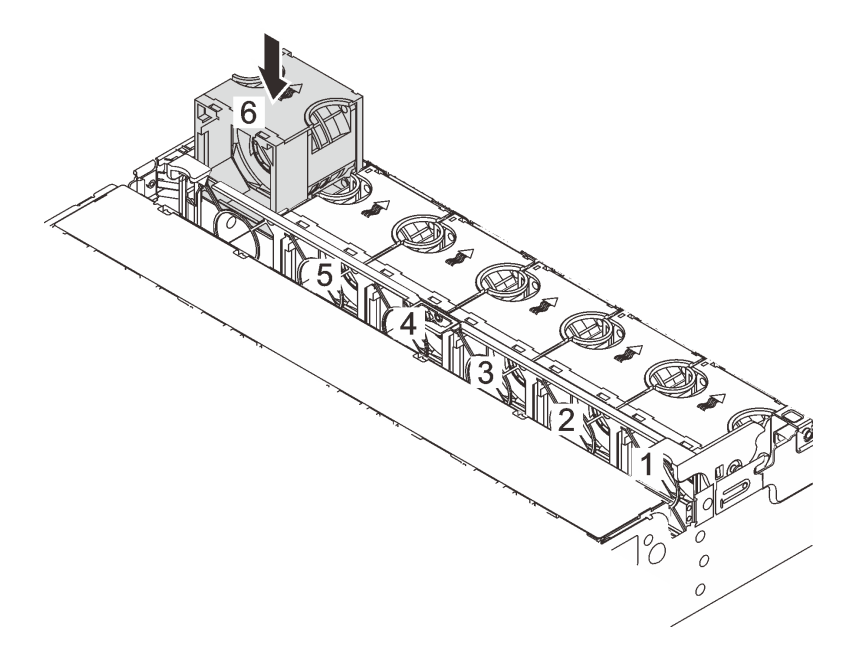

Abbildung 281. Installieren des Systemlüfters

# Nach dieser Aufgabe

Schließen Sie den Austausch von Komponenten ab, Siehe "Austausch von Komponenten abschließen" auf [Seite 323](#page-332-0).

#### Demo-Video

[Sehen Sie sich das Verfahren auf YouTube an.](https://www.youtube.com/watch?v=Quc6HlN9TNY)

# Systemlüfterrahmen austauschen

Mithilfe der Informationen in diesem Abschnitt können Sie einen Systemlüfterrahmen entfernen und installieren.

- ["Systemlüfterrahmen entfernen" auf Seite 312](#page-321-0)
- ["Systemlüfterrahmen installieren" auf Seite 313](#page-322-0)

# <span id="page-321-0"></span>Systemlüfterrahmen entfernen

Mithilfe der Informationen in diesem Abschnitt können Sie den Systemlüfterrahmen entfernen.

# Zu dieser Aufgabe

#### Achtung:

- Lesen Sie ["Installationsrichtlinien" auf Seite 1](#page-10-0) und ["Sicherheitsprüfungscheckliste" auf Seite 2,](#page-11-0) um sicherzustellen, dass Sie sicher arbeiten.
- Schalten Sie den Server und die Peripheriegeräte aus und ziehen Sie alle Netzkabel und alle externen Kabel ab. Informationen dazu finden Sie im Abschnitt ["Server ausschalten" auf Seite 22.](#page-31-0)
- Vermeiden Sie den Kontakt mit statischen Aufladungen. Diese können zu einem Systemstopp und Datenverlust führen. Belassen Sie elektrostatisch empfindliche Komponenten bis zur Installation in ihren antistatischen Schutzhüllen. Handhaben Sie diese Einheiten mit einem Antistatikarmband oder einem anderen Erdungssystem.

### Vorgehensweise

- Schritt 1. Wenn der Server in einem Rack installiert ist, schieben Sie ihn aus den Laufschienen des Racks heraus, um Zugriff zur oberen Abdeckung zu erhalten oder den Server aus dem Rack zu schieben. Siehe ["Server aus dem Rack entfernen" auf Seite 22.](#page-31-1)
- Schritt 2. Entfernen Sie die obere Abdeckung. Siehe ["Obere Abdeckung entfernen" auf Seite 320.](#page-329-0)
- Schritt 3. (Optional) Wenn Sie den Systemlüfterrahmen austauschen, entfernen Sie zuerst alle Systemlüfter. Informationen dazu finden Sie im Abschnitt ["Systemlüfter entfernen" auf Seite 308.](#page-317-0)

Anmerkung: Wenn Sie den Systemlüfterrahmen entfernen, um auf weitere Komponenten zuzugreifen, können Sie ihn mit den installierten Systemlüftern entfernen.

Schritt 4. Entfernen Sie den Systemlüfterrahmen.

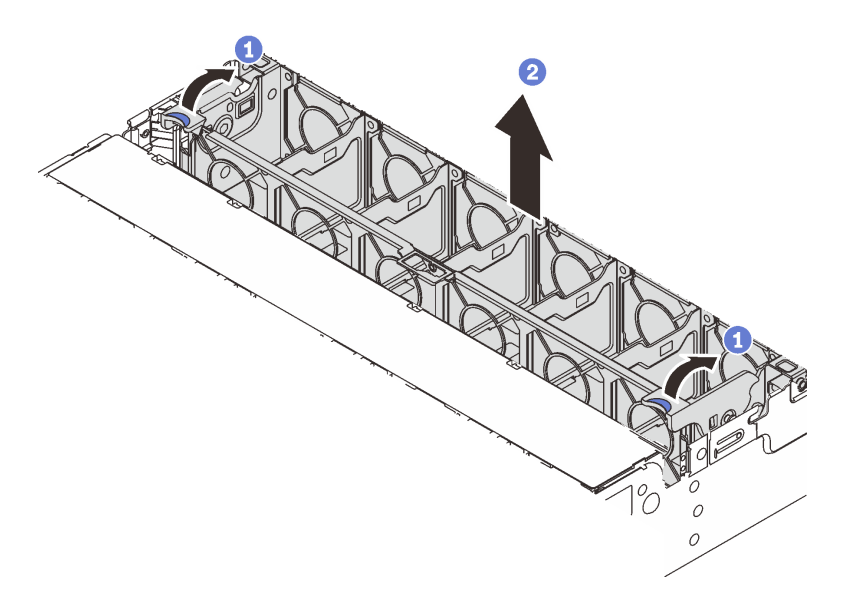

Abbildung 282. Systemlüfterrahmen entfernen

- a. **D** Drehen Sie die Hebel am Systemlüfterrahmen zur Rückseite des Servers.
- b. **2** Heben Sie den Systemlüfter gerade nach oben und aus dem Gehäuse heraus.

#### Nach dieser Aufgabe

Wenn Sie angewiesen werden, die Komponente oder die Zusatzeinrichtung einzusenden, befolgen Sie die Verpackungsanweisungen und verwenden Sie ggf. das mitgelieferte Verpackungsmaterial für den Transport.

#### Demo-Video

[Sehen Sie sich das Verfahren auf YouTube an.](https://www.youtube.com/watch?v=6Xdc-id1IAY)

# <span id="page-322-0"></span>Systemlüfterrahmen installieren

Mithilfe der Informationen in diesem Abschnitt können Sie den Systemlüfterrahmen installieren.

### Zu dieser Aufgabe

#### Achtung:

- Lesen Sie ["Installationsrichtlinien" auf Seite 1](#page-10-0) und ["Sicherheitsprüfungscheckliste" auf Seite 2,](#page-11-0) um sicherzustellen, dass Sie sicher arbeiten.
- Schalten Sie den Server und die Peripheriegeräte aus und ziehen Sie alle Netzkabel und alle externen Kabel ab. Informationen dazu finden Sie im Abschnitt ["Server ausschalten" auf Seite 22](#page-31-0).
- Vermeiden Sie den Kontakt mit statischen Aufladungen. Diese können zu einem Systemstopp und Datenverlust führen. Belassen Sie elektrostatisch empfindliche Komponenten bis zur Installation in ihren antistatischen Schutzhüllen. Handhaben Sie diese Einheiten mit einem Antistatikarmband oder einem anderen Erdungssystem.

#### Vorgehensweise

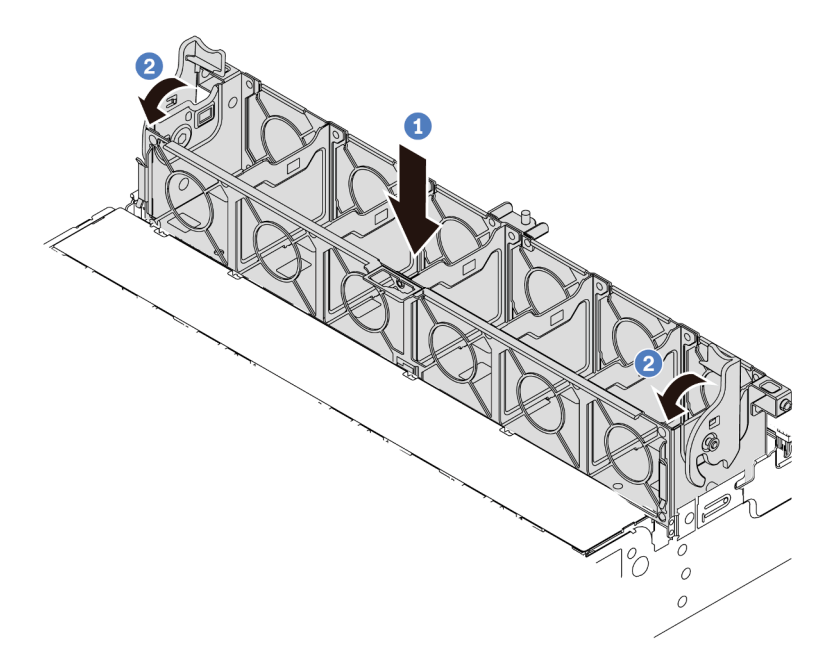

Abbildung 283. Systemlüfterrahmen installieren

- Schritt 1. Richten Sie den Systemlüfterrahmen mit den Führungen an beiden Seiten des Gehäuses aus und senken Sie ihn in das Gehäuse ab.
- Schritt 2. Drehen Sie die Hebel des Lüfterrahmens nach unten, bis der Lüfterrahmen einrastet.

Anmerkung: Wenn im Systemlüfterrahmen Systemlüfter eingebaut sind, überprüfen Sie, ob sie ordnungsgemäß an die Systemlüfteranschlüsse auf der Systemplatinenbaugruppe angeschlossen sind.

#### Nach dieser Aufgabe

- 1. Bringen Sie die Systemlüfter wieder an, falls Sie sie entfernt haben. Weitere Informationen hierzu finden Sie unter ["Systemlüfter installieren" auf Seite 310](#page-319-0).
- 2. Schließen Sie den Austausch von Komponenten ab, Siehe ["Austausch von Komponenten abschließen"](#page-332-0) [auf Seite 323](#page-332-0).

#### Demo-Video

[Sehen Sie sich das Verfahren auf YouTube an.](https://www.youtube.com/watch?v=Quc6HlN9TNY)

### Serielles Anschlussmodul austauschen

Führen Sie die Anweisungen in diesem Abschnitt aus, um ein serielles Anschlussmodul zu entfernen und zu installieren.

- ["Serielles Anschlussmodul entfernen" auf Seite 315](#page-324-0)
- ["Serielles Anschlussmodul installieren" auf Seite 317](#page-326-0)
## Serielles Anschlussmodul entfernen

Folgen Sie den Anweisungen in diesem Abschnitt, um ein serielles Anschlussmodul zu entfernen.

### Zu dieser Aufgabe

#### Achtung:

- Lesen Sie ["Installationsrichtlinien" auf Seite 1](#page-10-0) und ["Sicherheitsprüfungscheckliste" auf Seite 2,](#page-11-0) um sicherzustellen, dass Sie sicher arbeiten.
- Schalten Sie den Server und die Peripheriegeräte aus und ziehen Sie alle Netzkabel und alle externen Kabel ab. Informationen dazu finden Sie im Abschnitt ["Server ausschalten" auf Seite 22](#page-31-0).
- Vermeiden Sie den Kontakt mit statischen Aufladungen. Diese können zu einem Systemstopp und Datenverlust führen. Belassen Sie elektrostatisch empfindliche Komponenten bis zur Installation in ihren antistatischen Schutzhüllen. Handhaben Sie diese Einheiten mit einem Antistatikarmband oder einem anderen Erdungssystem.

#### Sehen Sie sich das Verfahren an

Ein Video zu diesem Verfahren ist auf YouTube verfügbar: [https://www.youtube.com/playlist?list=](https://www.youtube.com/playlist?list=PLYV5R7hVcs-DR4X1YAcp9wFKhwj_tLQ5Y) [PLYV5R7hVcs-DR4X1YAcp9wFKhwj\\_tLQ5Y](https://www.youtube.com/playlist?list=PLYV5R7hVcs-DR4X1YAcp9wFKhwj_tLQ5Y).

#### Vorgehensweise

Anmerkung: Die Adapterhalterung in den folgenden Abbildungen sieht ggf. anders aus als Ihre Adapterhalterung. Das Entfernungsverfahren ist identisch.

- Schritt 1. Wenn der Server in einem Rack installiert ist, schieben Sie ihn aus den Laufschienen des Racks heraus, um Zugriff zur oberen Abdeckung zu erhalten oder den Server aus dem Rack zu schieben. Siehe ["Server aus dem Rack entfernen" auf Seite 22](#page-31-1).
- Schritt 2. Entfernen Sie die obere Abdeckung. Siehe ["Obere Abdeckung entfernen" auf Seite 320](#page-329-0).
- Schritt 3. Trennen Sie das Kabel des seriellen Schnittstellenmoduls von der System-E/A-Karte.

#### Anmerkungen:

- Wenn Sie Kabel von der Systemplatinenbaugruppe abziehen müssen, lösen Sie zuerst alle Verriegelungen oder Lösehebel an Kabelanschlüssen. Wenn Sie den Hebel nicht vor dem Entfernen der Kabel lösen, werden die Kabelbuchsen auf der Systemplatinenbaugruppe beschädigt. Bei einer Beschädigung der Kabelbuchsen muss ggf. die Prozessorplatine oder System-E/A-Platine ersetzt werden.
- Die Anschlüsse auf Ihrer Systemplatinenbaugruppe sehen ggf. anders als in der Abbildung aus, aber die Vorgehensweise für das Entfernen ist die gleiche.
	- 1. Drücken Sie den Lösehebel, um den Anschluss zu lösen.
	- 2. Trennen Sie den Anschluss von der Kabelbuchse.

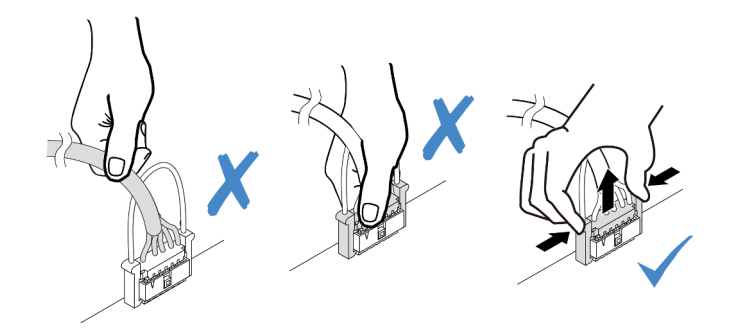

Abbildung 284. Trennen des Kabels von der System-E/A-Karte

Schritt 4. Entfernen Sie die Adapterhalterung vom Server.

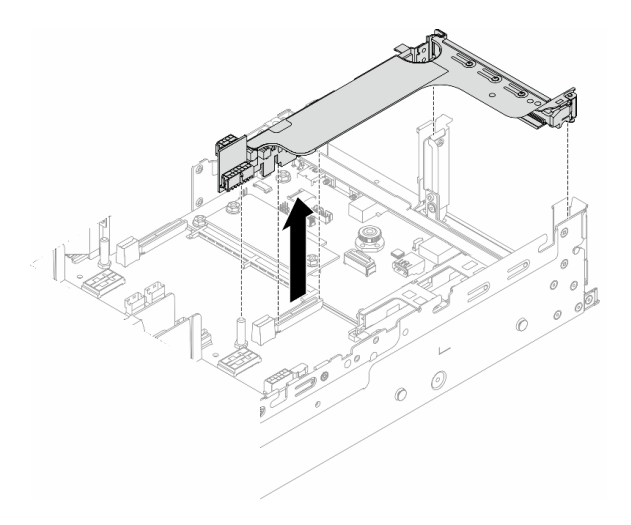

Abbildung 285. Entfernen der Adapterkartenhalterung

Schritt 5. Entfernen Sie das serielle Anschlussmodul aus der Adapterhalterung.

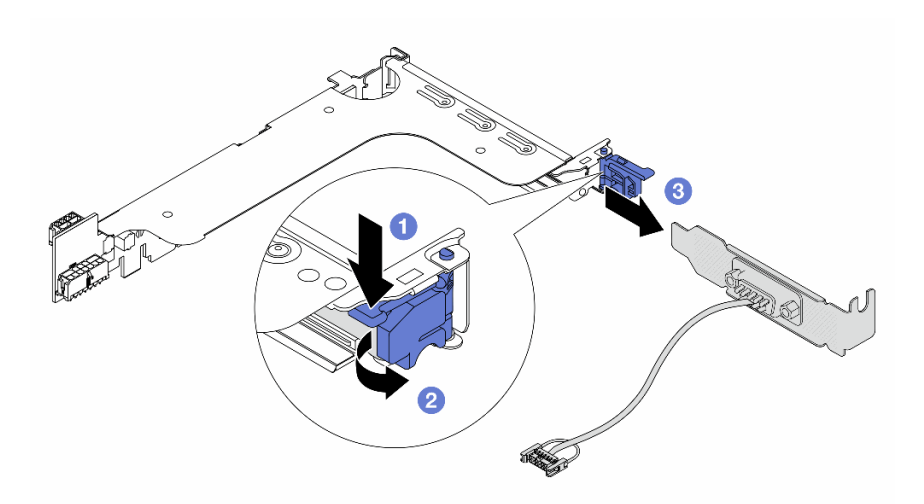

Abbildung 286. Entfernen des seriellen Anschlussmoduls

a. Drücken Sie die Halterungsverriegelung nach unten.

- b. Öffnen Sie die Verriegelung.
- c. **C** Ziehen Sie das serielle Anschlussmodul aus der Adapterhalterung heraus.
- Schritt 6. (Optional) Wenn Sie die Halterung des seriellen Anschlusses austauschen müssen, trennen Sie das serielle Anschlusskabel mit einem 5-mm-Schraubenschlüssel von der Halterung.

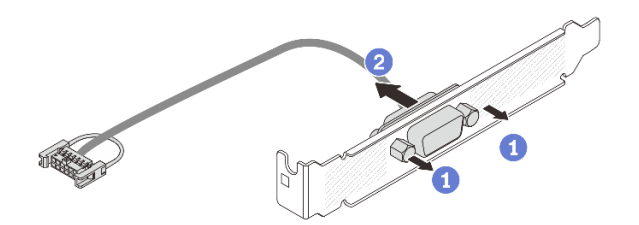

Abbildung 287. Zerlegen des seriellen Anschlussmoduls

### Nach dieser Aufgabe

- 1. Installieren Sie ein neues serielles Anschlussmodul, einen PCIe-Adapter oder eine Abdeckblende, um die Position abzudecken. Informationen dazu finden Sie in Abschnitt "Serielles Anschlussmodul [installieren" auf Seite 317](#page-326-0) oder ["Hintere Adapterkartenbaugruppe installieren" auf Seite 285](#page-294-0).
- 2. Wenn Sie angewiesen werden, die Komponente oder die Zusatzeinrichtung einzusenden, befolgen Sie die Verpackungsanweisungen und verwenden Sie ggf. das mitgelieferte Verpackungsmaterial für den Transport.

#### Demo-Video

[Sehen Sie sich das Verfahren auf YouTube an.](https://www.youtube.com/watch?v=yn0KOEFtPyc)

### <span id="page-326-0"></span>Serielles Anschlussmodul installieren

Führen Sie die Anweisungen in diesem Abschnitt aus, um das serielle Anschlussmodul zu installieren.

### Zu dieser Aufgabe

#### Achtung:

- Lesen Sie ["Installationsrichtlinien" auf Seite 1](#page-10-0) und ["Sicherheitsprüfungscheckliste" auf Seite 2,](#page-11-0) um sicherzustellen, dass Sie sicher arbeiten.
- Schalten Sie den Server und die Peripheriegeräte aus und ziehen Sie alle Netzkabel und alle externen Kabel ab. Informationen dazu finden Sie im Abschnitt ["Server ausschalten" auf Seite 22](#page-31-0).
- Vermeiden Sie den Kontakt mit statischen Aufladungen. Diese können zu einem Systemstopp und Datenverlust führen. Belassen Sie elektrostatisch empfindliche Komponenten bis zur Installation in ihren antistatischen Schutzhüllen. Handhaben Sie diese Einheiten mit einem Antistatikarmband oder einem anderen Erdungssystem.

#### Sehen Sie sich das Verfahren an

Ein Video zu diesem Verfahren ist auf YouTube verfügbar: [https://www.youtube.com/playlist?list=](https://www.youtube.com/playlist?list=PLYV5R7hVcs-DR4X1YAcp9wFKhwj_tLQ5Y) [PLYV5R7hVcs-DR4X1YAcp9wFKhwj\\_tLQ5Y](https://www.youtube.com/playlist?list=PLYV5R7hVcs-DR4X1YAcp9wFKhwj_tLQ5Y).

#### Vorgehensweise

Anmerkung: Die Adapterhalterung in den folgenden Abbildungen sieht ggf. anders aus als Ihre Adapterhalterung. Das Installationsverfahren ist identisch.

- Schritt 1. Berühren Sie mit der antistatischen Schutzhülle, in der sich die neue Komponente befindet, eine unlackierte Oberfläche an der Außenseite des Servers. Nehmen Sie anschließend die neue Komponente aus der Schutzhülle und legen Sie sie auf eine antistatische Oberfläche.
- Schritt 2. (Optional) Bringen Sie das serielle Anschlusskabel mithilfe eines 5-mm-Schraubenschlüssels in der Halterung an.

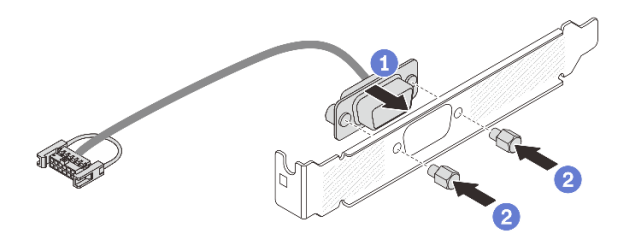

Abbildung 288. Montieren des seriellen Anschlussmoduls

- a. **D** Richten Sie den Anschluss des seriellen Anschlusskabels an den Öffnungen in der Halterung aus.
- b. **B** Bringen Sie die zwei Schrauben an, um den Kabelanschluss in der Halterung zu befestigen.
- Schritt 3. Installieren Sie das serielle Anschlussmodul an der Adapterhalterung.

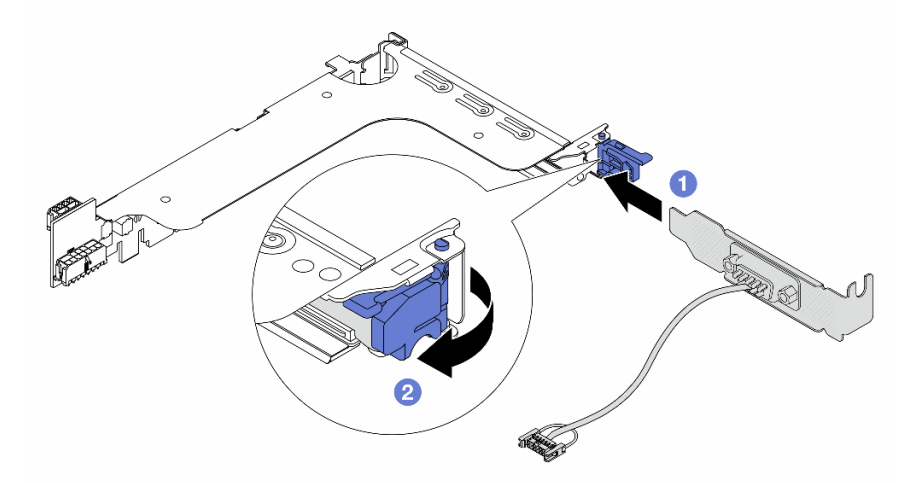

Abbildung 289. Serielles Anschlussmodul installieren

- a. **D** Richten Sie das serielle Anschlussmodul an der Adapterhalterung aus und setzen Sie es in die Adapterhalterung ein.
- b. **S** Schließen Sie die Halterungsverriegelung, um das serielle Anschlussmodul zu sichern.

Schritt 4. Installieren Sie die Adapterkartenbaugruppe wieder im Server.

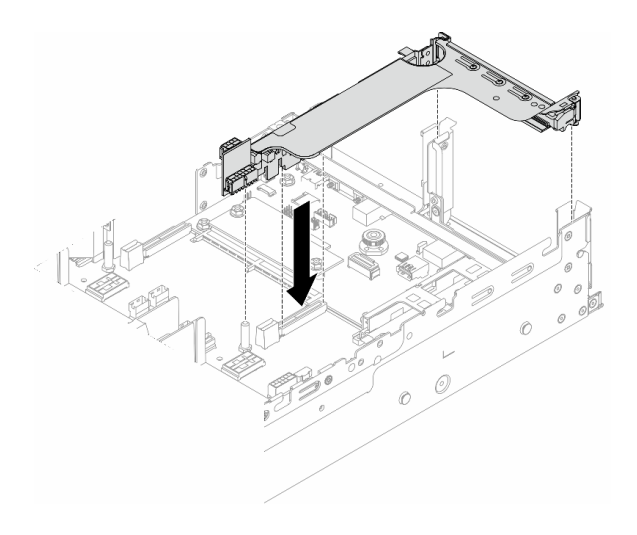

Abbildung 290. Installieren der Adapterkartenbaugruppe

Schritt 5. Verbinden Sie das Kabel des seriellen Anschlussmoduls mit dem Anschluss für das serielle Anschlussmodul auf der Systemplatinenbaugruppe. Die Position des Anschlusses finden Sie in ["Anschlüsse auf der Systemplatinenbaugruppe" auf Seite 526](#page-535-0).

### Nach dieser Aufgabe

- 1. Schließen Sie den Austausch von Komponenten ab, Siehe ["Austausch von Komponenten abschließen"](#page-332-0) [auf Seite 323.](#page-332-0)
- 2. Um das serielle Anschlussmodul unter Linus oder Microsoft Windows zu aktivieren, gehen Sie je nach installiertem Betriebssystem wie folgt vor:

Anmerkung: Wenn die Funktion "Serial over LAN" (SOL) oder "Emergency Management Services" (EMS) aktiviert ist, wird der serielle Anschluss unter Linux und anderen Microsoft Windows verborgen. Daher ist es erforderlich, SOL und EMS zu deaktivieren, um den seriellen Anschluss bei Betriebssystemen für serielle Geräte zu verwenden.

• Unter Linux:

Öffnen Sie ipmitool und geben Sie den folgenden Befehl ein, um die Serial over LAN-Funktion (SOL) zu deaktivieren:

-I lanplus -H IP -U USERID -P PASSW0RD sol deactivate

- Unter Microsoft Windows:
	- a. Öffnen Sie ipmitool und geben Sie den folgenden Befehl ein, um die SOL-Funktion zu deaktivieren:

-I lanplus -H IP -U USERID -P PASSW0RD sol deactivate

b. Öffnen Sie Windows PowerShell und geben Sie den folgenden Befehl ein, um die Emergency Management Services-Funktion (EMS) zu deaktivieren:

Bcdedit /ems off

c. Starten Sie den Server neu, damit die neue EMS-Einstellung wirksam wird.

#### Demo-Video

[Sehen Sie sich das Verfahren auf YouTube an.](https://www.youtube.com/watch?v=ab9NdQgXoes)

## Obere Abdeckung austauschen

Führen Sie die Anweisungen in diesem Abschnitt aus, um die obere Abdeckung zu entfernen und zu installieren.

- ["Obere Abdeckung entfernen" auf Seite 320](#page-329-0)
- ["Obere Abdeckung installieren" auf Seite 321](#page-330-0)

## <span id="page-329-0"></span>Obere Abdeckung entfernen

Führen Sie die Anweisungen in diesem Abschnitt aus, wenn Sie die obere Abdeckung entfernen möchten.

S014

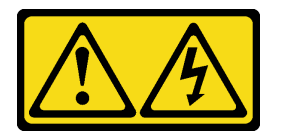

#### Vorsicht:

Gefährliche Spannungen und Energien. Die mit entsprechenden Etikett gekennzeichneten Abdeckungen dürfen nur von einem qualifizierten Kundendiensttechniker entfernt werden.

S033

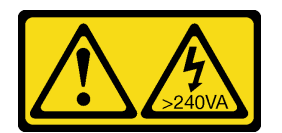

Vorsicht:

Gefährliche Energie. Spannungen mit gefährlicher Energie können bei einem Kurzschluss mit Metall dieses so erhitzen, dass es schmilzt und/oder spritzt und somit Verbrennungen und/oder einen Brand verursachen kann.

### Zu dieser Aufgabe

#### Achtung:

- Lesen Sie ["Installationsrichtlinien" auf Seite 1](#page-10-0) und ["Sicherheitsprüfungscheckliste" auf Seite 2,](#page-11-0) um sicherzustellen, dass Sie sicher arbeiten.
- Schalten Sie den Server und die Peripheriegeräte aus und ziehen Sie alle Netzkabel und alle externen Kabel ab. Informationen dazu finden Sie im Abschnitt ["Server ausschalten" auf Seite 22.](#page-31-0)
- Wenn der Server ohne die obere Abdeckung betrieben wird, können die Serverkomponenten beschädigt werden. Damit eine ordnungsgemäße Kühlung und Luftzirkulation sichergestellt sind, bringen Sie die obere Abdeckung vor dem Einschalten des Servers an.

### Vorgehensweise

- Schritt 1. Wenn der Server in einem Rack installiert ist, schieben Sie ihn aus den Laufschienen des Racks heraus, um Zugriff zur oberen Abdeckung zu erhalten oder den Server aus dem Rack zu schieben. Siehe ["Server aus dem Rack entfernen" auf Seite 22.](#page-31-1)
- Schritt 2. Entfernen Sie die obere Abdeckung.

Achtung: Gehen Sie behutsam mit der oberen Abdeckung um. Falls die obere Abdeckung mit geöffneter Abdeckungsverriegelung herunterfällt, könnte die Abdeckungsverriegelung beschädigt werden.

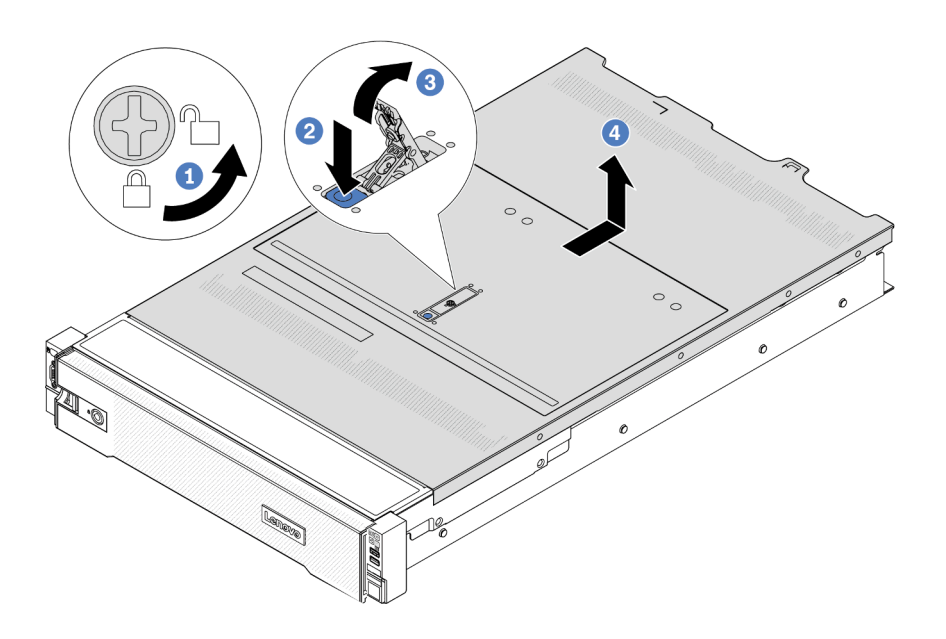

Abbildung 291. Entfernen der oberen Abdeckung

- a. Verwenden Sie einen Schraubendreher, um die Abdeckungsverriegelung wie gezeigt in die entriegelte Position zu drehen.
- b. <sup>2</sup> Drücken Sie auf die Entriegelungstaste an der Abdeckungsverriegelung. Die Abdeckungsverriegelung wird dann bis zu einem gewissen Grad gelöst.
- c. <sup>3</sup> Öffnen Sie die Abdeckungsverriegelung vollständig wie dargestellt.
- d. Schieben Sie die obere Abdeckung zur Rückseite, bis sie vom Gehäuse gelöst ist. Heben Sie dann die obere Abdeckung vom Gehäuse ab und legen Sie diese auf einer ebenen und sauberen Oberfläche ab.

### Nach dieser Aufgabe

Wenn Sie angewiesen werden, die Komponente oder die Zusatzeinrichtung einzusenden, befolgen Sie die Verpackungsanweisungen und verwenden Sie ggf. das mitgelieferte Verpackungsmaterial für den Transport.

#### Demo-Video

[Sehen Sie sich das Verfahren auf YouTube an.](https://www.youtube.com/watch?v=3w6z6AuE15U)

## <span id="page-330-0"></span>Obere Abdeckung installieren

Führen Sie die Anweisungen in diesem Abschnitt aus, um die obere Abdeckung zu installieren.

### Zu dieser Aufgabe

#### Achtung:

- Lesen Sie ["Installationsrichtlinien" auf Seite 1](#page-10-0) und ["Sicherheitsprüfungscheckliste" auf Seite 2,](#page-11-0) um sicherzustellen, dass Sie sicher arbeiten.
- Stellen Sie sicher, dass alle Kabel, Adapter und anderen Komponenten ordnungsgemäß und fest installiert sind und dass sich keine Werkzeuge oder losen Teile mehr im Server befinden.
- Stellen Sie sicher, dass alle internen Kabel ordnungsgemäß verlegt sind. Siehe [Kapitel 2 "Interne](#page-334-0) [Kabelführung" auf Seite 325](#page-334-0).
- Gehen Sie behutsam mit der oberen Abdeckung um. Falls die obere Abdeckung mit geöffneter Abdeckungsverriegelung herunterfällt, könnte die Abdeckungsverriegelung beschädigt werden.

### Vorgehensweise

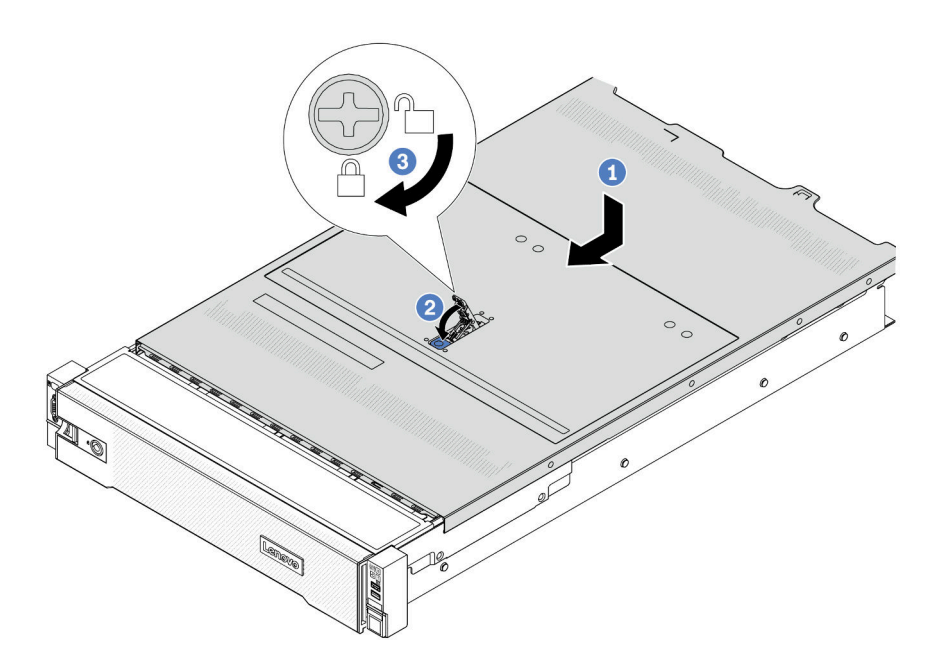

Abbildung 292. Installieren der oberen Abdeckung

Schritt 1. Vergewissern Sie sich, dass sich die Abdeckungsverriegelung in der geöffneten Position befindet. Setzen Sie die obere Abdeckung in das Gehäuse ein, bis beide Seiten der oberen Abdeckung die Führungen an beiden Seiten des Gehäuses umschließen. Schieben Sie anschließend die obere Abdeckung zur Vorderseite des Gehäuses.

Anmerkung: Bevor Sie die obere Abdeckung nach vorne schieben, stellen Sie sicher, dass alle Laschen auf der oberen Abdeckung ordnungsgemäß in das Gehäuse greifen.

- Schritt 2. Drehen Sie die Abdeckungsverrieglung, bis die obere Abdeckung einrastet. Stellen Sie sicher, dass die Abdeckungsverriegelung vollständig geschlossen ist.
- Schritt 3. Verwenden Sie einen Schraubendreher, um die Abdeckungsverriegelung in die verriegelte Position zu drehen.

#### Demo-Video

[Sehen Sie sich das Verfahren auf YouTube an.](https://www.youtube.com/watch?v=-nK0Gbu_YLo)

## <span id="page-332-0"></span>Austausch von Komponenten abschließen

Lesen Sie diese Prüfliste, um den Austausch von Komponenten abzuschließen.

Gehen Sie wie folgt vor, um den Austausch von Komponenten abzuschließen:

- 1. Vergewissern Sie sich, dass alle Komponenten wieder ordnungsgemäß installiert wurden und dass keine Werkzeuge oder lose Schrauben im Inneren des Servers verblieben sind.
- 2. Verlegen Sie die Kabel ordnungsgemäß im Server und sichern Sie sie. Lesen Sie die Informationen für das Anschließen und Verlegen von Kabeln für jede Komponente.
- 3. Installieren Sie die Luftführung wieder, wenn Sie sie entfernt haben. Weitere Informationen finden Sie unter ["Luftführung installieren" auf Seite 34.](#page-43-0)

Achtung: Um eine ausreichende Kühlung und Luftzirkulation sicherzustellen, müssen Sie die Luftführung vor dem Einschalten des Servers wieder einsetzen. Wenn der Server ohne die Luftführung betrieben wird, können die Komponenten des Servers beschädigt werden.

- 4. Installieren Sie die obere Abdeckung erneut. Siehe ["Obere Abdeckung installieren" auf Seite 321.](#page-330-0)
- 5. Falls der Server in einem Rack installiert war, installieren Sie ihn dort erneut. Siehe "Server im Rack [installieren" auf Seite 26](#page-35-0).
- 6. Schließen Sie die Netzkabel und alle anderen Kabel, die Sie entfernt haben, wieder an.
- 7. Schalten Sie den Server und alle Peripheriegeräte ein. Siehe ["Server einschalten" auf Seite 21](#page-30-0).
- 8. Aktualisieren Sie die Serverkonfiguration.
	- Laden Sie die neuesten Einheitentreiber herunter und installieren Sie sie: [http://](http://datacentersupport.lenovo.com) [datacentersupport.lenovo.com](http://datacentersupport.lenovo.com).
	- Aktualisieren Sie die Systemfirmware. Siehe "Firmware aktualisieren" im Benutzerhandbuch oder Systemkonfigurationshandbuch.
	- Aktualisieren Sie die UEFI-Konfiguration. Siehe <https://pubs.lenovo.com/uefi-overview/>.
	- Konfigurieren Sie die Platteneinheiten neu, wenn Sie ein Hot-Swap-Laufwerk oder einen RAID-Adapter installiert oder entfernt haben. LXPM-Dokumentation für Ihren Server finden Sie unter [https://](https://pubs.lenovo.com/lxpm-overview/)  [pubs.lenovo.com/lxpm-overview/](https://pubs.lenovo.com/lxpm-overview/).

# <span id="page-334-0"></span>Kapitel 2. Interne Kabelführung

In diesem Abschnitt erfahren Sie, wie Sie die Kabelführung für bestimmte Komponenten durchführen.

Beachten Sie beim Anschließen der Kabel die folgenden Anweisungen:

- Schalten Sie den Server aus, bevor Sie interne Kabel anschließen oder abziehen.
- Weitere Anleitungen zum Verkabeln von externen Einheiten erhalten Sie in der Dokumentation zu der entsprechenden Einheit. Möglicherweise ist es einfacher, die Kabel vor dem Anschließen von Einheiten an den Server zu verlegen.
- Auf den im Lieferumfang des Servers und der Zusatzeinrichtungen enthaltenen Kabeln sind Kennungen aufgedruckt. Verwenden Sie diese Kennungen, um die Kabel mit den richtigen Anschlüssen zu verbinden.
- Stellen Sie sicher, dass das Kabel nicht eingeklemmt wird und keine Anschlüsse abdeckt und dass keine Komponenten auf der Systemplatinenbaugruppe blockiert werden.
- Vergewissern Sie sich, dass die entsprechenden Kabel durch die Kabelklemmen geführt sind.

Anmerkung: Lösen Sie alle Verriegelungen, Lösehebel oder Sperren an Kabelanschlüssen, wenn Sie die Kabel von der Systemplatinenbaugruppe abziehen. Wenn Sie diese Elemente vor dem Entfernen der Kabel nicht lösen, werden die Kabelbuchsen auf der Systemplatinenbaugruppe beschädigt, da sie sehr empfindlich sind. Bei einer Beschädigung der Kabelbuchsen muss ggf. die Prozessorplatine oder System-E/A-Platine ersetzt werden.

## Anschlüsse identifizieren

In diesem Abschnitt erfahren Sie, wo sich die Anschlüsse an elektrischen Platinen befinden und wie Sie diese identifizieren.

["Anschlüsse auf der Rückwandplatine für Laufwerke" auf Seite 325](#page-334-1)

Informationen zu den Anschlüssen auf der Systemplatinenbaugruppe finden Sie unter ["Anschlüsse auf der](#page-535-0) [Systemplatinenbaugruppe" auf Seite 526.](#page-535-0)

## <span id="page-334-1"></span>Anschlüsse auf der Rückwandplatine für Laufwerke

In diesem Abschnitt erfahren Sie, wo sich die Anschlüsse an der Rückwandplatine für Laufwerke befinden.

Der Server unterstützt abhängig von Serverkonfigurationen die folgenden Rückwandplatinen:

- ["Vordere 8 x 2,5-Zoll-SAS/SATA-Rückwandplatine" auf Seite 326](#page-335-0)
- ["Vordere 8 x 2,5-Zoll-AnyBay-Rückwandplatine" auf Seite 326](#page-335-1)
- ["24 x 2,5-Zoll-SAS/SATA-Expander-Rückwandplatine" auf Seite 326](#page-335-2)
- ["Vordere 8 x 3,5-Zoll-SAS/SATA-Rückwandplatine" auf Seite 327](#page-336-0)
- ["Vordere 12 x 3,5-Zoll-SAS/SATA-Rückwandplatine" auf Seite 327](#page-336-1)
- ["12 x 3,5-Zoll-SAS/SATA-Expander-Rückwandplatine" auf Seite 327](#page-336-2)
- ["Vordere 12 x 3,5-Zoll-AnyBay-Rückwandplatine" auf Seite 328](#page-337-0)
- ["Mittlere/hintere 4 x 2,5-Zoll-SAS/SATA-Rückwandplatine" auf Seite 328](#page-337-1)
- ["Mittlere 4 x 2,5-Zoll-NVMe-Rückwandplatine" auf Seite 328](#page-337-2)
- ["Mittlere/hintere 4 x 3,5-Zoll-SAS/SATA-Rückwandplatine" auf Seite 329](#page-338-0)
- ["Hintere 2 x 3,5-Zoll-SAS/SATA-Rückwandplatine" auf Seite 329](#page-338-1)
- ["Hintere 8 x 2,5-Zoll-SAS/SATA-Rückwandplatine" auf Seite 329](#page-338-2)
- ["Hintere 4 x 2,5-Zoll-AnyBay-Rückwandplatine" auf Seite 329](#page-338-3)

#### <span id="page-335-0"></span>Vordere 8 x 2,5-Zoll-SAS/SATA-Rückwandplatine

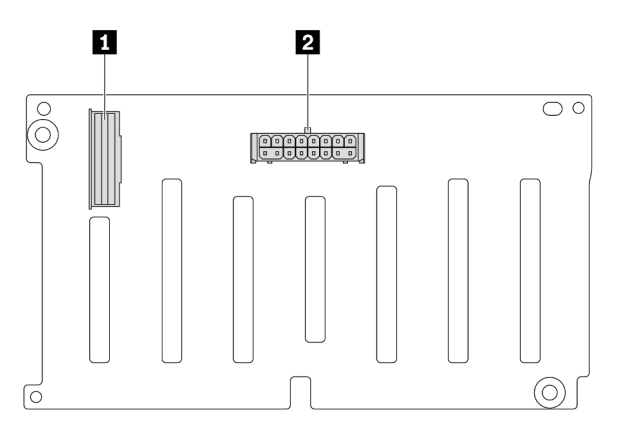

Abbildung 293. Anschlüsse an der 8 x 2,5-Zoll-SAS/SATA-Rückwandplatine

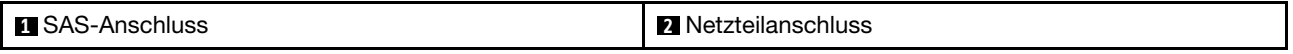

#### <span id="page-335-1"></span>Vordere 8 x 2,5-Zoll-AnyBay-Rückwandplatine

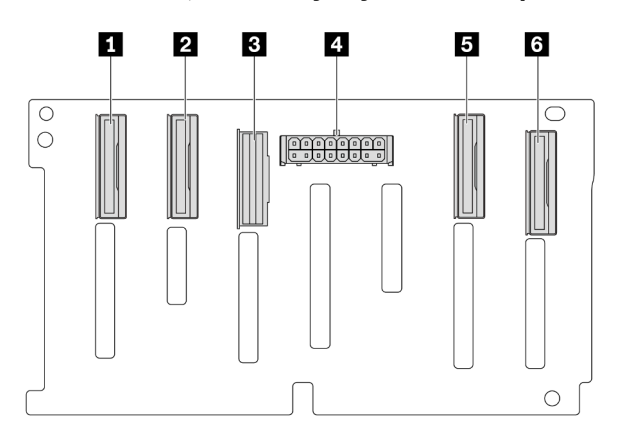

Abbildung 294. Anschlüsse an der 8 x 2,5-Zoll-AnyBay-Rückwandplatine

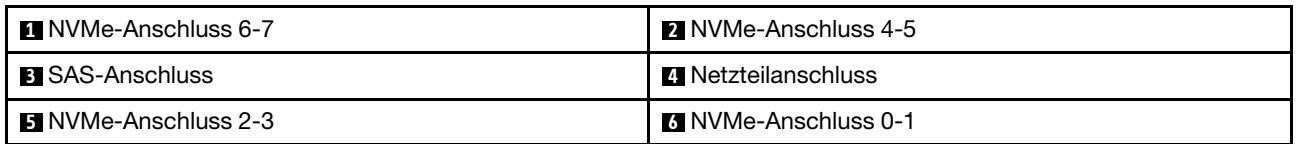

#### <span id="page-335-2"></span>24 x 2,5-Zoll-SAS/SATA-Expander-Rückwandplatine

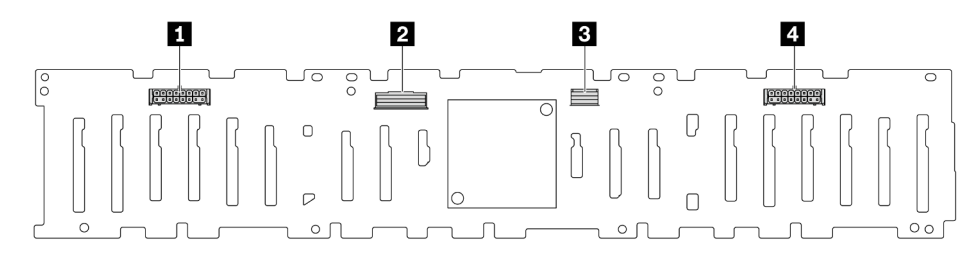

Abbildung 295. Anschlüsse an der 24 x 2,5-Zoll-SAS/SATA-Expander-Rückwandplatine

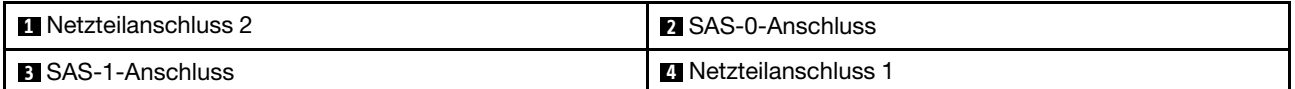

#### <span id="page-336-0"></span>Vordere 8 x 3,5-Zoll-SAS/SATA-Rückwandplatine

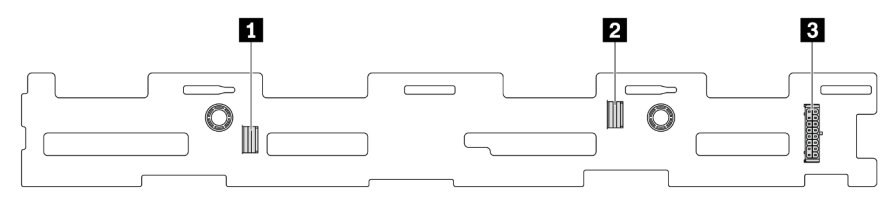

Abbildung 296. Anschlüsse an der 8 x 3,5-Zoll-SAS/SATA-Rückwandplatine

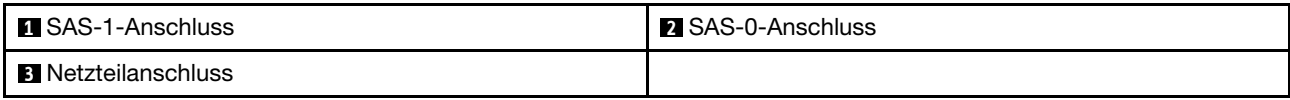

#### <span id="page-336-1"></span>Vordere 12 x 3,5-Zoll-SAS/SATA-Rückwandplatine

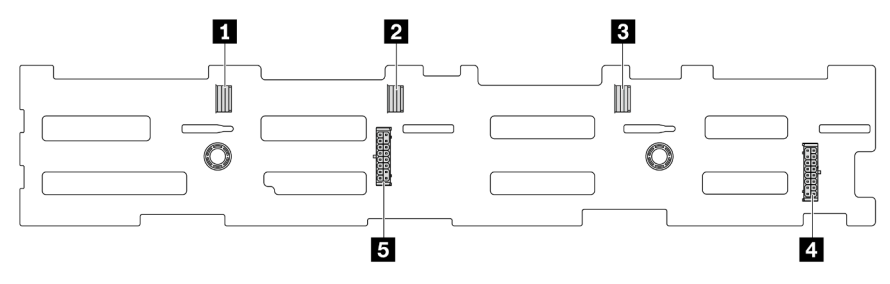

Abbildung 297. Anschlüsse an der 12 x 3,5-Zoll-SAS/SATA-Rückwandplatine

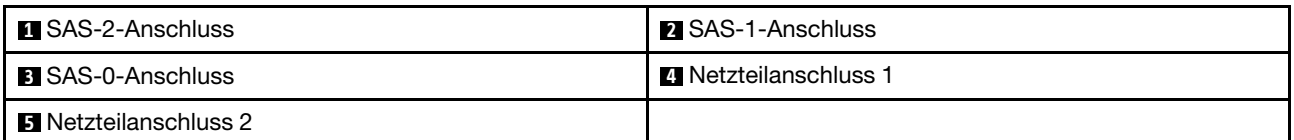

#### <span id="page-336-2"></span>12 x 3,5-Zoll-SAS/SATA-Expander-Rückwandplatine

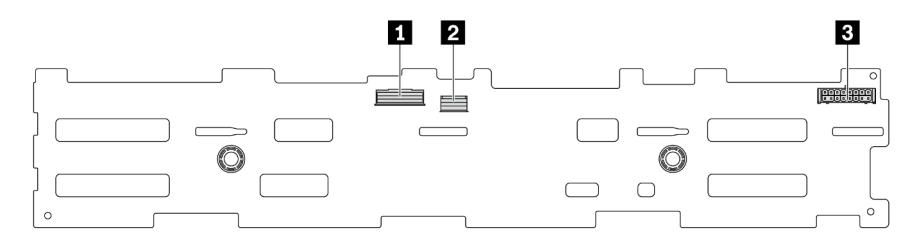

#### Abbildung 298. Anschlüsse an der 12 x 3,5-Zoll-SAS/SATA-Expander-Rückwandplatine

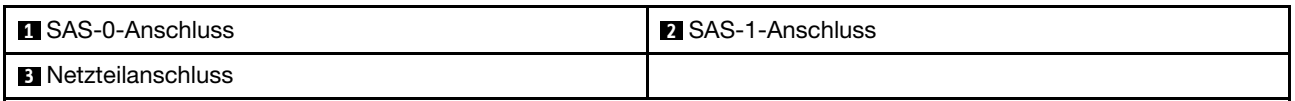

#### <span id="page-337-0"></span>Vordere 12 x 3,5-Zoll-AnyBay-Rückwandplatine

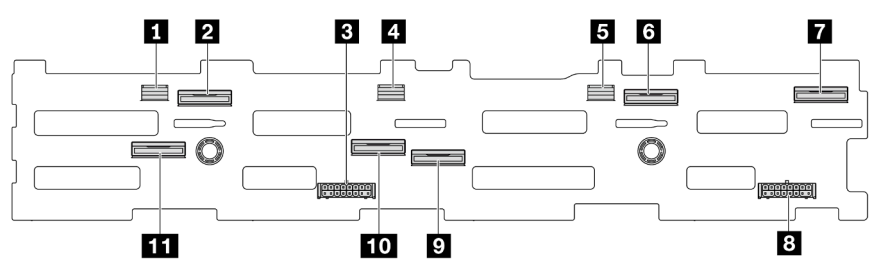

Abbildung 299. Anschlüsse an der 12 x 3,5-Zoll-AnyBay-Rückwandplatine

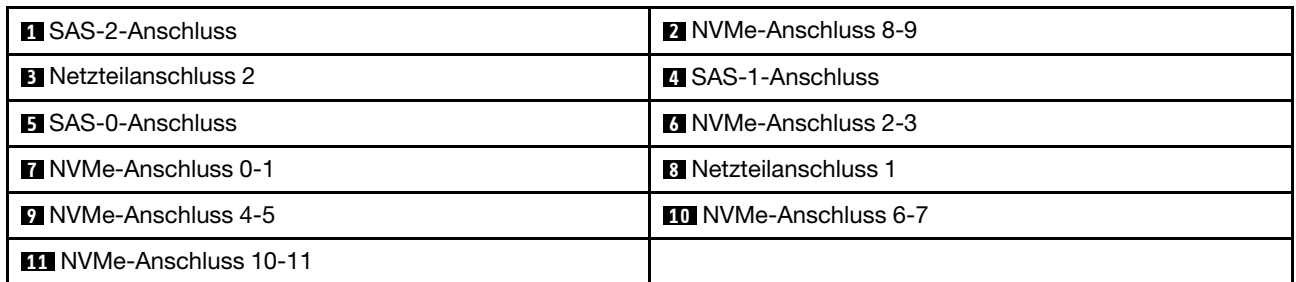

#### <span id="page-337-1"></span>Mittlere/hintere 4 x 2,5-Zoll-SAS/SATA-Rückwandplatine

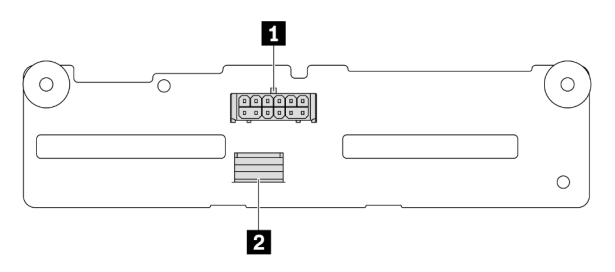

Abbildung 300. Anschlüsse an der 4 x 2,5-Zoll-SAS/SATA-Rückwandplatine

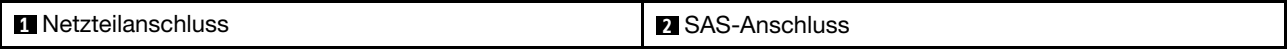

#### <span id="page-337-2"></span>Mittlere 4 x 2,5-Zoll-NVMe-Rückwandplatine

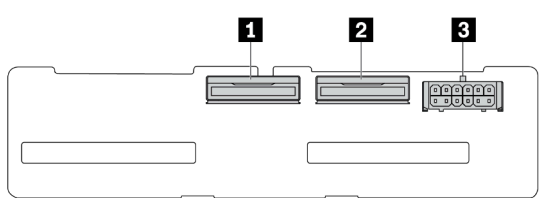

#### Abbildung 301. Anschlüsse an der 4 x 2,5-Zoll-NVMe-Rückwandplatine

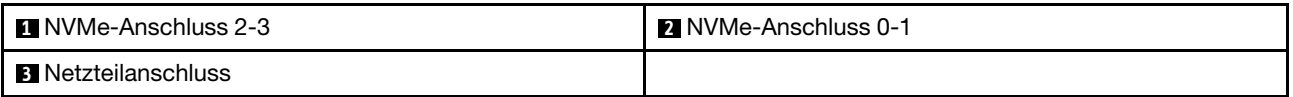

#### <span id="page-338-0"></span>Mittlere/hintere 4 x 3,5-Zoll-SAS/SATA-Rückwandplatine

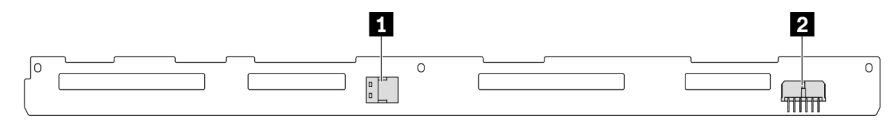

Abbildung 302. Anschlüsse an der 4 x 3,5-Zoll-SAS/SATA-Rückwandplatine

```
1 SAS-Anschluss 2 Netzteilanschluss
```
#### <span id="page-338-1"></span>Hintere 2 x 3,5-Zoll-SAS/SATA-Rückwandplatine

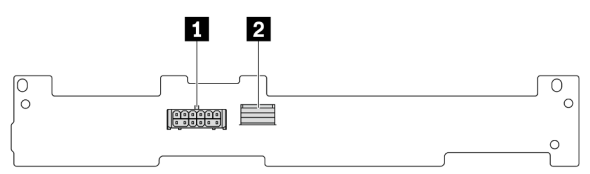

Abbildung 303. Anschlüsse an der 2 x 3,5-Zoll-SAS/SATA-Rückwandplatine

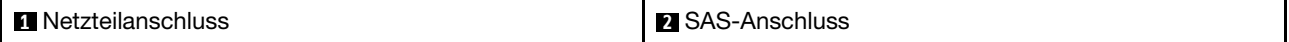

#### <span id="page-338-2"></span>Hintere 8 x 2,5-Zoll-SAS/SATA-Rückwandplatine

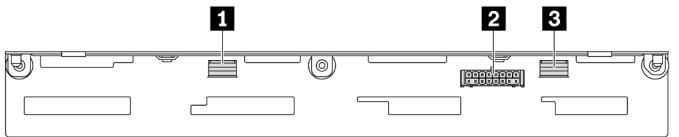

Abbildung 304. Anschlüsse an der 8 x2,5-Zoll-SAS/SATA-Rückwandplatine

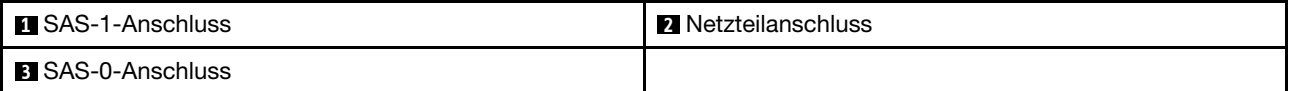

#### <span id="page-338-3"></span>Hintere 4 x 2,5-Zoll-AnyBay-Rückwandplatine

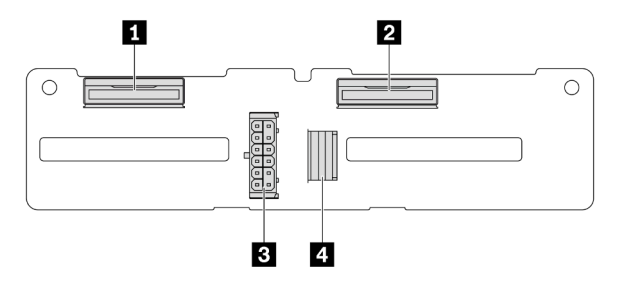

Abbildung 305. Anschlüsse an der 4 x 2,5-Zoll-AnyBay-Rückwandplatine

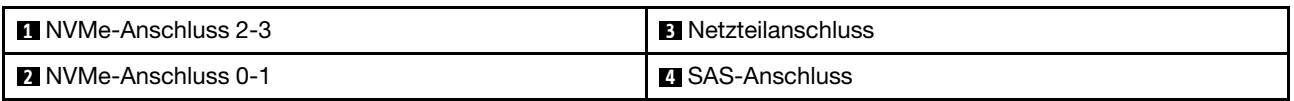

## Rückwandplatinen für 7-mm-Laufwerke

In diesem Abschnitt finden Sie Informationen zur Kabelführung für die Rückwandplatinen für 7-mm-Laufwerke.

Der Server unterstützt eine der folgenden Rückwandplatinen für 7-mm-Laufwerke:

- ["7-mm-Nicht-RAID-SATA/NVMe-Rückwandplatine mit 2 Positionen" auf Seite 330](#page-339-0)
- ["7-mm-RAID-NVMe-Rückwandplatine mit 2 Positionen" auf Seite 333](#page-342-0)
- ["7-mm-RAID-SATA/NVMe-Rückwandplatine mit 2 Positionen" auf Seite 334](#page-343-0)

#### <span id="page-339-0"></span>7-mm-Nicht-RAID-SATA/NVMe-Rückwandplatine mit 2 Positionen

- [Abbildung 306 "SATA-Kabelführung" auf Seite 330](#page-339-1)
- [Abbildung 307 "NVMe-Kabelführung" auf Seite 331](#page-340-0)
- <span id="page-339-1"></span>• [Abbildung 308 "RAID-Kabelführung" auf Seite 332](#page-341-0)

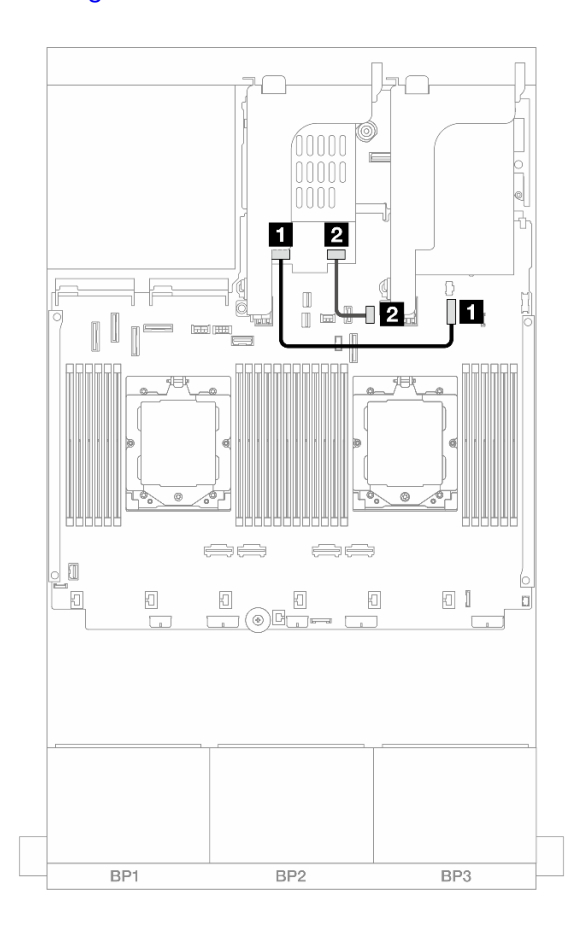

#### Abbildung 306. SATA-Kabelführung

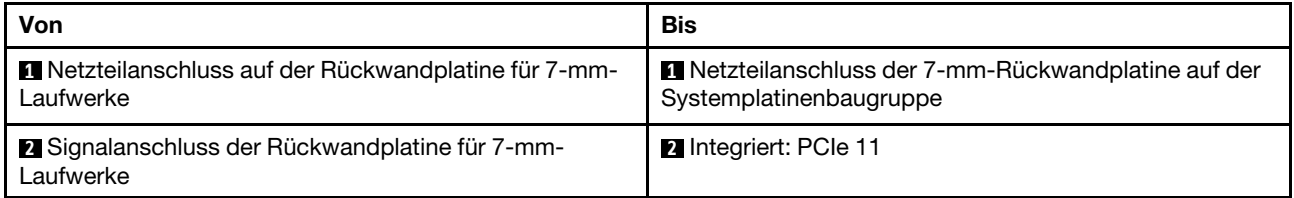

<span id="page-340-0"></span>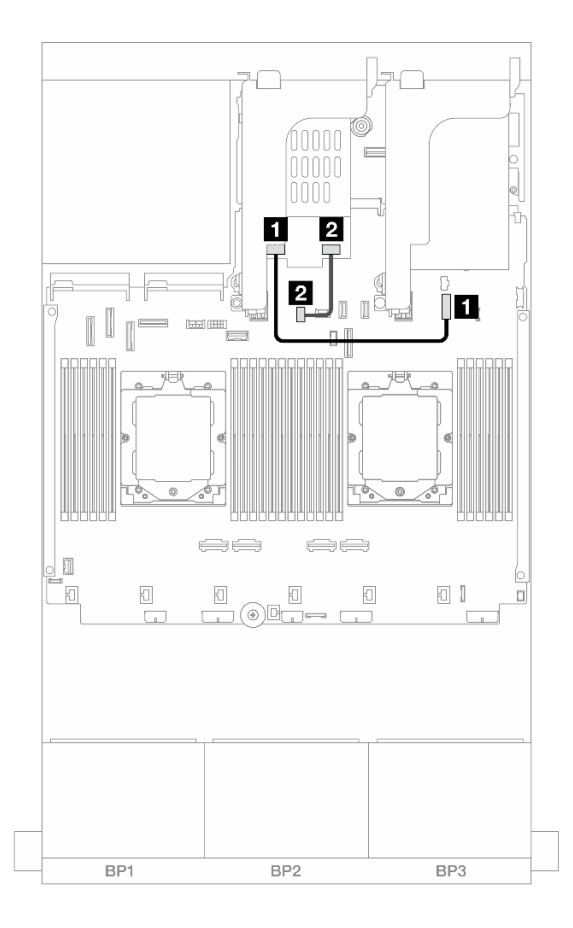

Abbildung 307. NVMe-Kabelführung

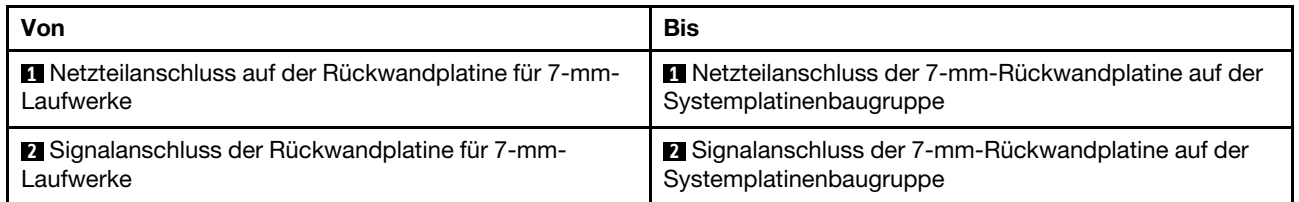

<span id="page-341-0"></span>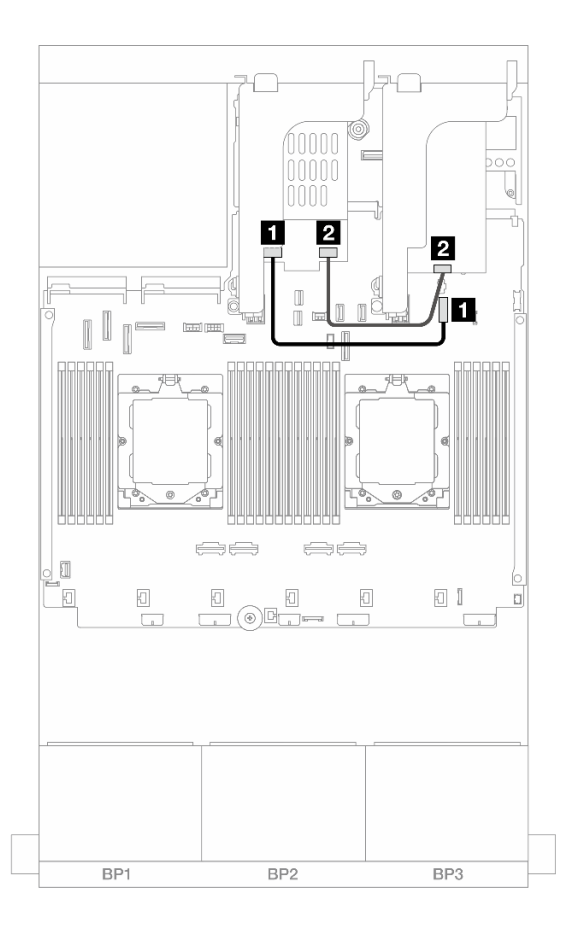

### Abbildung 308. RAID-Kabelführung

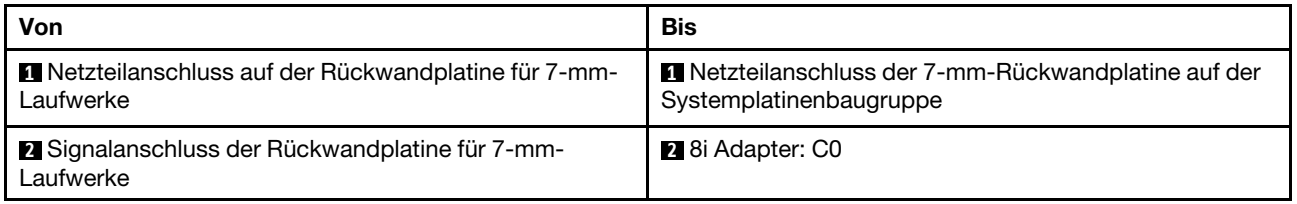

#### <span id="page-342-0"></span>7-mm-RAID-NVMe-Rückwandplatine mit 2 Positionen

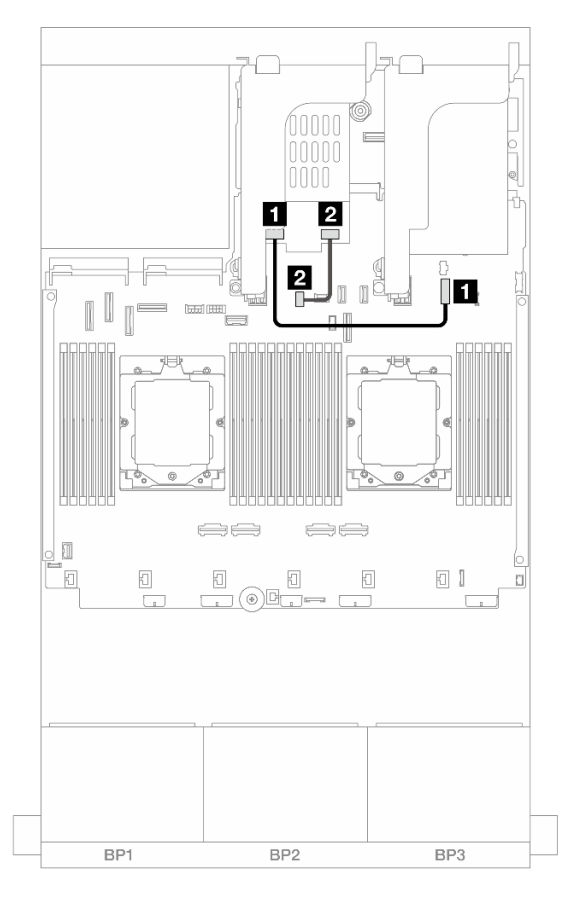

Abbildung 309. Kabelführung für Rückwandplatine für 7 mm RAID-NVMe mit zwei Positionen

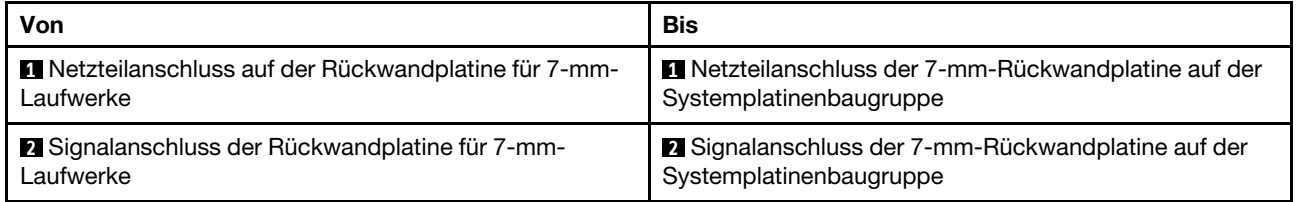

#### <span id="page-343-0"></span>7-mm-RAID-SATA/NVMe-Rückwandplatine mit 2 Positionen

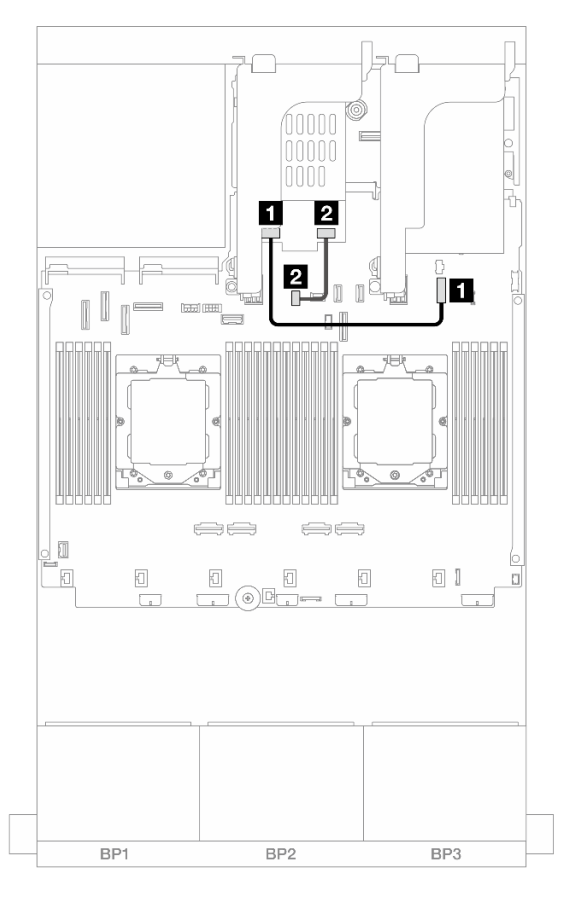

Abbildung 310. Kabelführung für 7-mm-RAID-SATA/NVMe-Rückwandplatine mit 2 Positionen

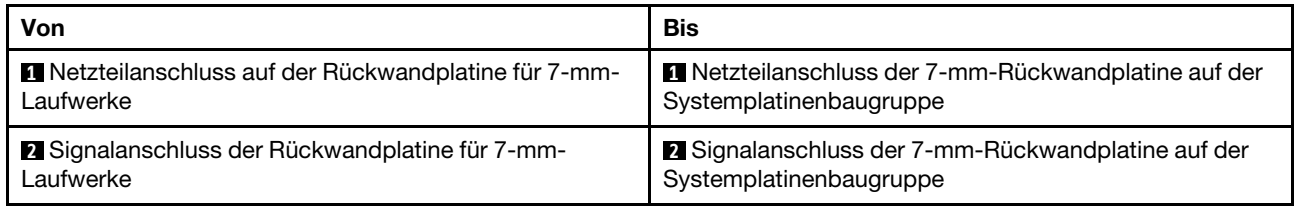

## Modul für direkte Wasserkühlung

Verwenden Sie diesen Abschnitt, um die Kabelführung für das Modul für direkte Wasserkühlung (DWCM) zu verstehen.

Anmerkung: Für eine bessere Kabelführung müssen die Schläuche und das

Flüssigkeitserkennungssensormodul in einer bestimmten Halterung installiert werden. Stellen Sie sicher, dass das Modul in den Halteklammern gesichert ist. Details finden Sie in der folgenden Abbildung oder unter ["Direktes Wasserkühlungsmodul des Lenovo Neptune\(TM\) Prozessors installieren" auf Seite 114.](#page-123-0)

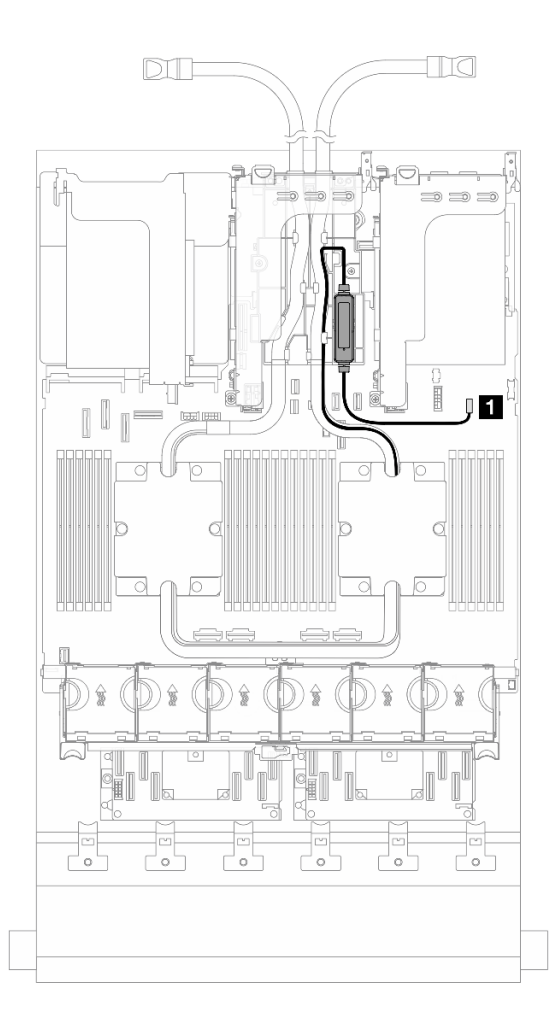

Abbildung 311. Kabelführung für das direkte Wasserkühlungsmodul

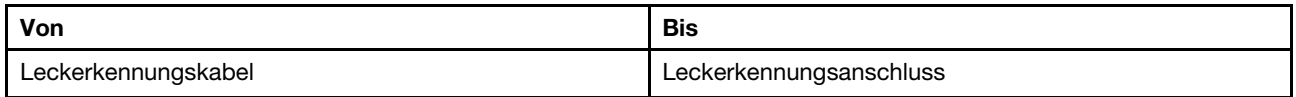

## E/A-Anschlüsse an der Vorderseite

In diesem Abschnitt finden Sie Informationen zur Kabelführung für die E/A-Anschlüsse an der Vorderseite, einschließlich VGA-Anschluss, externem Diagnoseanschluss, Anschlüssen der vorderen Bedienerkonsole und USB-Anschluss an der Vorderseite.

- ["E/A-Anschlüsse an der Vorderseite an Rack-Verriegelungen" auf Seite 336](#page-345-0)
- ["E/A-Anschlüsse an der Vorderseite an der Datenträgerposition" auf Seite 337](#page-346-0)

#### <span id="page-345-0"></span>E/A-Anschlüsse an der Vorderseite an Rack-Verriegelungen

Anmerkung: Stellen Sie bei der Kabelführung an der Rack-Verriegelung sicher, dass das Kabel am oberen Rahmen der Kabelhalterung befestigt ist. Weitere Informationen finden Sie unter ["Rack-Verriegelungen](#page-233-0) [installieren" auf Seite 224.](#page-233-0)

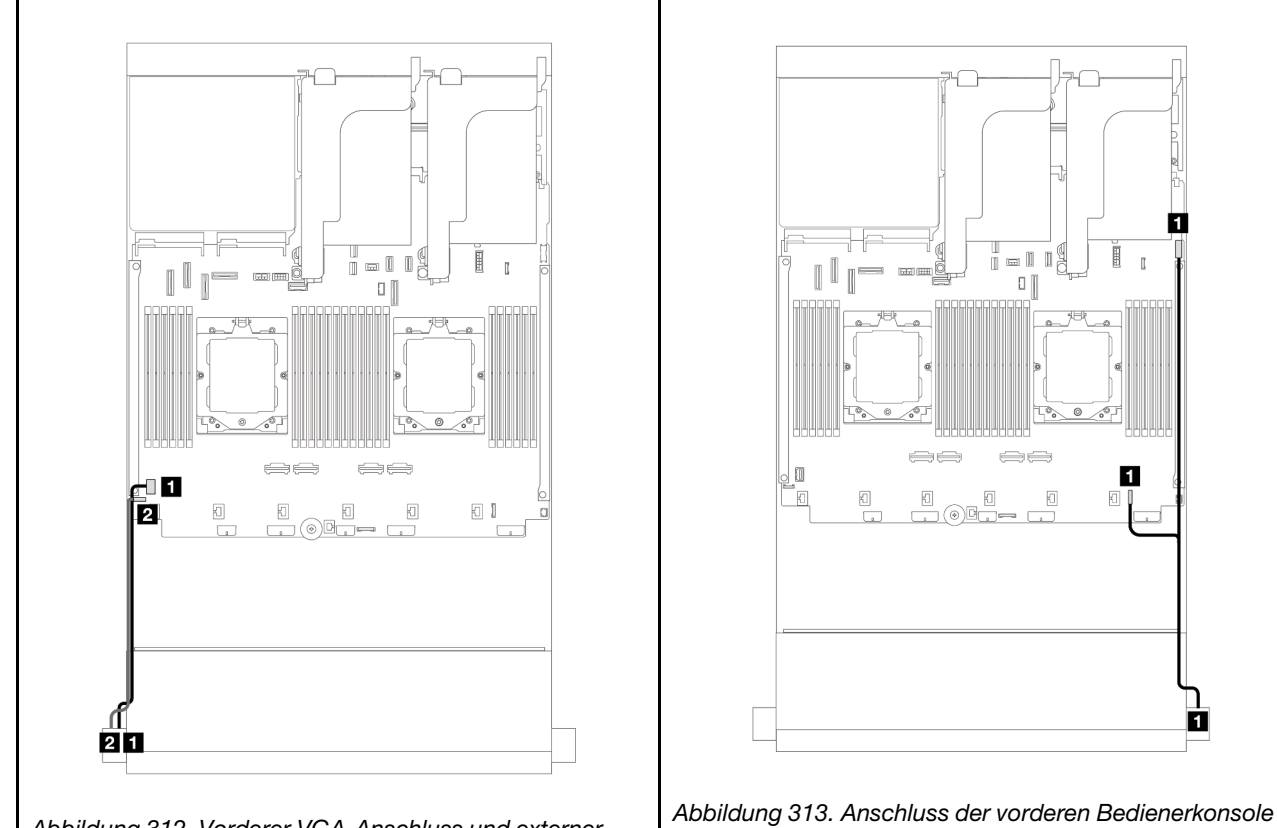

Abbildung 312. Vorderer VGA-Anschluss und externer Diagnoseanschluss (linke Rack-Verriegelung)

und USB-Anschlüsse (rechte Rack-Verriegelung)

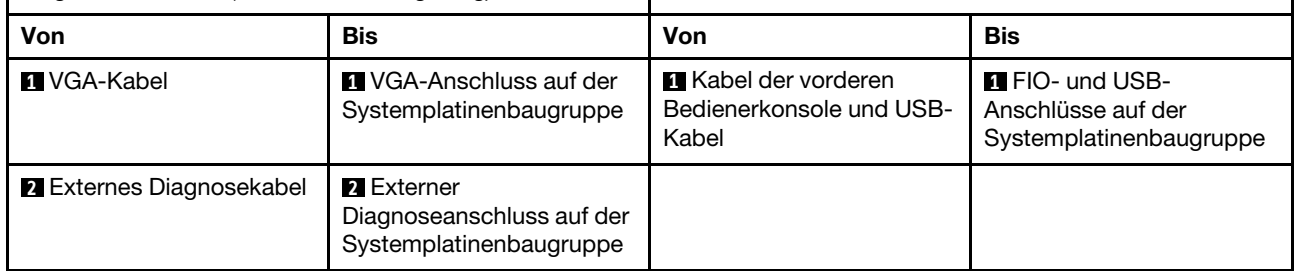

#### <span id="page-346-0"></span>E/A-Anschlüsse an der Vorderseite an der Datenträgerposition

In der Abbildung ist die Kabelführung für den Anschluss der vorderen Bedienerkonsole und die USB-Anschlüsse an der Vorderseite an der Datenträgerposition dargestellt.

Je nach Servermodell verfügt der Server möglicherweise über eine vordere Bedienerkonsole mit einer LCD-Anzeige (auch "integrierte Diagnoseanzeige" genannt) oder eine vordere Bedienerkonsole ohne eine LCD-Anzeige.

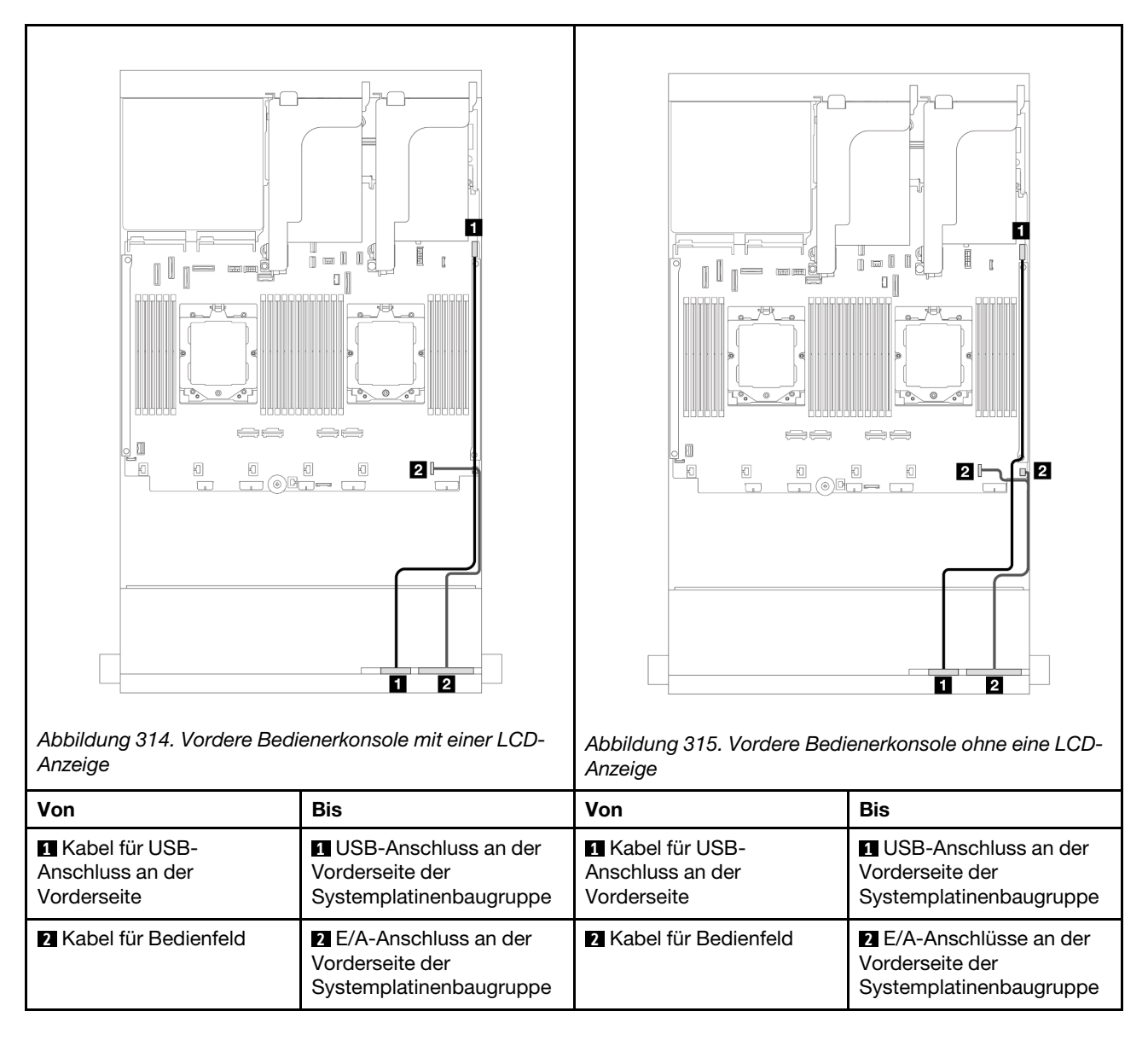

# GPUs

In diesem Abschnitt finden Sie Informationen zur Kabelführung für GPUs.

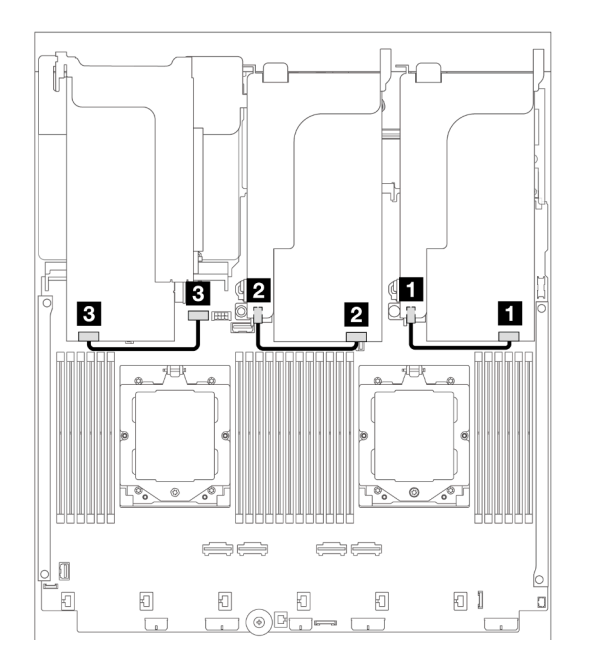

Abbildung 316. Kabelführung der GPU-Karte

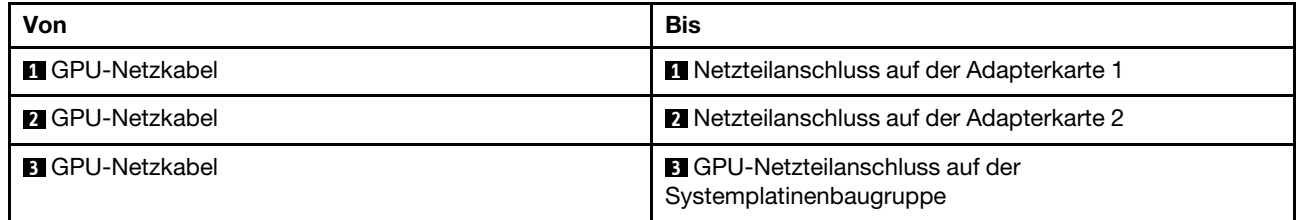

Wenn Sie eine M.2-Rückwandplatine an der GPU-Luftführung installieren müssen, orientieren Sie sich an der folgenden Abbildung zur Kabelführung an der Luftführung. Verlegen Sie das GPU-Netzkabel von Adapterkarte 2 unter der M.2-Rückwandplatinenhalterung zum GPU-Netzteilanschluss auf dem GPU-Adapter.

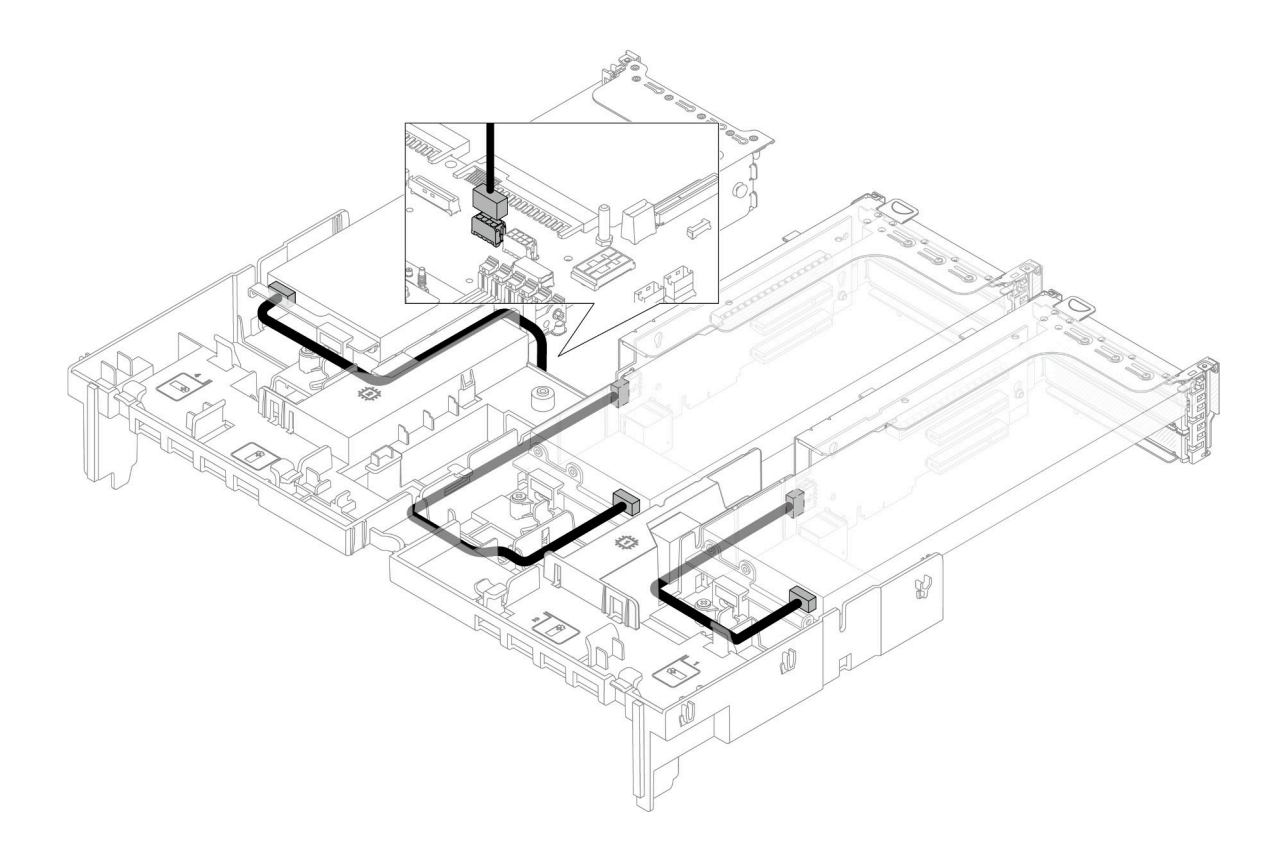

## Rückwandplatinen für M.2-Laufwerke

In diesem Abschnitt finden Sie Informationen zur Kabelführung für die Rückwandplatinen für M.2-Laufwerke.

Der Server unterstützt eine der folgenden Rückwandplatinen für M.2-Laufwerke:

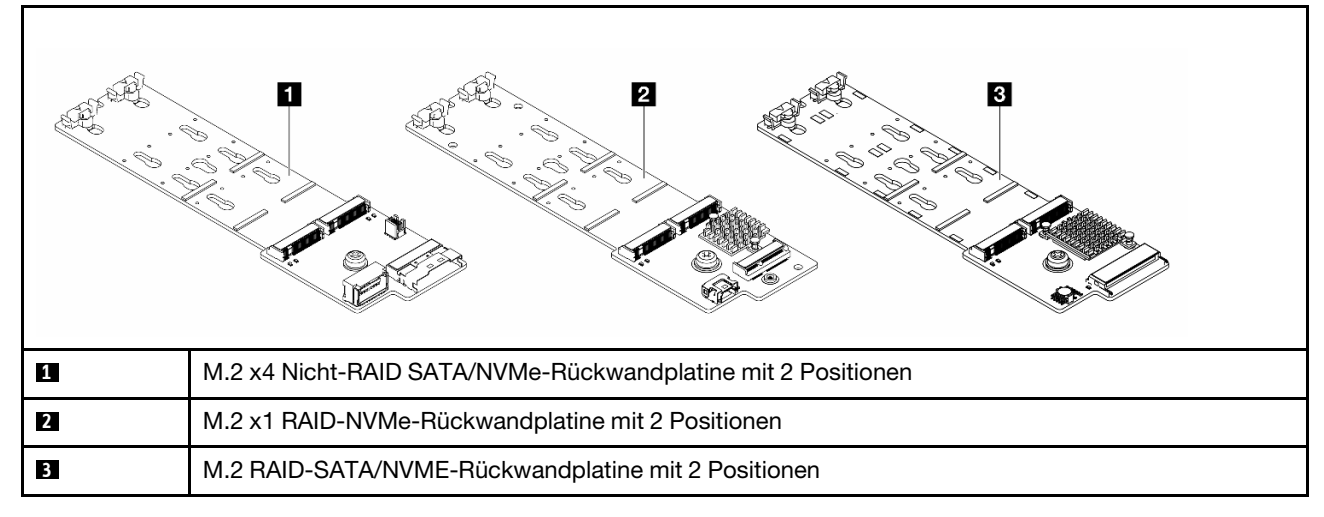

- ["M.2 x4 Nicht-RAID SATA/NVMe-Rückwandplatine mit 2 Positionen" auf Seite 341](#page-350-0)
- ["M.2 x1 RAID-NVMe-Rückwandplatine mit 2 Positionen" auf Seite 342](#page-351-0)
- ["M.2 RAID-SATA/NVME-Rückwandplatine mit 2 Positionen" auf Seite 343](#page-352-0)

#### <span id="page-350-0"></span>M.2 x4 Nicht-RAID SATA/NVMe-Rückwandplatine mit 2 Positionen

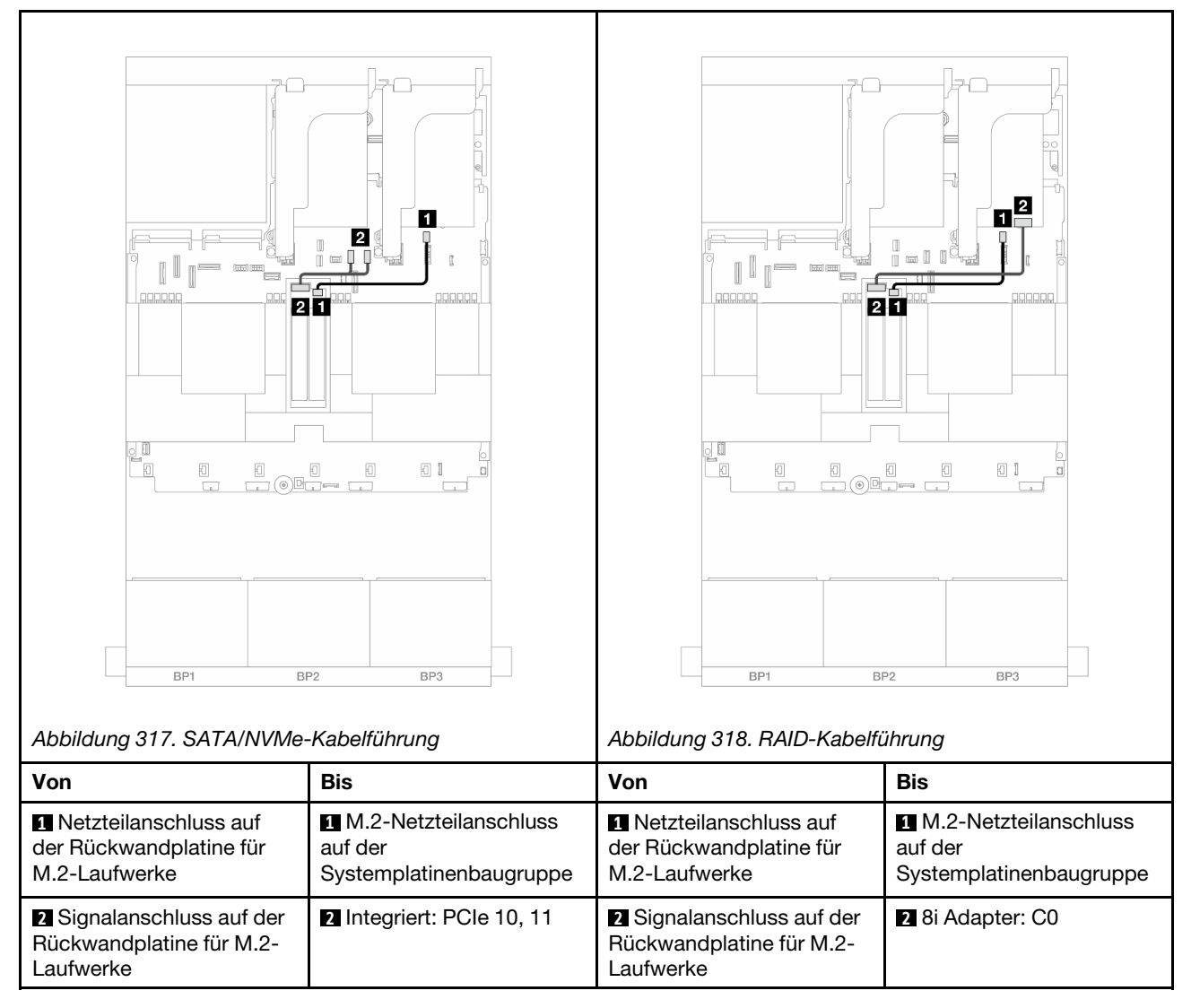

#### <span id="page-351-0"></span>M.2 x1 RAID-NVMe-Rückwandplatine mit 2 Positionen

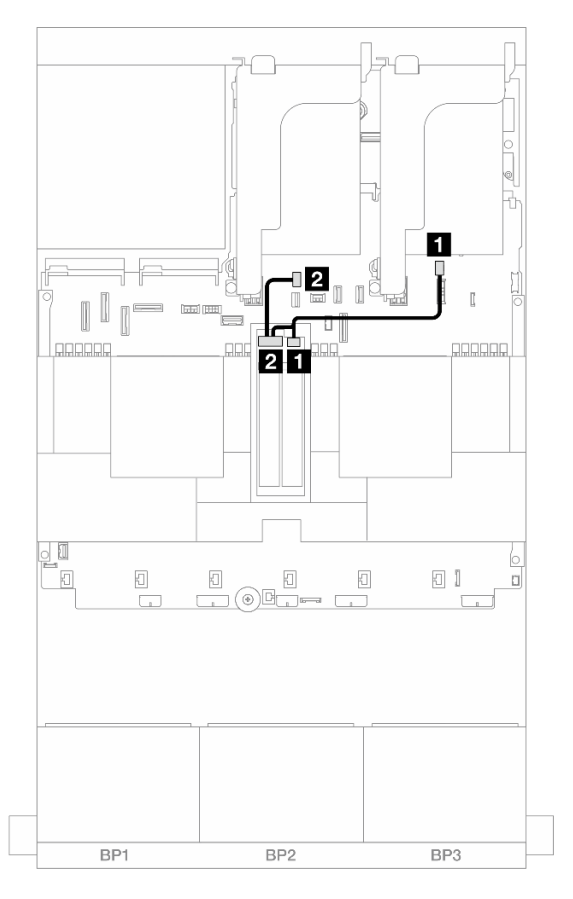

Abbildung 319. Kabelführung für den M.2 x1 RAID-NVMe-Rückwandplatine mit 2 Positionen

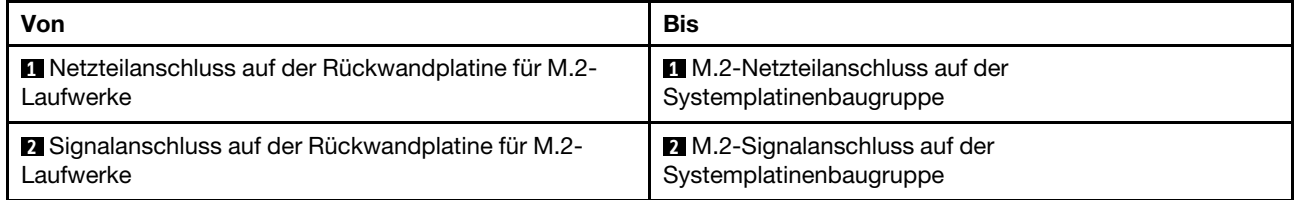

### <span id="page-352-0"></span>M.2 RAID-SATA/NVME-Rückwandplatine mit 2 Positionen

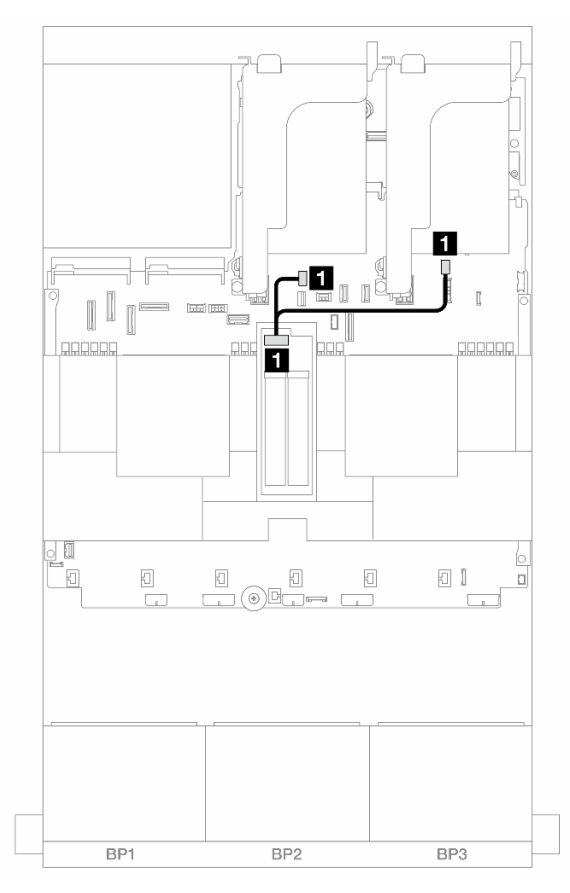

Abbildung 320. Kabelführung für den M.2 RAID-SATA/NVME-Rückwandplatine mit 2 Positionen

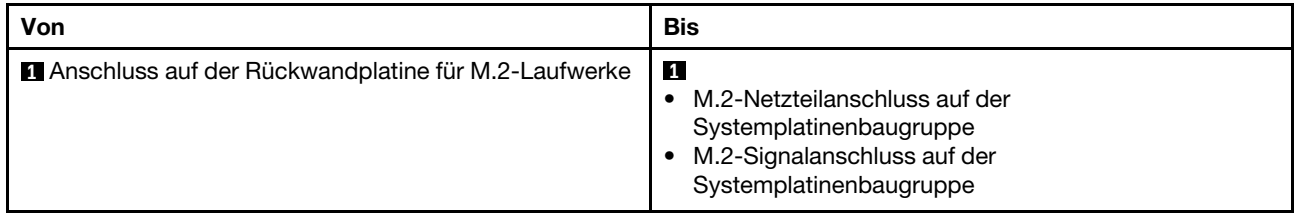

## NIC-Verwaltungsadapter

Verwenden Sie diesen Abschnitt, um die Kabelführung für den ThinkSystem V3 Management NIC Adapter Kit (NIC-Verwaltungsadapter) zu verstehen.

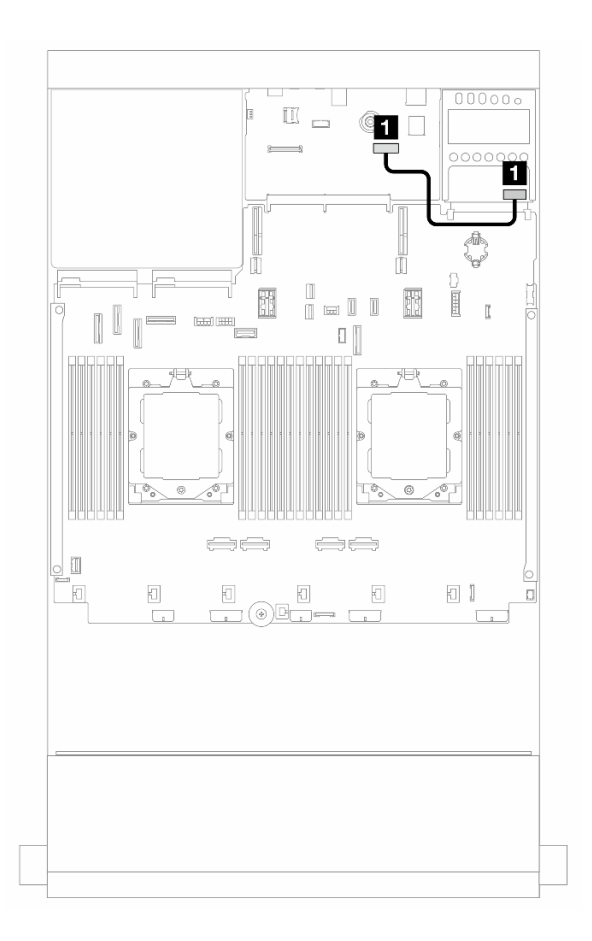

Abbildung 321. Kabelführung für den NIC-Verwaltungsadapter

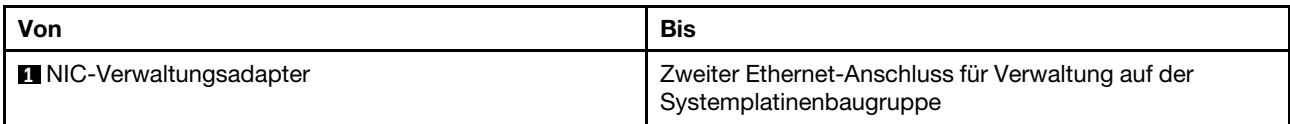

## OCP-Interposerkarten

Dieser Abschnitt enthält Informationen zur Kabelführung für die vorderen und hinteren OCP-Interposerkarten.

Anmerkung: Die OCP-Interposerkarten werden nicht unterstützt, wenn der Adapterrahmen 3/4 installiert ist.

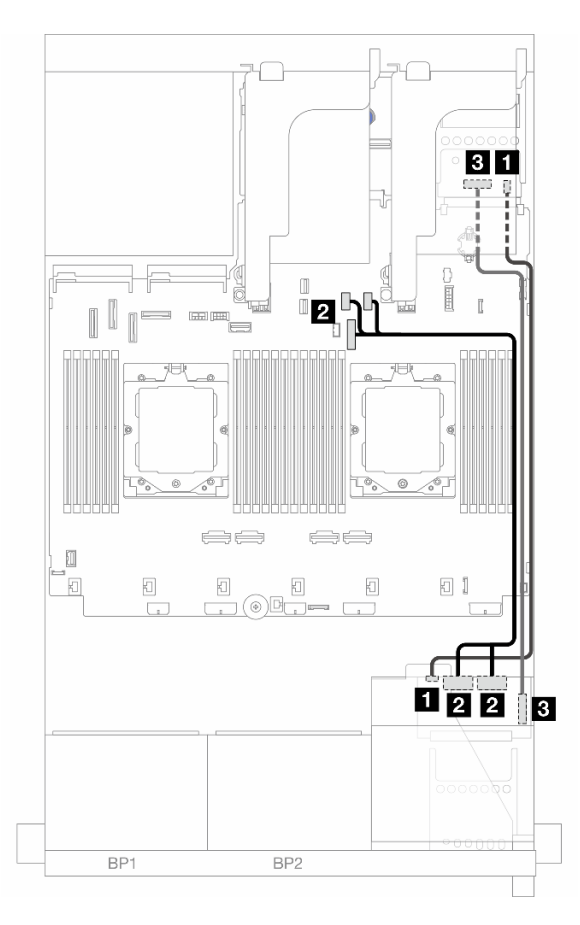

Abbildung 322. Kabelführung für OCP-Interposerkarten

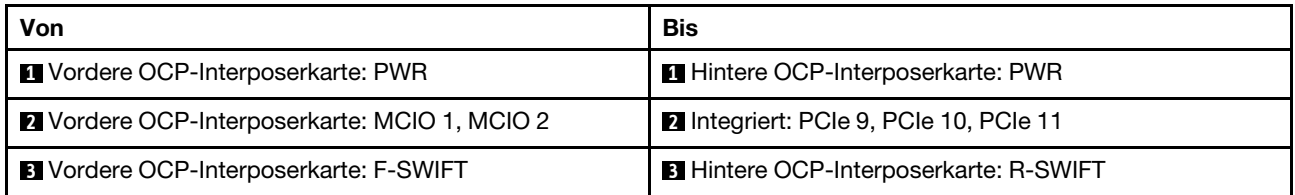

## RAID-Flash-Stromversorgungsmodul

Dieser Abschnitt enthält Informationen zur Kabelführung für das RAID-Flash-Stromversorgungsmodul (auch Superkondensator genannt).

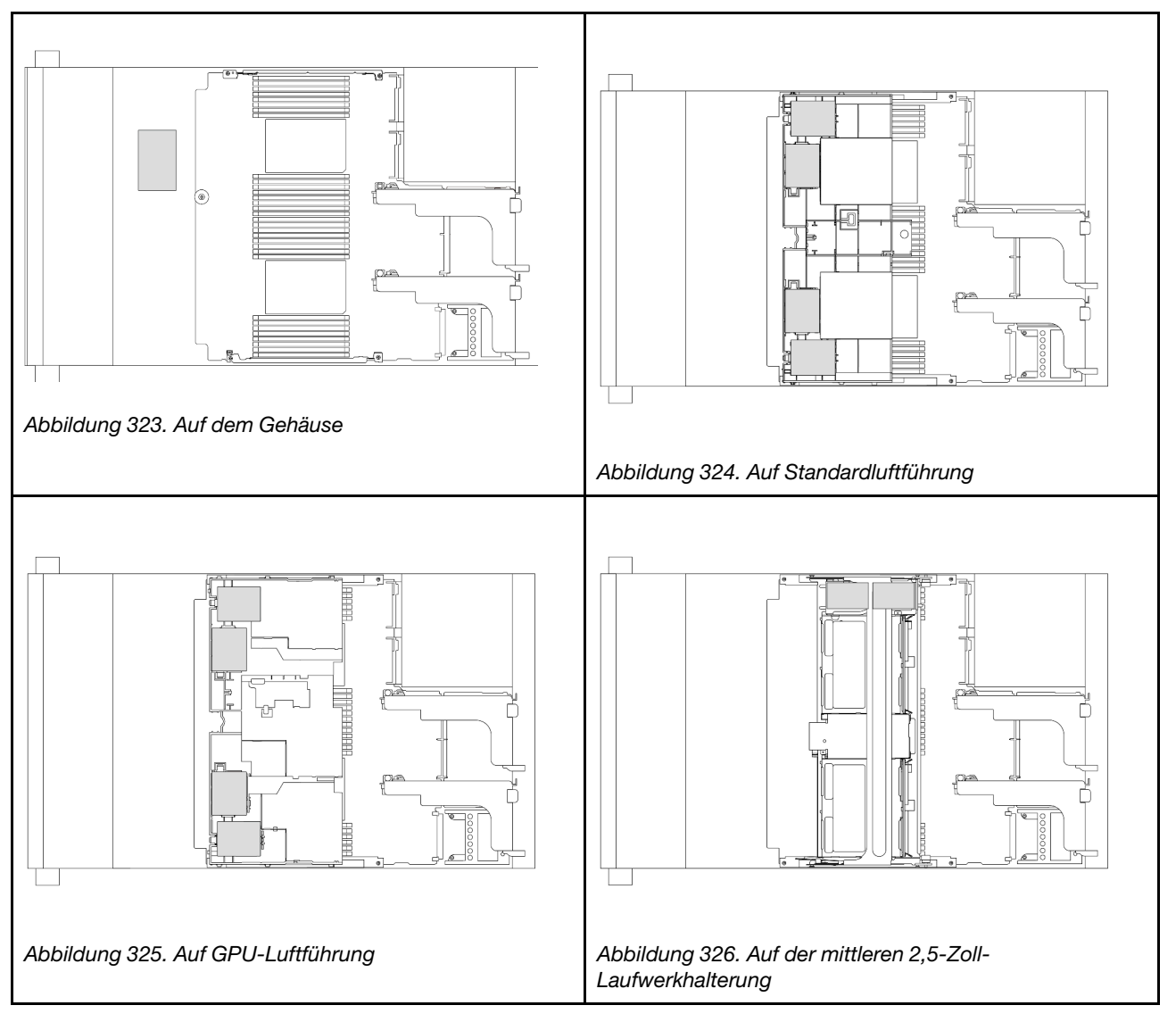

Tabelle 7. Position von RAID-Flash-Stromversorgungsmodulen

Für jedes RAID-Flash-Stromversorgungsmodul wird ein Verlängerungskabel zum Kabelanschluss bereitgestellt. Verbinden Sie das Kabel des RAID-Flash-Stromversorgungsmoduls wie gezeigt mit dem entsprechenden RAID-Adapter.

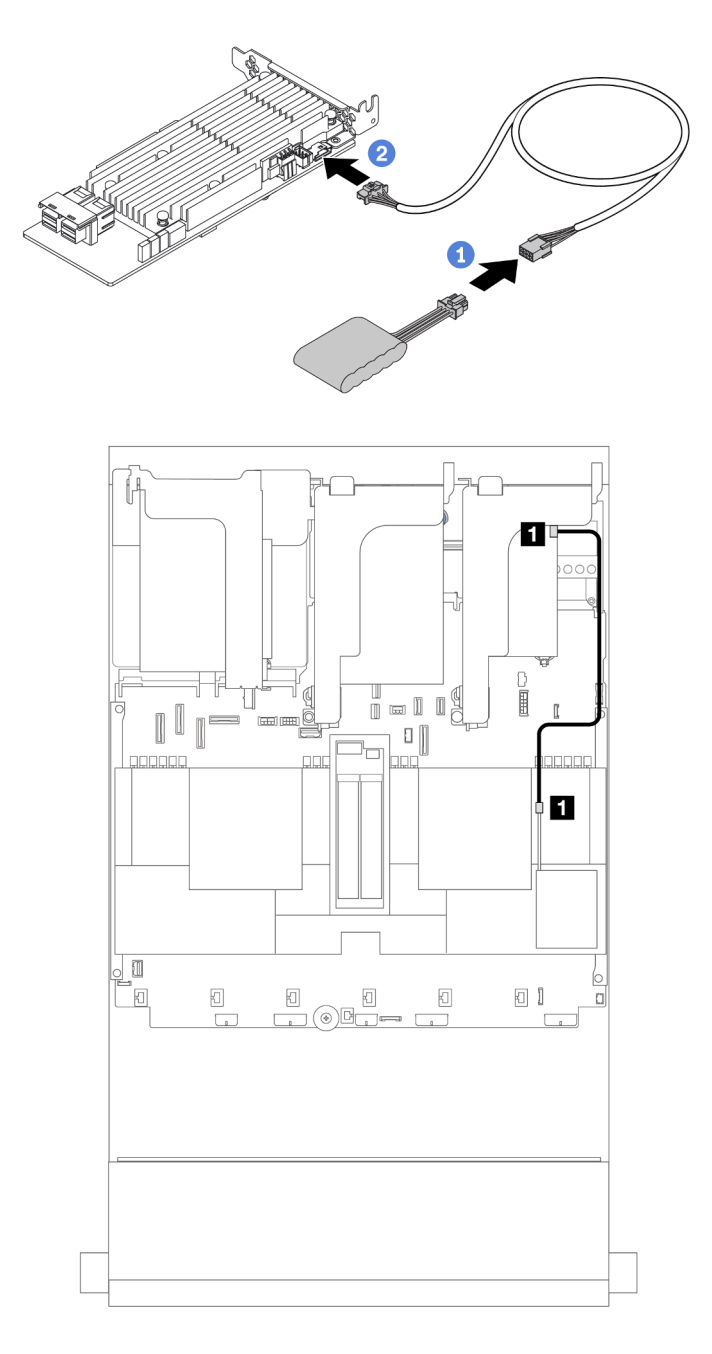

Abbildung 327. Kabelführung für RAID-Flash-Stromversorgungsmodul

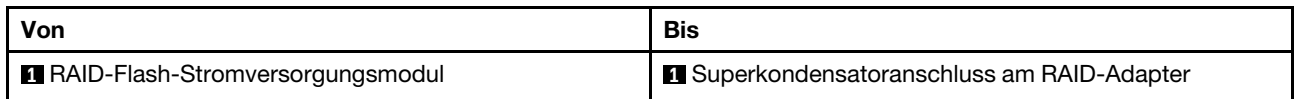

# Adapterrahmen 3

In diesem Abschnitt finden Sie Informationen zur Kabelführung für die Adapterrahmen 3.

Die folgenden Abbildungen zeigen die PCIe-Adapterrahmen 3. Die Adapterkartentypen variieren je nach Servermodell. Ausführliche Informationen finden Sie unter ["PCIe-Steckplätze und PCIe-Adapter" auf Seite 9](#page-18-0).

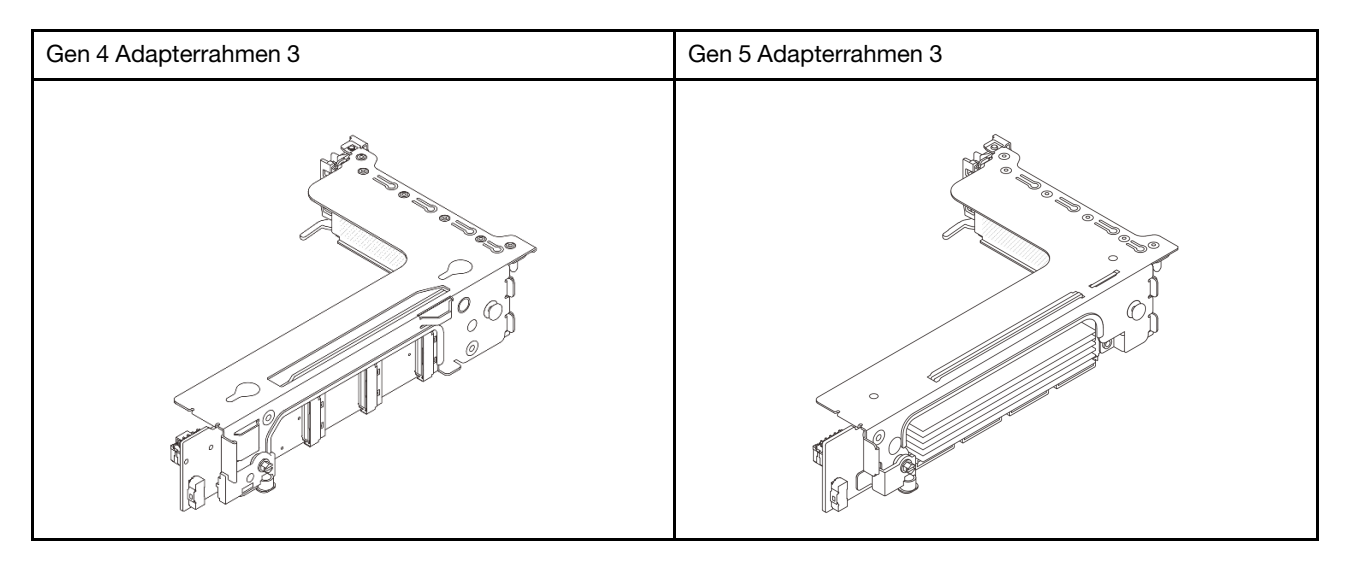

- ["Netzteil- und Seitenbandkabelverbindung der Adapterkarte 3 \(Gen. 4/Gen. 5\)" auf Seite 349](#page-358-0)
- ["Signalkabelverbindung der Adapterkarte 3 \(x8/x8 Gen 4 PCIe\)" auf Seite 350](#page-359-0)
- ["Signalkabelverbindung der Adapterkarte 3 \(x16/x16 Gen 4 PCIe\)" auf Seite 351](#page-360-0)
- ["Signalkabelverbindung der Adapterkarte 3 \(x8/x8 Gen 5 PCIe\)" auf Seite 352](#page-361-0)
- ["Signalkabelverbindung der Adapterkarte 3 \(x16/x16 Gen 5 PCIe\)" auf Seite 353](#page-362-0)

#### <span id="page-358-0"></span>Netzteil- und Seitenbandkabelverbindung der Adapterkarte 3 (Gen. 4/Gen. 5)

Die Netzteil- und Seitenbandverbindungen für die x8/x8 PCIe-Adapterkarte 3 und die x16/x16 PCIe-Adapterkarte 3 sind identisch.

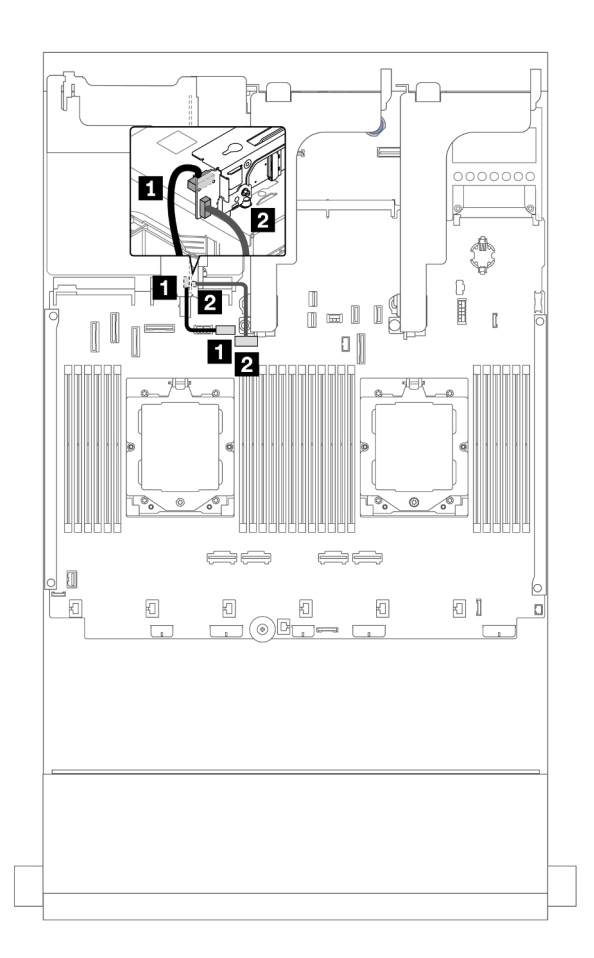

Abbildung 328. Netzteil- und Seitenbandverbindung der Adapterkarte 3

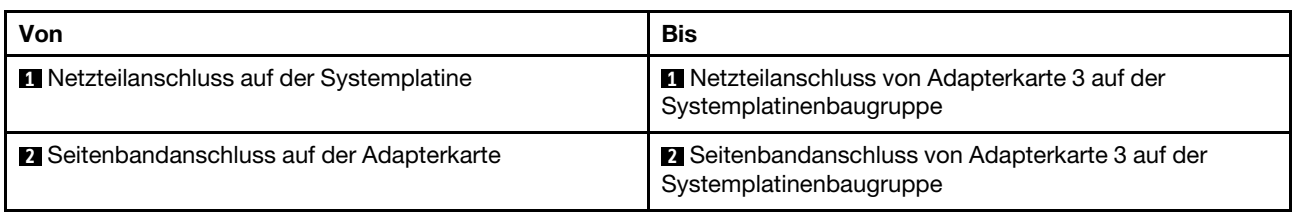

#### <span id="page-359-0"></span>Signalkabelverbindung der Adapterkarte 3 (x8/x8 Gen 4 PCIe)

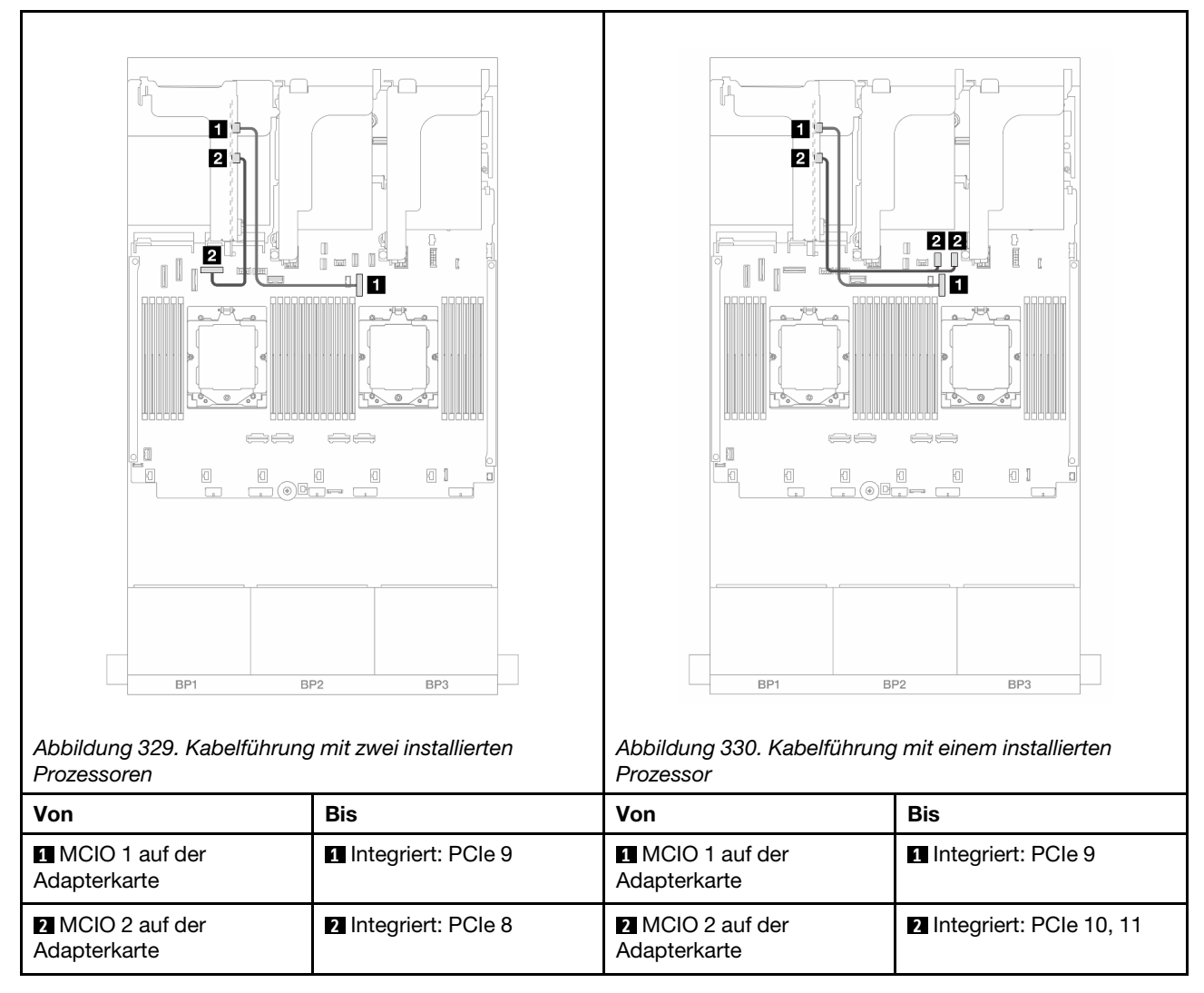
## Signalkabelverbindung der Adapterkarte 3 (x16/x16 Gen 4 PCIe)

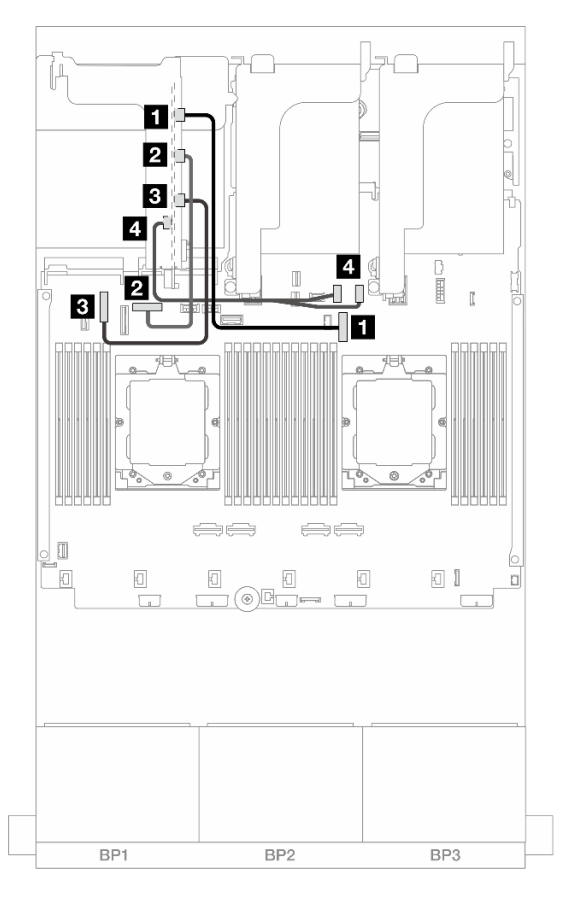

Abbildung 331. Signalkabelverbindungen für die x16/x16 Gen 4 PCIe-Adapterkarte 3

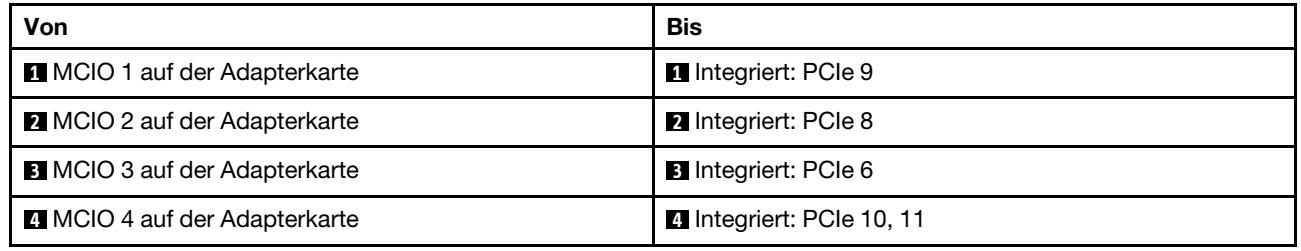

## Signalkabelverbindung der Adapterkarte 3 (x8/x8 Gen 5 PCIe)

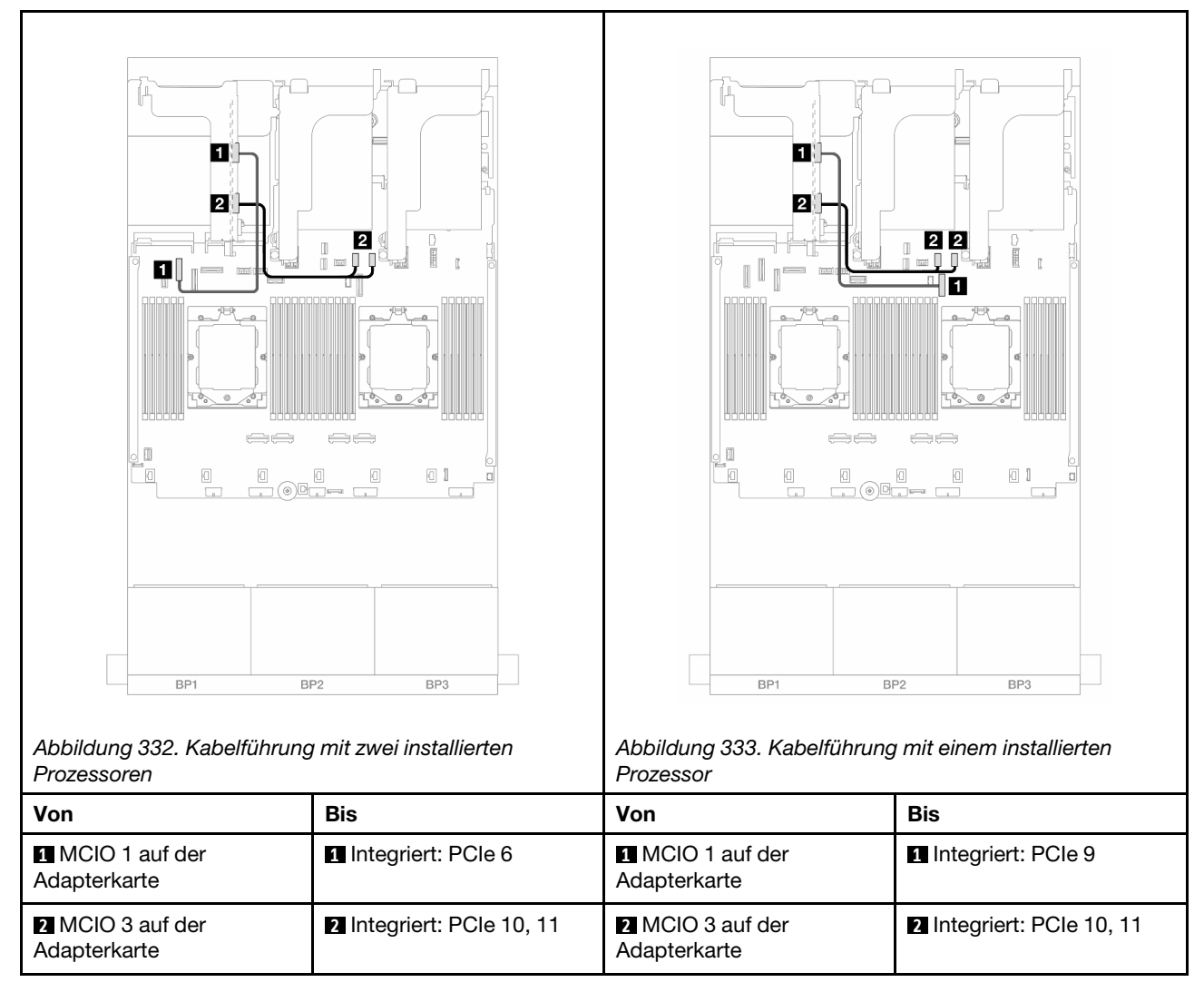

## Signalkabelverbindung der Adapterkarte 3 (x16/x16 Gen 5 PCIe)

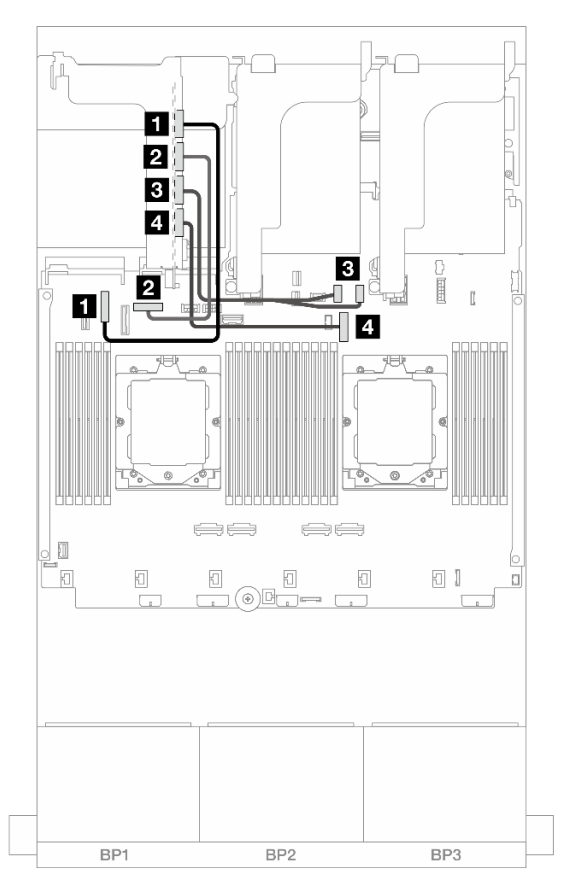

Abbildung 334. Signalkabelverbindungen für die x16/x16 Gen 5 PCIe-Adapterkarte 3

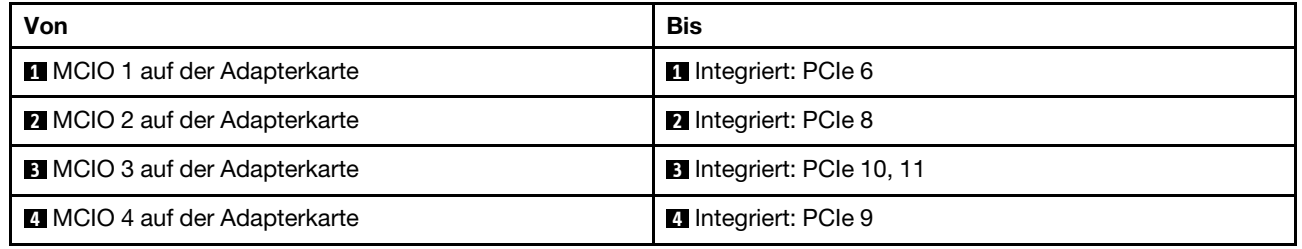

# <span id="page-363-0"></span>Adapterrahmen 3/4

In diesem Abschnitt finden Sie Informationen zur Kabelführung für Adapterrahmen 3/4, die vier flache (4LP) PCIe-Steckplätze bieten.

Die folgende Abbildung zeigt den 4LP PCIe-Adapterrahmen 3/4. Die Adapterkartentypen variieren je nach Servermodell. Ausführliche Informationen finden Sie unter ["PCIe-Steckplätze und PCIe-Adapter" auf Seite 9](#page-18-0).

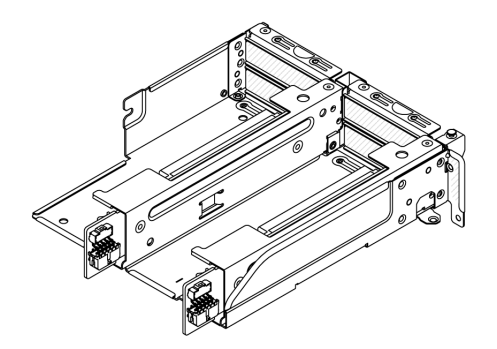

## Netzteil- und Seitenbandkabelanschluss

In der folgenden Abbildung sind die Netzteil- und Seitenbandanschlüsse für x8/x8 PCIe-Adapterkarte 3 und x8/x8 PCIe-Adapterkarte 4 dargestellt.

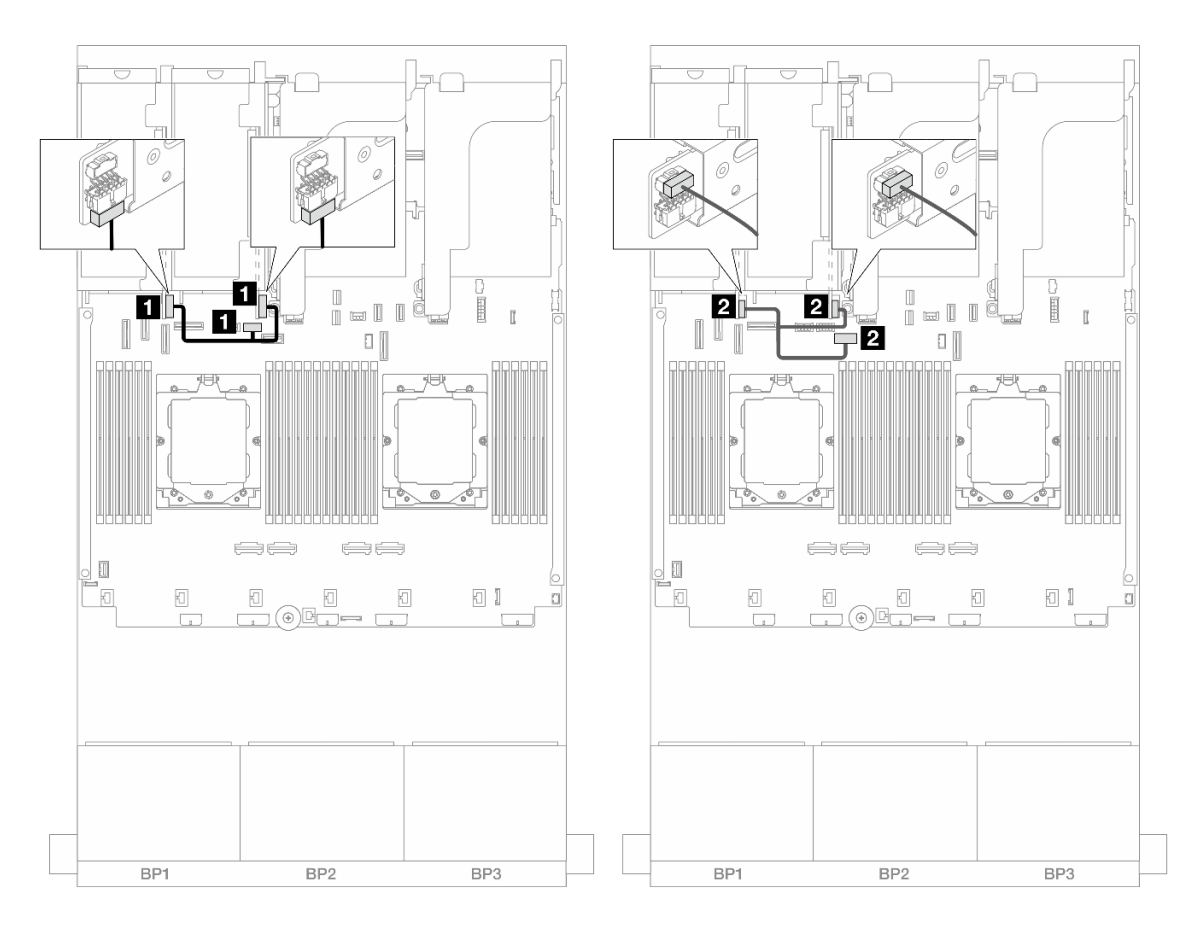

Abbildung 335. Netzteil- und Seitenbandkabelführung für Adapterkarte 3/4

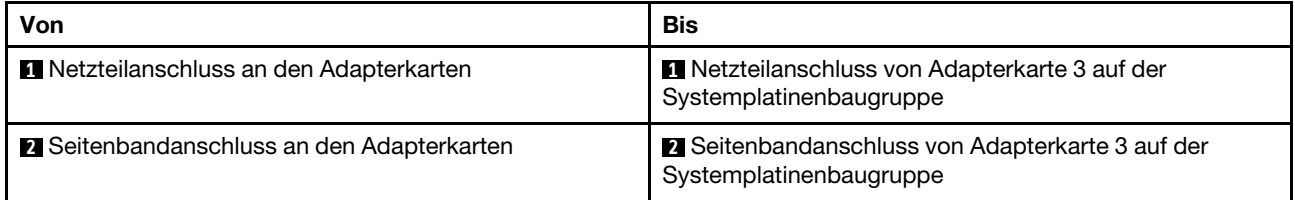

## Signalkabelanschluss

Die folgende Abbildung zeigt die Signalverbindungen für die x8/x8 PCIe-Adapterkarte 3 und x8/x8 PCIe-Adapterkarte 4.

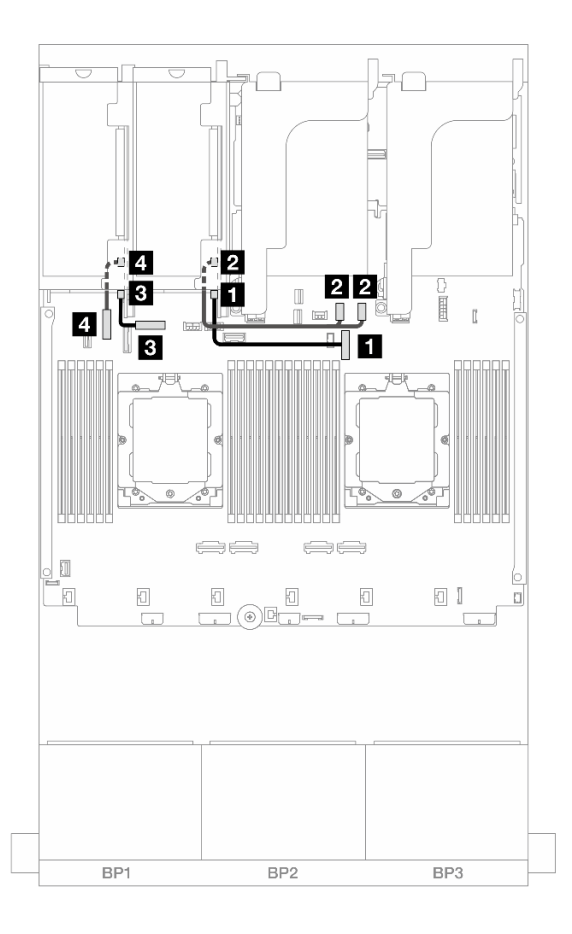

Abbildung 336. Signalkabelführung der Adapterkarte 3/4

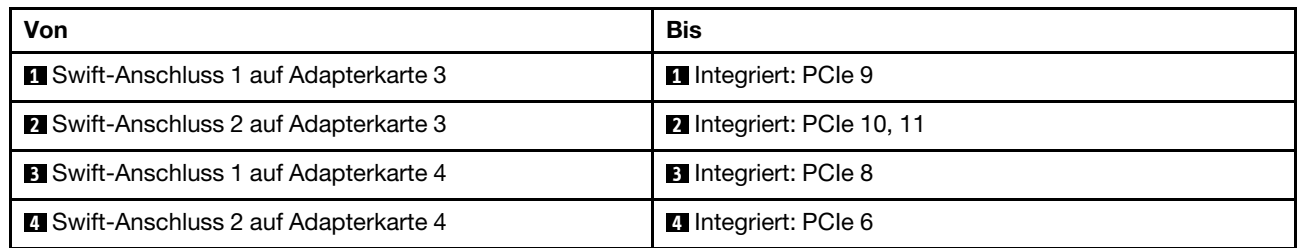

# <span id="page-366-0"></span>Adapterrahmen 5

Dieser Abschnitt enthält Informationen zur Kabelführung für den Adapterrahmen 5.

## Kabelführung in Konfigurationen ohne Adapterkarte 3/4

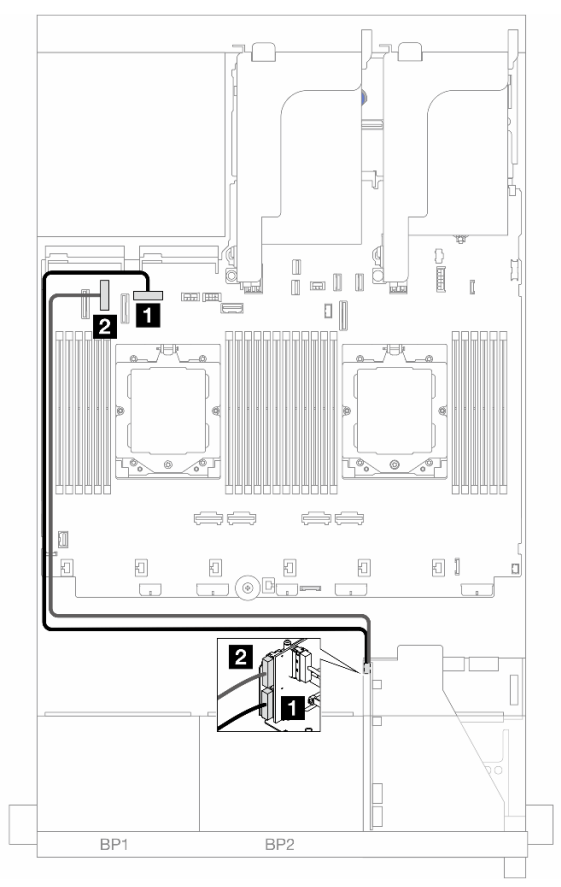

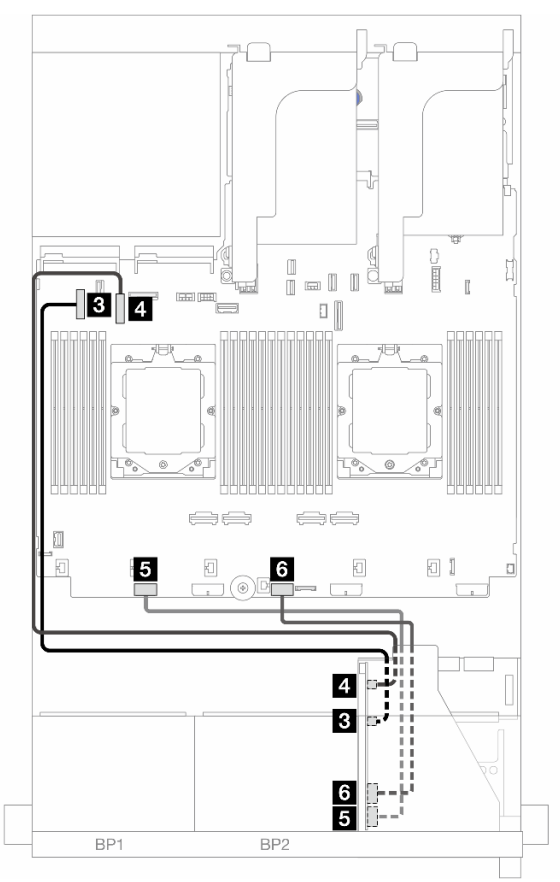

Abbildung 337. Kabelführung in Konfigurationen ohne Adapterkarte 3/4

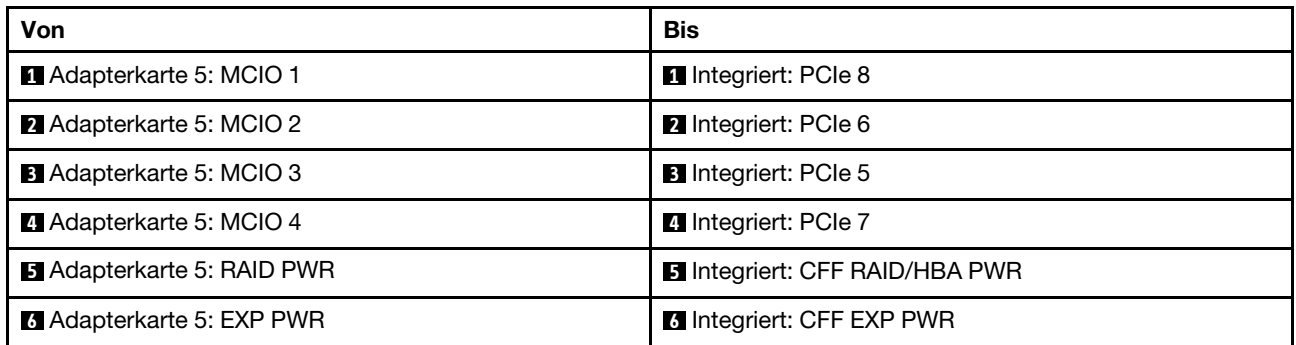

## Kabelführung in Konfigurationen mit Adapterkarte 3/4

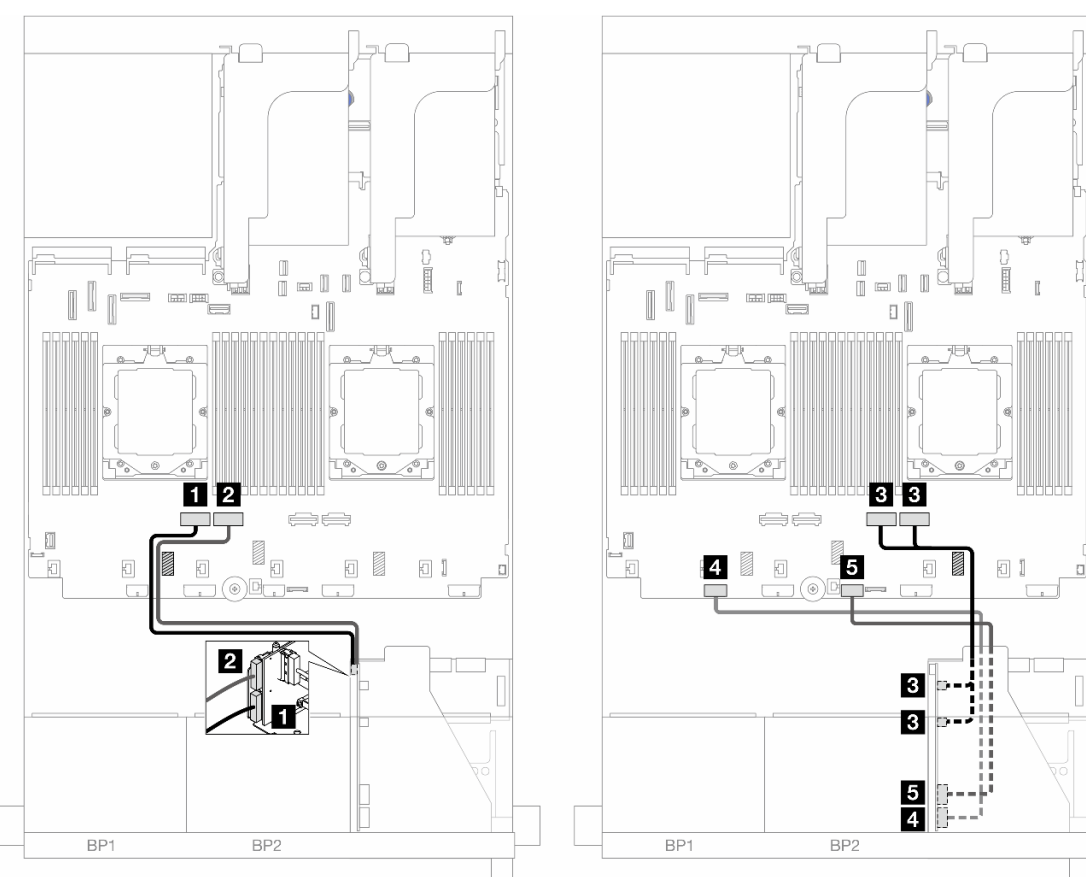

Abbildung 338. Kabelführung in Konfigurationen mit Adapterkarte 3/4

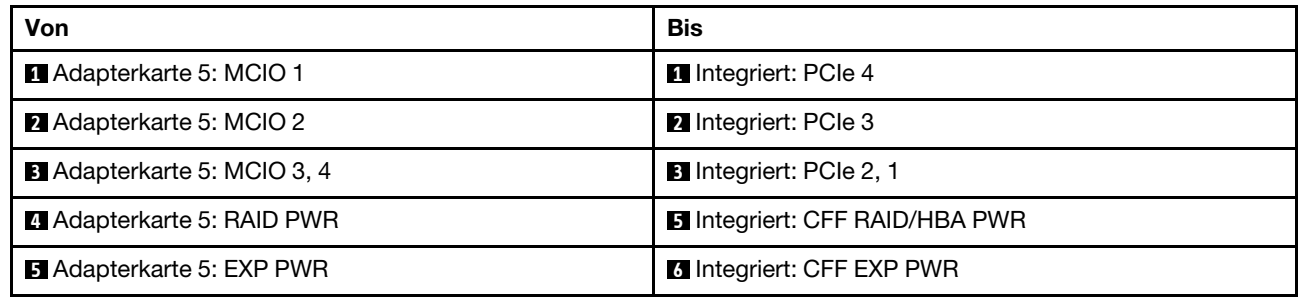

# <span id="page-368-0"></span>Kabelführung für Prozessorverbindung

In diesem Abschnitt finden Sie Informationen zur Kabelführung für die Prozessorverbindung.

Die folgenden Konfigurationen unterstützen kein Prozessorverbindungskabel:

- Konfigurationen mit nur einem Prozessor
- Konfigurationen mit vorderen reinen SAS/SATA-Rückwandplatinen

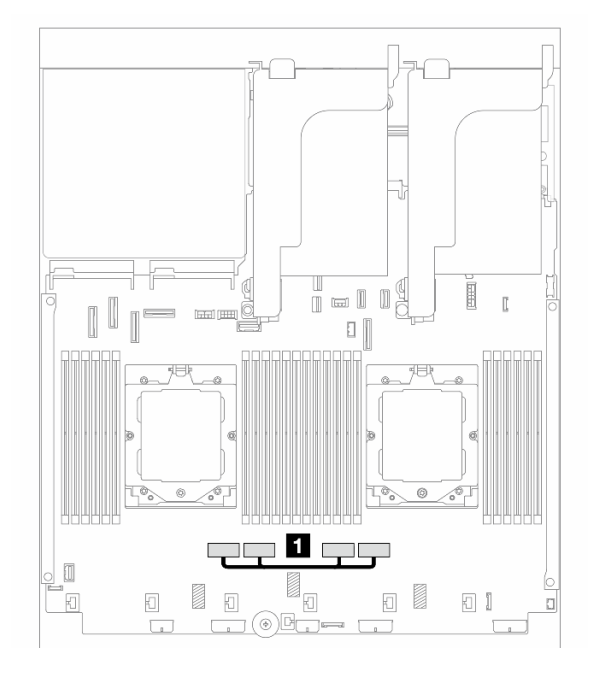

Abbildung 339. Prozessorverbindungskabel

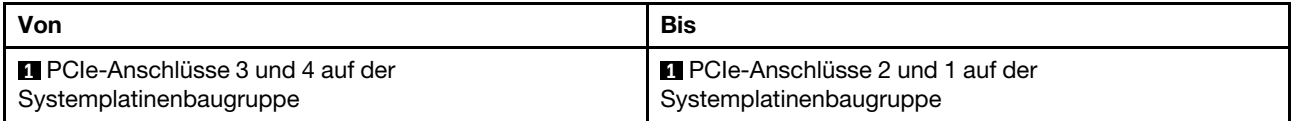

Anmerkung: Stellen Sie sicher, dass das Kabel hinter Gummi **1** verlegt ist. Andernfalls kann der Lüfterrahmen nicht installiert werden.

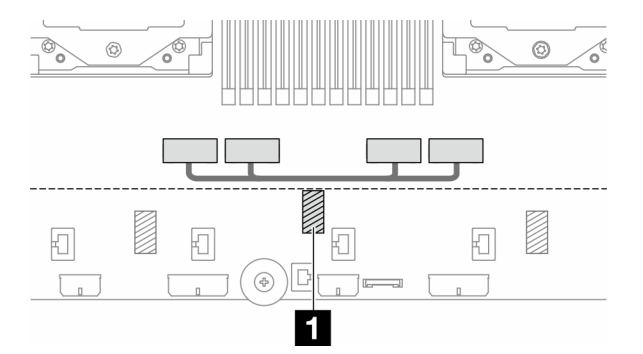

# <span id="page-369-0"></span>Rückwandplatinen: Servermodelle mit 2,5-Zoll-Laufwerkpositionen an der Vorderseite

Dieser Abschnitt enthält Informationen zu den Kabelanschlüssen an der Rückwandplatine für Servermodelle mit 2,5-Zoll-Laufwerkpositionen an der Vorderseite.

#### Bevor Sie beginnen

Stellen Sie sicher, dass die folgenden Komponenten entfernt wurden, bevor Sie mit der Kabelführung für Rückwandplatinen an der Vorderseite beginnen.

- Obere Abdeckung (siehe ["Obere Abdeckung entfernen" auf Seite 320](#page-329-0))
- Luftführung (siehe ["Luftführung entfernen" auf Seite 31\)](#page-40-0)
- Lüfterrahmen (siehe ["Systemlüfterrahmen entfernen" auf Seite 312](#page-321-0))

## Netzkabelverbindungen

Der Server unterstützt die folgenden Rückwandplatinen für 2,5-Zoll-Laufwerke:

- 8 x 2,5-Zoll-SAS/SATA-Rückwandplatine
- 8 x 2,5-Zoll-AnyBay-Rückwandplatine (auch verwendet als 8 x 2,5-Zoll-NVMe-Rückwandplatine, wenn nur NVMe-Anschlüsse an der Rückwandplatine verkabelt sind)
- 24 x 2,5-Zoll-SAS/SATA-Expander-Rückwandplatine

Informationen zu Anschlüssen an den jeweiligen Rückwandplatinen für Laufwerke finden Sie unter ["Anschlüsse auf der Rückwandplatine für Laufwerke" auf Seite 325](#page-334-1).

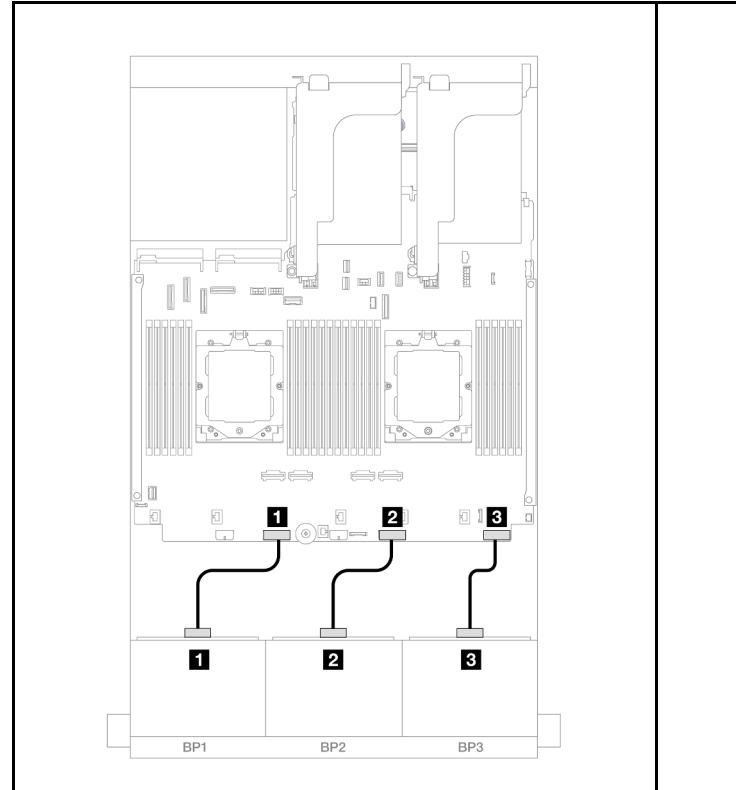

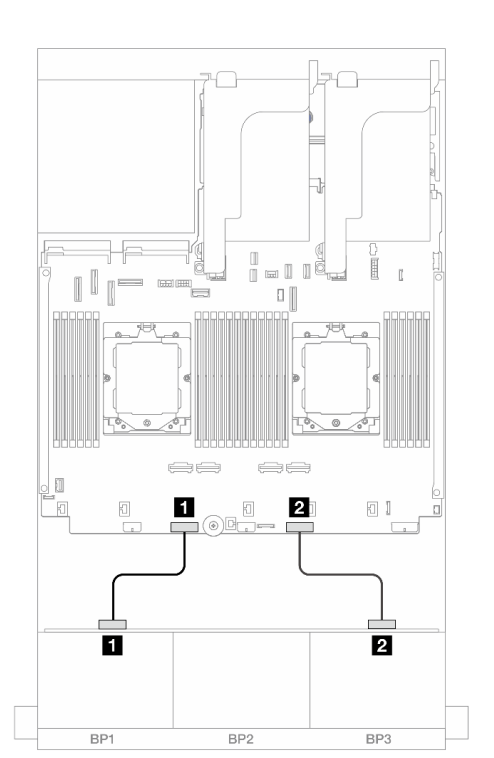

Abbildung 340. Netzkabelverbindungen für die 8 x 2,5-Zoll-SAS/SATA/AnyBay/NVMe-Rückwandplatinen

Abbildung 341. Netzkabelverbindungen für die 24 x 2,5-Zoll-Expander-Rückwandplatine

| <b>Von</b>                                          | Bis                                                                | Von                                                 | <b>Bis</b>                                                         |  |
|-----------------------------------------------------|--------------------------------------------------------------------|-----------------------------------------------------|--------------------------------------------------------------------|--|
| <b>Netzteilanschluss auf</b><br>Rückwandplatine 1   | <b>1</b> Integriert:<br>Netzteilanschluss für<br>Rückwandplatine 1 | Netzteilanschluss 1 auf<br>Rückwandplatine          | <b>1</b> Integriert:<br>Netzteilanschluss für<br>Rückwandplatine 1 |  |
| 2 Netzteilanschluss auf<br>Rückwandplatine 2        | 2 Integriert:<br>Netzteilanschluss für<br>Rückwandplatine 2        | <b>2</b> Netzteilanschluss 2 auf<br>Rückwandplatine | 2 Integriert:<br>Netzteilanschluss für<br>Rückwandplatine 2        |  |
| <b>2</b> Netzteilanschluss auf<br>Rückwandplatine 3 | <b>B</b> Integriert:<br>Netzteilanschluss für<br>Rückwandplatine 3 |                                                     |                                                                    |  |

# Signalkabelverbindungen

Lesen Sie abhängig von den installierten Rückwandplatinen den entsprechenden Abschnitt für Signalkabelverbindungen.

- Eine vordere Rückwandplatine:
	- ["Eine 8 x SAS/SATA-Rückwandplatine" auf Seite 362](#page-371-0)
	- ["Eine 8 x AnyBay-Rückwandplatine" auf Seite 365](#page-374-0)
	- ["Eine 8 x NVMe-Rückwandplatine" auf Seite 376](#page-385-0)
- Zwei vordere Rückwandplatinen:
	- ["Zwei 8 x SAS/SATA-Rückwandplatinen" auf Seite 380](#page-389-0)
	- ["Zwei 8 x AnyBay-Rückwandplatinen" auf Seite 388](#page-397-0)
	- ["Zwei 8 x NVMe-Rückwandplatinen" auf Seite 390](#page-399-0)
- ["Eine 8 x SAS/SATA-Rückwandplatine und eine 8 x AnyBay-Rückwandplatine" auf Seite 393](#page-402-0)
- ["Eine 8 x AnyBay-Rückwandplatine und eine 8 x NVMe-Rückwandplatine" auf Seite 409](#page-418-0)
- Drei vordere Rückwandplatinen:
	- ["Drei 8 x SAS/SATA-Rückwandplatinen" auf Seite 412](#page-421-0)
	- ["Drei 8 x AnyBay-Rückwandplatinen" auf Seite 451](#page-460-0)
	- ["Drei 8 x NVMe-Rückwandplatinen" auf Seite 453](#page-462-0)
	- ["Eine 8 x AnyBay-Rückwandplatine und zwei 8 x NVMe-Rückwandplatinen" auf Seite 458](#page-467-0)
	- ["Eine 8 x SAS/SATA-Rückwandplatine und zwei 8 x NVMe-Rückwandplatinen" auf Seite 463](#page-472-0)
	- ["Zwei 8 x SAS/SATA-Rückwandplatinen und eine 8 x AnyBay-Rückwandplatine \(Gen. 4\)" auf Seite 466](#page-475-0)
	- ["Zwei 8 x SAS/SATA-Rückwandplatinen und eine 8 x AnyBay-Rückwandplatine \(Gen. 5\)" auf Seite 468](#page-477-0)
	- ["Zwei 8 x SAS/SATA-Rückwandplatinen und eine 8 x NVMe-Rückwandplatine \(Gen. 4\)" auf Seite 471](#page-480-0)
	- ["Zwei 8 x SAS/SATA-Rückwandplatinen und eine 8 x NVMe-Rückwandplatinen \(Gen. 5\)" auf Seite 476](#page-485-0)
	- ["24 x 2,5-Zoll-SAS/SATA-Expander-Rückwandplatine" auf Seite 481](#page-490-0)

# <span id="page-371-0"></span>Eine 8 x SAS/SATA-Rückwandplatine

Dieser Abschnitt enthält Informationen zur Kabelführung für das Servermodell mit einer vorderen 8 x 2,5-Zoll-SAS/SATA-Rückwandplatine.

Informationen zum Anschließen der Netzkabel für die vordere(n) Rückwandplatine(n) finden Sie unter ["Rückwandplatinen: Servermodelle mit 2,5-Zoll-Laufwerkpositionen an der Vorderseite" auf Seite 360.](#page-369-0)

Zum Anschließen von Signalkabeln an die vordere(n) Rückwandplatine(n) beachten Sie je nach Serverkonfiguration die folgenden Kabelführungsszenarien.

- ["Integrierte Anschlüsse" auf Seite 362](#page-371-1)
- ["8i/16i RAID/HBA-Adapter" auf Seite 363](#page-372-0)
- ["CFF 8i/16i RAID/HBA-Adapter" auf Seite 364](#page-373-0)

## <span id="page-371-1"></span>Integrierte Anschlüsse

Im Folgenden werden die Kabelverbindungen für die 8 x 2,5-Zoll-SAS/SATA-Konfiguration mit integrierten Anschlüssen dargestellt.

Informationen zum Anschließen der Kabeln für Adapterkarte 3 und 4 bei zwei installierten Prozessoren finden Sie unter ["Adapterrahmen 3/4" auf Seite 354](#page-363-0).

Informationen zum Anschließen der Kabeln für Adapterkarte 5 bei zwei installierten Prozessoren finden Sie unter ["Adapterrahmen 5" auf Seite 357.](#page-366-0)

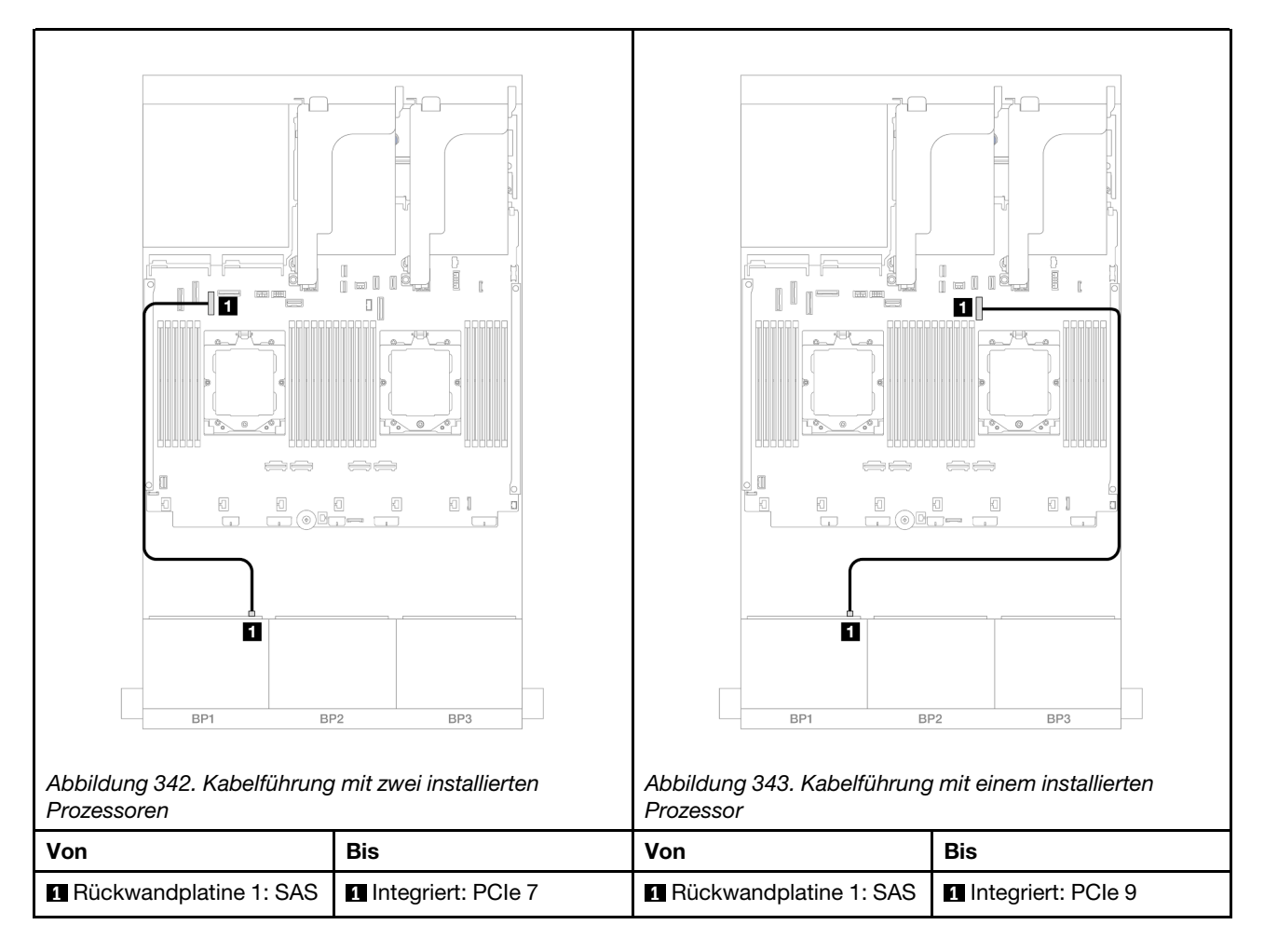

# <span id="page-372-0"></span>8i/16i RAID/HBA-Adapter

Im Folgenden werden die Kabelverbindungen für die 8 x 2,5-Zoll-SAS/SATA-Konfiguration mit einem 8i/16i RAID/HBA-Adapter dargestellt.

Informationen zum Anschließen der Kabel für Adapterkarte 3 und 4 finden Sie unter ["Adapterrahmen 3/4" auf](#page-363-0) [Seite 354](#page-363-0).

Informationen zum Anschließen der Kabel für Adapterkarte 5 finden Sie unter "Adapterrahmen 5" auf Seite [357](#page-366-0).

Informationen zum Anschließen der Kabel an die vorderen und hinteren OCP-Interposerkarten finden Sie unter ["OCP-Interposerkarten" auf Seite 345](#page-354-0).

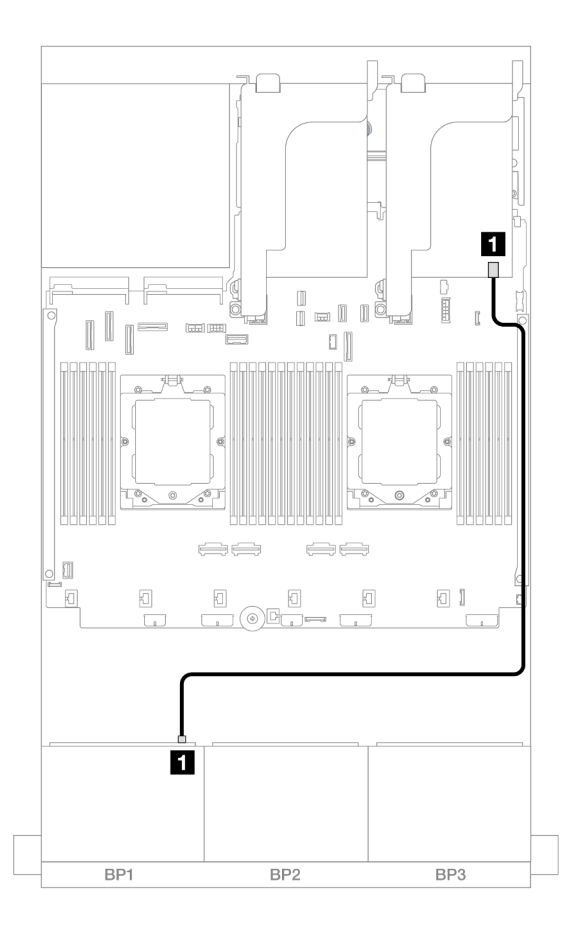

Abbildung 344. SAS/SATA-Kabelführung zum 8i/16i RAID/HBA-Adapter

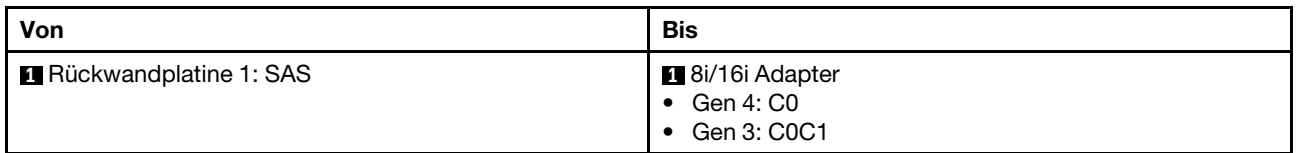

# <span id="page-373-0"></span>CFF 8i/16i RAID/HBA-Adapter

Im Folgenden werden die Kabelverbindungen für die 8 x 2,5-Zoll-SAS/SATA-Konfiguration mit einem CFF 8i/ 16i RAID/HBA-Adapter dargestellt.

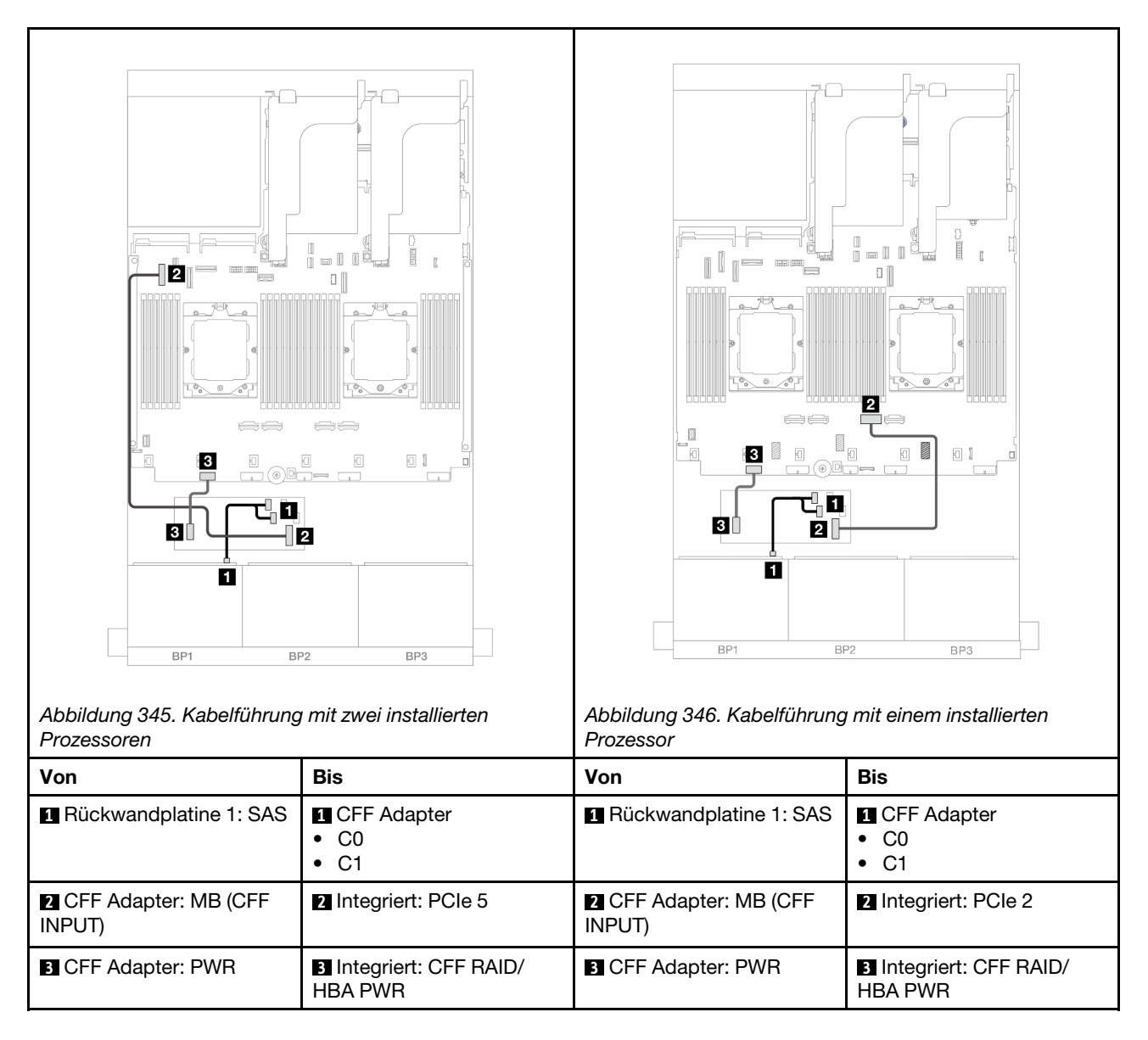

# <span id="page-374-0"></span>Eine 8 x AnyBay-Rückwandplatine

Dieser Abschnitt enthält Informationen zur Kabelführung für das Servermodell mit einer vorderen 8 x 2,5-Zoll-AnyBay-Rückwandplatine.

Informationen zum Anschließen der Netzkabel für die vordere(n) Rückwandplatine(n) finden Sie unter ["Rückwandplatinen: Servermodelle mit 2,5-Zoll-Laufwerkpositionen an der Vorderseite" auf Seite 360.](#page-369-0)

Zum Anschließen von Signalkabeln an die vordere(n) Rückwandplatine(n) beachten Sie je nach Serverkonfiguration die folgenden Kabelführungsszenarien.

- ["8i/16i RAID/HBA-Adapter" auf Seite 366](#page-375-0)
- ["CFF 8i/16i RAID/HBA-Adapter" auf Seite 367](#page-376-0)

# 8 x AnyBay

Dieser Abschnitt enthält Informationen zur Kabelführung für die 8 x 2,5-Zoll-AnyBay-Konfiguration.

["8i/16i RAID/HBA-Adapter" auf Seite 366](#page-375-0)

- ["CFF 8i/16i RAID/HBA-Adapter" auf Seite 367](#page-376-0)
- ["Adapterkarte 5 + OCP-Interposerkarten + 8i/16i RAID/HBA-Adapter" auf Seite 369](#page-378-0)
- ["Adapterkarte 3/4/5 + 8i/16i RAID/HBA-Adapter + Retimer-Karte" auf Seite 370](#page-379-0)

#### <span id="page-375-0"></span>8i/16i RAID/HBA-Adapter

Im Folgenden werden die Kabelverbindungen für die 8 x 2,5-Zoll-AnyBay-Konfiguration mit einem 8i/16i RAID/HBA-Adapter dargestellt.

Informationen zum Anschließen des Prozessorverbindungskabels bei zwei installierten Prozessoren finden Sie unter ["Kabelführung für Prozessorverbindung" auf Seite 359](#page-368-0).

Verbindungen zwischen Anschlüssen: **1** ↔ **1** , **2** ↔ **2** , **3** ↔ **3** , ... **n** ↔ **n**

## SAS/SATA-Kabelführung

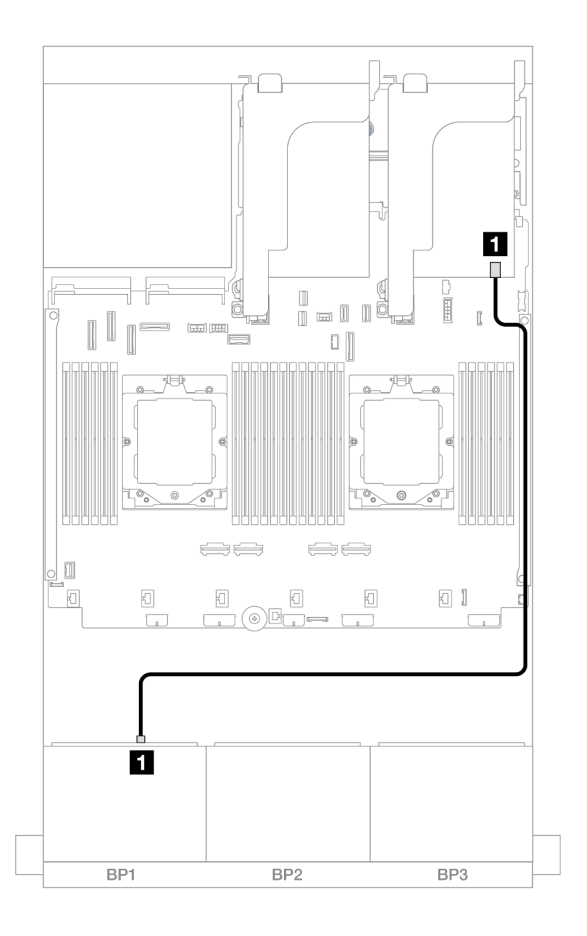

Abbildung 347. SAS/SATA-Kabelführung zum 8i/16i RAID/HBA-Adapter

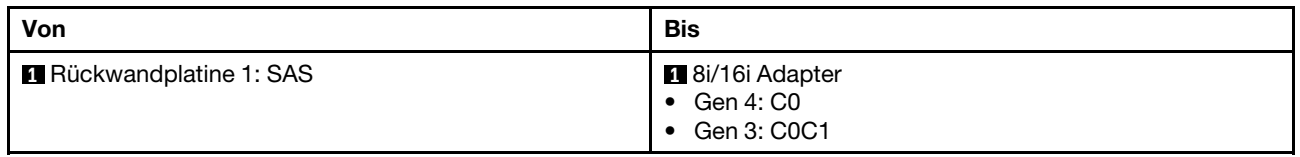

#### NVMe-Kabelführung

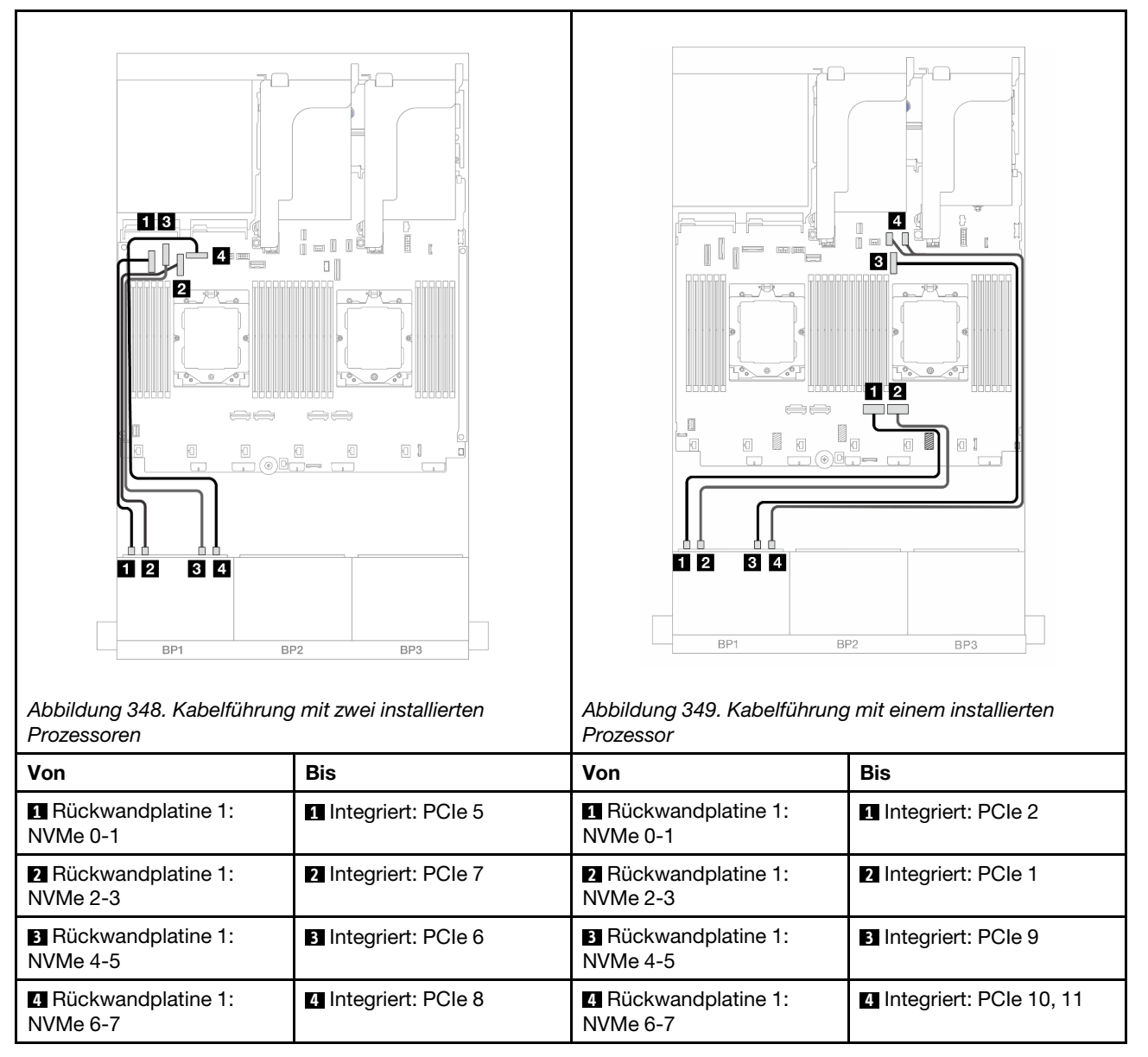

#### <span id="page-376-0"></span>CFF 8i/16i RAID/HBA-Adapter

Im Folgenden werden die Kabelverbindungen für die 8 x 2,5-Zoll-AnyBay-Konfiguration mit einem CFF 8i/16i RAID/HBA-Adapter dargestellt.

Informationen zum Anschließen des Prozessorverbindungskabels bei zwei installierten Prozessoren finden Sie unter ["Kabelführung für Prozessorverbindung" auf Seite 359.](#page-368-0)

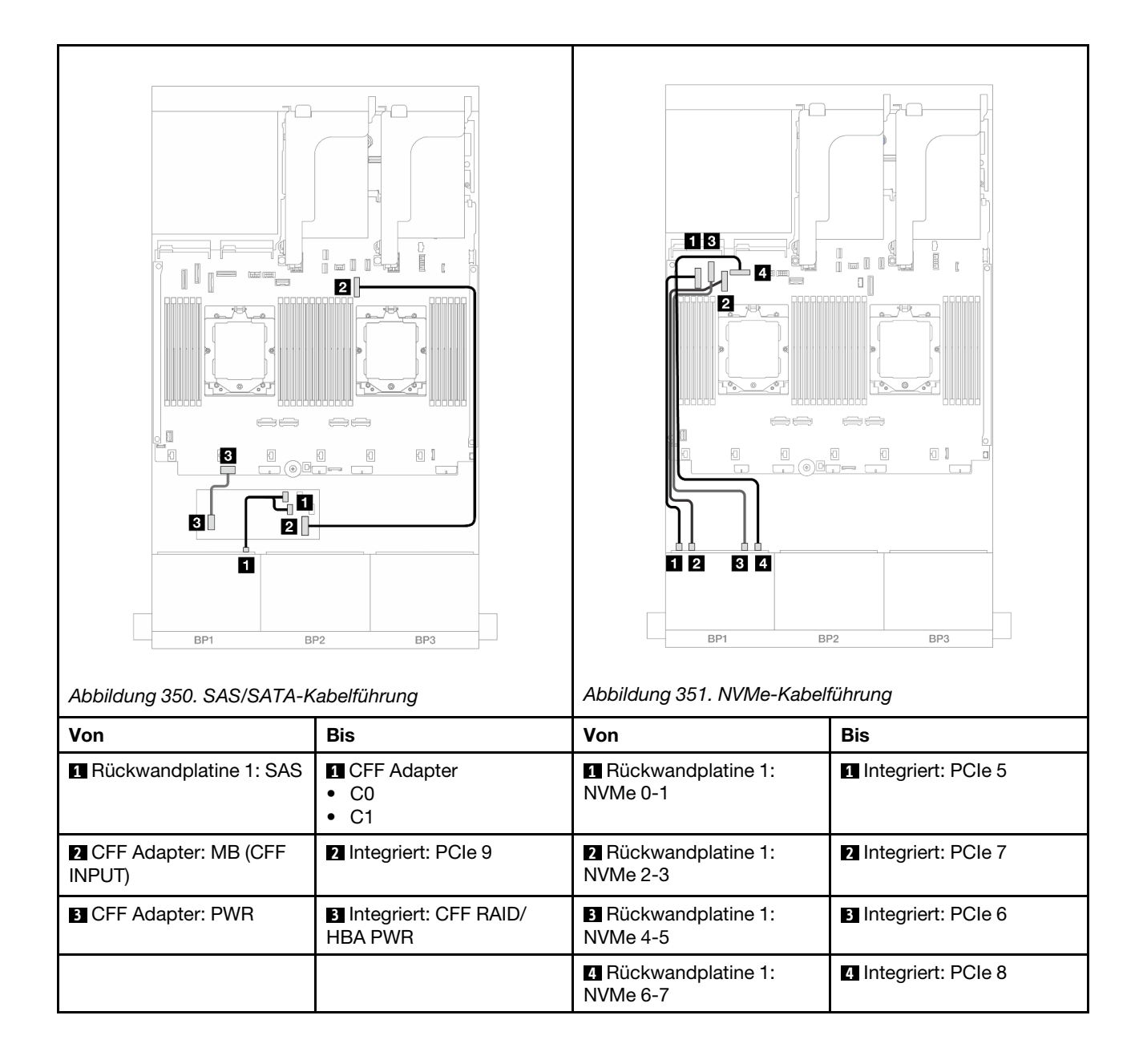

## <span id="page-378-0"></span>Adapterkarte 5 + OCP-Interposerkarten + 8i/16i RAID/HBA-Adapter

Im Folgenden werden die Kabelverbindungen für die 8 x 2,5-Zoll-AnyBay-Konfiguration mit Adapterkarte 5, vorderen und hinteren OCP-Interposerkarten und einem hinteren 8i/16i RAID/HBA-Adapter dargestellt.

Informationen zum Anschließen der Kabel für Adapterkarte 5 finden Sie unter "Adapterrahmen 5" auf Seite [357](#page-366-0).

Informationen zum Anschließen der Kabel an die vorderen und hinteren OCP-Interposerkarten finden Sie unter ["OCP-Interposerkarten" auf Seite 345](#page-354-0).

Verbindungen zwischen Anschlüssen: **1** ↔ **1** , **2** ↔ **2** , **3** ↔ **3** , ... **n** ↔ **n**

#### Kabelführung der Rückwandplatine

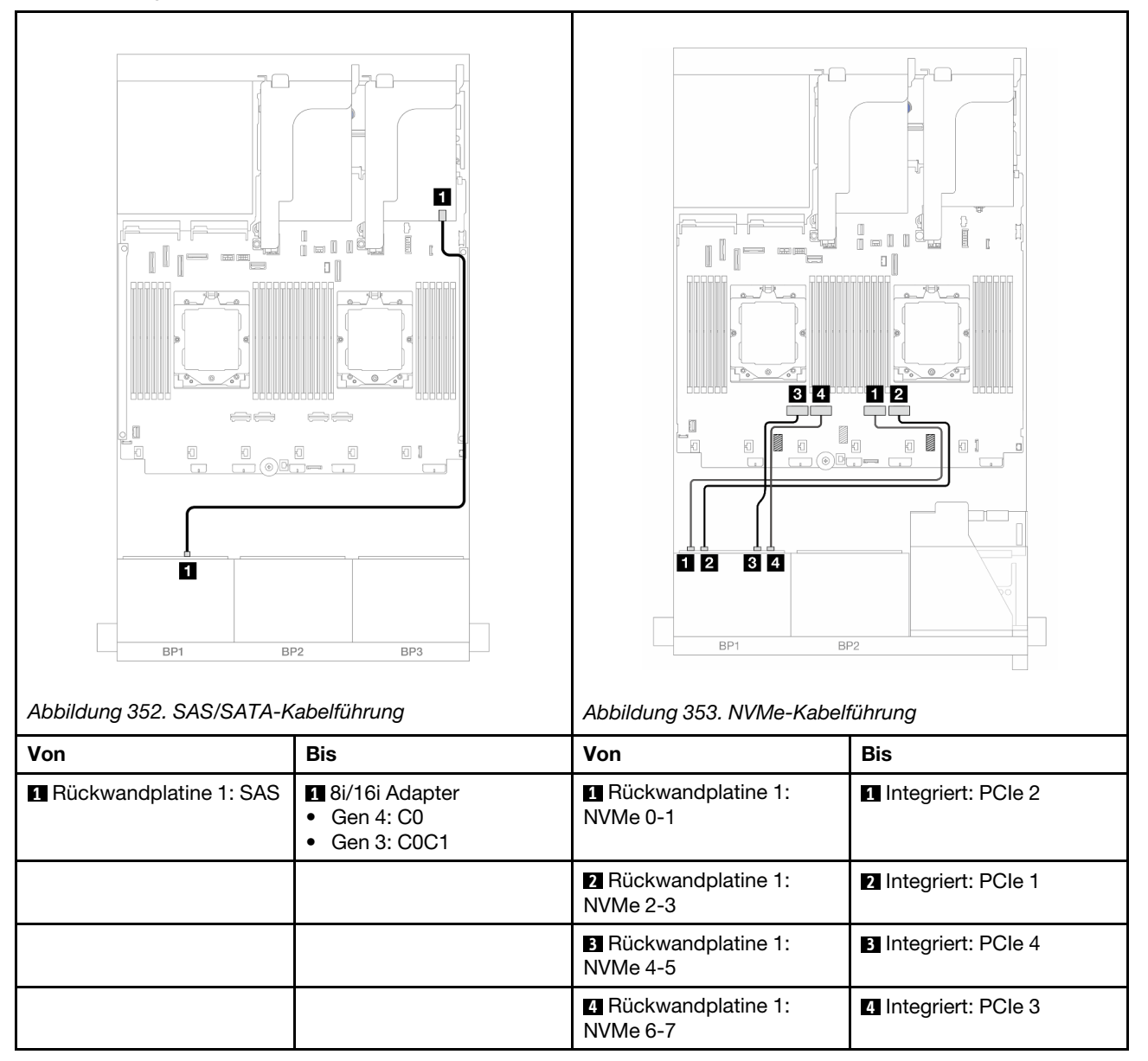

## <span id="page-379-0"></span>Adapterkarte 3/4/5 + 8i/16i RAID/HBA-Adapter + Retimer-Karte

Im Folgenden werden die Kabelverbindungen für die 8 x 2,5-Zoll-AnyBay-Konfiguration mit Adapterkarte 3, 4 und 5, einem 8i/16i RAID/HBA-Adapter und einer Retimer-Karte dargestellt.

Informationen zum Anschließen der Kabel für Adapterkarte 3 und 4 finden Sie unter ["Adapterrahmen 3/4" auf](#page-363-0) [Seite 354](#page-363-0).

Informationen zum Anschließen der Kabel für Adapterkarte 5 finden Sie unter "Adapterrahmen 5" auf Seite [357](#page-366-0).

Verbindungen zwischen Anschlüssen: **1** ↔ **1** , **2** ↔ **2** , **3** ↔ **3** , ... **n** ↔ **n**

#### Kabelführung der Rückwandplatine

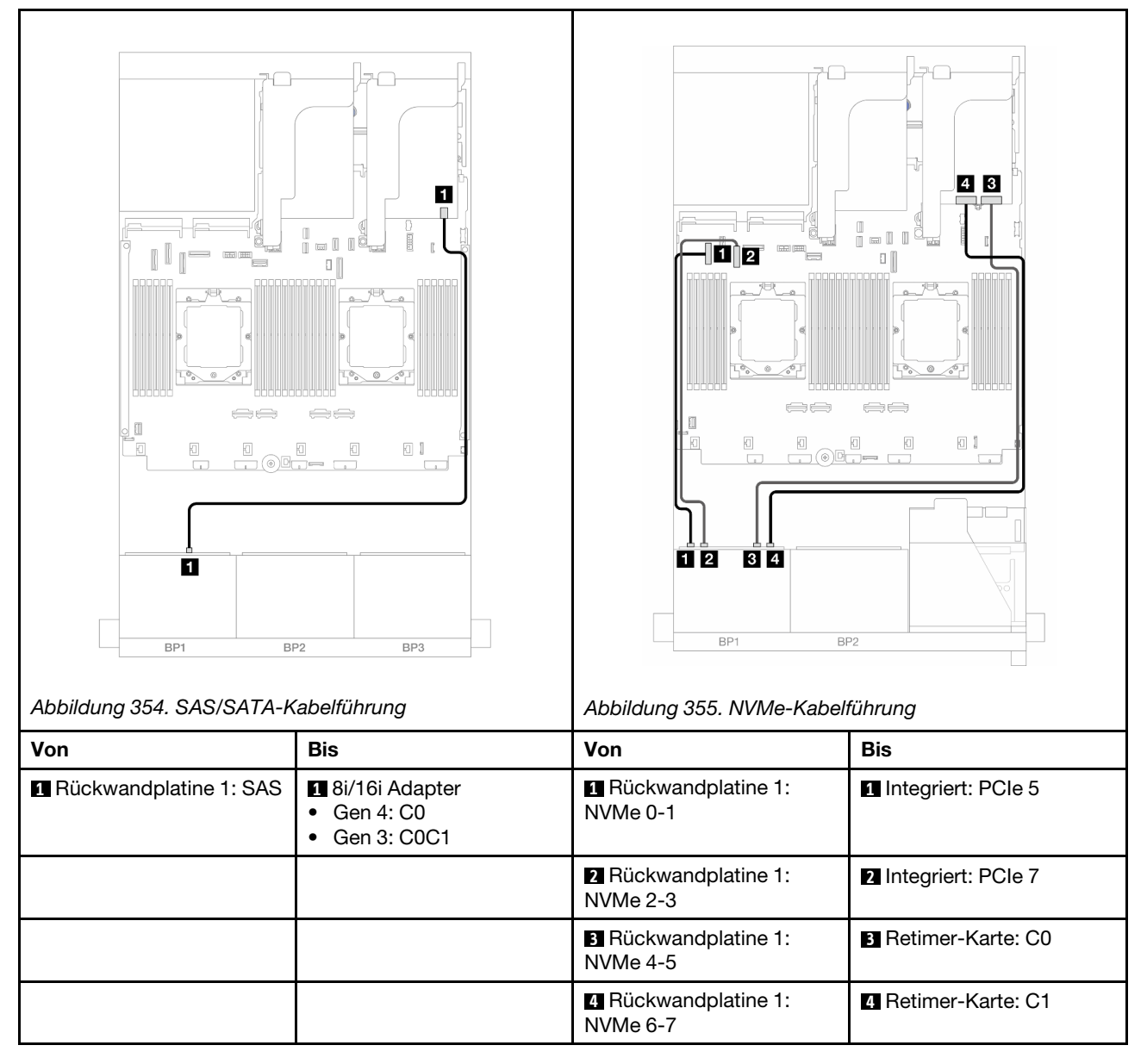

# 6 x SAS/SATA + 2 x AnyBay

Dieser Abschnitt enthält Informationen zur Kabelführung für die 6 x 2,5-Zoll-SAS/SATA + 2 x 2,5-Zoll-AnyBay-Konfiguration.

- ["Integrierte Anschlüsse" auf Seite 371](#page-380-0)
- ["8i RAID/HBA-Adapter" auf Seite 372](#page-381-0)
- ["Adapterkarte 5 + OCP-Interposerkarten + 8i RAID/HBA-Adapter" auf Seite 374](#page-383-0)
- ["Adapterkarte 3/4/5 + 8i RAID/HBA-Adapter" auf Seite 375](#page-384-0)

#### <span id="page-380-0"></span>Integrierte Anschlüsse

Im Folgenden werden die Kabelverbindungen für die 6 x 2,5-Zoll-SAS/SATA + 2 x 2,5-Zoll-AnyBay-Konfiguration an der Vorderseite mit integrierten Anschlüssen dargestellt.

Verbindungen zwischen Anschlüssen: **1** ↔ **1** , **2** ↔ **2** , **3** ↔ **3** , ... **n** ↔ **n**

#### SAS/SATA-Kabelführung

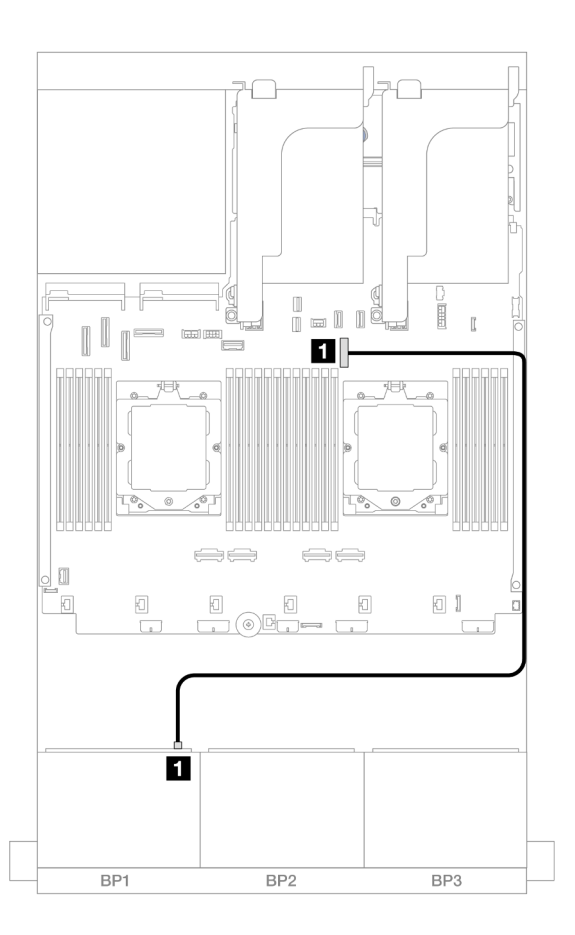

Abbildung 356. SAS/SATA-Kabelführung zu integriertem Anschluss

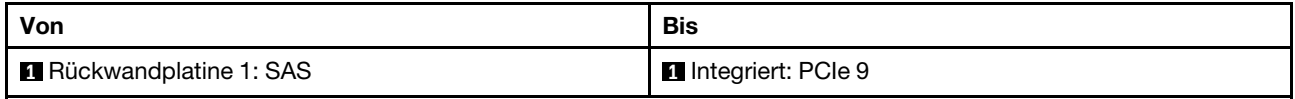

### NVMe-Kabelführung

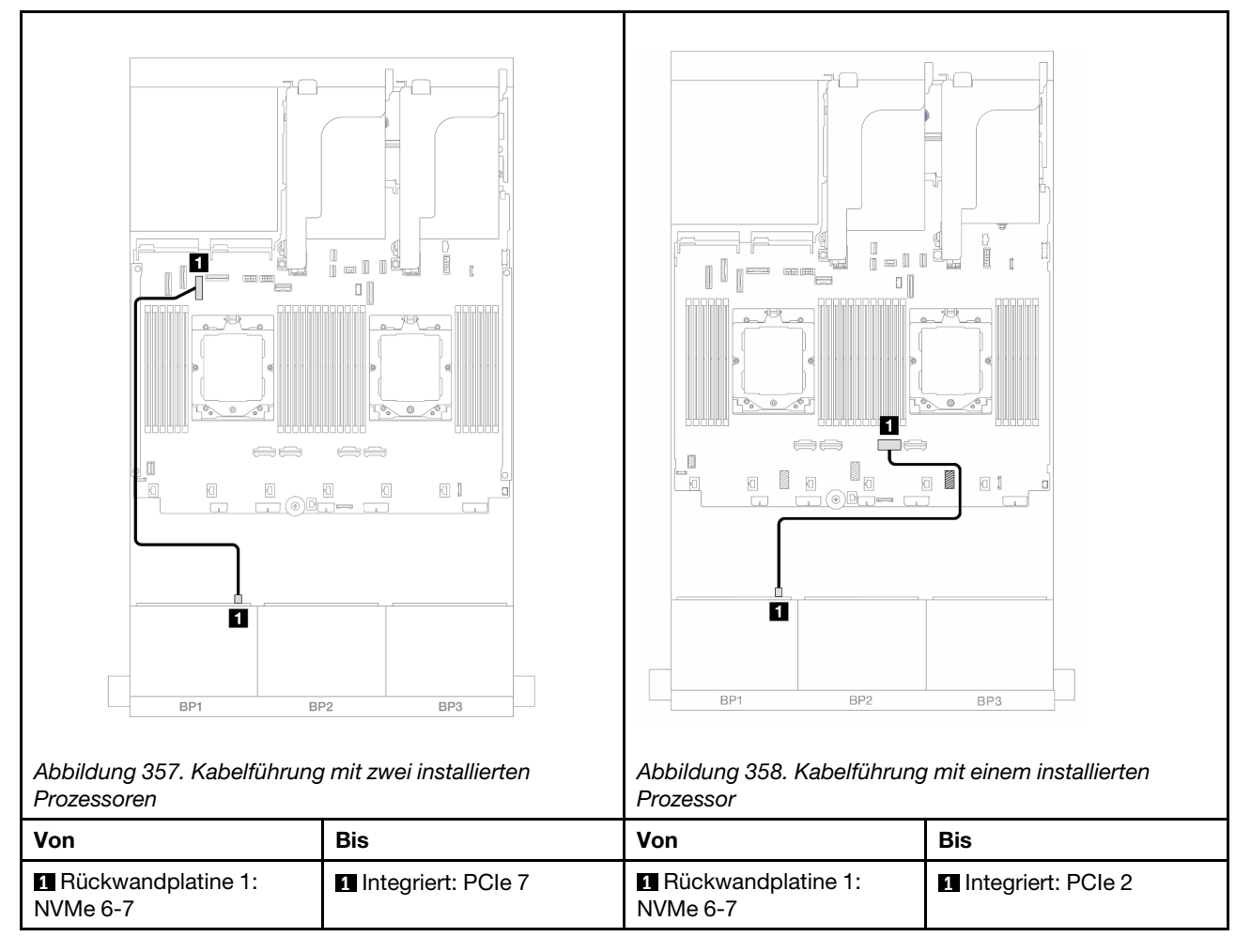

#### <span id="page-381-0"></span>8i RAID/HBA-Adapter

Im Folgenden werden die Kabelverbindungen für die vordere 6 x 2,5-Zoll-SAS/SATA + 2 x 2,5-Zoll-AnyBay-Konfiguration mit einem 8i RAID/HBA-Adapter dargestellt.

Informationen zum Anschließen des Prozessorverbindungskabels bei zwei installierten Prozessoren finden Sie unter ["Kabelführung für Prozessorverbindung" auf Seite 359](#page-368-0).

## SAS/SATA-Kabelführung

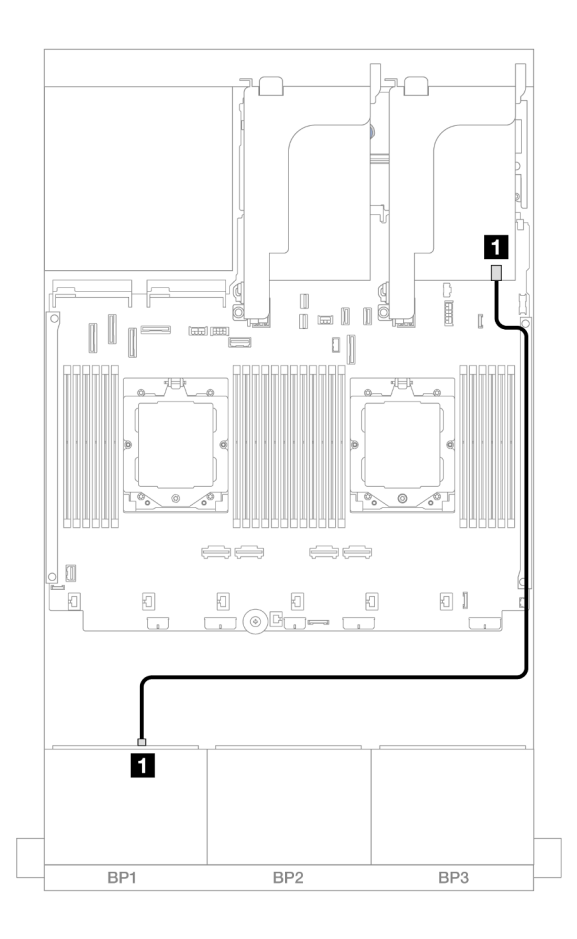

Abbildung 359. SAS/SATA-Kabelführung zum 8i RAID/HBA-Adapter

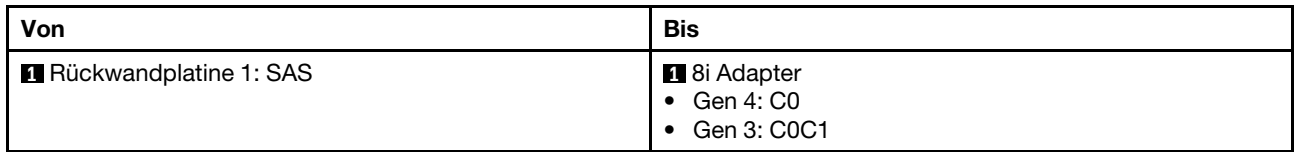

### NVMe-Kabelführung

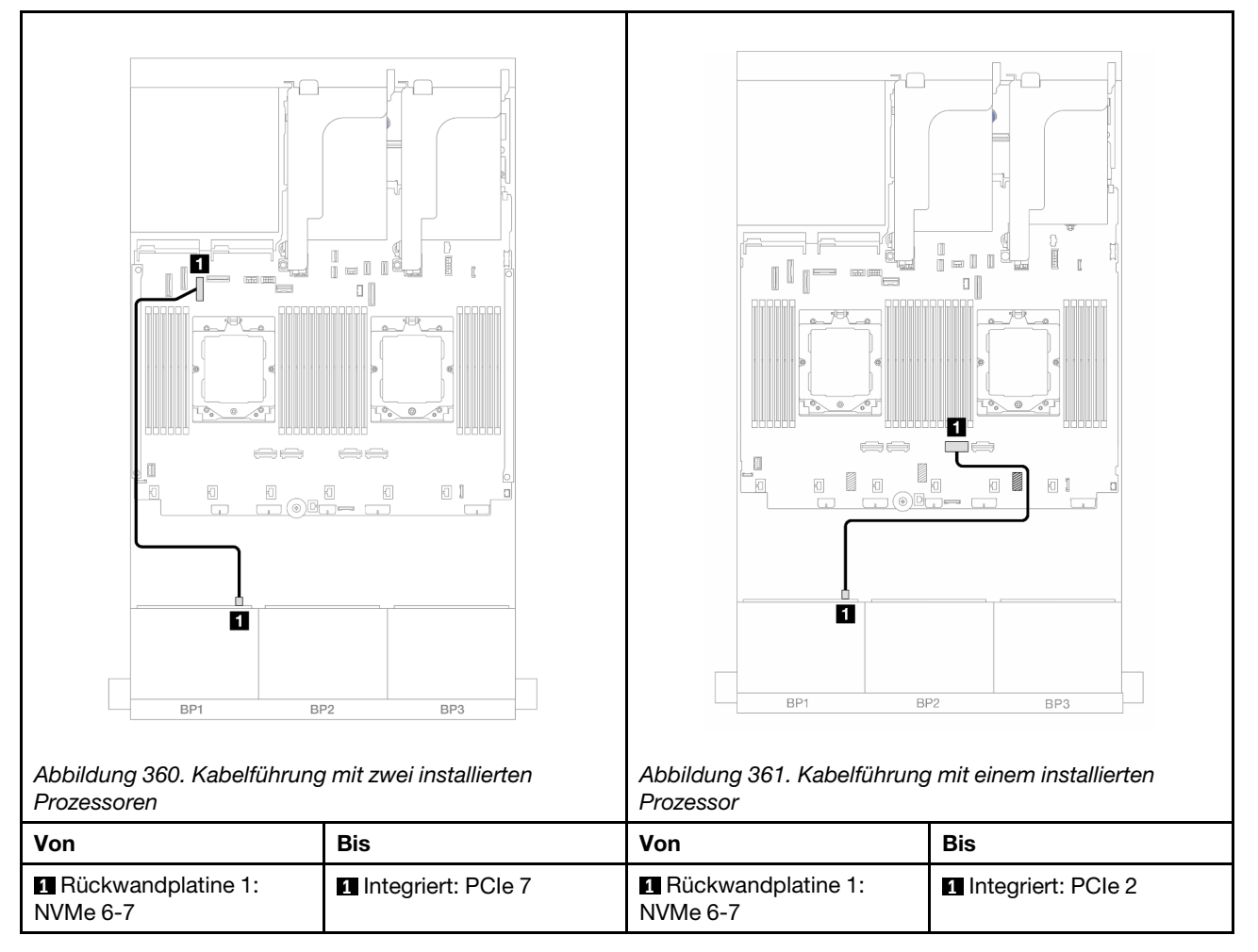

#### <span id="page-383-0"></span>Adapterkarte 5 + OCP-Interposerkarten + 8i RAID/HBA-Adapter

Im Folgenden werden die Kabelverbindungen für die vordere Konfiguration (6 x 2,5-Zoll-SAS/SATA + 2 x 2,5-Zoll-AnyBay) mit Adapterkarte 5, vorderen und hinteren OCP-Interposerkarten und einem hinteren 8i RAID/HBA-Adapter dargestellt.

Informationen zum Anschließen der Kabel für Adapterkarte 5 finden Sie unter "Adapterrahmen 5" auf Seite [357](#page-366-0).

Informationen zum Anschließen der Kabel an die vorderen und hinteren OCP-Interposerkarten finden Sie unter ["OCP-Interposerkarten" auf Seite 345](#page-354-0).

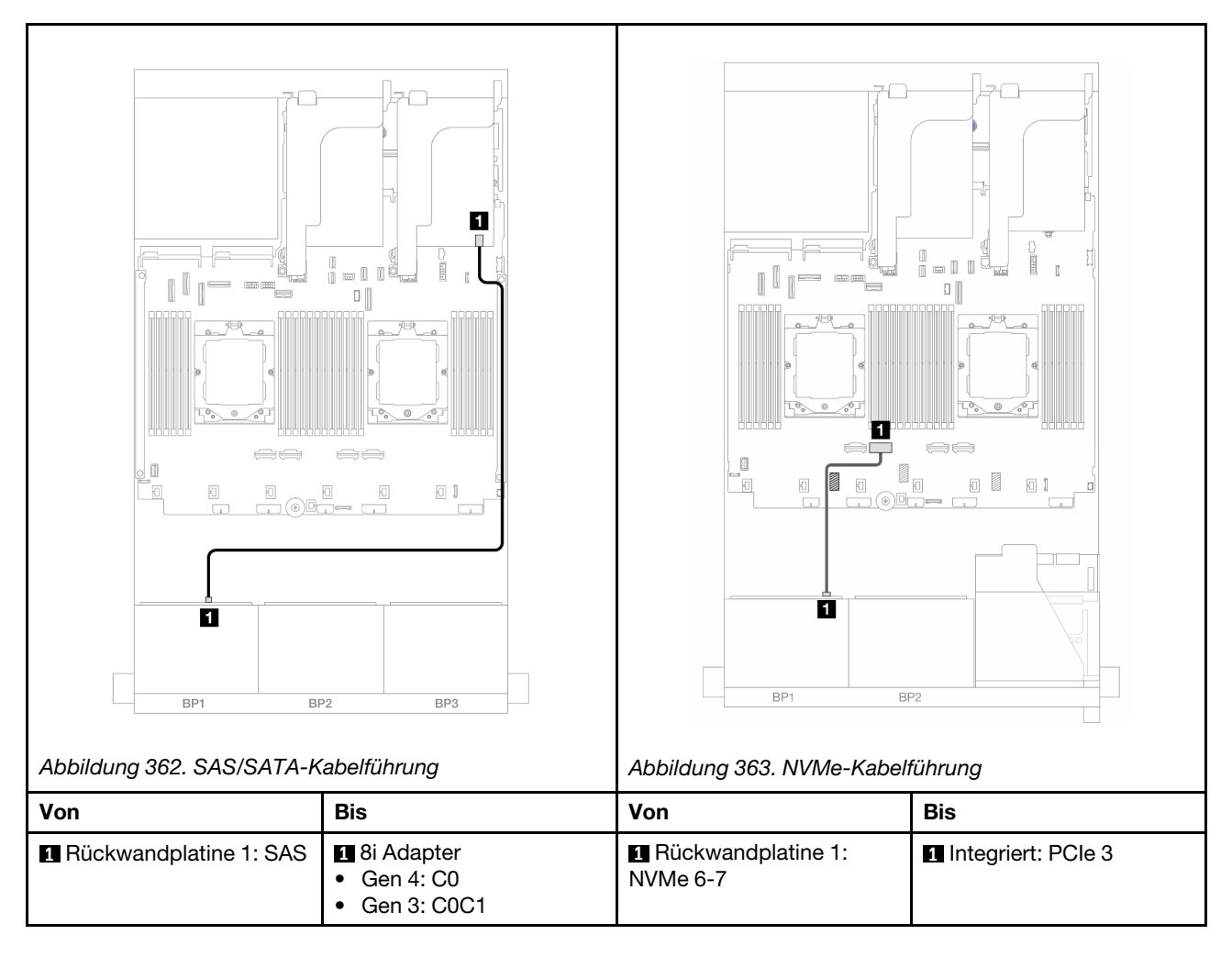

## <span id="page-384-0"></span>Adapterkarte 3/4/5 + 8i RAID/HBA-Adapter

Im Folgenden werden die Kabelverbindungen für die vordere Konfiguration (6 x 2,5-Zoll-SAS/SATA + 2 x 2,5-Zoll-AnyBay) mit Adapterkarte 3, 4 und 5 und einem hinteren 8i RAID/HBA-Adapter dargestellt.

Informationen zum Anschließen der Kabel für Adapterkarte 3 und 4 finden Sie unter ["Adapterrahmen 3/4" auf](#page-363-0) [Seite 354](#page-363-0).

Informationen zum Anschließen der Kabel für Adapterkarte 5 finden Sie unter "Adapterrahmen 5" auf Seite [357](#page-366-0).

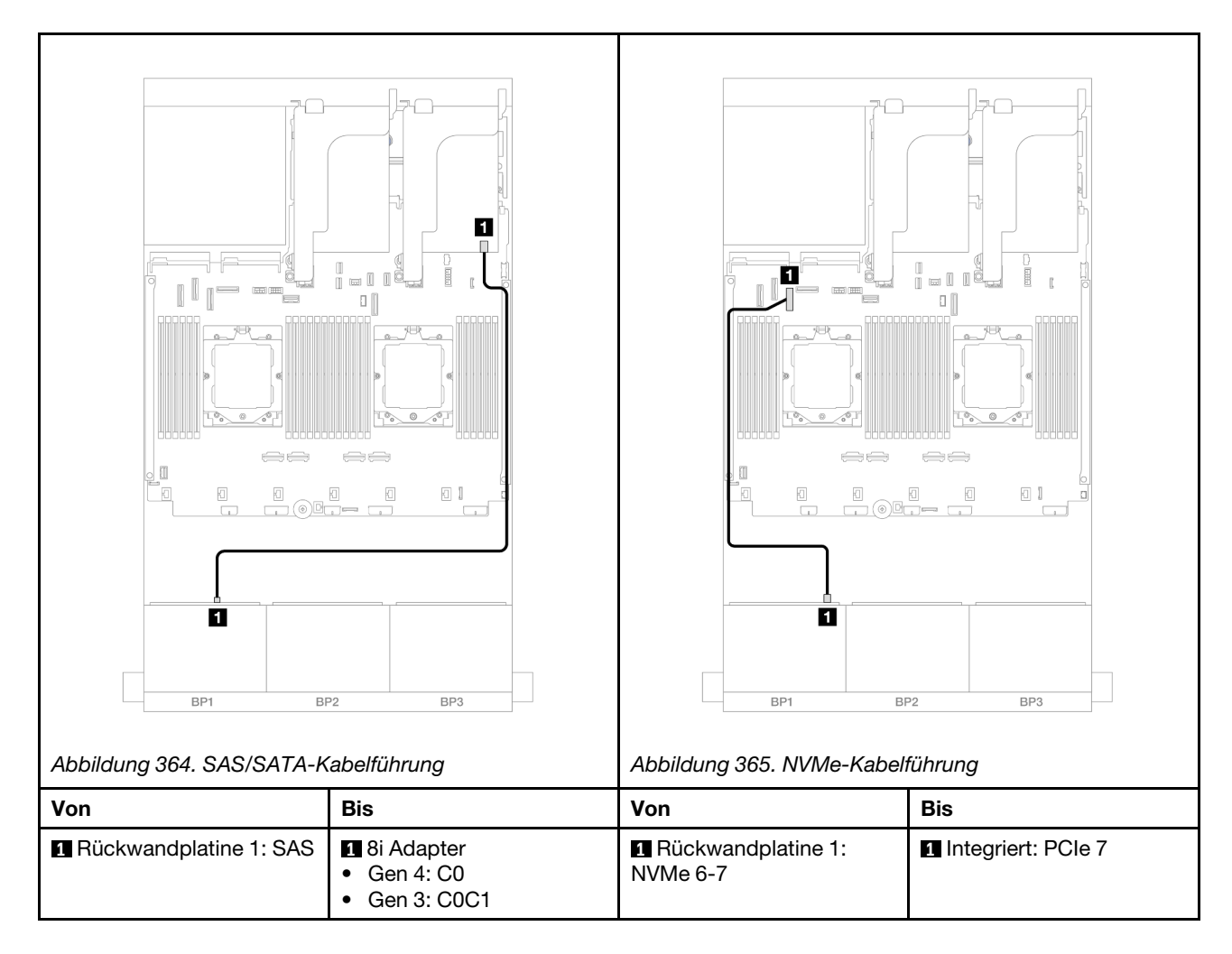

# <span id="page-385-0"></span>Eine 8 x NVMe-Rückwandplatine

Dieser Abschnitt enthält Informationen zur Kabelführung für das Servermodell mit einer vorderen 8 x 2,5-Zoll-NVMe-Rückwandplatine.

Informationen zum Anschließen der Netzkabel für die vordere(n) Rückwandplatine(n) finden Sie unter ["Rückwandplatinen: Servermodelle mit 2,5-Zoll-Laufwerkpositionen an der Vorderseite" auf Seite 360.](#page-369-0)

Zum Anschließen von Signalkabeln an die vordere(n) Rückwandplatine(n) beachten Sie je nach Serverkonfiguration die folgenden Kabelführungsszenarien.

- ["Integrierte Anschlüsse" auf Seite 376](#page-385-1)
- ["Integrierte Anschlüsse + Adapterkarte 5 + OCP-Interposerkarten" auf Seite 377](#page-386-0)
- ["Adapterkarte 3/4/5 + Retimer-Karte" auf Seite 379](#page-388-0)

# <span id="page-385-1"></span>Integrierte Anschlüsse

Im Folgenden werden die Kabelverbindungen für die 8 x 2,5-Zoll-NVMe-Konfiguration mit integrierten Anschlüssen dargestellt.

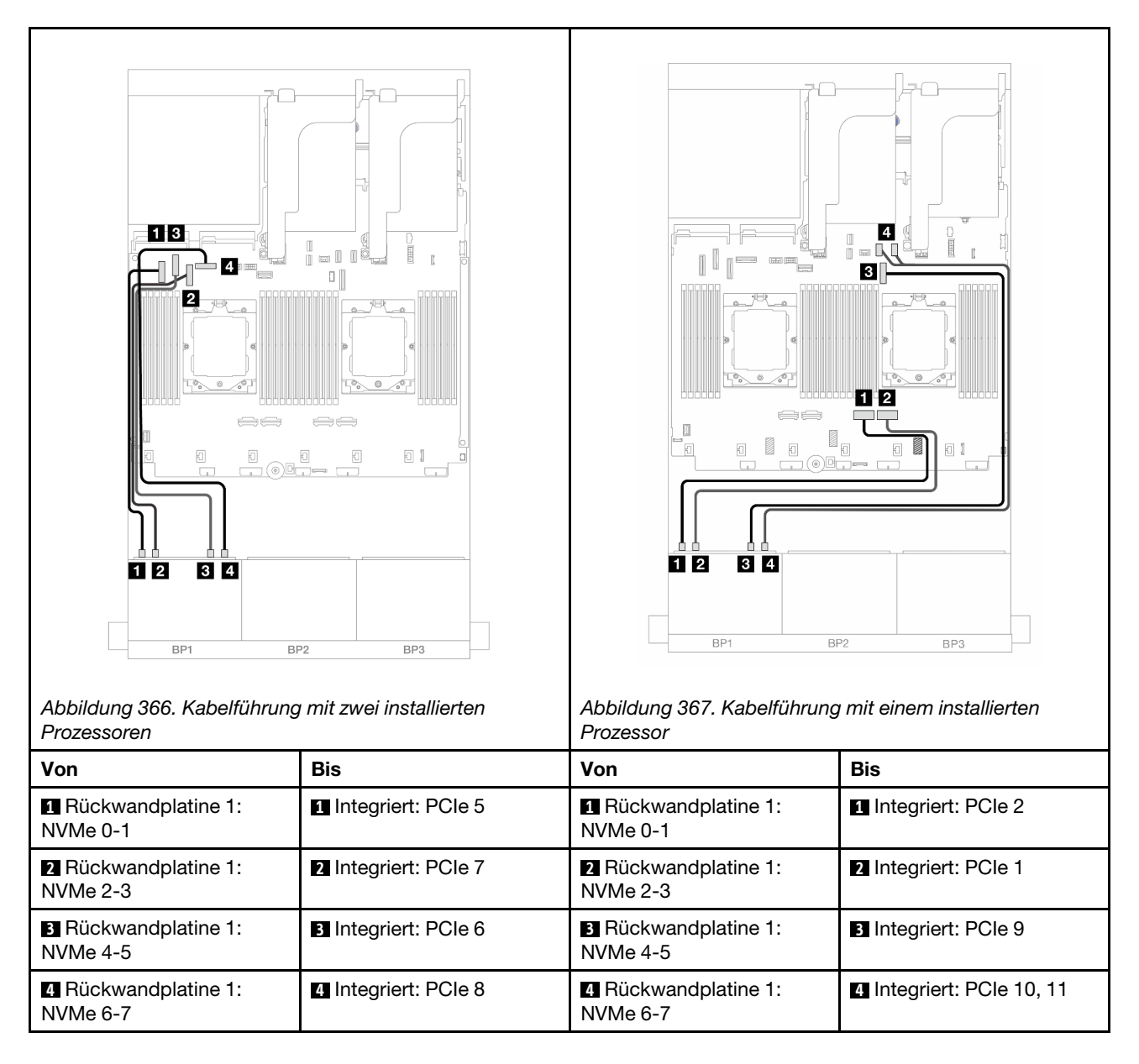

# <span id="page-386-0"></span>Integrierte Anschlüsse + Adapterkarte 5 + OCP-Interposerkarten

Im Folgenden werden die Kabelverbindungen für die 8 x 2,5-Zoll-NVMe-Konfiguration mit integrierten Anschlüssen, Adapterkarte 5 und vorderen und hinteren OCP-Interposerkarten dargestellt.

Informationen zum Anschließen der Kabel für Adapterkarte 5 finden Sie unter "Adapterrahmen 5" auf Seite [357](#page-366-0).

Informationen zum Anschließen der Kabel an die vorderen und hinteren OCP-Interposerkarten finden Sie unter ["OCP-Interposerkarten" auf Seite 345](#page-354-0).

## Kabelführung der Rückwandplatine

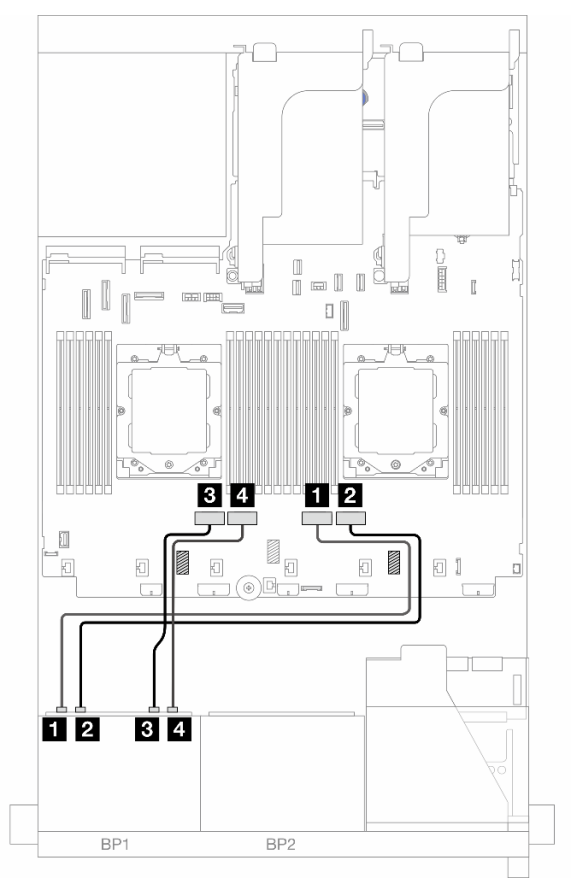

Abbildung 368. Kabelführung der Rückwandplatine

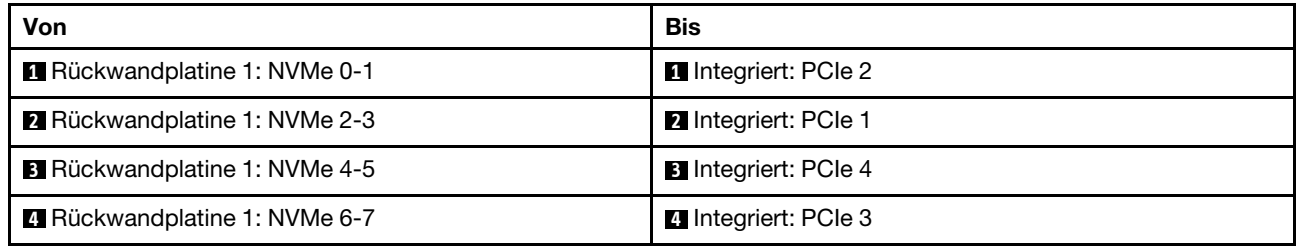

# <span id="page-388-0"></span>Adapterkarte 3/4/5 + Retimer-Karte

Im Folgenden werden die Kabelverbindungen für die 8 x 2,5-Zoll-NVMe-Konfiguration mit Adapterkarte 3, 4 und 5 und einer Retimer-Karte dargestellt.

Informationen zum Anschließen der Kabel für Adapterkarte 3 und 4 finden Sie unter ["Adapterrahmen 3/4" auf](#page-363-0) [Seite 354](#page-363-0).

Informationen zum Anschließen der Kabel für Adapterkarte 5 finden Sie unter "Adapterrahmen 5" auf Seite [357](#page-366-0).

Verbindungen zwischen Anschlüssen: **1** ↔ **1** , **2** ↔ **2** , **3** ↔ **3** , ... **n** ↔ **n**

## Kabelführung der Rückwandplatine

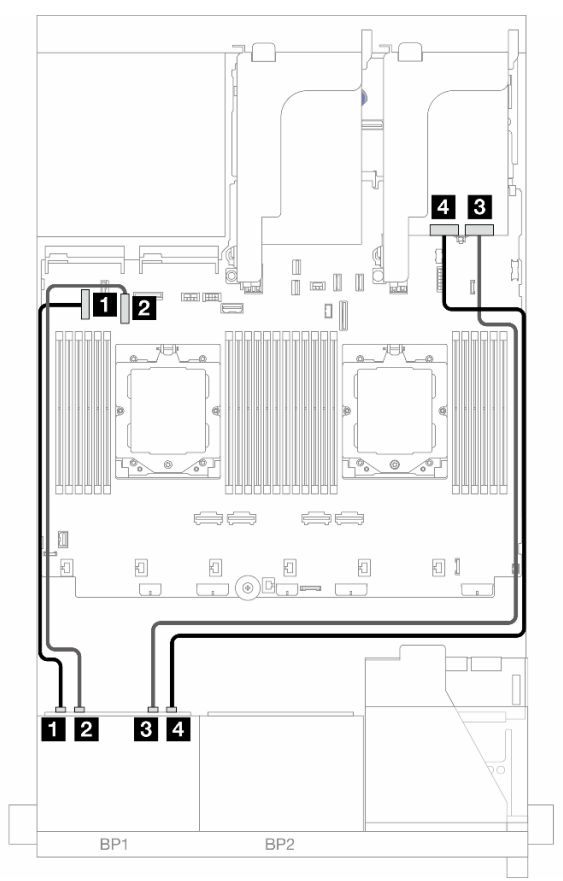

Abbildung 369. Kabelführung der Rückwandplatine

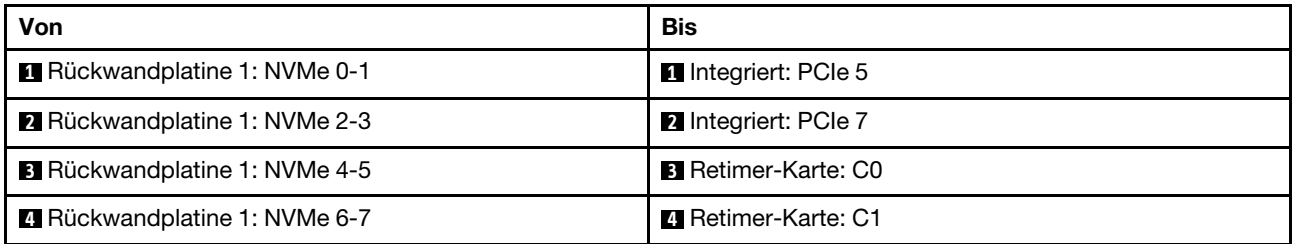

# <span id="page-389-0"></span>Zwei 8 x SAS/SATA-Rückwandplatinen

Dieser Abschnitt enthält Informationen zur Kabelführung für das Servermodell mit zwei vorderen 8 x 2,5-Zoll-SAS/SATA-Rückwandplatinen.

Informationen zum Anschließen der Netzkabel für die vordere(n) Rückwandplatine(n) finden Sie unter ["Rückwandplatinen: Servermodelle mit 2,5-Zoll-Laufwerkpositionen an der Vorderseite" auf Seite 360.](#page-369-0)

Zum Anschließen von Signalkabeln an die vordere(n) Rückwandplatine(n) beachten Sie je nach Serverkonfiguration die folgenden Kabelführungsszenarien.

- ["Vordere Rückwandplatinen: 16 x 2,5-Zoll-SAS/SATA" auf Seite 380](#page-389-1)
- ["Vordere + hintere Rückwandplatinen: 16 x 2,5-Zoll-SAS/SATA + 4 x 2,5-Zoll-SAS/SATA" auf Seite 383](#page-392-0)
- ["Vordere + mittlere Rückwandplatinen: 16 x 2,5-Zoll-SAS/SATA + 4 x 2,5-Zoll-/8 x 2,5-Zoll-SAS/SATA"](#page-393-0) [auf Seite 384](#page-393-0)
- ["Vordere + mittlere + hintere Rückwandplatinen: 16 x 2,5-Zoll-SAS/SATA + 8 x 2,5-Zoll-SAS/SATA + 4 x](#page-395-0)  [2,5-Zoll-SAS/SATA" auf Seite 386](#page-395-0)

## <span id="page-389-1"></span>Vordere Rückwandplatinen: 16 x 2,5-Zoll-SAS/SATA

Dieser Abschnitt enthält Informationen zur Kabelführung für das Servermodell mit zwei vorderen 8 x 2,5-Zoll-SAS/SATA-Rückwandplatinen.

- ["Integrierte Anschlüsse" auf Seite 380](#page-389-2)
- ["16i RAID/HBA-Adapter" auf Seite 381](#page-390-0)
- ["CFF 16i RAID/HBA-Adapter" auf Seite 382](#page-391-0)

#### <span id="page-389-2"></span>Integrierte Anschlüsse

Im Folgenden werden die Kabelverbindungen für die 16 x 2,5-Zoll-SAS/SATA-Konfiguration mit integrierten Anschlüssen dargestellt.

Informationen zum Anschließen der Kabeln für Adapterkarte 3 und 4 bei zwei installierten Prozessoren finden Sie unter ["Adapterrahmen 3/4" auf Seite 354](#page-363-0).

Informationen zum Anschließen der Kabeln für Adapterkarte 5 bei zwei installierten Prozessoren finden Sie unter ["Adapterrahmen 5" auf Seite 357.](#page-366-0)

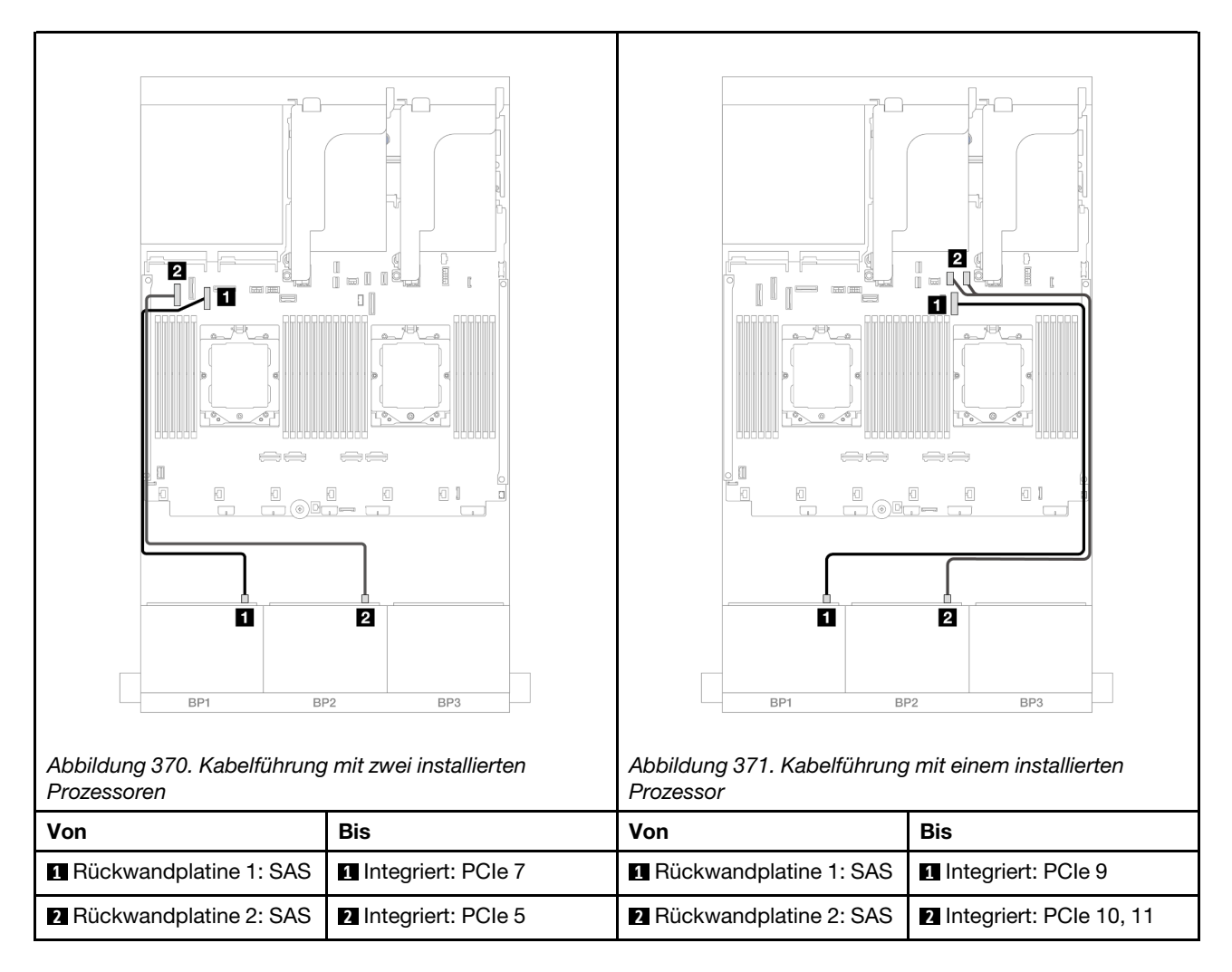

#### <span id="page-390-0"></span>16i RAID/HBA-Adapter

Im Folgenden werden die Kabelverbindungen für die 16 x 2,5-Zoll-SAS/SATA-Konfiguration mit einem 16i RAID/HBA-Adapter dargestellt.

Informationen zum Anschließen der Kabel für Adapterkarte 3 und 4 finden Sie unter ["Adapterrahmen 3/4" auf](#page-363-0) [Seite 354](#page-363-0).

Informationen zum Anschließen der Kabel für Adapterkarte 5 finden Sie unter "Adapterrahmen 5" auf Seite [357](#page-366-0).

Informationen zum Anschließen der Kabel an die vorderen und hinteren OCP-Interposerkarten finden Sie unter ["OCP-Interposerkarten" auf Seite 345](#page-354-0).

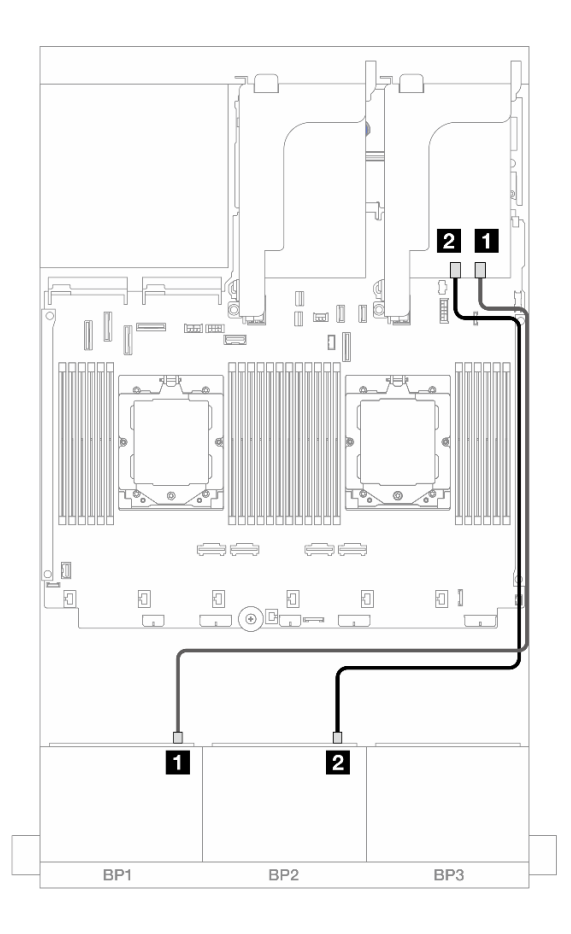

#### Abbildung 372. SAS/SATA-Kabelführung zum 16i RAID/HBA-Adapter

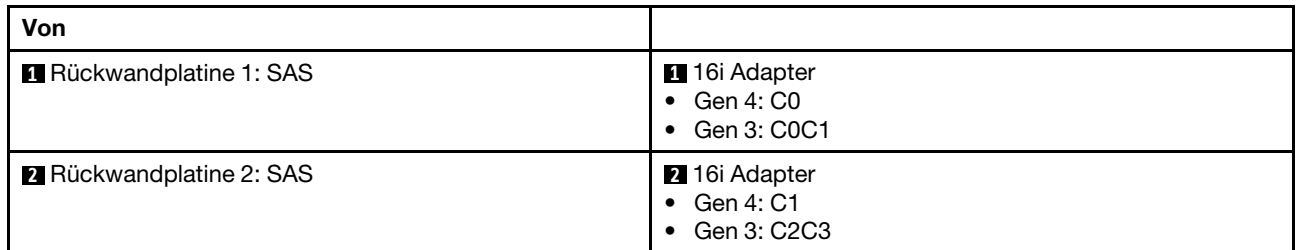

## <span id="page-391-0"></span>CFF 16i RAID/HBA-Adapter

Im Folgenden werden die Kabelverbindungen für die 16 x 2,5-Zoll-SAS/SATA-Konfiguration mit einem internen CFF 16i RAID/HBA-Adapter dargestellt.

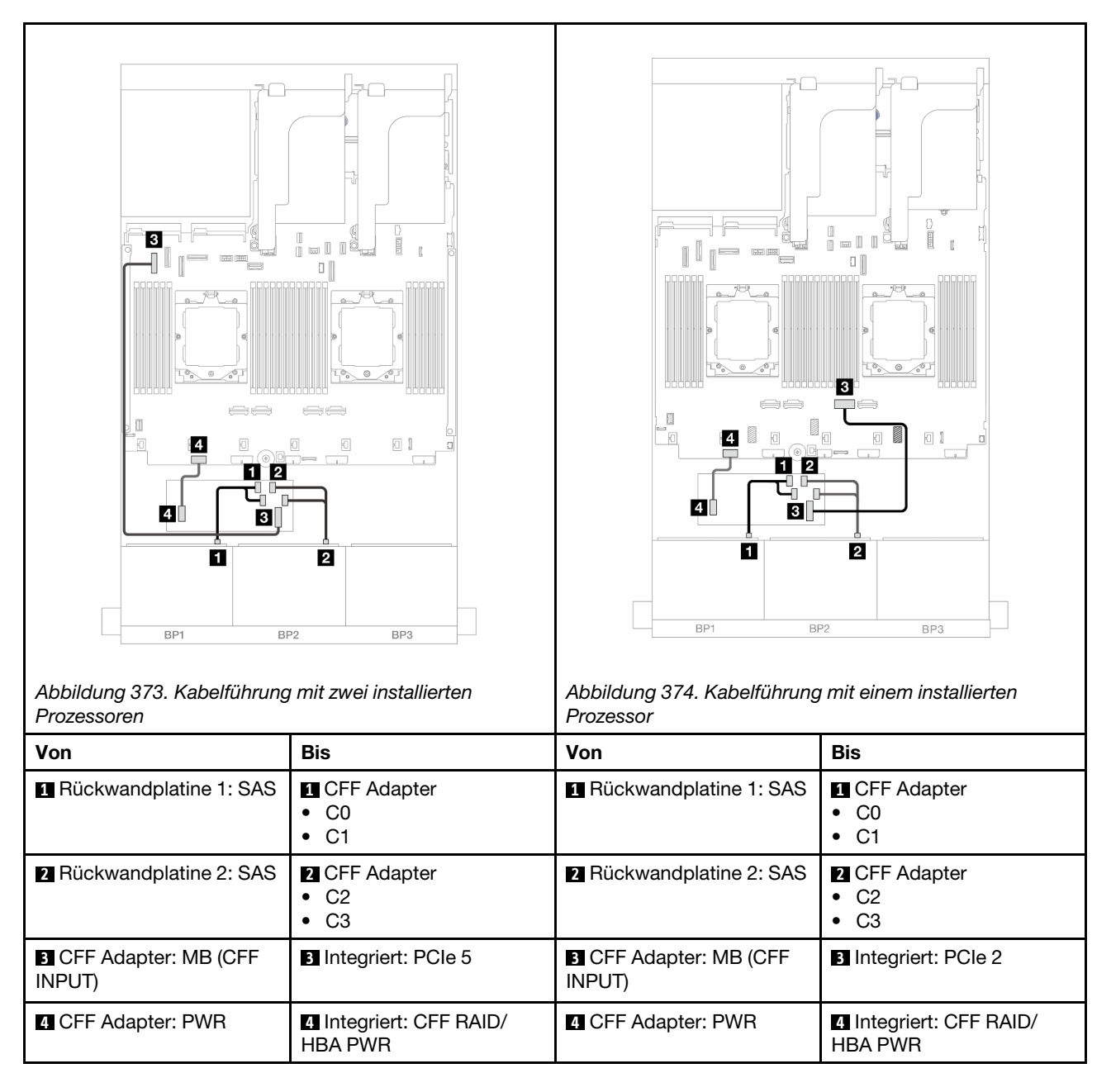

# <span id="page-392-0"></span>Vordere + hintere Rückwandplatinen: 16 x 2,5-Zoll-SAS/SATA + 4 x 2,5-Zoll-SAS/ SATA

Dieser Abschnitt enthält Informationen zur Kabelführung für die vordere 16 x 2,5-Zoll-SAS/SATA + hintere 4 x 2,5-Zoll-SAS/SATA-Konfiguration mit Adapterkarte 5, OCP-Interposerkarten, einem hinteren 16i RAID/HBA-Adapter und einem hinteren 8i RAID/HBA-Adapter.

Informationen zum Anschließen der Kabel für Adapterkarte 5 finden Sie unter "Adapterrahmen 5" auf Seite [357](#page-366-0).

Informationen zum Anschließen der Kabel an die vorderen und hinteren OCP-Interposerkarten finden Sie unter ["OCP-Interposerkarten" auf Seite 345](#page-354-0).

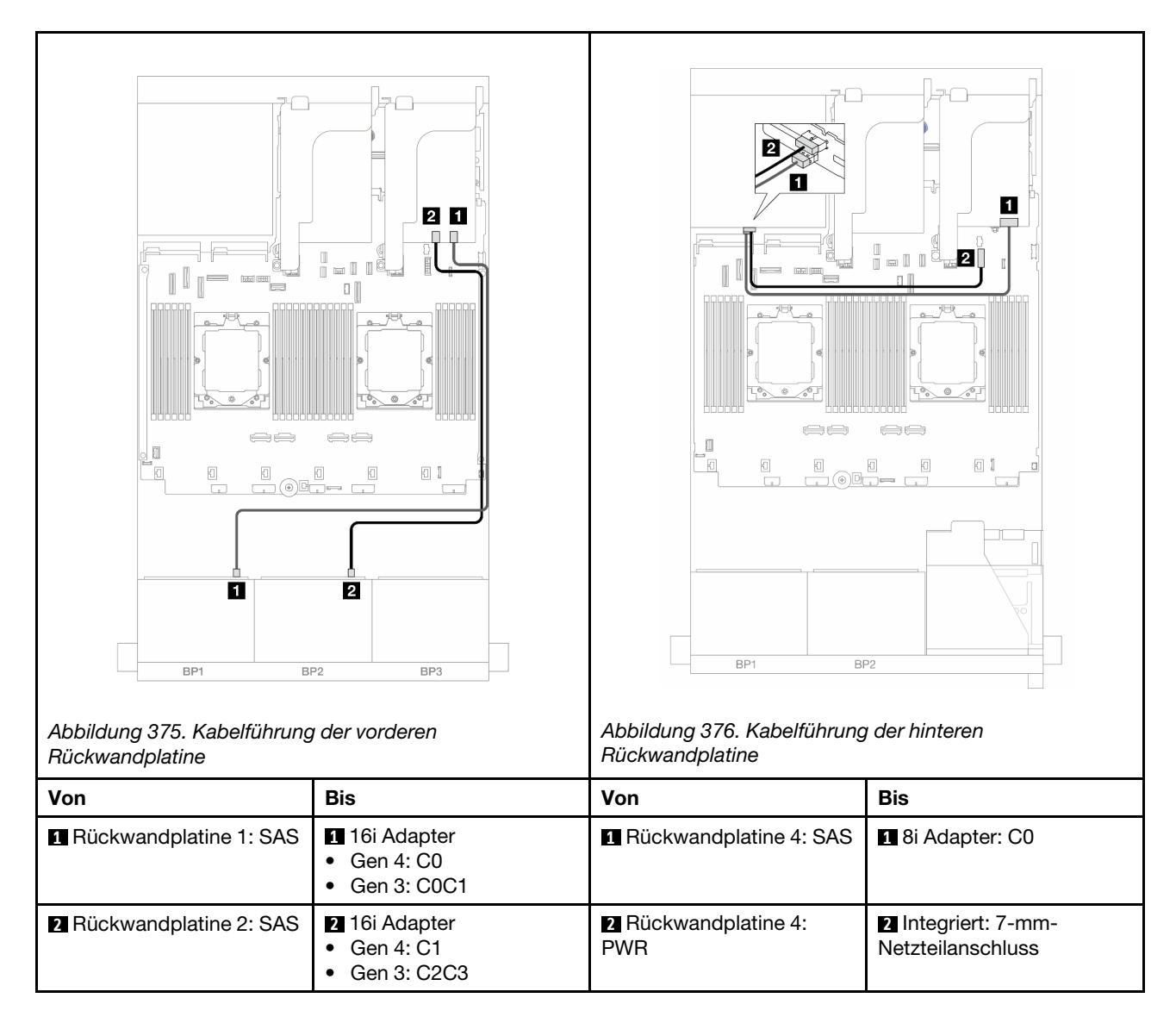

# <span id="page-393-0"></span>Vordere + mittlere Rückwandplatinen: 16 x 2,5-Zoll-SAS/SATA + 4 x 2,5-Zoll-/8 x 2,5-Zoll-SAS/SATA

Dieser Abschnitt enthält Informationen zur Kabelführung für das Servermodell mit zwei vorderen 8 x 2,5-Zoll-SAS/SATA-Rückwandplatinen und einer oder zwei mittleren 4 x 2,5-Zoll-SAS/SATA-Rückwandplatinen.

- ["16 x 2,5-Zoll-SAS/SATA + 4 x 2,5-Zoll-SAS/SATA" auf Seite 384](#page-393-1)
- ["16 x 2,5-Zoll-SAS/SATA + 8 x 2,5-Zoll-SAS/SATA" auf Seite 385](#page-394-0)

## <span id="page-393-1"></span>16 x 2,5-Zoll-SAS/SATA + 4 x 2,5-Zoll-SAS/SATA

Im Folgenden werden die Kabelverbindungen für die vordere 16 x 2,5-Zoll-SAS/SATA + mittlere 4 x 2,5-Zoll-SAS/SATA-Konfiguration mit einem 16i RAID/HBA-Adapter und einem 8i RAID/HBA-Adapter dargestellt.

Informationen zum Anschließen der Kabel für Adapterkarte 3 und 4 finden Sie unter ["Adapterrahmen 3/4" auf](#page-363-0) [Seite 354](#page-363-0).

Informationen zum Anschließen der Kabel für Adapterkarte 5 finden Sie unter ["Adapterrahmen 5" auf Seite](#page-366-0)  [357](#page-366-0).

Informationen zum Anschließen der Kabel an die vorderen und hinteren OCP-Interposerkarten finden Sie unter ["OCP-Interposerkarten" auf Seite 345](#page-354-0).

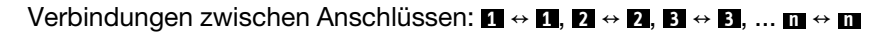

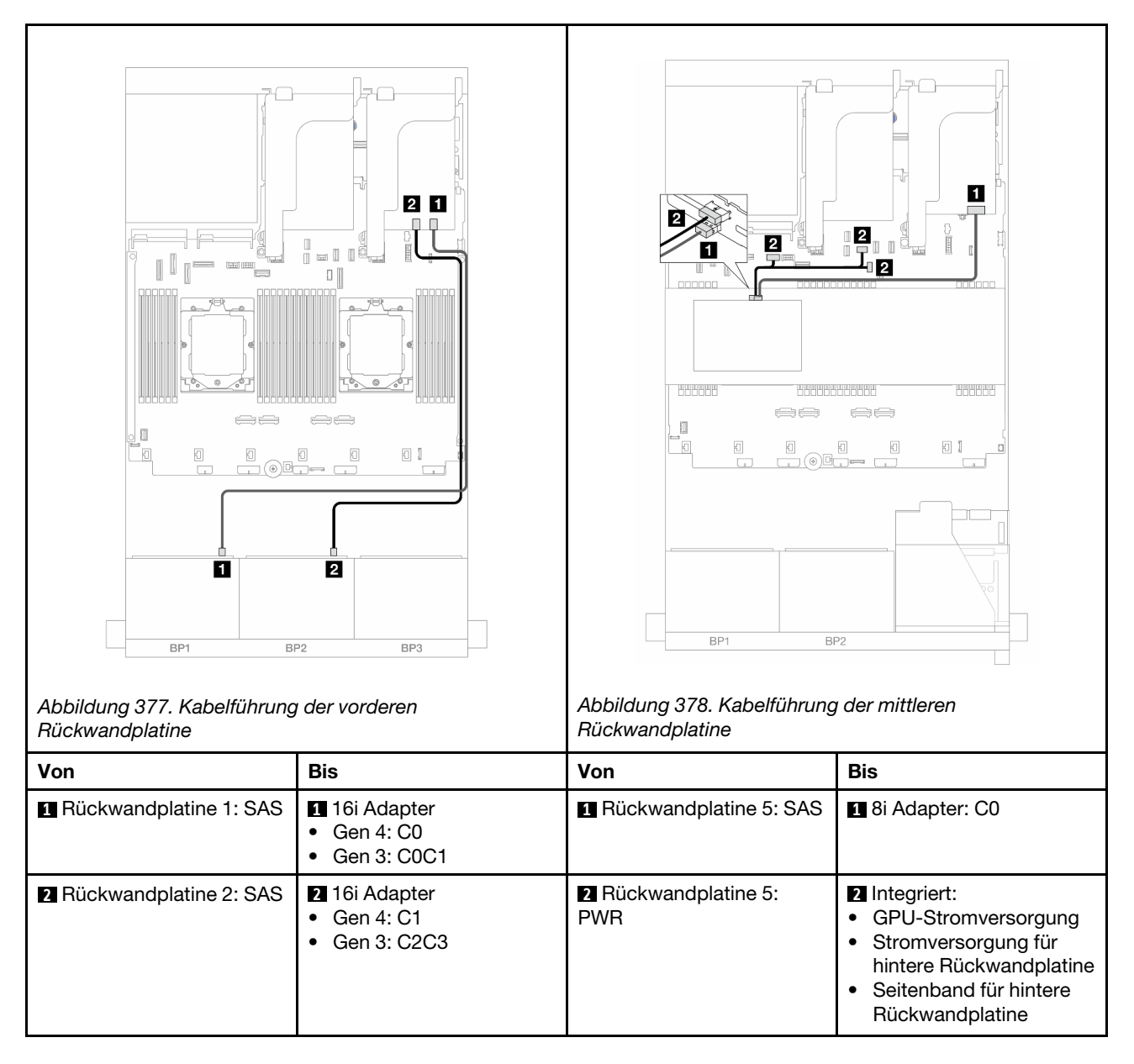

#### <span id="page-394-0"></span>16 x 2,5-Zoll-SAS/SATA + 8 x 2,5-Zoll-SAS/SATA

Im Folgenden werden die Kabelverbindungen für die vordere 16 x 2,5-Zoll-SAS/SATA + mittlere 8 x 2,5-Zoll-SAS/SATA-Konfiguration mit einem 16i RAID/HBA-Adapter und einem 8i RAID/HBA-Adapter dargestellt.

Informationen zum Anschließen der Kabel für Adapterkarte 3 und 4 finden Sie unter ["Adapterrahmen 3/4" auf](#page-363-0) [Seite 354](#page-363-0).

Informationen zum Anschließen der Kabel für Adapterkarte 5 finden Sie unter "Adapterrahmen 5" auf Seite [357](#page-366-0).

Informationen zum Anschließen der Kabel an die vorderen und hinteren OCP-Interposerkarten finden Sie unter ["OCP-Interposerkarten" auf Seite 345](#page-354-0).

Verbindungen zwischen Anschlüssen: **1** ↔ **1** , **2** ↔ **2** , **3** ↔ **3** , ... **n** ↔ **n**

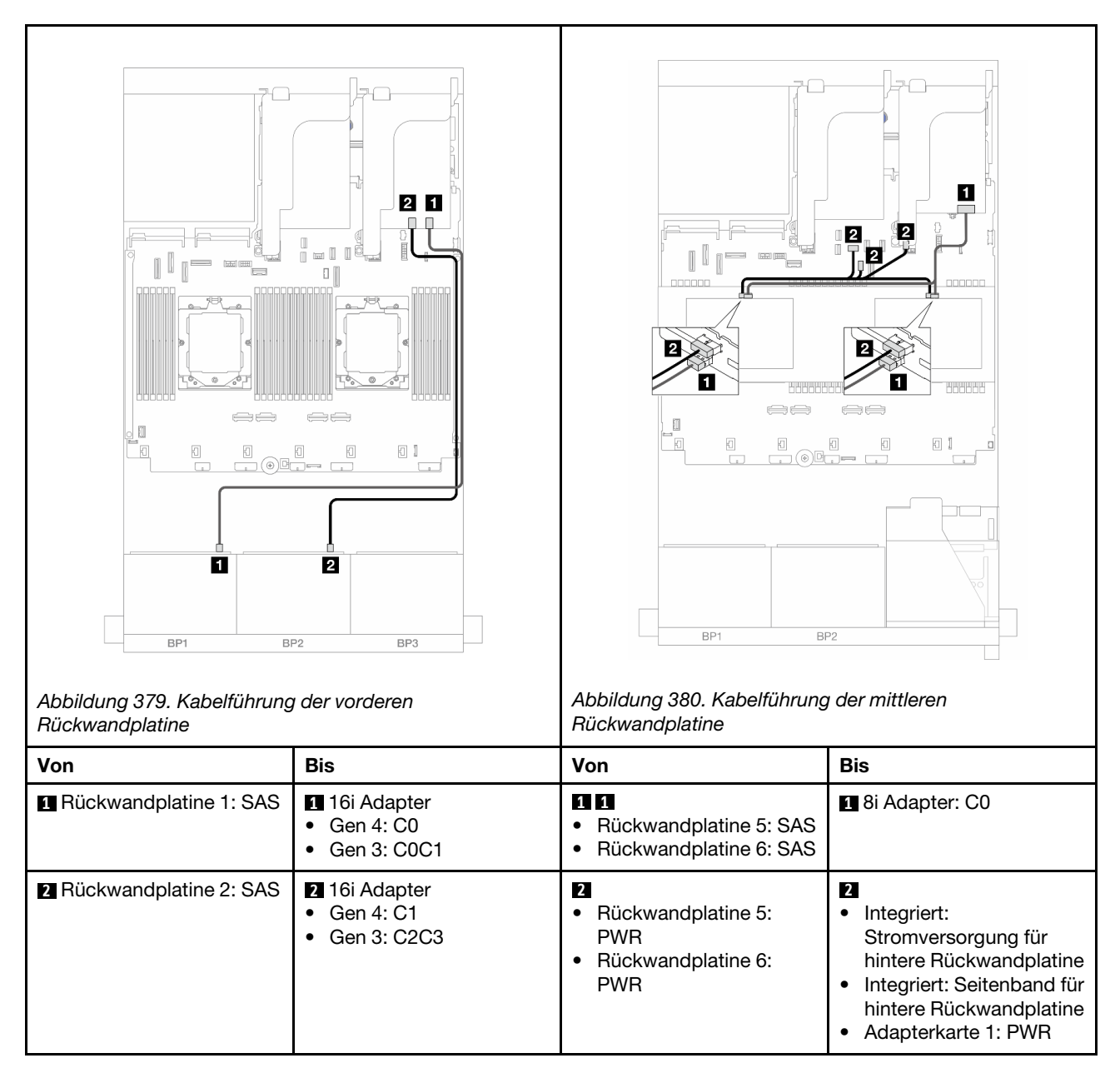

# <span id="page-395-0"></span>Vordere + mittlere + hintere Rückwandplatinen: 16 x 2,5-Zoll-SAS/SATA + 8 x 2,5-Zoll-SAS/SATA + 4 x 2,5-Zoll-SAS/SATA

Dieser Abschnitt enthält Informationen zur Kabelführung für die vordere 16 x 2,5-Zoll-SAS/SATA + mittlere 8 x 2,5-Zoll-SAS/SATA + hintere 4 x 2,5-Zoll-SAS/SATA-Konfiguration mit Adapterkarte 5, OCP-Interposerkarten und zwei 16i RAID/HBA-Adaptern an der Rückseite.

Informationen zum Anschließen der Kabel für Adapterkarte 5 finden Sie unter "Adapterrahmen 5" auf Seite [357](#page-366-0).
Informationen zum Anschließen der Kabel an die vorderen und hinteren OCP-Interposerkarten finden Sie unter ["OCP-Interposerkarten" auf Seite 345](#page-354-0).

Verbindungen zwischen Anschlüssen: **1** ↔ **1** , **2** ↔ **2** , **3** ↔ **3** , ... **n** ↔ **n**

Kabelführung der vorderen Rückwandplatine

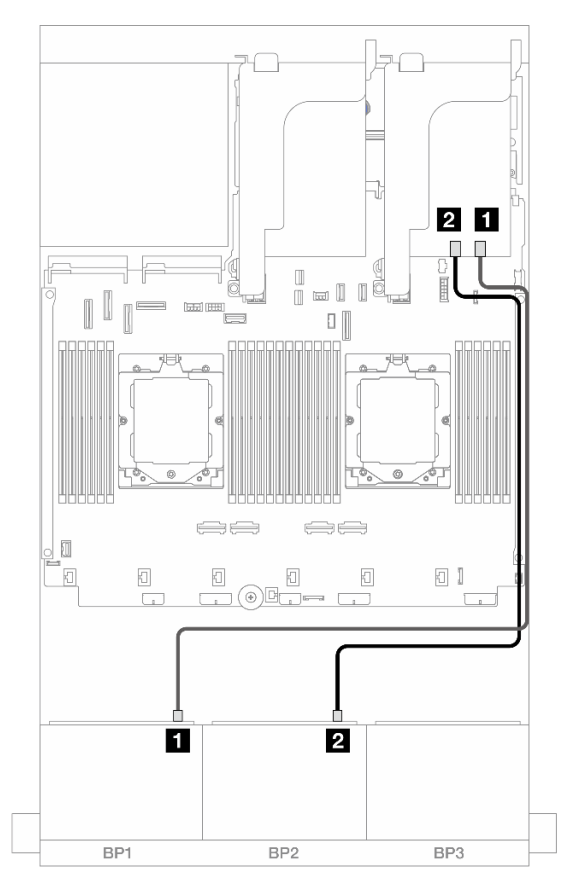

Abbildung 381. SAS/SATA-Kabelführung zum 16i RAID/HBA-Adapter

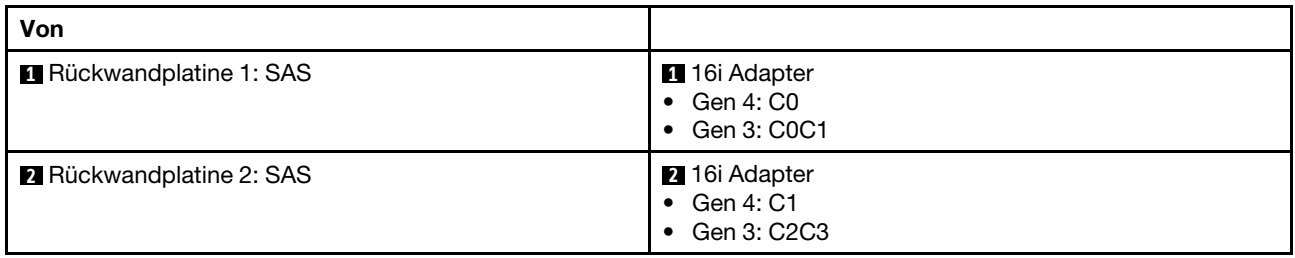

### Kabelführung der mittleren/hinteren Rückwandplatine

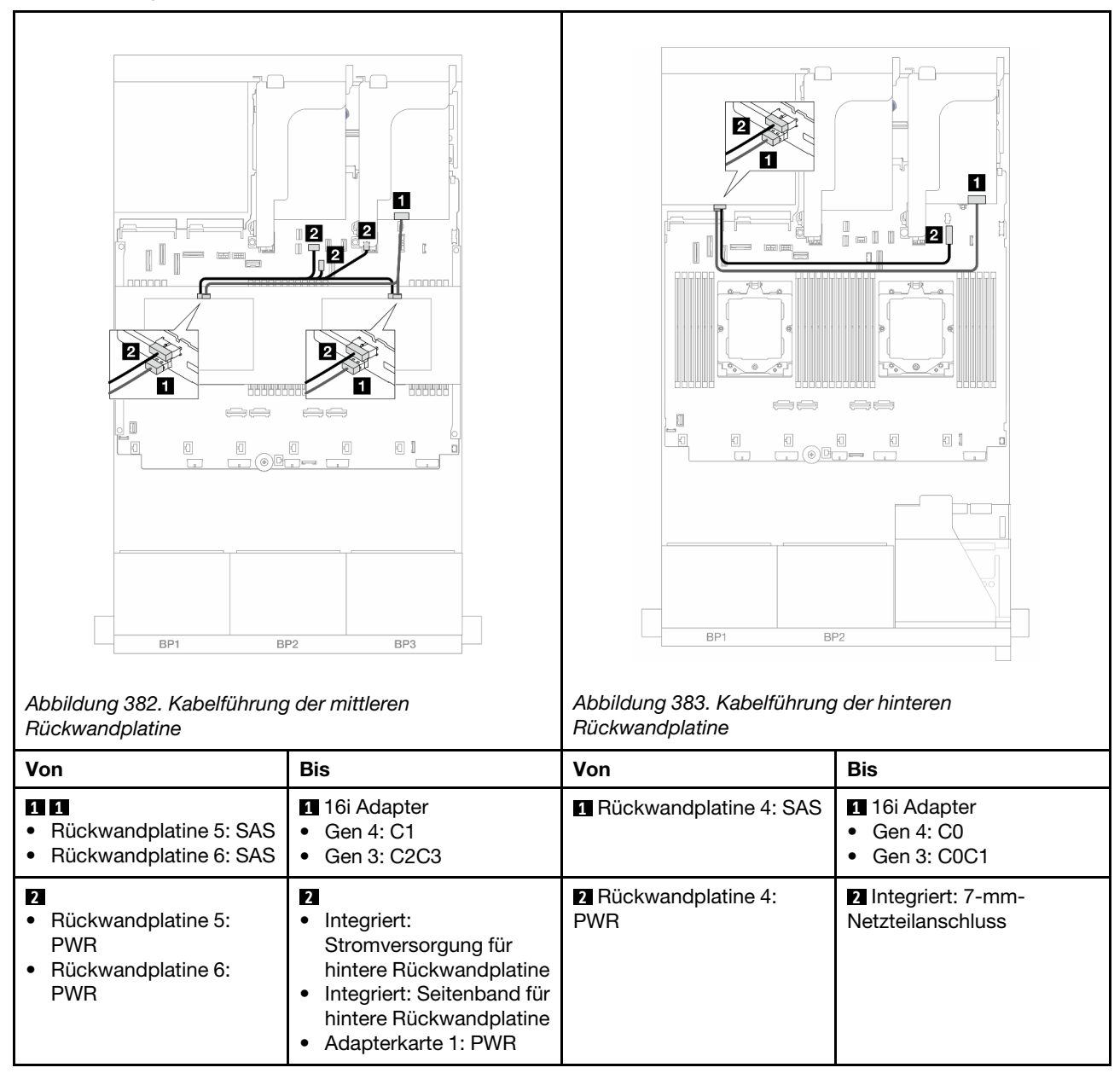

# Zwei 8 x AnyBay-Rückwandplatinen

Dieser Abschnitt enthält Informationen zur Kabelführung für das Servermodell mit zwei vorderen 8 x 2,5-Zoll-AnyBay-Rückwandplatinen.

Informationen zum Anschließen der Netzkabel für die vordere(n) Rückwandplatine(n) finden Sie unter ["Rückwandplatinen: Servermodelle mit 2,5-Zoll-Laufwerkpositionen an der Vorderseite" auf Seite 360.](#page-369-0)

Zum Anschließen von Signalkabeln an die vordere(n) Rückwandplatine(n) beachten Sie je nach Serverkonfiguration die folgenden Kabelführungsszenarien.

- ["Tri-Modus 8i RAID-Adapter" auf Seite 389](#page-398-0)
- ["Tri-Modus 16i RAID-Adapter" auf Seite 389](#page-398-1)

## <span id="page-398-0"></span>Tri-Modus 8i RAID-Adapter

Im Folgenden werden die Kabelverbindungen für die 16 x 2,5-Zoll-AnyBay-Konfiguration mit zwei Tri-Modus 8i RAID-Adaptern dargestellt.

Informationen zum Anschließen der Kabel für Adapterkarte 3 und 4 finden Sie unter ["Adapterrahmen 3/4" auf](#page-363-0) [Seite 354](#page-363-0).

Informationen zum Anschließen der Kabel für Adapterkarte 5 finden Sie unter "Adapterrahmen 5" auf Seite [357](#page-366-0).

Informationen zum Anschließen der Kabel an die vorderen und hinteren OCP-Interposerkarten finden Sie unter ["OCP-Interposerkarten" auf Seite 345](#page-354-0).

Verbindungen zwischen Anschlüssen: **1** ↔ **1** , **2** ↔ **2** , **3** ↔ **3** , ... **n** ↔ **n**

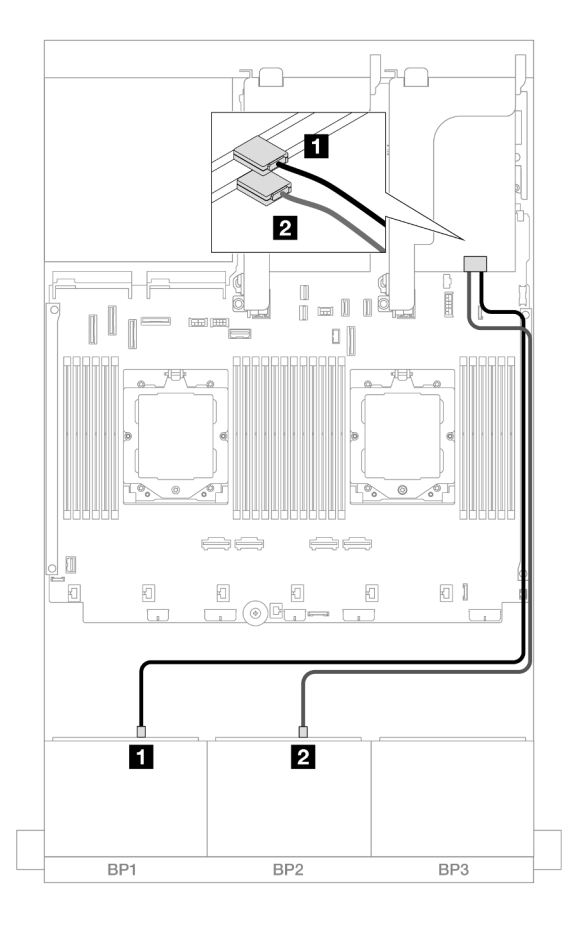

Abbildung 384. Signalkabelführung zu Tri-Modus 8i Adaptern

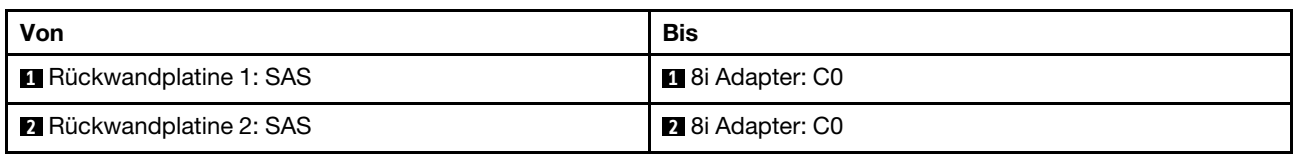

## <span id="page-398-1"></span>Tri-Modus 16i RAID-Adapter

Im Folgenden werden die Kabelverbindungen für die 16 x 2,5-Zoll-AnyBay-Konfiguration mit einem Tri-Modus 16i RAID-Adapter dargestellt.

Informationen zum Anschließen der Kabel für Adapterkarte 3 und 4 finden Sie unter ["Adapterrahmen 3/4" auf](#page-363-0) [Seite 354](#page-363-0).

Informationen zum Anschließen der Kabel für Adapterkarte 5 finden Sie unter "Adapterrahmen 5" auf Seite [357](#page-366-0).

Informationen zum Anschließen der Kabel an die vorderen und hinteren OCP-Interposerkarten finden Sie unter ["OCP-Interposerkarten" auf Seite 345](#page-354-0).

Verbindungen zwischen Anschlüssen: **1** ↔ **1** , **2** ↔ **2** , **3** ↔ **3** , ... **n** ↔ **n**

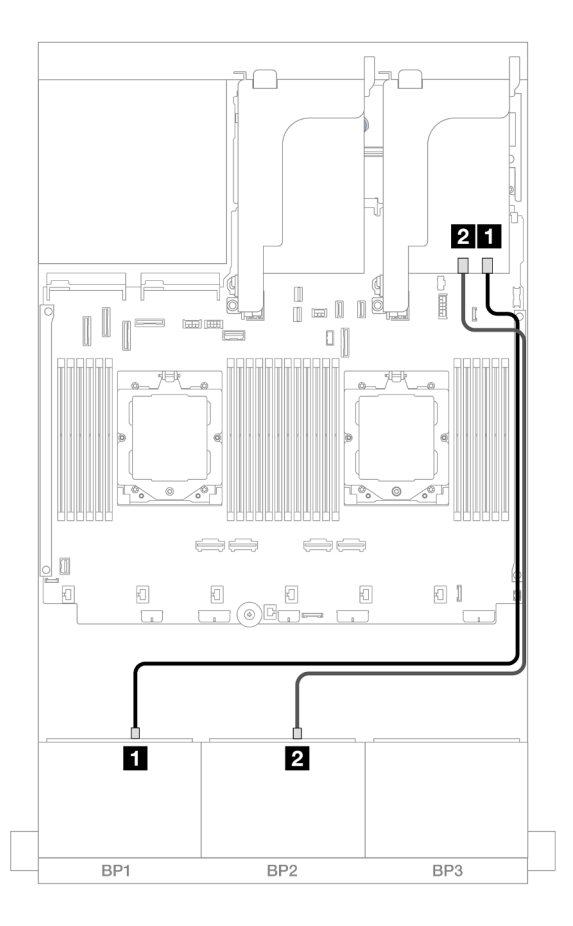

Abbildung 385. Signalkabelführung zum Tri-Modus 16i Adapter

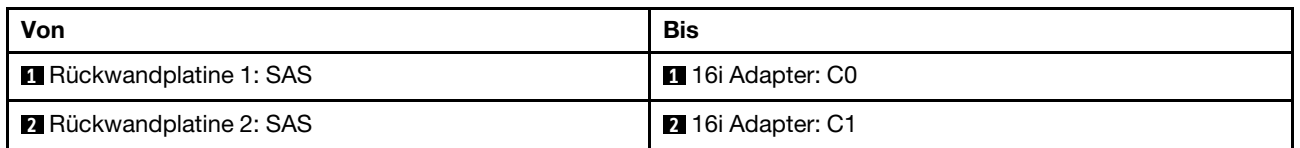

## Zwei 8 x NVMe-Rückwandplatinen

Dieser Abschnitt enthält Informationen zur Kabelführung für das Servermodell mit zwei vorderen 8 x 2,5-Zoll-NVMe-Rückwandplatinen.

Informationen zum Anschließen der Netzkabel für die vordere(n) Rückwandplatine(n) finden Sie unter ["Rückwandplatinen: Servermodelle mit 2,5-Zoll-Laufwerkpositionen an der Vorderseite" auf Seite 360.](#page-369-0) Zum Anschließen von Signalkabeln an die vordere(n) Rückwandplatine(n) beachten Sie je nach Serverkonfiguration die folgenden Kabelführungsszenarien.

- ["Integrierte Anschlüsse" auf Seite 391](#page-400-0)
- ["Integrierte Anschlüsse + Retimer-Karte" auf Seite 392](#page-401-0)

### <span id="page-400-0"></span>Integrierte Anschlüsse

Im Folgenden werden die Kabelverbindungen für die 16 x 2,5-Zoll-NVMe-Konfiguration mit integrierten Anschlüssen dargestellt.

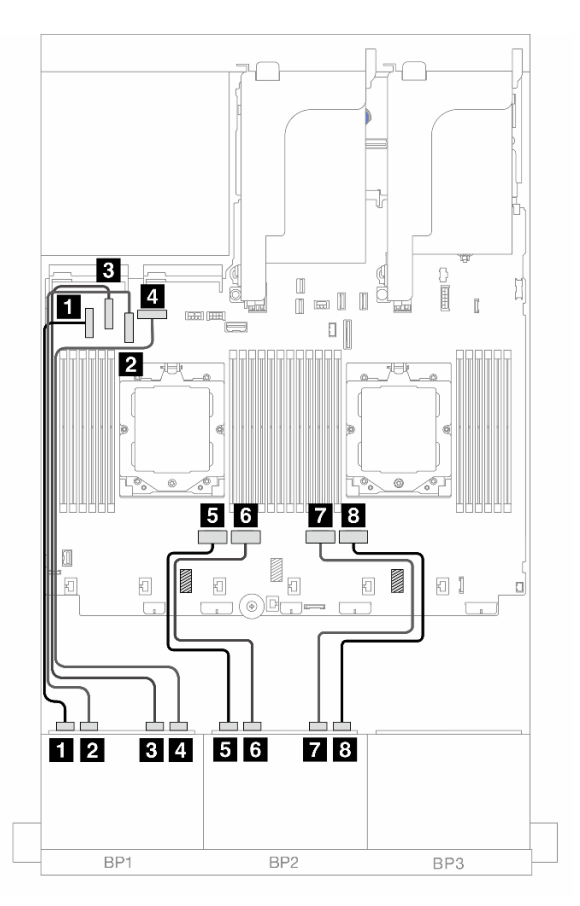

Abbildung 386. NVMe-Kabelführung zu integrierten PCIe-Anschlüssen

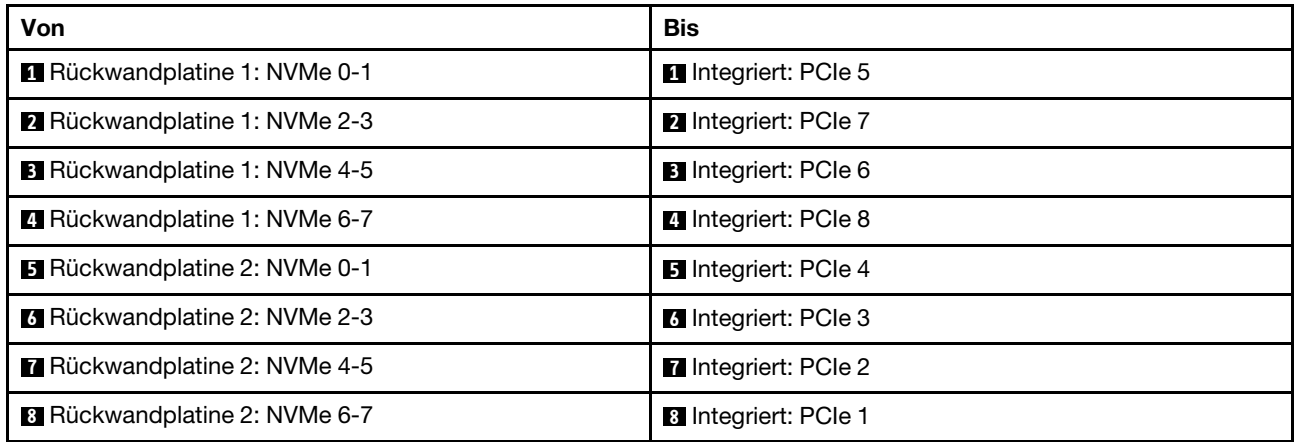

## <span id="page-401-0"></span>Integrierte Anschlüsse + Retimer-Karte

Im Folgenden werden die Kabelverbindungen für die 16 x 2,5-Zoll-NVMe-Konfiguration mit integrierten Anschlüssen und einer Retimer-Karte dargestellt.

Informationen zum Anschließen des Prozessorverbindungskabels bei zwei installierten Prozessoren finden Sie unter ["Kabelführung für Prozessorverbindung" auf Seite 359](#page-368-0).

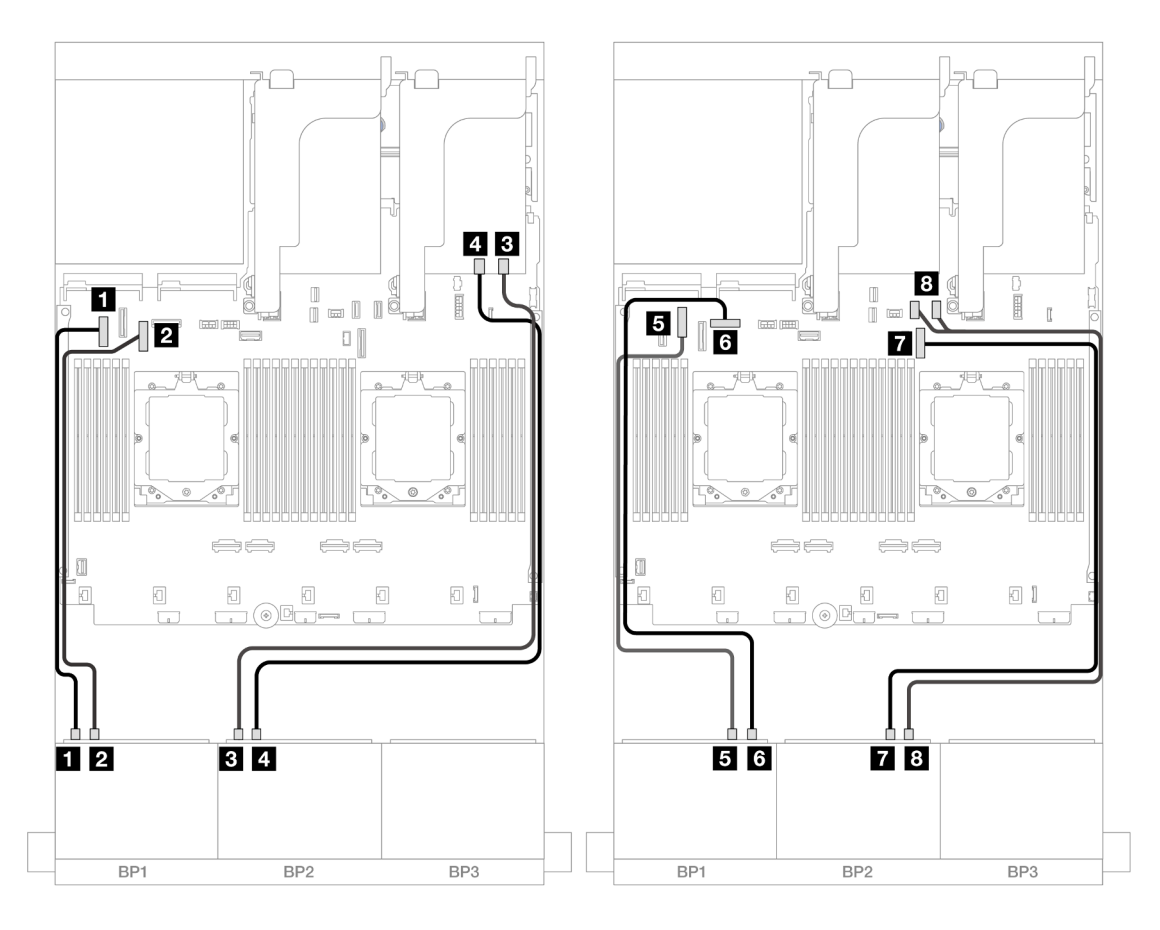

Abbildung 387. NVMe-Kabelführung zu integrierten Anschlüssen und Retimer-Karte

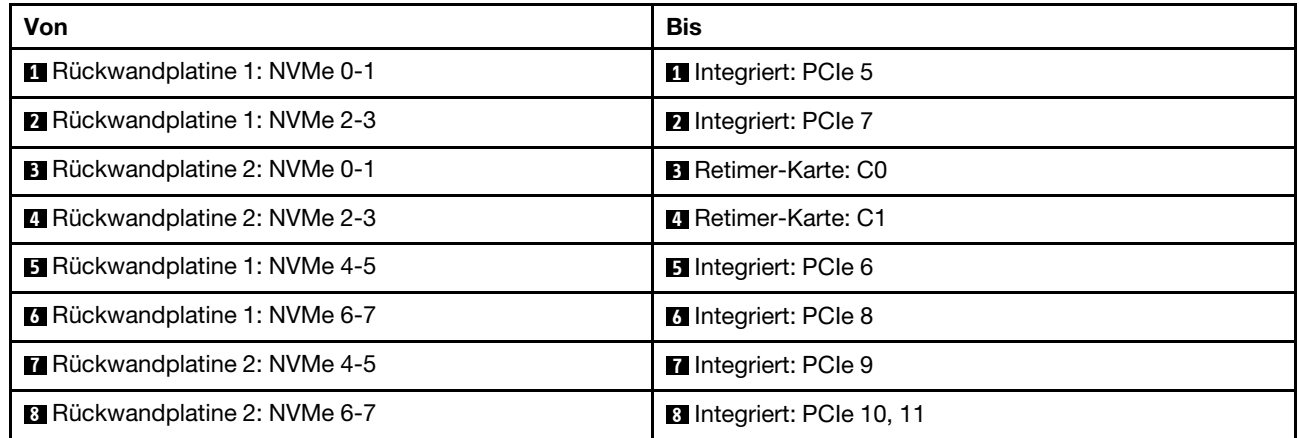

# Eine 8 x SAS/SATA-Rückwandplatine und eine 8 x AnyBay-Rückwandplatine

Dieser Abschnitt enthält Informationen zur Kabelführung für das Servermodell mit einer vorderen 8 x 2,5-Zoll-SAS/SATA-Rückwandplatine und einer vorderen 8 x 2,5-Zoll-AnyBay-Rückwandplatine.

Informationen zum Anschließen der Netzkabel für die vordere(n) Rückwandplatine(n) finden Sie unter ["Rückwandplatinen: Servermodelle mit 2,5-Zoll-Laufwerkpositionen an der Vorderseite" auf Seite 360.](#page-369-0)

Zum Anschließen von Signalkabeln an die vordere(n) Rückwandplatine(n) beachten Sie je nach Serverkonfiguration die folgenden Kabelführungsszenarien.

- ["8 SAS/SATA + 8 AnyBay" auf Seite 393](#page-402-0)
- "12 x SAS/SATA + 4 x NVMe" auf Seite  $403$

## <span id="page-402-0"></span>8 SAS/SATA + 8 AnyBay

Im Folgenden werden die Kabelverbindungen für die vordere 8 x 2,5-Zoll-SAS/SATA + 8 x 2,5-Zoll-AnyBay-Konfiguration dargestellt.

- ["Integrierte Anschlüsse + 8i RAID/HBA-Adapter" auf Seite 393](#page-402-1)
- ["Integrierte Anschlüsse + 16i RAID/HBA-Adapter" auf Seite 395](#page-404-0)
- ["Integrierte Anschlüsse + CFF 16i RAID/HBA-Adapter" auf Seite 397](#page-406-0)
- ["Adapterkarte 5 + OCP-Interposerkarten + 8i RAID/HBA-Adapter" auf Seite 399](#page-408-0)
- ["Adapterkarte 5 + OCP-Interposerkarten + 16i RAID/HBA-Adapter" auf Seite 400](#page-409-0)
- ["Adapterkarte 3/4/5 + 8i RAID/HBA-Adapter + Retimer-Karte" auf Seite 401](#page-410-0)
- ["Adapterkarte 3/4/5 + 16i RAID/HBA-Adapter + Retimer-Karte" auf Seite 402](#page-411-0)

### <span id="page-402-1"></span>Integrierte Anschlüsse + 8i RAID/HBA-Adapter

Im Folgenden werden die Kabelverbindungen für die vordere 8 x 2,5-Zoll-SAS/SATA + 8 x 2,5-Zoll-AnyBay-Konfiguration mit zwei 8i RAID/HBA-Adaptern dargestellt.

Informationen zum Anschließen des Prozessorverbindungskabels bei zwei installierten Prozessoren finden Sie unter ["Kabelführung für Prozessorverbindung" auf Seite 359.](#page-368-0)

### SAS/SATA-Kabelführung

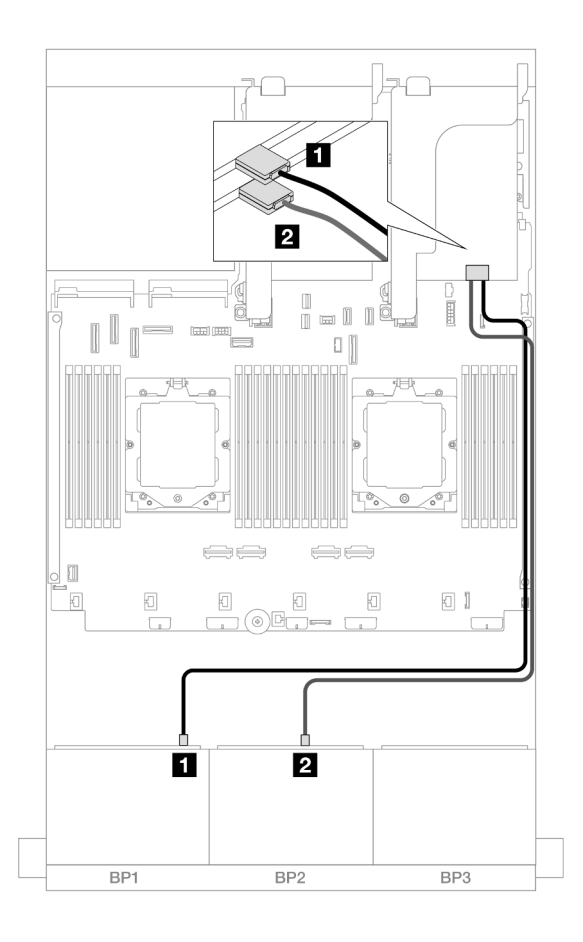

### Abbildung 388. SAS/SATA-Kabelführung zu 8i Adaptern

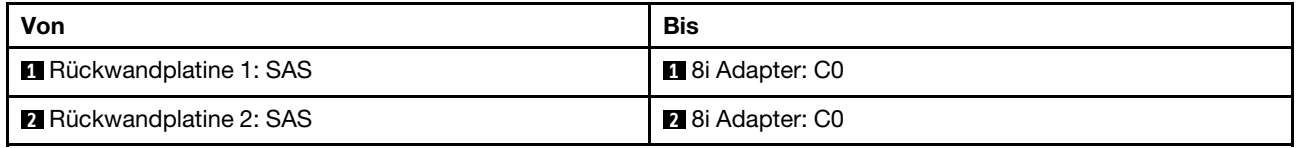

### NVMe-Kabelführung

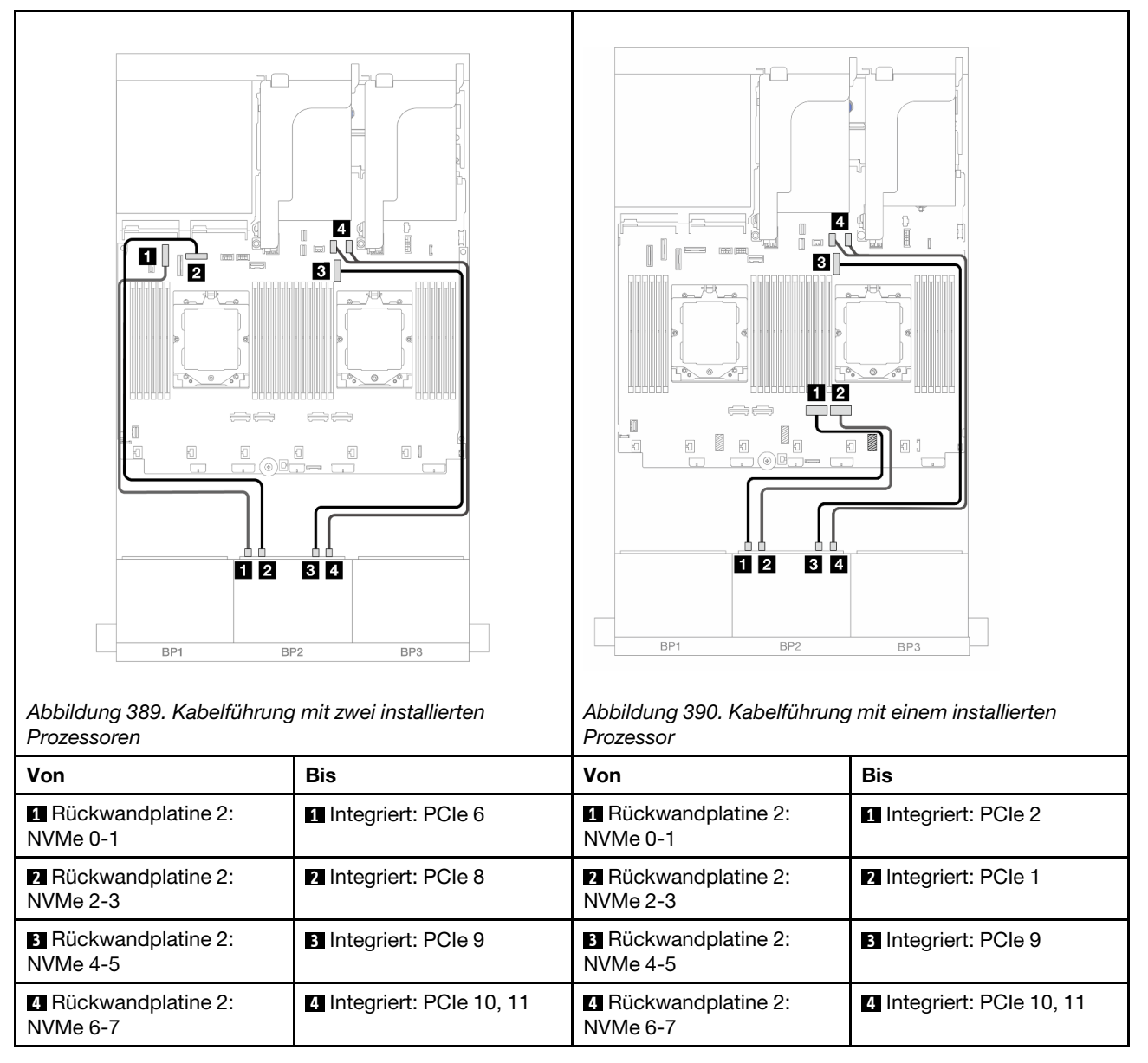

### <span id="page-404-0"></span>Integrierte Anschlüsse + 16i RAID/HBA-Adapter

Im Folgenden werden die Kabelverbindungen für die vordere 8 x 2,5-Zoll-SAS/SATA + 8 x 2,5-Zoll-AnyBay-Konfiguration mit einem 16i RAID/HBA-Adapter dargestellt.

Informationen zum Anschließen des Prozessorverbindungskabels bei zwei installierten Prozessoren finden Sie unter ["Kabelführung für Prozessorverbindung" auf Seite 359.](#page-368-0)

### SAS/SATA-Kabelführung

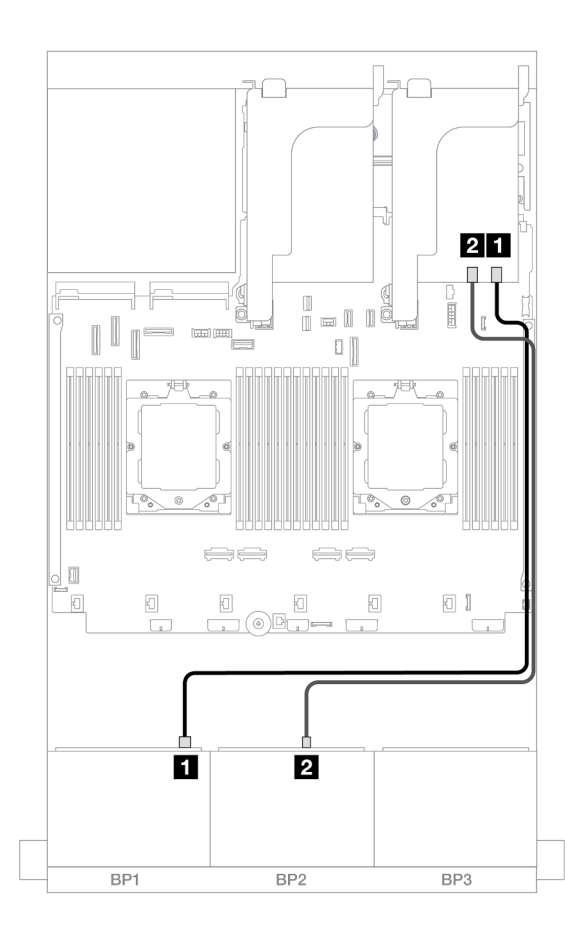

Abbildung 391. SAS/SATA-Kabelführung zum 16i Adapter

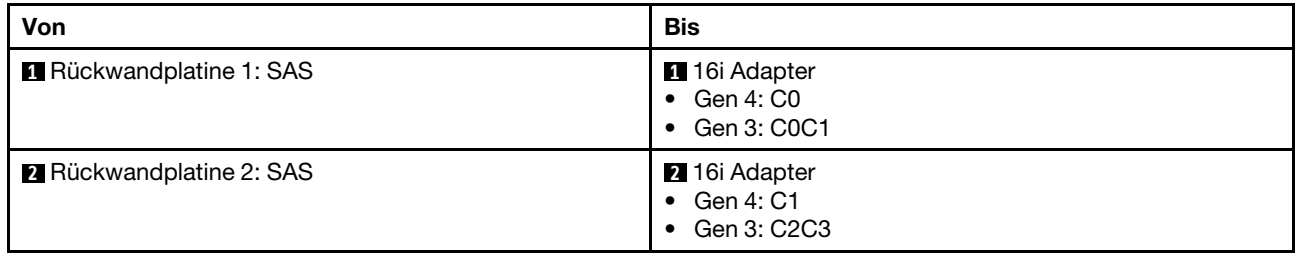

### NVMe-Kabelführung

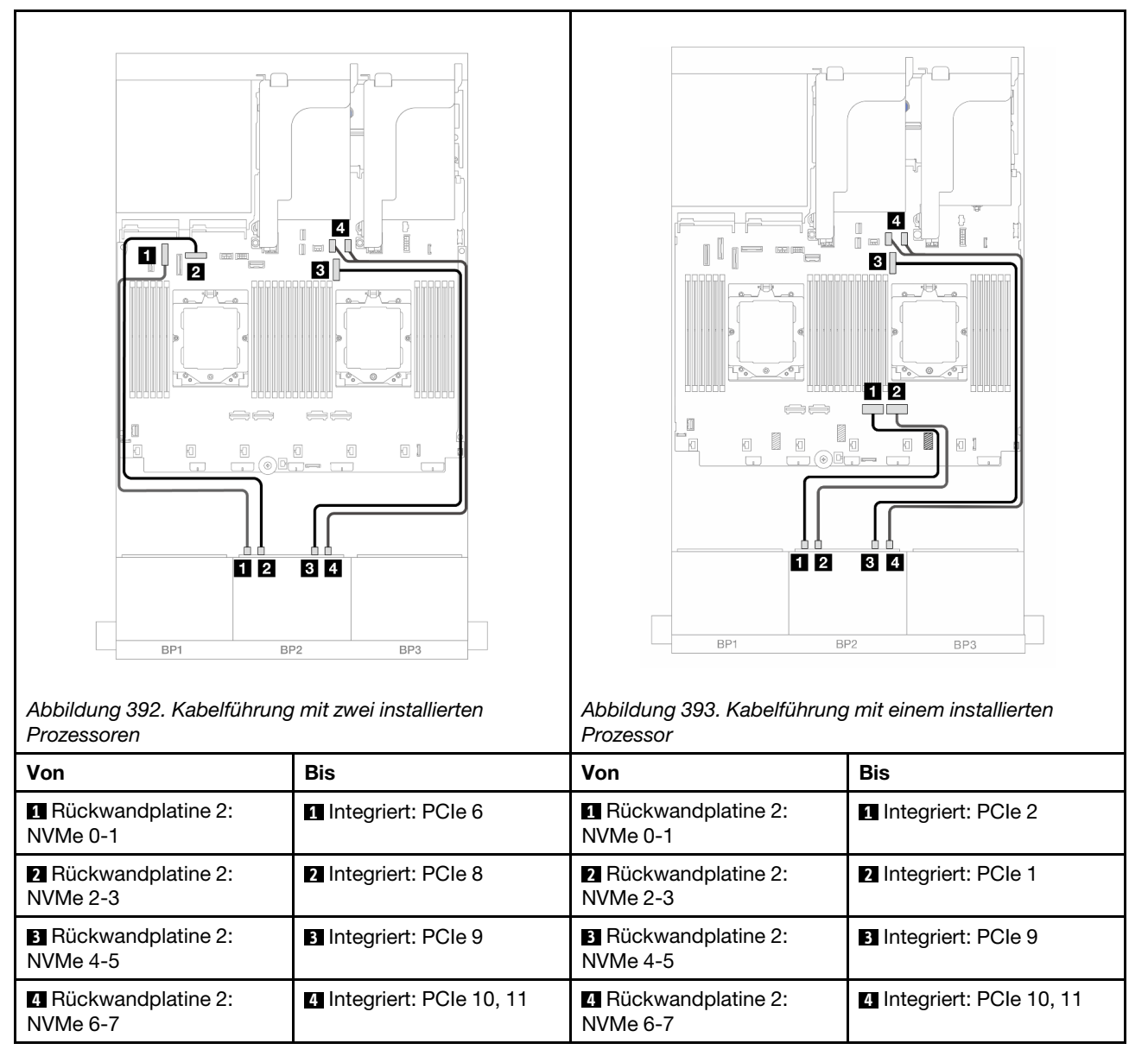

### <span id="page-406-0"></span>Integrierte Anschlüsse + CFF 16i RAID/HBA-Adapter

Im Folgenden werden die Kabelverbindungen für die vordere 8 x 2,5-Zoll-SAS/SATA + 8 x 2,5-Zoll-AnyBay-Konfiguration mit einem internen CFF 16i RAID/HBA-Adapter dargestellt.

Informationen zum Anschließen des Prozessorverbindungskabels bei zwei installierten Prozessoren finden Sie unter ["Kabelführung für Prozessorverbindung" auf Seite 359.](#page-368-0)

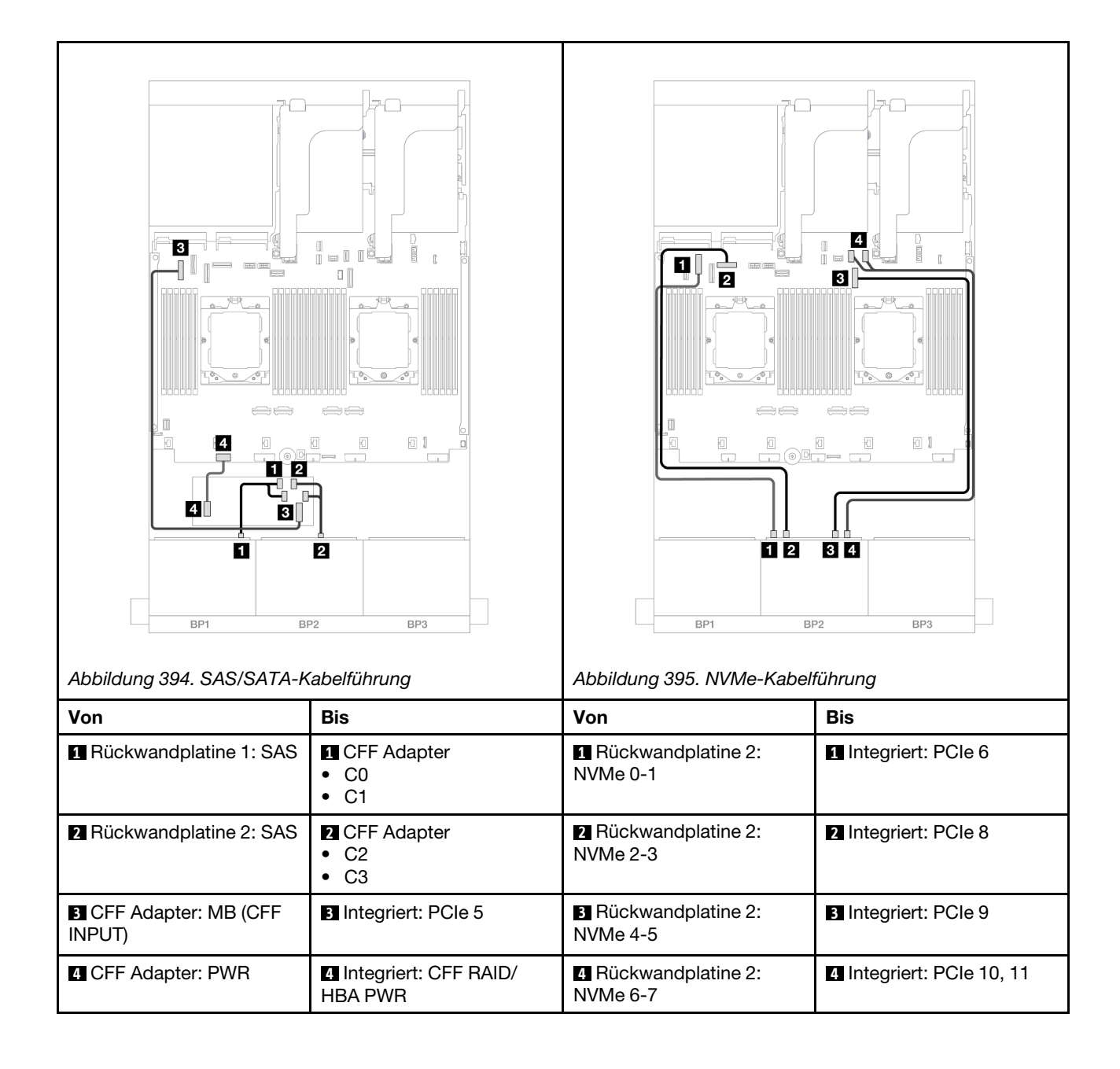

### <span id="page-408-0"></span>Adapterkarte 5 + OCP-Interposerkarten + 8i RAID/HBA-Adapter

Im Folgenden werden die Kabelverbindungen für die vordere Konfiguration (8 x 2,5-Zoll-SAS/SATA + 8 x 2,5-Zoll-AnyBay) mit Adapterkarte 5, vorderen und hinteren OCP-Interposerkarten und zwei hinteren 8i RAID/HBA-Adaptern dargestellt.

Informationen zum Anschließen der Kabel für Adapterkarte 5 finden Sie unter "Adapterrahmen 5" auf Seite [357](#page-366-0).

Informationen zum Anschließen der Kabel an die vorderen und hinteren OCP-Interposerkarten finden Sie unter ["OCP-Interposerkarten" auf Seite 345](#page-354-0).

Verbindungen zwischen Anschlüssen: **1** ↔ **1** , **2** ↔ **2** , **3** ↔ **3** , ... **n** ↔ **n**

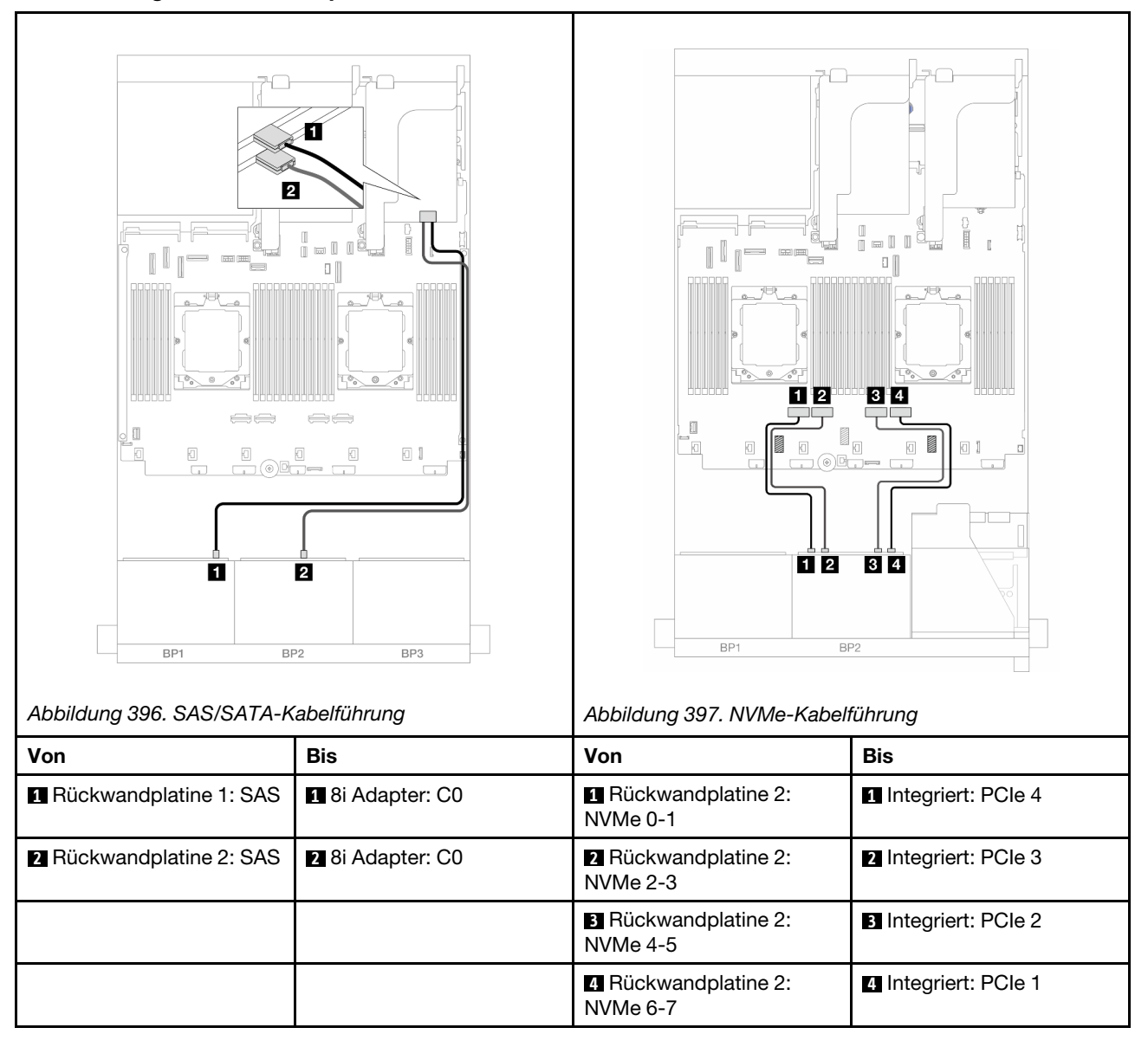

### <span id="page-409-0"></span>Adapterkarte 5 + OCP-Interposerkarten + 16i RAID/HBA-Adapter

Im Folgenden werden die Kabelverbindungen für die vordere Konfiguration (8 x 2,5-Zoll-SAS/SATA + 8 x 2,5-Zoll-AnyBay) mit Adapterkarte 5, vorderen und hinteren OCP-Interposerkarten und einem hinteren 16i RAID/HBA-Adapter dargestellt.

Informationen zum Anschließen der Kabel für Adapterkarte 5 finden Sie unter ["Adapterrahmen 5" auf Seite](#page-366-0)  [357](#page-366-0).

Informationen zum Anschließen der Kabel an die vorderen und hinteren OCP-Interposerkarten finden Sie unter ["OCP-Interposerkarten" auf Seite 345](#page-354-0).

Verbindungen zwischen Anschlüssen: **1** ↔ **1** , **2** ↔ **2** , **3** ↔ **3** , ... **n** ↔ **n**

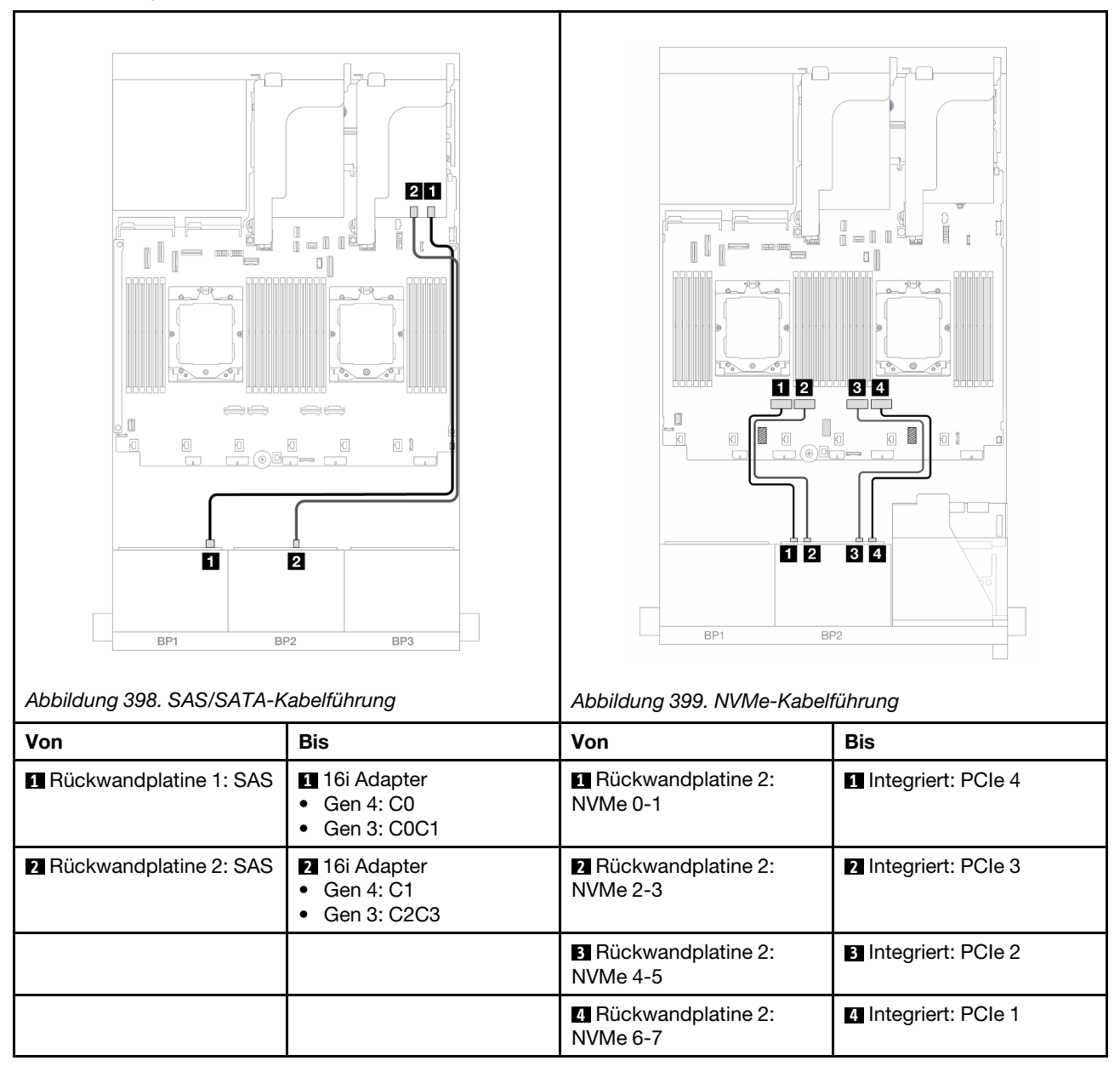

### <span id="page-410-0"></span>Adapterkarte 3/4/5 + 8i RAID/HBA-Adapter + Retimer-Karte

Im Folgenden werden die Kabelverbindungen für die vordere Konfiguration (8 x 2,5-Zoll-SAS/SATA + 8 x 2,5-Zoll-AnyBay) mit Adapterkarte 3, 4 und 5, zwei 8i RAID/HBA-Adaptern und einer Retimer-Karte dargestellt.

Informationen zum Anschließen der Kabel für Adapterkarte 3 und 4 finden Sie unter ["Adapterrahmen 3/4" auf](#page-363-0) [Seite 354](#page-363-0).

Informationen zum Anschließen der Kabel für Adapterkarte 5 finden Sie unter "Adapterrahmen 5" auf Seite [357](#page-366-0).

Verbindungen zwischen Anschlüssen: **1** ↔ **1** , **2** ↔ **2** , **3** ↔ **3** , ... **n** ↔ **n**

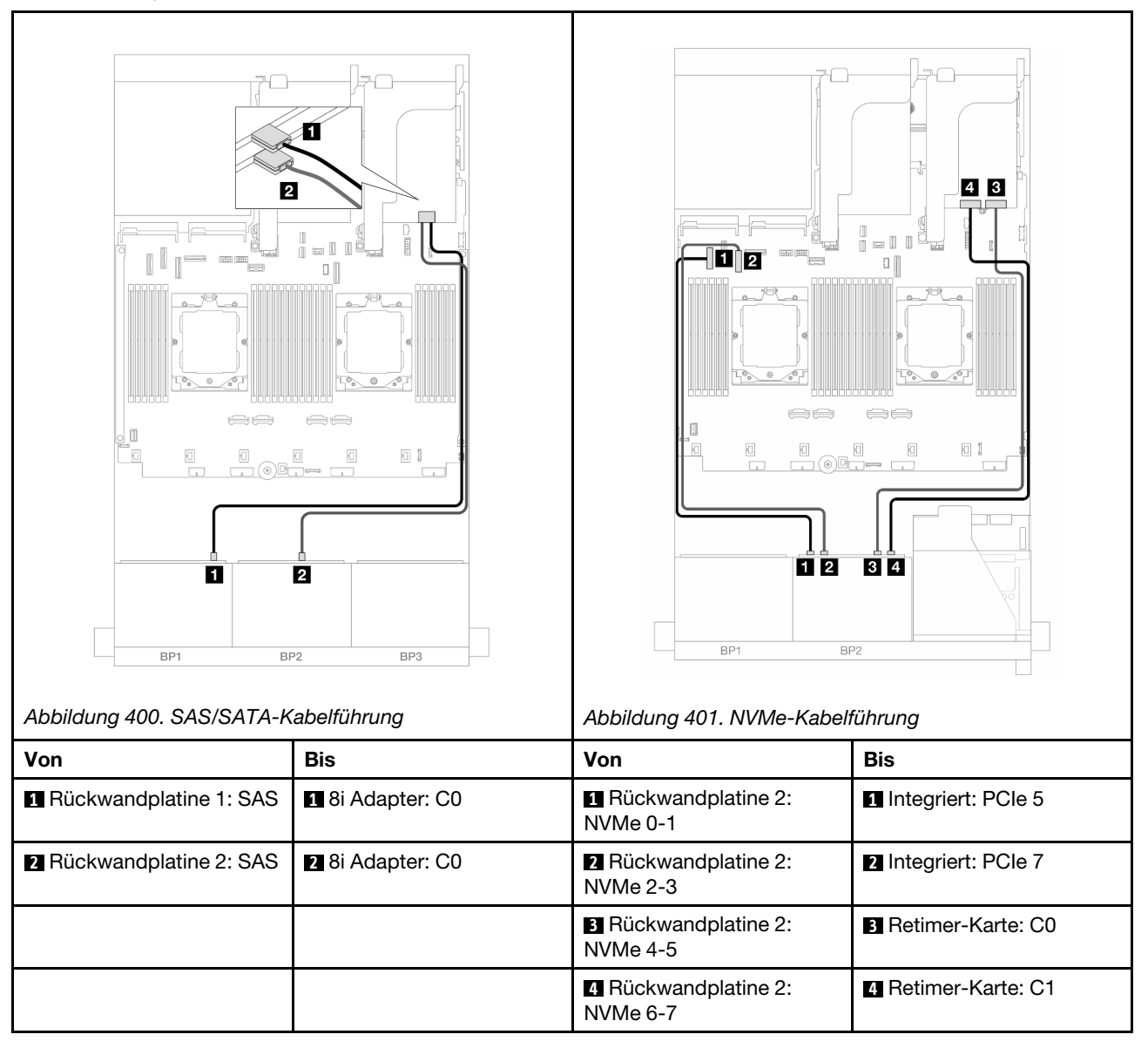

### <span id="page-411-0"></span>Adapterkarte 3/4/5 + 16i RAID/HBA-Adapter + Retimer-Karte

Im Folgenden werden die Kabelverbindungen für die vordere Konfiguration (8 x 2,5-Zoll-SAS/SATA + 8 x 2,5-Zoll-AnyBay) mit Adapterkarte 3, 4 und 5, einem 16i RAID/HBA-Adapter und einer Retimer-Karte dargestellt.

Informationen zum Anschließen der Kabel für Adapterkarte 3 und 4 finden Sie unter ["Adapterrahmen 3/4" auf](#page-363-0) [Seite 354](#page-363-0).

Informationen zum Anschließen der Kabel für Adapterkarte 5 finden Sie unter "Adapterrahmen 5" auf Seite [357](#page-366-0).

Verbindungen zwischen Anschlüssen: **1** ↔ **1** , **2** ↔ **2** , **3** ↔ **3** , ... **n** ↔ **n**

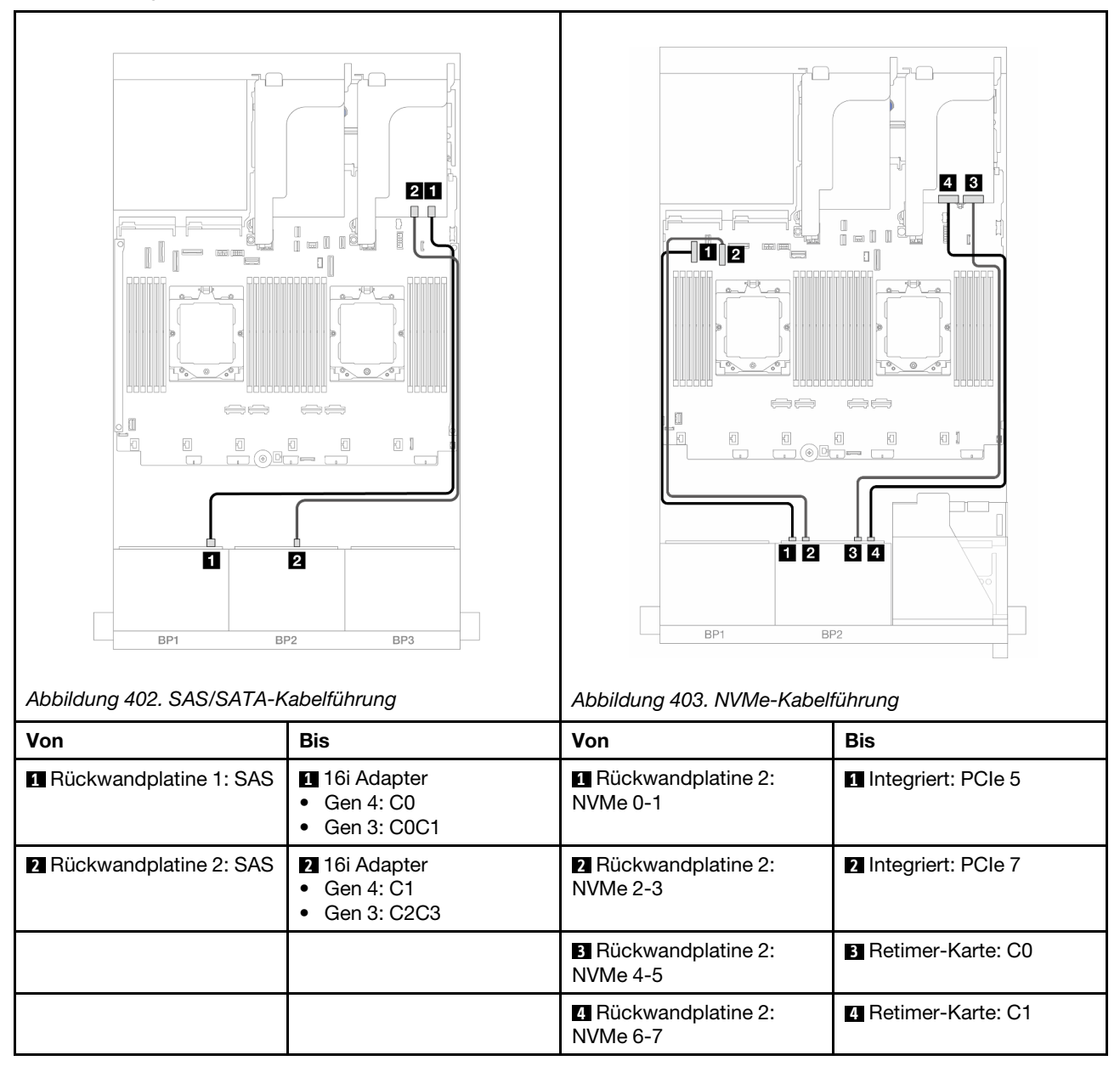

## <span id="page-412-0"></span>12 x SAS/SATA + 4 x NVMe

Im Folgenden werden die Kabelverbindungen für die vordere 12 x 2,5-Zoll-SAS/SATA + 4 x 2,5-Zoll-NVMe-Konfiguration dargestellt.

Informationen zum Anschließen des Prozessorverbindungskabels bei zwei installierten Prozessoren finden Sie unter ["Kabelführung für Prozessorverbindung" auf Seite 359.](#page-368-0)

Verbindungen zwischen Anschlüssen: **1** ↔ **1** , **2** ↔ **2** , **3** ↔ **3** , ... **n** ↔ **n**

### SAS/SATA-Kabelführung

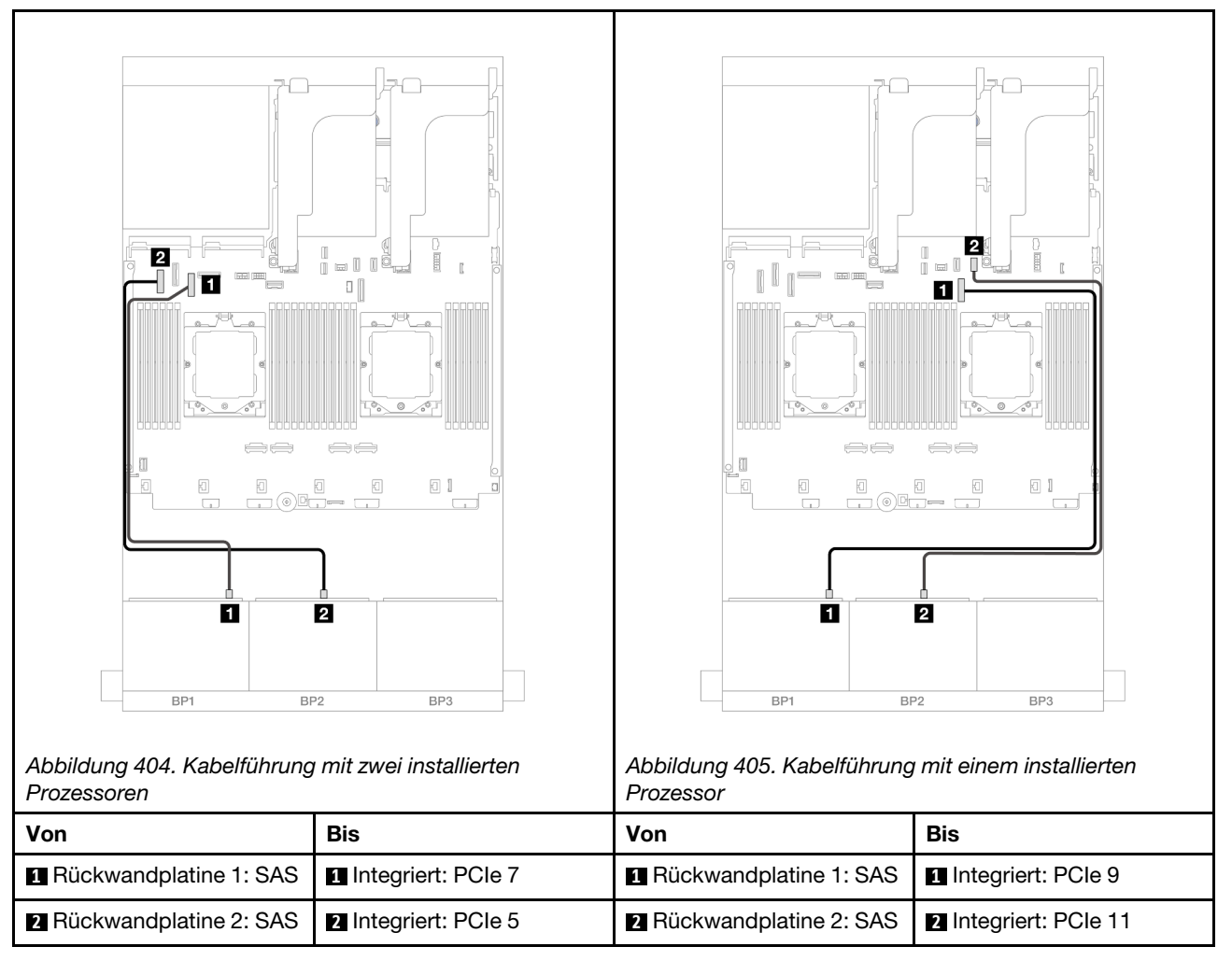

### NVMe-Kabelführung

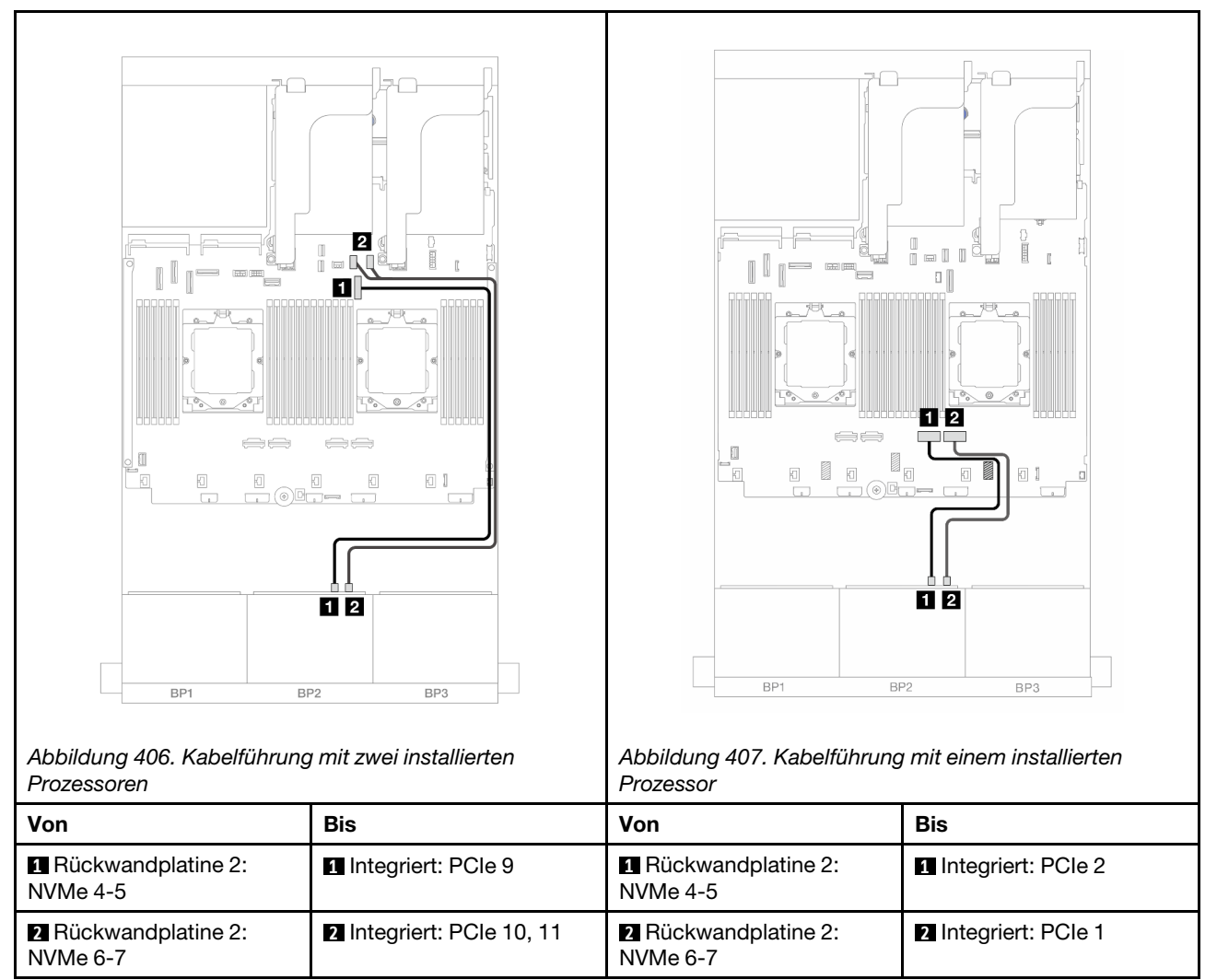

# Eine 8 x SAS/SATA-Rückwandplatine und eine 8 x NVMe-Rückwandplatine

Dieser Abschnitt enthält Informationen zur Kabelführung für das Servermodell mit einer vorderen 8 x 2,5-Zoll-SAS/SATA-Rückwandplatine und einer vorderen 8 x 2,5-Zoll-NVMe-Rückwandplatine.

Informationen zum Anschließen der Netzkabel für die vordere(n) Rückwandplatine(n) finden Sie unter ["Rückwandplatinen: Servermodelle mit 2,5-Zoll-Laufwerkpositionen an der Vorderseite" auf Seite 360.](#page-369-0)

Zum Anschließen von Signalkabeln an die vordere(n) Rückwandplatine(n) beachten Sie je nach Serverkonfiguration die folgenden Kabelführungsszenarien.

- ["8i RAID/HBA-Adapter" auf Seite 404](#page-413-0)
- ["Adapterkarte 5 + OCP-Interposerkarten + 8i RAID/HBA-Adapter" auf Seite 406](#page-415-0)
- ["Adapterkarte 3/4/5 + 8i RAID/HBA-Adapter + Retimer-Karte" auf Seite 408](#page-417-0)

## <span id="page-413-0"></span>8i RAID/HBA-Adapter

Im Folgenden werden die Kabelverbindungen für die vordere 8 x 2,5-Zoll-SAS/SATA + 8 x 2,5-Zoll-NVMe-Konfiguration mit einem 8i RAID/HBA-Adapter dargestellt.

Informationen zum Anschließen des Prozessorverbindungskabels bei zwei installierten Prozessoren finden Sie unter ["Kabelführung für Prozessorverbindung" auf Seite 359.](#page-368-0)

Verbindungen zwischen Anschlüssen: **1** ↔ **1** , **2** ↔ **2** , **3** ↔ **3** , ... **n** ↔ **n**

### SAS/SATA-Kabelführung

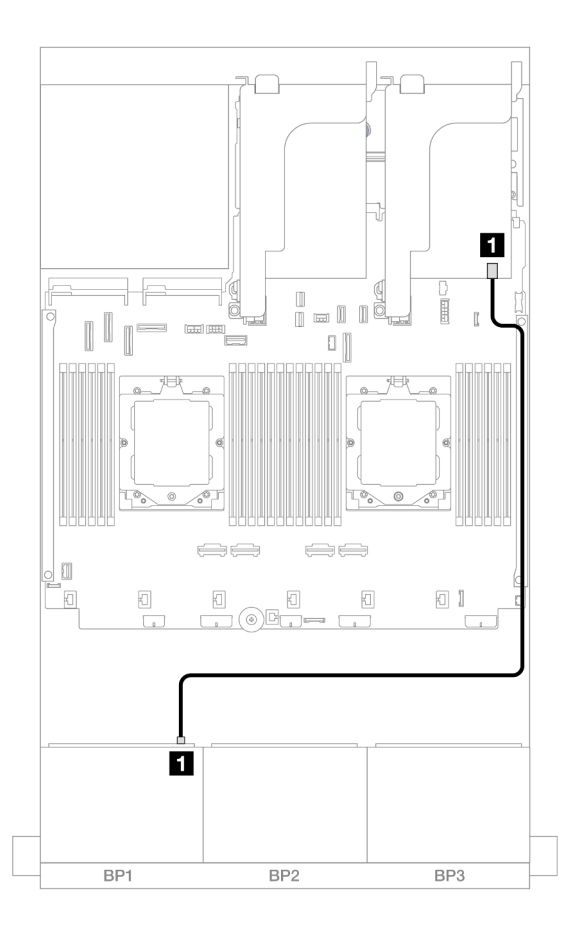

Abbildung 408. SAS/SATA-Kabelführung zum 8i Adapter

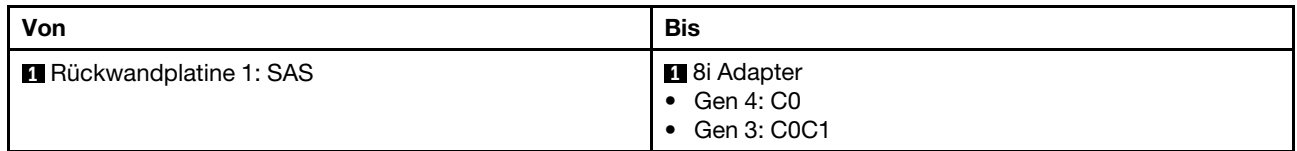

### NVMe-Kabelführung

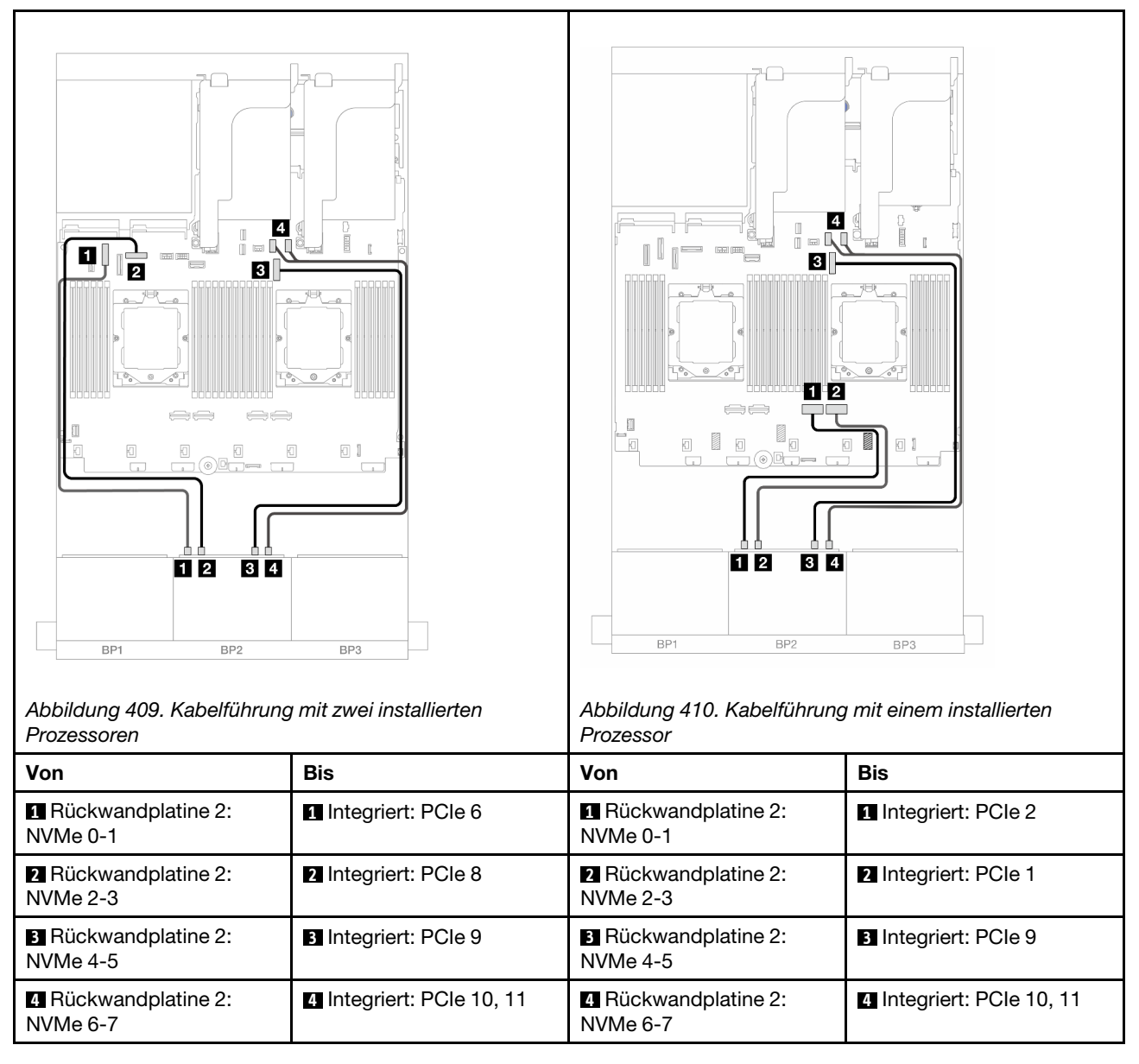

## <span id="page-415-0"></span>Adapterkarte 5 + OCP-Interposerkarten + 8i RAID/HBA-Adapter

Im Folgenden werden die Kabelverbindungen für die vordere Konfiguration (8 x 2,5-Zoll-SAS/SATA + 8 x 2,5-Zoll-NVMe) mit Adapterkarte 5, vorderen und hinteren OCP-Interposerkarten und einem hinteren 8i RAID/HBA-Adapter dargestellt.

Informationen zum Anschließen der Kabel für Adapterkarte 5 finden Sie unter "Adapterrahmen 5" auf Seite [357](#page-366-0).

Informationen zum Anschließen der Kabel an die vorderen und hinteren OCP-Interposerkarten finden Sie unter ["OCP-Interposerkarten" auf Seite 345](#page-354-0).

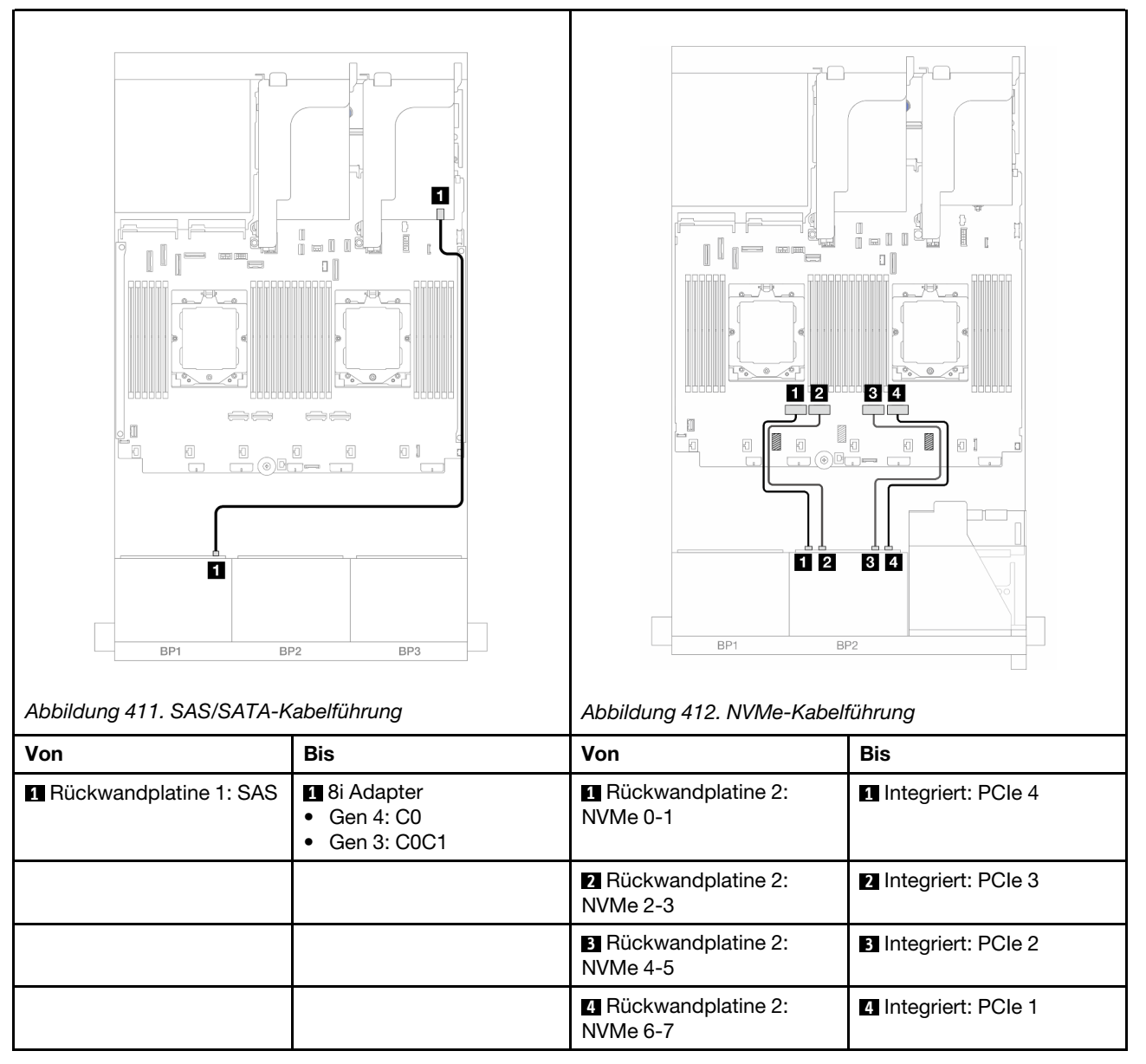

## <span id="page-417-0"></span>Adapterkarte 3/4/5 + 8i RAID/HBA-Adapter + Retimer-Karte

Im Folgenden werden die Kabelverbindungen für die vordere Konfiguration (8 x 2,5-Zoll-SAS/SATA + 8 x 2,5-Zoll-NVMe) mit Adapterkarte 3, 4 und 5, einem 8i RAID/HBA-Adapter und einer Retimer-Karte dargestellt.

Informationen zum Anschließen der Kabel für Adapterkarte 3 und 4 finden Sie unter ["Adapterrahmen 3/4" auf](#page-363-0) [Seite 354](#page-363-0).

Informationen zum Anschließen der Kabel für Adapterkarte 5 finden Sie unter "Adapterrahmen 5" auf Seite [357](#page-366-0).

Verbindungen zwischen Anschlüssen: **1** ↔ **1** , **2** ↔ **2** , **3** ↔ **3** , ... **n** ↔ **n**

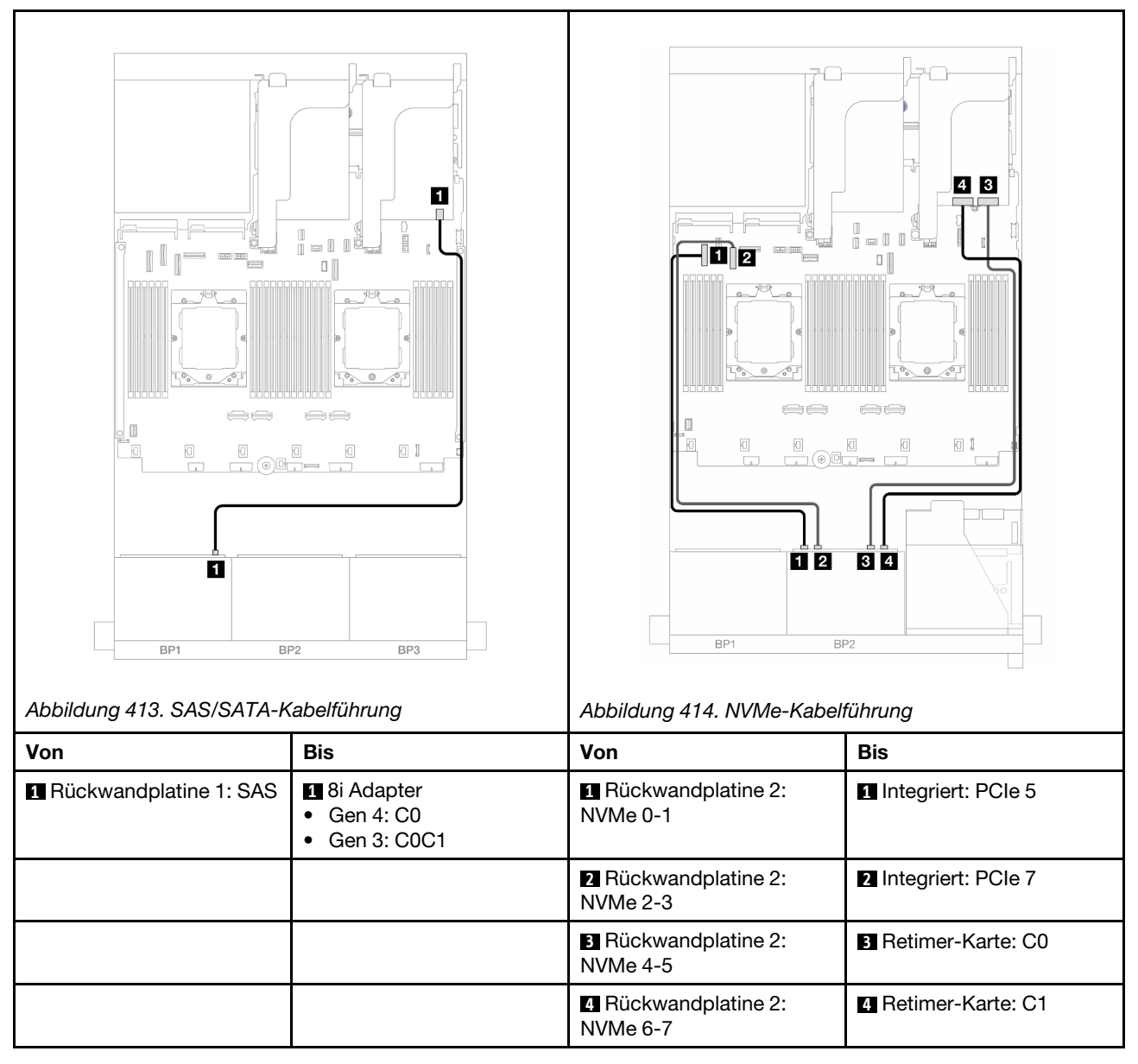

# Eine 8 x AnyBay-Rückwandplatine und eine 8 x NVMe-Rückwandplatine

Dieser Abschnitt enthält Informationen zur Kabelführung für das Servermodell mit einer vorderen 8 x 2,5-Zoll-AnyBay-Rückwandplatine und einer vorderen 8 x 2,5-Zoll-NVMe-Rückwandplatine.

Informationen zum Anschließen der Netzkabel für die vordere(n) Rückwandplatine(n) finden Sie unter ["Rückwandplatinen: Servermodelle mit 2,5-Zoll-Laufwerkpositionen an der Vorderseite" auf Seite 360.](#page-369-0)

Zum Anschließen von Signalkabeln an die vordere(n) Rückwandplatine(n) beachten Sie je nach Serverkonfiguration die folgenden Kabelführungsszenarien.

- ["Integrierte Anschlüsse + 8i RAID/HBA-Adapter" auf Seite 409](#page-418-0)
- ["Integrierte Anschlüsse + 8i RAID/HBA-Adapter + Retimer-Karte" auf Seite 410](#page-419-0)

### <span id="page-418-0"></span>Integrierte Anschlüsse + 8i RAID/HBA-Adapter

**1** Rückwandplatine 1: SAS **1** 8i Adapter

Im Folgenden werden die Kabelverbindungen für die vordere 8 x 2,5-Zoll-AnyBay + 8 x 2,5-Zoll-NVMe-Konfiguration mit einem 8i RAID/HBA-Adapter dargestellt.

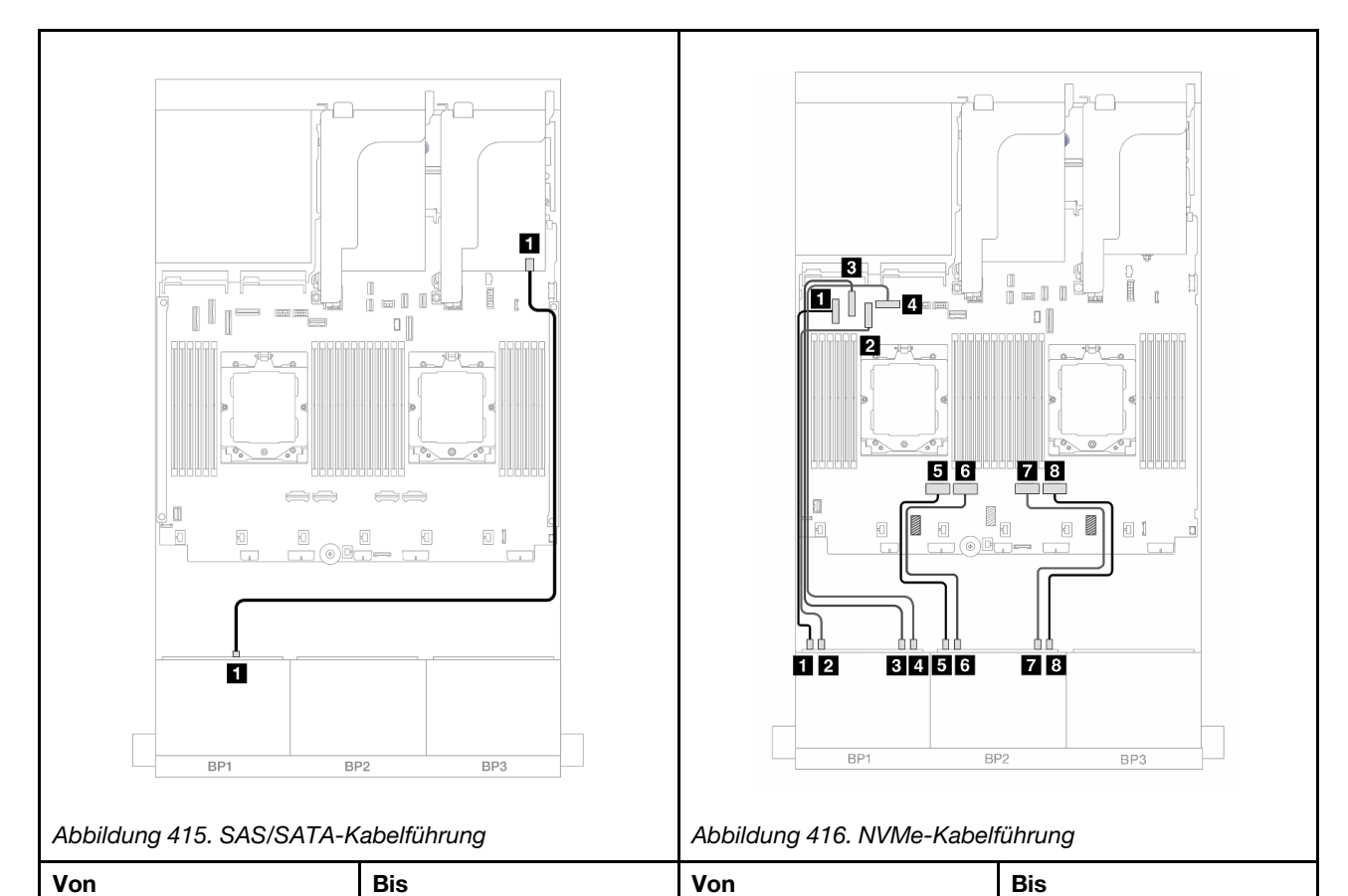

Verbindungen zwischen Anschlüssen: **1** ↔ **1** , **2** ↔ **2** , **3** ↔ **3** , ... **n** ↔ **n**

**1** Rückwandplatine 1:

**1** Integriert: PCIe 5

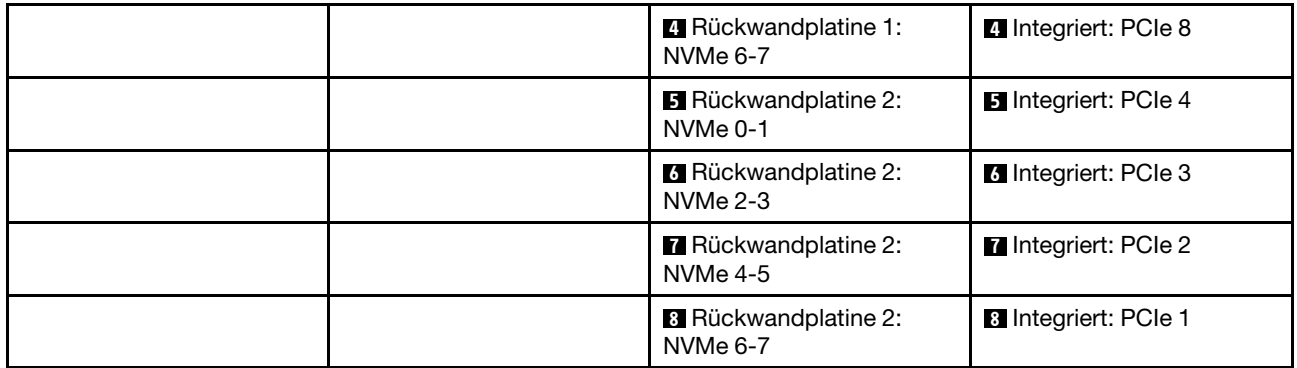

## <span id="page-419-0"></span>Integrierte Anschlüsse + 8i RAID/HBA-Adapter + Retimer-Karte

Im Folgenden werden die Kabelverbindungen für die vordere 8 x 2,5-Zoll-AnyBay + 8 x 2,5-Zoll-NVMe-Konfiguration mit einem 8i RAID/HBA-Adapter und einer Retimer-Karte dargestellt.

Informationen zum Anschließen des Prozessorverbindungskabels bei zwei installierten Prozessoren finden Sie unter ["Kabelführung für Prozessorverbindung" auf Seite 359](#page-368-0).

Verbindungen zwischen Anschlüssen: **1** ↔ **1** , **2** ↔ **2** , **3** ↔ **3** , ... **n** ↔ **n**

### SAS/SATA-Kabelführung

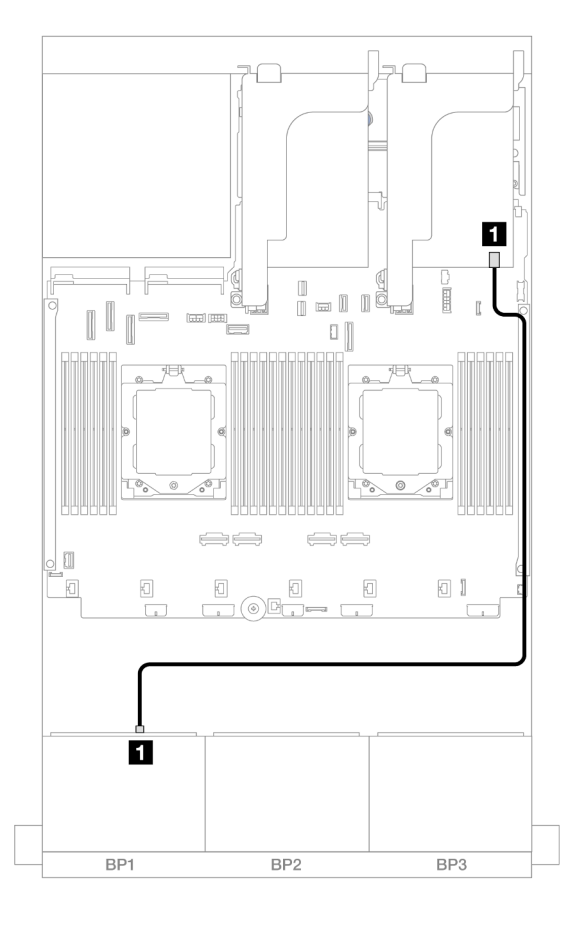

Abbildung 417. SAS/SATA-Kabelführung zum 8i Adapter

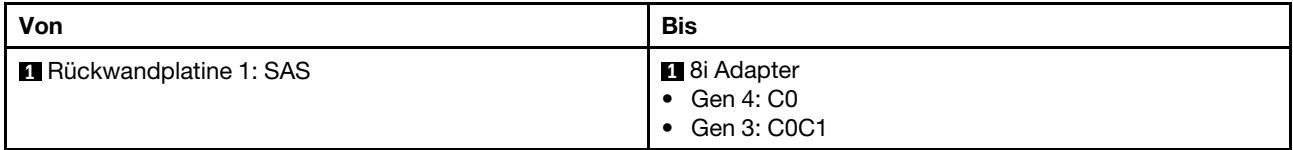

## NVMe-Kabelführung

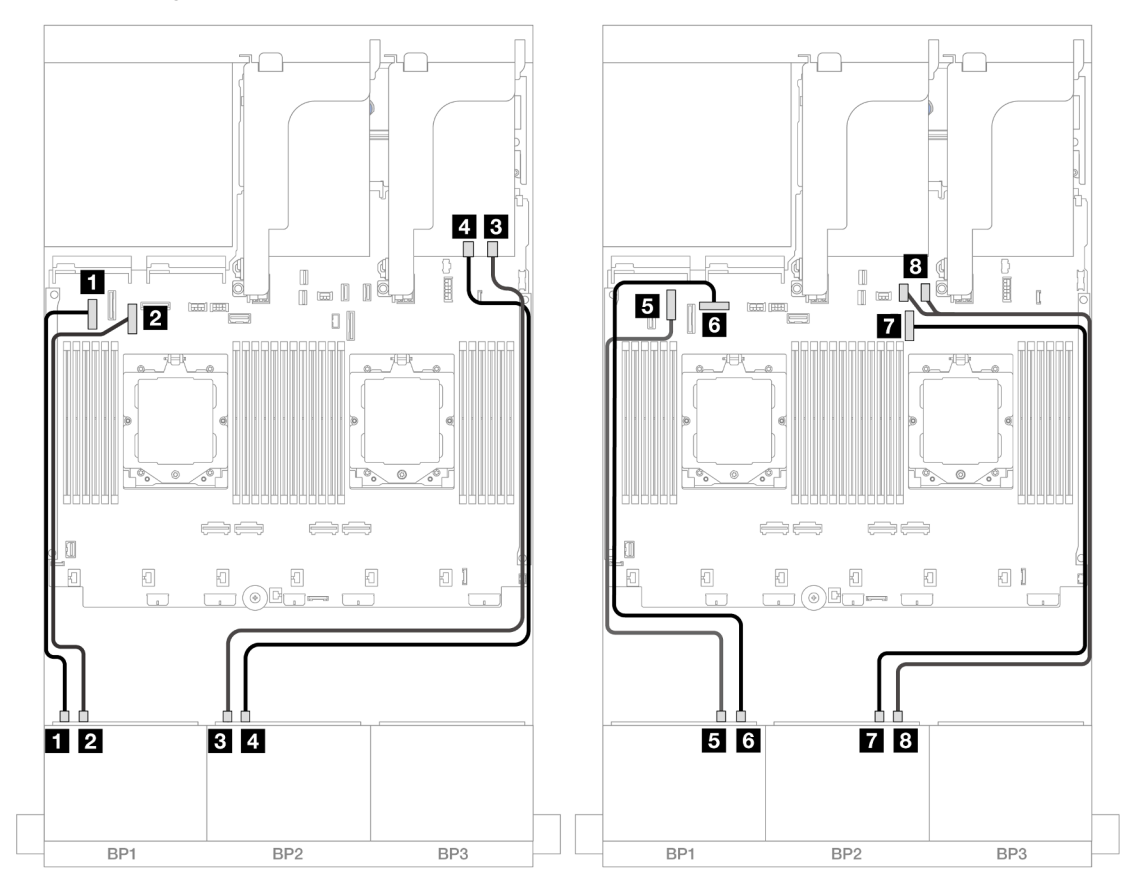

Abbildung 418. NVMe-Kabelführung zu integrierten Anschlüssen und Retimer-Karte

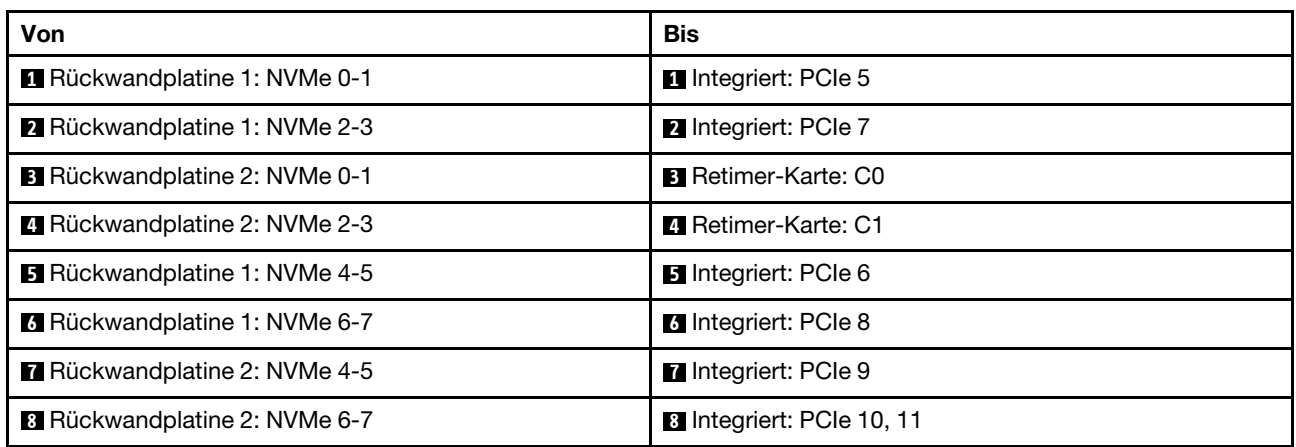

# Drei 8 x SAS/SATA-Rückwandplatinen

Dieser Abschnitt enthält Informationen zur Kabelführung für das Servermodell mit drei vorderen 8 x 2,5-Zoll-SAS/SATA-Rückwandplatinen.

Informationen zum Anschließen der Netzkabel für die vordere(n) Rückwandplatine(n) finden Sie unter ["Rückwandplatinen: Servermodelle mit 2,5-Zoll-Laufwerkpositionen an der Vorderseite" auf Seite 360.](#page-369-0)

Zum Anschließen von Signalkabeln an die vordere(n) Rückwandplatine(n) beachten Sie je nach Serverkonfiguration die folgenden Kabelführungsszenarien.

- ["Vordere Rückwandplatinen: 24 x 2,5-Zoll-SAS/SATA" auf Seite 412](#page-421-0)
- ["Vordere + hintere Rückwandplatinen: 24 x 2,5-Zoll-SAS/SATA + 4 x 2,5-Zoll-/8 x 2,5-Zoll-SAS/SATA/4 x](#page-424-0)  [2,5-Zoll-AnyBay" auf Seite 415](#page-424-0)
- ["Vordere + mittlere Rückwandplatinen: 24 x 2,5-Zoll-SAS/SATA + 4 x 2,5-Zoll-/8 x 2,5-Zoll-SAS/SATA"](#page-444-0) [auf Seite 435](#page-444-0)
- ["Vordere + mittlere + hintere Rückwandplatinen: 24 x 2,5-Zoll-SAS/SATA + 8 x 2,5-Zoll-SAS/SATA + 4 x](#page-448-0)  [2,5-Zoll-/8 x 2,5-Zoll-SAS/SATA" auf Seite 439](#page-448-0)

## <span id="page-421-0"></span>Vordere Rückwandplatinen: 24 x 2,5-Zoll-SAS/SATA

Dieser Abschnitt enthält Informationen zur Kabelführung für das Servermodell mit drei vorderen 8 x 2,5-Zoll-SAS/SATA-Rückwandplatinen.

- ["32i RAID-Adapter" auf Seite 412](#page-421-1)
- ["8i RAID/HBA-Adapter" auf Seite 413](#page-422-0)
- ["8i + 16i RAID/HBA-Adapter" auf Seite 414](#page-423-0)

### <span id="page-421-1"></span>32i RAID-Adapter

Im Folgenden werden die Kabelverbindungen für die 24 x 2,5-Zoll-SAS/SATA-Konfiguration mit einem 32i RAID-Adapter dargestellt.

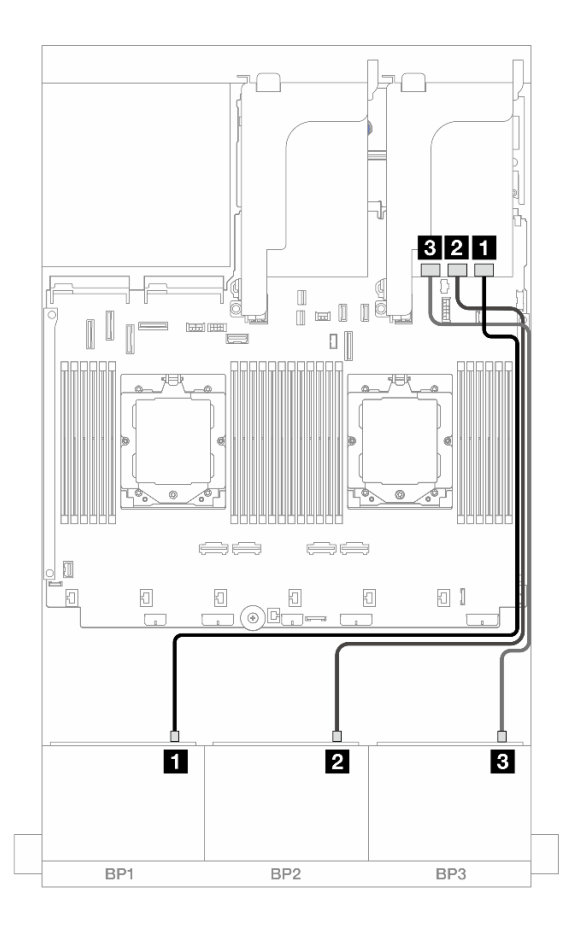

#### Abbildung 419. SAS/SATA-Kabelführung zum 32i Adapter

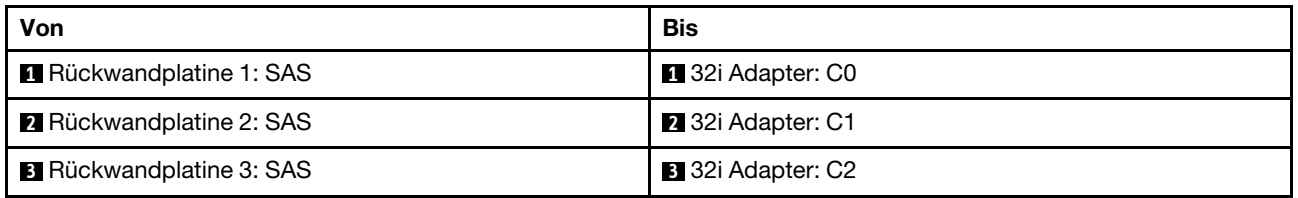

### <span id="page-422-0"></span>8i RAID/HBA-Adapter

Im Folgenden werden die Kabelverbindungen für die 24 x 2,5-Zoll-SAS/SATA-Konfiguration mit drei 8i RAID/ HBA-Adaptern dargestellt.

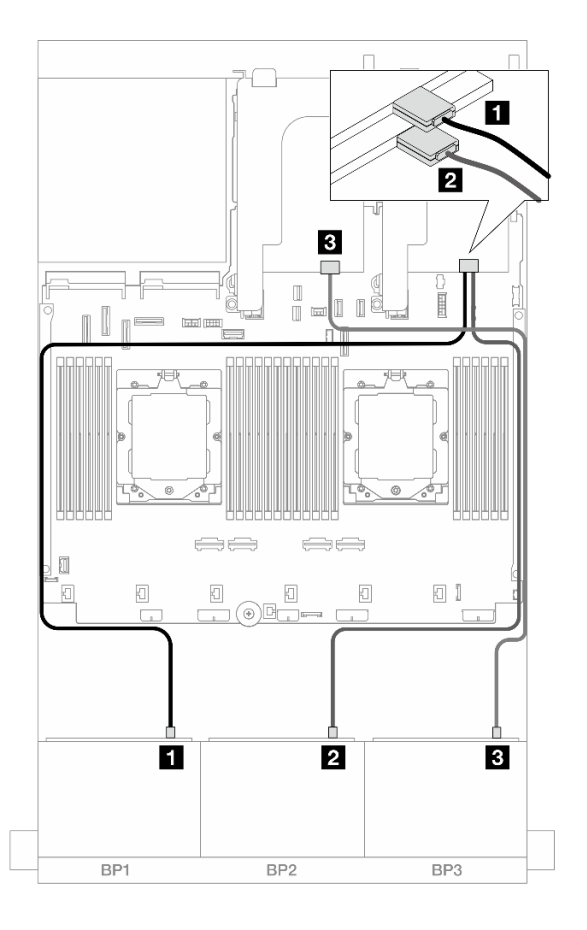

### Abbildung 420. SAS/SATA-Kabelführung zu 8i Adaptern

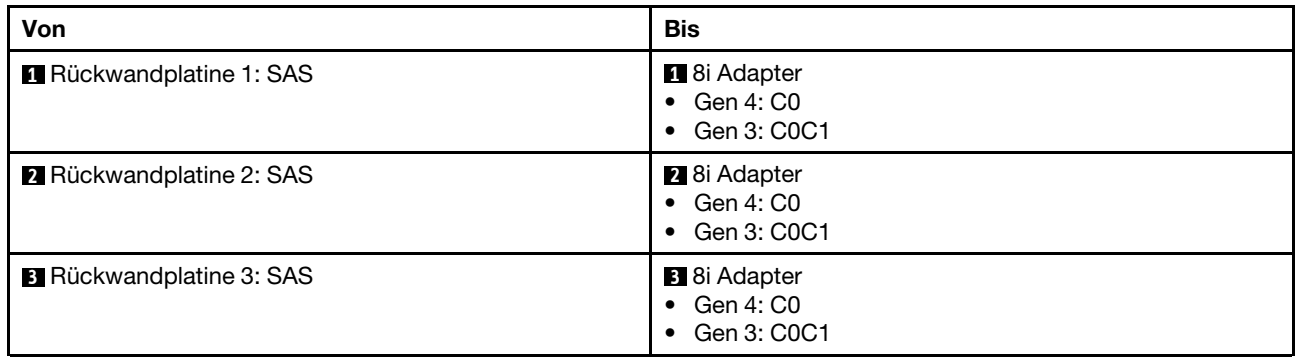

### <span id="page-423-0"></span>8i + 16i RAID/HBA-Adapter

Im Folgenden werden die Kabelverbindungen für die 24 x 2,5-Zoll-SAS/SATA-Konfiguration mit einem 8i RAID/HBA-Adapter und einem 16i RAID/HBA-Adapter dargestellt.

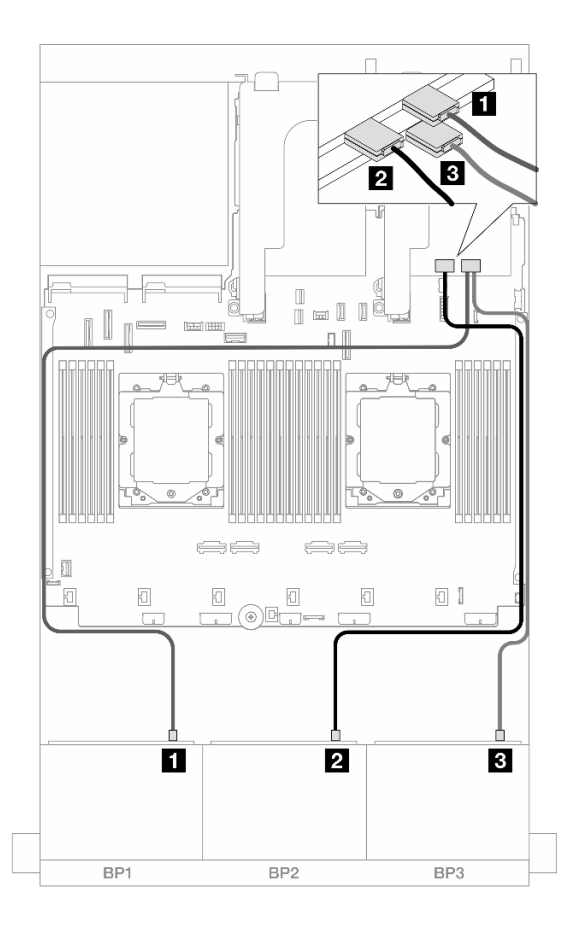

Abbildung 421. SAS/SATA-Kabelführung zu 8i/16i Adaptern

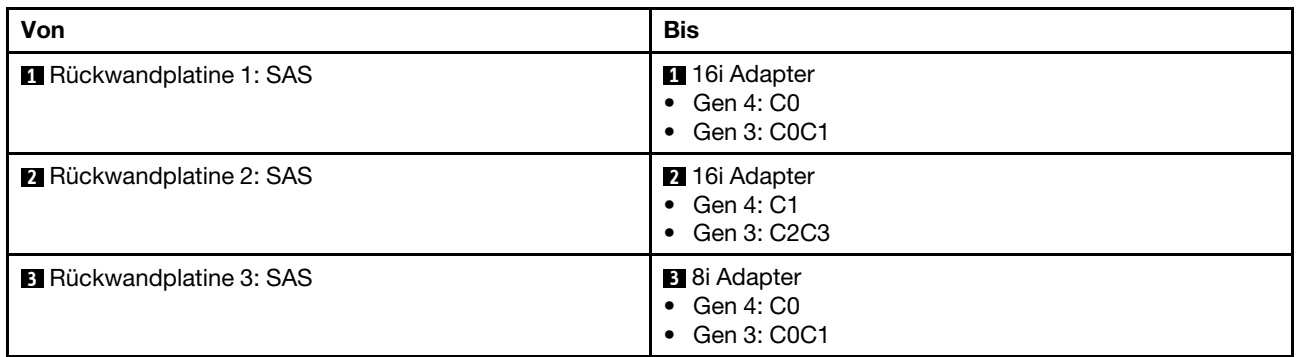

## <span id="page-424-0"></span>Vordere + hintere Rückwandplatinen: 24 x 2,5-Zoll-SAS/SATA + 4 x 2,5-Zoll-/8 x 2,5-Zoll-SAS/SATA/4 x 2,5-Zoll-AnyBay

Dieser Abschnitt enthält Informationen zur Kabelführung für das Servermodell mit drei vorderen 8 x 2,5-Zoll-SAS/SATA-Rückwandplatinen und einer hinteren 4 x 2,5-Zoll-/8 x 2,5-Zoll-SAS/SATA- oder 4 x 2,5-Zoll-AnyBay-Rückwandplatine.

- ["24 x 2,5-Zoll-SAS/SATA + 4 x 2,5-Zoll-SAS/SATA" auf Seite 416](#page-425-0)
- ["24 x 2,5-Zoll-SAS/SATA + 4 x 2,5-Zoll-AnyBay" auf Seite 420](#page-429-0)
- ["24 x 2,5-Zoll-SAS/SATA + 8 x 2,5-Zoll-SAS/SATA" auf Seite 427](#page-436-0)

### <span id="page-425-0"></span>24 x 2,5-Zoll-SAS/SATA + 4 x 2,5-Zoll-SAS/SATA

Dieser Abschnitt enthält Informationen zur Kabelführung für das Servermodell mit drei vorderen 8 x 2,5-Zoll-SAS/SATA-Rückwandplatinen und einer hinteren 4 x 2,5-Zoll-SAS/SATA-Rückwandplatine.

- ["32i RAID/HBA-Adapter" auf Seite 416](#page-425-1)
- ["CFF Expander + 8i/16i RAID/HBA-Adapter" auf Seite 416](#page-425-2)
- ["CFF 16i RAID/HBA-Adapter + CFF Expander" auf Seite 417](#page-426-0)

### <span id="page-425-1"></span>32i RAID/HBA-Adapter

Im Folgenden werden die Kabelverbindungen für die vordere 24 x 2,5-Zoll-SAS/SATA + hintere 4 x 2,5-Zoll-SAS/SATA-Konfiguration mit einem 32i RAID/HBA-Adapter dargestellt.

Verbindungen zwischen Anschlüssen: **1** ↔ **1** , **2** ↔ **2** , **3** ↔ **3** , ... **n** ↔ **n**

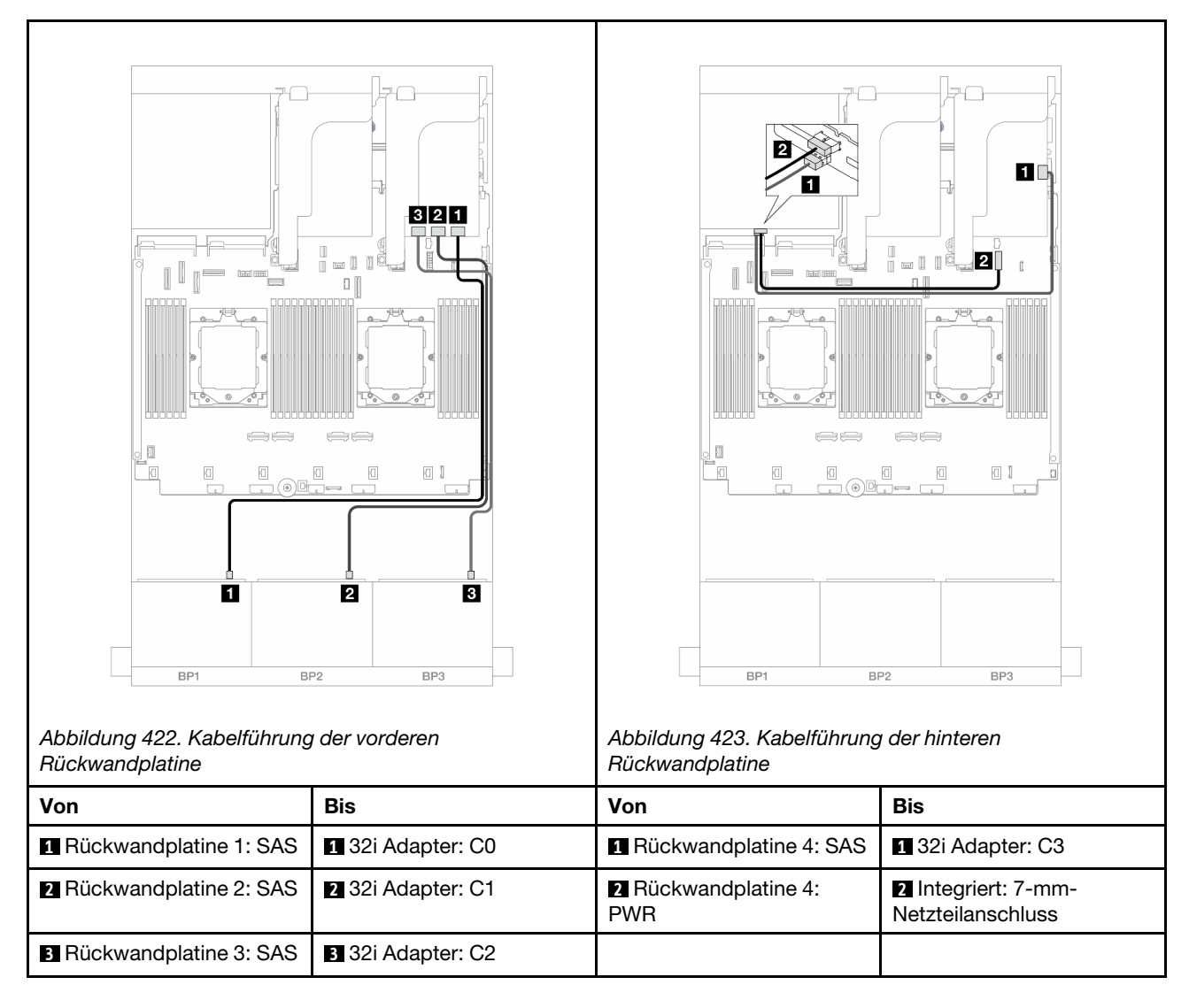

### <span id="page-425-2"></span>CFF Expander + 8i/16i RAID/HBA-Adapter

Im Folgenden werden die Kabelverbindungen für die vordere 24 x 2,5-Zoll-SAS/SATA + hintere 4 x 2,5-Zoll-SAS/SATA-Konfiguration mit einem CFF Expander und einem 8i/16i RAID/HBA-Adapter dargestellt.

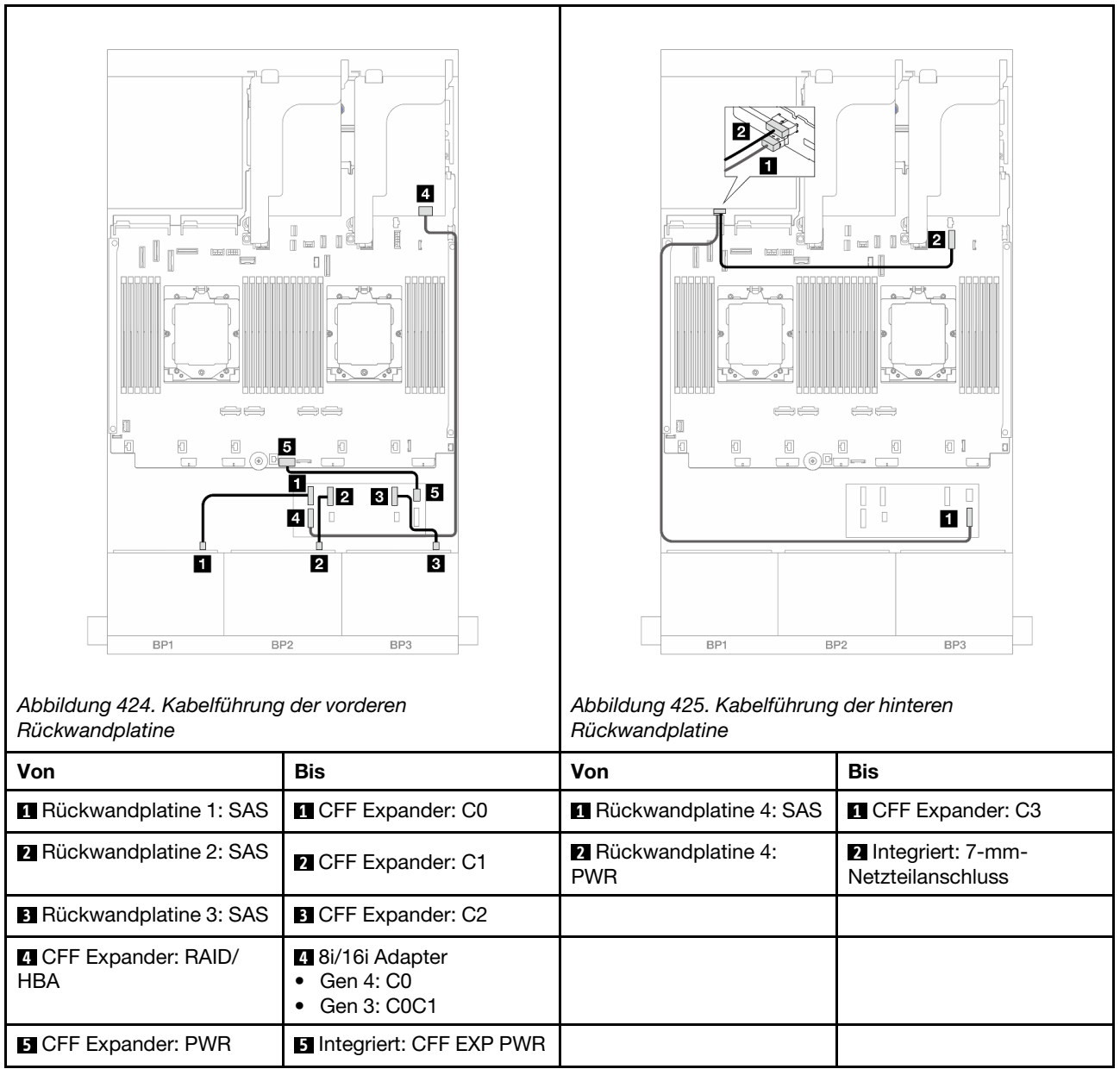

### <span id="page-426-0"></span>CFF 16i RAID/HBA-Adapter + CFF Expander

Im Folgenden werden die Kabelverbindungen für die vordere 24 x 2,5-Zoll-SAS/SATA + hintere 4 x 2,5-Zoll-SAS/SATA-Konfiguration mit einem CFF Expander und einem CFF 16i RAID/HBA-Adapter dargestellt.

### Verbindungen zwischen Anschlüssen: **1** ↔ **1** , **2** ↔ **2** , **3** ↔ **3** , ... **n** ↔ **n**

### Kabelführung der vorderen Rückwandplatine

### Kabelführung mit zwei installierten Prozessoren

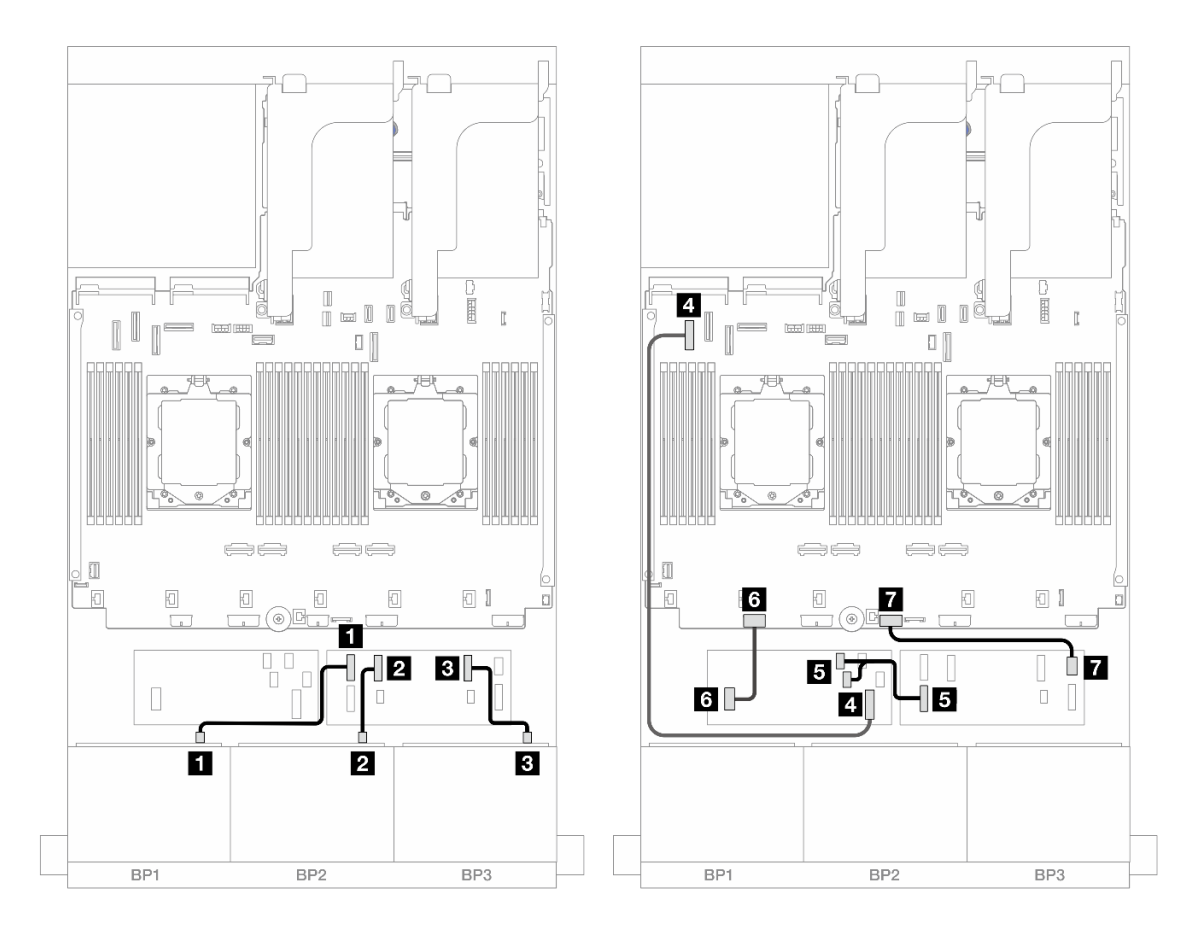

Abbildung 426. SAS/SATA-Kabelführung zum CFF Expander und CFF 16i Adapter

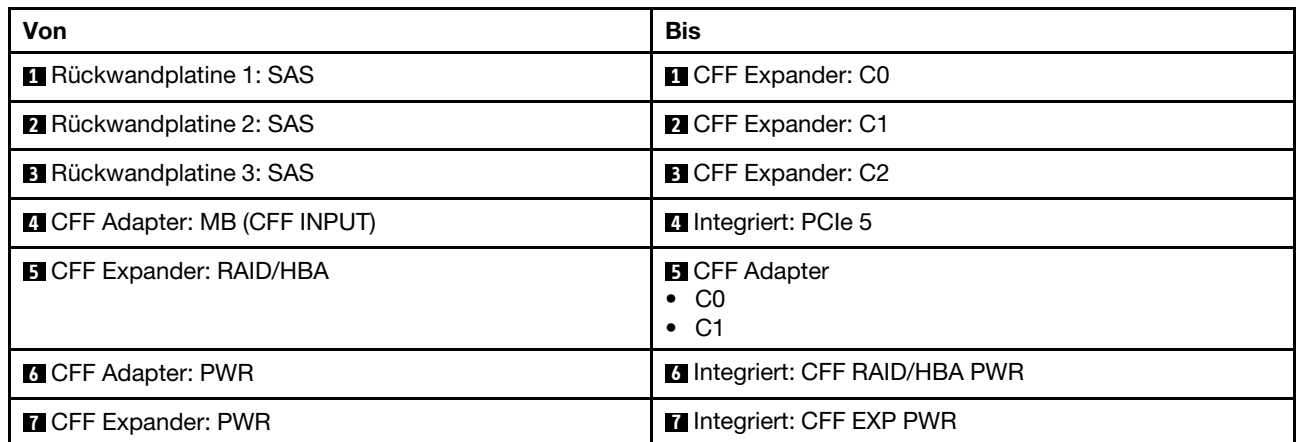

Kabelführung mit einem installierten Prozessor

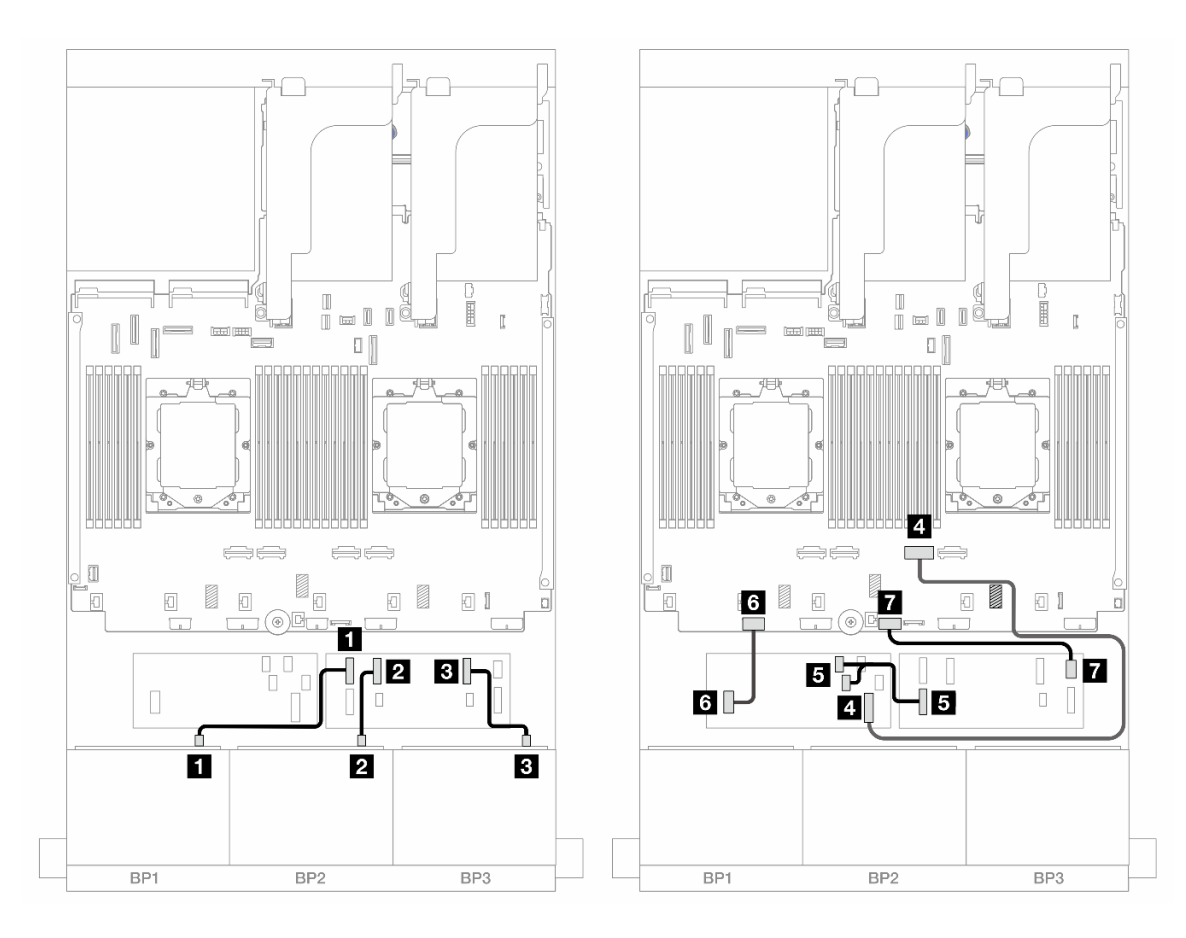

Abbildung 427. SAS/SATA-Kabelführung zum CFF Expander und CFF 16i Adapter

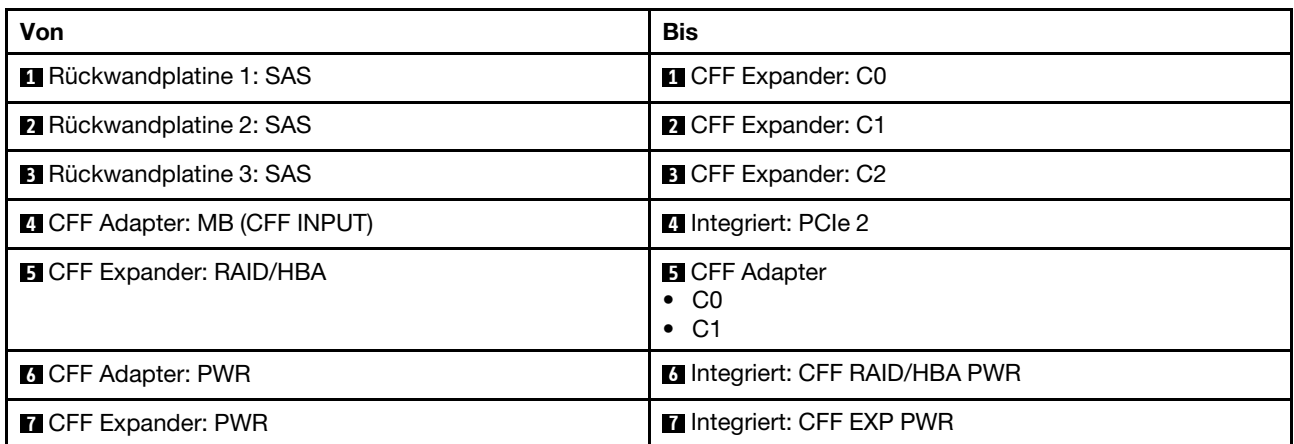

### Kabelführung der hinteren Rückwandplatine

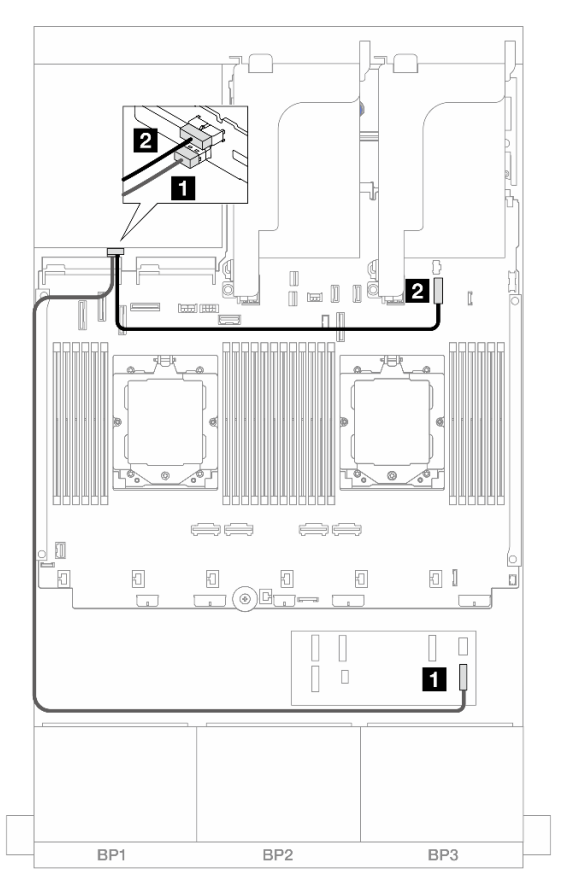

### Abbildung 428. Kabelführung der hinteren Rückwandplatine

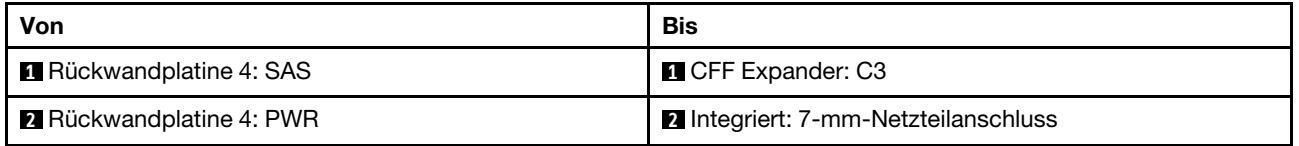

### <span id="page-429-0"></span>24 x 2,5-Zoll-SAS/SATA + 4 x 2,5-Zoll-AnyBay

Dieser Abschnitt enthält Informationen zur Kabelführung für das Servermodell mit drei vorderen 8 x 2,5-Zoll-SAS/SATA-Rückwandplatinen und einer hinteren 4 x 2,5-Zoll-AnyBay-Rückwandplatine.

- ["32i RAID/HBA-Adapter" auf Seite 420](#page-429-1)
- ["CFF Expander + 8i/16i RAID/HBA-Adapter" auf Seite 422](#page-431-0)
- ["CFF 16i RAID/HBA-Adapter + CFF Expander" auf Seite 424](#page-433-0)

### <span id="page-429-1"></span>32i RAID/HBA-Adapter

Im Folgenden werden die Kabelverbindungen für die vordere 24 x 2,5-Zoll-SAS/SATA + hintere 4 x 2,5-Zoll-AnyBay-Konfiguration mit einem 32i RAID/HBA-Adapter dargestellt.

### Kabelführung der vorderen Rückwandplatine

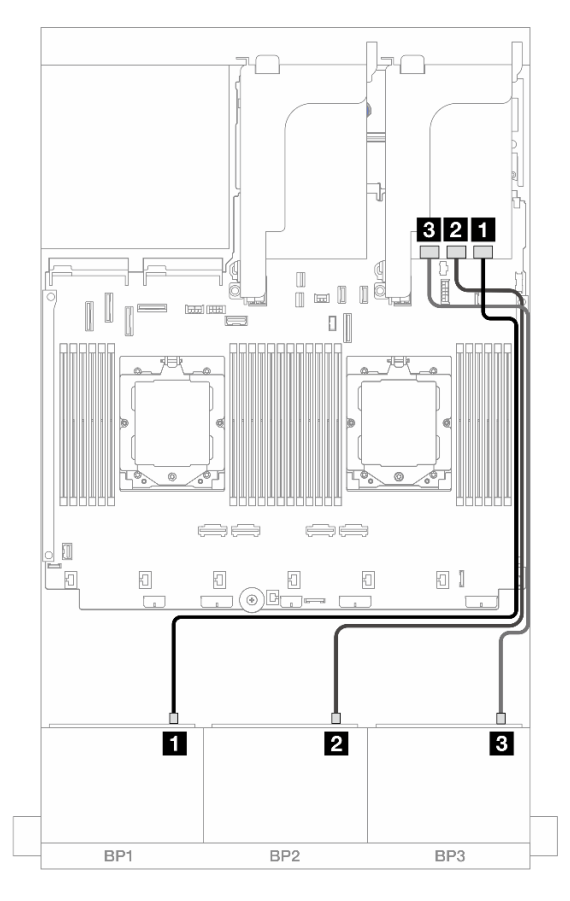

Abbildung 429. Kabelführung der vorderen Rückwandplatine

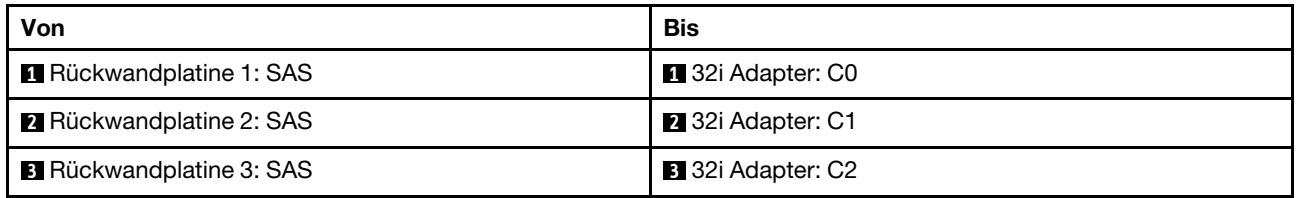

### Kabelführung der hinteren Rückwandplatine

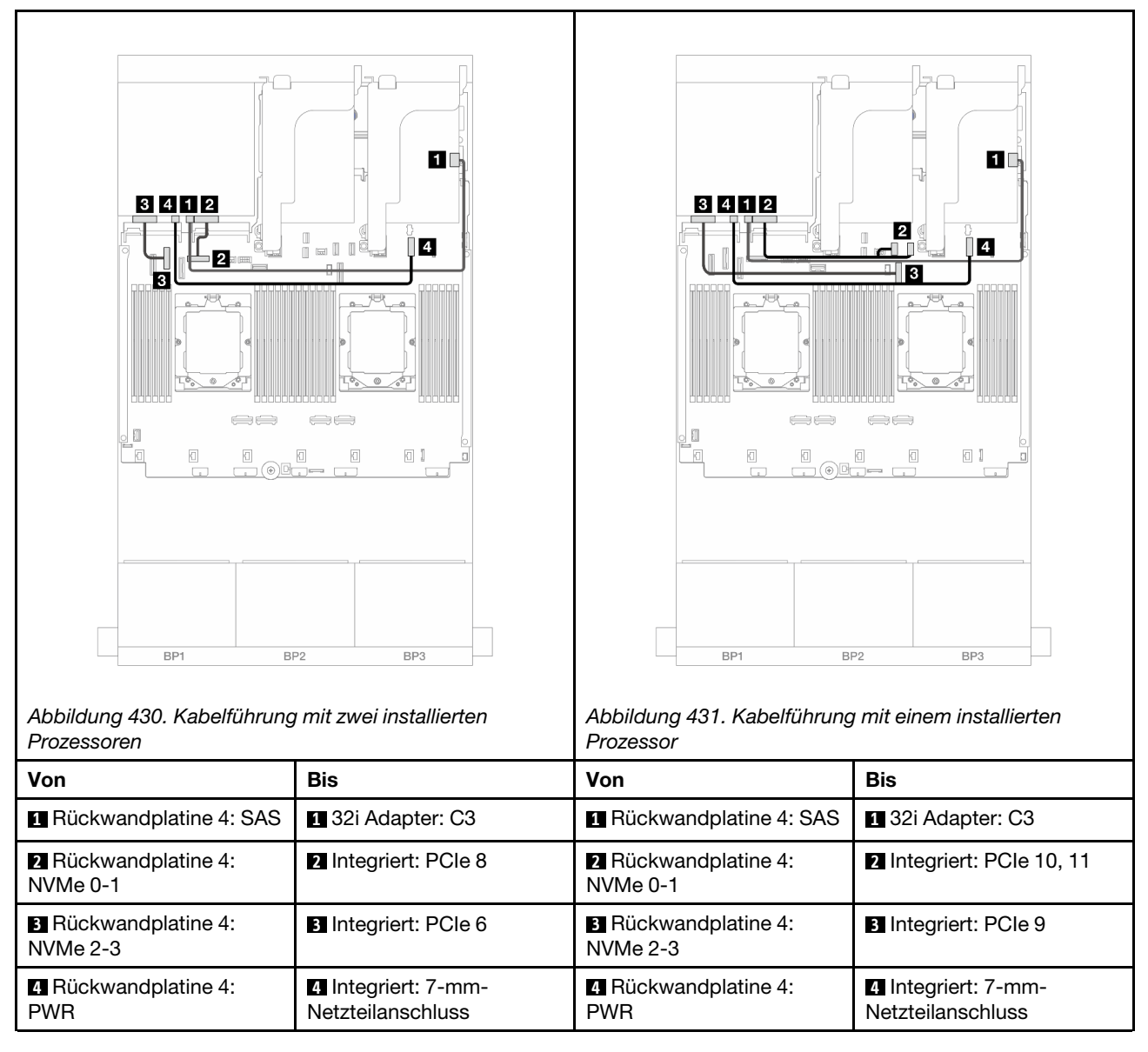

### <span id="page-431-0"></span>CFF Expander + 8i/16i RAID/HBA-Adapter

Im Folgenden werden die Kabelverbindungen für die vordere 24 x 2,5-Zoll-SAS/SATA + hintere 4 x 2,5-Zoll-AnyBay-Konfiguration mit einem CFF Expander und einem 8i/16i RAID/HBA-Adapter dargestellt.
#### Kabelführung der vorderen Rückwandplatine

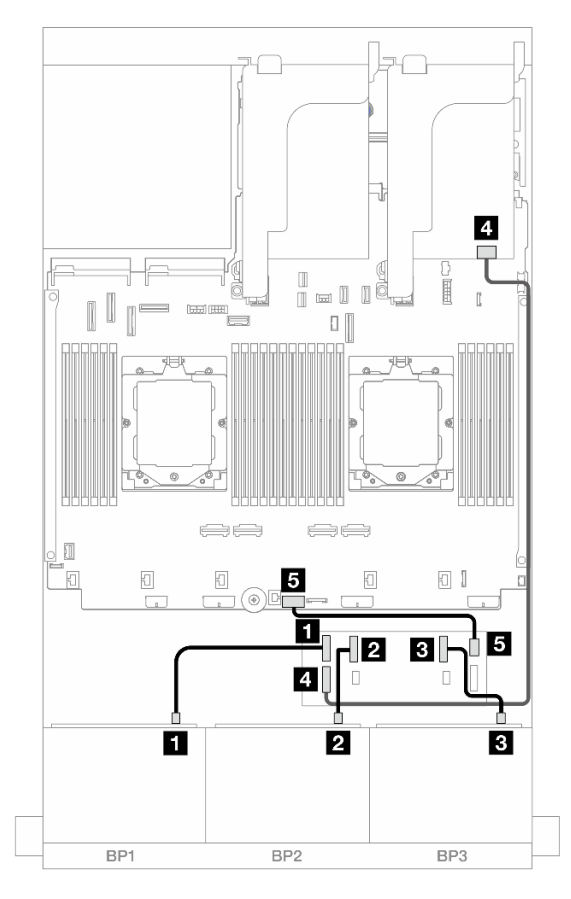

Abbildung 432. Kabelführung der vorderen Rückwandplatine

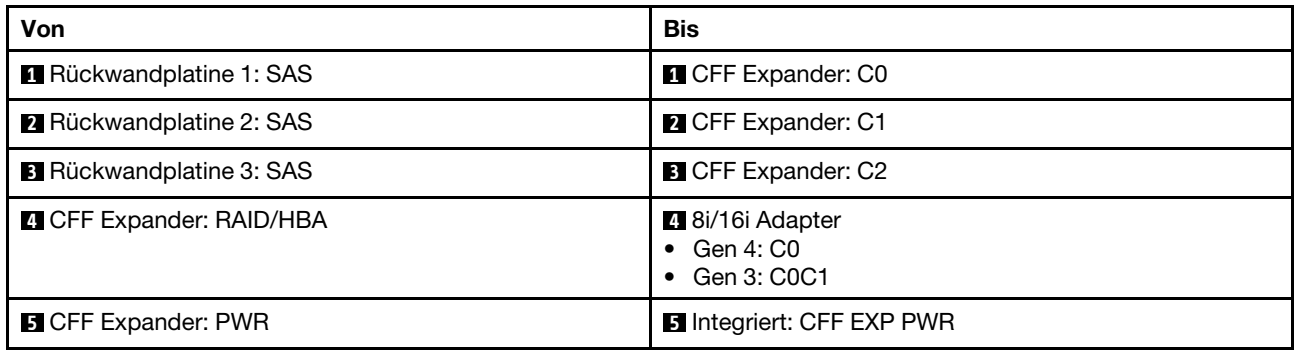

#### Kabelführung der hinteren Rückwandplatine

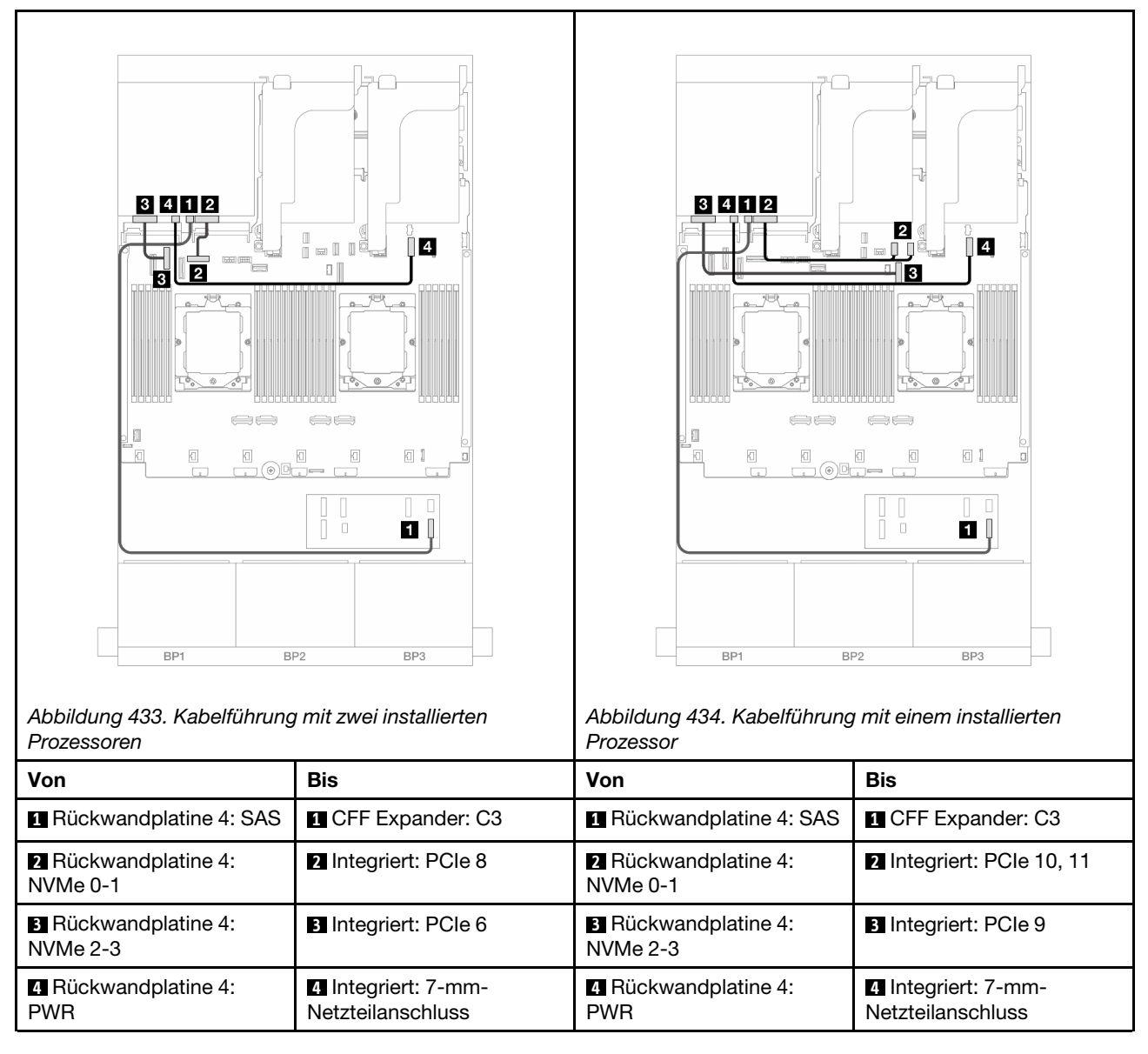

#### CFF 16i RAID/HBA-Adapter + CFF Expander

Im Folgenden werden die Kabelverbindungen für die vordere 24 x 2,5-Zoll-SAS/SATA + hintere 4 x 2,5-Zoll-AnyBay-Konfiguration mit einem CFF Expander und einem CFF 16i RAID/HBA-Adapter dargestellt.

Verbindungen zwischen Anschlüssen: **1** ↔ **1** , **2** ↔ **2** , **3** ↔ **3** , ... **n** ↔ **n**

#### Kabelführung der vorderen Rückwandplatine

Kabelführung mit zwei installierten Prozessoren

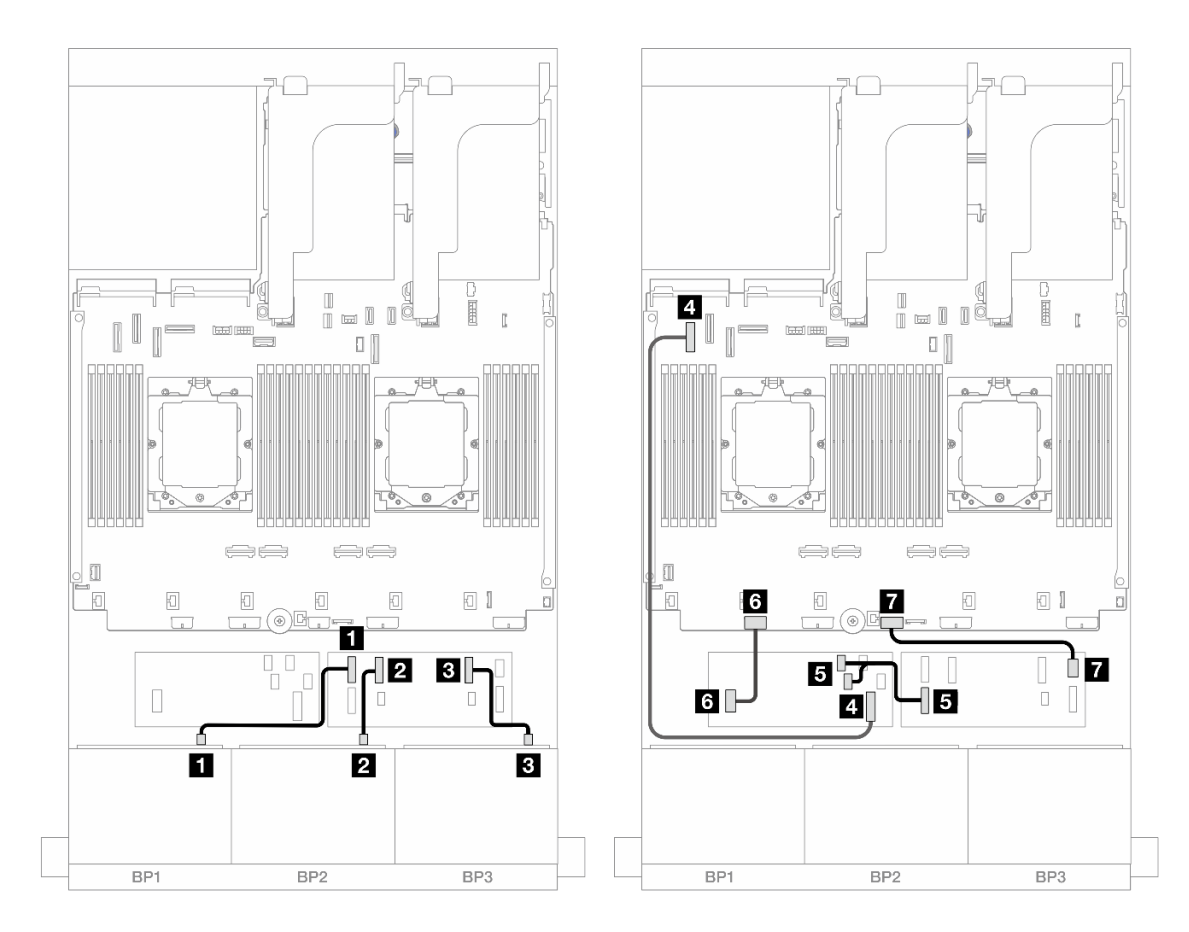

Abbildung 435. SAS/SATA-Kabelführung zum CFF Expander und CFF 16i Adapter

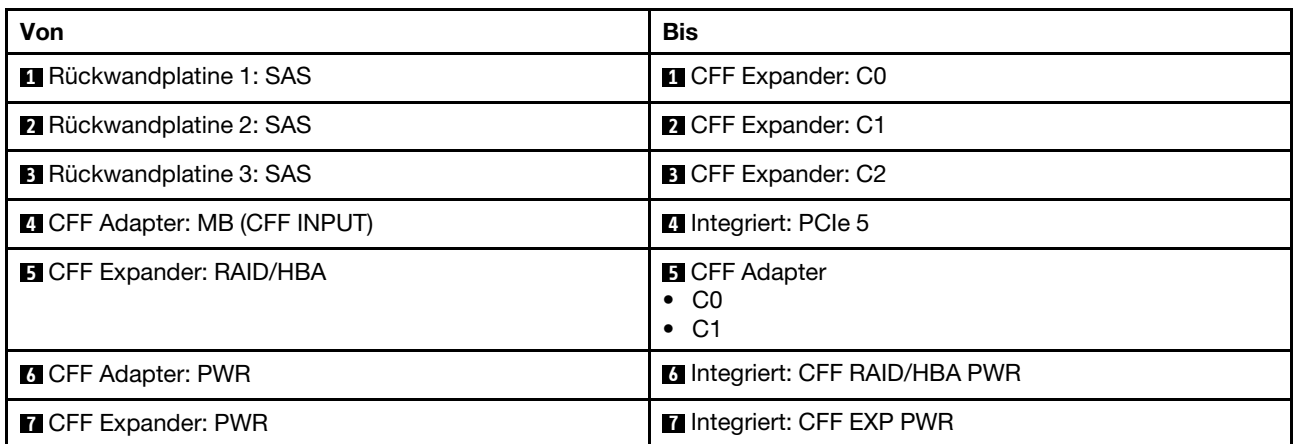

Kabelführung mit einem installierten Prozessor

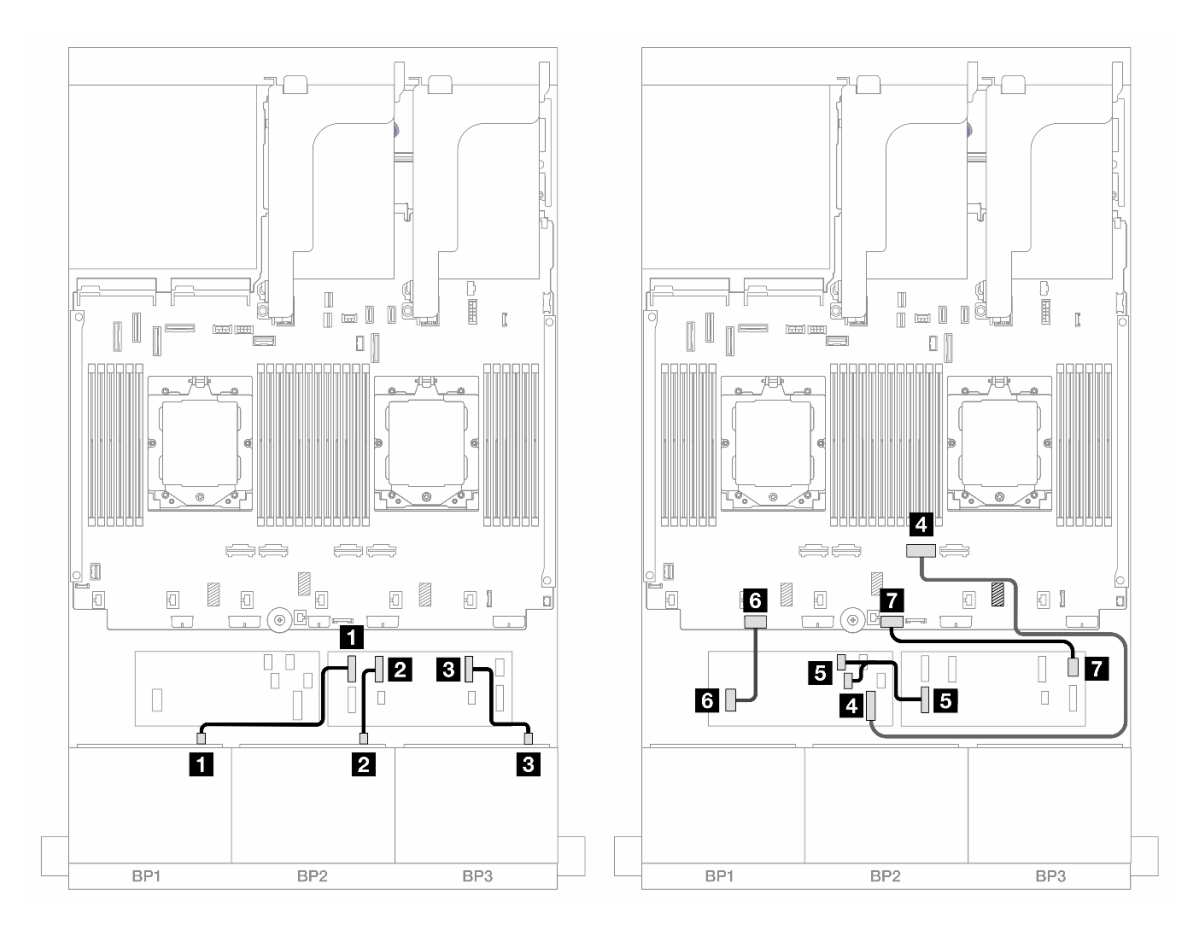

Abbildung 436. SAS/SATA-Kabelführung zum CFF Expander und CFF 16i Adapter

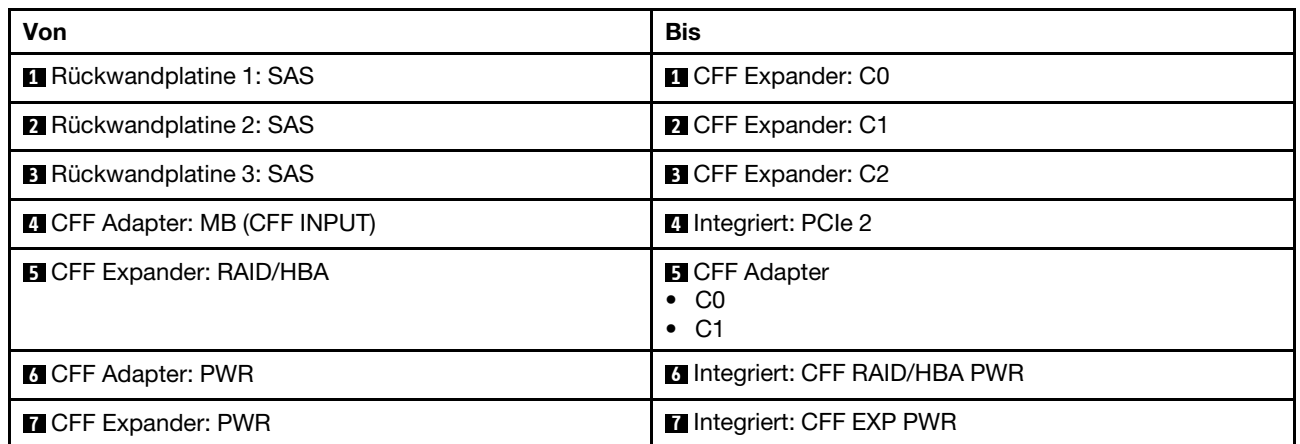

#### Kabelführung der hinteren Rückwandplatine

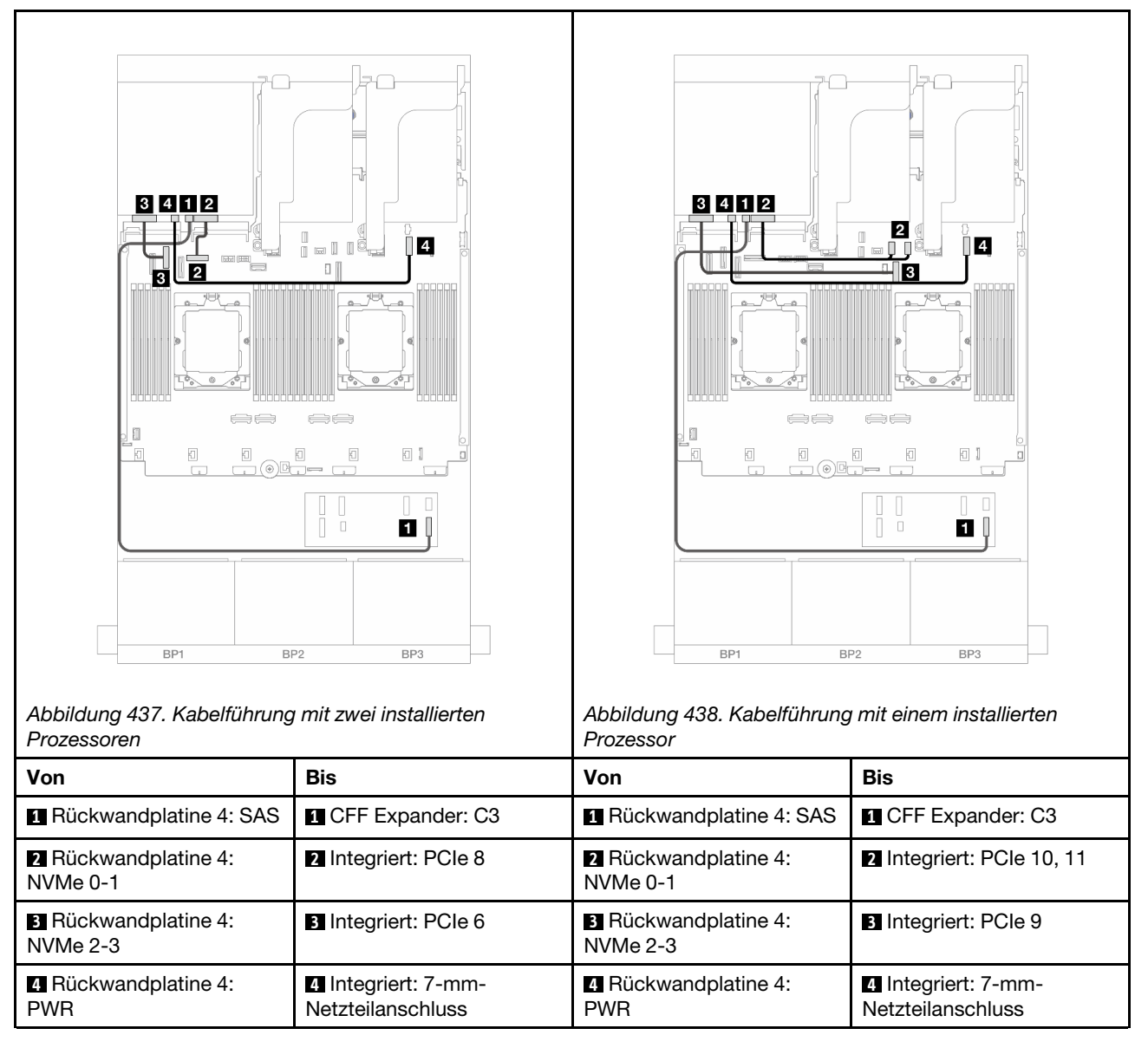

# 24 x 2,5-Zoll-SAS/SATA + 8 x 2,5-Zoll-SAS/SATA

Dieser Abschnitt enthält Informationen zur Kabelführung für das Servermodell mit drei vorderen 8 x 2,5-Zoll-SAS/SATA-Rückwandplatinen und einer hinteren 8 x 2,5-Zoll-SAS/SATA-Rückwandplatine.

- ["32i RAID/HBA-Adapter" auf Seite 427](#page-436-0)
- ["16i RAID/HBA-Adapter" auf Seite 428](#page-437-0)
- ["CFF 16i RAID/HBA + SFF 16i RAID/HBA-Adapter" auf Seite 429](#page-438-0)
- ["CFF Expander + 8i/16i RAID/HBA-Adapter" auf Seite 431](#page-440-0)
- ["CFF 16i RAID/HBA-Adapter + CFF Expander" auf Seite 432](#page-441-0)

#### <span id="page-436-0"></span>32i RAID/HBA-Adapter

Im Folgenden werden die Kabelverbindungen für die vordere 24 x 2,5-Zoll-SAS/SATA + hintere 8 x 2,5-Zoll-SAS/SATA-Konfiguration mit einem 32i RAID/HBA-Adapter dargestellt.

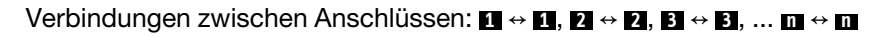

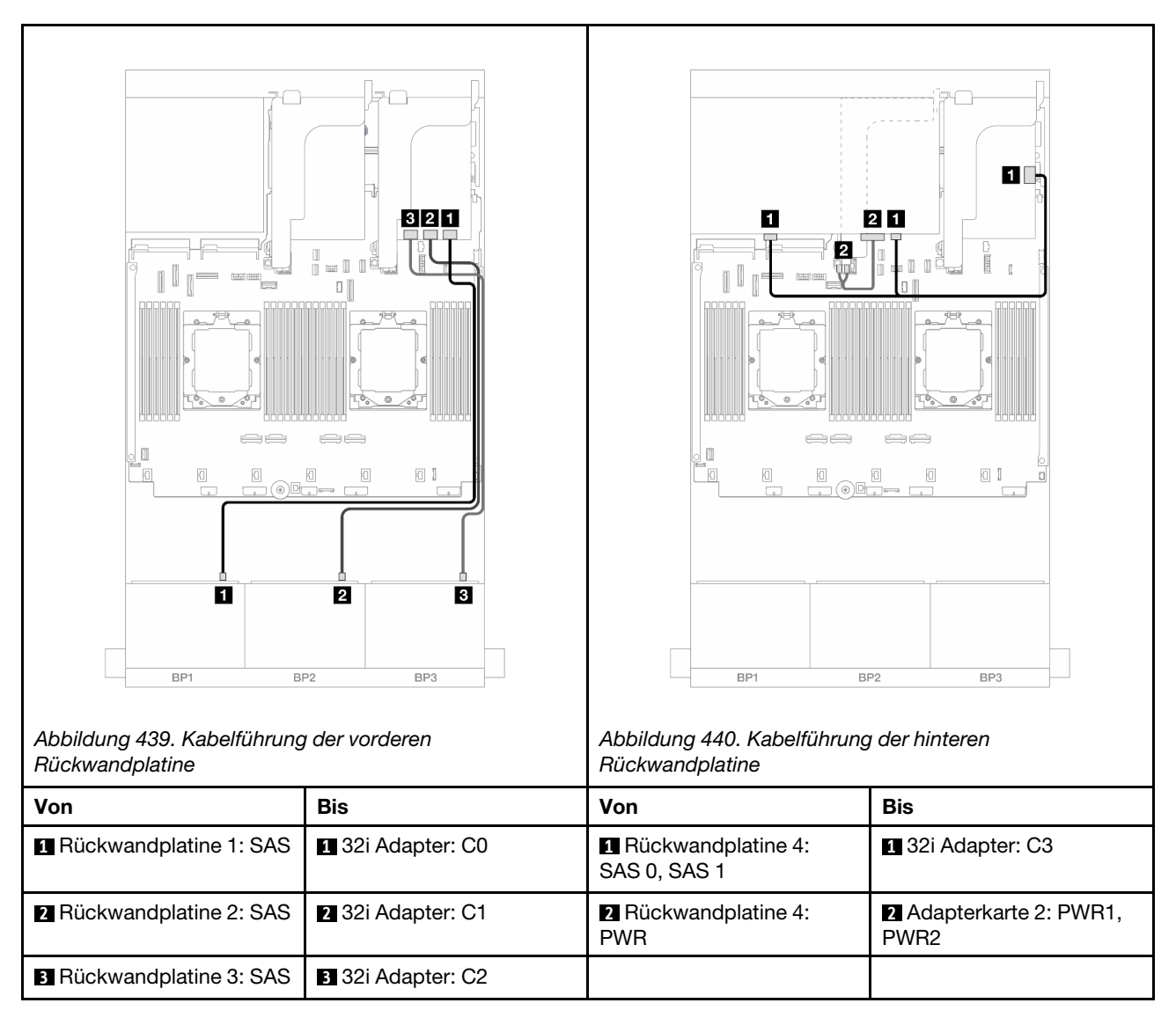

#### <span id="page-437-0"></span>16i RAID/HBA-Adapter

Im Folgenden werden die Kabelverbindungen für die vordere 24 x 2,5-Zoll-SAS/SATA + hintere 8 x 2,5-Zoll-SAS/SATA-Konfiguration mit zwei 16i RAID/HBA-Adaptern dargestellt.

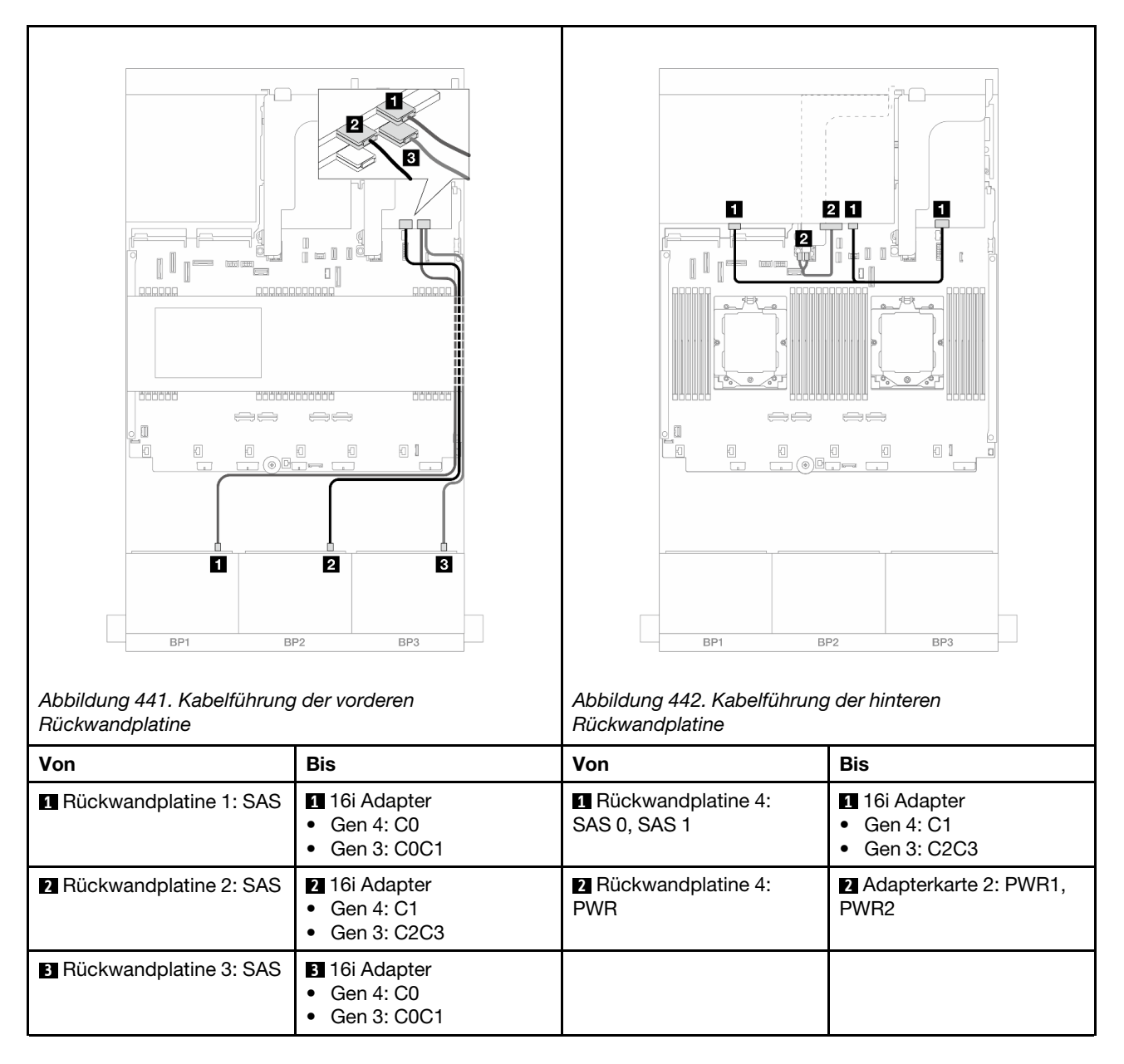

#### <span id="page-438-0"></span>CFF 16i RAID/HBA + SFF 16i RAID/HBA-Adapter

Im Folgenden werden die Kabelverbindungen für die vordere 24 x 2,5-Zoll-SAS/SATA + hintere 8 x 2,5-Zoll-SAS/SATA-Konfiguration mit einem CFF 16i RAID/HBA-Adapter und einem SFF 16i RAID/HBA-Adapter dargestellt.

#### Kabelführung der vorderen Rückwandplatine

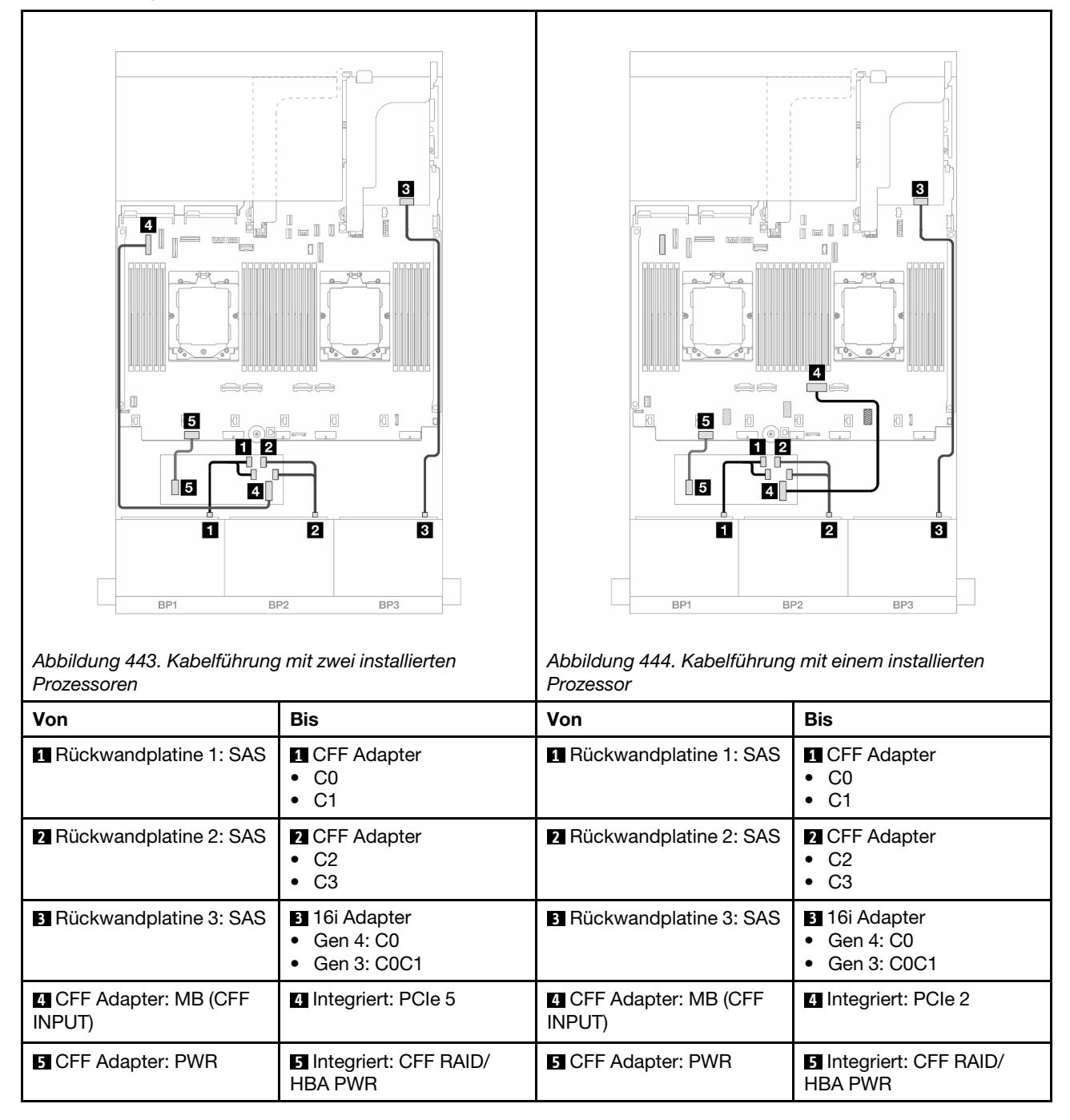

#### Kabelführung der hinteren Rückwandplatine

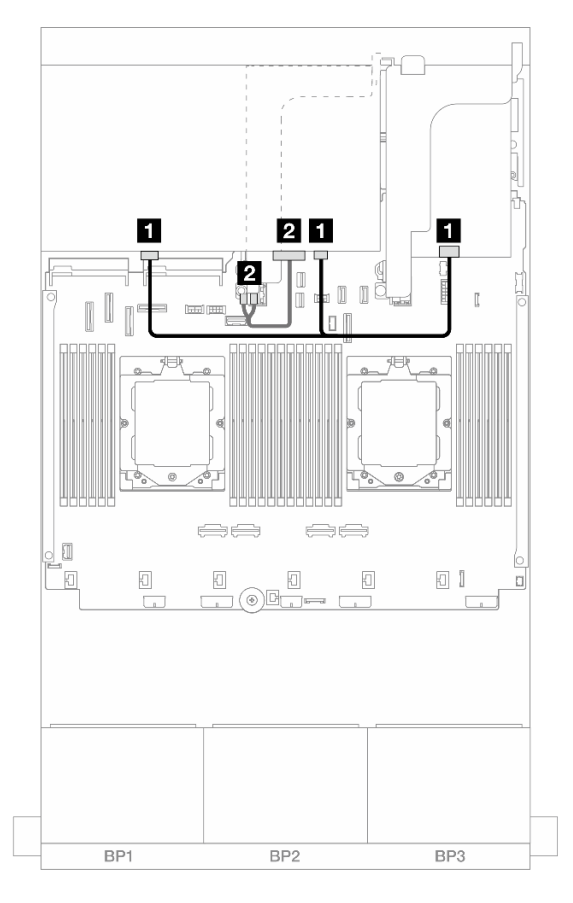

Abbildung 445. Kabelführung der hinteren Rückwandplatine

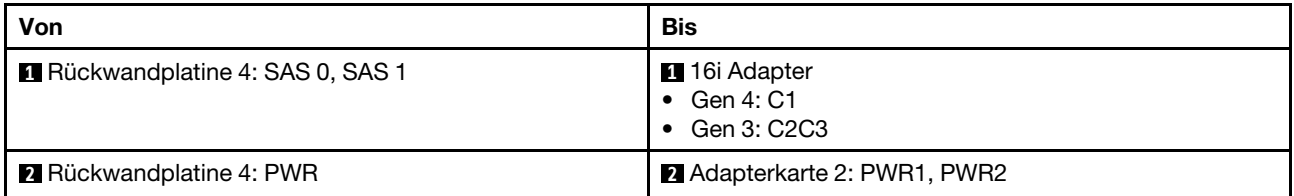

### <span id="page-440-0"></span>CFF Expander + 8i/16i RAID/HBA-Adapter

Im Folgenden werden die Kabelverbindungen für die vordere 24 x 2,5-Zoll-SAS/SATA + hintere 8 x 2,5-Zoll-SAS/SATA-Konfiguration mit einem CFF Expander und einem 8i/16i RAID/HBA-Adapter dargestellt.

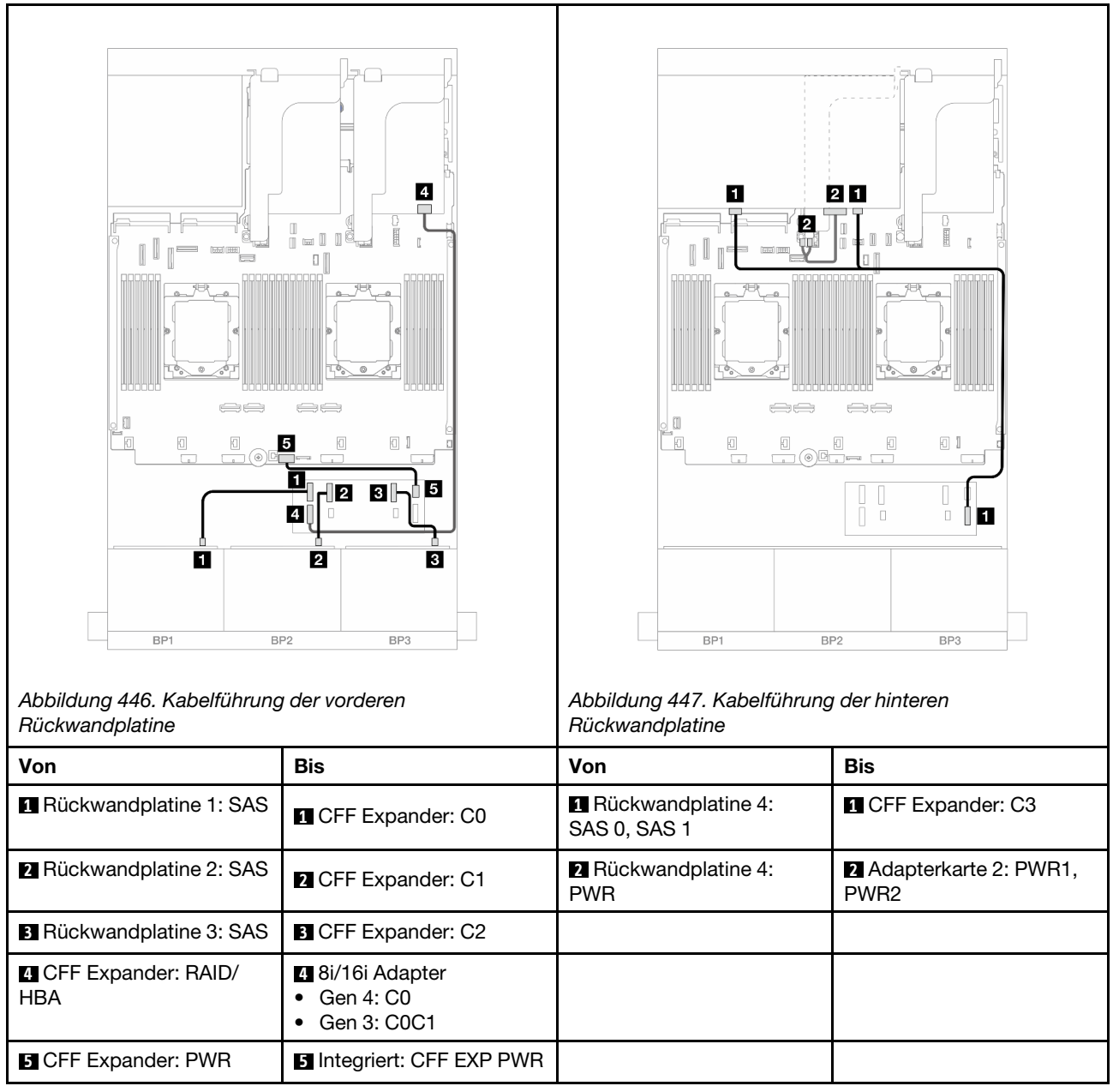

### <span id="page-441-0"></span>CFF 16i RAID/HBA-Adapter + CFF Expander

Im Folgenden werden die Kabelverbindungen für die vordere 24 x 2,5-Zoll-SAS/SATA + hintere 8 x 2,5-Zoll-SAS/SATA-Konfiguration mit einem CFF Expander und einem CFF 16i RAID/HBA-Adapter dargestellt.

Verbindungen zwischen Anschlüssen: **1** ↔ **1** , **2** ↔ **2** , **3** ↔ **3** , ... **n** ↔ **n**

# Kabelführung der vorderen Rückwandplatine

Kabelführung mit zwei installierten Prozessoren

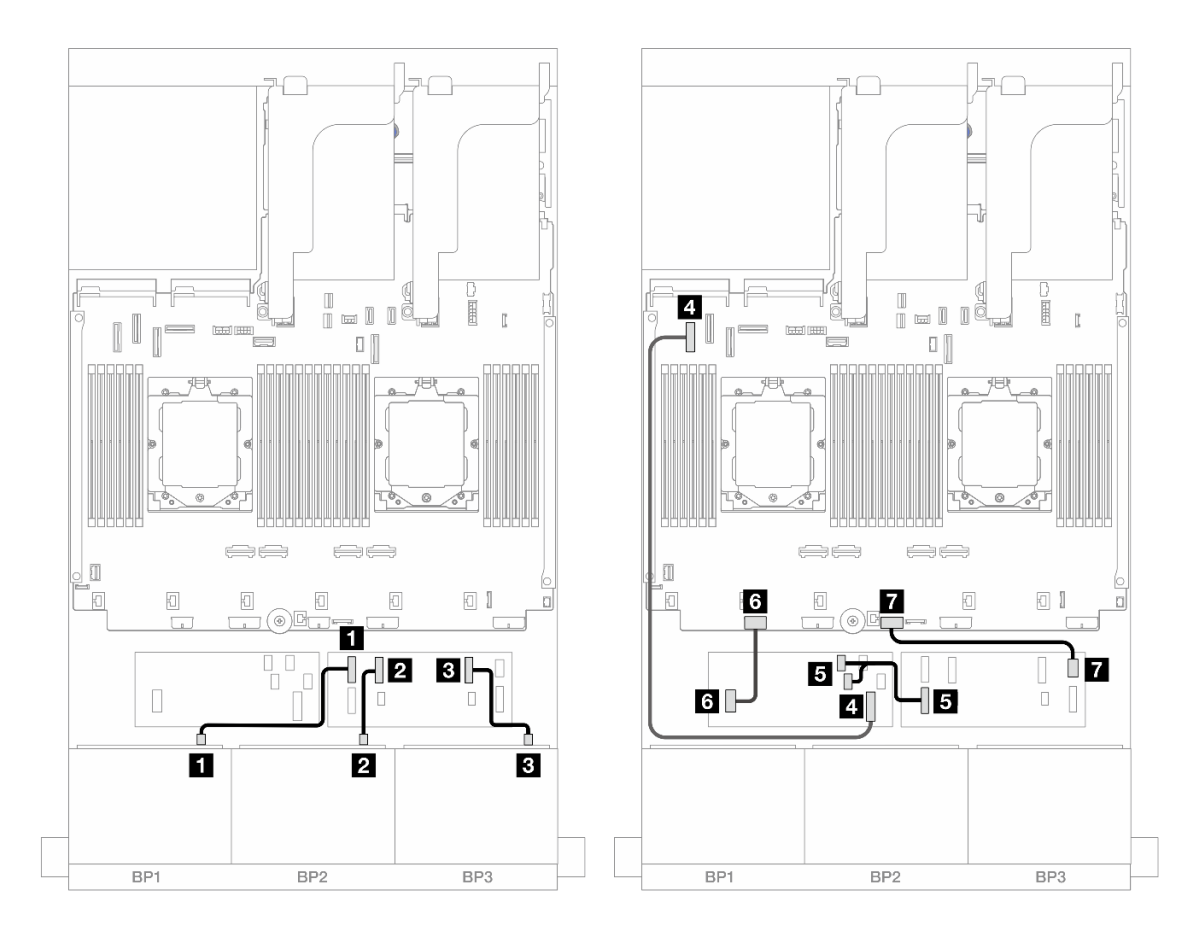

Abbildung 448. SAS/SATA-Kabelführung zum CFF Expander und CFF 16i Adapter

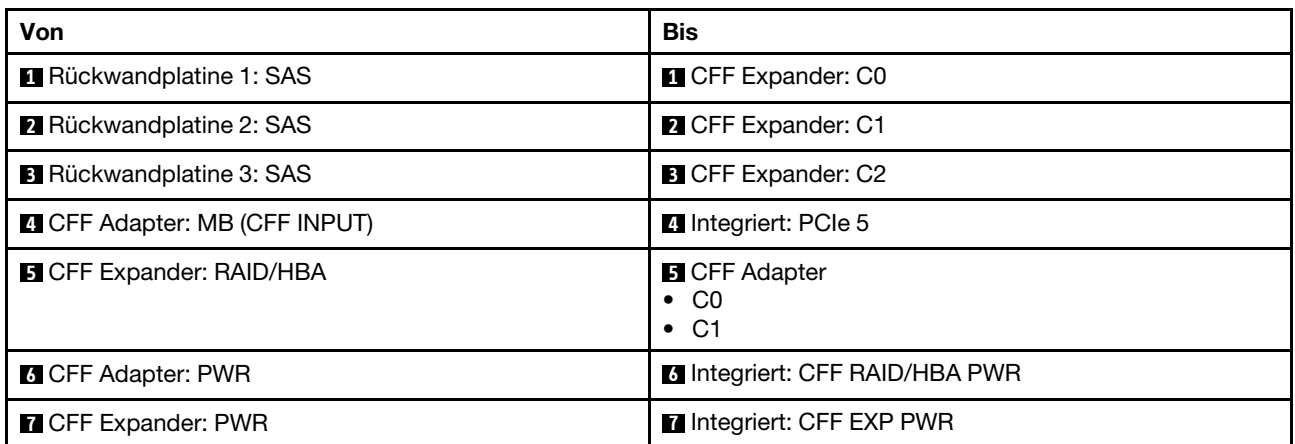

Kabelführung mit einem installierten Prozessor

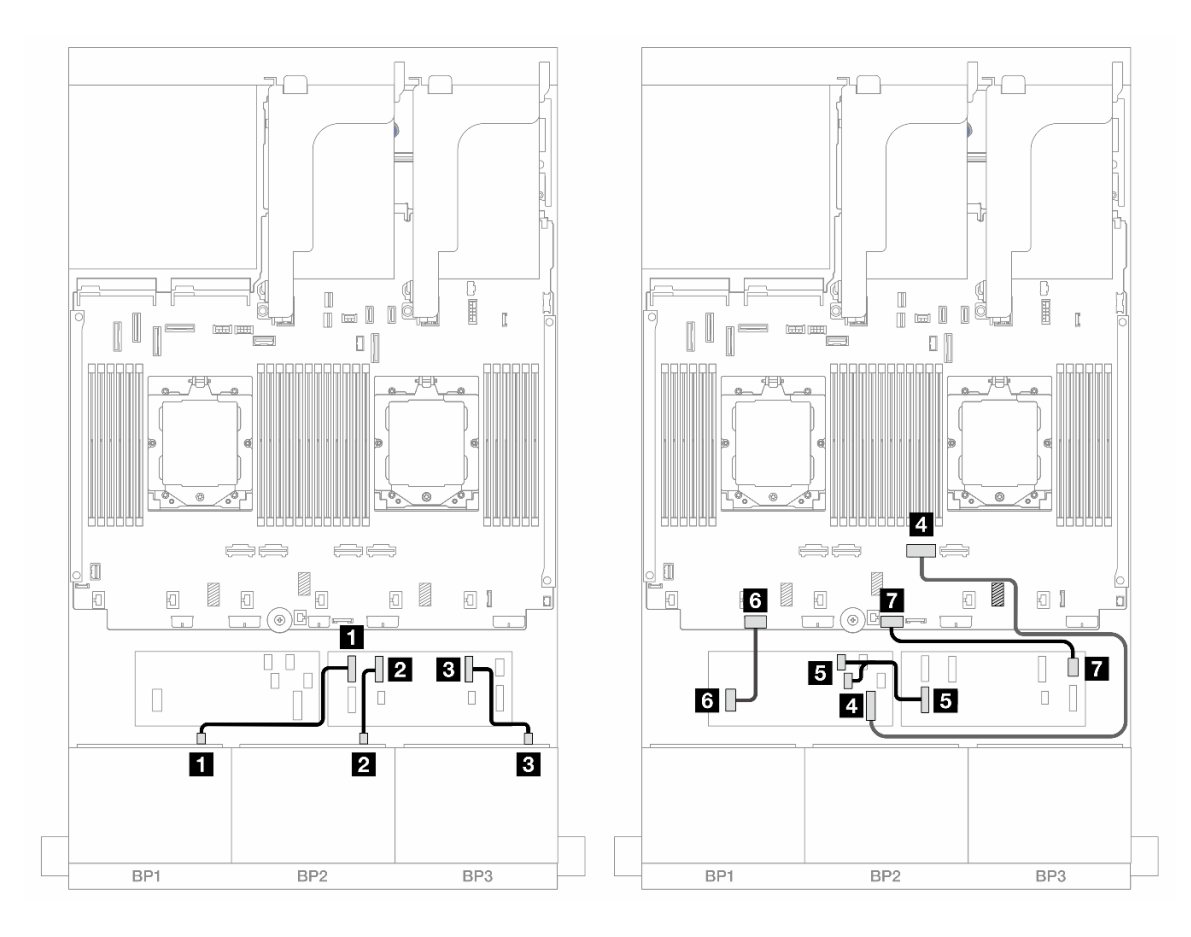

Abbildung 449. SAS/SATA-Kabelführung zum CFF Expander und CFF 16i Adapter

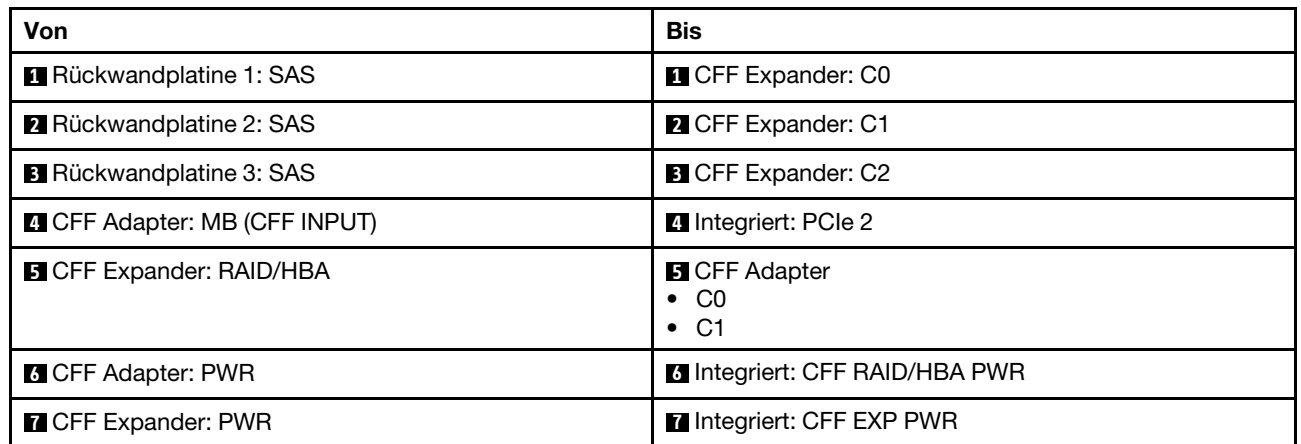

#### Kabelführung der hinteren Rückwandplatine

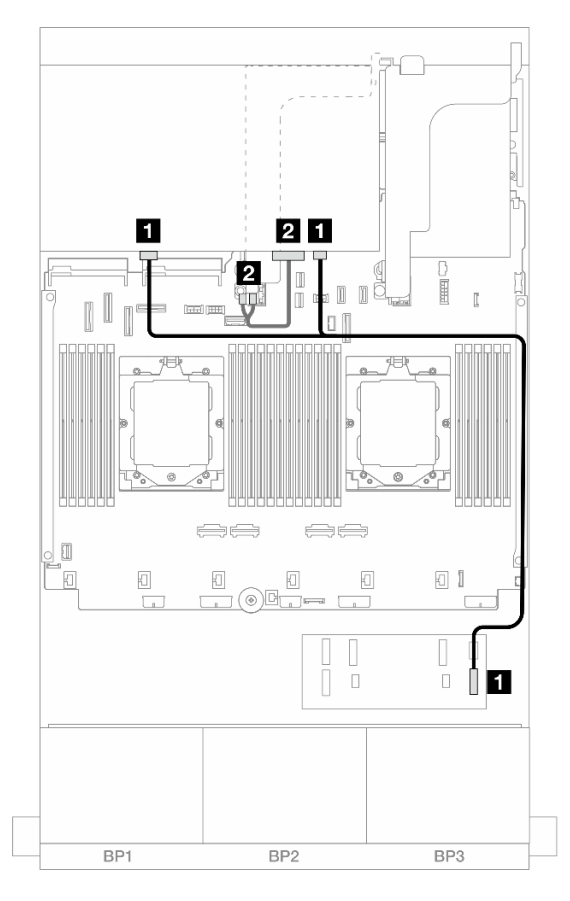

Abbildung 450. Kabelführung der hinteren Rückwandplatine

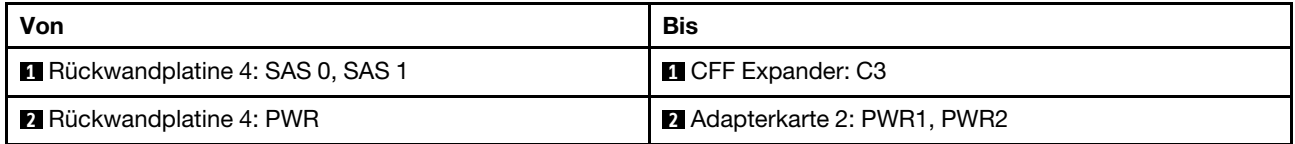

# Vordere + mittlere Rückwandplatinen: 24 x 2,5-Zoll-SAS/SATA + 4 x 2,5-Zoll-/8 x 2,5-Zoll-SAS/SATA

Dieser Abschnitt enthält Informationen zur Kabelführung für das Servermodell mit drei vorderen 8 x 2,5-Zoll-SAS/SATA-Rückwandplatinen und einer oder zwei mittleren 4 x 2,5-Zoll-SAS/SATA-Rückwandplatinen.

- ["24 x 2,5-Zoll-SAS/SATA + 4 x 2,5-Zoll-SAS/SATA" auf Seite 435](#page-444-0)
- ["24 x 2,5-Zoll-SAS/SATA + 8 x 2,5-Zoll-SAS/SATA" auf Seite 437](#page-446-0)

#### <span id="page-444-0"></span>24 x 2,5-Zoll-SAS/SATA + 4 x 2,5-Zoll-SAS/SATA

Dieser Abschnitt enthält Informationen zur Kabelführung für das Servermodell mit drei vorderen 8 x 2,5-Zoll-SAS/SATA-Rückwandplatinen und einer mittleren 4 x 2,5-Zoll-SAS/SATA-Rückwandplatine.

- ["32i RAID/HBA-Adapter" auf Seite 437](#page-446-1)
- ["16i RAID/HBA-Adapter" auf Seite 438](#page-447-0)

#### 32i RAID/HBA-Adapter

Im Folgenden werden die Kabelverbindungen für die vordere 24 x 2,5-Zoll-SAS/SATA + mittlere 4 x 2,5-Zoll-SAS/SATA-Konfiguration mit einem 32i RAID/HBA-Adapter dargestellt.

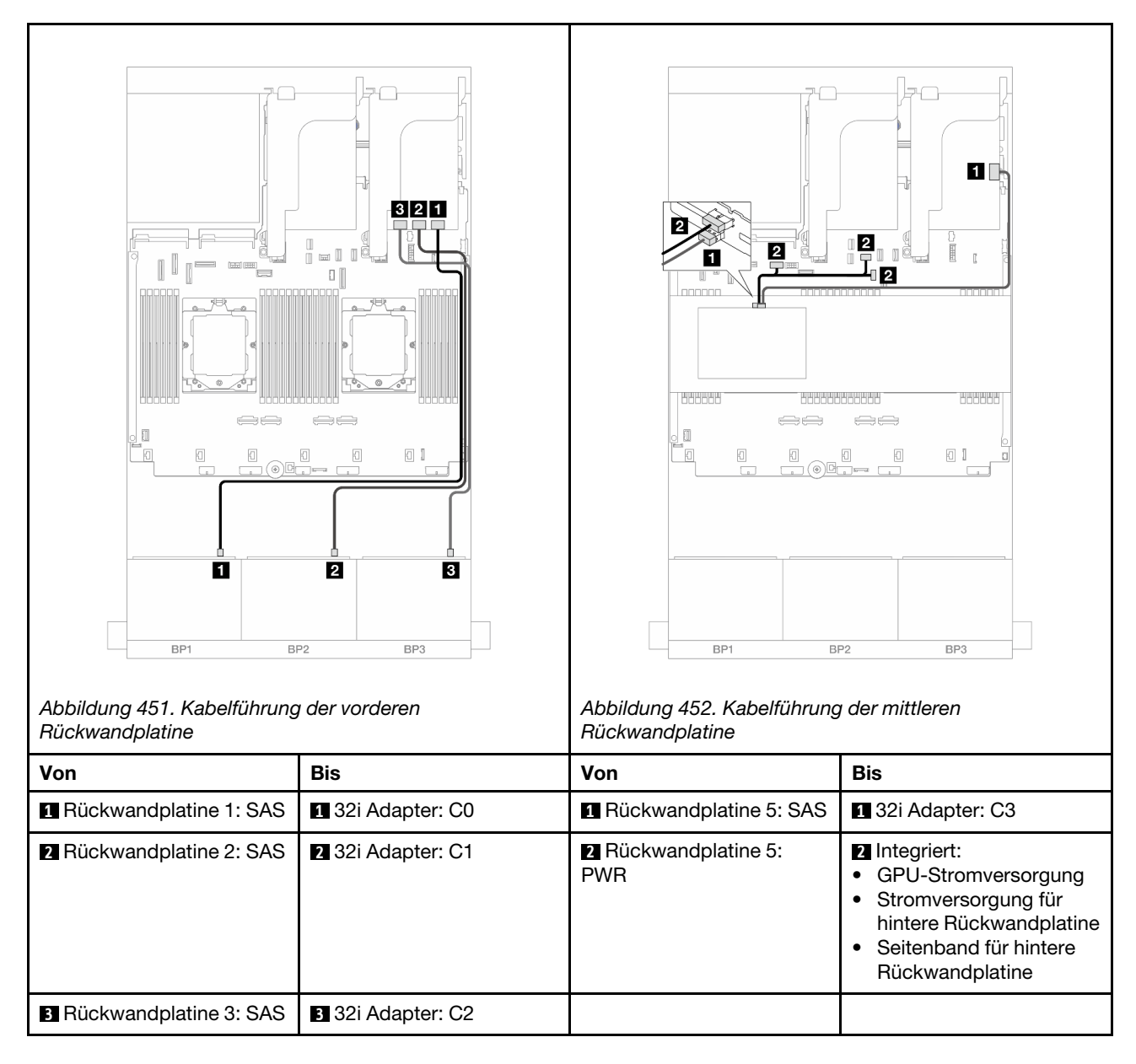

Verbindungen zwischen Anschlüssen: **1** ↔ **1** , **2** ↔ **2** , **3** ↔ **3** , ... **n** ↔ **n**

#### 16i RAID/HBA-Adapter

Im Folgenden werden die Kabelverbindungen für die vordere 24 x 2,5-Zoll-SAS/SATA + mittlere 4 x 2,5-Zoll-SAS/SATA-Konfiguration mit zwei 16i RAID/HBA-Adaptern dargestellt.

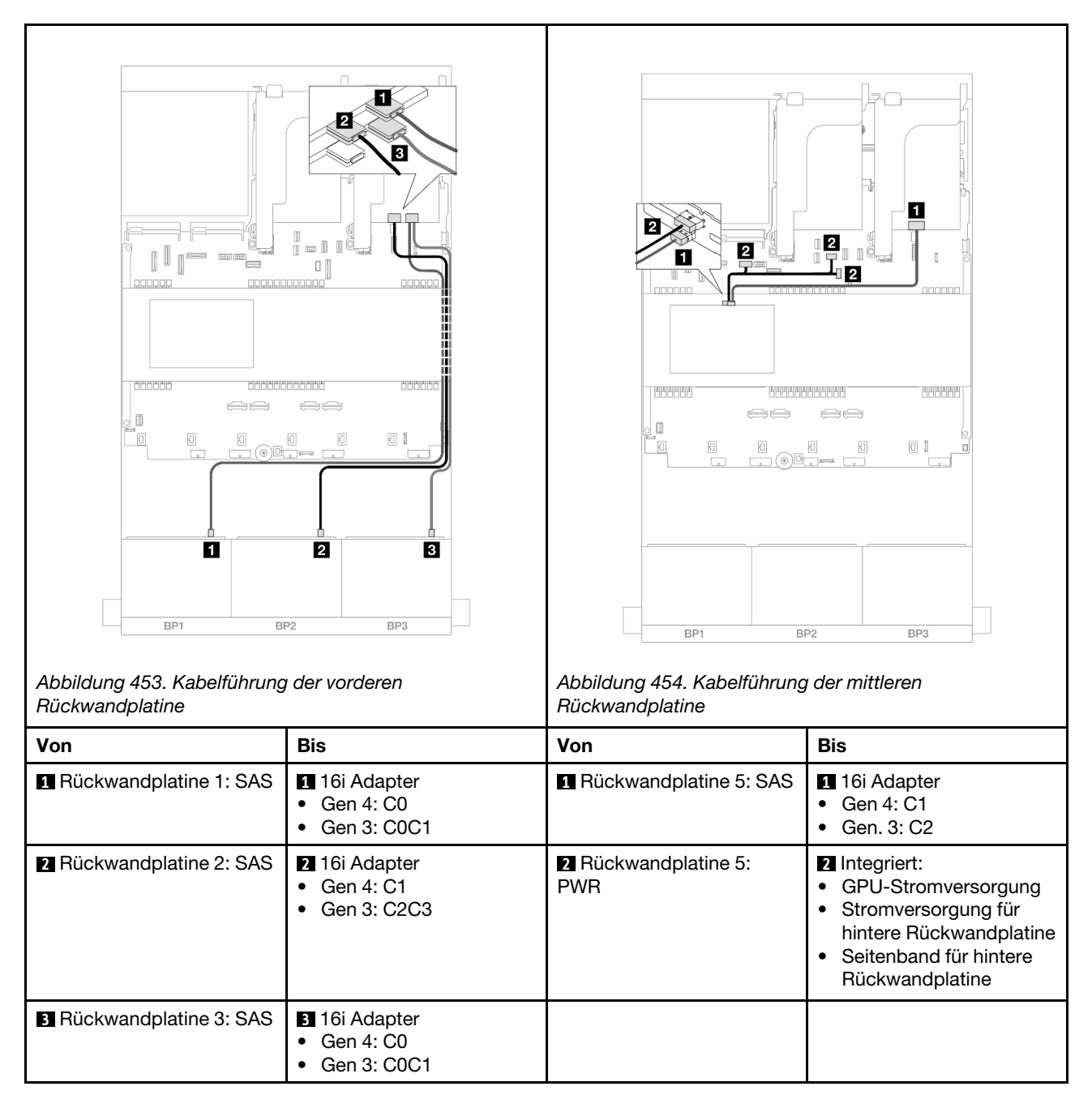

### <span id="page-446-0"></span>24 x 2,5-Zoll-SAS/SATA + 8 x 2,5-Zoll-SAS/SATA

Dieser Abschnitt enthält Informationen zur Kabelführung für das Servermodell mit drei vorderen 8 x 2,5-Zoll-SAS/SATA-Rückwandplatinen und zwei mittleren 4 x 2,5-Zoll-SAS/SATA-Rückwandplatinen.

- ["32i RAID/HBA-Adapter" auf Seite 437](#page-446-1)
- ["16i RAID/HBA-Adapter" auf Seite 438](#page-447-0)

#### <span id="page-446-1"></span>32i RAID/HBA-Adapter

Im Folgenden werden die Kabelverbindungen für die vordere 24 x 2,5-Zoll-SAS/SATA + mittlere 8 x 2,5-Zoll-SAS/SATA-Konfiguration mit einem 32i RAID/HBA-Adapter dargestellt.

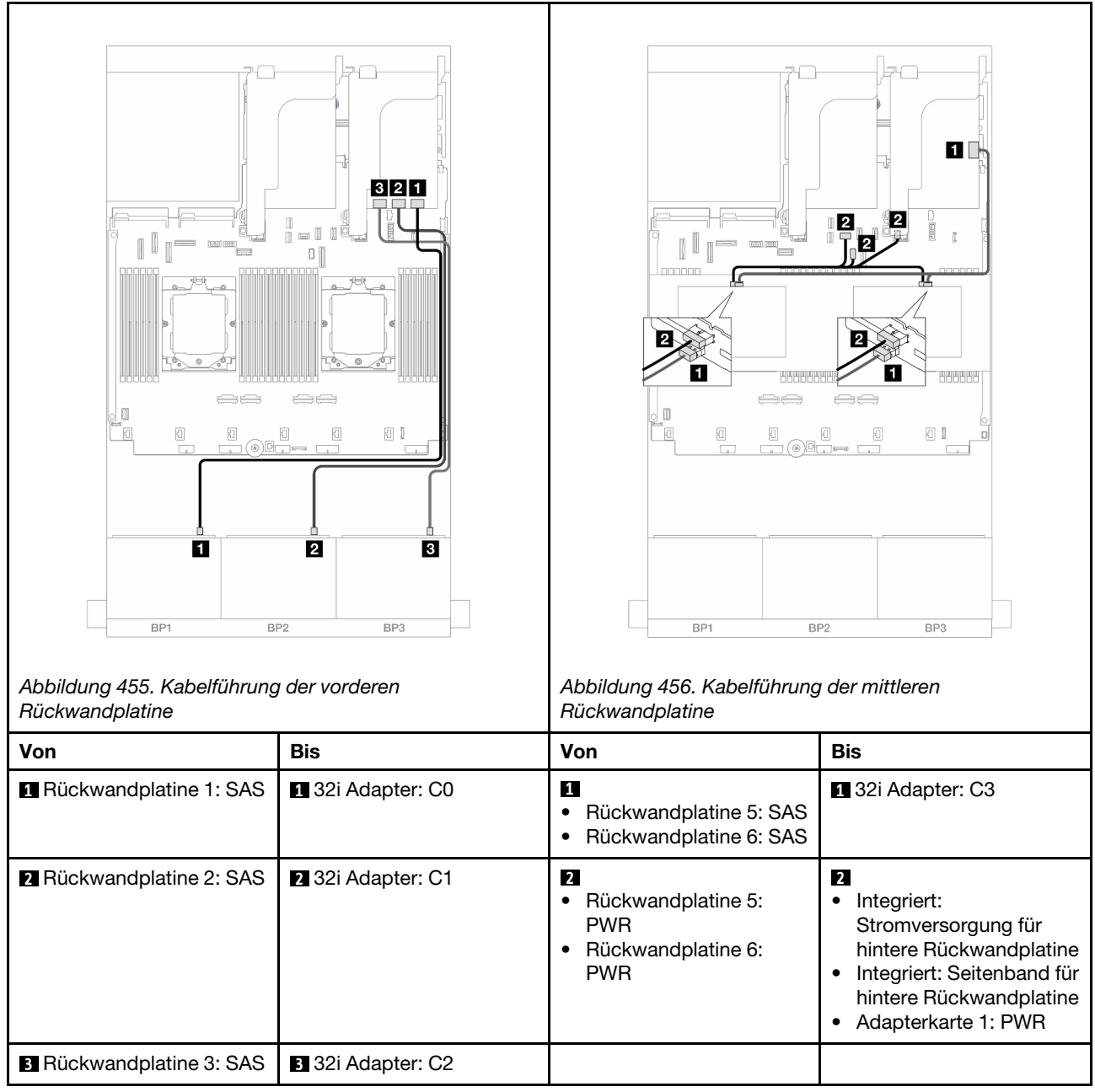

#### <span id="page-447-0"></span>16i RAID/HBA-Adapter

Im Folgenden werden die Kabelverbindungen für die vordere 24 x 2,5-Zoll-SAS/SATA + mittlere 8 x 2,5-Zoll-SAS/SATA-Konfiguration mit zwei 16i RAID/HBA-Adaptern dargestellt.

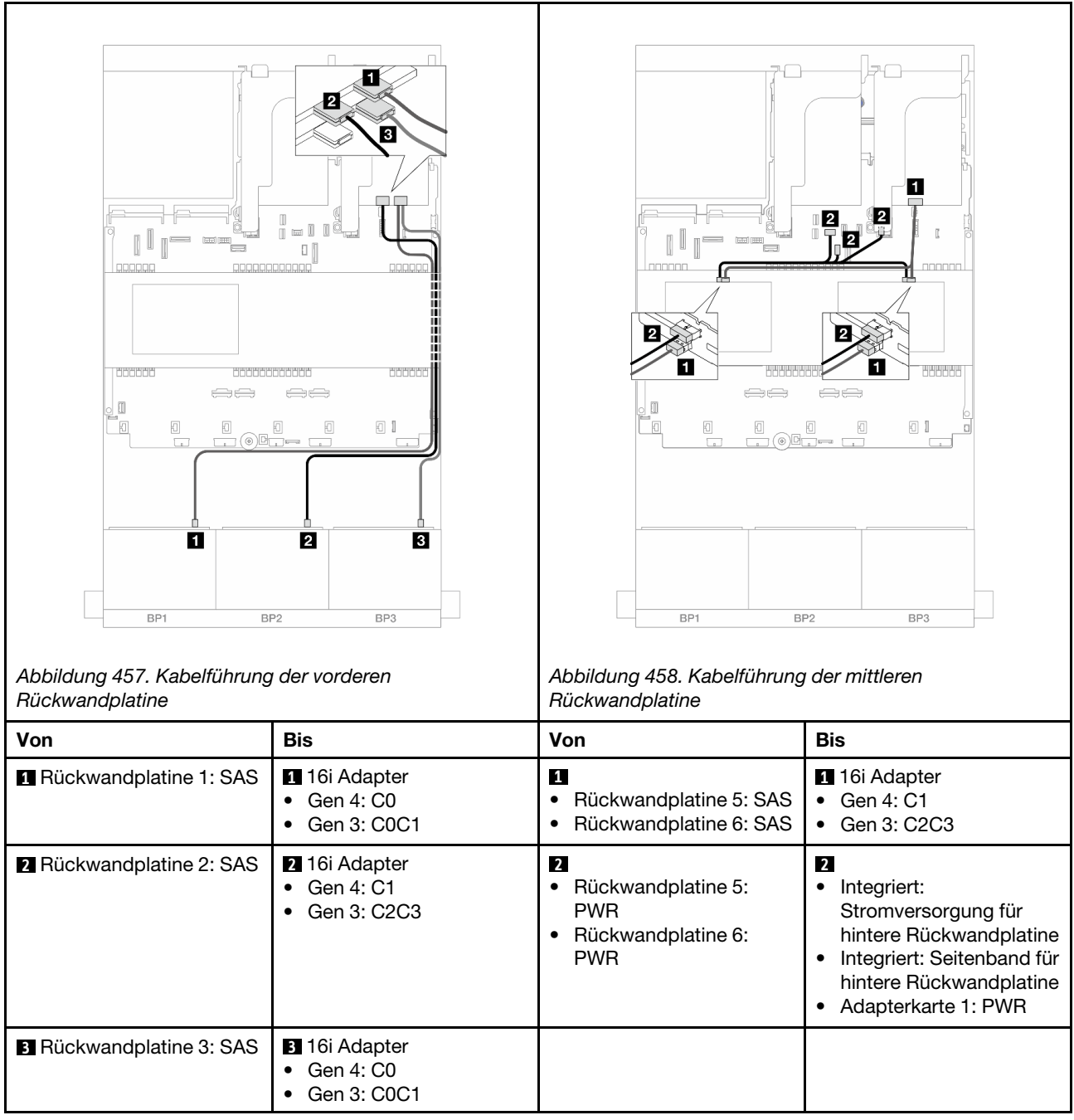

# Vordere + mittlere + hintere Rückwandplatinen: 24 x 2,5-Zoll-SAS/SATA + 8 x 2,5-Zoll-SAS/SATA + 4 x 2,5-Zoll-/8 x 2,5-Zoll-SAS/SATA

Dieser Abschnitt enthält Informationen zur Kabelführung für das Servermodell mit drei vorderen 8 x 2,5-Zoll-SAS/SATA-Rückwandplatinen, zwei mittleren 4 x 2,5-Zoll-SAS/SATA-Rückwandplatinen und einer hinteren 4 x 2,5-Zoll-/8 x 2,5-Zoll-SAS/SATA-Rückwandplatine.

- $, 24 \times 2, 5$ -Zoll-SAS/SATA + 8 x 2,5-Zoll-SAS/SATA + 4 x 2,5-Zoll-SAS/SATA" auf Seite 440
- " $24 \times 2,5$ -Zoll-SAS/SATA + 8 x 2,5-Zoll-SAS/SATA + 8 x 2,5-Zoll-SAS/SATA" auf Seite 446

#### <span id="page-449-0"></span>24 x 2,5-Zoll-SAS/SATA + 8 x 2,5-Zoll-SAS/SATA + 4 x 2,5-Zoll-SAS/SATA

Dieser Abschnitt enthält Informationen zur Kabelführung für das Servermodell mit drei vorderen 8 x 2,5-Zoll-SAS/SATA-Rückwandplatinen, zwei mittleren 4 x 2,5-Zoll-SAS/SATA-Rückwandplatinen und einer hinteren 4 x 2,5-Zoll-SAS/SATA-Rückwandplatine.

- ["32i + 8i RAID/HBA-Adapter" auf Seite 440](#page-449-1)
- ["CFF Expander + 8i/16i RAID/HBA-Adapter" auf Seite 441](#page-450-0)
- ["CFF 16i RAID/HBA-Adapter + CFF Expander" auf Seite 443](#page-452-0)

#### <span id="page-449-1"></span>32i + 8i RAID/HBA-Adapter

Im Folgenden werden die Kabelverbindungen für die vordere 24 x 2,5-Zoll-SAS/SATA + mittlere 8 x 2,5-Zoll-SAS/SATA + hintere 4 x 2,5-Zoll-SAS/SATA-Konfiguration mit einem 32i RAID-Adapter und einem 8i RAID/ HBA-Adapter dargestellt.

Verbindungen zwischen Anschlüssen: **1** ↔ **1** , **2** ↔ **2** , **3** ↔ **3** , ... **n** ↔ **n**

#### Kabelführung der vorderen Rückwandplatine

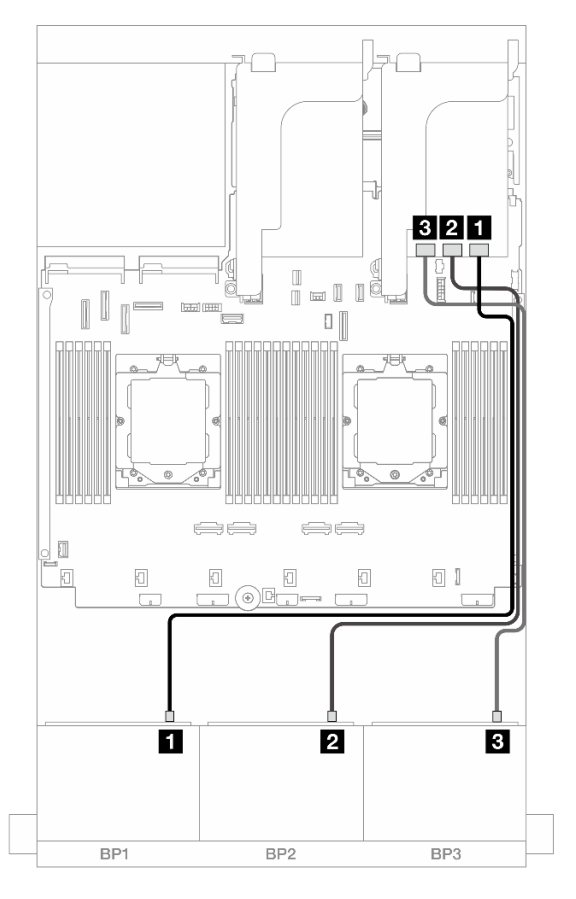

Abbildung 459. SAS/SATA-Kabelführung zum 32i Adapter

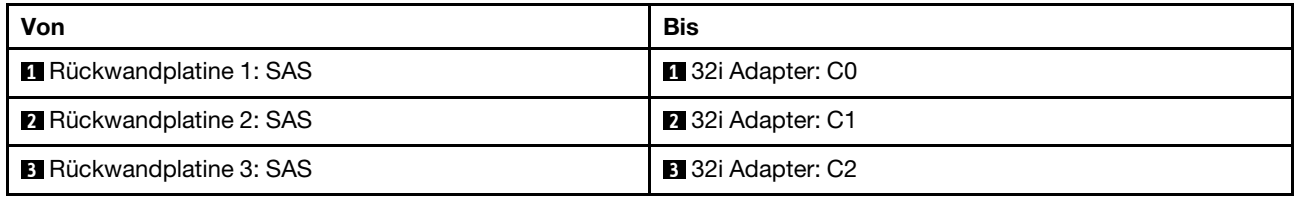

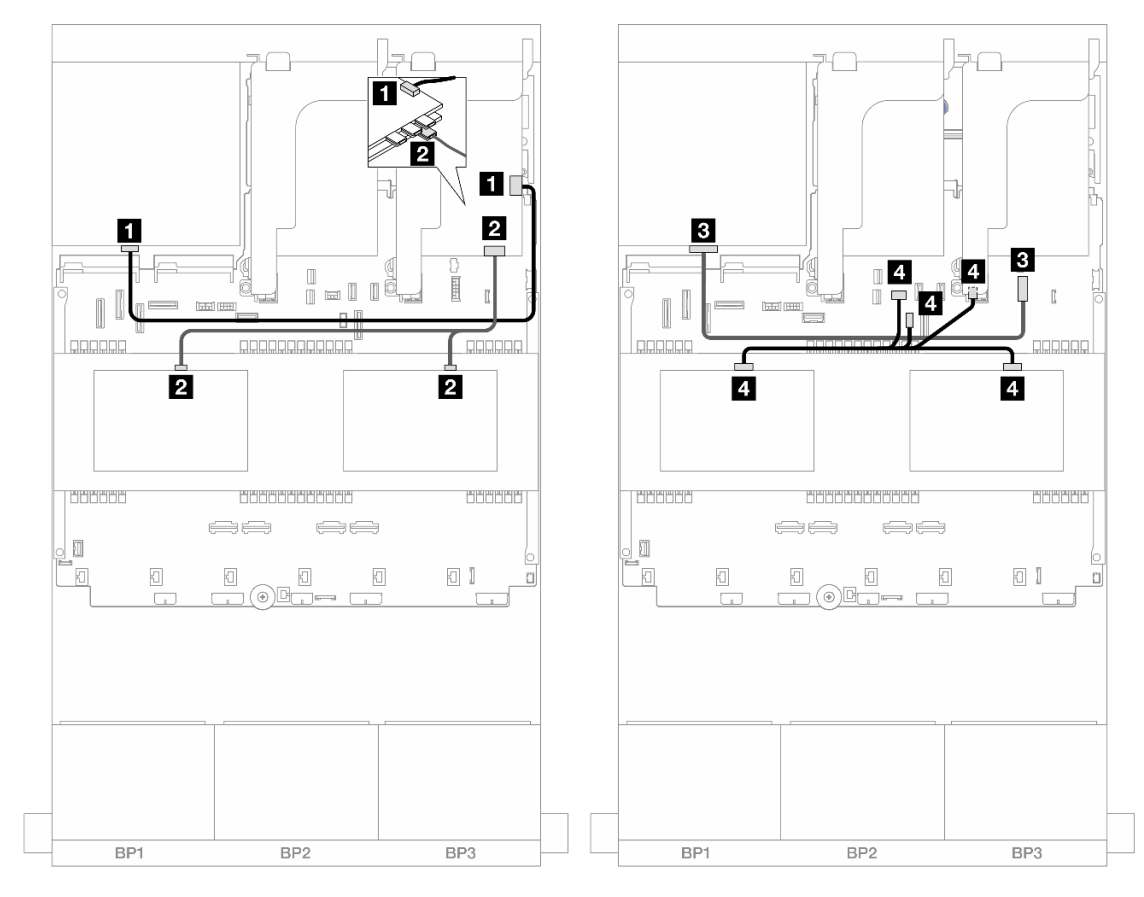

# Kabelführung der mittleren/hinteren Rückwandplatine

Abbildung 460. Kabelführung der mittleren/hinteren Rückwandplatine

| Von                                                                                  | <b>Bis</b>                                                                                                    |
|--------------------------------------------------------------------------------------|----------------------------------------------------------------------------------------------------|
| <b>Rückwandplatine 4: SAS</b>                                                        | 132i Adapter: C3                                                                                                    |
| $\overline{2}$<br>Rückwandplatine 5: SAS<br>$\bullet$<br>Rückwandplatine 6: SAS<br>٠ | 28 8i Adapter<br>Gen 4: C0<br>Gen 3: C0C1<br>٠                                                                                                |
| <b>B</b> Rückwandplatine 4: PWR                                                      | <b>B</b> Integriert: 7-mm-Netzteilanschluss                                                                                                   |
| $\overline{A}$<br>Rückwandplatine 5: PWR<br>Rückwandplatine 6: PWR<br>٠              | -4<br>Integriert: Stromversorgung für hintere<br>Rückwandplatine<br>Integriert: Seitenband für hintere Rückwandplatine<br>Adapterkarte 1: PWR |

#### <span id="page-450-0"></span>CFF Expander + 8i/16i RAID/HBA-Adapter

Im Folgenden werden die Kabelverbindungen für die vordere 24 x 2,5-Zoll-SAS/SATA + mittlere 8 x 2,5-Zoll-SAS/SATA + hintere 4 x 2,5-Zoll-SAS/SATA-Konfiguration mit einem CFF Expander und einem 8i/16i RAID/ HBA-Adapter dargestellt.

#### Kabelführung der vorderen Rückwandplatine

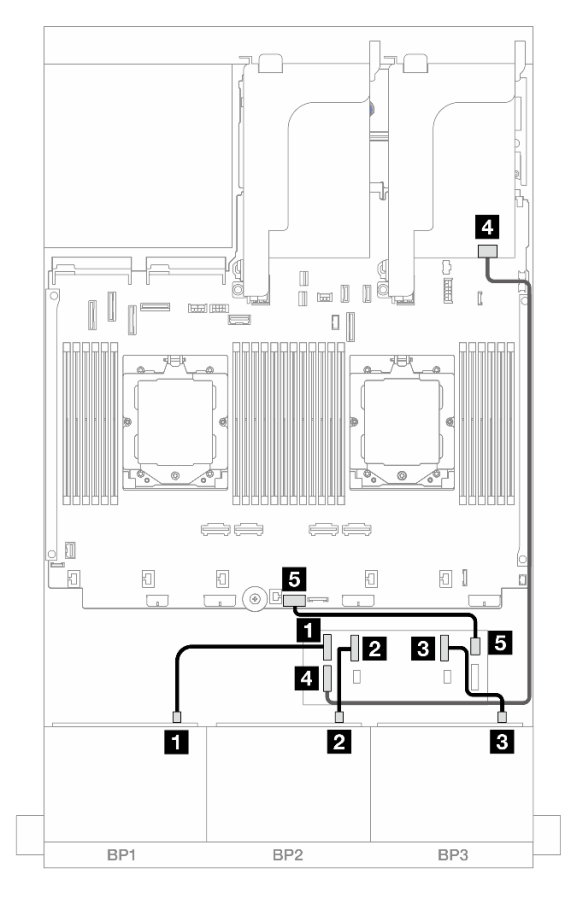

Abbildung 461. SAS/SATA-Kabelführung zum CFF Expander und 8i/16i Adapter

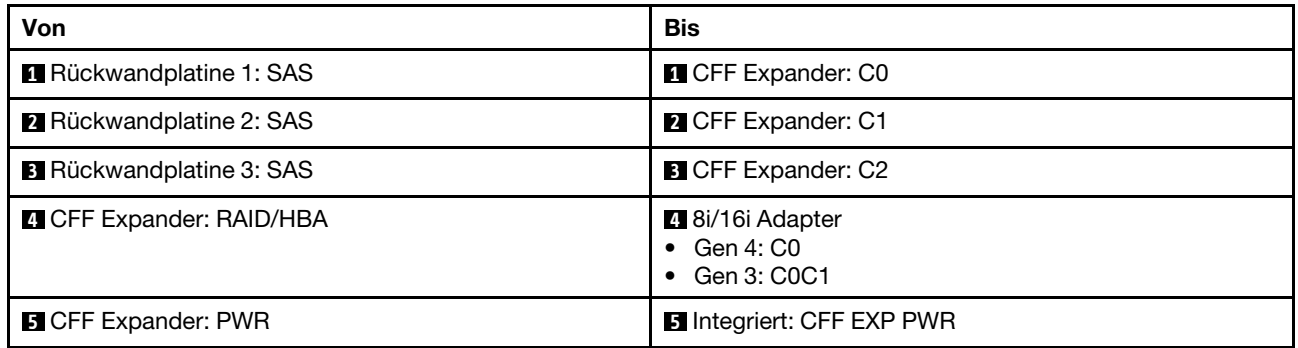

#### ko b П  $\overline{3}$ 3  $\boxed{4}$  $\vert \vert 4 \vert$  $\mathbb{I}$  .  $\mathbb{I}$  if I ľ 0 Ī L nonononono l aggagac *L* aggada £  $\overline{2}$ П  $\overline{4}$  $\overline{4}$ 1000000 **BOODDONNOOD COOCO** 1000000 **COOCOO BUODED BUODE**  $\qquad \qquad \Longleftrightarrow$  $\Longleftrightarrow$  $\Longleftrightarrow$  $\Longleftrightarrow$  $\overline{\text{m}}$ 圆  $\Box$  $\hfill \Box$ Ð  $\Box$  $\Box$ K Đ  $\Box$  $\Box$ 拓 O  $\Box$  $\Box$ П Ï  $\Box$  $2$   $\vert$ BP1 BP<sub>2</sub> BP3 BP1 BP<sub>2</sub> BP3

#### Kabelführung der mittleren/hinteren Rückwandplatine

Abbildung 462. Kabelführung der mittleren/hinteren Rückwandplatine

| <b>Von</b>                                                           | <b>Bis</b>                                                                                                    |
|----------------------------------------------------------------------|----------------------------------------------------------------------------------------------------|
| П<br>Rückwandplatine 4: SAS<br>Rückwandplatine 5: SAS<br>٠           | <b>Q</b> CFF Expander: C3                                                                                                    |
| <b>2</b> Rückwandplatine 6: SAS                                      | <b>2</b> CFF Expander: C4                                                                                                    |
| <b>B</b> Rückwandplatine 4: PWR                                      | <b>B</b> Integriert: 7-mm-Netzteilanschluss                                                                                                    |
| $\boldsymbol{a}$<br>Rückwandplatine 5: PWR<br>Rückwandplatine 6: PWR | -4<br>Integriert: Stromversorgung für hintere<br>Rückwandplatine<br>Integriert: Seitenband für hintere Rückwandplatine<br>$\bullet$<br>Adapterkarte 1: PWR |

### <span id="page-452-0"></span>CFF 16i RAID/HBA-Adapter + CFF Expander

Im Folgenden werden die Kabelverbindungen für die vordere 24 x 2,5-Zoll-SAS/SATA + mittlere 8 x 2,5-Zoll-SAS/SATA + hintere 4 x 2,5-Zoll-SAS/SATA-Konfiguration mit einem CFF Expander und einem CFF 16i RAID/HBA-Adapter dargestellt.

Verbindungen zwischen Anschlüssen: **1** ↔ **1** , **2** ↔ **2** , **3** ↔ **3** , ... **n** ↔ **n**

#### Kabelführung der vorderen Rückwandplatine

#### Kabelführung mit zwei installierten Prozessoren

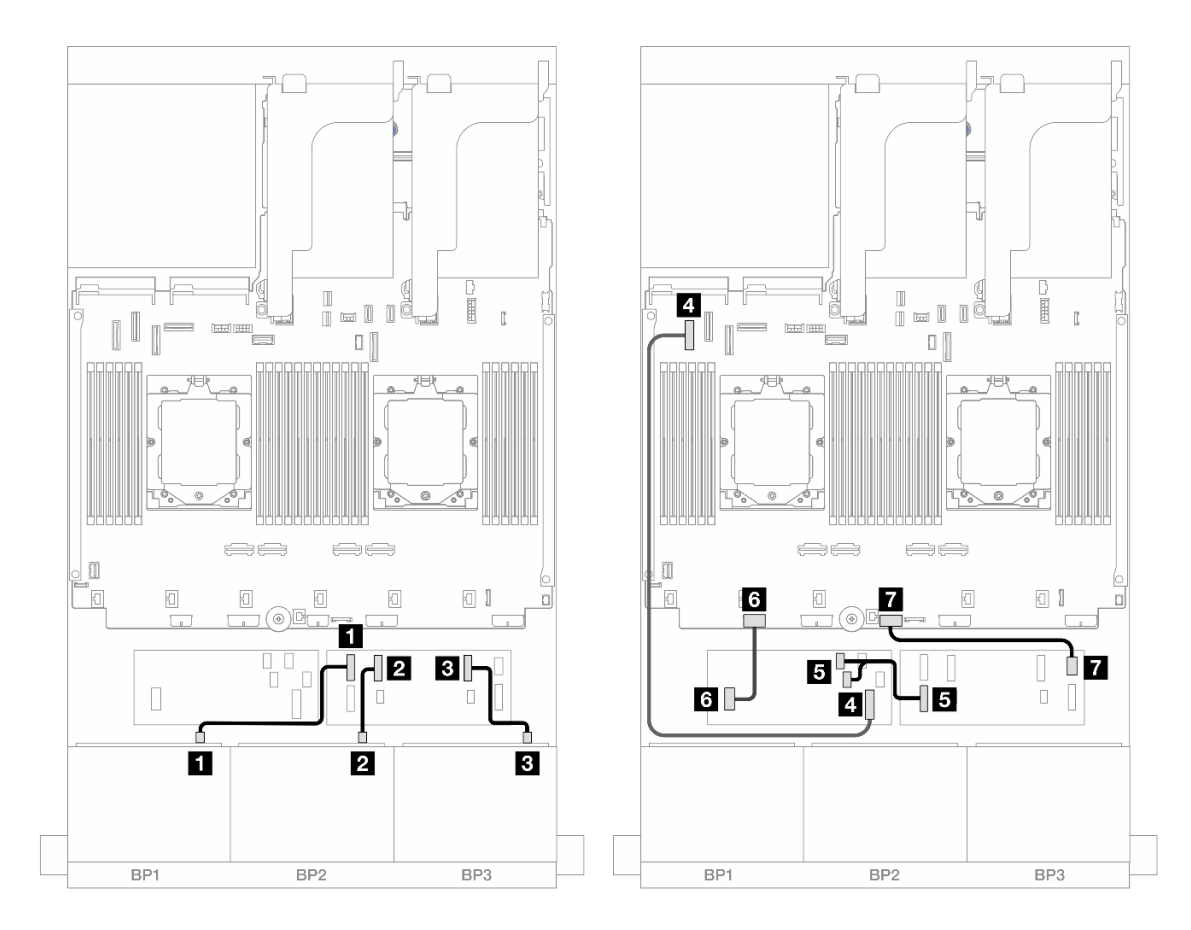

Abbildung 463. SAS/SATA-Kabelführung zum CFF Expander und CFF 16i Adapter

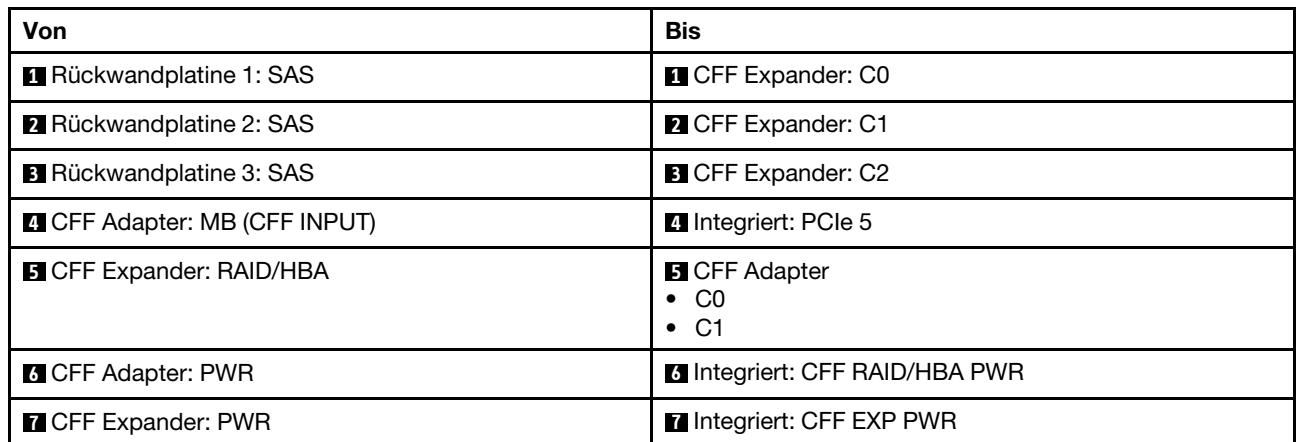

Kabelführung mit einem installierten Prozessor

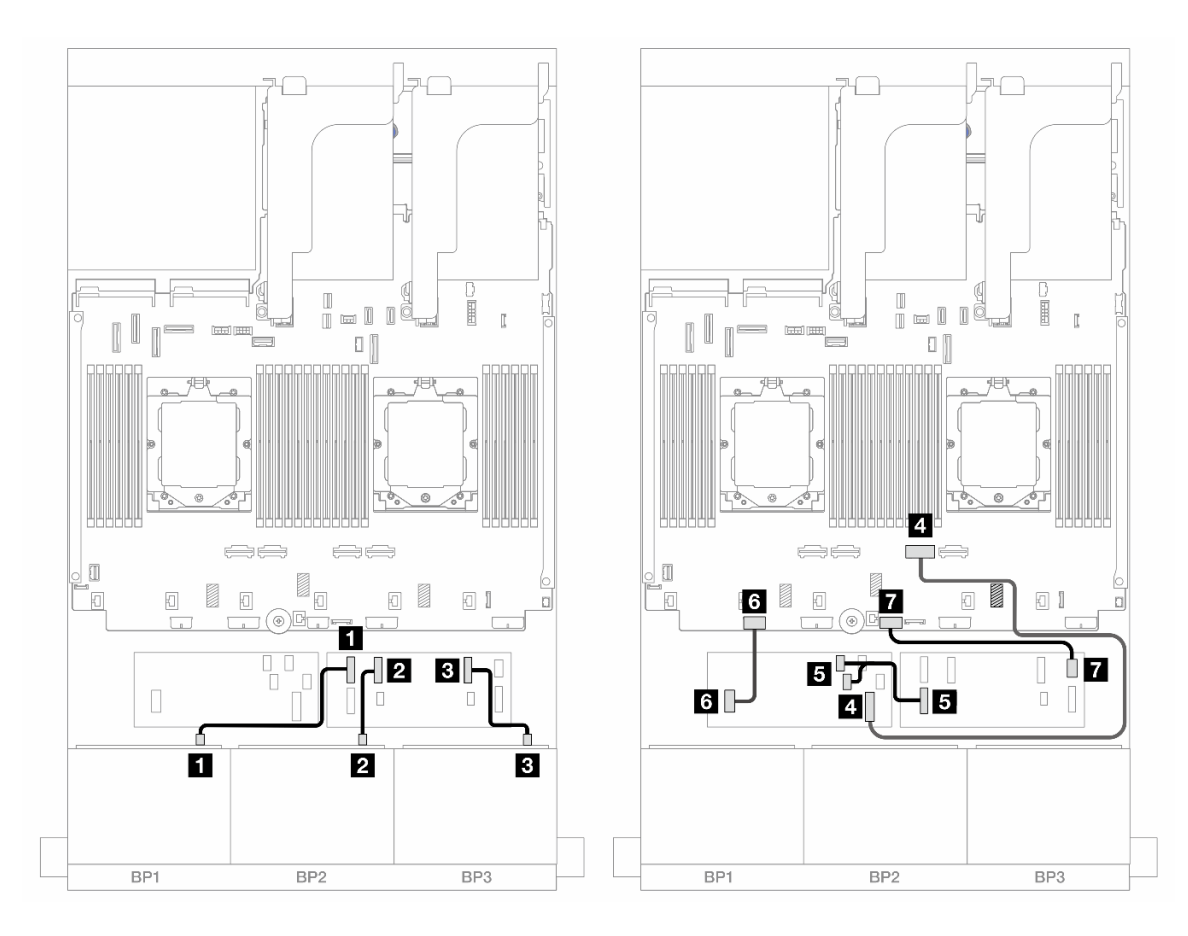

Abbildung 464. SAS/SATA-Kabelführung zum CFF Expander und CFF 16i Adapter

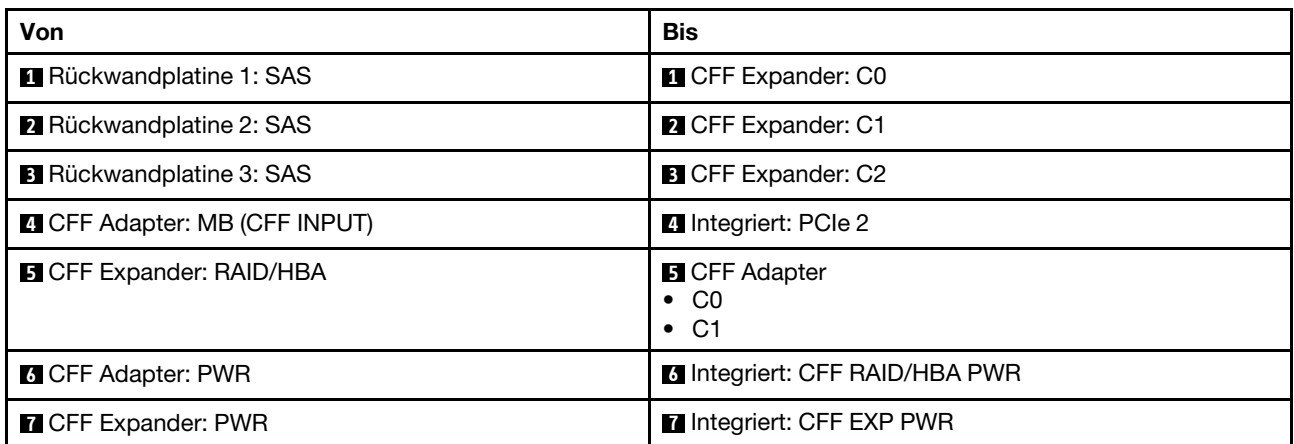

#### Kabelführung der mittleren/hinteren Rückwandplatine

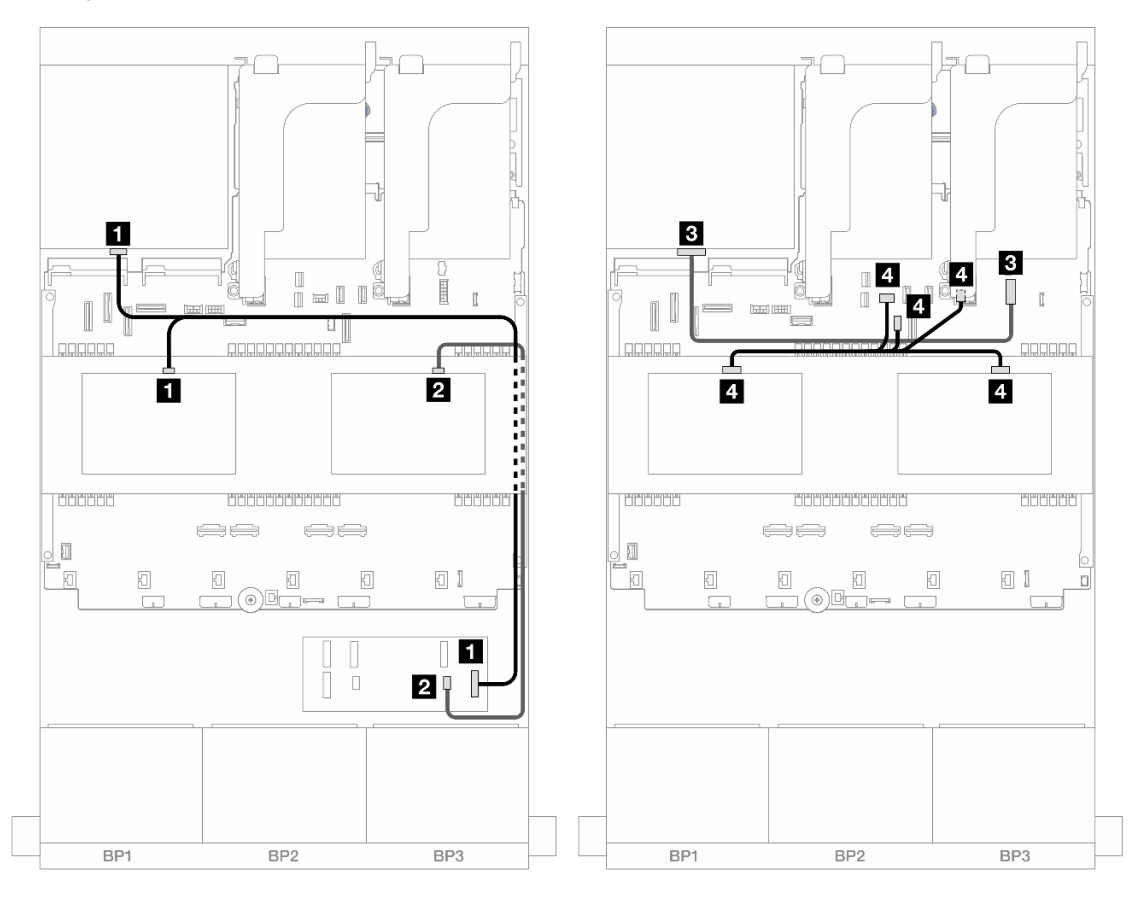

Abbildung 465. Kabelführung der mittleren/hinteren Rückwandplatine

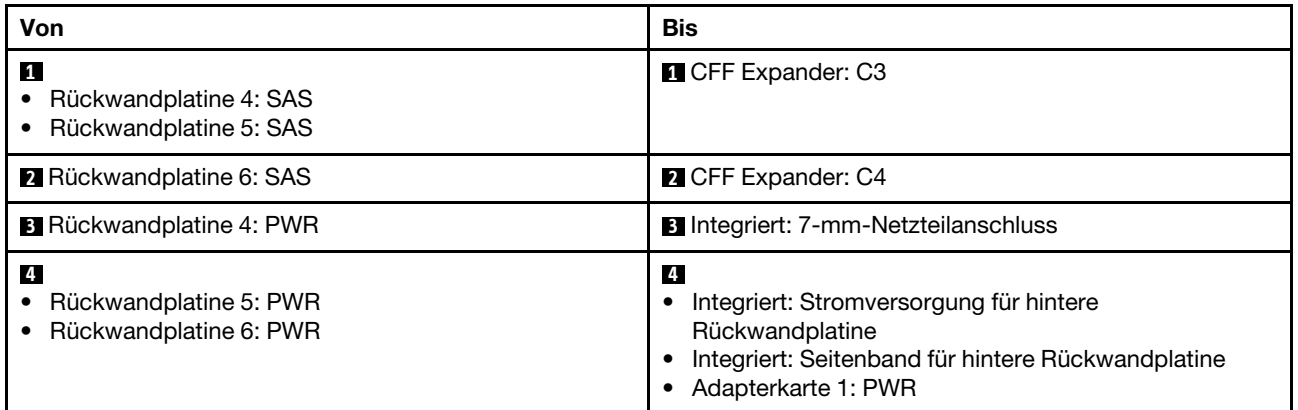

#### <span id="page-455-0"></span>24 x 2,5-Zoll-SAS/SATA + 8 x 2,5-Zoll-SAS/SATA + 8 x 2,5-Zoll-SAS/SATA

Dieser Abschnitt enthält Informationen zur Kabelführung für das Servermodell mit drei vorderen 8 x 2,5-Zoll-SAS/SATA-Rückwandplatinen, zwei mittleren 4 x 2,5-Zoll-SAS/SATA-Rückwandplatinen und einer hinteren 8 x 2,5-Zoll-SAS/SATA-Rückwandplatine.

- ["CFF Expander + 16i RAID/HBA-Adapter" auf Seite 447](#page-456-0)
- ["CFF 16i RAID/HBA-Adapter + CFF Expander" auf Seite 448](#page-457-0)

### <span id="page-456-0"></span>CFF Expander + 16i RAID/HBA-Adapter

Im Folgenden werden die Kabelverbindungen für die vordere 24 x 2,5-Zoll-SAS/SATA + mittlere 8 x 2,5-Zoll-SAS/SATA + hintere 8 x 2,5-Zoll-SAS/SATA-Konfiguration mit einem CFF Expander und einem 16i RAID/ HBA-Adapter dargestellt.

Verbindungen zwischen Anschlüssen: **1** ↔ **1** , **2** ↔ **2** , **3** ↔ **3** , ... **n** ↔ **n**

#### Kabelführung der vorderen Rückwandplatine

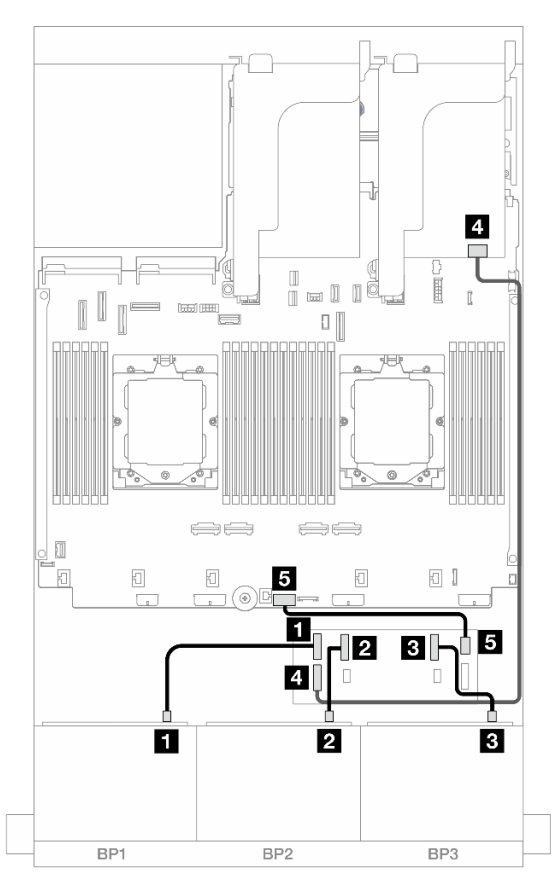

Abbildung 466. SAS/SATA-Kabelführung zum CFF Expander und 16i Adapter

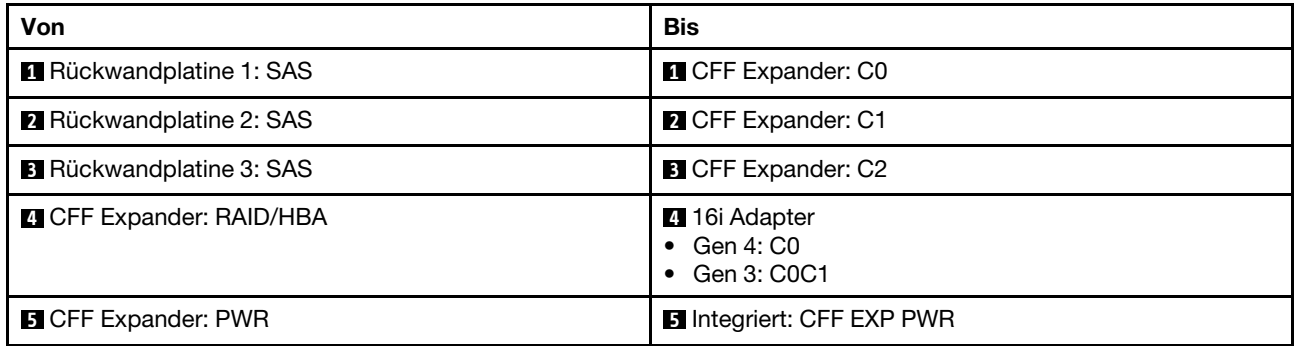

#### Kabelführung der mittleren/hinteren Rückwandplatine

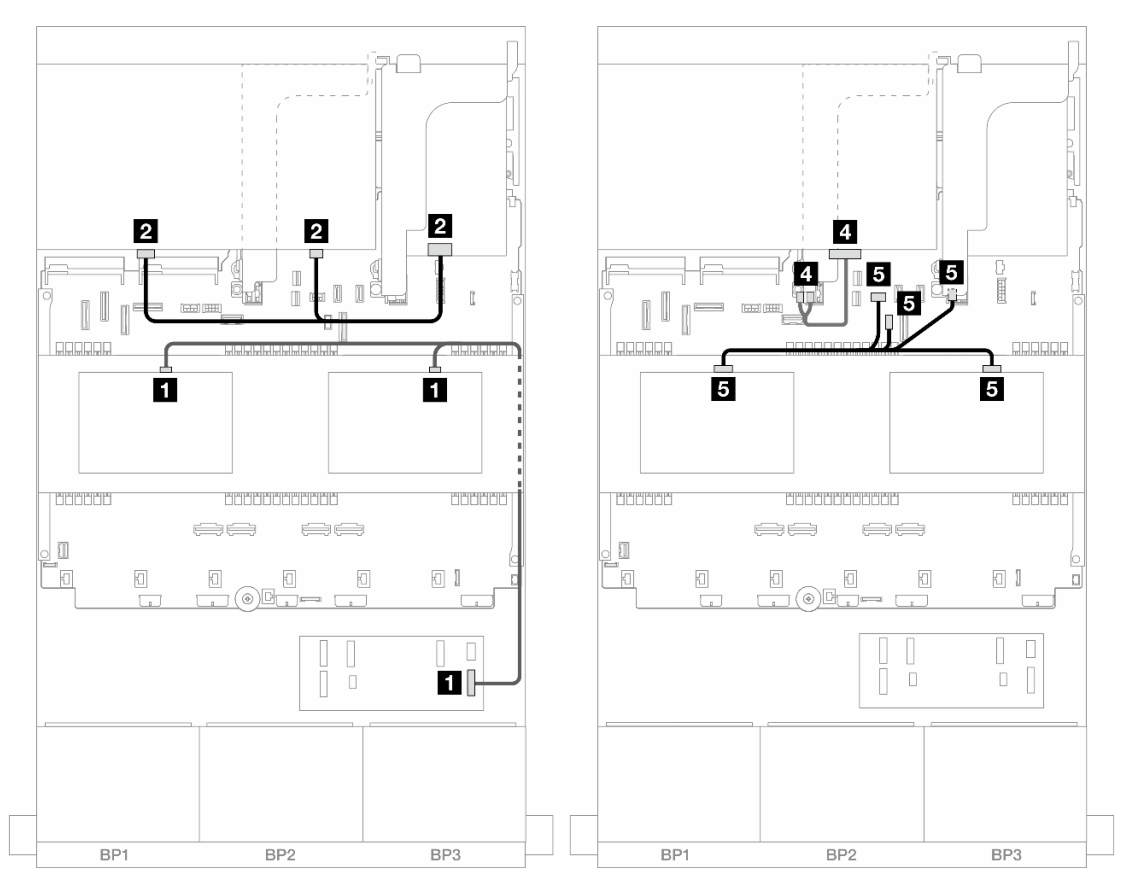

Abbildung 467. Kabelführung der mittleren/hinteren Rückwandplatine

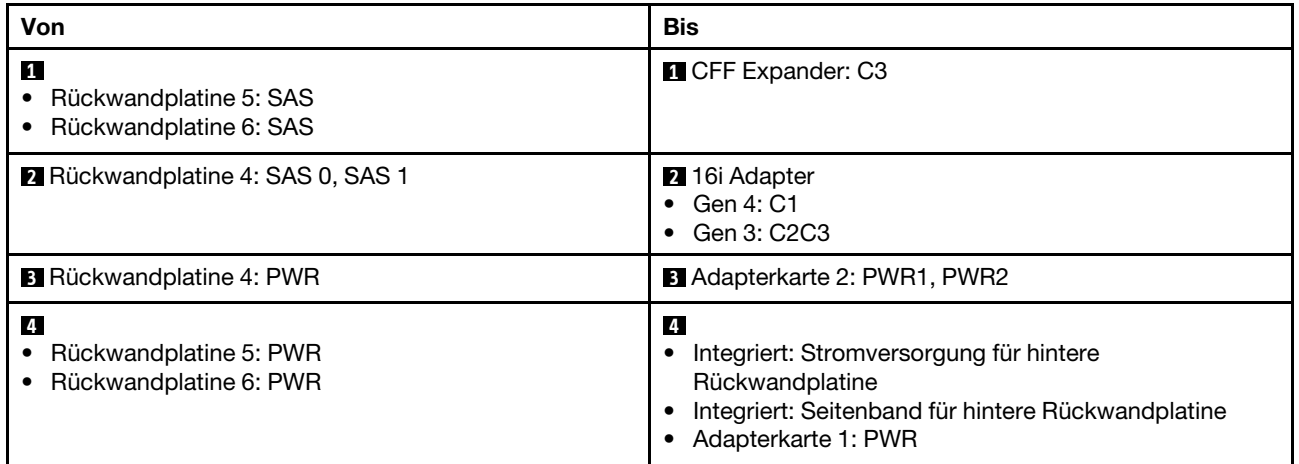

#### <span id="page-457-0"></span>CFF 16i RAID/HBA-Adapter + CFF Expander

Im Folgenden werden die Kabelverbindungen für die vordere 24 x 2,5-Zoll-SAS/SATA + mittlere 8 x 2,5-Zoll-SAS/SATA + hintere 8 x 2,5-Zoll-SAS/SATA-Konfiguration mit einem CFF Expander und einem CFF 16i RAID/HBA-Adapter dargestellt.

# Kabelführung der vorderen Rückwandplatine Kabelführung mit zwei installierten Prozessoren

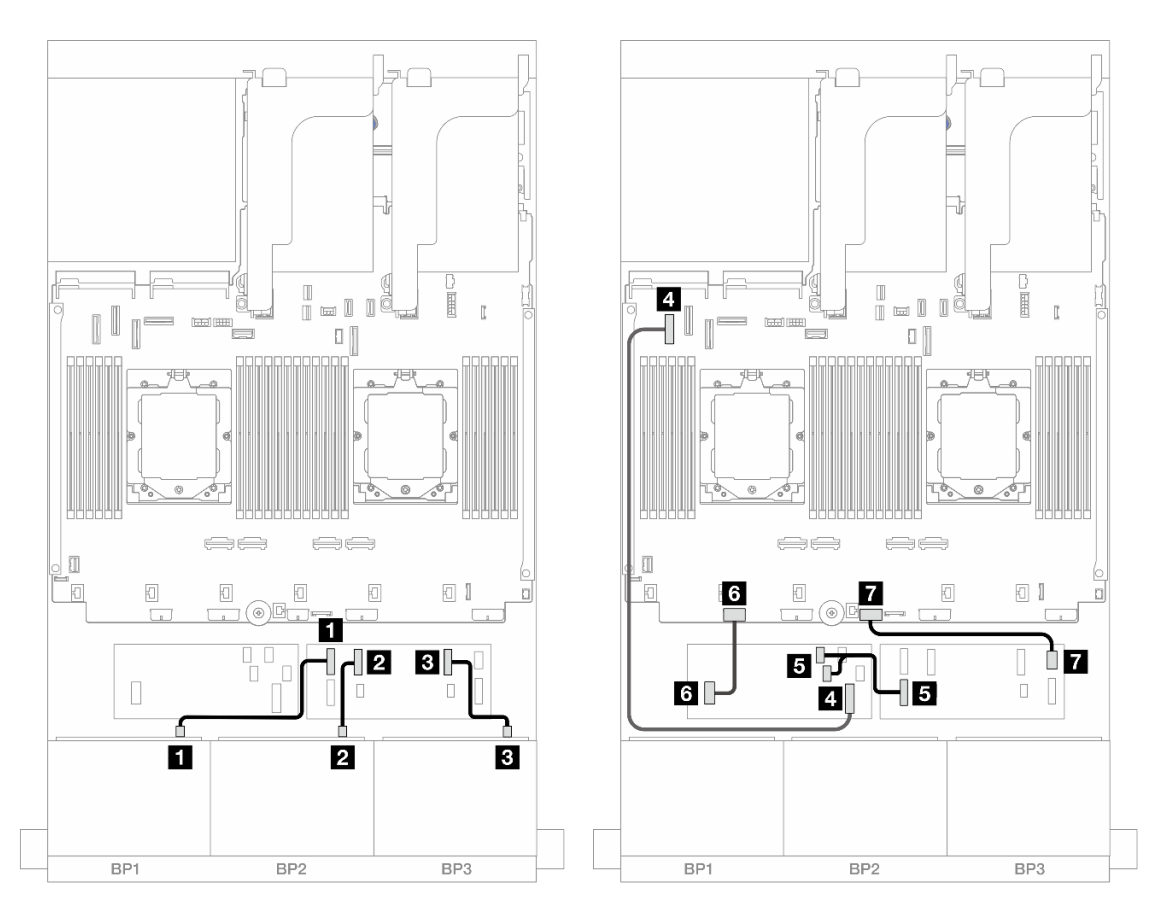

Abbildung 468. SAS/SATA-Kabelführung zum CFF Expander und CFF 16i Adapter

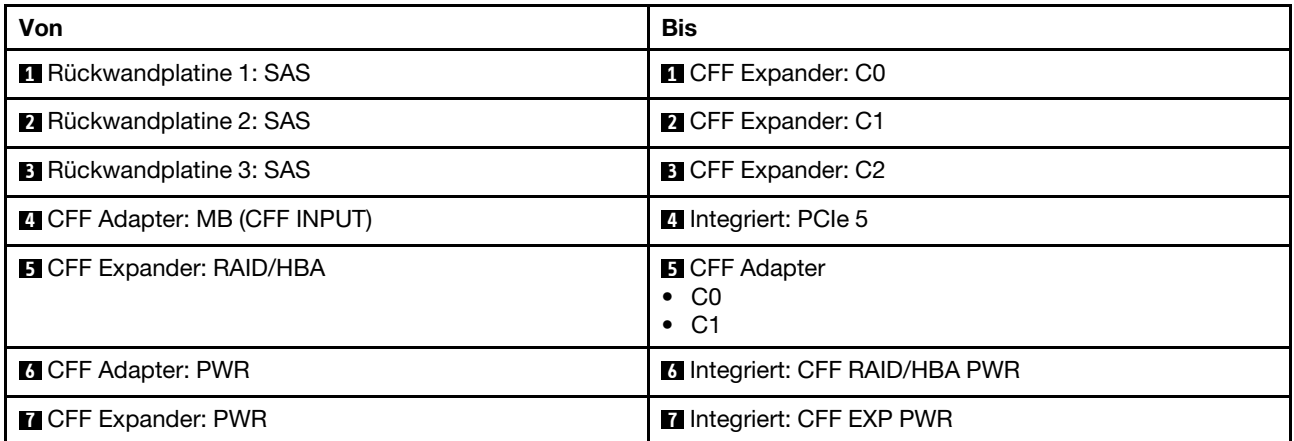

Kabelführung mit einem installierten Prozessor

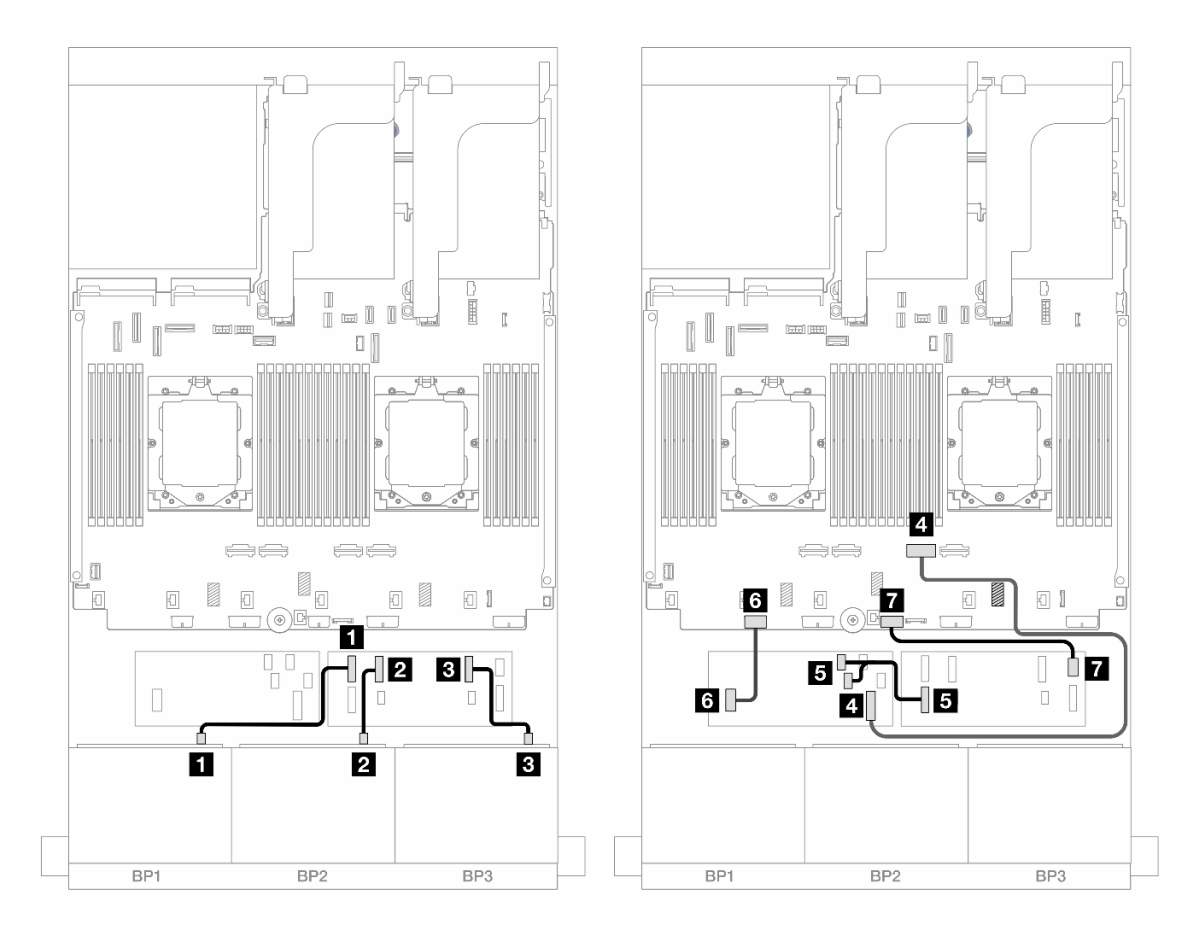

Abbildung 469. SAS/SATA-Kabelführung zum CFF Expander und CFF 16i Adapter

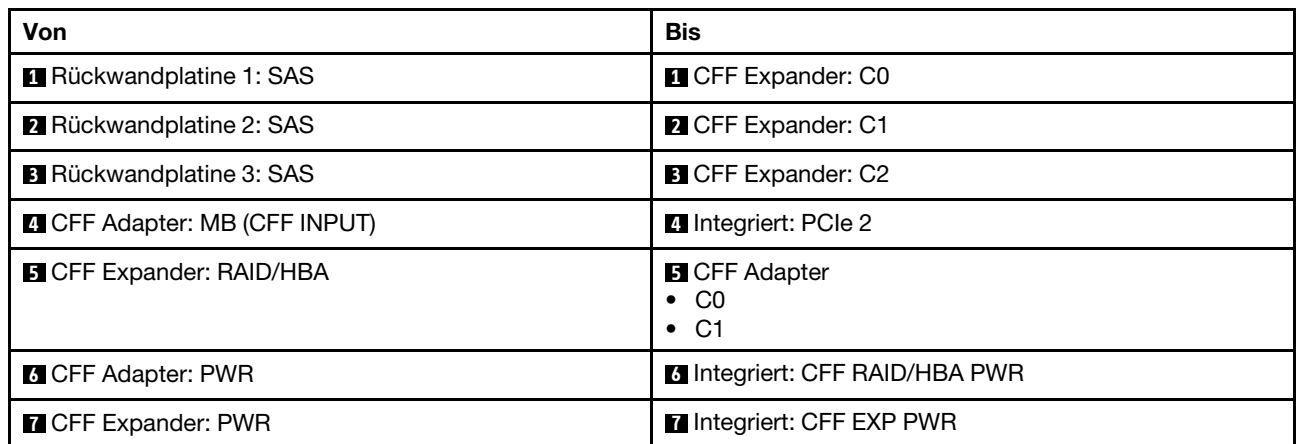

#### Kabelführung der mittleren/hinteren Rückwandplatine

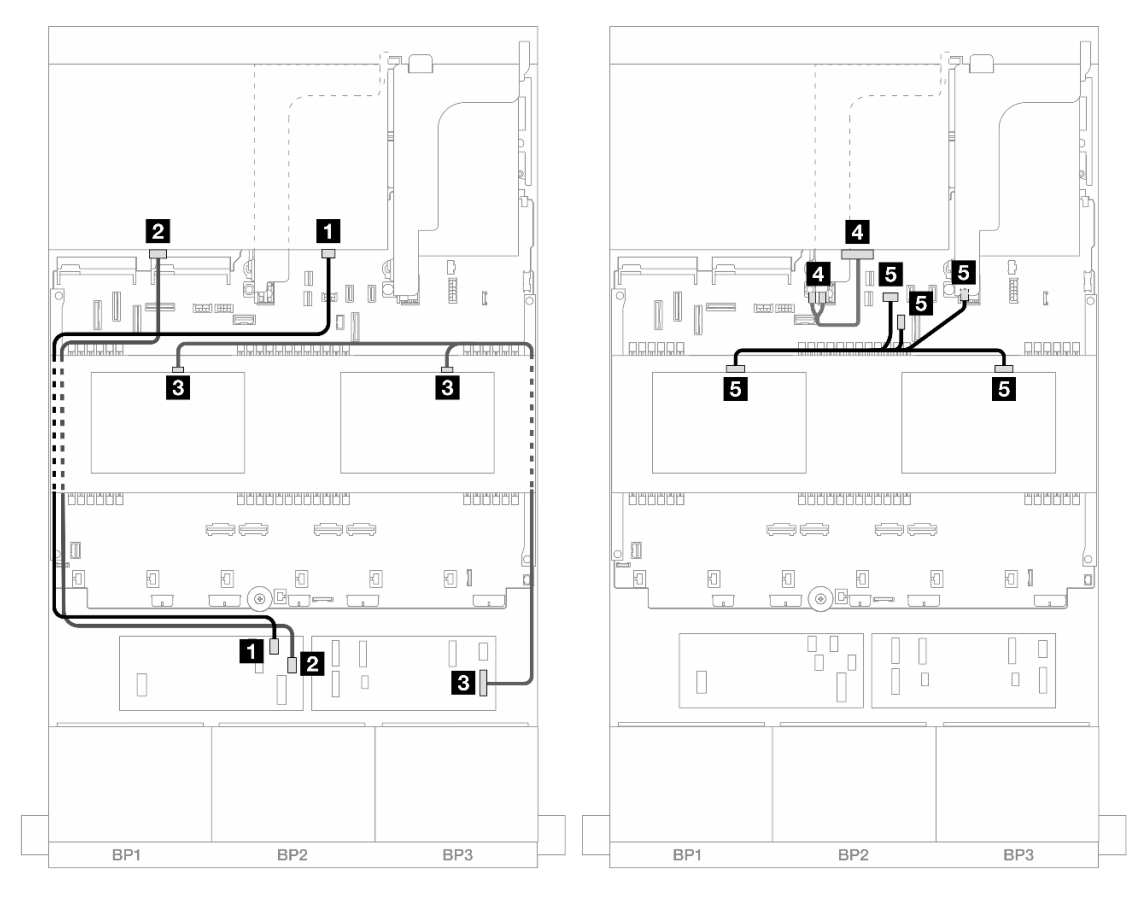

Abbildung 470. Kabelführung der mittleren/hinteren Rückwandplatine

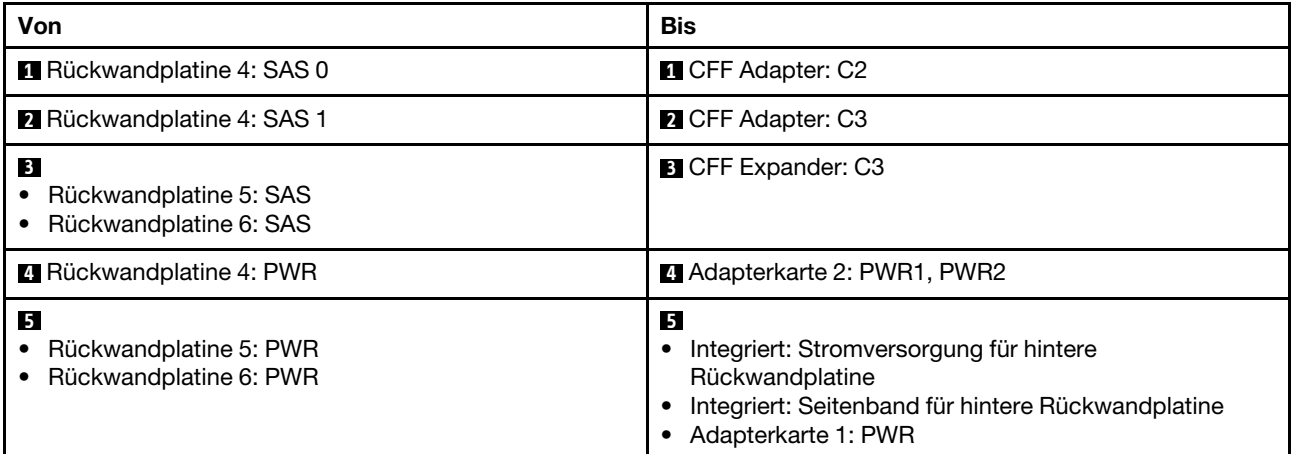

# Drei 8 x AnyBay-Rückwandplatinen

Dieser Abschnitt enthält Informationen zur Kabelführung für das Servermodell mit drei vorderen 8 x 2,5-Zoll-AnyBay-Rückwandplatinen.

Informationen zum Anschließen der Netzkabel für die vordere(n) Rückwandplatine(n) finden Sie unter ["Rückwandplatinen: Servermodelle mit 2,5-Zoll-Laufwerkpositionen an der Vorderseite" auf Seite 360.](#page-369-0) Zum Anschließen von Signalkabeln an die vordere(n) Rückwandplatine(n) beachten Sie je nach Serverkonfiguration die folgenden Kabelführungsszenarien.

- ["Tri-Modus 8i RAID/HBA-Adapter" auf Seite 452](#page-461-0)
- ["Tri-Modus 8i + 16i RAID/HBA-Adapter" auf Seite 452](#page-461-1)

# <span id="page-461-0"></span>Tri-Modus 8i RAID/HBA-Adapter

Im Folgenden werden die Kabelverbindungen für die vordere 24 x 2,5-Zoll-AnyBay-Konfiguration mit drei Tri-Modus 8i RAID/HBA-Adaptern dargestellt.

Verbindungen zwischen Anschlüssen: **1** ↔ **1** , **2** ↔ **2** , **3** ↔ **3** , ... **n** ↔ **n**

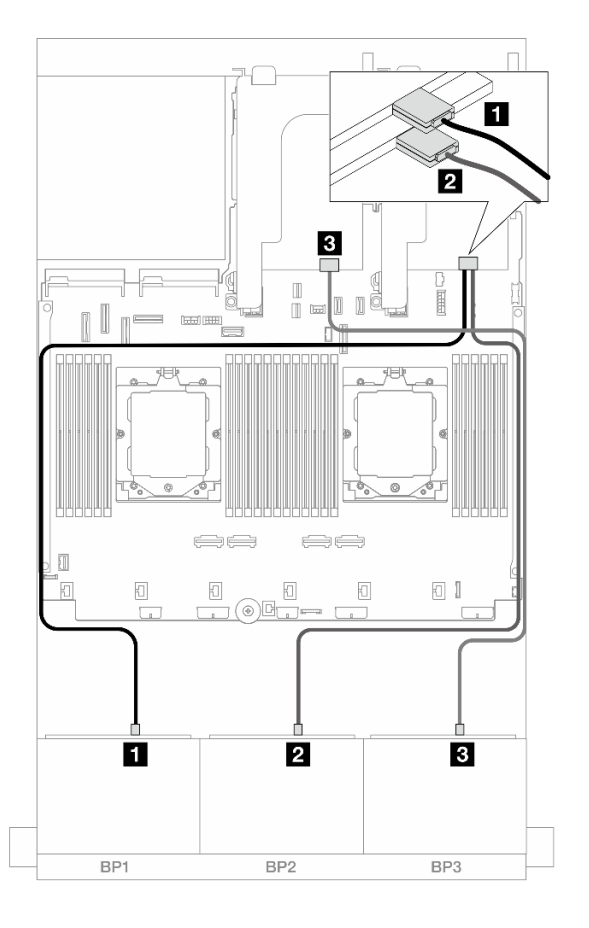

Abbildung 471. SAS/SATA-Kabelführung zu Tri-Modus 8i Adaptern

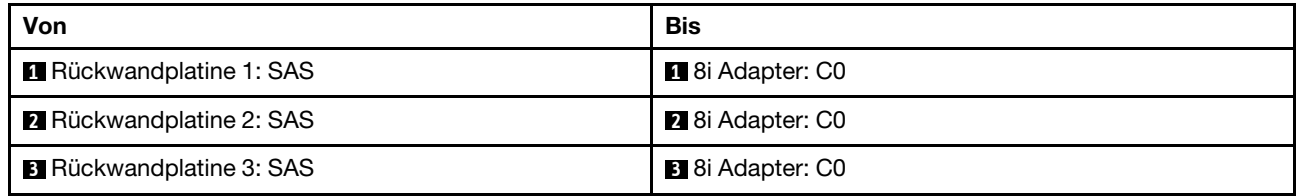

# <span id="page-461-1"></span>Tri-Modus 8i + 16i RAID/HBA-Adapter

Im Folgenden werden die Kabelverbindungen für die vordere 24 x 2,5-Zoll-AnyBay-Konfiguration mit einem Tri-Modus 8i RAID/HBA-Adapter und einem Tri-Modus 16i RAID/HBA-Adapter dargestellt.

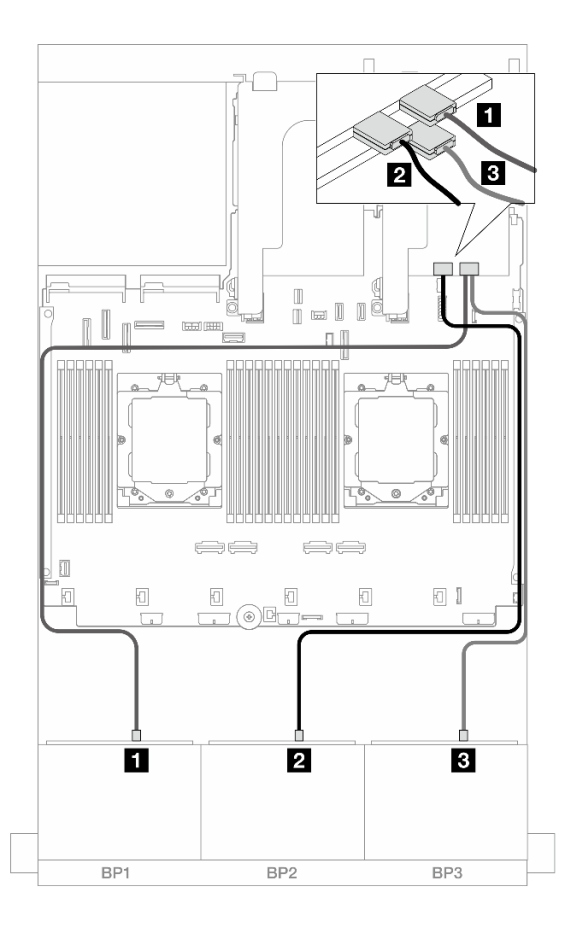

Abbildung 472. SAS/SATA-Kabelführung zu Tri-Modus 8i/16i Adaptern

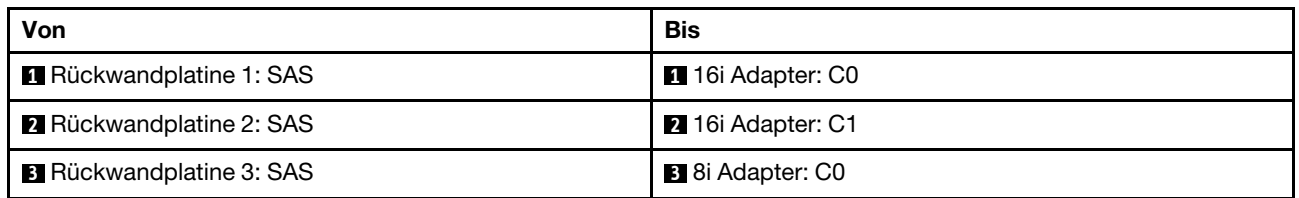

# Drei 8 x NVMe-Rückwandplatinen

Dieser Abschnitt enthält Informationen zur Kabelführung für das Servermodell mit drei vorderen 8 x 2,5-Zoll-NVMe-Rückwandplatinen.

Informationen zum Anschließen der Netzkabel für die vordere(n) Rückwandplatine(n) finden Sie unter ["Rückwandplatinen: Servermodelle mit 2,5-Zoll-Laufwerkpositionen an der Vorderseite" auf Seite 360.](#page-369-0)

Zum Anschließen von Signalkabeln an die vordere(n) Rückwandplatine(n) beachten Sie je nach Serverkonfiguration die folgenden Kabelführungsszenarien.

- ["Vordere Rückwandplatinen: 24 x NVMe" auf Seite 453](#page-462-0)
- ["Vordere + mittlere Rückwandplatinen: 24 x NVMe + 8 x NVMe" auf Seite 456](#page-465-0)

# <span id="page-462-0"></span>Vordere Rückwandplatinen: 24 x NVMe

Dieser Abschnitt enthält Informationen zur Kabelführung für das Servermodell mit drei vorderen 8 x 2,5-Zoll-NVMe-Rückwandplatinen.

- ["Integrierte Anschlüsse + eine Retimer-Karte" auf Seite 454](#page-463-0)
- ["Integrierte Anschlüsse + drei Retimer-Karten" auf Seite 455](#page-464-0)

#### <span id="page-463-0"></span>Integrierte Anschlüsse + eine Retimer-Karte

Im Folgenden werden die Kabelverbindungen für die vordere 24 x 2,5-Zoll-NVMe-Konfiguration mit einer Retimer-Karte dargestellt.

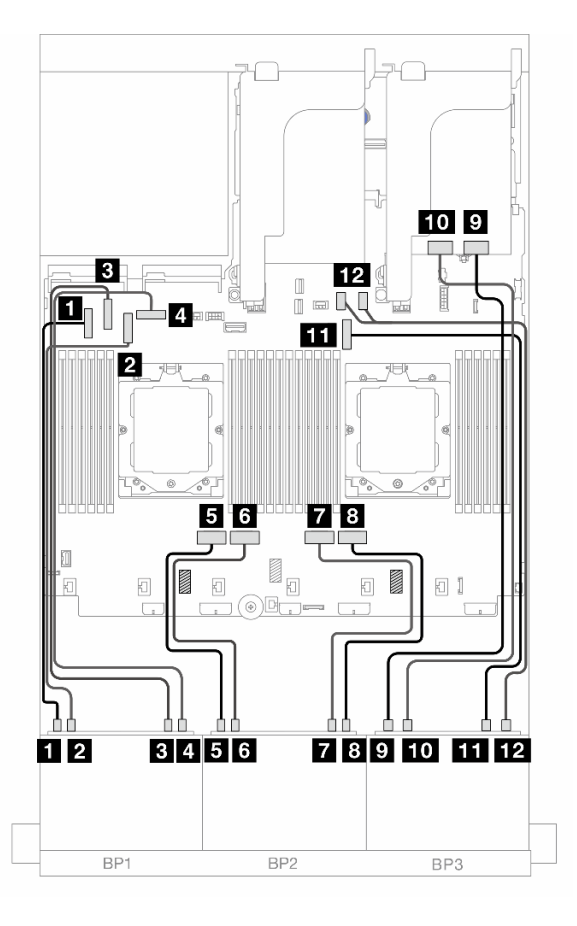

Abbildung 473. NVMe-Kabelführung zu integrierten Anschlüssen und Retimer-Karte

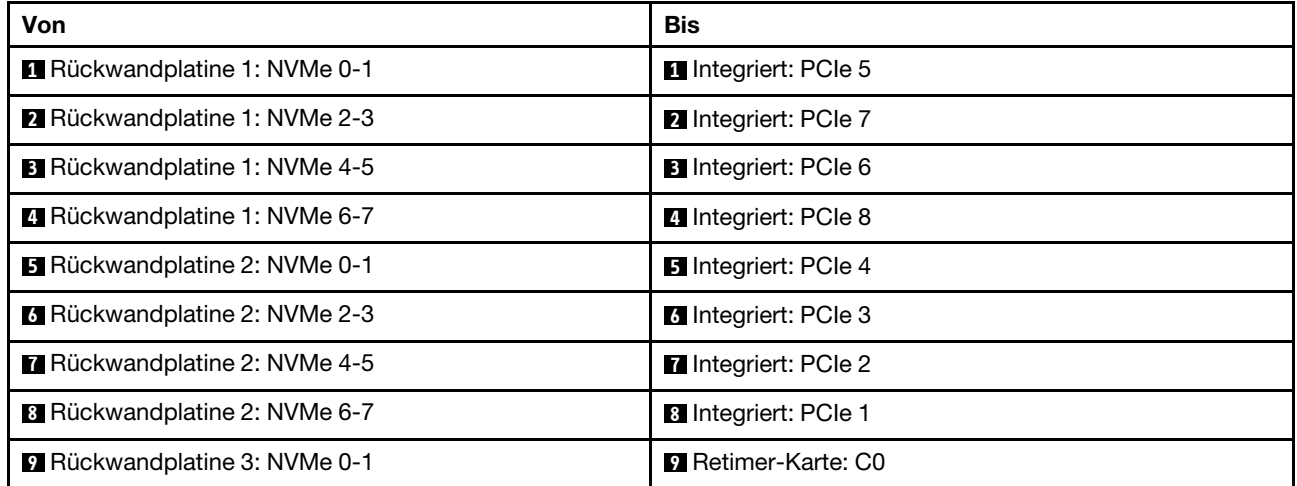

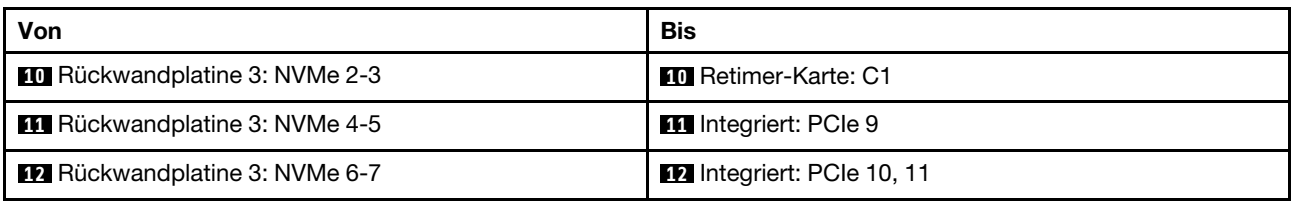

#### <span id="page-464-0"></span>Integrierte Anschlüsse + drei Retimer-Karten

Im Folgenden werden die Kabelverbindungen für die vordere 24 x 2,5-Zoll-NVMe-Konfiguration mit drei Retimer-Karten dargestellt.

Informationen zum Anschließen des Prozessorverbindungskabels bei zwei installierten Prozessoren finden Sie unter ["Kabelführung für Prozessorverbindung" auf Seite 359.](#page-368-0)

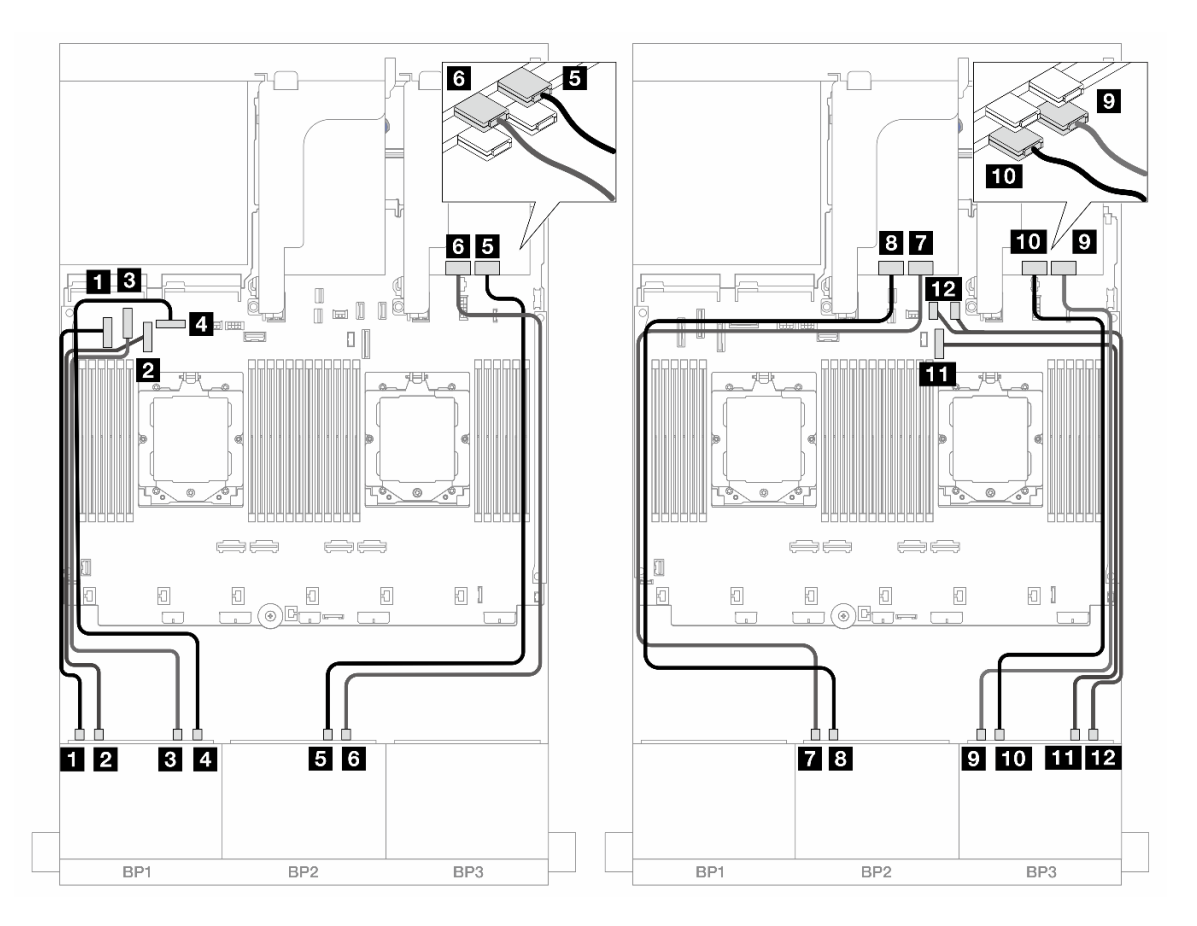

Abbildung 474. NVMe-Kabelführung zu integrierten Anschlüssen und Retimer-Karten

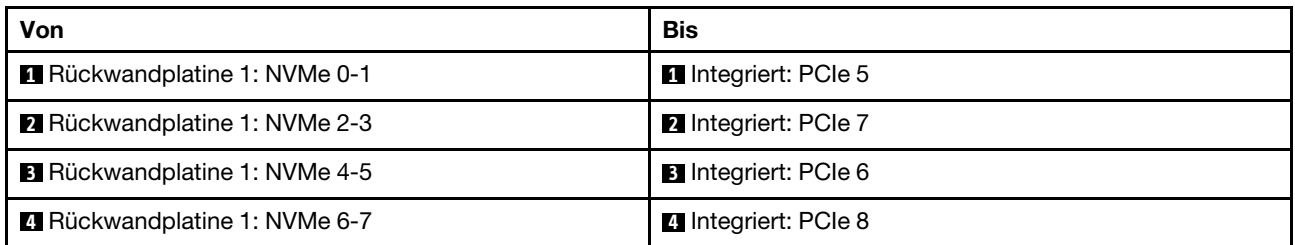

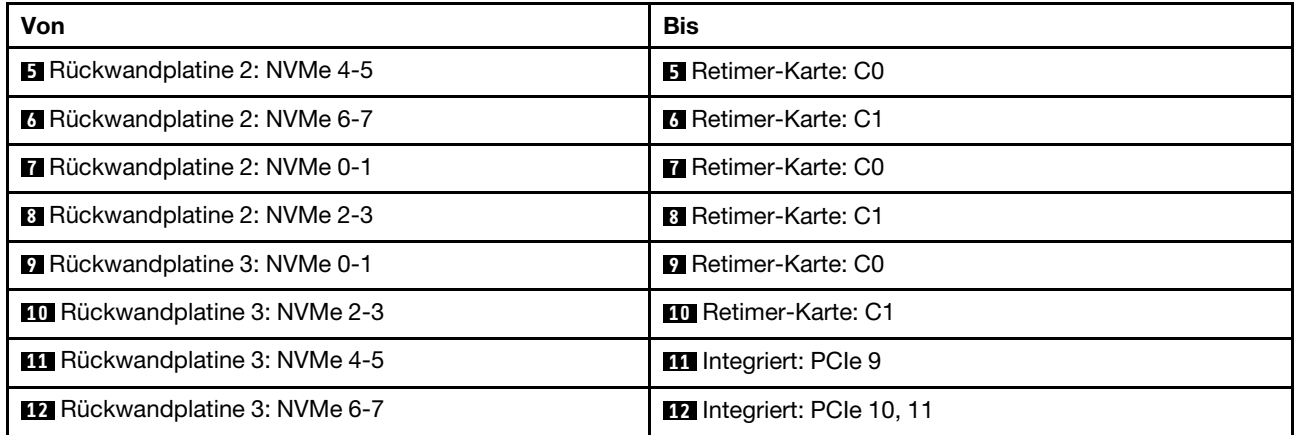

# <span id="page-465-0"></span>Vordere + mittlere Rückwandplatinen: 24 x NVMe + 8 x NVMe

Dieser Abschnitt enthält Informationen zur Kabelführung für das Servermodell mit drei vorderen 8 x 2,5-Zoll-NVMe-Rückwandplatinen, zwei mittleren 4 x 2,5-Zoll-NVMe-Rückwandplatinen und drei Retimer-Karten.

Verbindungen zwischen Anschlüssen: **1** ↔ **1** , **2** ↔ **2** , **3** ↔ **3** , ... **n** ↔ **n**

#### Kabelführung der vorderen Rückwandplatine

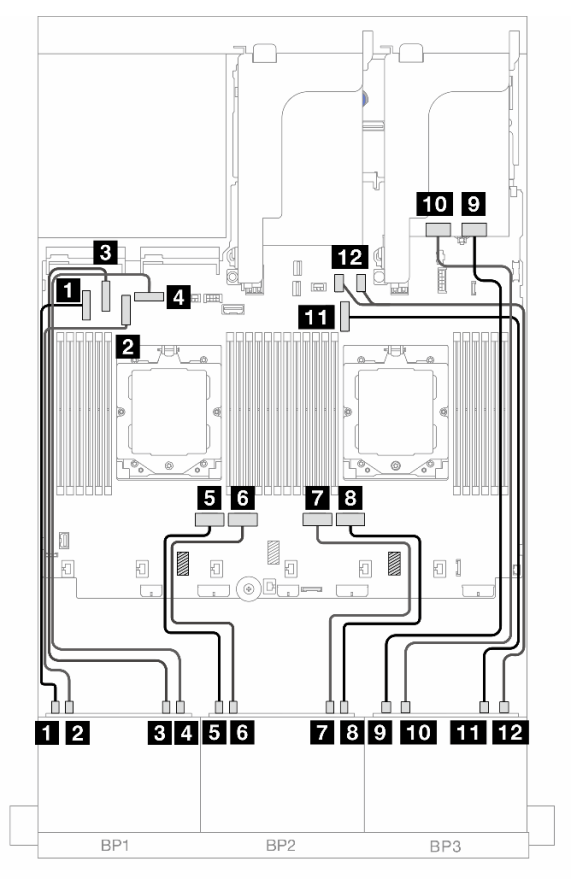

Abbildung 475. Kabelführung der vorderen Rückwandplatine

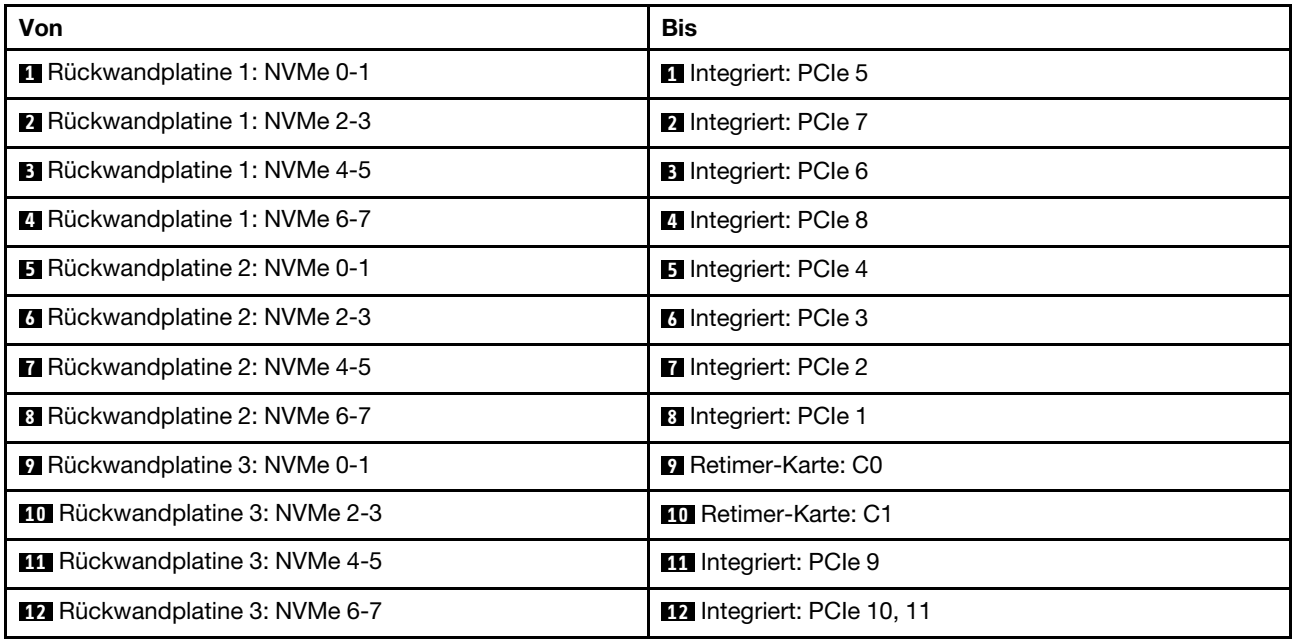

# Kabelführung der mittleren Rückwandplatine

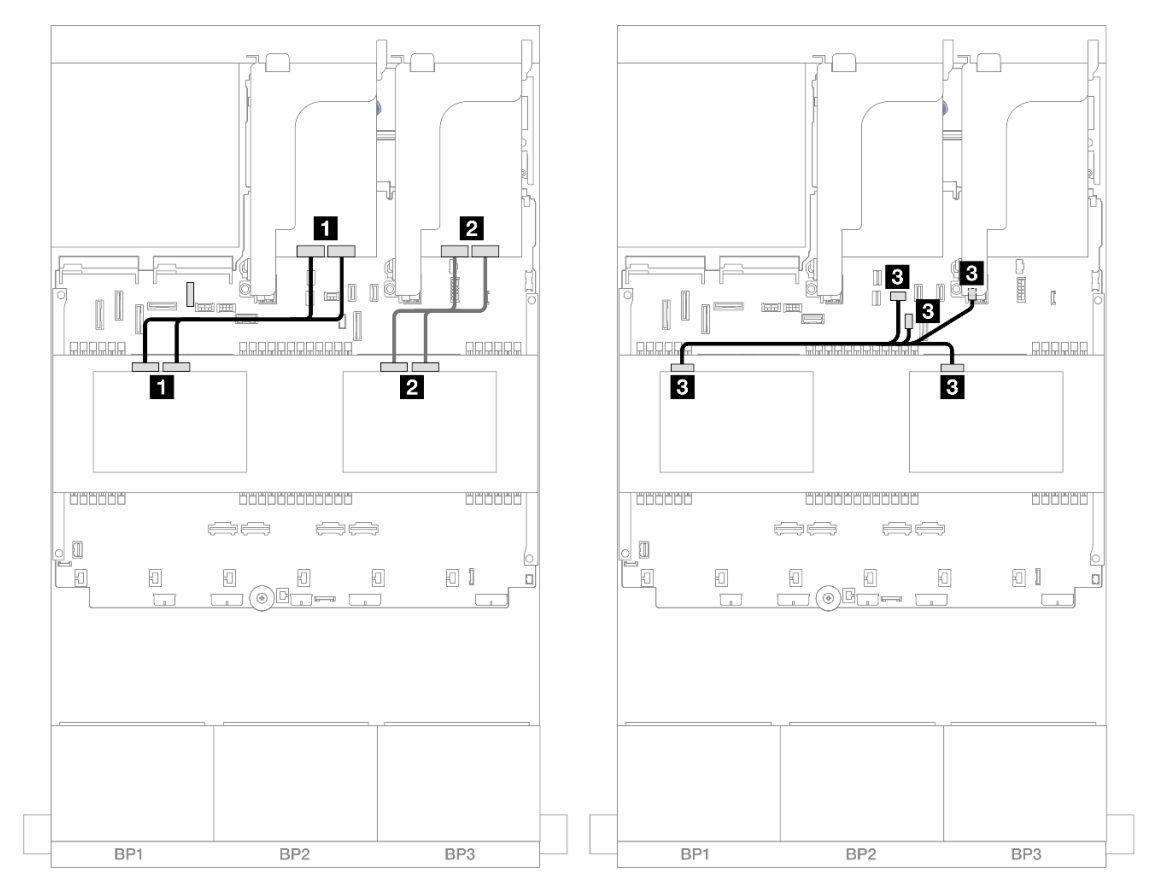

Abbildung 476. Kabelführung der mittleren Rückwandplatine

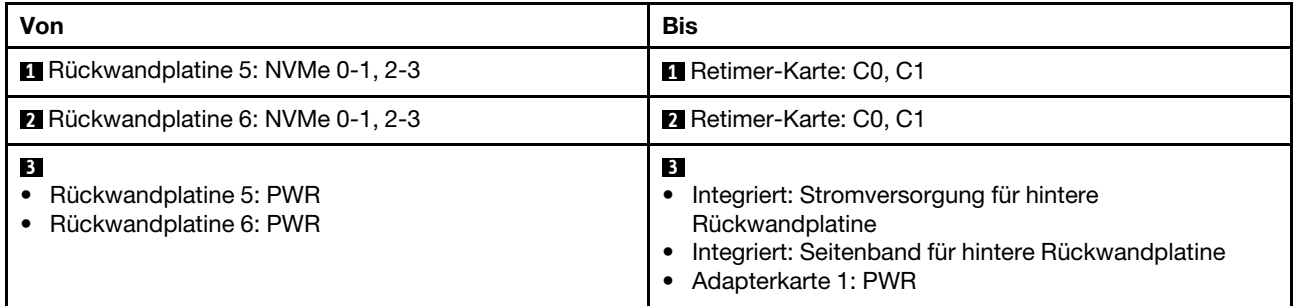

# Eine 8 x AnyBay-Rückwandplatine und zwei 8 x NVMe-Rückwandplatinen

Dieser Abschnitt enthält Informationen zur Kabelführung für das Servermodell mit einer vorderen 8 x 2,5-Zoll-AnyBay-Rückwandplatine und zwei vorderen 8 x 2,5-Zoll-NVMe-Rückwandplatinen.

Informationen zum Anschließen der Netzkabel für die vordere(n) Rückwandplatine(n) finden Sie unter ["Rückwandplatinen: Servermodelle mit 2,5-Zoll-Laufwerkpositionen an der Vorderseite" auf Seite 360.](#page-369-0)

Zum Anschließen von Signalkabeln an die vordere(n) Rückwandplatine(n) beachten Sie je nach Serverkonfiguration die folgenden Kabelführungsszenarien.

- ["8i RAID/HBA-Adapter + eine Retimer-Karte" auf Seite 458](#page-467-0)
- ["8i RAID/HBA-Adapter + drei Retimer-Karten" auf Seite 461](#page-470-0)

# <span id="page-467-0"></span>8i RAID/HBA-Adapter + eine Retimer-Karte

Im Folgenden werden die Kabelverbindungen für die vordere 8 x 2,5-Zoll-AnyBay + 16 x 2,5-Zoll-NVMe-Konfiguration mit einem 8i RAID/HBA-Adapter und einer Retimer-Karte dargestellt.
### SAS/SATA-Kabelführung

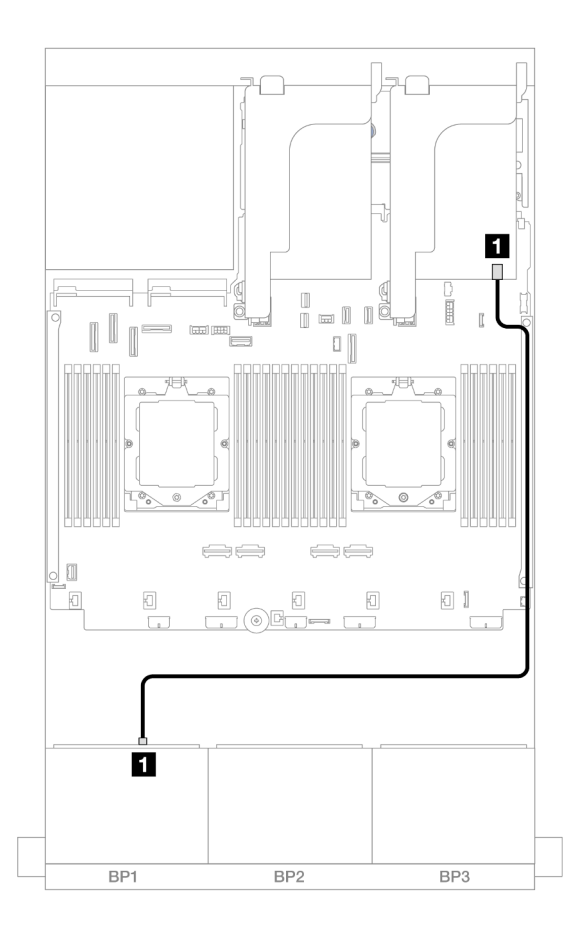

Abbildung 477. SAS/SATA-Kabelführung zum 8i Adapter

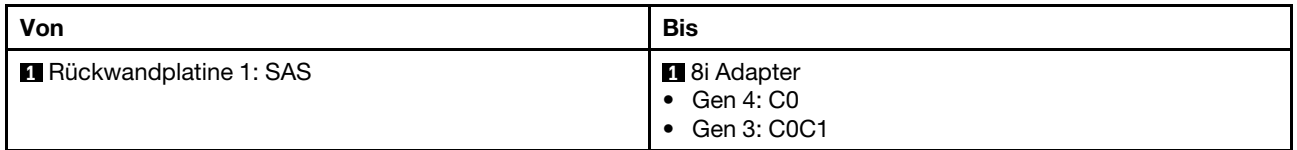

### NVMe-Kabelführung

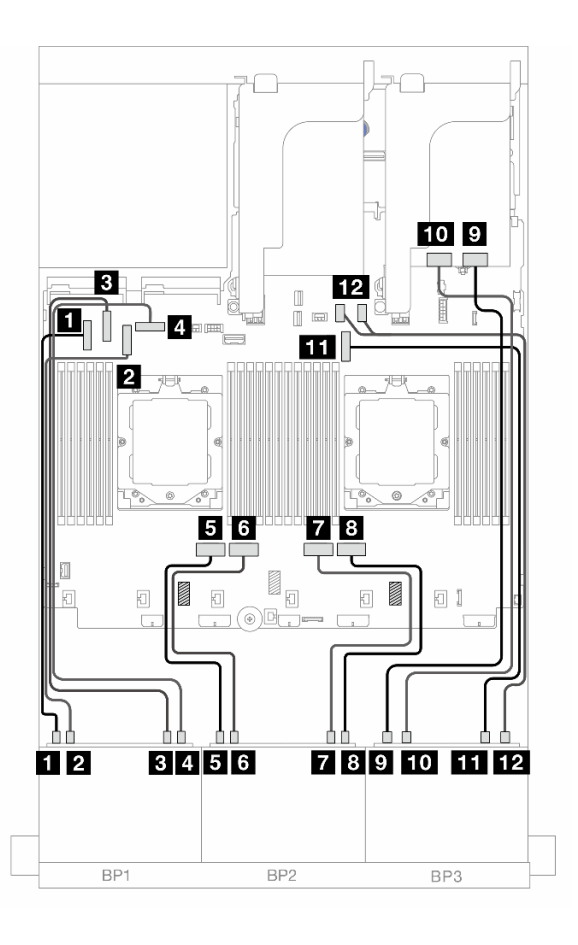

Abbildung 478. NVMe-Kabelführung zu integrierten Anschlüssen und Retimer-Karte

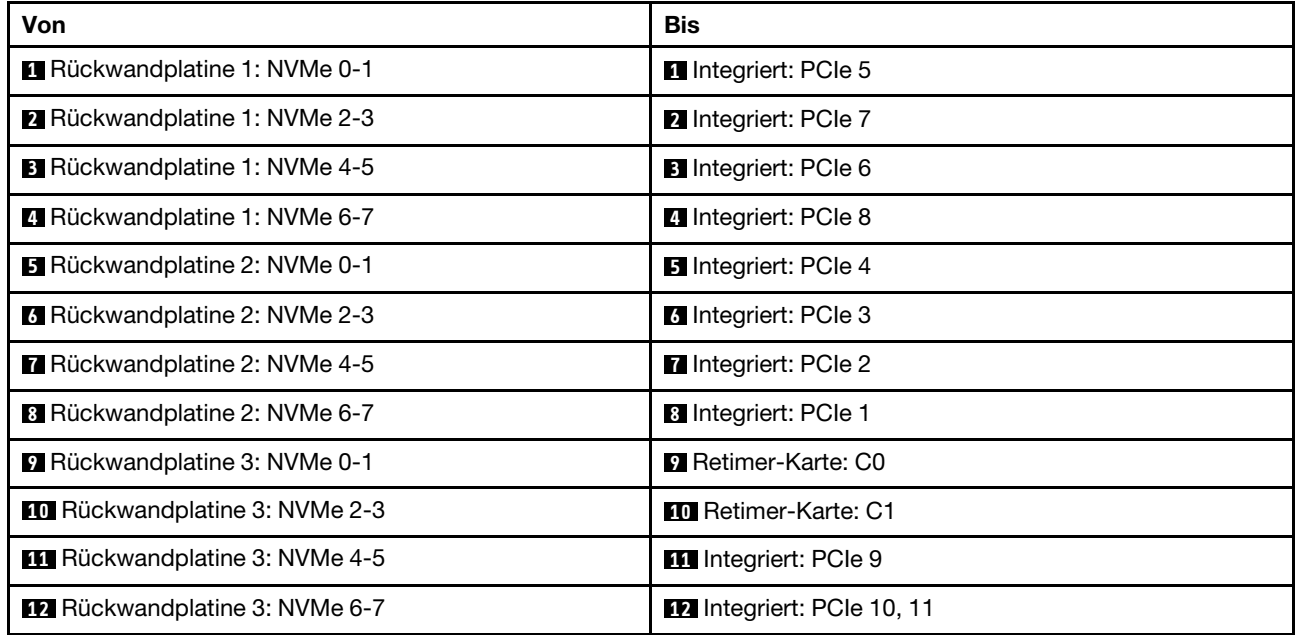

## 8i RAID/HBA-Adapter + drei Retimer-Karten

Im Folgenden werden die Kabelverbindungen für die vordere 8 x 2,5-Zoll-AnyBay + 16 x 2,5-Zoll-NVMe-Konfiguration mit einem 8i RAID/HBA-Adapter und drei Retimer-Karten dargestellt.

Informationen zum Anschließen des Prozessorverbindungskabels bei zwei installierten Prozessoren finden Sie unter ["Kabelführung für Prozessorverbindung" auf Seite 359.](#page-368-0)

Verbindungen zwischen Anschlüssen: **1** ↔ **1** , **2** ↔ **2** , **3** ↔ **3** , ... **n** ↔ **n**

### SAS/SATA-Kabelführung

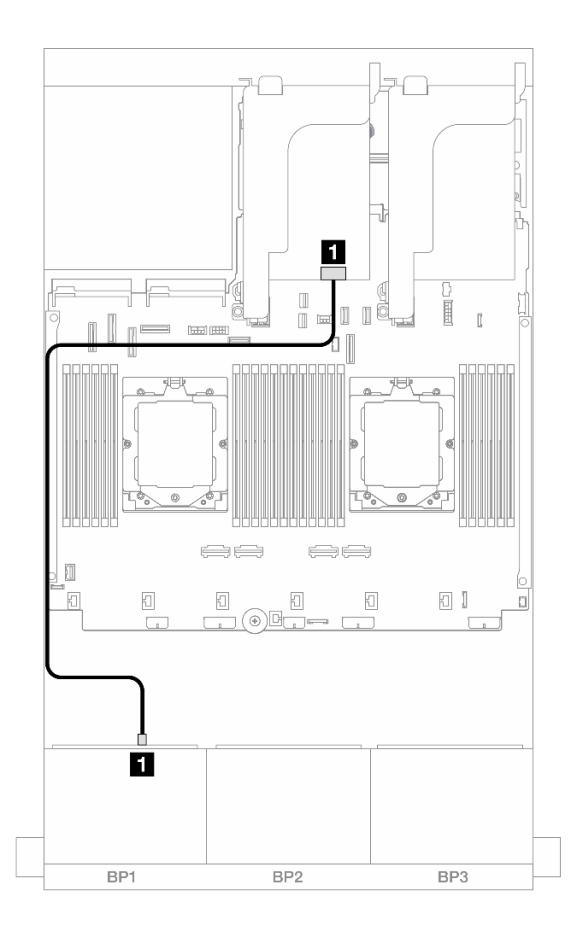

#### Abbildung 479. SAS/SATA-Kabelführung zum 8i Adapter

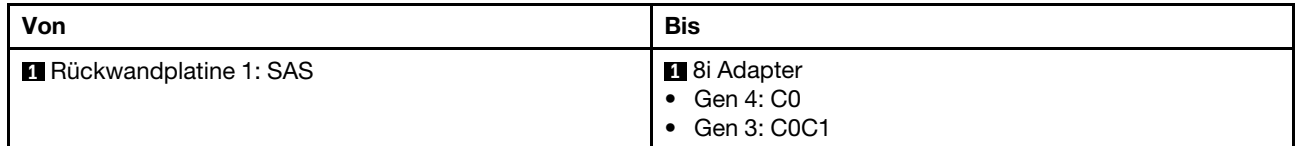

### NVMe-Kabelführung

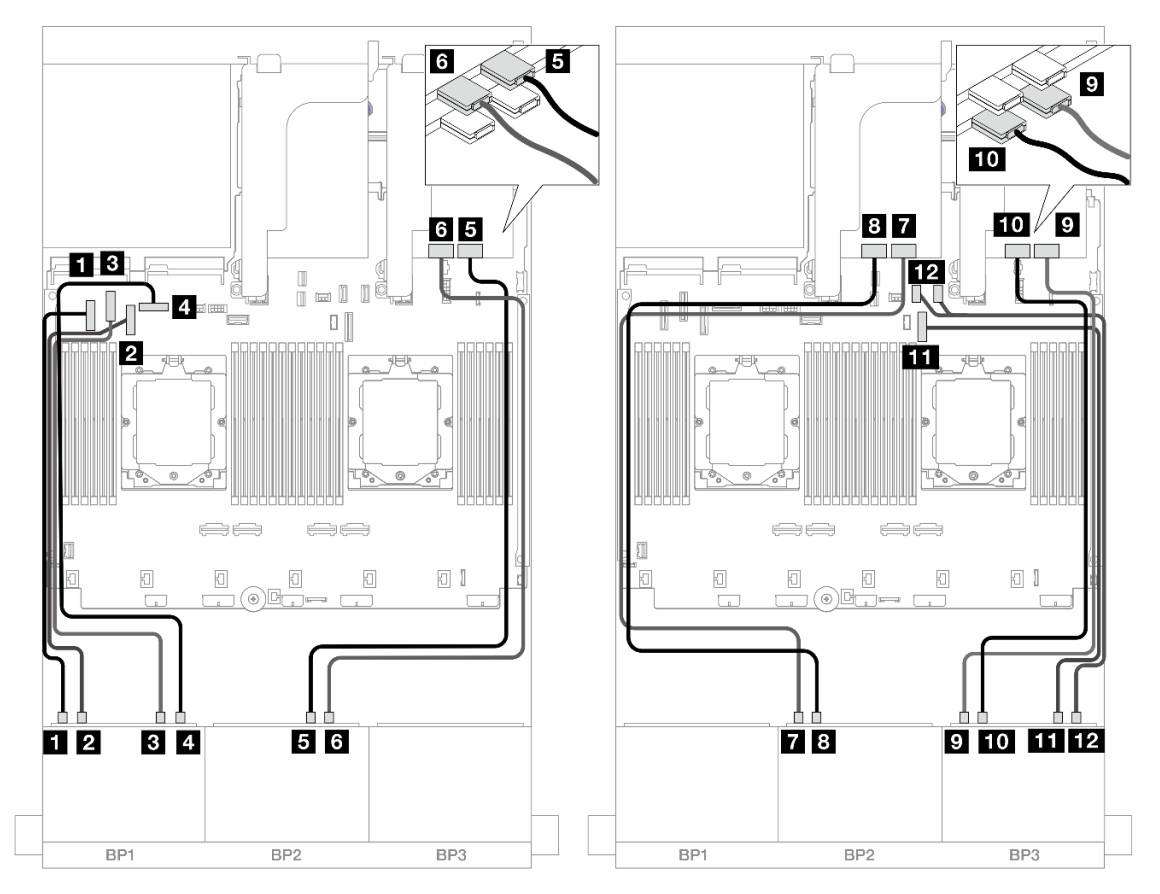

Abbildung 480. NVMe-Kabelführung zu integrierten Anschlüssen und Retimer-Karten

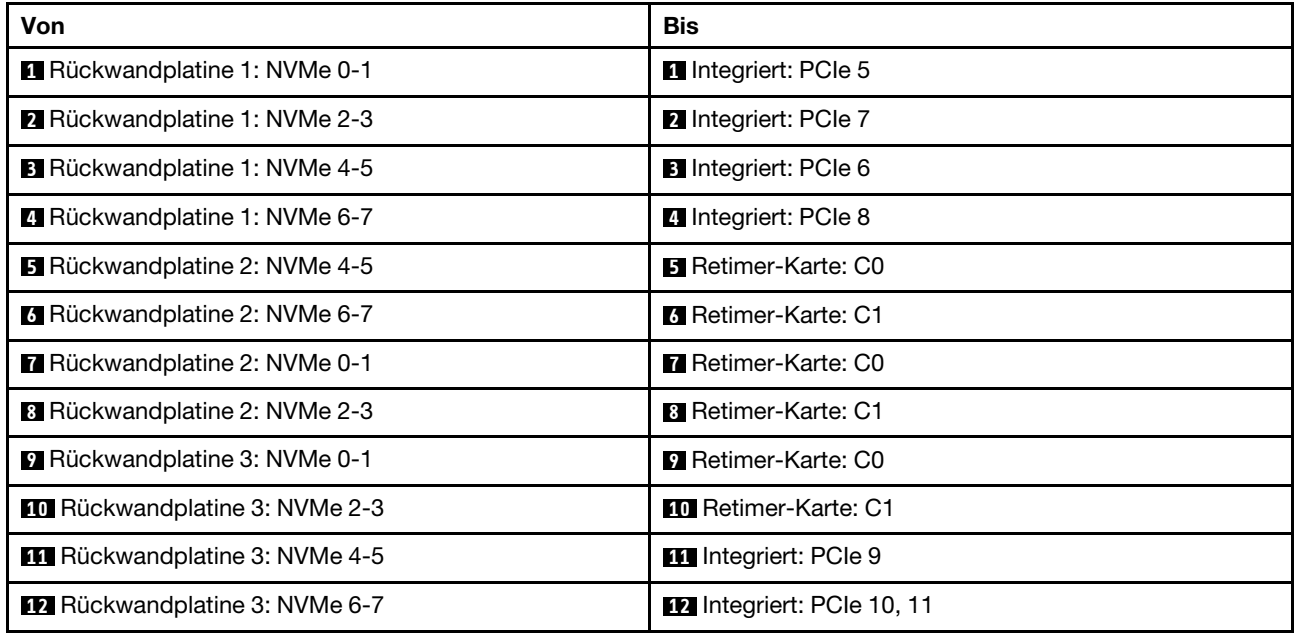

# Eine 8 x SAS/SATA-Rückwandplatine und zwei 8 x NVMe-Rückwandplatinen

Dieser Abschnitt enthält Informationen zur Kabelführung für das Servermodell mit einer vorderen 8 x 2,5-Zoll-SAS/SATA-Rückwandplatine und zwei vorderen 8 x 2,5-Zoll-NVMe-Rückwandplatinen.

Informationen zum Anschließen der Netzkabel für die vordere(n) Rückwandplatine(n) finden Sie unter ["Rückwandplatinen: Servermodelle mit 2,5-Zoll-Laufwerkpositionen an der Vorderseite" auf Seite 360.](#page-369-0)

Zum Anschließen von Signalkabeln an die vordere(n) Rückwandplatine(n) beachten Sie je nach Serverkonfiguration die folgenden Kabelführungsszenarien.

- ["Integrierte Anschlüsse + 8i RAID/HBA-Adapter" auf Seite 463](#page-472-0)
- ["Integrierte Anschlüsse + 8i RAID/HBA-Adapter + Retimer-Karte" auf Seite 464](#page-473-0)

## <span id="page-472-0"></span>Integrierte Anschlüsse + 8i RAID/HBA-Adapter

Im Folgenden werden die Kabelverbindungen für die vordere 8 x 2,5-Zoll-SAS/SATA + 16 x 2,5-Zoll-NVMe-Konfiguration mit einem 8i RAID/HBA-Adapter dargestellt.

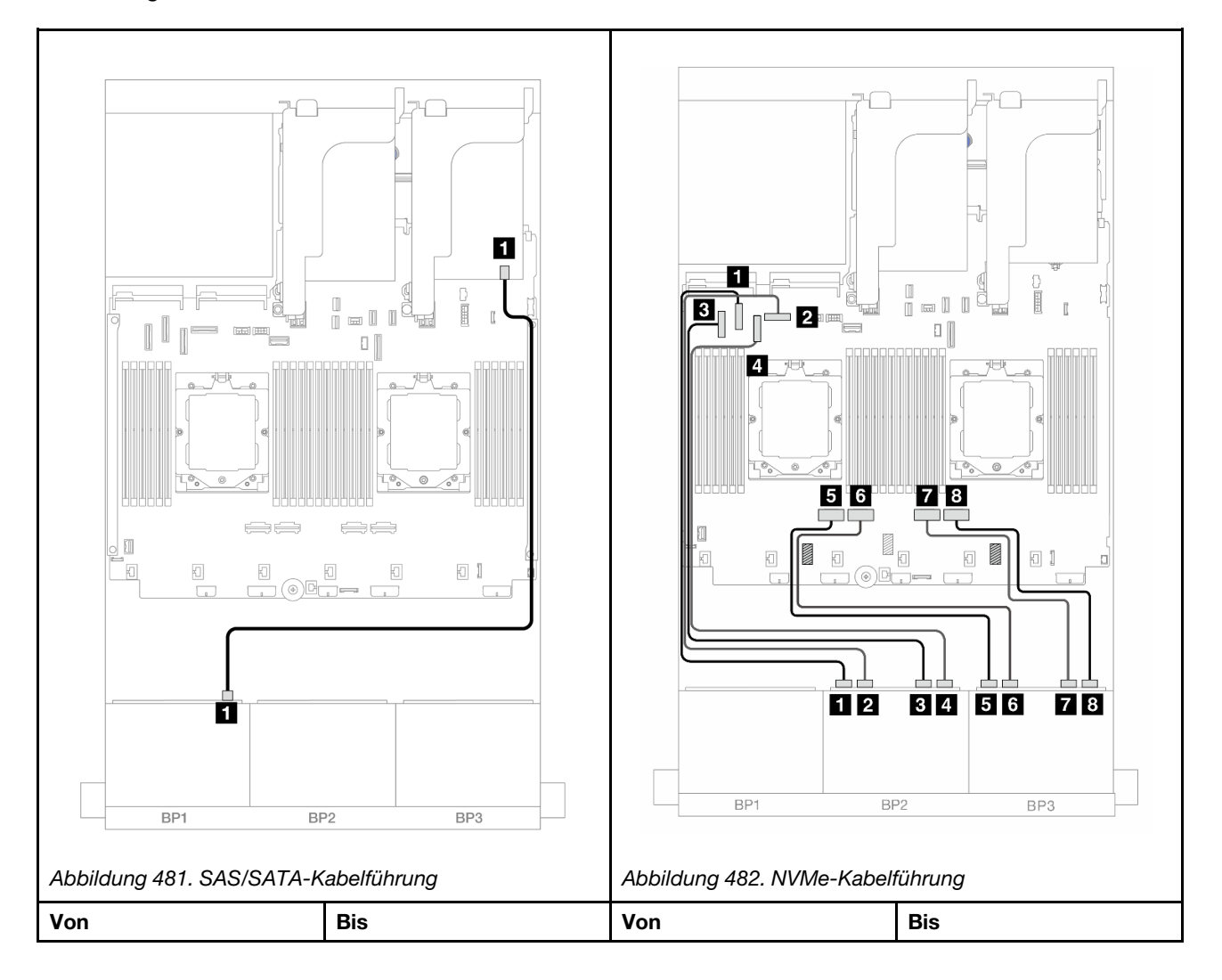

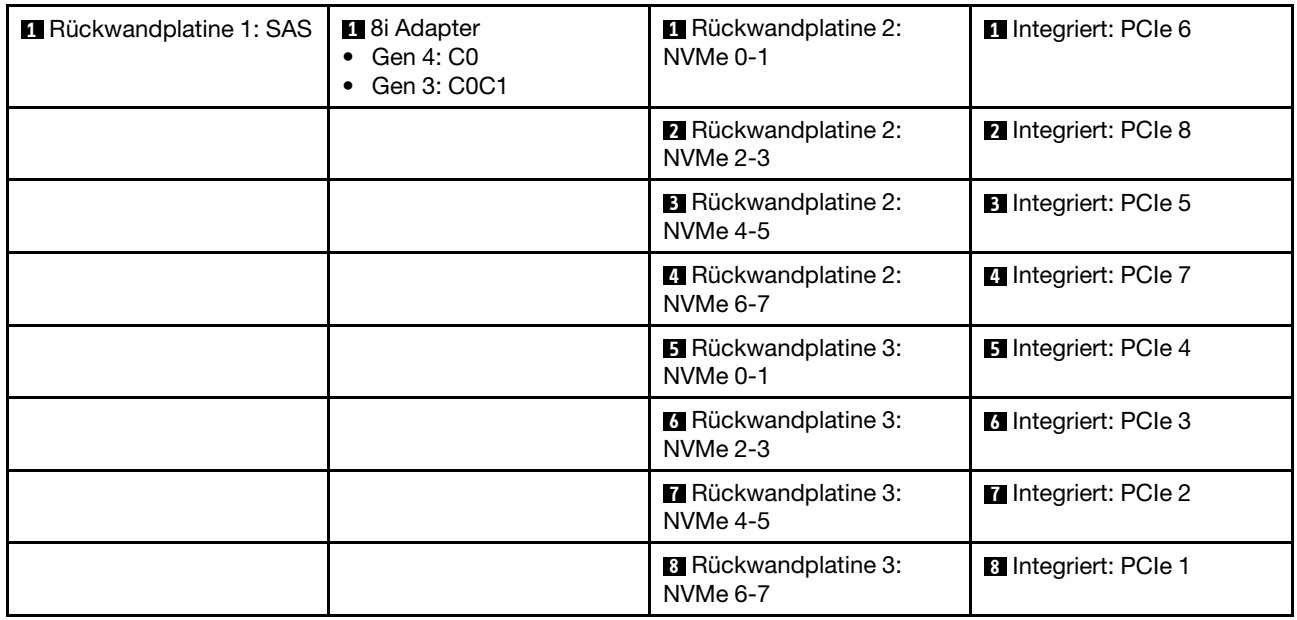

## <span id="page-473-0"></span>Integrierte Anschlüsse + 8i RAID/HBA-Adapter + Retimer-Karte

Im Folgenden werden die Kabelverbindungen für die vordere 8 x 2,5-Zoll-SAS/SATA + 16 x 2,5-Zoll-NVMe-Konfiguration mit einem 8i RAID/HBA-Adapter und einer Retimer-Karte dargestellt.

Informationen zum Anschließen des Prozessorverbindungskabels bei zwei installierten Prozessoren finden Sie unter ["Kabelführung für Prozessorverbindung" auf Seite 359](#page-368-0).

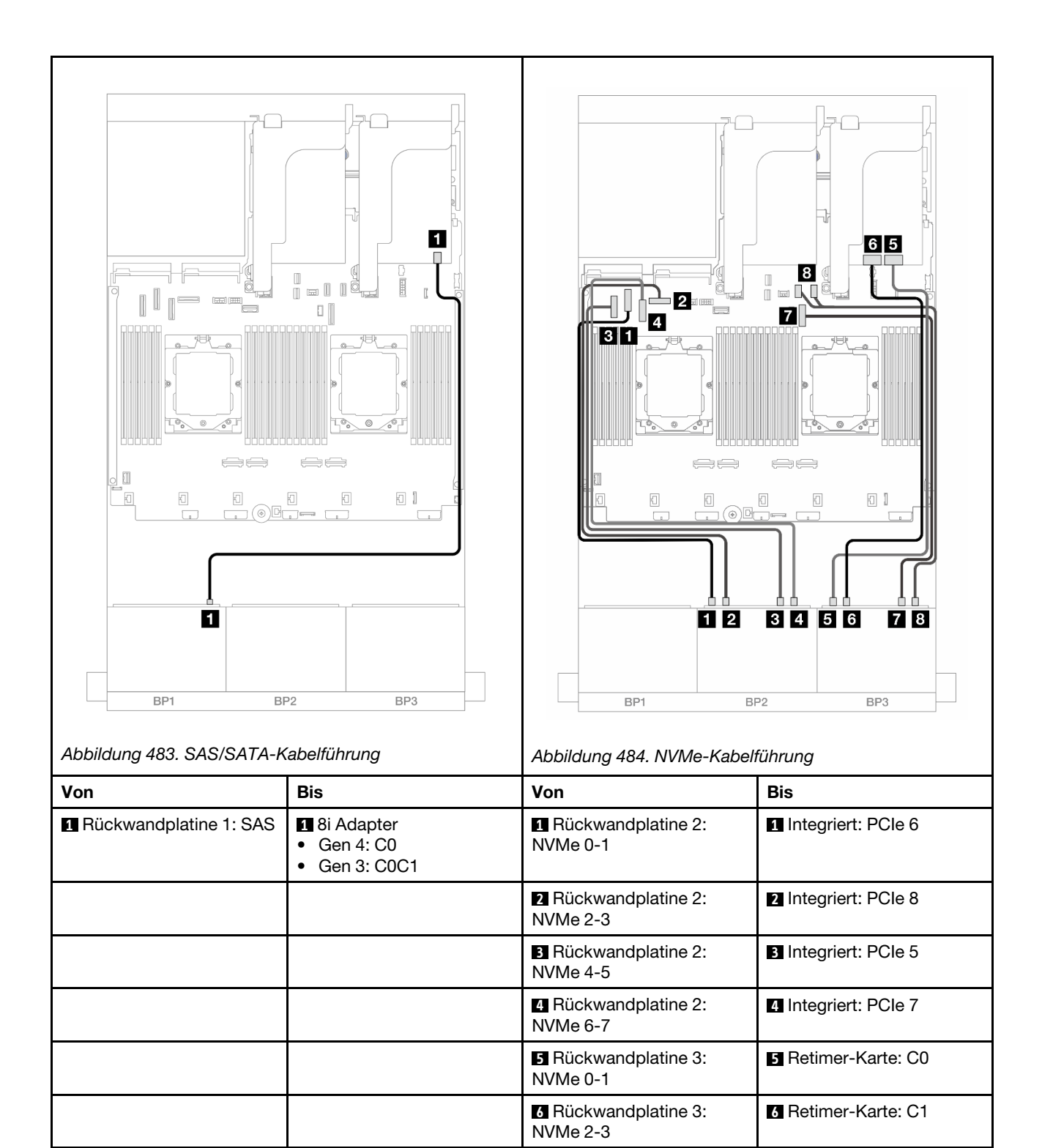

**7** Rückwandplatine 3:

**8** Rückwandplatine 3:

NVMe 4-5

NVMe 6-7

**7** Integriert: PCIe 9

**8** Integriert: PCIe 10, 11

# Zwei 8 x SAS/SATA-Rückwandplatinen und eine 8 x AnyBay-Rückwandplatine (Gen. 4)

Dieser Abschnitt enthält Informationen zur Kabelführung für das Servermodell mit zwei vorderen 8 x 2,5-Zoll-SAS/SATA-Rückwandplatinen und einer vorderen 8 x 2,5-Zoll-AnyBay-Rückwandplatine (Gen. 4).

Informationen zum Anschließen der Netzkabel für die vordere(n) Rückwandplatine(n) finden Sie unter ["Rückwandplatinen: Servermodelle mit 2,5-Zoll-Laufwerkpositionen an der Vorderseite" auf Seite 360.](#page-369-0)

Zum Anschließen von Signalkabeln an die vordere(n) Rückwandplatine(n) beachten Sie je nach Serverkonfiguration die folgenden Kabelführungsszenarien.

- ["32i RAID/HBA-Adapter" auf Seite 466](#page-475-0)
- ["8i RAID/HBA-Adapter" auf Seite 467](#page-476-0)

### <span id="page-475-0"></span>32i RAID/HBA-Adapter

Im Folgenden werden die Kabelverbindungen für die vordere Konfiguration (16 x 2,5-Zoll-SAS/SATA + 8 x 2,5-Zoll-AnyBay Gen. 4) mit einem 32i RAID/HBA-Adapter dargestellt.

Informationen zum Anschließen des Prozessorverbindungskabels bei zwei installierten Prozessoren finden Sie unter ["Kabelführung für Prozessorverbindung" auf Seite 359](#page-368-0).

Verbindungen zwischen Anschlüssen: **1** ↔ **1** , **2** ↔ **2** , **3** ↔ **3** , ... **n** ↔ **n**

### SAS/SATA-Kabelführung

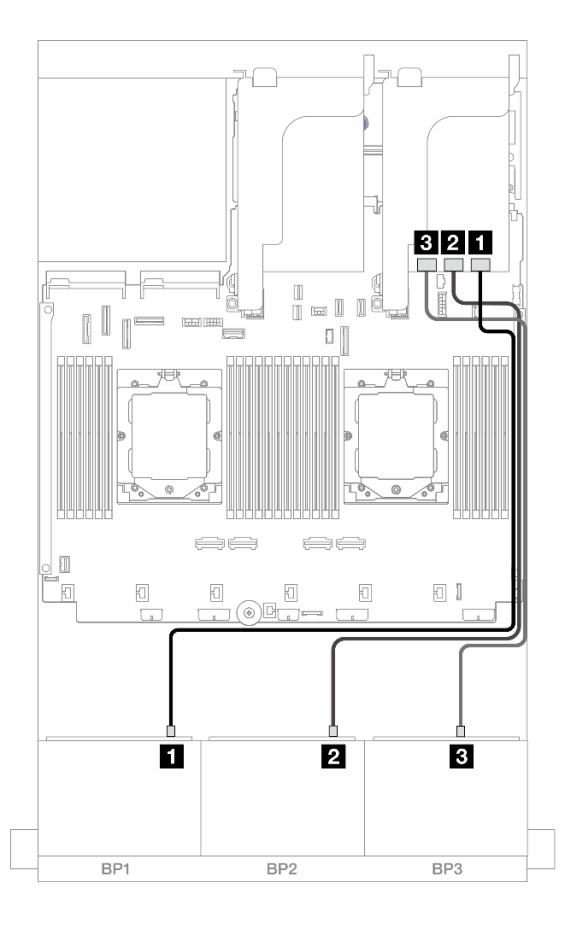

Abbildung 485. SAS/SATA-Kabelführung zum 32i Adapter

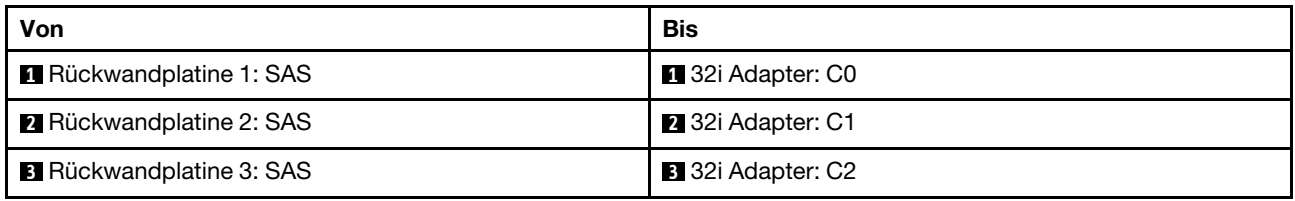

### NVMe-Kabelführung

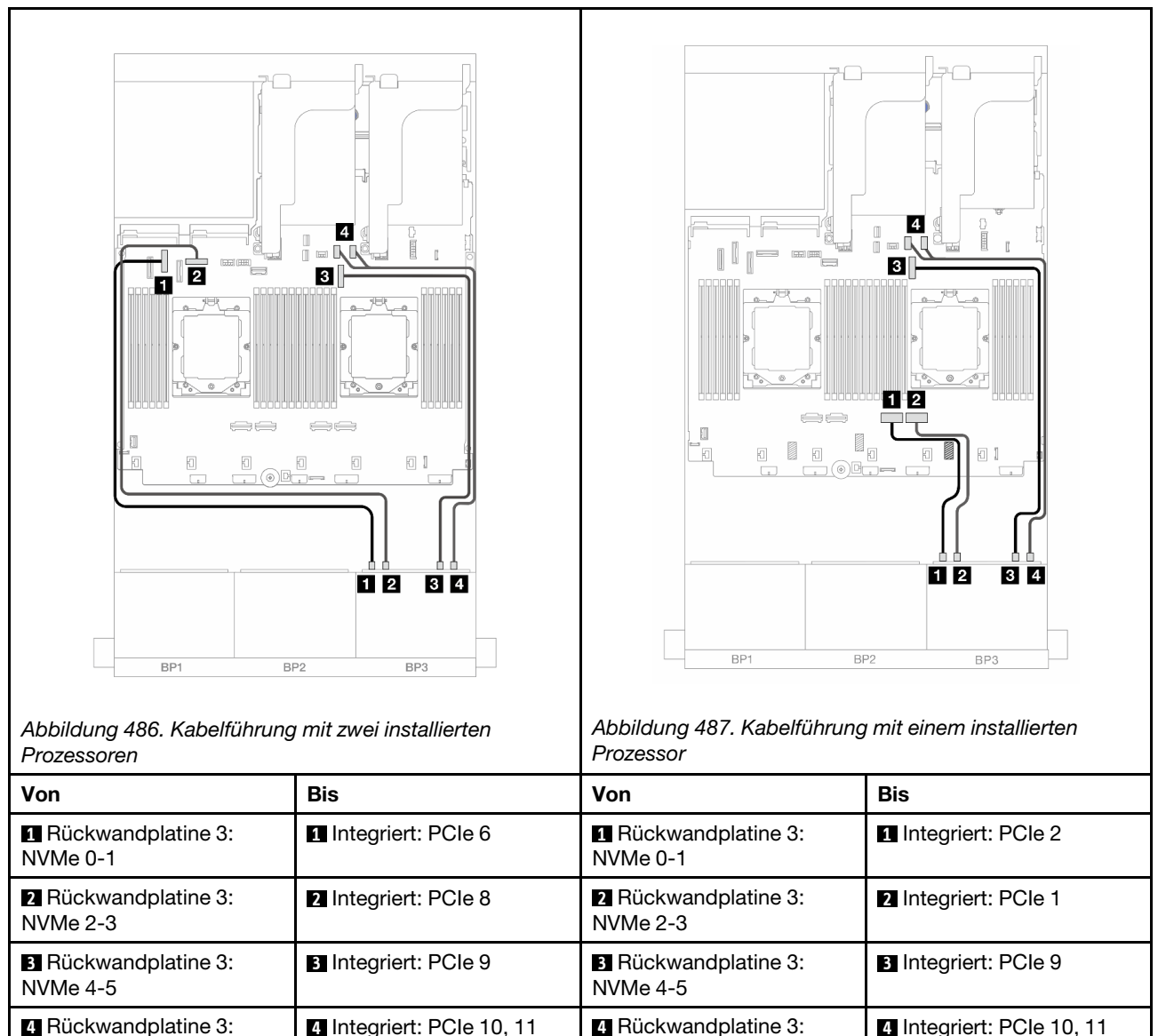

## <span id="page-476-0"></span>8i RAID/HBA-Adapter

NVMe 6-7

Im Folgenden werden die Kabelverbindungen für die vordere Konfiguration (16 x 2,5-Zoll-SAS/SATA + 8 x 2,5-Zoll-AnyBay Gen. 4) mit drei 8i RAID/HBA-Adaptern dargestellt.

NVMe 6-7

Informationen zum Anschließen des Prozessorverbindungskabels bei zwei installierten Prozessoren finden Sie unter ["Kabelführung für Prozessorverbindung" auf Seite 359.](#page-368-0)

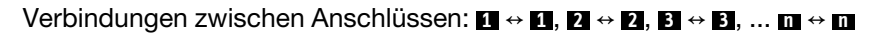

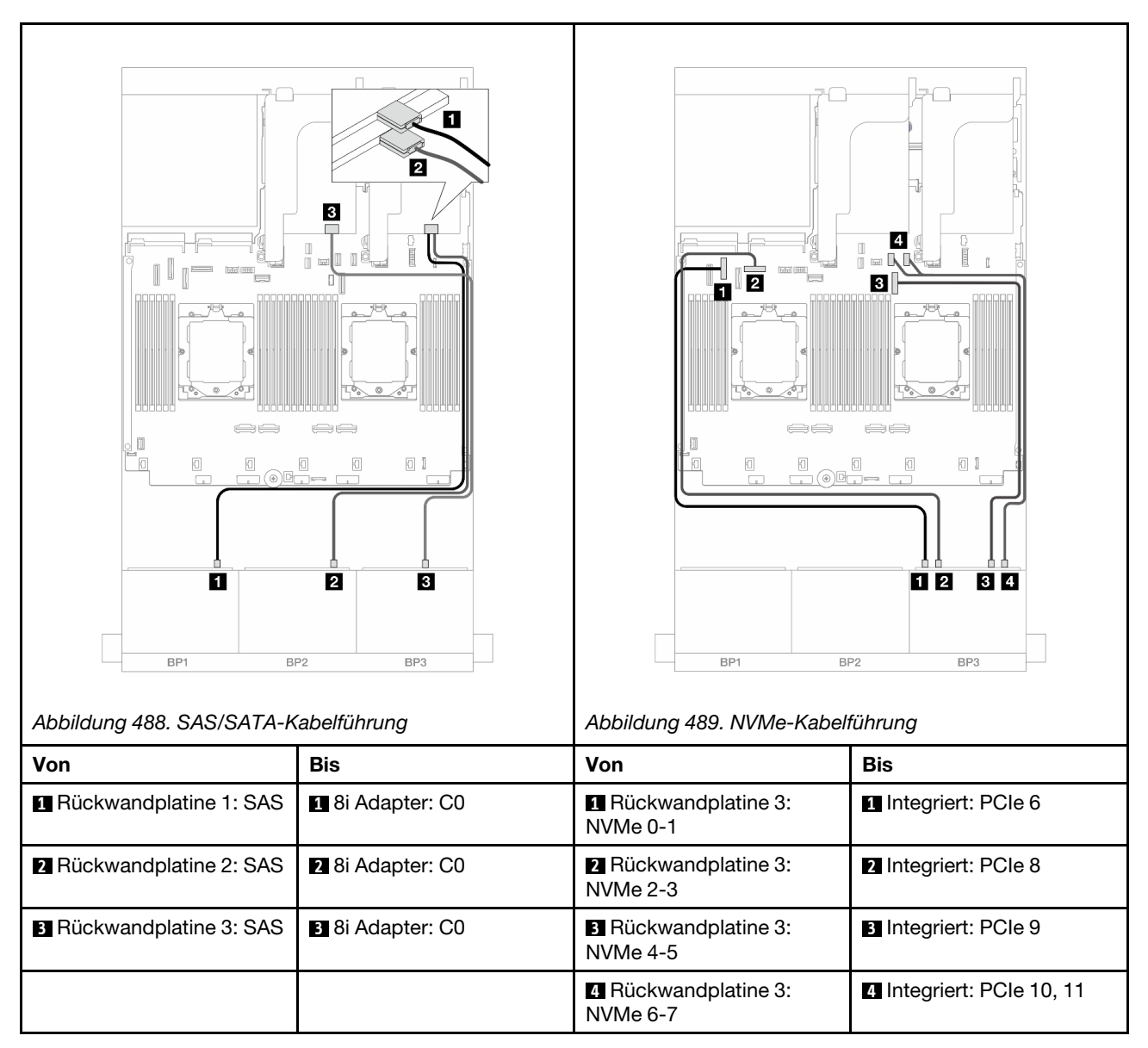

# Zwei 8 x SAS/SATA-Rückwandplatinen und eine 8 x AnyBay-Rückwandplatine (Gen. 5)

Dieser Abschnitt enthält Informationen zur Kabelführung für das Servermodell mit zwei vorderen 8 x 2,5-Zoll-SAS/SATA-Rückwandplatinen und einer vorderen 8 x 2,5-Zoll-AnyBay-Rückwandplatine (Gen. 5).

Informationen zum Anschließen der Netzkabel für die vordere(n) Rückwandplatine(n) finden Sie unter ["Rückwandplatinen: Servermodelle mit 2,5-Zoll-Laufwerkpositionen an der Vorderseite" auf Seite 360.](#page-369-0)

Zum Anschließen von Signalkabeln an die vordere(n) Rückwandplatine(n) beachten Sie je nach Serverkonfiguration die folgenden Kabelführungsszenarien.

- ["32i RAID/HBA-Adapter" auf Seite 469](#page-478-0)
- ["32i RAID/HBA-Adapter + Retimer-Karte" auf Seite 469](#page-478-1)
- ["8i RAID/HBA-Adapter + Retimer-Karte" auf Seite 470](#page-479-0)

# <span id="page-478-0"></span>32i RAID/HBA-Adapter

Im Folgenden werden die Kabelverbindungen für die vordere Konfiguration (16 x 2,5-Zoll-SAS/SATA + 8 x 2,5-Zoll-AnyBay Gen. 5) mit einem 32i RAID/HBA-Adapter dargestellt, wenn ein Prozessor installiert ist.

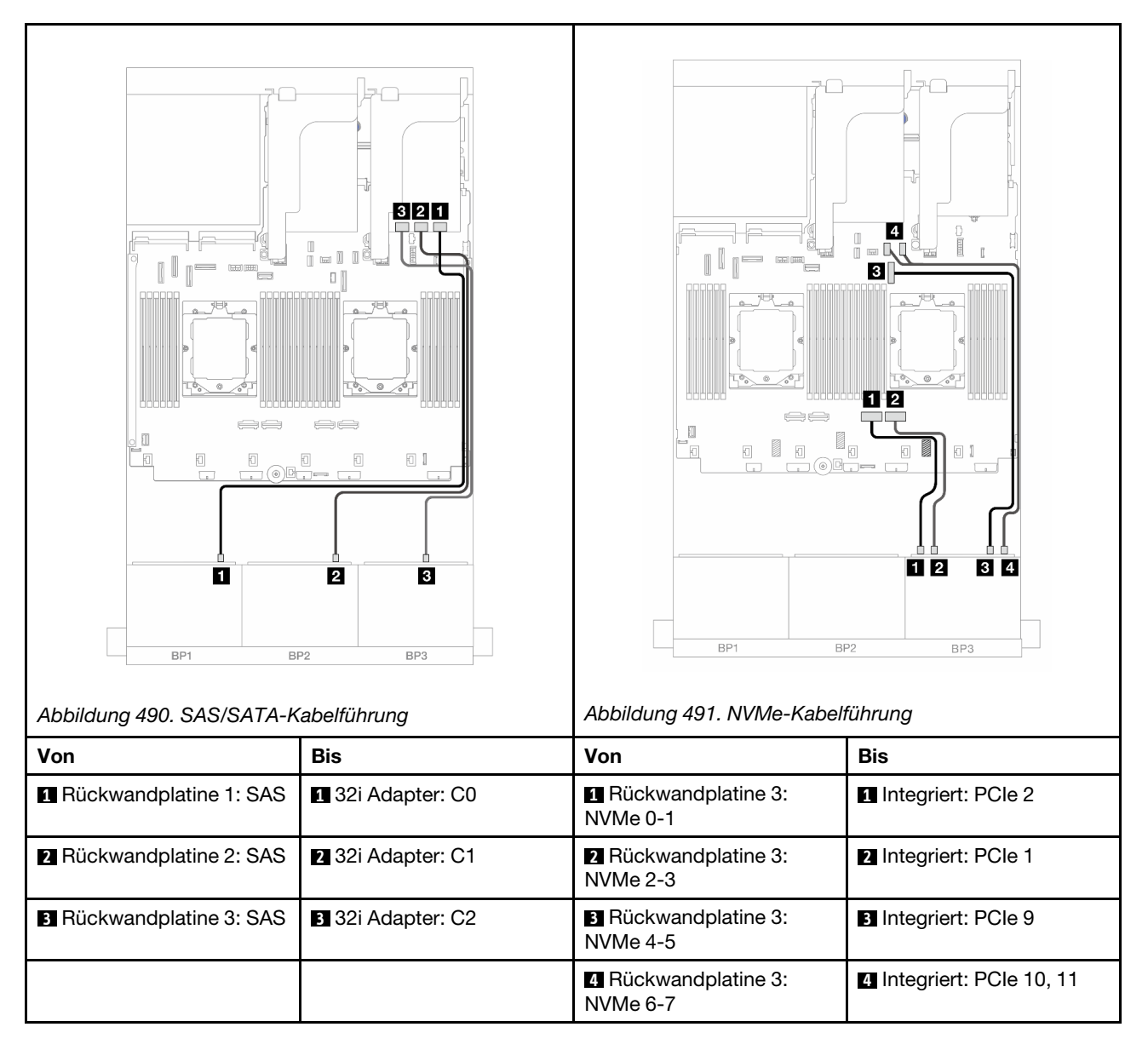

Verbindungen zwischen Anschlüssen: **1** ↔ **1** , **2** ↔ **2** , **3** ↔ **3** , ... **n** ↔ **n**

## <span id="page-478-1"></span>32i RAID/HBA-Adapter + Retimer-Karte

Im Folgenden werden die Kabelverbindungen für die vordere Konfiguration (16 x 2,5-Zoll-SAS/SATA + 8 x 2,5-Zoll-AnyBay Gen. 5) mit einem 32i RAID/HBA-Adapter und einer Retimer-Karte dargestellt, wenn zwei Prozessoren installiert sind.

Informationen zum Anschließen des Prozessorverbindungskabels bei zwei installierten Prozessoren finden Sie unter ["Kabelführung für Prozessorverbindung" auf Seite 359.](#page-368-0)

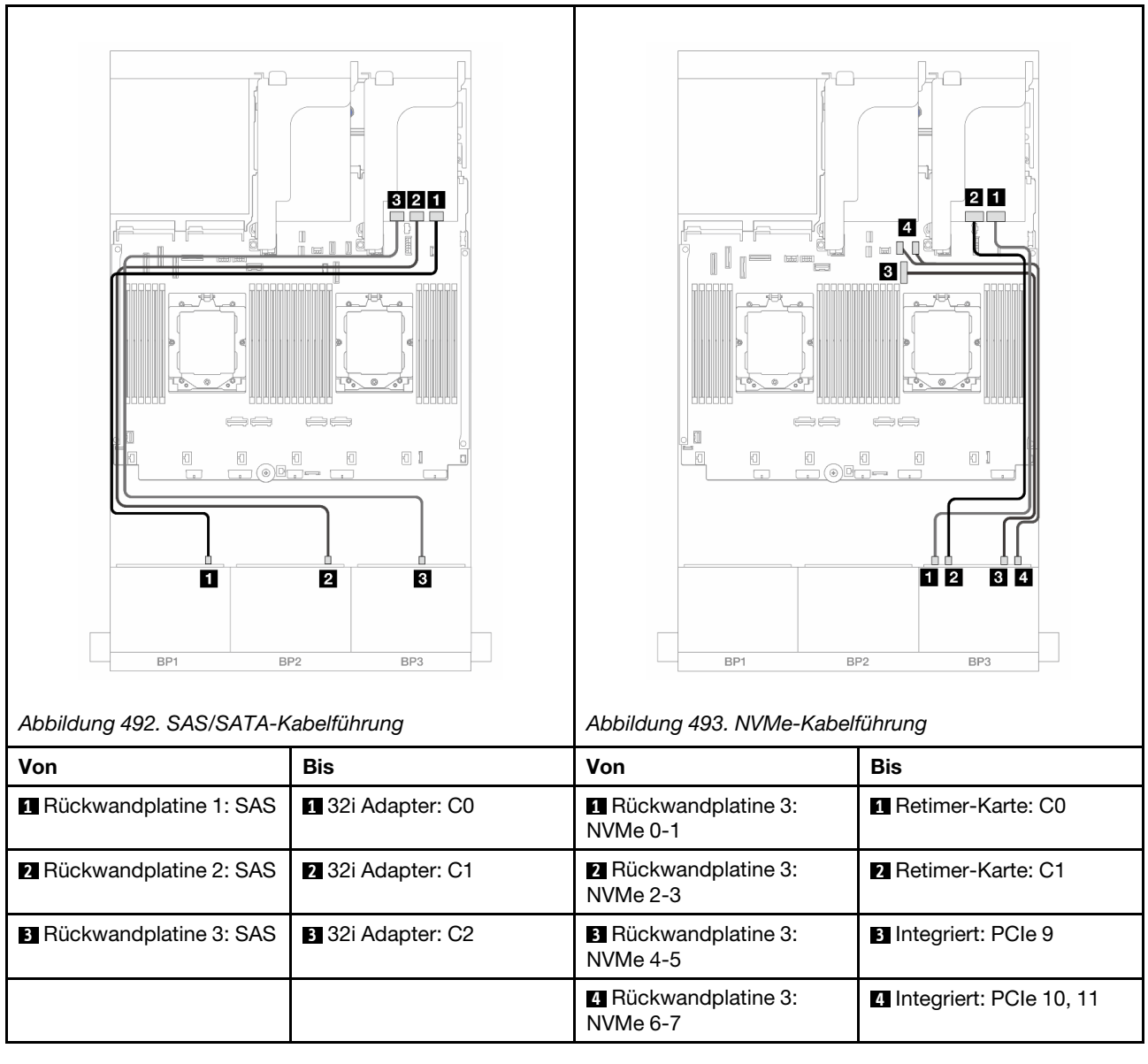

# <span id="page-479-0"></span>8i RAID/HBA-Adapter + Retimer-Karte

Im Folgenden werden die Kabelverbindungen für die vordere Konfiguration (16 x 2,5-Zoll-SAS/SATA + 8 x 2,5-Zoll-AnyBay Gen. 5) mit drei 8i RAID/HBA-Adaptern und einer Retimer-Karte dargestellt.

Informationen zum Anschließen des Prozessorverbindungskabels bei zwei installierten Prozessoren finden Sie unter ["Kabelführung für Prozessorverbindung" auf Seite 359](#page-368-0).

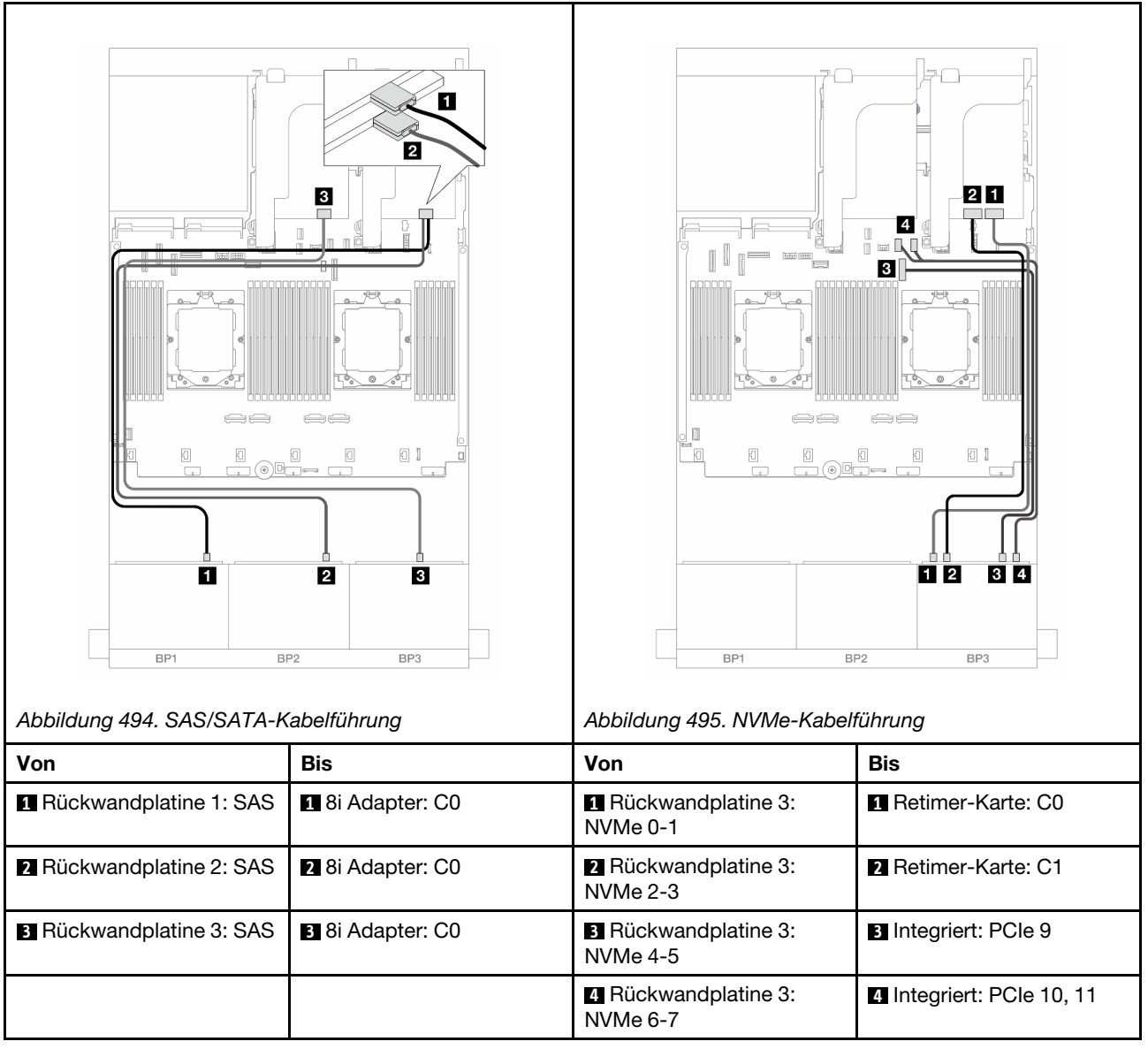

# Zwei 8 x SAS/SATA-Rückwandplatinen und eine 8 x NVMe-Rückwandplatine (Gen. 4)

Dieser Abschnitt enthält Informationen zur Kabelführung für das Servermodell mit zwei vorderen 8 x 2,5-Zoll-SAS/SATA-Rückwandplatinen und einer vorderen 8 x 2,5-Zoll-NVMe-Rückwandplatine (Gen. 4).

Informationen zum Anschließen der Netzkabel für die vordere(n) Rückwandplatine(n) finden Sie unter ["Rückwandplatinen: Servermodelle mit 2,5-Zoll-Laufwerkpositionen an der Vorderseite" auf Seite 360.](#page-369-0)

Zum Anschließen von Signalkabeln an die vordere(n) Rückwandplatine(n) beachten Sie je nach Serverkonfiguration die folgenden Kabelführungsszenarien.

- ["8i RAID/HBA-Adapter" auf Seite 472](#page-481-0)
- ["16i RAID/HBA-Adapter" auf Seite 473](#page-482-0)
- ["CFF 16i RAID/HBA-Adapter" auf Seite 475](#page-484-0)

# <span id="page-481-0"></span>8i RAID/HBA-Adapter

Im Folgenden werden die Kabelverbindungen für die vordere Konfiguration (16 x 2,5-Zoll-SAS/SATA + 8 x 2,5-Zoll-NVMe Gen. 4) mit zwei 8i RAID/HBA-Adaptern dargestellt.

Informationen zum Anschließen des Prozessorverbindungskabels bei zwei installierten Prozessoren finden Sie unter ["Kabelführung für Prozessorverbindung" auf Seite 359](#page-368-0).

Verbindungen zwischen Anschlüssen: **1** ↔ **1** , **2** ↔ **2** , **3** ↔ **3** , ... **n** ↔ **n**

### SAS/SATA-Kabelführung

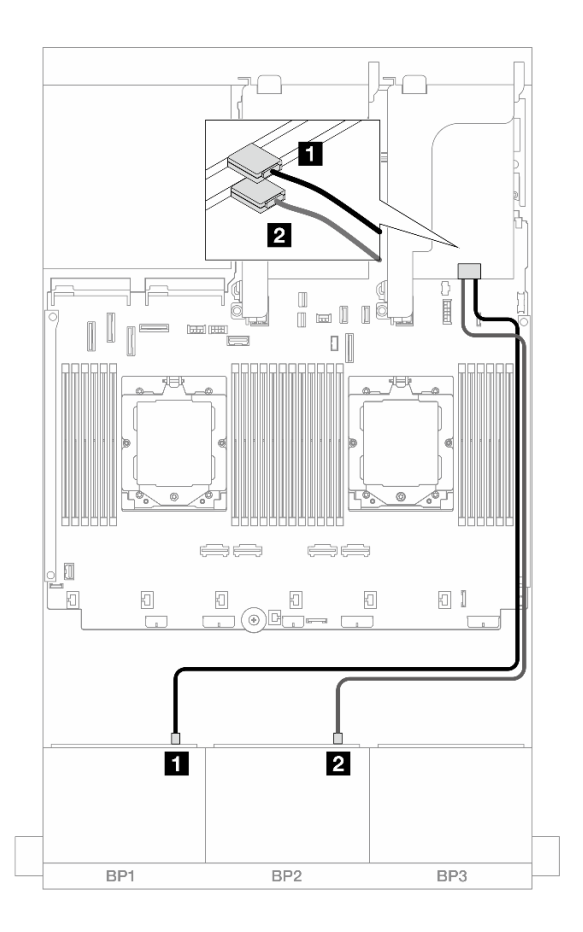

### Abbildung 496. SAS/SATA-Kabelführung zu 8i Adaptern

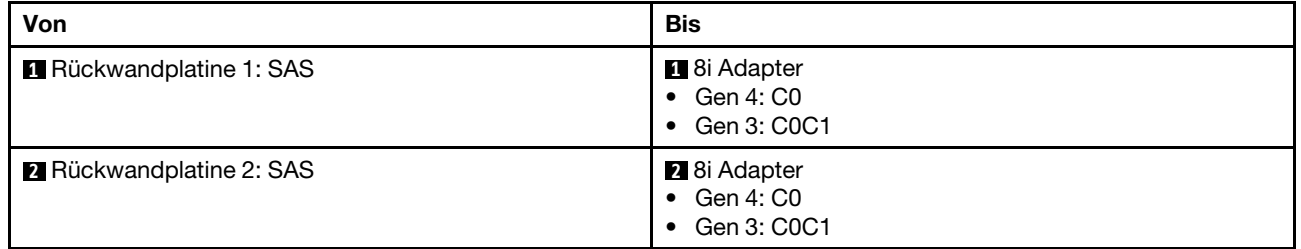

### NVMe-Kabelführung

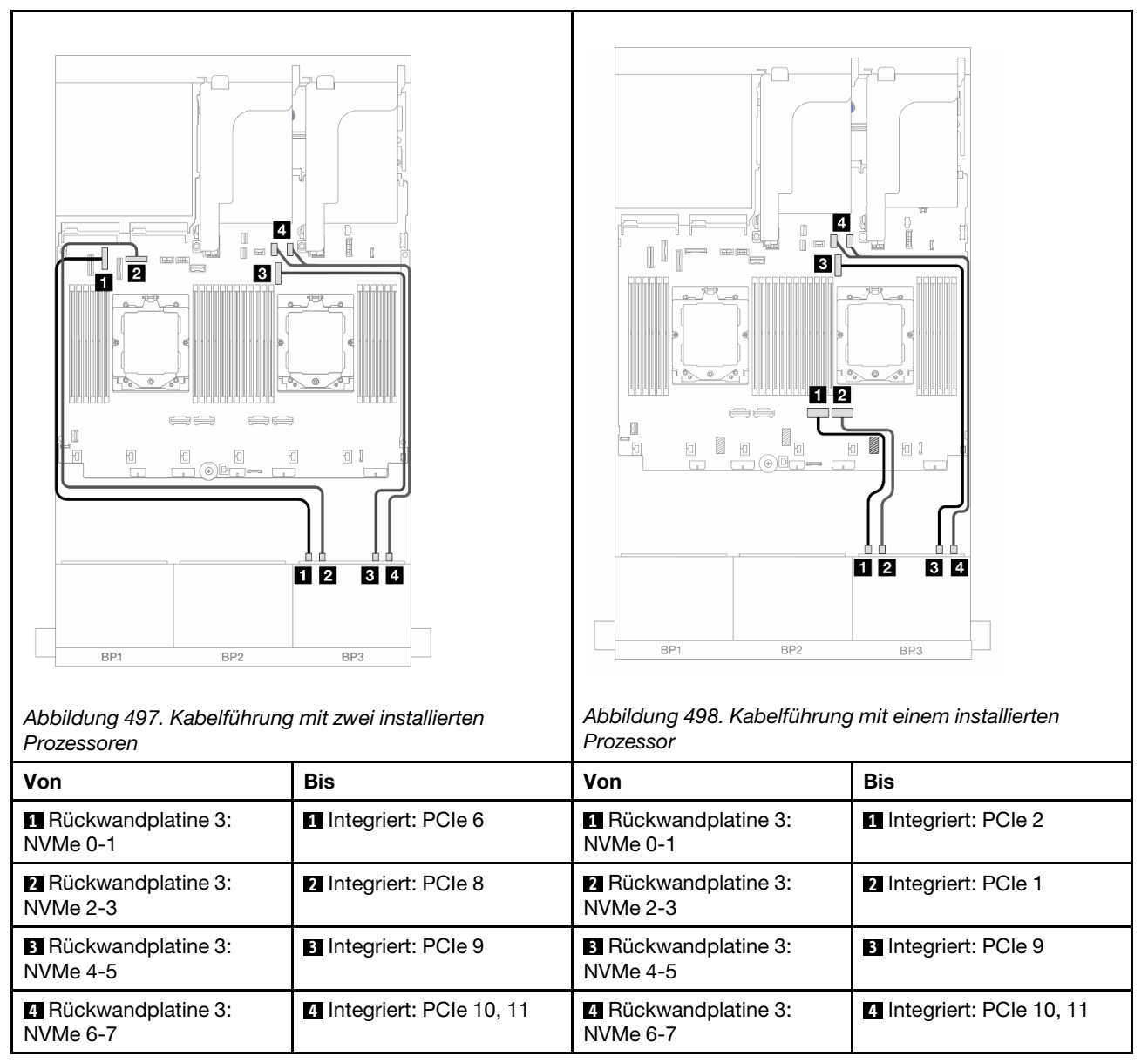

## <span id="page-482-0"></span>16i RAID/HBA-Adapter

Im Folgenden werden die Kabelverbindungen für die vordere Konfiguration (16 x 2,5-Zoll-SAS/SATA + 8 x 2,5-Zoll-NVMe Gen. 4) mit einem 16i RAID/HBA-Adapter dargestellt.

Informationen zum Anschließen des Prozessorverbindungskabels bei zwei installierten Prozessoren finden Sie unter ["Kabelführung für Prozessorverbindung" auf Seite 359.](#page-368-0)

### SAS/SATA-Kabelführung

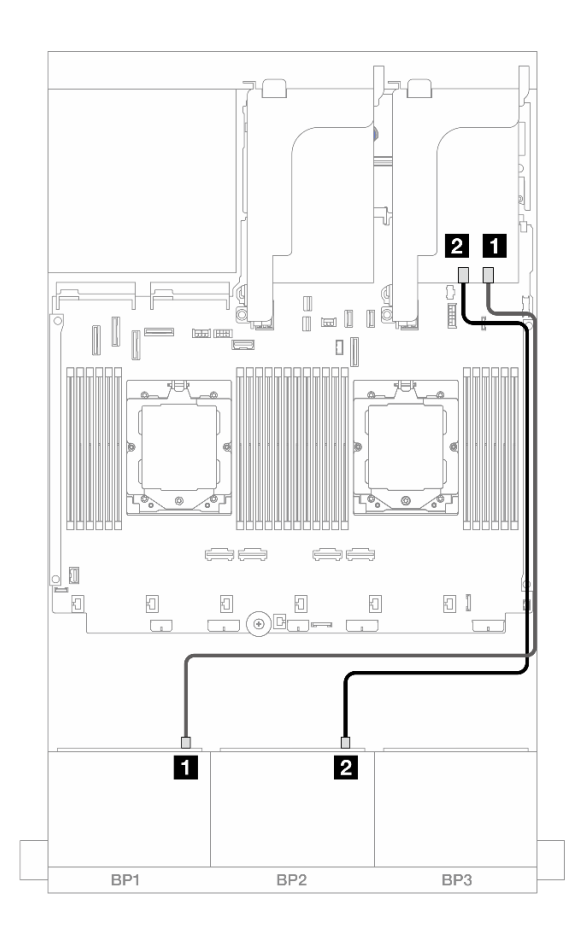

Abbildung 499. SAS/SATA-Kabelführung zum 16i RAID/HBA-Adapter

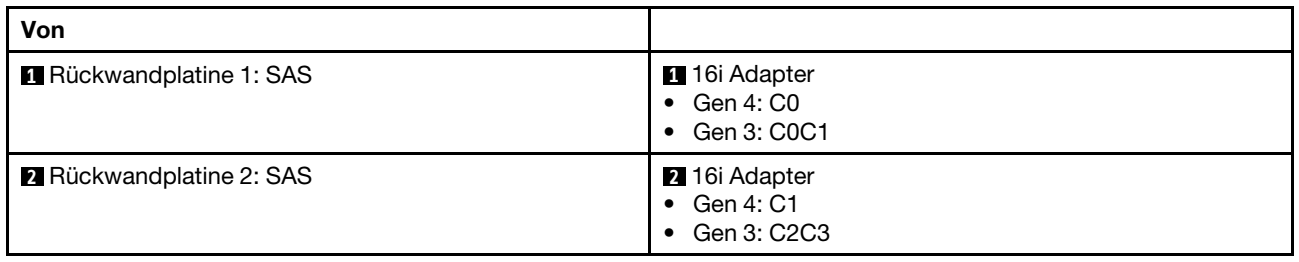

### NVMe-Kabelführung

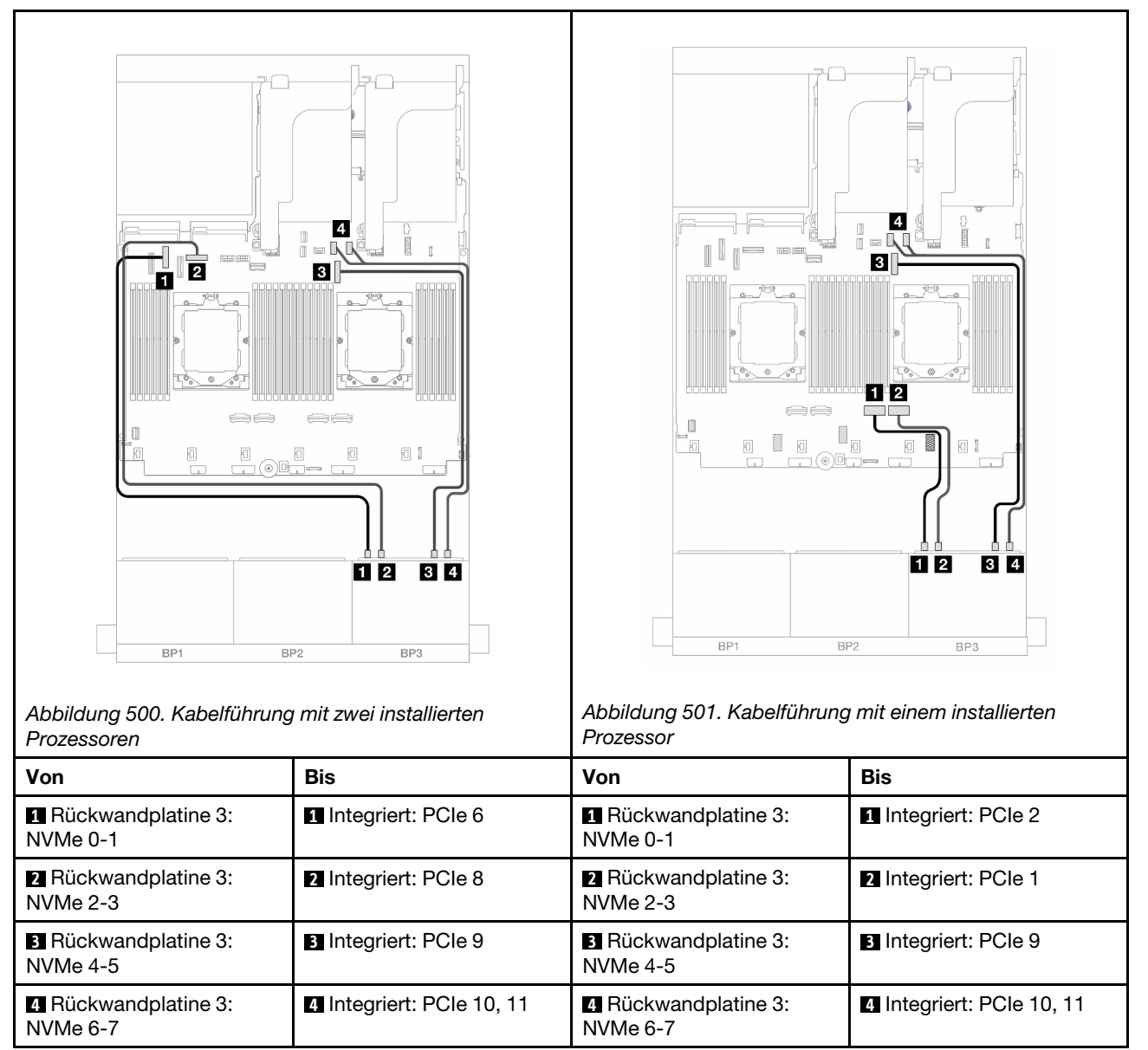

# <span id="page-484-0"></span>CFF 16i RAID/HBA-Adapter

Im Folgenden werden die Kabelverbindungen für die vordere Konfiguration (16 x 2,5-Zoll-SAS/SATA + 8 x 2,5-Zoll-NVMe Gen. 4) mit einem CFF 16i RAID/HBA-Adapter dargestellt.

Informationen zum Anschließen des Prozessorverbindungskabels bei zwei installierten Prozessoren finden Sie unter ["Kabelführung für Prozessorverbindung" auf Seite 359.](#page-368-0)

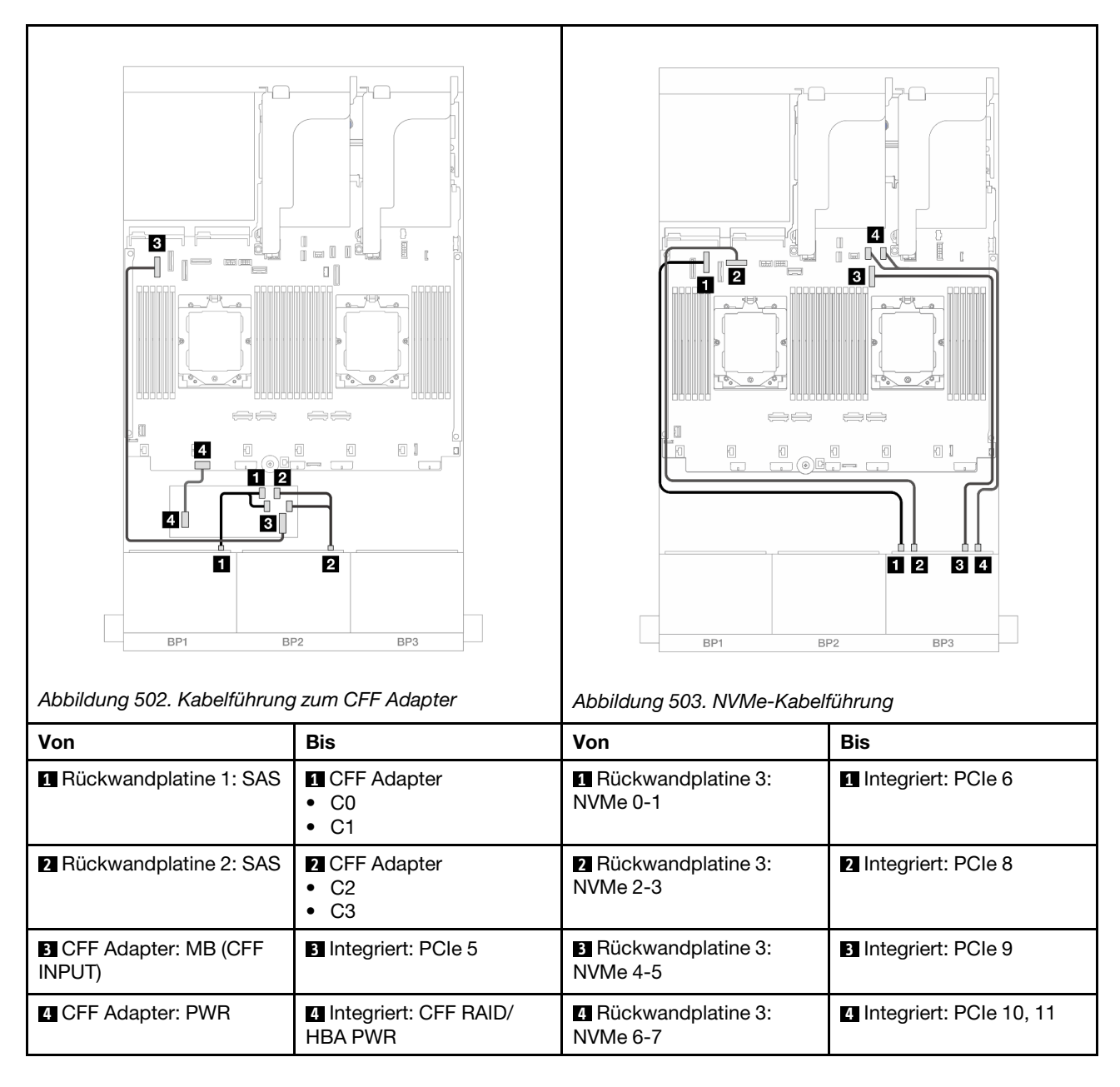

# Zwei 8 x SAS/SATA-Rückwandplatinen und eine 8 x NVMe-Rückwandplatinen (Gen. 5)

Dieser Abschnitt enthält Informationen zur Kabelführung für das Servermodell mit zwei vorderen 8 x 2,5-Zoll-SAS/SATA-Rückwandplatinen und einer vorderen 8 x 2,5-Zoll-NVMe-Rückwandplatine (Gen. 5).

Informationen zum Anschließen der Netzkabel für die vordere(n) Rückwandplatine(n) finden Sie unter ["Rückwandplatinen: Servermodelle mit 2,5-Zoll-Laufwerkpositionen an der Vorderseite" auf Seite 360.](#page-369-0)

Zum Anschließen von Signalkabeln an die vordere(n) Rückwandplatine(n) beachten Sie je nach Serverkonfiguration die folgenden Kabelführungsszenarien.

- ["8i RAID/HBA-Adapter" auf Seite 472](#page-481-0)
- ["8i RAID/HBA-Adapter + Retimer-Karte" auf Seite 477](#page-486-0)
- ["16i RAID/HBA-Adapter" auf Seite 473](#page-482-0)
- ["16i RAID/HBA-Adapter + Retimer-Karte" auf Seite 479](#page-488-0)
- ["CFF 16i RAID/HBA-Adapter + Retimer-Karte" auf Seite 480](#page-489-0)

## 8i RAID/HBA-Adapter

Im Folgenden werden die Kabelverbindungen für die vordere Konfiguration (16 x 2,5-Zoll-SAS/SATA + 8 x 2,5-Zoll-NVMe Gen. 5) mit zwei 8i RAID/HBA-Adaptern dargestellt, wenn nur ein Prozessor installiert ist.

Verbindungen zwischen Anschlüssen: **1** ↔ **1** , **2** ↔ **2** , **3** ↔ **3** , ... **n** ↔ **n**

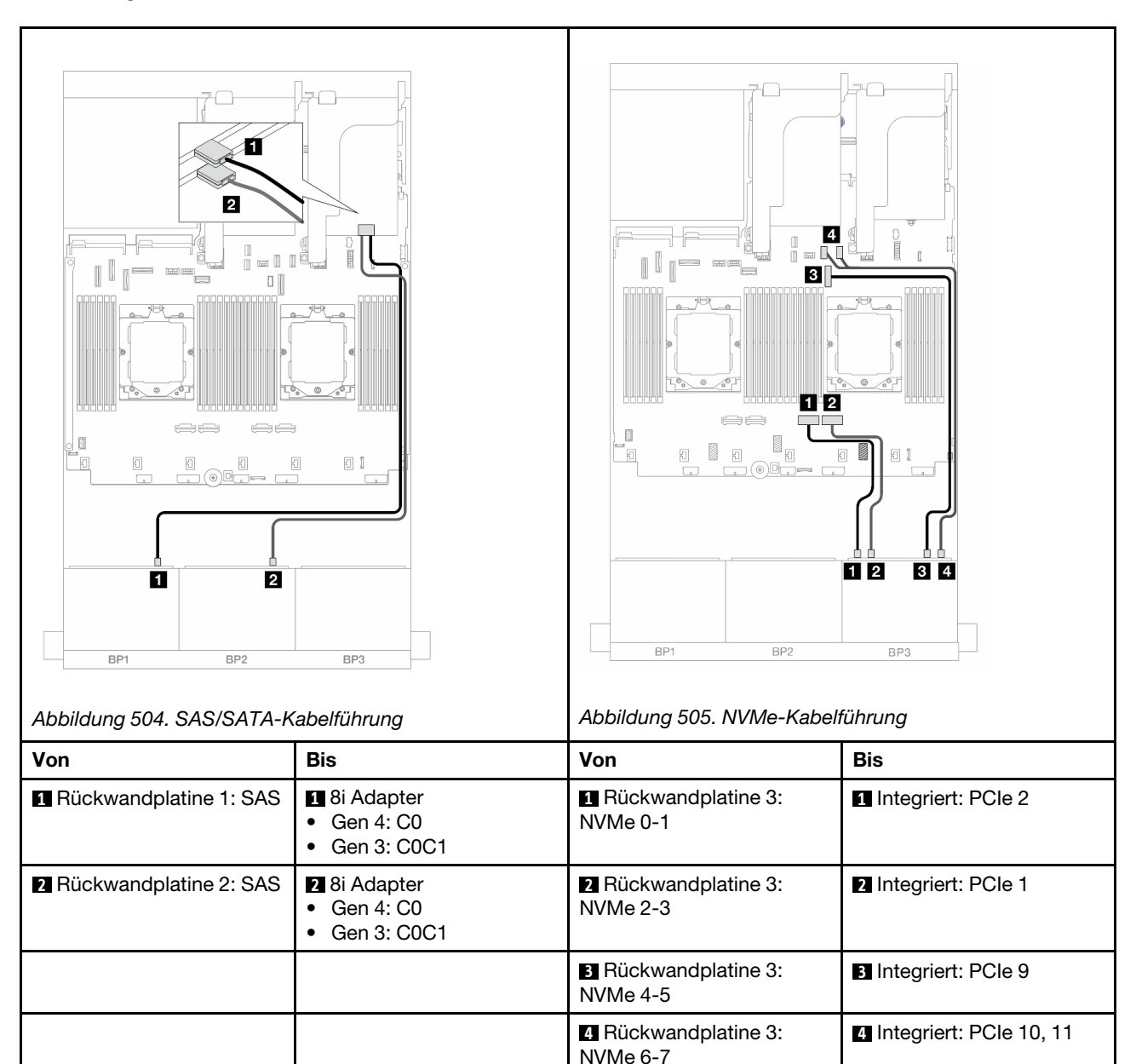

## <span id="page-486-0"></span>8i RAID/HBA-Adapter + Retimer-Karte

Im Folgenden werden die Kabelverbindungen für die vordere Konfiguration (16 x 2,5-Zoll-SAS/SATA + 8 x 2,5-Zoll-NVMe Gen. 5) mit zwei 8i RAID/HBA-Adaptern und einer Retimer-Karte dargestellt, wenn zwei Prozessoren installiert sind.

Informationen zum Anschließen des Prozessorverbindungskabels bei zwei installierten Prozessoren finden Sie unter ["Kabelführung für Prozessorverbindung" auf Seite 359](#page-368-0).

Verbindungen zwischen Anschlüssen: **1** ↔ **1** , **2** ↔ **2** , **3** ↔ **3** , ... **n** ↔ **n**

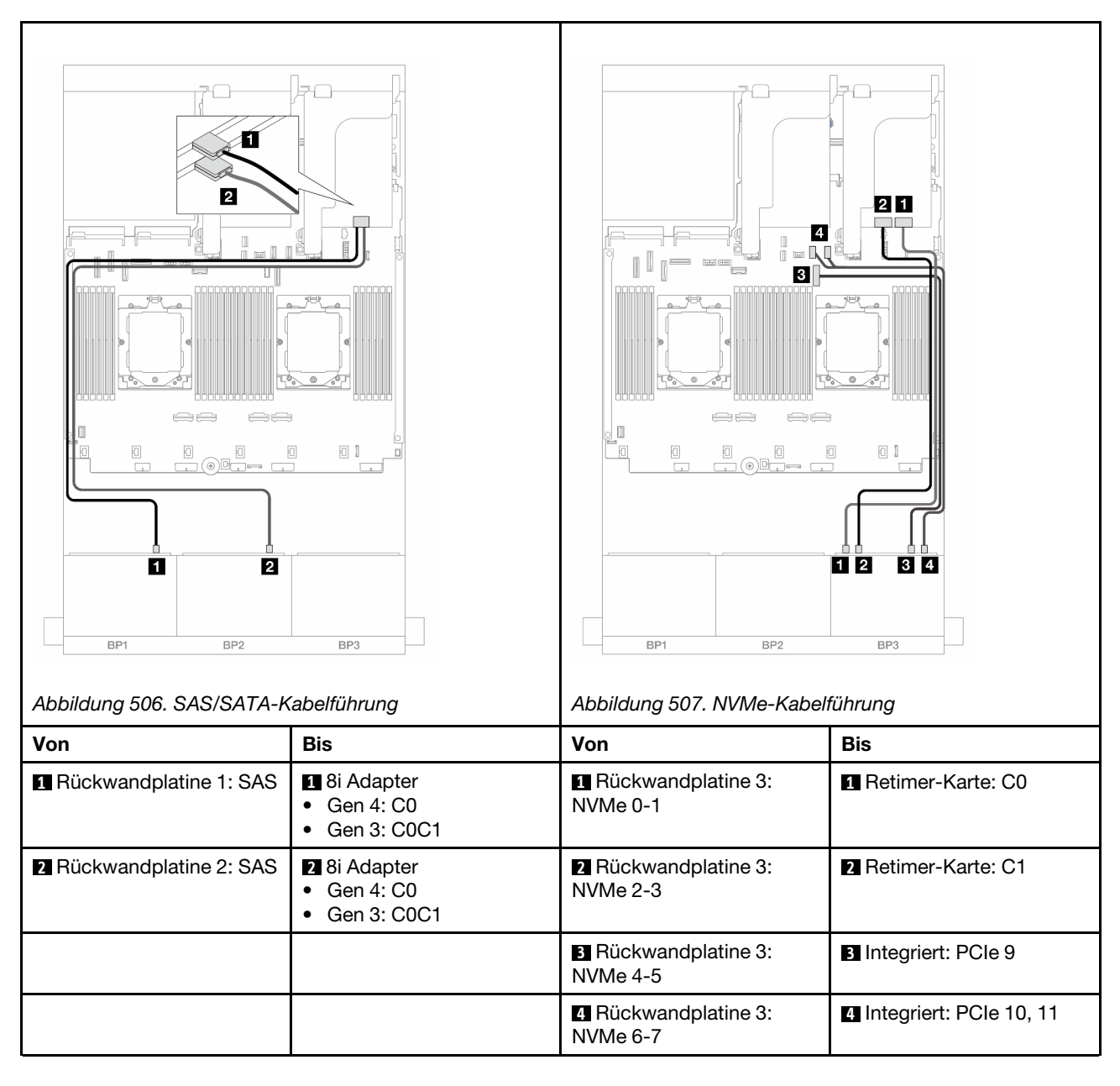

## 16i RAID/HBA-Adapter

Im Folgenden werden die Kabelverbindungen für die vordere Konfiguration (16 x 2,5-Zoll-SAS/SATA + 8 x 2,5-Zoll-NVMe Gen. 5) mit einem 16i RAID/HBA-Adapter dargestellt, wenn nur ein Prozessor installiert ist.

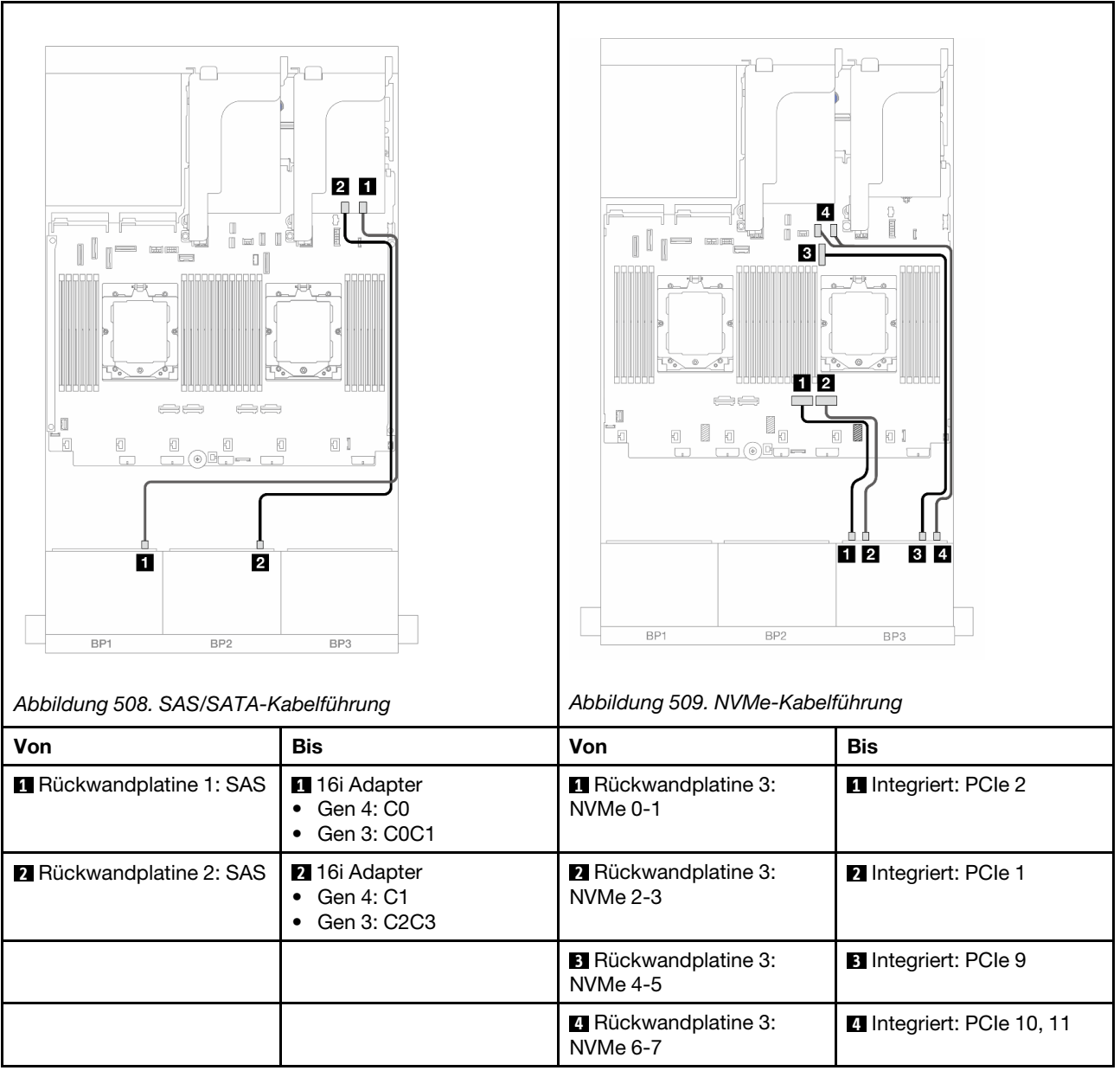

## <span id="page-488-0"></span>16i RAID/HBA-Adapter + Retimer-Karte

Im Folgenden werden die Kabelverbindungen für die vordere Konfiguration (16 x 2,5-Zoll-SAS/SATA + 8 x 2,5-Zoll-NVMe Gen. 5) mit einem 16i RAID/HBA-Adapter und einer Retimer-Karte dargestellt, wenn zwei Prozessoren installiert sind.

Informationen zum Anschließen des Prozessorverbindungskabels bei zwei installierten Prozessoren finden Sie unter ["Kabelführung für Prozessorverbindung" auf Seite 359.](#page-368-0)

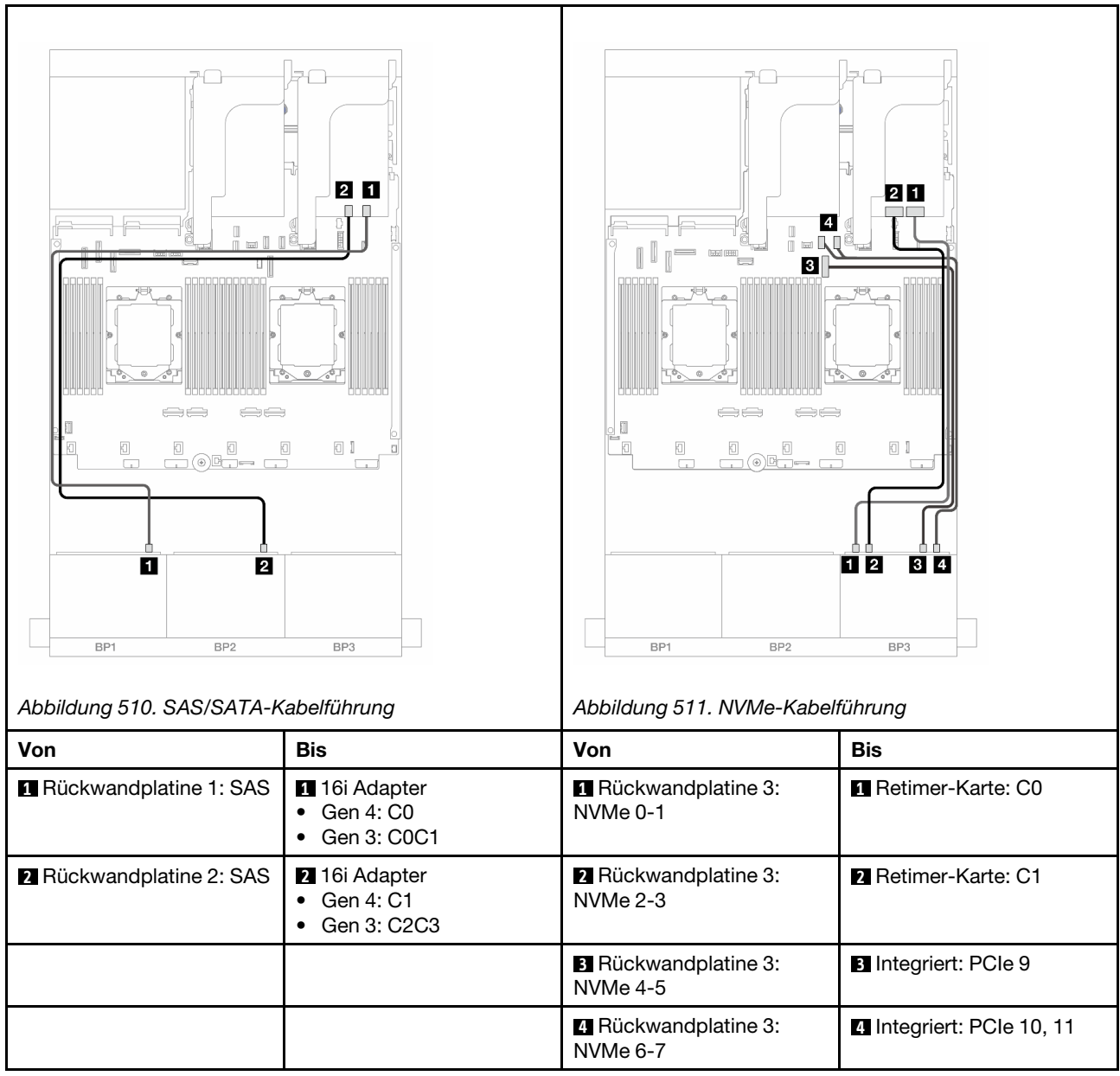

# <span id="page-489-0"></span>CFF 16i RAID/HBA-Adapter + Retimer-Karte

Im Folgenden werden die Kabelverbindungen für die vordere Konfiguration (16 x 2,5-Zoll-SAS/SATA + 8 x 2,5-Zoll-NVMe Gen. 5) mit einem CFF 16i RAID/HBA-Adapter und einer Retimer-Karte dargestellt.

Informationen zum Anschließen des Prozessorverbindungskabels bei zwei installierten Prozessoren finden Sie unter ["Kabelführung für Prozessorverbindung" auf Seite 359](#page-368-0).

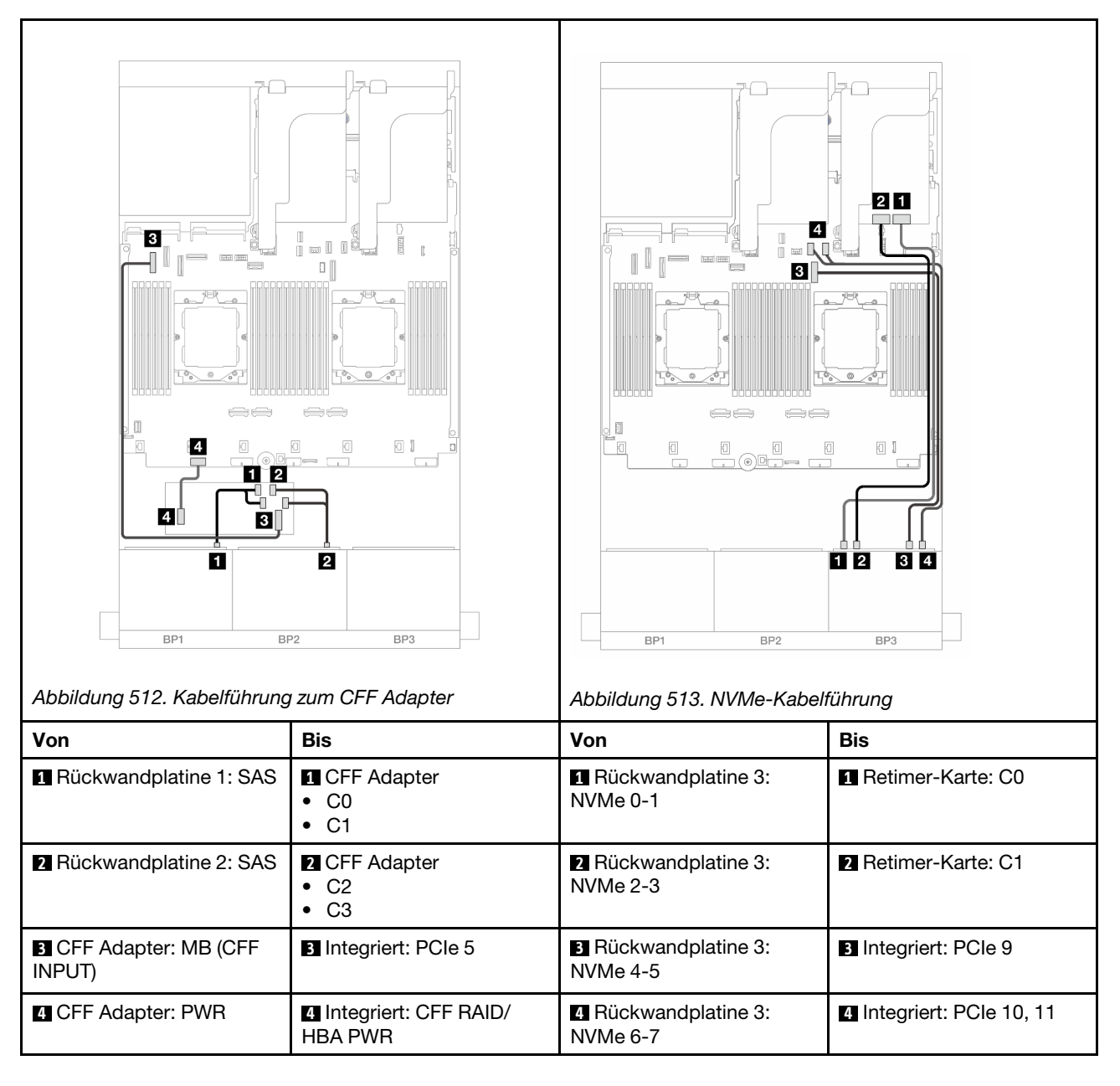

# 24 x 2,5-Zoll-SAS/SATA-Expander-Rückwandplatine

Dieser Abschnitt enthält Informationen zur Kabelführung für das Servermodell mit der 24 x 2,5-Zoll-SAS/ SATA-Expander-Rückwandplatine.

Informationen zum Anschließen der Netzkabel für die vordere(n) Rückwandplatine(n) finden Sie unter ["Rückwandplatinen: Servermodelle mit 2,5-Zoll-Laufwerkpositionen an der Vorderseite" auf Seite 360.](#page-369-0)

Zum Anschließen von Signalkabeln an die vordere(n) Rückwandplatine(n) beachten Sie je nach Serverkonfiguration die folgenden Kabelführungsszenarien.

- ["Vordere Rückwandplatine: 24 x 2,5-Zoll-SAS/SATA" auf Seite 482](#page-491-0)
- ["Vordere + hintere Rückwandplatinen: 24 x 2,5-Zoll-SAS/SATA + 4 x 2,5-Zoll-/8 x 2,5-Zoll-SAS/SATA/4 x](#page-491-1) [2,5-Zoll-AnyBay" auf Seite 482](#page-491-1)

# <span id="page-491-0"></span>Vordere Rückwandplatine: 24 x 2,5-Zoll-SAS/SATA

Dieser Abschnitt enthält Informationen zur Kabelführung die vordere 24 x 2,5-Zoll-SAS/SATA-Expander-Rückwandplatine.

### 8i Adapter

Verbindungen zwischen Anschlüssen: **1** ↔ **1** , **2** ↔ **2** , **3** ↔ **3** , ... **n** ↔ **n**

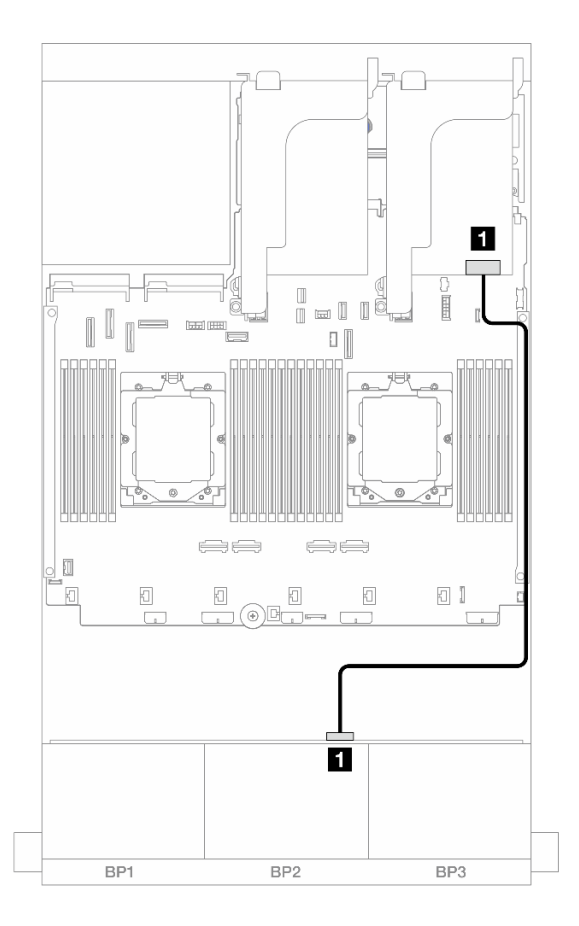

Abbildung 514. Kabelführung zum 8i Adapter

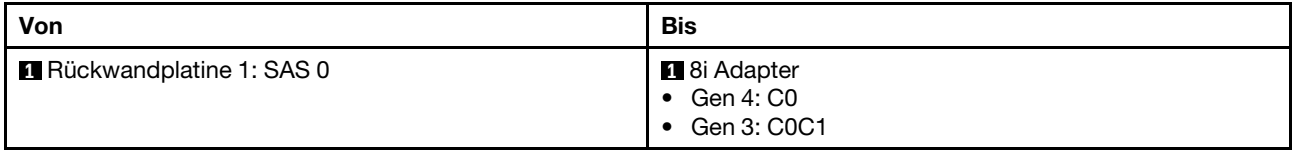

## <span id="page-491-1"></span>Vordere + hintere Rückwandplatinen: 24 x 2,5-Zoll-SAS/SATA + 4 x 2,5-Zoll-/8 x 2,5-Zoll-SAS/SATA/4 x 2,5-Zoll-AnyBay

Dieser Abschnitt enthält Informationen zur Kabelführung für das Servermodell mit einer vorderen 24 x 2,5-Zoll-SAS/SATA-Expander-Rückwandplatine und einer hinteren 4 x 2,5-Zoll-/8 x 2,5-Zoll-SAS/SATA-/4 x 2,5-Zoll-AnyBay-Rückwandplatine.

- ["24 x 2,5-Zoll-SAS/SATA + 4 x 2,5-Zoll-SAS/SATA" auf Seite 483](#page-492-0)
- ["24 x 2,5-Zoll-SAS/SATA + 4 x 2,5-Zoll-AnyBay" auf Seite 483](#page-492-1)
- ["24 x 2,5-Zoll-SAS/SATA + 8 x 2,5-Zoll-SAS/SATA" auf Seite 484](#page-493-0)

### <span id="page-492-0"></span>24 x 2,5-Zoll-SAS/SATA + 4 x 2,5-Zoll-SAS/SATA

Dieser Abschnitt enthält Informationen zur Kabelführung für das Servermodell mit einer vorderen 24 x 2,5-Zoll-SAS/SATA-Expander-Rückwandplatine und einer hinteren 4 x 2,5-Zoll-SAS/SATA-Rückwandplatine.

> з  $\overline{\mathbf{2}}$ 3  $\begin{matrix} \mathbb{I} \\ \mathbb{I} \end{matrix}$  $\Box$  $\left[\begin{matrix} 1 \\ 1 \end{matrix}\right]$  $\Box$  $\left( =\right)$  $\ominus$  $\ominus$ 门  $\Box$  $\Box$  $\hfill\ensuremath{\square}$  $\Box$ 01 陌  $\circledcirc$ П  $\overline{2}$ BP1 BP<sub>2</sub> BP3

Verbindungen zwischen Anschlüssen: **1** ↔ **1** , **2** ↔ **2** , **3** ↔ **3** , ... **n** ↔ **n**

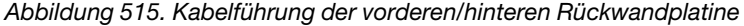

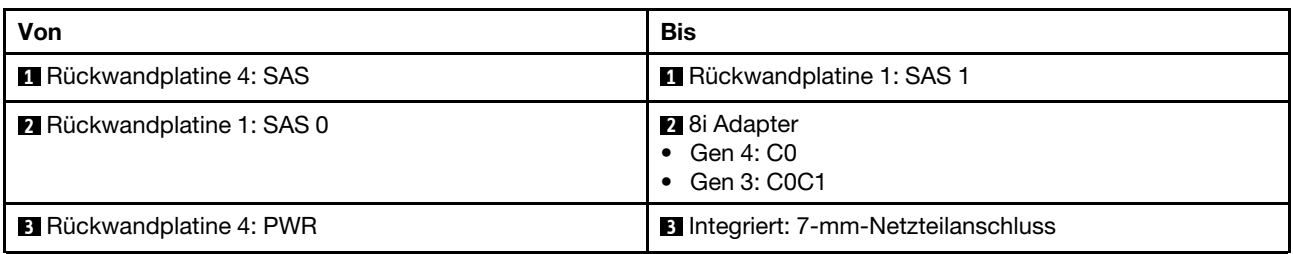

### <span id="page-492-1"></span>24 x 2,5-Zoll-SAS/SATA + 4 x 2,5-Zoll-AnyBay

Dieser Abschnitt enthält Informationen zur Kabelführung für das Servermodell mit einer vorderen 24 x 2,5-Zoll-SAS/SATA-Expander-Rückwandplatine und einer hinteren 4 x 2,5-Zoll-AnyBay-Rückwandplatine.

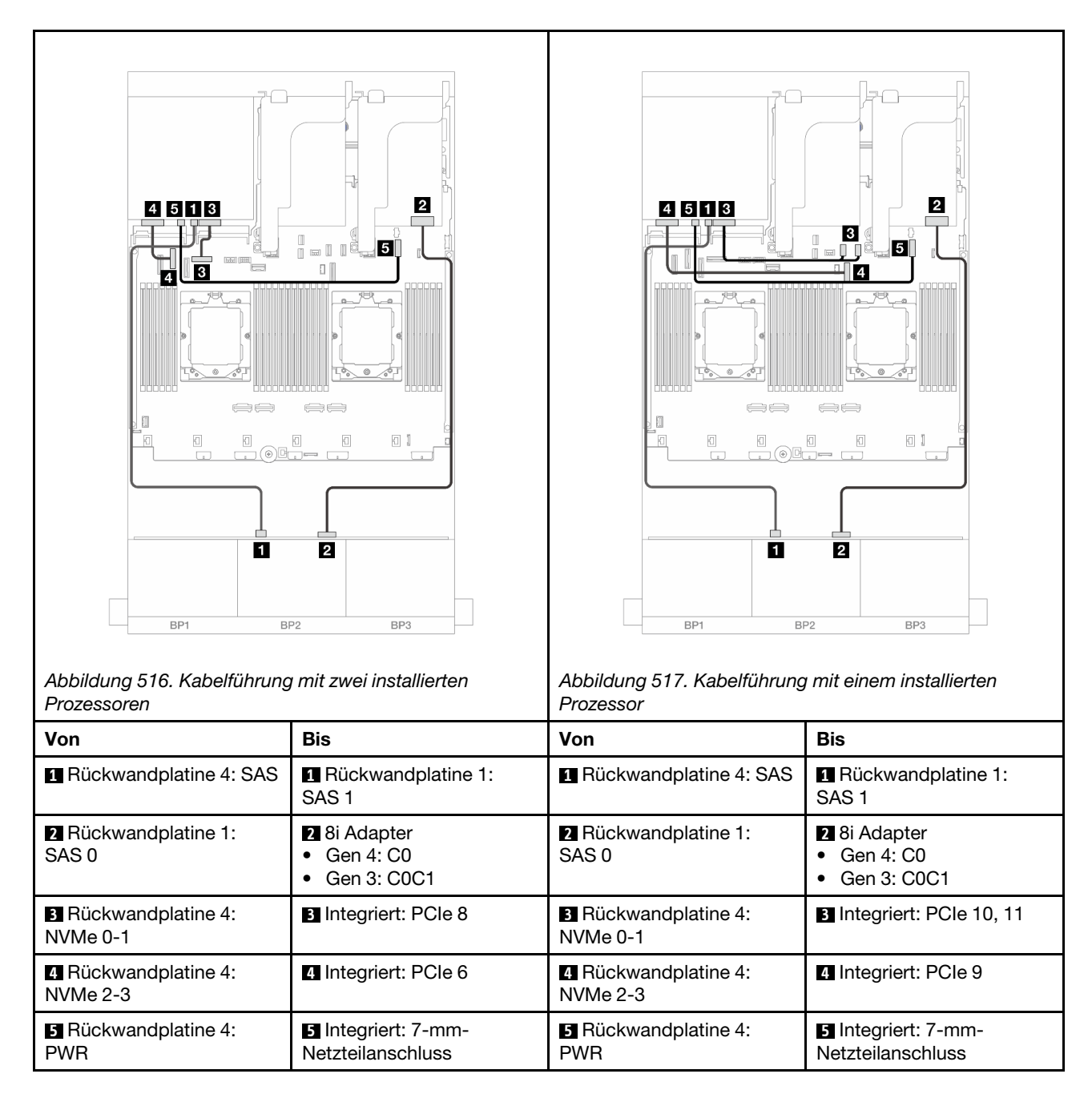

### <span id="page-493-0"></span>24 x 2,5-Zoll-SAS/SATA + 8 x 2,5-Zoll-SAS/SATA

Dieser Abschnitt enthält Informationen zur Kabelführung für das Servermodell mit einer vorderen 24 x 2,5-Zoll-SAS/SATA-Expander-Rückwandplatine und einer hinteren 8 x 2,5-Zoll-SAS/SATA-Rückwandplatine.

- ["16i RAID/HBA-Adapter" auf Seite 484](#page-493-1)
- ["CFF 16i RAID/HBA-Adapter" auf Seite 485](#page-494-0)

### <span id="page-493-1"></span>16i RAID/HBA-Adapter

Im Folgenden werden die Kabelverbindungen für die vordere 24 x 2,5-Zoll-SAS/SATA + hintere 8 x 2,5-Zoll-SAS/SATA-Konfiguration mit einem 16i RAID/HBA-Adapter dargestellt.

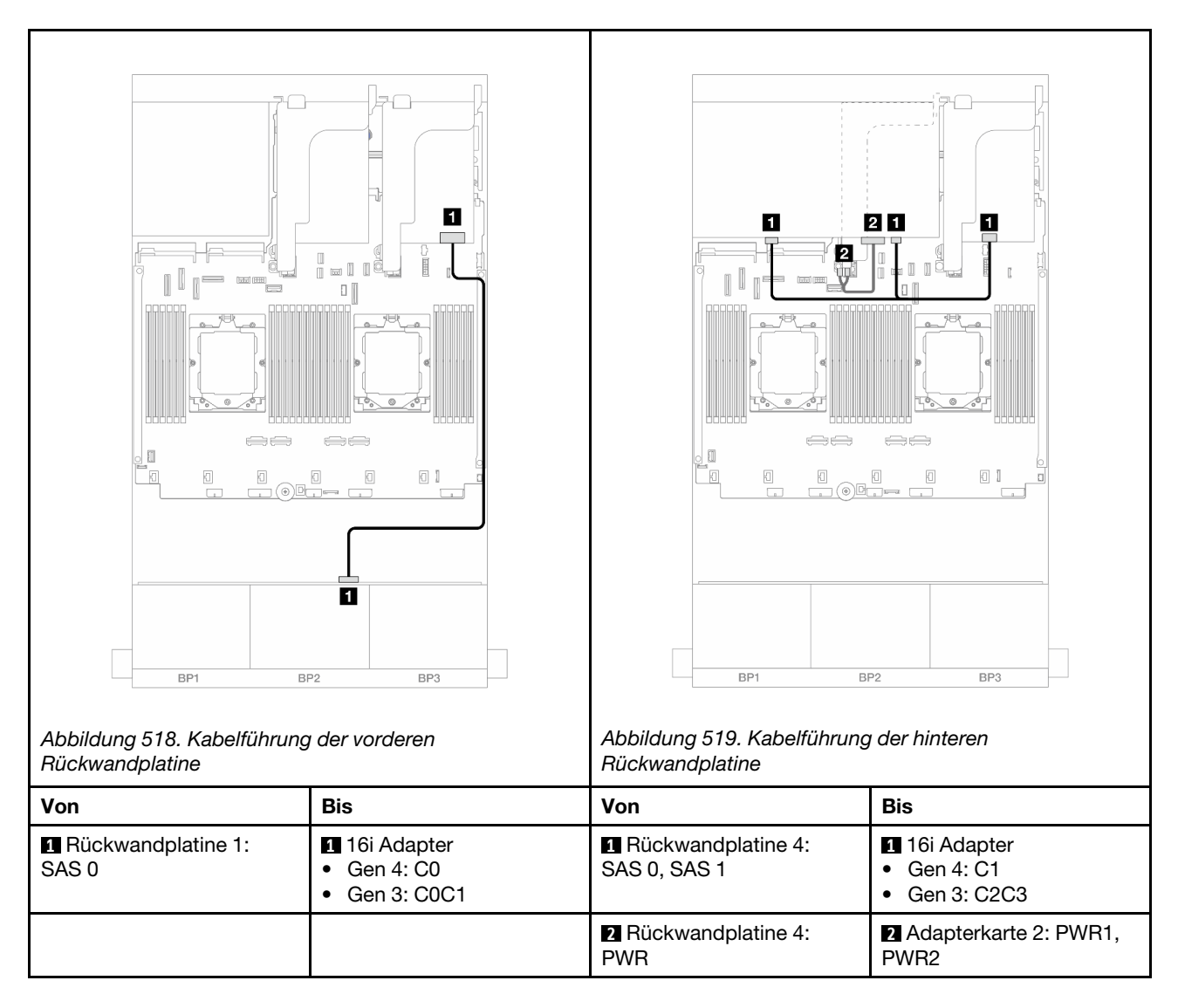

### <span id="page-494-0"></span>CFF 16i RAID/HBA-Adapter

Im Folgenden werden die Kabelverbindungen für die vordere 24 x 2,5-Zoll-SAS/SATA + hintere 8 x 2,5-Zoll-SAS/SATA-Konfiguration mit einem CFF 16i RAID/HBA-Adapter dargestellt.

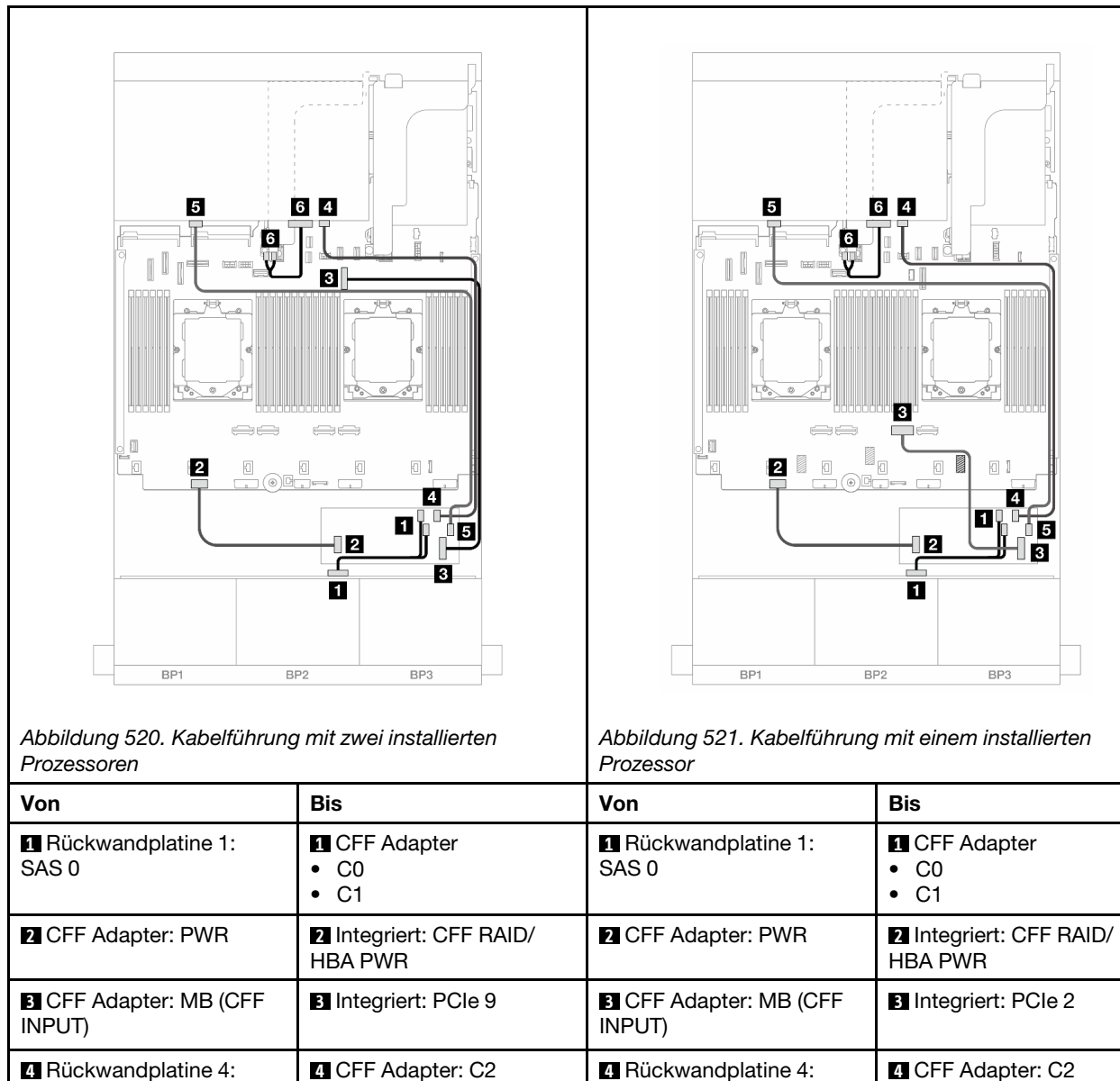

SAS 0

PWR

**6** Rückwandplatine 4:

**5** CFF Adapter: C3 **5** Rückwandplatine 4: SAS 1

**6** Adapterkarte 2: PWR1,

PWR2

**5** CFF Adapter: C3

PWR2

**6** Adapterkarte 2: PWR1,

4

SAS 0

1

PWR

**5** Rückwandplatine 4: SAS

**6** Rückwandplatine 4:

# <span id="page-496-0"></span>Rückwandplatinen: Servermodelle mit 3,5-Zoll-Laufwerkpositionen an der Vorderseite

Dieser Abschnitt enthält Informationen zu den Kabelanschlüssen an der Rückwandplatine für Servermodelle mit 3,5-Zoll-Laufwerkpositionen an der Vorderseite.

### Bevor Sie beginnen

Stellen Sie sicher, dass die folgenden Komponenten entfernt wurden, bevor Sie mit der Kabelführung für Rückwandplatinen an der Vorderseite beginnen.

- Obere Abdeckung (siehe ["Obere Abdeckung entfernen" auf Seite 320\)](#page-329-0)
- Luftführung (siehe ["Luftführung entfernen" auf Seite 31\)](#page-40-0)
- Lüfterrahmen (siehe ["Systemlüfterrahmen entfernen" auf Seite 312\)](#page-321-0)

### Netzkabelverbindungen

Der Server unterstützt die folgenden Rückwandplatinen für 3,5-Zoll-Laufwerke:

- 8 x 3,5-Zoll-SAS/SATA-Rückwandplatine
- 12 x 3,5-Zoll-SAS/SATA-Rückwandplatine
- 12 x 3,5-Zoll-AnyBay-Rückwandplatine
- 12 x 3,5-Zoll-SAS/SATA-Expander-Rückwandplatine

Informationen zu Anschlüssen an den jeweiligen Rückwandplatinen für Laufwerke finden Sie unter ["Anschlüsse auf der Rückwandplatine für Laufwerke" auf Seite 325](#page-334-1).

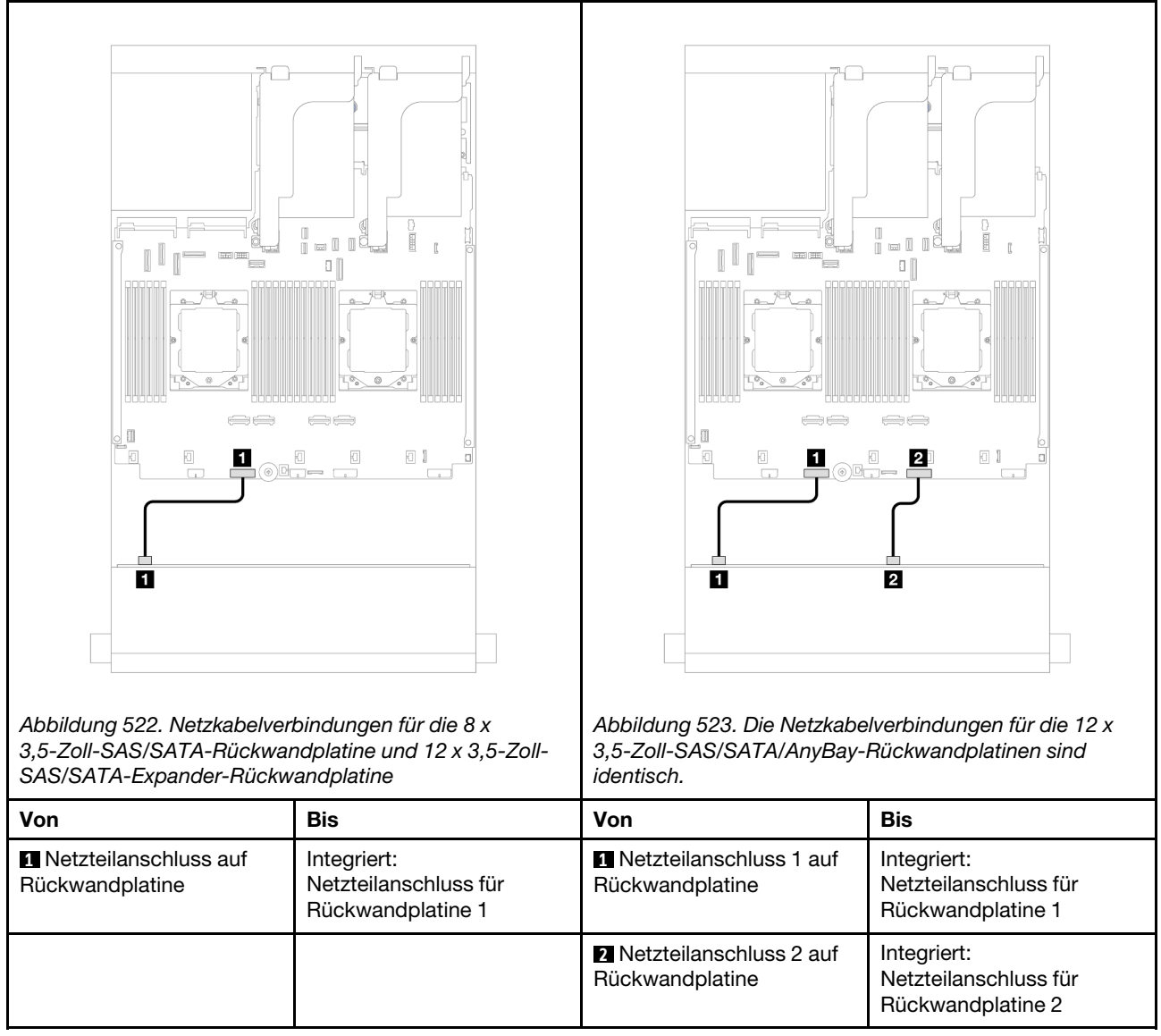

Anmerkungen: Wenn eine Superkondensator-Halterung zwischen der vorderen Rückwandplatine und der Systemplatinenbaugruppe installiert ist, verbinden Sie die Netzkabel wie unten gezeigt:

- Verbinden Sie Netzteilanschluss 1 an der Rückwandplatine mit dem Netzteilanschluss für Rückwandplatine 2 an der Systemplatinenbaugruppe.
- (Für die Rückwandplatine mit zwei Netzteilanschlüssen) Verbinden Sie Netzteilanschluss 2 an der Rückwandplatine mit dem Netzteilanschluss für Rückwandplatine 3 an der Systemplatinenbaugruppe.

### Signalkabelverbindungen

Lesen Sie abhängig von den installierten Rückwandplatinen den entsprechenden Abschnitt für Signalkabelverbindungen.

- ["8 x 3,5-Zoll-SAS/SATA-Rückwandplatine" auf Seite 489](#page-498-0)
- ["12 x 3,5-Zoll-SAS/SATA-Rückwandplatine" auf Seite 490](#page-499-0)
- ["12 x 3,5-Zoll-AnyBay-Rückwandplatine" auf Seite 503](#page-512-0)
- ["12 x 3,5-Zoll-SAS/SATA-Expander-Rückwandplatine" auf Seite 509](#page-518-0)

# <span id="page-498-0"></span>8 x 3,5-Zoll-SAS/SATA-Rückwandplatine

Dieser Abschnitt enthält Informationen zur Kabelführung für das Servermodell mit der vorderen 8 x 3,5-Zoll-SAS/SATA-Rückwandplatine.

Informationen zum Anschließen der Netzkabel für die vordere(n) Rückwandplatine(n) finden Sie unter ["Rückwandplatinen: Servermodelle mit 3,5-Zoll-Laufwerkpositionen an der Vorderseite" auf Seite 487.](#page-496-0)

Zum Anschließen von Signalkabeln an die vordere(n) Rückwandplatine(n) beachten Sie je nach Serverkonfiguration die folgenden Kabelführungsszenarien.

- ["Integrierter Anschluss" auf Seite 489](#page-498-1)
- ["8i RAID/HBA-Adapter" auf Seite 490](#page-499-1)

### <span id="page-498-1"></span>Integrierter Anschluss

Im Folgenden werden die Kabelverbindungen für die vordere 8 x 3,5-Zoll-SAS/SATA-Konfiguration mit integriertem Anschluss dargestellt.

Verbindungen zwischen Anschlüssen: **1** ↔ **1** , **2** ↔ **2** , **3** ↔ **3** , ... **n** ↔ **n**

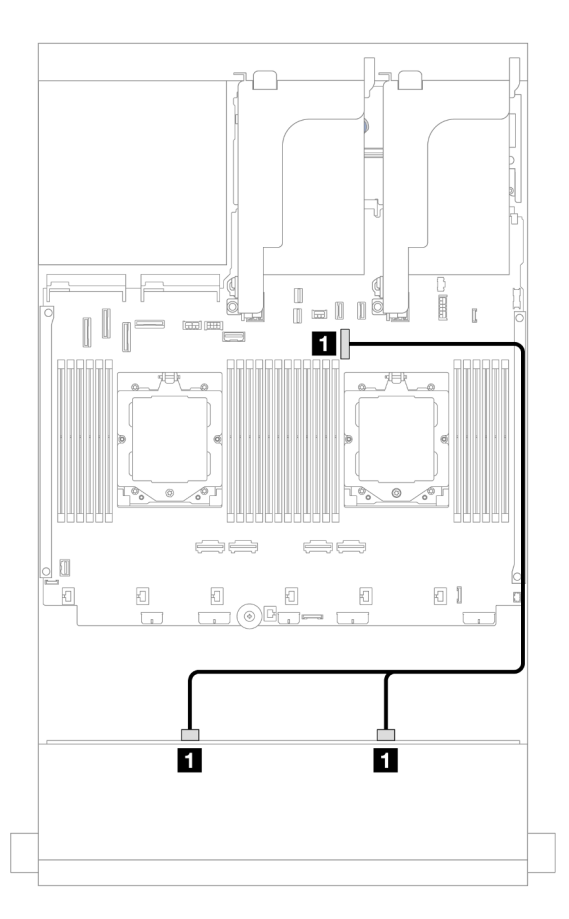

Abbildung 524. Kabelführung zu integriertem SATA-Anschluss

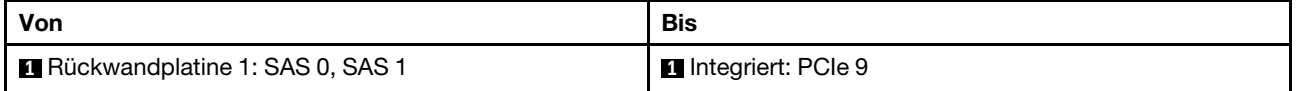

# <span id="page-499-1"></span>8i RAID/HBA-Adapter

Im Folgenden werden die Kabelverbindungen für die vordere 8 x 3,5-Zoll-SAS/SATA-Konfiguration mit einem 8i RAID/HBA-Adapter dargestellt.

Verbindungen zwischen Anschlüssen: **1** ↔ **1** , **2** ↔ **2** , **3** ↔ **3** , ... **n** ↔ **n**

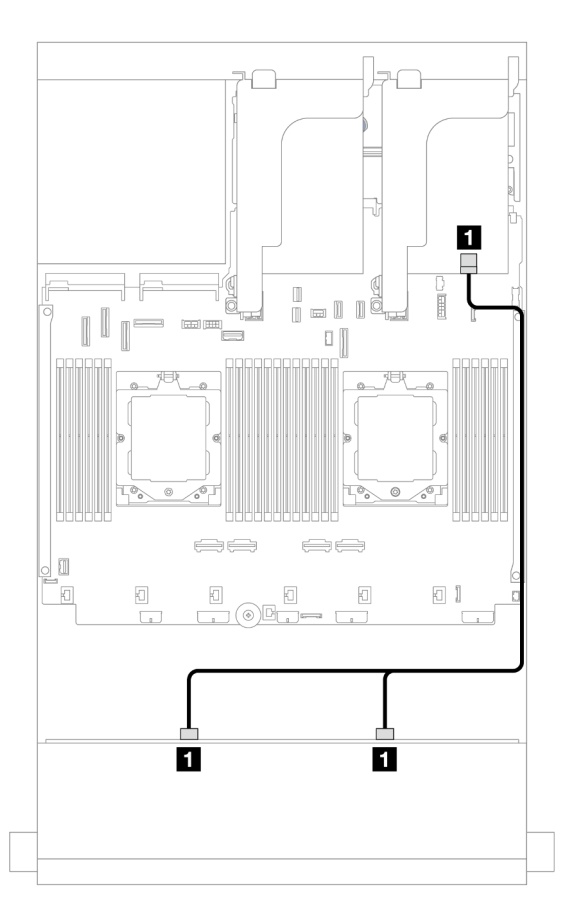

Abbildung 525. Kabelführung zum 8i RAID/HBA-Adapter

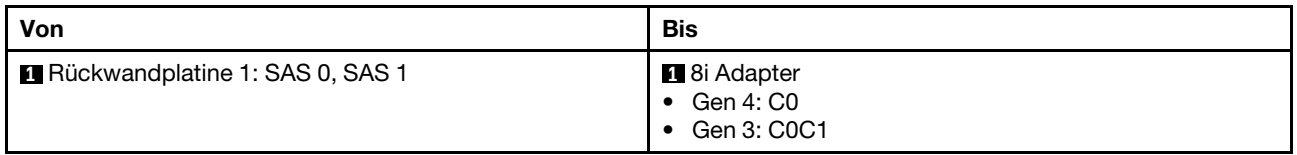

# <span id="page-499-0"></span>12 x 3,5-Zoll-SAS/SATA-Rückwandplatine

Dieser Abschnitt enthält Informationen zur Kabelführung für das Servermodell mit der vorderen 12 x 3,5-Zoll-SAS/SATA-Rückwandplatine.

Informationen zum Anschließen der Netzkabel für die vordere(n) Rückwandplatine(n) finden Sie unter ["Rückwandplatinen: Servermodelle mit 3,5-Zoll-Laufwerkpositionen an der Vorderseite" auf Seite 487.](#page-496-0)

Zum Anschließen von Signalkabeln an die vordere(n) Rückwandplatine(n) beachten Sie je nach Serverkonfiguration die folgenden Kabelführungsszenarien.

• ["Vordere Rückwandplatine: 12 x 3,5-Zoll-SAS/SATA" auf Seite 491](#page-500-0)

- ["Vordere + hintere Rückwandplatinen: 12 x 3,5-Zoll-SAS/SATA + 4 x 2,5-Zoll-/2 x 3,5-Zoll-/4 x 3,5-Zoll-](#page-501-0)[SAS/SATA/4 x 2,5-Zoll-AnyBay" auf Seite 492](#page-501-0)
- "Vordere + mittlere Rückwandplatinen: 12 x 3,5-Zoll-SAS/SATA + 4 x 3,5-Zoll-/4 x 2,5-Zoll-SAS/SATA/8 x [2,5-Zoll-NVMe" auf Seite 498](#page-507-0)
- ["Vordere + mittlere + hintere Rückwandplatinen: 12 x 3,5-Zoll-SAS/SATA + 4 x 3,5-Zoll-SAS/SATA + 4 x](#page-510-0) [3,5-Zoll-SAS/SATA" auf Seite 501](#page-510-0)

## <span id="page-500-0"></span>Vordere Rückwandplatine: 12 x 3,5-Zoll-SAS/SATA

Dieser Abschnitt enthält Informationen zur Kabelführung die vordere 12 x 3,5-Zoll-SAS/SATA-Rückwandplatine.

- ["Integrierte Anschlüsse" auf Seite 491](#page-500-1)
- ["16i RAID/HBA-Adapter" auf Seite 492](#page-501-1)

### <span id="page-500-1"></span>Integrierte Anschlüsse

Im Folgenden werden die Kabelverbindungen für die vordere 12 x 3,5-Zoll-SAS/SATA-Konfiguration mit integrierten Anschlüssen dargestellt.

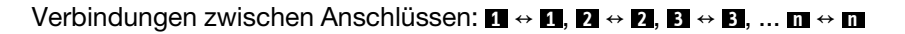

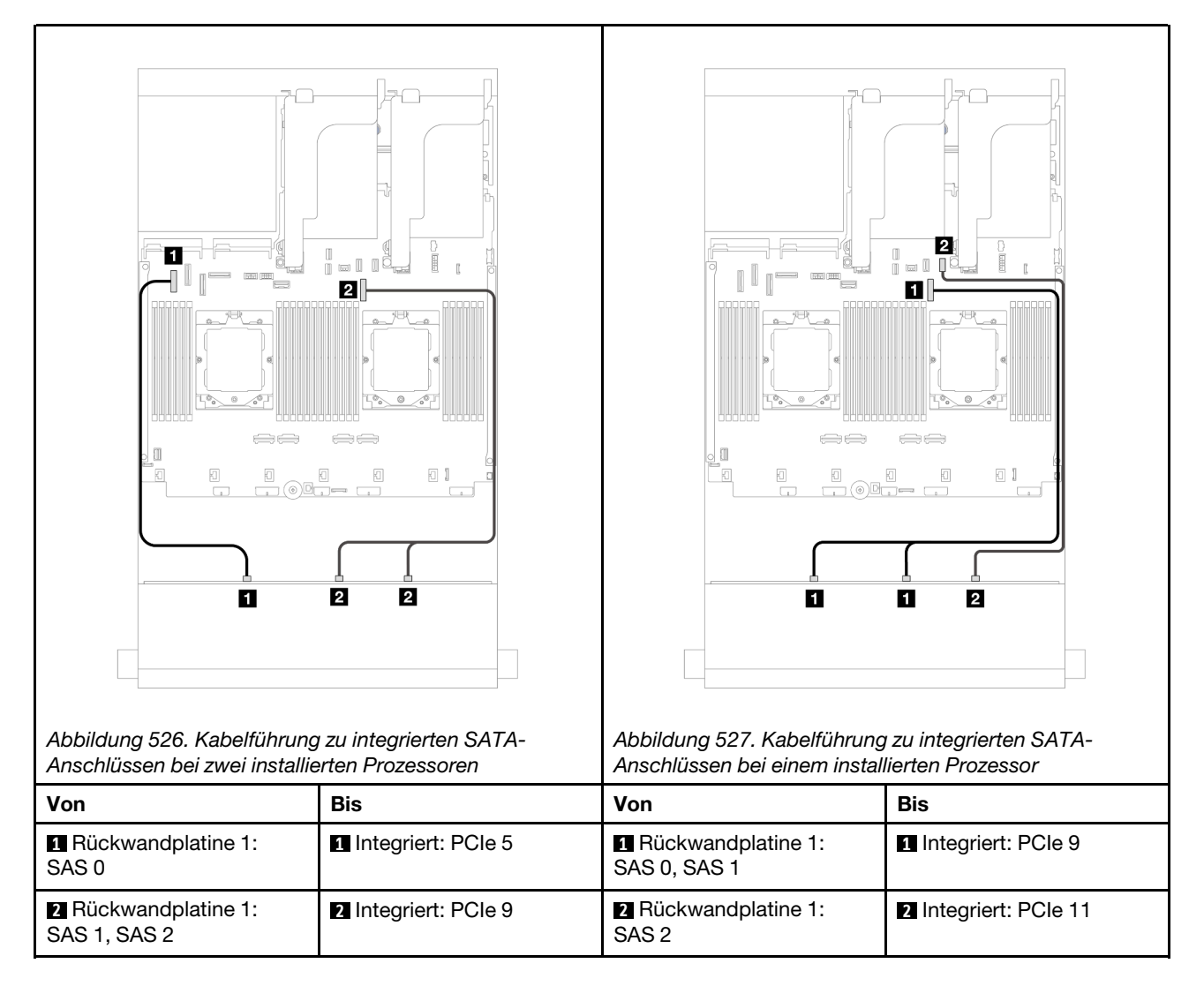

### <span id="page-501-1"></span>16i RAID/HBA-Adapter

Im Folgenden werden die Kabelverbindungen für die vordere 12 x 3,5-Zoll-SAS/SATA-Konfiguration mit einem 16i RAID/HBA-Adapter dargestellt.

Verbindungen zwischen Anschlüssen: **1** ↔ **1** , **2** ↔ **2** , **3** ↔ **3** , ... **n** ↔ **n**

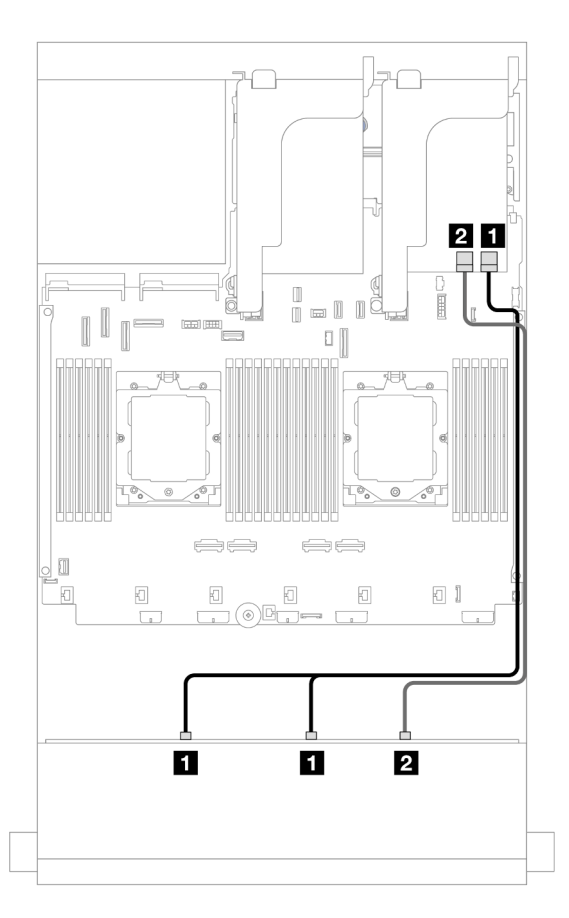

Abbildung 528. Kabelführung zu einem 16i RAID/HBA-Adapter

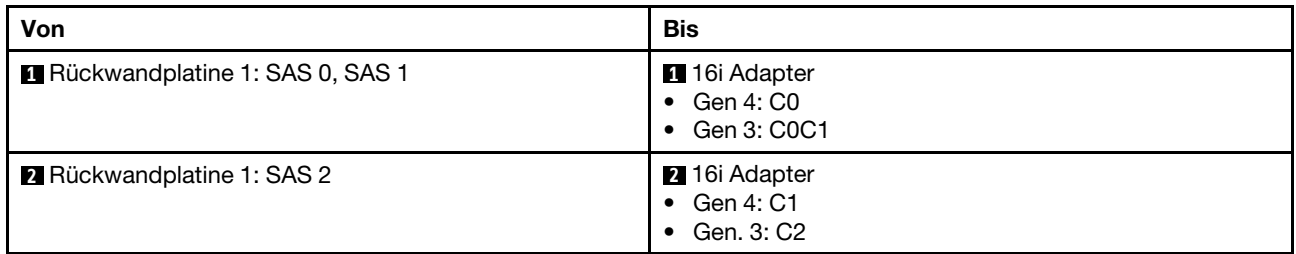

## <span id="page-501-0"></span>Vordere + hintere Rückwandplatinen: 12 x 3,5-Zoll-SAS/SATA + 4 x 2,5-Zoll-/2 x 3,5-Zoll-/4 x 3,5-Zoll-SAS/SATA/4 x 2,5-Zoll-AnyBay

Dieser Abschnitt enthält Informationen zur Kabelführung für das Servermodell mit einer vorderen 12 x 3,5-Zoll-SAS/SATA-Rückwandplatine und einer hinteren 2 x 3,5-Zoll-/4 x 3,5-Zoll-/4 x 2,5-Zoll-SAS/SATAoder 4 x 2,5-Zoll-AnyBay-Rückwandplatine.

Berücksichtigen Sie abhängig von der verwendeten hinteren Rückwandplatine die spezifische Konfiguration für die Kabelführung.

• ["12 x 3,5-Zoll-SAS/SATA + 2 x 3,5-Zoll-/4 x 3,5-Zoll-SAS/SATA" auf Seite 493](#page-502-0)

- ["12 x 3,5-Zoll-SAS/SATA + 4 x 2,5-Zoll-SAS/SATA" auf Seite 495](#page-504-0)
- ["12 x 3,5-Zoll-SAS/SATA + 4 x 2,5-Zoll-AnyBay" auf Seite 496](#page-505-0)

### <span id="page-502-0"></span>12 x 3,5-Zoll-SAS/SATA + 2 x 3,5-Zoll-/4 x 3,5-Zoll-SAS/SATA

Dieser Abschnitt enthält Informationen zur Kabelführung für das Servermodell mit einer vorderen 12 x 3,5-Zoll-SAS/SATA-Rückwandplatine und einer hinteren 2 x 3,5-Zoll-/4 x 3,5-Zoll-SAS/SATA-Rückwandplatine.

- ["Integrierte Anschlüsse" auf Seite 493](#page-502-1)
- ["16i RAID/HBA-Adapter" auf Seite 494](#page-503-0)

### <span id="page-502-1"></span>Integrierte Anschlüsse

Dieser Abschnitt enthält Informationen zur Kabelführung für die vordere 12 x 3,5-Zoll-SAS/SATA + hintere 2 x 3,5-Zoll-/4 x 3,5-Zoll-SAS/SATA-Konfiguration mit integrierten Anschlüssen.

In der folgenden Abbildung wird die hintere 2 x 3,5-Zoll-SAS/SATA-Rückwandplatine als Beispiel verwendet. Die Kabelführung für die hintere 4 x 3,5-Zoll-SAS/SATA-Rückwandplatine ist ähnlich.

### Verbindungen zwischen Anschlüssen: **1** ↔ **1** , **2** ↔ **2** , **3** ↔ **3** , ... **n** ↔ **n**

### Kabelführung der vorderen Rückwandplatine

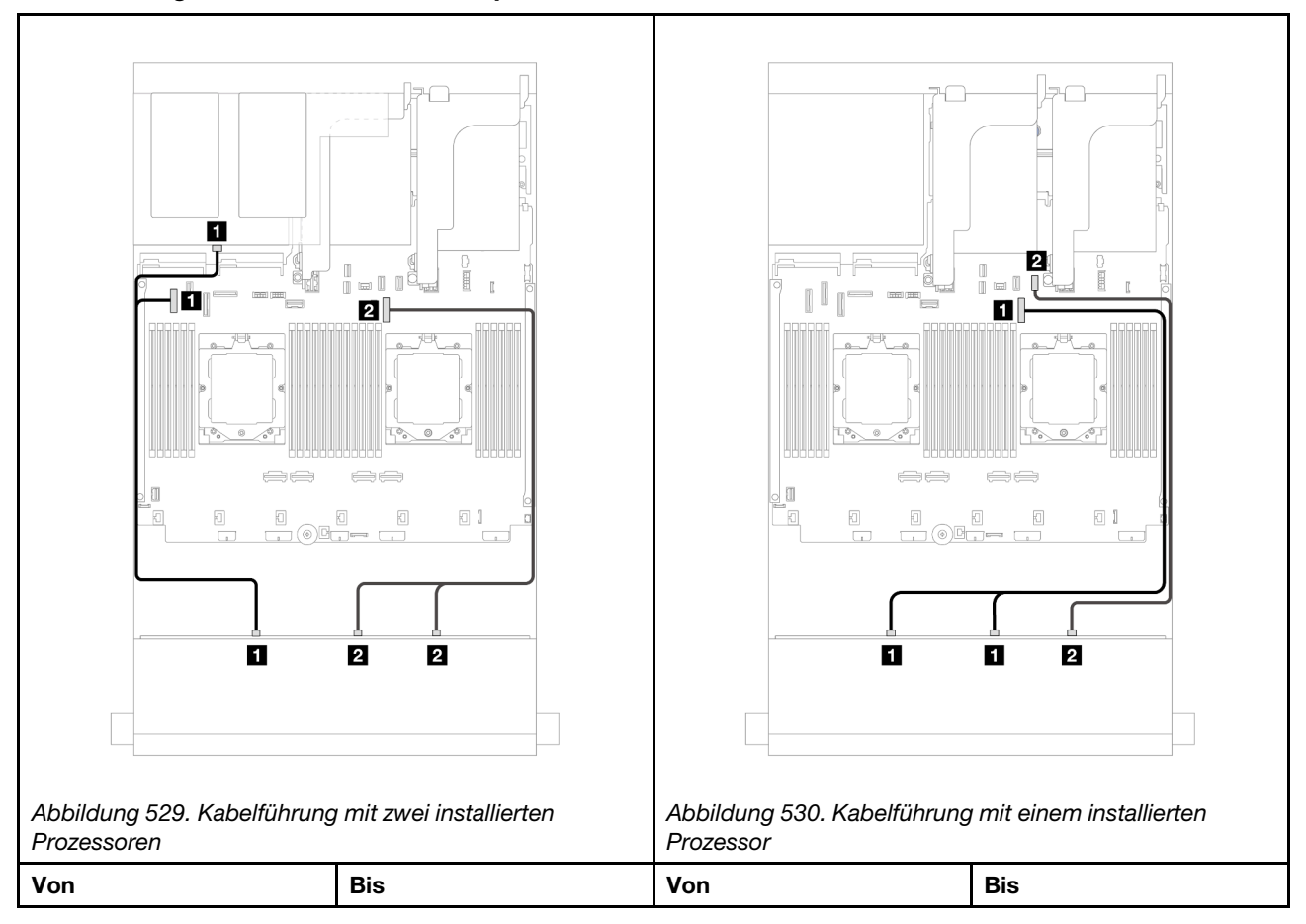

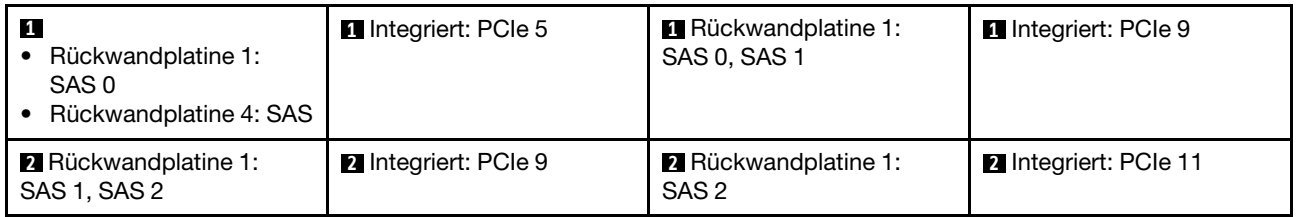

### Kabelführung der hinteren Rückwandplatine

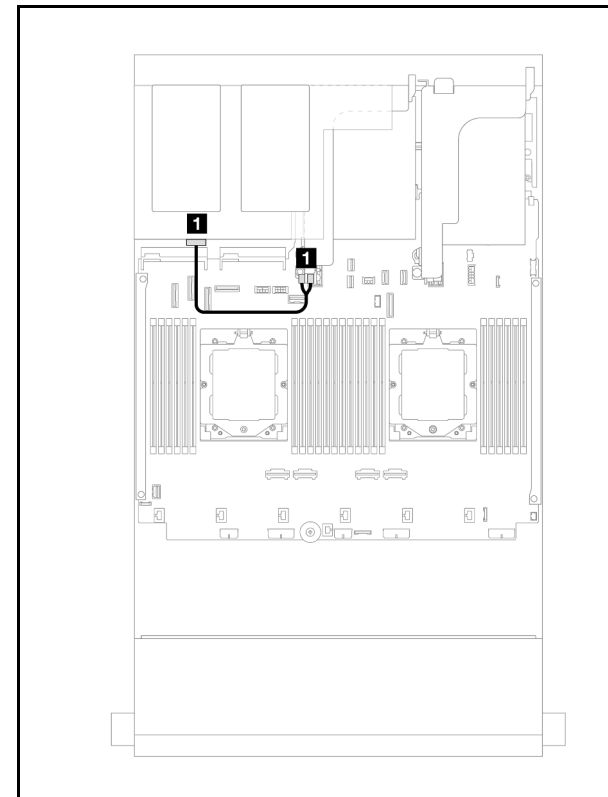

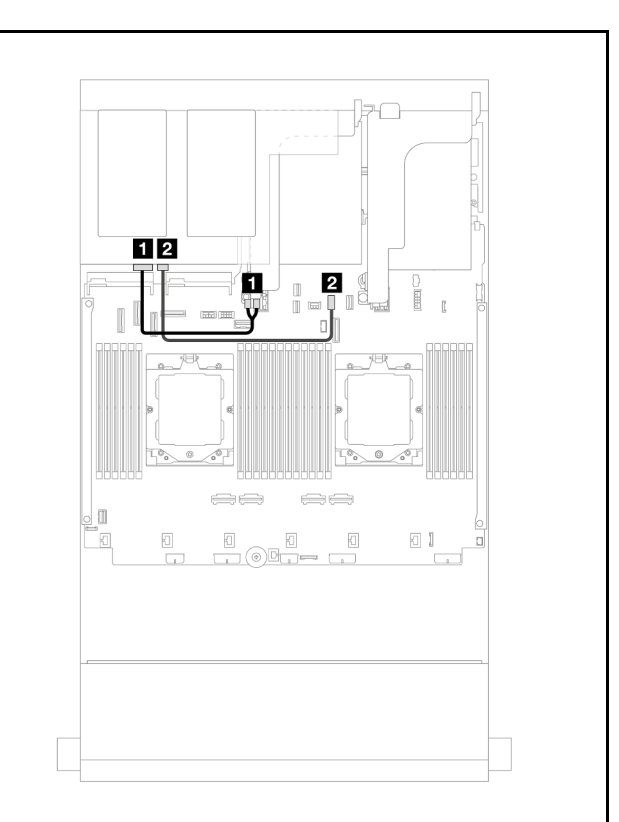

Abbildung 531. Kabelführung mit zwei installierten Prozessoren Abbildung 532. Kabelführung mit einem installierten

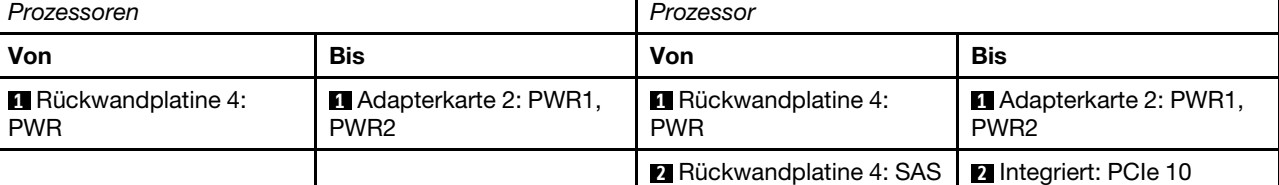

### <span id="page-503-0"></span>16i RAID/HBA-Adapter

Dieser Abschnitt enthält Informationen zur Kabelführung für die vordere 12 x 3,5-Zoll-SAS/SATA + hintere 2 x 3,5-Zoll-/4 x 3,5-Zoll-SAS/SATA-Konfiguration mit einem 16i RAID/HBA-Adapter.

In der folgenden Abbildung wird die hintere 2 x 3,5-Zoll-SAS/SATA-Rückwandplatine als Beispiel verwendet. Die Kabelführung für die hintere 4 x 3,5-Zoll-SAS/SATA-Rückwandplatine ist ähnlich.
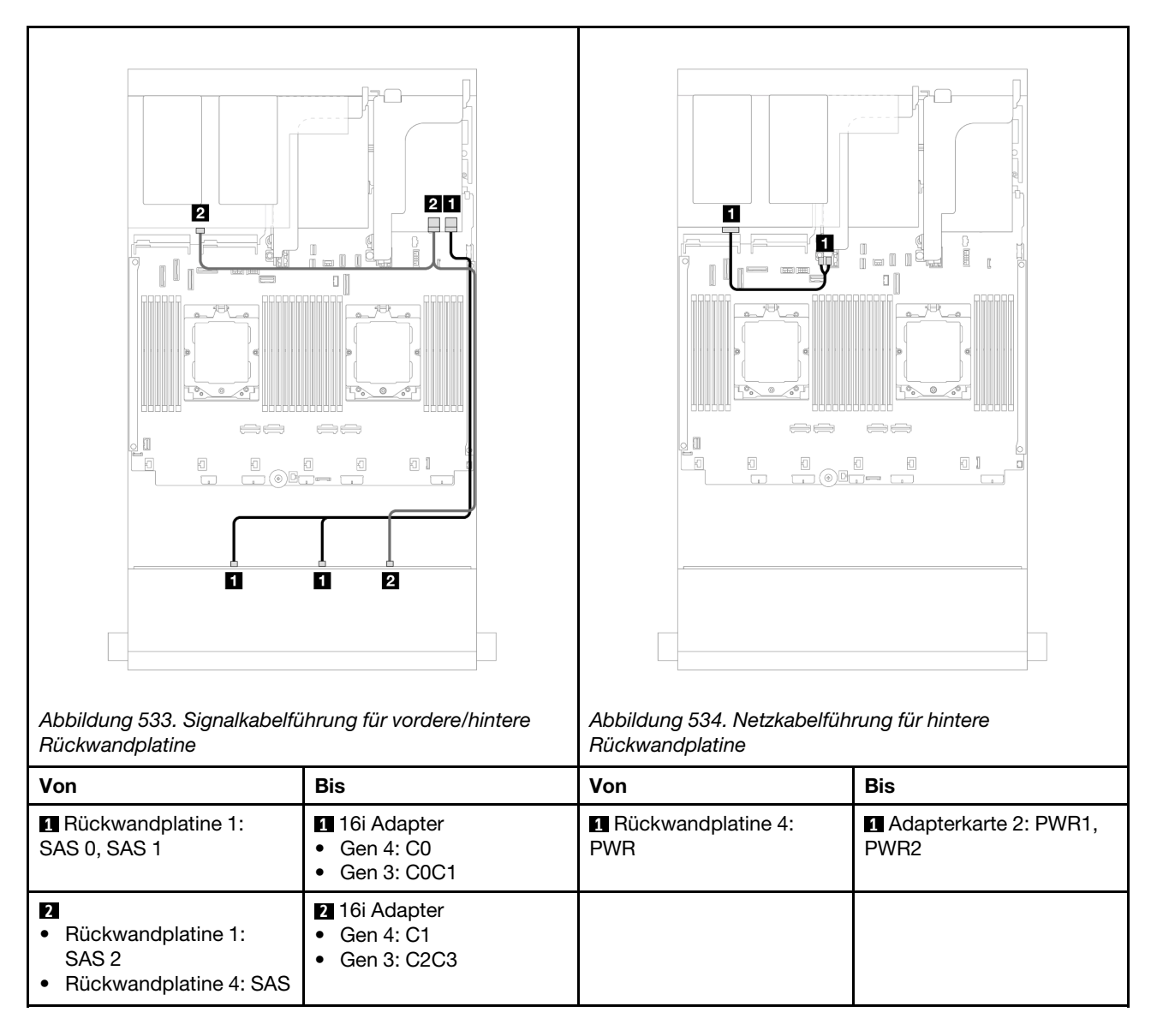

## 12 x 3,5-Zoll-SAS/SATA + 4 x 2,5-Zoll-SAS/SATA

Dieser Abschnitt enthält Informationen zur Kabelführung für das Servermodell mit einer vorderen 12 x 3,5-Zoll-SAS/SATA-Rückwandplatine und einer hinteren 4 x 2,5-Zoll-SAS/SATA-Rückwandplatine.

## 16i RAID/HBA-Adapter

Verbindungen zwischen Anschlüssen: **1** ↔ **1** , **2** ↔ **2** , **3** ↔ **3** , ... **n** ↔ **n**

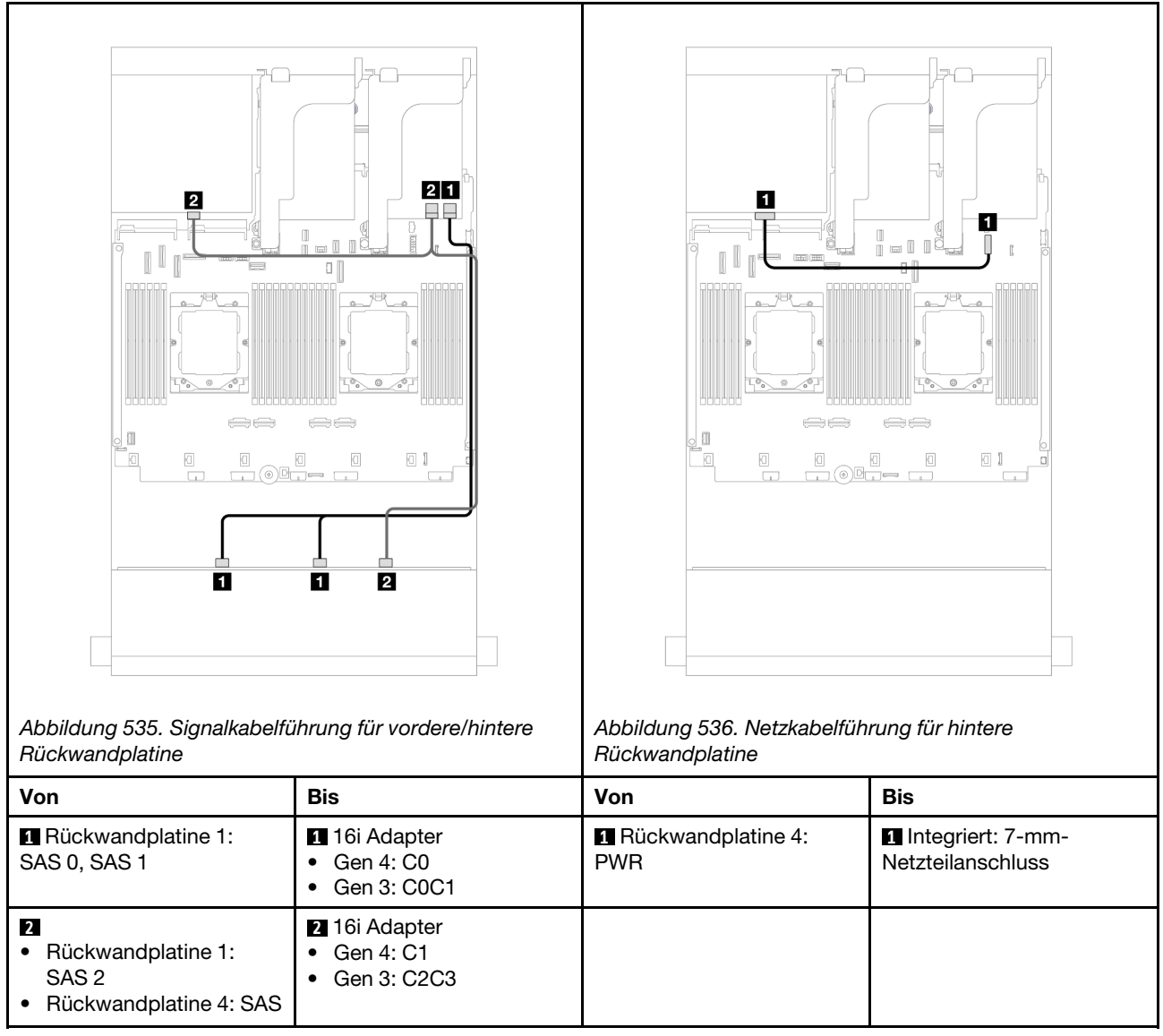

## 12 x 3,5-Zoll-SAS/SATA + 4 x 2,5-Zoll-AnyBay

Dieser Abschnitt enthält Informationen zur Kabelführung für das Servermodell mit einer vorderen 12 x 3,5-Zoll-SAS/SATA-Rückwandplatine und einer hinteren 4 x 2,5-Zoll-AnyBay-Rückwandplatine.

Verbindungen zwischen Anschlüssen: **1** ↔ **1** , **2** ↔ **2** , **3** ↔ **3** , ... **n** ↔ **n**

## Signalkabelführung für vordere/hintere Rückwandplatine

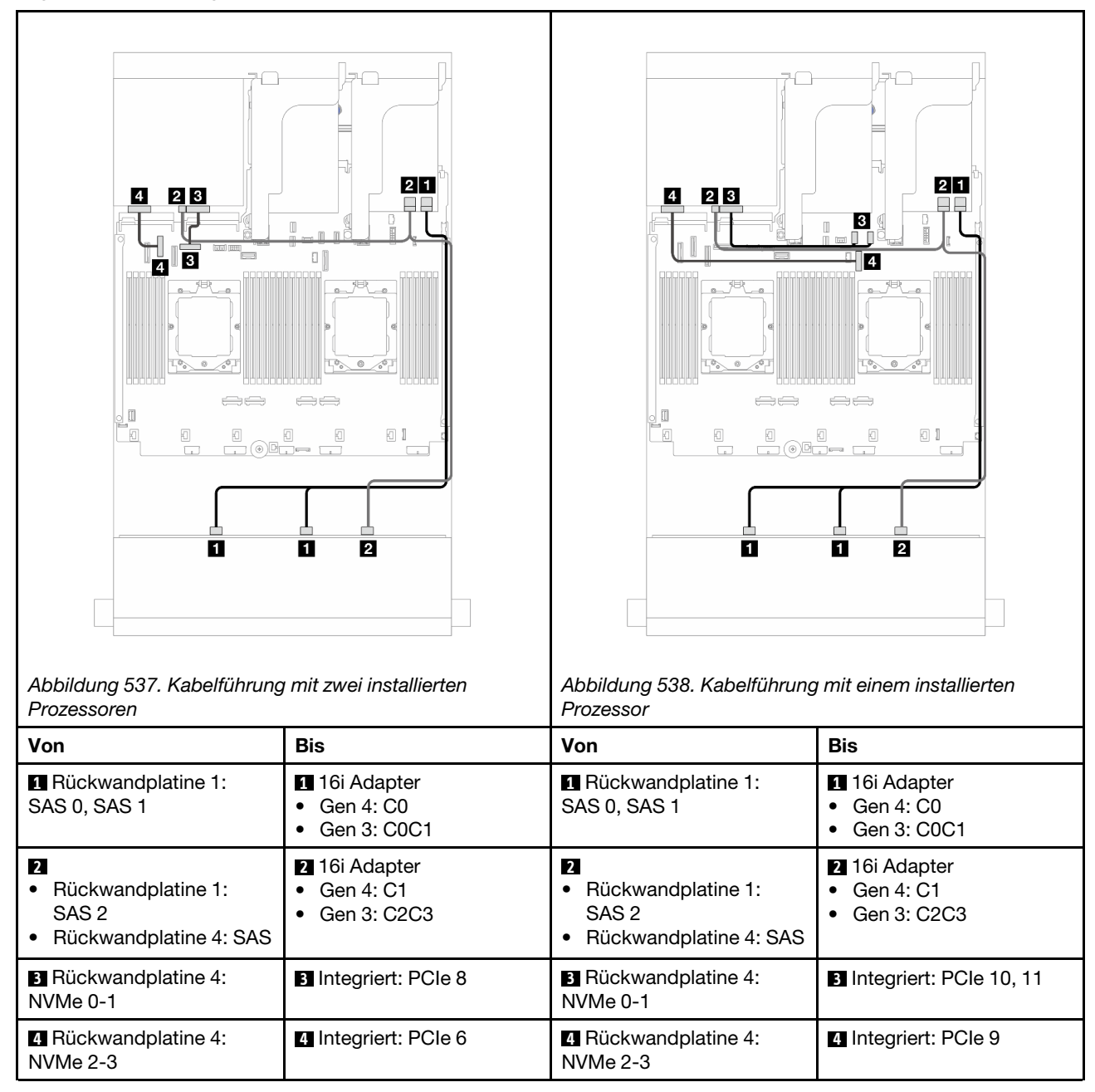

## Netzkabelführung für hintere Rückwandplatine

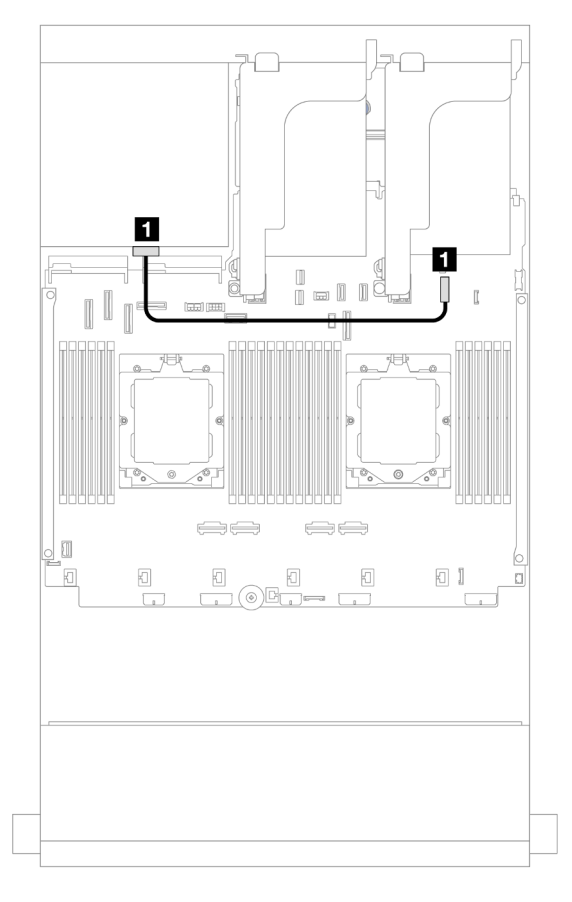

Abbildung 539. Netzkabelführung für hintere Rückwandplatine

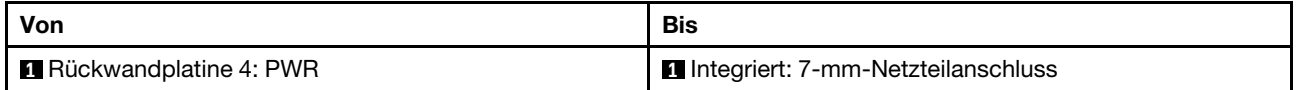

## Vordere + mittlere Rückwandplatinen: 12 x 3,5-Zoll-SAS/SATA + 4 x 3,5-Zoll-/4 x 2,5-Zoll-SAS/SATA/8 x 2,5-Zoll-NVMe

Dieser Abschnitt enthält Informationen zur Kabelführung für das Servermodell mit einer vorderen 12 x 3,5-Zoll-SAS/SATA-Rückwandplatine und einer mittleren 4 x 3,5-Zoll-/4 x 2,5-Zoll-SAS/ SATA-Rückwandplatine oder zwei mittleren 4 x 2,5-Zoll-NVMe-Rückwandplatinen.

Berücksichtigen Sie abhängig von der verwendeten hinteren Rückwandplatine die spezifische Konfiguration für die Kabelführung.

- ["12 x 3,5-Zoll-SAS/SATA + 4 x 3,5-Zoll-/4 x 2,5-Zoll-SAS/SATA" auf Seite 498](#page-507-0)
- $\bullet$  ["12 x 3,5-Zoll-SAS/SATA + 8 x 2,5-Zoll-NVMe" auf Seite 499](#page-508-0)

## <span id="page-507-0"></span>12 x 3,5-Zoll-SAS/SATA + 4 x 3,5-Zoll-/4 x 2,5-Zoll-SAS/SATA

Dieser Abschnitt enthält Informationen zur Kabelführung für die vordere 12 x 3,5-Zoll-SAS/SATA + mittlere 4 x 3,5-Zoll-/4 x 2,5-Zoll-SAS/SATA-Konfiguration mit einem 16i RAID/HBA-Adapter.

In der folgenden Abbildung wird die mittlere 4 x 3,5-Zoll-SAS/SATA-Rückwandplatine als Beispiel verwendet. Die Kabelführung für die mittlere 4 x 2,5-Zoll-SAS/SATA-Rückwandplatine ist ähnlich.

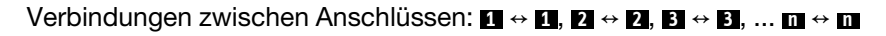

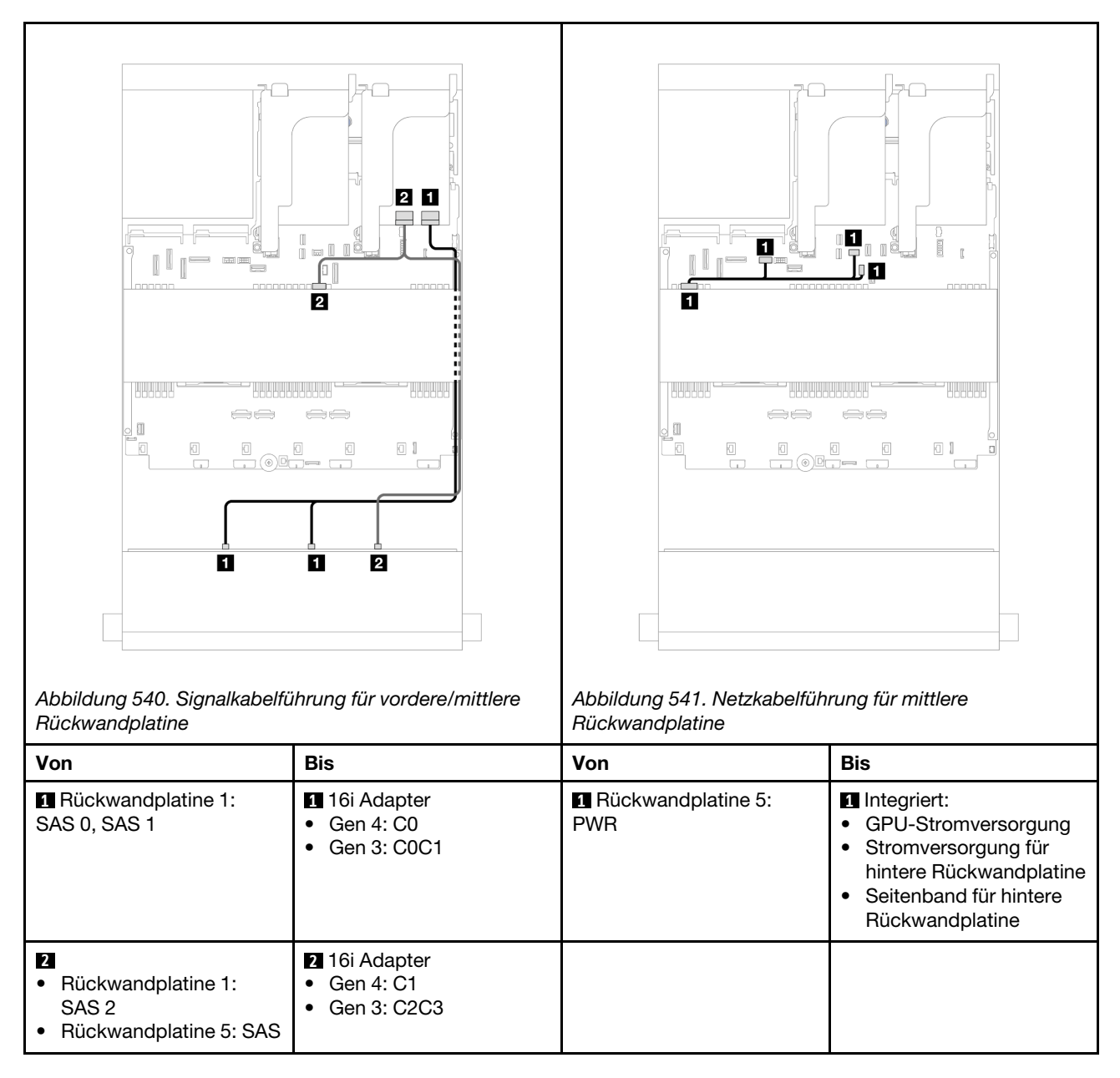

## <span id="page-508-0"></span>12 x 3,5-Zoll-SAS/SATA + 8 x 2,5-Zoll-NVMe

Dieser Abschnitt enthält Informationen zur Kabelführung für die vordere 12 x 3,5-Zoll-SAS/SATA + mittlere 8 x 2,5-Zoll-NVMe-Konfiguration mit einem 16i RAID/HBA-Adapter.

Verbindungen zwischen Anschlüssen: **1** ↔ **1** , **2** ↔ **2** , **3** ↔ **3** , ... **n** ↔ **n**

## Kabelführung der vorderen Rückwandplatine

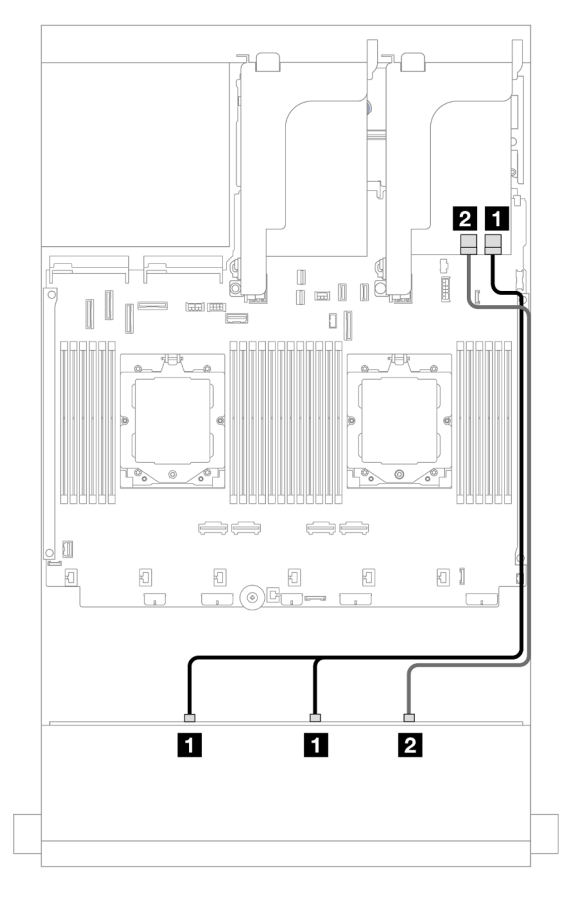

Abbildung 542. Kabelführung zum 16i RAID/HBA-Adapter

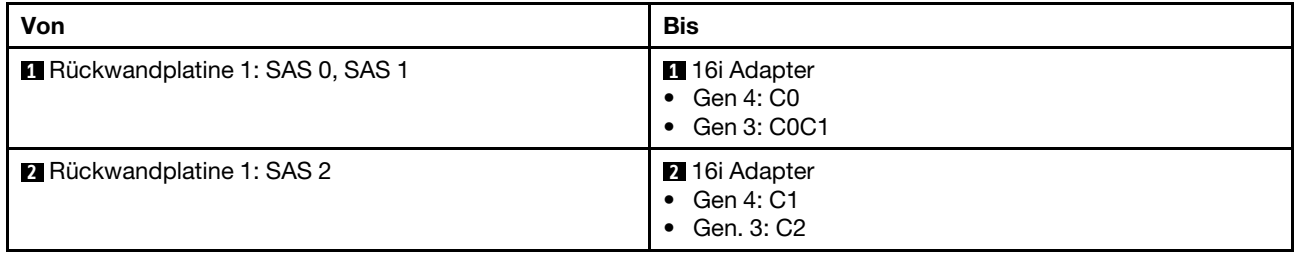

## Kabelführung der mittleren Rückwandplatine

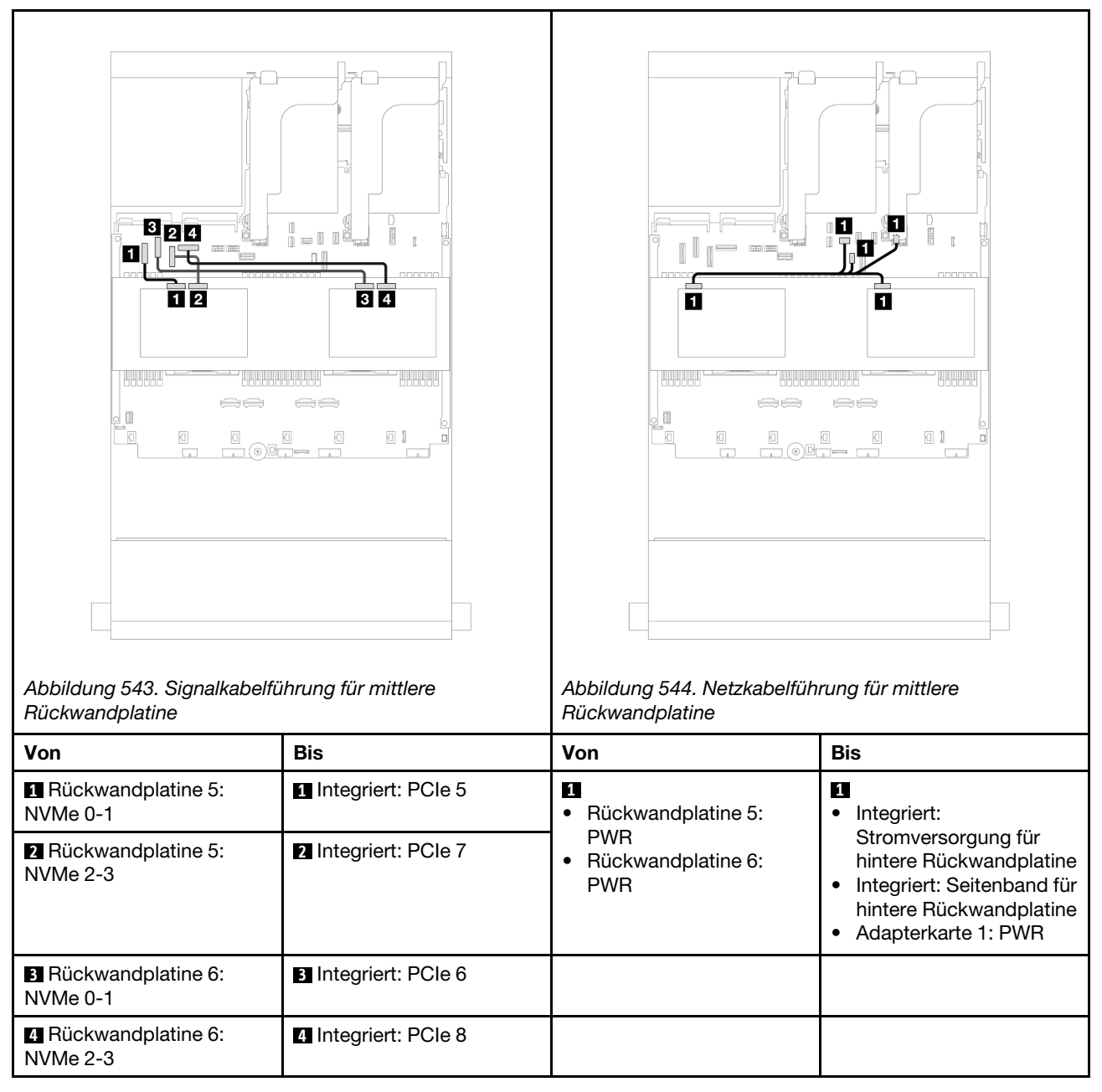

## Vordere + mittlere + hintere Rückwandplatinen: 12 x 3,5-Zoll-SAS/SATA + 4 x 3,5-Zoll-SAS/SATA + 4 x 3,5-Zoll-SAS/SATA

Dieser Abschnitt enthält Informationen zur Kabelführung für das Servermodell mit einer vorderen 12 x 3,5-Zoll-SAS/SATA-Rückwandplatine, einer mittleren 4 x 3,5-Zoll-SAS/SATA-Rückwandplatine und einer hinteren 4 x 3,5-Zoll-SAS/SATA-Rückwandplatine.

- ["Integrierte Anschlüsse" auf Seite 501](#page-510-0)
- ["32i RAID-Adapter" auf Seite 502](#page-511-0)

## <span id="page-510-0"></span>Integrierte Anschlüsse

Im Folgenden werden die Kabelverbindungen für die vordere 12 x 3,5-Zoll-SAS/SATA + mittlere 4 x 3,5-Zoll-SAS/SATA + hintere 4 x 3,5-Zoll-SAS/SATA-Konfiguration mit integrierten Anschlüssen dargestellt.

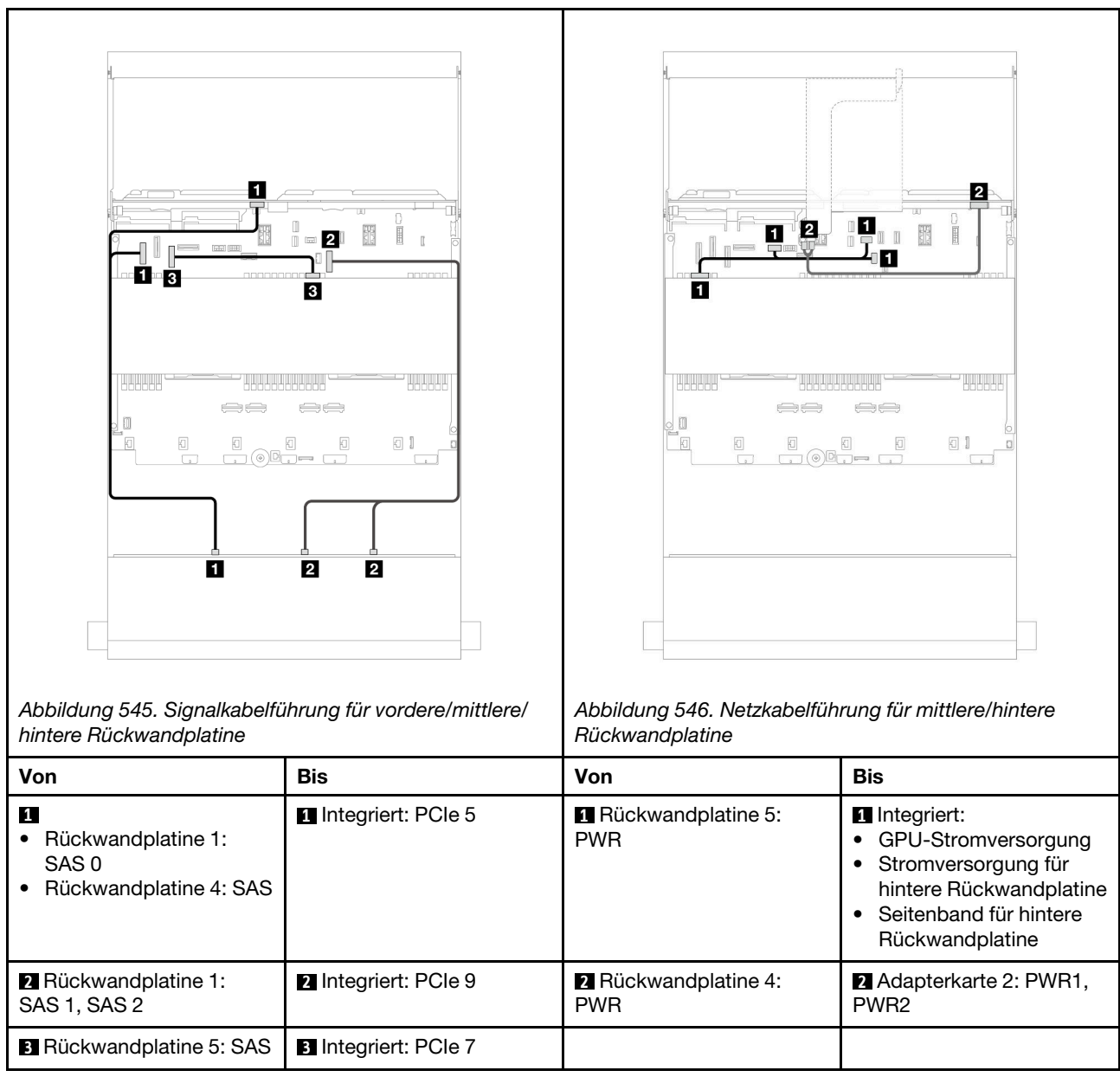

## Verbindungen zwischen Anschlüssen: **1** ↔ **1** , **2** ↔ **2** , **3** ↔ **3** , ... **n** ↔ **n**

## <span id="page-511-0"></span>32i RAID-Adapter

Im Folgenden werden die Kabelverbindungen für die vordere 12 x 3,5-Zoll-SAS/SATA + mittlere 4 x 3,5-Zoll-SAS/SATA + hintere 4 x 3,5-Zoll-SAS/SATA-Konfiguration mit einem 32i RAID-Adapter dargestellt.

Verbindungen zwischen Anschlüssen: **1** ↔ **1** , **2** ↔ **2** , **3** ↔ **3** , ... **n** ↔ **n**

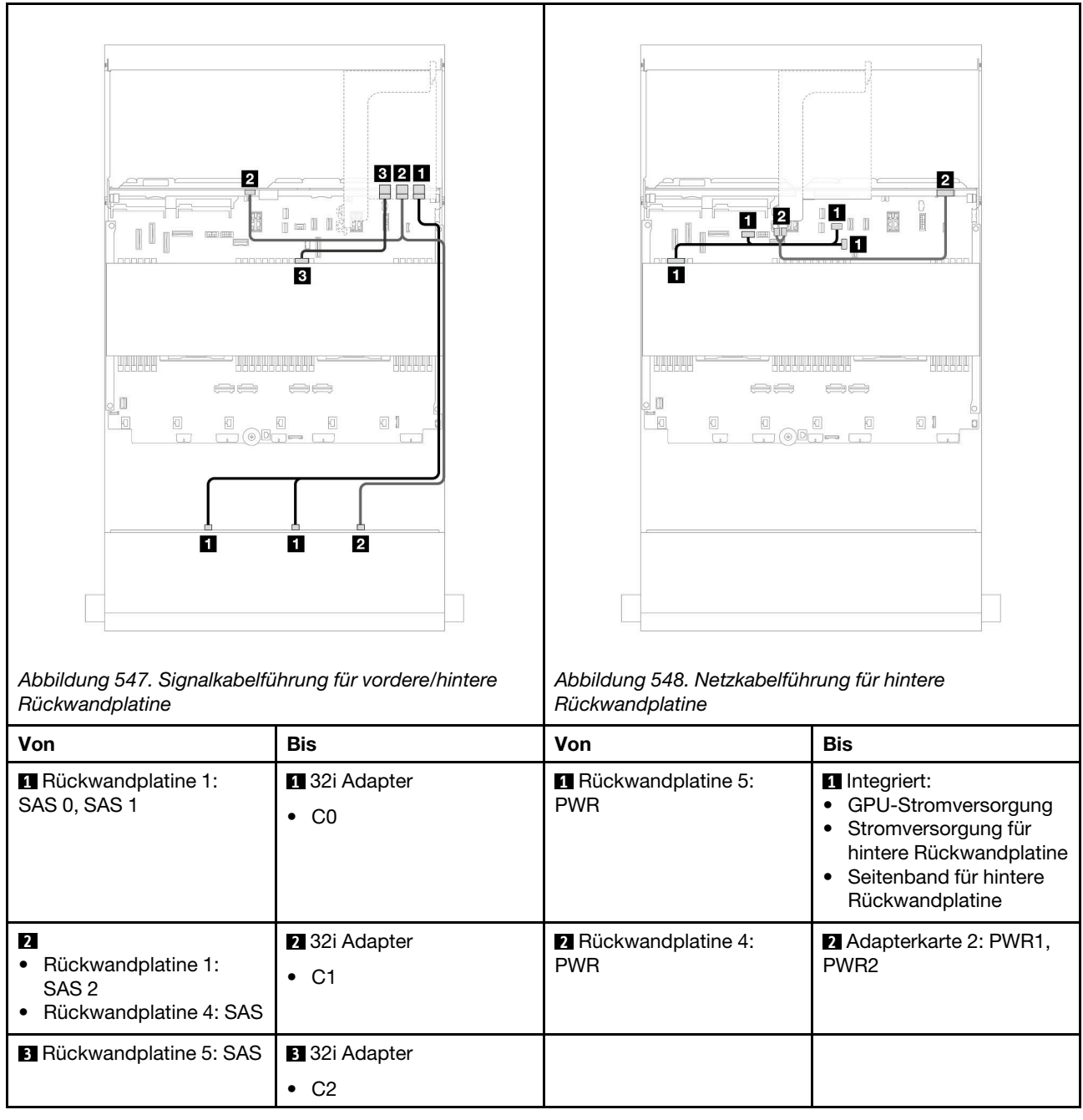

# 12 x 3,5-Zoll-AnyBay-Rückwandplatine

Dieser Abschnitt enthält Informationen zur Kabelführung für das Servermodell mit der vorderen 12 x 3,5-Zoll-AnyBay-Rückwandplatine.

Informationen zum Anschließen der Netzkabel für die vordere(n) Rückwandplatine(n) finden Sie unter ["Rückwandplatinen: Servermodelle mit 3,5-Zoll-Laufwerkpositionen an der Vorderseite" auf Seite 487.](#page-496-0)

Zum Anschließen von Signalkabeln an die vordere(n) Rückwandplatine(n) beachten Sie je nach Serverkonfiguration die folgenden Kabelführungsszenarien.

- ["Vordere Rückwandplatine: 8 x SAS/SATA + 4 x AnyBay" auf Seite 504](#page-513-0)
- ["Vordere Rückwandplatine: 8 x SAS/SATA + 4 x NVMe" auf Seite 505](#page-514-0)

## <span id="page-513-0"></span>Vordere Rückwandplatine: 8 x SAS/SATA + 4 x AnyBay

Dieser Abschnitt enthält Informationen zur Kabelführung für die vordere 8 x 3,5-Zoll-SAS/SATA + 4 x 3,5-Zoll-AnyBay-Konfiguration mit der vorderen 12 x 3,5-Zoll-AnyBay-Rückwandplatine.

Verbindungen zwischen Anschlüssen: **1** ↔ **1** , **2** ↔ **2** , **3** ↔ **3** , ... **n** ↔ **n**

## Kabelführung mit zwei installierten Prozessoren

Informationen zum Anschließen des Prozessorverbindungskabels bei zwei installierten Prozessoren finden Sie unter ["Kabelführung für Prozessorverbindung" auf Seite 359](#page-368-0).

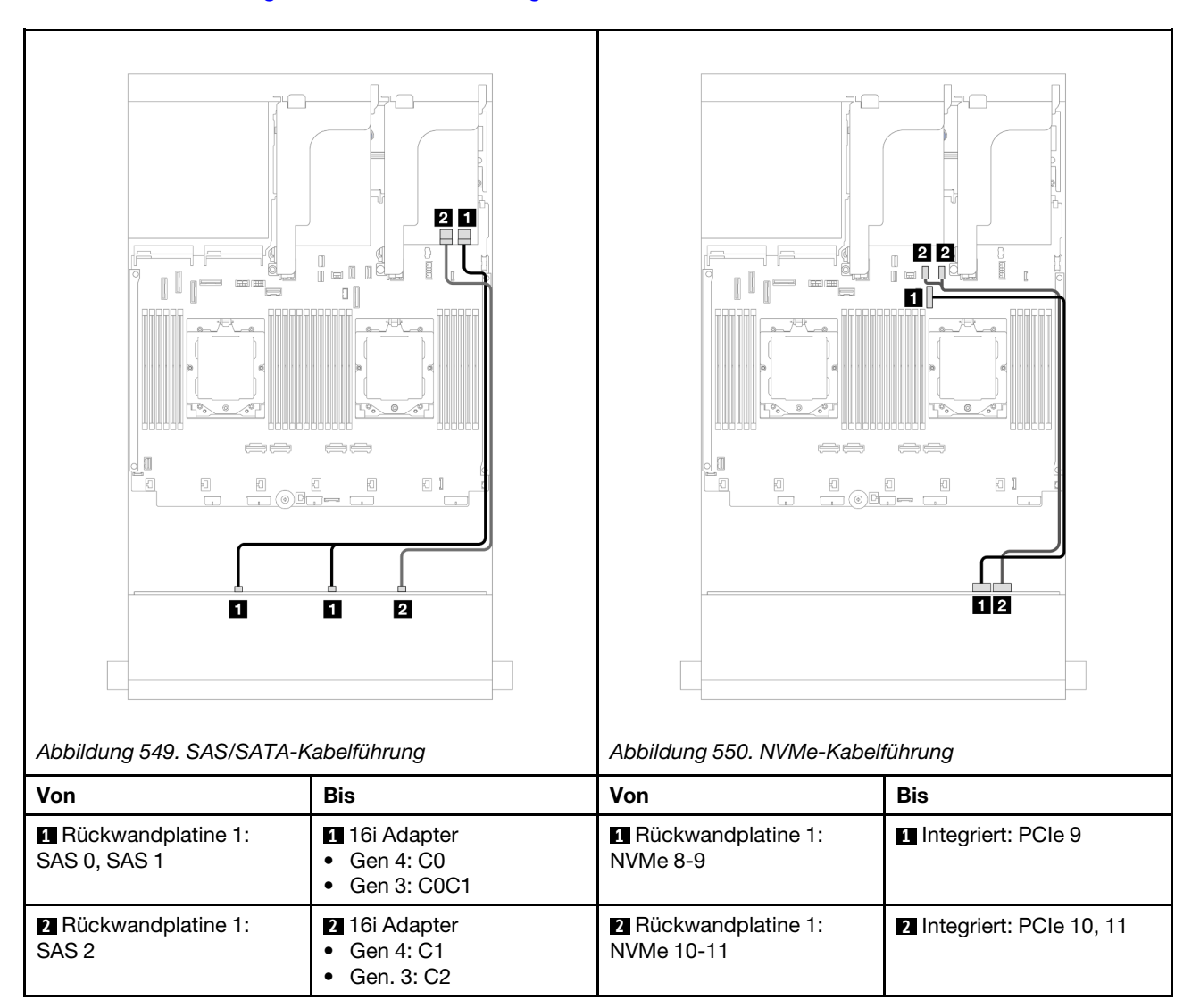

## Kabelführung mit einem installierten Prozessor

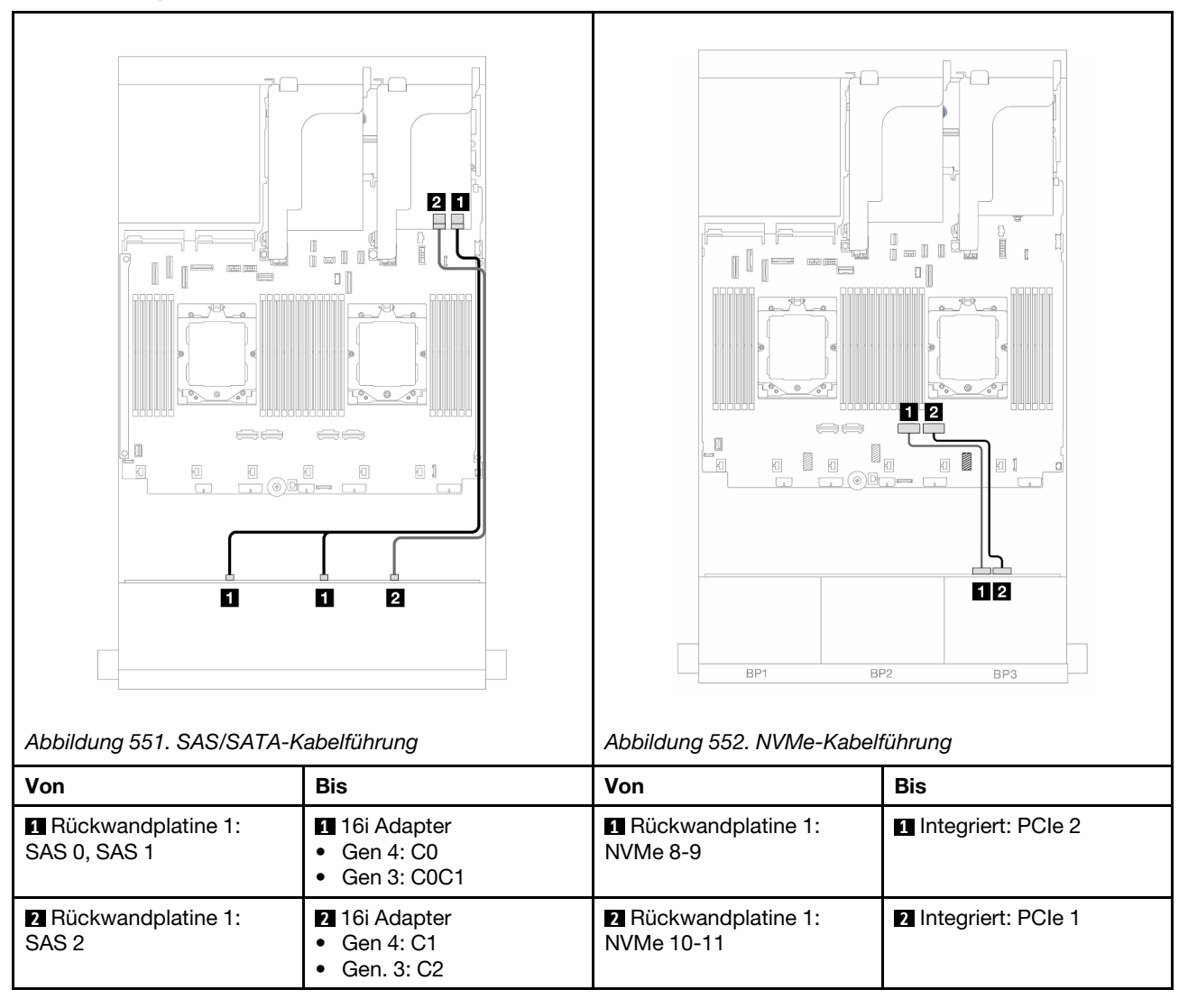

## <span id="page-514-0"></span>Vordere Rückwandplatine: 8 x SAS/SATA + 4 x NVMe

Dieser Abschnitt enthält Informationen zur Kabelführung für die vordere 8 x 3,5-Zoll-SAS/SATA + 4 x 3,5-Zoll-NVMe-Konfiguration mit der vorderen 12 x 3,5-Zoll-AnyBay-Rückwandplatine.

- ["Integrierte Anschlüsse" auf Seite 505](#page-514-1)
- ["8i RAID/HBA-Adapter" auf Seite 507](#page-516-0)

## <span id="page-514-1"></span>Integrierte Anschlüsse

Im Folgenden werden die Kabelverbindungen für die vordere 8 x 3,5-Zoll-SAS/SATA + 4 x 3,5-Zoll-NVMe-Konfiguration mit integrierten Anschlüssen dargestellt.

## Verbindungen zwischen Anschlüssen: **1** ↔ **1** , **2** ↔ **2** , **3** ↔ **3** , ... **n** ↔ **n**

## Kabelführung mit zwei installierten Prozessoren

Informationen zum Anschließen des Prozessorverbindungskabels bei zwei installierten Prozessoren finden Sie unter ["Kabelführung für Prozessorverbindung" auf Seite 359.](#page-368-0)

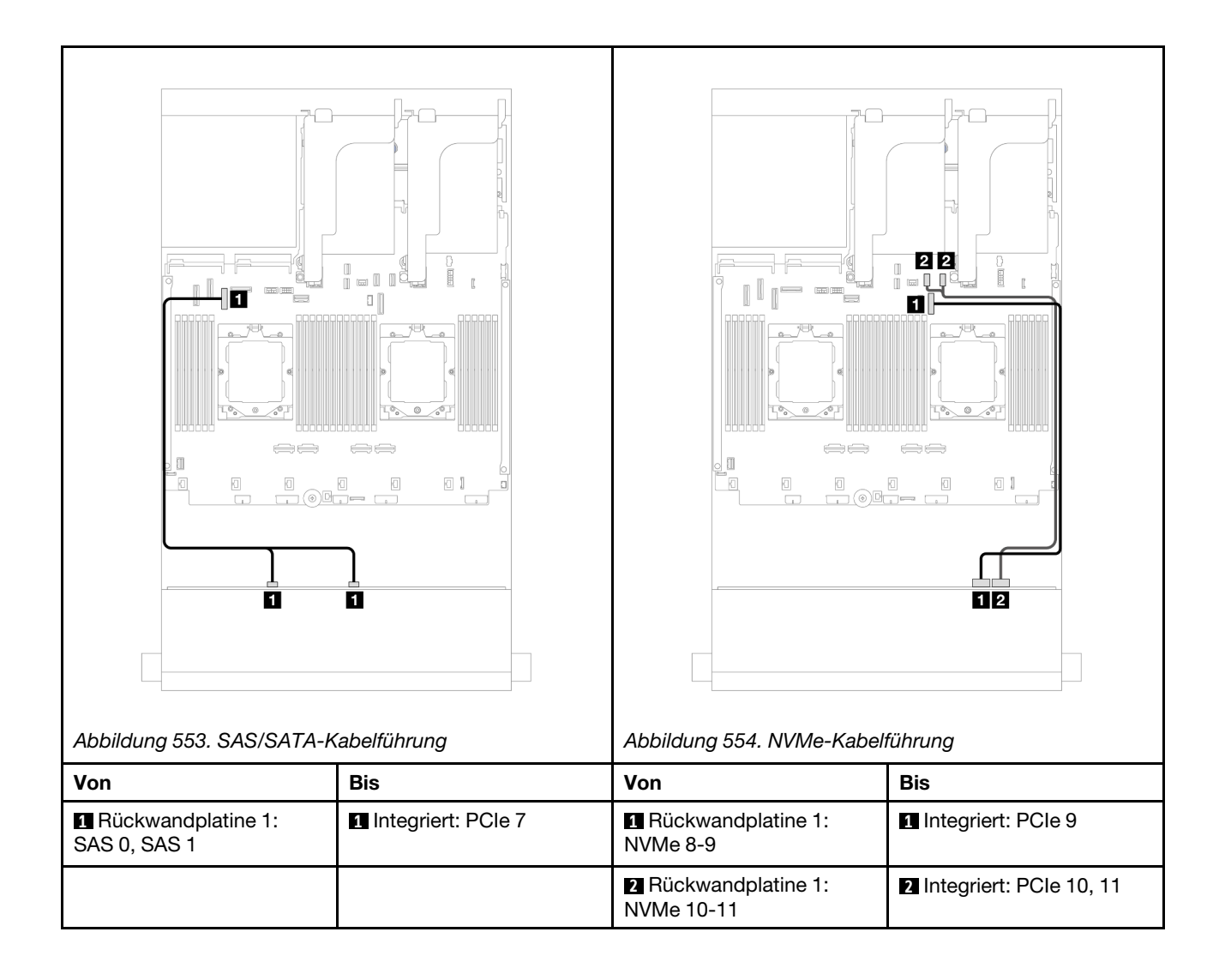

## Kabelführung mit einem installierten Prozessor

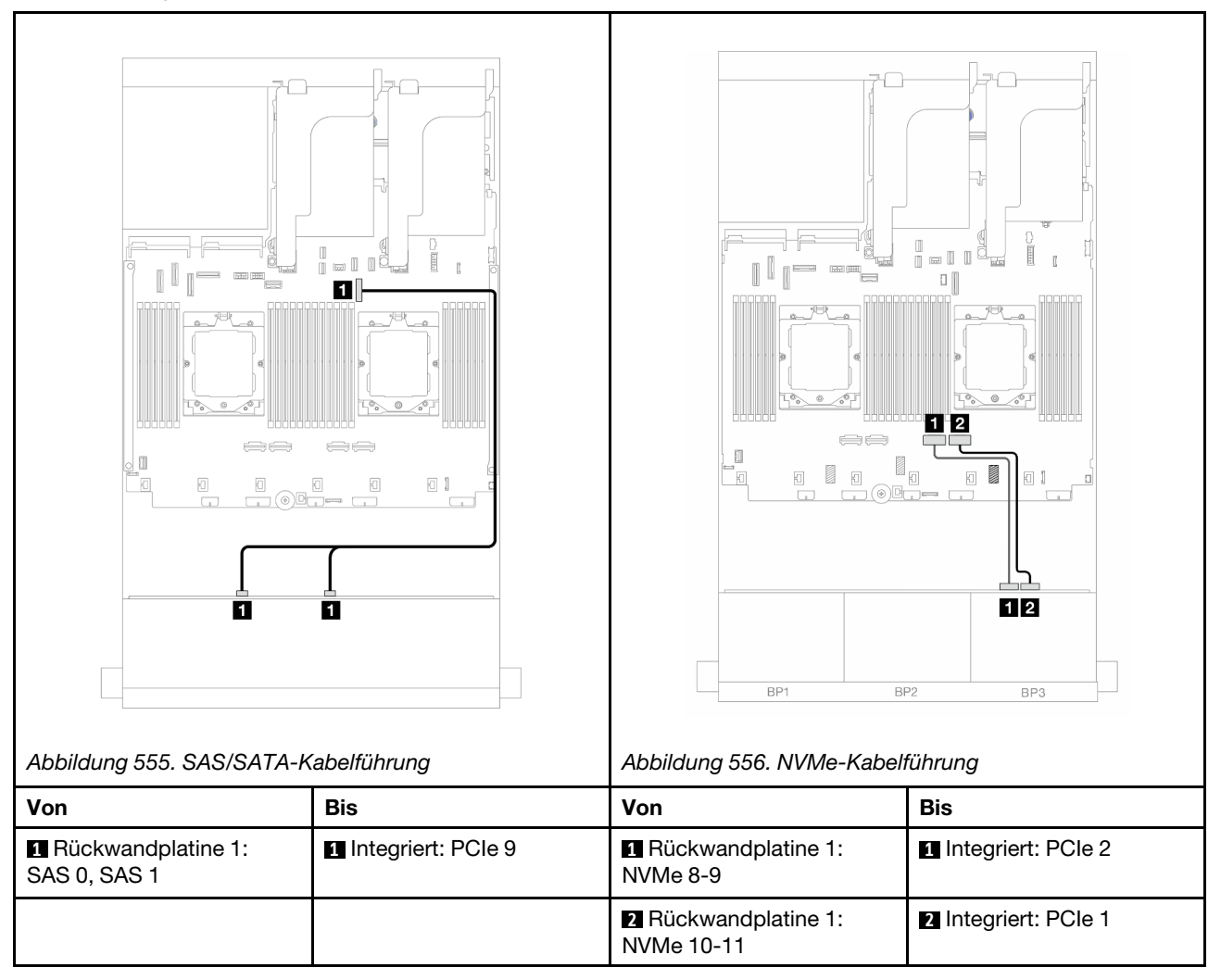

## <span id="page-516-0"></span>8i RAID/HBA-Adapter

Im Folgenden werden die Kabelverbindungen für die vordere 8 x 3,5-Zoll-SAS/SATA + 4 x 3,5-Zoll-NVMe-Konfiguration mit einem 8i RAID/HBA-Adapter dargestellt.

Verbindungen zwischen Anschlüssen: **1** ↔ **1** , **2** ↔ **2** , **3** ↔ **3** , ... **n** ↔ **n**

## Kabelführung mit zwei installierten Prozessoren

Informationen zum Anschließen des Prozessorverbindungskabels bei zwei installierten Prozessoren finden Sie unter ["Kabelführung für Prozessorverbindung" auf Seite 359.](#page-368-0)

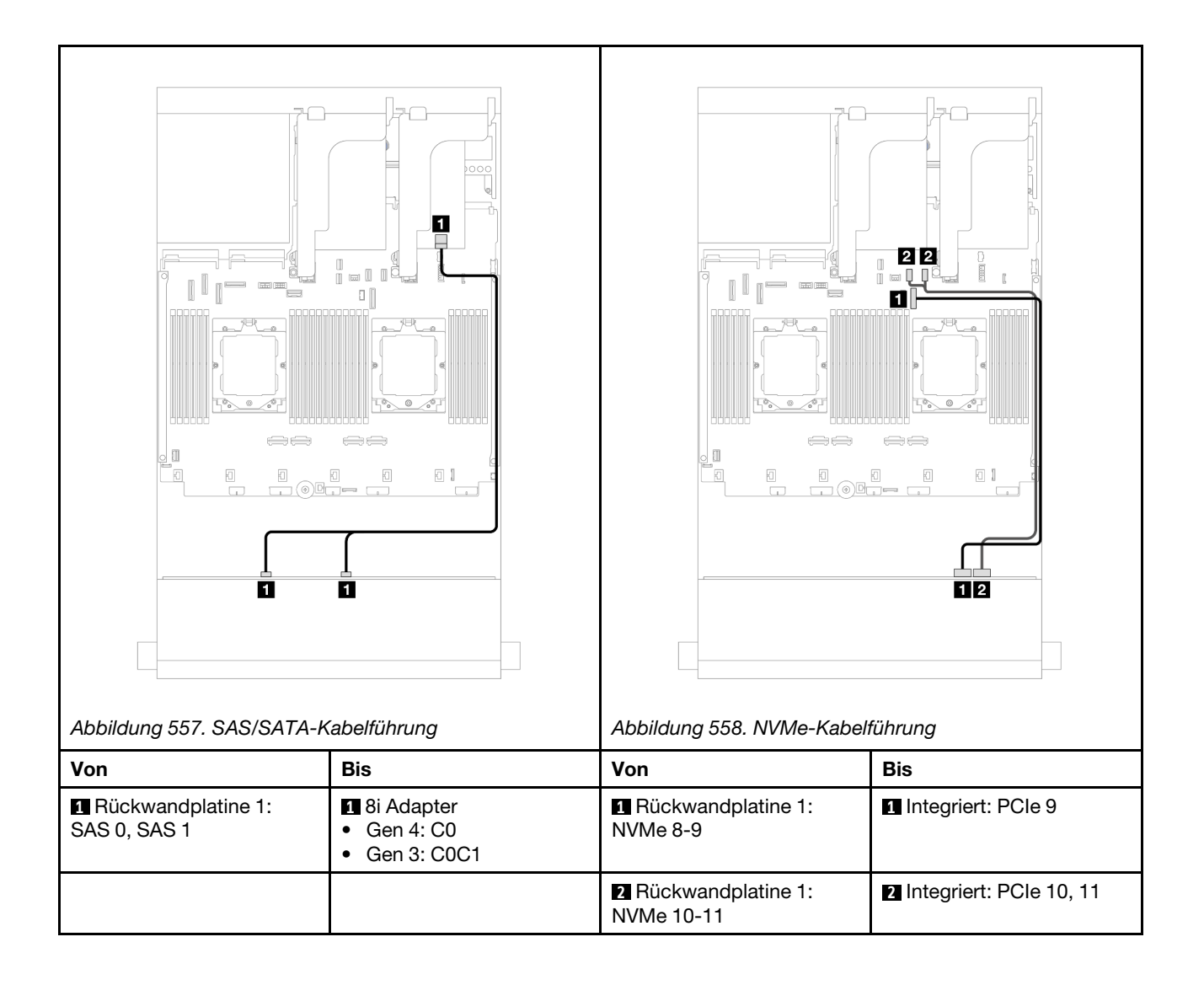

## Kabelführung mit einem installierten Prozessor

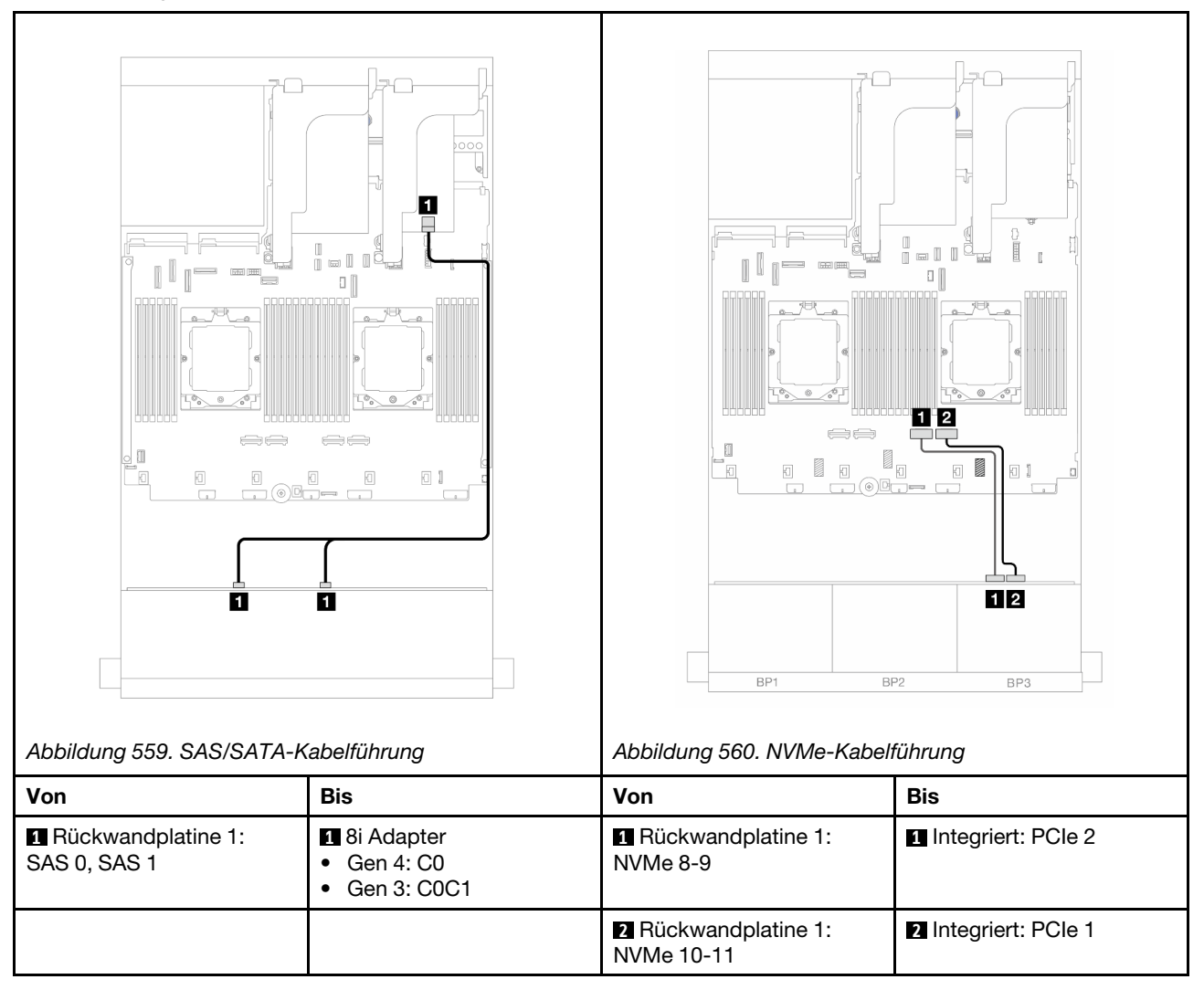

# 12 x 3,5-Zoll-SAS/SATA-Expander-Rückwandplatine

Dieser Abschnitt enthält Informationen zur Kabelführung für das Servermodell mit der vorderen 12 x 3,5-Zoll-SAS/SATA-Expander-Rückwandplatine.

Informationen zum Anschließen der Netzkabel für die vordere(n) Rückwandplatine(n) finden Sie unter ["Rückwandplatinen: Servermodelle mit 3,5-Zoll-Laufwerkpositionen an der Vorderseite" auf Seite 487.](#page-496-0)

Zum Anschließen von Signalkabeln an die vordere(n) Rückwandplatine(n) beachten Sie je nach Serverkonfiguration die folgenden Kabelführungsszenarien.

- ["Vordere Rückwandplatine: 12 x 3,5-Zoll-SAS/SATA" auf Seite 510](#page-519-0)
- ["Vordere + hintere Rückwandplatinen: 12 x 3,5-Zoll-SAS/SATA + 2 x 3,5-Zoll-/4 x 3,5-Zoll-SAS/SATA"](#page-519-1)  [auf Seite 510](#page-519-1)
- ["Vordere + hintere Rückwandplatinen: 12 x 3,5-Zoll-SAS/SATA + 4 x 2,5-Zoll-AnyBay" auf Seite 512](#page-521-0)
- ["Vordere + mittlere + hintere Rückwandplatinen: 12 x 3,5-Zoll-SAS/SATA + 4 x 3,5-Zoll-SAS/SATA + 4 x](#page-522-0) [3,5-Zoll-SAS/SATA" auf Seite 513](#page-522-0)

# <span id="page-519-0"></span>Vordere Rückwandplatine: 12 x 3,5-Zoll-SAS/SATA

Dieser Abschnitt enthält Informationen zur Kabelführung die vordere 12 x 3,5-Zoll-SAS/SATA-Expander-Rückwandplatine.

## 8i Adapter

Verbindungen zwischen Anschlüssen: **1** ↔ **1** , **2** ↔ **2** , **3** ↔ **3** , ... **n** ↔ **n**

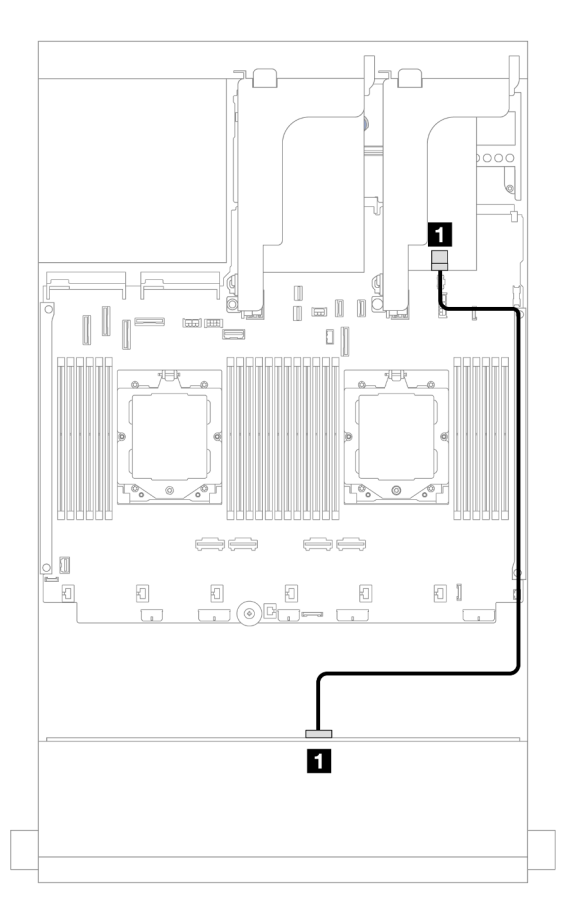

Abbildung 561. Kabelführung zum 8i Adapter

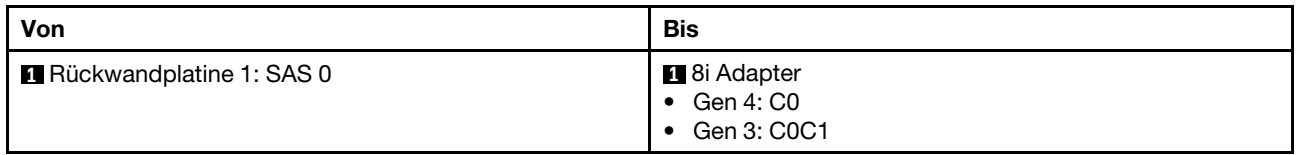

## <span id="page-519-1"></span>Vordere + hintere Rückwandplatinen: 12 x 3,5-Zoll-SAS/SATA + 2 x 3,5-Zoll-/4 x 3,5-Zoll-SAS/SATA

Dieser Abschnitt enthält Informationen zur Kabelführung für die vordere 12 x 3,5-Zoll-SAS/SATA-Expander-Rückwandplatine mit einer hinteren 2 x 3,5-Zoll-/4 x 3,5-Zoll-SAS/SATA-Rückwandplatine.

In der folgenden Abbildung wird die hintere 2 x 3,5-Zoll-SAS/SATA-Rückwandplatine als Beispiel verwendet. Die Kabelführung für die hintere 4 x 3,5-Zoll-SAS/SATA-Rückwandplatine ist ähnlich.

## 8i Adapter

Verbindungen zwischen Anschlüssen: **1** ↔ **1** , **2** ↔ **2** , **3** ↔ **3** , ... **n** ↔ **n**

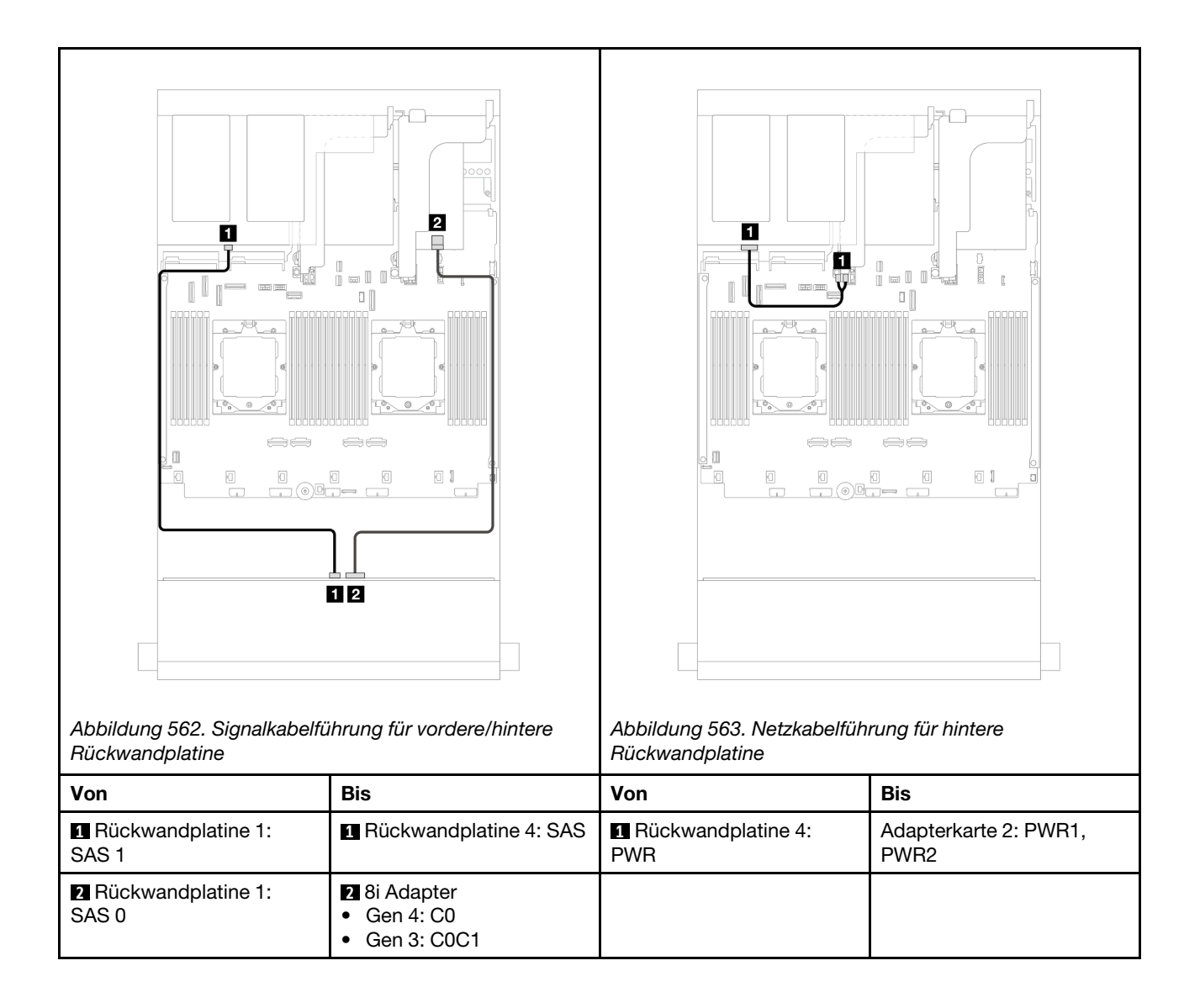

## <span id="page-521-0"></span>Vordere + hintere Rückwandplatinen: 12 x 3,5-Zoll-SAS/SATA + 4 x 2,5-Zoll-AnyBay

Dieser Abschnitt enthält Informationen zur Kabelführung für die vordere 12 x 3,5-Zoll-SAS/SATA-Expander-Rückwandplatine mit einer hinteren 4 x 2,5-Zoll-AnyBay-Rückwandplatine.

Verbindungen zwischen Anschlüssen: **1** ↔ **1** , **2** ↔ **2** , **3** ↔ **3** , ... **n** ↔ **n**

## Signalkabelführung für vordere/hintere Rückwandplatine

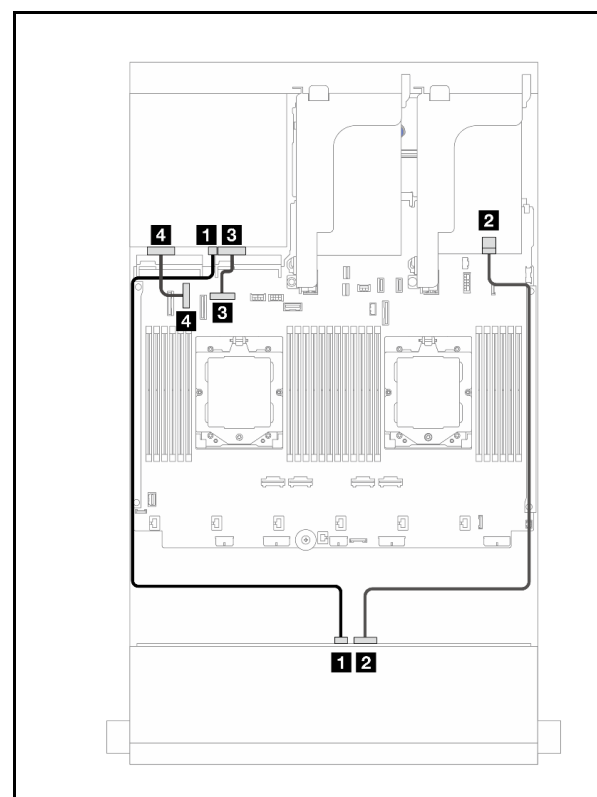

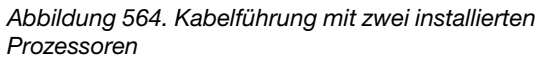

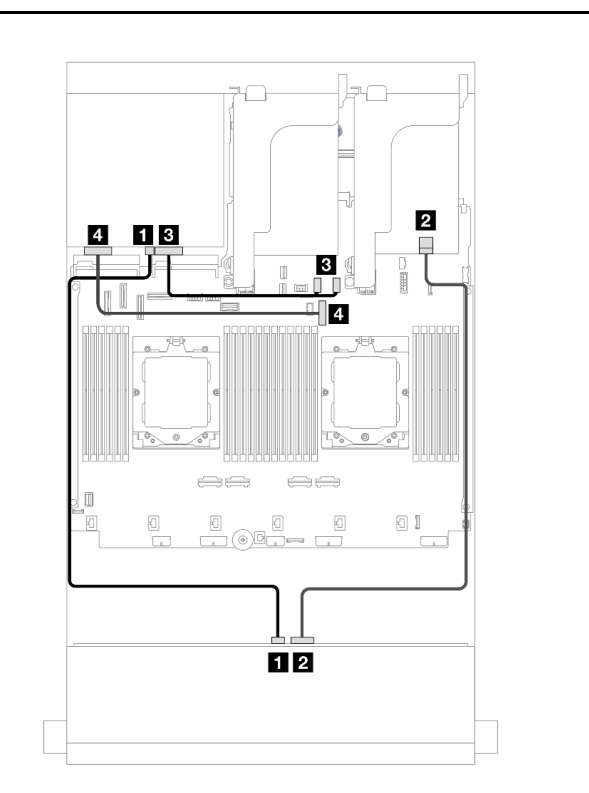

Abbildung 565. Kabelführung mit einem installierten Prozessor

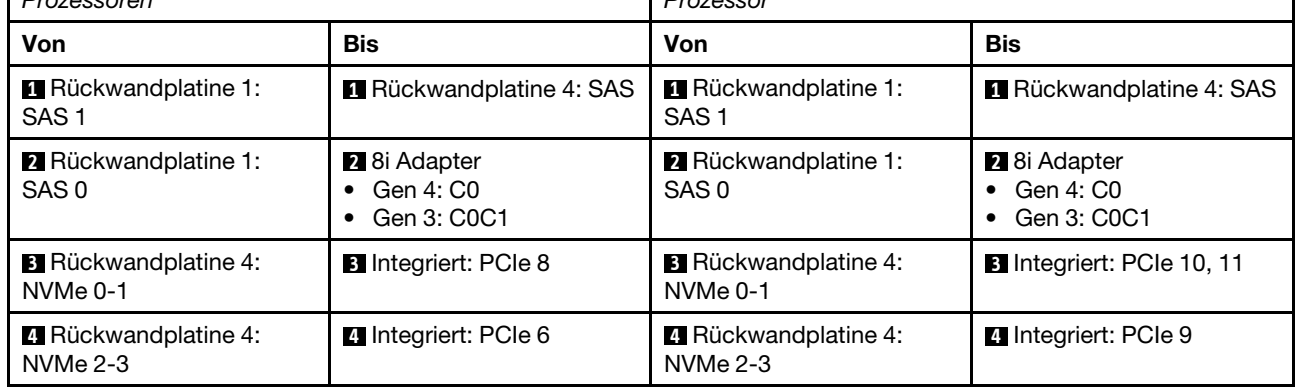

## Netzkabelführung für hintere Rückwandplatine

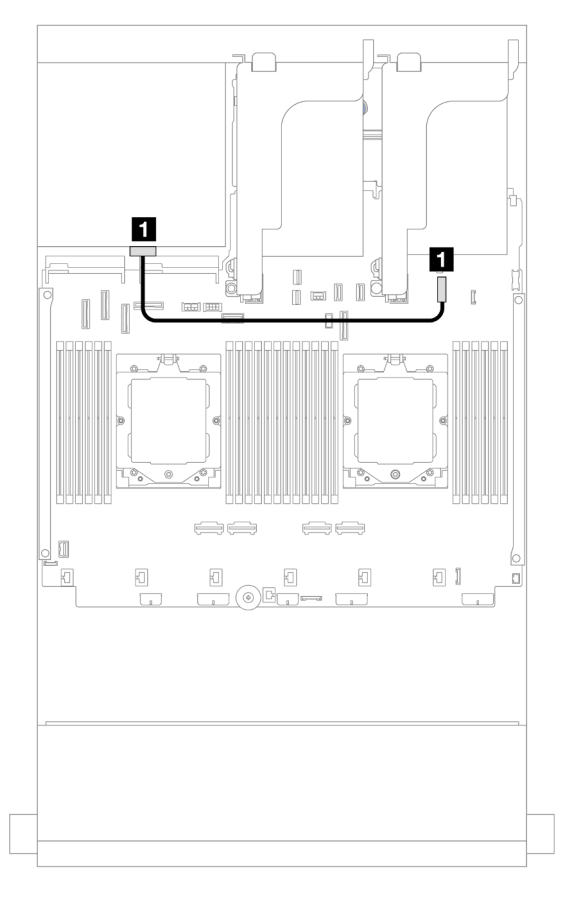

Abbildung 566. Netzkabelführung für hintere Rückwandplatine

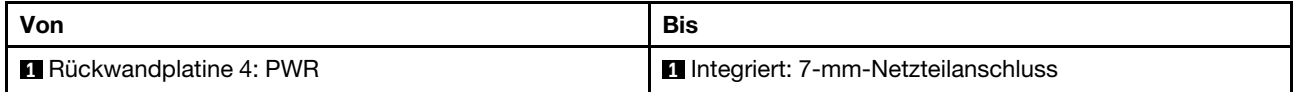

## <span id="page-522-0"></span>Vordere + mittlere + hintere Rückwandplatinen: 12 x 3,5-Zoll-SAS/SATA + 4 x 3,5-Zoll-SAS/SATA + 4 x 3,5-Zoll-SAS/SATA

Dieser Abschnitt enthält Informationen zur Kabelführung für die vordere 12 x 3,5-Zoll-SAS/SATA-Expander-Rückwandplatine mit einer mittleren 4 x 3,5-Zoll-SAS/SATA-Rückwandplatine und einer hinteren 4 x 3,5-Zoll-SAS/SATA-Rückwandplatine.

## 16i Adapter

Verbindungen zwischen Anschlüssen: **1** ↔ **1** , **2** ↔ **2** , **3** ↔ **3** , ... **n** ↔ **n**

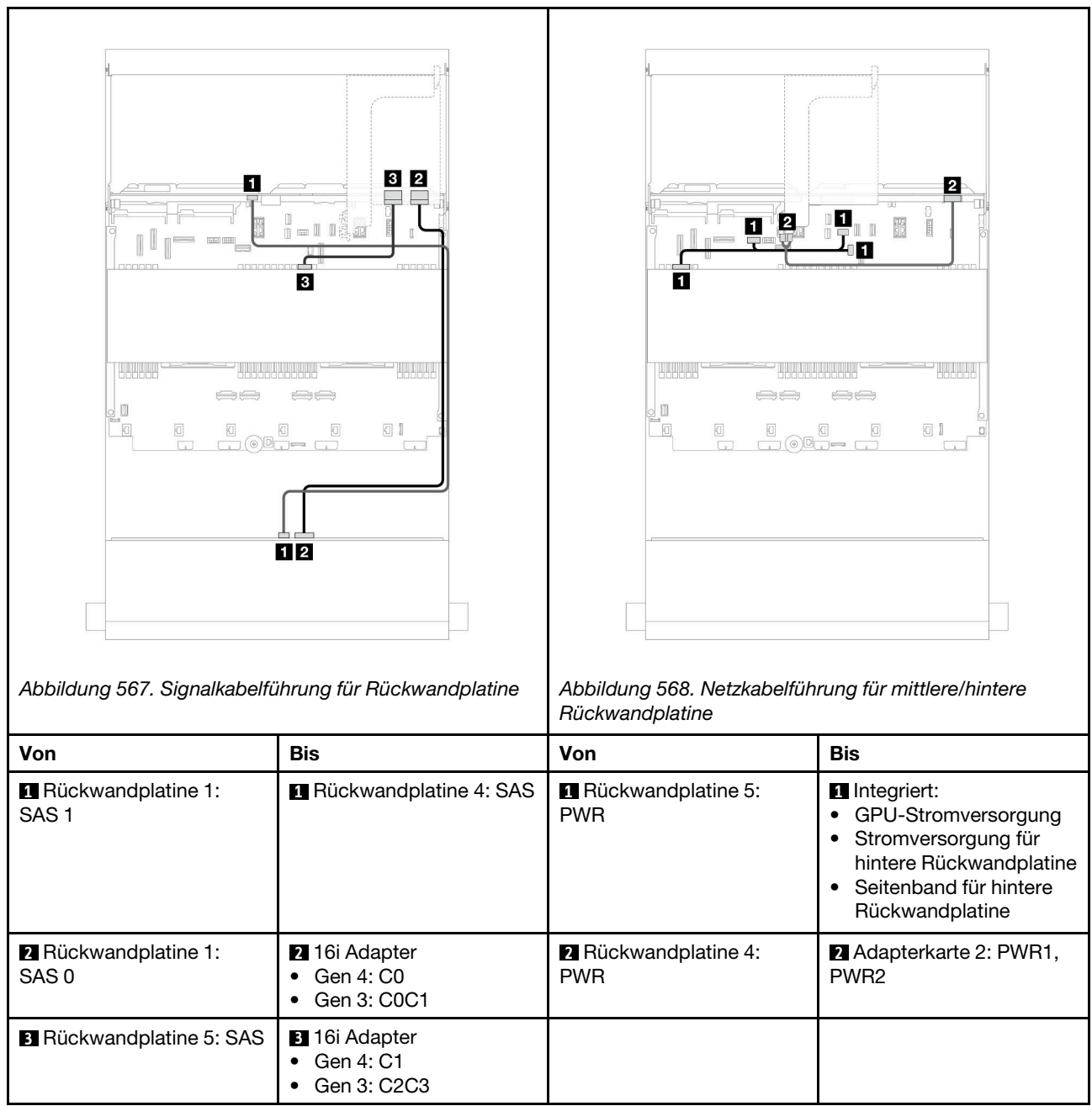

# <span id="page-524-0"></span>Kapitel 3. Fehlerbestimmung

Mithilfe der Informationen in diesem Abschnitt können Sie Fehler eingrenzen und beheben, die möglicherweise bei Verwendung des Servers auftreten.

Lenovo Server können so konfiguriert werden, dass bei der Generierung bestimmter Ereignisse automatisch der Lenovo Support benachrichtigt wird. Sie können die automatische Benachrichtigung, auch Call-Home-Funktion genannt, in Verwaltungsanwendungen wie Lenovo XClarity Administrator konfigurieren. Bei konfigurierter automatischer Problembenachrichtigung wird der Lenovo Support automatisch benachrichtigt, wenn bei einem Server ein potenziell bedeutendes Ereignis auftritt.

Um ein Problem einzugrenzen, überprüfen Sie zuerst das Ereignisprotokoll der Anwendung, die den Server verwaltet:

- Wenn Sie den Server über Lenovo XClarity Administrator verwalten, beginnen Sie mit dem Lenovo XClarity Administrator-Ereignisprotokoll.
- Wenn Sie eine andere Verwaltungsanwendung verwenden, beginnen Sie mit dem Lenovo XClarity Controller-Ereignisprotokoll.

### Webressourcen

• Tech-Tipps

Die Lenovo Supportswebsite wird fortlaufend mit den neuesten Tipps und Verfahren aktualisiert, mit deren Hilfe Sie Fehler beheben können, die möglicherweise bei Ihrem Server auftreten. Diese Tech-Tipps (auch als Retain-Tipps oder Service-Bulletins bezeichnet) stellen Vorgehensweisen zur Umgehung von Fehlern oder Lösung von Problemen im Betrieb Ihres Servers zur Verfügung.

So finden Sie die für Ihren Server verfügbaren Tech-Tipps:

- 1. Rufen Sie <http://datacentersupport.lenovo.com> auf und navigieren Sie zur Unterstützungsseite für Ihren Server.
- 2. Klicken Sie im Navigationsbereich auf How To's (Anleitungen).
- 3. Wählen Sie im Dropdown-Menü Article Type (Art des Artikels)  $\rightarrow$  Solution (Lösung) aus.

Befolgen Sie die Anweisungen auf dem Bildschirm für die Auswahl der Kategorie Ihres aktuellen Problems.

- Lenovo Rechenzentrenforum
	- Besuchen Sie [https://forums.lenovo.com/t5/Datacenter-Systems/ct-p/sv\\_eg](https://forums.lenovo.com/t5/Datacenter-Systems/ct-p/sv_eg), um herauszufinden, ob jemand anders ein ähnliches Problem hat.

# Ereignisprotokolle

Bei einem Alert handelt es sich um eine Nachricht oder einen anderen Hinweis auf ein Ereignis bzw. bevorstehendes Ereignis. Alerts werden vom Lenovo XClarity Controller oder von UEFI in den Servern generiert. Diese Alerts werden im Lenovo XClarity Controller-Ereignisprotokoll gespeichert. Wenn der Server vom Lenovo XClarity Administrator verwaltet wird, werden Alerts automatisch an diese Verwaltungsanwendung weitergeleitet.

Anmerkung: Eine Liste der Ereignisse einschließlich der Benutzeraktionen, die möglicherweise zur Wiederherstellung nach einem Ereignis ausgeführt werden müssen, finden Sie in der Nachrichten- und Codereferenz unter [https://pubs.lenovo.com/sr665-v3/pdf\\_files](https://pubs.lenovo.com/sr665-v3/pdf_files).

## Lenovo XClarity Controller-Ereignisprotokoll

Der Lenovo XClarity Controller überwacht den physischen Status des Servers und seiner Komponenten mithilfe von Sensoren, die interne physische Variablen wie Temperatur, Netzspannungen, Lüftergeschwindigkeiten und Komponentenstatus messen. Der Lenovo XClarity Controller enthält verschiedene Schnittstellen für die Systemverwaltungssoftware, sodass Systemadministratoren und Benutzer die Fernverwaltung und -steuerung eines Servers aktivieren können.

Alle Komponenten des Servers werden vom Lenovo XClarity Controller überwacht und die Ereignisse werden im Lenovo XClarity Controller-Ereignisprotokoll festgehalten.

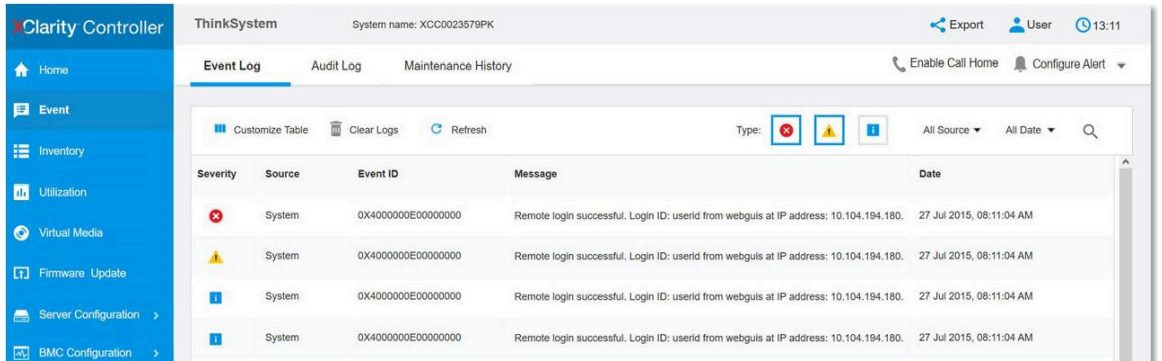

Abbildung 569. Lenovo XClarity Controller-Ereignisprotokoll

Weitere Informationen zum Zugriff auf das Lenovo XClarity Controller-Ereignisprotokoll finden Sie unter:

Abschnitt "Ereignisprotokolle anzeigen" in der XCC-Dokumentation für Ihren Server unter https:// [pubs.lenovo.com/lxcc-overview/](https://pubs.lenovo.com/lxcc-overview/)

## Lenovo XClarity Administrator-Ereignisprotokoll

2DO I

Wenn Sie Lenovo XClarity Administrator zum Verwalten der Server-, Netzwerk- und Speicherhardware verwenden, können Sie die Ereignisse aller verwalteten Einheiten über den XClarity Administrator einsehen.

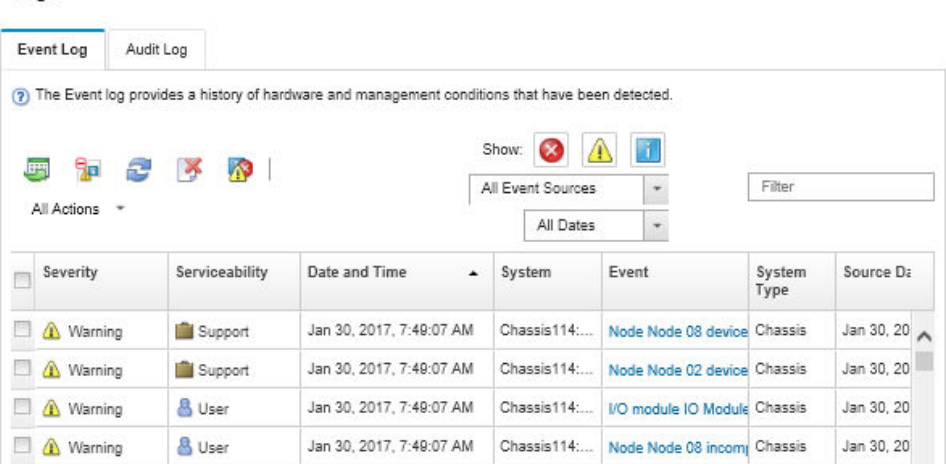

Abbildung 570. Lenovo XClarity Administrator-Ereignisprotokoll

Weitere Informationen zum Handhaben von XClarity-Administrator-Ereignissen finden Sie unter:

# Technische Daten

Zusammenfassung der Merkmale und technischen Daten des Servers. Je nach Modell treffen einige Angaben möglicherweise nicht zu. Aktuelle technische Daten finden Sie jederzeit unter [https://](https://lenovopress.lenovo.com/) [lenovopress.lenovo.com/](https://lenovopress.lenovo.com/).

In der folgenden Tabelle erhalten Sie Informationen zu den Kategorien der technischen Daten und den Inhalten der einzelnen Kategorien.

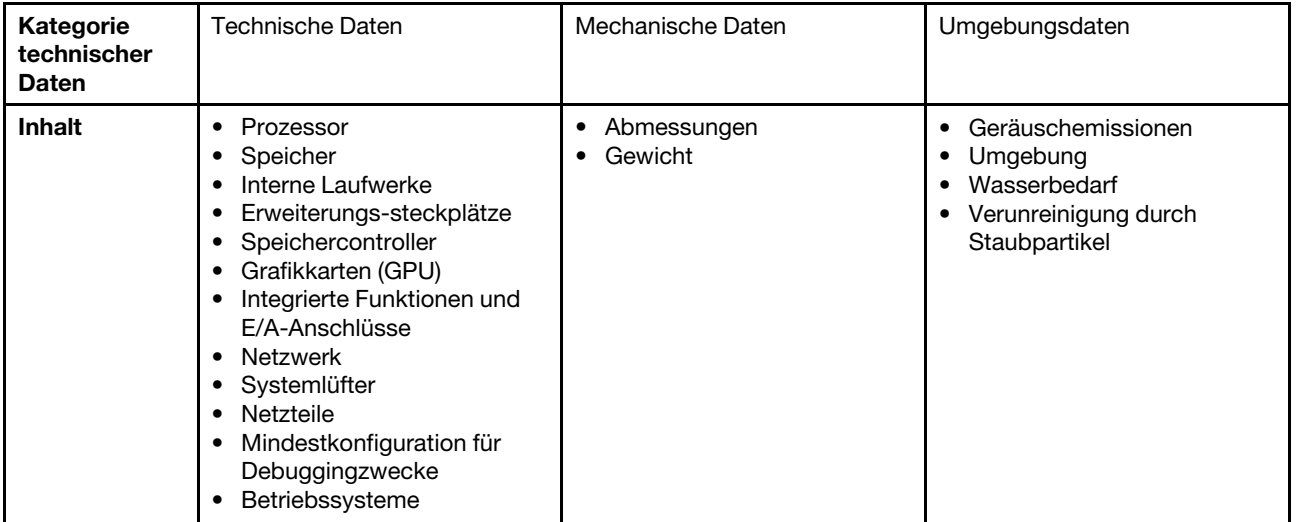

# Technische Daten

Zusammenfassung der technischen Daten des Servers. Je nach Modell treffen einige Angaben möglicherweise nicht zu. Aktuelle technische Daten finden Sie jederzeit unter <https://lenovopress.lenovo.com/>.

### Prozessor

Unterstützt AMD® EPYCTM Prozessoren der 4. Generation mit 5nm-Prozesstechnologie.

- Bis zu zwei Prozessoren mit dem neuen LGA 6096 (SP5) Stecksockel
- Bis zu 96 Zen4-Kerne (192 Threads) pro Stecksockel
- Bis zu 4 xGMI3-Verbindungen mit bis zu 32 GT/s
- Thermal Design Power (TDP): bis zu 400 Watt

Eine Liste der unterstützten Prozessoren finden Sie unter <https://serverproven.lenovo.com/>.

### Speicher

Ausführliche Informationen zur Speicherkonfiguration finden Sie im Abschnitt .

- Steckplätze: 24 DIMM-Steckplätze (Dual Inline Memory Module) (12 Kanäle pro Prozessor, 1 DIMM pro Kanal)
- Speichermodultypen:
	- TruDDR5 RDIMM: 16 GB (1Rx8), 32 GB (2Rx8), 48 GB (2Rx8)
	- TruDDR5 10x4 RDIMM: 32 GB (1Rx4), 64 GB (2Rx4), 96 GB (2Rx4)
	- TruDDR5 9x4 RDIMM: 32 GB (1Rx4), 64 GB (2Rx4)
	- TruDDR5 3DS RDIMM: 128 GB (4Rx4), 256 GB (8Rx4)
- Kapazität:
	- Minimum: 16 GB (1 RDIMM mit 16 GB)
	- Maximum: 6 TB (24 x 256 GB 3DS RDIMM)
- Geschwindigkeit: 4.800 MT/s

Eine Liste der unterstützten Speichermodule finden Sie unter <https://serverproven.lenovo.com/>.

### Interne Laufwerke

- Laufwerkpositionen an der Vorderseite:
	- Bis zu 24 x 2,5-Zoll-SAS/SATA/NVMe-Laufwerke mit Hot-Swap-Unterstützung
	- Bis zu 12 x 3,5-Zoll-SAS/SATA-Laufwerke mit Hot-Swap-Unterstützung
	- Bis zu 4 x 3,5-Zoll-NVMe-Laufwerke mit Hot-Swap-Unterstützung
- Mittlere Laufwerkpositionen:
	- Bis zu 8 x 2,5-Zoll-SAS/SATA/NVMe-Laufwerke mit Hot-Swap-Unterstützung
	- Bis zu 4 x 3,5-Zoll-SAS/SATA-Laufwerke mit Hot-Swap-Unterstützung
- Laufwerkpositionen an der Rückseite:
	- Bis zu 8 x 2,5-Zoll-SAS/SATA-Laufwerke mit Hot-Swap-Unterstützung
	- Bis zu 4 x 3,5-Zoll-SAS/SATA-Laufwerke mit Hot-Swap-Unterstützung
	- Bis zu 4 x 2,5-Zoll-NVMe-Laufwerke mit Hot-Swap-Unterstützung
	- Bis zu zwei 7-mm-Laufwerke
- Bis zu zwei interne M.2-Laufwerke

#### Erweiterungs-steckplätze

- Bis zu 12 PCIe-Steckplätze
- Ein OCP-Modulsteckplatz

Die Verfügbarkeit der PCIe-Steckplätze basiert auf der Auswahl der Adapterkarten und der Laufwerkpositionen an der Rückseite. Siehe "Rückansicht" im Benutzerhandbuch oder Systemkonfigurationshandbuch sowie ["PCIe-Steckplätze](#page-18-0) [und PCIe-Adapter" auf Seite 9](#page-18-0).

### Speichercontroller

- SAS/SATA-HBA-Adapter
	- ThinkSystem 4350-8i SAS/SATA 12Gb HBA
	- ThinkSystem 4350-16i SAS/SATA 12Gb HBA
	- ThinkSystem 440-8i SAS/SATA PCIe Gen4 12Gb HBA
	- ThinkSystem 440-16i SAS/SATA PCIe Gen4 12Gb HBA
	- ThinkSystem 440-16i SAS/SATA PCIe Gen4 12Gb Internal HBA\*
	- ThinkSystem 440-8e SAS/SATA PCIe Gen4 12Gb HBA
	- ThinkSystem 440-16e SAS/SATA PCIe Gen4 12Gb HBA
- SAS/SATA-RAID-Adapter
	- ThinkSystem RAID 5350-8i PCIe 12Gb Adapter
	- ThinkSystem RAID 5350-8i PCIe 12Gb Internal Adapter\*
	- ThinkSystem RAID 9350-8i 2GB Flash PCIe 12Gb Adapter
	- ThinkSystem RAID 9350-8i 2GB Flash PCIe 12Gb Internal Adapter\*
	- ThinkSystem RAID 9350-16i 4GB Flash PCIe 12Gb Adapter
	- ThinkSystem RAID 9350-16i 4GB Flash PCIe 12Gb Internal Adapter\*
	- ThinkSystem RAID 540-8i PCIe Gen4 12Gb Adapter
	- ThinkSystem RAID 540-16i PCIe Gen4 12Gb Adapter
	- ThinkSystem RAID 940-8i 4GB Flash PCIe Gen4 12Gb Adapter
	- ThinkSystem RAID 940-16i 4GB Flash PCIe Gen4 12Gb Adapter
	- ThinkSystem RAID 940-16i 8GB Flash PCIe Gen4 12Gb Adapter
	- ThinkSystem RAID 940-16i 8GB Flash PCIe Gen4 12Gb Internal Adapter\*
	- ThinkSystem RAID 940-32i 8GB Flash PCIe Gen4 12Gb Adapter
	- ThinkSystem RAID 940-8e 4GB Flash PCIe Gen4 12Gb Adapter
- Expander: ThinkSystem 48 port 12Gb Internal Expander\*

### Anmerkungen:

- \* CFF-Adapter, die nur für Servermodelle mit 2,5-Zoll-Laufwerkpositionen an der Vorderseite und zwei Prozessoren unterstützt werden.
- Weitere Informationen zu RAID/HBA-Adaptern finden Sie unter [Lenovo ThinkSystem RAID-Adapter und HBA –](https://lenovopress.com/lp1288-thinksystem-raid-adapter-and-hba-reference) [Referenz](https://lenovopress.com/lp1288-thinksystem-raid-adapter-and-hba-reference).

### Graphics Processing Unit (GPU)

Der Server unterstützt die folgenden GPUs:

- Doppelte Breite:
	- NVIDIA® A30, A40, A16, A100, H100, RTX A2000, RTX A4500, A6000, L40, L40S
	- AMD® Instinct MI210
- Einfache Breite: NVIDIA® A2

Regeln für die GPU-Unterstützung finden Sie unter

### Integrierte Funktionen und E/A-Anschlüsse

- Lenovo XClarity Controller (XCC) mit Funktionen zur Serviceprozessorsteuerung und Überwachung, Videocontroller und Funktionen zur Remotenutzung von Tastatur, Bildschirm, Maus und Festplattenlaufwerken.
	- Der Server unterstützt Lenovo XClarity Controller 2 (XCC2). Weitere Informationen zu Lenovo XClarity Controller 2 (XCC2) finden Sie unter <https://pubs.lenovo.com/lxcc-overview/>.
- Anschlüsse an der Vorderseite:
	- Ein VGA-Anschluss (optional)
	- Ein USB 3.2 Gen 1-Anschluss (5 Gbit/s)
	- Ein USB 2.0-Anschluss mit XCC-Systemmanagement-Funktion
	- Ein externer Diagnoseanschluss
	- Eine integrierte Diagnoseanzeige (optional)
- Anschlüsse an der Rückseite:
	- Ein VGA-Anschluss
	- Drei USB 3.2 Gen 1-Anschlüsse (5 Gbit/s)
	- Ein XCC-Systemmanagement-Anschluss
	- Zwei oder vier Ethernet-Anschlüsse auf dem OCP-Modul (optional)
	- Ein serieller Anschluss (optional)

#### Netzwerk

• OCP-Modul hinten oder vorne am Server, das zwei oder vier Ethernet-Anschlüsse für Netzwerkunterstützung bietet

Anmerkung: Wenn der ThinkSystem Redundant System Management Port Adapter im Server installiert ist, wird er nicht in der Liste mit PCIe-Karten in Systemmanagementsoftware wie XCC, LXPM usw. angezeigt.

#### **Systemlüfter**

- Unterstützte Lüftertypen:
	- Standardlüfter 6038 (Einzelantrieb, 17.000 U/min)
	- Hochleistungslüfter 6056 (Doppelantrieb, 21.000 U/min)
- Lüfterredundanz: N+1-Redundanz, ein redundanter Lüfterrotor
	- Ein Prozessor: fünf Hot-Swap-Systemlüfter (ein redundanter Lüfterrotor)
	- Zwei Prozessoren oder ein Prozessor mit der mittleren/Rückseite oder der Adapterkarte 3: sechs Hot-Swap-Systemlüfter (ein redundanter Lüfterrotor)

#### Anmerkungen:

- Hot-Swap-Lüfter mit Einzelantrieb können nicht mit Hot-Swap-Lüftern mit Doppelantrieb kombiniert werden.
- Das redundante Kühlsystem im Server stellt den weiteren Betrieb sicher, falls der Antrieb eines Lüfters ausfällt.
- Wenn das System ausgeschaltet, aber dennoch an den Netzstrom angeschlossen ist, drehen sich Lüfter 1 und 2 ggf. mit einer viel niedrigeren Geschwindigkeit weiter. Dies entspricht dem Systemdesign, um eine ordnungsgemäße Kühlung sicherzustellen.

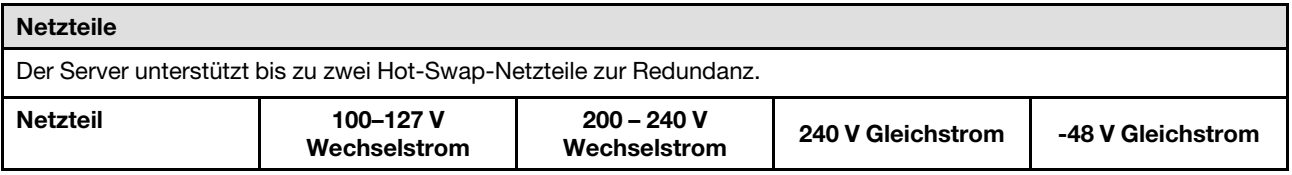

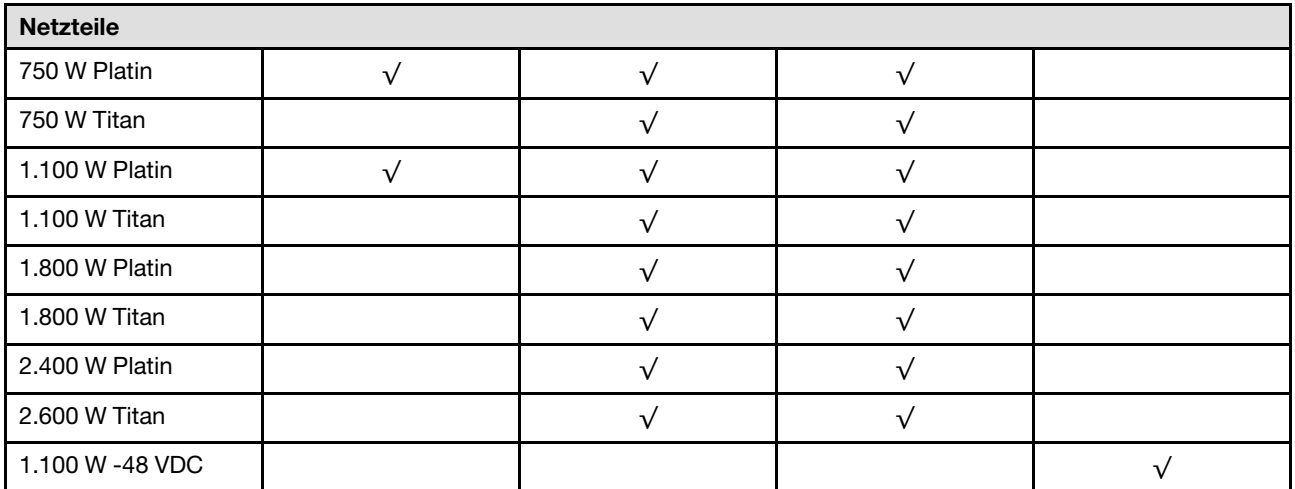

Vorsicht:

• 240-V-Gleichstromeingang (Eingangsbereich: 180 – 300 V Gleichstrom) wird NUR auf dem chinesischen Kontinent unterstützt.

• Netzteile mit 240-V-Gleichstromeingang unterstützen keine Hot-Plug-Netzkabelfunktionen. Bevor Sie das Netzteil mit Gleichstromeingang entfernen, schalten Sie den Server aus oder trennen Sie die Verbindung mit den Gleichstromquellen am Unterbrechungsschalter oder durch Ausschalten der Stromquelle. Trennen Sie anschließend das Netzkabel.

### Mindestkonfiguration für Debuggingzwecke

• Ein Prozessor in Stecksockel 1

- Ein Speichermodul in Steckplatz 7
- Eine Netzteileinheit
- Ein Festplatten-/Solid-State-Laufwerk, ein M.2-Laufwerk oder ein 7-mm-Laufwerk (falls Betriebssystem für Debuggingzwecke benötigt wird)
- Fünf Systemlüfter

### Betriebssysteme

Unterstützte und zertifizierte Betriebssysteme:

- Microsoft Windows Server
- Microsoft Windows
- Red Hat Enterprise Linux
- SUSE Linux Enterprise Server
- VMware ESXi
- Canonical Ubuntu

Verweise:

- Vollständige Liste der verfügbaren Betriebssysteme: <https://lenovopress.lenovo.com/osig>.
- Anweisungen zur BS-Implementierung siehe "Betriebssystem implementieren" im Benutzerhandbuch oder Systemkonfigurationshandbuch.

# Mechanische Daten

Zusammenfassung der mechanischen Daten des Servers. Je nach Modell treffen einige Angaben möglicherweise nicht zu. Aktuelle technische Daten finden Sie jederzeit unter <https://lenovopress.lenovo.com/>.

### Abmessungen

- Abmessungen: 2U
- Höhe: 86,5 mm (3,4 Zoll)
- Breite:
	- Mit Rack-Verriegelungen: 482,0 mm (19,0 Zoll)
	- Ohne Rack-Verriegelungen: 444,6 mm (17,5 Zoll)
- Tiefe: 763,7 mm (30,1 Zoll)

Anmerkung: Die Tiefe wird mit installierten Rack-Verriegelungen, jedoch ohne Sicherheitsfrontblende gemessen.

## Gewicht

Bis zu 39 kg (86 lb), je nach Serverkonfiguration

# Umgebungsdaten

Zusammenfassung der Umgebungsdaten des Servers. Je nach Modell treffen einige Angaben möglicherweise nicht zu. Aktuelle technische Daten finden Sie jederzeit unter <https://lenovopress.lenovo.com/>.

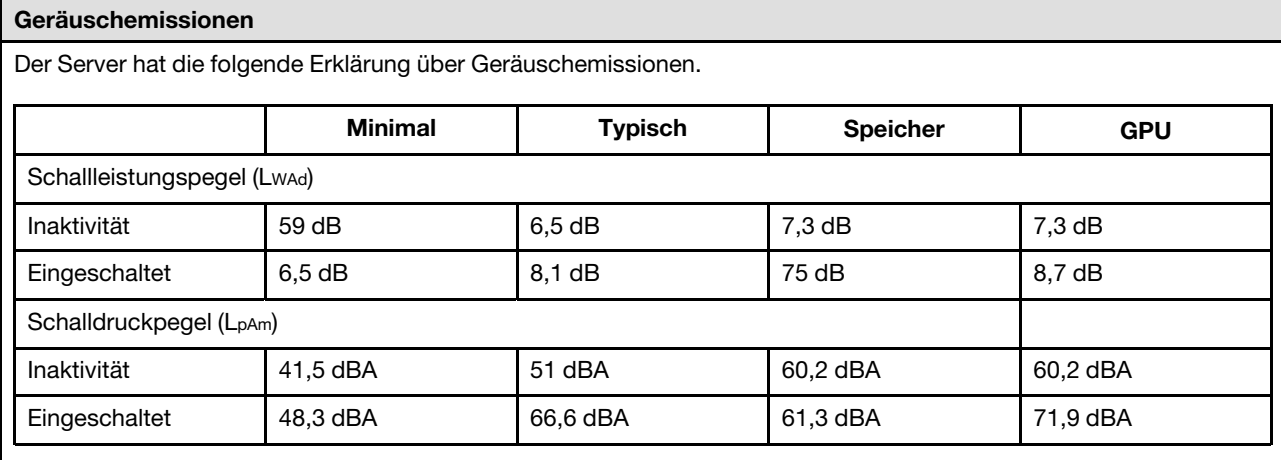

Die deklarierten Schallpegel basieren auf den folgenden Konfigurationen und können je nach Konfiguration/Zustand anders ausfallen.

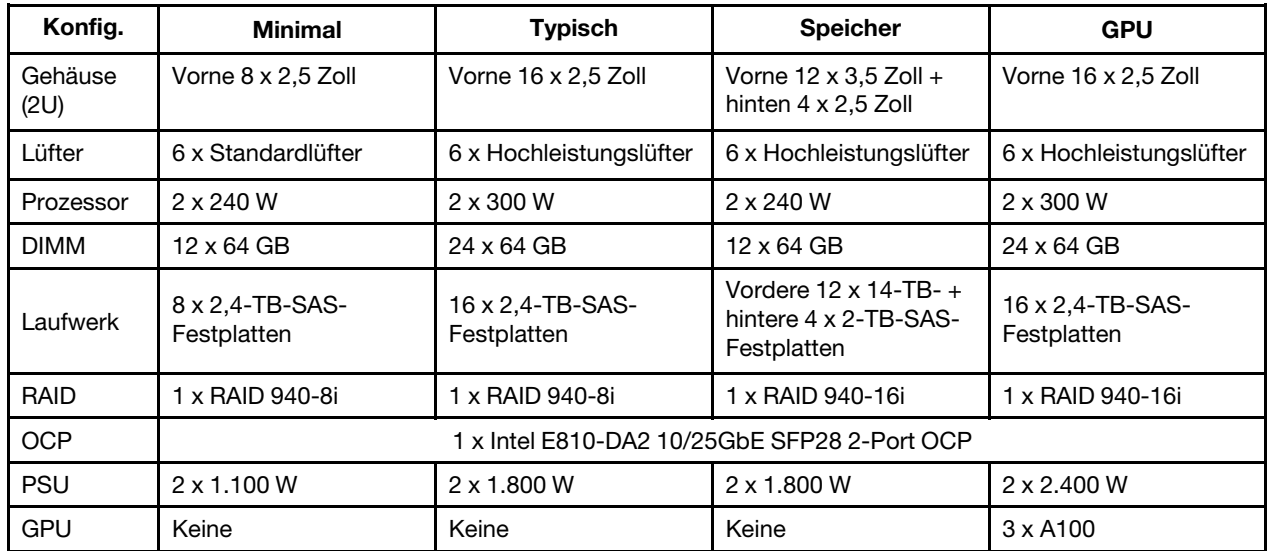

## Anmerkungen:

- Diese Geräuschpegel wurden in kontrollierten akustischen Umgebungen entsprechend den in ISO 7779 angegebenen Prozeduren gemessen und gemäß ISO 9296 dokumentiert.
- Unter Umständen müssen bei Ihrer Serverinstallation behördliche Verordnungen zum Geräuschpegel am Arbeitsplatz berücksichtigt werden, wie sie beispielsweise von OSHA oder durch EU-Richtlinien vorgegeben werden. Die tatsächlichen Schalldruckpegel in Ihrer Installation sind von verschiedenen Faktoren abhängig, beispielsweise Anzahl der Racks, Größe und Ausstattung des Raums sowie Anordnung der Komponenten im Raum, Geräuschpegel anderer Geräte, Raumumgebungstemperatur und Abstand zwischen Mitarbeitern und den Geräten. Die Einhaltung dieser behördlichen Bestimmungen hängt von einer Vielzahl weiterer Faktoren ab, beispielsweise der Dauer der Lärmbelastung und dem Tragen von Hörschutz. Lenovo empfiehlt, von einem Experten prüfen lassen, ob die geltenden Verordnungen bei Ihnen eingehalten werden.

Umgebung

ThinkSystem SR665 V3 entspricht bei den meisten Konfigurationen den technischen Daten von ASHRAE-Klasse A2 und je nach Hardwarekonfiguration auch den technischen Daten der ASHRAE-Klassen A3 und A4. Die Systemleistung wird möglicherweise beeinflusst, wenn die Betriebstemperatur außerhalb der ASHRAE A2-Spezifikationen liegt.

Je nach Hardwarekonfiguration entspricht der SR665 V3 Server auch den technischen Daten der ASHRAE-Klasse H1. Die Systemleistung wird möglicherweise beeinflusst, wenn die Betriebstemperatur außerhalb der ASHRAE H1- Spezifikationen liegt.

Für die ASHRAE-Unterstützung gelten die folgenden Einschränkungen (Kühlung mit Luft):

- Die Umgebungstemperatur muss auf max. 35 °C begrenzt werden, wenn im Server eine der folgenden Komponenten installiert ist:
	- Broadcom 57416 10GBASE-T 2-port OCP
	- Broadcom 57454 10GBASE-T 4-port OCP
	- Netzwerkkarten (Network interface cards, NICs) mit einer Übertragungsrate von ≥ 100 Gb
	- Teile mit AOC und einer Übertragungsrate von 25 Gb
- Die Umgebungstemperatur muss auf max. 30 °C begrenzt werden, wenn im Server eine der folgenden Komponenten installiert ist:
	- Vordere Position mit 24 x 2,5 Zoll oder 12 x 3,5 Zoll und mit mittlerer oder hinterer Position
	- GPU (außer vordere 24 x 2,5-Zoll-Konfigurationen und Konfigurationen mit Prozessoren der Gruppe E)
	- Teile mit AOC und einer Übertragungsrate von > 25 Gb
	- 9654(P)/9554(P)/9174F/9754/9734/9684X Prozessoren mit Hochleistungs-Kühlkörpern in einer vorderen 8 x 2,5 Zoll/8 x 3,5 Zoll/16 x 2,5 Zoll Standardkonfiguration.
	- Prozessoren der Gruppe E mit Hochleistungs-Kühlkörpern in einer vorderen 12 x 3,5 Zoll/24 x 2,5 Zoll Konfiguration ohne mittlere/hintere Position
- Die Umgebungstemperatur muss auf max. 25 °C begrenzt werden, wenn im Server eine der folgenden Komponenten installiert ist:
	- 9274F/9374F/9474F mit Hochleistungs-Kühlkörpern in einer vorderen 8 x 2,5 Zoll/8 x 3,5 Zoll/16 x 2,5 Zoll Standardkonfiguration
	- 9654(P)/9554(P)/9174F/9754/9734 mit Hochleistungs-Kühlkörpern in einer vorderen Konfiguration von 24 x 2,5 Zoll ohne mittlere/hintere Position
	- 9654(P)/9554(P)/9174F/9754/9734/9684X Prozessor in einer vorderen 8 x 2,5-Zoll-/8 x 3,5-Zoll-/16 x 2,5-Zoll-Position + GPU
	- vordere 24 x 2,5-Zoll-Position + GPU
	- Gen. 5 NVMe-Laufwerk mit 7,68 TB oder größerer Kapazität in Konfiguration mit mittlerer/hinterer Position
	- Prozessor der Gruppe A (240 W < cTDP ≤ 300 W) in einer Konfiguration mit mittlerer/hinterer Position
	- ThinkSystem 256GB TruDDR5 4800MHz (8Rx4) 3DS RDIMM-A v1

Für die ASHRAE-Unterstützung gelten die folgenden Einschränkungen (Kühlung mit Modul für direkte Wasserkühlung (DWCM)):

- Die Umgebungstemperatur muss auf max. 35 °C begrenzt werden, wenn im Server eine der folgenden Komponenten installiert ist:
	- Broadcom 57416 10GBASE-T 2-port OCP
	- Broadcom 57454 10GBASE-T 4-port OCP
	- Netzwerkkarten (Network interface cards, NICs) mit einer Übertragungsrate von ≥ 100 Gb
	- Teile mit AOC und einer Übertragungsrate von 25 Gb
- Die Umgebungstemperatur muss auf max. 30 °C begrenzt werden, wenn im Server eine der folgenden Komponenten installiert ist:
	- Gen. 5 NVMe-Laufwerk mit 7,68 TB oder größerer Kapazität in Konfiguration mit mittlerer/hinterer Position
	- drei GPUs mit 300 W oder 350 W installiert in einer Konfiguration mit einer vorderen 16 x 2,5-Zoll- oder 8 x 3,5-Zoll-Position
	- drei GPUs mit 300 W installiert in einer Konfiguration mit 8 x 2,5 Zoll + FIO oder 16 x 2,5 Zoll + FIO
	- drei H100/L40S GPUs installiert in einer Konfiguration mit vorderer 24 x 2,5-Zoll-Position oder in einer Konfiguration mit  $8 \times 2.5$  Zoll + FIO oder 16  $\times$  2.5 Zoll + FIO
	- ThinkSystem 96GB TruDDR5 4800MHz (2Rx4) RDIMM-A installiert in einer GPU-Konfiguration
	- ThinkSystem 128GB TruDDR5 4800MHz (4Rx4) 3DS RDIMM-A v1 installiert in einer GPU-Konfiguration
	- ThinkSystem 256GB TruDDR5 4800MHz (8Rx4) 3DS RDIMM-A v1 installiert in einer Standardkonfiguration mit Standardlüftern oder einer Speicherkonfiguration mit vorderer 24 x 2,5-Zoll-Position und Standardlüftern

#### Umgebung

- Teile mit AOC und einer Übertragungsrate von > 25 Gb
- Die Umgebungstemperatur muss auf max. 25 °C begrenzt werden, wenn im Server eine der folgenden Komponenten installiert ist:
	- drei A40 oder L40 GPUs installiert in einer Konfiguration mit vorderer 24 x 2,5-Zoll-Position oder in einer Konfiguration mit  $8 \times 2,5$  Zoll + FIO oder 16  $\times$  2,5 Zoll + FIO
	- ThinkSystem 256GB TruDDR5 4800MHz (8Rx4) 3DS RDIMM-A v1 installiert in einer Konfiguration mit vorderer 12 x 3,5-Zoll-Position und Hochleistungslüftern

Ausführliche Temperaturinformationen finden Sie unter ["Temperaturregeln" auf Seite 15.](#page-24-0)

Anmerkung: Wenn die Umgebungstemperatur über der maximal unterstützten Temperatur liegt (ASHRAE A4: 45 °C), wird der Server heruntergefahren. Der Server kann erst wieder eingeschaltet werden, wenn die Umgebungstemperatur wieder innerhalb des unterstützten Temperaturbereichs liegt.

#### • Lufttemperatur:

- Eingeschaltet
	- ASHRAE-Klasse H1: 5 °C bis 25 °C (41 °F bis 77 °F)

Die maximale Umgebungstemperatur verringert sich um 1 °C pro 500 m (1.640 ft.) Höhenanstieg ab 900 m (2.953 ft)

- ASHRAE-Klasse A2: 10 °C bis 35 °C (50 °F bis 95 °F)

Die maximale Umgebungstemperatur verringert sich um 1 °C pro 300 m (984 ft) Höhenanstieg ab 900 m (2.953 ft)

- ASHRAE-Klasse A3: 5 °C bis 40 °C (41 °F bis 104 °F)

Die maximale Umgebungstemperatur verringert sich um 1 °C pro 175 m (574 ft) Höhenanstieg ab 900 m (2.953 ft)

– ASHRAE-Klasse A4: 5 °C bis 45 °C (41 °F bis 113 °F)

Die maximale Umgebungstemperatur verringert sich um 1 °C pro 125 m (410 ft) Höhenanstieg ab 900 m (2.953 ft)

- Ausgeschaltet: 5 °C bis 45 °C (41 °F bis 113 °F)
- Bei Transport/Lagerung: -40 °C bis 60 °C (-40 °F bis 140 °F)
- Maximale Höhe: 3.050 m (10.000 ft.)
- Relative Feuchtigkeit (nicht kondensierend):
	- Eingeschaltet
		- ASHRAE-Klasse H1: 8 % 80 %; maximaler Taupunkt: 17 °C (62,6 °F)
		- ASHRAE-Klasse A2: 8 % 80 %; maximaler Taupunkt: 21 °C (70 °F)
		- ASHRAE-Klasse A3: 8 % 85 %; maximaler Taupunkt: 24 °C (75 °F)
		- ASHRAE-Klasse A4: 8 % 90 %; maximaler Taupunkt: 24 °C (75 °F)
	- Transport/Lagerung: 8 bis 90 %

## **Wasserbedarf**

## **Wasserbedarf**

ThinkSystem SR665 V3 wird in der folgenden Umgebung unterstützt:

- Maximaler Druck: 3 bar
- Wassereintrittstemperatur und -durchflussgeschwindigkeit:

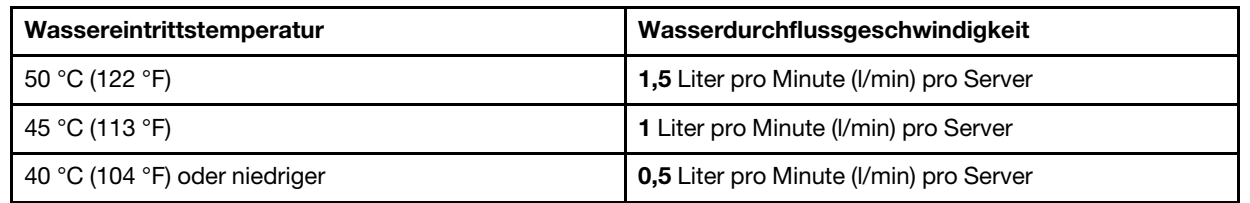

Anmerkung: Das Wasser, das erforderlich ist, um den systemseitigen Kühlkreislauf zu füllen, muss ausreichend sauberes, bakterienfreies Wasser (<100 KBE/ml) wie entmineralisiertes Wasser, Umkehrosmosewasser, deionisiertes Wasser oder destilliertes Wasser sein. Das Wasser muss mit einem Inline-50-Mikron-Filter (ungefähr 288 Maschen) gefiltert werden. Das Wasser muss mit anti-biologischen und korrosionsschützenden Maßnahmen behandelt werden.

## Verunreinigung durch Staubpartikel

Achtung: Staubpartikel in der Luft (beispielsweise Metallsplitter oder andere Teilchen) und reaktionsfreudige Gase, die alleine oder in Kombination mit anderen Umgebungsfaktoren, wie Luftfeuchtigkeit oder Temperatur, auftreten, können für den in diesem Dokument beschriebenen Server ein Risiko darstellen.

Zu den Risiken, die aufgrund einer vermehrten Staubbelastung oder einer erhöhten Konzentration gefährlicher Gase bestehen, zählen Beschädigungen, die zu einer Störung oder sogar zum Totalausfall der Einheit führen können. Durch die in dieser Spezifikation festgelegten Grenzwerte für Staubpartikel und Gase sollen solche Beschädigungen vermieden werden. Diese Grenzwerte sind nicht als unveränderliche Grenzwerte zu betrachten oder zu verwenden, da viele andere Faktoren, wie z. B. die Temperatur oder der Feuchtigkeitsgehalt der Luft, die Auswirkungen von Staubpartikeln oder korrosionsfördernden Stoffen in der Umgebung sowie die Verbreitung gasförmiger Verunreinigungen beeinflussen können. Sollte ein bestimmter Grenzwert in diesem Dokument fehlen, müssen Sie versuchen, die Verunreinigung durch Staubpartikel und Gase so gering zu halten, dass die Gesundheit und die Sicherheit der beteiligten Personen dadurch nicht gefährdet sind. Wenn Lenovo feststellt, dass die Einheit aufgrund einer erhöhten Konzentration von Staubpartikeln oder Gasen in Ihrer Umgebung beschädigt wurde, kann Lenovo die Reparatur oder den Austausch von Einheiten oder Teilen unter der Bedingung durchführen, dass geeignete Maßnahmen zur Minimierung solcher Verunreinigungen in der Umgebung des Servers ergriffen werden. Die Durchführung dieser Maßnahmen obliegen dem Kunden.

Tabelle 8. Grenzwerte für Staubpartikel und Gase

| Verunreinigung                                                                                                    | Grenzwerte                                                                                                    |  |
|----------------------------------------------------------------------------------------------------|----------------------------------------------------------------------------------------------------|--|
| Reaktionsfreudige<br>Gase                                                                                                    | Schweregrad G1 gemäß ANSI/ISA 71.04-1985 <sup>1</sup> :                                                                                                    |  |
|                                                                                                    | • Die Reaktivitätsrate von Kupfercoupons muss unter 200 Ångstrom pro Monat (Å/Monat ≈<br>0,0035 µg/cm <sup>2</sup> Gewichtszunahme pro Stunde) liegen. <sup>2</sup>                                                                              |  |
|                                                                                                    | • Die Reaktivitätsrate von Silbercoupons muss unter 200 Ångstrom pro Monat (Å/Monat $\approx$<br>0,0035 µg/cm <sup>2</sup> Gewichtszunahme pro Stunde) liegen. <sup>3</sup>                                                                      |  |
|                                                                                                    | · Die reaktive Überwachung von korrosionsfördernden Gasen muss ungefähr 5 cm (2 in.) vor<br>dem Rack auf der Luftzufuhrseite in 1/4 und 3/4 Rahmenhöhe vom Fußboden weg ausgeführt<br>werden, wo die Luftstromgeschwindigkeit weitaus höher ist. |  |
| Staubpartikel in<br>der Luft                                                                                                    | Rechenzentren müssen die Reinheitsstufe des Standards ISO 14644-1 Klasse 8 erfüllen.                                                                                                    |  |
|                                                                                                    | Für Rechenzentren ohne konditionierte Außenluftzufuhr kann die Reinheitsstufe des Standards<br>ISO 14644-1 Klasse 8 erfüllt werden, indem eine der folgenden Filtrationsmethoden ausgewählt<br>wird:                                             |  |
|                                                                                                    | • Die Raumluft kann mit MERV-8-Filtern fortlaufend gefiltert werden.                                                                                                    |  |
|                                                                                                    | • Luft, die in ein Rechenzentrum eintritt, kann mit MERV-11- oder noch besser mit MERV-13-<br>Filtern gefiltert werden.                                                                                                    |  |
|                                                                                                    | Bei Rechenzentren mit konditionierter Außenluftzufuhr hängt die Auswahl der Filter zum Erreichen<br>der ISO-Reinheitsstufe Klasse 8 von den spezifischen Bedingungen im Rechenzentrum ab.                                                        |  |
|                                                                                                    | Die relative hygroskopische Feuchtigkeit sollte bei Verunreinigung durch Staubpartikel mehr<br>$\bullet$<br>als 60 % relative Feuchtigkeit betragen. <sup>4</sup>                                                                                |  |
|                                                                                                    | Rechenzentren müssen frei von Zink-Whiskern sein. <sup>5</sup><br>$\bullet$                                                                                                    |  |
| <sup>1</sup> ANSI/ISA-71.04-1985. Umgebungsbedingungen für Prozessmessung und Kontrollsysteme: luftübertragene<br>Verunreinigungen. Instrument Society of America, Research Triangle Park, North Carolina, U.S.A.                                                                                                    |                                                                                                    |  |
| <sup>2</sup> Bei der Ableitung der Äquivalenz zwischen der Rate des Anwachsens der Produktdicke bei der Korrosion von<br>Kupfer in Å/Monat und der Rate der Gewichtszunahme wird angenommen, dass Cu2S und Cu2O in gleichen<br>Proportionen wachsen.                                                                                                    |                                                                                                    |  |
| <sup>3</sup> Bei der Ableitung der Äquivalenz zwischen der Rate des Anwachsens der Produktdicke bei der Korrosion von<br>Silber in Å/Monat und der Rate der Gewichtszunahme wird angenommen, dass Ag2S das einzige<br>Korrosionsprodukt ist.                                                                                                    |                                                                                                    |  |
| <sup>4</sup> Die relative hygroskopische Feuchtigkeit der Verunreinigung durch Staubpartikel ist die relative Feuchtigkeit, bei<br>der der Staub genug Wasser absorbiert, um nass zu werden und Ionen leiten zu können.                                                                                                    |                                                                                                    |  |
| <sup>5</sup> Oberflächenschmutz wird in 10 nach dem Zufallsprinzip ausgewählten Bereichen des Rechenzentrums auf einer<br>Scheibe von 1,5 cm Durchmesser von elektrisch leitendem Klebeband auf einem Metallgriff gesammelt. Werden<br>bei der Überprüfung des Klebebandes in einem Scanner-Elektronenmikroskop keine Zink-Whisker festgestellt, gilt<br>das Rechenzentrum als frei von Zink-Whiskern. |                                                                                                    |  |

# Anschlüsse auf der Systemplatinenbaugruppe

Dieser Abschnitt enthält Informationen zu den internen Anschlüssen auf der System-E/A-Platine und Prozessorplatine.

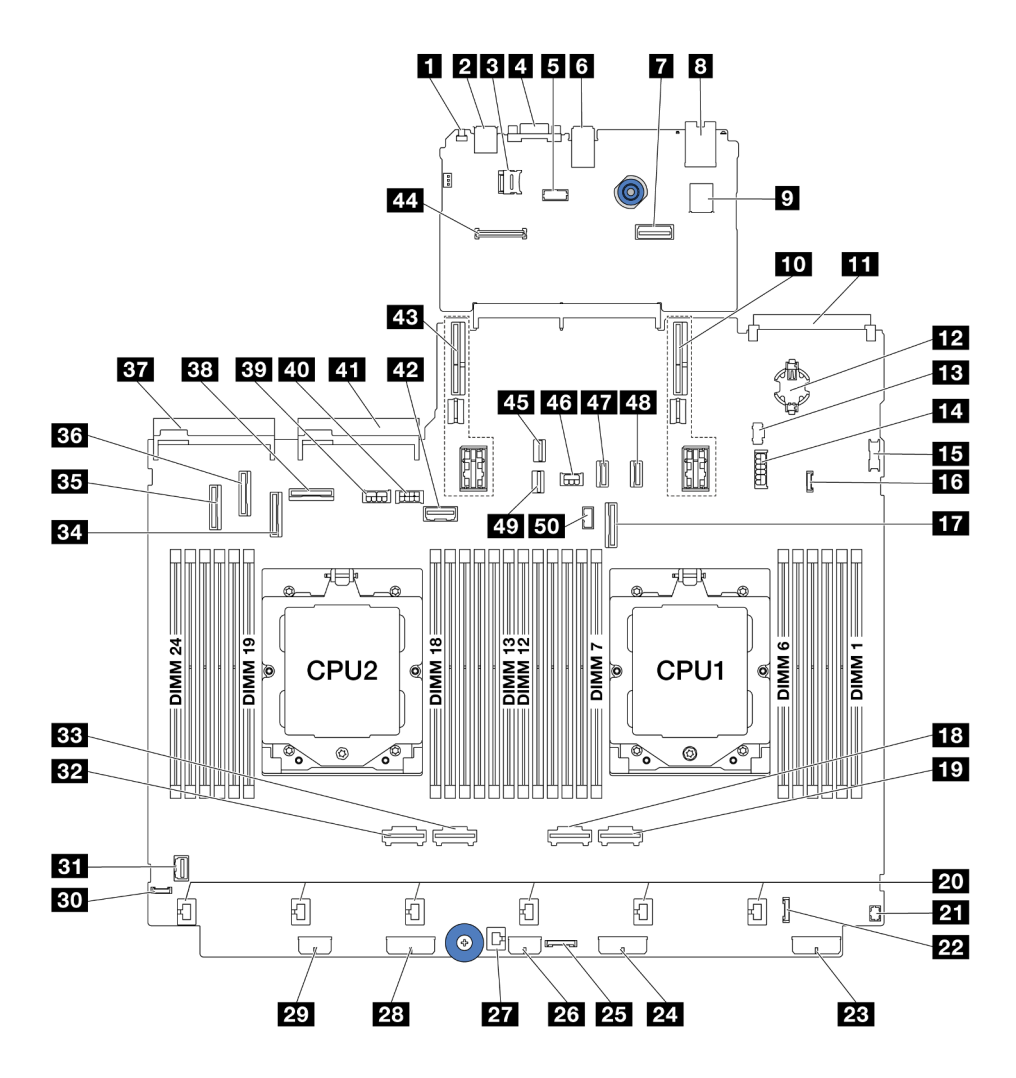

Abbildung 571. Anschlüsse auf der Systemplatinenbaugruppe

Tabelle 9. Anschlüsse auf der Systemplatinenbaugruppe

| <b>FL</b> NMI-Schalter                                         | <b>21 USB-Anschluss an der Rückseite</b>                                       |
|----------------------------------------------------------------|--------------------------------------------------------------------------------|
| <b>B</b> microSD-Steckplatz                                    | <b>4</b> VGA-Anschluss                                                         |
| <b>El</b> Serieller Anschluss                                  | 71 USB-Anschlüsse an der Rückseite                                             |
| <b>7</b> Zweiter Ethernet-Anschluss für Verwaltung             | 8 XCC-Systemmanagement-Anschluss                                               |
| <b>D</b> Interner USB-Anschluss                                | <b>10</b> Adaptersteckplatz 1                                                  |
| <b>ITT</b> OCP-Modulanschluss                                  | <b>EX</b> CMOS-Batterie (CR2032)                                               |
| <b>B</b> M.2-Netzteilanschluss                                 | <b>14</b> Netzteilanschluss für hintere 7-mm-/4 x 2,5-Zoll-<br>Rückwandplatine |
| <b>15 USB-Anschluss an der Vorderseite</b>                     | <b>16</b> Leckerkennungsanschluss                                              |
| TT PCIe-Anschluss 9/SATA-Anschluss 2                           | <b>FB</b> PCIe-Anschluss 2                                                     |
| <b>TV</b> PCIe-Anschluss 1                                     | <b>20 Lüfteranschlüsse 1–6</b>                                                 |
| <b>21 E/A-Anschluss an der Vorderseite für Y-Kabel Hinweis</b> | <b>22 E/A-Anschluss an der Vorderseite Hinweis</b>                             |
| <b>23</b> Netzteilanschluss für Rückwandplatine 3              | 24 Netzteilanschluss für Rückwandplatine 2                                     |

Tabelle 9. Anschlüsse auf der Systemplatinenbaugruppe (Forts.)

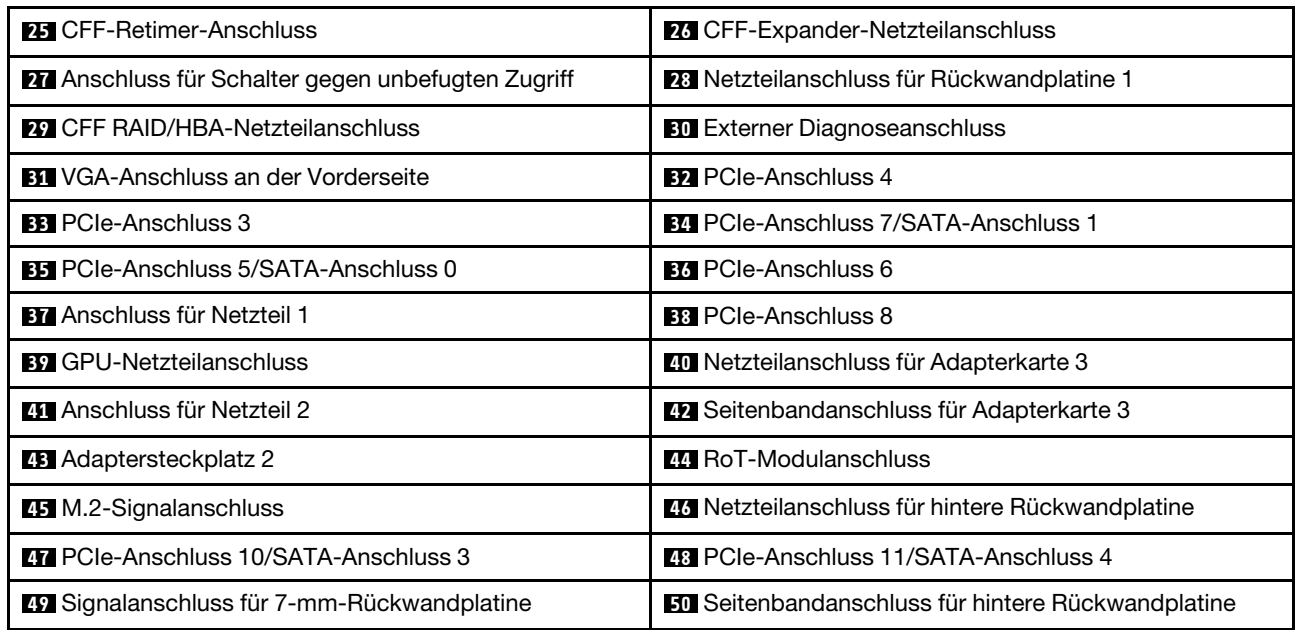

## <span id="page-537-0"></span>Anmerkungen:

- Das vordere E/A-Modul an der Rack-Verriegelung oder in der Datenträgerposition mit integrierter Diagnoseanzeige ist mit Anschluss **22** verbunden.
- Das vordere E/A-Modul in der Datenträgerposition mit einer vorderen Bedienerkonsole ist über ein Y-Kabel mit Anschluss **21** und **22** verbunden.

Informationen hierzu finden Sie unter ["E/A-Anschlüsse an der Vorderseite" auf Seite 336.](#page-345-0)

# Fehlerbehebung mit Systemanzeigen und Diagnoseanzeige

Im folgenden Abschnitt erhalten Sie Informationen zu den verfügbaren Systemanzeigen und der Diagnoseanzeige.

- ["Laufwerkanzeigen" auf Seite 528](#page-537-1)
- ["Anzeigen an der vorderen Bedienerkonsole" auf Seite 529](#page-538-0)
- ["Integrierte Diagnoseanzeige" auf Seite 531](#page-540-0)
- ["Externes Diagnosegerät" auf Seite 536](#page-545-0)
- ["Systemanzeigen an der Rückseite" auf Seite 542](#page-551-0)
- ["Anzeigen für XCC-Systemmanagement-Anschluss" auf Seite 543](#page-552-0)
- ["Netzteilanzeigen" auf Seite 543](#page-552-1)
- ["Anzeigen an der Systemplatinenbaugruppe" auf Seite 545](#page-554-0)
- ["Anzeigen am Firmware- und RoT-Sicherheitsmodul" auf Seite 547](#page-556-0)

# <span id="page-537-1"></span>Laufwerkanzeigen

Dieser Abschnitt enthält Informationen zu Anzeigen des Laufwerks.

Jedes Hot-Swap-Laufwerk wird mit einer Aktivitätsanzeige und einer Statusanzeige geliefert. Die Signale werden von den Rückwandplatinen gesteuert. Unterschiedliche Farben und Geschwindigkeiten weisen auf

unterschiedliche Aktivitäten oder den Status des Laufwerks hin. In der folgenden Abbildung sind die Anzeigen auf einem Festplattenlaufwerk oder einem Solid-State-Laufwerk dargestellt.

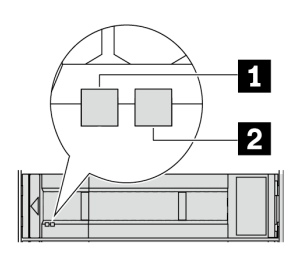

Abbildung 572. Laufwerkanzeigen

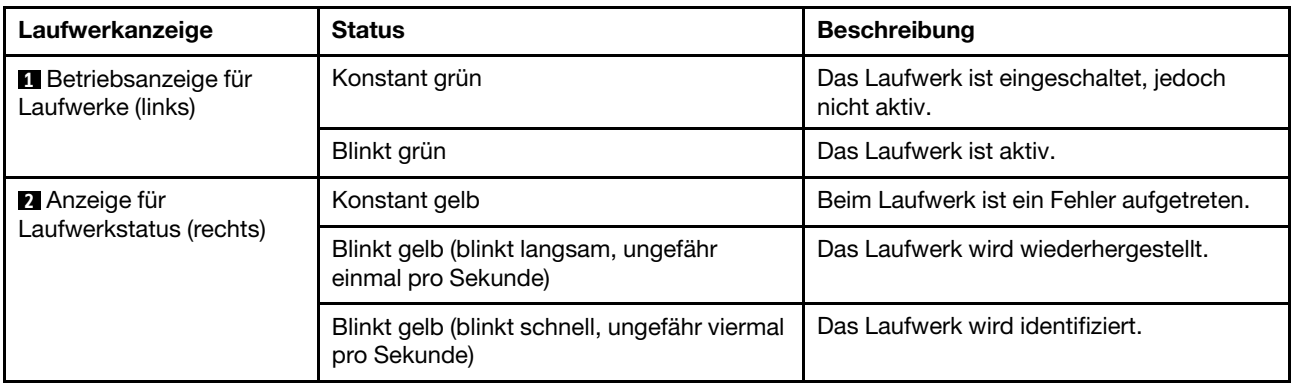

# <span id="page-538-0"></span>Anzeigen an der vorderen Bedienerkonsole

Dieser Abschnitt enthält Informationen zu den Anzeigen der vorderen Bedienerkonsole.

Je nach Servermodell verfügt der Server über die vordere Bedienerkonsole ohne LCD-Anzeige oder die vordere Bedienerkonsole mit LCD-Anzeige (auch "integrierte Diagnoseanzeige" genannt). Informationen zur integrierten Diagnoseanzeige mit LCD-Anzeige finden Sie unter ["Integrierte Diagnoseanzeige" auf Seite 531.](#page-540-0)

In der folgenden Abbildung ist die vordere Bedienerkonsole an der Datenträgerposition dargestellt. Bei einigen Servermodellen ist die vordere Bedienerkonsole in der Rack-Verriegelung integriert. Siehe "E/A-Modul an der Vorderseite" im Benutzerhandbuch oder Systemkonfigurationshandbuch.

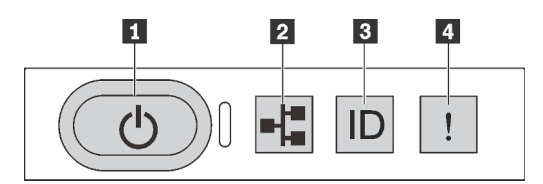

Abbildung 573. Anzeigen an der vorderen Bedienerkonsole

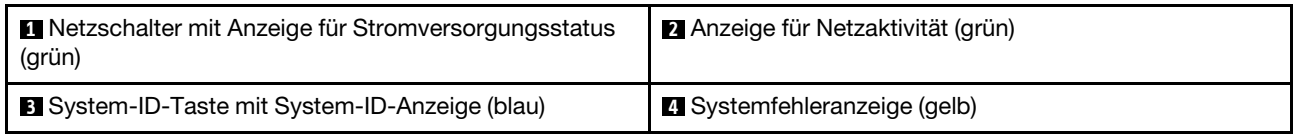

## **1** Netzschalter mit Anzeige für Stromversorgungsstatus (grün)

Drücken Sie den Netzschalter, um den Server nach Abschluss der Konfiguration einzuschalten. Sie können den Netzschalter auch einige Sekunden gedrückt halten, um den Server auszuschalten, wenn er nicht über

das Betriebssystem heruntergefahren werden kann. Die Betriebsanzeige kann den folgenden Status aufweisen:

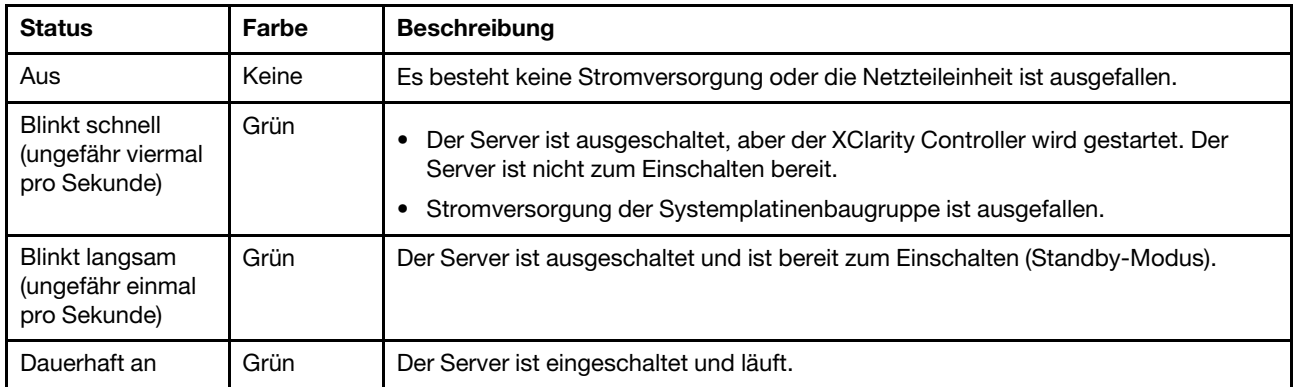

## **2** Anzeige für Netzaktivität (grün)

Kompatibilität des NIC-Adapters und der Anzeige für Netzwerkaktivität:

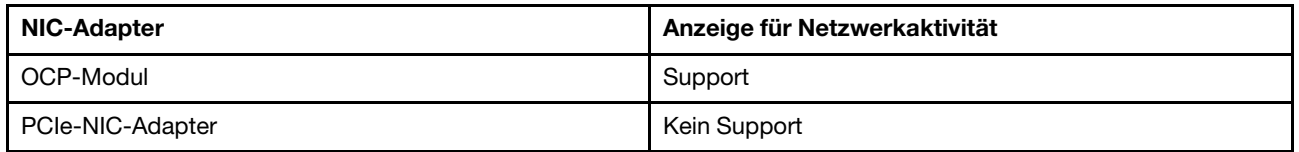

Wenn ein OCP-Modul installiert ist, zeigt die Anzeige für Netzwerkaktivität der E/A-Baugruppe an der Vorderseite die Netzwerkverbindung und -aktivitäten an. Wenn kein OCP-Modul installiert ist, ist diese Anzeige ausgeschaltet.

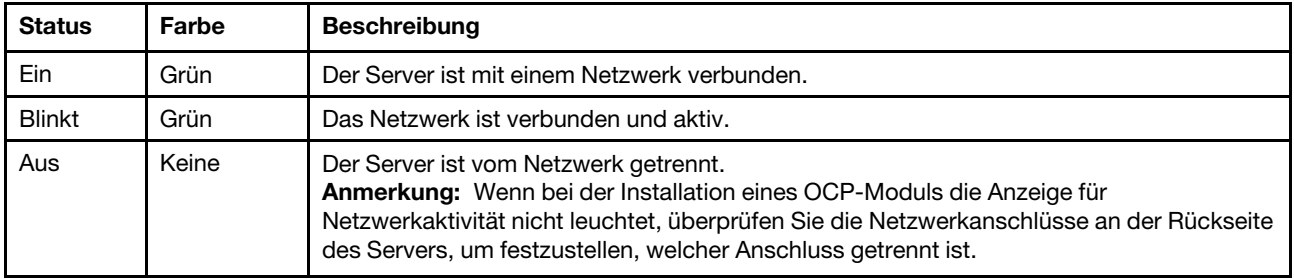

## **3** System-ID-Taste mit System-ID-Anzeige (blau)

Verwenden Sie diese System-ID-Taste und die blaue System-ID-Anzeige, um den Server eindeutig zu bestimmen. Mit jedem Druck der System-ID-Taste ändert sich der Status der System-ID-Anzeige. Die Anzeige kann in den dauerhaft eingeschalteten, blinkenden oder ausgeschalteten Modus geändert werden. Sie können den Status der System-ID-Anzeige auch mit dem Lenovo XClarity Controller oder einem Remote-Verwaltungsprogramm ändern, um den Server eindeutig bestimmen zu können, wenn mehrere Server vorhanden sind.

Wenn für den USB-Anschluss des XClarity Controller sowohl USB 2.0 als auch der XClarity Controller eingestellt sind, können Sie drei Sekunden lang auf die System-ID-Taste drücken, um zwischen den beiden Funktionen zu wechseln.

## **4** Systemfehleranzeige (gelb)

Mit der Systemfehleranzeige können Sie ermitteln, ob Systemfehler aufgetreten sind.
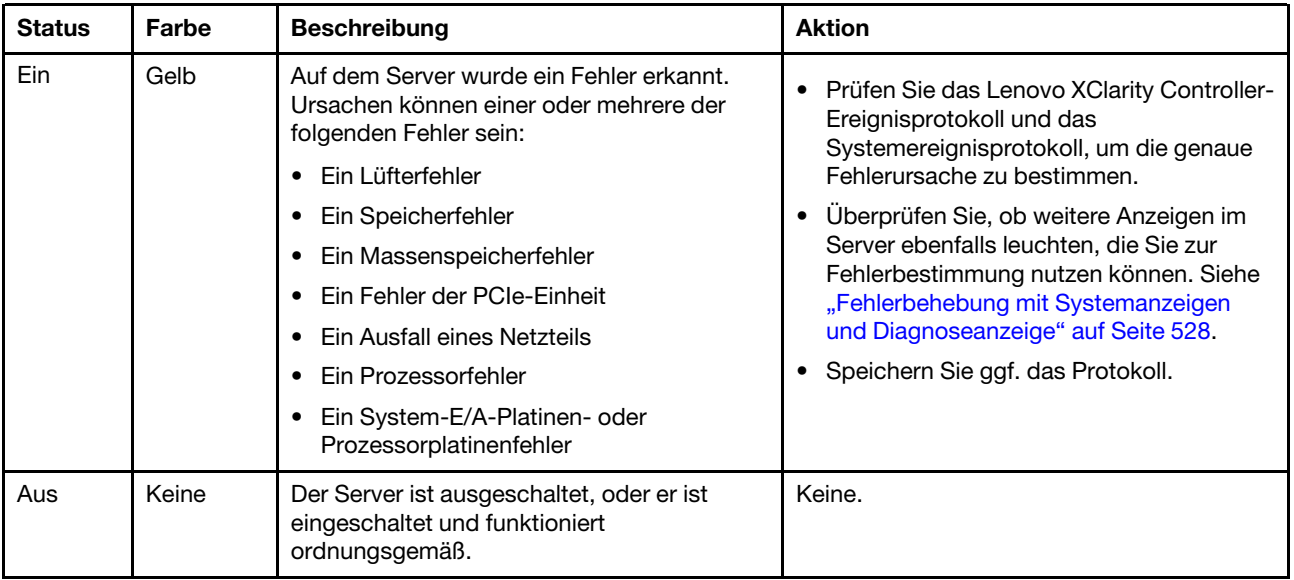

## Integrierte Diagnoseanzeige

Die integrierte Diagnoseanzeige an der Vorderseite des Servers ermöglicht einen schnellen Zugriff auf Systeminformationen wie Fehler, Systemstatus, Firmware, Netzwerk sowie Diagnoseinformationen.

- ["Position der Diagnoseanzeige" auf Seite 531](#page-540-0)
- ["Übersicht der Diagnoseanzeige" auf Seite 531](#page-540-1)
- ["Flussdiagramm der Optionen" auf Seite 532](#page-541-0)
- ["Vollständiges Menü" auf Seite 533](#page-542-0)

### <span id="page-540-0"></span>Position der Diagnoseanzeige

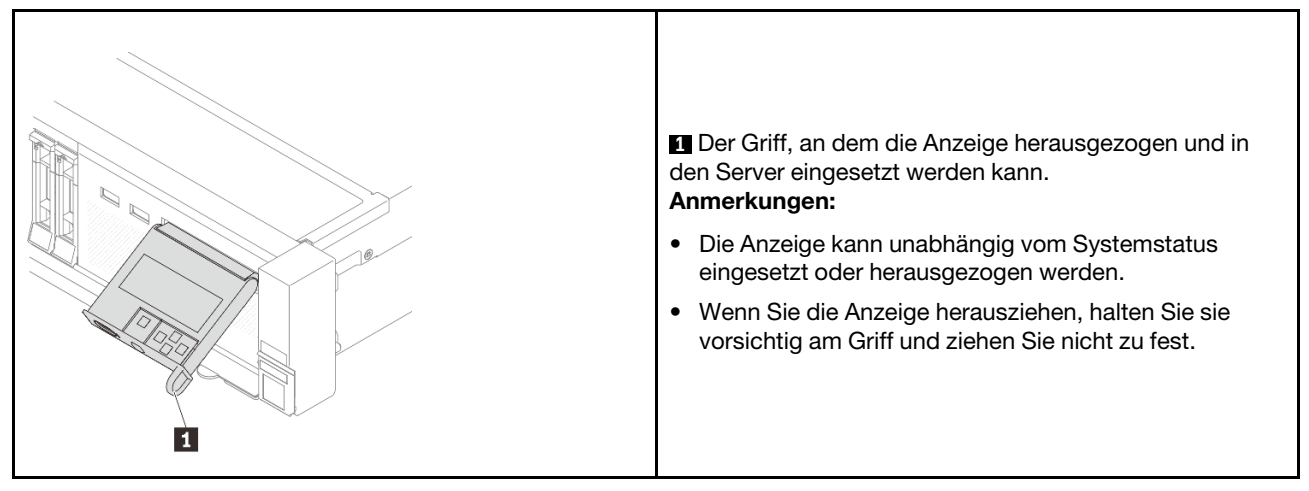

### <span id="page-540-1"></span>Übersicht der Diagnoseanzeige

Das Diagnosegerät bietet eine LCD-Anzeige und fünf Navigationstasten.

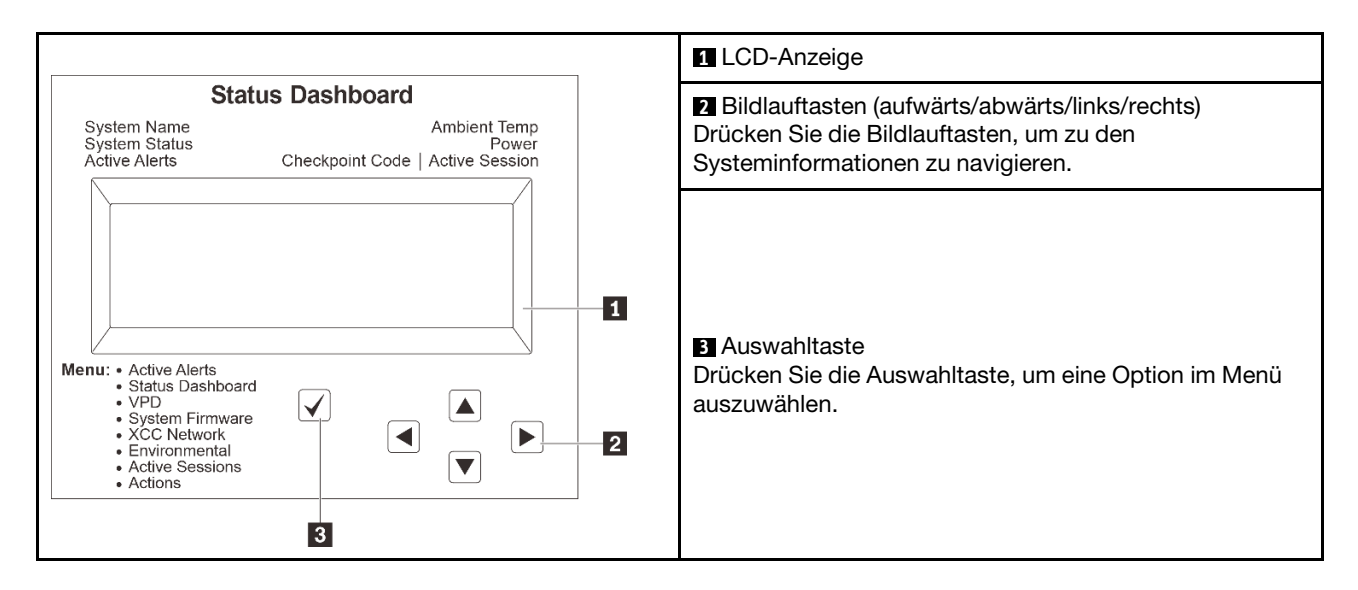

#### <span id="page-541-0"></span>Flussdiagramm der Optionen

Die LCD-Anzeige zeigt verschiedene Systeminformationen an. Navigieren Sie mit den Bildlauftasten durch die Optionen.

Je nach Modell können sich die Optionen und Einträge auf der LCD-Anzeige unterscheiden.

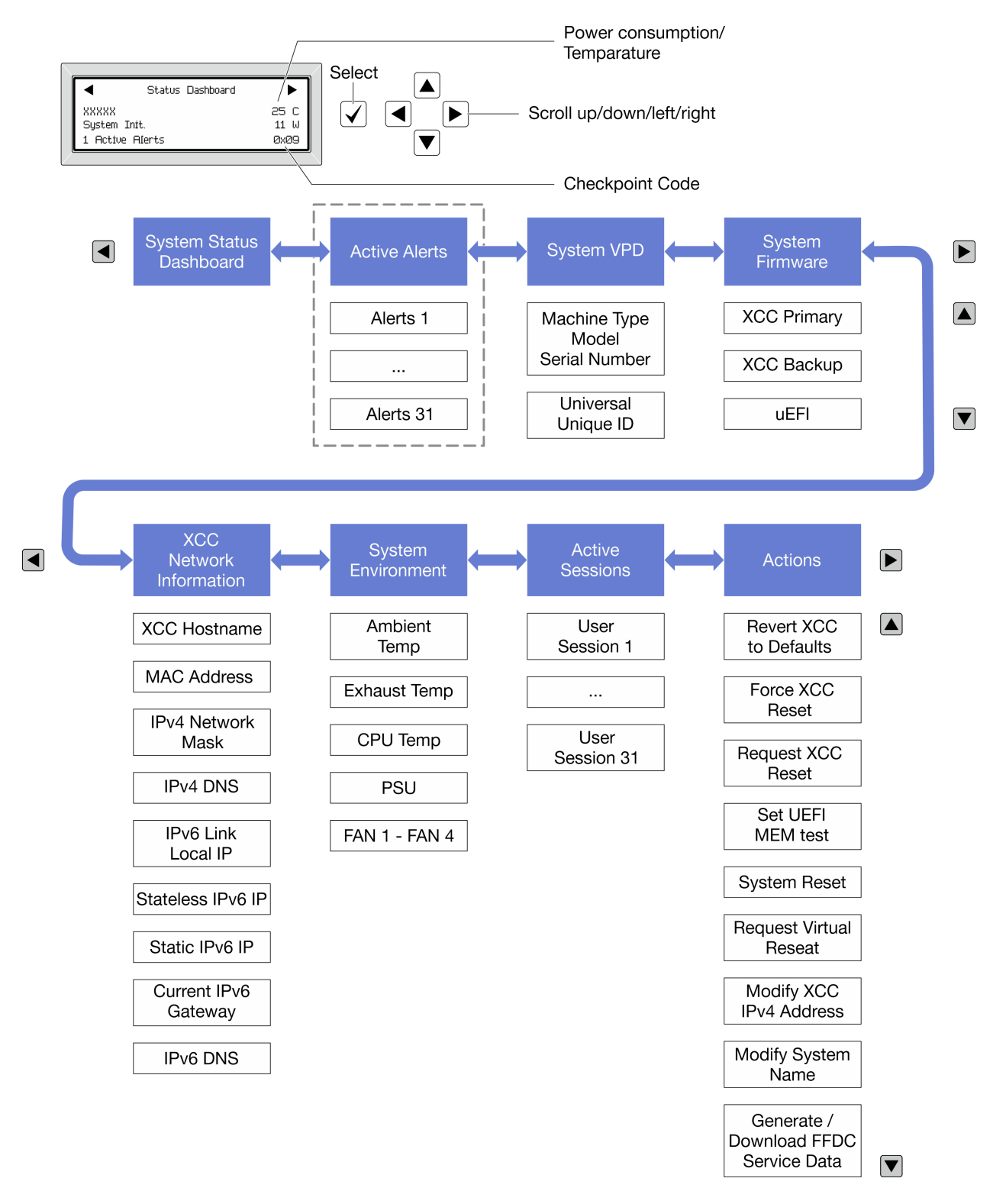

### <span id="page-542-0"></span>Vollständiges Menü

Im Folgenden ist eine Liste der Optionen angegeben, die auf der Diagnoseanzeige/dem Diagnosegerät verfügbar sind. Mit der Auswahltaste wechseln Sie zwischen einer Option und den untergeordneten Informationseinträgen und mit den Bildlauftasten wechseln Sie zwischen Optionen oder Informationseinträgen.

Je nach Modell können sich die Optionen und Einträge auf der LCD-Anzeige unterscheiden.

### Startmenü (Systemstatus-Dashboard)

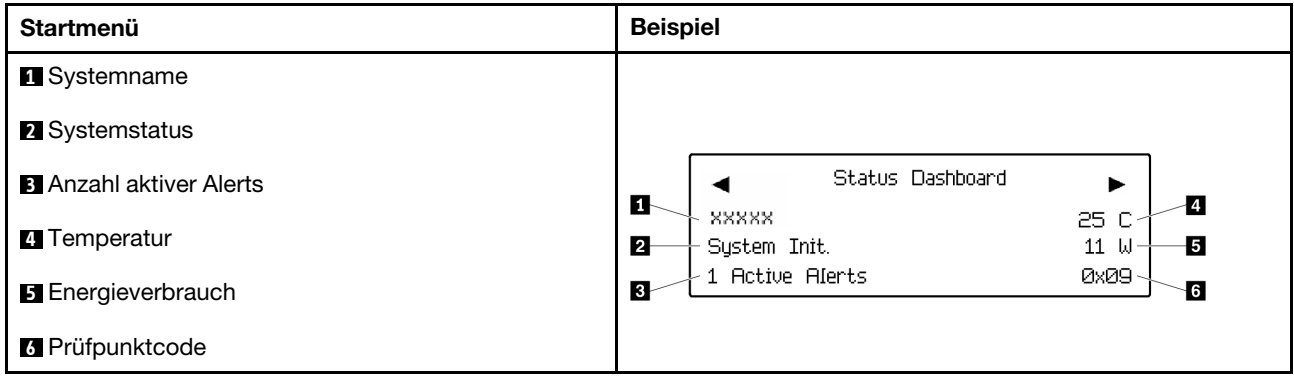

### Aktive Alerts

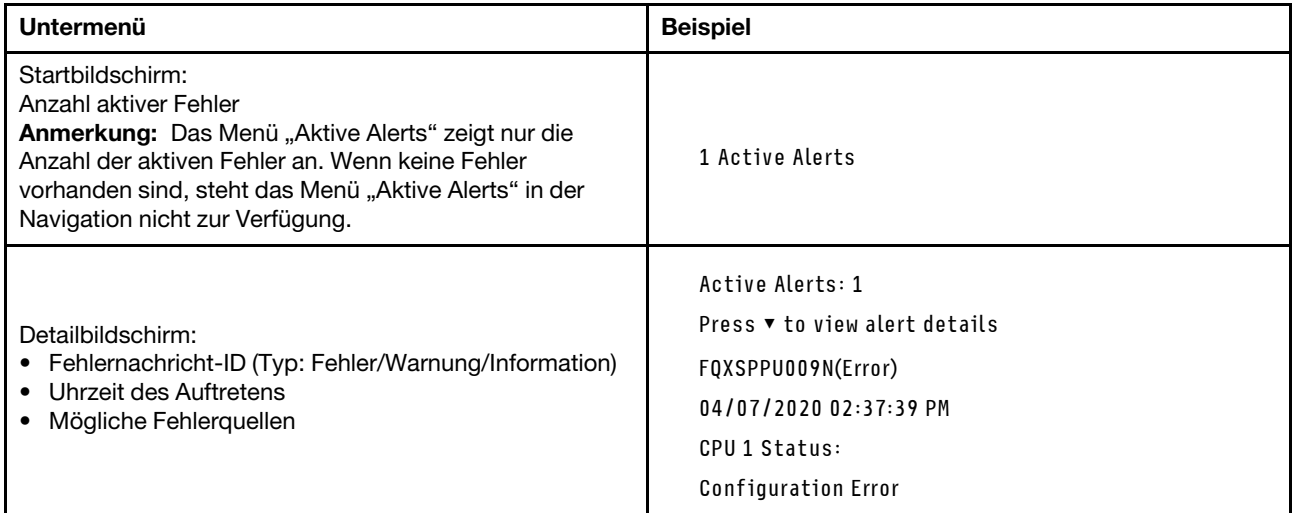

### Elementare Produktdaten des Systems

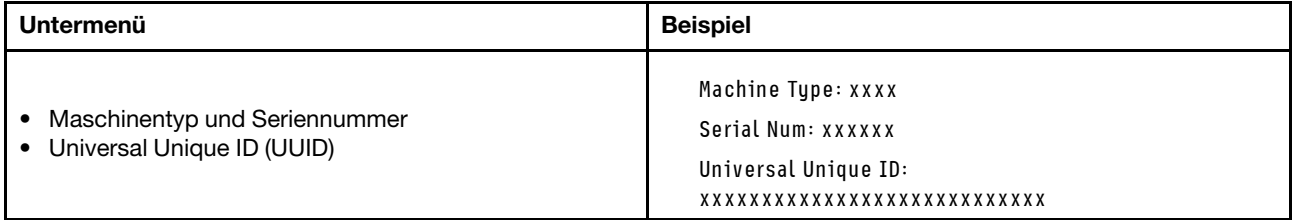

#### Systemfirmware

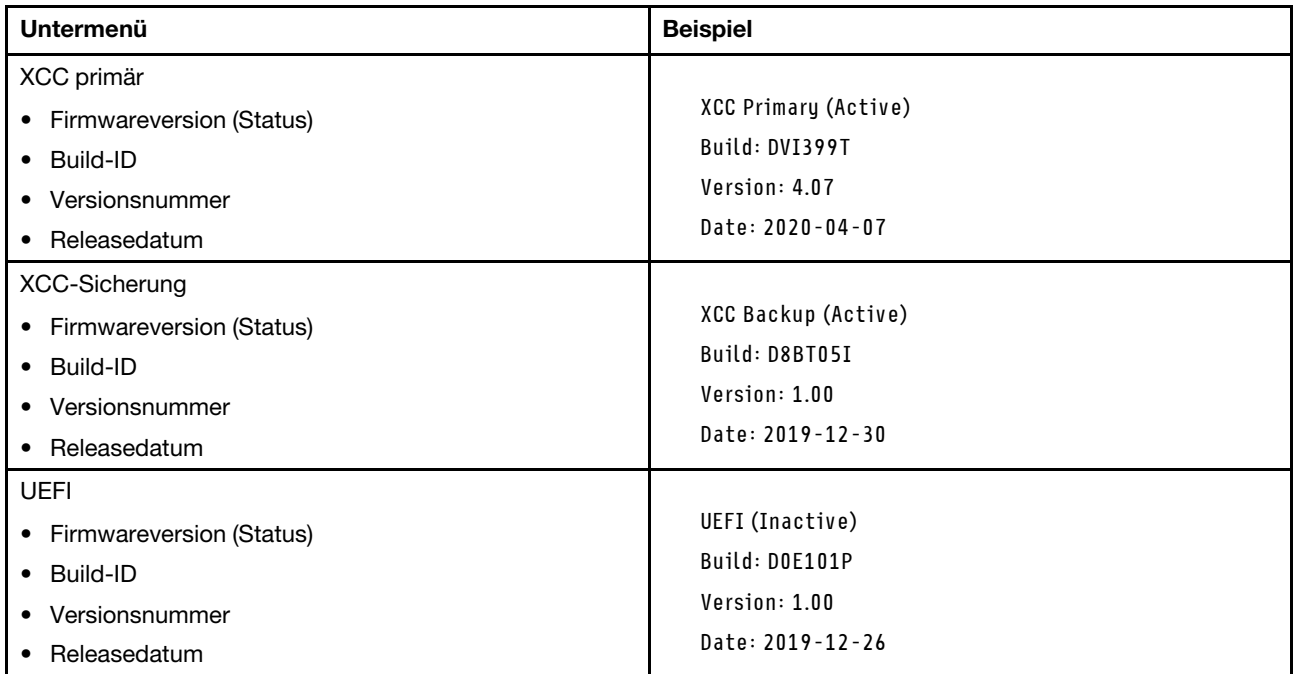

### XCC-Netzwerkinformationen

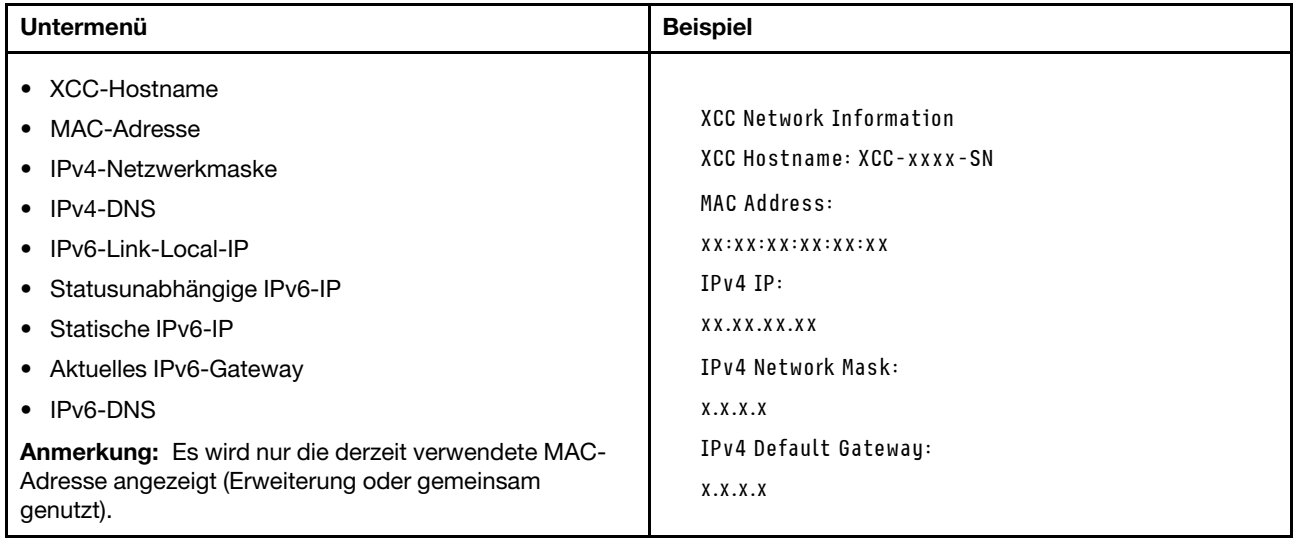

### Systemumgebungsinformationen

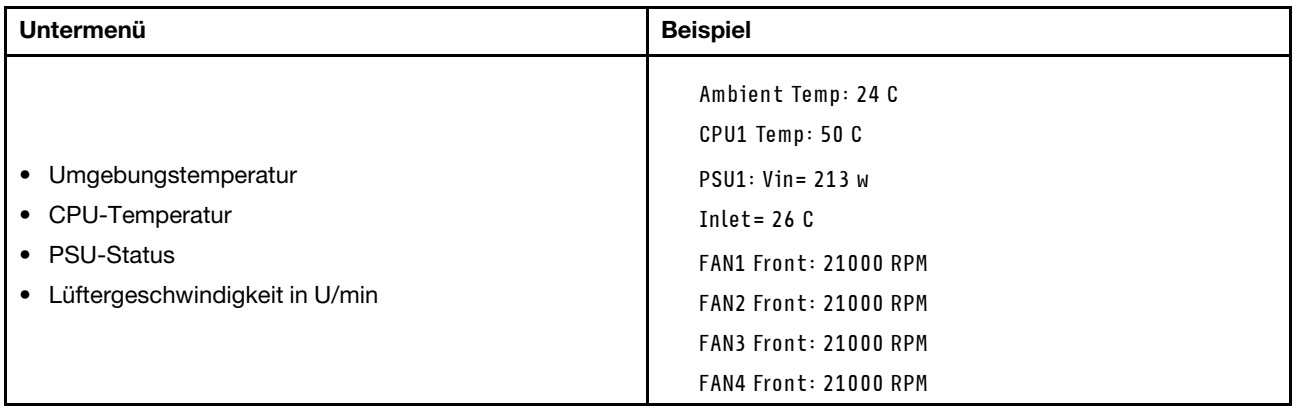

#### Aktive Sitzungen

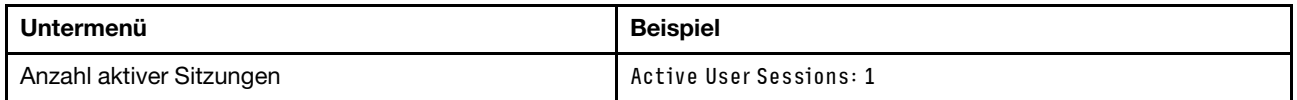

#### Aktionen

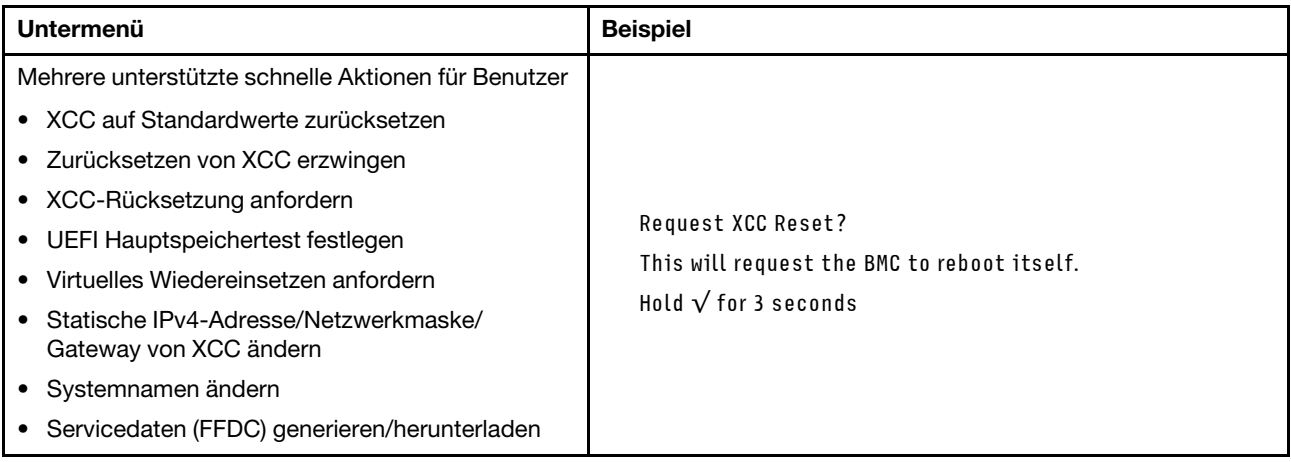

# Externes Diagnosegerät

Das externe Diagnosegerät ist eine externe Einheit, die über ein Kabel mit dem Server verbunden werden kann und einen schnellen Zugriff auf Systeminformationen wie Fehler, Systemstatus, Firmware, Netzwerk sowie Diagnoseinformationen ermöglicht.

Anmerkung: Das externe Diagnosegerät ist eine optionale Komponente, die separat erworben werden muss.

- ["Position des externen Diagnosegeräts" auf Seite 537](#page-546-0)
- ["Übersicht der Diagnoseanzeige" auf Seite 537](#page-546-1)
- ["Flussdiagramm der Optionen" auf Seite 539](#page-548-0)
- ["Vollständiges Menü" auf Seite 540](#page-549-0)

#### <span id="page-546-0"></span>Position des externen Diagnosegeräts

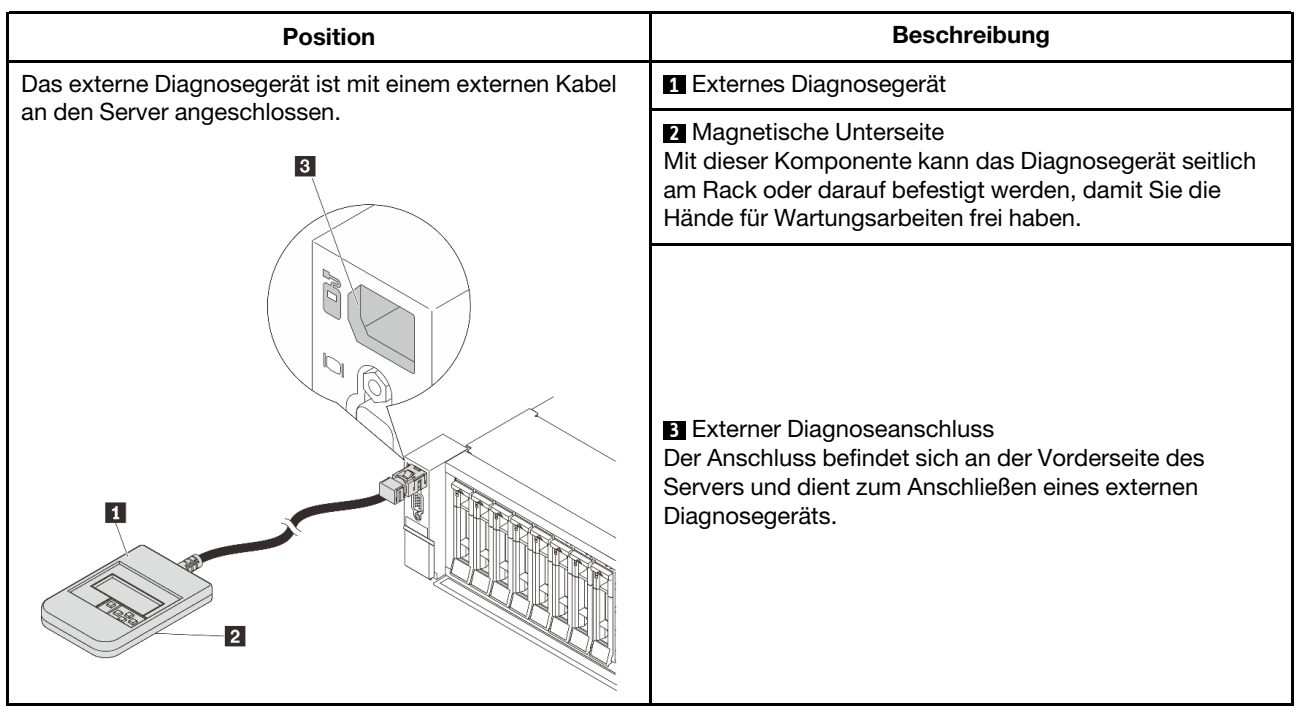

Anmerkung: Beachten Sie beim Abziehen des externen Diagnosegeräts die folgenden Schritte:

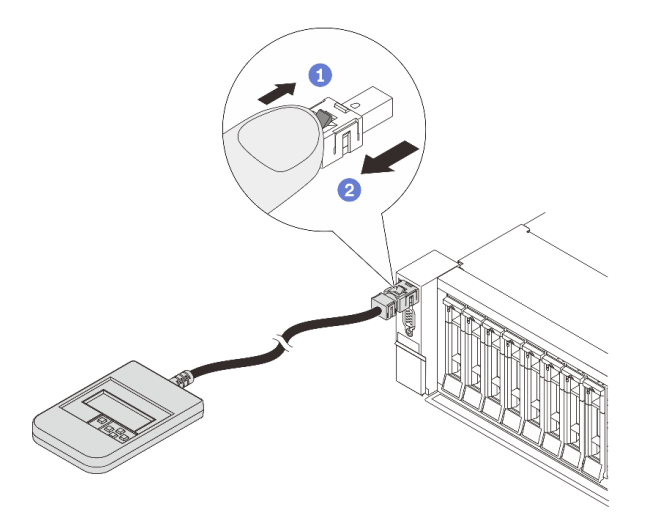

Schritt 1: Drücken Sie die Kunststoffklammer am Stecker in die gezeigte Richtung. Schritt 2: Halten Sie die Klammer gedrückt und ziehen Sie das Kabel vorsichtig aus dem Anschluss heraus.

### <span id="page-546-1"></span>Übersicht der Diagnoseanzeige

Das Diagnosegerät bietet eine LCD-Anzeige und fünf Navigationstasten.

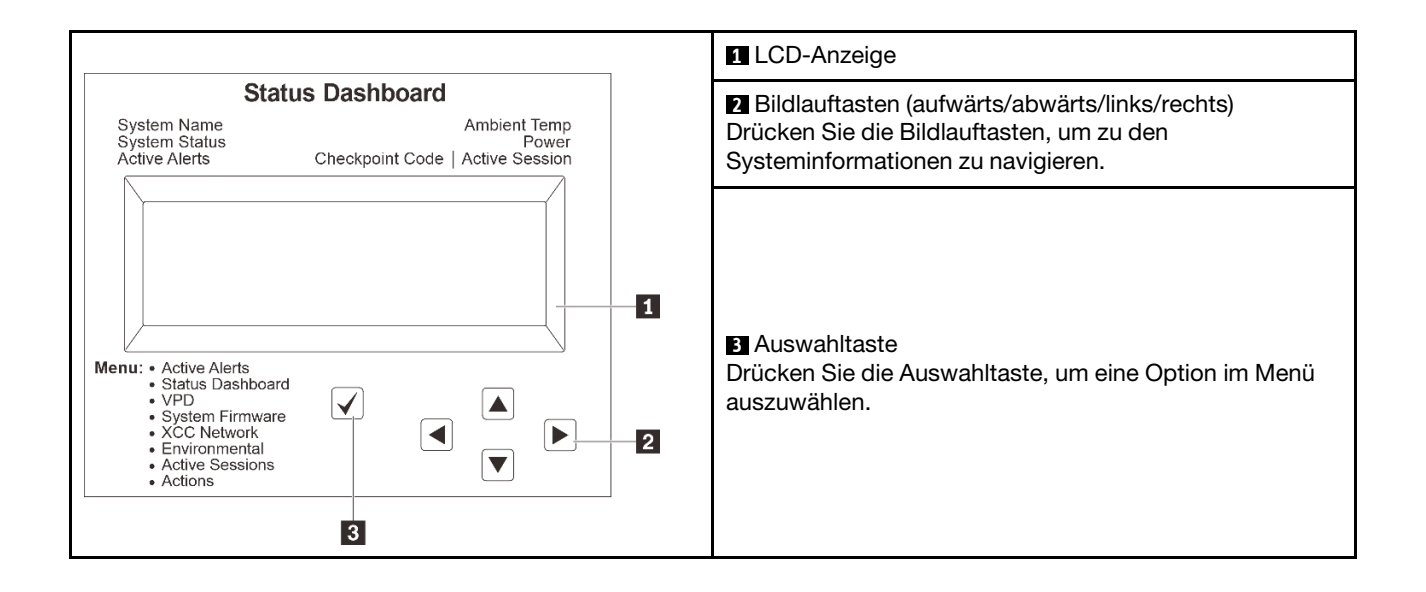

### <span id="page-548-0"></span>Flussdiagramm der Optionen

Die LCD-Anzeige zeigt verschiedene Systeminformationen an. Navigieren Sie mit den Bildlauftasten durch die Optionen.

Je nach Modell können sich die Optionen und Einträge auf der LCD-Anzeige unterscheiden.

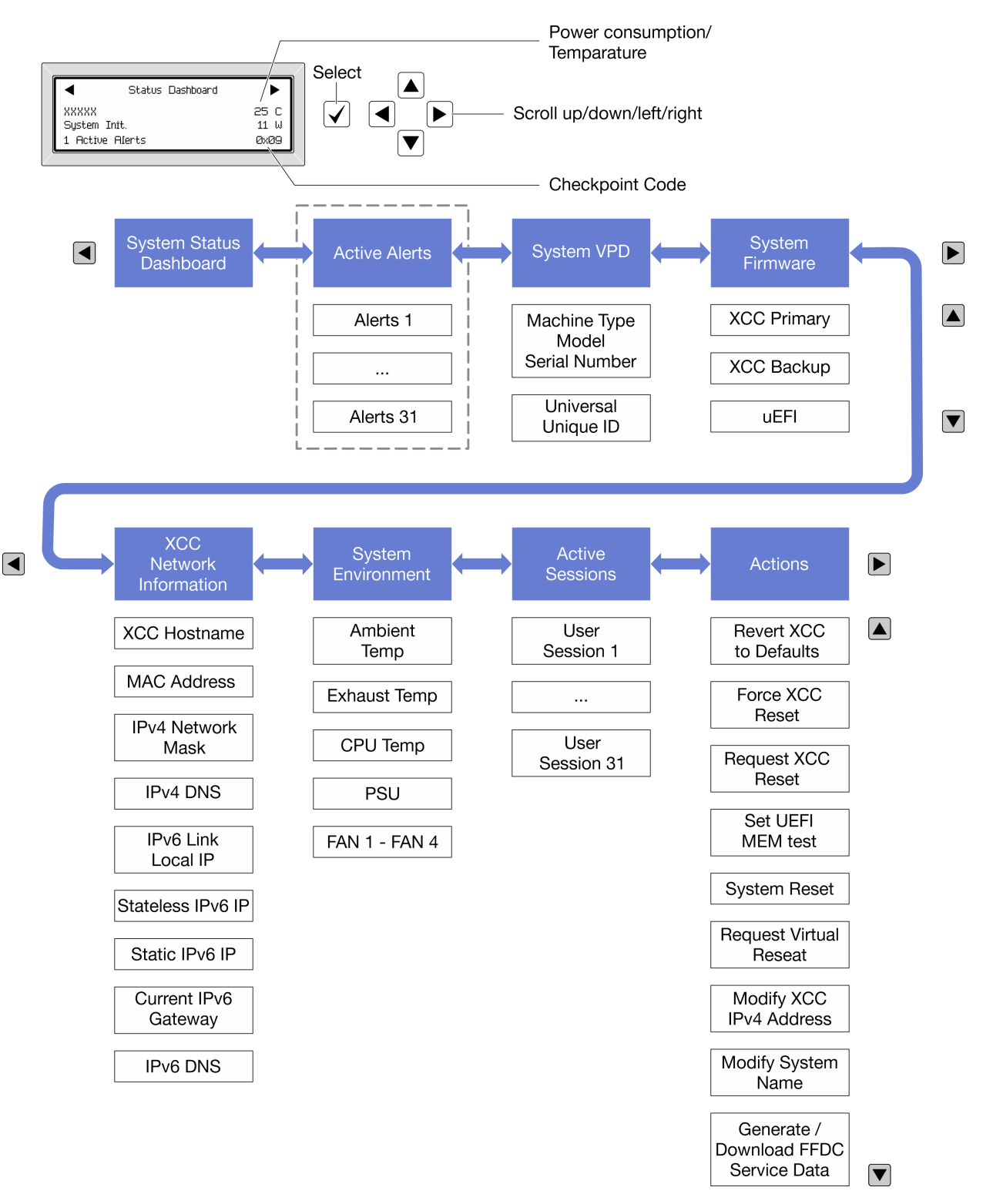

#### <span id="page-549-0"></span>Vollständiges Menü

Im Folgenden ist eine Liste der Optionen angegeben, die auf der Diagnoseanzeige/dem Diagnosegerät verfügbar sind. Mit der Auswahltaste wechseln Sie zwischen einer Option und den untergeordneten Informationseinträgen und mit den Bildlauftasten wechseln Sie zwischen Optionen oder Informationseinträgen.

Je nach Modell können sich die Optionen und Einträge auf der LCD-Anzeige unterscheiden.

#### Startmenü (Systemstatus-Dashboard)

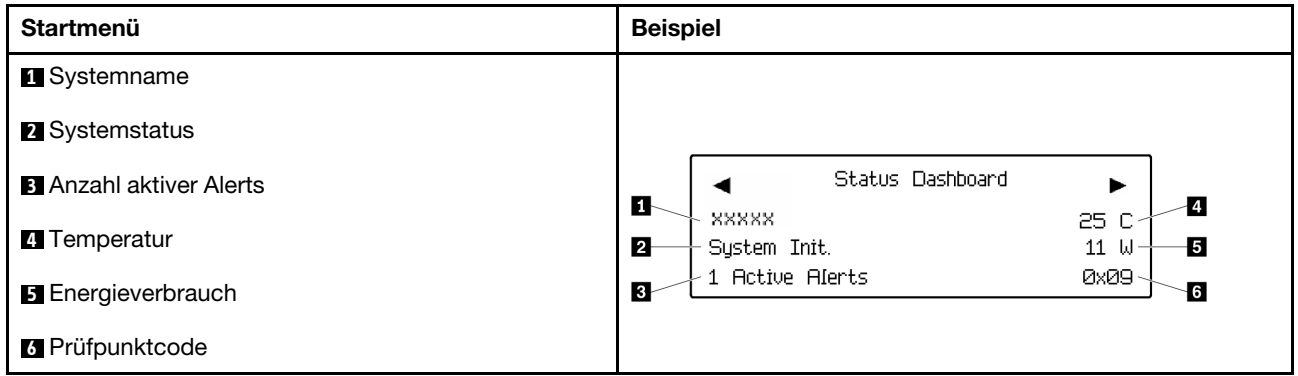

#### Aktive Alerts

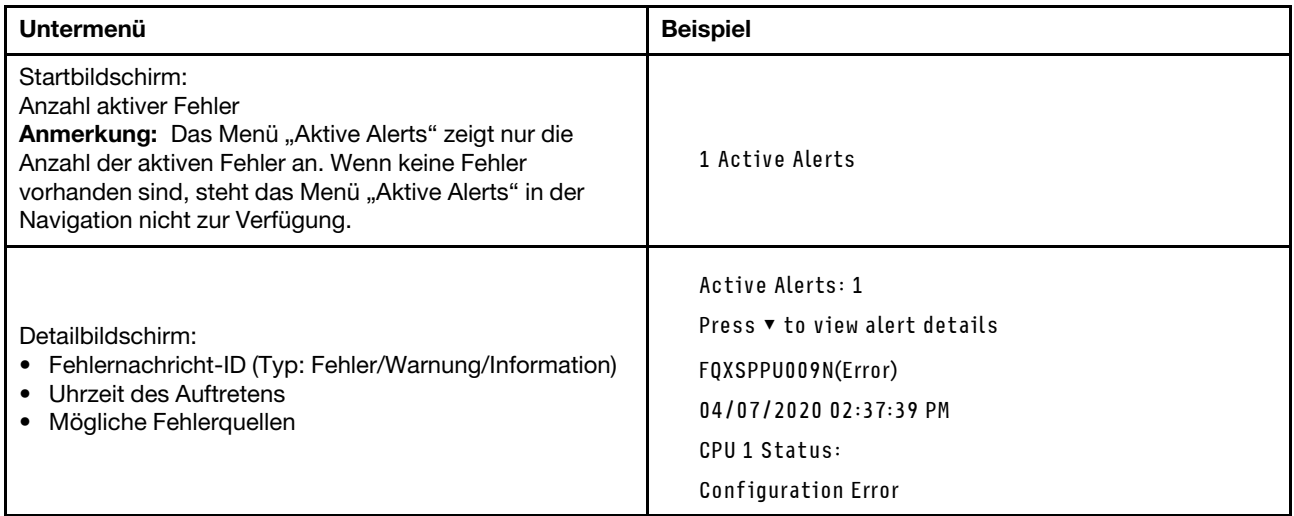

#### Elementare Produktdaten des Systems

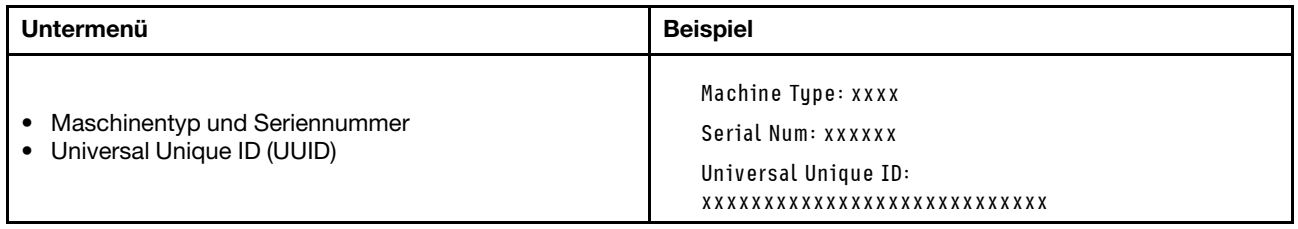

#### Systemfirmware

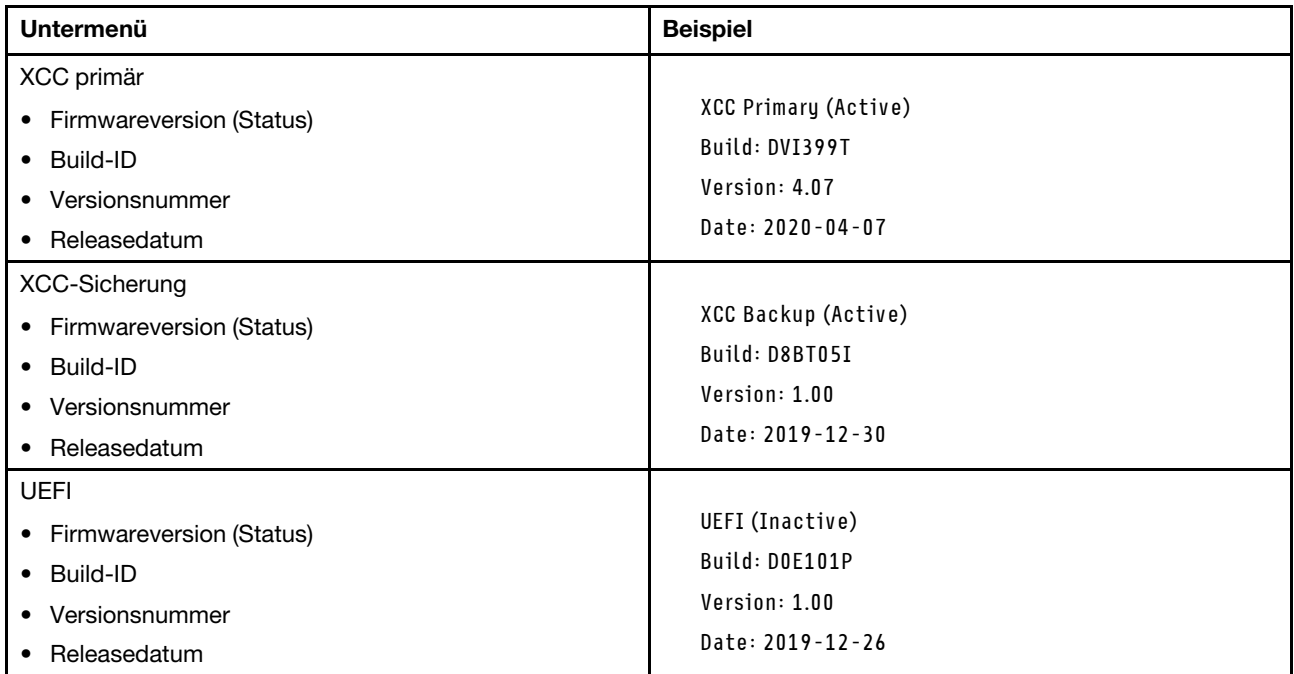

## XCC-Netzwerkinformationen

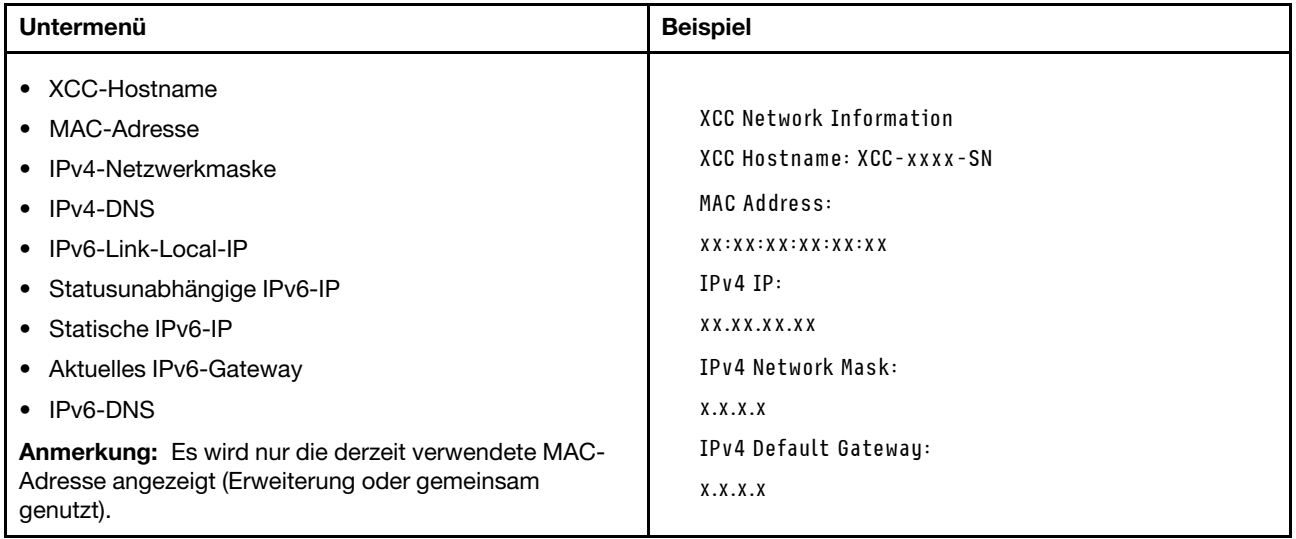

### Systemumgebungsinformationen

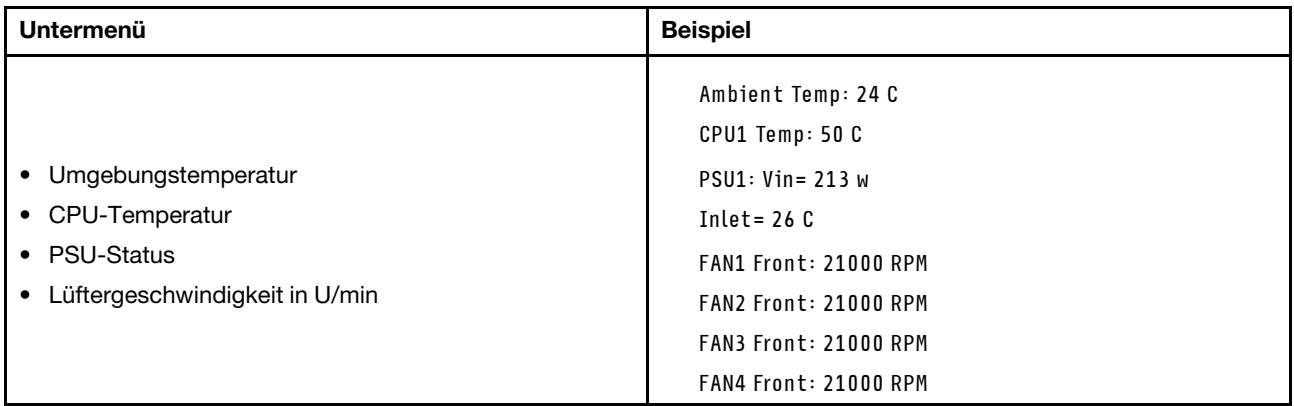

### Aktive Sitzungen

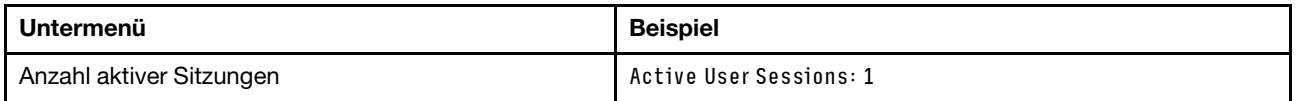

#### Aktionen

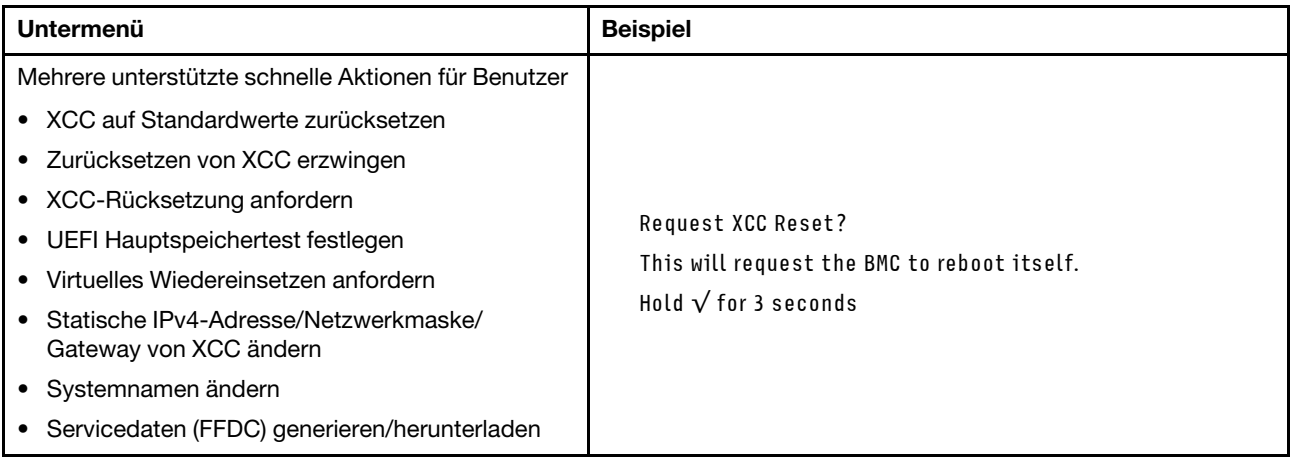

# Systemanzeigen an der Rückseite

Dieser Abschnitt enthält Informationen zur System-ID-Anzeige und zur Systemfehleranzeige an der Rückseite des Servers.

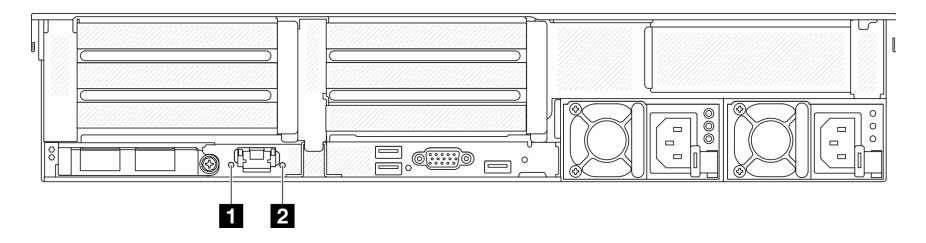

Abbildung 574. Systemanzeigen an der Rückseite

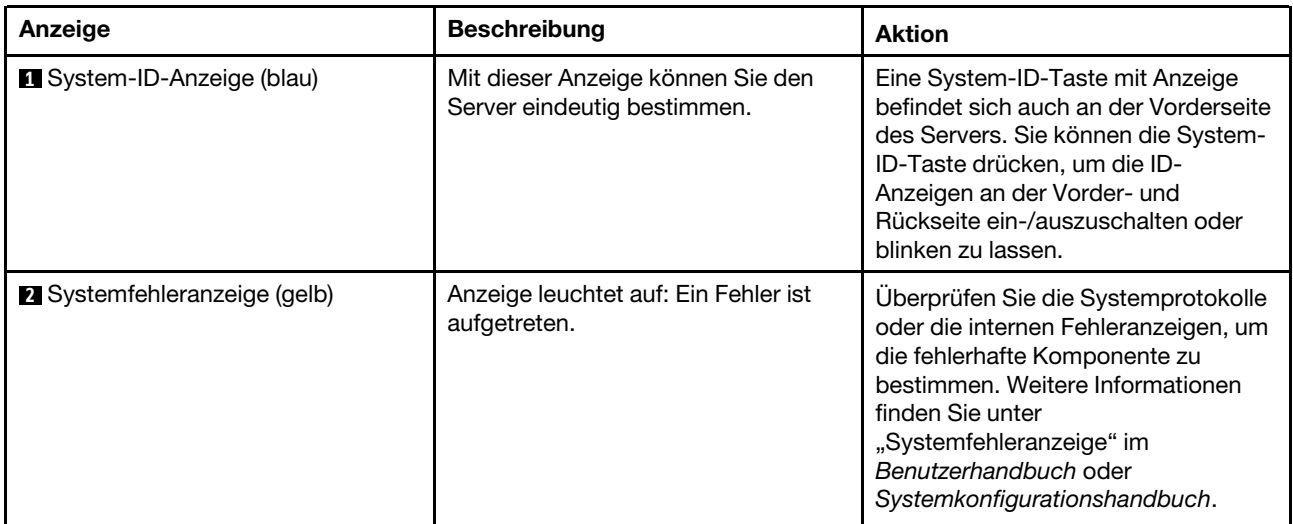

# Anzeigen für XCC-Systemmanagement-Anschluss

Dieser Abschnitt enthält Informationen zu Anzeigen am XCC-Systemmanagement-Anschluss.

In der folgenden Tabelle werden die Probleme beschrieben, die durch die Anzeigen am XCC-Systemmanagement-Anschluss angezeigt werden.

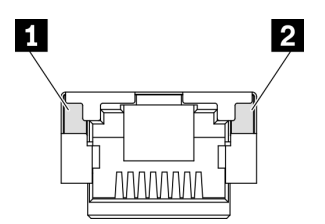

Abbildung 575. Anzeigen am XCC-Systemmanagement-Anschluss

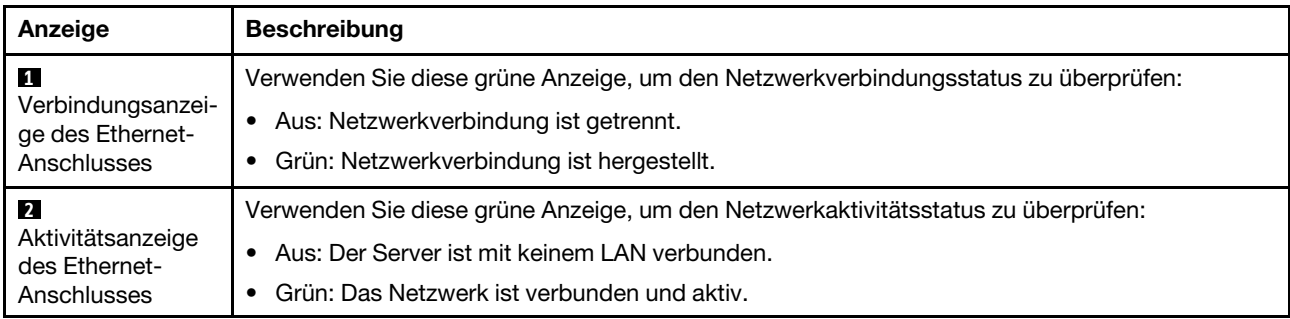

# Netzteilanzeigen

Dieser Abschnitt enthält Informationen zu verschiedenen Netzteilanzeigenstatuswerten und Vorschläge zu entsprechenden Maßnahmen.

Zum Starten des Servers ist die folgende Mindestkonfiguration erforderlich:

- Ein Prozessor in Stecksockel 1
- Ein Speichermodul in Steckplatz 7
- Eine Netzteileinheit
- Ein Festplatten-/Solid-State-Laufwerk, ein M.2-Laufwerk oder ein 7-mm-Laufwerk (falls Betriebssystem für Debuggingzwecke benötigt wird)

• Fünf Systemlüfter

In der folgenden Tabelle werden die Fehler beschrieben, die durch verschiedene Kombinationen von Netzteilanzeigen und der Betriebsanzeige angezeigt werden, sowie die vorgeschlagenen Maßnahmen zum Beheben der erkannten Fehler.

Anmerkung: Je nach Netzteiltyp weicht die folgende Abbildung möglicherweise von Ihrem Netzteil ab.

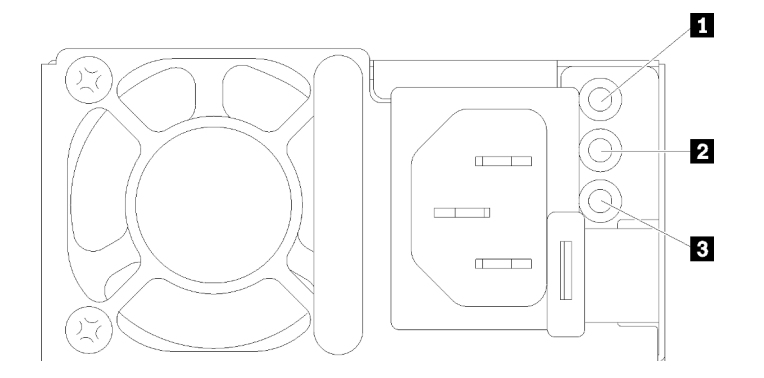

Abbildung 576. Netzteilanzeigen

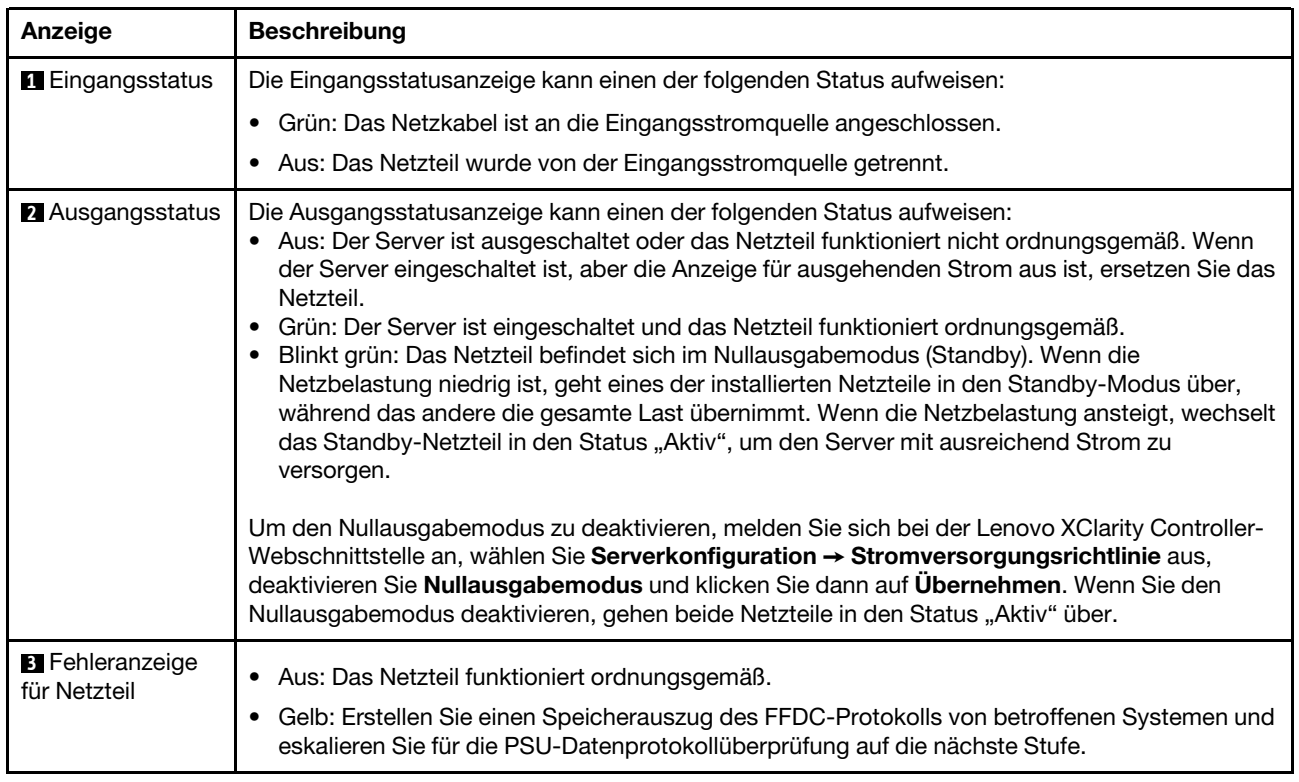

# <span id="page-554-0"></span>Anzeigen an der Systemplatinenbaugruppe

In der folgenden Abbildung sind die Anzeigen an der Systemplatinenbaugruppe dargestellt, die die System-E/A-Platine und die Prozessorplatine enthält.

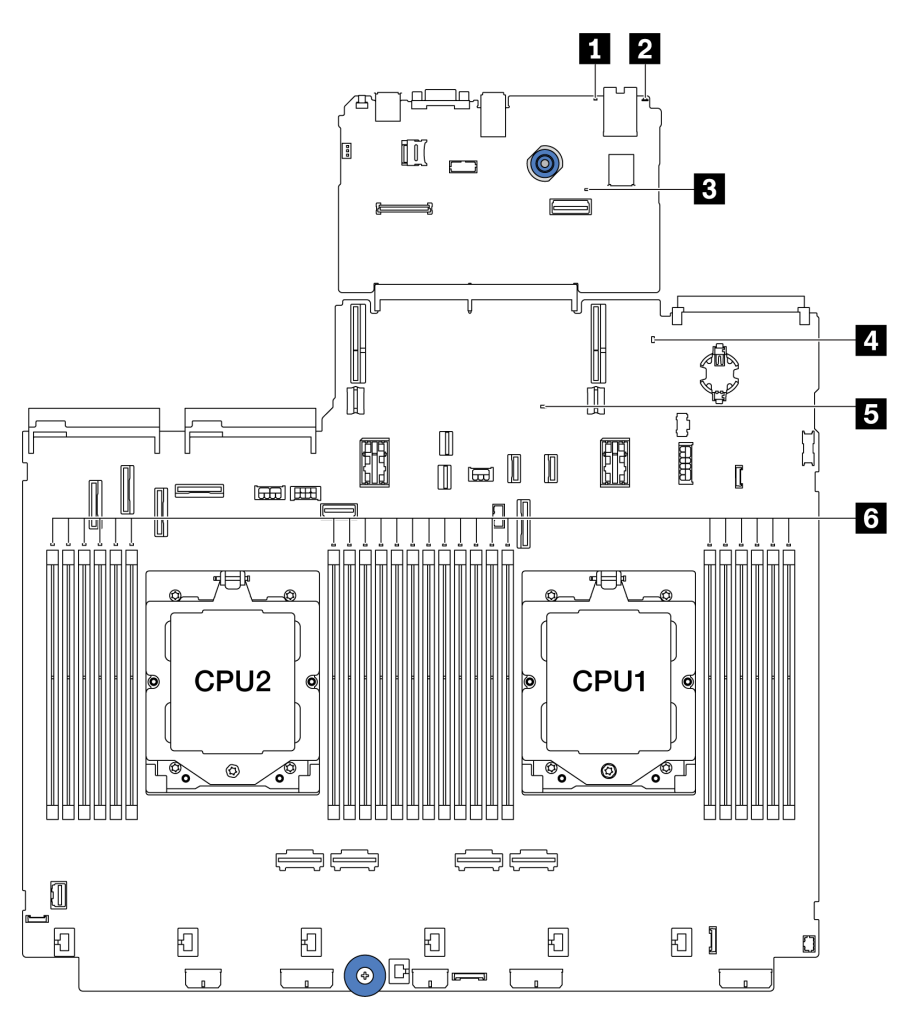

Abbildung 577. Anzeigen an der Systemplatinenbaugruppe

Tabelle 10. Anzeigen an der Systemplatinenbaugruppe

| Anzeige                             | <b>Beschreibung</b>                                              | <b>Aktion</b>                                                                                                    |  |  |
|-------------------------------------|------------------------------------------------------------------|----------------------------------------------------------------------------------------------------|--|--|
| 11<br>Systemfehleranzeige<br>(gelb) | Anzeige leuchtet auf: Ein Fehler<br>ist aufgetreten.             | Uberprüfen Sie die Systemprotokolle oder die internen<br>Fehleranzeigen, um die fehlerhafte Komponente zu<br>bestimmen. Weitere Informationen finden Sie unter<br>"Systemfehleranzeige" im Benutzerhandbuch oder<br>Systemkonfigurationshandbuch. |  |  |
| 2 System-ID-<br>Anzeige (blau)      | Mit dieser Anzeige können Sie<br>den Server eindeutig bestimmen. | Eine System-ID-Taste mit Anzeige befindet sich auch an<br>der Vorderseite des Servers. Sie können die System-ID-<br>Taste drücken, um die ID-Anzeigen an der Vorder- und<br>Rückseite ein-/auszuschalten oder blinken zu lassen.                  |  |  |

<span id="page-555-0"></span>

| Anzeige                                                    | <b>Beschreibung</b>                                                                                                    | <b>Aktion</b>                                                                                                    |
|------------------------------------------------------------|----------------------------------------------------------------------------------------------------|----------------------------------------------------------------------------------------------------|
| $\mathbf{B}$ XCC-<br>Überwachungssig-<br>nalanzeige (grün) | Die XCC-<br>Überwachungssignalanzeige<br>unterstützt Sie beim Identifizieren<br>des XCC-Status.<br>Blinkend (ungefähr einmal pro<br>Sekunde): XCC funktioniert<br>ordnungsgemäß.<br>Blinkend mit anderer<br>٠<br>Geschwindigkeit oder<br>dauerhaft leuchtend: XCC ist<br>in der Initialisierungsphase<br>oder funktioniert nicht<br>ordnungsgemäß.<br>• Aus: XCC funktioniert nicht. | • Wenn die XCC-Überwachungssignalanzeige dauerhaft<br>aus ist oder dauerhaft leuchtet, gehen Sie wie folgt vor:<br>- Wenn kein Zugriff auf XCC möglich ist:<br>1. Schließen Sie das Netzkabel erneut an.<br>2. Stellen Sie sicher, dass die System-E/A-Platine<br>und das Firmware- und RoT-Sicherheitsmodul<br>ordnungsgemäß installiert sind. (Nur<br>qualifizierte Kundendiensttechniker) Falls<br>erforderlich, installieren Sie sie erneut.<br>3. (Nur qualifizierte Kundendiensttechniker)<br>Tauschen Sie das Firmware- und RoT-<br>Sicherheitsmodul aus.<br>4. (Nur qualifizierte Kundendiensttechniker)<br>Ersetzen Sie die System-E/A-Platine.<br>- Wenn der Zugriff auf XCC möglich ist, tauschen Sie<br>die System-E/A-Platine aus.<br>• Wenn die XCC-Überwachungssignalanzeige<br>mindestens 5 Minuten schnell blinkt, gehen Sie wie<br>folgt vor:<br>1. Schließen Sie das Netzkabel erneut an.<br>2. Stellen Sie sicher, dass die System-E/A-Platine<br>und das Firmware- und RoT-Sicherheitsmodul<br>ordnungsgemäß installiert sind. (Nur qualifizierte<br>Kundendiensttechniker) Falls erforderlich,<br>installieren Sie sie erneut.<br>3. (Nur qualifizierte Kundendiensttechniker)<br>Tauschen Sie das Firmware- und RoT-<br>Sicherheitsmodul aus.<br>4. (Nur qualifizierte Kundendiensttechniker) Ersetzen<br>Sie die System-E/A-Platine.<br>• Wenn die XCC-Überwachungssignalanzeige<br>mindestens 5 Minuten langsam blinkt, gehen Sie wie<br>folgt vor:<br>1. Schließen Sie das Netzkabel erneut an.<br>2. Stellen Sie sicher, dass die System-E/A-Platine<br>und das Firmware- und RoT-Sicherheitsmodul<br>ordnungsgemäß installiert sind. (Nur qualifizierte<br>Kundendiensttechniker) Falls erforderlich,<br>installieren Sie sie erneut.<br>3. Sollte das Problem weiterhin bestehen, wenden<br>Sie sich an den Lenovo Support. |
| 4<br>Systemstatusanzeige<br>(grün)                         | Die Systemstatusanzeige gibt<br>den Funktionsstatus des<br>Systems an.<br>• Blinkt schnell (ungefähr<br>viermal pro Sekunde):<br>Stromversorgungsfehler oder<br>Warten auf Bereitschaft der<br>XCC-                                                                                                    | • Wenn die Systemstatusanzeige mindestens 5 Minuten<br>schnell blinkt und ein Einschalten nicht möglich ist,<br>überprüfen Sie die XCC-Überwachungssignalanzeige<br>und führen Sie die Aktionen für die XCC-<br>Überwachungssignalanzeige aus.<br>• Wenn die Systemstatusanzeige aus bleibt oder schnell<br>blinkt (ungefähr viermal pro Sekunde) und die<br>Systemfehleranzeige am Bedienfeld leuchtet (gelb),                                                                                                    |

Tabelle 10. Anzeigen an der Systemplatinenbaugruppe (Forts.)

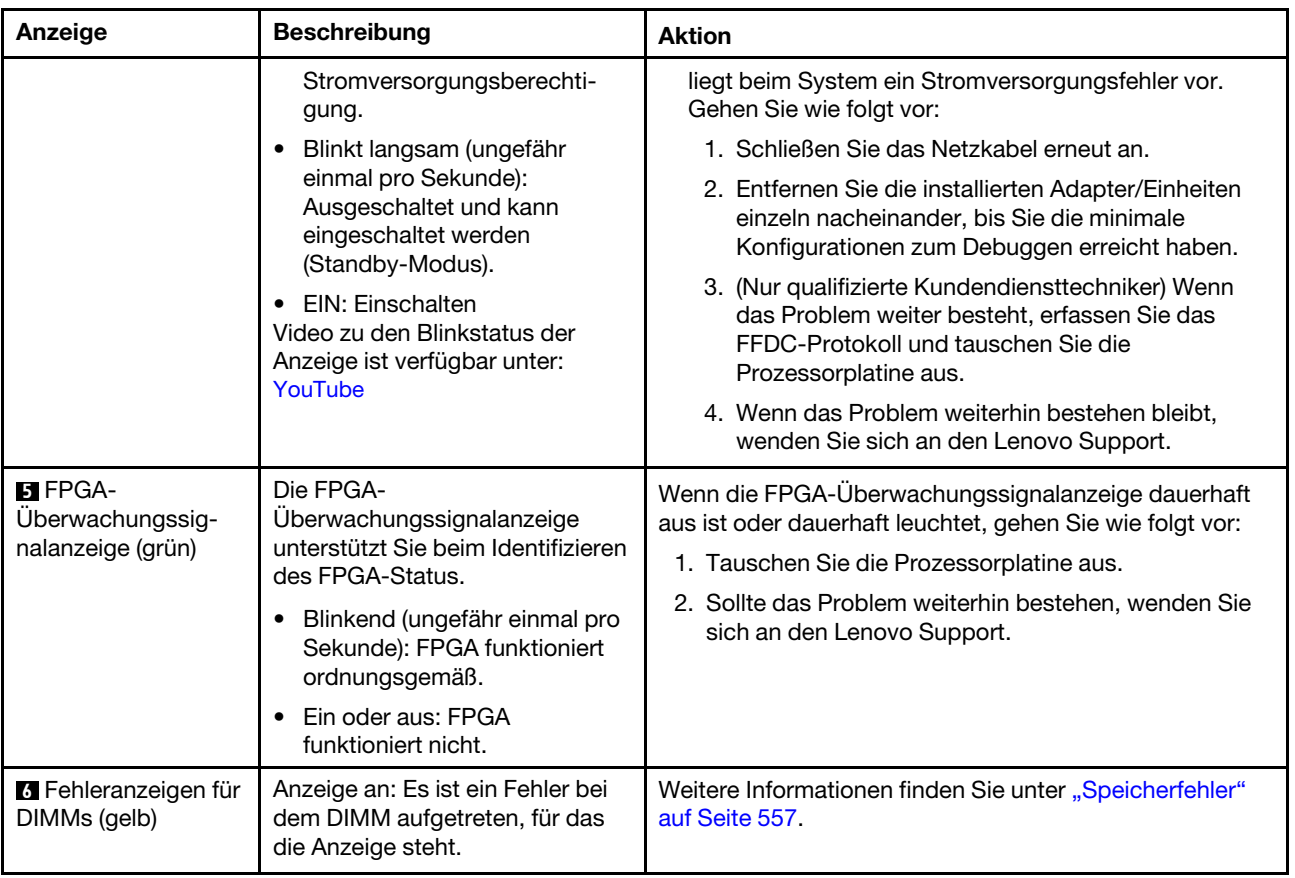

Tabelle 10. Anzeigen an der Systemplatinenbaugruppe (Forts.)

# Anzeigen am Firmware- und RoT-Sicherheitsmodul

In der folgenden Abbildung sind die Anzeigen auf dem ThinkSystem V3 Firmware and Root of Trust Security Module (Firmware- und RoT-Sicherheitsmodul) dargestellt.

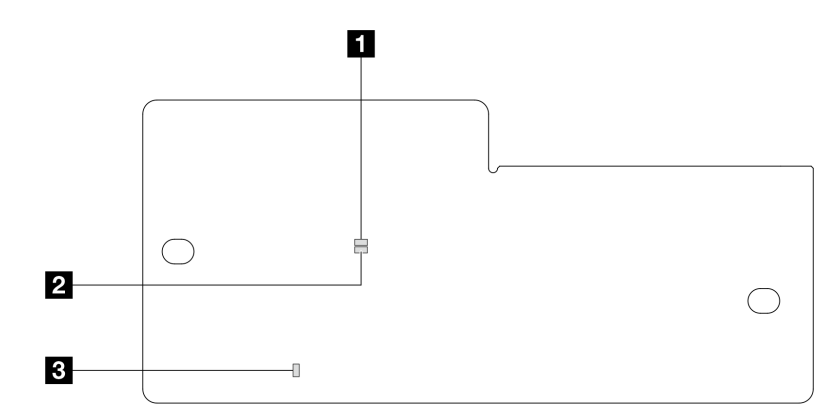

Abbildung 578. Anzeigen am Firmware- und RoT-Sicherheitsmodul

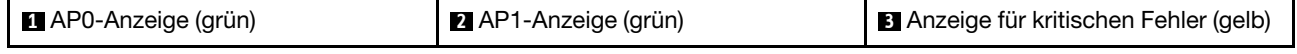

Tabelle 11. Anzeigenbeschreibung

| <b>Szenario</b>                                                                          | AP0-<br>An-<br>zeige     | <b>AP1-</b><br>An-<br>zeige     | Anzeige<br>für<br>kriti-<br>schen<br><b>Fehler</b> | <b>FPGA-</b><br>Überwa-<br>chungssigna-<br>lanzeigeAnmer- | XCC-<br>Überwa-<br>chungssigna-<br>lanzeigeAnmer- | <b>Aktionen</b>                                                                                                    |
|------------------------------------------------------------------------------------------|--------------------------|---------------------------------|----------------------------------------------------|-----------------------------------------------------------|---------------------------------------------------|----------------------------------------------------------------------------------------------------|
| Kritischer<br>Firmwareausfall des                                                        | Aus                      | Aus                             | Ein                                                | <b>Nicht</b><br>zutreffend                                | <b>Nicht</b><br>zutreffend                        | Tauschen Sie das Firmware-<br>und RoT-Sicherheitsmodul aus.                                                                                                    |
| RoT-<br>Sicherheitsmoduls                                                                | Blin-<br>ken             | Nicht<br>zutref-<br>fend        | Ein                                                | <b>Nicht</b><br>zutreffend                                | Nicht<br>zutreffend                               | Tauschen Sie das Firmware-<br>und RoT-Sicherheitsmodul aus.                                                                                                    |
|                                                                                          | Blin-<br>ken             | <b>Nicht</b><br>zutref-<br>fend | Ein                                                | Ein                                                       | <b>Nicht</b><br>zutreffend                        | Tauschen Sie das Firmware-<br>und RoT-Sicherheitsmodul aus.                                                                                                    |
| Keine<br>Stromversorgung<br>des Systems<br>(FPGA-<br>Überwachungssig-<br>nalanzeige aus) | Aus                      | Aus                             | Aus                                                | Aus                                                       | Aus                                               | Wenn die<br>Netzstromversorgung<br>eingeschaltet ist, die<br>Systemplatinenbaugruppe<br>jedoch nicht mit Netzstrom<br>versorgt wird:<br>1. Überprüfen Sie die<br>Netzteileinheit (PSU) oder<br>die Netzteil-Interposer-<br>Platine (PIB), falls<br>vorhanden. Wenn bei PSU<br>oder PIB ein Fehler<br>aufgetreten ist, ersetzen<br>Sie diese.<br>2. Wenn PSU oder PIB<br>ordnungsgemäß<br>funktionieren, gehen Sie<br>wie folgt vor:<br>a. Tauschen Sie die<br>System-E/A-Platine<br>aus.<br>b. Tauschen Sie die<br>Prozessorplatine aus. |
| <b>Behebbarer Fehler</b><br>bei XCC-Firmware                                             | Blin-<br>ken             | Nicht<br>zutref-<br>fend        | Aus                                                | <b>Nicht</b><br>zutreffend                                | <b>Nicht</b><br>zutreffend                        | Nur zur Information. Es ist<br>keine Aktion erforderlich.                                                                                                    |
| <b>XCC-Firmware wird</b><br>nach einem Fehler<br>wiederhergestellt                       | Blin-<br>ken             | Nicht<br>zutref-<br>fend        | Aus                                                | Nicht<br>zutreffend                                       | Nicht<br>zutreffend                               | Nur zur Information. Es ist<br>keine Aktion erforderlich.                                                                                                    |
| Authentifizierungs-<br>fehler bei UEFI-<br>Firmware                                      | Nicht<br>zutref-<br>fend | Blin-<br>ken                    | Aus                                                | Nicht<br>zutreffend                                       | Nicht<br>zutreffend                               | Nur zur Information. Es ist<br>keine Aktion erforderlich.                                                                                                    |

Tabelle 11. Anzeigenbeschreibung (Forts.)

| <b>Szenario</b>                                                                        | AP <sub>0</sub> -<br>An-<br>zeige | <b>AP1-</b><br>An-<br>zeige | Anzeige<br>für<br>kriti-<br>schen<br><b>Fehler</b> | <b>FPGA-</b><br>Überwa-<br>chungssigna-<br>lanzeigeAnmer-<br>kŭna | XCC-<br>Überwa-<br>chungssigna-<br>lanzeigeAnmer-<br>kŭng | <b>Aktionen</b>                                           |
|----------------------------------------------------------------------------------------|-----------------------------------|-----------------------------|----------------------------------------------------|-------------------------------------------------------------------|-----------------------------------------------------------|-----------------------------------------------------------|
| UEFI-Firmware wird<br>nach einem<br>Authentifizierungs-<br>fehler<br>wiederhergestellt | Nicht<br>zutref-<br>fend          | Ein                         | Aus                                                | <b>Nicht</b><br>zutreffend                                        | Nicht<br>zutreffend                                       | Nur zur Information. Es ist<br>keine Aktion erforderlich. |
| System funktioniert<br>ordnungsgemäß<br>(FPGA-<br>Uberwachungssig-<br>nalanzeige ein)  | Ein                               | Ein                         | Aus                                                | Ein                                                               | Ein                                                       | Nur zur Information. Es ist<br>keine Aktion erforderlich. |

Anmerkung: Informationen zu den Positionen der FPGA-Anzeige und der XCC-Überwachungssignalanzeige finden Sie unter ["Anzeigen an der Systemplatinenbaugruppe" auf Seite 545.](#page-554-0)

## Anzeige des Flüssigkeitserkennungssensormoduls

Dieser Abschnitt enthält Informationen zu Anzeigen am Flüssigkeitserkennungssensormodul.

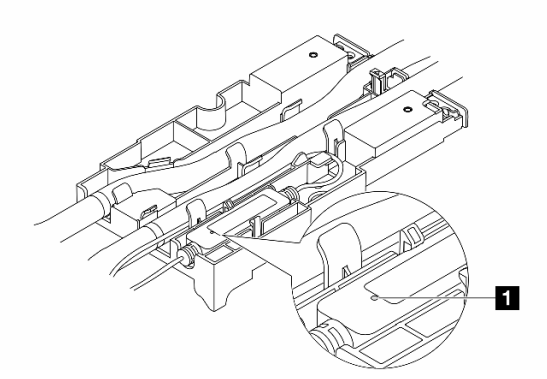

Abbildung 579. Anzeige am Flüssigkeitserkennungssensormodul

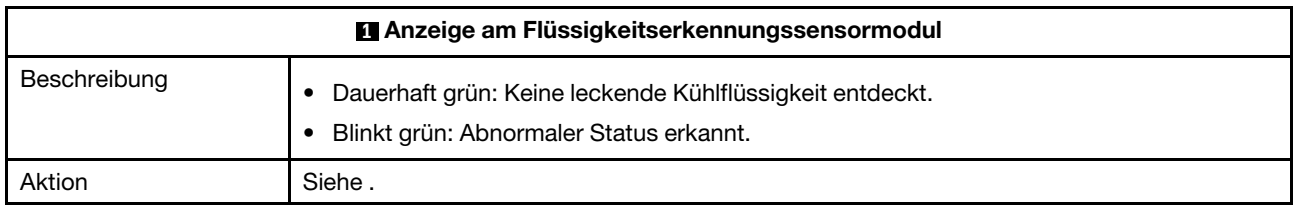

# Verfahren zur Bestimmung allgemeiner Fehler

Verwenden Sie die Informationen in diesem Abschnitt zum Beheben von Problemen, wenn das Ereignisprotokoll keine bestimmten Fehler enthält oder der Server nicht funktioniert.

Wenn Sie sich nicht sicher sind, wodurch ein Problem verursacht wird und die Netzteile ordnungsgemäß funktionieren, führen Sie die folgenden Schritte aus, um das Problem zu beheben:

- 1. Schalten Sie den Server aus.
- 2. Vergewissern Sie sich, dass der Server ordnungsgemäß verkabelt ist.
- 3. Falls zutreffend, entfernen Sie jeweils eine der folgenden Einheiten (bzw. trennen Sie die Verbindung zu der jeweiligen Einheit), bis Sie den Fehler bestimmt haben. Schalten Sie den Server ein und konfigurieren Sie ihn, wenn Sie eine Einheit entfernt oder die Verbindung zur jeweiligen Einheit getrennt haben.
	- Alle externen Einheiten
	- Einheit für Überspannungsschutz (auf dem Server)
	- Drucker, Maus und Einheiten eines anderen Herstellers (nicht Lenovo)
	- Alle Adapter
	- Festplattenlaufwerke
	- Speichermodule, bis die für den Server unterstützte Mindestkonfiguration für Debuggingzwecke erreicht ist

Informationen zur Mindestkonfiguration für Ihren Server finden Sie unter "Mindestkonfiguration für Debuggingzwecke" in ["Technische Daten" auf Seite 517.](#page-526-0)

4. Schalten Sie den Server ein.

Wenn das Problem durch Entfernen eines Adapters vom Server behoben wurde, jedoch erneut auftritt, sobald Sie denselben Adapter wieder installieren, überprüfen Sie den Adapter. Wenn das Problem auch nach dem Austausch des Adapters weiterhin auftritt, probieren Sie einen anderen PCIe-Steckplatz.

Wenn Sie einen Netzwerkfehler vermuten und der Server alle Systemtests fehlerfrei durchläuft, überprüfen Sie die Netzwerkverkabelung außerhalb des Servers.

## Vermutete Fehler bei der Stromversorgung beheben

Das Beheben von Fehlern bei der Stromversorgung kann schwierig sein. Ein Kurzschluss kann beispielsweise an jeder der Stromversorgungsleisten vorliegen. Normalerweise bewirkt ein Kurzschluss, dass das Subsystem für den Netzanschluss aufgrund einer Überstrombedingung abgeschaltet wird.

Gehen Sie wie folgt vor, um einen vermuteten Fehler bei der Stromversorgung zu diagnostizieren und zu beheben.

Schritt 1. Prüfen Sie das Ereignisprotokoll und beheben Sie alle auf die Stromversorgung bezogenen Fehler.

Anmerkung: Beginnen Sie mit dem Ereignisprotokoll der Anwendung, die den Server verwaltet. Weitere Informationen zu Ereignisprotokollen finden Sie unter ["Ereignisprotokolle" auf Seite 515.](#page-524-1)

- Schritt 2. Suchen Sie nach Kurzschlüssen, z. B. nach losen Schrauben, die auf einer Platine einen Kurzschluss verursachen.
- Schritt 3. Entfernen Sie die Adapter und ziehen Sie alle Kabel und Netzkabel von allen internen und externen Einheiten ab, bis der Server die Mindestkonfiguration für Debuggingzwecke aufweist, die zum Starten des Servers benötigt wird. Informationen zur Mindestkonfiguration für Ihren Server finden Sie unter "Mindestkonfiguration für Debuggingzwecke" in ["Technische Daten" auf Seite 517.](#page-526-0)
- Schritt 4. Schließen Sie alle Wechselstromkabel wieder an und schalten Sie den Server ein. Wenn der Server erfolgreich gestartet wird, setzen Sie die Adapter bzw. die Einheiten einzeln nacheinander wieder ein, bis Sie den Fehler bestimmt haben.

Wenn der Server mit der Mindestkonfiguration nicht startet, ersetzen Sie eine Komponente der Mindestkonfiguration nach der anderen, bis Sie den Fehler bestimmt haben.

# Vermutete Fehler am Ethernet-Controller beheben

Die Methode, die Sie zum Testen des Ethernet-Controllers verwenden sollten, richtet sich nach dem verwendeten Betriebssystem. Lesen Sie die Informationen zu Ethernet-Controllern in der Dokumentation zum Betriebssystem und die README-Datei zum Einheitentreiber für den Ethernet-Controller.

Gehen Sie wie folgt vor, um zu versuchen, vermutete Fehler am Ethernet-Controller zu beheben:

Schritt 1. Stellen Sie sicher, dass die korrekten Einheitentreiber installiert und auf dem neuesten Stand sind.

Schritt 2. Stellen Sie sicher, dass das Ethernet-Kabel ordnungsgemäß installiert ist.

- Das Kabel muss mit allen Anschlüssen ordnungsgemäß verbunden sein. Wenn das Kabel ordnungsgemäß verbunden ist, das Problem aber weiterhin auftritt, ersetzen Sie das Kabel.
- Stellen Sie sicher, dass das verwendete Kabel vom Adapter unterstützt wird. Weitere Informationen zu den unterstützten Adaptern, Kabeln und Transceivern der jeweiligen Server finden Sie unter <https://serverproven.lenovo.com/thinksystem/index>.
- Stellen Sie sicher, dass die Kabelleistung ausreichend für die Übertragungsgeschwindigkeit des Netzwerks ist. Beispielsweise erfordert ein RJ45-Netzwerk mit 1 Gbit/s ein Kabel der Kategorie Cat5e oder höher.
- Schritt 3. Überprüfen Sie, ob der Switch das automatische Herstellen von Verbindungen unterstützt. Wenn dies nicht der Fall ist, müssen Sie den integrierten Ethernet-Controller manuell konfigurieren, sodass die Geschwindigkeit der des Switch-Ports entspricht. Wenn zudem FEC-Modi (Fehlerkorrektur bei Weiterleitung) unterstützt werden, stellen Sie sicher, dass die Einstellungen bei Adapter und Switch-Port übereinstimmen.
- Schritt 4. Überprüfen Sie die Anzeigen des Ethernet-Controllers am Server. Diese Anzeigen geben an, ob bei einem Anschluss, einem Kabel oder einem Switch ein Fehler aufgetreten ist.

Wenn die Ethernet-Funktion auf der Systemplatinenbaugruppe implementiert ist, werden die Positionen der Anzeigen des Ethernet-Controllers unter "Fehlerbehebung mit Systemanzeigen und [Diagnoseanzeige" auf Seite 528](#page-537-0) angegeben.

- Die Anzeige für den Ethernet-Verbindungsstatus leuchtet, wenn der Ethernet-Controller eine Verbindung mit dem Switch-Port hergestellt hat. Wenn die Anzeige nicht leuchtet, ist möglicherweise ein Anschluss defekt oder es ist ein Fehler am Switch-Port aufgetreten. In einigen Fällen wird eine zweifarbige Verbindungsanzeige verwendet. Grün gibt an, dass eine Verbindung mit der maximalen Netzwerkgeschwindigkeit besteht. Gelb gibt an, dass eine Verbindung besteht, die unter der maximalen Netzwerkgeschwindigkeit liegt.
- Die Anzeige für Ethernet-Sende-/Empfangsaktivität leuchtet oder blinkt, wenn der Ethernet-Controller Daten über das Ethernet sendet oder empfängt. Wenn die Anzeige für Ethernet-Sende-/Empfangsaktivität nicht leuchtet, stellen Sie sicher, dass der Switch eingeschaltet ist, das Netzwerk in Betrieb ist und dass die richtigen Einheitentreiber installiert sind.
- Schritt 5. Überprüfen Sie, ob die Ursache für den Fehler mit dem Betriebssystem zusammenhängt, und stellen Sie sicher, dass die Betriebssystemtreiber ordnungsgemäß installiert sind.
- Schritt 6. Stellen Sie sicher, dass die Einheitentreiber des Clients und die des Servers dasselbe Protokoll verwenden.

Wenn der Ethernet-Controller weiterhin keine Verbindung zum Netz aufbauen kann, die Hardware jedoch funktioniert, sollte der Netzadministrator weitere mögliche Fehlerursachen überprüfen.

# Fehlerbehebung nach Symptom

Mithilfe dieser Informationen können Sie Lösungen zu Fehlern mit bestimmten Symptomen finden.

Führen Sie die folgenden Schritte aus, um die in diesem Abschnitt enthaltenen symptombasierten Fehlerbehebungsinformationen zu verwenden:

1. Prüfen Sie das Ereignisprotokoll von Lenovo XClarity Controller und befolgen Sie die vorgeschlagenen Aktionen, um die Ereignis-Codes zu beheben.

Weitere Informationen zu Ereignisprotokollen finden Sie unter ["Ereignisprotokolle" auf Seite 515](#page-524-1).

- 2. Lesen Sie sich diesen Abschnitt durch, um die aufgetretenen Symptome in der Fehlerbehebungstabelle in diesem Abschnitt zu finden, und befolgen Sie die vorgeschlagenen Aktionen, um das Problem zu beheben.
- 3. Kontaktieren Sie den Support, falls das Problem weiterhin besteht (siehe "Support kontaktieren" auf [Seite 575](#page-584-0)).

## Probleme mit leckender Kühlflüssigkeit (Modul für direkte Wasserkühlung)

Anhand dieser Informationen können Sie Probleme mit leckender Kühlflüssigkeit beim Modul für direkte Wasserkühlung (DWCM) beheben.

In diesem Abschnitt erfahren Sie, wie Sie Probleme mit dem DWCM beheben können.

- ["Optionen zum Identifizieren von leckender Kühlflüssigkeit" auf Seite 552](#page-561-0)
- ["Schritte zur Problemlösung bei leckender Kühlflüssigkeit" auf Seite 553](#page-562-0)

#### <span id="page-561-0"></span>Optionen zum Identifizieren von leckender Kühlflüssigkeit

Leckende Kühlflüssigkeit kann mithilfe der folgenden Verfahren identifiziert werden:

- Wenn der Server aus der Ferne gewartet wird:
	- Ein Lenovo XClarity Controller-Ereignis wird angezeigt:

[FQXSPUN0019M:](https://pubs.lenovo.com/sr630-v3/FQXSPUN0019M) Sensor Ext Liquid Leak has transitioned to critical from a less severe state.

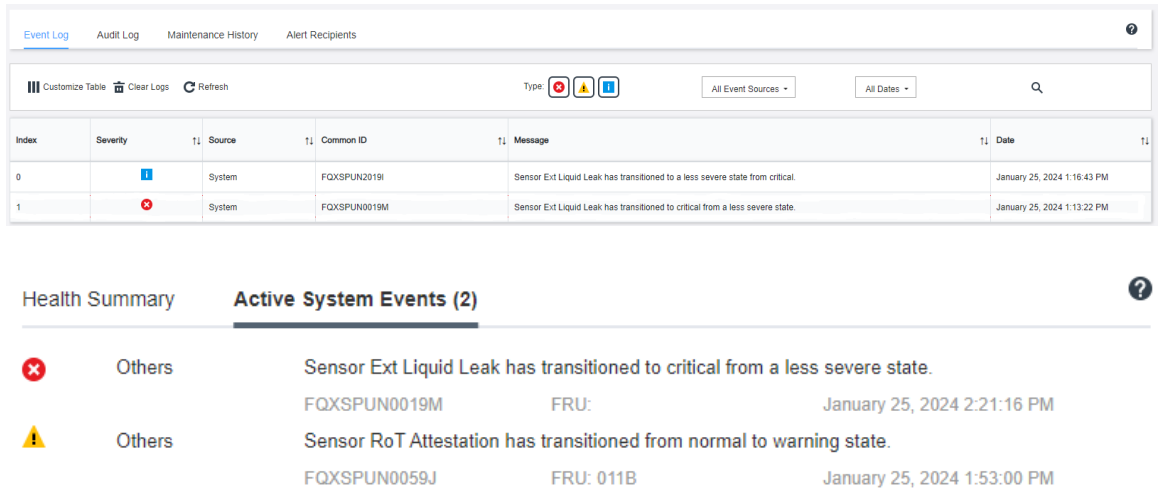

– Lenovo XClarity Controller hat zahlreiche Systembedingungen als IPMI-Sensoren definiert. Benutzer können den Betriebszustand des Systems mithilfe von IPMI-Befehlen überprüfen. Im Folgenden finden Sie Beispiele für die Ausführung von ipmitool, ein gängiges Open-Source-Tools, das dem IPMI-Standard von Intel entspricht. Prüfen Sie den Status der leckenden Kühlflüssigkeit mithilfe der dargestellten Befehlszeilen.

SEL Fullness | Log area reset/cleared | Asserted  $13:40:30$ Event Logging Disabled less Asserted Cooling Liquid Leak Transition to Critical from severe – less severe to Critical

Die Ereignisprotokolle mit dem Parameter sel elist.

zuody2@zuody2-07:~\$ ipmitool -H 10.245.50.35 -U USERID -P Aa12345678 -I lanplus -C 17 sdr elist<br>Ext Liquid Leak | FDh | ok | 30.1 | Transition to Critical from less severe grep 'Ext Liquid Leak | 30.1 | Transition to Critical from less severe –

Ext Liquid Leak ׀ FDh ׀ ok ׀ 30.1 ׀ Transition to Critical from less severe

Der Status aller Sensoren kann mit dem Parameter sdr elist abgerufen werden. Wenn Kühlflüssigkeit austritt, wird das obige Protokoll angezeigt.

• Wenn der Server erreichbar ist und die orangefarbene anzeige an der vorderen Bedienerkonsole leuchtet, kann es zum Austritt von Kühlflüssigkeit gekommen sein. Sie müssen die obere Abdeckung öffnen, um den Anzeigenstatus von Flüssigkeitserkennungssensormodul zu überprüfen. Weitere Informationen finden Sie unter "Anzeigen an der vorderen Bedienerkonsole" und "Anzeige des Flüssigkeitserkennungssensormoduls" im Benutzerhandbuch.

#### <span id="page-562-0"></span>Schritte zur Problemlösung bei leckender Kühlflüssigkeit

Wenn die Anzeige auf dem Flüssigkeitserkennungssensormodul grün blinkt, gehen Sie wie folgt vor, um Hilfe zu erhalten.

- 1. Speichern und sichern Sie Daten und Vorgänge.
- 2. Schalten Sie den Server aus und entfernen Sie die Schnellanschlüsse von den Leitungen.
- 3. Ziehen Sie den Server heraus oder entfernen Sie ihn aus dem Rack. Siehe ["Server aus dem Rack](#page-31-0) [entfernen" auf Seite 22.](#page-31-0)
- 4. Entfernen Sie die obere Abdeckung. Siehe ["Obere Abdeckung entfernen" auf Seite 320.](#page-329-0)
- 5. Überprüfen Sie Einlass- und Auslassschläuche, Systemplatinenbaugruppe und Kühlplattenabdeckungen auf leckende Kühlflüssigkeit:

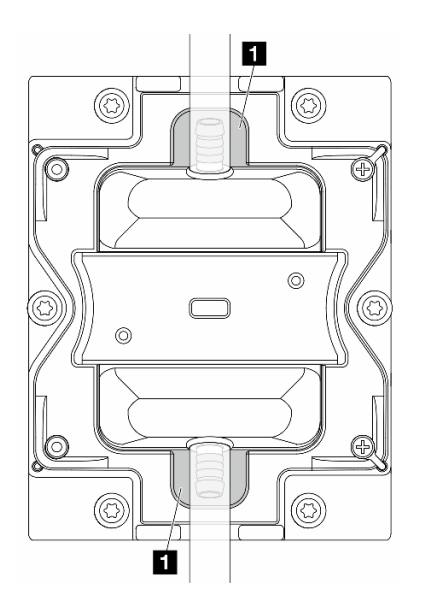

Abbildung 580. Bereiche, die zu Lecks neigen

Anmerkung: Wenn es zu einem Leck gekommen ist, sammelt sich die Kühlflüssigkeit normalerweise an **1** Bereichen, die zu Lecks neigen.

- a. Wenn Sie Kühlflüssigkeit an den Schläuchen und auf der Systemplatinenbaugruppe finden, entfernen Sie sie.
- b. Wenn Sie Kühlflüssigkeit unter den Kühlplattenabdeckungen finden:
	- 1) Entfernen Sie mindestens vier DIMMs von beiden Seiten, um Zugang zu den Klammern an den Kühlplattenabdeckungen zu erhalten. Informationen zum Entfernen der Speichermodule finden Sie unter ["Speichermodul entfernen" auf Seite 187](#page-196-0).

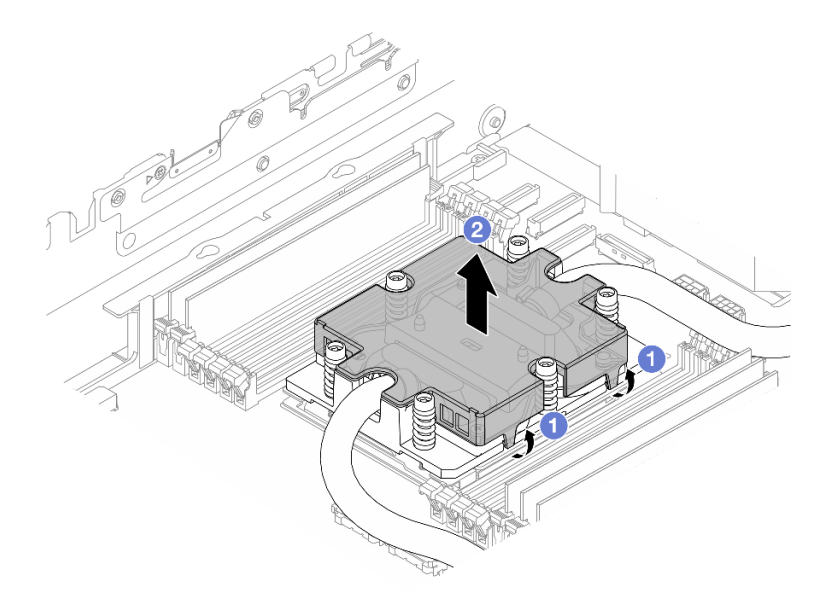

Abbildung 581. Entfernen der Kühlplattenabdeckung

- a) Öffnen Sie die Klammern.
- b) <sup>2</sup> Entfernen Sie die Kühlplattenabdeckung.
- 2) Entfernen Sie die Kühlflüssigkeit an den Kühlplatten.
- 6. Überprüfen Sie die obere Abdeckung des Servers darunter, um zu sehen, ob Kühlflüssigkeit darauf getropft ist. Wenn ja, wiederholen Sie die vorherigen Schritte für den unteren Server.
- 7. Wenden Sie sich an die Lenovo Support.

## Sporadisch auftretende Fehler

Mithilfe der Informationen in diesem Abschnitt können Sie sporadisch auftretende Fehler beheben.

- ["Sporadisch auftretende Probleme bei externen Einheiten" auf Seite 554](#page-563-0)
- ["Sporadisch auftretende Probleme bei der kernelbasierten virtuellen Maschine \(KVM\)" auf Seite 555](#page-564-0)
- ["Sporadisch auftretende unerwartete Warmstarts" auf Seite 555](#page-564-1)

#### <span id="page-563-0"></span>Sporadisch auftretende Probleme bei externen Einheiten

Führen Sie die folgenden Schritte aus, bis das Problem behoben ist.

- 1. Aktualisieren Sie die UEFI- und XCC-Firmware auf die neueste Version.
- 2. Vergewissern Sie sich, dass die richtigen Einheitentreiber installiert sind. Die entsprechende Dokumentation finden Sie auf der Website des Herstellers.
- 3. Bei einer USB-Einheit:
	- a. Stellen Sie sicher, dass die Einheit ordnungsgemäß konfiguriert ist.

Starten Sie den Server neu und drücken Sie gemäß den Anweisungen die Taste auf dem Bildschirm, um die LXPM-Schnittstelle der Systemeinrichtung anzuzeigen. (Weitere Informationen finden Sie im Abschnitt "Start" in der LXPM Dokumentation für Ihren Server unter [https://pubs.lenovo.com/lxpm](https://pubs.lenovo.com/lxpm-overview/)[overview/](https://pubs.lenovo.com/lxpm-overview/).) Klicken Sie anschließend auf Systemeinstellungen → Einheiten und E/A-Anschlüsse → USB-Konfiguration.

b. Schließen Sie die Einheit an einen anderen Anschluss an. Wenn Sie einen USB-Hub verwenden, entfernen Sie den Hub und schließen Sie die Einheit direkt an den Server an. Stellen Sie sicher, dass die Einheit für den Anschluss ordnungsgemäß konfiguriert ist.

#### <span id="page-564-0"></span>Sporadisch auftretende Probleme bei der kernelbasierten virtuellen Maschine (KVM)

Führen Sie die folgenden Schritte aus, bis das Problem behoben ist.

#### Videoprobleme:

- 1. Stellen Sie sicher, dass alle Kabel und das Konsolenverteilerkabel ordnungsgemäß angeschlossen und gesichert sind.
- 2. Stellen Sie sicher, dass der Bildschirm ordnungsgemäß funktioniert, indem Sie ihn bei einem anderen Server testen.
- 3. Testen Sie das Verteilerkabel der Konsole an einem funktionierenden Server, um sicherzustellen, dass es ordnungsgemäß funktioniert. Ersetzen Sie das Konsolenverteilerkabel, wenn es fehlerhaft ist.

#### Tastaturprobleme:

Stellen Sie sicher, dass alle Kabel und das Konsolenverteilerkabel ordnungsgemäß angeschlossen und gesichert sind.

#### Mausprobleme:

Stellen Sie sicher, dass alle Kabel und das Konsolenverteilerkabel ordnungsgemäß angeschlossen und gesichert sind.

#### <span id="page-564-1"></span>Sporadisch auftretende unerwartete Warmstarts

Anmerkung: Einige nicht behebbare Fehler erfordern einen Neustart des Servers, sodass eine Einheit, wie z. B. ein DIMM oder ein Prozessor, deaktiviert werden kann, damit das System ordnungsgemäß bootet.

1. Wenn das Zurücksetzen beim POST und mit aktiviertem POST-Überwachungszeitgeber stattfindet, stellen sie sicher, dass der Wert für den Überwachungszeitgeber ausreichend Zeit zulässt (POST-Überwachungszeitgeber).

Um die POST-Watchdog-Zeit zu prüfen, starten Sie den Server neu und drücken Sie die Taste gemäß den Anweisungen auf dem Bildschirm, um die LXPM-Schnittstelle der Systemeinrichtung anzuzeigen. (Weitere Informationen finden Sie im Abschnitt "Start" in der LXPM Dokumentation für Ihren Server unter <https://pubs.lenovo.com/lxpm-overview/>.) Klicken Sie anschließend auf BMC-Einstellungen ➙ POST-Überwachungszeitgeber.

- 2. Wenn das Rücksetzen nach dem Start des Betriebssystems erfolgt, führen Sie einen der folgenden Schritte aus:
	- Öffnen Sie das Betriebssystem bei ordnungsgemäßem Systembetrieb und richten Sie den Kernelabbildprozess des Betriebssystems ein (die Basisbetriebssysteme von Windows und Linux verwenden unterschiedliche Verfahren). Öffnen Sie das UEFI-Konfigurationsmenü und deaktivieren Sie die Funktion oder deaktivieren Sie sie mit dem folgenden OneCli-Befehl. OneCli.exe config set SystemRecovery.RebootSystemOnNMI Disable --bmc XCC\_USER:XCC\_PASSWORD@XCC\_IPAddress
- Deaktivieren Sie alle ASR-Dienstprogramme (Automatic Server Restart automatischer Serverneustart), wie z. B. die ASR-Anwendung "IPMI Automatic Server Restart" für Windows oder alle installierten ASR-Einheiten.
- 3. Rufen Sie das Ereignisprotokoll des Management-Controller auf, um nach einem Ereigniscode zu suchen, der auf einen Neustart hinweist. Weitere Informationen zum Anzeigen des Ereignisprotokolls finden Sie unter ["Ereignisprotokolle" auf Seite 515](#page-524-1). Wenn Sie das Linux-Basisbetriebssystem verwenden, erfassen Sie alle Protokolle und senden Sie diese zur weiteren Untersuchung an den Lenovo Support.

# Fehler an Tastatur, Maus, KVM-Schalter oder USB-Einheiten

Mithilfe dieser Informationen können Sie Fehler an Tastatur, Maus, KVM-Schalter oder USB-Einheit beheben.

- ["Alle oder einige Tasten der Tastatur funktionieren nicht" auf Seite 556](#page-565-0)
- ["Die Maus funktioniert nicht" auf Seite 556](#page-565-1)
- ["Probleme mit KVM-Schalter" auf Seite 556](#page-565-2)
- ["Die USB-Einheit funktioniert nicht" auf Seite 556](#page-565-3)

#### <span id="page-565-0"></span>Alle oder einige Tasten der Tastatur funktionieren nicht

- 1. Stellen Sie Folgendes sicher:
	- Das Tastaturkabel ist fest angeschlossen.
	- Der Server und der Bildschirm sind eingeschaltet.
- 2. Wenn Sie eine USB-Tastatur verwenden, führen Sie die Setup Utility aus und aktivieren Sie den tastaturlosen Betrieb.
- 3. Wenn Sie eine USB-Tastatur verwenden und diese an einen USB-Hub angeschlossen ist, ziehen Sie die Tastatur vom Hub ab und schließen Sie sie direkt an den Server an.
- 4. Tauschen Sie die Tastatur aus.

#### <span id="page-565-1"></span>Die Maus funktioniert nicht

- 1. Stellen Sie Folgendes sicher:
	- Das Kabel der Maus ist fest an den Server angeschlossen.
	- Die Einheitentreiber für die Maus sind ordnungsgemäß installiert.
	- Der Server und der Bildschirm sind eingeschaltet.
	- Die Maus ist als Zusatzeinrichtung im Setup Utility aktiviert.
- 2. Wenn Sie eine USB-Maus verwenden, die an einen USB-Hub angeschlossen ist, trennen Sie die Maus vom Hub und schließen Sie sie direkt an den Server an.
- 3. Tauschen Sie die Maus aus.

#### <span id="page-565-2"></span>Probleme mit KVM-Schalter

- 1. Stellen Sie sicher, dass der KVM-Schalter von Ihrem Server unterstützt wird.
- 2. Stellen Sie sicher, dass der KVM-Schalter ordnungsgemäß eingeschaltet ist.
- 3. Wenn Tastatur, Maus oder Bildschirm regulär mit direkter Verbindung zum Server betrieben werden können, tauschen Sie den KVM-Schalter aus.

#### <span id="page-565-3"></span>Die USB-Einheit funktioniert nicht

- 1. Stellen Sie Folgendes sicher:
	- Der Server ist eingeschaltet und wird mit Strom versorgt.
	- Der richtige Einheitentreiber für USB-Einheiten wurde installiert.
- Das Betriebssystem unterstützt die USB-Einheit.
- 2. Stellen Sie sicher, dass die USB-Konfigurationsoptionen in der Systemeinrichtung richtig festgelegt sind.

Starten Sie den Server neu und drücken Sie gemäß den Anweisungen die Taste auf dem Bildschirm, um die LXPM-Schnittstelle der Systemeinrichtung anzuzeigen. (Weitere Informationen finden Sie im Abschnitt "Start" in der LXPM-Dokumentation für Ihren Server unter [https://pubs.lenovo.com/lxpm](https://pubs.lenovo.com/lxpm-overview/)[overview/](https://pubs.lenovo.com/lxpm-overview/).) Klicken Sie anschließend auf Systemeinstellungen → Einheiten und E/A-Anschlüsse → USB-Konfiguration.

- 3. Wenn Sie einen USB-Hub verwenden, ziehen Sie die USB-Einheit vom Hub ab und schließen Sie sie direkt an den Server an.
- 4. Wenn die USB-Einheit weiterhin nicht funktioniert, schließen Sie eine andere USB-Einheit an oder versuchen Sie, die getestete USB-Einheit mit einem anderen funktionierenden USB-Anschluss zu verbinden.
- 5. Wenn die USB-Einheit an einem anderen USB-Anschluss funktioniert, liegt möglicherweise ein Problem am ursprünglichen USB-Anschluss vor.
	- Wenn sich der USB-Anschluss an der Vorderseite des Servers befindet:
		- a. Entfernen Sie das USB-Kabel und schließen Sie es wieder an. Stellen Sie sicher, dass das USB-Kabel ordnungsgemäß mit der Systemplatinenbaugruppe verbunden ist. Siehe Kapitel 2 "Interne [Kabelführung" auf Seite 325](#page-334-0).
		- b. Tauschen Sie das Bedienfeld oder die E/A-Baugruppe an der Vorderseite aus.
	- Wenn sich der USB-Anschluss an der Rückseite des Servers befindet:
		- a. (Nur qualifizierte Kundendiensttechniker) Ersetzen Sie die System-E/A-Platine.

## <span id="page-566-0"></span>Speicherfehler

In diesem Abschnitt erfahren Sie, wie Sie Speicherprobleme beheben können.

### Häufig auftretende Speicherfehler

- ["Angezeigter Systemspeicher liegt unterhalb des installierten physischen Speichers" auf Seite 557](#page-566-1)
- ["Es wurde eine ungültige Speicherbestückung erkannt" auf Seite 558](#page-567-0)
- ["DIMM-PFA-Problem" auf Seite 558](#page-567-1)

#### <span id="page-566-1"></span>Angezeigter Systemspeicher liegt unterhalb des installierten physischen Speichers

Gehen Sie wie folgt vor, um das Problem zu beheben.

Anmerkung: Sie müssen den Server bei jedem Installieren oder Entfernen eines Speichermoduls von der Stromquelle trennen.

- 1. Lesen Sie ["Installationsregeln und -reihenfolge für Speichermodule" auf Seite 5](#page-14-0), um sicherzustellen, dass die vorliegende Speichermodul-Bestückungsreihenfolge unterstützt wird und Sie den richtigen Speichermodultyp installiert haben.
- 2. Überprüfen Sie, ob auf der Prozessorplatine eine DIMM-Fehleranzeige leuchtet und ob bestimmte Speichermodule nicht im Setup Utility angezeigt werden. Wenn ja, überprüfen Sie die Kunden/L1- Aktionen, indem Sie das in XCC oder UEFI ausgelöste Fehlerereignis aufrufen.
- 3. Wenn das Problem weiterhin auftritt, ersetzen Sie das fehlerhafte Speichermodul durch ein gut funktionierendes Modul.
	- Wenn das neue Speichermodul weiterhin gut funktioniert, weist dies darauf hin, dass das ursprüngliche Speichermodul beschädigt ist. Ersetzen Sie in diesem Fall das Speichermodul durch ein funktionierendes Modul.
- Wenn das neue Speichermodul nicht ordnungsgemäß funktioniert, weist dies darauf hin, dass der Speichersteckplatz beschädigt ist. Ersetzen Sie in diesem Fall die Prozessorplatine (nur qualifizierte Kundendiensttechniker).
- Es gibt wenige Fälle, in denen der Speicherfehler mit den Prozessoren in Verbindung steht. Ersetzen Sie die betroffenen Prozessoren, wenn die oben genannten Aktionen in der Situation des Kunden nicht hilfreich sind (nur qualifizierte Kundendiensttechniker).
- 4. Führen Sie die Speichermoduldiagnose aus. Wenn Sie einen Server starten und die Taste gemäß den Anweisungen auf dem Bildschirm drücken, wird standardmäßig die Schnittstelle Lenovo XClarity Provisioning Manager angezeigt. Klicken Sie über die Diagnoseseite auf Diagnose ausführen → Speichertest → Erweiterter Hauptspeichertest. Wenn ein Speichermodul den Test nicht besteht, wiederholen Sie die Schritte 2 und 3.

#### <span id="page-567-0"></span>Es wurde eine ungültige Speicherbestückung erkannt

Gehen Sie wie folgt vor, wenn diese Warnung angezeigt wird:

Invalid memory population (unsupported DIMM population) detected. Please verify memory configuration is valid.

- 1. Stellen Sie sicher, dass die aktuelle Bestückungsreihenfolge für Speichermodule unterstützt wird (siehe ["Installationsregeln und -reihenfolge für Speichermodule" auf Seite 5](#page-14-0)).
- 2. Wenn die vorliegende Sequenz in der Tat unterstützt wird, überprüfen Sie, ob eines der Module in Setup Utility als "deaktiviert" angezeigt wird.
- 3. Setzen Sie das Modul, das als "deaktiviert" angezeigt wird, erneut ein und starten Sie das System neu.
- 4. Wenn das Problem weiterhin besteht, tauschen Sie das Speichermodul aus.

#### <span id="page-567-1"></span>DIMM-PFA-Problem

- 1. Aktualisieren Sie die UEFI- und XCC-Firmware auf die neueste Version.
- 2. Setzen Sie die fehlerhaften Speichermodule erneut ein.
- 3. Tauschen Sie Prozessoren und überprüfen Sie die Prozessorsockelkontaktstifte auf Beschädigungen.
- 4. (Nur qualifizierte Kundendiensttechniker) Stellen Sie sicher, dass sich in keinem Speichermodul-Steckplatz Dreck befindet.
- 5. Führen Sie die Speichermoduldiagnose aus. Wenn Sie einen Server starten und die Taste gemäß den Anweisungen auf dem Bildschirm drücken, wird standardmäßig die Lenovo XClarity Provisioning Manager-Schnittstelle angezeigt. Sie können die Speicherdiagnoseprogramme über diese Schnittstelle ausführen. Klicken Sie über die Diagnoseseite auf Diagnose ausführen → Speichertest → Erweiterter Hauptspeichertest.
- 6. Ersetzen Sie die Speichermodule, die den Hauptspeichertest nicht bestehen.

## Bildschirm- und Videoprobleme

Mit diesen Informationen können Sie Bildschirm- oder Videoprobleme beheben.

- ["Es werden Zeichen in der falschen Sprache angezeigt" auf Seite 559](#page-568-0)
- ["Der Bildschirm ist leer" auf Seite 559](#page-568-1)
- ["Der Bildschirm ist beim Starten einiger Anwendungsprogramme leer" auf Seite 559](#page-568-2)
- ["Wackelige, unleserliche oder verzerrte Anzeige, vertikaler Bilddurchlauf oder Flimmern der Anzeige" auf](#page-568-3) [Seite 559](#page-568-3)
- ["Auf dem Bildschirm werden Zeichen in der falschen Sprache angezeigt" auf Seite 560](#page-569-0)
- ["Bildschirmanzeige fällt aus, wenn eine Verbindung mit dem VGA-Anschluss des Servers hergestellt wird"](#page-569-1)  [auf Seite 560](#page-569-1)

#### <span id="page-568-0"></span>Es werden Zeichen in der falschen Sprache angezeigt

Gehen Sie wie folgt vor:

- 1. Prüfen Sie, ob die Einstellungen für Sprache und Standort für Tastatur und Betriebssystem richtig sind.
- 2. Wenn die falsche Sprache angezeigt wird, aktualisieren Sie die Server-Firmware auf die aktuelle Version. Siehe "Firmware aktualisieren" im Benutzerhandbuch oder Systemkonfigurationshandbuch.

#### <span id="page-568-1"></span>Der Bildschirm ist leer

Anmerkung: Stellen Sie sicher, dass der erwartete Bootmodus nicht von "UEFI" zu "Legacy" geändert wurde oder umgekehrt.

- 1. Wenn der Server mit einem KVM-Schalter verbunden ist, umgehen Sie den KVM-Schalter, um diesen als mögliche Fehlerursache auszuschließen: Schließen Sie das Bildschirmkabel direkt an den richtigen Anschluss an der Rückseite des Servers an.
- 2. Wenn Sie einen zusätzlichen Videoadapter installiert haben, ist die Fernpräsenzfunktion des Management-Controller deaktiviert. Entfernen Sie den zusätzlichen Videoadapter, wenn Sie die Fernpräsenzfunktion des Management-Controller verwenden möchten.
- 3. Wenn Sie den Server einschalten und Grafikadapter installiert sind, wird nach etwa 3 Minuten das Lenovo Logo auf dem Bildschirm angezeigt. Dies ist ein normaler Vorgang beim Laden des Systems.
- 4. Stellen Sie Folgendes sicher:
	- Der Server ist eingeschaltet und wird mit Strom versorgt.
	- Die Bildschirmkabel sind ordnungsgemäß angeschlossen.
	- Der Bildschirm ist eingeschaltet und die Helligkeits- und Kontrastregler sind richtig eingestellt.
- 5. Stellen Sie ggf. sicher, dass der Bildschirm vom richtigen Server gesteuert wird.
- 6. Stellen Sie sicher, dass die Videoausgabe nicht durch beschädigte Server-Firmware beeinträchtigt wird. Siehe "Firmware aktualisieren" im Benutzerhandbuch oder Systemkonfigurationshandbuch.
- 7. Sollte das Problem weiterhin bestehen, wenden Sie sich an den Lenovo Support.

#### <span id="page-568-2"></span>Der Bildschirm ist beim Starten einiger Anwendungsprogramme leer

- 1. Stellen Sie Folgendes sicher:
	- Das Anwendungsprogramm stellt keinen Bildschirmmodus ein, der höher ist, als es die Leistung des Bildschirms zulässt.
	- Die erforderlichen Einheitentreiber für die Anwendung wurden installiert.

#### <span id="page-568-3"></span>Wackelige, unleserliche oder verzerrte Anzeige, vertikaler Bilddurchlauf oder Flimmern der Anzeige

1. Wenn durch die Bildschirmselbsttests kein Fehler festgestellt wurde, können Sie den Fehler möglicherweise beheben, indem Sie den Standort des Bildschirms ändern. Magnetische Felder, die von anderen Einheiten erzeugt werden (wie z. B. von Transformatoren, Neonröhren und anderen Bildschirmen), können Anzeigeabweichungen oder verzerrte und unleserliche Anzeigen zur Folge haben. Ist dies der Fall, schalten Sie den Bildschirm aus.

Achtung: Wenn der Bildschirm bewegt wird, während er eingeschaltet ist, kann dies zu einer Verfärbung der Anzeige führen.

Stellen Sie den Bildschirm mindestens in einem Abstand von 30,5 cm (12 Zoll) zu der Einheit auf, die die Fehler verursacht, und schalten Sie den Bildschirm ein.

#### Anmerkungen:

- a. Zur Vermeidung von Schreib-/Lesefehlern auf dem Diskettenlaufwerk sollte der Abstand zwischen dem Bildschirm und einem externen Diskettenlaufwerk mindestens 76 mm (3 Zoll) betragen.
- b. Bildschirmkabel anderer Hersteller können unvorhersehbare Probleme verursachen.
- 2. Überprüfen Sie, ob das Bildschirmkabel richtig angeschlossen ist.
- 3. Ersetzen Sie die in Schritt 2 aufgeführten Komponenten nacheinander in der angegebenen Reihenfolge. Starten Sie den Server jedes Mal erneut:
	- a. Bildschirmkabel
	- b. Videoadapter (sofern installiert)
	- c. Bildschirm

#### <span id="page-569-0"></span>Auf dem Bildschirm werden Zeichen in der falschen Sprache angezeigt

Führen Sie die folgenden Schritte aus, bis das Problem behoben ist:

- 1. Prüfen Sie, ob die Einstellungen für Sprache und Standort für Tastatur und Betriebssystem richtig sind.
- 2. Wenn die falsche Sprache angezeigt wird, aktualisieren Sie die Server-Firmware auf die aktuelle Version. Siehe "Firmware aktualisieren" im Benutzerhandbuch oder Systemkonfigurationshandbuch.

#### <span id="page-569-1"></span>Bildschirmanzeige fällt aus, wenn eine Verbindung mit dem VGA-Anschluss des Servers hergestellt wird

Führen Sie die folgenden Schritte aus, bis das Problem behoben ist:

- 1. Stellen Sie sicher, dass der Server eingeschaltet ist.
- 2. Wenn zwischen dem Bildschirm und dem Server eine KVM angeschlossen ist, entfernen Sie die KVM.
- 3. Schließen Sie die Bildschirmkabel wieder an und stellen Sie sicher, dass die Kabel ordnungsgemäß angeschlossen sind.
- 4. Verwenden Sie einen Bildschirm, bei dem nachgewiesenermaßen keine Probleme vorliegen.
- 5. Wenn die Bildschirmanzeige weiterhin ausfällt, gehen Sie wie folgt vor:
	- Wenn sich der VGA-Anschluss an der Vorderseite des Servers befindet:
		- a. Entfernen Sie das interne VGA-Kabel und schließen Sie es wieder an. Stellen Sie sicher, dass das VGA-Kabel ordnungsgemäß mit der Systemplatinenbaugruppe verbunden ist. Siehe [Kapitel 2](#page-334-0)  ["Interne Kabelführung" auf Seite 325.](#page-334-0)
		- b. Tauschen Sie die linke Rack-Verriegelung mit VGA aus. Siehe "Rack-Verriegelungen [austauschen" auf Seite 220](#page-229-0).
		- c. (Nur qualifizierte Kundendiensttechniker) Ersetzen Sie die System-E/A-Platine.
	- Wenn sich der VGA-Anschluss an der Rückseite des Servers befindet:
		- a. (Nur qualifizierte Kundendiensttechniker) Ersetzen Sie die System-E/A-Platine.

# Überwachbare Probleme

Mithilfe der Informationen in diesem Abschnitt können Sie überwachbare Probleme beheben.

- ["Server blockiert beim UEFI-Bootprozess" auf Seite 561](#page-570-0)
- ["Der Server zeigt nach dem Einschalten sofort die POST-Ereignisanzeige an." auf Seite 561](#page-570-1)
- ["Der Server reagiert nicht \(POST ist abgeschlossen und das Betriebssystem ist aktiv\)" auf Seite 561](#page-570-2)
- ["Server reagiert nicht \(Drücken von POST zum Starten der Systemeinrichtung nicht möglich\)" auf Seite](#page-571-0) [562](#page-571-0)
- ["Spannung \(Platinenfehler\) wird im Ereignisprotokoll angezeigt." auf Seite 563](#page-572-0)
- ["Ungewöhnlicher Geruch" auf Seite 563](#page-572-1)
- ["Der Server wird anscheinend heiß" auf Seite 563](#page-572-2)
- ["Traditioneller Modus kann nach der Installation eines neuen Adapters nicht gestartet werden" auf Seite](#page-572-3) [563](#page-572-3)

#### ["Risse in Teilen oder am Gehäuse" auf Seite 564](#page-573-0)

#### <span id="page-570-0"></span>Server blockiert beim UEFI-Bootprozess

Wenn das System beim UEFI-Bootprozess blockiert und die Meldung UEFI: DXE INIT auf dem Bildschirm angezeigt wird, vergewissern Sie sich, dass ROMs für Zusatzeinrichtungen nicht mit der Einstellung Legacy konfiguriert wurden. Sie können die aktuellen Einstellungen für die ROMs für Zusatzeinrichtungen über Fernzugriff anzeigen, indem Sie den folgenden Befehl mit der Lenovo XClarity Essentials OneCLI ausführen:

onecli config show EnableDisableAdapterOptionROMSupport --bmc xcc\_userid:xcc password@xcc\_ipaddress

Im folgenden Tech-Tipp finden Sie Anweisungen zum Wiederherstellen eines Systems, das beim Bootprozess der ROMs für Zusatzeinrichtungen mit der Einstellung "Legacy" blockiert:

#### <https://datacentersupport.lenovo.com/solutions/ht506118>

Wenn ältere ROMs für Zusatzeinrichtungen verwendet werden müssen, legen Sie den Steckplatz für ROMs für Zusatzeinrichtungen im Menü "Einheiten und E/A-Anschlüsse" nicht auf Legacy fest. Legen Sie stattdessen den Steckplatz für ROMs für Zusatzeinrichtungen auf Automatisch (Standardeinstellung) fest und stellen Sie den System-Bootmodus auf Legacymodus ein. Ältere ROMs für Zusatzeinrichtungen werden kurz vor dem Start des Systems aufgerufen.

#### <span id="page-570-1"></span>Der Server zeigt nach dem Einschalten sofort die POST-Ereignisanzeige an.

Führen Sie die folgenden Schritte aus, bis das Problem behoben ist.

- 1. Beheben Sie alle Fehler, die durch die Systemanzeigen und die Diagnoseanzeige angegeben werden.
- 2. Vergewissern Sie sich, dass der Server alle Prozessoren unterstützt und die Geschwindigkeit und Cachegröße der Prozessoren übereinstimmen.

Sie können Prozessordetails über die Systemeinrichtung anzeigen.

Informationen dazu, ob der Prozessor für den Server unterstützt wird, erhalten Sie auf der Website <https://serverproven.lenovo.com/>.

- 3. (Nur für qualifizierte Kundendiensttechniker) Stellen Sie sicher, dass Prozessor 1 richtig eingesetzt ist.
- 4. (Nur für qualifizierte Kundendiensttechniker) Entfernen Sie Prozessor 2 und starten Sie den Server neu.
- 5. Ersetzen Sie die folgenden Komponenten eine nach der anderen in der angegebenen Reihenfolge. Starten Sie den Server jedes Mal erneut.
	- a. (Nur für qualifizierte Kundendiensttechniker) Prozessor
	- b. (Nur für qualifizierte Kundendiensttechniker) Systemplatine

#### <span id="page-570-2"></span>Der Server reagiert nicht (POST ist abgeschlossen und das Betriebssystem ist aktiv)

Führen Sie die folgenden Schritte aus, bis das Problem behoben ist.

- Führen Sie die folgenden Schritte aus, wenn Sie sich an demselben Standort wie der Server befinden:
	- 1. Wenn Sie eine KVM-Verbindung verwenden, überprüfen Sie, ob die Verbindung ordnungsgemäß funktioniert. Stellen Sie andernfalls sicher, dass die Tastatur und die Maus ordnungsgemäß funktionieren.
	- 2. Melden Sie sich, falls möglich, beim Server an und überprüfen Sie, ob alle Anwendungen aktiv sind (es ist keine Anwendung blockiert).
	- 3. Starten Sie den Server erneut.
	- 4. Wenn das Problem bestehen bleibt, vergewissern Sie sich, dass neue Software ordnungsgemäß installiert und konfiguriert wurde.
- 5. Wenden Sie sich an den Lenovo Händler oder Softwarelieferanten, bei dem Sie die Software erworben haben.
- Führen Sie die folgenden Schritte aus, wenn Sie von einem fernen Standort aus auf den Server zugreifen:
	- 1. Vergewissern Sie sich, dass alle Anwendungen aktiv sind (es ist keine Anwendung blockiert).
	- 2. Melden Sie sich vom System ab und melden Sie sich dann wieder an.
	- 3. Überprüfen Sie den Netzwerkzugriff, indem Sie den Server über die Befehlszeile mit Ping überprüfen oder ein Traceroute ausführen.
		- a. Wenn Sie während eines Pingtests keine Antwort erhalten, versuchen Sie, einen anderen Server im Gehäuse mit Ping zu überprüfen, um zu ermitteln, ob ein Verbindungsproblem oder ein Problem mit einem Server vorliegt.
		- b. Führen Sie ein Traceroute aus, um zu ermitteln, an welcher Stelle die Verbindung unterbrochen wird. Versuchen Sie, ein Verbindungsproblem entweder mit dem virtuellen privaten Netzwerk (Virtual Private Network, VPN) oder an der Stelle zu beheben, wo die Verbindung unterbrochen wird.
	- 4. Starten Sie den Server mithilfe der Verwaltungsschnittstelle per Fernzugriff neu.
	- 5. Wenn das Problem weiterhin besteht, stellen Sie für neue Software sicher, dass diese ordnungsgemäß installiert und konfiguriert wurde.
	- 6. Wenden Sie sich an den Lenovo Händler oder Softwarelieferanten, bei dem Sie die Software erworben haben.

#### <span id="page-571-0"></span>Server reagiert nicht (Drücken von POST zum Starten der Systemeinrichtung nicht möglich)

Konfigurationsänderungen wie das Hinzufügen von Einheiten oder Aktualisierungen der Adapterfirmware und Probleme mit dem Firmware- oder Anwendungscode können bewirken, dass der Server den Selbsttest beim Einschalten (POST) nicht besteht.

Ist dies der Fall, reagiert der Server auf eine der zwei folgenden Arten:

- Der Server wird automatisch neu gestartet und versucht erneut, den Selbsttest beim Einschalten durchzuführen.
- Der Server blockiert und muss manuell neu gestartet werden, damit der Server erneut versucht, den Selbsttest beim Einschalten durchzuführen.

Nach einer bestimmten Anzahl aufeinanderfolgender Versuche (automatisch oder manuell) veranlasst der Server, die UEFI-Standardkonfiguration wiederherzustellen und die Systemeinrichtung zu starten, damit Sie die erforderlichen Korrekturen an der Konfiguration vornehmen und den Server erneut starten können. Wenn der Server den Selbsttest beim Einschalten nicht mit der Standardkonfiguration abschließen kann, liegt möglicherweise ein Fehler auf der Prozessorplatine oder System-E/A-Platine vor. Gehen Sie wie folgt vor:

- 1. Entfernen Sie alle neu hinzugefügten Einheiten und setzen Sie das System auf die Standard-Hardwarekonfiguration zurück.
- 2. Starten Sie das System neu und überprüfen Sie, ob es erfolgreich in die Systemkonfiguration booten kann.
	- Wenn nein, gehen Sie wie folgt vor:
		- a. Tauschen Sie die Prozessorplatine aus.
		- b. Tauschen Sie die System-E/A-Platine aus.
	- Wenn ja, verschieben Sie die vermutete Einheit auf ein anderen System Under Test (SUT).
		- Wenn das SUT-System ordnungsgemäß funktioniert, wird der Fehler möglicherweise von der Prozessorplatine oder der System-E/A-Platine verursacht.
- Wenn das SUT-System nicht ordnungsgemäß funktioniert, liegt möglicherweise ein Fehler bei der vermuteten Einheit vor.
- 3. Wenn alle vermuteten Teile isoliert wurden und das Problem weiterhin besteht, führen Sie das betroffene System mit der Mindestkonfiguration aus, um weitere Details zu isolieren, und fügen Sie die Teile Schritt für Schritt wieder hinzu.

#### <span id="page-572-0"></span>Spannung (Platinenfehler) wird im Ereignisprotokoll angezeigt.

Führen Sie die folgenden Schritte aus, bis das Problem behoben ist.

- 1. Setzen Sie das System auf die Mindestkonfiguration zurück. Informationen zur erforderlichen Mindestanzahl an Prozessoren und DIMMs finden Sie unter ["Technische Daten" auf Seite 517.](#page-526-1)
- 2. Starten Sie das System neu.
	- Wenn das System neu startet, installieren Sie jede vorher entfernte Komponente nacheinander und starten Sie das System nach jedem Installationsvorgang neu, bis der Fehler auftritt. Ersetzen Sie die Komponente, für die der Fehler auftritt.
	- Wenn das System nicht neu startet, liegt der Fehler vermutlich bei der Prozessorplatine oder andernfalls bei der System-E/A-Platine.

#### <span id="page-572-1"></span>Ungewöhnlicher Geruch

Führen Sie die folgenden Schritte aus, bis das Problem behoben ist.

- 1. Neu installierte Geräte können einen ungewöhnlichen Geruch verursachen.
- 2. Sollte das Problem weiterhin bestehen, wenden Sie sich an den Lenovo Support.

#### <span id="page-572-2"></span>Der Server wird anscheinend heiß

Führen Sie die folgenden Schritte aus, bis das Problem behoben ist.

Mehrere Server oder Gehäuse:

- 1. Vergewissern Sie sich, dass die Raumtemperatur innerhalb des angegebenen Bereichs liegt (siehe ["Technische Daten" auf Seite 517\)](#page-526-1).
- 2. Stellen Sie sicher, dass die Lüfter ordnungsgemäß installiert sind.
- 3. Aktualisieren Sie UEFI und XCC auf die neueste Version.
- 4. Stellen Sie sicher, dass die Abdeckblenden im Server ordnungsgemäß installiert sind (detaillierte Installationsverfahren siehe [Kapitel 1 "Prozeduren beim Hardwareaustausch" auf Seite 1](#page-10-0)).
- 5. Verwenden Sie den IPMI-Befehl, um den Lüfter auf die maximale Geschwindigkeit zu stellen und zu ermitteln, ob das Problem behoben werden kann.

Anmerkung: Der IPMI-raw-Befehl sollte nur von einem qualifizierten Kundendiensttechniker verwendet werden. Jedes System verfügt über einen eigenen spezifischen PMI-raw-Befehl.

6. Prüfen Sie das Ereignisprotokoll des Verwaltungsprozessors auf Ereignisse aufgrund steigender Temperaturen. Wenn keine Ereignisse vorliegen, wird der Server innerhalb der normalen Betriebstemperaturen betrieben. Beachten Sie, dass hinsichtlich der Temperatur gewisse Schwankungen zu erwarten sind.

#### <span id="page-572-3"></span>Traditioneller Modus kann nach der Installation eines neuen Adapters nicht gestartet werden

Gehen Sie wie folgt vor, um das Problem zu beheben.

- 1. Navigieren Sie zu UEFI-Konfiguration → Einheiten und E/A-Anschlüsse → Ausführungsreihenfolge für Option ROM festlegen.
- 2. Verschieben Sie den RAID-Adapter mit installiertem Betriebssystem an den Anfang der Liste.
- 3. Wählen Sie Speichern.

4. Starten Sie das System neu und booten Sie automatisch zum Betriebssystem.

#### <span id="page-573-0"></span>Risse in Teilen oder am Gehäuse

Wenden Sie sich an den Lenovo Support.

## Fehler an Zusatzeinrichtungen

Mithilfe dieser Informationen können Sie Probleme an Zusatzeinrichtungen beheben.

- ["Externe USB-Einheit wurde nicht erkannt" auf Seite 564](#page-573-1)
- ["Der PCIe-Adapter wurde nicht erkannt oder funktioniert nicht" auf Seite 564](#page-573-2)
- ["Nicht ausreichende PCIe-Ressourcen erkannt." auf Seite 564](#page-573-3)
- ["Eine soeben installierte Lenovo Zusatzeinrichtung funktioniert nicht" auf Seite 565](#page-574-0)
- ["Eine Lenovo Zusatzeinheit, die zuvor funktioniert hat, funktioniert nicht mehr" auf Seite 565](#page-574-1)

#### <span id="page-573-1"></span>Externe USB-Einheit wurde nicht erkannt

Führen Sie die folgenden Schritte aus, bis das Problem behoben ist:

- 1. Aktualisieren Sie die UEFI-Firmware auf die neueste Version.
- 2. Vergewissern Sie sich, dass die richtigen Treiber auf dem Server installiert sind. Informationen zu den Einheitentreibern finden Sie in der Produktdokumentation der USB-Einheit.
- 3. Überprüfen Sie mithilfe des Setup Utility, ob die Einheit ordnungsgemäß konfiguriert wurde.
- 4. Wenn die USB-Einheit an einem Hub oder an das Konsolenverteilerkabel angeschlossen ist, ziehen Sie sie ab und schließen Sie sie direkt an den USB-Anschluss an der Vorderseite des Servers an.

#### <span id="page-573-2"></span>Der PCIe-Adapter wurde nicht erkannt oder funktioniert nicht

Führen Sie die folgenden Schritte aus, bis das Problem behoben ist:

- 1. Aktualisieren Sie die UEFI-Firmware auf die neueste Version.
- 2. Prüfen Sie das Ereignisprotokoll und beheben Sie alle Probleme im Zusammenhang mit der Einheit.
- 3. Überprüfen Sie, ob die Einheit für den Server unterstützt wird (siehe <https://serverproven.lenovo.com/>). Stellen Sie sicher, dass sich die Firmwareversion auf der Einheit auf dem neuesten unterstützten Stand befindet und aktualisieren Sie die Firmware gegebenenfalls.
- 4. Vergewissern Sie sich, dass der Adapter im richtigen Steckplatz installiert ist.
- 5. Vergewissern Sie sich, dass die richtigen Einheitentreiber für die Einheit installiert sind.
- 6. Beheben Sie alle Ressourcenkonflikte, wenn der traditionelle Modus (UEFI) ausgeführt wird. Überprüfen Sie die Legacy-ROM-Bootreihenfolgen und ändern Sie die UEFI-Einstellung für die MM-Konfigurationsbasis.

Anmerkung: Stellen Sie sicher, dass Sie die dem PCIe-Adapter zugeordnete ROM-Bootreihenfolge zur ersten Ausführungsreihenfolge ändern.

- 7. Achten Sie im <http://datacentersupport.lenovo.com> auf Tech-Tipps (auch als Retain-Tipps oder Service-Bulletins bezeichnet), die sich möglicherweise auf den Adapter beziehen.
- 8. Vergewissern Sie sich, dass alle externen Verbindungen des Adapters einwandfrei und die Anschlüsse nicht beschädigt sind.
- 9. Stellen Sie sicher, dass der PCIe-Adapter mit dem unterstützten Betriebssystem installiert ist.

#### <span id="page-573-3"></span>Nicht ausreichende PCIe-Ressourcen erkannt.

Wenn Sie die Fehlernachricht "Nicht ausreichende PCIe-Ressourcen erkannt" sehen, gehen Sie wie folgt vor, bis das Problem behoben ist:

- 1. Drücken Sie die Eingabetaste, um auf das System Setup Utility zuzugreifen.
- 2. Wählen Sie Systemeinstellungen → Einheiten und E/A-Anschlüsse → Zuweisung der PCI-64-Bit-Ressource aus und ändern Sie dann die Einstellung von Automatisch auf Aktivieren.
- 3. Wenn die Booteinheit kein MMIO oberhalb von 4 GB für den Legacy-Boot unterstützt, verwenden Sie den UEFI-Bootmodus oder entfernen/deaktivieren Sie einige PCIe-Einheiten.
- 4. Schalten Sie das System aus und wieder ein und stellen Sie sicher, dass es in das UEFI-Bootmenü oder Betriebssystem bootet. Erfassen Sie dann das FFDC-Protokoll.
- 5. Wenden Sie sich an die technischen Unterstützung von Lenovo.

#### <span id="page-574-0"></span>Eine soeben installierte Lenovo Zusatzeinrichtung funktioniert nicht

- 1. Stellen Sie Folgendes sicher:
	- Die Einheit wird für den Server unterstützt (siehe <https://serverproven.lenovo.com/>).
	- Sie haben die im Lieferumfang der Einheit enthaltenen Installationsanweisungen befolgt und die Einheit ist ordnungsgemäß installiert.
	- Andere installierte Einrichtungen oder Kabel sind ordnungsgemäß angeschlossen.
	- Die Konfigurationsdaten wurden in der Systemeinrichtung aktualisiert. Starten Sie den Server neu und drücken Sie die Taste gemäß den Anweisungen auf dem Bildschirm, um das Setup Utility anzuzeigen. (Weitere Informationen finden Sie im Abschnitt "Start" in der LXPM-Dokumentation für Ihren Server unter <https://pubs.lenovo.com/lxpm-overview/>.) Sie müssen die Konfiguration jedes Mal aktualisieren, wenn Speicher oder eine andere Einheit geändert wird.
- 2. Überprüfen Sie, ob die gerade installierte Einheit richtig eingesetzt ist.
- 3. Ersetzen Sie die gerade installierte Einheit.
- 4. Überprüfen Sie, ob das Kabel richtig angeschlossen ist und ob keine physische Beschädigung vorliegt.
- 5. Wenn das Kabel beschädigt ist, tauschen Sie es aus.

#### <span id="page-574-1"></span>Eine Lenovo Zusatzeinheit, die zuvor funktioniert hat, funktioniert nicht mehr

- 1. Vergewissern Sie sich, dass alle Kabelverbindungen für die Einheit fest installiert sind.
- 2. Wenn sich im Lieferumfang der Einheit Anweisungen zum Testen der Zusatzeinrichtung befinden, testen Sie die Einheit gemäß diesen Anweisungen.
- 3. Überprüfen Sie, ob das Kabel richtig angeschlossen ist und ob keine physischen Beschädigungen vorliegen.
- 4. Tauschen Sie das Kabel aus.
- 5. Überprüfen Sie, ob die ausgefallene Einheit richtig installiert wurde.
- 6. Ersetzen Sie die fehlerhafte Einheit.

## Leistungsprobleme

Mithilfe der Informationen in diesem Abschnitt können Sie Leistungsprobleme beheben.

- ["Netzwerkleistung" auf Seite 565](#page-574-2)
- ["Betriebssystemleistung" auf Seite 566](#page-575-0)

### <span id="page-574-2"></span>Netzwerkleistung

Führen Sie die folgenden Schritte aus, bis das Problem behoben ist:

- 1. Grenzen Sie ein, welches Netzwerk zu langsam arbeitet (z. B. Speicher-, Daten- und Verwaltungsnetzwerk). Sie können Ping- oder Betriebssystemtools wie ethtool, den Task-Manager oder den Ressourcenmanager verwenden, die Sie bei diesem Vorgang unterstützen können.
- 2. Suchen Sie nach einer Überlastung von Datenverkehr im Netzwerk.
- 3. Verwenden Sie die Flusssteuerungseinstellungen, um eine Überlastung eines Anschlusses zu vermeiden.
- 4. Aktualisieren Sie den Einheitentreiber des NIC-Controllers oder des Speichereinheitencontrollers.
- 5. Verwenden Sie die Datenverkehr-Diagnosetools, die vom Hersteller des Adapters bereitgestellt werden.
- 6. Verteilen Sie die Arbeitslast über mehrere Prozessorkerne mithilfe von Funktionen wie Receive Side Scaling (RSS).
- 7. Schränken Sie die Kommunikation zwischen Prozessoren ein mithilfe von Parametern wie Interrupt Affinity und NUMA-Einstellungen.
- 8. Befolgen Sie die Anweisungen in den adapterspezifischen Tuning-Handbüchern des Adapterherstellers.

#### <span id="page-575-0"></span>Betriebssystemleistung

Führen Sie die folgenden Schritte aus, bis das Problem behoben ist:

- 1. Wenn Sie kürzlich Änderungen am Server vorgenommen haben (z. B. Einheitentreiber aktualisiert oder Anwendungen installiert haben), machen Sie die Änderungen rückgängig.
- 2. Suchen Sie nach Netzwerkproblemen.
- 3. Suchen Sie in den Betriebssystemprotokollen nach Fehlern, die sich auf die Leistung beziehen.
- 4. Suchen Sie nach Ereignissen, die sich auf Probleme mit hohen Temperaturen und Netzstrom beziehen, da möglicherweise der Server zur Unterstützung der Kühlung gedrosselt wird. Wenn dies der Fall ist, verringern Sie die Arbeitslast auf dem Server, um die Leistung zu verbessern.
- 5. Suchen Sie nach Ereignissen, die sich auf inaktivierte DIMMs beziehen. Wenn der Hauptspeicher für die Anwendungsauslastung nicht ausreicht, weist das Betriebssystem eine geringe Leistung auf.
- 6. Vergewissern Sie sich, dass die Arbeitslast für die Konfiguration nicht zu hoch ist.

## Probleme beim Ein- und Ausschalten

Beheben Sie mithilfe dieser Informationen Probleme beim Ein- oder Ausschalten des Servers.

- ["Der Netzschalter funktioniert nicht \(der Server kann nicht gestartet werden\)" auf Seite 566](#page-575-1)
- ["Server kann nicht eingeschaltet werden" auf Seite 567](#page-576-0)
- ["Server kann nicht ausgeschaltet werden" auf Seite 567](#page-576-1)

### <span id="page-575-1"></span>Der Netzschalter funktioniert nicht (der Server kann nicht gestartet werden)

Anmerkung: Der Netzschalter funktioniert erst ca. 1 bis 3 Minuten, nachdem der Server an die Wechselstromversorgung angeschlossen wurde, damit BMC eine Initialisierung durchführen kann.

Führen Sie die folgenden Schritte aus, bis das Problem behoben ist:

- 1. Stellen Sie sicher, dass der Netzschalter des Servers ordnungsgemäß funktioniert:
	- a. Ziehen Sie die Netzkabel des Servers ab.
	- b. Schließen Sie die Netzkabel des Servers wieder an.
	- c. Überprüfen Sie, ob das Kabel der vorderen Bedienerkonsole richtig angeschlossen ist, und wiederholen Sie dann die Schritte 1a und 1b.
		- Wenn der Server startet, überprüfen Sie, ob die vordere Bedienerkonsole richtig eingesetzt wurde.
		- Tritt der Fehler weiterhin auf, ersetzen Sie die vordere Bedienerkonsole.
- 2. Stellen Sie Folgendes sicher:
	- Die Netzkabel wurden ordnungsgemäß an den Server und eine funktionierende Netzsteckdose angeschlossen.
- Die Anzeigen am Netzteil zeigen keine Fehler an.
- Die LED am Netzschalter leuchtet auf und blinkt langsam.
- Die Druckkraft ist ausreichend und die Taste reagiert auf den Tastendruck.
- 3. Falls die Netzschalter-LED nicht ordnungsgemäß aufgeleuchtet hat oder nicht blinkt, überprüfen Sie, ob alle Netzteile richtig eingesetzt sind und die Wechselstrom-LED auf der Netzteilrückseite leuchtet.
- 4. Wenn Sie gerade eine Zusatzeinrichtung installiert haben, entfernen Sie diese und starten Sie den Server neu.
- 5. Wenn das Problem weiterhin auftritt oder wenn die Netzschalteranzeige nicht leuchtet, implementieren Sie die Mindestkonfiguration, um zu überprüfen, ob bestimmte Komponenten die Stromversorgungsberechtigung sperren. Tauschen Sie die Netzteile einzeln aus und überprüfen Sie danach jeweils die Netzschalterfunktion.
- 6. Wenn der Fehler danach weiterhin auftritt und nicht behoben werden kann, erfassen Sie die Fehlerinformationen in den Systemprotokolle und leiten Sie diese an den Lenovo Support weiter.

#### Server kann nicht eingeschaltet werden

Führen Sie die folgenden Schritte aus, bis das Problem behoben ist:

- 1. Prüfen Sie das Ereignisprotokoll auf alle Ereignisse, die damit zusammenhängen, dass der Server sich nicht einschalten lässt.
- 2. Prüfen Sie, ob Anzeigen bernsteinfarben blinken.
- 3. Überprüfen Sie die Anzeigen auf der Systemplatinenbaugruppe. Siehe ["Anzeigen an der](#page-554-0) [Systemplatinenbaugruppe" auf Seite 545.](#page-554-0)
- 4. Überprüfen Sie, ob die Wechselstromanzeige leuchtet oder die gelbe Anzeige an der Netzteilrückseite leuchtet.
- 5. Trennen Sie das System vom Wechselstrom und schließen Sie es wieder an.
- 6. Entfernen Sie die CMOS-Batterie für mindestens 10 Sekunden und setzen Sie die CMOS-Batterie anschließend wieder ein.
- 7. Versuchen Sie, das System mithilfe des IPMI-Befehls über XCC oder durch den Netzschalter einzuschalten.
- 8. Implementieren Sie die Mindestkonfiguration (ein Prozessor, ein DIMM und ein Netzteil ohne installierte Adapter oder Laufwerke).
- 9. Überprüfen Sie, ob alle Netzteile richtig eingesetzt sind und stellen Sie sicher, dass die Wechselstromanzeige auf der Netzteilrückseite leuchtet.
- 10. Tauschen Sie die Netzteile einzeln aus und überprüfen Sie danach jeweils die Netzschalterfunktion.
- 11. Lässt sich das Problem nicht durch die obigen Aktionen beheben, rufen Sie den Kundendienst, um das Fehlersymptom zu prüfen und zu beurteilen, ob der Austausch der System-E/A-Platine oder Prozessorplatine erforderlich ist.

#### Server kann nicht ausgeschaltet werden

Führen Sie die folgenden Schritte aus, bis das Problem behoben ist:

- 1. Stellen Sie fest, ob Sie ein ACPI-Betriebssystem (Advanced Configuration and Power Interface) oder ein anderes Betriebssystem verwenden. Gehen Sie wie folgt vor, wenn Sie kein ACPI-Betriebssystem verwenden:
	- a. Drücken Sie die Tastenkombination Strg+Alt+Entf.
	- b. Schalten Sie den Server aus, indem Sie den Netzschalter für 5 Sekunden gedrückt halten.
	- c. Starten Sie den Server erneut.
- d. Wenn beim Selbsttest beim Einschalten des Servers ein Fehler auftritt und der Netzschalter nicht funktioniert, ziehen Sie das Netzkabel für 20 Sekunden ab. Schließen Sie das Netzkabel dann wieder an und starten Sie den Server erneut.
- 2. Wenn der Fehler weiterhin auftritt oder wenn Sie ein ACPI-Betriebssystem verwenden, wird der Fehler vermutlich durch die Systemplatine (Systemplatinenbaugruppe) verursacht.

# Fehler bei der Stromversorgung

Mit diesen Informationen können Sie strombezogene Probleme beheben.

### Systemfehleranzeige ist eingeschaltet und Ereignisprotokoll "Power supply has lost input" wird angezeigt.

Um das Problem zu beheben, stellen Sie sicher, dass:

- 1. Das Netzteil korrekt an ein Netzkabel angeschlossen ist.
- 2. Das Netzkabels ist an eine ordnungsgemäß geerdete Schutzkontaktsteckdose angeschlossen.
- 3. Stellen Sie sicher, dass die Netzstromquelle innerhalb des unterstützten Bereichs stabil ist.
- 4. Tauschen Sie das Netzteil aus, um zu überprüfen, ob das Problem dem Netzteil zusammenhängt. Wenn dies der Fall ist, tauschen Sie das fehlerhafte Netzteil aus.
- 5. Überprüfen Sie das Ereignisprotokoll, um zu sehen, wo der Fehler liegt und welche Aktionen zur Fehlerbehebung dienen.

# Probleme bei seriellen Einheiten

Mithilfe dieser Informationen können Sie Probleme bei seriellen Anschlüssen oder Einheiten beheben.

- ["Anzahl an angezeigten seriellen Anschlüssen liegt unter der Anzahl der installierten seriellen Anschlüsse"](#page-577-0) [auf Seite 568](#page-577-0)
- ["Eine serielle Einheit funktioniert nicht" auf Seite 568](#page-577-1)

### <span id="page-577-0"></span>Anzahl an angezeigten seriellen Anschlüssen liegt unter der Anzahl der installierten seriellen Anschlüsse

Führen Sie die folgenden Schritte aus, bis das Problem behoben ist.

- 1. Stellen Sie Folgendes sicher:
	- Jedem Anschluss wurde im Konfigurationsdienstprogramm eine eindeutige Adresse zugeordnet und keiner der seriellen Anschlüsse ist inaktiviert.
	- Der Adapter für serielle Anschlüsse (falls vorhanden) ist ordnungsgemäß installiert.
- 2. Überprüfen Sie, ob der Adapter für serielle Anschlüsse richtig eingesetzt ist.
- 3. Ersetzen Sie den Adapter für serielle Anschlüsse.

### <span id="page-577-1"></span>Eine serielle Einheit funktioniert nicht

- 1. Stellen Sie Folgendes sicher:
	- Die Einheit ist mit dem Server kompatibel.
	- Der serielle Anschluss wurde aktiviert und verfügt über eine eindeutige Adresse.
	- Die Einheit ist mit dem richtigen Anschluss verbunden (siehe "Anschlüsse auf der [Systemplatinenbaugruppe" auf Seite 526\)](#page-535-0).
- 2. Überprüfen Sie, ob folgende Komponenten richtig installiert wurden:
	- a. Ausgefallene serielle Einheit
	- b. Serielles Kabel
- 3. Tauschen Sie die folgenden Komponenten aus:
	- a. Ausgefallene serielle Einheit
	- b. Serielles Kabel
- 4. Sollte das Problem weiterhin bestehen, wenden Sie sich an den Lenovo Support.

### Softwarefehler

Mithilfe der Informationen in diesem Abschnitt können Sie Softwareproblem beheben.

- 1. Stellen Sie sicher, dass die folgenden Voraussetzungen erfüllt sind, um zu bestimmen, ob der Fehler durch die Software verursacht wurde:
	- Der Server erfüllt den Mindestspeicherbedarf für die entsprechende Software. Weitere Informationen zum Speicherbedarf erhalten Sie in den im Lieferumfang der Software enthaltenen Informationen.

Anmerkung: Wenn Sie soeben einen Adapter oder Speicher installiert haben, liegt auf dem Server möglicherweise ein Konflikt bei der Speicheradressierung vor.

- Die Software ist für die Verwendung auf Ihrem Server geeignet.
- Andere Software kann auf dem Server ausgeführt werden.
- Die betreffende Software kann auf einem anderen Server ausgeführt werden.
- 2. Wenn bei der Ausführung der Software Fehlernachrichten angezeigt werden, schlagen Sie in den im Lieferumfang der Software enthaltenen Informationen nach, um eine Beschreibung dieser Nachrichten sowie Vorschläge für Fehlerbehebungsmaßnahmen zu suchen.
- 3. Wenden Sie sich an die Verkaufsstelle, bei der Sie die Software erworben haben.

# Probleme mit dem Speicherlaufwerk

Beheben Sie Probleme im Zusammenhang mit den Speicherlaufwerken mithilfe dieser Informationen.

- ["Server kann ein Laufwerk nicht erkennen" auf Seite 569](#page-578-0)
- ["Fehler bei mehreren Laufwerken" auf Seite 570](#page-579-0)
- ["Mehrere Laufwerke sind offline" auf Seite 570](#page-579-1)
- ["Ein Austauschlaufwerk wird nicht wiederhergestellt" auf Seite 571](#page-580-0)
- ["Eine grüne Betriebsanzeige des Laufwerks verweist nicht auf den tatsächlichen Status des zugeordneten](#page-580-1) [Laufwerks" auf Seite 571](#page-580-1)
- ["Die gelbe Statusanzeige des Laufwerks verweist nicht auf den tatsächlichen Status des zugeordneten](#page-580-2) [Laufwerks" auf Seite 571](#page-580-2)
- ["U.3 NVMe-Laufwerk kann bei NVMe-Verbindung, aber nicht im Tri-Modus erkannt werden" auf Seite 571](#page-580-3)

### <span id="page-578-0"></span>Server kann ein Laufwerk nicht erkennen

Führen Sie die folgenden Schritte aus, bis das Problem behoben ist.

- 1. Beobachten Sie die zugeordnete gelbe Statusanzeige des Laufwerks. Ein Aufleuchten dieser Anzeige bedeutet, dass ein Laufwerkfehler vorliegt.
- 2. Wenn die Statusanzeige leuchtet, entfernen Sie das Laufwerk aus der Laufwerkposition, warten Sie 45 Sekunden und setzen Sie das Laufwerk wieder ein. Achten Sie dabei darauf, dass das Laufwerk mit der Rückwandplatine für Laufwerke verbunden ist.
- 3. Beobachten Sie die zugeordnete grüne Laufwerksbetriebsanzeige und die gelbe Statusanzeige und führen Sie die entsprechenden Vorgänge in verschiedenen Situationen durch:
	- Wenn die grüne Betriebsanzeige blinkt und die gelbe Statusanzeige nicht leuchtet, wird das Laufwerk vom Controller erkannt und funktioniert ordnungsgemäß. Führen Sie die Diagnosetests für die Laufwerke aus. Wenn Sie einen Server starten und die Taste gemäß den Anweisungen auf dem

Bildschirm drücken, wird standardmäßig die Schnittstelle LXPM angezeigt. (Weitere Informationen finden Sie im Abschnitt "Start" in der LXPM Dokumentation für Ihren Server unter https:// [pubs.lenovo.com/lxpm-overview/](https://pubs.lenovo.com/lxpm-overview/).)Sie können die Laufwerkdiagnose über diese Schnittstelle ausführen. Klicken Sie auf der Diagnoseseite auf Diagnose ausführen → Plattenlaufwerktest.

- Wenn die grüne Betriebsanzeige blinkt und die gelbe Statusanzeige langsam blinkt, wird das Laufwerk vom Controller erkannt und gerade wiederhergestellt.
- Wenn keine der beiden Anzeigen leuchtet oder blinkt, überprüfen Sie, ob die Rückwandplatine für Laufwerke richtig eingesetzt ist. Weitere Informationen finden Sie unter Schritt 4.
- Wenn die grüne Betriebsanzeige blinkt und die gelbe Statusanzeige leuchtet, tauschen Sie das Laufwerk aus.
- 4. Stellen Sie sicher, dass die Rückwandplatine für Laufwerke ordnungsgemäß sitzt. Wenn sie ordnungsgemäß eingesetzt ist, sind die Laufwerkbaugruppen richtig an der Rückwandplatine angeschlossen, ohne verbogen zu sein oder Bewegungen der Rückwandplatine zu verursachen.
- 5. Überprüfen Sie, ob das Netzkabel der Rückwandplatine richtig eingesetzt ist, und wiederholen Sie die Schritte 1 bis 3.
- 6. Überprüfen Sie, ob das Signalkabel der Rückwandplatine richtig eingesetzt ist, und wiederholen Sie die Schritte 1 bis 3.
- 7. Suchen Sie den Fehler beim Signalkabel der Rückwandplatine oder bei der Rückwandplatine:
	- Tauschen Sie das betroffene Signalkabel der Rückwandplatine aus.
	- Ersetzen Sie die betroffene Rückwandplatine.
- 8. Führen Sie die Diagnosetests für die Laufwerke aus. Wenn Sie einen Server starten und die Taste gemäß den Anweisungen auf dem Bildschirm drücken, wird standardmäßig die Schnittstelle LXPM angezeigt. (Weitere Informationen finden Sie im Abschnitt "Start" in der LXPM Dokumentation für Ihren Server unter <https://pubs.lenovo.com/lxpm-overview/>.) Sie können die Laufwerkdiagnose über diese Schnittstelle ausführen. Klicken Sie auf der Diagnoseseite auf Diagnose ausführen → Plattenlaufwerktest.

Basierend auf diesen Tests:

- Wenn die Rückwandplatine den Test besteht, aber die Laufwerke nicht erkannt werden, tauschen Sie das Signalkabel der Rückwandplatine aus und führen Sie den Test erneut aus.
- Tauschen Sie die Rückwandplatine aus.
- Wenn der Adapter den Test nicht besteht, trennen Sie das Signalkabel der Rückwandplatine vom Adapter und führen Sie den Test erneut aus.
- Wenn der Adapter den Test nicht besteht, tauschen Sie den Adapter aus.

#### <span id="page-579-0"></span>Fehler bei mehreren Laufwerken

Führen Sie die folgenden Schritte aus, bis das Problem behoben ist:

- Prüfen Sie das Lenovo XClarity Controller-Ereignisprotokoll auf Ereignisse, die mit Netzteilen oder Erschütterungsproblemen im Zusammenhang stehen, und beheben Sie diese Ereignisse.
- Stellen Sie sicher, dass die Einheitentreiber und Firmware von Laufwerk und Server auf dem neuesten Stand sind.

Wichtig: Für einige Clusterlösungen sind bestimmte Codeversionen oder koordinierte Code-Aktualisierungen erforderlich. Wenn die Einheit Teil einer Clusterlösung ist, stellen Sie sicher, dass die aktuelle Codeversion für die Clusterlösung unterstützt wird, bevor Sie den Code aktualisieren.

#### <span id="page-579-1"></span>Mehrere Laufwerke sind offline

Führen Sie die folgenden Schritte aus, bis das Problem behoben ist:

- Prüfen Sie das Lenovo XClarity Controller-Ereignisprotokoll auf Ereignisse, die mit Netzteilen oder Erschütterungsproblemen im Zusammenhang stehen, und beheben Sie diese Ereignisse.
- Prüfen Sie das Speichersubsystem-Protokoll auf Ereignisse, die sich auf das Speichersubsystem beziehen, und beheben Sie diese Ereignisse.

#### <span id="page-580-0"></span>Ein Austauschlaufwerk wird nicht wiederhergestellt

Führen Sie die folgenden Schritte aus, bis das Problem behoben ist:

- 1. Stellen Sie sicher, dass das Laufwerk vom Adapter erkannt wird (die grüne Betriebsanzeige des Laufwerks blinkt).
- 2. Entnehmen Sie die korrekten Konfigurationsparameter und -einstellungen der Dokumentation zum SAS-/SATA-RAID-Adapter.

#### <span id="page-580-1"></span>Eine grüne Betriebsanzeige des Laufwerks verweist nicht auf den tatsächlichen Status des zugeordneten Laufwerks

Führen Sie die folgenden Schritte aus, bis das Problem behoben ist:

- 1. Wenn die grüne Betriebsanzeige nicht blinkt, während das Laufwerk im Gebrauch ist, führen Sie die Diagnosetests für Laufwerke durch. Wenn Sie einen Server starten und die Taste gemäß den Anweisungen auf dem Bildschirm drücken, wird standardmäßig die Schnittstelle LXPM angezeigt. (Weitere Informationen finden Sie im Abschnitt "Start" in der LXPM Dokumentation für Ihren Server unter <https://pubs.lenovo.com/lxpm-overview/>.) Sie können die Laufwerkdiagnose über diese Schnittstelle ausführen. Klicken Sie auf der Diagnoseseite auf Diagnose ausführen → Plattenlaufwerktest.
- 2. Wenn das Laufwerk den Test besteht, tauschen Sie die Rückwandplatine aus.
- 3. Wenn das Laufwerk den Test nicht besteht, ersetzen Sie das Laufwerk.

#### <span id="page-580-2"></span>Die gelbe Statusanzeige des Laufwerks verweist nicht auf den tatsächlichen Status des zugeordneten Laufwerks

Führen Sie die folgenden Schritte aus, bis das Problem behoben ist:

- 1. Schalten Sie den Server aus.
- 2. Überprüfen Sie, ob der SAS/SATA-Adapter richtig eingesetzt ist.
- 3. Überprüfen Sie, ob das Signalkabel und das Netzkabel der Rückwandplatine richtig eingesetzt sind.
- 4. Überprüfen Sie, ob das Laufwerk richtig angeschlossen ist.
- 5. Schalten Sie den Server ein und beobachten Sie den Status der Anzeigen für die Laufwerke.

#### <span id="page-580-3"></span>U.3 NVMe-Laufwerk kann bei NVMe-Verbindung, aber nicht im Tri-Modus erkannt werden

Im Tri-Modus werden NVMe-Laufwerke über eine PCIe x1-Verbindung mit dem Controller verbunden. Zur Unterstützung des Tri-Modus mit U.3 NVMe-Laufwerken muss der U.3 x1-Modus für die ausgewählten Laufwerksteckplätze auf der Rückwandplatine über die XCC-Webschnittstelle aktiviert sein. Standardmäßig ist bei der Rückwandplatineneinstellung der U.2 x4-Modus festgelegt.

Gehen Sie wie folgt vor, um den U.3 x1-Modus zu aktivieren:

- 1. Melden Sie sich bei der XCC-Webschnittstelle an und wählen Sie im linken Navigationsbereich Speicher  $\rightarrow$  Detail aus.
- 2. Klicken Sie im angezeigten Fenster auf das Symbol neben Rückwandplatine.
- 3. Wählen Sie im angezeigten Dialogfeld die Ziellaufwerksteckplätze aus und klicken Sie auf Übernehmen.
- 4. Schalten Sie das System aus und wieder ein, damit die Einstellung wirksam wird.

# <span id="page-582-0"></span>Anhang A. Hilfe und technische Unterstützung anfordern

Wenn Sie Hilfe, Serviceleistungen oder technische Unterstützung benötigen oder einfach nur weitere Informationen zu Lenovo Produkten erhalten möchten, finden Sie bei Lenovo eine Vielzahl von hilfreichen Quellen.

Aktuelle Informationen zu Lenovo Systemen, Zusatzeinrichtungen, Services und Unterstützung erhalten Sie im World Wide Web unter:

#### <http://datacentersupport.lenovo.com>

Anmerkung: IBM ist der bevorzugte Service-Provider von Lenovo für ThinkSystem.

### Bevor Sie sich an den Kundendienst wenden

Bevor Sie Hilfe und technische Unterstützung anfordern, können Sie die folgenden Schritte durchführen und versuchen, den Fehler selbst zu beheben. Wenn Sie sich dazu entschließen, Unterstützung anzufordern, stellen Sie alle Informationen zusammen, mit deren Hilfe der Kundendiensttechniker Ihr Problem schneller beheben kann.

### Problem selbst beheben

Viele Probleme können Sie ohne Hilfe von außen lösen, wenn Sie die Schritte zur Fehlerbehebung durchführen, die Lenovo in der Onlinehilfefunktion oder der Lenovo Produktdokumentation bereitstellt. Die Onlinehilfe enthält auch Beschreibungen der Diagnosetests, die Sie ausführen können. Die Dokumentation für die meisten Systeme, Betriebssysteme und Programme enthält Fehlerbehebungsprozeduren sowie Erklärungen zu Fehlernachrichten und Fehlercodes. Wenn Sie einen Softwarefehler vermuten, können Sie die Dokumentation zum Betriebssystem oder zum Programm zu Rate ziehen.

Die Produktdokumentation für Ihre ThinkSystem Produkte finden Sie hier:

#### <https://pubs.lenovo.com/>

Sie können die folgenden Schritte durchführen und versuchen, den Fehler selbst zu beheben:

- Überprüfen Sie alle Kabel und stellen Sie sicher, dass sie angeschlossen sind.
- Überprüfen Sie die Netzschalter, um sich zu vergewissern, dass das System und alle optionalen Einheiten eingeschaltet sind.
- Überprüfen Sie, ob aktualisierte Software, Firmware und Betriebssystem-Einheitentreiber für Ihr Lenovo Produkt vorhanden sind. (Siehe folgende Links) Laut den Bedingungen des Lenovo Herstellerservice sind Sie als Eigentümer des Lenovo Produkts für die Wartung und Aktualisierung der gesamten Software und Firmware für das Produkt verantwortlich (sofern für das Produkt kein zusätzlicher Wartungsvertrag abgeschlossen wurde). Der Kundendiensttechniker wird Sie dazu auffordern, ein Upgrade der Software und Firmware durchzuführen, wenn für das Problem eine dokumentierte Lösung in einem Software-Upgrade vorhanden ist.
	- Treiber- und Software-Downloads
		- <https://datacentersupport.lenovo.com/products/servers/thinksystem/sr665v3/downloads/driver-list/>
	- Unterstützungszentrum für Betriebssysteme
		- <https://datacentersupport.lenovo.com/solutions/server-os>
	- Installationsanweisungen für das Betriebssystem
		- <https://pubs.lenovo.com/thinksystem#os-installation>
- Wenn Sie neue Hardware oder Software in Ihrer Umgebung installiert haben, überprüfen Sie unter [https://](https://serverproven.lenovo.com/) [serverproven.lenovo.com/](https://serverproven.lenovo.com/), ob die Hardware und Software von Ihrem Produkt unterstützt werden.
- Anweisungen zum Isolieren und Beheben von Problemen finden Sie unter [Kapitel 3 "Fehlerbestimmung"](#page-524-0) [auf Seite 515.](#page-524-0)
- Überprüfen Sie <http://datacentersupport.lenovo.com> auf Informationen, die zur Lösung des Problems beitragen könnten.

So finden Sie die für Ihren Server verfügbaren Tech-Tipps:

- 1. Rufen Sie <http://datacentersupport.lenovo.com> auf und navigieren Sie zur Unterstützungsseite für Ihren Server.
- 2. Klicken Sie im Navigationsbereich auf How To's (Anleitungen).
- 3. Wählen Sie im Dropdown-Menü Article Type (Art des Artikels)  $\rightarrow$  Solution (Lösung) aus.

Befolgen Sie die Anweisungen auf dem Bildschirm für die Auswahl der Kategorie Ihres aktuellen Problems.

• Sehen Sie im Lenovo Rechenzentrenforum unter [https://forums.lenovo.com/t5/Datacenter-Systems/ct-p/sv\\_](https://forums.lenovo.com/t5/Datacenter-Systems/ct-p/sv_eg) [eg](https://forums.lenovo.com/t5/Datacenter-Systems/ct-p/sv_eg) nach, ob bei einer anderen Person ein ähnlicher Fehler aufgetreten ist.

#### Für den Kundendiensttechniker wichtige Informationen sammeln

Falls Sie den Garantieservice für Ihr Lenovo Produkt in Anspruch nehmen möchten, sollten Sie alle benötigten Informationen vorbereiten, bevor Sie sich an Lenovo wenden, damit Ihnen die Kundendiensttechniker effizienter helfen können. Unter <http://datacentersupport.lenovo.com/warrantylookup> finden Sie weitere Informationen zu Ihrer Produktgarantie.

Stellen Sie die folgenden Informationen für den Kundendiensttechniker zusammen. Mithilfe dieser Daten findet der Kundendiensttechniker schnell eine Lösung für das Problem und kann sicherstellen, dass Sie genau die Servicestufe erhalten, die Sie vertraglich vereinbart haben.

- Nummern von Hardware- und Softwarewartungsverträgen, falls zutreffend
- Maschinentypennummer (vierstellige Lenovo Maschinen-ID). Die Maschinentypnummer finden Sie auf dem Kennungsetikett, siehe "Identifizieren des Servers und Zugriff auf den Lenovo XClarity Controller" im Benutzerhandbuch oder Systemkonfigurationshandbuch.
- Modellnummer
- Seriennummer
- Aktuelle UEFI- und Firmwareversionen des Systems
- Weitere relevante Informationen wie Fehlernachrichten und Protokolle

Alternativ zum Anruf bei der Lenovo Unterstützung können Sie auch unter [https://support.lenovo.com/](https://support.lenovo.com/servicerequest)  [servicerequest](https://support.lenovo.com/servicerequest) eine elektronische Serviceanforderung senden. Durch Senden einer ESR beginnt der Lösungsfindungsprozess für Ihr Problem, da den Kundendiensttechnikern die relevanten Informationen zur Verfügung gestellt werden. Die Lenovo Kundendiensttechniker können mit der Arbeit an einer Lösung für Ihr Problem beginnen, sobald Sie die ESR (Electronic Service Request) ausgefüllt und gesendet haben.

### Servicedaten erfassen

Um die Ursache eines Serverproblems eindeutig zu bestimmen oder auf Anfrage der Lenovo Unterstützung müssen Sie möglicherweise Servicedaten sammeln, die für eine weitere Analyse verwendet werden können. Servicedaten enthalten Informationen wie Ereignisprotokolle und Hardwarebestand.

Servicedaten können über die folgenden Tools erfasst werden:

#### • Lenovo XClarity Provisioning Manager

Verwenden Sie die Funktion "Servicedaten sammeln" von Lenovo XClarity Provisioning Manager, um Systemservicedaten zu sammeln. Sie können vorhandene Systemprotokolldaten sammeln oder eine neue Diagnose ausführen, um neue Daten zu sammeln.

#### • Lenovo XClarity Controller

Sie können die Lenovo XClarity Controller Webschnittstelle oder die CLI verwenden, um Servicedaten für den Server zu sammeln. Die Datei kann gespeichert und an die Lenovo Unterstützung gesendet werden.

- Weitere Informationen über die Verwendung der Webschnittstelle zum Erfassen von Servicedaten finden Sie im Abschnitt "BMC-Konfiguration sichern" in der XCC-Dokumentation für Ihren Server unter <https://pubs.lenovo.com/lxcc-overview/>.
- Weitere Informationen über die Verwendung der CLI zum Erfassen von Servicedaten finden Sie im Abschnitt "XCC-Befehl ffdc" in der XCC-Dokumentation für Ihren Server unter [https://](https://pubs.lenovo.com/lxcc-overview/) [pubs.lenovo.com/lxcc-overview/](https://pubs.lenovo.com/lxcc-overview/).

#### • Lenovo XClarity Administrator

Lenovo XClarity Administrator kann so eingerichtet werden, dass Diagnosedateien automatisch gesammelt und an die Lenovo Unterstützung gesendet werden, wenn bestimmte wartungsfähige Ereignisse in Lenovo XClarity Administrator und den verwalteten Endpunkten auftreten. Sie können auswählen, ob die Diagnosedateien an die Lenovo Support über die Call HomeFunktion oder mit SFTP an einen anderen Service Provider gesendet werden. Sie können Diagnosedateien auch manuell sammeln, einen Problemdatensatz öffnen und Diagnosedateien an die Lenovo Support senden.

Weitere Informationen zum Einrichten der automatischen Problembenachrichtigung finden Sie in Lenovo XClarity Administrator unter [https://pubs.lenovo.com/lxca/admin\\_setupcallhome](https://pubs.lenovo.com/lxca/admin_setupcallhome).

#### • Lenovo XClarity Essentials OneCLI

Lenovo XClarity Essentials OneCLI verfügt über eine Bestands-Anwendung, um Servicedaten zu sammeln. Es kann sowohl intern als auch extern ausgeführt werden. Bei interner Ausführung auf dem Hostbetriebssystem auf dem Server kann OneCLI zusätzlich zu den Hardwareservicedaten Informationen zum Betriebssystem, wie das Ereignisprotokoll des Betriebssystems, sammeln.

Um Servicedaten abzurufen, können Sie den Befehl getinfor ausführen. Weitere Informationen zum Ausführen von getinfor finden Sie unter [https://pubs.lenovo.com/lxce-onecli/onecli\\_r\\_getinfor\\_command](https://pubs.lenovo.com/lxce-onecli/onecli_r_getinfor_command).

### Support kontaktieren

Sie können sich an die Unterstützung wenden, um Hilfe für Ihre Probleme zu erhalten.

Sie können Hardwareservice über einen autorisierten Lenovo Service Provider erhalten. Um nach einem Service Provider zu suchen, der von Lenovo zur Erbringung von Garantieleistungen autorisiert wurde, rufen Sie die Adresse <https://datacentersupport.lenovo.com/serviceprovider> auf und suchen Sie mithilfe des Filters nach dem gewünschten Land. Informationen zu den Rufnummern der Lenovo Unterstützung für Ihre Region finden Sie unter <https://datacentersupport.lenovo.com/supportphonelist>.

# Anhang B. Dokumente und Unterstützung

In diesem Abschnitt finden Sie praktische Dokumente, Informationen zum Herunterladen von Treibern und Firmware sowie Support-Ressourcen.

## Dokumenten-Download

In diesem Abschnitt finden Sie eine Einführung und Download-Links für praktische Dokumente.

### **Dokumente**

Laden Sie die folgenden Produktdokumentationen herunter unter:

[https://pubs.lenovo.com/sr665-v3/pdf\\_files](https://pubs.lenovo.com/sr665-v3/pdf_files)

- Schienen-Installationsanleitungen
	- Schieneninstallation in einem Rack
- Benutzerhandbuch
	- Vollständige Übersicht, Systemkonfiguration, Austausch von Hardwarekomponenten und Fehlerbehebung.

Ausgewählte Kapitel aus dem Benutzerhandbuch:

- Systemkonfigurationshandbuch: Serverübersicht, Identifikation von Komponenten, Systemanzeigen und Diagnoseanzeige, Entpacken des Produkts, Server einrichten und konfigurieren.
- Hardware-Wartungshandbuch: Hardwarekomponenten installieren, Kabelführung und Fehlerbehebung.
- Nachrichten- und Codereferenz
	- XClarity Controller-, LXPM- und uEFI-Ereignisse
- UEFI-Handbuch
	- Einführung in UEFI-Einstellungen

Anmerkung: SR665 V3 konfiguriert mit Modul für direkte Wasserkühlung (DWCM) kann in den ThinkSystem Heavy Duty Full Depth Rackschränken installiert werden. Das Benutzerhandbuch für die ThinkSystem Heavy Duty Full Depth Rackschränke finden Sie unter [Benutzerhandbuch für ThinkSystem Heavy Duty Full Depth](https://pubs.lenovo.com/hdc_rackcabinet/) [Rackschränke](https://pubs.lenovo.com/hdc_rackcabinet/).

### Support-Websites

In diesem Abschnitt finden Sie Informationen zum Herunterladen von Treibern und Firmware sowie Unterstützungsressourcen.

#### Support und Downloads

- Website zum Herunterladen von Treibern und Software für ThinkSystem SR665 V3
	- <https://datacentersupport.lenovo.com/products/servers/thinksystem/sr665v3/downloads/driver-list/>
- Lenovo Rechenzentrenforum
	- [https://forums.lenovo.com/t5/Datacenter-Systems/ct-p/sv\\_eg](https://forums.lenovo.com/t5/Datacenter-Systems/ct-p/sv_eg)
- Lenovo Support für Rechenzentrum für ThinkSystem SR665 V3
- [https://datacentersupport.lenovo.com/tw/en/products/servers/thinksystem/sr665v3](https://datacentersupport.lenovo.com/products/servers/thinksystem/sr665v3)
- Lenovo Lizenzinformationsdokumente
	- <https://datacentersupport.lenovo.com/documents/lnvo-eula>
- Lenovo Press-Website (Produkthandbücher/Datenblätter/White Paper)
	- <https://lenovopress.lenovo.com/>
- Lenovo Datenschutzerklärung
	- <https://www.lenovo.com/privacy>
- Lenovo Produktsicherheitsempfehlungen
	- [https://datacentersupport.lenovo.com/product\\_security/home](https://datacentersupport.lenovo.com/product_security/home)
- Lenovo Produktgarantie-Pläne
	- <http://datacentersupport.lenovo.com/warrantylookup>
- Unterstützungszentrum-Website für Lenovo Server Betriebssysteme
	- <https://datacentersupport.lenovo.com/solutions/server-os>
- Lenovo ServerProven-Website (Kompatibilitätssuche für Zusatzeinrichtungen)
	- <https://serverproven.lenovo.com/>
- Installationsanweisungen für das Betriebssystem
	- <https://pubs.lenovo.com/thinksystem#os-installation>
- ETicket senden (Serviceanforderung)
	- <https://support.lenovo.com/servicerequest>
- Produktbenachrichtigungen der Lenovo Data Center Group abonnieren (zeitnahe Informationen zu Firmwareaktualisierungen)
	- <https://datacentersupport.lenovo.com/solutions/ht509500>

# <span id="page-588-0"></span>Anhang C. Hinweise

Möglicherweise bietet Lenovo die in dieser Dokumentation beschriebenen Produkte, Services oder Funktionen in anderen Ländern nicht an. Informationen über die gegenwärtig im jeweiligen Land verfügbaren Produkte und Services sind beim Lenovo Ansprechpartner erhältlich.

Hinweise auf Lenovo Lizenzprogramme oder andere Lenovo Produkte bedeuten nicht, dass nur Programme, Produkte oder Services von Lenovo verwendet werden können. Anstelle der Lenovo Produkte, Programme oder Services können auch andere, ihnen äquivalente Produkte, Programme oder Services verwendet werden, solange diese keine gewerblichen oder anderen Schutzrechte von Lenovo verletzen. Die Verantwortung für den Betrieb von Fremdprodukten, Fremdprogrammen und Fremdservices liegt beim Kunden.

Für in diesem Handbuch beschriebene Erzeugnisse und Verfahren kann es Lenovo Patente oder Patentanmeldungen geben. Mit der Auslieferung dieses Dokuments sind kein Angebot und keine Lizenz unter Patenten oder Patentanmeldungen verbunden. Anfragen sind schriftlich an die nachstehende Adresse zu richten:

Lenovo (United States), Inc. 8001 Development Drive Morrisville, NC 27560 U.S.A. Attention: Lenovo Director of Licensing

LENOVO STELLT DIESE VERÖFFENTLICHUNG IN DER VORLIEGENDEN FORM (AUF "AS-IS"-BASIS) ZUR VERFÜGUNG UND ÜBERNIMMT KEINE GARANTIE FÜR DIE HANDELSÜBLICHKEIT, DIE VERWENDUNGSFÄHIGKEIT FÜR EINEN BESTIMMTEN ZWECK UND DIE FREIHEIT DER RECHTE DRITTER. Einige Rechtsordnungen erlauben keine Garantieausschlüsse bei bestimmten Transaktionen, sodass dieser Hinweis möglicherweise nicht zutreffend ist.

Trotz sorgfältiger Bearbeitung können technische Ungenauigkeiten oder Druckfehler in dieser Veröffentlichung nicht ausgeschlossen werden. Die Angaben in diesem Handbuch werden in regelmäßigen Zeitabständen aktualisiert. Lenovo kann jederzeit Verbesserungen und/oder Änderungen an den in dieser Veröffentlichung beschriebenen Produkten und/oder Programmen vornehmen.

Die in diesem Dokument beschriebenen Produkte sind nicht zur Verwendung bei Implantationen oder anderen lebenserhaltenden Anwendungen, bei denen ein Nichtfunktionieren zu Verletzungen oder zum Tode führen könnte, vorgesehen. Die Informationen in diesem Dokument beeinflussen oder ändern nicht die Lenovo Produktspezifikationen oder Garantien. Keine Passagen in dieser Dokumentation stellen eine ausdrückliche oder stillschweigende Lizenz oder Anspruchsgrundlage bezüglich der gewerblichen Schutzrechte von Lenovo oder von anderen Firmen dar. Alle Informationen in dieser Dokumentation beziehen sich auf eine bestimmte Betriebsumgebung und dienen zur Veranschaulichung. In anderen Betriebsumgebungen werden möglicherweise andere Ergebnisse erzielt.

Werden an Lenovo Informationen eingesandt, können diese beliebig verwendet werden, ohne dass eine Verpflichtung gegenüber dem Einsender entsteht.

Verweise in diesen Informationen auf Websites anderer Anbieter dienen lediglich als Benutzerinformationen und stellen keinerlei Billigung des Inhalts dieser Websites dar. Das über diese Websites verfügbare Material ist nicht Bestandteil des Materials für dieses Lenovo Produkt. Die Verwendung dieser Websites geschieht auf eigene Verantwortung.

Alle in diesem Dokument enthaltenen Leistungsdaten stammen aus einer kontrollierten Umgebung. Die Ergebnisse, die in anderen Betriebsumgebungen erzielt werden, können daher erheblich von den hier erzielten Ergebnissen abweichen. Einige Daten stammen möglicherweise von Systemen, deren Entwicklung noch nicht abgeschlossen ist. Eine Gewährleistung, dass diese Daten auch in allgemein verfügbaren Systemen erzielt werden, kann nicht gegeben werden. Darüber hinaus wurden einige Daten unter Umständen durch Extrapolation berechnet. Die tatsächlichen Ergebnisse können davon abweichen. Benutzer dieses Dokuments sollten überprüfen, welche Daten für ihre jeweilige Umgebung maßgeblich sind.

### Marken

LENOVO und THINKSYSTEM sind Marken von Lenovo.

Alle anderen Marken sind Eigentum der jeweiligen Inhaber.

## Wichtige Anmerkungen

Die Prozessorgeschwindigkeit bezieht sich auf die interne Taktgeschwindigkeit des Prozessors. Die Leistung der Anwendung ist außerdem von anderen Faktoren abhängig.

Die Geschwindigkeit von CD- oder DVD-Laufwerken wird als die variable Lesegeschwindigkeit angegeben. Die tatsächlichen Geschwindigkeiten können davon abweichen und liegen oft unter diesem Höchstwert.

Bei Angaben in Bezug auf Hauptspeicher, realen/virtuellen Speicher oder Kanalvolumen steht die Abkürzung KB für 1.024 Bytes, MB für 1.048.576 Bytes und GB für 1.073.741.824 Bytes.

Bei Angaben zur Kapazität von Festplattenlaufwerken oder zu Übertragungsgeschwindigkeiten steht MB für 1.000.000 Bytes und GB für 1.000.000.000 Bytes. Die gesamte für den Benutzer verfügbare Speicherkapazität kann je nach Betriebsumgebung variieren.

Bei der Angabe zur maximalen Kapazität von internen Festplattenlaufwerken wird vom Austausch aller Standardfestplattenlaufwerke und der Belegung aller Festplattenlaufwerkpositionen mit den größten derzeit unterstützten Laufwerken, die Lenovo anbietet, ausgegangen.

Zum Erreichen der maximalen Speicherkapazität muss der Standardspeicher möglicherweise durch ein optionales Speichermodul ersetzt werden.

Jede Solid-State-Speicherzelle verfügt über eine interne, endliche Zahl an Schreibzyklen, die bei der Zelle anfallen können. Daher verfügt eine Solid-State-Einheit über eine maximale Anzahl an Schreibzyklen, die auf dieser Einheit ausgeführt werden kann. Dies wird als total bytes written (TBW) angegeben. Eine Einheit, die dieses Limit überschreitet, kann möglicherweise nicht auf vom System generierte Befehle antworten oder es ist kein Schreiben auf diese Einheit möglich. Lenovo ist für den Austausch einer Einheit, die diese garantierte maximale Anzahl an Programm-/Löschzyklen (wie in den offiziell veröffentlichten Spezifikationen angegeben) überschritten hat, nicht verantwortlich.

Lenovo übernimmt keine Verantwortung oder Gewährleistungen bezüglich der Produkte anderer Hersteller. Eine eventuelle Unterstützung für Produkte anderer Hersteller erfolgt durch Drittanbieter, nicht durch Lenovo.

Manche Software kann sich von der im Einzelhandel erhältlichen Version (falls verfügbar) unterscheiden und enthält möglicherweise keine Benutzerhandbücher bzw. nicht alle Programmfunktionen.

## Hinweise zur elektromagnetischen Verträglichkeit

Beim Anschließen eines Bildschirms an das Gerät müssen Sie das hierfür vorgesehene Bildschirmkabel und alle mit dem Bildschirm gelieferten Störschutzeinheiten verwenden.

Weitere Hinweise zur elektromagnetischen Verträglichkeit finden Sie hier:

[https://pubs.lenovo.com/important\\_notices/](https://pubs.lenovo.com/important_notices/)

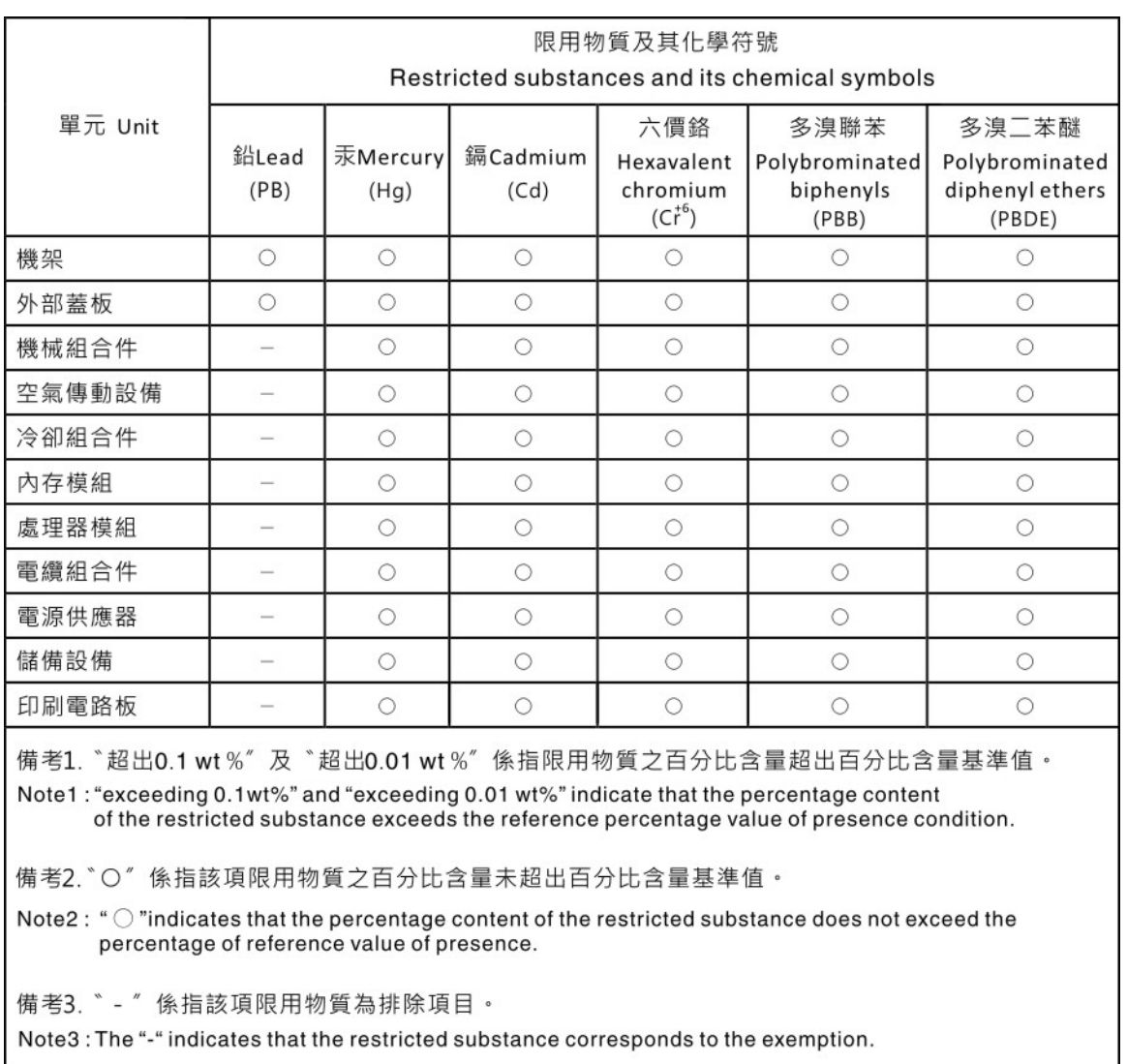

### BSMI RoHS-Erklärung für Region Taiwan

# Kontaktinformationen für Import und Export in Region Taiwan

Es sind Kontaktinformationen für Import und Export in der Region Taiwan verfügbar.

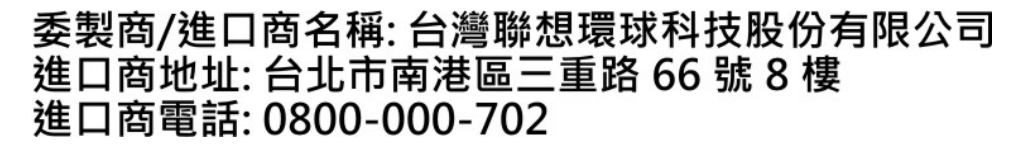

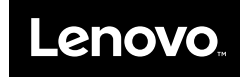